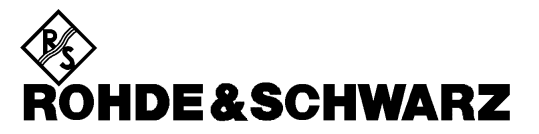

Test and Measurement Division

**Operating Manual**

## **VECTOR SIGNAL GENERATOR**

## **SMIQ02B**

**1125.5555.02**

## **SMIQ03B**

**1125.5555.03**

# **SMIQ03HD**

**1125.5555.33**

# **SMIQ04B**

**1125.5555.04**

# **SMIQ06B**

**1125.5555.06**

## **SMIQ06ATE 1125.5555.26**

### **Volume 1**

This Operating Manual consists of 2 volumes

Printed in the Federal Republic of Germany

## **Supplement to Manual SMIQ06ATE**

The functionality of model SMIQ06ATE and its compliance with specifications correspond to model SMIQ06B (see Data sheet SMIQB06B).

Model SMIQ06ATE differs from model SMIQ06B as follows:

- The instrument has no display (item 1 in front panel view)
- The connectors on the front panel (item 4 in front panel view) are provided on the rear panel.
- The following connectors are not fitted:
	- − I Faded,
	- − Q Faded,
	- − I/Q AUX,
	- − LF,
	- − EXT 1,
	- − EXT 2,
	- − SYM CLK,
	- − X-AXIS,
	- − BLANK,
	- − MARKER,
	- − SER DATA,
	- − PULS,
	- − EXTTUNE
	- − BER
	- − DATA
	- − BITCLOCK and
	- − PAR DATA

For manual operation of the SMIQ06ATE please download SMIQ-TV from the www.rohde-schwarz.com website. SMIQ-TV runs on any external Windows™ PC including a GPIB controller and features a full display of the SMIQ.

## **Supplement to Manual SMIQ**

#### **Special Features of HD Model**

**VECTOR MOD menu with model SMIQ03HD:**

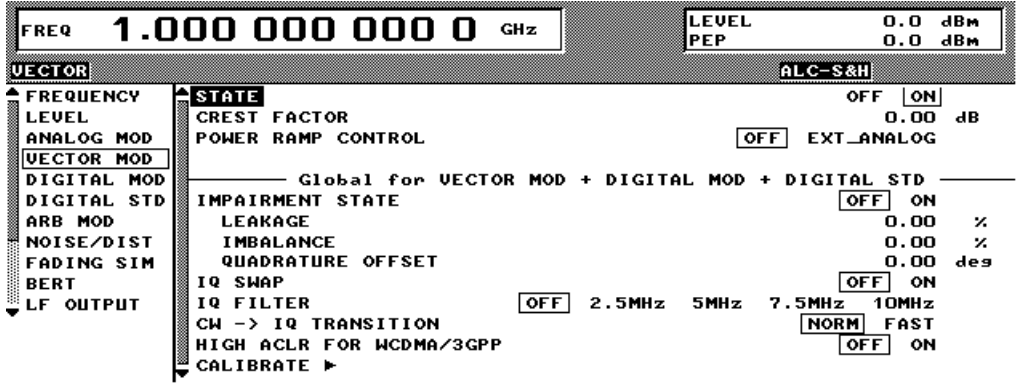

**IQ FILTER** Selection between filter off and a 2.5 MHz, 5 MHz, 7.5 MHz or 10 MHz lowpass filter in the baseband. The filters suppress noise in the baseband, which improves adjacent channel power (ACP) with W-CDMA. The filter frequency response is automatically compensated with DIGITAL MOD and DIGITAL STD in the MCOD mode, so that the error vector magnitude (EVM) deteriorates only slightly. If the VECTOR MOD mode is active and AMIQ with WinIQSIM used as a source, the frequency response is compensated by WinIQSIM. For applications requiring a very low EVM the I/Q filter should always be switched OFF.

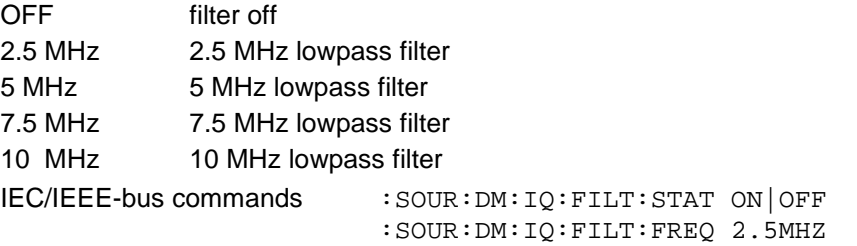

- **HIGH ACLR** W-CDMA signals with a very high adjacent channel power ratio (ACPR) can be generated in the 3GPP downlink band by means of option SMIQB57 (High ACLR for W-CDMA) in conjunction with option SMIQB20 (Modulation Coder). Moreover, RF peak levels up to +30 dBm can be produced thanks to the extremely linear power amplifier.
	- **Note:** Option SMIQB57 can be used only in the 2110 MHz to 2170 MHz 3GPP downlink band. Although carrier frequencies outside this band can be set, no specified values exist for such applications.

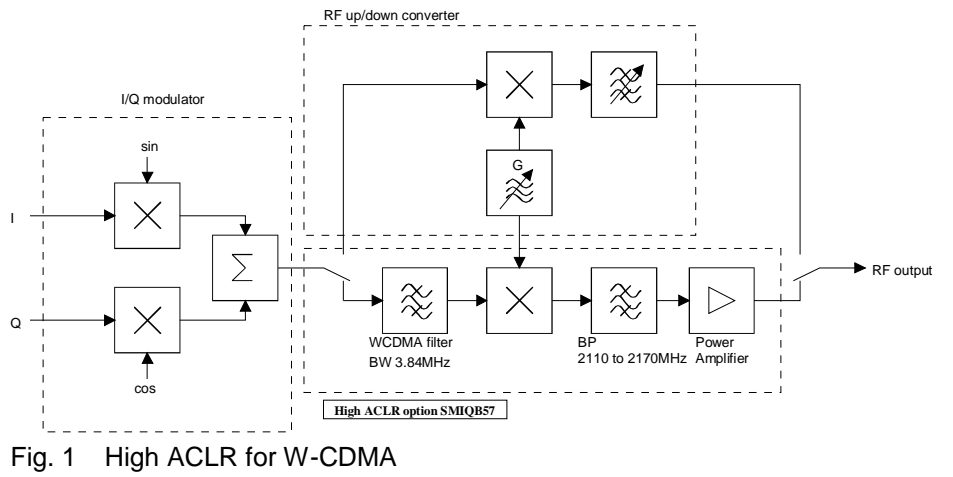

Option SMIQB57 incorporates a filter tailored to the channel bandwidth of a 3GPP W-CDMA signal (3.84 MHz) for suppressing unwanted signal components outside the useful band. SMIQB57 can for this reason be used effectively only with this particular type of digital modulation. Despite this, the option can be used with other digital modulation modes provided the occupied bandwidth is smaller than 3.84 MHz and the channel frequency is in the range of 2110 MHz to 2170 MHz. This may be expedient for applications requiring very high RF levels.

Output power with option SMIQB57 (High ACLR for W-CDMA):

With option SMIQB57 installed, the maximum output power is +30 dBm. The dynamic range of the electronic level setting is extended to 30 dB in the Attenuator Fixed mode.

IEC/IEEE-bus command : SOUR: DM: IQ: HACLr: STAT

#### **New Features Not Concerning HD Model**

#### **VECTOR MOD menu**

**IQ FILTER** Only with option SMIQB47; not on SMIQ03HD.

Selection between filter off and a 850 kHz, 2.5 MHz or 5 MHz lowpass filter in the baseband. The filters suppress noise in the baseband from 900 kHz, 3 MHz or 6 MHz, which improves adjacent channel power (ACP) with IS-95 and W-CDMA. The filter frequency response is automatically compensated with DIGITAL MOD and DIGITAL STD in the MCOD mode, so that the error vector magnitude (EVM) deteriorates only slightly. If the VECTOR MOD mode is active and AMIQ with WinIQSIM used as a source, the frequency response is compensated by WinIQSIM. For applications requiring a very low EVM the I/Q filter should always be switched OFF.

OFF filter off

- 850 kHz 850 kHz lowpass filter
- 2.5 MHz 2.5 MHz lowpass filter
- 5 MHz 5 MHz lowpass filter

IEC/IEEE-bus commands : SOUR: DM: IO: FILT: STAT ON OFF

:SOUR:DM:IQ:FILT:FREQ 2.5MHZ

#### **New Features on All Models**

#### **DIGITAL MOD – FILTER menu:**

A new filter was added:

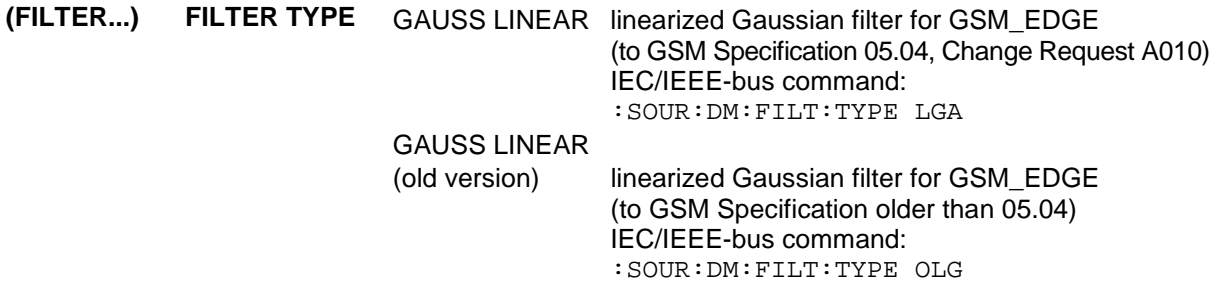

#### **DIGITAL STD – WCDMA/3GPP menu:**

OCNS CHANNELS was changed to ADD OCNS.

**ADD OCNS** Simulation of orthogonal channel noise. This menu item is available only in the downlink and if option SMIQB48 is installed. For more information refer to section 2.15.4.

#### **Section 2.15.4 ADD OCNS:**

Generation of orthogonal channel noise (OCNS) to TS 25.101

The OCNS scenario is defined as follows:

Table C.6: DPCH spreading code, timing offsets and relative level settings for OCNS signal

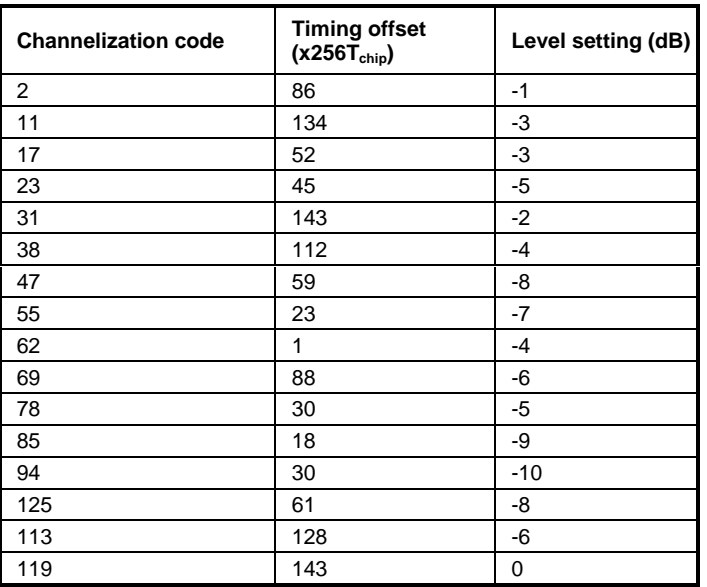

Parameters common to all OCNS channels:

Type: DPCH Symbol rate: 30 ksps Pilot length: 8 bit

The powers of the OCNS channels are to be understood as relative powers only. In the test scenarios defined by the standard, the OCNS channels are weighted so that a sum power of linear 1 (or 0 dB) is obtained. This is done automatically in SMIQ.

If ADD OCNS is set to ON,

- channels 15 to 30 of base station 1 are automatically set as shown in the table above and
- the power of the OCNS component is adjusted automatically so that the powers of the OCNS channels and the powers of the non-OCNS channels of base station 1 add up to yield a sum power of linear 1.

The settings for the 16 OCNS channels are READ ONLY settings, i.e. they cannot be modified. In the channel table, the OCNS channels are marked by an "O" after the channel number.

If the setting of a non-OCNS channel is modified, the power of the OCNS channels is adjusted immediately. If adjustment is not possible because the powers of the non-OCNS channels already add up to 0 dB or higher, the OCNS channels are set to -60 dB. In this case an error message is output when WCDMA/3GPP is switched on.

#### **Further Settings of ENHANCED CHANNELS Menu:**

**SEQUENCE LENGTH** The maximum sequence length not only depends on free DGEN list memory space but also decisively on the ENHANCED P-CCPCH/BCH status and, where applicable, on the number of DPCHs:

ENHANCED P-CCPCH/BCH STATE = OFF

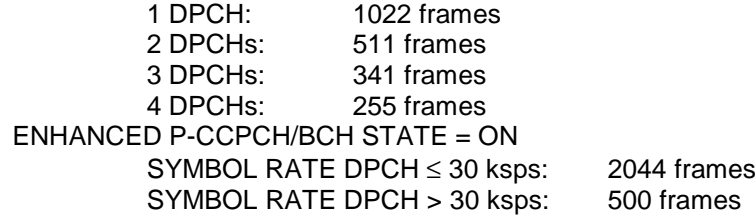

### **New IEC/IEEE-Bus Commands**

**[:SOURce]:DM:IQ:FILTer:FREQuency** 850 kHz, 2.5 MHz, 5 MHz, 7.5 MHz, 10 MHz

With this command, an IQ filter with the required cutoff frequency is selected. The command is available, with option SMIQB47 (LOW ACP for IS-95 CDMA and W-CDMA) installed, for cutoff frequencies 850 kHz, 2.5 MHz and 5 MHz. With model SMIQ03HD, cutoff frequencies 2.5 MHz, 5 MHz, 7.5 MHz and 10 MHz are available.

Example:  $:$  SOUR: DM: IQ: FILT: FREQ 2.5 MHz

#### **[:SOURce]:DM:IQ:HACLr:STATe ON | OFF**

This command switches the option SMIQB57 on or off.

Example: :SOUR:DM:IQ:HACL:STAT ON \*RST value is OFF

### **Supplement to Manual SMIQ Output Mode**

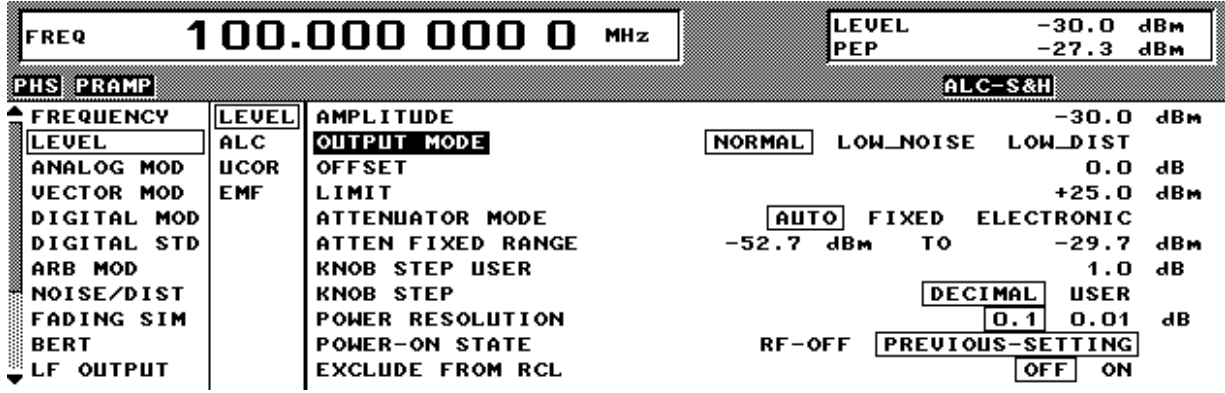

NORMAL This mode corresponds to that of the previous SMIQ.

- LOW NOISE: The modulation in the SMIQ is set so that the power of the second and following adjacent channels (ALT1...) is minimal.
- LOW DIST: The modulation in the SMIQ is set so that the power of the first adjacent channel (ADJ) is minimal. This optimization takes into consideration the modulation signal and the version-dependent parameters of the module at 2 GHz.

#### **Hints for the individual modes:**

- CW: The output mode has no effect in this mode.
- VECTOR MOD: With the LOW NOISE output mode, you should additionally raise the IQ level applied (max. 1 V p). The optimal IQ level with LOW DIST depends on the modulation signal and must be ascertained through measurements. The adjacent channel power for symbol rates <200 kHz is essentially determined through multiplicative phase noise. The IQ level can be set to 250 mV p independent of the modulation signal. The level error caused by a change in the IQ level can be corrected with the LEVEL OFFSET.
- ARB MOD: With the LOW NOISE / LOW DIST output mode, the modulation in the SMIQ only changes by a fixed amount. The user can vary the IQ level in order to achieve the best results with LOW DIST as a function of the modulation signal.
- FADSIM/NDSIM: If these modules are activated, the output mode has no effect. If FSIM is activated, the adjacent channel power can be optimized by the parameter "Insertion Loss Setting Mode" in the FADSIM menu.

Additional hints:

The specifications for the level accuracy and harmonic ratio are only valid for the NORMAL output mode; in the other modes they can change.

IEC/IEEE-bus command: SOURce:POWer[:LEVel]:OMODe NORMal

|LDIStortion |LNOise

## **Tabbed Divider Overview**

## **Volume 1**

**How to Use this Manual Contents**

**Data Sheet Supplement to Data Sheet**

**Safety Instructions Certificate of quality EC Certificate of Conformity List of R & S Representatives**

#### **Tabbed Divider**

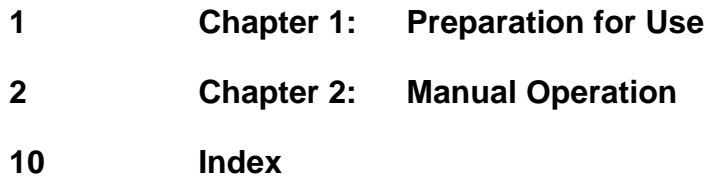

## **Volume 2**

**How to Use this Manual Contents Safety Instructions**

#### **Tabbed Divider**

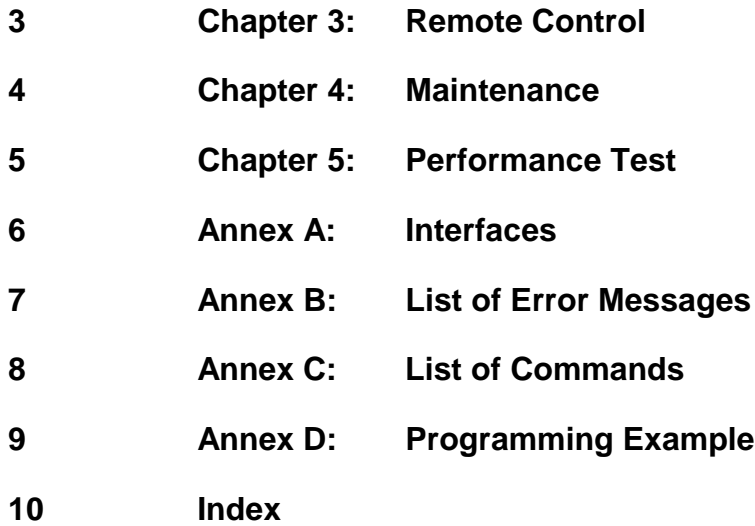

### **Introduction on how to use the manual**

This operating manual contains essential information on commissioning, manual control, remote control, maintenance and checking the rated specifications of SMIQ as well as all specifications of the unit and available options.

#### **The following models and options are described in this manual:**

- SMIQ02B Vector Signal Generator 300 kHz to 2.2 GHz
- SMIQ03B Vector Signal Generator 300 kHz to 3.3 GHz
- SMIQ04B Vector Signal Generator 300 kHz to 4.4 GHz
- SMIQ06B Vector Signal Generator 300 kHz to 6.4 GHz
- Option SM-B1 Reference Oscillator OCXO
- Option SM-B5 FM/PM Modulator
- Option SMIQB11 Data Generator
- Option SMIQB12 Memory Extension to Data Generator
- Option SMIQB14 Fading Simulator FSIM1
- Option SMIQB15 Second Fading Simulator FSIM2
- Option SMIQB17 Noise Generator and Distortion Simulator
- Option SMIQB19 Rear Panel Connections for RF and LF
- Option SMIQB20 Modulation Coder
- Option SMIQB21 Bit Error Rate Test
- Option SMIQB42 Digital Standard IS-95 CDMA
- Option SMIQB43 Digital Standard W-CDMA
- Option SMIQB45 Digital Standard 3 GPP W-CDMA
- Option SMIQB47 LOW ACP Filter
- Option SMIQB48 Enhanced Functions für 3GPP W-CDMA
- Option SMIQB49 Dynamic Fading
- Option SMIQB60 Arbitrary Waveform Generator

#### **The chapters with associated contents are as follows:**

#### **Data sheets** list guaranteed specifications for the functions and characteristics of the unit and its options.

- **Chapter 1 provides information on putting the unit into operation (AC supply connection,** switch-on/off), functional test, preset settings, fitting the options and mounting the unit into a 19" rack.
- **Chapter 2** explains the **manual control** of SMIQ. It contains front and rear panel views, describes the control elements as well as connectors, provides a short introduction with sample settings for first-time users. It also explains how to change parameters and the use of the list editor and gives an overview of the menus for the functions covered by the unit and its options. It also presents the functions and menus of the unit and its options (frequency and level setting, analog and digital modulation, ARB, external modulation source AMIQ, fading simulation, noise generation and distortion simulation, BERT, sweep, LIST mode, memory sequence and general functions not relating to signal generation).

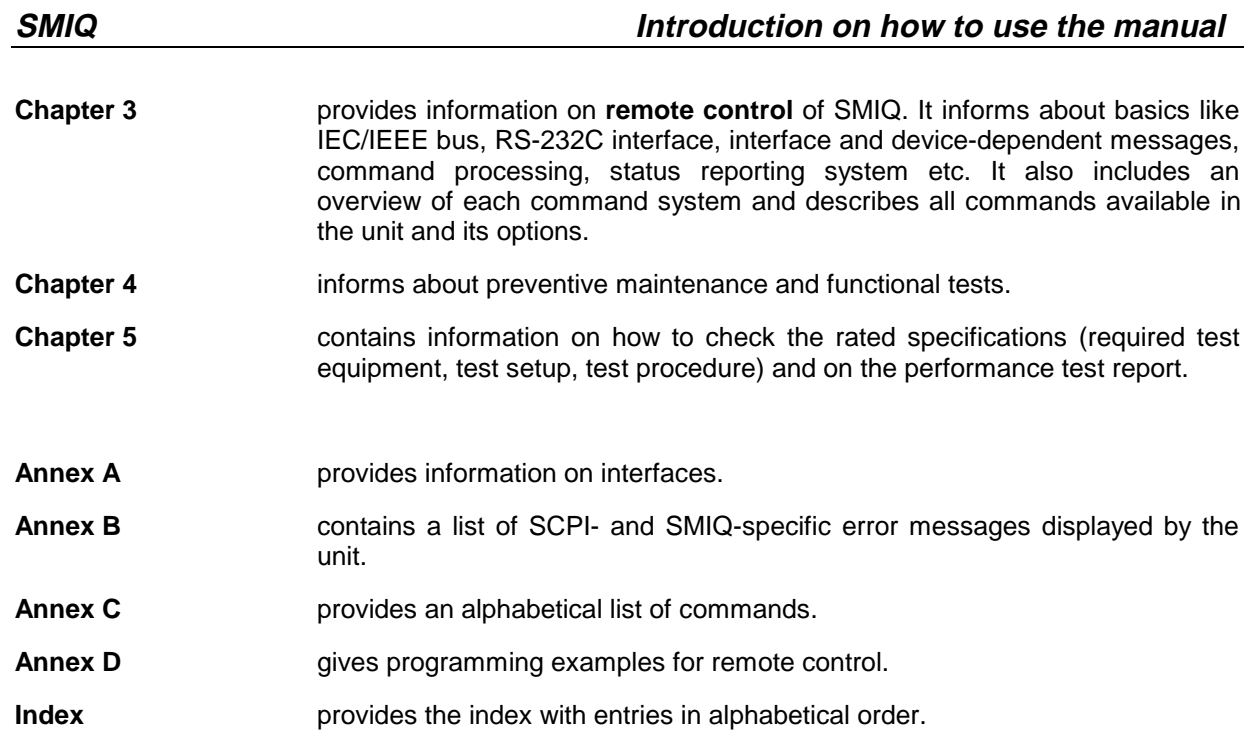

## **Contents**

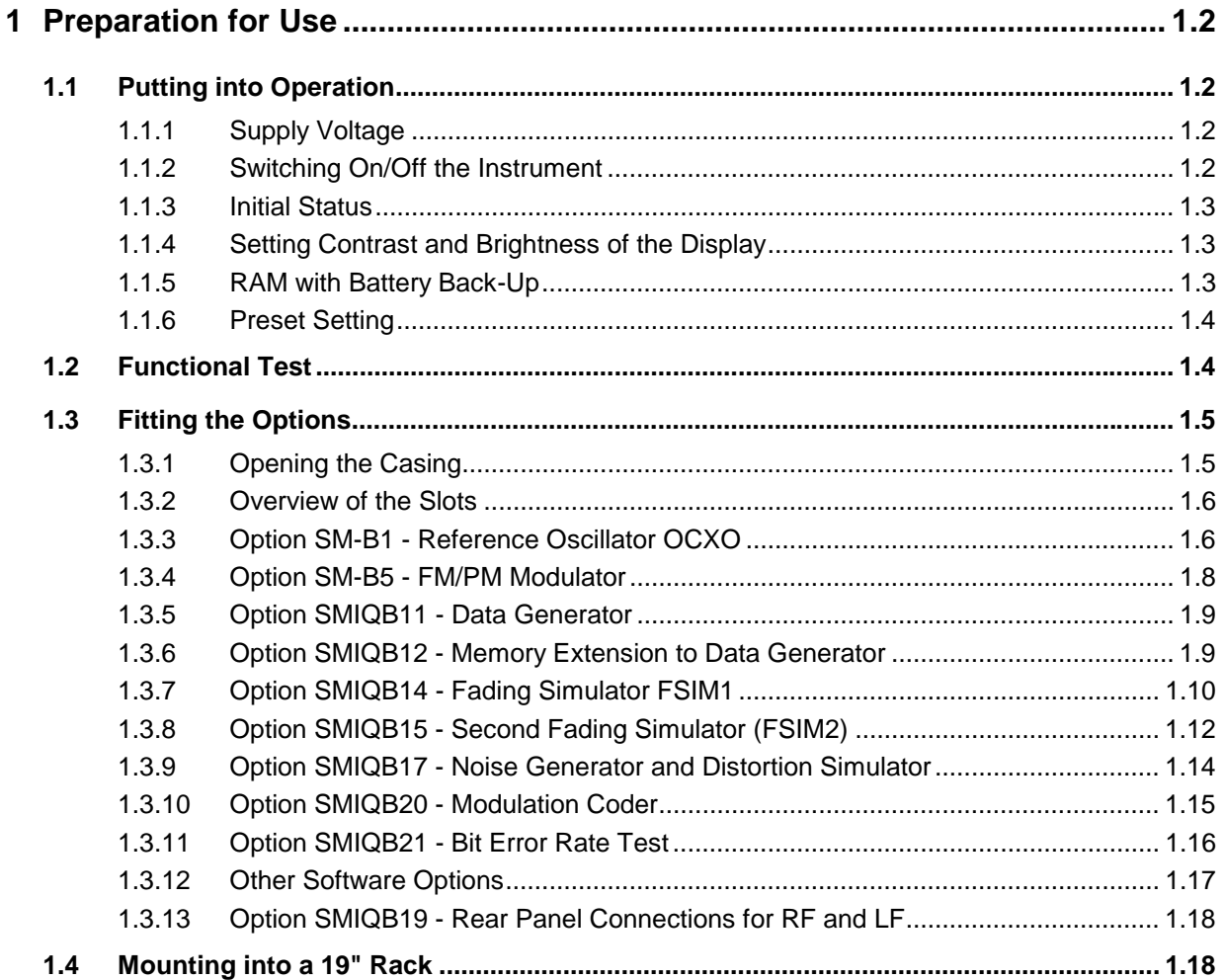

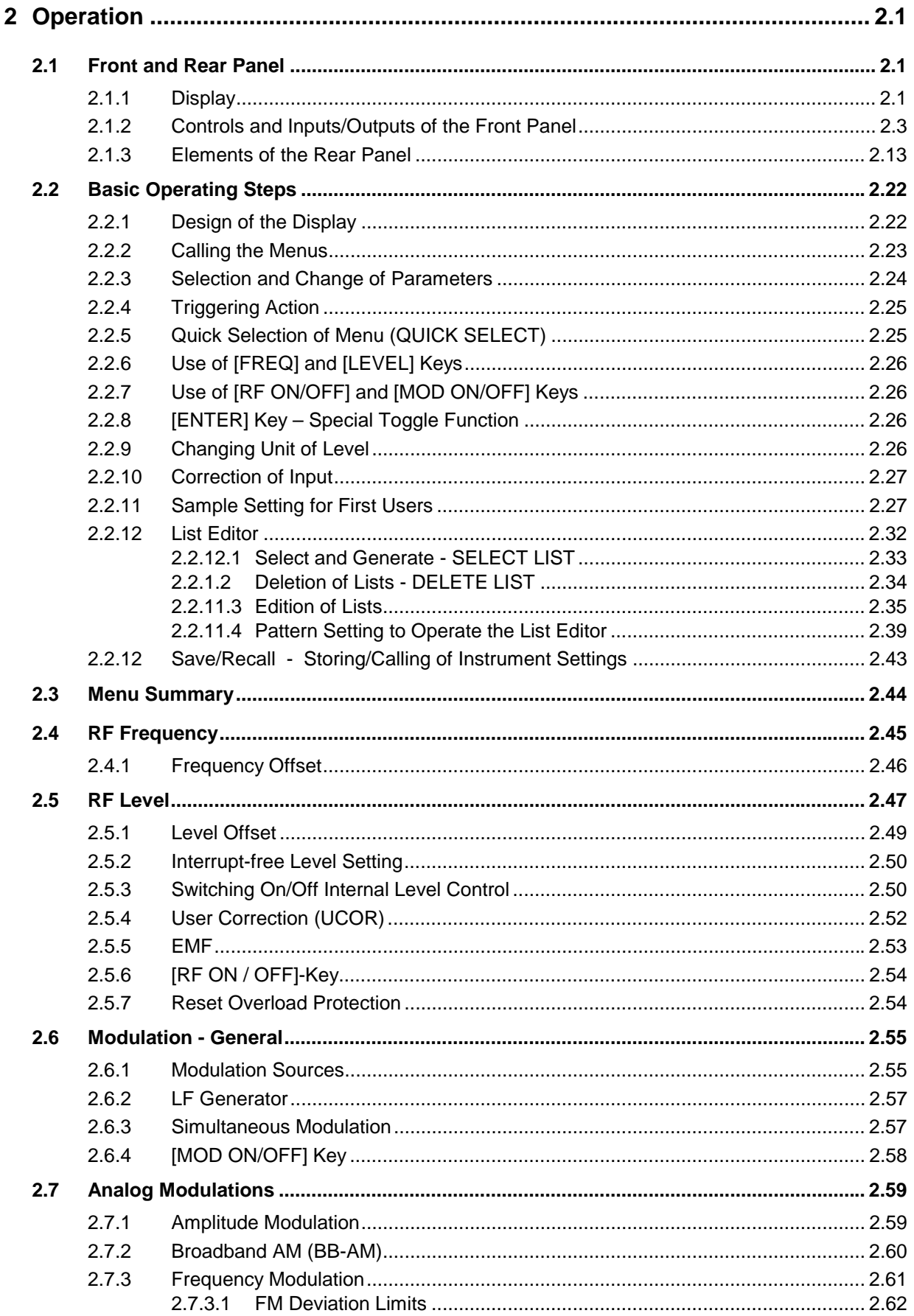

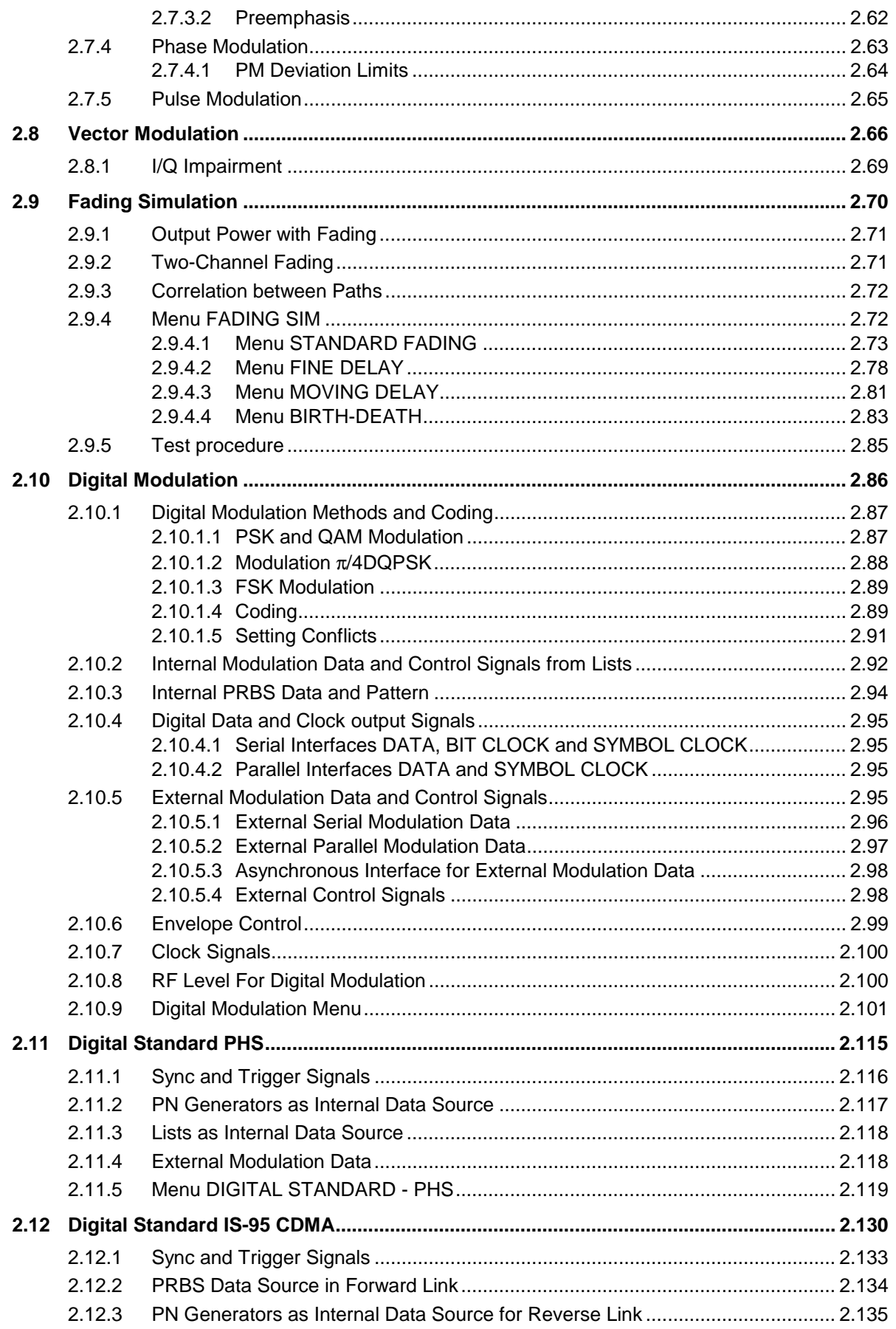

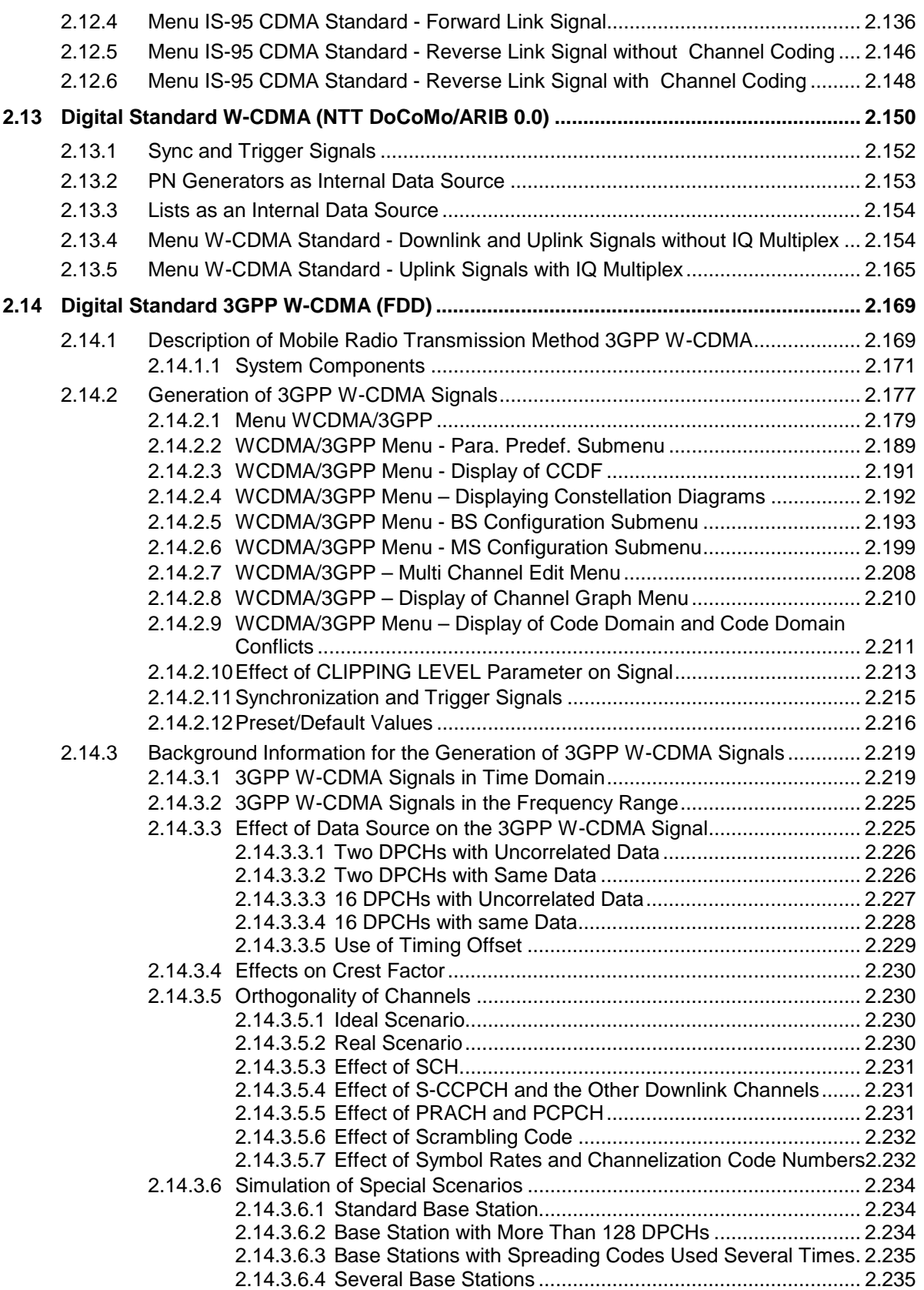

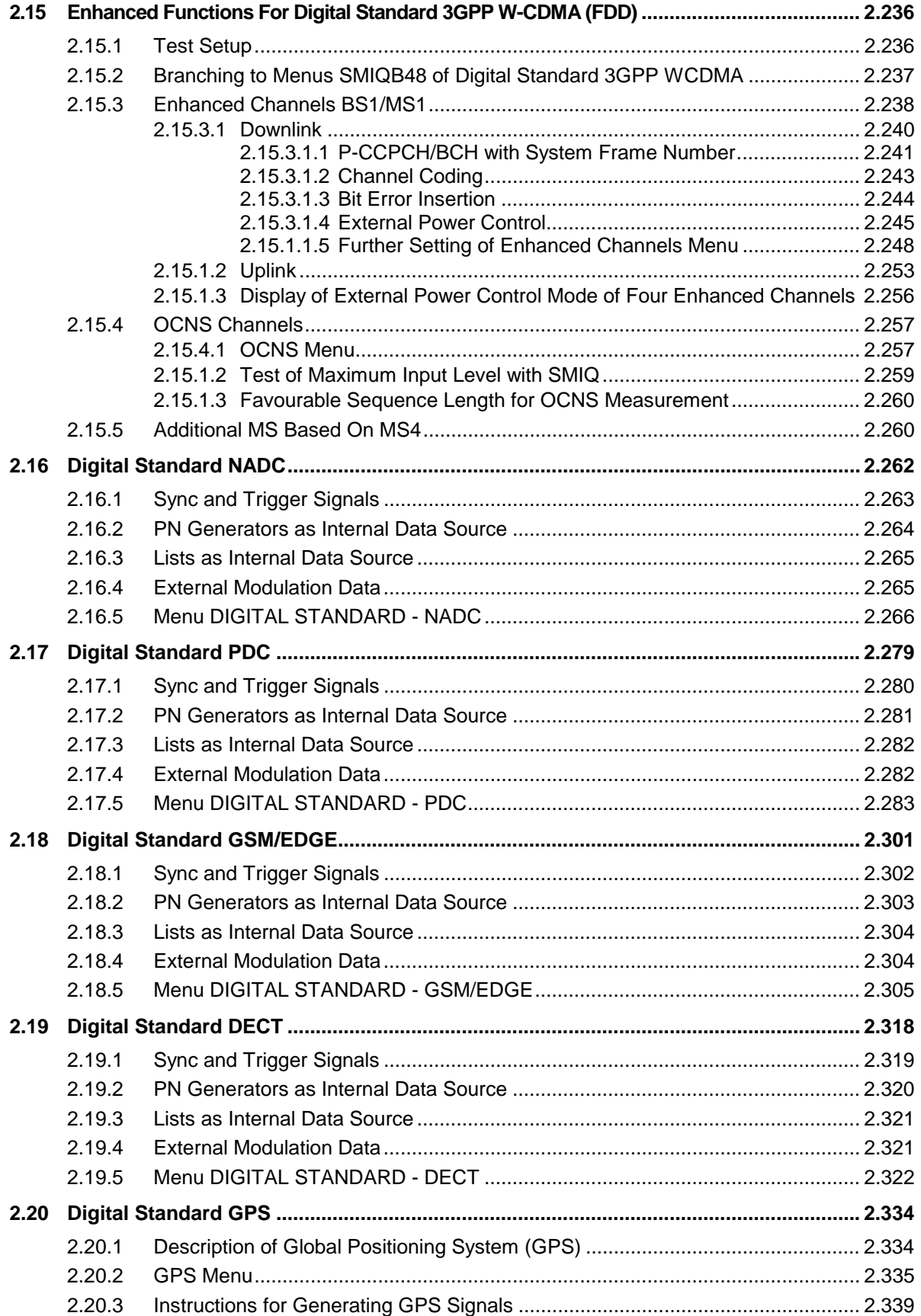

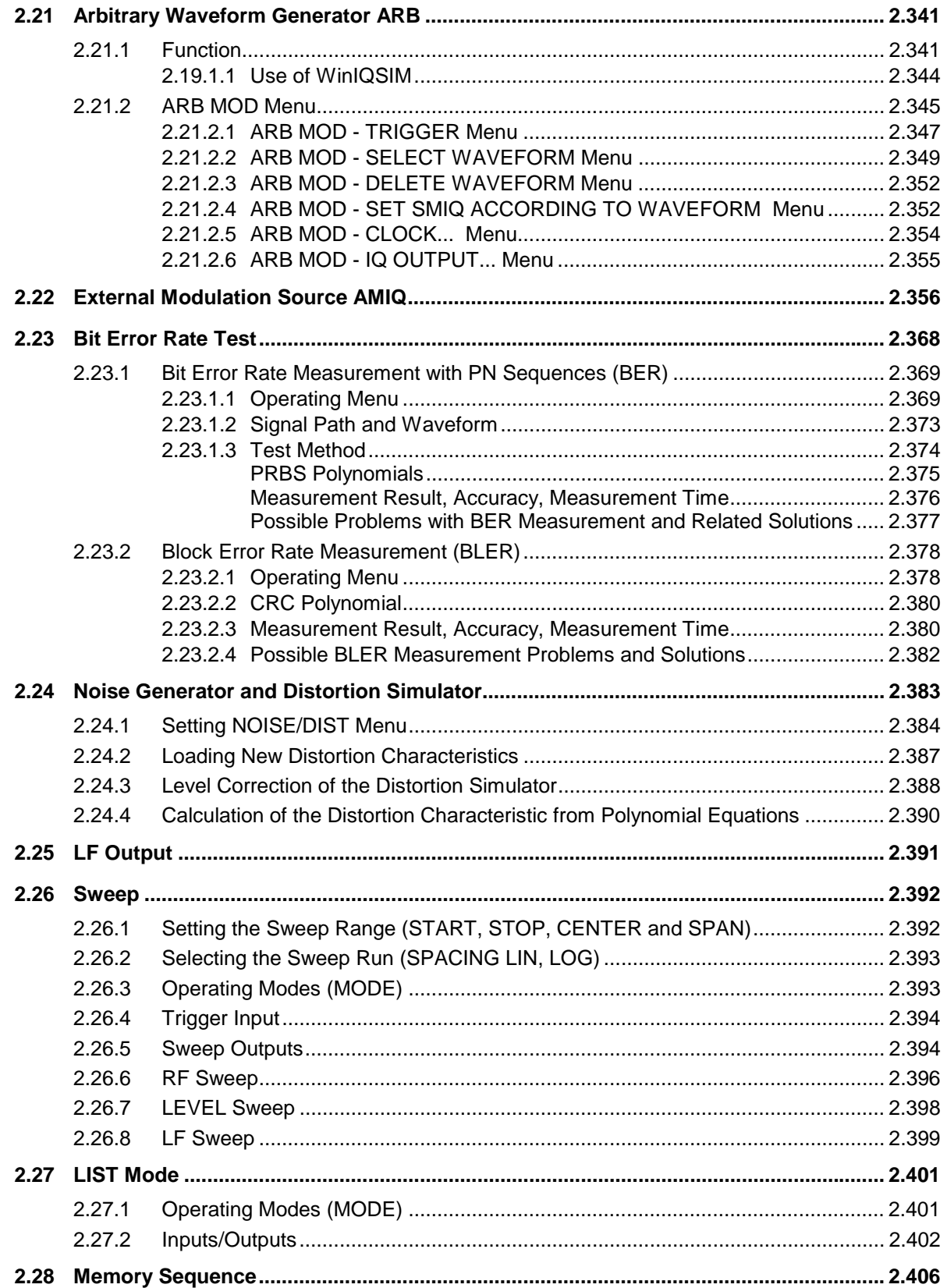

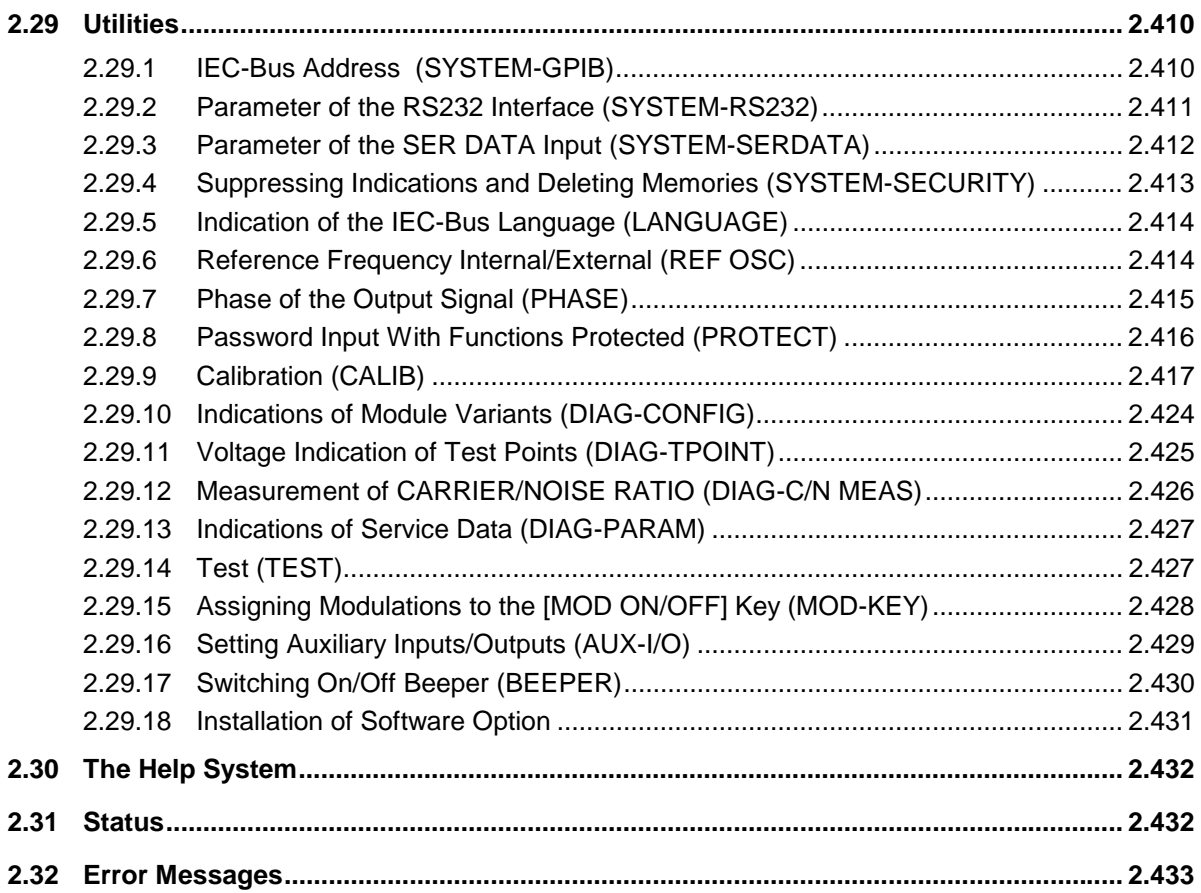

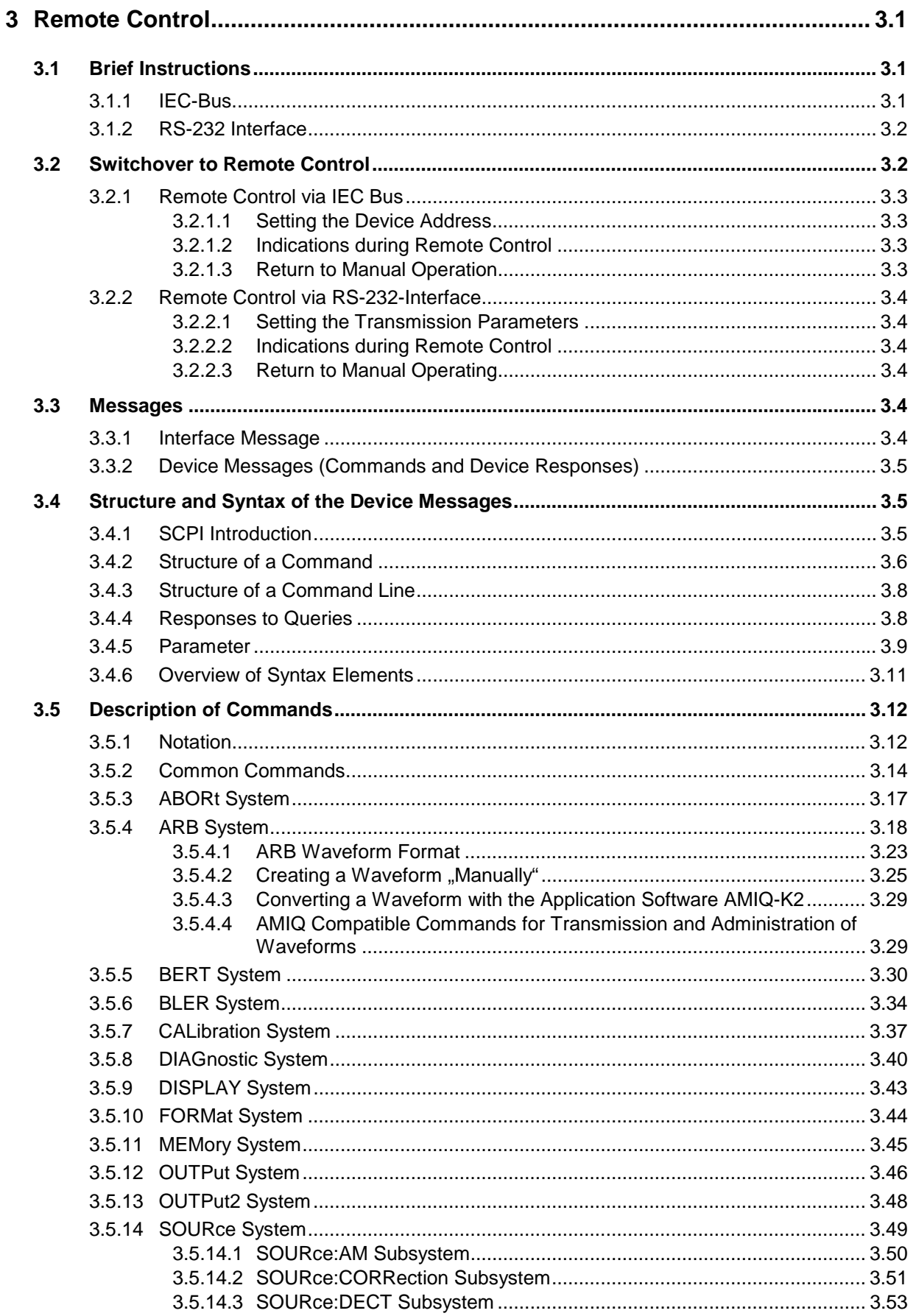

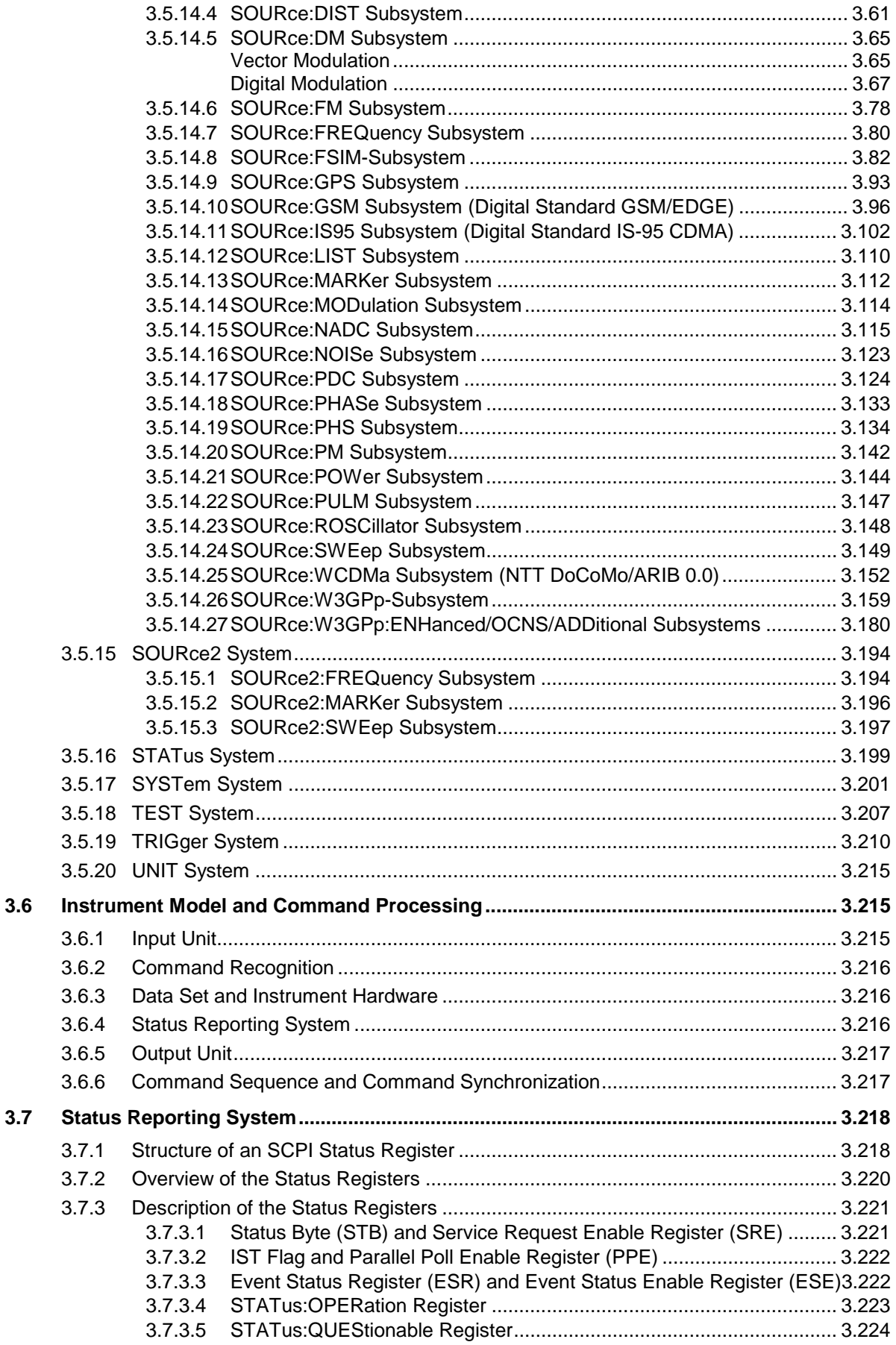

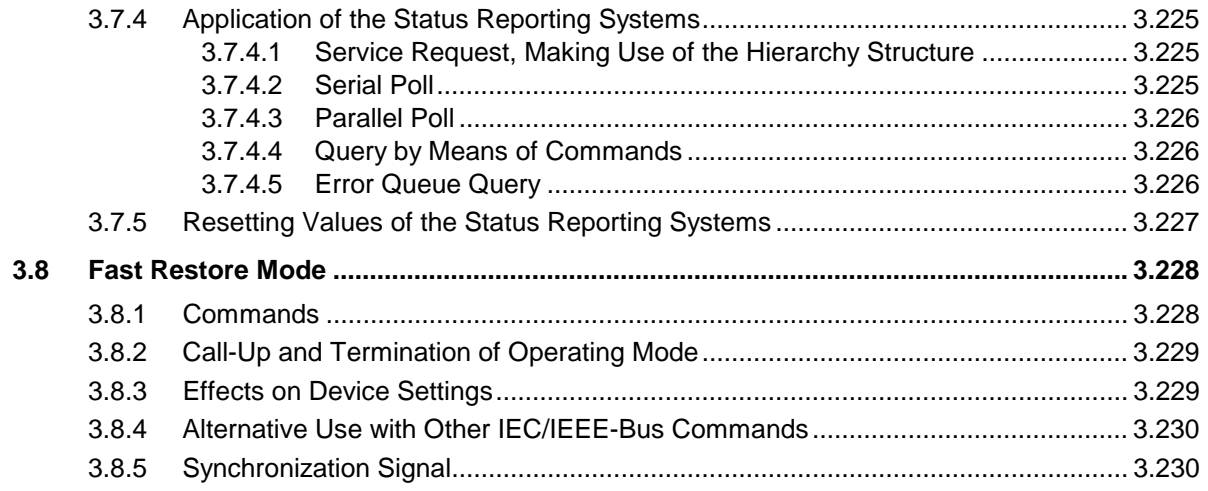

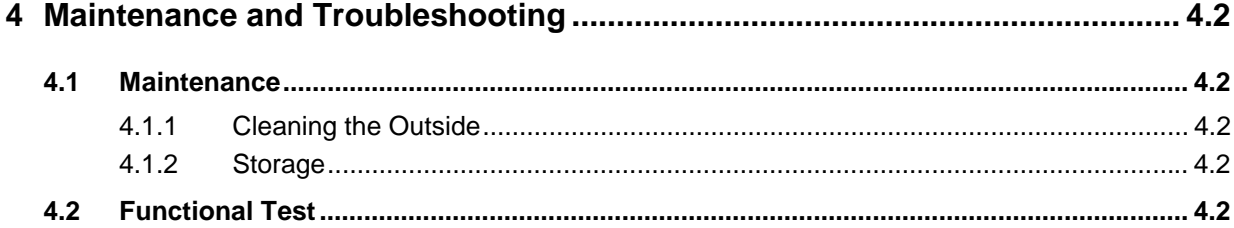

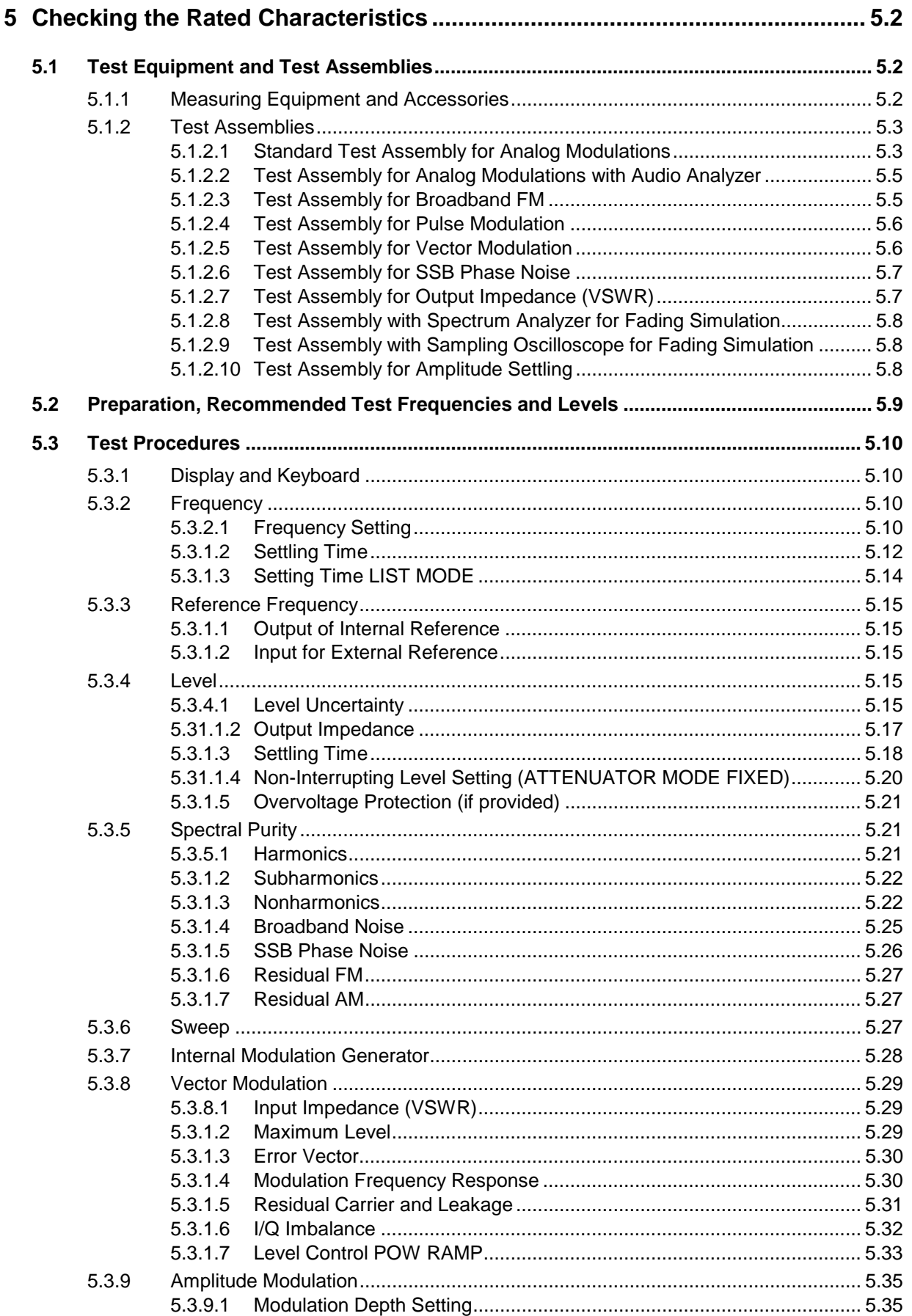

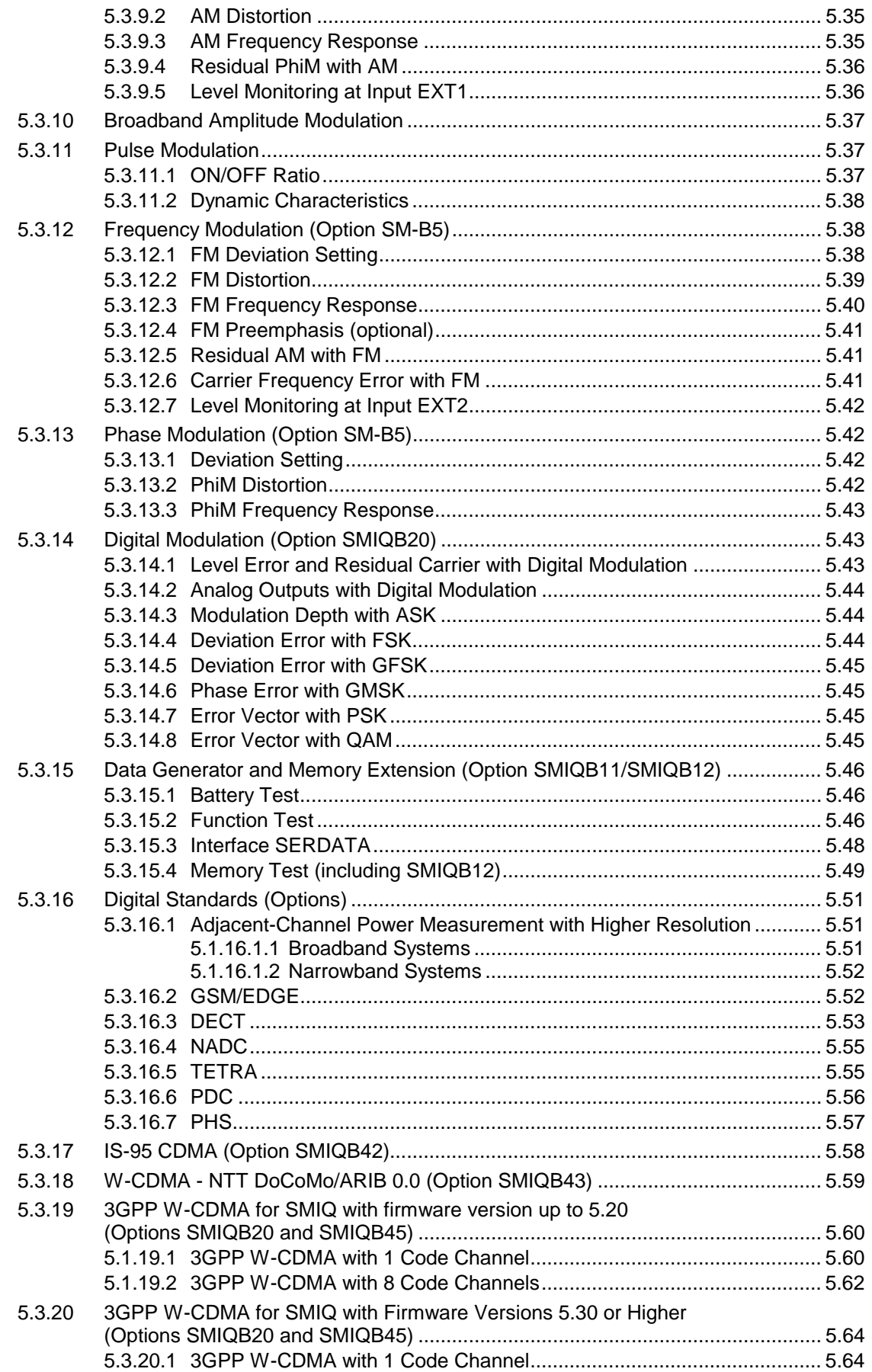

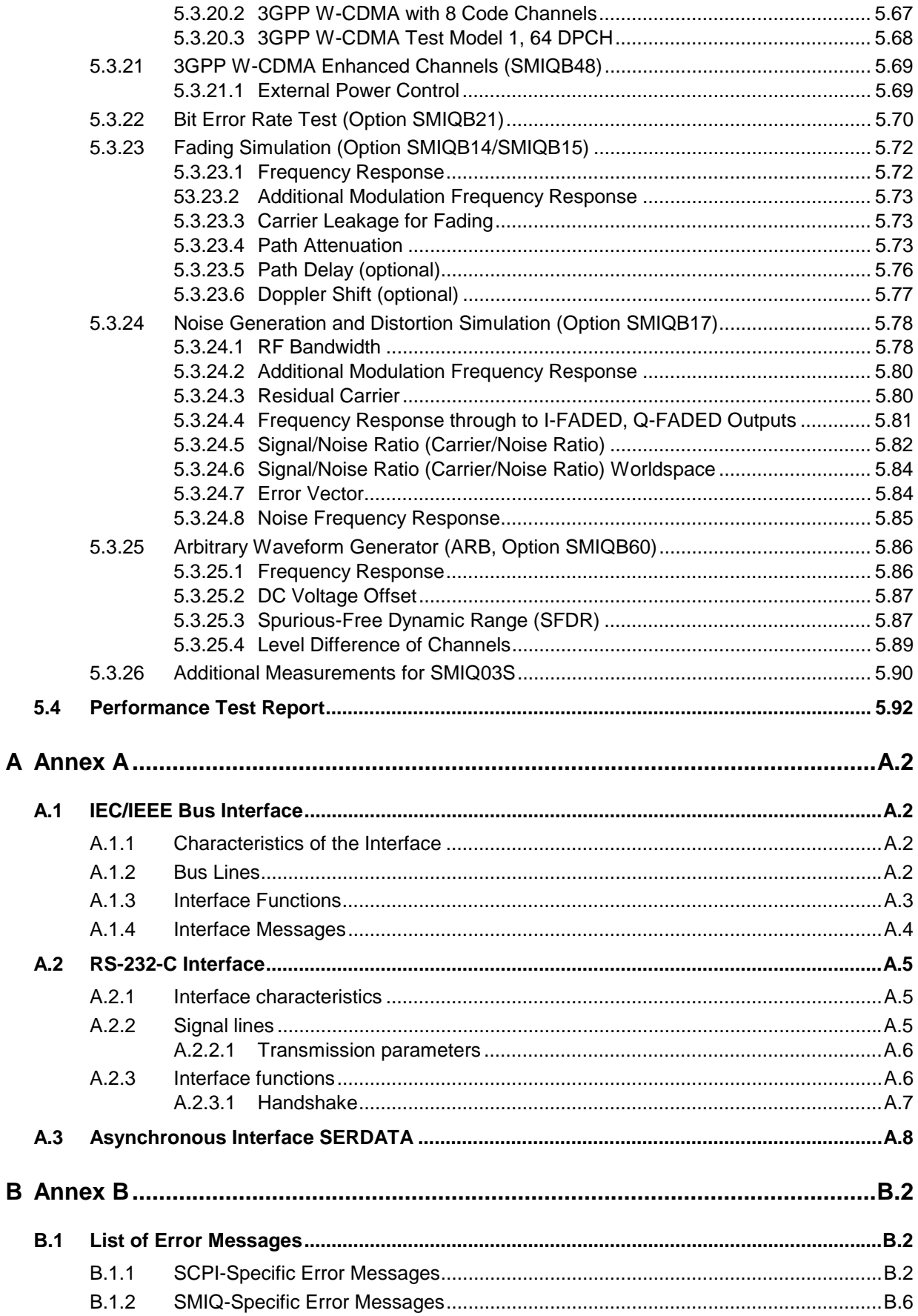

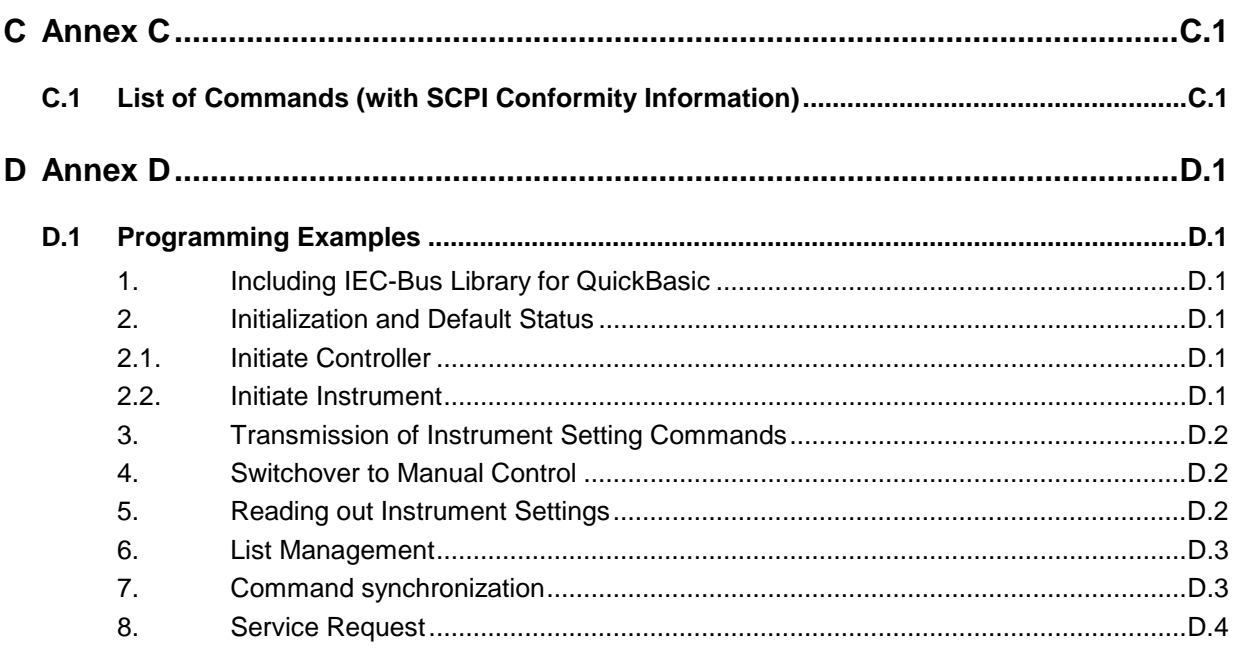

### 10 Index

### **Tables**

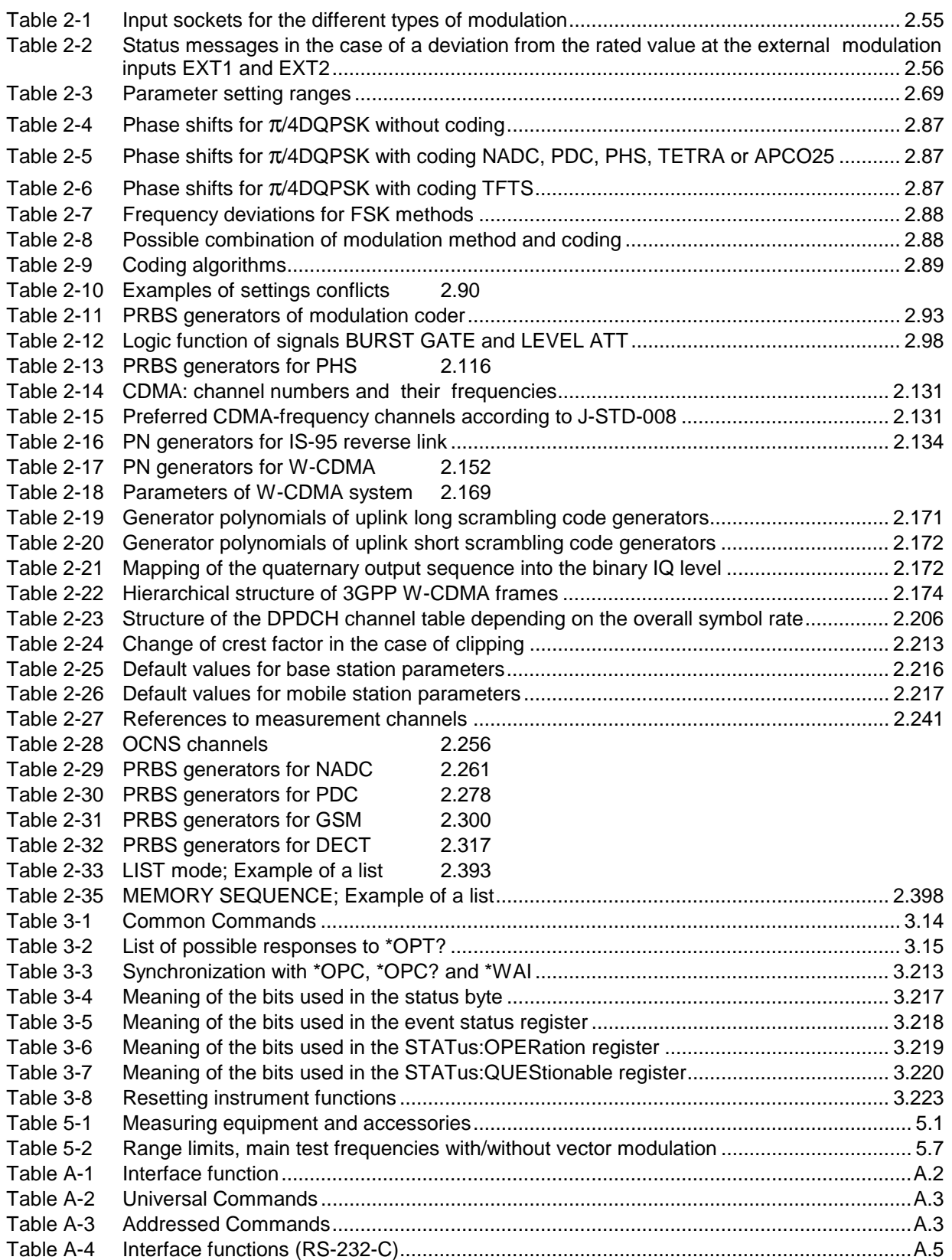

## **Figures**

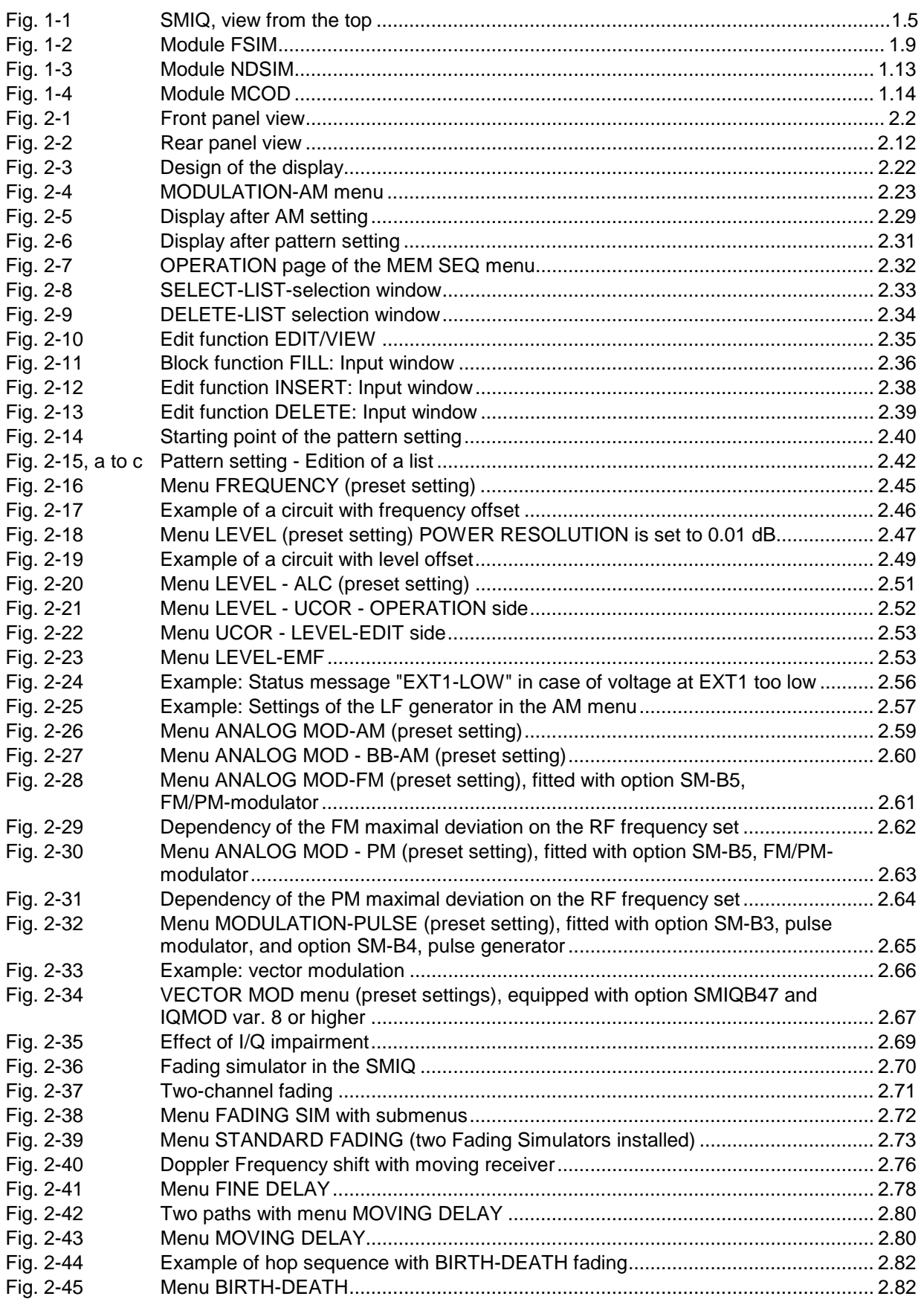

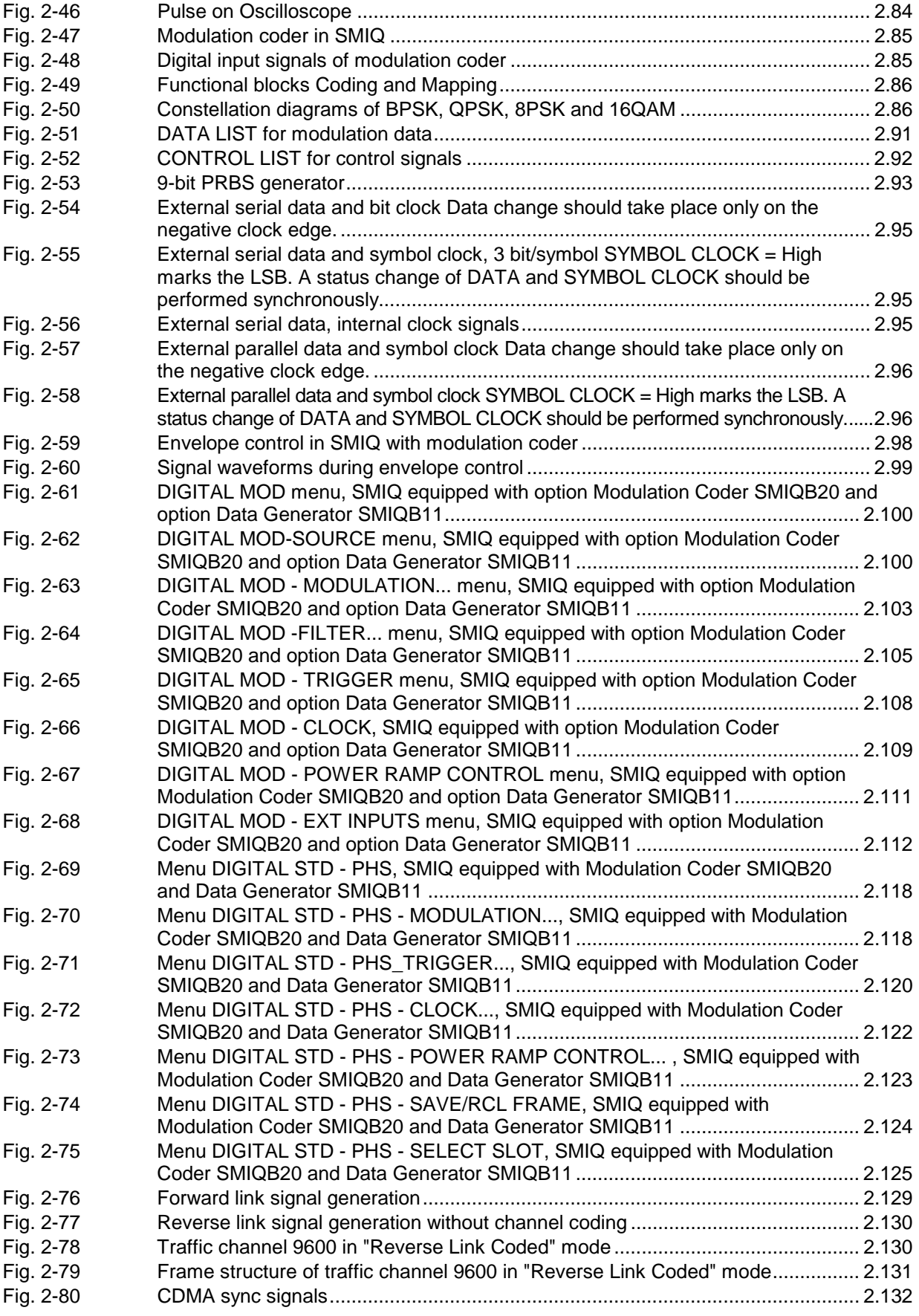

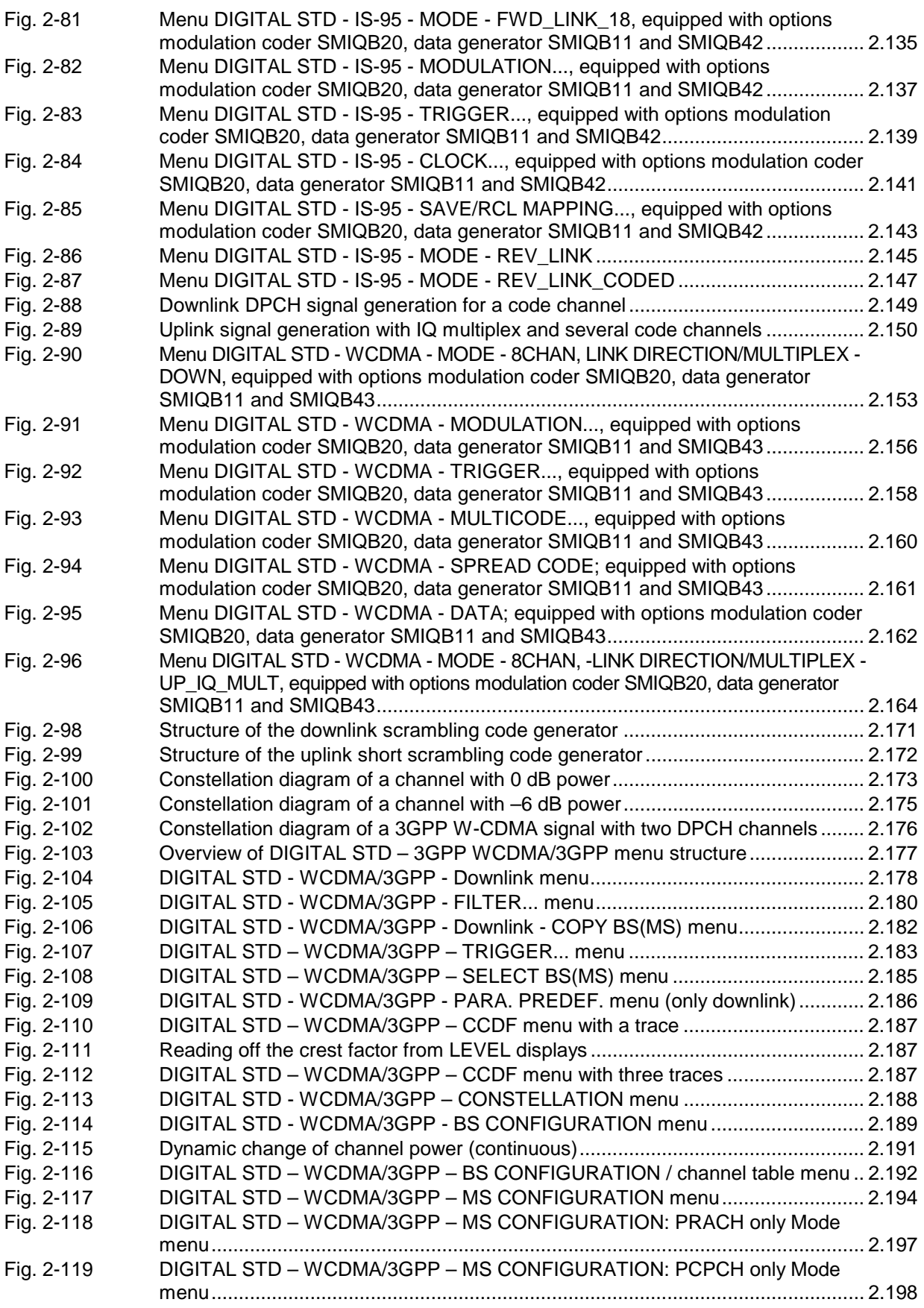

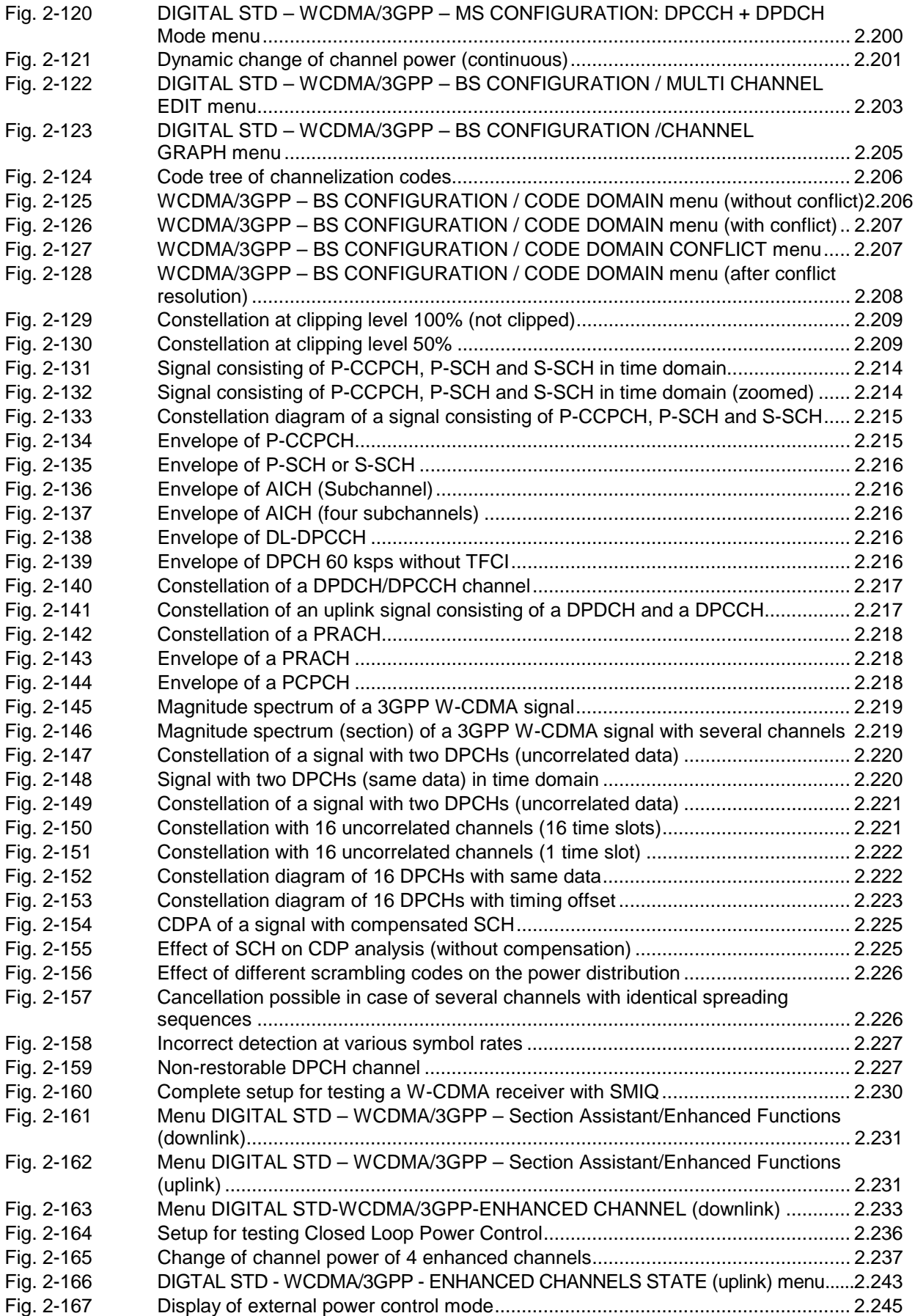

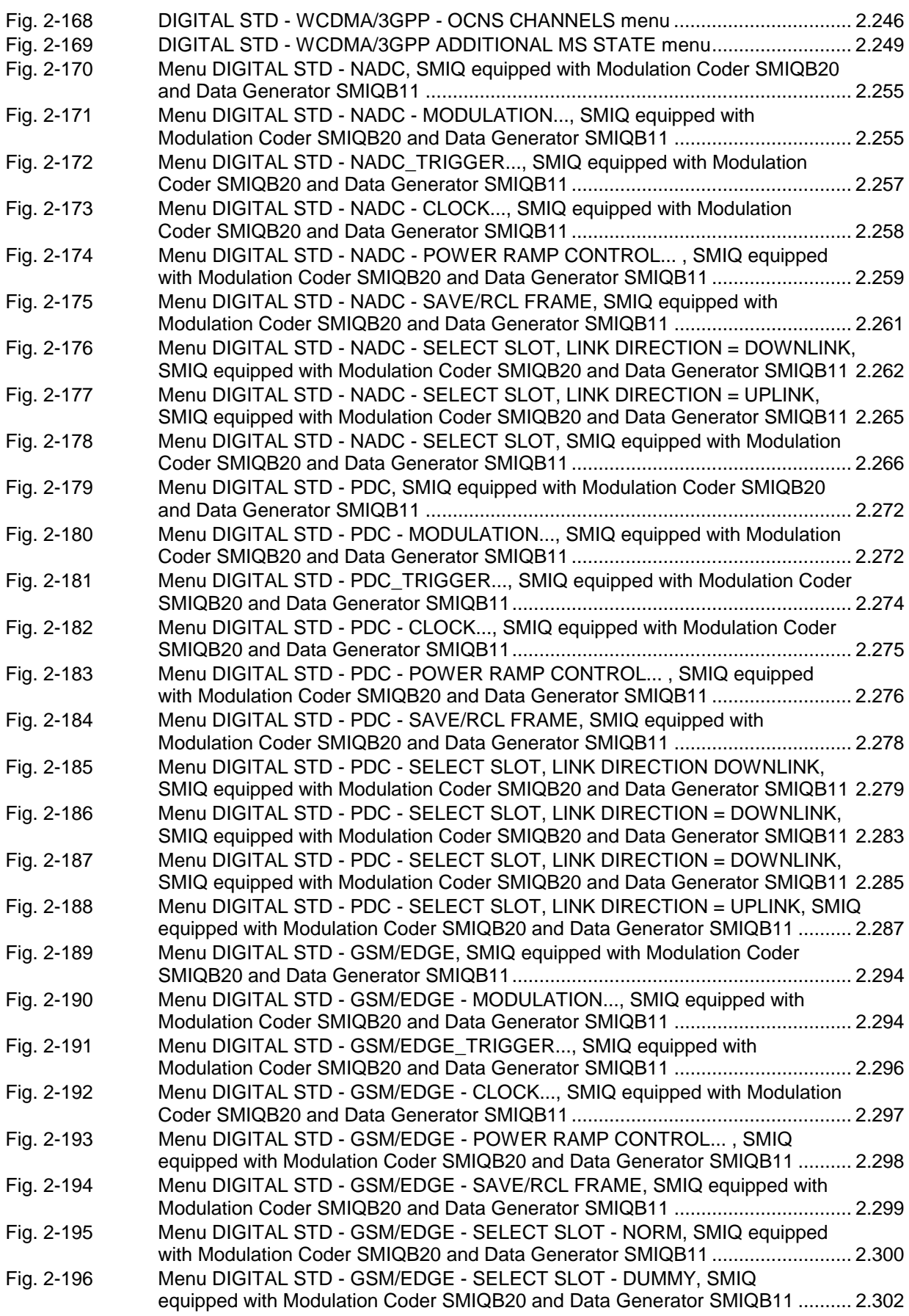

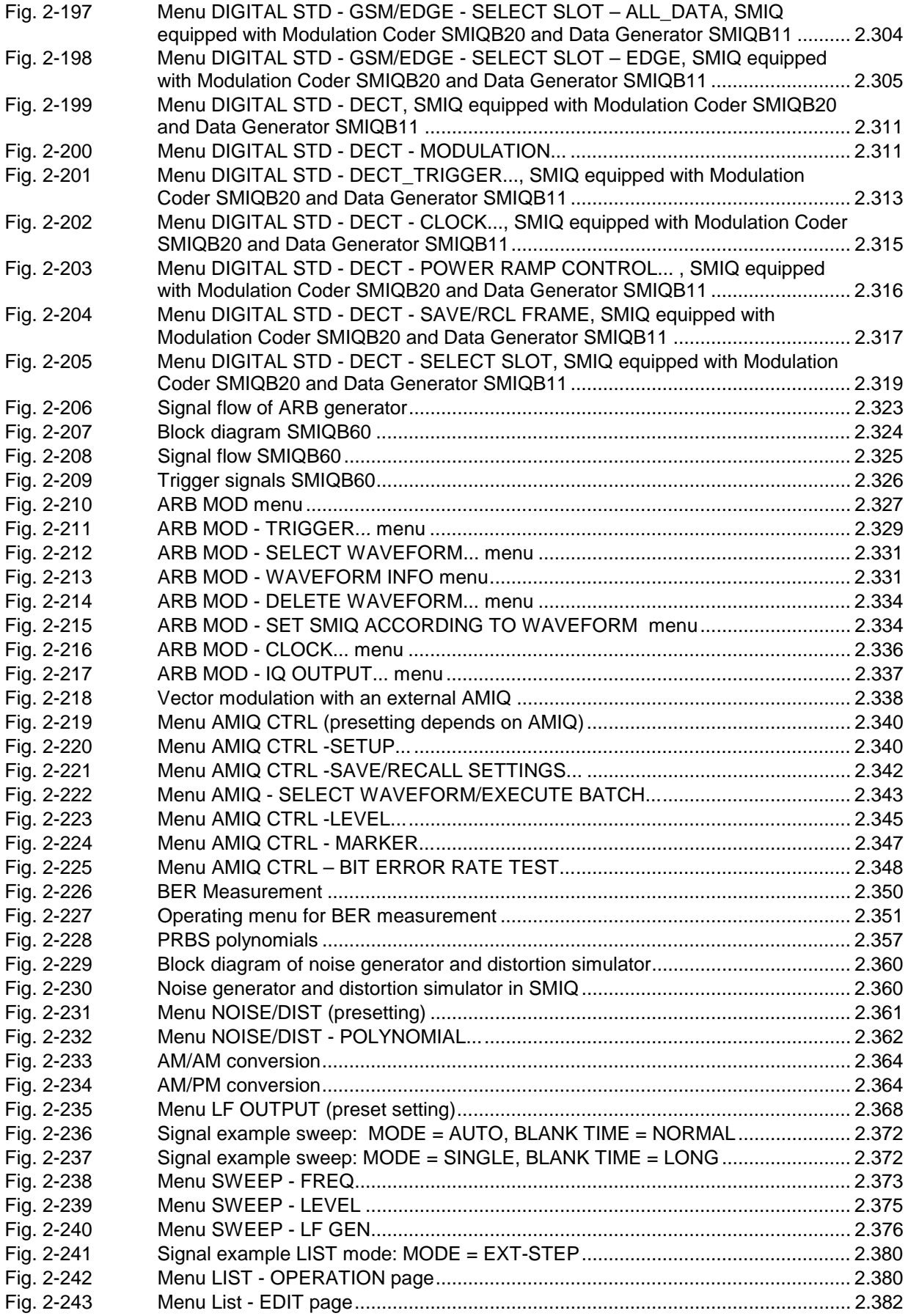

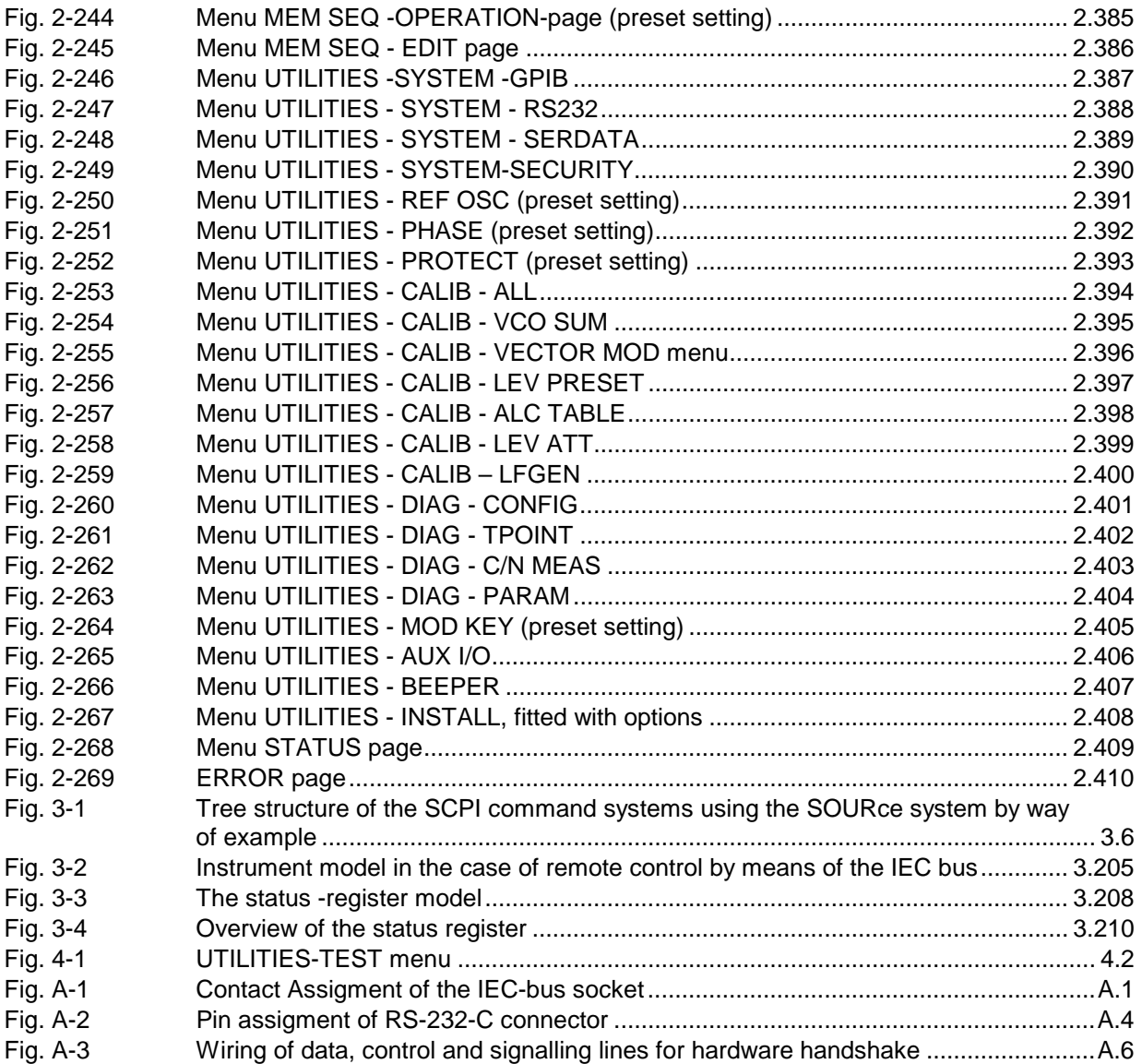
#### **Safety Instructions**

This unit has been designed and tested in accordance with the EC Certificate of Conformity and has left the manufacturer's plant in a condition fully complying with safety standards.

To maintain this condition and to ensure safe operation, the user must observe all instructions and warnings given in this operating manual.

**Safety-related symbols used on equipment and documentation from R&S:**

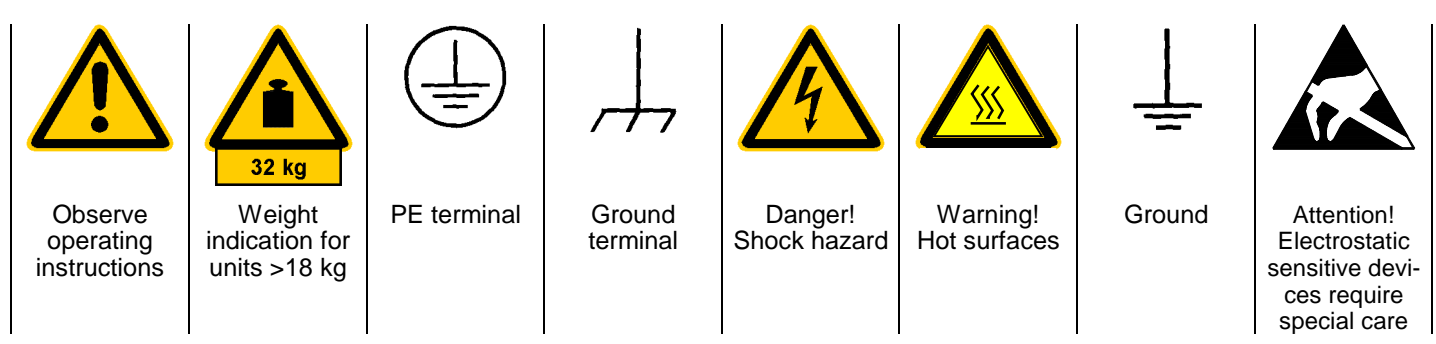

1. The unit may be used only in the operating conditions and positions specified by the manufacturer. Unless otherwise agreed, the following applies to R&S products:

IP degree of protection 2X, Pollution severity 2, overvoltage category 2, altitude max. 2000 m.

The unit may be operated only from supply networks fused with max. 16 A.

2. For measurements in circuits with voltages  $V_{\text{rms}}$ > 30 V, suitable measures should be taken to avoid any hazards. (using, for example, appropriate measuring

equipment, fusing, current limiting, electrical separation, insulation).

- 3. If the unit is to be permanently wired, the PE terminal of the unit must first be connected to the PE conductor on site before any other connections are made. Installation and cabling of the unit to be performed only by qualified technical personnel.
- 4. For permanently installed units without built-in fuses, circuit breakers or similar protective devices, the supply circuit must be fused such as to provide suitable protection for the users and equipment.
- 5. Prior to switching on the unit, it must be ensured that the nominal voltage set on the unit matches the nominal voltage of the AC supply network. If a different voltage is to be set, the power fuse of the unit may have to be changed accordingly.
- 6. Units of protection class I with disconnectible AC supply cable and appliance connector may be operated only from a power socket with earthing contact and with the PE conductor connected.

7. It is not permissible to interrupt the PE conductor intentionally, neither in the incoming cable nor on the unit itself as this may cause the unit to become electrically hazardous.

Any extension lines or multiple socket outlets used must be checked for compliance with relevant safety standards at regular intervals.

8. If the unit has no power switch for disconnection from the AC supply, the plug of the connecting cable is regarded as the disconnecting device. In such cases it must be ensured that the power plug is easily reachable and accessible at all times (length of connecting cable approx. 2 m). Functional or electronic switches are not suitable for providing disconnection from the AC supply.

If units without power switches are integrated in racks or systems, a disconnecting device must be provided at system level.

9. Applicable local or national safety regulations and rules for the prevention of accidents must be observed in all work performed.

Prior to performing any work on the unit or opening the unit, the latter must be disconnected from the supply network.

Any adjustments, replacements of parts, maintenance or repair may be carried out only by authorized R&S technical personnel.

Only original parts may be used for replacing parts relevant to safety (eg power switches, power transformers, fuses). A safety test must be performed after each replacement of parts relevant to safety.

(visual inspection, PE conductor test, insulationresistance, leakage-current measurement, functional test).

continued overleaf

- 10. Ensure that the connections with information technology equipment comply with IEC950 / EN60950.
- 11. Lithium batteries must not be exposed to high temperatures or fire.

Keep batteries away from children.

If the battery is replaced improperly, there is danger of explosion. Only replace the battery by R&S type (see spare part list).

Lithium batteries are suitable for environmentally-friendly disposal or specialized recycling. Dispose them into appropriate containers, only. Do not short-circuit the battery.

- 12. Equipment returned or sent in for repair must be packed in the original packing or in packing with electrostatic and mechanical protection.
- 13. Electrostatics via the connectors may damage the equipment. For the safe handling and operation of the equipment, appropriate measures against electrostatics should be implemented.
- 14. Any additional safety instructions given in this manual are also to be observed.

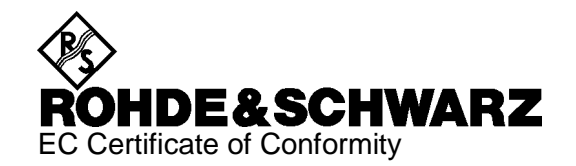

# CE

Certificate No.: 2002-23

This is to certify that:

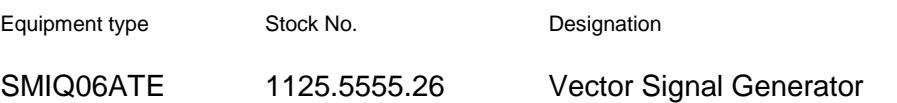

complies with the provisions of the Directive of the Council of the European Union on the approximation of the laws of the Member States

- relating to electrical equipment for use within defined voltage limits (73/23/EEC revised by 93/68/EEC)
- relating to electromagnetic compatibility (89/336/EEC revised by 91/263/EEC, 92/31/EEC, 93/68/EEC)

Conformity is proven by compliance with the following standards:

EN61010-1 : 1993 + A2 : 1995 EN50081-1 : 1992 EN61000-6-2 : 1999

Affixing the EC conformity mark as from 2002

#### **ROHDE & SCHWARZ GmbH & Co. KG Mühldorfstr. 15, D-81671 München**

Munich, 2002-05-07 Central Quality Management FS-QZ / Becker

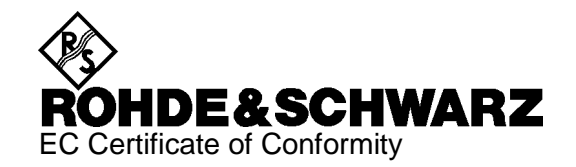

# CE

Certificate No.: 2002-09

This is to certify that:

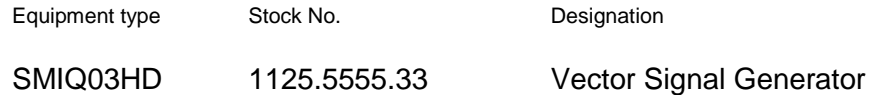

complies with the provisions of the Directive of the Council of the European Union on the approximation of the laws of the Member States

- relating to electrical equipment for use within defined voltage limits (73/23/EEC revised by 93/68/EEC)
- relating to electromagnetic compatibility (89/336/EEC revised by 91/263/EEC, 92/31/EEC, 93/68/EEC)

Conformity is proven by compliance with the following standards:

EN61010-1 : 1993 + A2 : 1995 EN55011 : 1998 + A1 : 1999, Klasse B  $FN61326-1 \cdot 1997 + A1 \cdot 1998$ 

For the assessment of electromagnetic compatibility, the limits of radio interference for Class B equipment as well as the immunity to interference for operation in industry have been used as a basis.

Affixing the EC conformity mark as from 2002

#### **ROHDE & SCHWARZ GmbH & Co. KG Mühldorfstr. 15, D-81671 München**

Munich, 2002-02-28 Central Quality Management FS-QZ / Becker

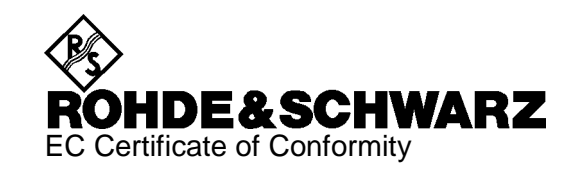

# $\epsilon$

#### Certificate No.: 99015

This is to certify that:

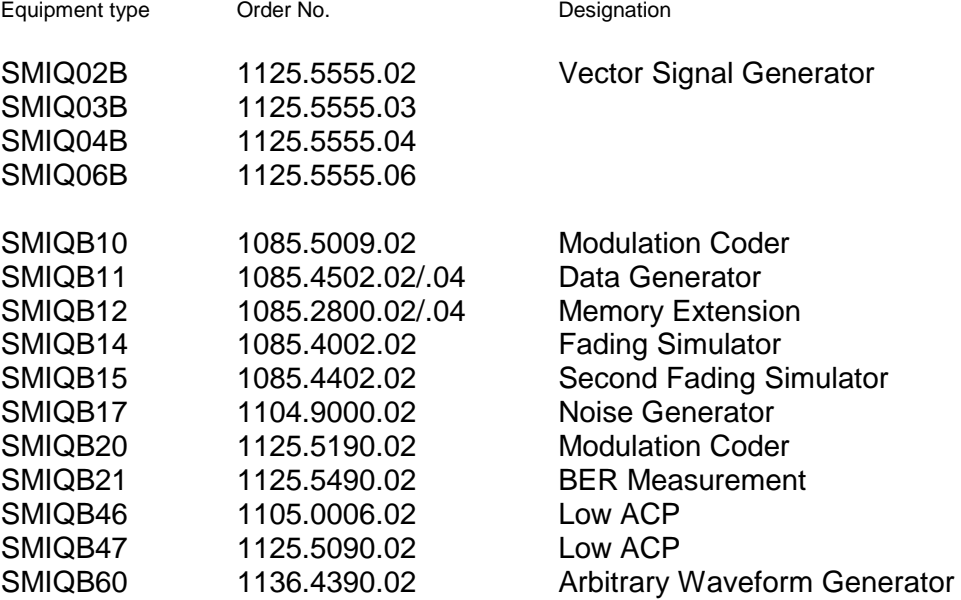

complies with the provisions of the Directive of the Council of the European Union on the approximation of the laws of the Member States

- relating to electrical equipment for use within defined voltage limits (73/23/EEC revised by 93/68/EEC)
- relating to electromagnetic compatibility (89/336/EEC revised by 91/263/EEC, 92/31/EEC, 93/68/EEC)

Conformity is proven by compliance with the following standards:

EN61010-1 : 1993 + A2 : 1995 EN50081-1 : 1992 EN50082-2 : 1995

Affixing the EC conformity mark as from 1999

#### **ROHDE & SCHWARZ GmbH & Co. KG Mühldorfstr. 15, D-81671 München**

Munich, 2000-04-06 Central Quality Management FS-QZ / Becker

# **1 Preparation for Use**

## **1.1 Putting into Operation**

Before putting the SMIQ into operation, please make sure that

- the covers of the casing are put on and screwed,
- the ventilation openings are free,
- no signal voltage levels exceeding the permissible limits are applied at the inputs,
- the outputs of the instrument are not overloaded or connected incorrectly.

If these points are not observed, the instrument might be damaged.

#### **1.1.1 Supply Voltage**

The SMIQ can be operated at a.c. systems from 90 V to 132 V and 180 V to 265 V at system frequencies from 47 Hz to 440 Hz. The power supply socket is situated at the rear of the instrument. The instrument automatically sets itself to the voltage applied within the permissible voltage ranges. It is not necessary to set the instrument to a certain supply voltage.

#### **1.1.2 Switching On/Off the Instrument**

Power switch at the rear of the instrument

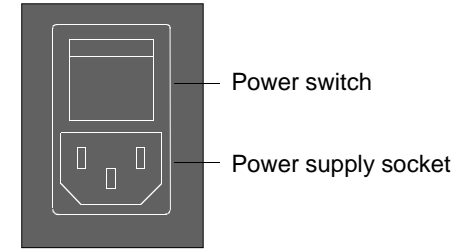

Switch on/off:  $\triangleright$  Press power switch at the top (I) / bottom (0) The power switch can remain switched on permanently. Switching off is only necessary when the instrument is to be completely disconnected from the mains.

On/off switch at the front of the instrument

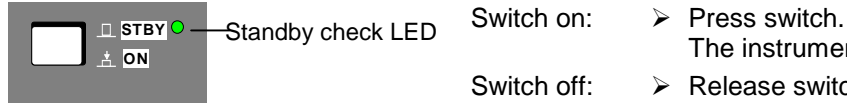

The instrument is ready for operation.

Switch off:  $\triangleright$  Release switch.

The instrument assumes the STANDBY mode.

#### **1.1.3 Initial Status**

Upon switching on, the instrument either automatically assumes the status which was set when it was switched off (parameter POWER-ON STATE PREVIOUS SETTING in LEVEL-LEVEL menu) or the RF output is disconnected (POWER-ON STATE RF OFF).

If the instrument need not to be operated from the initial status any further, a defined default status should be established by pressing the [PRESET] key prior to further settings.

#### **STANDBY Mode**

In the STANDBY mode the optional reference oscillator (option SM-B1) remains switched on, which increases frequency accuracy.

#### **Frequency accuracy after switching on when the oven-controlled reference oscillator is fitted (option SM-B1)**

When switching on from the STANDBY mode, the specified frequency accuracy is reached immediately. If the power switch was switched off, the reference oscillator needs some minutes of warm-up time to reach its nominal frequency. During this period of time, the output frequency does not yet reach its final value either. In the status line in the header field of the display the message "OVEN COLD" is displayed for this time.

#### **1.1.4 Setting Contrast and Brightness of the Display**

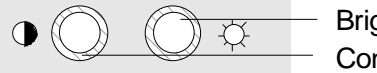

Brightness control Contrast control

Contrast and brightness of the display can be set by means of the contrast and brightness controls situated below the display.

#### **1.1.5 RAM with Battery Back-Up**

The SMIQ has a static read-write memory (CMOS-RAM) with battery back-up, in which 50 different complete settings of the instrument can be stored (cf. Chapter 2, section "Storing and Calling of Instrument Settings"). In addition, all data and/or lists the user enters himself, such as for list mode, memory sequence, and user correction of the level, are stored in the RAM. Further, all data of the calibrations running within the instrument in the SMIQ are stored in the RAM (cf. Chapter 2, section "Calibration").

A lithium battery with a service life of approx. 5 years serves to supply the RAM with power. When the battery is discharged, the data stored will be lost. For exchange of the battery see Service Manual.

#### **1.1.6 Preset Setting**

A defined setting status is achieved by pressing the [PRESET] key.

#### **Preset Status:**

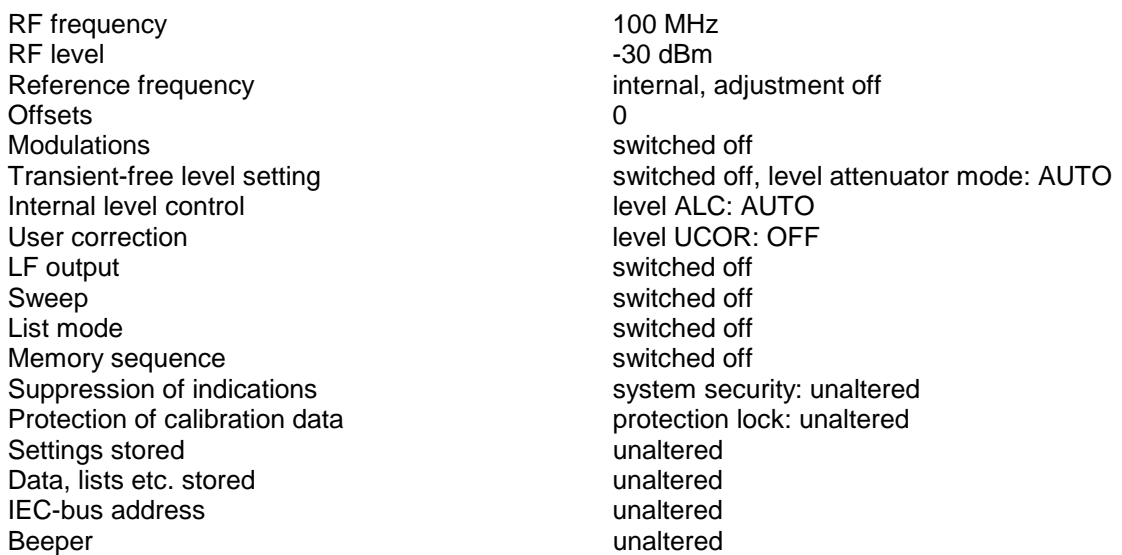

All parameters and circuit states, even those of operating modes which are not activated, are preset by means of Preset.

The presettings going beyond the above list can be seen from the menu representations as of Section 2.4 which each indicate the Preset setting status.

# **1.2 Functional Test**

On switching on the instrument and permanently during operation, the SMIQ carries out a self test. The ROM contents as well as the battery of the non-volatile RAM are checked on switching on the instrument and the RAM contents with every calling the memory. The most important instrument functions are automatically monitored during operation.

If an error is detected, the message "ERROR" is displayed in the status line. For further identification of the error, press the [ERROR] key. Thereupon a description of the error/s is displayed (cf. Chapter 2, section "Error Messages"). Return to the menu exited by pressing the [RETURN] key.

If required, the self tests can be induced purposefully. See Chapter 4, section "Functional Test". Further, internal test points can be polled by the user and the results be read out and displayed. See Chapter 2, section "Voltage Indication of Test Points".

# **1.3 Fitting the Options**

Due to its variety of options, the SMIQ offers the possibility of providing the instrument with the equipment exactly corresponding to the application. Newly fitted options are automatically recognized and the relevant parameters added in the menu.

After every change of the instrument configuration, the CMOS RAM has to be cleared as the storage data shift:

- $\triangleright$  Switch off the instrument
- ½ Switch the instrument on again with the [RESET] key pressed

The internal calibration routines VECTOR MOD, VCO SUM, and LEV PRESET now have to be called up again to restore the cleared calibration values.

These routines are accessible via menu UTILITIES-CALIB (see also Chapter 2, section "calibration"). The calibration routines have to be carried out in the following order:

1. VCO SUM (Summing loop)

2. VECTOR MOD

3. LEV PRESET

#### **1.3.1 Opening the Casing**

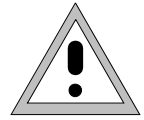

**Caution:** Prior to opening the SMIQ, unplug the power connector.

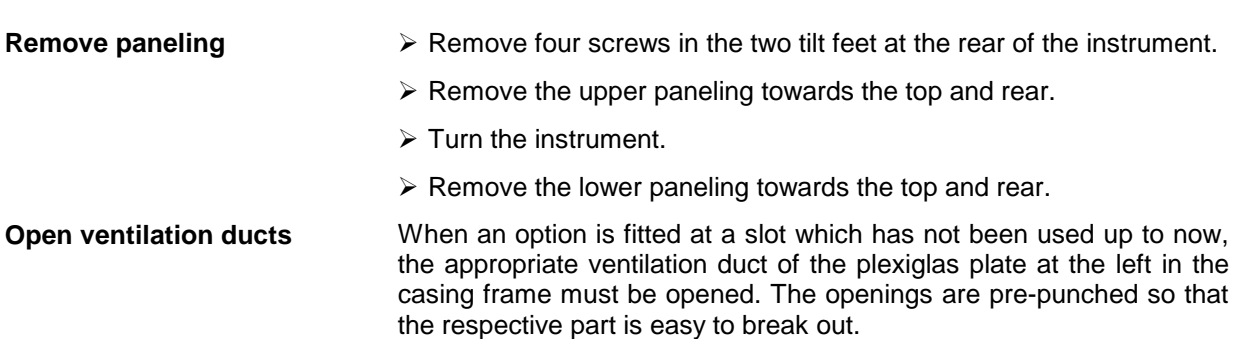

#### **1.3.2 Overview of the Slots**

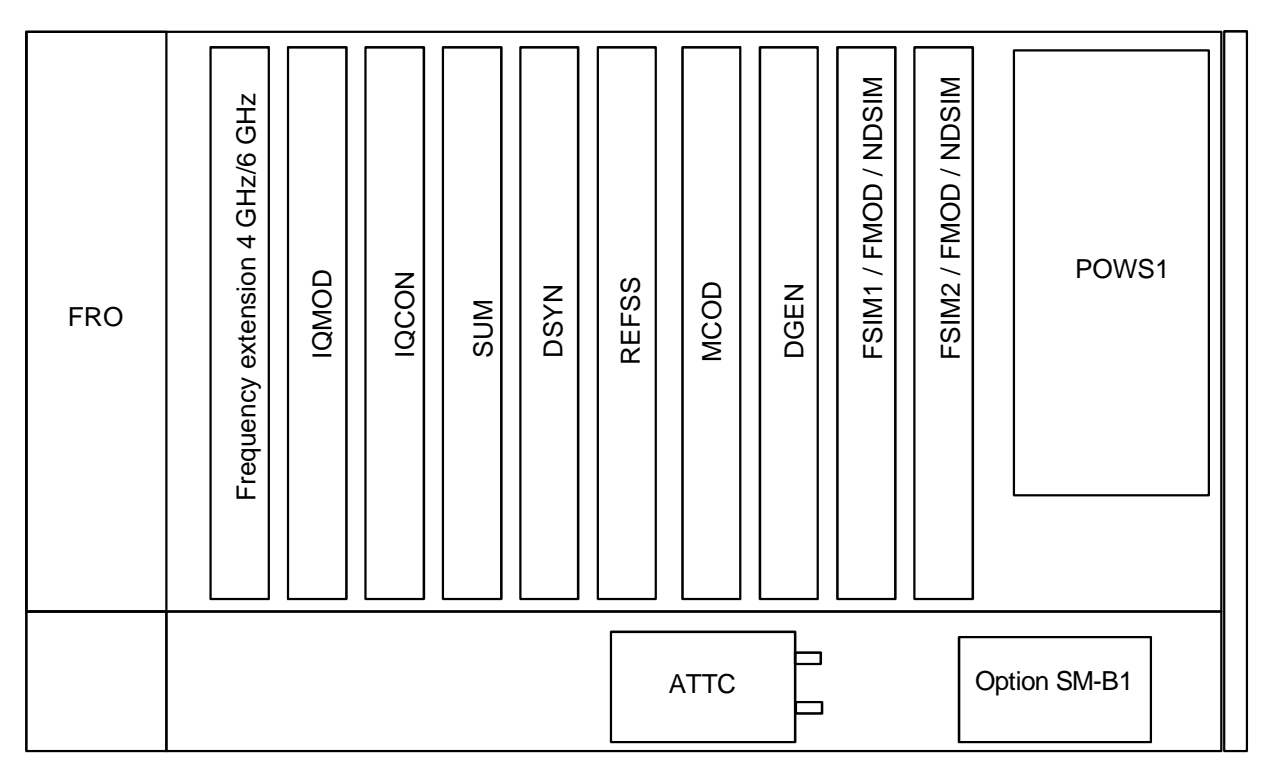

FRO = front unit FMOD = FM/PM modulator IQMOD = I/Q modulator IQCON = I/Q converter SUM = summing loop DSYN = digital synthesis REFSS = reference/step synthesis MCOD = modulation coder DGEN = data generator FSIM = fading simulator POWS1 = power supply ATTC = attenuator NDSIM = Noise generator and distortion simulator

#### Fig. 1-1 SMIQ, view from the top

#### **1.3.3 Option SM-B1 - Reference Oscillator OCXO**

- **Fitting the option** > Fasten the option at the back end of the lateral opening by means of the screw threads provided there.
	- $\triangleright$  If the two last slots are both occupied, one of these modules must be removed temporarily.
	- ½ Feed ribbon cable W710 through the rear square cut-out to the motherboard, insert into connector X22 and snap in the locking.
	- ½ Feed coaxial cable W170 from socket X711 of the option through the second cut-out along the rear transverse panel to connector X74 at the A7 module, reference/step synthesis, via the motherboard and insert there.

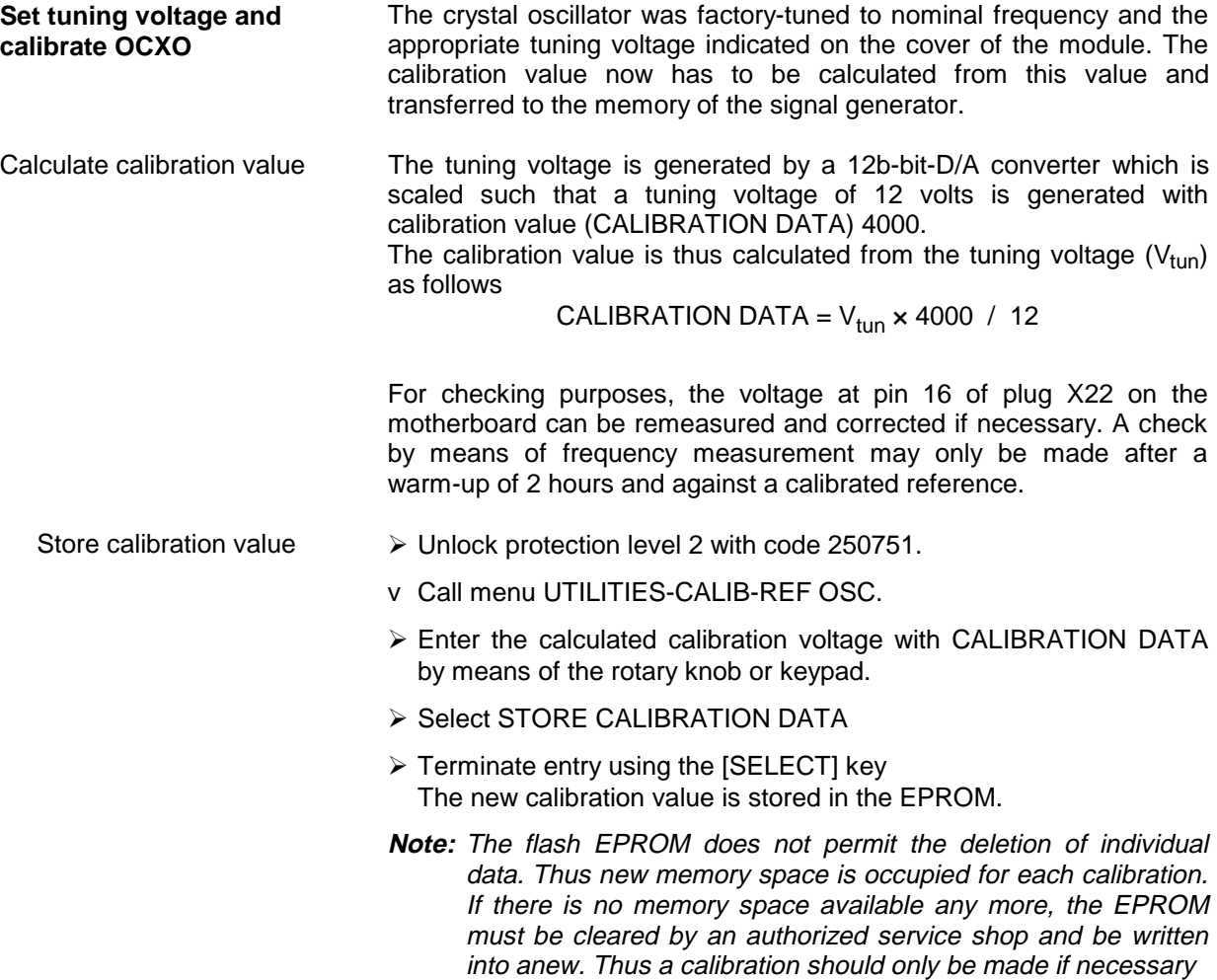

#### **1.3.4 Option SM-B5 - FM/PM Modulator**

The FM/PM modulator is fitted at the slot with label 'FMOD'.

- Fitting the option > Withdraw cable W89 from X99 of the summing loop and use again.
	- $\triangleright$  Establish the following connections:

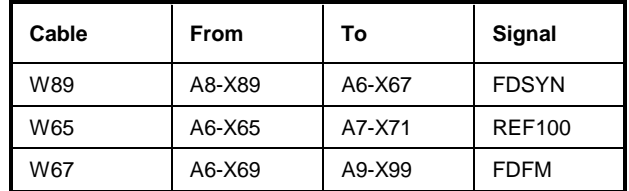

#### **1.3.5 Option SMIQB11 - Data Generator**

The Data Generator is fitted at the slot with label "DGEN".

- $\triangleright$  Plug the module into the slot.
- $\triangleright$  Lock it and fasten all screws.
- $\triangleright$  Plug W341 onto X341.
- $\triangleright$  Open the air inlets at the housing frame by breaking out the safety glass plate which belongs to the option.

#### **1.3.6 Option SMIQB12 - Memory Extension to Data Generator**

The Data Generator can be upgraded with up to two memory extension units (SMIQB12). The first Memory Extension is fitted at the slot with label "X350", the second Memory Extension at slot with label "X351".

- ½ Remove option Data Generator from SMIQ.
- $\triangleright$  Withdraw the screws of the labelled screening cover and remove the cover.
- ½ The first memory extension unit has to be pluged on connector X350 near the battery.
- ½ The second memory extension unit has to be pluged on connector X351.
- ½ Refit the screening cover of the Data Generator module.
- $\triangleright$  Plug the Data Generator back into the appropriate place, lock it and fasten all screws.

## **1.3.7 Option SMIQB14 - Fading Simulator FSIM1**

The Fading Simulator is fitted at the slot with label 'FSIM1'.

Before fitting the option SMIQB14 (FSIM1) first check the correct settings of the jumpers on the module. For FSIM modules of series 1085.XXXX (see screening cover) the jumper setting also depends on the number of fading simulators installed, either one (FSIM1) or two (FSIM1 and FSIM2).

After an instrument warm-up period of 2 hours, the IQ Modulator should be calibrated.

Two coaxial connecting cables (Stock No. 1085.4448.00) are part of the equipment supplied with the option. The cables can be connected to the outputs I FADED and Q FADED at the rear of SMIQ.

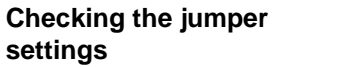

Jumper Setting for the Fading Simulator FSIM1:

(Cf. labeling 'Jumper Setting' and labeling on the screening cover of the module)

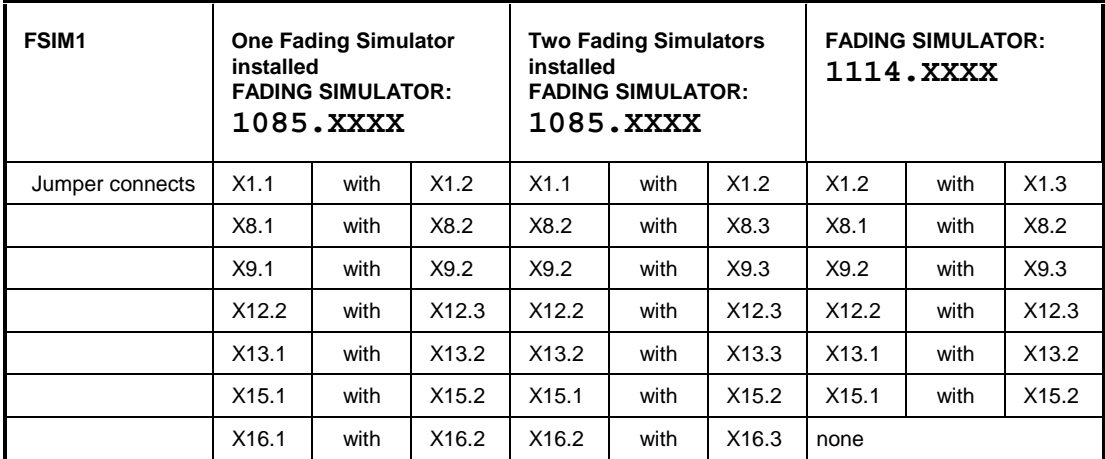

Fading modules of series 1114.XXXX also require the setting of a DIP switch. The setting is indicated on the screening cover.

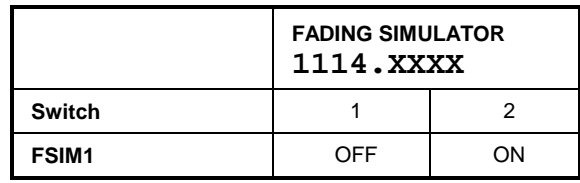

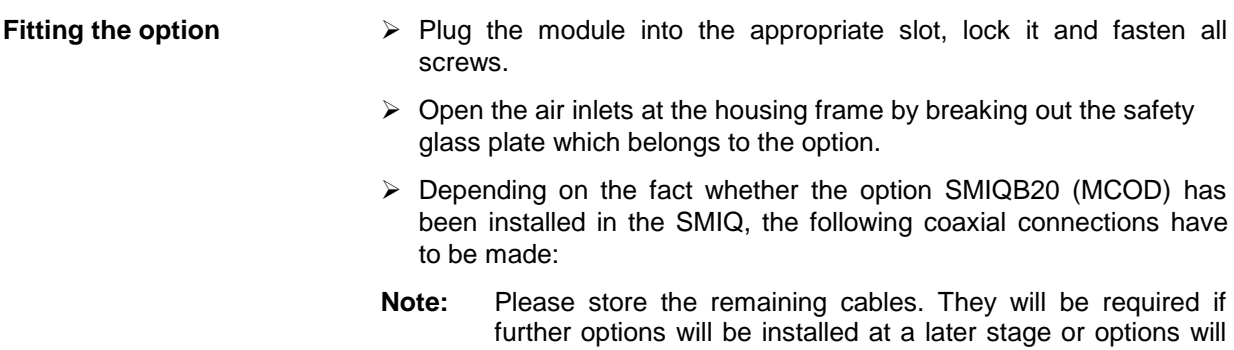

be removed.

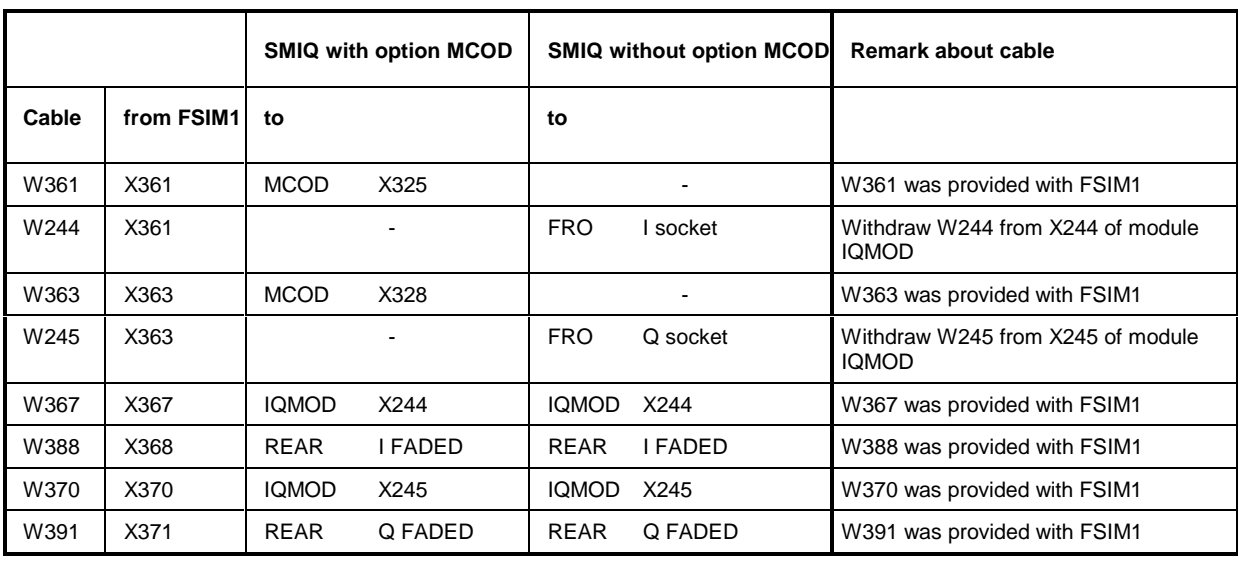

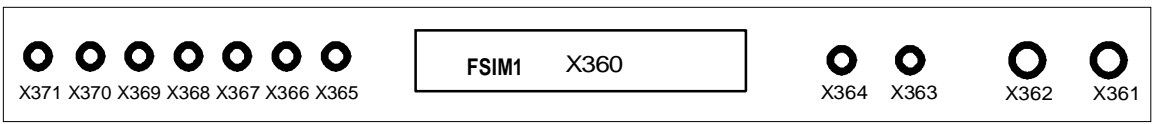

Fig. 1-2 Module FSIM

 $\sqrt{ }$ 

½ The included adhesive label 'Option included' is to be fixed at the rear panel of the SMIQ.

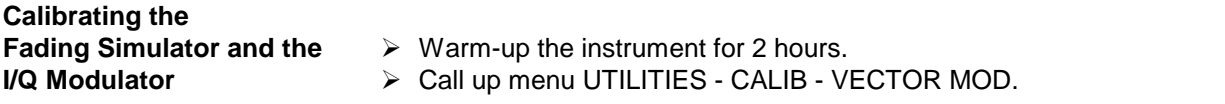

#### **1.3.8 Option SMIQB15 - Second Fading Simulator (FSIM2)**

The second Fading Simulator is fitted at the slot with label 'FSIM2'.

Before fitting the option SMIQB15 (FSIM2) please check the correct settings of the jumpers on both fading modules FSIM1 (see Section 1.3.7) and FSIM2. The jumper settings depend on the series of the FSIM module, they are also indicated on the screening cover.

After an instrument warm-up period of 2 hours, the IQ Modulator should be calibrated.

**Checking the jumper** Jumper Setting for the Fading Simulator FSIM2:

**settings** (cf. module number and labeling 'Jumper Setting' on the screening cover of the module)

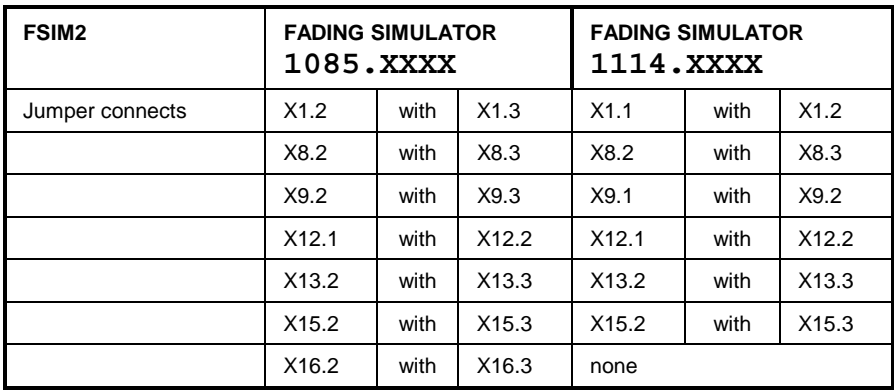

Fading modules of series 1114.XXXX also require the setting of a DIP switch. The setting is indicated on the screening cover.

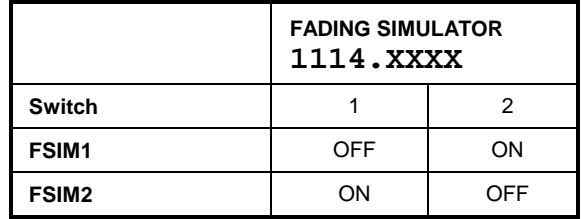

- **Fitting the option**  $\rightarrow$  Plug the module into the appropriate slot for the FSIM2, lock it and fasten all screws.
	- $\triangleright$  Open the air inlets at the housing frame by breaking out the safety glass plate which belongs to the option.
	- $\triangleright$  The following coaxial connections have to be made:

|       | FSIM <sub>2</sub><br><b>Module number</b><br>1085.XXXX | FSIM <sub>2</sub><br><b>Module number</b><br><b>1114.XXXX</b> | FSIM <sub>1</sub> |
|-------|--------------------------------------------------------|---------------------------------------------------------------|-------------------|
| Cable | from                                                   | from                                                          | to                |
| W362  | X361                                                   | X362                                                          | X362              |
| W364  | X363                                                   | X364                                                          | X364              |
| W365  | X365                                                   | X365                                                          | X365              |
| W366  | X367                                                   | X368                                                          | X366              |
| W369  | X370                                                   | X371                                                          | X369              |

**Note:** Please store the remaining cables. They will be required if further options will be installed at a later stage or options will be removed.

½ The included adhesive label 'Option included' is to be fixed at the rear panel of the SMIQ.

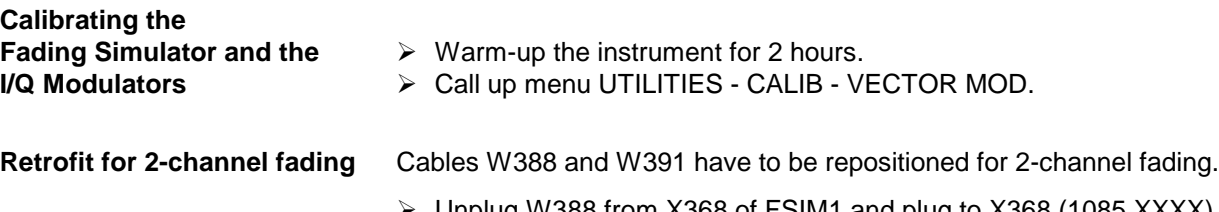

- ½ Unplug W388 from X368 of FSIM1 and plug to X368 (1085.XXXX) or X367 (1114.XXXX) of FSIM2.
- ½ Unplug W391 from X371 of FSIM1 and plug to X371 (1085.XXXX) or X370 (1114.XXXX) of FSIM2.

#### **1.3.9 Option SMIQB17 - Noise Generator and Distortion Simulator**

Depending on which options are fitted, the NDSIM module is mounted in the slot labelled FSIM1/FMOD/NDSIM or FSIM2/FMOD/NDSIM or E6GHZ/FMOD/NDSIM (in older units slot FSIM1/FMOD or FSIM2/FMOD).

After an instrument warm-up period of 1 hour, the NDSIM as well as the IQ Modulator should be calibrated. Then the instrument is ready for use.

Six coaxial connecting cables (W601, W602, W603, W388, W605, W391 and the adhesive option label are part of the equipment supplied with the option.

- **Fitting the option** > Plug the module into the appropriate slot.
	- $\triangleright$  Lock it and fasten all screws.
	- $\triangleright$  Open the air inlets at the housing frame by breaking out the safety glass plate which belongs to the option.
	- ½ If options FSIM1 and FSIM2 are fitted, cables W388 and W391 have to be connected as shown in Fig. 1-3.
	- $\triangleright$  Depending on which modules are installed in the SMIQ, the following coaxial connections are to be made:

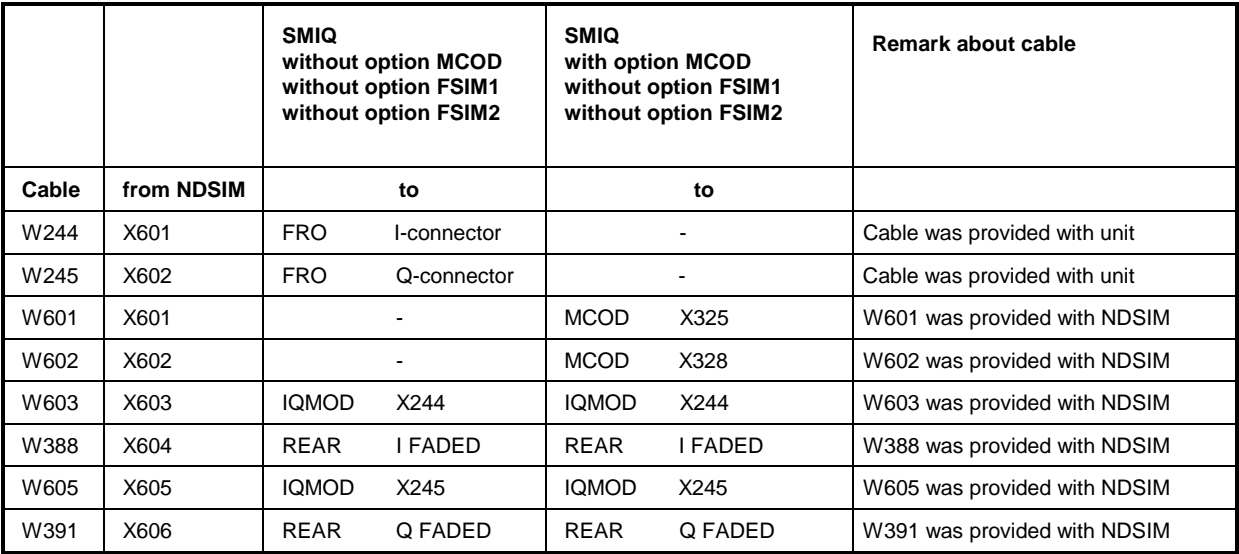

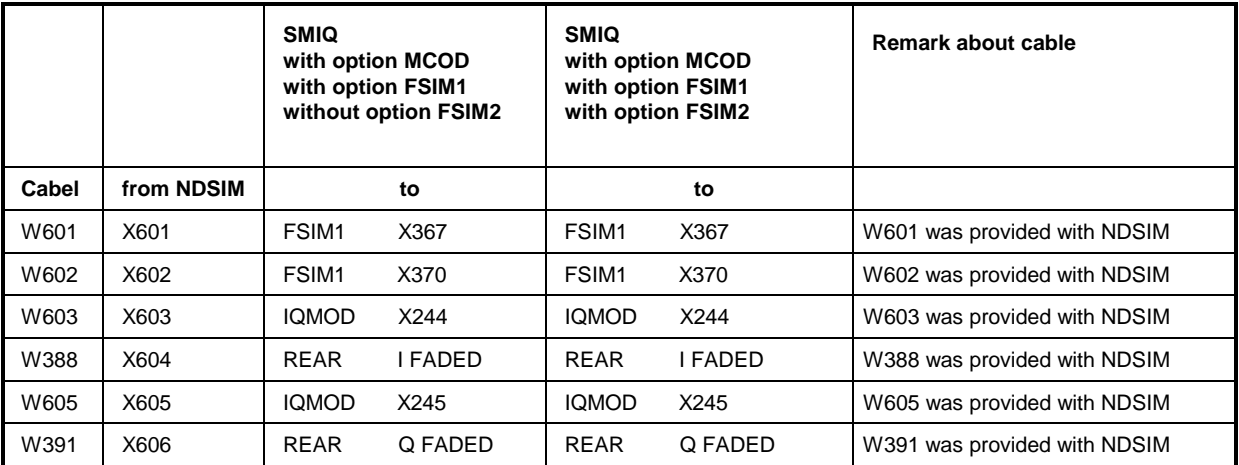

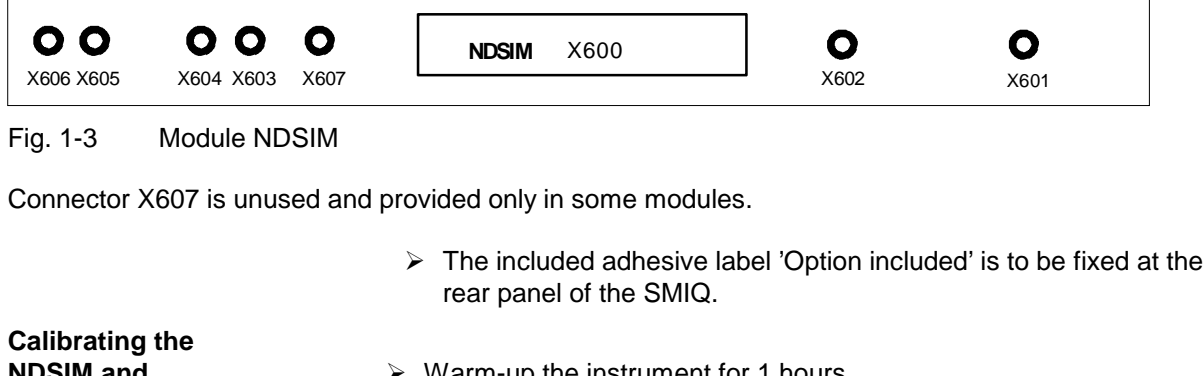

- **NDSIM and**   $\rightarrow$  Warm-up the instrument for 1 hours.
- **the I/Q Modulator** ½ Call up menu UTILITIES CALIB VECTOR MOD.

## **1.3.10 Option SMIQB20 - Modulation Coder**

The Modulation Coder is fitted at the slot with label "MCOD".

- $\triangleright$  Plug the module into the appropriate place, lock it and fasten all screws.
- $\triangleright$  Open the air inlets at the housing frame by breaking out the safety glass plate which belongs to the option
- ½ Depending on the fact whether the option SMIQB14 (FSIM1) has been installed in the SMIQ, the following coaxial connections have to be made (cf. Fig. 1-4):
	- **Note:** Please store the remaining cables. They will be required if further options will be installed at a later stage or options will be removed.

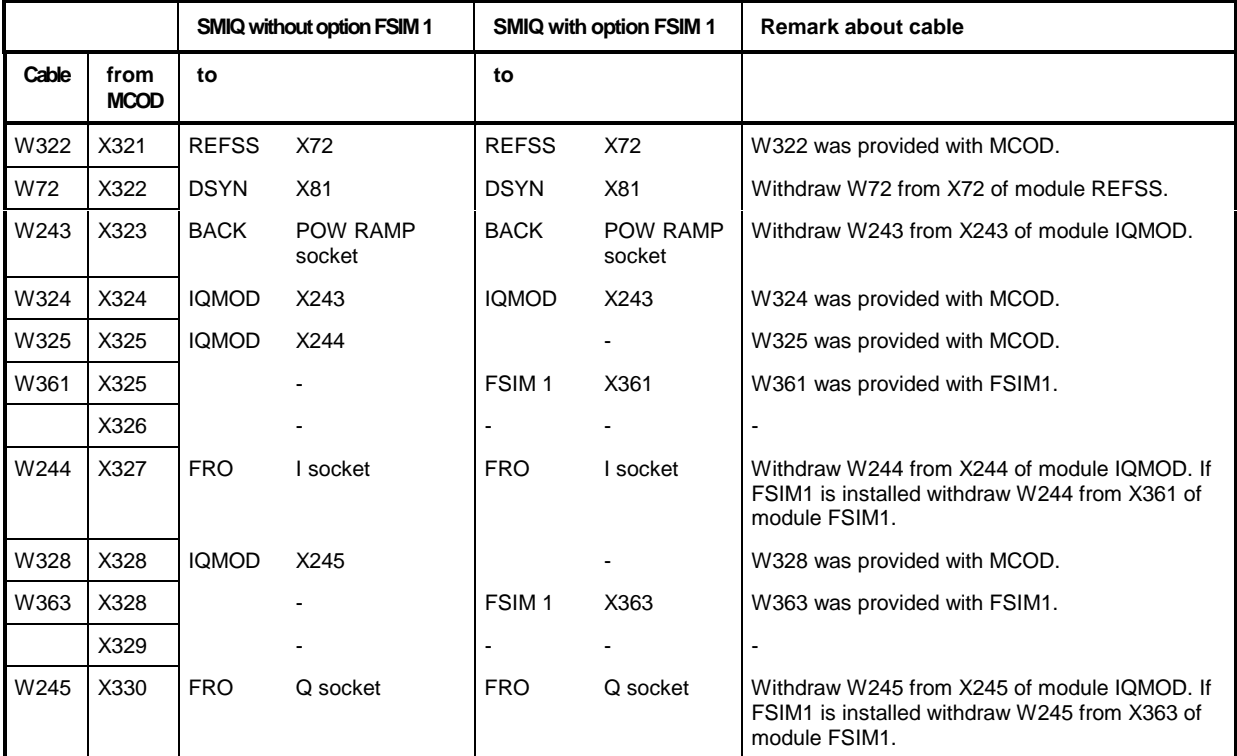

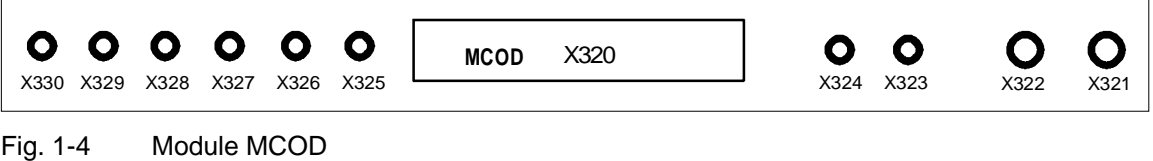

 $\triangleright$  The included adhesive label "Option included" is to be fixed at the rear panel of the SMIQ.

#### **1.3.11 Option SMIQB21 - Bit Error Rate Test**

Software option SMIQB21 has to be enabled by entering a key upon installation. An option label containing the installation key is supplied and has to be affixed to the rear of SMIQ for service and repair purposes.

As a prerequisite, SMIQ must be fitted with hardware option SMIQB20 (modulation coder).

- Enabling the option  $\triangleright$  Switch on SMIQ.
	- ½ Call UTILITIES menu (select with rotary knob, confirm with [SELECT] key).
	- ½ Call INSTALL menu ==> [SELECT].
	- ½ Call OPTION TO INSTALL menu ==> [SELECT].
	- ½ Select option SMIQB21 BERT ==> [SELECT].
	- $\triangleright$  Enter the 6-digit installation key shown on the option label into the INSTALLATION KEY line. Then press the [ENTER] key.
	- $\triangleright$  You will receive a message confirming that the installation key has been verified and the option is installed.
	- $\triangleright$  To make the option available, the unit has to be switched off and on again.
	- ½ Once the installation has been successfully completed, BER measurement can be selected from the main menu.

Once the installation has been completed, the availability of the new option can be checked in the module list in the UTILITIES DIAG CONFIG menu.

## **Connector**

The clock and data signals output by the DUT must have TTL level and are connected to the BER (bit error rate) input, a 9-contact SUB-D connector at the rear of the unit labelled BER. Pin assignment is as follows:

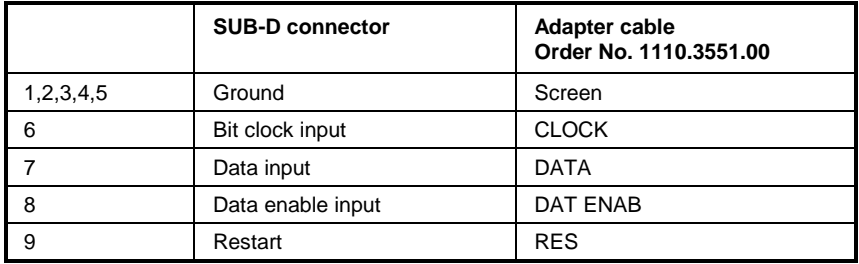

Polarity of clock and data signals, the PRBS polynomial used and the integration time can be set by manual or remote-control commands. The input signals are **not** terminated in the SMIQ but applied to ICs of type 74LVT14 via a 220 Ω resistor. A cable is supplied with the option. Its contacts are assigned to BNC connectors as shown in the above table.

## **1.3.12 Other Software Options**

#### **SMIQB42 / SMIQB43 / SMIQB45 / SMIQB47 / SMIQB48 / SMIQB49 / SMIQB60 / SMIQK11 / SMIQK12**

You have acquired a software option to go with your Signal Generator SMIQ from Rohde & Schwarz. This option must be enabled by an installation keyword. Please affix the enclosed option label including the installation keyword to the rear panel of the SMIQ since it is required for service and repair. For installation of software option SMIQB21 cf. section 1.3.11.

Enclosed option label with a typical keyword:

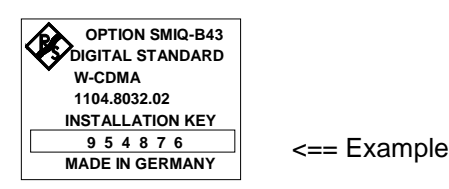

For a sucessful installation the necessary hardware options as well as the firmware version are listed in the following table. The firmware version is indicated in the right part of the display when only the main menu appears. If your instrument is equipped with an older version, update the firmware first. Disks, cables and update instructions are provided with the package.

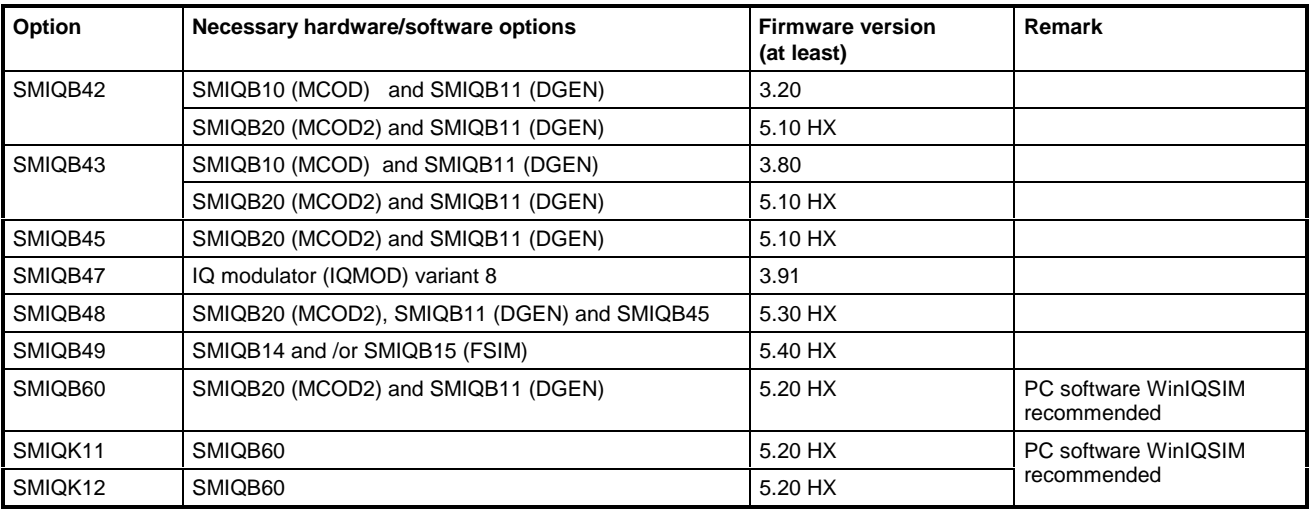

- Enabling option:  $\triangleright$  Switch on SMIQ.
	- ½ Call up menu UTILITIES. (Select it by means of the rollkey, confirm with [SELECT] key).
	- ½ Call up menu INSTALL ==> [SELECT]
	- ½ Call up menu OPTION TO INSTALL ==> [SELECT]
	- ½ Select the option you want to install ==> [SELECT]
	- ½ Read the 5 or 6-digit keyword on the option label and enter it into the corresponding field in the INSTALLATION KEY line. Then press the [ENTER] key.
	- $\triangleright$  A message will then be issued to the effect that the keyword has been checked and that the option is being installed.
	- $\triangleright$  For the option to be available the unit has to be switched off and then on again.

After installation, the new option is listed in the module list of the UTILITIES-DIAG-CONFIG menu. In case of any problems contact your Rohde&Schwarz service center.

#### **1.3.13 Option SMIQB19 - Rear Panel Connections for RF and LF**

The SMIQ can be retrofitted to include rear panel connections for RF and LF for mounting it into a 19" rack using option SMIQB19. The mounting instructions are attached to the option.

#### **1.4 Mounting into a 19" Rack**

**Caution:** Ensure free air inlet at the perforation of the side walls and air outlet at the rear of the instrument in rack mounting.

The SMIQ can be mounted into a 19" rack by means of rack adapter ZZA-94 (stock no. 396.4905.00). The mounting instructions are attached to the adapter.

# **2 Operation**

## **2.1 Front and Rear Panel**

# **2.1.1 Display**

(cf. Fig. 2-1, Front panel view)

*1*

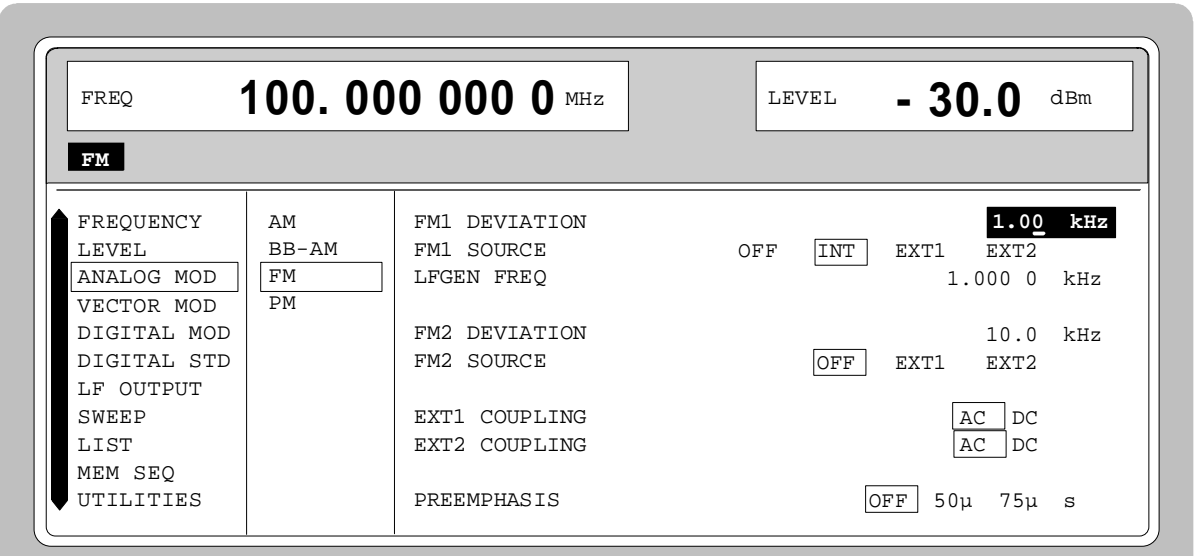

The display shows in the

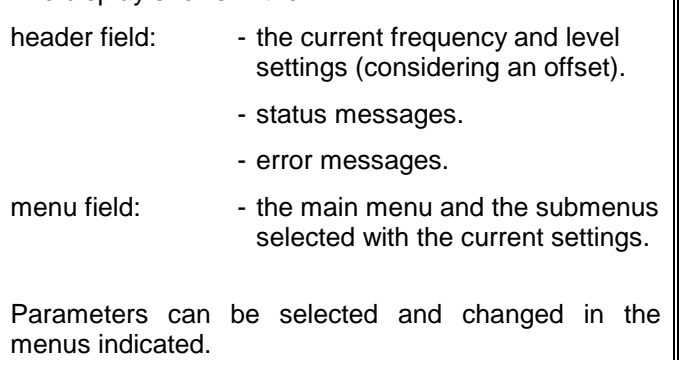

see as well Chapter 2, Section "Design of the Display"

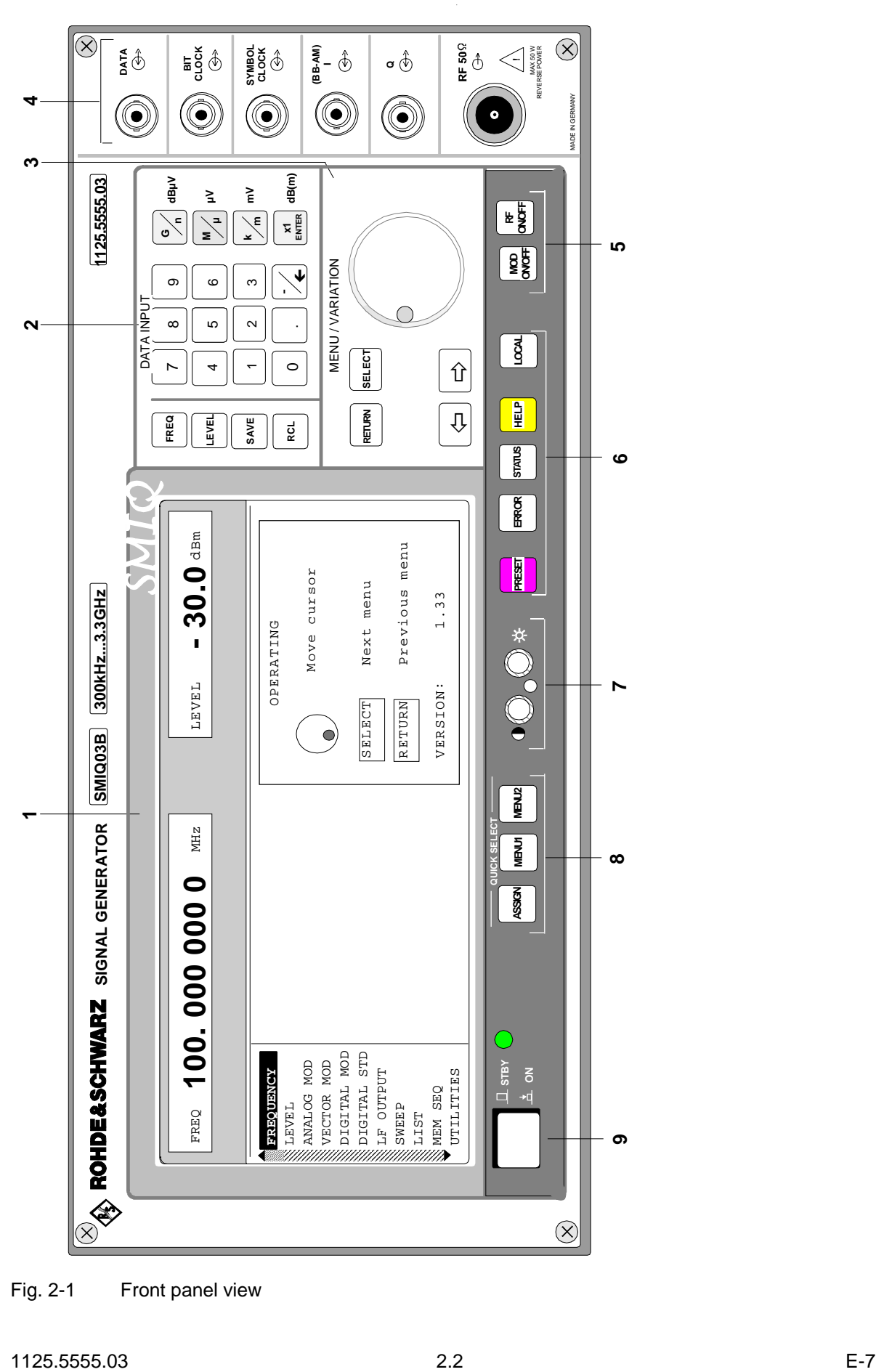

Fig. 2-1 Front panel view

## **2.1.2 Controls and Inputs/Outputs of the Front Panel**

(cf. Fig. 2-1, front panel view)

#### *2 DATA INPUT*

#### **Parameter field**

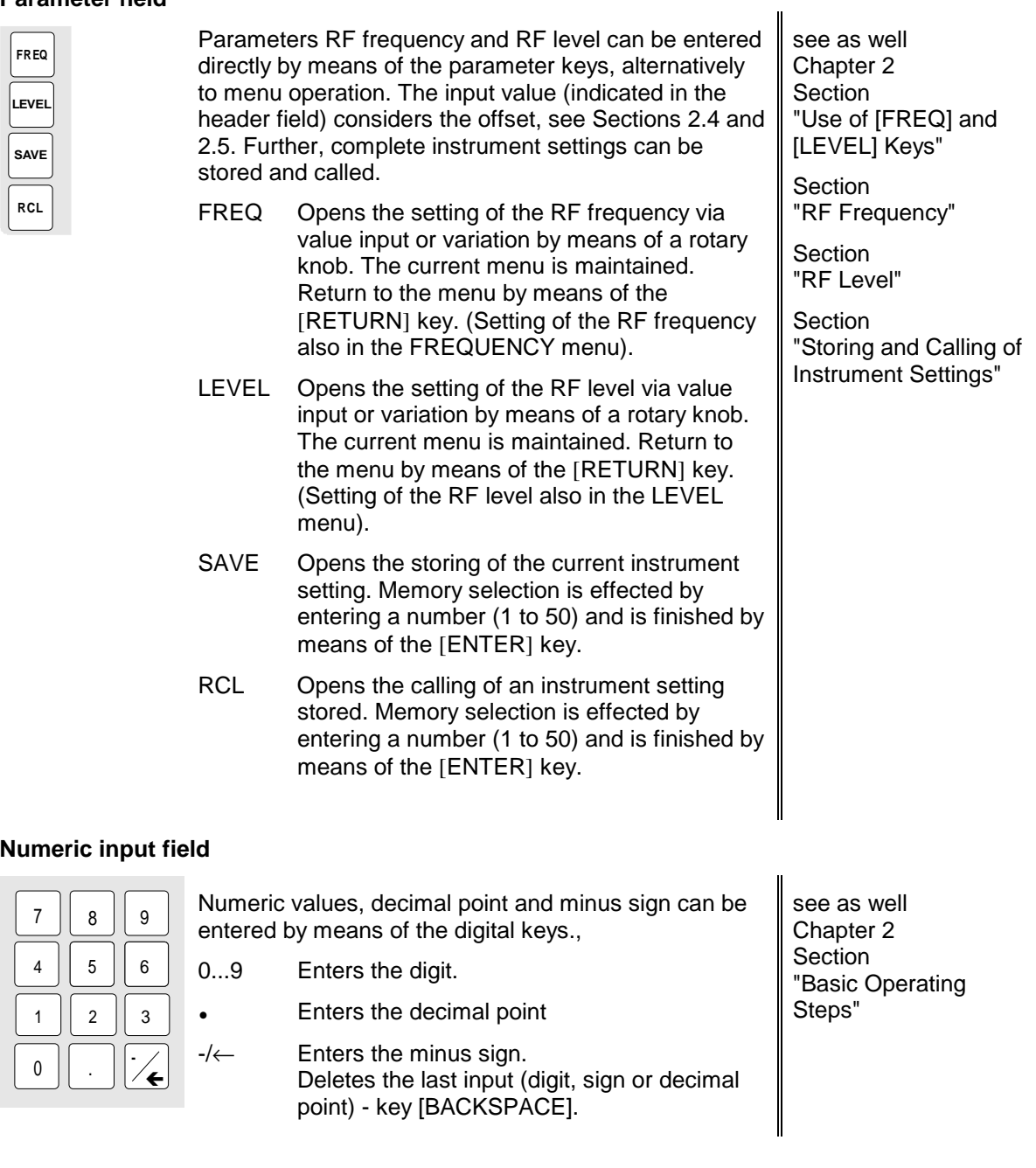

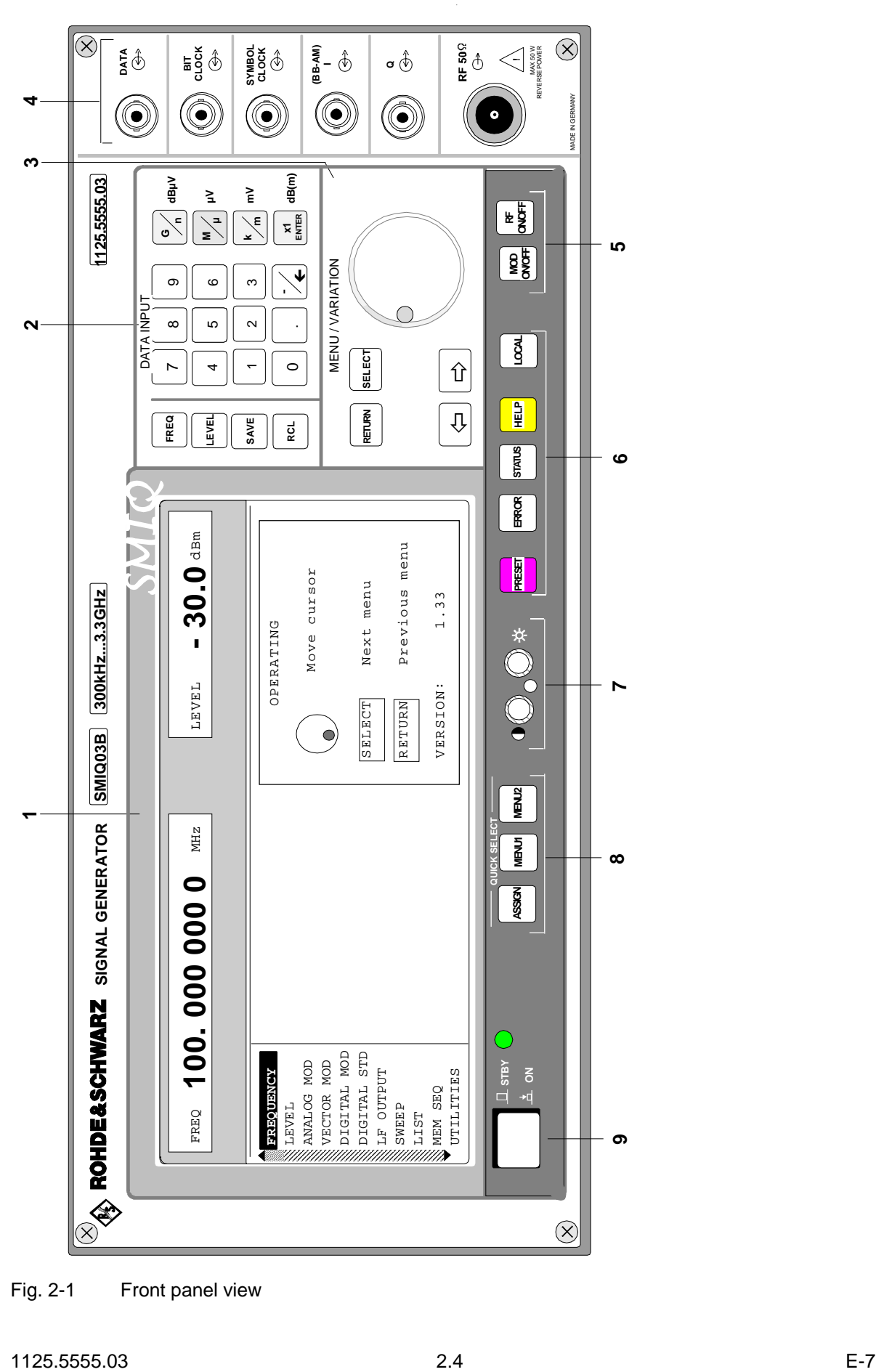

Fig. 2-1 Front panel view

G n M<br>/µ

k m

x1 ENTER

## *2 DATA INPUT*

#### **Unit keys with enter function**

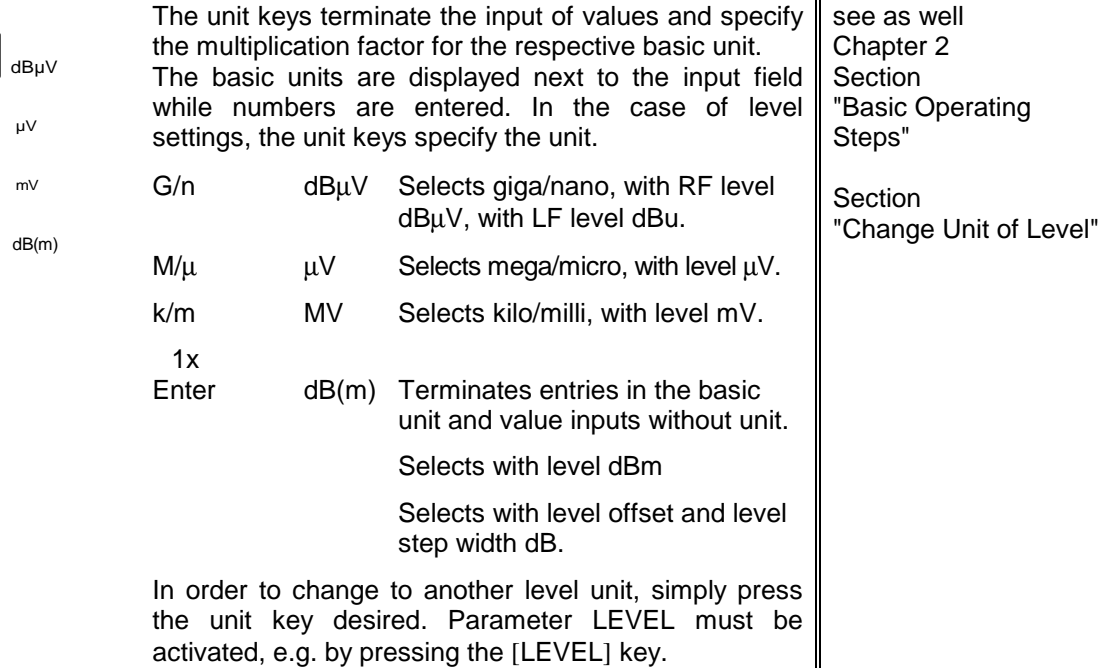

#### *3 MENU/VARIATION*

#### **Menu keys**

**RETURN** 

 $\Leftrightarrow$ 

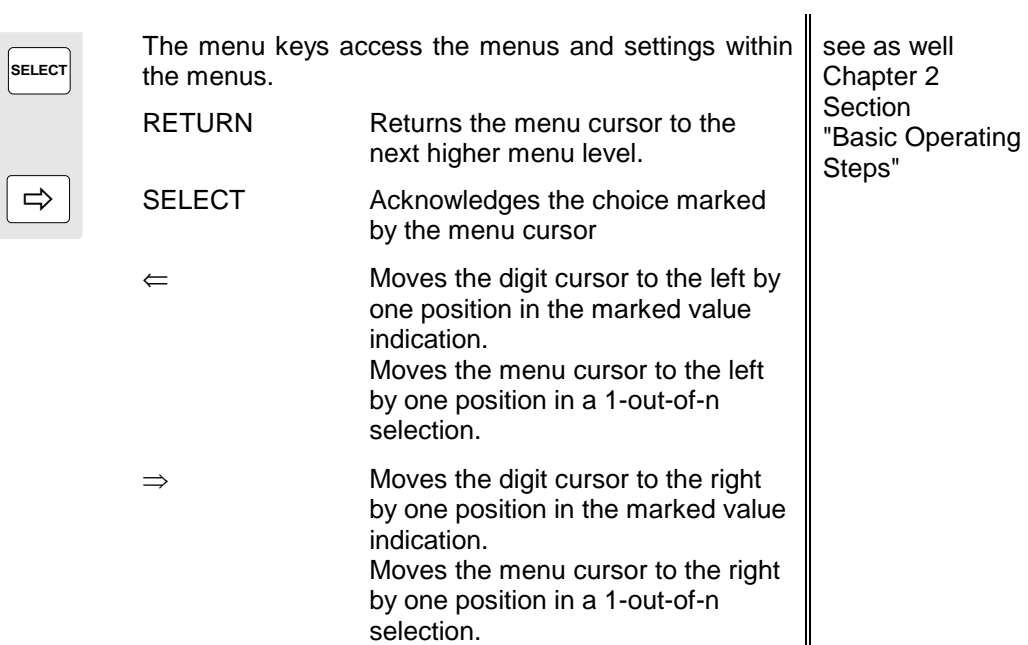

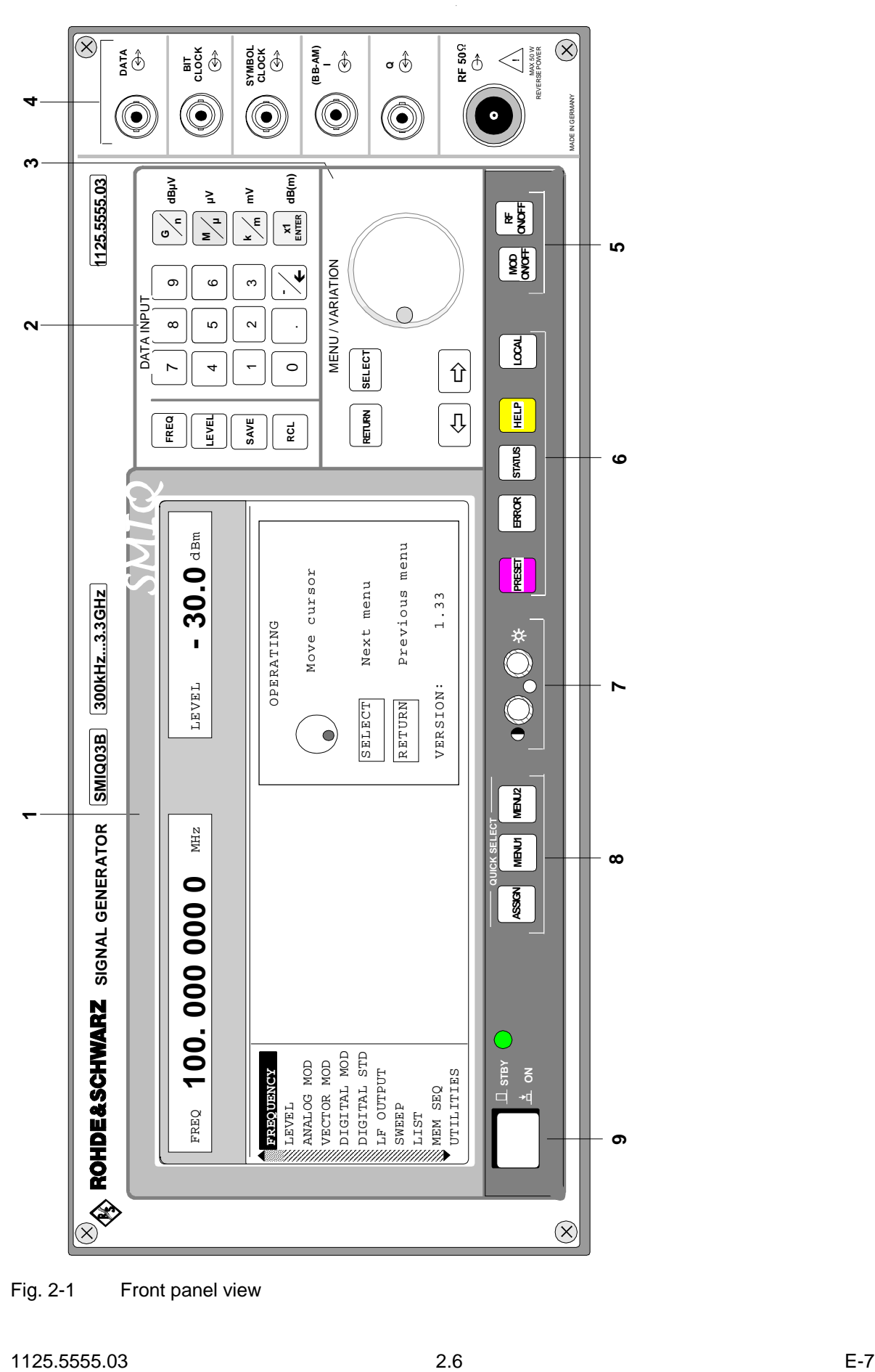

Fig. 2-1 Front panel view

#### *3 MENU/VARIATION*

#### **Rotary knob**

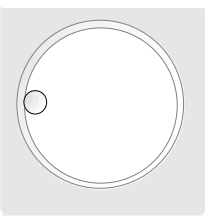

*4*

The rotary knob moves the menu cursor over the positions of a menu level to choose from or varies the value of a parameter. The variation is either effected in steps of one or in a step width that can be specified at will.

See as well Chapter 2 Section "Basic Operating Steps" **Section** "Sample Setting for First Users"

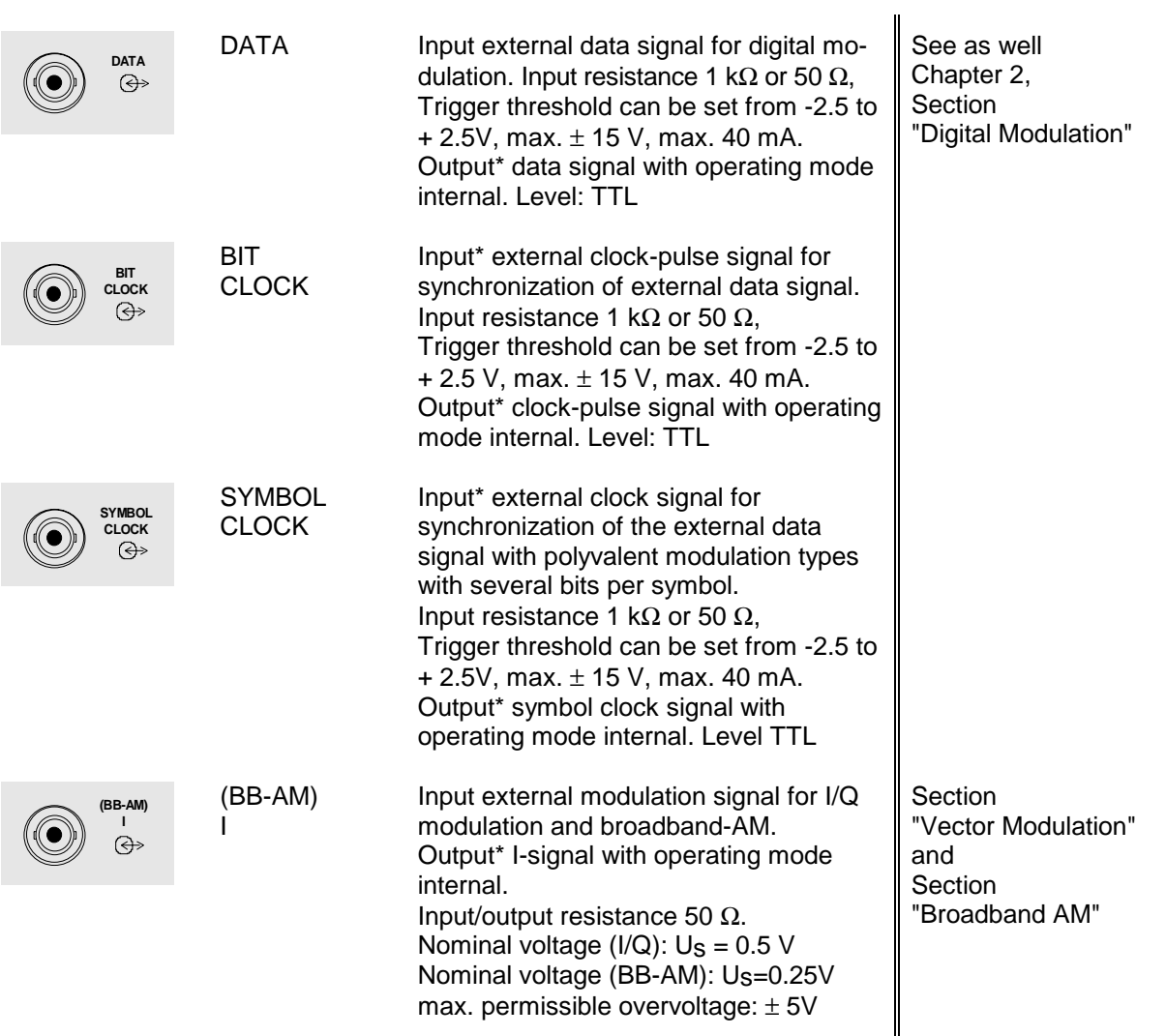

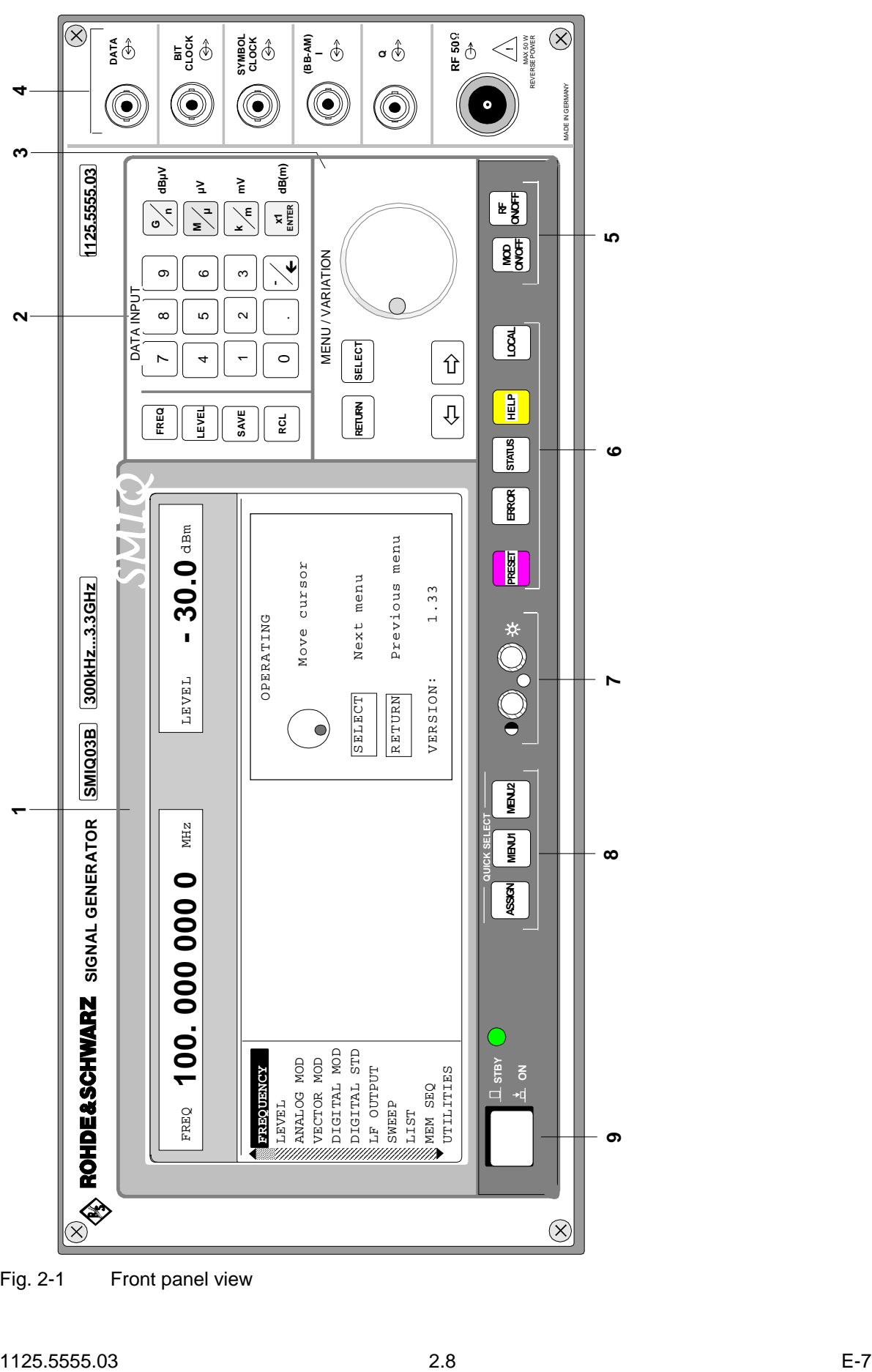

Fig. 2-1 Front panel view

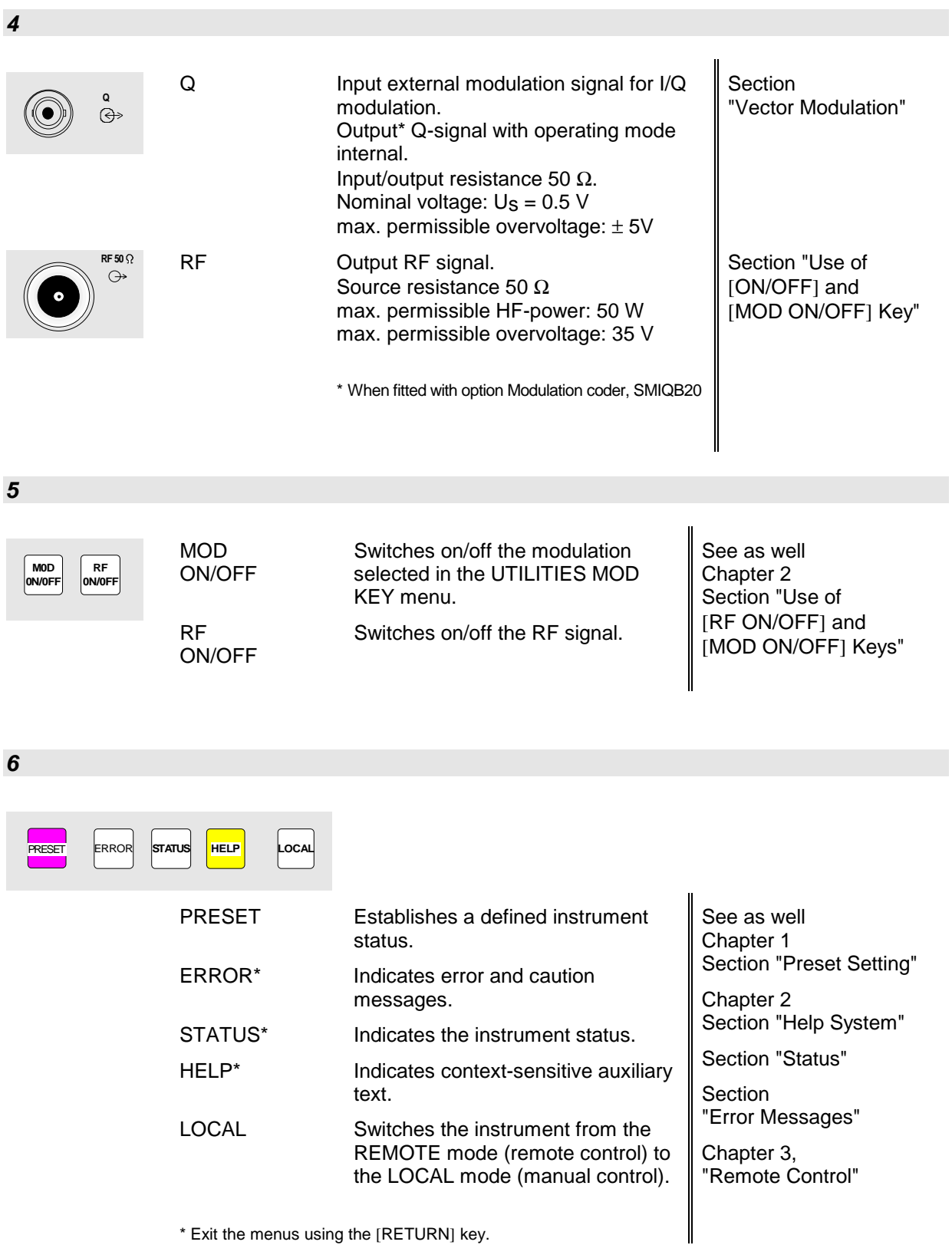

\* Exit the menus using the [RETURN] key.

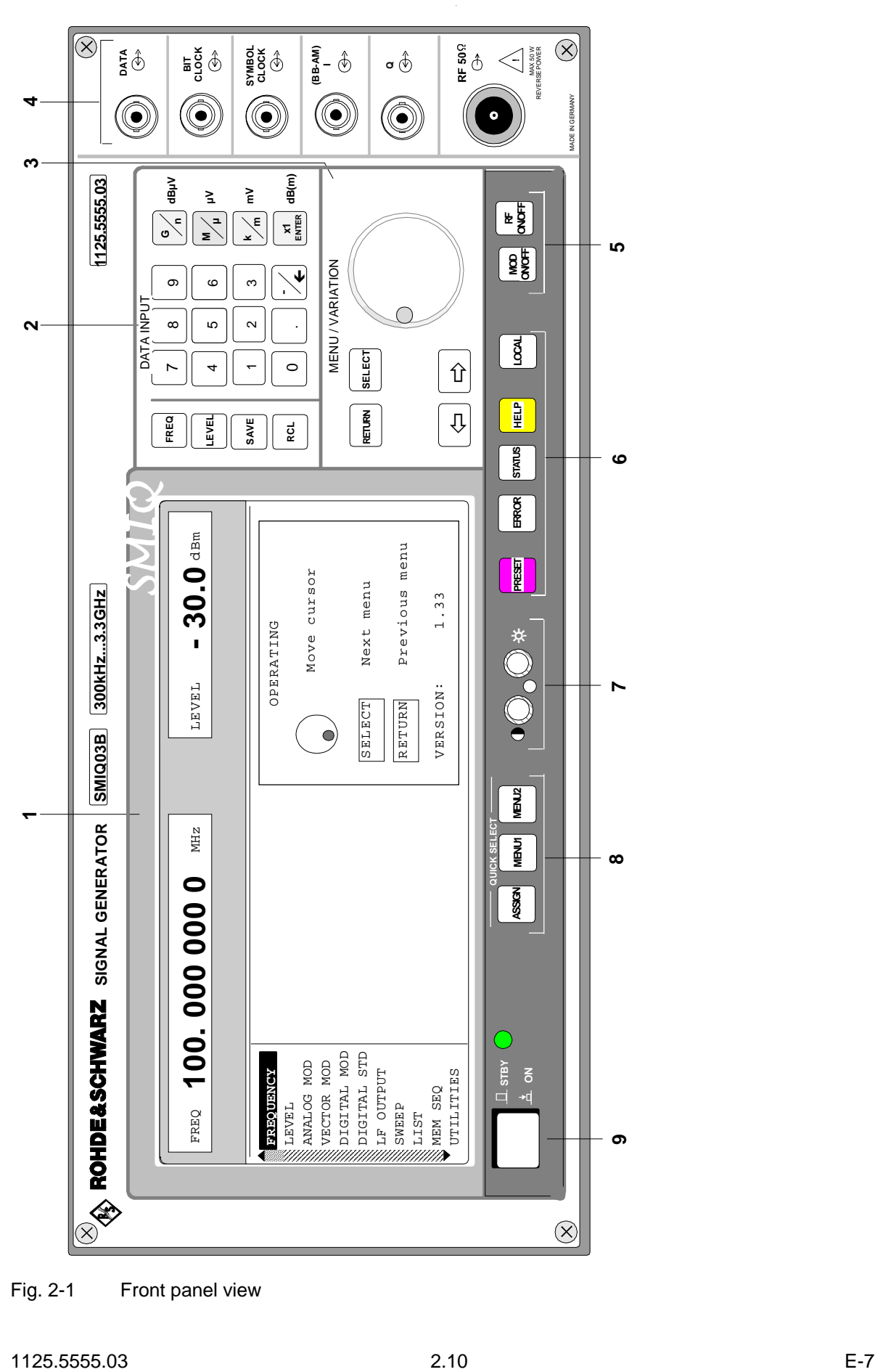

Fig. 2-1 Front panel view

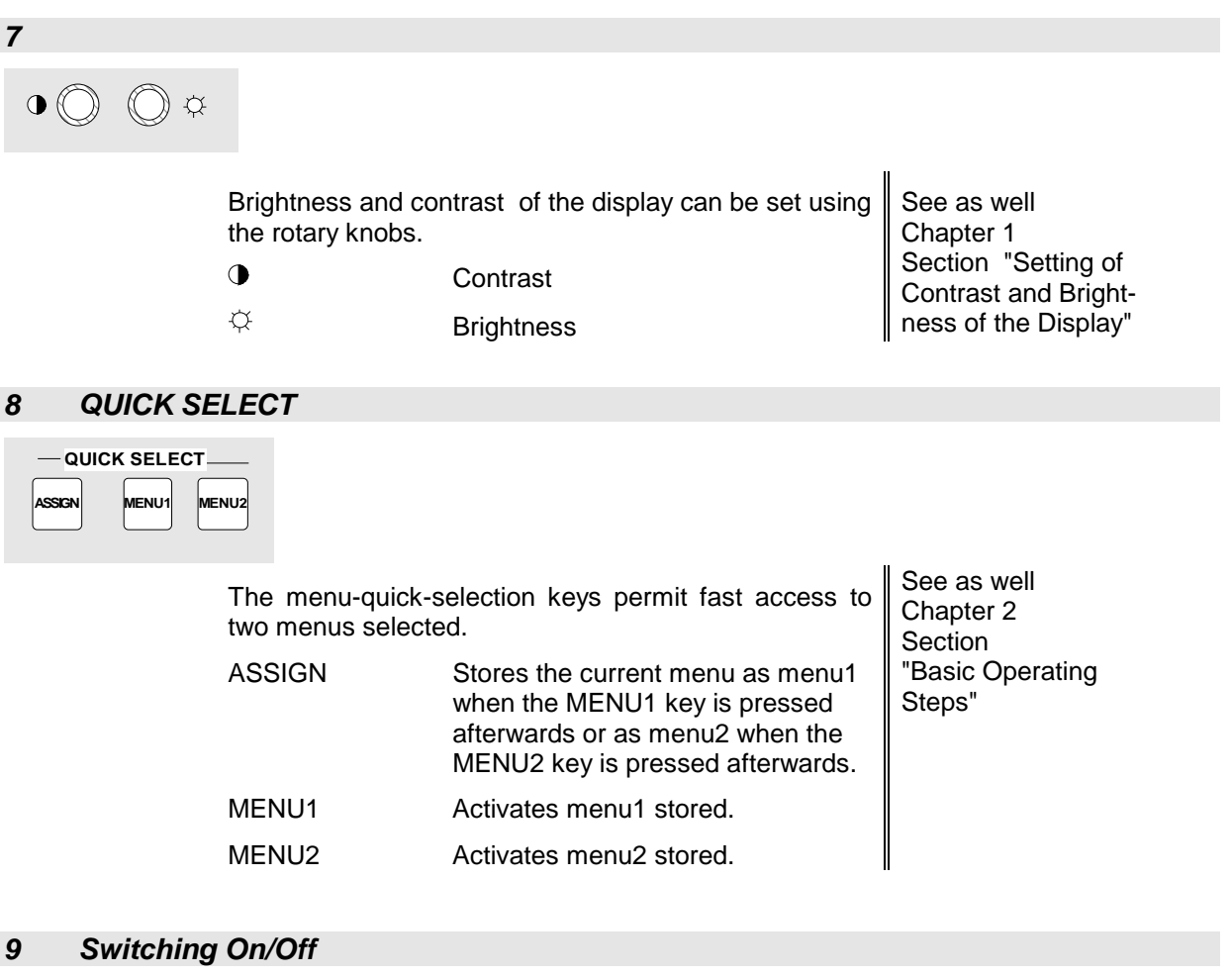

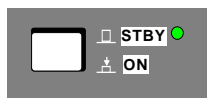

The On/Off switch switches the instrument from the standby mode to the ready-for-operation status. Prerequisite: The power switch at the rear of the instrument must be switched on. see as well Chapter 1 Section "Switching On/Off the Instrument"

STBY LED is illuminated in the standby mode. Chapter 2

Section "Elements of the Rear Panel, Power Switch"

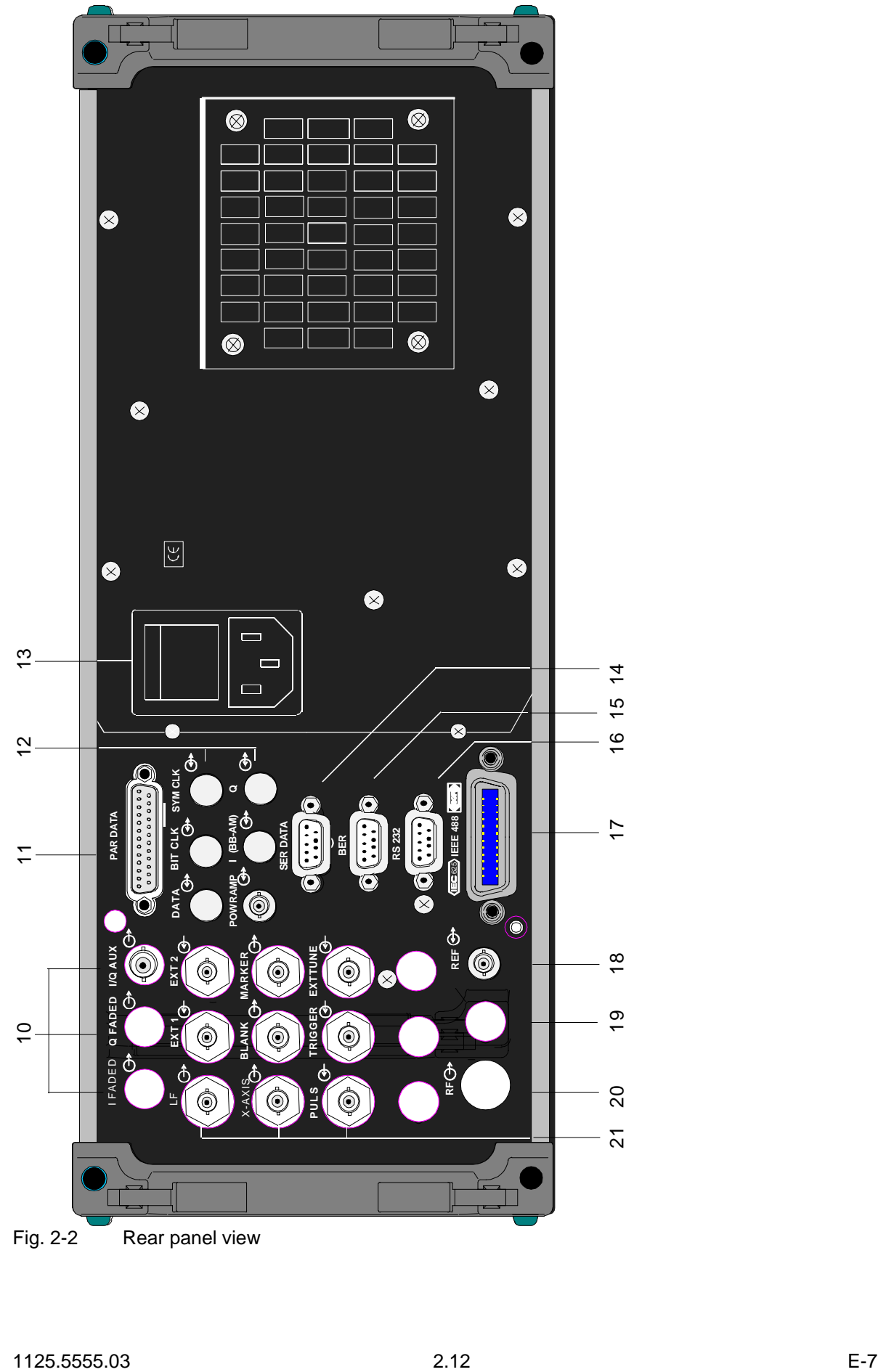

Fig. 2-2 Rear panel view
## **2.1.3 Elements of the Rear Panel**

(Cf. Fig. 2-2, Rear panel view)

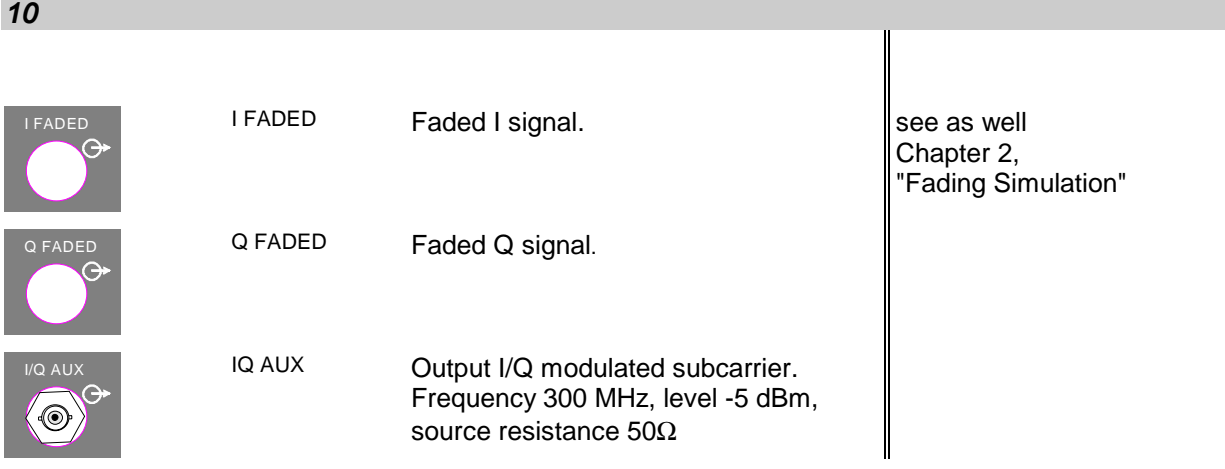

*11*

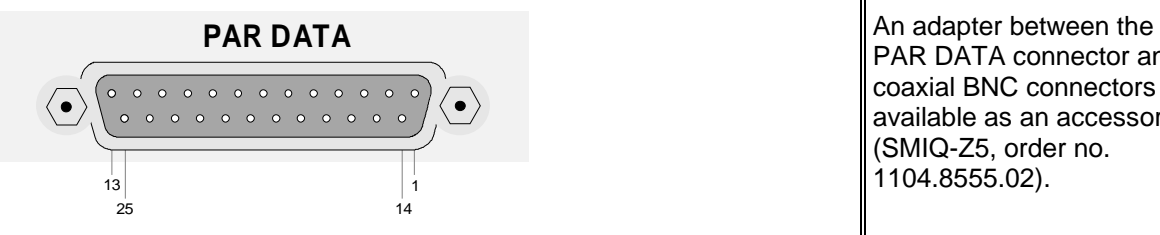

PAR DATA connector and coaxial BNC connectors is available as an accessory (SMIQ-Z5, order no. 1104.8555.02).

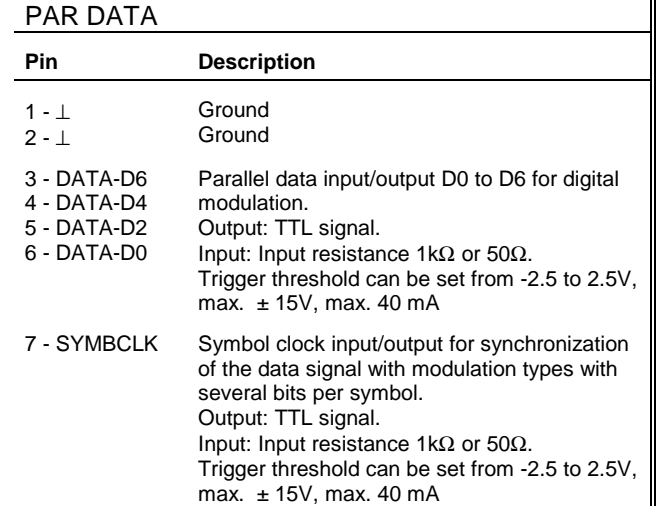

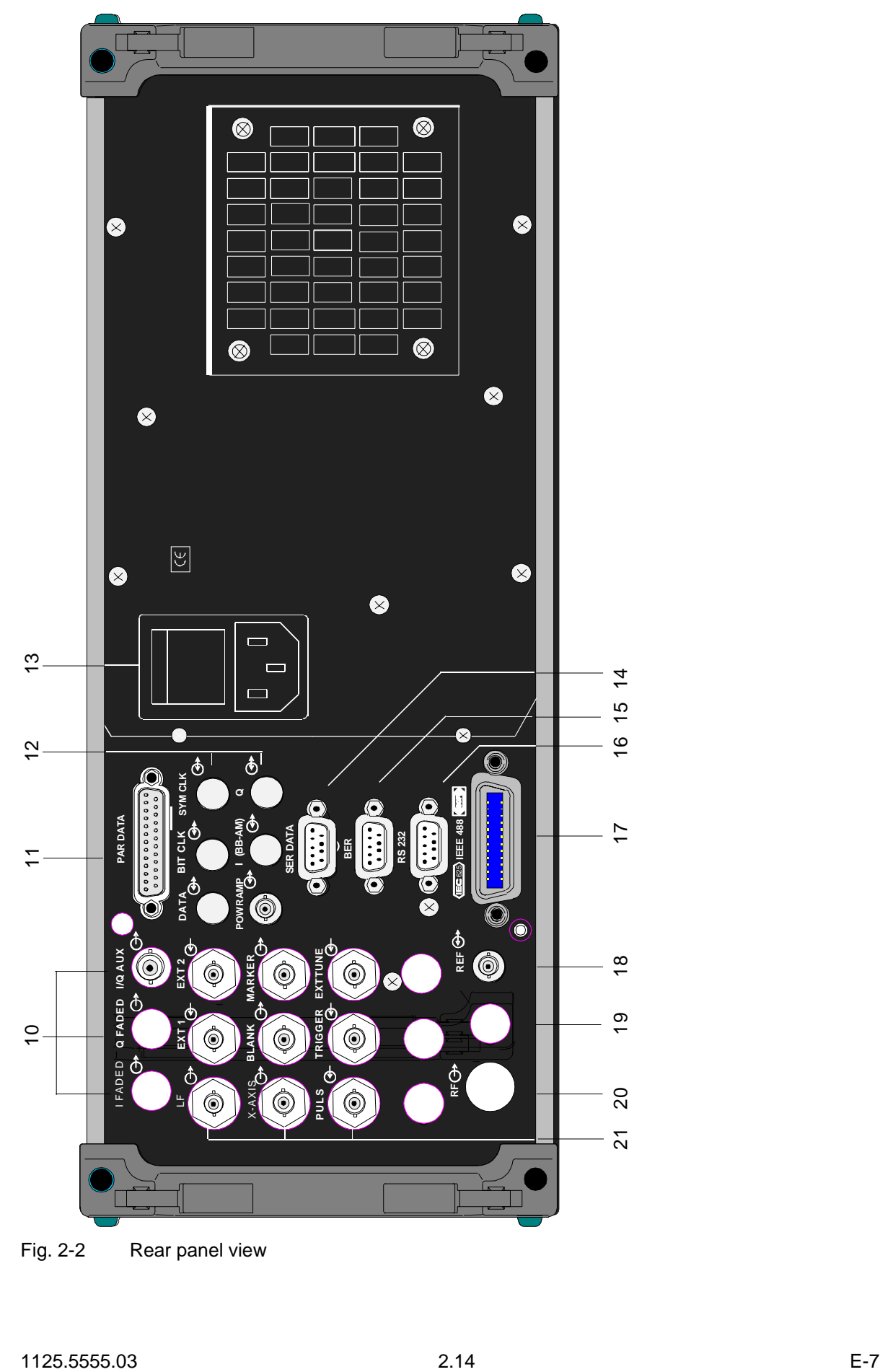

Fig. 2-2 Rear panel view

*11*

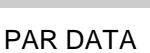

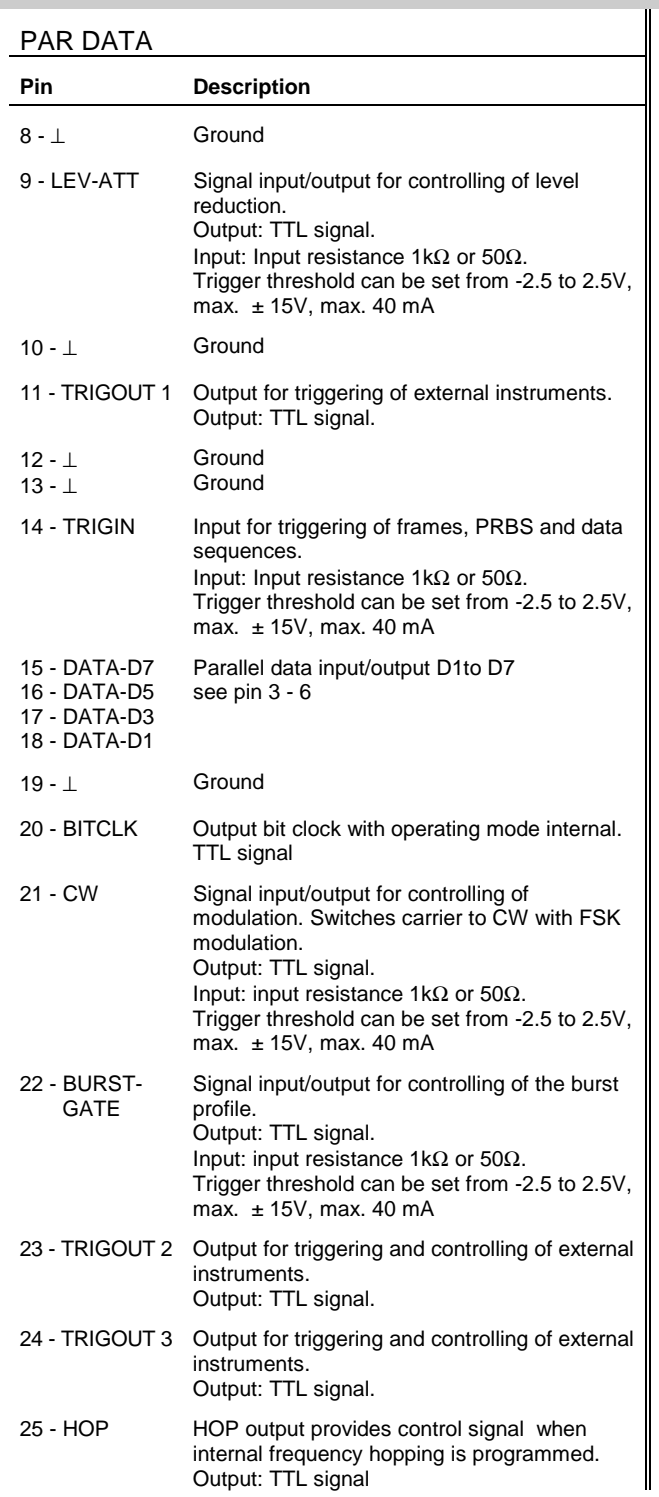

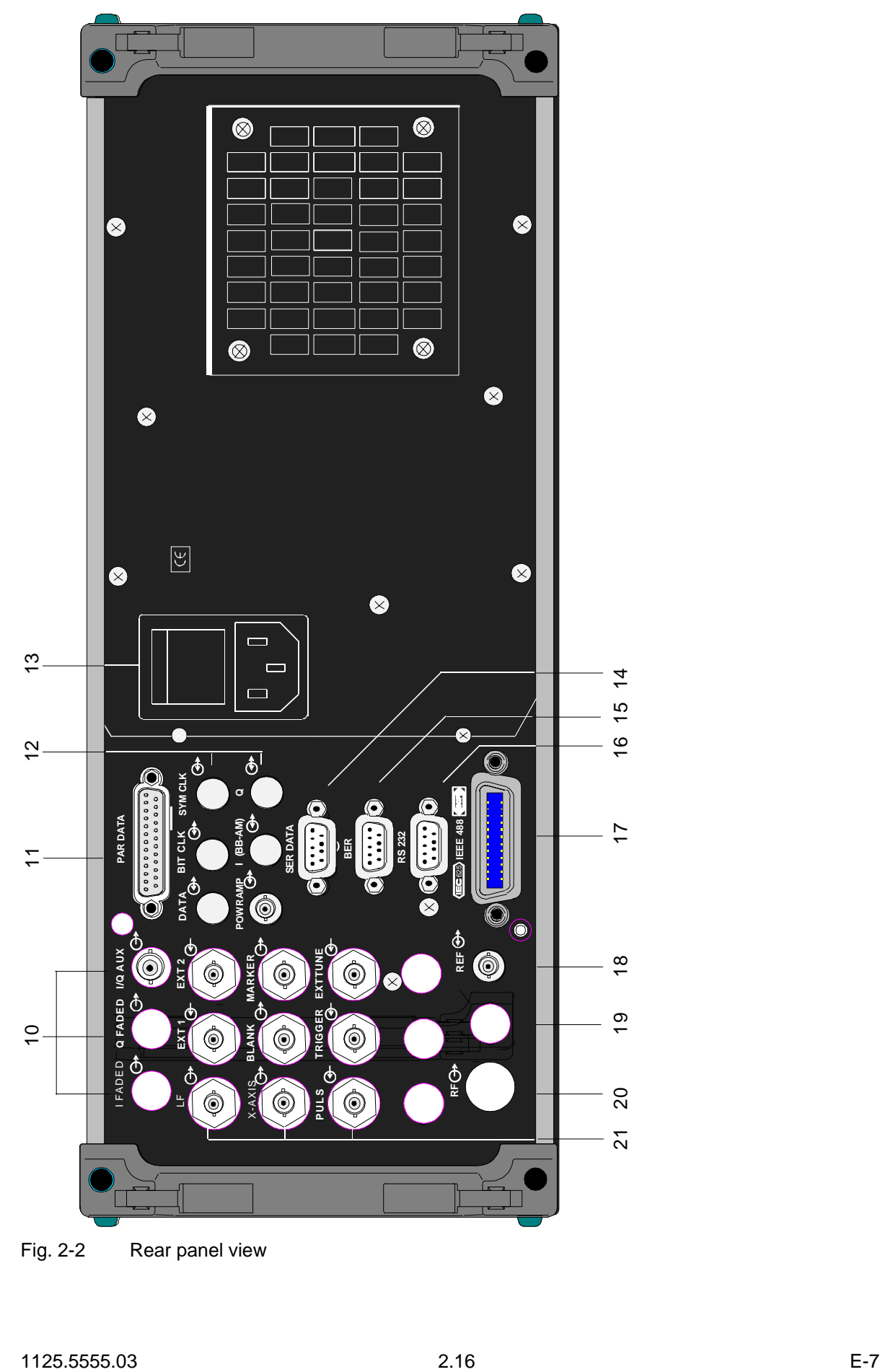

Fig. 2-2 Rear panel view

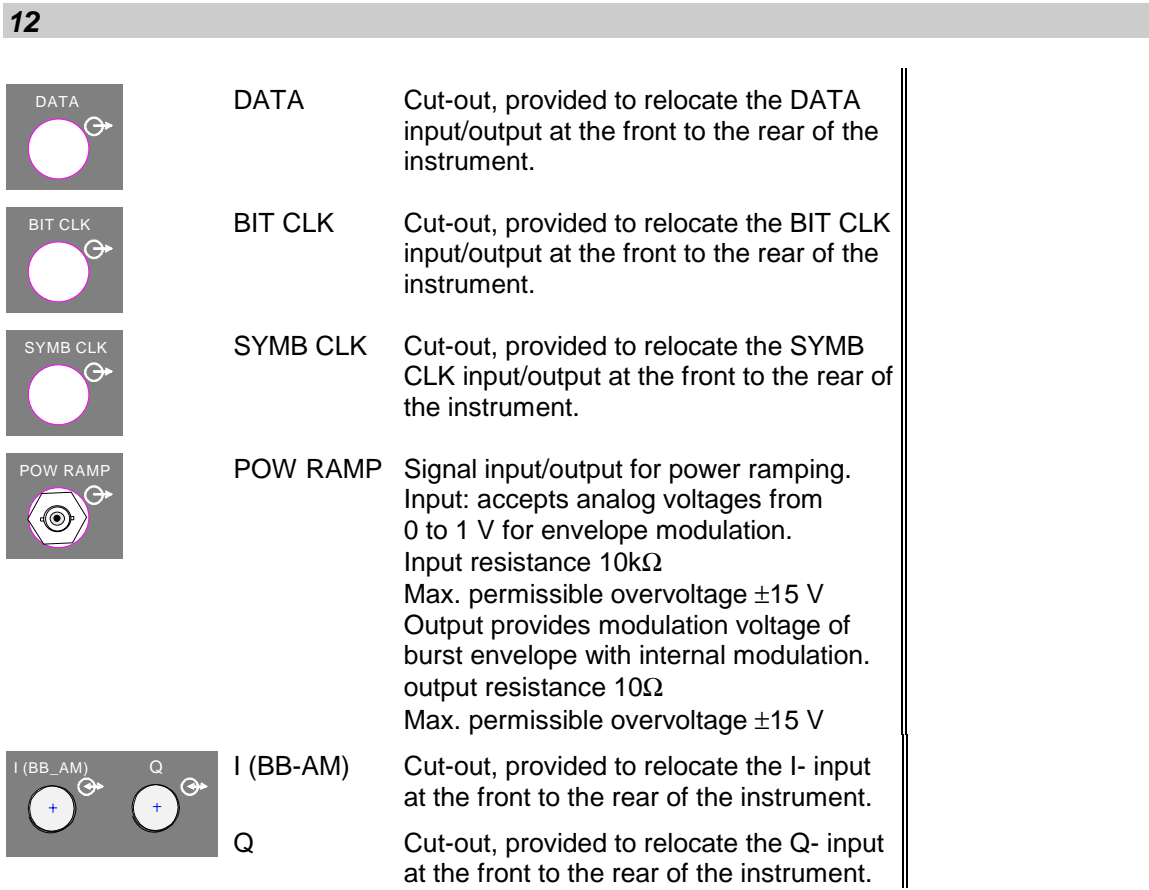

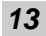

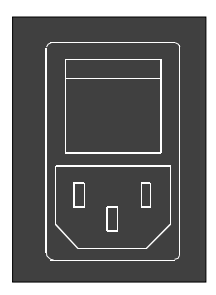

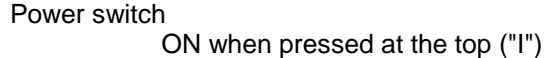

Power supply connection

see as well Chapter 1, Section "Supply Voltage" **Section** "Switching On/Off the Instrument"

*14*

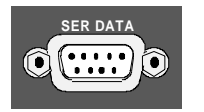

**ER DATA** SER DATA Asynchronous data input for digital modulation. Interface: RS232 up to 115 kbps

see as well Annex A "interfaces"

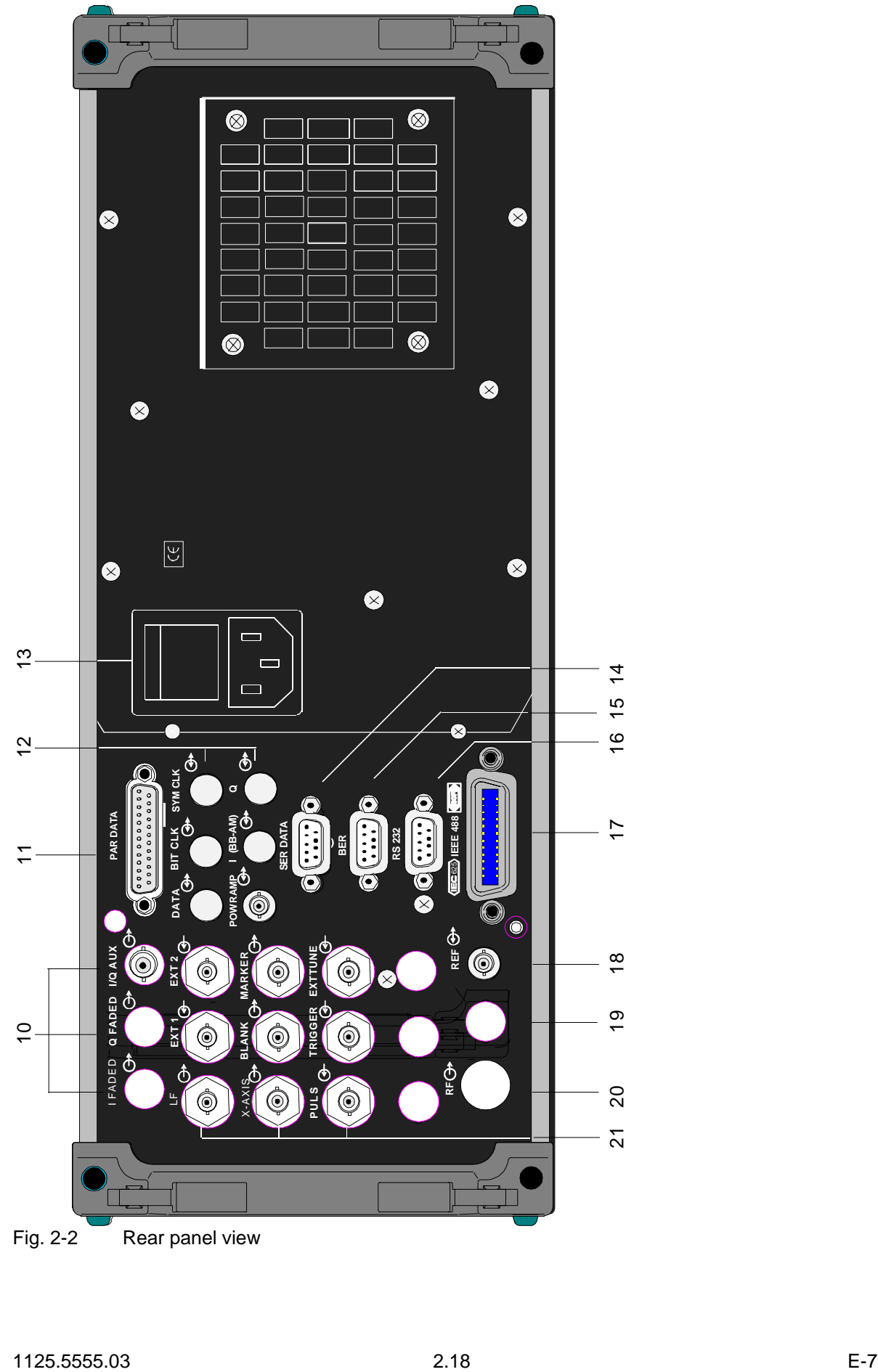

Fig. 2-2 Rear panel view

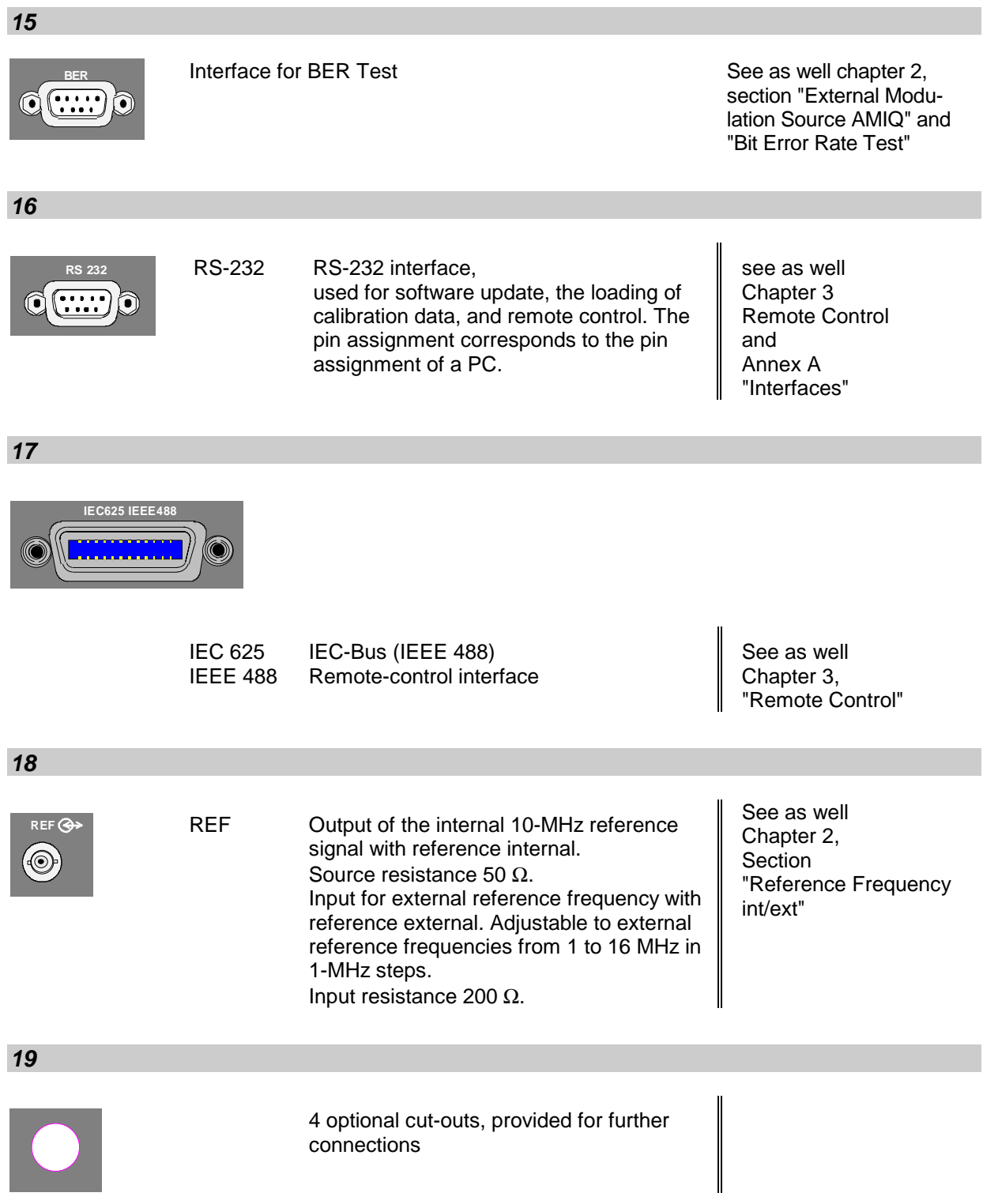

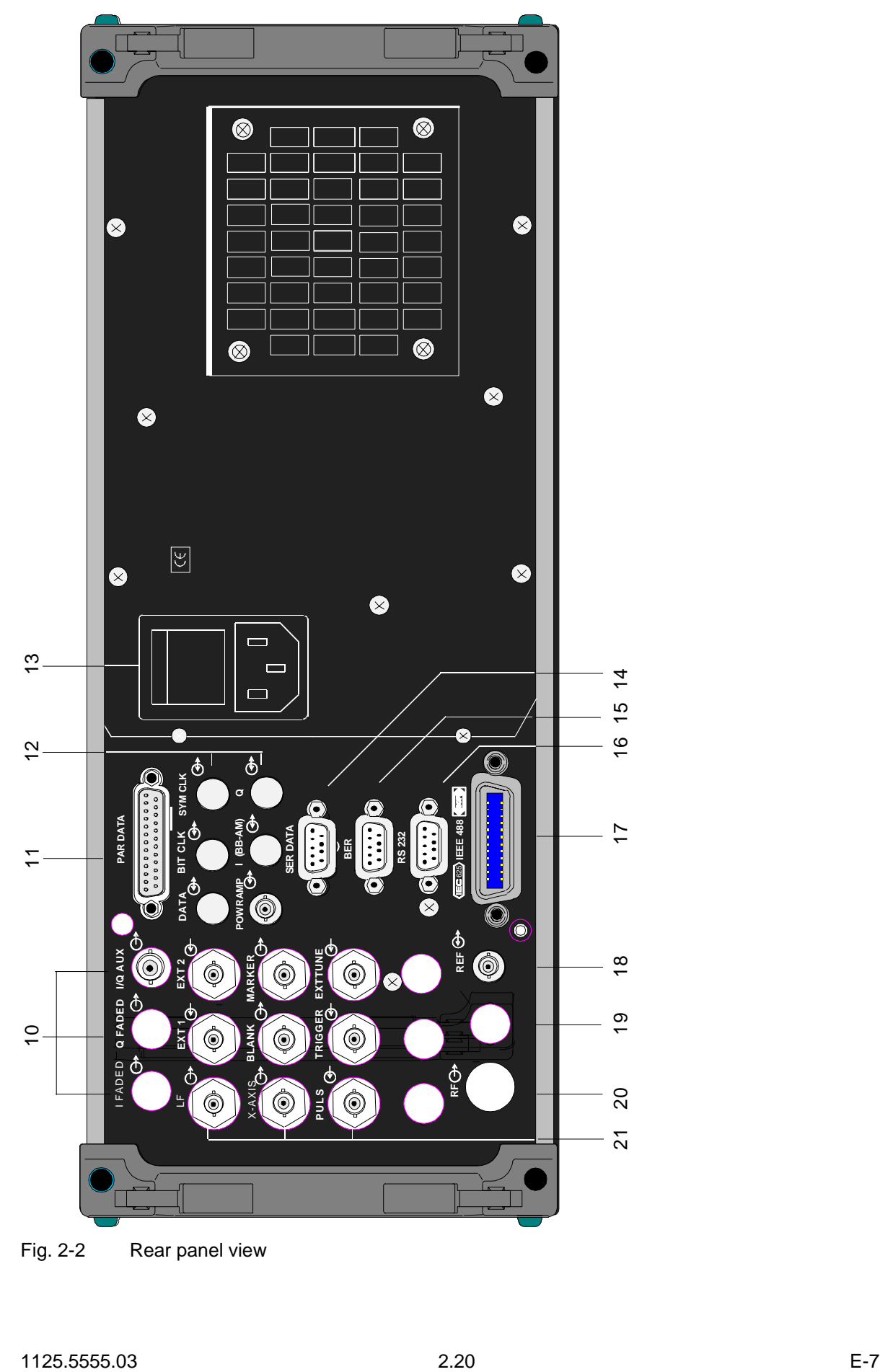

Fig. 2-2 Rear panel view

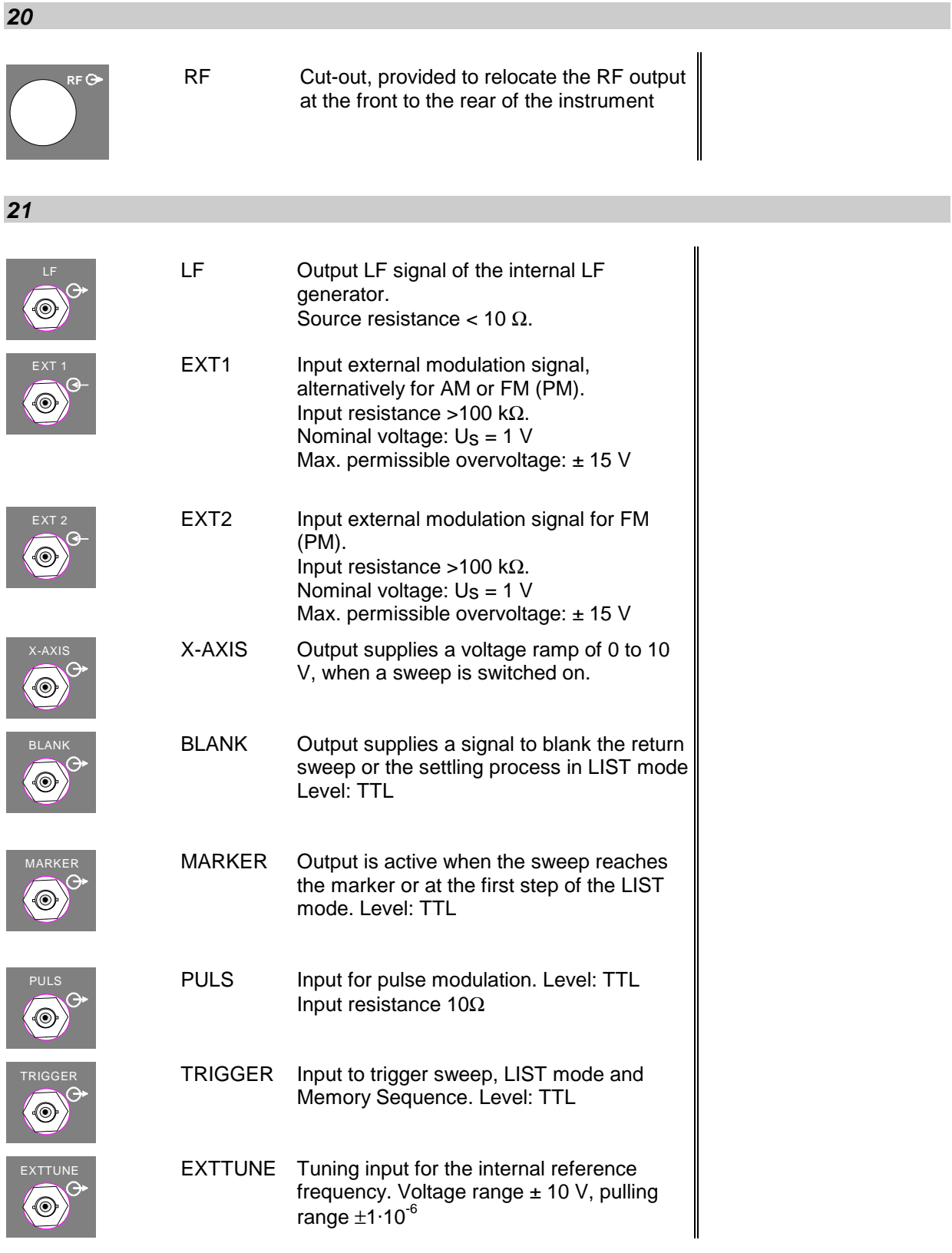

# **2.2 Basic Operating Steps**

The operating principle is explained in this section. For better understanding, please read section "Sample Setting for First Users" (Section 2.2.10) in addition.

To operate the instrument, menus are called in the display. All setting possibilities and the current setting status are evident from the menus. All settings can be made by accessing the menus.

RF frequency and RF level can also be set without menu operation using keys [FREQ] and [LEVEL]. RF signal and modulation can also be switched on/off without menu operation using keys [RF ON/OFF] and/or [MOD ON/OFF].

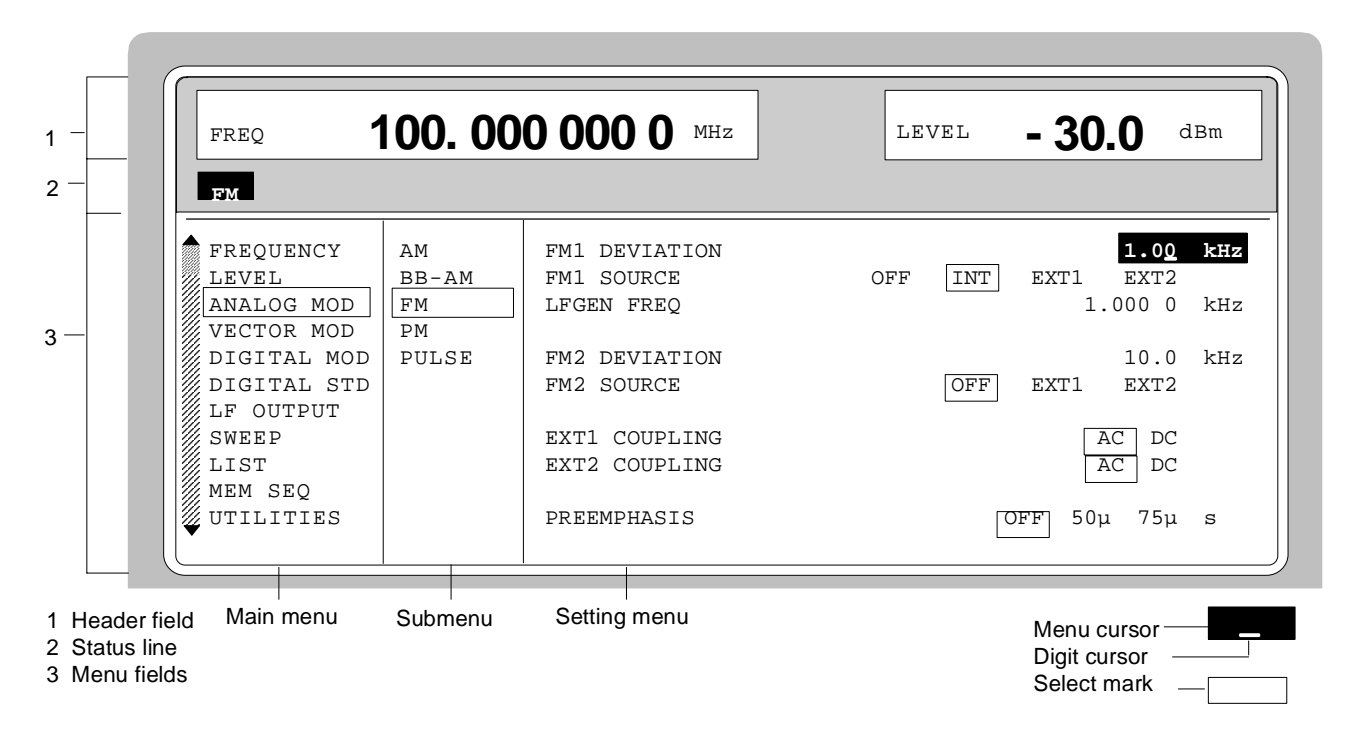

## **2.2.1 Design of the Display**

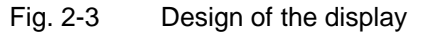

- **Header field** (1)The header field of the display indicates frequency and level of the RF output signal which considers the offset value. In the RF-sweep operating mode, the start and stop frequencies are displayed in two lines one above the other. The start and stop levels are indicated in the LEVEL-sweep operating mode correspondingly. A two-line level display appears for digital modulation or digital standard. The upper line indicates the average power (LEVEL), the lower line the peak envelope power (PEP) of the modulated RF output signal.
- **Status line** (2) The status line below describes operating mode and operating state of the instrument. Error messages and notes for caution are also displayed in the status line.

**Menu fields** (3)The indication fields below the header field are reserved for the menu representations. The image contents of these fields change as a function of the menu selected. The field at the left-hand display margin is occupied with the main menu, the topmost level of the menu structure. The main menu is always faded in.

Each further field adjacent at the right contains submenus.

The field ending with the right-hand display margin shows the setting menu. In this menu all setting values and setting states connected with the menu selected are indicated. When accessing submenus, the higher-order menus remain in the display. The current menu path is evident through the select marks.

- Menu cursor The menu cursor shows the user at which position in the menu he is. The position of the menu cursor is evident from the inverse notation of the term (white characters on a black background)
- Digit cursor As an underscore, the digit cursor marks the position which can be varied by means of the rotary knob in a value indication.
- Select mark The frame around a term marks current menus or valid settings in the setting menu.

#### **2.2.2 Calling the Menus**

Accessing the menus is effected using rotary knob [VARIATION], [SELECT] key and [RETURN] key.

- **Rotary knob** Rotary knob [VARIATION] moves the menu cursor over the positions of a menu level to be selected. If a scrollbar is visible at the left-hand margin of a menu, the menu is larger than the screen window. If the menu cursor is moved to the margin of the screen window, the covered lines become visible.
- **[SELECT] key** The [SELECT acknowledges the selection marked by means of the menu cursor.

**[RETURN] key** The [RETURN] key

- returns the menu cursor to the next higher menu level. The menu cursor is shifted to the left into the preceding column of the menu structure.
- resets the menu cursor from frequency or level value indication in the header field into the menu field to the menu called last.
- closes the display pages called using keys [STATUS], [HELP] and [ERROR] again.

Settings are accessed in the setting menus ending with the right-hand display margin.

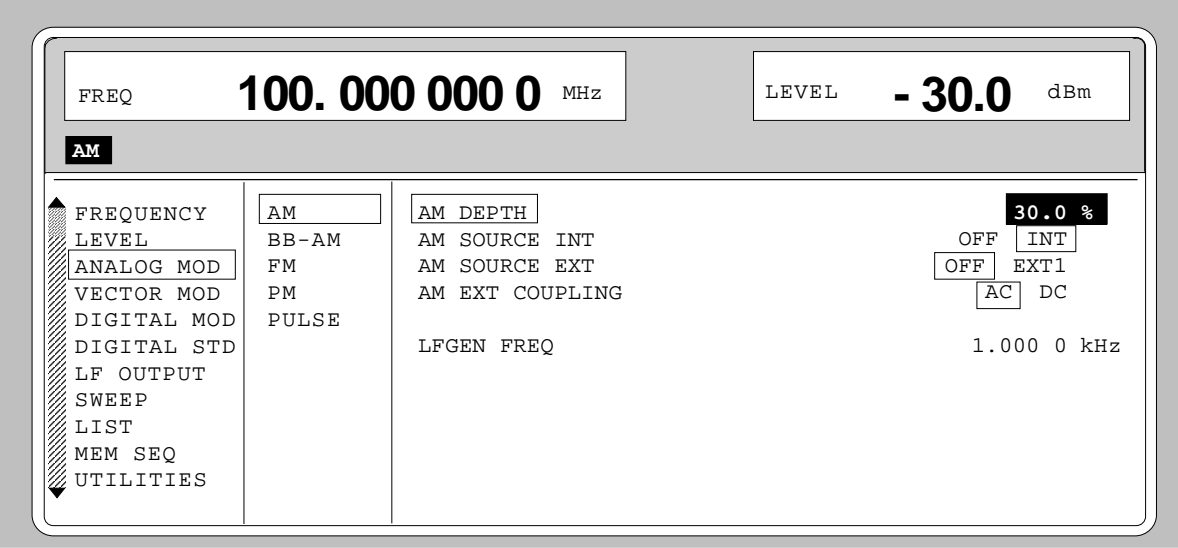

Fig. 2-4 MODULATION-AM menu

### **2.2.3 Selection and Change of Parameters**

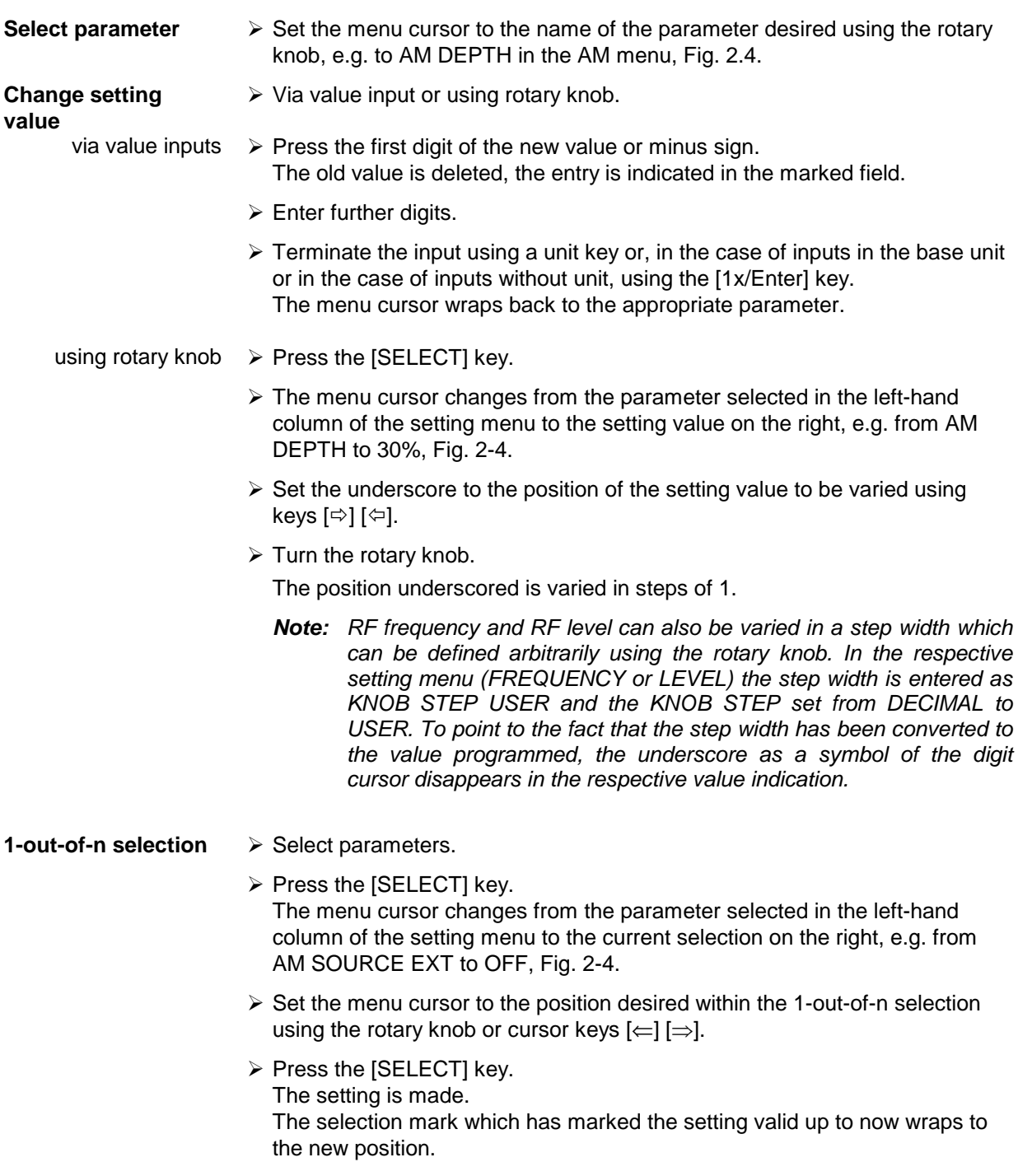

 $\triangleright$  Press the [RETURN] key. The menu cursor wraps back to the respective parameter. **Quick selection of a parameter** The quick selection of a parameter reduces the number of operating steps if several parameters are set successively. The menu cursor can directly be set further from line to line in the column of the setting values by pressing the [SELECT] key.

> The menu cursor wraps from the setting value of a parameter to the setting value of the parameter in the next line.

> The column of the setting values can be exited at each position by pressing the [RETURN] key.

#### **2.2.4 Triggering Action**

Lines in the setting menu which are marked with the " $\blacktriangleright$ " symbol at the end of the line qualify an action which can be carried out. Instruction SEARCH ONCE  $\blacktriangleright$  in the LEVEL-ALC menu, e.g., switches on level control for level calibration for a short period of time.

**Trigger action**  $\rightarrow$  Set the menu cursor to the respective instruction.

 $\triangleright$  Press the [SELECT] key.

The action is triggered.

While the action is carried out, the instruction remains framed by the selection mark.

## **2.2.5 Quick Selection of Menu (QUICK SELECT)**

The keys of the QUICK SELECT control field are used to call selected menus quickly by one keystroke.

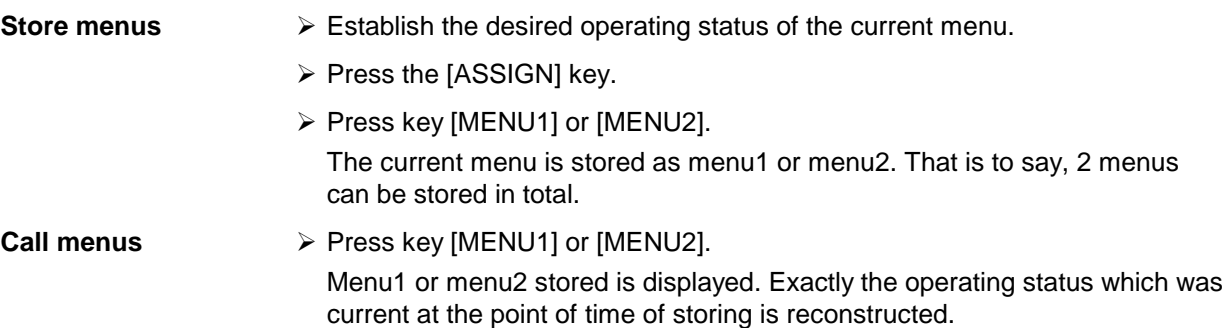

## **2.2.6 Use of [FREQ] and [LEVEL] Keys**

RF frequency and RF level can be set without menu operation as well using direct keys [FREQ] and [LEVEL]. The input value considers the offset, see Sections 2.4 and 2.5.

**Key [FREQ]/ [LEVEL]**  $\triangleright$  Press the [FREQ] or [LEVEL] key.

The frequency and/or the level indication in the header field of the display is marked.

The current menu at the display is maintained.

- $\triangleright$  Alter the value via a value input or the rotary knob.
- $\triangleright$  Press the [RETURN] key.

The menu cursor wraps to the position marked last in the menu.

## **2.2.7 Use of [RF ON/OFF] and [MOD ON/OFF] Keys**

RF signal and modulation can be switched on/off without menu operation as well using direct keys [RF ON/OFF] and/or [MOD ON/OFF] (see Sections [RF ON/OFF] key and [MOD ON/OFF] key as well).

**Key [RF ON/OFF]**  $\triangleright$  Press the [RF ON/OFF] key. The RF output signal is switched on/off. IEC-bus-short command: :OUTP OFF

**Key [MOD ON/OFF]**  $\triangleright$  Press the [MOD ON/OFF] key. The modulation is switched on/off.

> An IEC-bus command is not available. The modulations have to be switched on and off in the respective modulation sub menus

#### **2.2.8 [ENTER] Key – Special Toggle Function**

This additional function of the [ENTER] key facilitates parameter changes.

Some selection parameters can now be selected using the [ENTER] key, and no longer have to be activated beforehand with [SELECT].

#### **2.2.9 Changing Unit of Level**

For the level, the unit of the value set can be changed without a new value input.

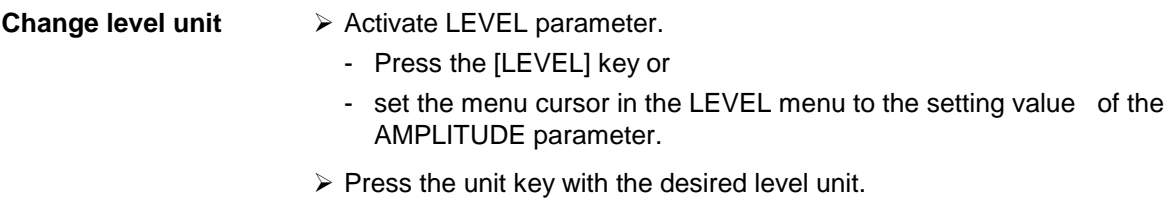

The level is indicated in the desired unit.

### **2.2.10 Correction of Input**

Digital entries can be corrected by one of the following keys before terminating the input:

- **Key [-/** $\leftarrow$ **]** The backspace key deletes the value entered digit by digit. When the last digit is deleted, the previous value is displayed.
- **Key [RETURN]** Pressing the [RETURN] key deletes the entire entry and results in the previous value being indicated again.

For a subsequent new input in the setting menu, the first digit of the new value is to be entered.

For a subsequent new input via the [FREQ] or [LEVEL] keys, the respective key has to be pressed again.

**Key [FREQ]/ [LEVEL]** In the case of a frequency or level input by means of the [FREQ] or [LEVEL] keys, pressing the [FREQ] and/or [LEVEL] key again deletes the entire input.

#### **2.2.11 Sample Setting for First Users**

First users most quickly become familiar with the operation of the instrument if they execute the pattern setting of this section.

First frequency and level of the RF output signal are set via keys [FREQ] and [LEVEL] in the DATA INPUT field:

- Frequency 250 MHz
- Level 10 dBm

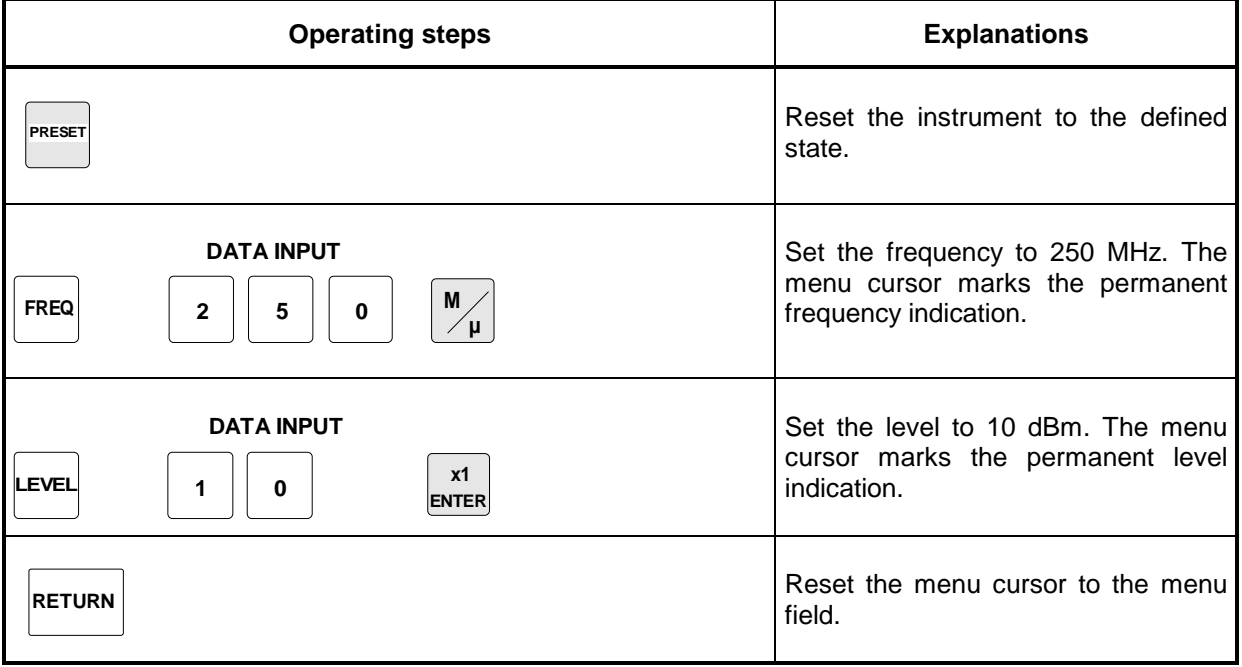

The output signal is to be amplitude-modulated next.

- AM modulation depth 15.5 %
- Modulation frequency 3 kHz

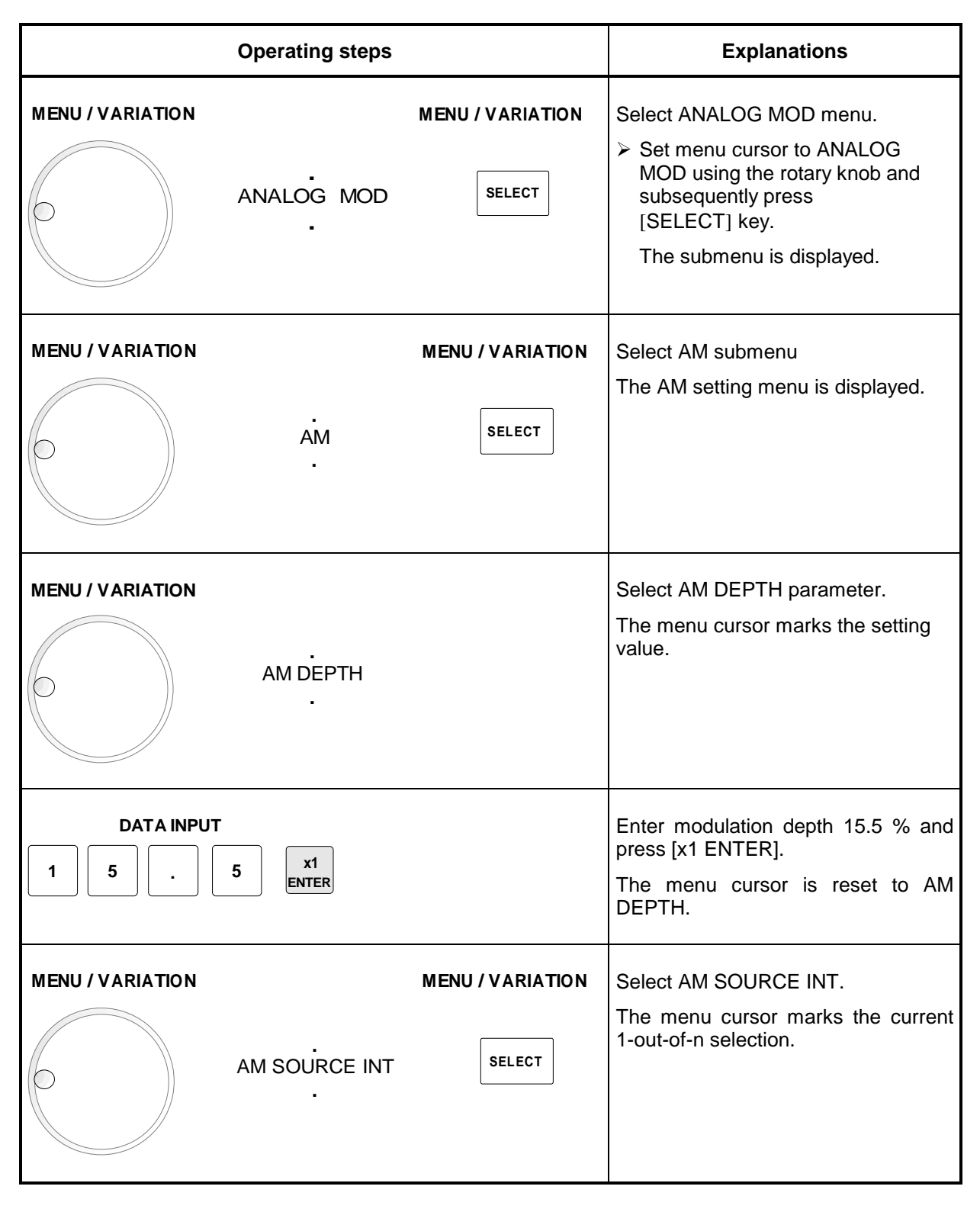

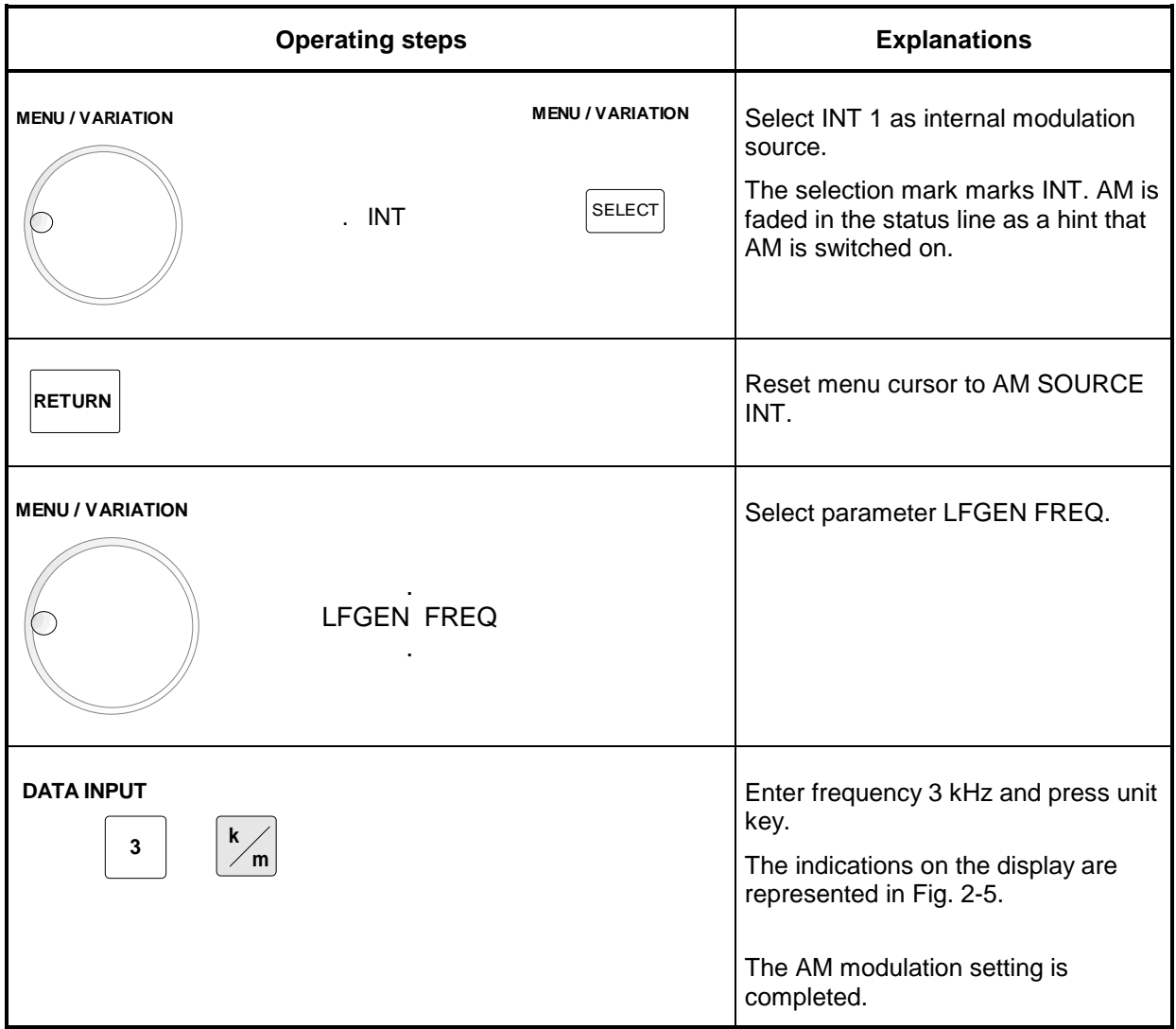

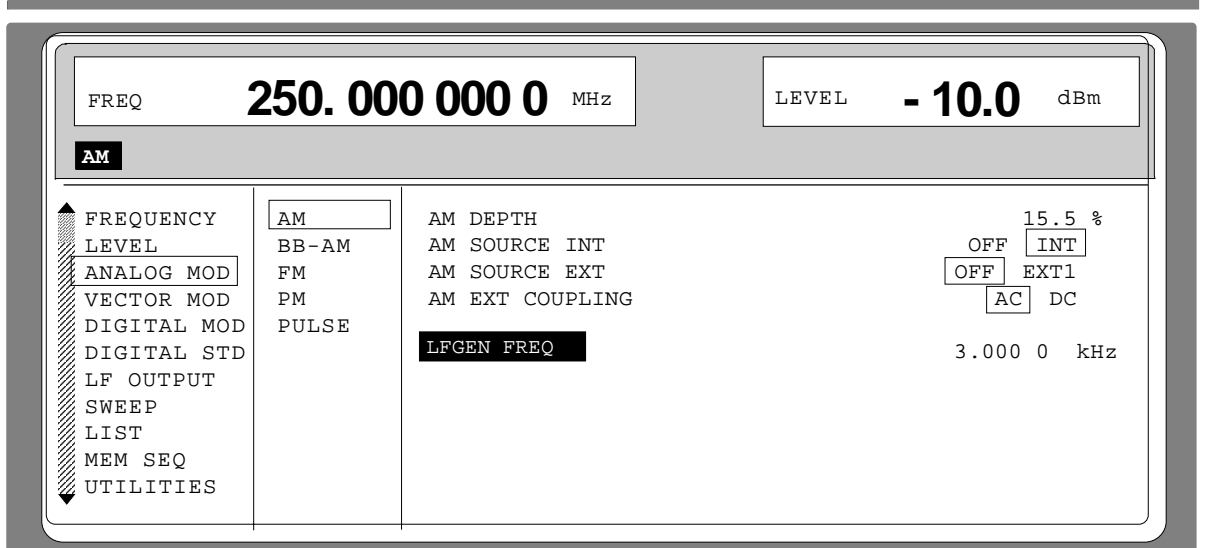

Fig. 2-5 Display after AM setting

Subsequently to the above setting, 420 MHz as new RF frequency and 12.5 kHz as the step width for the RF frequency variation are set in the following. Parameter quick select is used, which reduces the number of operating steps.

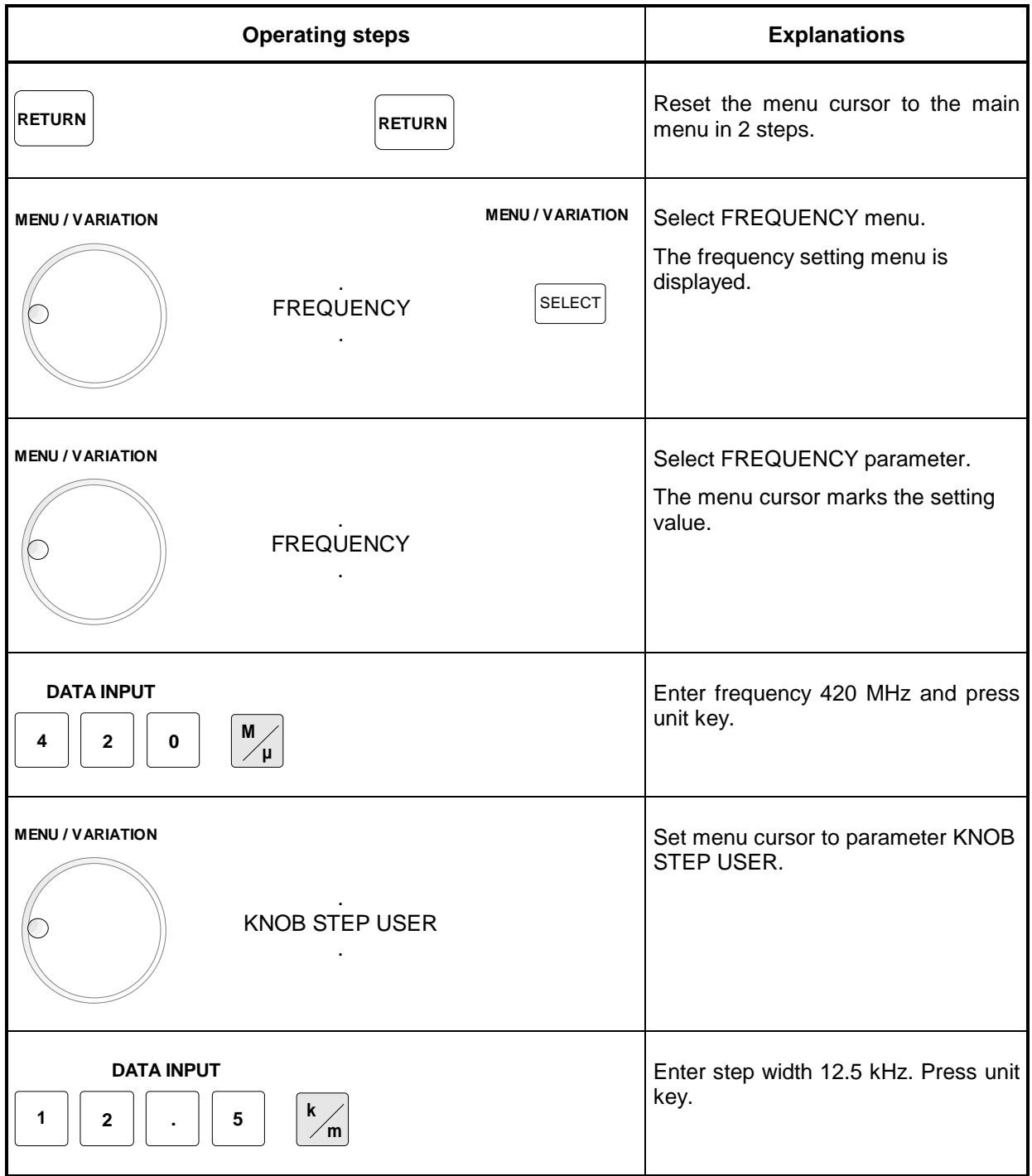

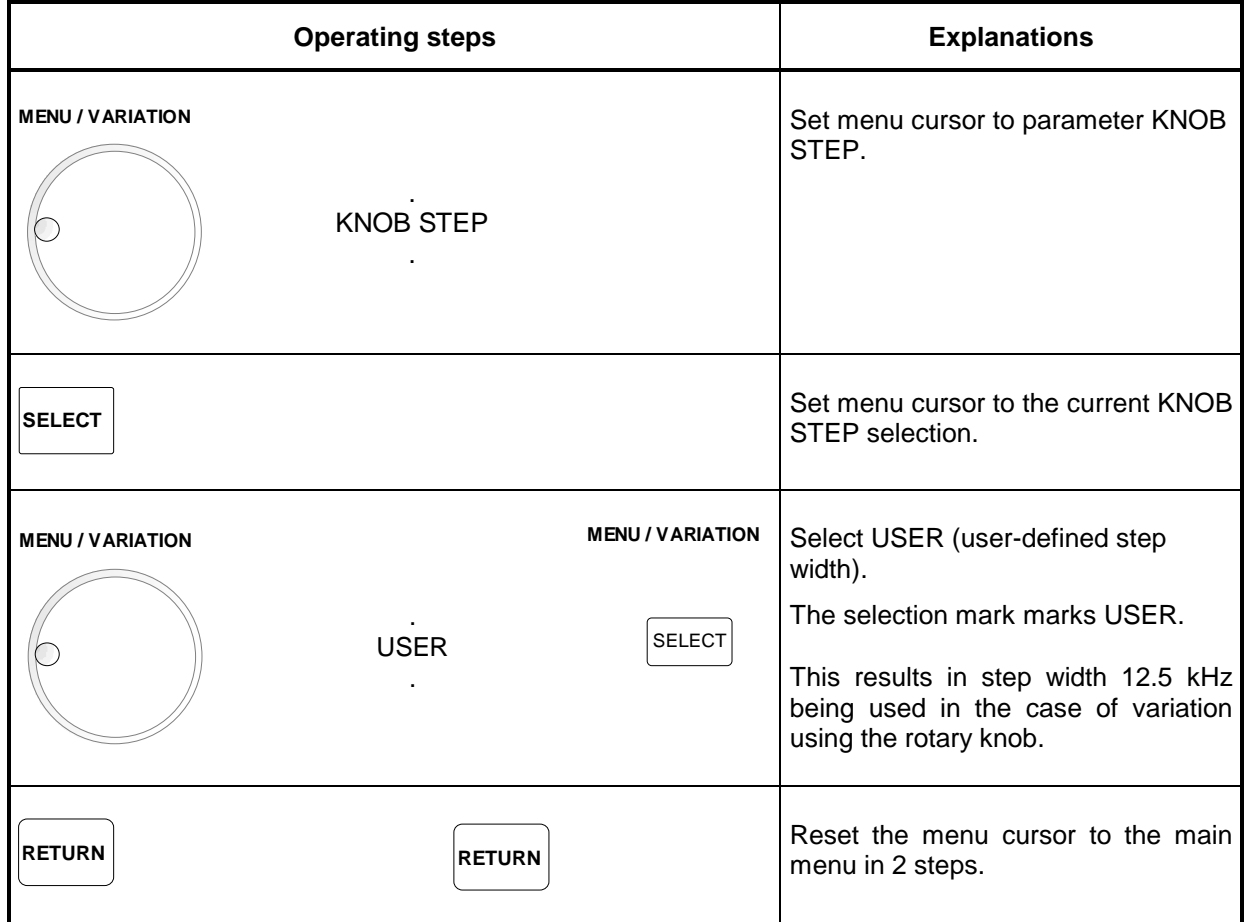

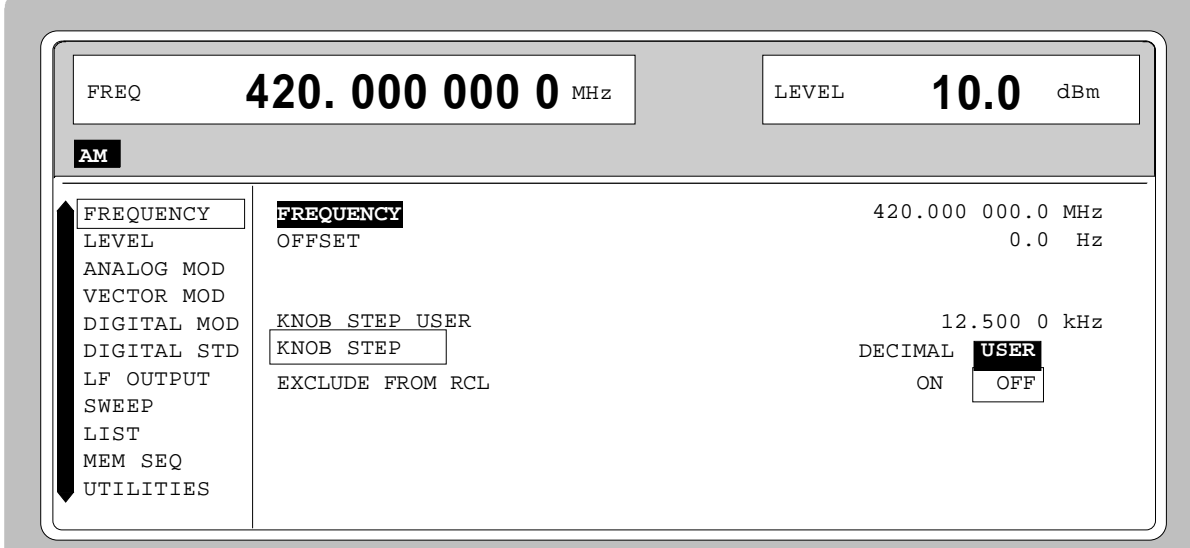

Fig. 2-6 Display after pattern setting

### **2.2.12 List Editor**

Menu selection: MEM SEQ

The SMIQ offers the possibility to generate lists. Lists are used for setting sequences LIST mode or (memory sequence), as data source for digital modulations or for level correction which can be defined by the user (UCOR). They consist of elements which are defined by an index and at least one parameter per index. Each list is marked by a separate name and can be selected via this name. The lists are accessed in the menus assigned in each case, e.g. to the settings sequences of instrument settings in the MEM SEQ menu. However, the lists are always generated and processed in the same way and the procedures are hence explained in detail by the example of the memory sequence mode (menu MEM SEQ) in this section. A pattern setting at the end of this section allows the user to become familiar with the operation of the list editor.

Setting menus providing list processing are structured in two pages:

The first page, called OPERATION page in the following contains the general configuration parameters for processing a list. Further, the general list functions such as selecting and deleting the list as well as calling an editing mode are provided. The second page, the EDIT page, is automatically displayed when calling an edit function and serves to enter and modify the parameters of the list.

The OPERATION page has a similar arrangement with all list editors. As an example, the OPERATION page of the MEM SEQ menu is shown:

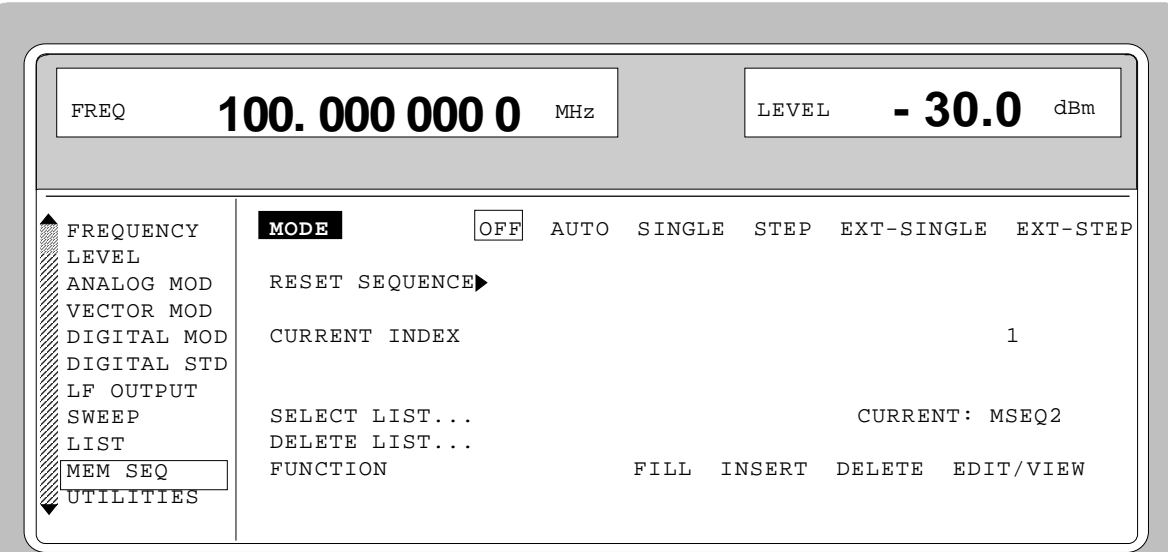

Fig. 2-7 OPERATION page of the MEM SEQ menu

The settings for MODE, CURRENT INDEX, etc. are irrelevant for the general description of the list editors and are described in greater detail in Section 2.10, MEMORY SEQUENCE mode.

The last three menu lines of the OPERATION page always exist and are reserved for selecting and deleting lists as well as for calling the edit functions (and hence the EDIT page).

**SELECT LIST** Opens a selection window in which a list can be selected from the existing lists or a new, empty list can be generated. In this line the active list is always displayed.

**DELETE LIST** Opens a selection window in which the list to be deleted can be selected.

**FUNCTION** Selection of the edit function for processing the lists. The EDIT page is automatically called through the selection (cf. Section 2.2.11.3). FILL Filling a list with elements. INSERT Insertion of elements into a list. DELETE Deletion of elements of a list.

EDIT/VIEW Editing the single elements.

#### **2.2.12.1 Select and Generate - SELECT LIST**

SELECT LIST opens a selection window in which either an existing list can be selected or a new, empty list can be generated (cf. Fig. 2-8). By pressing the [RETURN] key, the selection window is closed without changing the setting.

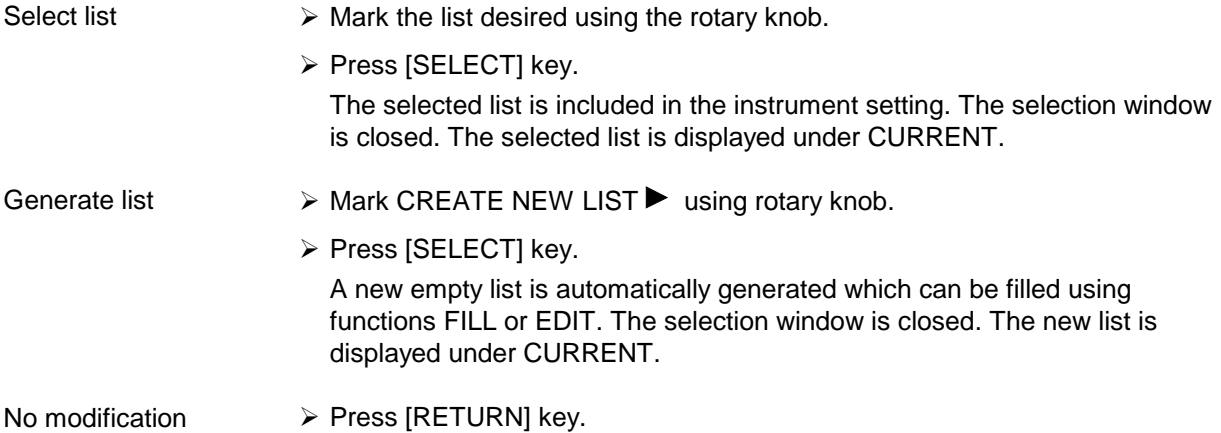

of the setting

Selection: SELECT LIST

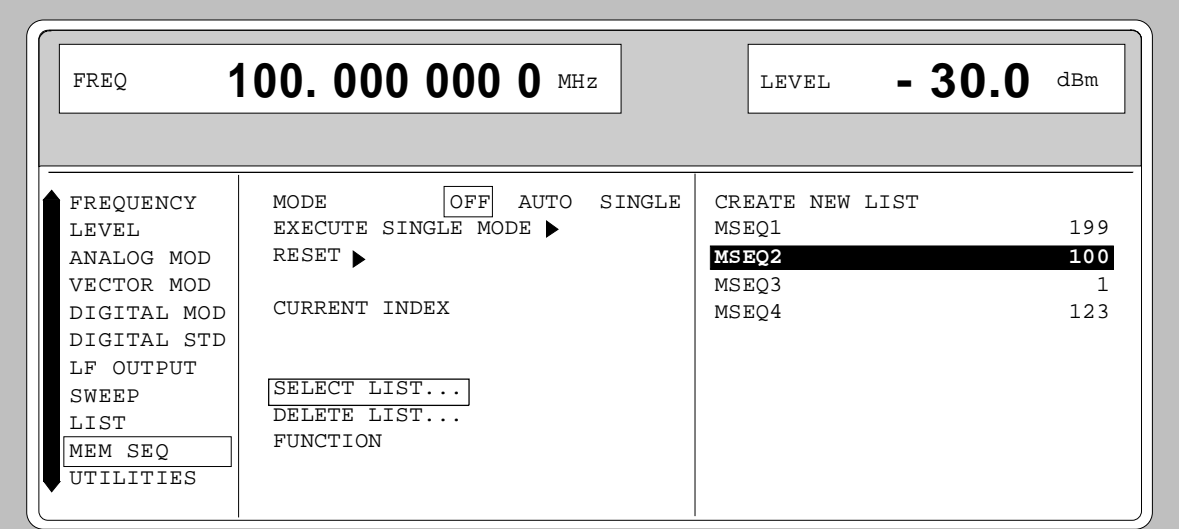

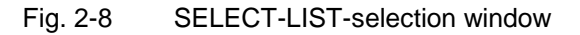

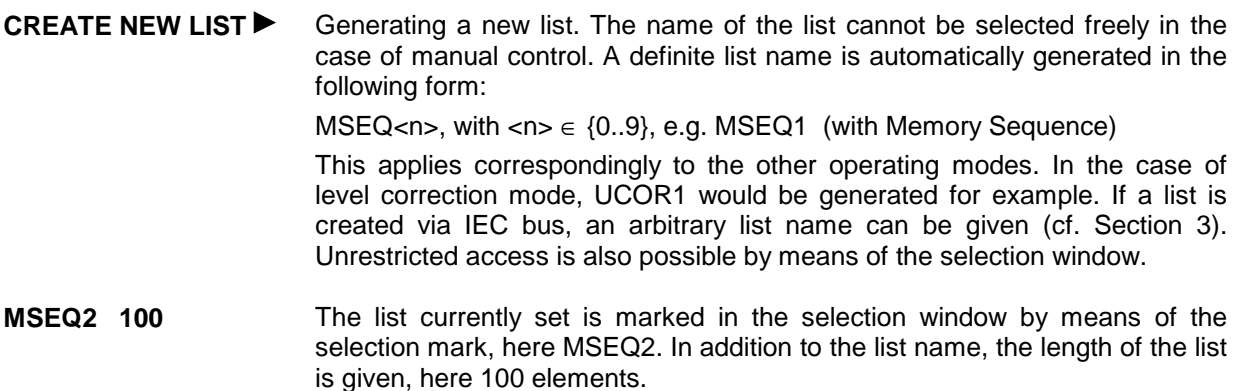

### **2.2.12.2 Deletion of Lists - DELETE LIST**

DELETE LIST opens a selection window in which the list to be deleted can be selected. The lists are represented together with their name and their length (cf. Fig. 2-9). By pressing the [RETURN] key the selection window is exited without deleting a list.

- Delete list  $\triangleright$  Mark desired list using the rotary knob.
	- ▶ Press [SELECT] key.

The prompt "enter [SELECT] to delete list/sequence?" is displayed

▶ Press [SELECT] key.

The list is deleted. If the prompt is acknowledged with the [RETURN] key, however, the list is not deleted. The selection window is automatically closed due to the acknowledgment of the prompt.

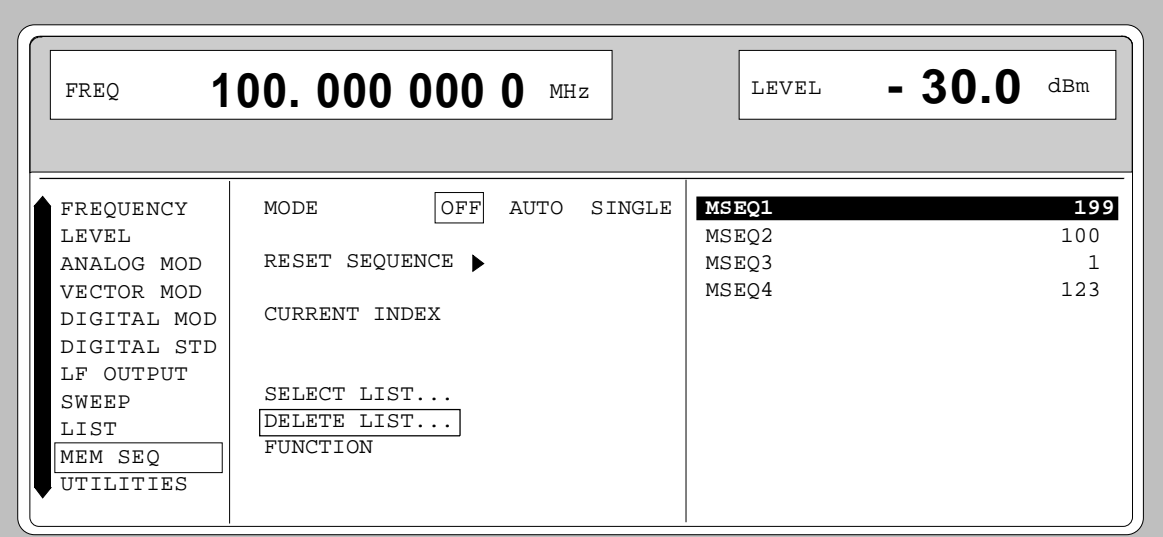

Selection: DELETE LIST

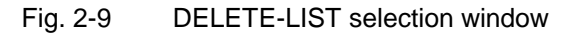

### **2.2.11.3 Edition of Lists**

Due to the selection of an edit mode on the OPERATION page the EDIT page is automatically activated. When the EDIT/VIEW function is selected, the largest possible section of the list is displayed (cf. Fig. 2-10). In the case of block functions FILL, INSERT and DELETE, an input window is additionally displayed (cf. Fig. 2-11 to 2-13).

Functions SELECT LIST and FUNCTION are available on the EDIT page as on the OPERATION page.

Return to the OPERATION page is effected by pressing the [SELECT] key twice.

#### **Single-value function EDIT/VIEW**

By selecting the EDIT/VIEW function, the entire list can be viewed or modifications of single values be carried out.

If the cursor marks a value in the INDEX column of the list, the EDIT mode is exited by pressing the [RETURN] key. The menu cursor then marks FUNCTION again.

There is no separate function for storing the list. This means that every modification of the list is transferred to the internal data set and has an effect on exiting the EDIT/VIEW function.

Menu selection: FUNCTION EDIT/VIEW

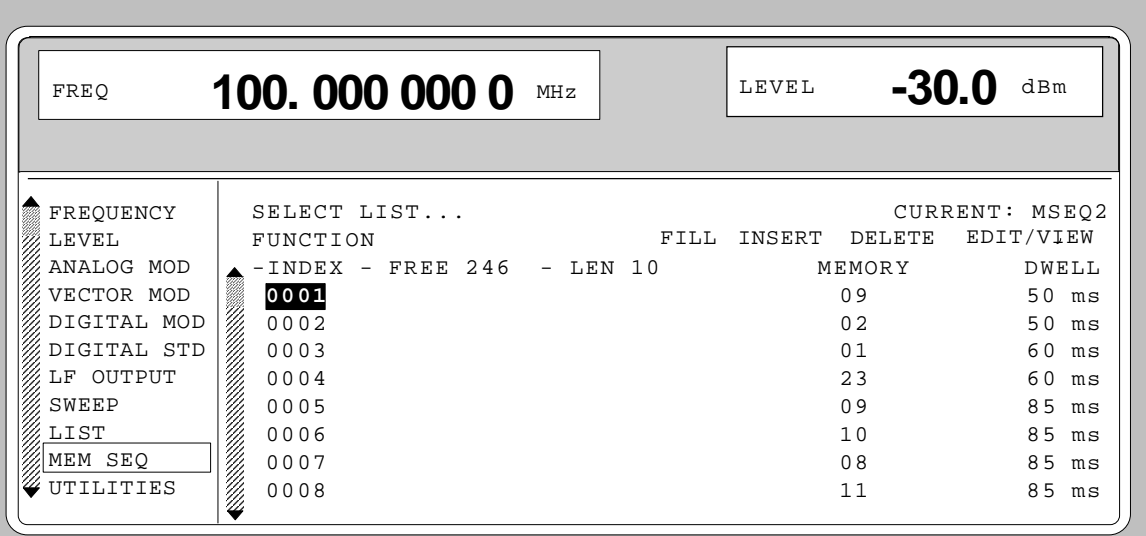

Fig. 2-10 Edit function EDIT/VIEW

**INDEX** Position in the list

**FREE** Space available. FREE 256 means that space for 256 parameter elements is available in the list memory in total.

**LEN** Occupied space. LEN 0 means that the current list occupies 0 elements in the list memory.

**MEMORY DWELL** Identification of the column below. The number and name of parameter columns is different for the various list editors.

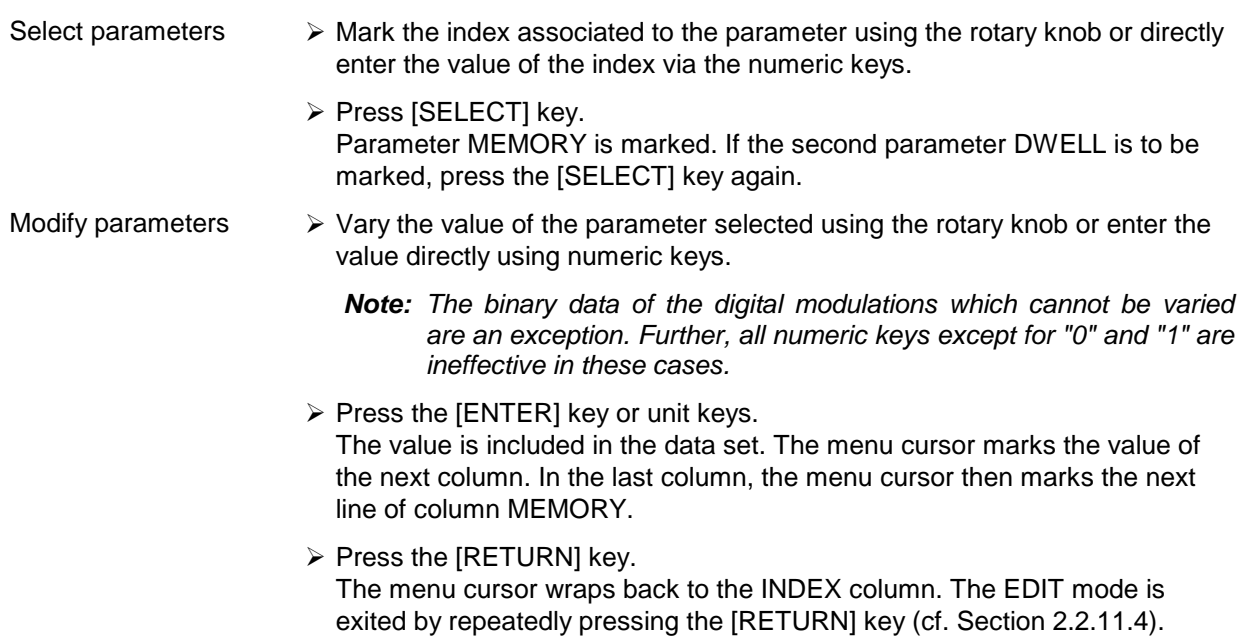

#### **Block function FILL**

Using function FILL, a parameter, e.g. MEMORY, is overwritten with constant or linearly increasing/decreasing values within a defined range. The input window is exited by pressing the [RETURN] key without a modification being carried out.

If the filler range exceeds the end of the list, the list is automatically extended.

The list entry, in the example for MEMORY, with index [AT +n] is calculated as follows from the information AT, RANGE, starting value (MEMORY) and WITH INCREMENT:

MEMORY[AT+n] = starting value (MEMORY)+ n  $\cdot$  increment | (0  $\leq$  n  $\leq$  RANGE1)

Selection: FUNCTION-FILL

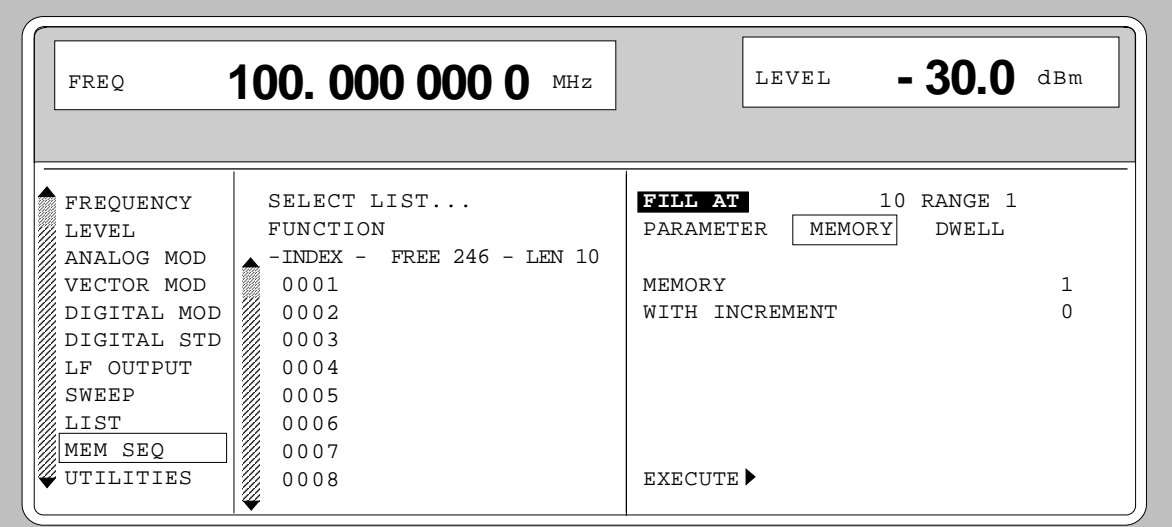

Fig. 2-11 Block function FILL: Input window

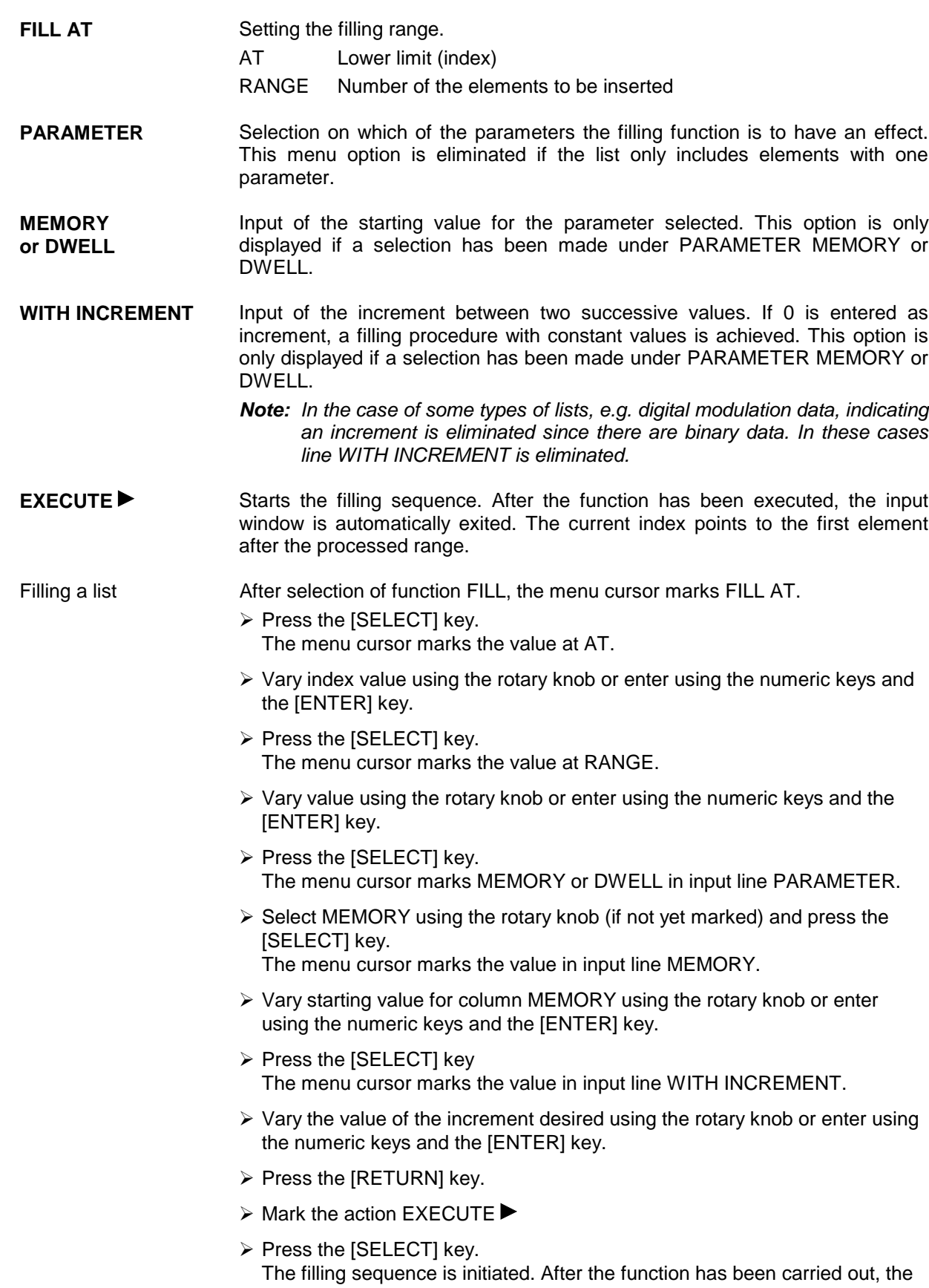

#### **Block function INSERT**

Function INSERT inserts the desired number of elements with constant or linearly increasing/decreasing values before the element with the given starting index. All elements which had been stored from the starting index are shifted to the end of the range to be inserted.

Input is effected analogously to filling a list.

By pressing the [RETURN] key the input window is exited without a modification being effected. The menu cursor then marks FUNCTION.

The list entry, in the example for MEMORY, with index [AT +n] is calculated as follows from the information AT, RANGE, starting value (MEMORY) and WITH INCREMENT:

MEMORY[AT+n] = starting value (MEMORY) + n  $\cdot$  Increment | ( $0 \le n \le$  RANGE-1)

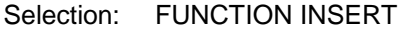

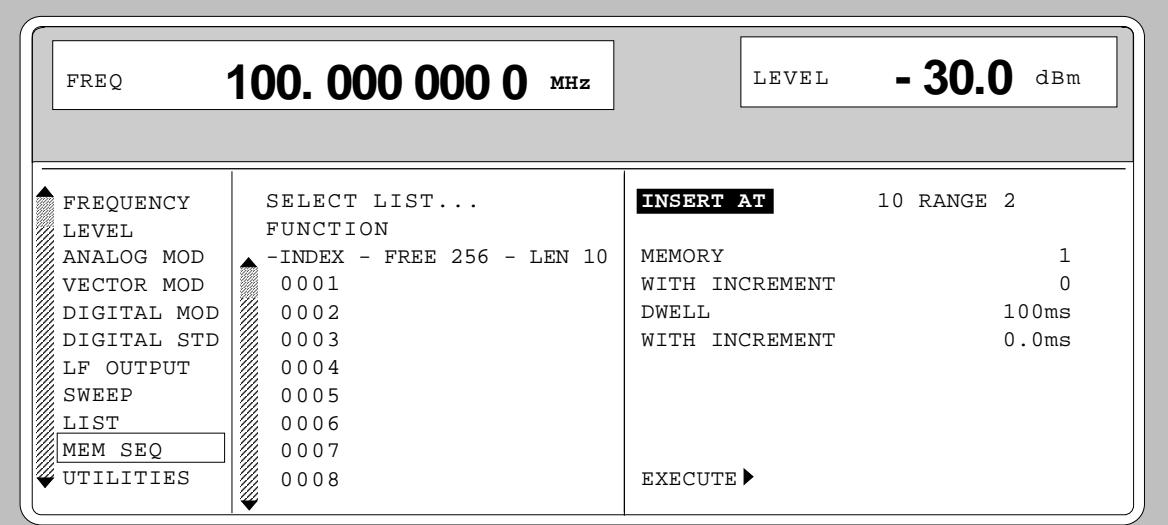

Fig. 2-12 Edit function INSERT: Input window

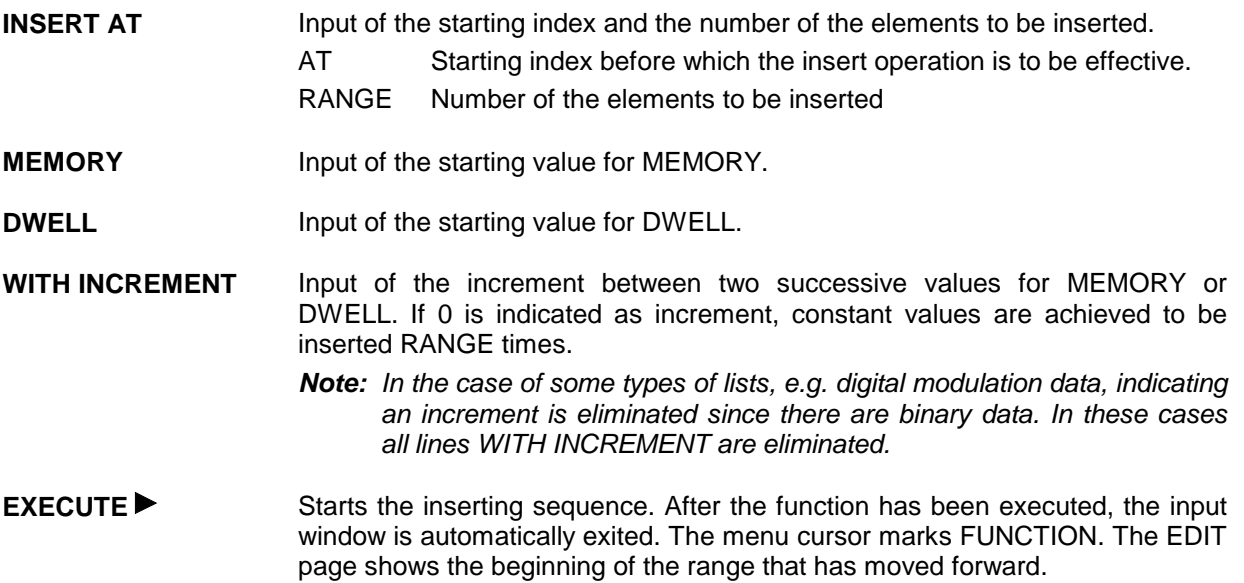

#### **Block function DELETE**

Function DELETE deletes the elements of the range indicated. This does not leave a gap in the list but the remaining elements move forward. If the given range exceeds the end of the list, deletion until the end of the list is effected.

Input is analog to filling a list.

By pressing the [RETURN] key, the input window is exited without a modification being carried out. The menu cursor then marks FUNCTION.

Selection: Function DELETE

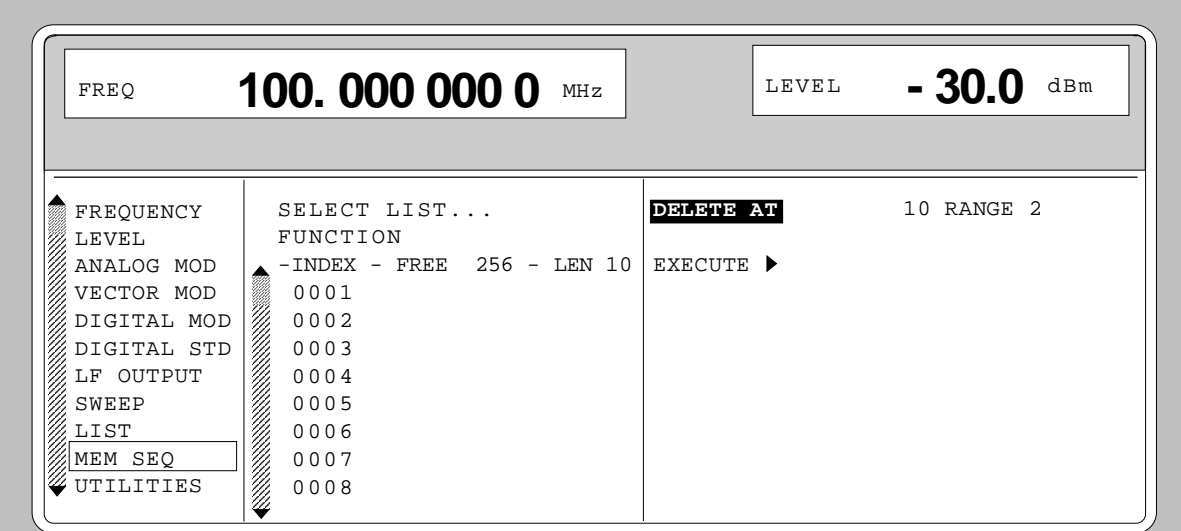

Fig. 2-13 Edit function DELETE: Input window

**DELETE AT** Input of the block of the list to be deleted AT Lower limit (INDEX) RANGE Number of elements to be deleted.

**EXECUTE • Starts the deletion. After the function has been executed, the input window is** automatically exited. The menu cursor marks FUNCTION. The EDIT page shows the beginning of the range that has moved forward.

#### **2.2.11.4 Pattern Setting to Operate the List Editor**

The user can become familiar with the operation of the list editor by means of the following pattern setting in the MEM SEQ menu. A list has to be generated and filled with values by using the single-value function EDIT/VIEW:

- Memory location number of the first element 20
- Dwell time of the first element 15 s
- Memory location number of the second element 7.

When the setting has been terminated, return to the OPERATION page of the MEM SEQ menu.

At the beginning of the operation sequence, menu MEM SEQ is called. First a list MSEQ0 has to be generated and then activated. The menu cursor marks a parameter of the setting menu on the OPERATION page (c.f. Fig. 2-14).

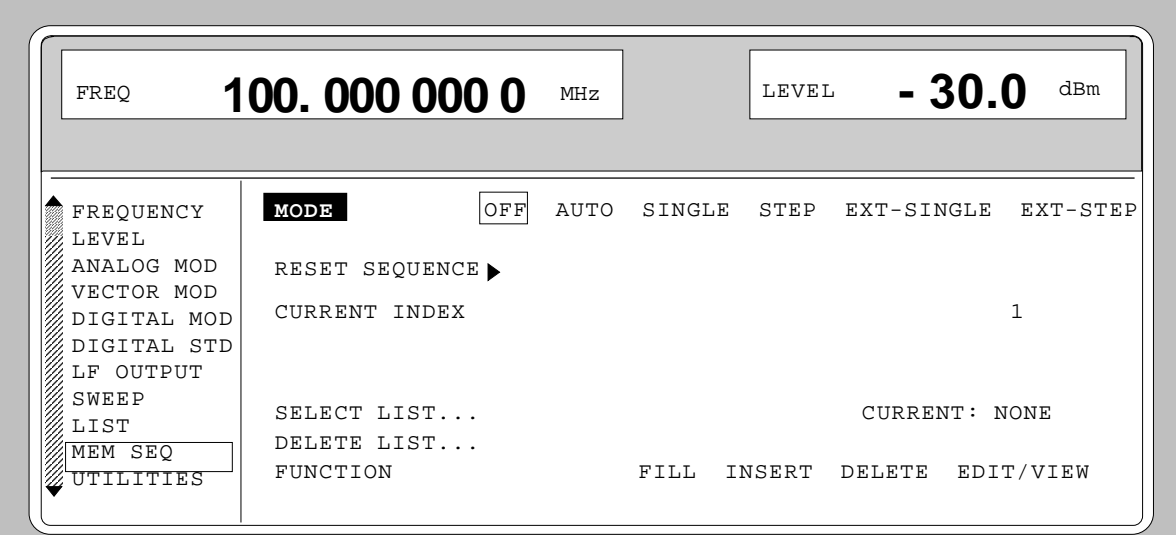

Fig. 2-14 Starting point of the pattern setting

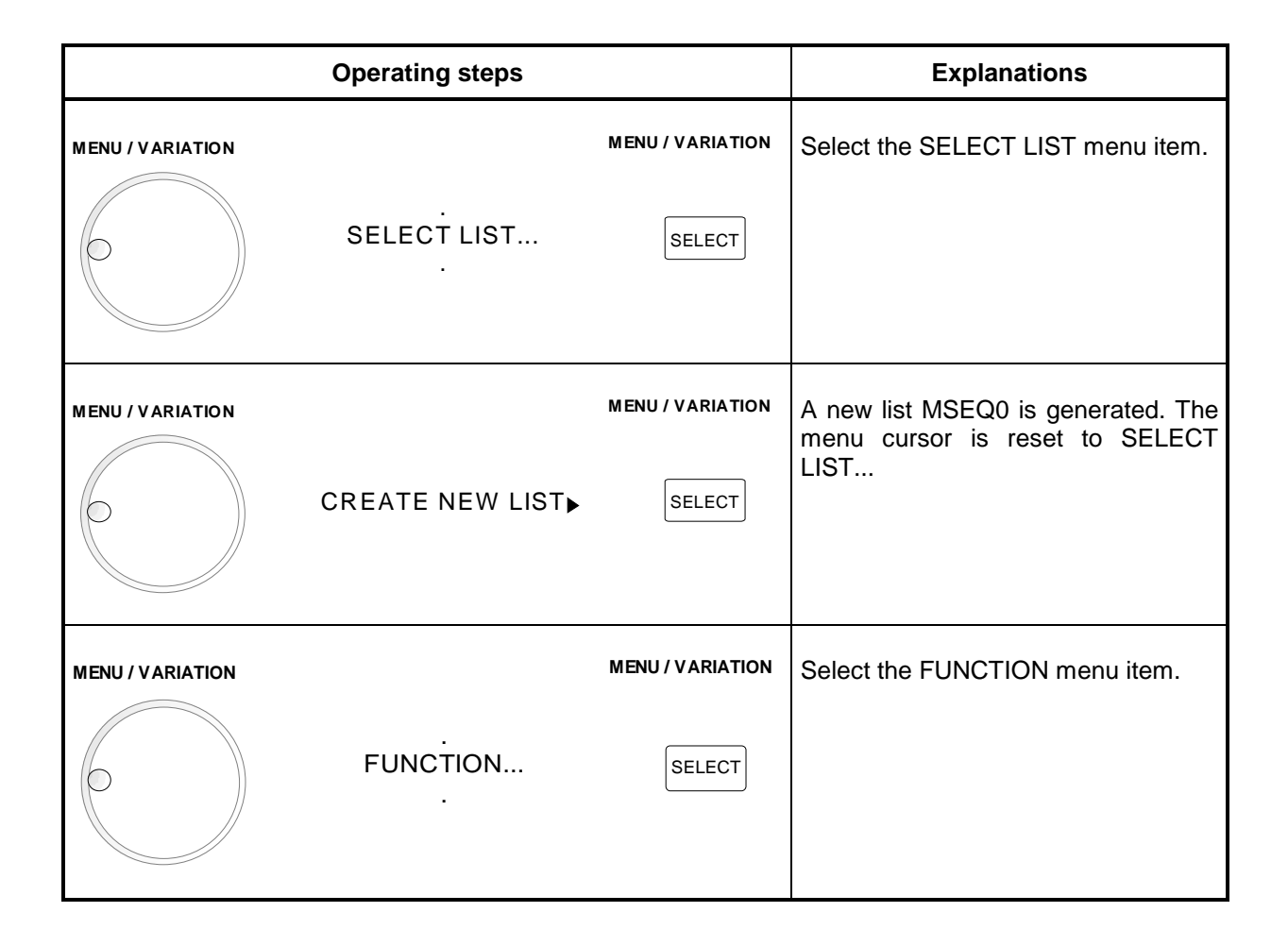

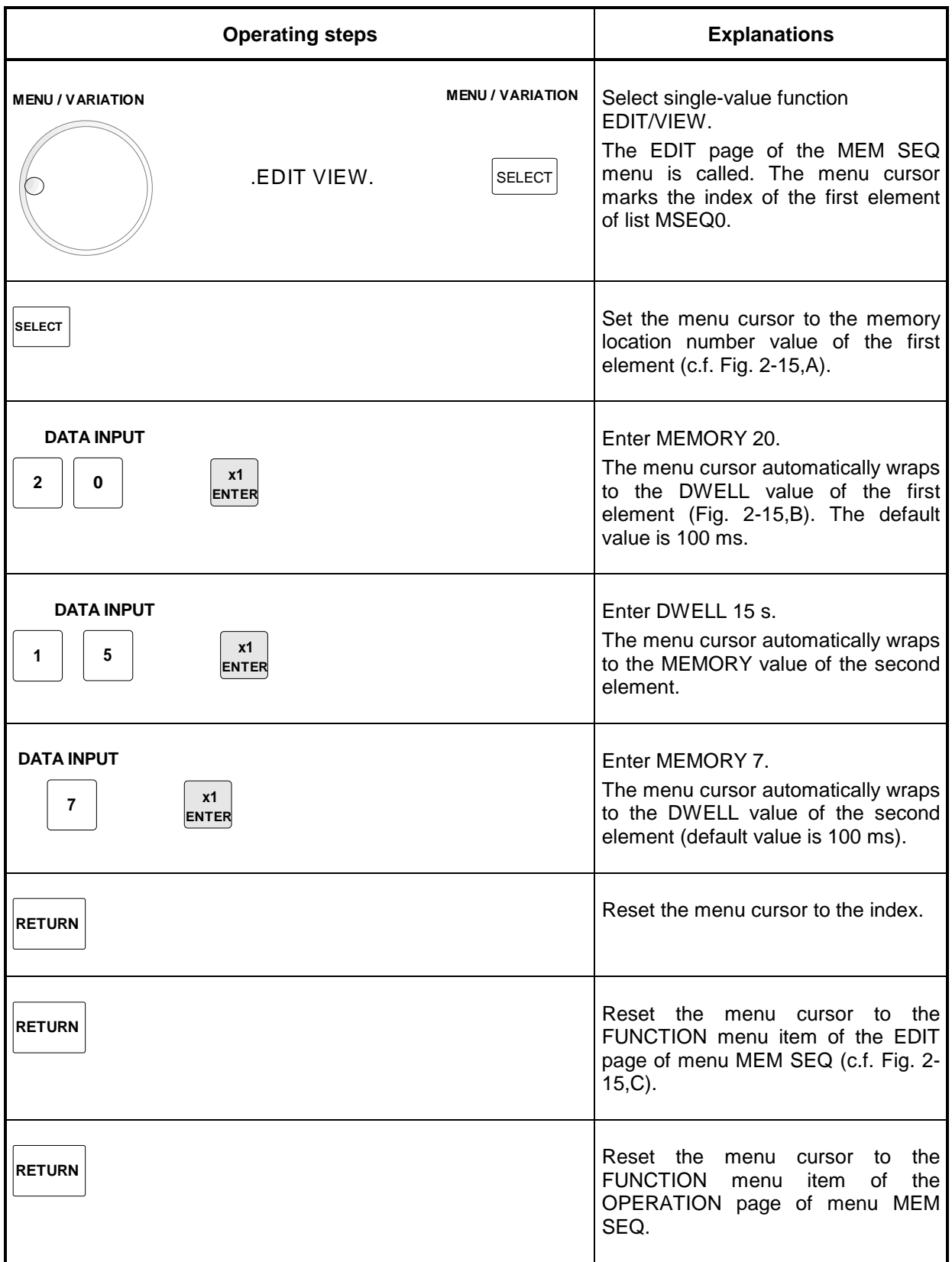

*Note: With the return to the OPERATION page the operation of the list editor is finished. In the list mode (menu LIST), function LEARN*  $\blacktriangleright$  *must be activated subsequently to ensure that the settings are transferred to the hardware*

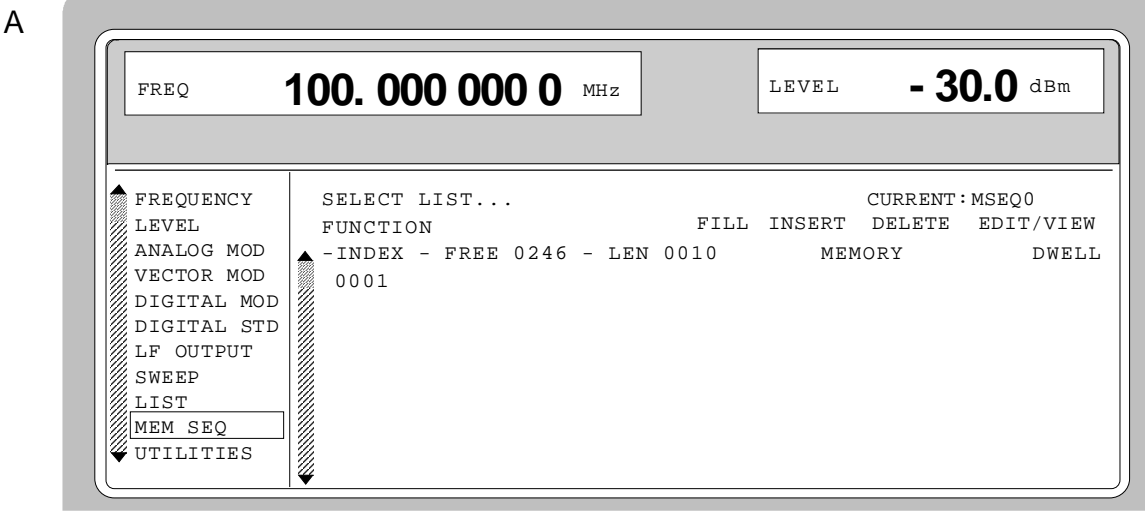

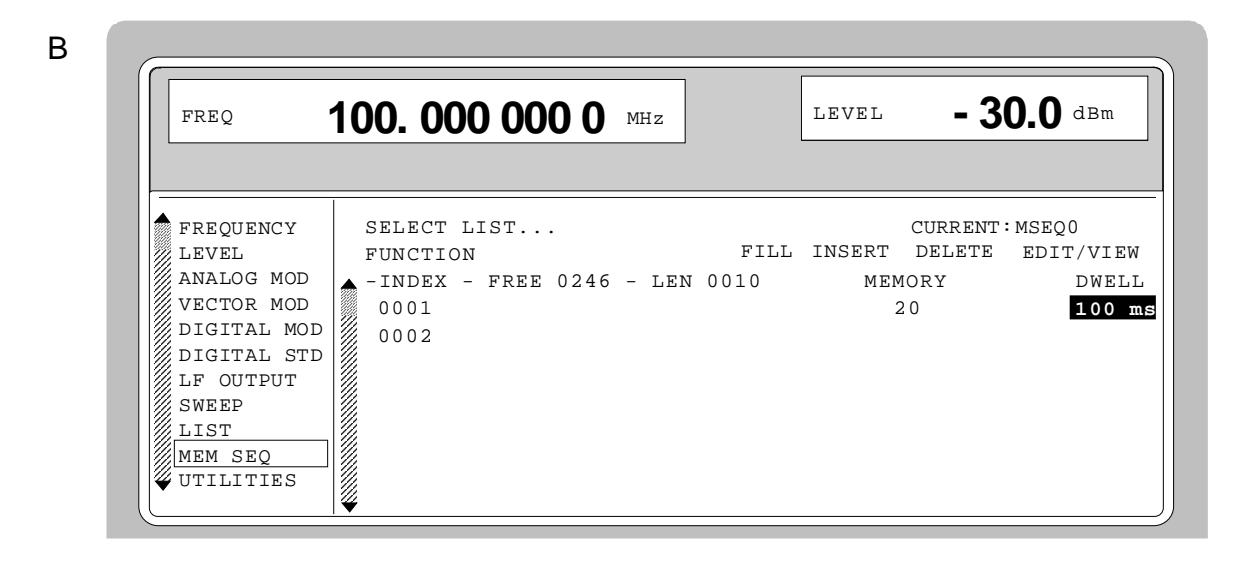

C

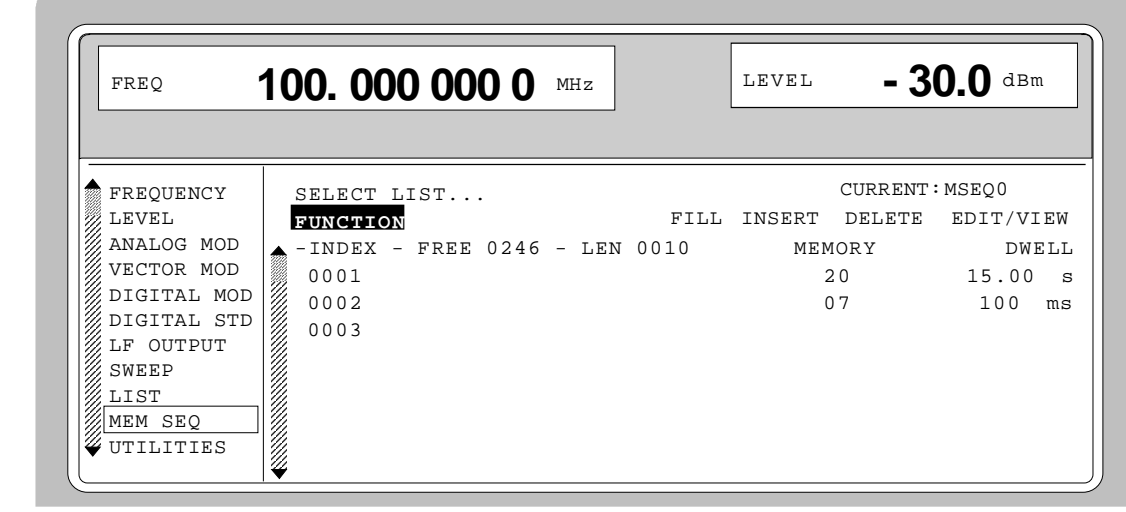

Fig. 2-15, a to c Pattern setting - Edition of a list

### **2.2.12 Save/Recall - Storing/Calling of Instrument Settings**

50 complete instrument settings can be stored in memory locations 1 to 50.

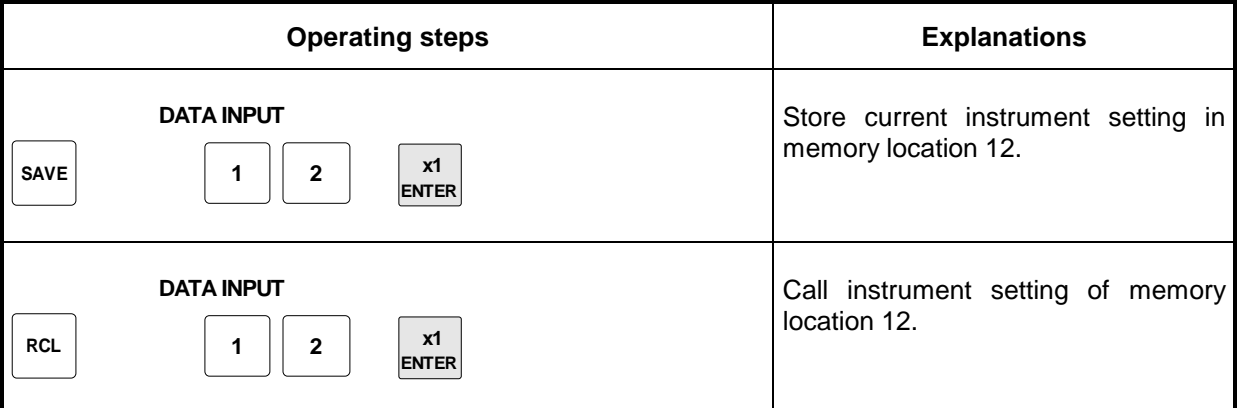

The digital display during a save or recall entry is faded in a window.

Memory location 0 has a special function. Here the instrument setting which was current prior to the last memory recall and prior to a preset setting is automatically stored. This permits the resetting of instrument settings which have inadvertently been deleted using Recall 0.

If an instrument setting is stored in which a sweep was switched on, the sweep is started using the recall.

The parameter EXCLUDE FROM RCL in the FREQUENCY and LEVEL-LEVEL menus determines whether the saved RF frequency and RF level are loaded when an instrument setting is loaded, or whether the current settings are maintained.

Store IEC-bus command: "\*SAV 12"

Recall IFC-bus command: "\*RCL 12"

- *Notes: The contents of lists, as they are used for the Memory Sequence (MSEQ) or for user correction (UCOR), is not saved in the SAVE memory. It is stored under the respective list name and can be called. If instrument settings are called which go back to list data such as level setting using UCOR, the current list contents is used. If this has been altered, it is not identical to the list contents at the point of storing any more.*
	- *The frame configurations (digital standards PHS, NADC, PDC, GSM, DECT) and the channel configurations (digital standards CDMA, W-CDMA, 3GPP W-CDMA) are not stored in the SAVE memory either. These settings can be stored and loaded via menu items SAVE/RCL FRAME and SAVE/RCL MAPPING in the corresponding DIGITAL STD menus.*
	- *The instruments comprise the "Fast Restore" mode for very fast loading of stored device settings. This mode can be called up only during remote control (see section 3, "Fast Restore Mode").*

## **2.3 Menu Summary**

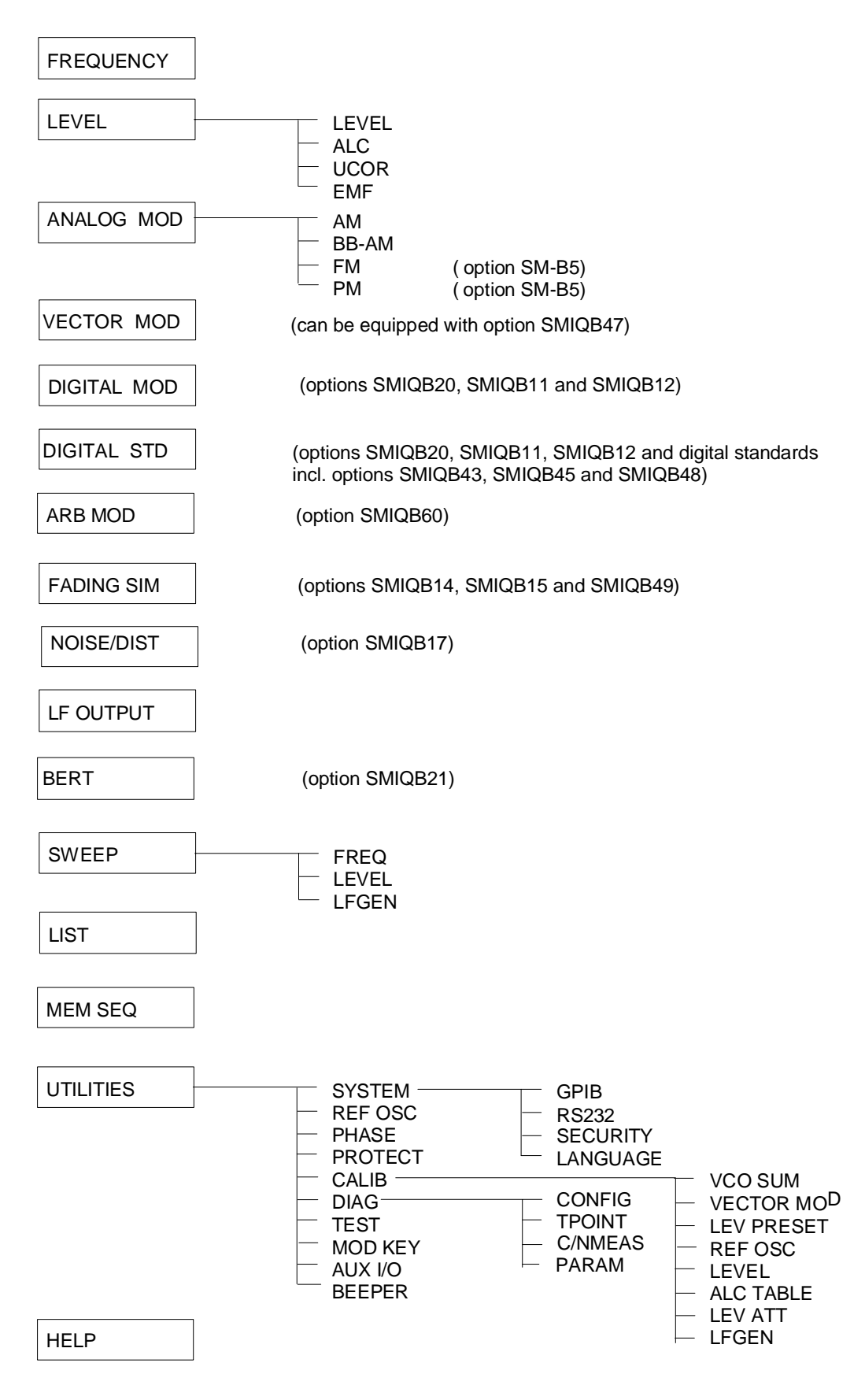

# **2.4 RF Frequency**

The RF frequency can be set directly using the [FREQ] key (cf. Section 2.2.6) or by accessing menu FREQUENCY.

The frequency of the RF output signal is entered/indicated under FREQUENCY in the FREQUENCY menu.

The input value of frequency settings opened by means of the [FREQ] key and indicated in the header line considers the offset in calculation (cf. next Section). This offers the possibility of entering the desired output frequency of possibly series-connected instruments such as mixers in the menu.

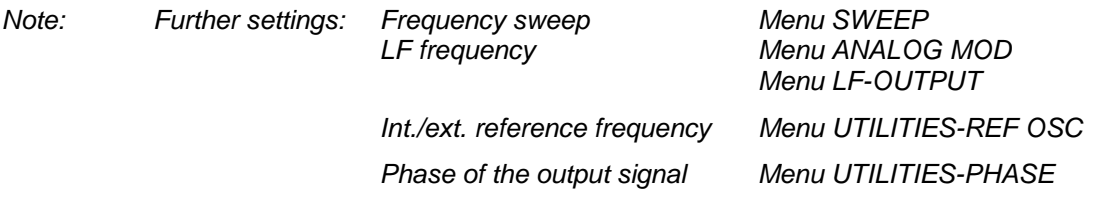

Menu selection: FREQUENCY

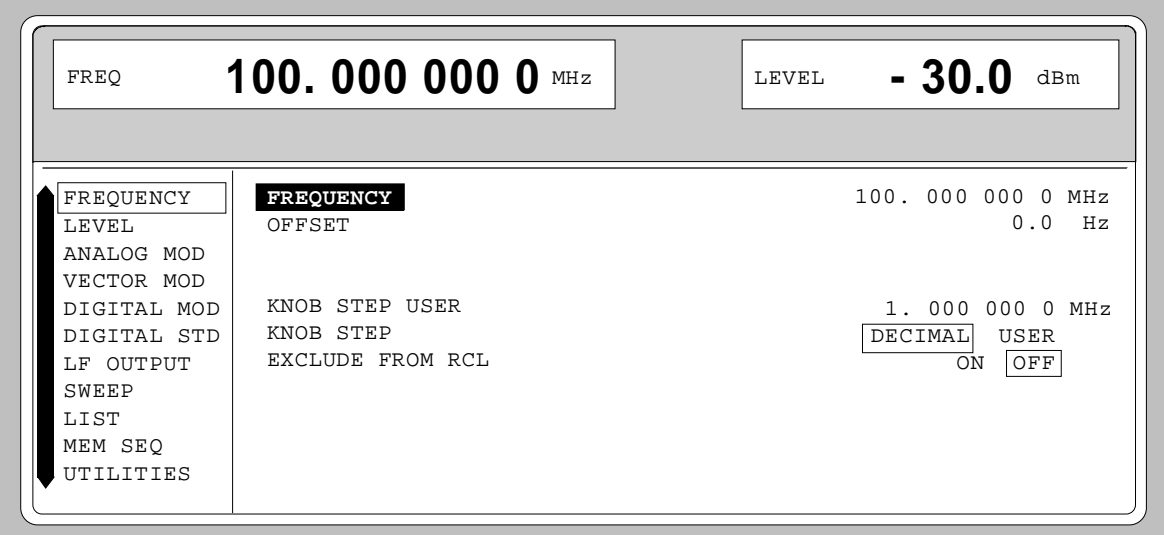

Fig. 2-16 Menu FREQUENCY (preset setting)

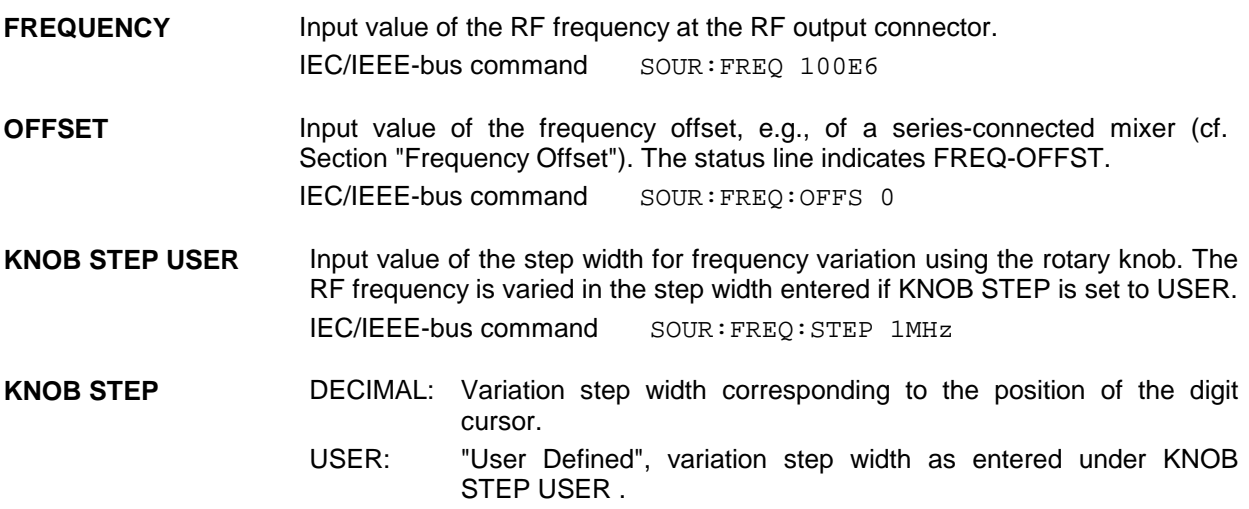

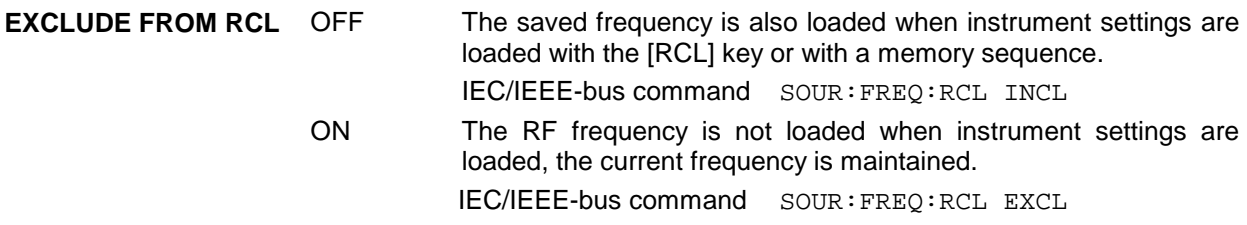

#### **2.4.1 Frequency Offset**

The SMIQ offers the possibility of entering an offset (OFFSET) of possibly series-connected instruments in the FREQUENCY menu. The indication/input value of FREQ in the header field considers this input and represents the frequency value of the RF signal at the output of these instruments (cf. Fig. 2-17).

The entry values FREQUENCY and OFFSET in the menu FREQUENCY or FREQ in the header line are related to the RF output frequency as follows :

FREQ - OFFSET = output frequency (= FREQUENCY).

An offset entry causes no modification of the RF output frequency but only a modification of the display value in the FREQ field in the header line, ie FREQ in the header line indicates the offset-associated frequency and FREQUENCY in the menu FREQUENCY the RF output frequency. The status line indicates FREQ-OFFST.

The offset setting also remains effective with the frequency sweep.

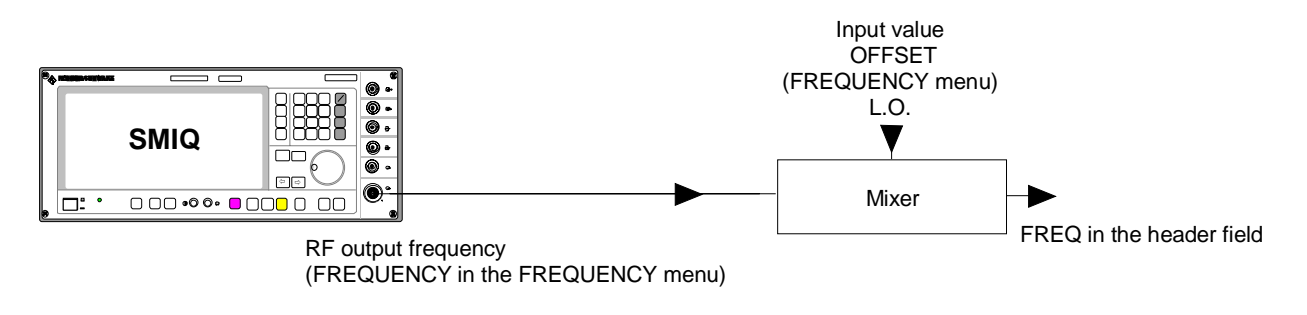

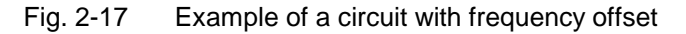

# **2.5 RF Level**

The RF level can be set directly using the [LEVEL] key (cf. Section 2.2.6) or by accessing the LEVEL menu.

In the LEVEL-LEVEL menu, the set RF output level is indicated under AMPLITUDE. A two-line level display appears for digital modulation or digital standard. The upper line indicates the average power (LEVEL), the lower line the peak envelope power (PEP) of the modulated RF output signal.

The input value of level settings effected in the LEVEL-LEVEL menu directly corresponds to the RF output level.

The input value of the level settings opened using the [LEVEL] key mathematically considers the offset of an attenuation/amplification element which is possibly series-connected (cf. Section 2.5.1). This offers the possibility of entering the desired level at the output of series-connected instruments, the SMIQ then alters the RF output level correspondingly. The offset can also be entered in the LEVEL-LEVEL menu.

dBm, dBµV, mV and µV can be used as level units. The 4 unit keys are directly labeled with these units. In order to change to another level unit, simply press the desired unit key.

- *Notes: The message ERROR is displayed in the status line if the level set in the overrange is not reached.*
	- *For digital modulation or digital standard, a WARNING message appears in the status line if the set LEVEL or the displayed PEP are overranged. If the set level cannot be generated as an overrange value, ERROR will be displayed.*
	- *Further settings: Level sweep menu SWEEP*

Menu selection: LEVEL - LEVEL

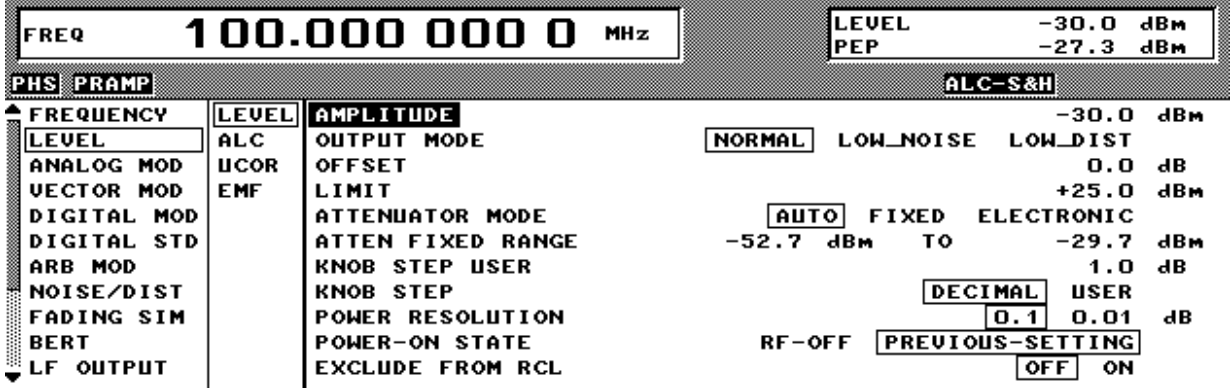

Fig. 2-18 Menu LEVEL (preset setting) POWER RESOLUTION is set to 0.01 dB

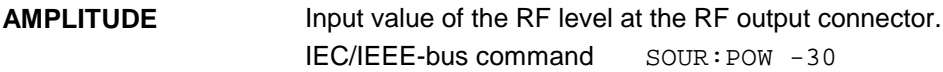

**OFFSET** Input value of the level offset of the RF output level compared to the input value of the RF level indicated in the LEVEL header field. Input in dB (cf. Section 2.5.1, Level Offset). The status line indicates LEV-OFFST. IEC/IEEE-bus command SOUR:POW:OFFS 0 **LIMIT** Input value of level limitation. This value indicates the upper limit of the level at the RF output connector. If a level above this limit is attempted to be set, a warning is displayed in the status line. IEC/IEEE-bus command SOUR:POW:LIM 16 dBm **ATTENUATOR MODE** AUTO Normal operation. The attenuator switching mechanically switches in steps of 5 dB, the switching points being fixed. IEC/IEEE-bus command :OUTP:AMOD AUTO FIXED Level settings are made in a range of somewhat over 20 dB without switching the attenuator (see section 2.5.2, "Noninterrupting Level Setting"). The range of variation is fixed automatically upon selection of this operating mode. The range is indicated in the ATTEN FIXED RANGE menu. With level settings out of the indicated range, a warning is displayed. IEC/IEEE-bus command :OUTP:AMOD FIX ELECTRONIC Level settings are made in a range of somewhat over 90 dB without switching the attenuator (see section 2.5.2, "Non-interrupting Level Setting"). The range of variation is fixed automatically upon selection of this operating mode. The range is indicated in the ATTEN FIXED RANGE menu. With level settings out of the indicated range, a warning is displayed. This function is only available if the IQMOD module of version VAR 4 or higher is installed (indication in UTILITIES - DIAG - CONFIG menu, IQMOD Var 4 required). IEC/IEEE-bus command : OUTP: AMOD ELEC **ATTEN FIXED RANGE** Indication of the level range in which the level is set without interruption in the "ATTENUATOR MODE FIXED" operating mode. **KNOB STEP USER** Input value of the step width for level variation using the rotary knob. The RF level is varied in the step width entered if KNOB STEP is set to USER. IEC/IEEE-bus command SOUR:POW:STEP 1 **KNOB STEP** DECIMAL Variation step width according to the position of the digit cursor. USER User Defined, variation step width as entered under KNOB STEP USER. **POWER RESOLUTION** Selection of resolution of LEVEL display. For level range -99.9 dBm to +16 dBm the resolution for the level display can be set to 0.1 dB or 0.01 dB. **POWER-ON STATE** Selection of the state the RF output is to assume after power-on of the unit RF OFF COUNTER COULD CONTROLLED CONTROLLED A CONTROLLED A CONTROLLED A CONTROLLED A CONTROLLED A CONTROLLED A CONTROLLED A CONTROLLED A CONTROLLED A CONTROLLED A CONTROLLED A CONTROLLED A CONTROLLED A CONTROLLED A CONTROLL PREVIOUS SETTING Same state as before switch-off IEC/IEEE-bus command :OUTP:PON ON
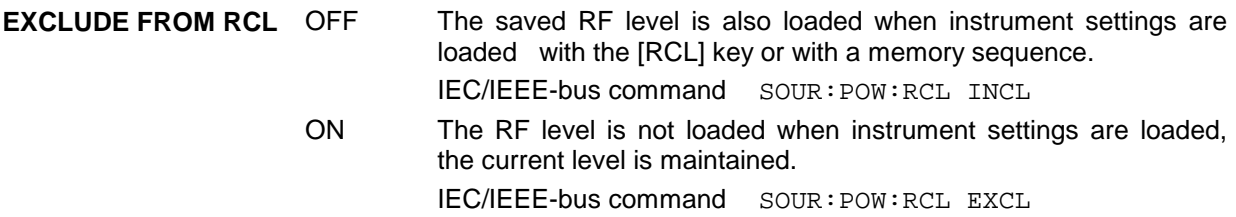

#### **2.5.1 Level Offset**

The SMIQ offers the possibility of entering the offset (OFFSET) of a possibly series-connected attenuator/amplification element in the LEVEL-LEVEL menu. The indication/input value in the LEVEL header field considers this input (see below) and represents the level value of the signal at the output of the series-connected instrument (cf. Fig. 2-19).

The entry values AMPLITUDE and OFFSET in the menu LEVEL or LEVEL in the header line are related to the RF output level as follows:

LEVEL - OFFSET = output level (= AMPLITUDE)

An offset entry causes no modification of the RF output frequency but only a modification of the display value in the LEVEL field in the header line, ie LEVEL in the header line indicates the offset-associated level and AMPLITUDE in the menu LEVEL the RF output level. The status line indicates LEV-OFFST. The offset is to be entered in dB.

The offset setting also remains effective in the ATTENUATOR MODE FIXED operating mode and with level sweep.

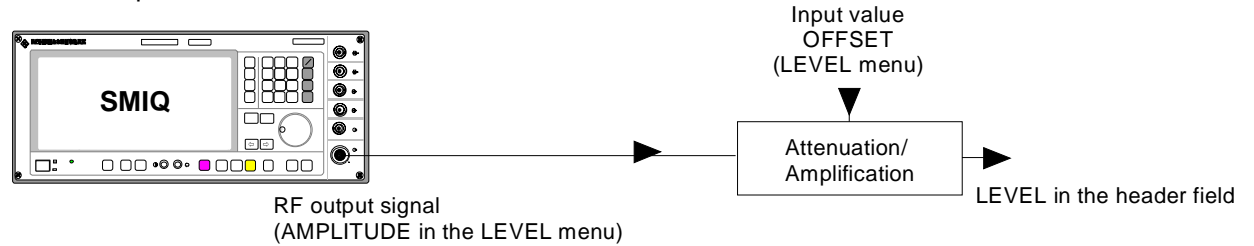

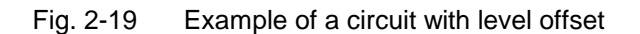

## **2.5.2 Interrupt-free Level Setting**

In the ATTENUATOR MODE FIXED and ATTENUATOR MODE ELECTRONIC operating modes, level settings are carried out without interruption. The attenuator is switched electronically rather than mechanically.

The MODE FIXED variation range is somewhat over 20 dB, the variation range of MODE ELECTRONIC over 90 dB. In case of over- or underranging of the normal variation range, level errors strongly increase and an under/overrange warning is displayed. At high attenuation values the spectral purity of the output signal is degraded.

The ATTENUATOR MODE ELECTRONIC mode is only possible with level control switched off. The ALC OFF mode is automatically set to TABLE.

*Note: To ensure highest level accuracy in ATTENUATOR MODE ELECTRONIC mode, the self calibration routines ALC TABLE and LEV ATT should be called up in the UTILITIES - CALIB menu after temperature variations of more than 5 degrees.*

> *The MODE ELECTRONIC cannot be used either simultaneously with the SLOT ATTENUATION function of the digital standards. This applies to all TDMA standards. The MODE ELECTRONIC cannot be used either simultaneously with the DIGITAL MOD - POWER RAMP CONTROL - ATTENUATION function.*

### **2.5.3 Switching On/Off Internal Level Control**

The LEVEL - ALC menu allows the level control to be switched on and off for special applications. In the normal operating mode for CW, AM and FM(PM), level control is switched on so that an optimum level accuracy is obtained. For vector modulation or digital modulation, level control must normally be off. In this case the SAMPLE&HOLD or the TABLE mode can be selected instead.

In the SAMPLE&HOLD mode the level is recalibrated after each level or frequency setting. To do this, CW is selected for a short period of time, level control is switched on and the level control held at the value attained. If this calibration procedure is not desired, the TABLE mode (level control voltage taken from a table) can be selected. In this mode the correction values required after a frequency or level change are obtained from a table. With the LEARN TABLE  $\blacktriangleright$  function called up, a new table can be prepared without any additional measuring instruments being required.

The preset level control is AUTO. Level control in this mode is automatically adapted to the operating conditions. For special applications, level control can be held in the OFF or ON state. Level control OFF is useful for improving the intermodulation suppression in multi-signal measurements in the CW mode. The ON setting is recommended if vector modulation or digital modulation with a constant envelope curve is required.

Menu selection: LEVEL - ALC

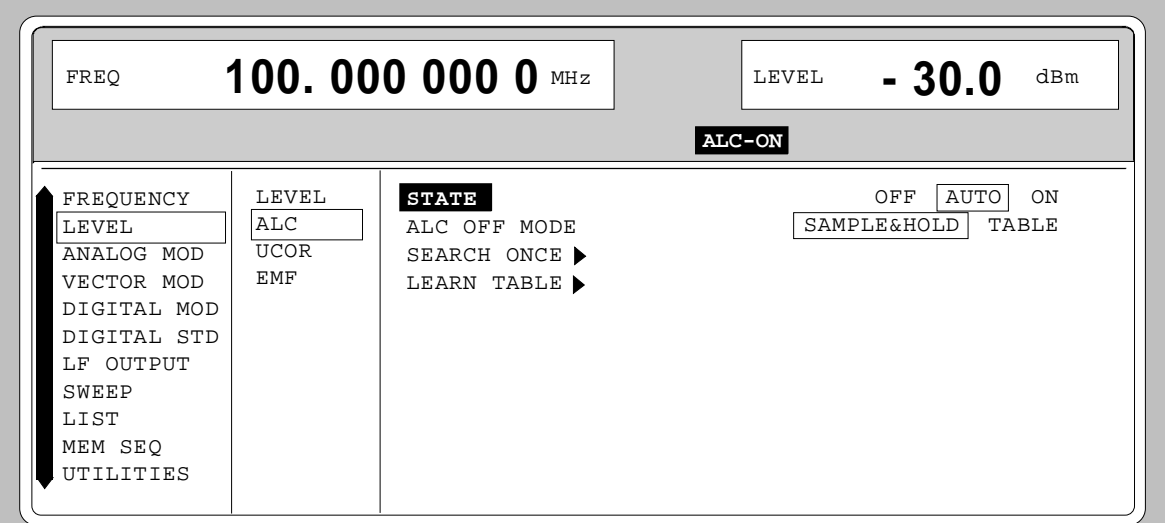

Fig. 2-20 Menu LEVEL - ALC (preset setting)

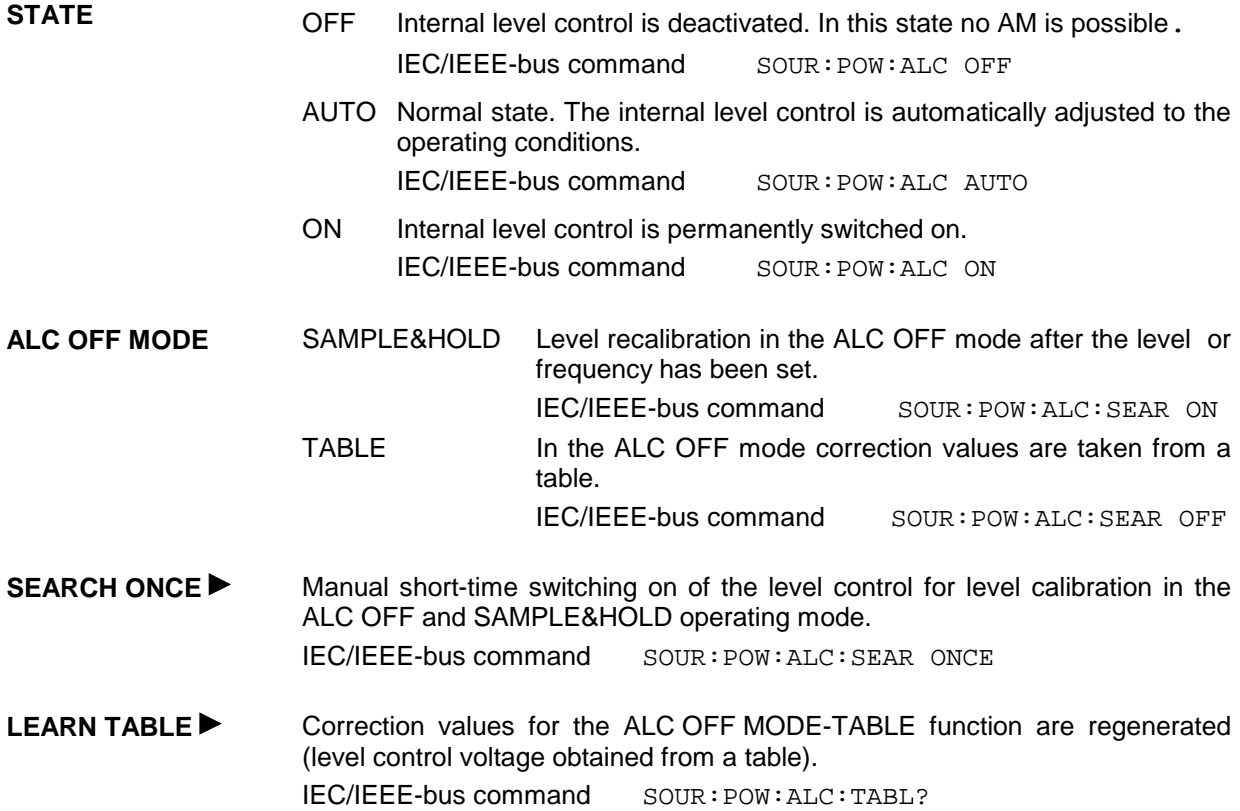

# **2.5.4 User Correction (UCOR)**

Function "User Correction" can be used to create and activate lists in which arbitrary RF frequencies are assigned level correction values.

Up to 10 lists with a total of 160 correction values can be compiled. For frequencies which are not included in the list the level correction is determined by means of interpolation of the nearest correction values.

When user correction is switched on, the LEVEL indication is completed by the indication UCOR (User Correction) in the header field of the display. The RF output level is the sum of both values.

LEVEL + UCOR = output level

If the offset setting is used at the same time, the LEVEL indication value is the difference of the input values AMPLITUDE and OFFSET of the menu LEVEL.

AMPLITUDE - OFFSET = LEVEL

The user correction is effective in all operating modes if switched on.

Menu selection: LEVEL - UCOR

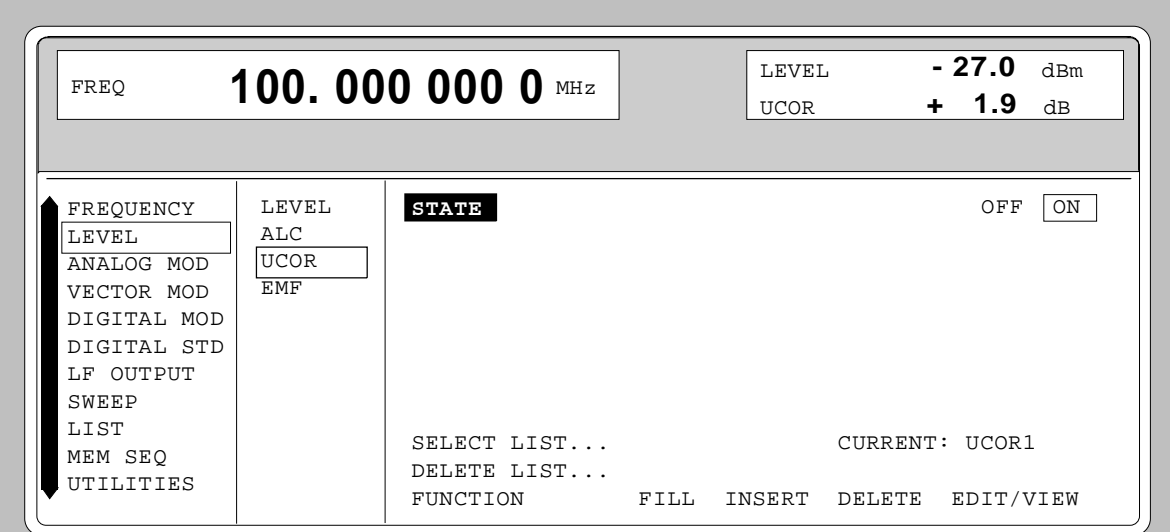

Fig. 2-21 Menu LEVEL - UCOR - OPERATION side

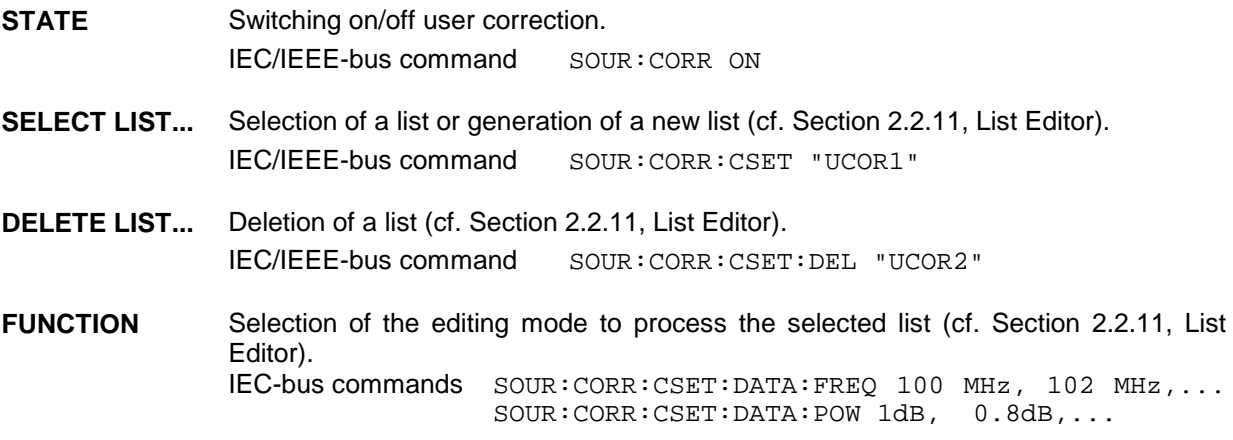

Menu selection: LEVEL - UCOR

| FREO                                                                                                    |                                            | 100.000 000 0 MHz                                                                                                    | LEVEL<br><b>UCOR</b>                                                                                                    | $-27.0$ d <sub>Rm</sub><br>$+$ 1.9 $dB$                                                                                                    |
|----------------------------------------------------------------------------------------------------|--------------------------------------------|----------------------------------------------------------------------------------------------------|----------------------------------------------------------------------------------------------------|----------------------------------------------------------------------------------------------------|
| FREOUENCY<br>T.EVEL<br>ANALOG MOD<br>VECTOR MOD<br>DIGITAL MOD<br>DIGITAL STD<br>LF OUTPUT<br>SWEEP<br>LIST<br>MEM SEO<br>UTILITIES | LEVEL<br>ALC.<br><b>UCOR</b><br><b>EMF</b> | SELECT LIST<br><b>FUNCTION</b><br><b>FILL</b><br>INDEX - FREE<br>70<br>$\overline{\phantom{a}}$<br>005<br>006<br>007<br>008<br>009<br>010<br>011<br>012 | INSERT<br>DELETE<br>LEN 10- FREOUENCY<br>105,000 000 0 MHz<br>107,000 000 0 MHz<br>108,000 000 0 MHz<br>109,000 000 0 MHz<br>111,000 000 0 MHz<br>112,000 000 0 MHz<br>113,000 000 0 MHz<br>114,000 000 0 MHz | CURRENT: UCOR1<br>EDIT/VIEW<br>UCOR1<br>$+1.9$ dB<br>$+1.2$ dB<br>$+1.3$ dB<br>$+1.5$ dB<br>$+1.6$ dB<br>$+1.9$ dB<br>$+2.0$ dB<br>$+ 2.1 dB$ |

Fig. 2-22 Menu UCOR - LEVEL-EDIT side

#### **2.5.5 EMF**

The signal level can also be set and indicated as the voltage of EMF (open-circuit voltage).

EMF is displayed in the header field of the display after the unit of the level indication.

Menu selection: LEVEL - EMF

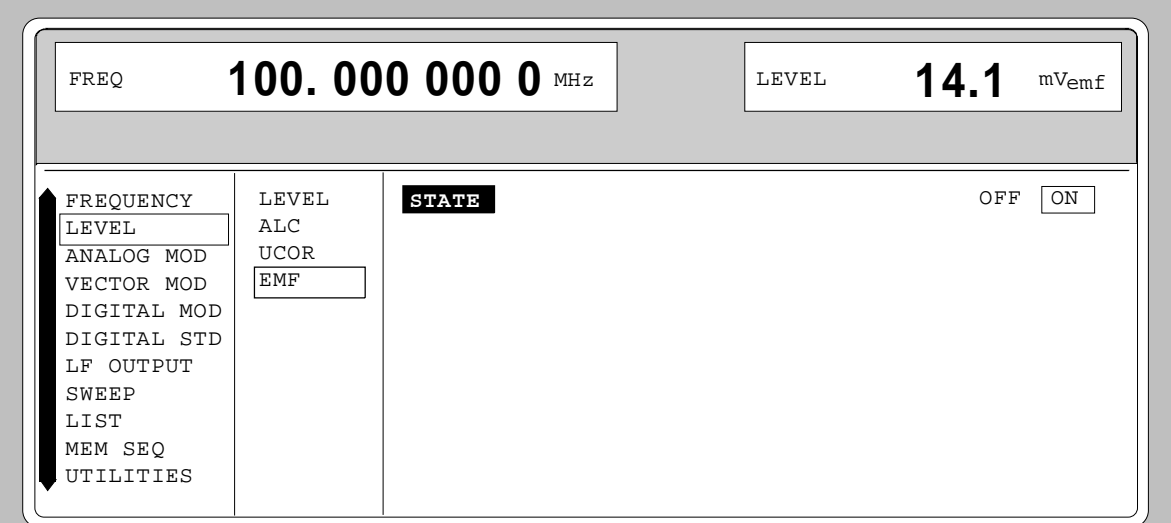

Fig. 2-23 Menu LEVEL-EMF

| STATE | ΟN  | Voltage value of the level is the voltage of EMF.                      |
|-------|-----|------------------------------------------------------------------------|
|       | OFF | Voltage value of the level is voltage at 50 $\Omega$ (preset setting). |

# **2.5.6 [RF ON / OFF]-Key**

The RF output signal is switched on and off again using the [RF ON / OFF] key. This does not influence the current menu. When the output signal is switched off, the message "RF OFF" is displayed in the LEVEL indication of the header field. If RF OFF is displayed, the 50- $Ω$  source resistance is maintained.

IEC/IEEE-bus command : OUTP OFF

## **2.5.7 Reset Overload Protection**

The SMIQ is protected against overload by an external signal which is fed into the RF output. If an external signal is too high, the overload protection responds. This state is indicated by means of the message "RF OFF" in the LEVEL indication in the header field and the message "OVERLOAD" in the status line.

 $\triangleright$  Reset the overload protection by pressing the [RF ON / OFF] key.

IEC/IEEE-bus command :OUTP:PROT:CLE

# **2.6 Modulation - General**

The SMIQ offers the following modulations and digital standards:

- Analog modulations
	- Amplitude modulation (AM)
	- Broadband AM (BB-AM)
	- Frequency modulation (FM; with option SM-B5 only)
	- Phase modulation (PM; with option SM-B5 only)
	- Pulse modulation (PULSE)
- Vector modulation (VECTOR MOD)
- Digital modulation (DIGITAL MOD; option SMIQB20)
- Digital standards (DIGITAL STD;-PHS; IS95/CDMA option SMIQB42; NADC; PDC; GSM; DECT; W-CDMA - option SMIQB43; 3GPP W-CDMA - option SMIQB45; Enhanced Channels – option SMIQB48; options SMIQB20 and SMIQB11)

For AM, FM, PM and digital modulation internal or external modulation sources can be used. For BB-AM, pulse and vector modulation only external modulation sources can be used.

#### **2.6.1 Modulation Sources**

#### **Internal Modulation Sources**

The internal modulation generator LF GEN is available for AM, FM and PM. The generator supplies sinusoidal signals in the frequency range from 0.1 Hz to 1 MHz. For a more detailed description, cf. Section "LF Generator".

The internal modulation coder (option SMIQB20) supplies PRBS signals, clock signals or modulation data for the digital modulations. The data generator (option SMIQB11) supplies modulation data and control signals. For a more detailed description, cf. Section "Digital Modulations".

#### **External Modulation Sources**

The appropriate input sockets to the different modulations in the case of external supply can be taken from Table 2-1.

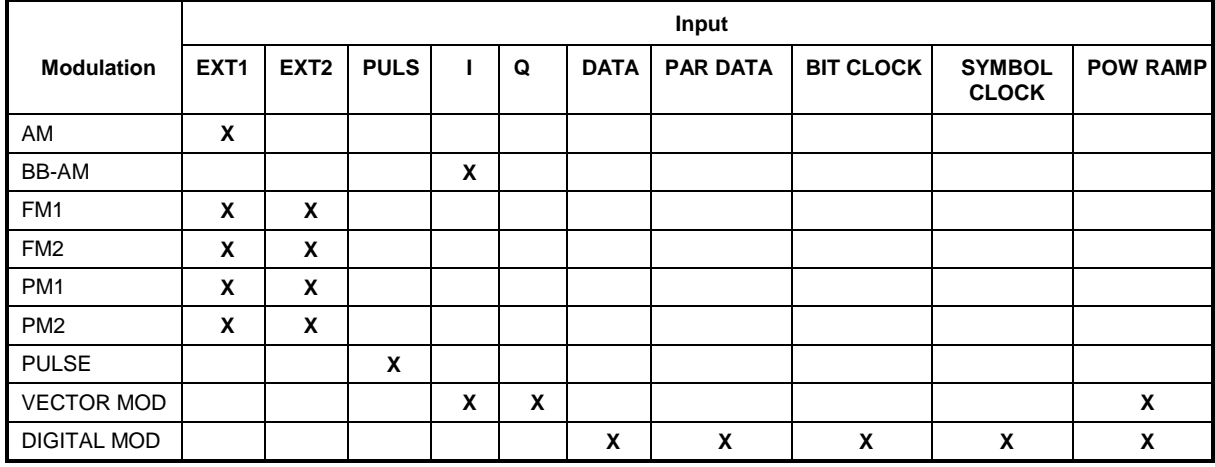

Table 2-1 Input sockets for the different types of modulation

The external modulation signal for AM, FM and PM at inputs EXT1 and EXT2 must show a voltage of  $V_s$  = 1 V (V<sub>eff</sub> = 0.707 V) in order to maintain the modulation depth or deviation indicated. A monitoring circuit checks the input voltage in the frequency range 10 Hz to 100 kHz. Deviations of more than ±3 % are signaled in the status line by means of the following messages (cf. Table 2-2). The inputs EXT1 and EXT2 can be AC- or DC-coupled. Monitoring is only active if the inputs are AC-coupled.

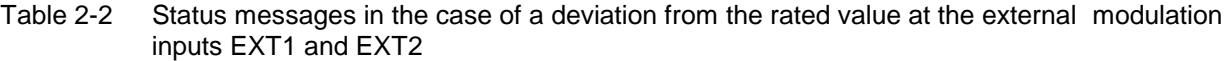

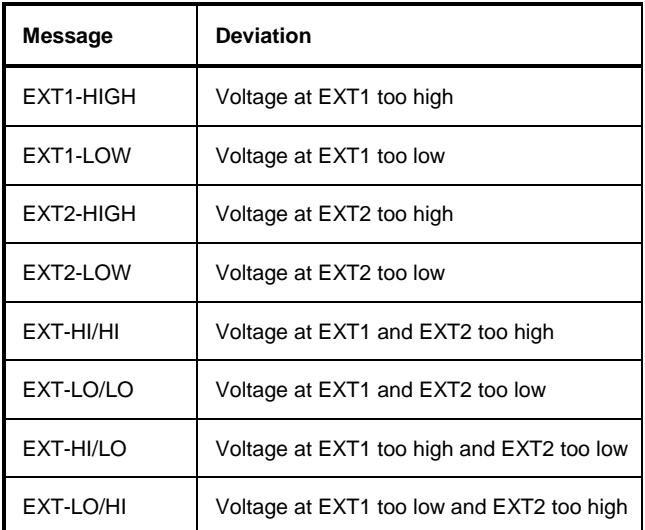

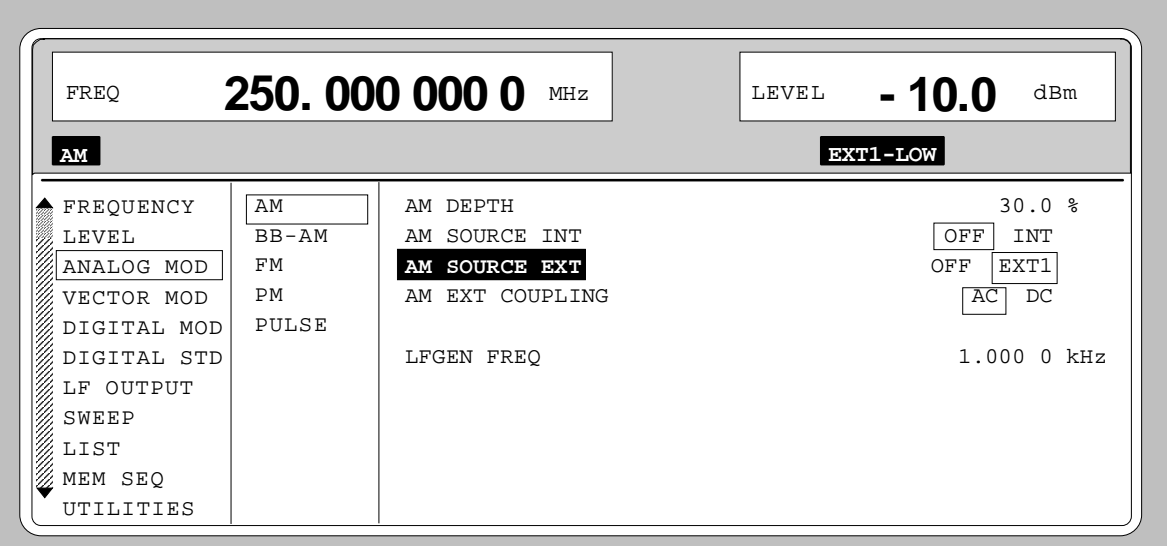

Fig. 2-24 Example: Status message "EXT1-LOW" in case of voltage at EXT1 too low

#### **I/Q Inputs**

The nominal voltage at the I/Q-inputs for external vector modulation is  $U_s = 0.5$  V. Input resistance is 50 Ω. For a more detailed description, cf. Section "Vector Modulation".

For external broadband AM the I-input is used. Input sensitivity is 0,25 V for 100% AM.

# **2.6.2 LF Generator**

The SMIQ is equipped with a LF-generator as internal modulation source as a standard. The generator supplies sinusoidal signals in the frequency range from 0.1 Hz to kHz.

The frequency settings of the internal modulation signals can be made in one of the modulation menus (AM, FM, PM) as well as in the LF-output menu. Figure 2-25 shows the setting parameters using the AM menu as an example.

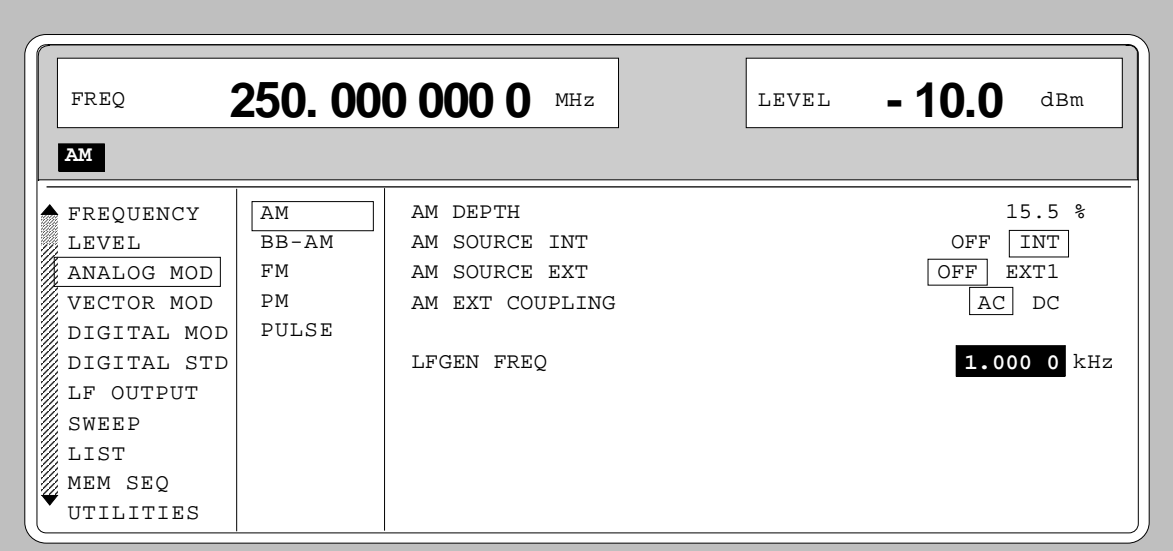

Fig. 2-25 Example: Settings of the LF generator in the AM menu

#### **2.6.3 Simultaneous Modulation**

Combination of AM and FM as well as AM and vector modulation is possible. Instead of FM, phase modulation (PM) can be switched on as well.

Two-tone AM is possible by simultaneously switching on the external and internal source.

Two-tone FM or two-tone PM is possible by simultaneously switching on FM1 and FM2 or PM1 and PM2. For FM1 and FM2 (PM1 and PM2) separate deviations can be set and separate sources switched on.

*Note: With two-tone modulation please observe that the set deviation or modulation depth is valid for one signal and the sum deviation or sum modulation depth is determined by adding both signals. This results in overmodulation if the maximal value for deviation or modulation depth is exceeded.*

# **2.6.4 [MOD ON/OFF] Key**

The modulations can directly be switched on/off using the key or by accessing the modulation menus. When switching on using the [MOD ON/OFF] key, the modulation sources which are set in the modulation menus are used.

The [MOD ON/OFF] key can either be effective for all modulations or for a selected modulation. The selection for which modulation the [MOD ON/OFF] key is effective is made in the UTILITIES-MOD KEY menu (cf. Section "Assigning Modulation to [MOD ON/OFF] Key").

When selecting a certain type of modulation, each pressing the [MOD ON/OFF] key switches on or off the modulation selected.

In the case of selection "all modulations", the [MOD ON/OFF] key has the following effect:

- At least one modulation is active: Pressing the [MOD ON/OFF] key switches off all active modulations. Which modulations were active is stored.
- No modulation is active: Pressing the [MOD ON/OFF] key switches on the modulations which were last switched off using the [MOD ON/OFF] key.

# **2.7 Analog Modulations**

#### **2.7.1 Amplitude Modulation**

Menu ANALOG MOD-AM offers access to settings for amplitude modulation.

- *Notes: The specifications for AM are only valid for the specified Level (PEP) range.*
	- *For AM, setting LEVEL-ALC-STATE ON or AUTO is recommended.*

Menu selection: ANALOG MOD - AM

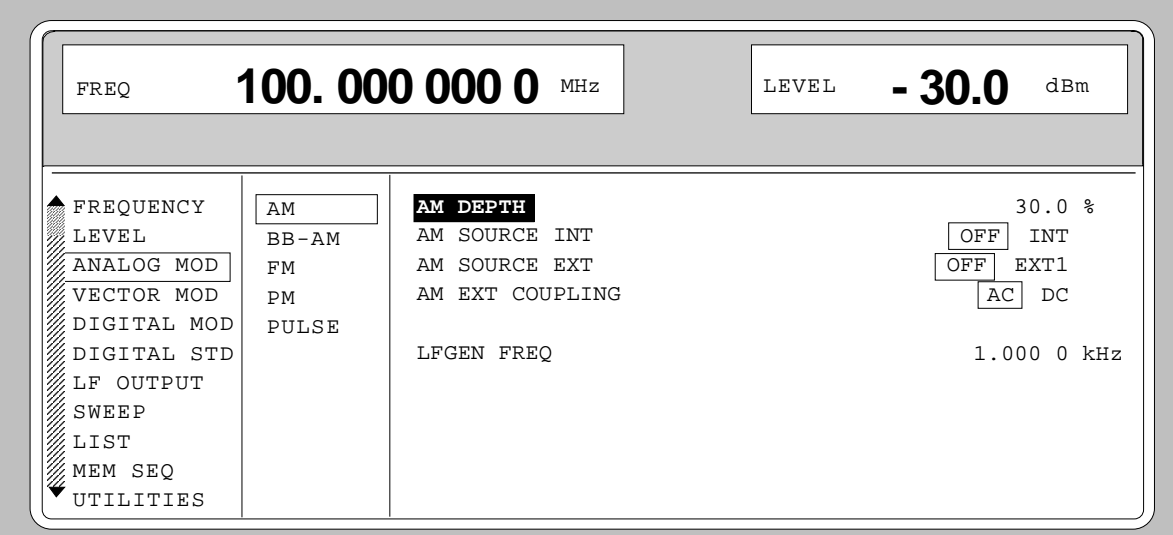

Fig. 2-26 Menu ANALOG MOD-AM (preset setting)

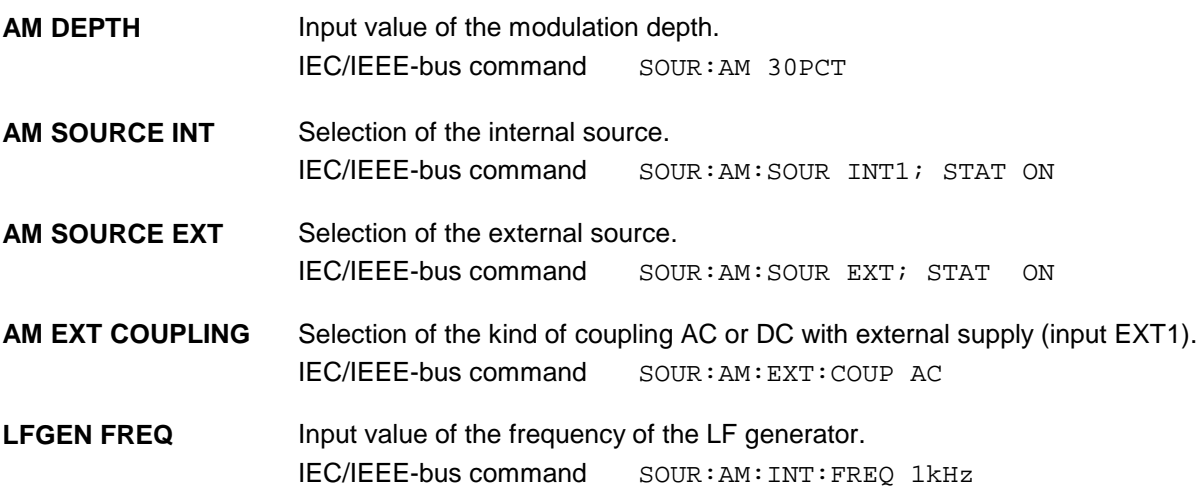

## **2.7.2 Broadband AM (BB-AM)**

In the BB-AM mode the I/Q modulator is used for amplitude modulation. Level control should be set to AUTO or ON (see section, Switching On/Off Internal Level Control).

The modulation input (BB-AM) is identical with the I input of the I/Q modulator. The input impedance is 50 Ω. A signal of -0.25 V to +0.25 V corresponds to an amplitude modulation of -100% to +100%. Setting the modulation depth with BB-AM is not possible.

- *Notes: - For Broadband AM the value for the upper level limit is the same as for vector modulation. Depending on the modulation depth, PEP can exceed the displayed value by up to 6 dB.*
	- *- Broadband AM cannot be selected together with normal AM or vector modulation. These modulation deactivate one another*

Menu selection: ANALOG MOD - BB-AM

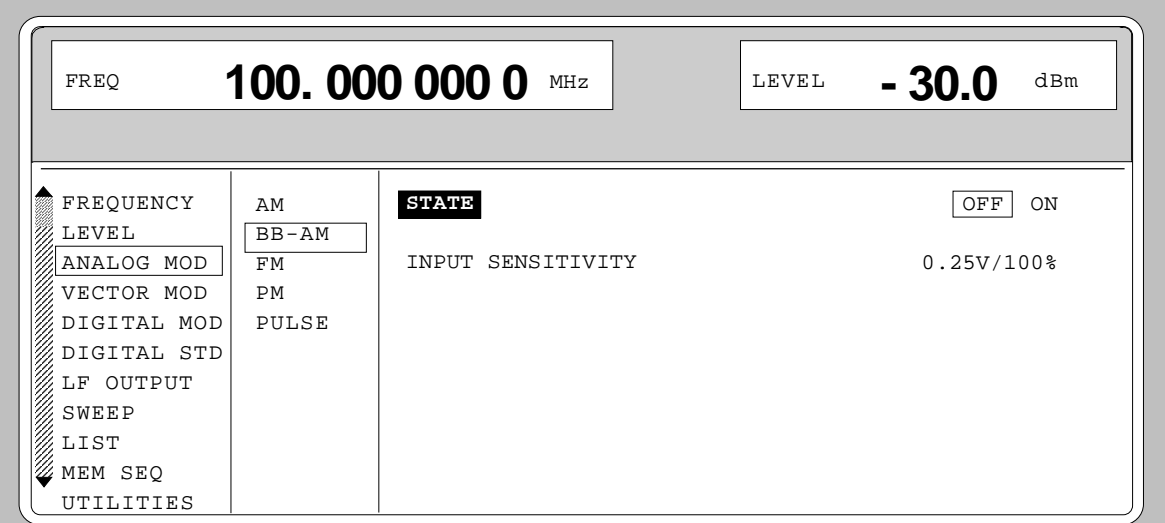

Fig. 2-27 Menu ANALOG MOD - BB-AM (preset setting)

**STATE** Switches BB-AM on and off. IEC/IEEE-bus command SOUR:AM:BBAN ON

**INPUT SENSITIVITY** Display of the input sensitivity. The value cannot be changed.

### **2.7.3 Frequency Modulation**

Menu ANALOG MOD-FM offers access to settings for frequency modulation.

*Note: The FM and PM modulations cannot be set simultaneously and deactivate one another:*

```
Menu selection: ANALOG MOD-FM
```
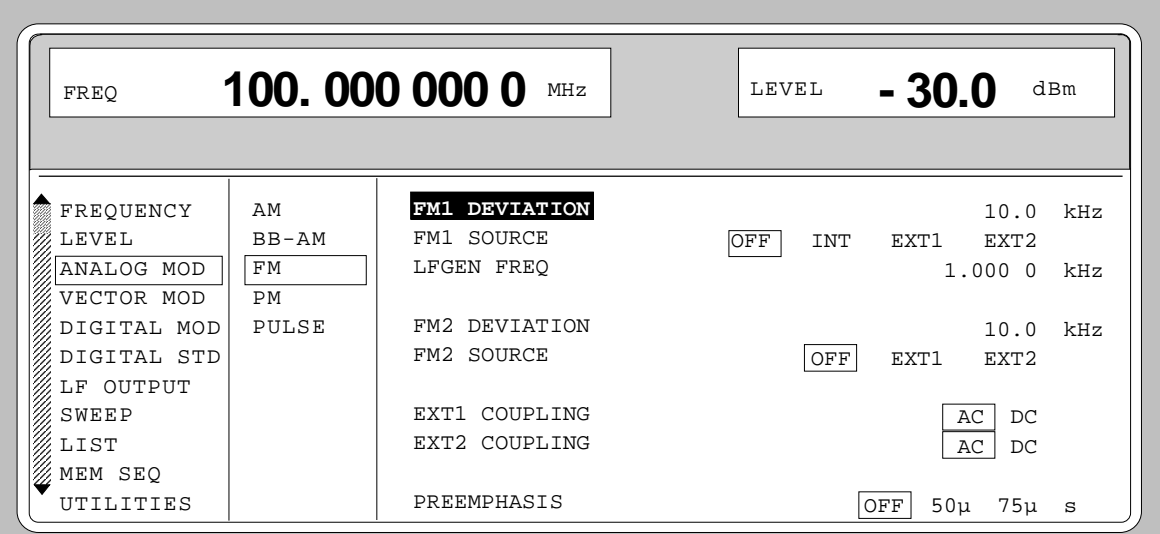

Fig. 2-28 Menu ANALOG MOD-FM (preset setting), fitted with option SM-B5, FM/PM-modulator

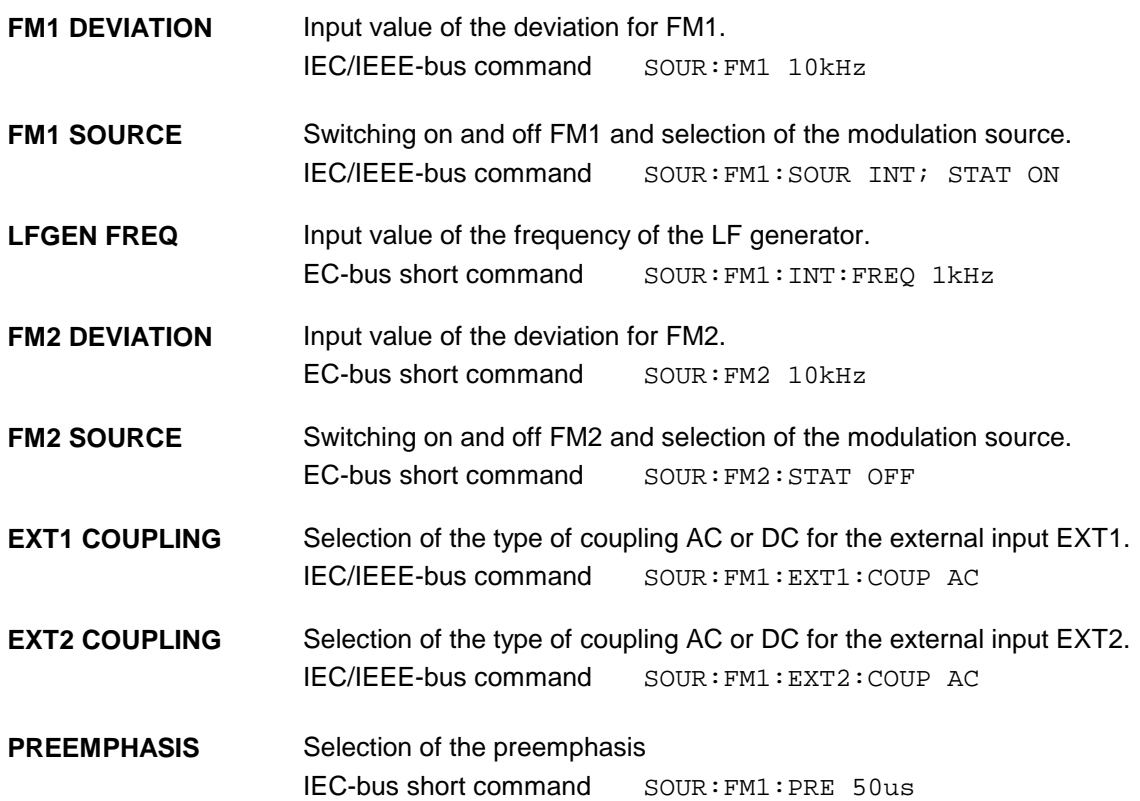

### **2.7.3.1 FM Deviation Limits**

The maximal deviation depends on the RF frequency set (cf. Fig. 2-29). It is possible to enter a deviation that is too high for a certain RF frequency or to vary the RF frequency to a range in which the deviation can no longer be set. In this case the maximally possible deviation is set and an error message is displayed.

In the RF range 450 MHz to 750 MHz and 1200 MHz to 1500 MHz a different synthesis range is selected depending on the deviation set. If the deviation is smaller than 500 kHz or 1000 kHz, the synthesizer is in the normal mode with optimal spectral purity. If the deviation set is larger the I/Q mode is automatically selected.

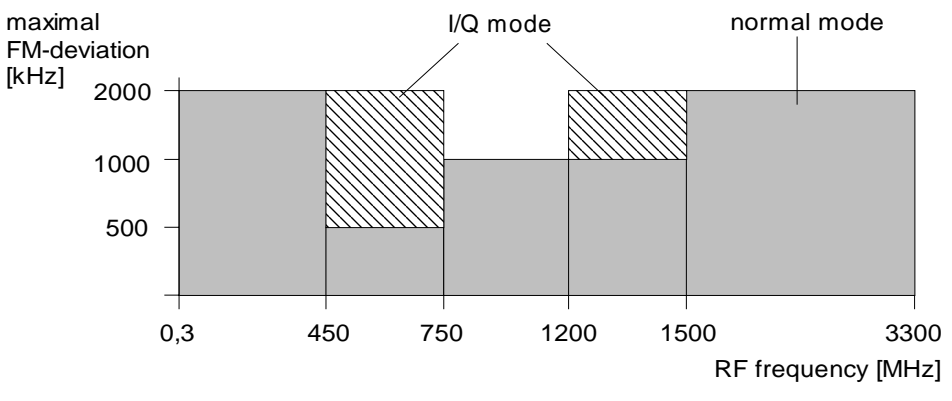

Fig. 2-29 Dependency of the FM maximal deviation on the RF frequency set

#### **2.7.3.2 Preemphasis**

Preemphasis results in a preemphasis of the modulation signal with time constants 50 us or 75 us. The higher frequencies of the modulation signal are preemphasized.

When preemphasis is switched on, only 1/4 of the maximal deviation is permissible. The highest permissible modulation frequency is 15 kHz. Exceeding the permissible modulation frequency can lead to overmodulation."

#### **2.7.4 Phase Modulation**

Menu ANALOG MOD-PM offers access to settings for phase modulation.

*Note: The PM and FM modulations cannot be set simultaneously and deactivate one another.*

```
Menu selection: ANALOG MOD - PM
```
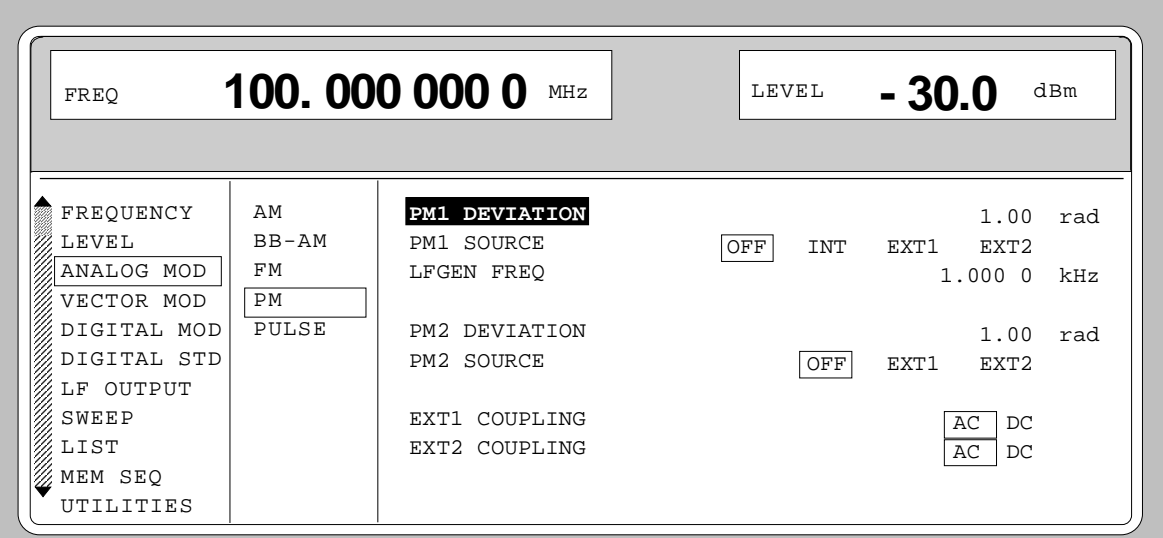

Fig. 2-30 Menu ANALOG MOD - PM (preset setting), fitted with option SM-B5, FM/PM-modulator

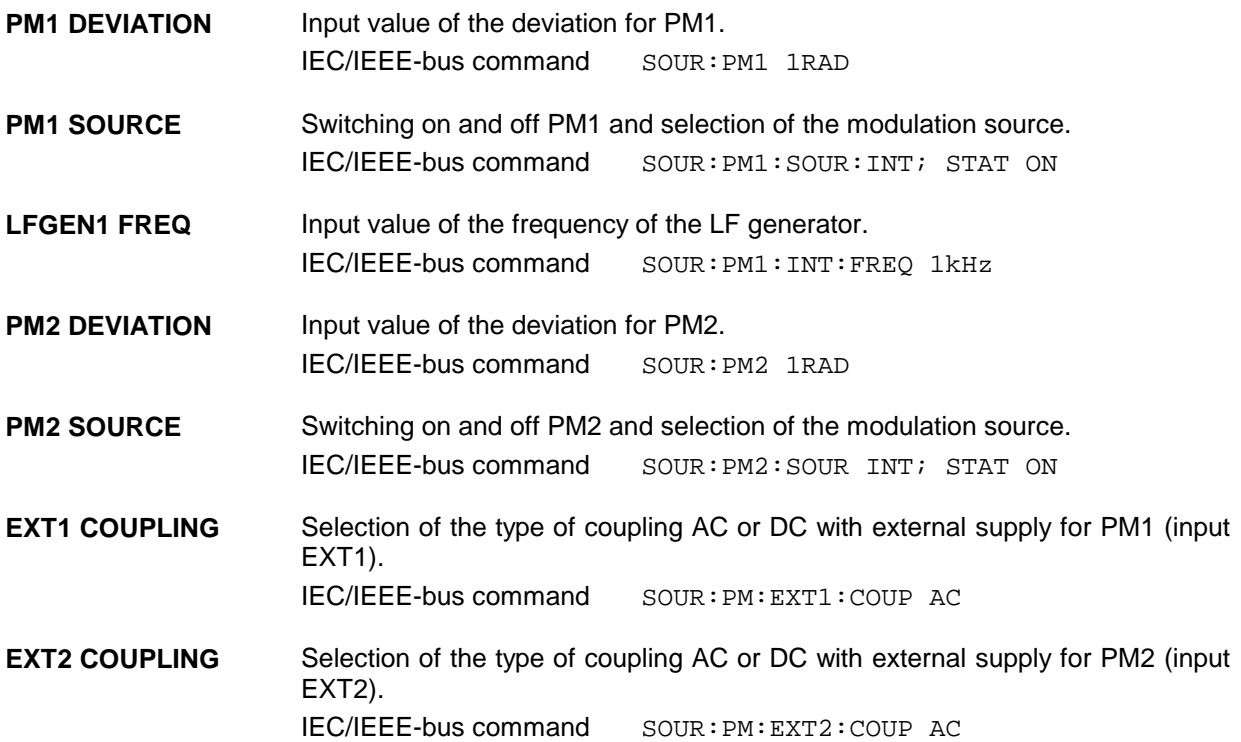

### **2.7.4.1 PM Deviation Limits**

The maximal deviation depends on the RF frequency set (cf. Fig. 2-31). It is possible to enter a deviation that is too high for a certain RF frequency or to vary the RF frequency to a range in which the deviation can no longer be set. In this case the maximally possible deviation is set and an error message displayed.

In the RF range 450 to 750 MHz and 1200 MHz to 1500 MHz a different synthesis range is selected depending on the deviation set. If the deviation is smaller than 5 rad or 10 rad, the synthesizer is in the normal mode with optimal spectral purity. If the deviation set is larger, the I/Q mode is automatically selected.

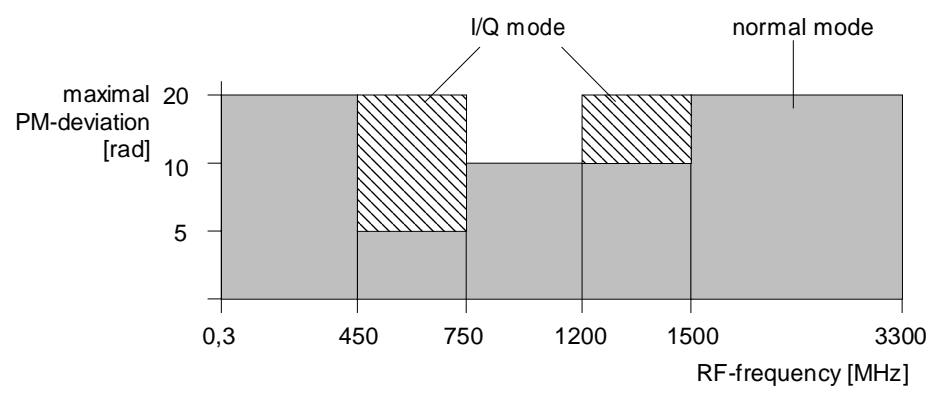

Fig. 2-31 Dependency of the PM maximal deviation on the RF frequency set

"

## **2.7.5 Pulse Modulation**

The pulse modulator can be controlled by an external source at the PULSE input.

The polarity of the pulse modulation is selectable. With POLARITY = NORM, the RF level is on with HIGH level at modulation input PULSE.

Menu MODULATION-PULSE offers access to settings for pulse modulation

Menu selection: MODULATION - PULSE

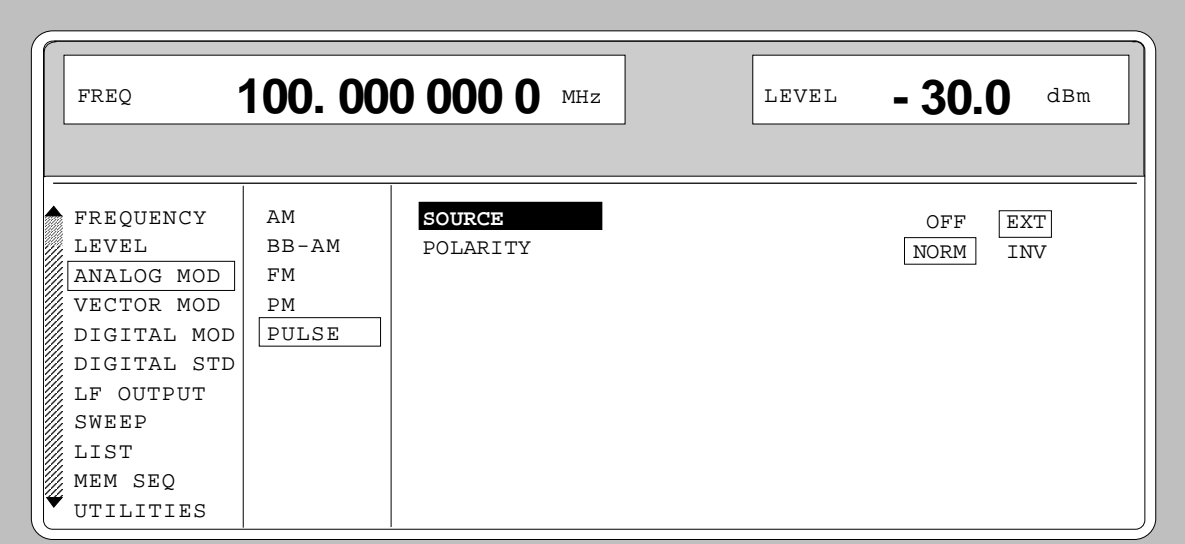

Fig. 2-32 Menu MODULATION-PULSE (preset setting), fitted with option SM-B3, pulse modulator, and option SM-B4, pulse generator

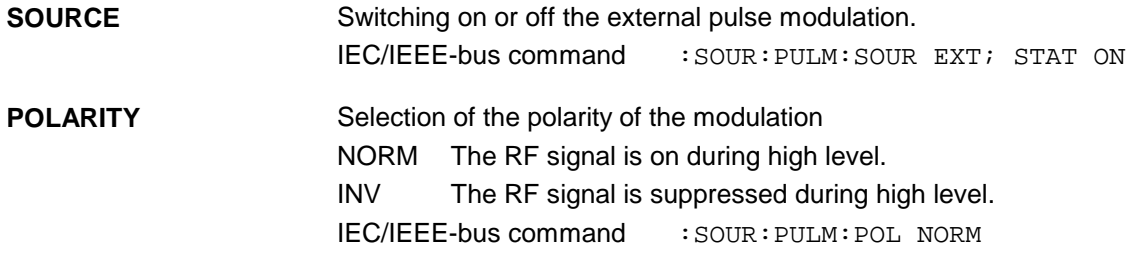

# **2.8 Vector Modulation**

In the vector modulation mode (I/Q modulation) external modulation signals can be applied to modulation inputs I and Q for a complex modulation of the RF carrier.

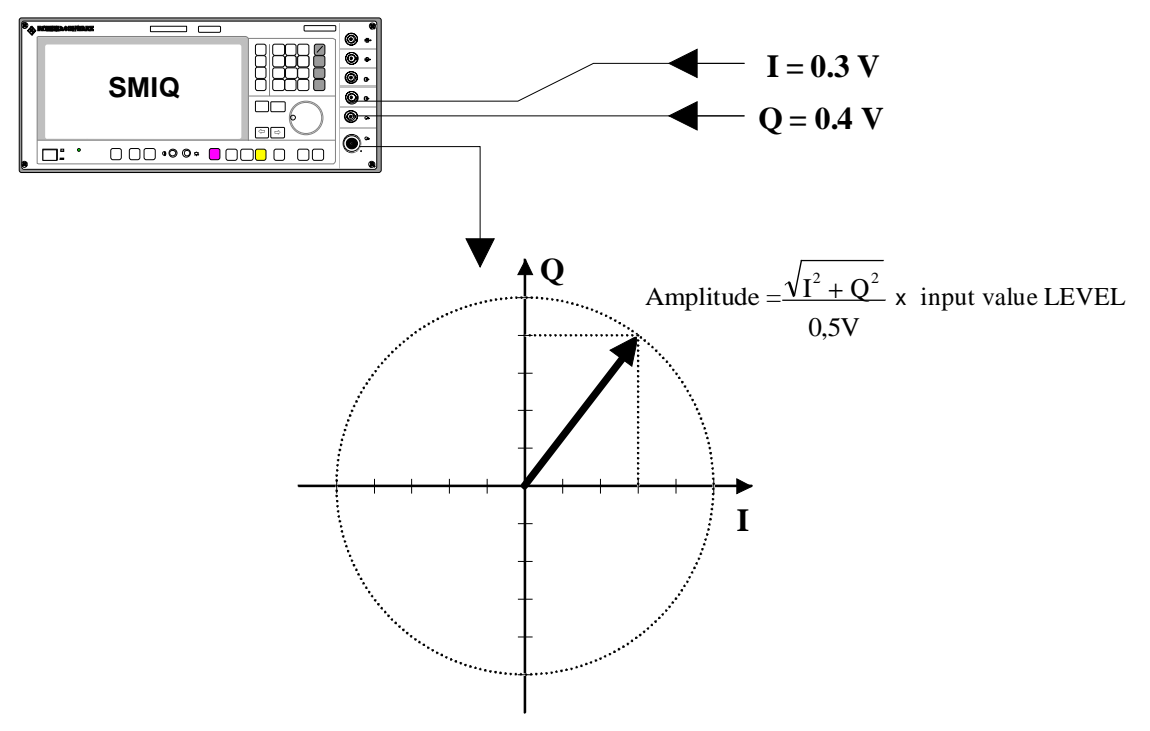

Fig. 2-33 Example: vector modulation

If the I/Q modulator is driven by a constant sum vector modulation of  $\sqrt{I^2 + Q^2} = 0.5V$  the actual RF level corresponds to the displayed RF level. To avoid the I/Q modulator being overdriven, care should be taken that the sum vector never exceeds 0.5 V when digital modulation modes with amplitude modulation components such as QPSK are used. For full-scale input, the peak envelope power of the modulated RF signal is thus equal to the indicated LEVEL. The average power is smaller. The difference can be entered as an offset in the LEVEL menu.

Vector modulation settings are accessible in the VECTOR MOD menu, see following page.

- *Note: - Types of modulation VECTOR MOD and BB-AM cannot be set at the same time; they switch each other off.*
	- *- A selectable internal calibration of the I/Q modulator allows accurate and reproducible measurements to be made. The calibration routine should be called up with the* CALIBRATE▶ in the menu VECTOR MOD or UTILITIES-CALIB-VECTOR MOD after *temperature changes of more than 5° C.*

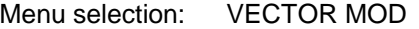

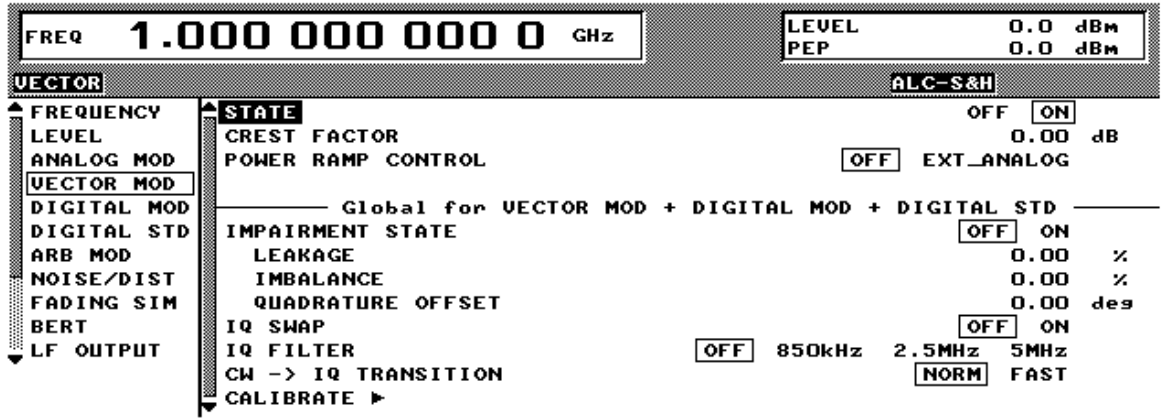

Fig. 2-34 VECTOR MOD menu (preset settings), equipped with option SMIQB47 and IQMOD var. 8 or higher

**STATE** Switches the vector modulation on and off. IEC/IEEE-bus command SOUR:DM:IQ:STAT ON **POWER RAMP CONTROL** Switches the POW RAMP input for analog level control on and off. Thus an external control signal can be used for carrier envelope modulation in parallel to vector modulation. IEC/IEEE-bus command SOUR:DM:IQ:PRAM AEXT **IMPAIRMENT STATE** Switches I/Q impairment on and off.<br>IEC/IEEE-bus command SOUR: IEC/IEEE-bus command SOUR:DM:IQ:IMP:STAT ON **LEAKAGE** Value entered for residual carrier . IEC/IEEE-bus command SOUR:DM:LEAK 10PCT **IMBALANCE** Value entered for imbalanced modulation of I and Q vectors. IEC/IEEE-bus command SOUR:DM:IQR -5PCT **QUADRATURE OFFSET** Value entered for quadrature offset . IEC/IEEE-bus command SOUR:DM:QUAD:ANGL 4DEG **IQ SWAP** Selection between normal and inverted I/Q modulation. Interchanging the I and Q signals inverts the modulation sidebands. OFF Normal I/Q modulation. ON I and Q signals interchanged. IEC/IEEE-bus command SOUR:DM:IQSW:STAT ON **CW > IQ TRANSITION** Selection between normal and fast setting time during the transition to CW after vector modulation (including DIGITAL MOD, DIGITAL STD and ARB

MOD). In the FAST mode, the CW-IQ mode is activated for CW and the poorer spectral characteristics of vector modulation apply. For this reason, the FAST mode should be activated only if very fast switchover between CW and VECTOR MOD is required. IEC/IEEE-bus command : SOUR: DM: IQ: TRAN: NORM | FAST

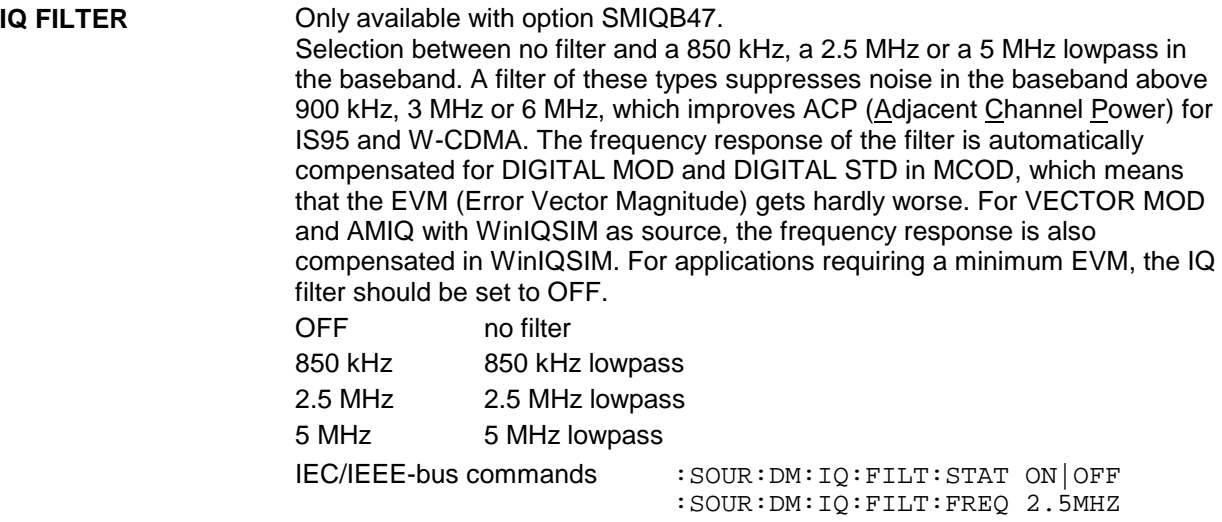

# **2.8.1 I/Q Impairment**

For simulating an impairment of the vector modulation, a residual carrier (LEAKAGE), imbalanced I and Q modulation (IMBALANCE) and a quadrature offset can be entered. The input values for LEAKAGE and IMBALANCE are with reference to the voltage.

Table 2-3 Parameter setting ranges

| <b>Parameter</b>  | <b>Setting range</b> | <b>Resolution</b> |
|-------------------|----------------------|-------------------|
| LEAKAGE           | $050\%$              | 0.5%              |
| <b>IMBALANCE</b>  | $-12$ +12 %          | 0.1%              |
| QUADRATURE OFFSET | $-10+10^{\circ}$     | $0.1^\circ$       |

The following figure shows the effect of I/Q impairment.

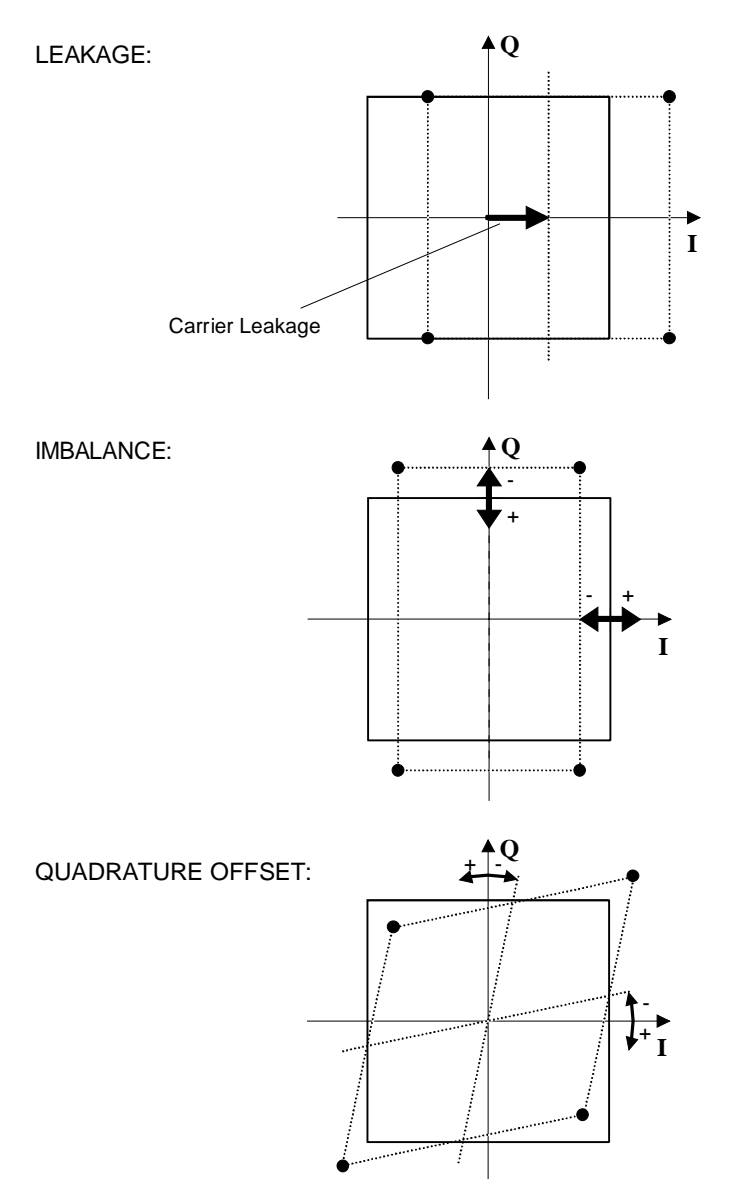

Fig. 2-35 Effect of I/Q impairment

# **2.9 Fading Simulation**

By means of the option Fading Simulator SMIQB14, multipath fading signals with 6 independent transmission paths can be generated.

#### **Important: The Fading Simulator can only be operated with the complex baseband signals I and Q. Therefore, it is necessary to switch on either Vector Modulation or Digital Modulation.**

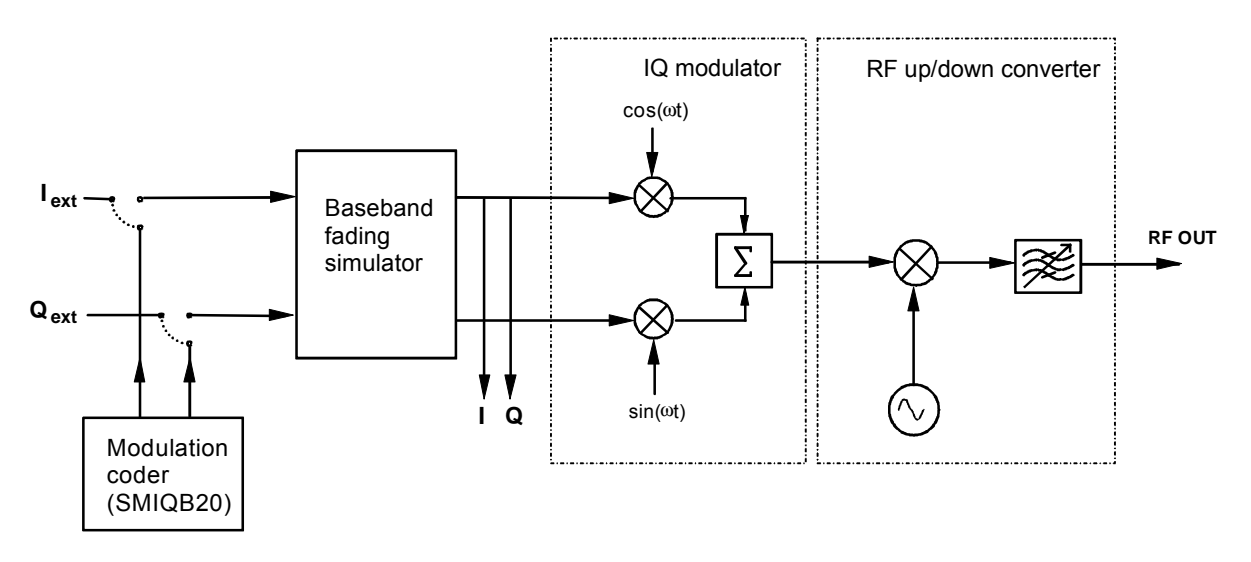

Fig. 2-36 Fading simulator in the SMIQ

The input signals for the fading simulator can either be applied to the modulation inputs I and Q or will be generated in the SMIQ by the optional Modulation Coder (SMIQB20). The output signals of the fading simulator will be passed to the IQ Modulator and then be mixed to the RF.

SMIQ can also be equipped with two Fading Simulators (SMIQB14 and SMIQB15). The second fading option provides another 6 transmission paths.

If only one fading simulator is built in, output signals I and Q are available at the I FADED and Q FADED connectors.

If two fading simulators are built in, the sum signal of the two fading options with 12 fading paths are available at the I FADED and Q FADED connectors.

*Note: If option SMIQB17 (NDSIM) is fitted, the faded, noisy and distorted I/Q signals are present at the I FADED and Q FADED connectors. If neither noise nor distortion is desired, set DISTORTION in the NOISE/DIST menu to ON and select the predefined TEST list under SELECT LIST to make sure that an output signal is present at the I FADED and Q FADED connectors.*

> *A selectable internal calibration of the fading simulator allows internal compensation of DC offset voltages. The calibration routine should be called up after temperature changes of more than 5 degree in menu UTILITIES-CALIB-VECTOR MOD.*

### **2.9.1 Output Power with Fading**

With a PATH LOSS setting of 0 dB, a single path of the fading simulator introduces an insertion loss between 12 dB and 18 dB for the IQ signals applied (with Insertion Loss Setting Mode = NORMAL). This insertion loss provides a headroom if several paths are superimposed on one another and also for the statistical influences to which a path is exposed. In the LOW ACP mode, the insertion loss is reduced to approx. 6 dB to 12 dB. This may lead to the rare case of clipping level being attained in the instrument. The IQ signals are in such case limited to the maximum level (clipping). The corresponding insertion loss is automatically corrected in the SMIQ. The output power is kept constant.

#### Displays:

- LEVEL: The rms value of the output signal is displayed.
- PEP: The (theoretically possible) peak value is displayed. This value is attained if clipping level is reached both for the I and the Q path. For signals with a high crest factor it is not likely that the PEP value is attained.

Due to the insertion loss introduced by the fading simulator, the maximum output power of the SMIQ is reduced by max. 18 dB.

### **2.9.2 Two-Channel Fading**

For two-channel fading, an SMIQ with two fading options (SMIQB14 and SMIQB15) and a second SMIQ without fading options is required. Moreover, the SMIQ has to be recabled internally, see description in Chapter 1, Section "Option SMIQB15 - Second Fading Simulator". After reconnecting the internal cables, the I/Q baseband signals of the second channel (SMIQB15) are available at connectors I FADED and Q FADED on the rear panel of the unit. On the second unit, vector modulation has to be switched on.

- *Notes: Because of the insertion loss introduced by the fading simulator in the first SMIQ, the second SMIQ is not driven correctly. For the second SMIQ to be driven correctly, the current insertion loss of the first SMIQ must be determined and entered into the second SMIQ. This correction can be made by entering a CREST FACTOR in the vector modulation menu of the second SMIQ. The numerical value to be entered can be taken from the first SMIQ from the line SET SECOND SMIQ CREST FACTOR TO in the fading menu. After this value has been entered, the second SMIQ supplies the output level indicated in the menu.*
	- *For calibration of the two output levels (with Fading Simulator) it is necessary to leave the Fading Simulator in the signal path and to switch off fading. At this purpose, select setting "CALIBRATE" with Standard in the Fading Simulator menu.*

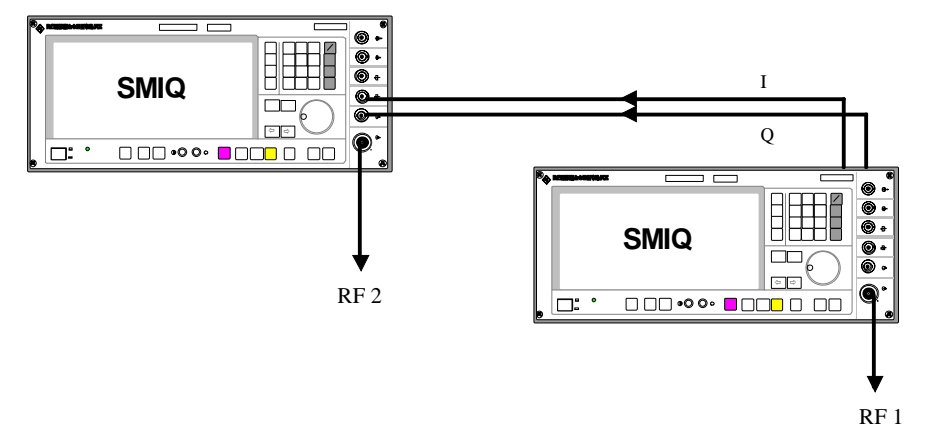

Fig. 2-37 Two-channel fading

### **2.9.3 Correlation between Paths**

Fading processes of different paths normally do not depend on statistical processes. However, it is possible to set a correlation of paths 1 to 6 with paths 7 to 12 in pairs. To set the correlation, a synchronous signal processing is required for the two fading options which involves the following restrictions:

- The correlation is always reciprocal, ie if path 1 is correlated with path 7, path 7 is also correlated with path 1 (CORR PATH).
- The following parameters of the two paths have to correspond:
- Fading profile PROFILE
- Doppler parameter SPEED or DOPPLER FREQ
- Magnitude of correlation coefficient COEFF
- The following equation applies to the phase of the correlation coefficient and thus to the phase shift between the correlated paths:

$$
\varphi_{12} = 360^\circ - \varphi_{21}
$$

• The parameters for Log Normal fading have to correspond for correlated paths.

All parameter adaptations due to the limitations mentioned before are automatically performed by SMIQ.

*Note: After setting all parameters, the two fading options have to be synchronized by RESET and then by RUN.*

#### **2.9.4 Menu FADING SIM**

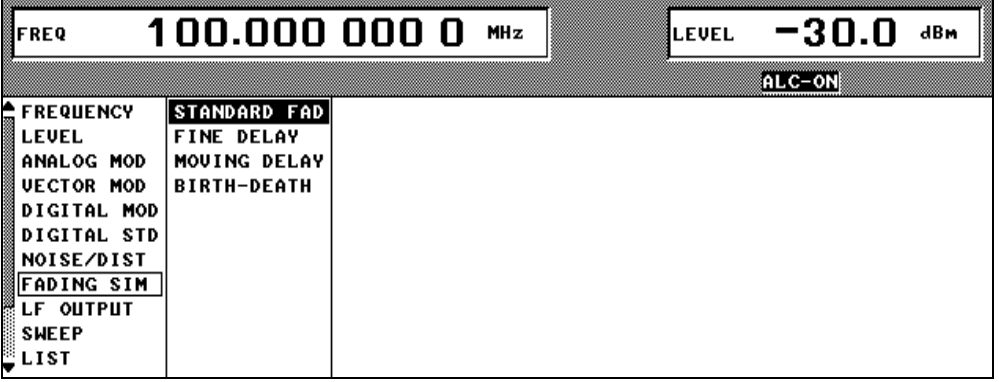

Fig. 2-38 Menu FADING SIM with submenus

**FADING SIM** Selection of fading simulator mode.

STANDARD FAD "Normal" mode with 6 paths (with option SMIQB14) or 12 paths (with SMIQB14 and SMIQB15), time resolution 50 ns. FINE DELAY Mode with fine time resolution. Two paths are possible for each option (SMIQB14 / SMIQB15). The system bandwidth of the paths is limited to 4.6 MHz; this is sufficient for 3GPP with 3.84 Msymb/s. Time resolution is 1 ns. MOVING DELAY Mode with 2 paths, one with a fixed delay, the other with a delay varying sinusoidally. This corresponds to test case 3GPP, 25.104-320, Annex B3. BIRTH-DEATH Mode with 2 paths with a delay randomly varying within a time range. *Note: The modes FINE DELAY, MOVING DELAY, BIRTH-DEATH are*

*possible only if software option SMIQB49 is built in.*

## **2.9.4.1 Menu STANDARD FADING**

The settings for fading simulation can be accessed via the FADING SIM menu.

Menu selection: FADING SIM

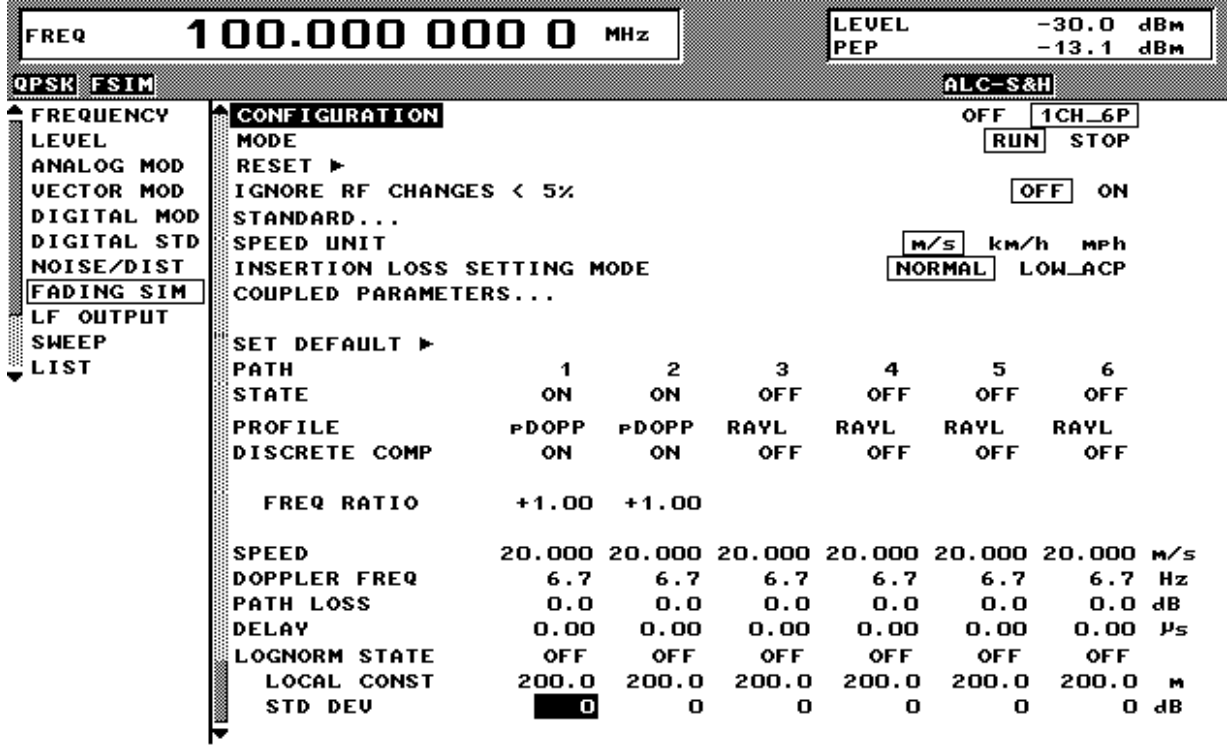

Fig. 2-39 Menu STANDARD FADING (two Fading Simulators installed)

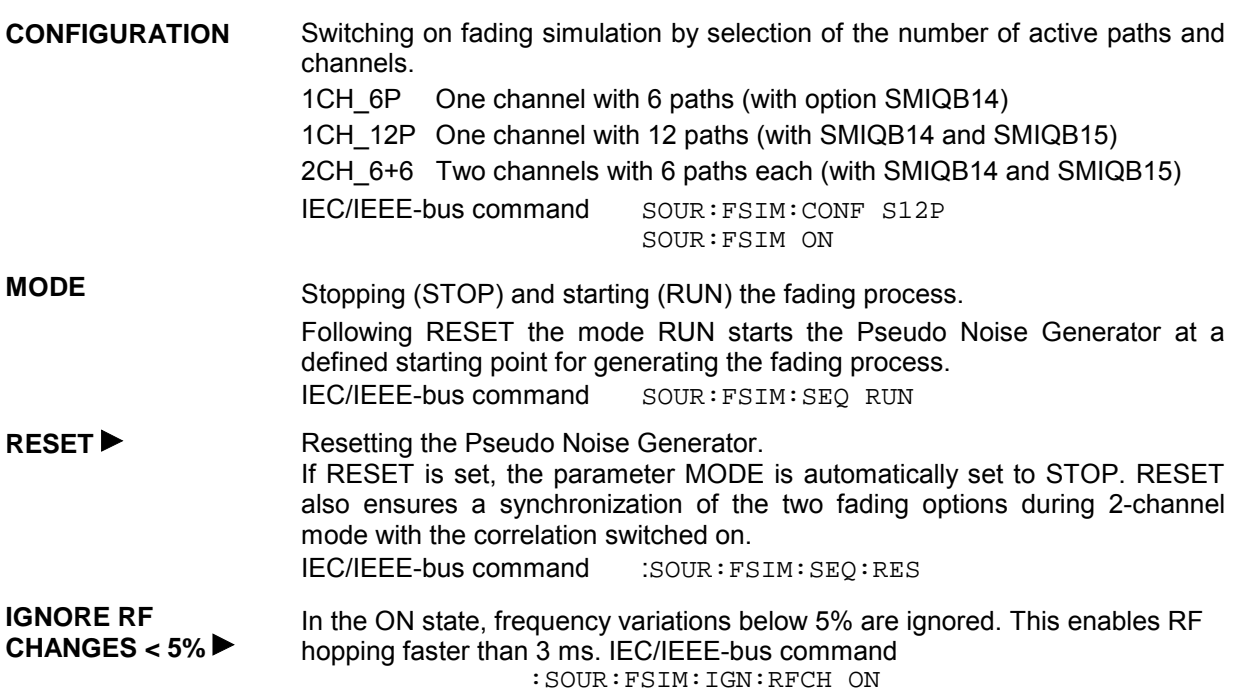

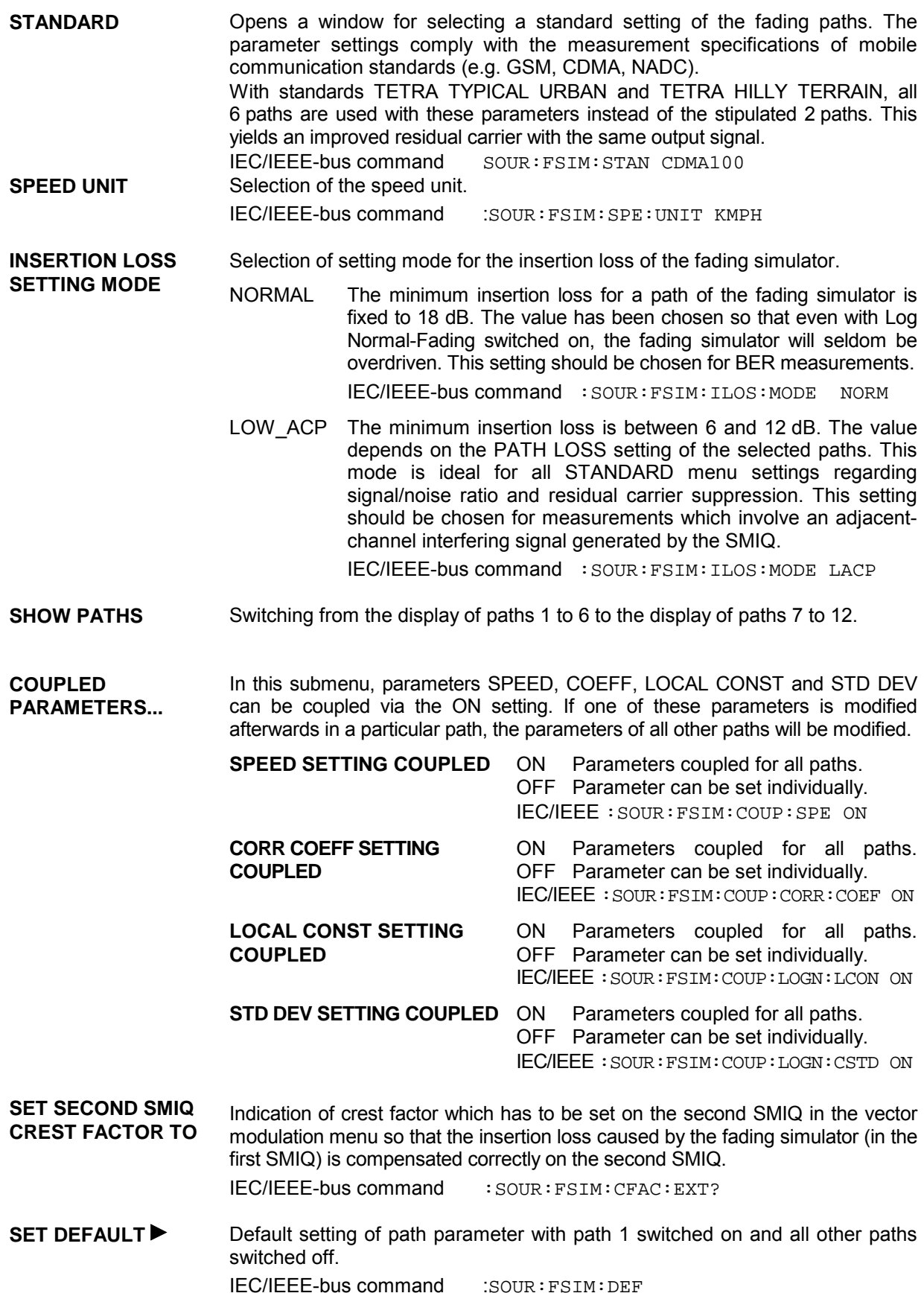

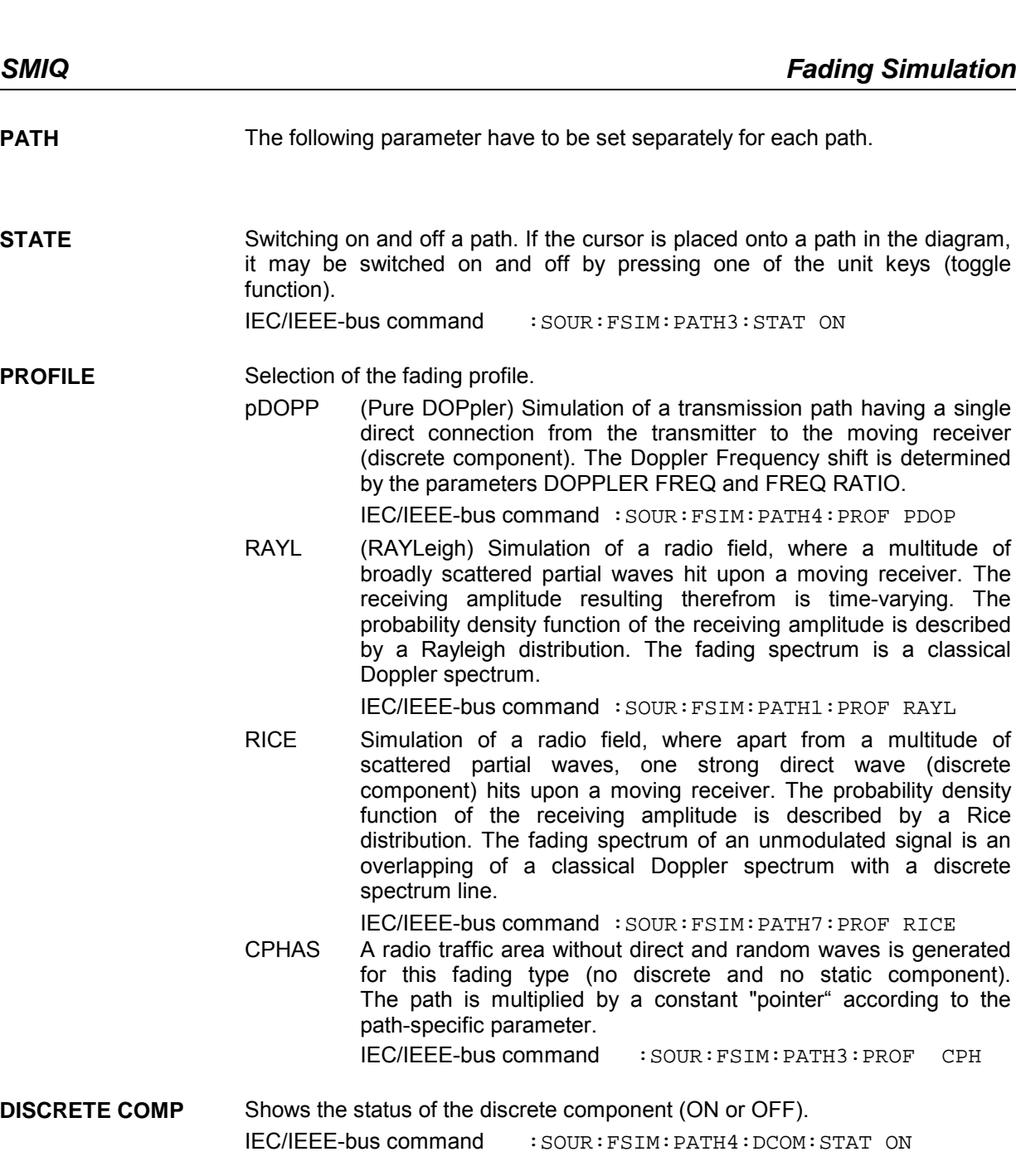

**POWER RATIO** Input value of the power ratio of the discrete component and distributed component with Ricean fading switched on. If POWER RATIO is changed the sum of both components remains constant.

IEC/IEEE-bus command : SOUR: FSIM: PATH6: PRAT 3

**FREQ RATIO** Input value of the ratio of the actual Doppler Frequency shift to the Doppler Frequency setting with Ricean fading or Pure Doppler switched on. The actual Doppler Frequency shift depends on the simulated angle of incidence of the discrete component.

IEC/IEEE-bus command : SOUR: FSIM: PATH6: FRAT 1

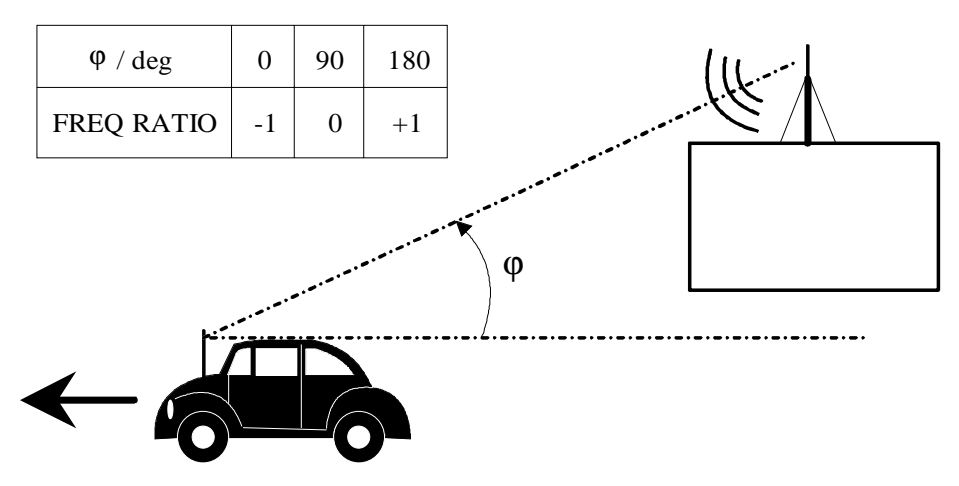

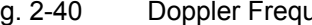

Fig. 2-40 Doppler Frequency shift with moving receiver

**CONST PHASE** Entry value of CONST PHASE with CPHAS fading switched on. The corresponding path is multiplied by this phase. IEC/IEEE-bus command :SOUR:FSIM:PATH6:CPH 20.0

**SPEED** Input value of the speed v of the moving receiver. The Doppler frequency  $f_D$  (DOPPLER FREQ) is calculated from the speed and the RF frequency  $f_{RF}$ . When changing SPEED the parameter DOPPLER FREQ will be automatically adjusted. This parameter can be coupled, see parameter COUPLED PARAMETERS...

Range: 
$$
v_{min} = \frac{0.03 \cdot 10^{9} \text{ m/s}^{2}}{f_{RF}} \qquad v_{max} = \frac{479 \cdot 10^{9} \text{ m/s}^{2}}{f_{RF}}
$$

$$
v_{max} \leq 99999 \text{ km/h}
$$
IEC/IEEE-bus command :SOUR:FSIM: PATH1: SPE 100

**DOPPLER FREQ** Input value of the amount of the maximum Doppler Frequency shift (cf. FREQ RATIO). When changing the Doppler Frequency  $f<sub>D</sub>$  the parameter SPEED will be

automatically adjusted.

With 
$$
c = 2.998 \cdot 10^8
$$
 m/s it is  $\frac{v}{c} = \frac{f_D}{f_{RF}}$ 

IEC/IEEE-bus command :SOUR:FSIM:PATH2:FDOP 92.3

- **PATH LOSS** Input value of the attenuation of the path. IEC/IEEE-bus command : SOUR: FSIM: PATH3: LOSS 3
- **DELAY** Input value of the signal delay in the path. IEC/IEEE-bus command :SOUR:FSIM:PATH3:DEL 14.5

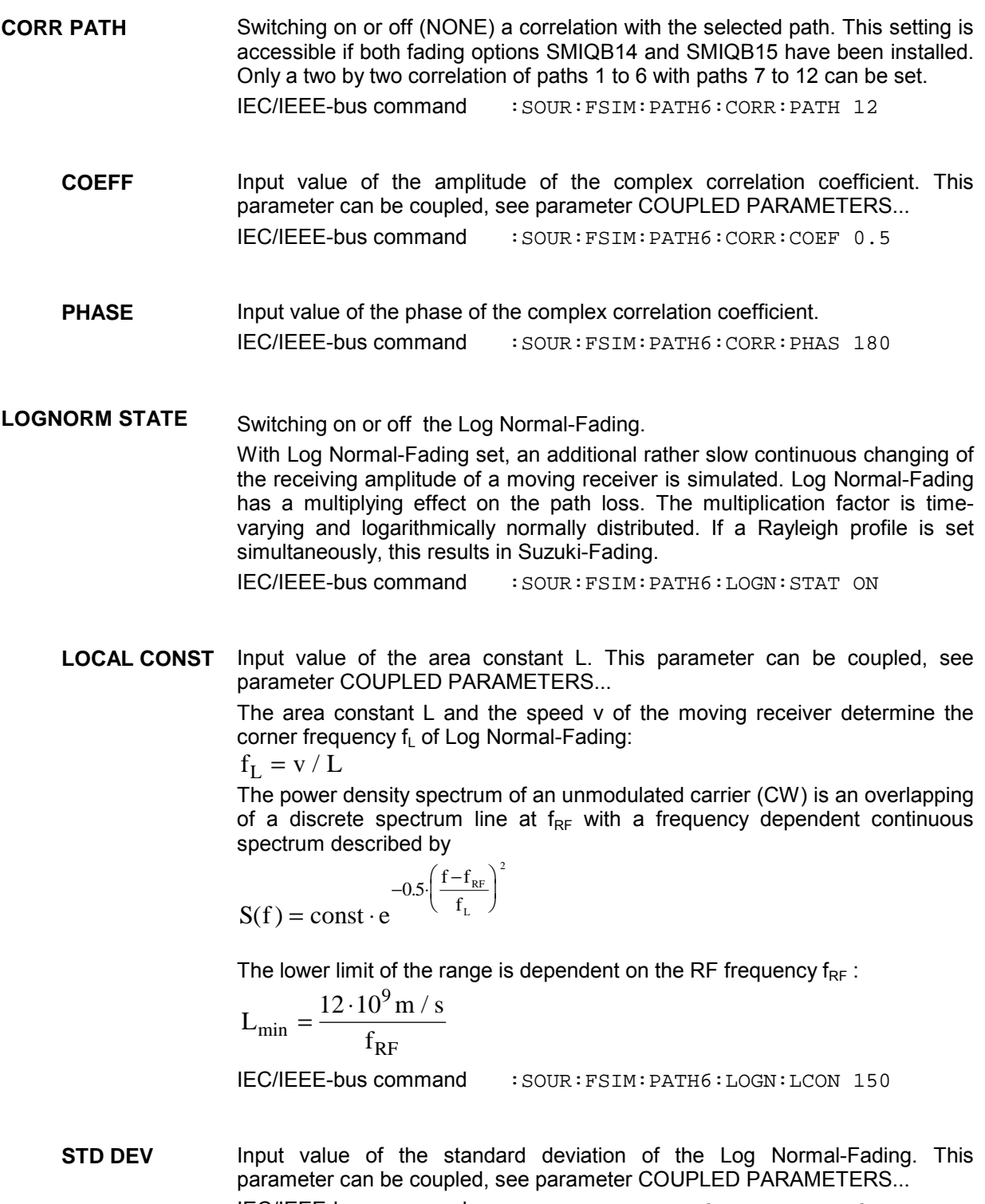

IEC/IEEE-bus command :SOUR:FSIM:PATH6:LOGN:CSTD 6

# **2.9.4.2 Menu FINE DELAY**

With the FINE DELAY mode a better time delay resolution of the paths is obtained. Two paths are possible for each option (SMIQB14 / SMIQB15). The system bandwidth of these paths is limited to 4.6 MHz, which is sufficient for 3GPP with 3.84 Msymb/s. Time resolution is 1 ns.

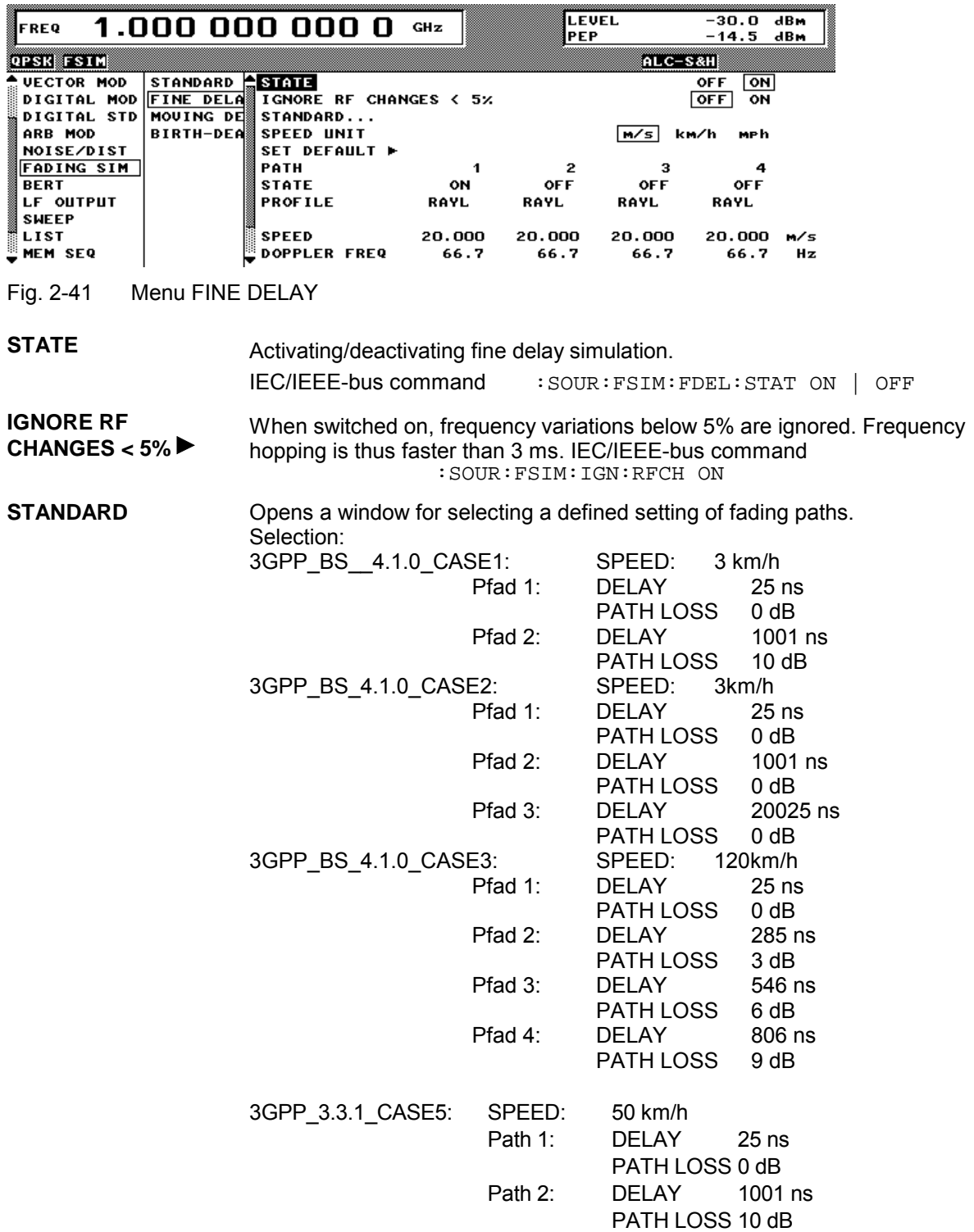

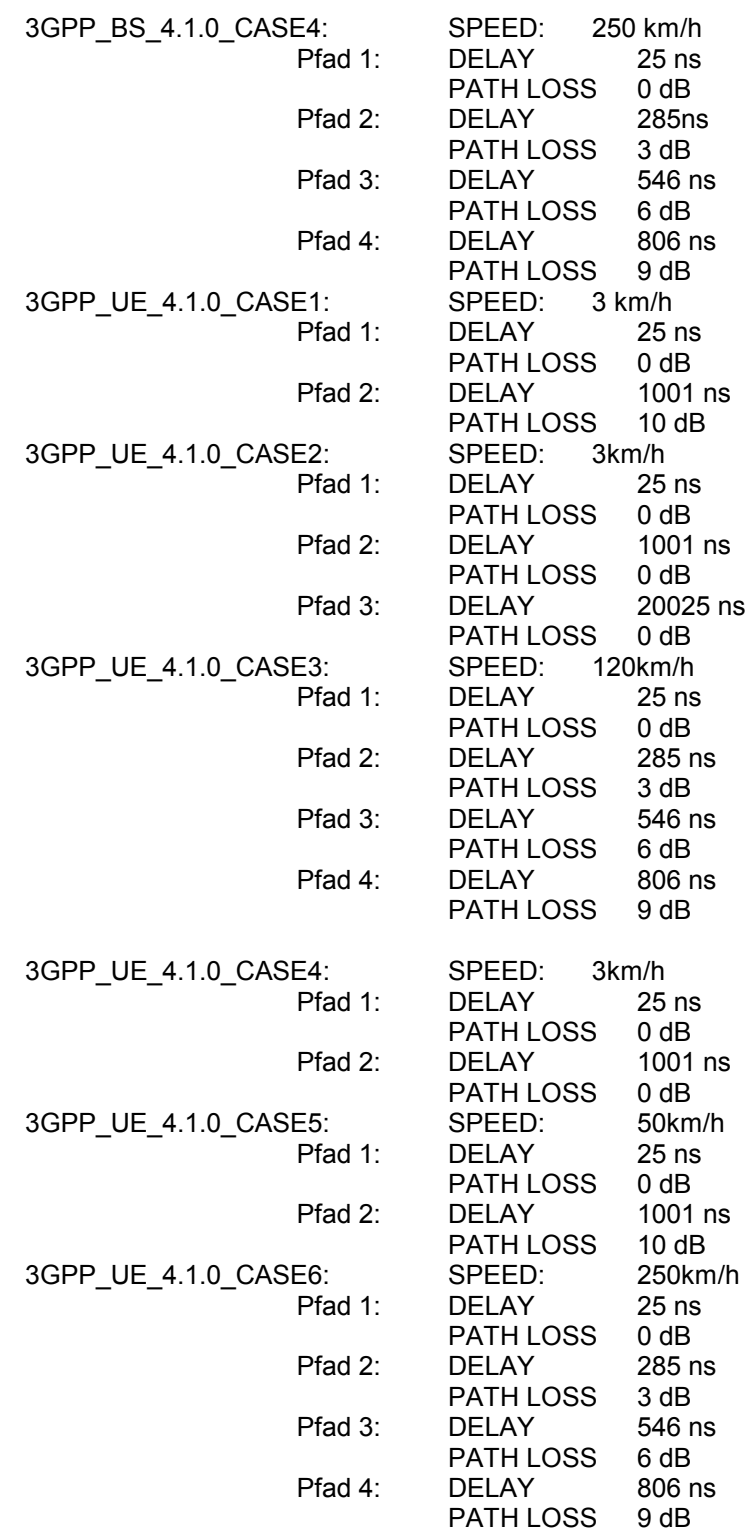

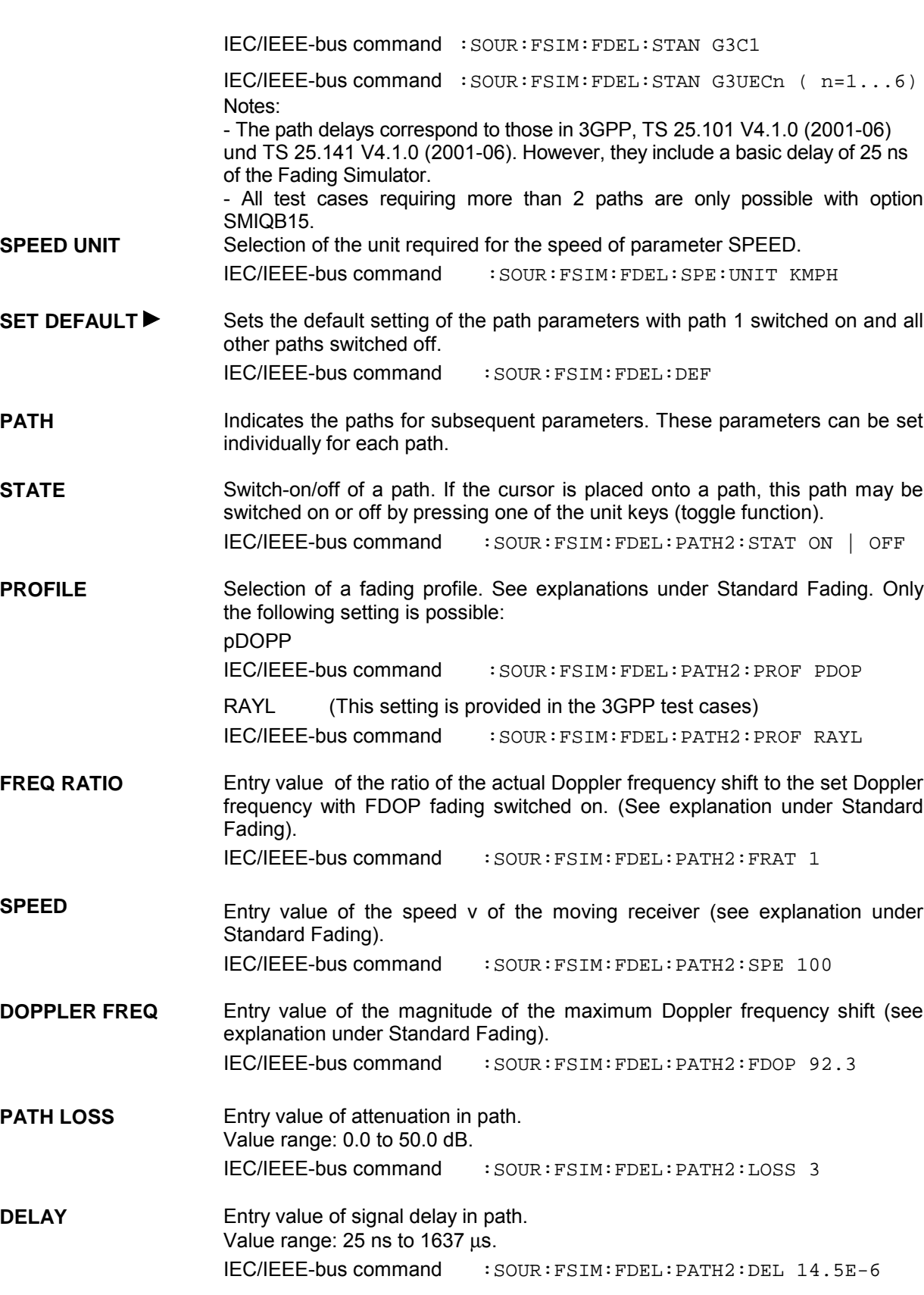

# **2.9.4.3 Menu MOVING DELAY**

In the MOVING DELAY mode, the Fading Simulator simulates the dynamic propagation conditions according to test case 3GPP, 25.104-320, Annex B3.

2 paths are simulated; the delay of path 1 remains unchanged, the delay of path 2 slowly moves to and fro sinusoidally. The two paths have no fading profile (non-fading), have the same level, the same phase and have no Doppler shift.

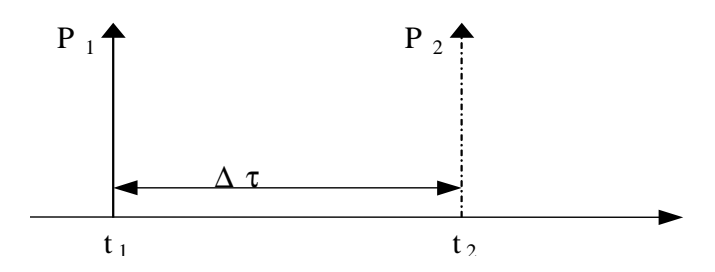

Fig. 2-42 Two paths with menu MOVING DELAY

The delay of the moving path is obtained with the following equation:

$$
\Delta \tau = \left( DELAY\_MEAN + \frac{DELAY\_VARIATION}{2} \left( 1 + \sin(\frac{2\pi \cdot t}{VARIAITION\_PERIOD}) \right) \right)
$$

The following settings are required to obtain the values suggested in Annex B3:

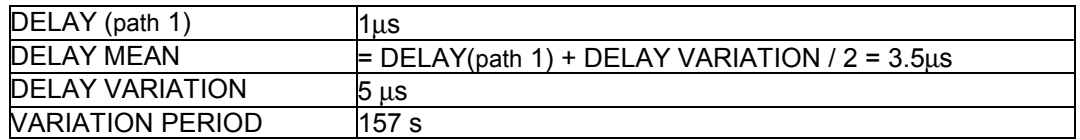

For further tests, DELAY MEAN and the variation parameters can be modified. The two paths can be levelled differently.

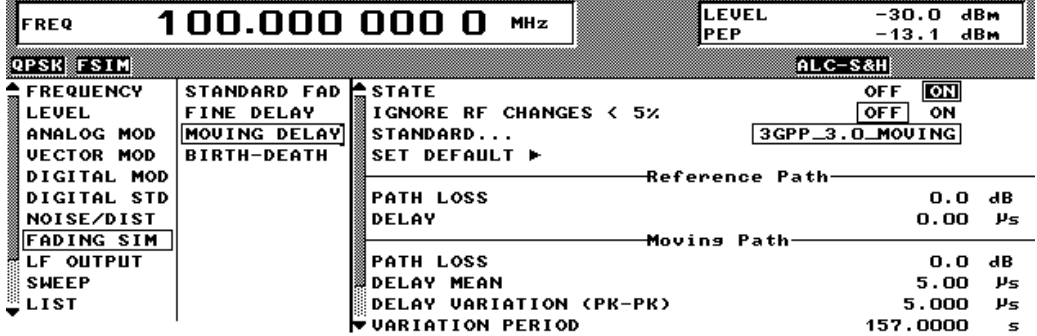

Fig. 2-43 Menu MOVING DELAY

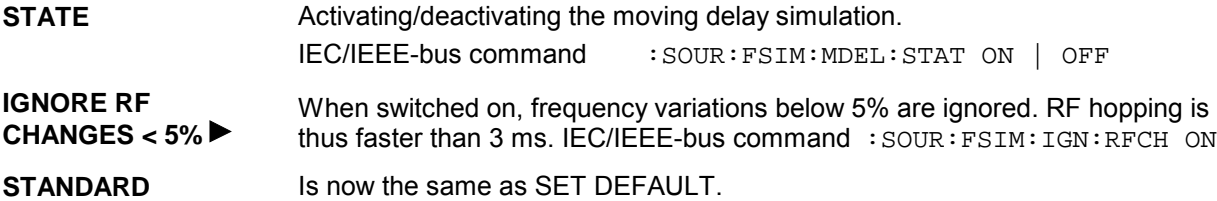

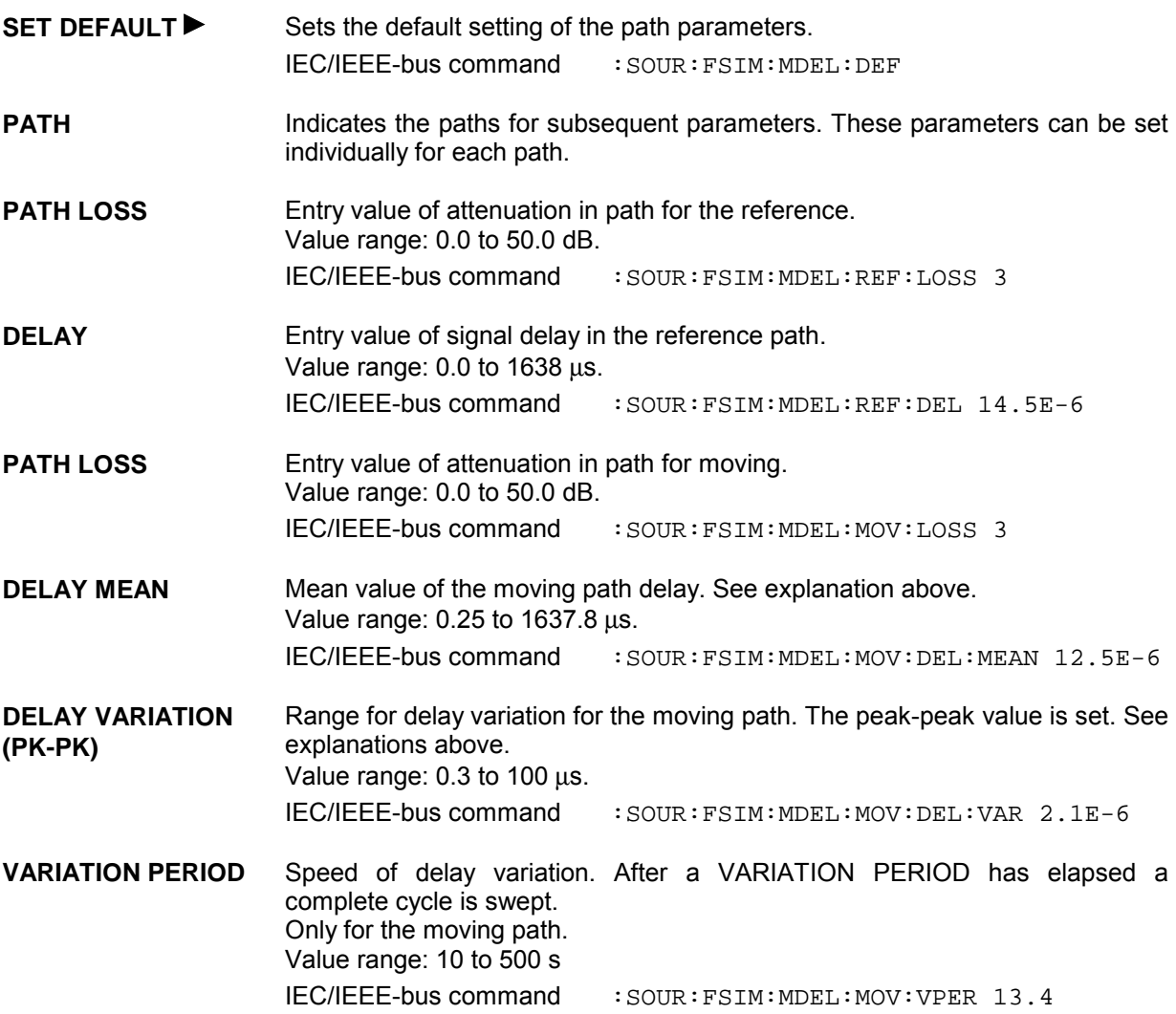

# **2.9.4.4 Menu BIRTH-DEATH**

In the BIRTH-DEATH mode the Fading Simulator simulates the dynamic propagation conditions according to test case 3GPP, 25.104-320, Annex B4.

To do this, 2 paths are simulated which alternately appear (BIRTH) or disappear (DEATH) at random time positions. The time positions lie within a grid of [-5, -4, -3, -2, -1, 0, 1, 2, 3, 4, 5] µs. After a presettable time (HOPPING DWELL) a path disappears from a grid position and re-appears at another randomly selected grid position. During this hop, the second path remains stable at its grid position. After a further HOPPING DWELL has elapsed, the second path changes its position and the first path remains at its position, etc. The two paths never appear at the same time position (see Fig. 2-44).

According to Annex B4, each path has the same attenuation and phase and no Doppler shift. However, this can be set in the menu BIRTH-DEATH for further tests. The dwell period of 191 ms (in line with 3GPP) can be varied between 100 ms and 5 s.

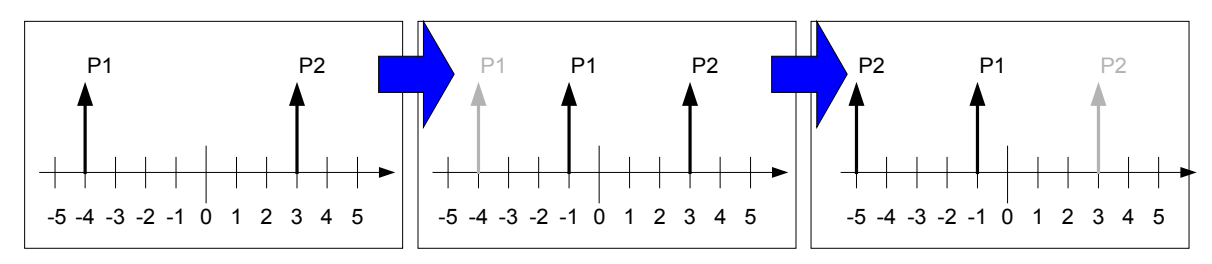

Fig. 2-44 Example of hop sequence with BIRTH-DEATH fading

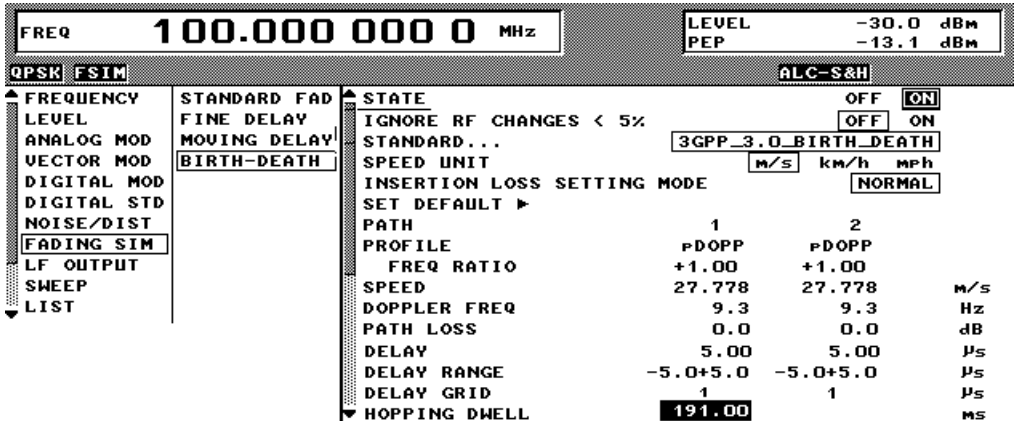

Fig. 2-45 Menu BIRTH-DEATH

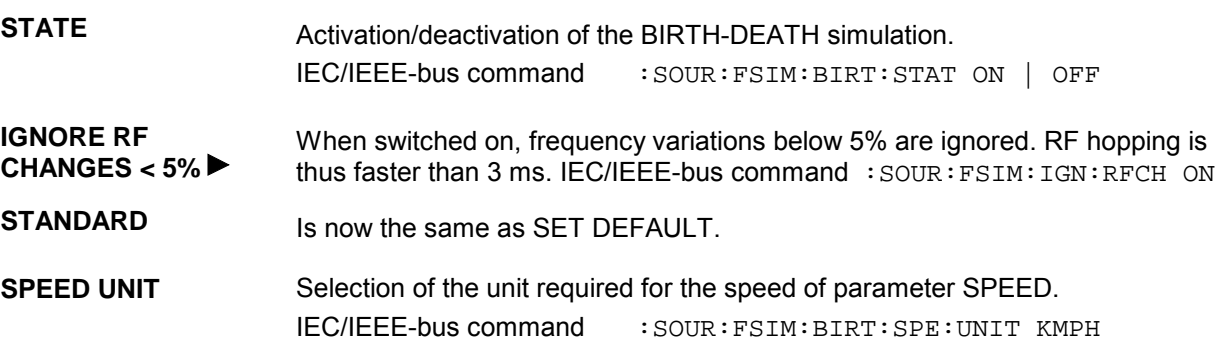

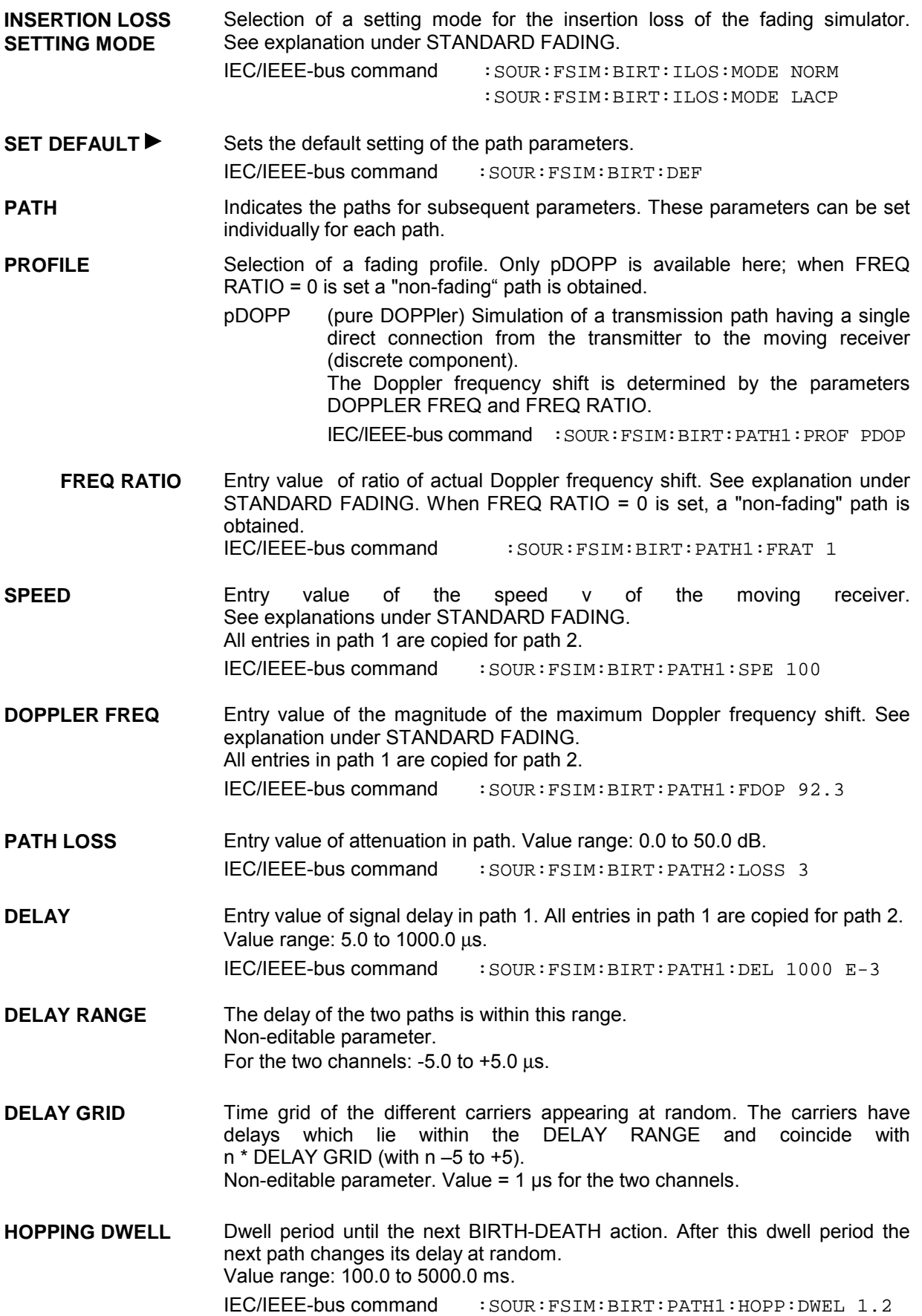
#### **2.9.5 Test procedure**

The following settings can be used to demonstrate how Option SMIQB49 functions:

#### **Settings on SMIQ**

#### **General**

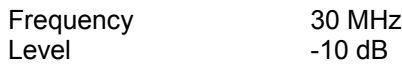

#### **Digital Modulation (DIGITAL MOD)**

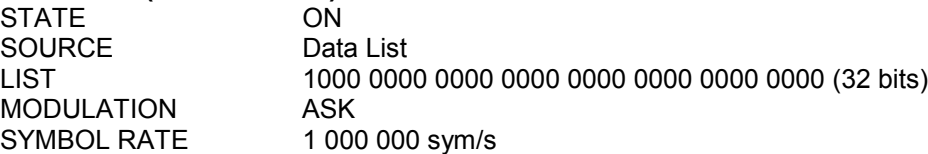

#### **Fading Simulation**

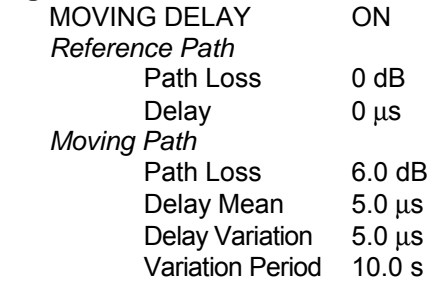

#### **Settings on the oscilloscope (BW > 100 MHz)**

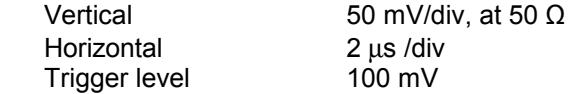

The test result shows a high pulse (about 150 mV), and next to it a pulse which is half as high and moves from one side to the other accordingly to the setting *Delay Variation* or *Variation Period*.

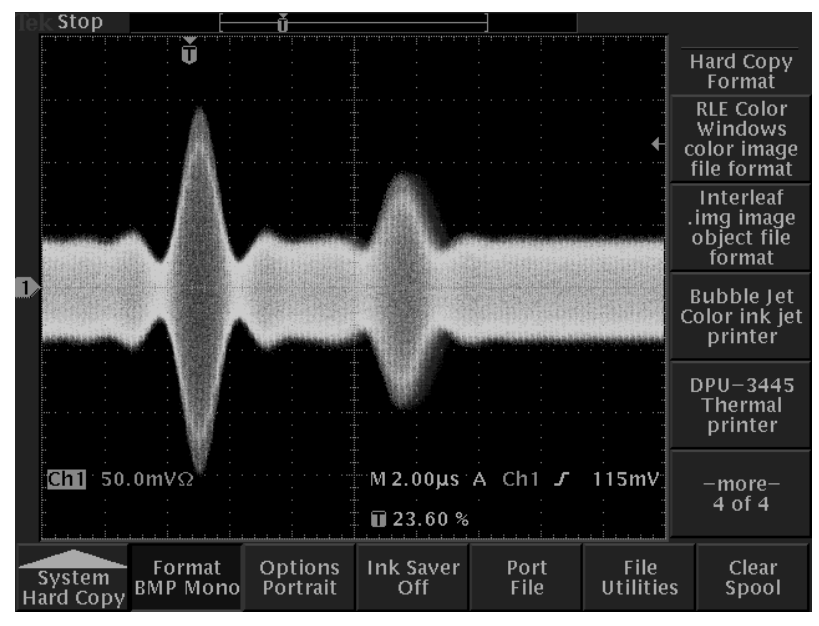

Fig. 2-46 Pulse on Oscilloscope

# **2.10 Digital Modulation**

With option Modulation Coder (MCOD) SMIQB20 provided, SMIQ can generate digitally modulated output signals. Available modulation methods are ASK (amplitude shift keying), FSK (frequency shift keying), PSK (phase shift keying) as well as QAM (quadrature amplitude modulation). Baseband filtering and symbol rate can be freely set in a wide range.

The modulation coder generates the analog IQ signals for the I/Q modulator of SMIQ from the digital input signals.

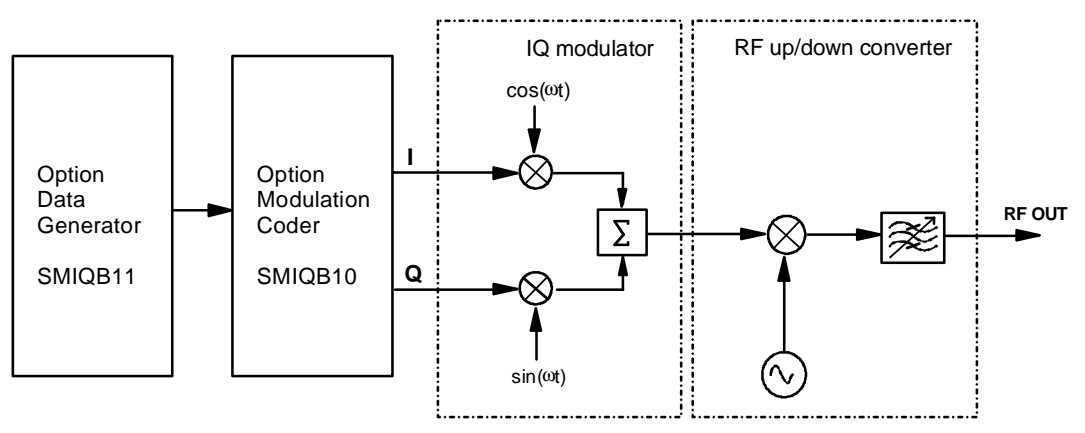

Fig. 2-47 Modulation coder in SMIQ

The modulation coder works with digital input signals such as

- clock signals (symbol clock, bit clock),
- modulation data or modulation symbols,
- control signals for envelope control and trigger signals.

The digital input signals may originate from the following sources:

- The modulation coder can generate clock signals such as PRBS data signals and simple data patterns.
- External clock signals, modulation data and signals for envelope control can be fed in via connectors at the front or rear panel of SMIQ.
- With option Data Generator SMIQB11 provided, an additional data source is available. This option has a 16-Mbit memory for modulation data and control signals. The memory can be extended to 48 Mbit or 80 Mbit by installing one or two SMIQB12 options (Memory Extension).

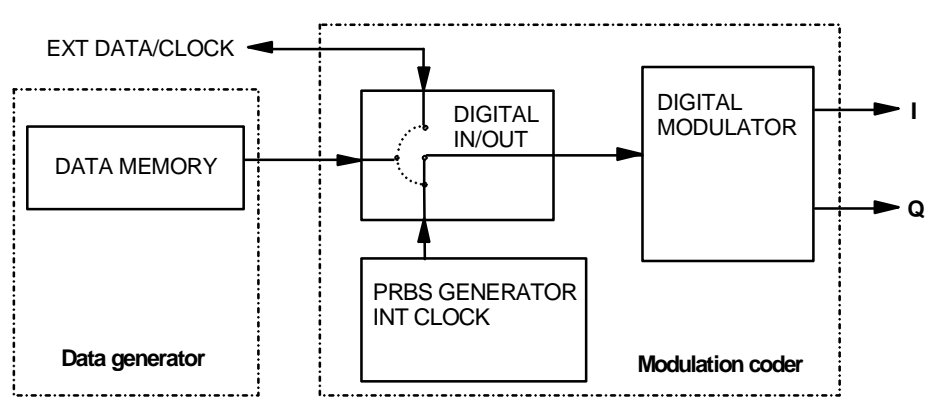

Fig. 2-48 Digital input signals of modulation coder

# **2.10.1 Digital Modulation Methods and Coding**

The input sequence of modulation symbols  $d_n$  can be subject to different types of coding. I and Q values are assigned to the coded modulation symbols  $dc_n$  in the functional block MAPPING.

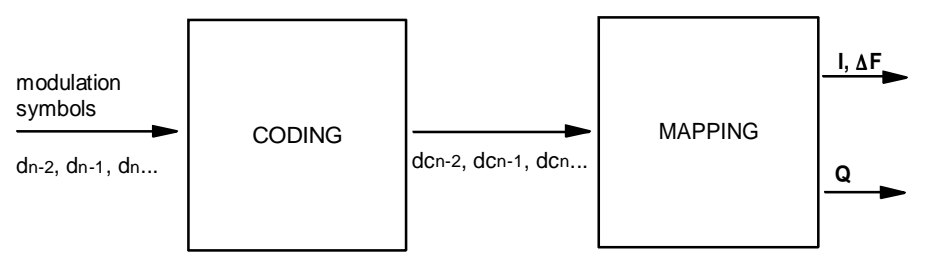

Fig. 2-49 Functional blocks Coding and Mapping

#### **2.10.1.1 PSK and QAM Modulation**

PSK and QAM modulations can be explained on the basis of a rule of assignment (mapping) according to which each modulation symbol is represented by I and Q values as shown in the following IQ constellation diagrams. The constellation diagrams apply if **no** coding is switched on.

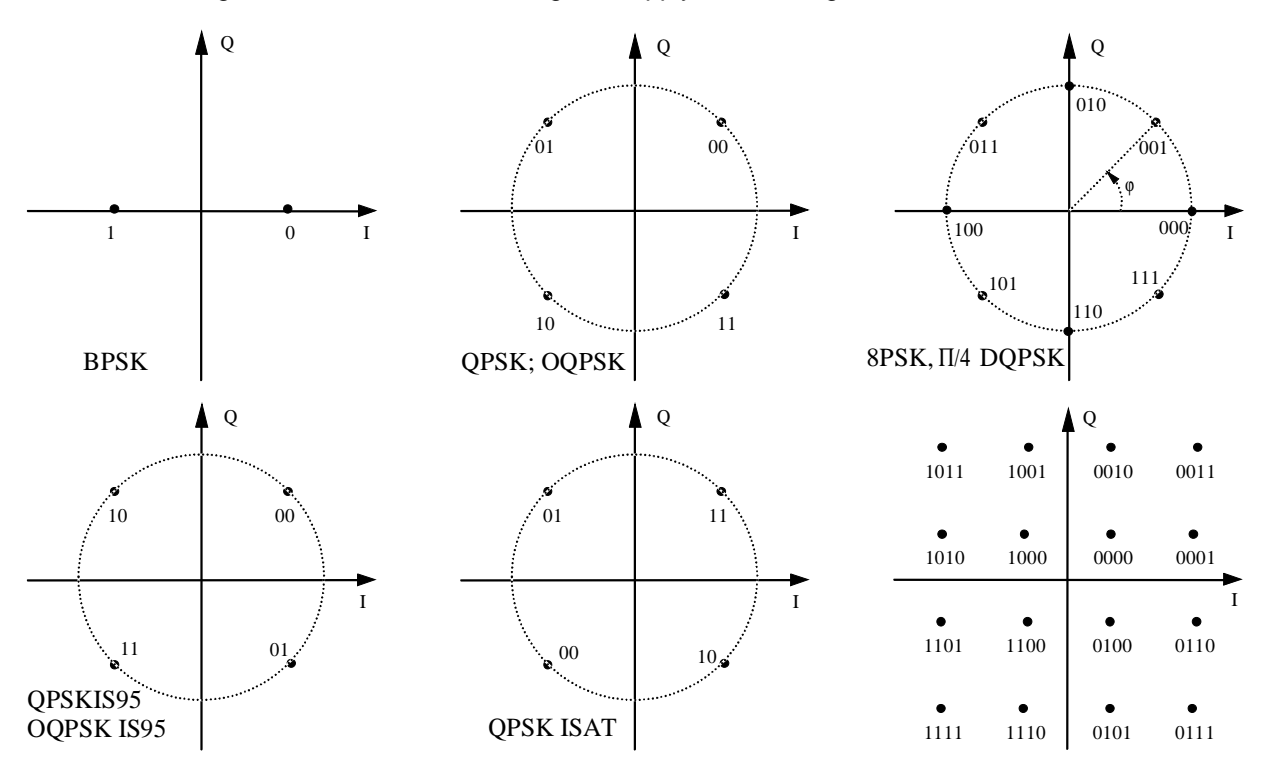

Fig. 2-50 Constellation diagrams of BPSK, QPSK, 8PSK and 16QAM

For offset QPSK (OQPSK), the Q signal is delayed by half the symbol period with reference to the I signal.

QAM modulation methods 16QAM, 32QAM, 64QAM and 256QAM were implemented according to ETSI standard ETS 300429 for Digital Video Broadcasting (DVB).

All PSK and QAM modulation methods can be combined with COS and SQR\_COS baseband filters as well as with IS-95 filters. A combination with GAUSS and BESSEL filters is not possible.

### **2.10.1.2 Modulation** π**/4DQPSK**

With differential coding switched on at the same time, a constellation diagram is obtained for π/4DQPSK which is similar to that obtained for 8PSK. Phase shifts are however assigned to the individual modulation symbols. The following tables show the assignment of modulation symbols to phase shifts of IQ vectors at the selected coding.

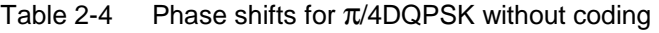

| Modulation symbol d <sub>n</sub><br>(binary indication: MSB, LSB) | 00            | 01           | 10           | 11          |
|-------------------------------------------------------------------|---------------|--------------|--------------|-------------|
| Phase shift $\varphi$                                             | $+45^{\circ}$ | $+135^\circ$ | $-135^\circ$ | $-45^\circ$ |

Table 2-5 Phase shifts for π/4DQPSK with coding NADC, PDC, PHS, TETRA or APCO25

| Modulation symbol $d_n$<br>(binary display: MSB, LSB) | 00            | 01           | 10          | 11           |
|-------------------------------------------------------|---------------|--------------|-------------|--------------|
| Phase shift $\phi$                                    | $+45^{\circ}$ | $+135^\circ$ | $-45^\circ$ | $-135^\circ$ |

Table 2-6 Phase shifts for  $\pi$ /4DQPSK with coding TFTS

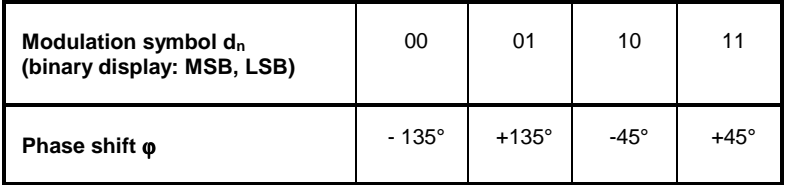

# **2.10.1.3 FSK Modulation**

For FSK modulation, frequency shifts are assigned to the modulation symbols. The modulation index h of this digital frequency modulation is determined by

$$
h = 2 \cdot \Delta f / f_{\text{Symb}}
$$

The symbol rate  $f_{\text{SYMB}}$  can be freely set to a maximum of 2.5 Msymb/s for all FSK modulations. With GMSK selected, the frequency deviation∆*f* (FSK deviation) cannot be set since the modulation index is fixed to a value of  $h = 0.5$ . The following table shows the assignment of modulation symbols and frequency deviations for the different FSK methods.

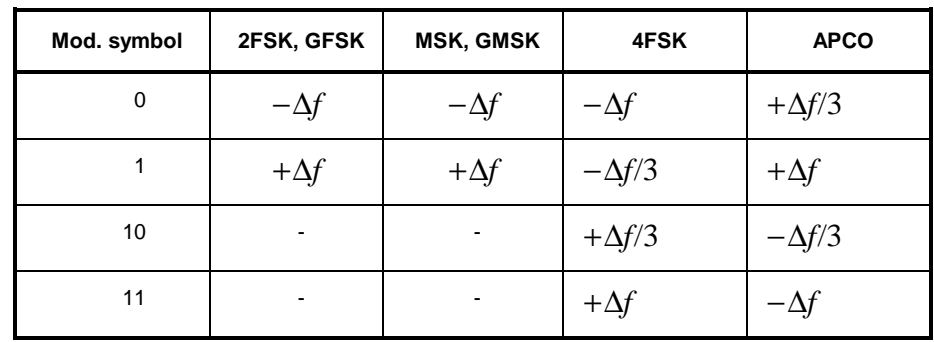

Table 2-7 Frequency deviations for FSK methods

All FSK modulation methods can be combined with COS, SQR\_COS, GAUSS and BESSEL baseband filters. A combination with IS-95 filters is not permissible.

# **2.10.1.4 Coding**

Modulation symbols are coded directly before an assignment of I and Q values or frequency shifts. Coding is thus directly related with modulation methods which is the reason why codings are not freely combinable with modulation methods. The following table shows which combinations are possible.

| Coding                          | <b>Selection CODING</b> | <b>Combinable with MOD TYPE</b> | <b>Example of use</b>                                                   |  |
|---------------------------------|-------------------------|---------------------------------|-------------------------------------------------------------------------|--|
| Differential coding             | <b>DIFF</b>             | all except for 256QAM           |                                                                         |  |
| $Gray + differential$<br>coding | GRAY+DIFF               | all except for 256QAM           | D8PSK for VDR                                                           |  |
| GSM differential coding         | GSM                     | FSK, GFSK, GMSK                 | Mobile radio standard GSM                                               |  |
| TV4DOPSK differential<br>coding | NADC; PDC;              | $\pi$ /4DQPSK                   | Mobile radio standards NADC,<br>PDC, PHS, APCO25, TFTS,<br><b>TFTRA</b> |  |
| Phase differential coding       | <b>INMARSAT</b>         | <b>QPSK ISAT</b>                | Satellite system INMARSAT-M                                             |  |
| Phase differential coding       | <b>PHASE DIFF</b>       | 16, 32, 64, 256 QAM             | DVB in line with ETS 300429                                             |  |
| VDL coding                      | VDL                     | 8PSK                            | <b>VHF Digital Link</b>                                                 |  |

Table 2-8 Possible combination of modulation method and coding

The effect of differential coding on π/4DQPSK has been described in section 'Modulation π/4DQPSK'. Common coding types are listed in the following table.

#### Table 2-9 Coding algorithms

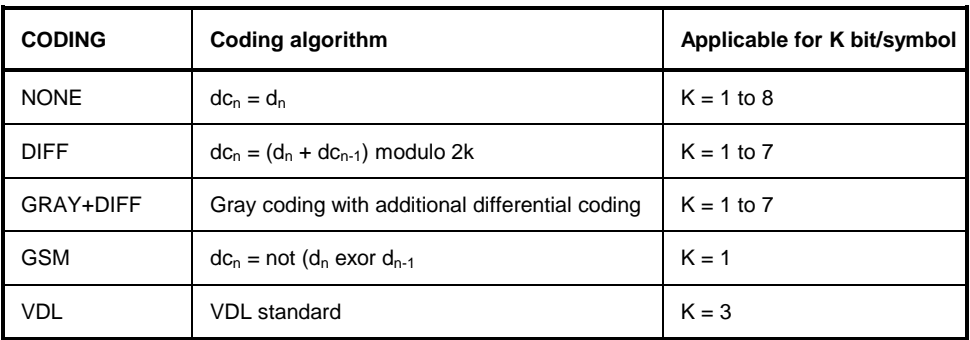

Example 1: Differential coding for QPSK modulation with  $K = 2$  bit/symbol Decimal display; value range for modulation symbols dn  $\in \{0,1,2,3\}$ 

Recursive coding is defined as follows:  $dc_n = (d_n + d_{cn} - 1)$  modulo 4.

Depending on the state of a preceding modulation symbol  $dc_{n-1}$  the coded modulation symbol dc<sub>n</sub> is obtained for example from a modulation symbol  $d_n = 2$  as follows:

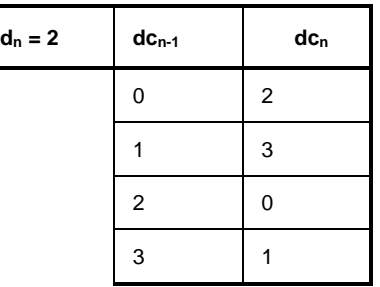

By means of differential coding, the assignment between modulation symbols and phase differences shown in the following table is generated:

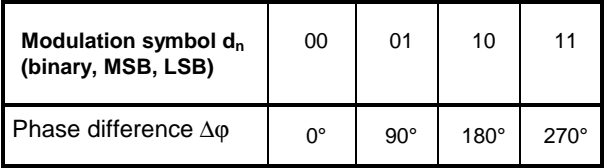

Example 2: Gray and differential coding for 8PSK modulation

First, a gray coding is performed according to the gray code. Afterwards, a differential coding is performed according to the recursive coding algorithm quoted above. By means of the mapping rule shown in the figure in Section 'PSK and QAM Modulation' above, IQ values are assigned to the re-coded modulation symbols. In summary, the assignment between modulation symbols and phase differences shown in the following table is generated:

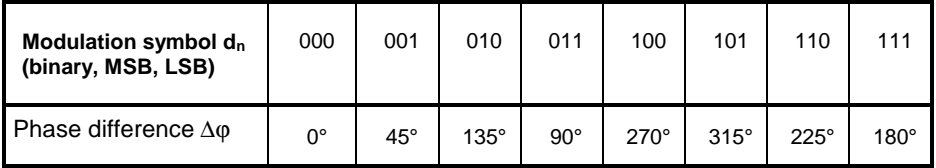

Differential coding according to VDL is shown in the following table:

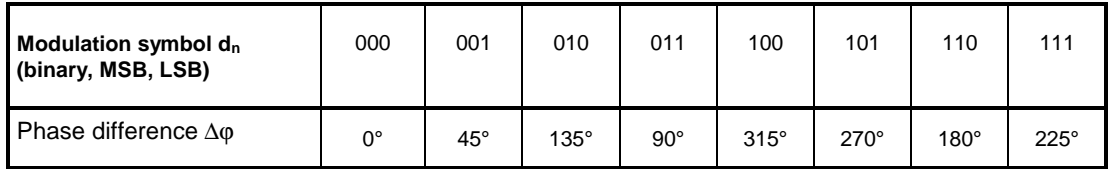

Phase differential coding INMARSAT and PHASE DIFF correspond to system standards Inmarsat-M and DVB according to ETS 300 429. The INMARSAT coding can generally be used for modulation types with 2 bit/symbol, such as QPSK. It uses the following algorithm.

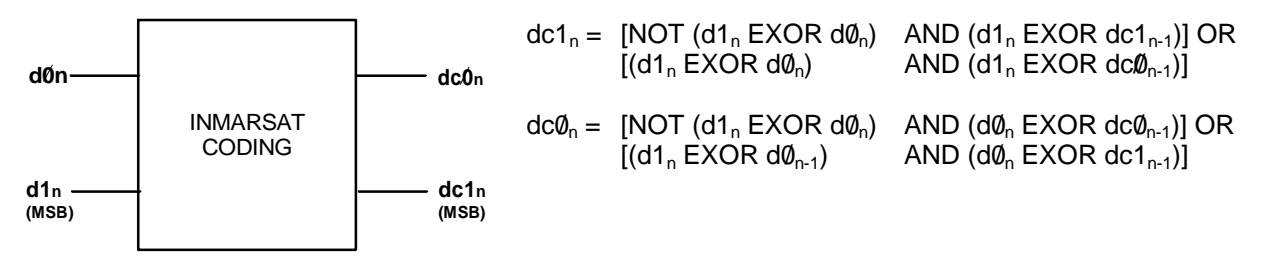

# **2.10.1.5 Setting Conflicts**

As already mentioned in the previous sections, the combination of the above modulation methods with modulation parameters such as symbol rate, filtering and coding is limited. This limitation inevitably causes setting conflicts if a parameter is changed which would lead to an impermissible combination.

Table 2-10 Examples of settings conflicts

|              | <b>Original status</b>                                                                  | Change by selection                   | <b>Conflict</b>                                                             | <b>Solution</b>                                                         |
|--------------|-----------------------------------------------------------------------------------------|---------------------------------------|-----------------------------------------------------------------------------|-------------------------------------------------------------------------|
|              | MOD TYPE<br>$\pi$ /4DQPSK<br>SYMBOL RATE 10 Msymb/s                                     | MOD TYPE $\rightarrow$<br><b>GMSK</b> | GMSK is only possible<br>for symbol rates up to<br>7.5 Msymb/s.             | Reduction of symbol rate to<br>a value of $<$ 7.5 MHz.                  |
| $\mathbf{2}$ | MOD TYPE<br>2FSK<br>FII TFR<br>GAUSS<br>FILTER PARAMETER 1.0                            | FILTER $\rightarrow$<br>COS           | Filter COS 1.0 not<br>possible, the maximum<br>roll-off factor is 0.7.      | Setting of FILTER<br>PARAMETER to a value<br>between $0.15$ and $0.7$ . |
| 3            | SYMBOL RATE 270 ksymb/s<br><b>POWER RAMP INT</b><br>SYMBOL RATE $\rightarrow$ 5 Msymb/s |                                       | Envelope control is only<br>possible for symbol rates<br>up to 2.5 Msymb/s. | Switch-off of envelope<br>control.                                      |

If SMIQ cannot resolve a setting conflict, error message SETTINGS CONFLICT is indicated in the status line of the display. In this case, SMIQ uses the user-defined setting in the display. However, the generated modulation signal does not correspond to this indication. The setting conflict can be eliminated by a change of parameters. Error message SETTINGS CONFLICT disappears as soon as a conflict-free setting is reinstated. For a list of possible setting conflicts and error messages for digital modulation see Annex B, thumbnail divider 7.

#### **2.10.2 Internal Modulation Data and Control Signals from Lists**

If SMIQ is equipped with option Data Generator SMIQB11, modulation data and control signals can be stored in a freely programmable data-generator memory. The storage capacity in the basic configuration is 16 Mbit but can be extended by 32 Mbit or 64 Mbit by fitting one or two SMIQB12 options.

The data are managed via so-called lists. 125 lists can be stored at maximum for modulation data or control signals. A list editor allows to select, copy, change and delete data lists. For a detailed description of the list editor see Section 2.2.11, List Editor.

There are two types of lists, the DATA LIST and the CONTROL LIST.

Lists, as a source for modulation data, can be selected in the menu by entering SOURCE -SOURCE-DATA\_LIST and the active list by SOURCE-SELECT DATA LIST.

Lists, as a source for control signals, can be selected in the menu by entering SOURCE -CONTROL STATE ON and the active list by SOURCE-SELECT CONTROL LIST.

*Note: With DATA LIST selected as a source for internal modulation data, the control signals too have to come from a list. In this case, the setting POWER RAMP CONTROL- SOURCE EXTERN DIGITAL issues an error message With CONTROL LIST selected as a source for control signals, the modulation data too have to come from a list.*

#### **Data Lists:**

The DATA LIST has a bit-by-bit layout. The length of the programmed data sequence and the available storage capacity are indicated in the status line of the display.

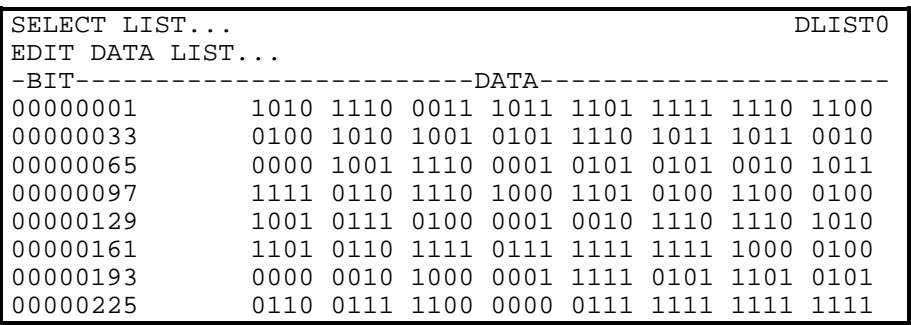

Fig. 2-51 DATA LIST for modulation data

#### **Control Lists:**

A CONTROL LIST can be created to generate control signals that have to be synchronous to the modulation symbols. The CONTROL LIST has a bit-by-bit layout. Six different control signals can be freely programmed. The CONTROL LIST can be created such that entries are only made at those symbol positions where a control signal is changed. The length of the CONTROL LIST is determined by the symbol number of the last entry and can differ from that of the DATA LIST.

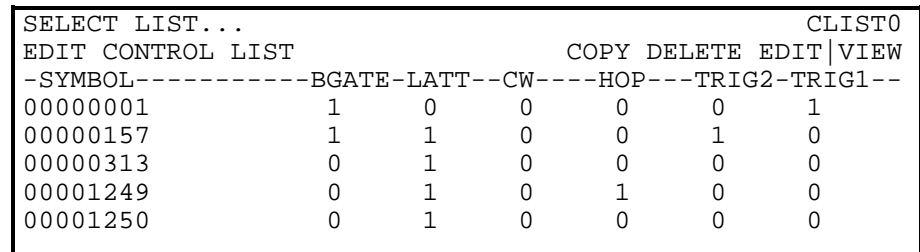

Fig. 2-52 CONTROL LIST for control signals

Signals BGATE (Burst Gate) and LATT (Level Attenuation) are used for envelope control. Envelope control with these signals is switched on by selecting SOURCE-CONTROL STATE ON and POWER RAMP CONTROL - SOURCE INT.

Digital modulation can be switched off by the CW (Continuous Wave) signal. HOP (Hopping) is a trigger signal for frequency hopping (compare with section 'List Mode').

TRIG 1 and TRIG 2 (Trigger Output 1 and 2) can be used to generate synchronization signals such as frame clocks, start markers of a PRBS sequence or a special modulation symbol.

Signals BGATE, LATT, HOP and CW are used internally by SMIQ but not signals TRIG 1 and TRIG 2. All the control signals are available at the PAR DATA interface at the rear of SMIQ.

The data sequences stored in the data generator can be run repetitively (TRIGGER MODE AUTO). Moreover, trigger signals can be used for synchronized sequences. Trigger signals can be fed in via the TRIGIN input at connector PAR DATA. A trigger event can be initiated manually by EXECUTE TRIGGER. A trigger signal is generated upon the trigger event at the output TRIGOUT 3.

After a trigger event, the data generator starts to output modulation data from the active list starting with bit 1. In case of external triggering, the start can be delayed by a selectable number of symbols (EXT TRIGGER DELAY). Retriggering (RETRIG) can be inhibited for a selectable number of symbols (EXT TRIGGER INHIBIT).

#### **2.10.3 Internal PRBS Data and Pattern**

The PRBS generators in the modulation coder provide pseudo random binary sequences (PRBS) of different length and period. They are called sequences of maximum length and are generated by means of feedback shift registers.

The following schematic shows the 9-bit generator with feedback from registers 4 and 0 (output).

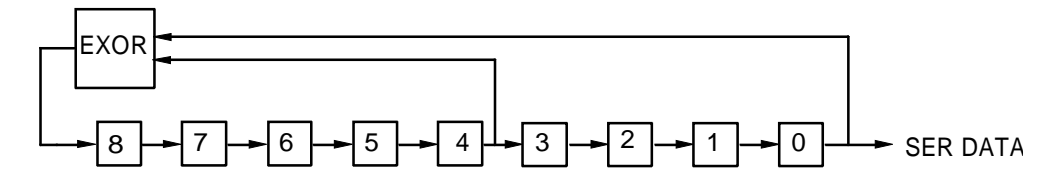

Fig. 2-53 9-bit PRBS generator

The pseudo random sequence of a PRBS generator is determined by the number of registers and the feedback. The following table describes all available PRBS generators:

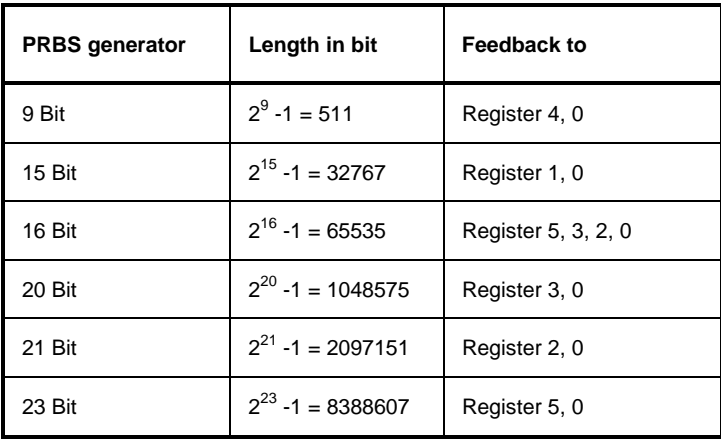

Table 2-11 PRBS generators of modulation coder

PRBS data as a source for modulation data are selected in the menu via SOURCE - SOURCE PRBS. The period is determined by PRBS LENGTH.

Other internal modulation data are available as simple data patterns such as 0s or 1s. Selection is via SOURCE - SOURCE PATTERN.

*Note: With PRBS data or Pattern selected as source for modulation data, only external control signals can be used. A combination with control signals from lists is not possible.*

# **2.10.4 Digital Data and Clock output Signals**

### **2.10.4.1 Serial Interfaces DATA, BIT CLOCK and SYMBOL CLOCK**

The following figure shows an example for the output signals at the serial interface for QPSK modulation (2 bits per symbol). A positive CLOCK EDGE is assumed to be set. The following list containing 4 symbols (8 bits) was used as a data source.

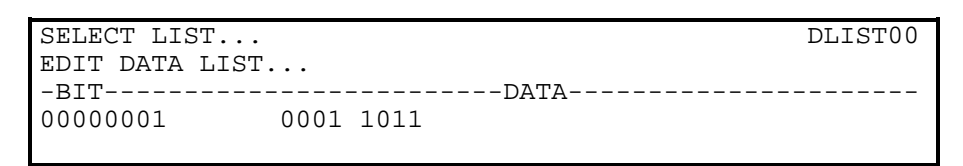

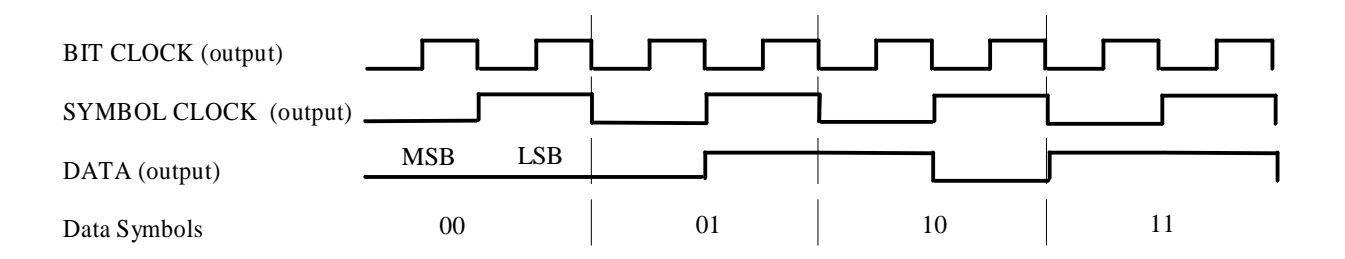

# **2.10.4.2 Parallel Interfaces DATA and SYMBOL CLOCK**

The following figure shows an example for the output signals at the parallel interface. A positive CLOCK EDGE is assumed to be set.

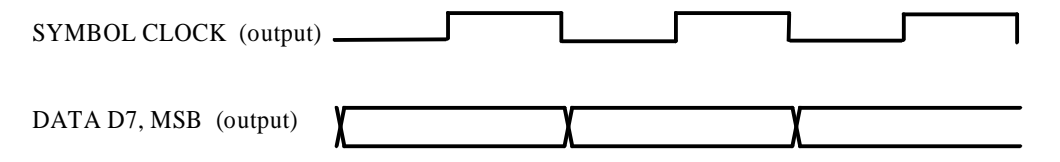

# **2.10.5 External Modulation Data and Control Signals**

Digital modulation signals such as data, clock and signals for envelope control can be externally applied to the modulation coder either via the parallel PAR DATA interface at the rear of SMIQ or via the serial interface with BNC connectors DATA, BIT CLOCK and SYMBOL CLOCK. Moreover, the asynchronous serial interface SERDATA can be used. For a detailed description of the interface hardware see Section Elements at the Rear Panel".

The data source is selected in menu DIGITAL MOD - SOURCE. The clock source is selected in menu DIGITAL MOD - CLOCK irrespective of the data source selection. The polarity of the active clock edge can be changed via DIGITAL MOD - EXT INPUTS - CLOCK SLOPE.

### **2.10.5.1 External Serial Modulation Data**

Serial modulation data can be fed bit-by-bit via connector DATA. For modulation types with more than 1 bit/symbol, the MSB is applied first (MSB first). Either an external bit clock or symbol clock or the internal clock can be used. The symbol clock serves as strobe to mark the LSB of a symbol. If an external bit clock is applied, the data at the active clock edges have to be in a stable state. With external symbol clock, the bit clock for reading the data is internally generated in the modulation coder (internal data clock). The following figures show the timing at the interface. In all the cases shown, the active clock edge is assumed to be positive.

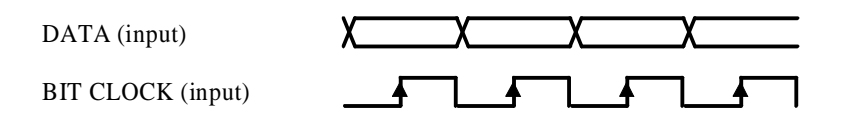

Fig. 2-54 External serial data and bit clock Data change should take place only on the negative clock edge.

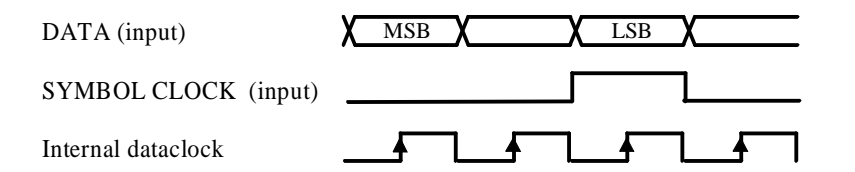

Fig. 2-55 External serial data and symbol clock, 3 bit/symbol SYMBOL CLOCK = High marks the LSB. A status change of DATA and SYMBOL CLOCK should be performed synchronously.

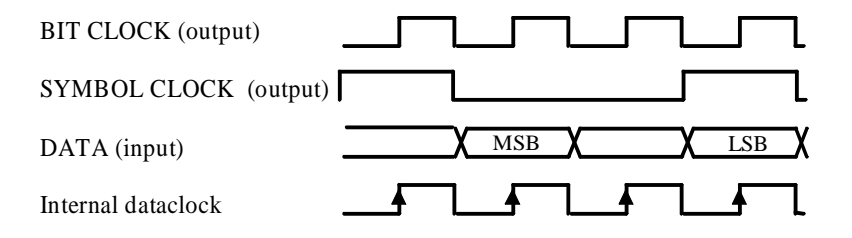

Fig. 2-56 External serial data, internal clock signals

External serial modulation data is selected in the menu by SOURCE-SOURCE-EXT\_SER.

# **2.10.5.2 External Parallel Modulation Data**

Parallel data can be fed as symbols via the PAR DATA interface (DATA-D7, -D6 to D0). Either an external symbol clock (SYMBCLK) or the internal symbol clock can be used. The data at the active edge of the symbol clock have to be in a stable state. The following figures show the timings at the interface. In the two examples shown below, the active clock edge is assumed to be positive.

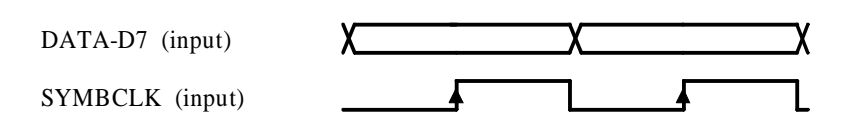

Fig. 2-57 External parallel data and symbol clock Data change should take place only on the negative clock edge.

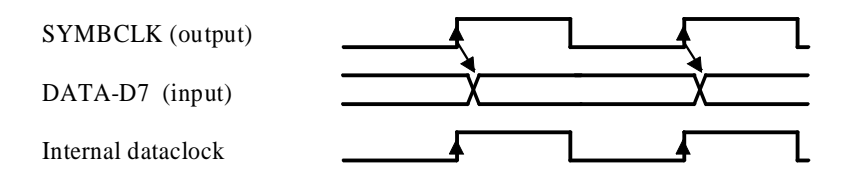

Fig. 2-58 External parallel data and symbol clock SYMBOL CLOCK = High marks the LSB. A status change of DATA and SYMBOL CLOCK should be performed synchronously.

External serial modulation data is selected in the menu by SOURCE-SOURCE-EXT\_SER.

For modulation types with less than 8 bit/symbol, line DATA-D7 is always the MSB. For QPSK modulation, for example (2 bit/symbol), data lines DATA-D7 and DATA-D6 are used.

*Note: BITCLK pin on the PARDATA interface is an output. Synchronization to an external bit clock is not possible in this mode.*

External parallel modulation data is selected in the menu by SOURCE-SOURCE-EXT\_PAR.

#### **2.10.5.3 Asynchronous Interface for External Modulation Data**

The SERDATA interface on the rear of SMIQ serves for the asynchronous serial transmission of modulation data. The characteristics of this RS-232-C interface is described in Annex A.

For a defined start with specific modulation data it has to be made sure that the backup memories in the RS-232 transmitter and receiver are deleted. The following setting sequence in the menu is required:

- 1. Carry out desired settings for digital modulation in menu.
- 2. Select data source SERDATA using SOURCE SOURCE SERDATA.
- 3. Make connection to external data source, but do not yet start external data source.
- 4. Switch off digital modulation using STATE OFF.
- 5. Set TRIGGER MODE ARMED\_AUTO. In this state, SMIQ is ready for reception, but discards data that are read in via SERDATA.
- 6. Switch on digital modulation with STATE ON.
- 7. Start external data source. The read-in data are written into the receiving buffer. Only if this buffer is filled can SMIQ react to a trigger event.
- 8. Activate trigger event to start digital modulation.
- *Note: The baud rate has to be selected at least 25% higher than the bit rate of the digital modulation. If SMIQ has not enough data, the error message "Data underrun" will be issued in the status line.*

#### **2.10.5.4 External Control Signals**

The external control signals for envelope control BURST GATE and LEV ATT can be applied via the SERDATA interface at the rear of SMIQ. The signal for CW control can also be applied to this interface.

*Note: The use of control signals from lists in combination with external modulation data is not possible.*

# **2.10.6 Envelope Control**

For TDMA radio networks, in addition to digital modulation, a time-synchronous control of the envelope of the RF output signal is required. To this effect, SMIQ is equipped with an analog envelope modulator which can be driven via connector POWER RAMP. Instead of the analog control signal the digital signals BURST GATE and LEV ATT can be used to control the envelope modulator. In the modulation coder, a ramp with settable slope is obtained from data changes from high→low or low→high of the digital BURST GATE signal. The resulting analog signal is taken to the envelope modulator and is provided at connector POWER RAMP. The LEV ATT signal serves for a defined level reduction.

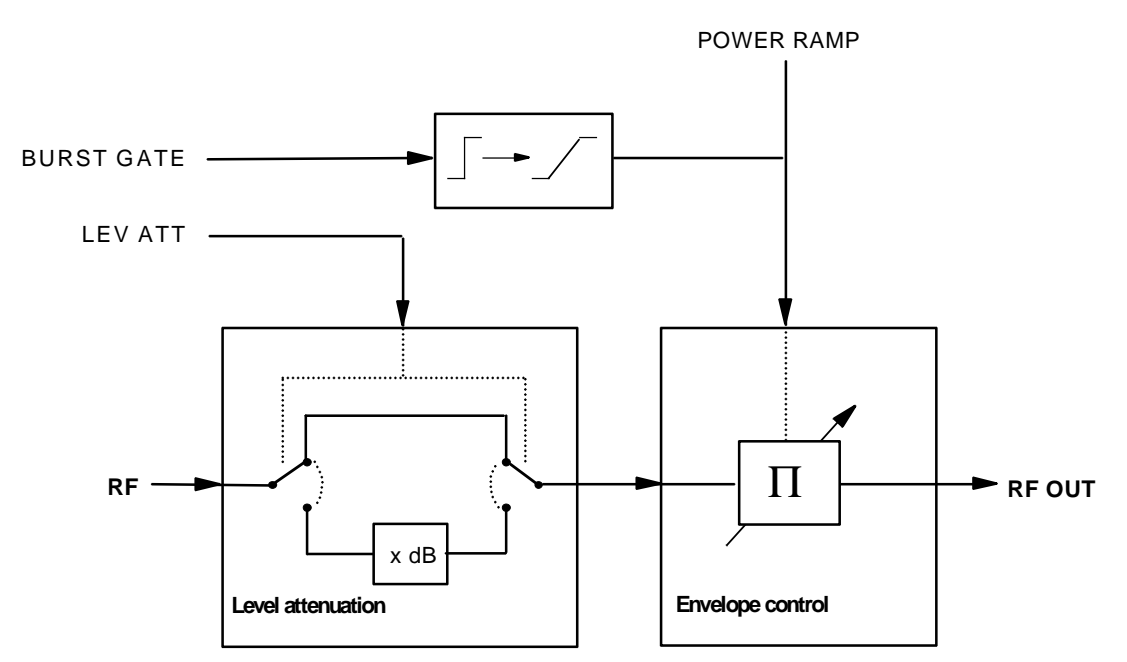

Fig. 2-59 Envelope control in SMIQ with modulation coder

The digital envelope control signals can be fed in externally via connector PAR DATA. With option Data Generator SMIQB11 provided, the signals can also be generated internally by programming them in the CONTROL LIST (see Section "Modulation Data from Lists").

The following table shows the logic function of the two signals BURST GATE and LEV ATT.

| <b>BURST GATE</b> | <b>LEV ATT</b> | Remark                                                                                |
|-------------------|----------------|---------------------------------------------------------------------------------------|
|                   | 0              | Full level                                                                            |
|                   | 1              | Level reduced by the value set in dB under POWER RAMP CONTROL -<br><b>ATTENUATION</b> |
| 0                 | X              | Maximum level reduction                                                               |

Table 2-12 Logic function of signals BURST GATE and LEVEL ATT

The following figure illustrates the effect of the envelope control signals.

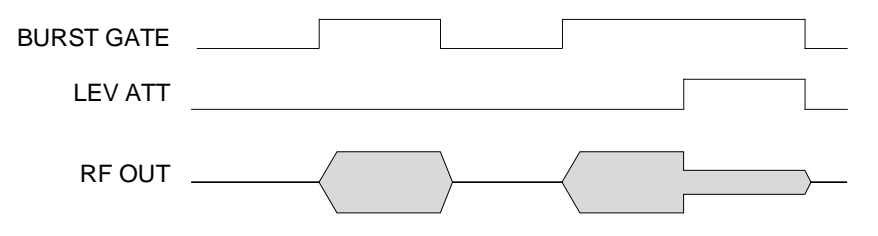

Fig. 2-60 Signal waveforms during envelope control

**Note:** Envelope control with digital input signals and edge shaping is only possible for symbol rates of maximum 2.5 Msymb/s.

Envelope control is switched on in the menu via:

analog POWER RAMP CONTROL - SOURCE - EXT ANALOG. external digital POWER RAMP CONTROL - SOURCE - EXT DIGITAL. internal digital POWER RAMP CONTROL - SOURCE - INT and SOURCE CONTROL STATE ON.

#### **2.10.7 Clock Signals**

The symbol clock and the bit clock are generated in SMIQ by a clock synthesizer on the modulation coder. All clock signals are synchronized to the 10 MHz reference of the unit. The symbol clock is available at the SYMBOL CLOCK connector and the bit clock at the BIT CLOCK connector. If required, the clock synthesizer in SMIQ can synchronize to an externally applied symbol or bit clock.

Only during an operation with external parallel data is synchronization to one symbol clock possible. This symbol clock is applied via the PAR DATA interface. In all other cases, apply symbol and bit clock to the corresponding BNC connector.

The clock signal is selected in the menu via CLOCK-MODE SYMBOL/BIT and CLOCK-CLOCK SOURCE EXT.

To allow for a trouble-free synchronization of the clock synthesizer first apply the external clock and set the correct symbol rate at SMIQ. Then switch CLOCK SOURCE from INT to EXT.

*Notes: The set symbol rate should not differ by more than 1% from the symbol rate of the external signal.*

#### **2.10.8 RF Level For Digital Modulation**

With modulation switched on, a level display divided in half appears in the header of the display. The peak envelope power (PEP) of the modulated RF output level is displayed in addition to average power (LEVEL).

The difference between PEP and LEVEL depends on the modulation type and the filtering. The power of QAM signals is calculated on the assumption of a uniform distribution of modulation symbols. For the PEP calculation, it is always assumed that the most unfavourable case occurs in the sequence of modulation data. This is definitely the case for PRBS data with a long period (eg PRBS LENGTH 23 bit). For other data sequences it is possible that the indicated PEP is not attained.

# **2.10.9 Digital Modulation Menu**

The DIGITAL MOD menu provides access to digital modulation settings.

Menu selection: DIGITAL MOD

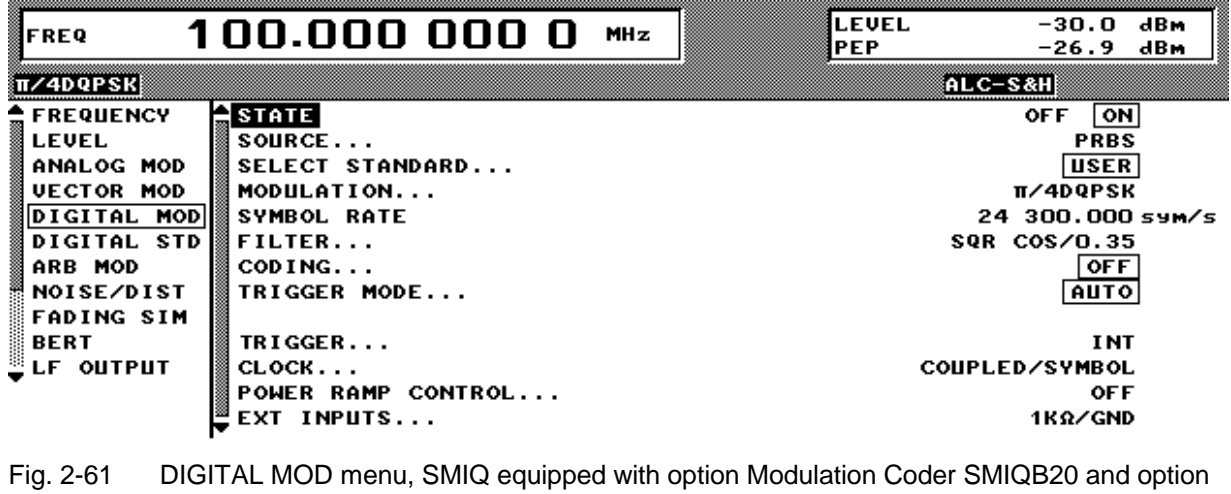

Data Generator SMIQB11

**STATE** Switch on/off of digital modulation.

IEC/IEEE-bus command SOUR:DM:STAT ON

**SOURCE...** Opens a window for defining the data source for digital modulation. Menu selection depends on option SMIQB11. If option SMIQB11 is installed, the menu provides more selections and settings for modulation data from lists.

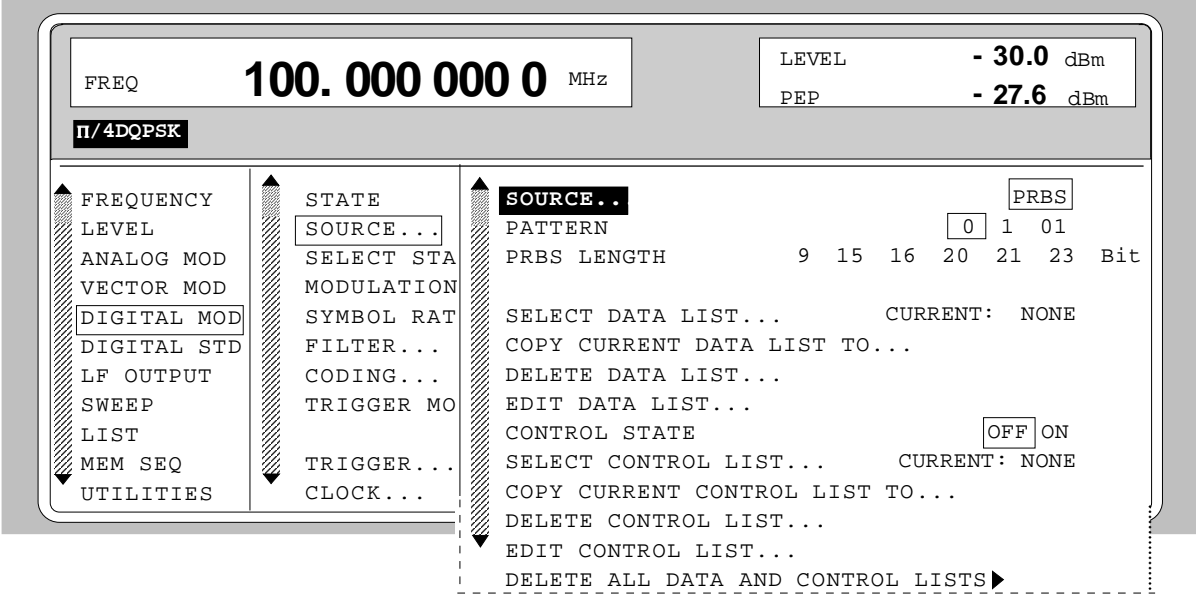

Fig. 2-62 DIGITAL MOD-SOURCE menu, SMIQ equipped with option Modulation Coder SMIQB20 and option Data Generator SMIQB11

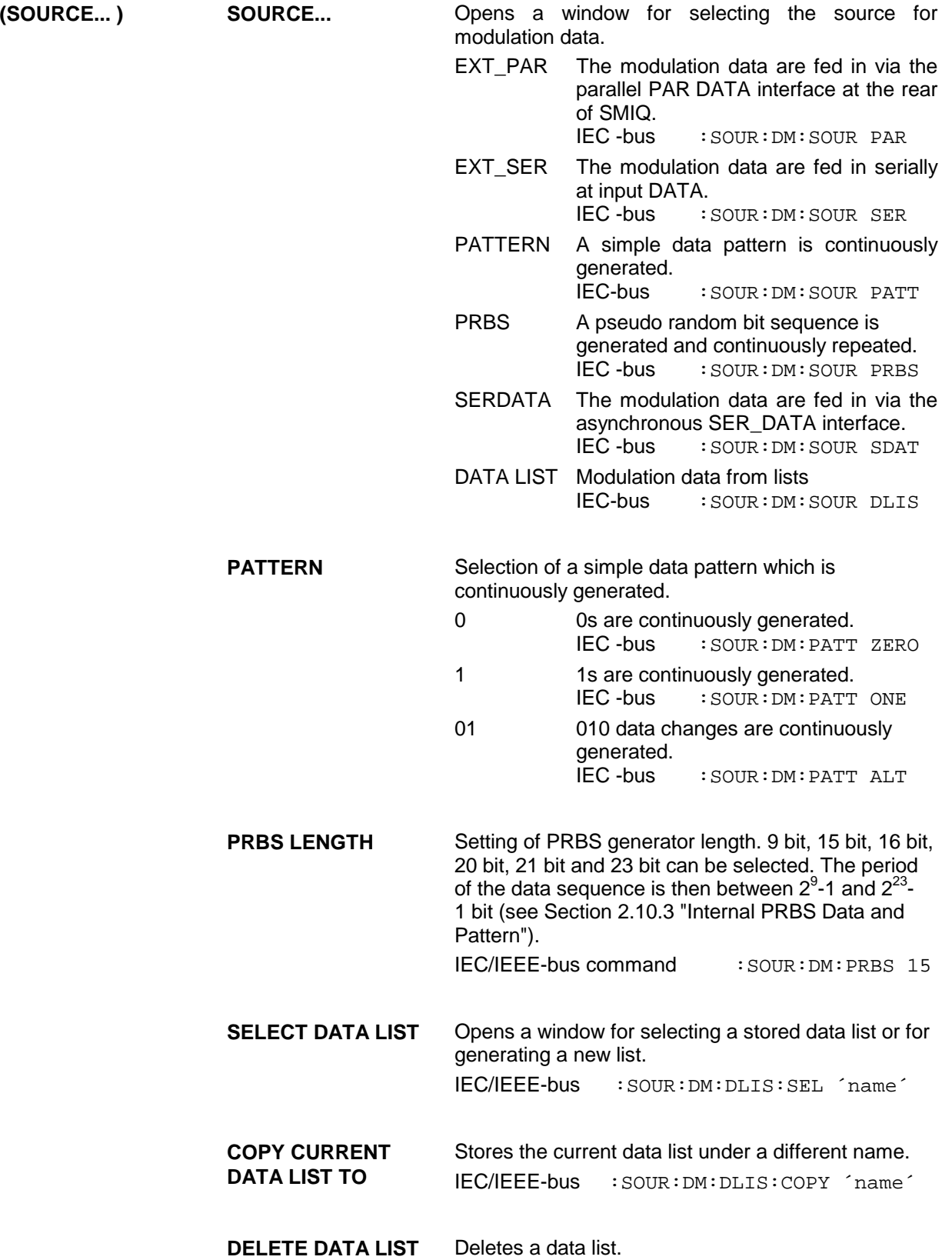

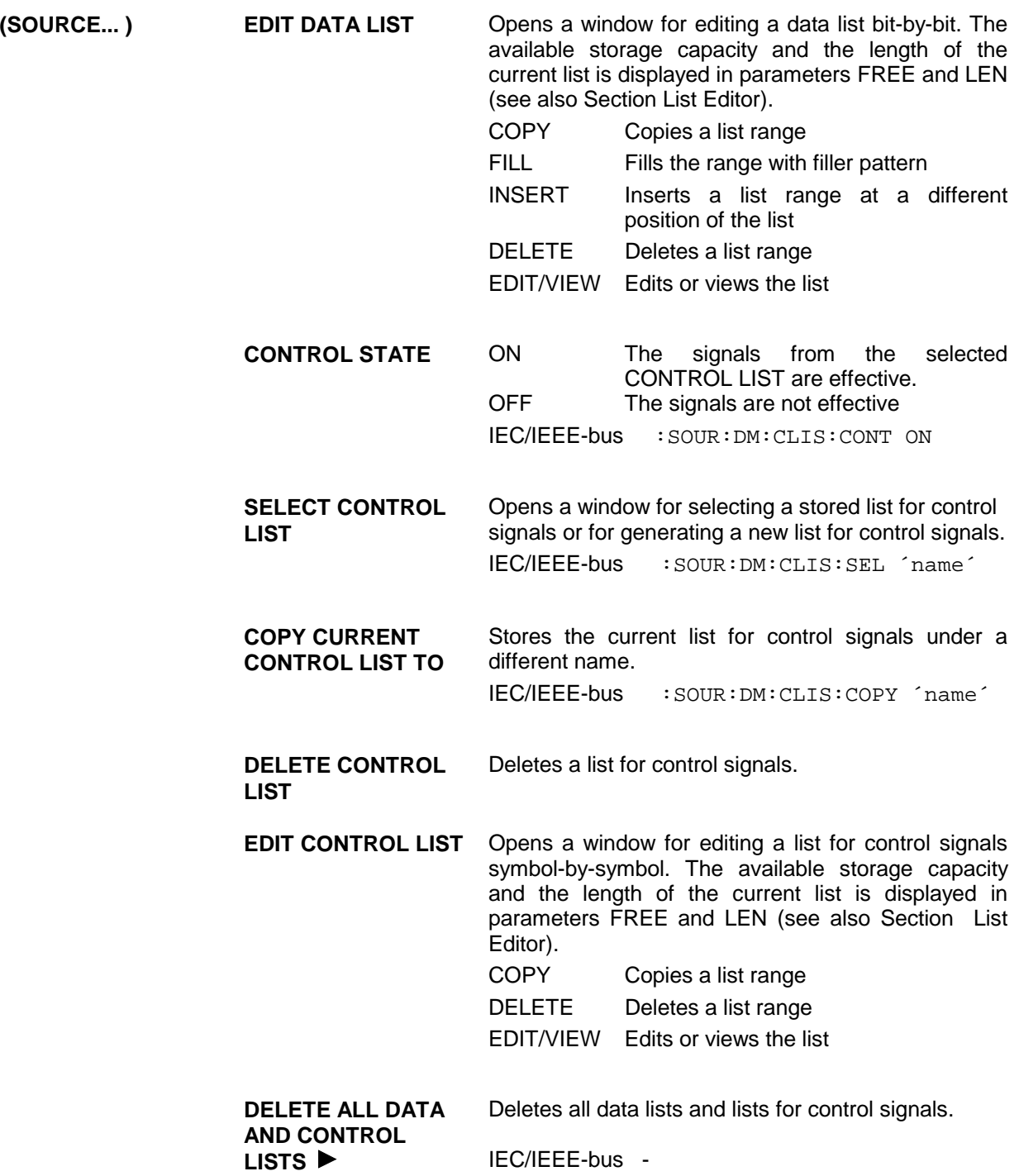

**SELECT STANDARD...**

Opens a window for selecting the standard. After the selection, the modulation parameters MODULATION, SYMBOL RATE, FILTER and CODING are automatically adjusted to the standard. USER is indicated if the settings of these parameters do not correspond to the selected standard. The following standards are available:

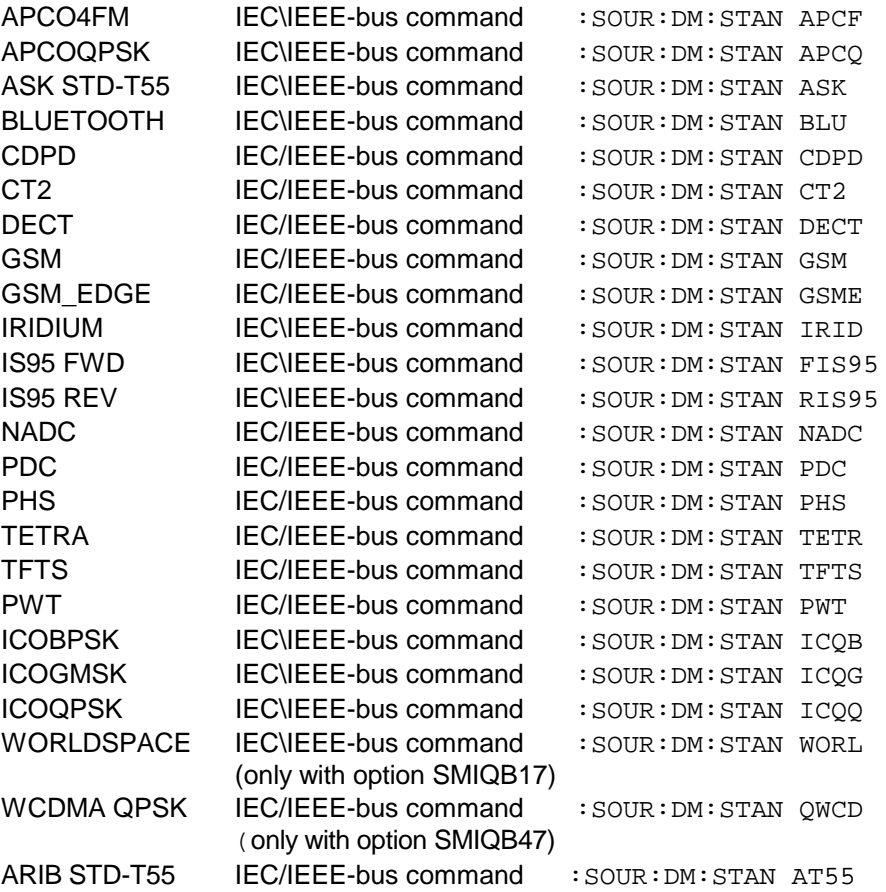

**MODULATION...** Opens a window for defining the modulation method. Moreover, the number of bits per modulation symbol is displayed. See also Section "Digital Modulation Methods and Coding".

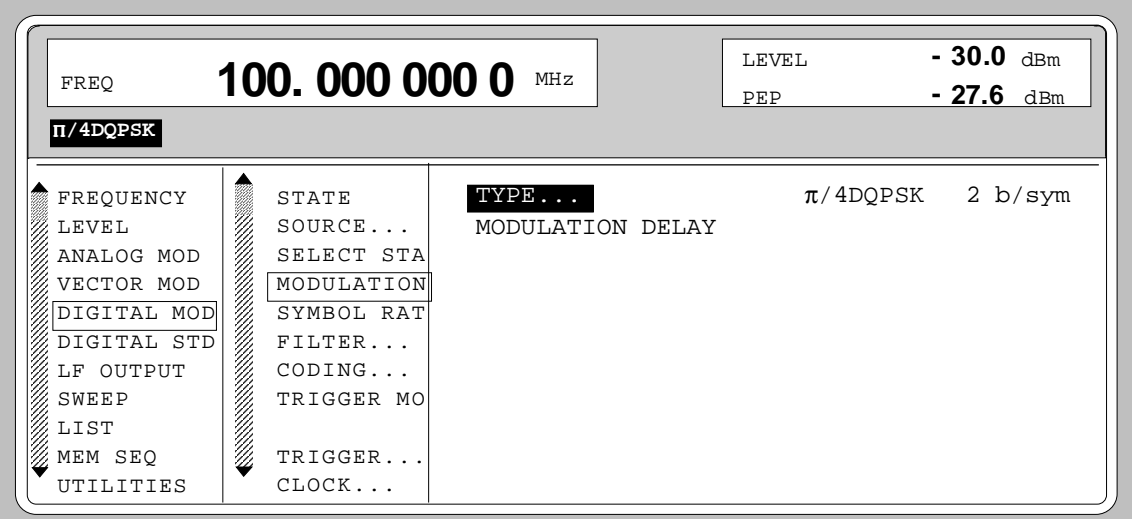

Fig. 2-63 DIGITAL MOD - MODULATION... menu, SMIQ equipped with option Modulation Coder SMIQB20 and option Data Generator SMIQB11

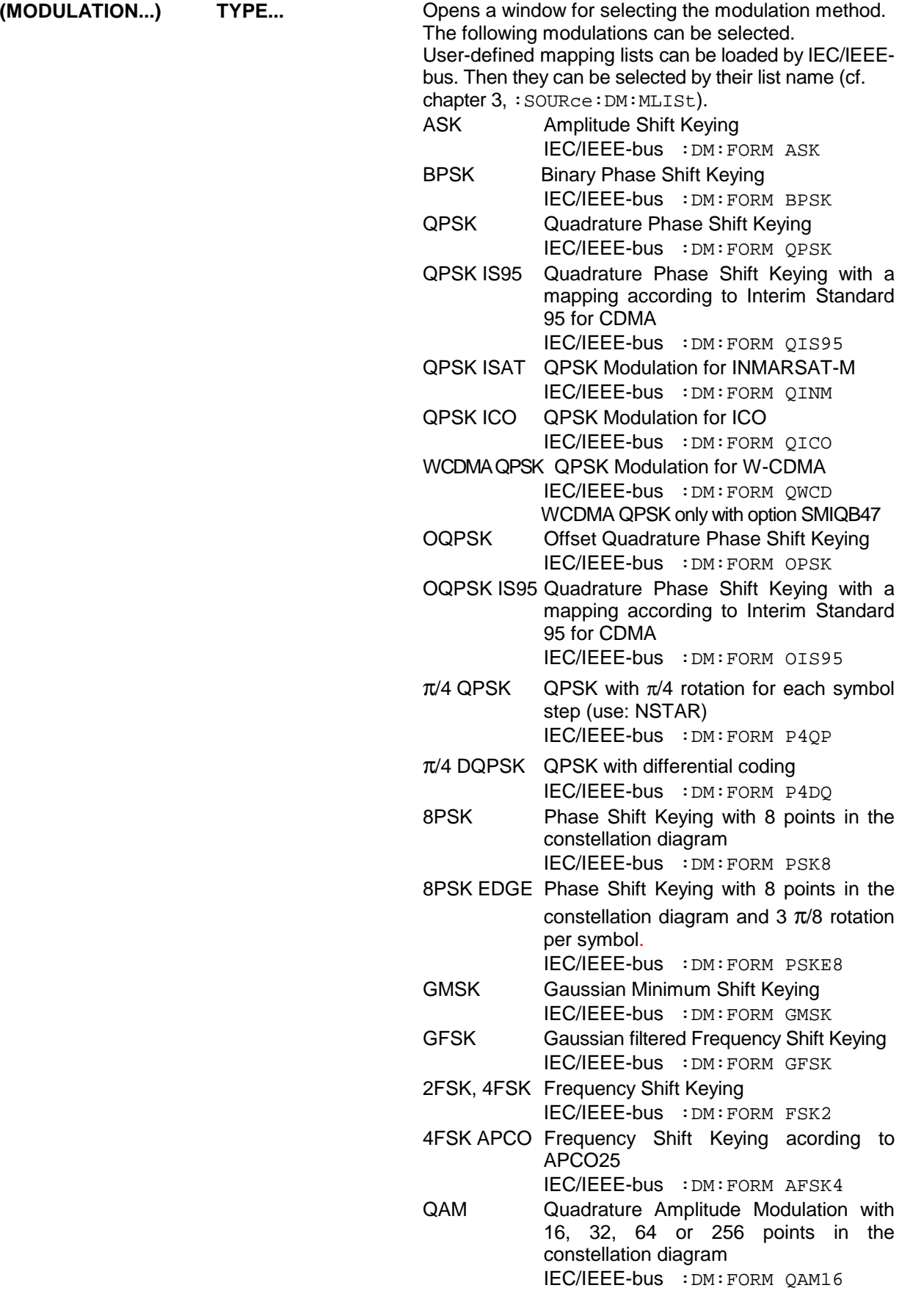

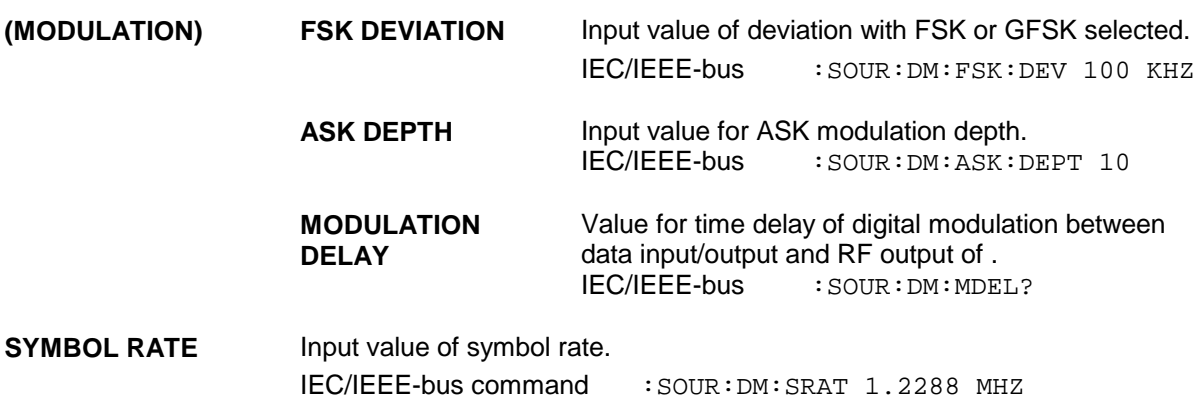

FILTER... **Come DETER...** Opens a window for setting the baseband filtering.

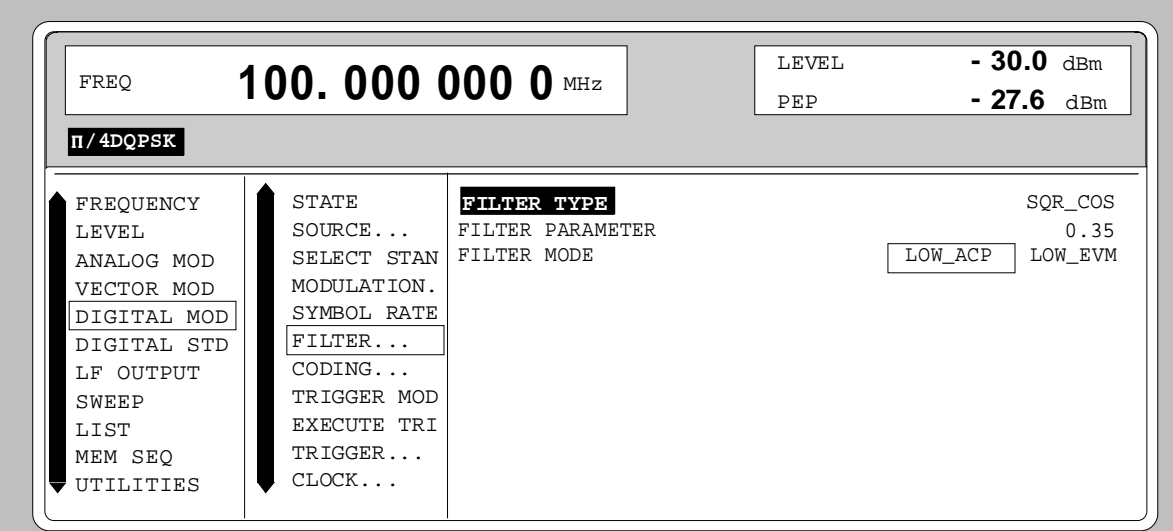

Fig. 2-64 DIGITAL MOD -FILTER... menu, SMIQ equipped with option Modulation Coder SMIQB20 and option Data Generator SMIQB11

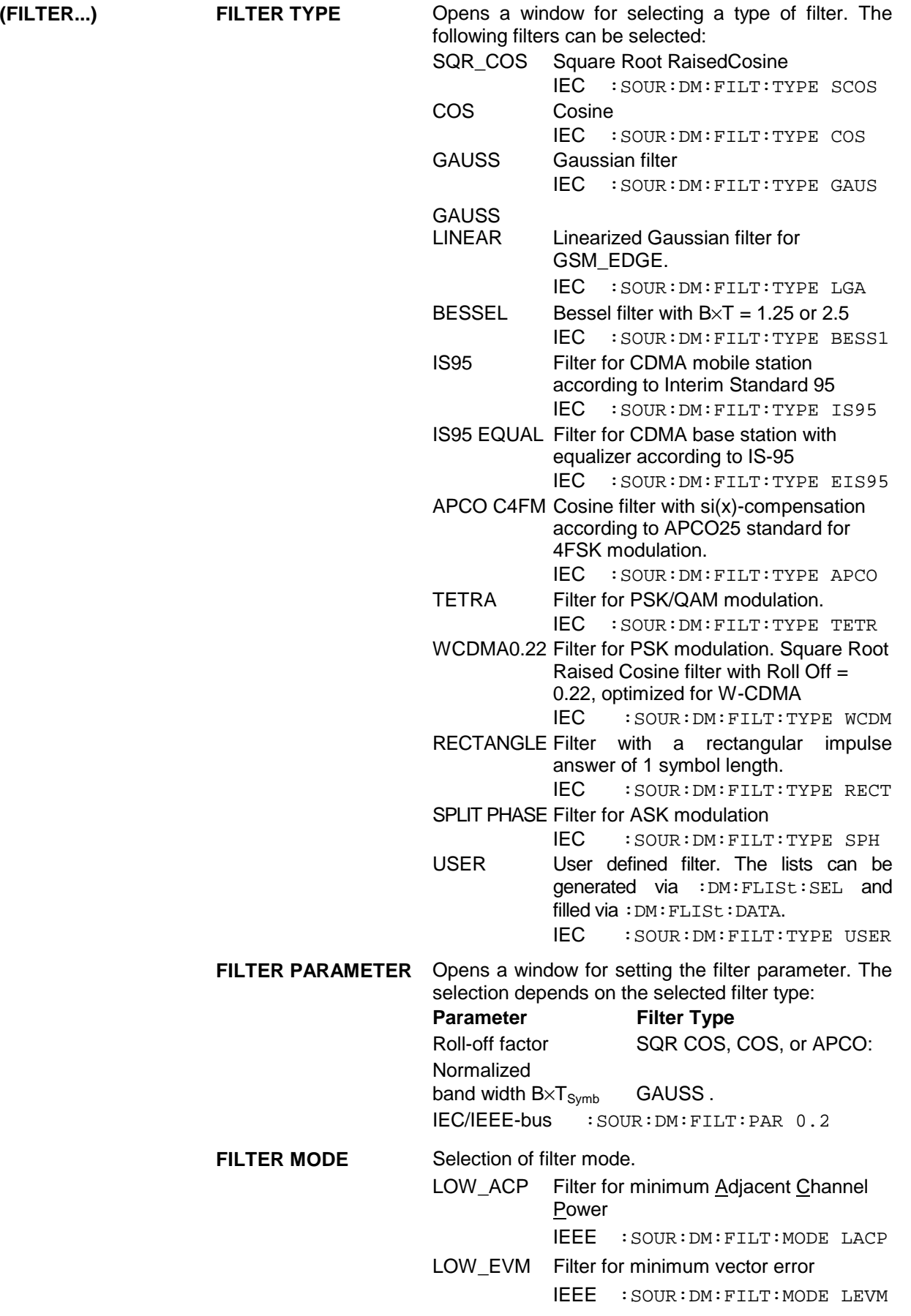

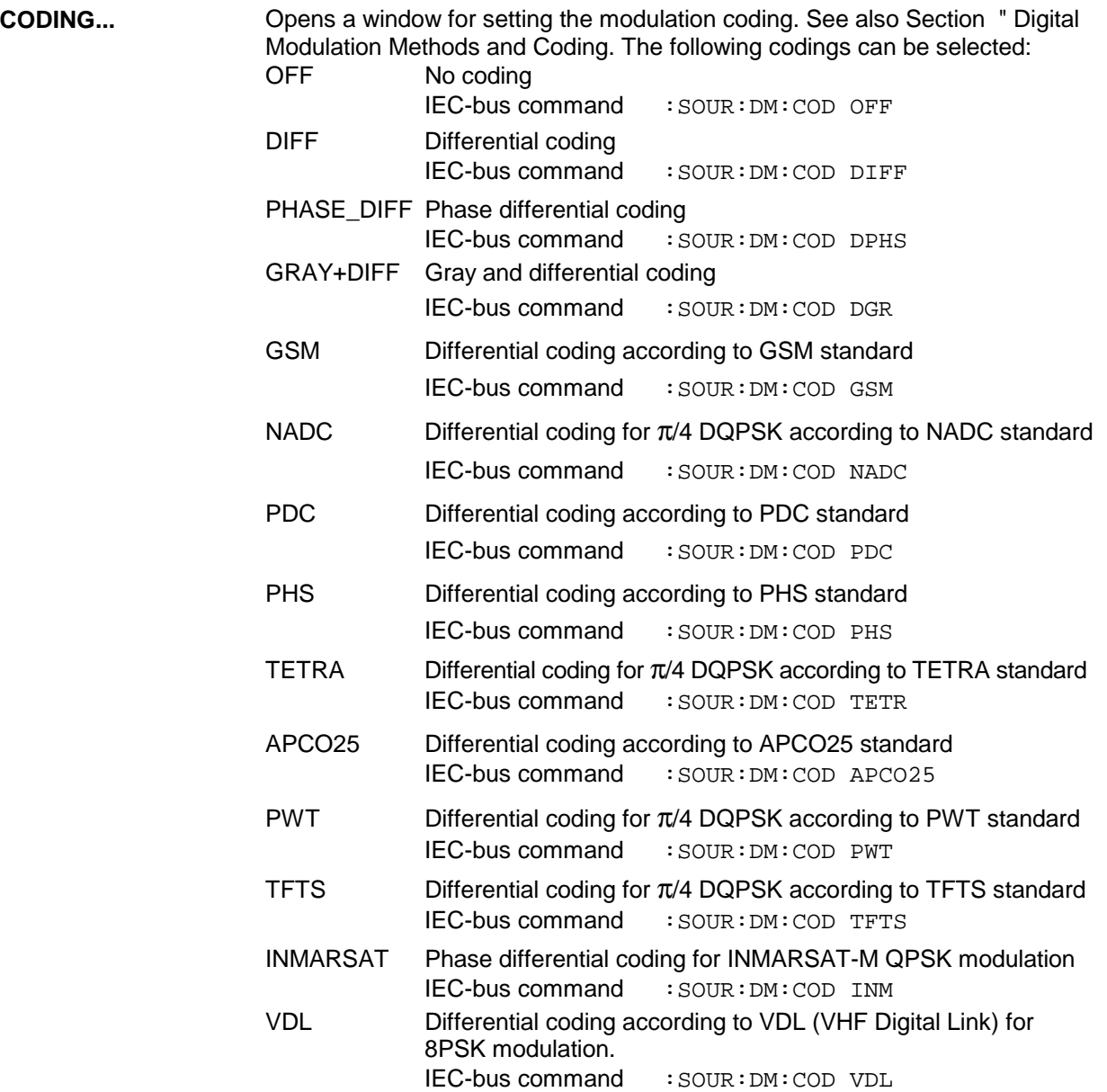

**TRIGGER MODE** Selection of trigger mode.

This selection is only available when option SMIQB11 is installed.

- AUTO The data sequences from the selected DATA LIST and CONTROL LIST are continuously repeated. IEC/IEEE-bus command : SOUR: DM: SEO AUTO
- RETRIG The data sequences are continuously repeated. A trigger event causes a restart from symbol 1. IEC/IEEE-bus command : SOUR: DM: SEO RETR
- ARMED\_AUTO A start of data sequences from symbol 1 is caused by a trigger event. The unit is then automatically set to AUTO and can no longer be triggered. IEC/IEEE-bus command : SOUR: DM: SEQ AAUT
- ARMED RETRIG A start of data sequences from symbol 1 is only caused by a trigger event. The unit is then automatically set to RETRIG. Each new trigger event causes a restart of the data sequences. IEC/IEEE-bus command : SOUR: DM: SEQ ARET
- SINGLE A trigger event causes a single data sequence run. IEC/IEEE-bus command : SOUR: DM: SEQ SING

#### **EXECUTE** Executes a trigger event to start a data sequence.

#### **TRIGGER**  IEC/IEEE-bus command :TRIG:DM:IMM

**TRIGGER...** Opens a window for setting the different types of trigger and for setting the time delay of the trigger signal. The menu is only available if SMIQ is equipped with option Data Generator SMIQB11.

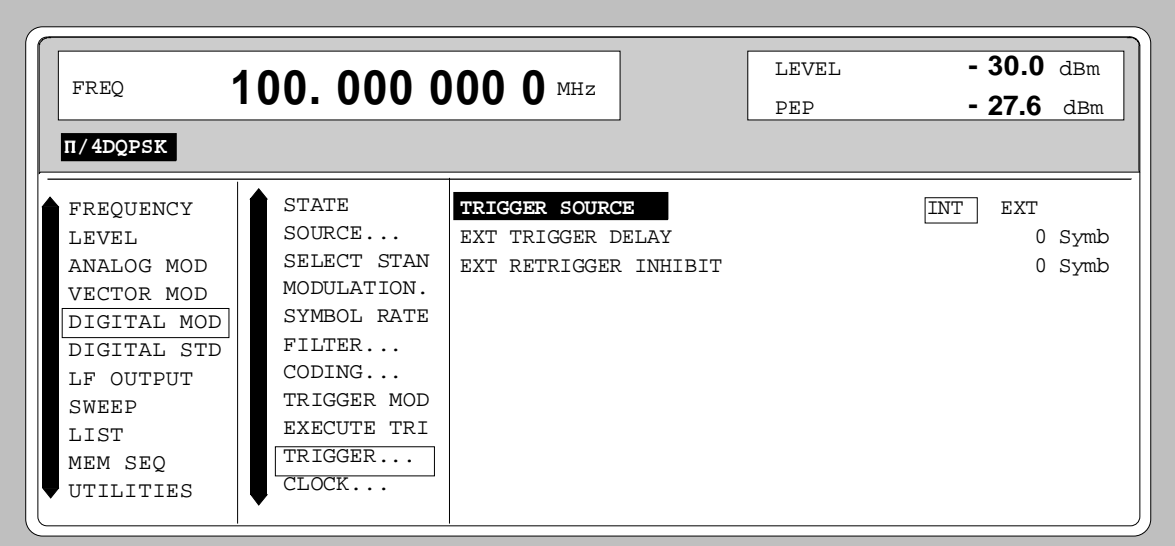

Fig. 2-65 DIGITAL MOD - TRIGGER menu, SMIQ equipped with option Modulation Coder SMIQB20 and option Data Generator SMIQB11

**(TRIGGER...) TRIGGER SOURCE** Selection of trigger source EXT An external trigger signal can be fed in at TRIGIN of connector PAR DATA at the rear of SMIQ. With the active edge, a data sequence is started from the data generator memory. INT With INT selected, a trigger event can be manually executed by EXECUTE TRIGGER. IEC/IEEE-bus :SOUR:DM:TRIG:SOUR EXT **EXT TRIGGER DELAY** Input value of number of symbols by which an external trigger signal is delayed before it starts the data sequence in the data generator. A synchroneity with the DUT or other units can thus be achieved. IEC/IEEE-bus :SOUR:DM:TRIG:DEL 3 **EXT RETRIGGER INHIBIT** Input of number of symbols for which each new trigger event is inhibited during MODE RETRIG after a trigger signal. During MODE RETRIG, each new trigger signal restarts the data sequence in the data generator. This restart can be inhibited for the entered number of symbols. The entry of 1250 symbols, for example, causes new trigger signals to be ignored for the duration of 1250 symbols after execution of a trigger event. IEC/IEEE-bus :SOUR:DM:TRIG:INH 1250

**CLOCK...** Opens a window for selecting the clock source and for setting a delay.

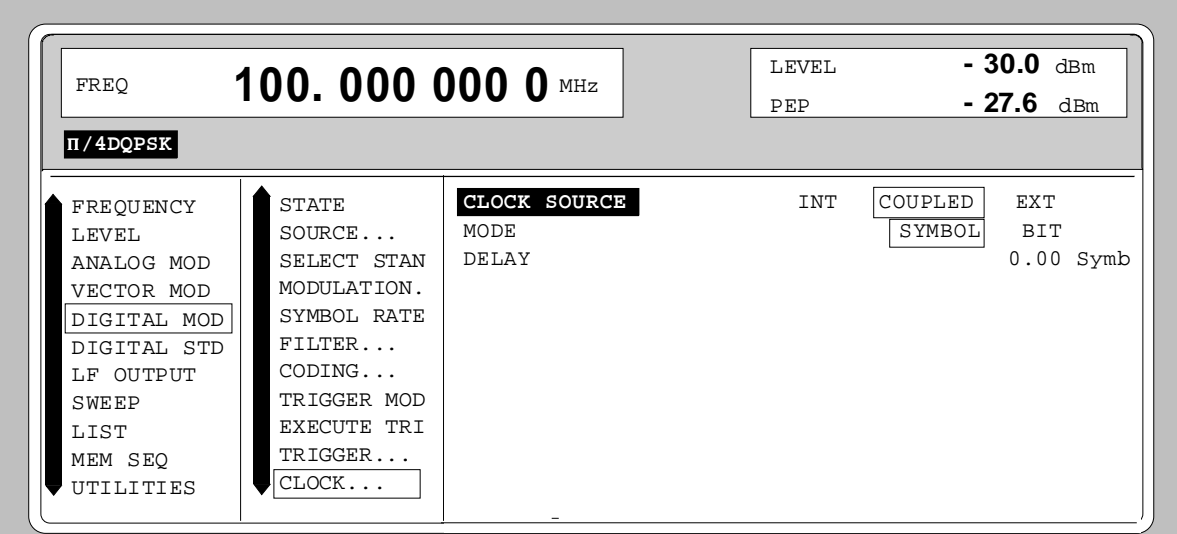

Fig. 2-66 DIGITAL MOD - CLOCK, SMIQ equipped with option Modulation Coder SMIQB20 and option Data Generator SMIQB11

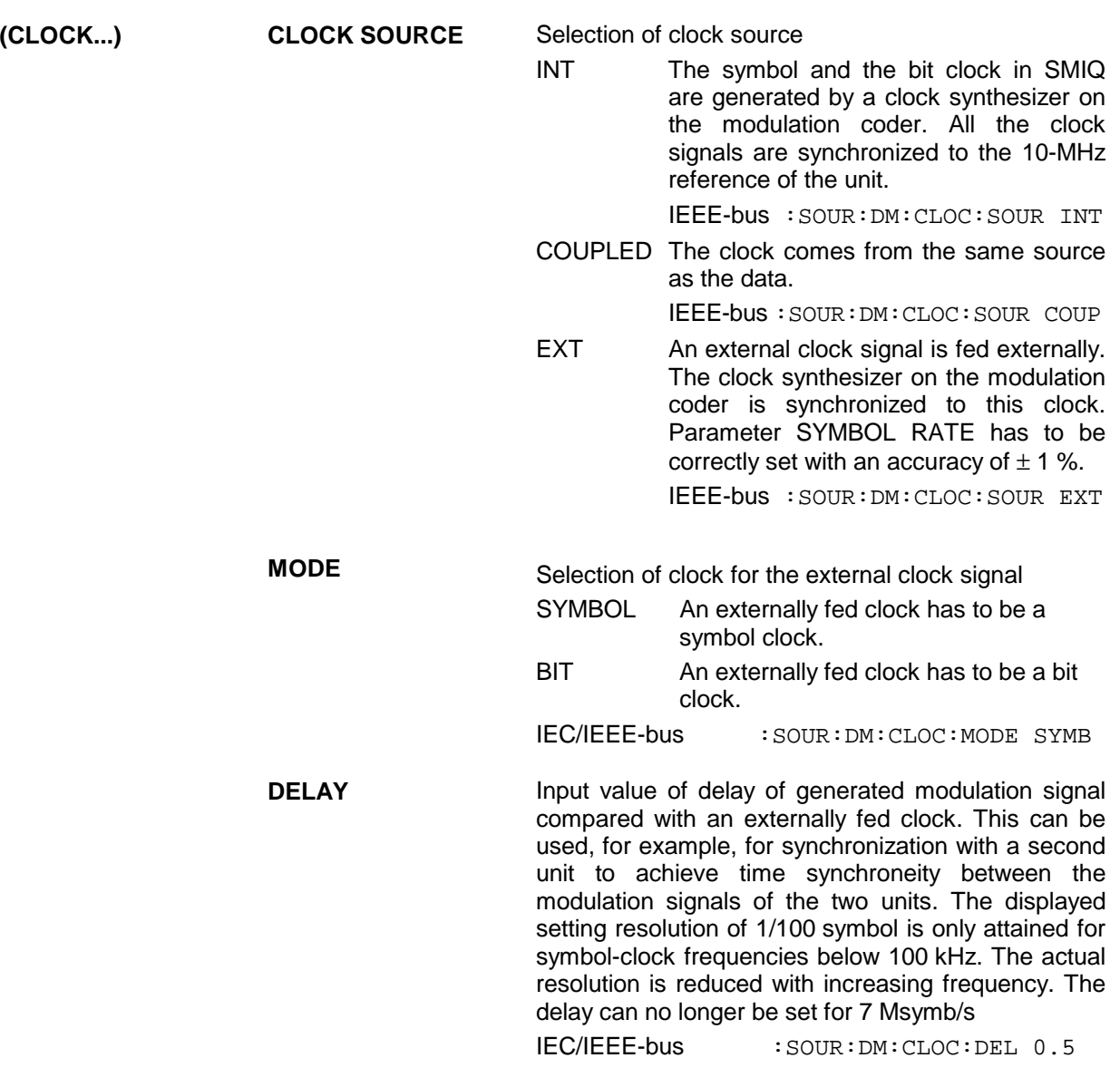

Opens a window for setting the envelope control.

**POWER RAMP CONTROL...**

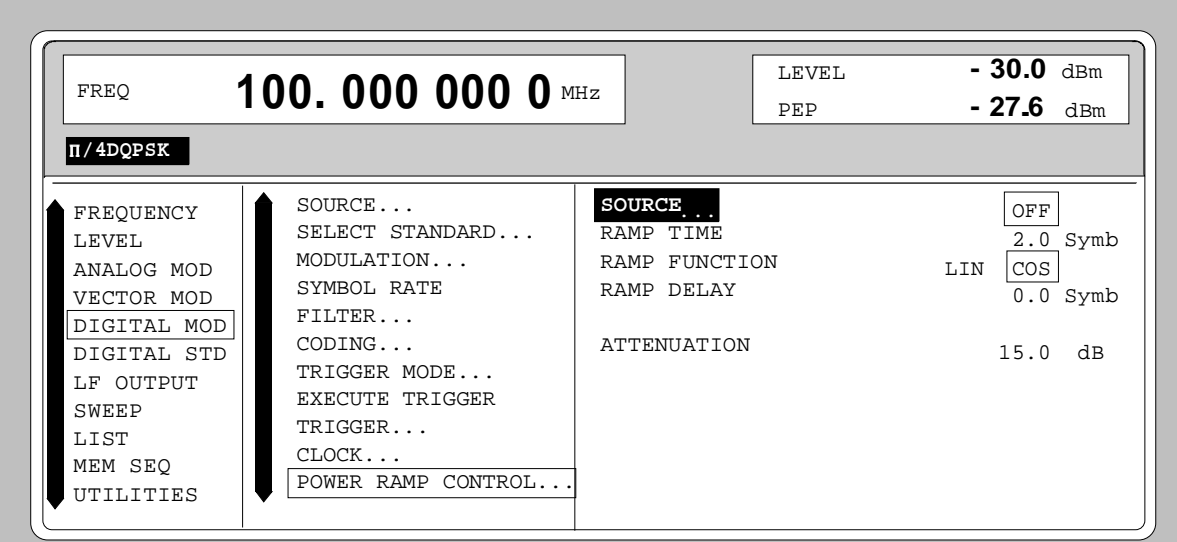

Fig. 2-67 DIGITAL MOD - POWER RAMP CONTROL menu, SMIQ equipped with option Modulation Coder SMIQB20 and option Data Generator SMIQB11

**(POWER RAMP CONTROL...)**

**SOURCE** Selection between analog and digital envelope control and selection of source.

OFF Envelope control is switched off.

IEC/IEEE :SOUR:DM:PRAM:STAT OFF

INT Signals BGAT and LATT from the active CONTROL LIST (CLIST) are used for envelope control (only with option SMIQB11)

> IEC/IEEE :SOUR:DM:PRAM:STAT ON :SOUR:DM:PRAM:SOUR CLIST

EXT\_ANALOG Envelope control is via an external analog signal that can be fed in via connector POWER RAMP.

> IEC/IEEE-bus commands :SOUR:DM:PRAM:STAT ON :SOUR:DM:PRAM:SOUR AEXT

EXT\_DIGITAL Envelope control is via external digital signals to be applied to BURST GATE and LEV ATT of connector PAR DATA.

> IEC/IEEE-bus commands :SOUR:DM:PRAM:STAT ON

:SOUR:DM:PRAM:SOUR DEXT

**RAMP TIME** Input value of rise time of envelope after a transition from Low→High of signal BURST GATE and of fall time after a transition from High→Low. The setting is a multiple of the symbol duration. IEC/IEEE-bus :SOUR:DM:PRAM:TIME 3.0

**(POWER RAMP CONTROL...) RAMP FUNCTION** Determines the shape of the rising and falling edge during envelope control by means of the BURST GATE signal. LIN Selection of a linear ramp function. COS The edge is shaped according to a cosine function and a more favourable spectrum than that under setting LIN is obtained. IEC/IEEE-bus :SOUR:DM:PRAM:SHAP COS **RAMP DELAY** Input value for a shift of the envelope characteristic to the modulated signal. A positive value causes a delay of the envelope. The values are set in the units of the symbol length. IEC/IEEE-bus :SOUR:DM:PRAM:DEL 0.1 **ATTENUATION** Input value of level reduction in dB with digital control signal LEV ATT used. This function is normally used - for TDMA frame structures - to generate a slot with reduced level. IEC/IEEE-bus :SOUR:DM:PRAM:ATT 0 dB **EXT INPUTS** Opens a window for setting the trigger threshold, input impedance and polarity

of the external digital modulation coder inputs, ie connector PAR DATA and inputs DATA, BIT CLOCK and SYMBOL CLOCK.

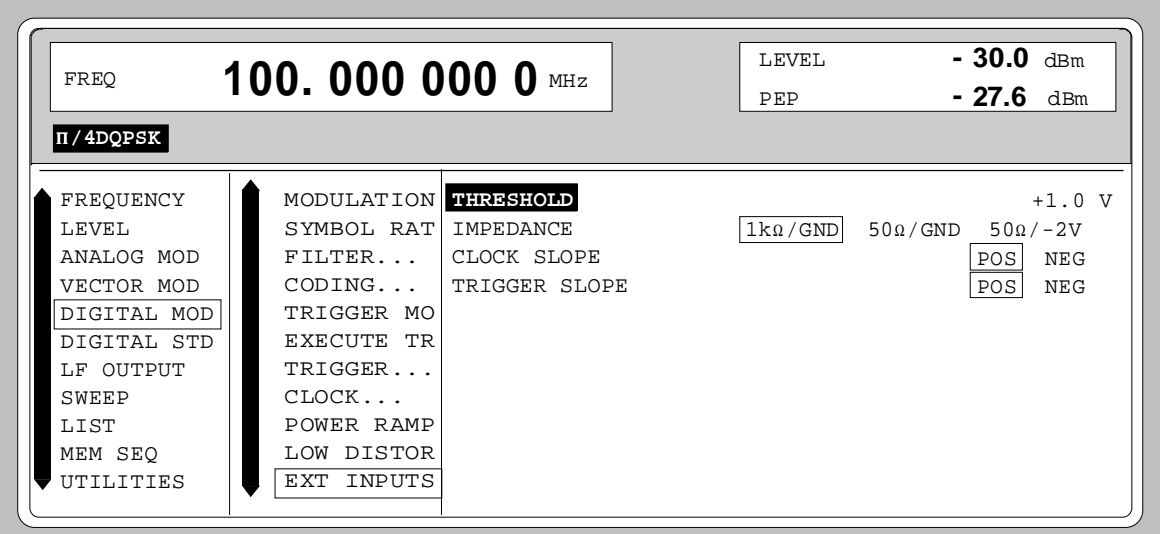

Fig. 2-68 DIGITAL MOD - EXT INPUTS menu, SMIQ equipped with option Modulation Coder SMIQB20 and option Data Generator SMIQB11

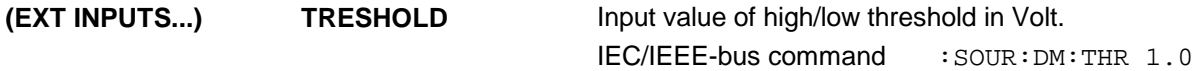

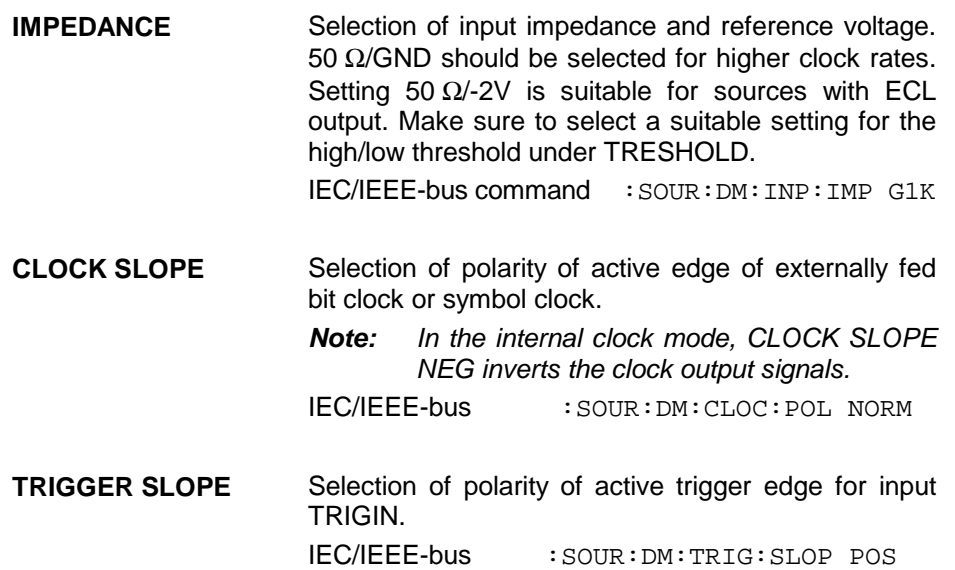

# **2.11 Digital Standard PHS**

With the options Modulation Coder (SMIQB20) and Data Generator (SMIQB11) provided, modulation signals according to the Japanese PHS standard<sup>1</sup> can be generated. PHS is a TDMA standard for private and public cordless phones.

SMIQ can generate both the transmit signal of a cell station (CS) and the transmit signal of a personal station (PS). Transmission from CS to PS is called "downlink", "uplink" being used for transmission in the opposite direction.

Uplink and downlink are transmitted in the separate time slots of a frame using the time duplex method. Each frame consists of 8 slots. The data contents of each slot can be defined individually by SMIQ by means of a slot editor. SMIQ can generate a control physical slot and also a communication physical slot. Each slot can be switched on or off. A defined intermediate level can also be set.

A burst type has to be defined to configure a slot. The following burst types can be selected:

- TCHFULL simulation of a communication channel for a speech coder rate of 32 kbit/s,
- TCHHALF simulation of a communication channel for a speech coder rate of 16 kbit/s,
- VOX simulation of a communication channel in non-speech intervals with uplink transmission only in every fourth frame,
- SYNC, simulation of a sync channel and
- ALL\_DATA burst type for test purposes with freely programmable data contents in the selected slot.

The following internal modulation sources are available:

- different PRBS generators with a sequence length between  $2^9$ -1 and  $2^{23}$ -1 and
- data lists, ie freely programmable data sequences from the data generator memory.

For generating the PHS signals, SMIQ inserts the modulation data continuously (in real time) into the selected slots. Using a digital signal processor the data generator generates a data sequence with modulation data and control signals for envelope control.

The data generator in SMIQ generates a data stream which is converted into IQ signals in the modulation coder. According to the PHS standard, the modulation type is π/4 DQPSK at a symbol rate of 192 ksymbol/s and √COS filtering. Symbol rate and filtering can be changed in SMIQ.

l

<sup>1</sup> Personal Handy Phone System ARIB Standard (RCR STD-28)

# **2.11.1 Sync and Trigger Signals**

The data generator generates a data sequence with modulation data, control signals for envelope control, and synchronization signals.

When TRIGGER MODE AUTO is selected, the PHS signal generation automatically starts.

This start can also be activated by an external trigger signal (TRIGGER MODE ARMED\_AUTO) which allows a synchronous sequence for BER measurements to be carried out on receivers.

Trigger signals for synchronized sequences can be used for measuring the bit error rate of receivers. A trigger signal can be fed via the TRIGIN input at connector PAR DATA. The active slope of a trigger signal applied there executes a trigger event.

PHS signal generation at a frame limit is started after a trigger event. Data from data lists are inserted into the selected slots starting from the first bit. PRBS generators start with the set initialization status.

Signal generation either starts immediately after the active slope of the trigger signal or after a settable number of symbols (EXT TRIGGER DELAY). Retriggering (RETRIG) can be inhibited for a settable number of symbols (EXT RETRIGGER INHIBIT).

A trigger event can be executed manually or via the IEC/IEEE bus using EXECUTE TRIGGER.

When a trigger event is executed, a trigger signal is output at the TRIGOUT 3 output of SMIQ.

SMIQ also generates the following sync signals:

- a frame clock at TRIGOUT 1 output,
- a frame or multiframe clock at TRIGOUT 2 output with settable position in the frame,
- the symbol clock and the bit clock.

A clock synthesizer on the modulation coder generates the symbol clock and the bit clock in SMIQ. All the clock signals are synchronized to the 10-MHz reference of SMIQ. The symbol clock is available at connector SYMBOL CLOCK and the bit clock at connector BIT CLOCK. If required, the clock synthesizer in SMIQ can be synchronized to an external symbol or bit clock.

The clock signal is selected in the menu via CLOCK-CLOCK SOURCE EXT.

To allow for a trouble-free synchronization of the clock synthesizer first apply the external clock and set the correct symbol rate at SMIQ. Then switch CLOCK SOURCE from INT to EXT.

*Notes: - The set symbol rate should not differ by more than 1% from the symbol rate of the external signal.*

# **2.11.2 PN Generators as Internal Data Source**

Independent PN generators (Pseudo Noise) can be selected for each slot as data source for data fields DATA and SACCH. These PN generators provide pseudo-random bit sequences of different length or period. That is why they are also called PRBS generators (Pseudo Random Binary Sequence). Data sequences are sequences of maximum length which are generated by means of feedback shift

registers. The following figure gives an example of a 9 bit generator with feedbacks after register 4 and 0 (output).

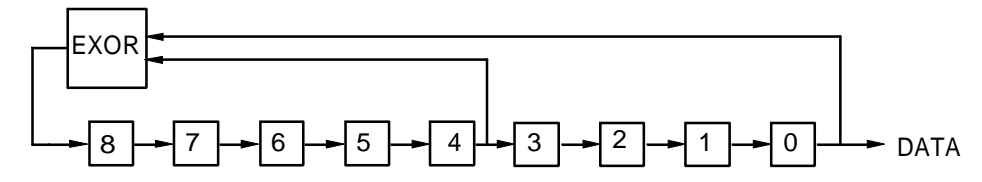

The pseudo-random sequence of a PRBS generator is clearly defined by the number of registers and the feedback. The following table describes all PRBS generators available:

Table 2-13 PRBS generators for PHS

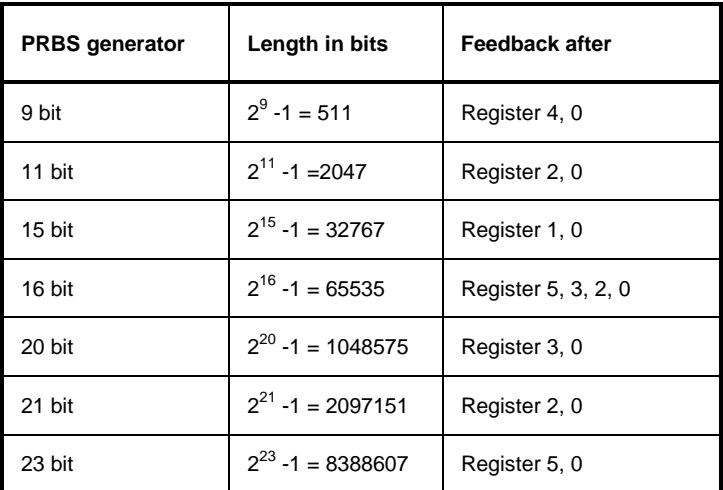

PN generators PN9,11,15,20 and PN23 are configured according to CCITT Rec. 0.151/152/153. The output sequence is inverted for generators PN15 and PN23.

The start value of the PN generators is different in the slots and equals

start value =  $1 + 14$  hex  $\times$  slot number

Example: PN9 generator in slot 1 with start value 15hex = 10101 binary.

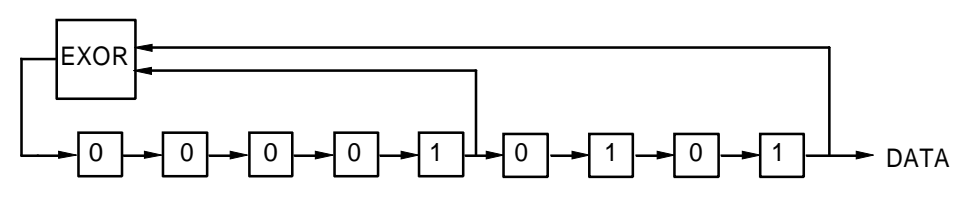

The resulting output sequence is 1010100000010100101011110010 etc.

#### **2.11.3 Lists as Internal Data Source**

A freely programmable memory on the data generator serves as internal data source for the data fields of the slots. The data are managed in so-called lists. A list editor allows to select, copy, modify and delete data lists (DATA LIST).

The list editor is available via menu DIGITAL-MOD - SOURCE....

### **2.11.4 External Modulation Data**

External data can (only) be applied via the SERDATA interface. A selection of SERDATA as data source is only possible for a single data field of a slot. For further information on the characteristics of the SERDATA interface see Annex A.

To ensure that the external data bits are assigned to specific positions in the data field of the selected slot and that they are reproducible, the buffer of the RS-232 transmitter and receiver has to be deleted. A triggered start has to follow.

The following setting sequence is required in the DIGITAL STD - PHS menu:

- 1. Carry out desired settings in menu.
- 2. Select data source SERDATA for the data field of the slot using SELECT SLOT ....
- 3. Make connection to external data source, but do not yet start external data source.
- 4. Switch off digital standard using STATE OFF.
- 5. Set TRIGGER MODE ARMED\_AUTO. In this state, SMIQ is ready for reception, but discards data that are read in via SERDATA.
- 6. Switch on digital standard with STATE ON.
- 7. Start external data source. The read-in data are written into the receiving buffer. Only if this buffer is filled can SMIQ react to a trigger event.
- 8. Activate trigger event. Signal generation is thus started at a frame limit. The first bit received via SERDATA is put to the first bit position in the selected data field.

# **2.11.5 Menu DIGITAL STANDARD - PHS**

Menu DIGITAL STD - PHS provides access to settings for generating PHS signals.

#### Menu selection: DIGITAL STD - PHS

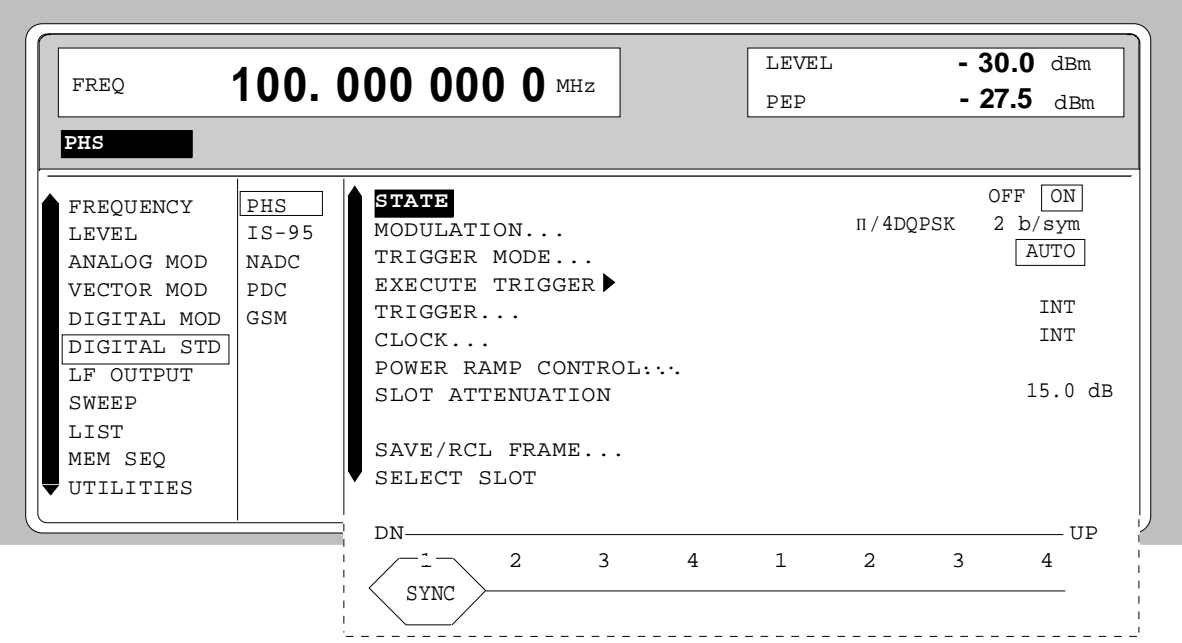

Fig. 2-69 Menu DIGITAL STD - PHS, SMIQ equipped with Modulation Coder SMIQB20 and Data Generator SMIQB11

**STATE** Switch on/off of Digital Standard PHS modulation. Vector Modulation or Digital Modulation will be switched off automatically.

IEC/IEEE-bus command : SOUR: PHS: STAT ON

#### **MODULATION...** Opens a window for setting the modulation parameters.

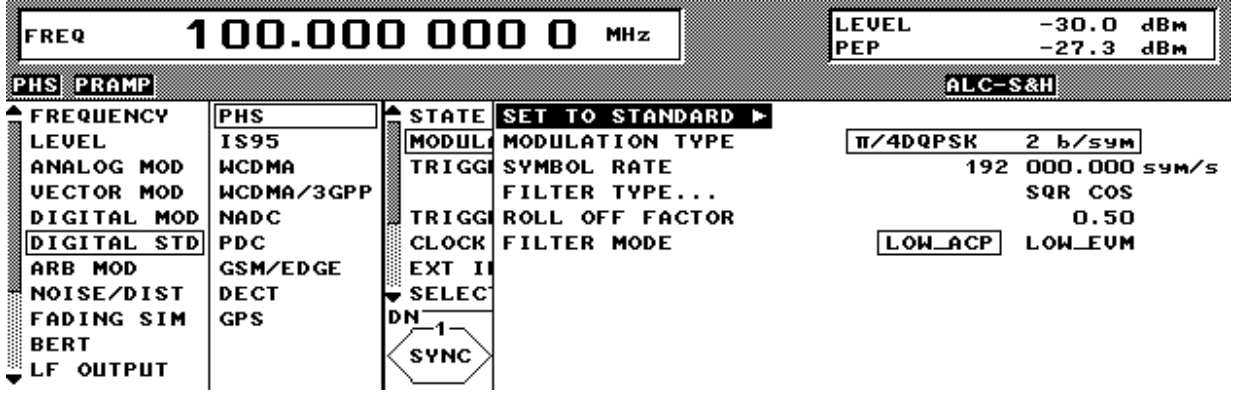

Fig. 2-70 Menu DIGITAL STD - PHS - MODULATION..., SMIQ equipped with Modulation Coder SMIQB20 and Data Generator SMIQB11

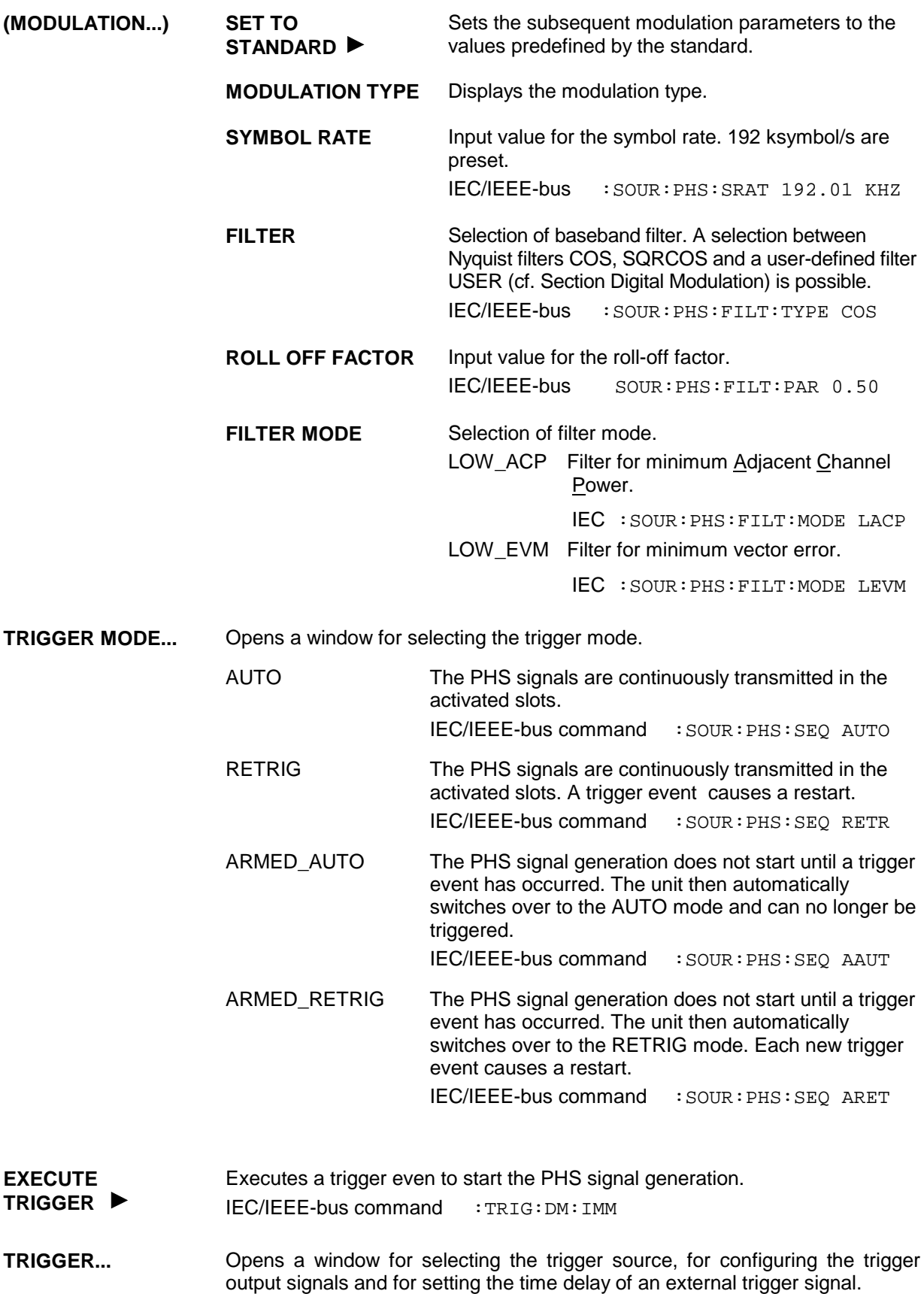
| FREO        |             | 100.000 000 0 MHz | LEVEL<br>PEP          | $-30.0$ dBm<br>$-27.5$ dBm |
|-------------|-------------|-------------------|-----------------------|----------------------------|
| <b>PHS</b>  |             |                   |                       |                            |
| FREOUENCY   | PHS         | <b>STATE</b>      | TRIGGER SOURCE        | <b>INT</b><br>EXT          |
| LEVEL       | $IS-95$     | MODULATION.       | EXT TRIGGER DELAY     | 0 Symb                     |
| ANALOG MOD  | <b>NADC</b> | TRIGGER MODI      | EXT RETRIGGER INHIBIT | 0 Symb                     |
| VECTOR MOD  | PDC.        | EXECUTE TRIC      |                       |                            |
| DIGITAL MOD | GSM         | TRIGGER           | TRIGGER OUT2 DELAY    | 0 Symb                     |
| DIGITAL STD |             | CLOCK             | TRIGGER OUT2 PERIOD   | 1 Frames                   |
| LF OUTPUT   |             | POWER RAMP        |                       |                            |
| SWEEP       |             | SLOT ATTENUA      |                       |                            |
| LIST        |             | DΝ                |                       |                            |
| MEM SEQ     |             | $\overline{a}$    |                       |                            |
| UTILITIES   |             | <b>SYNC</b>       |                       |                            |

Fig. 2-71 Menu DIGITAL STD - PHS\_TRIGGER..., SMIQ equipped with Modulation Coder SMIQB20 and Data Generator SMIQB11

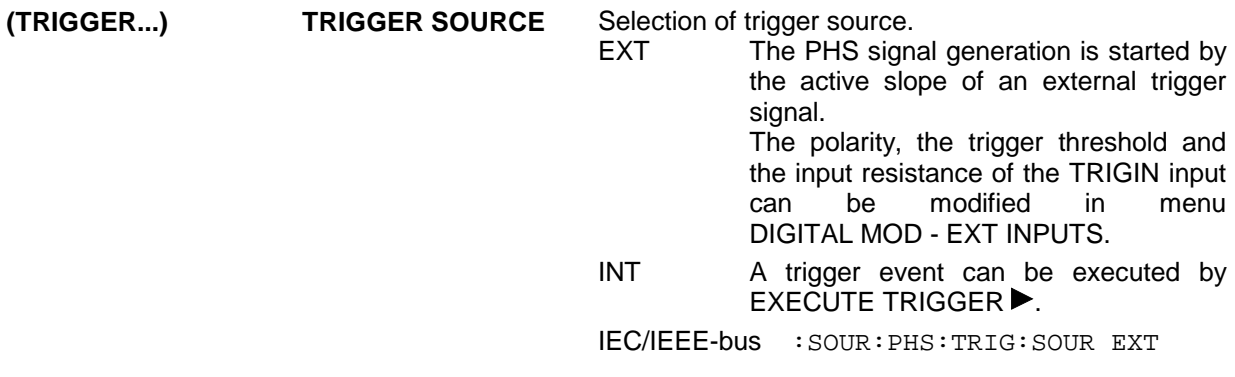

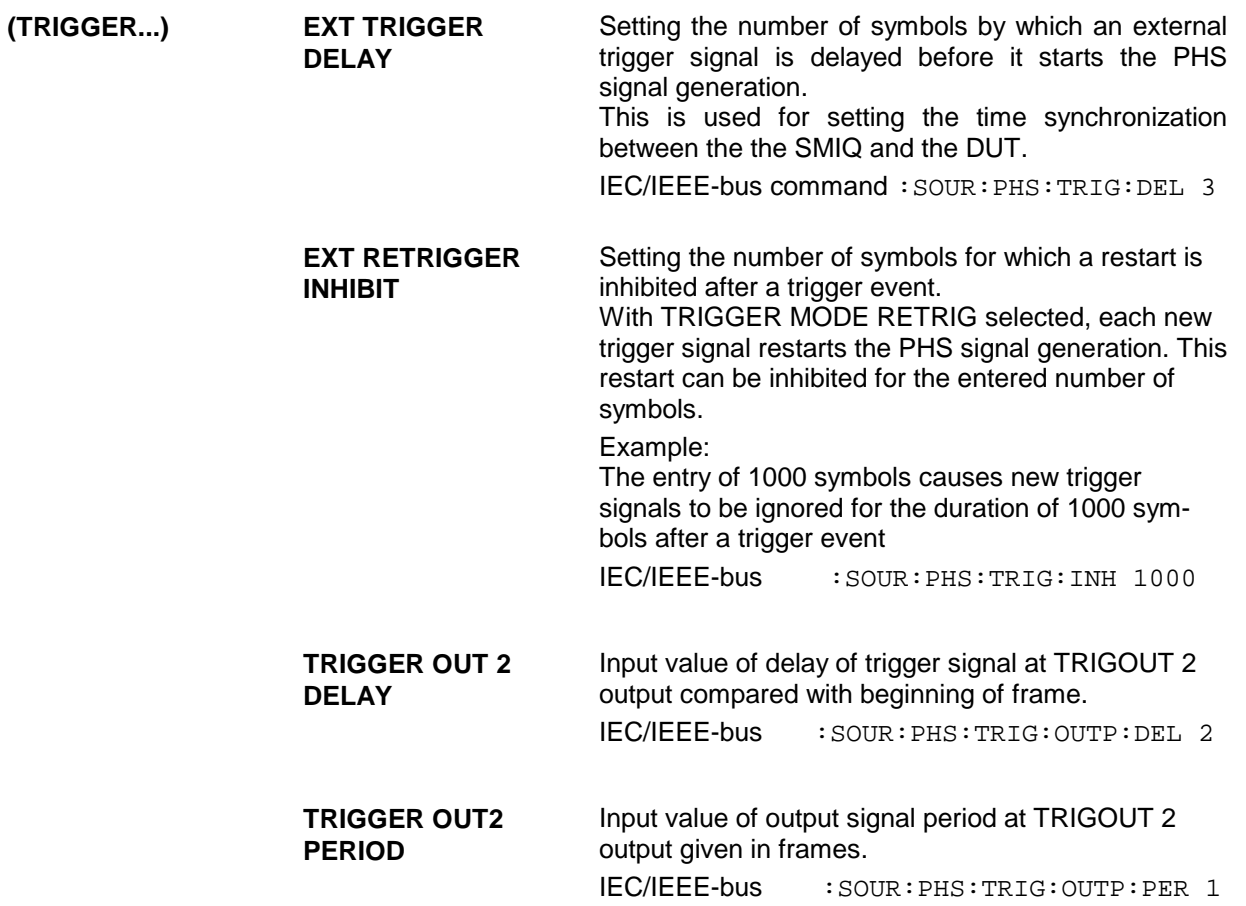

**CLOCK...** Opens a window for selecting the clock source and for setting a delay.

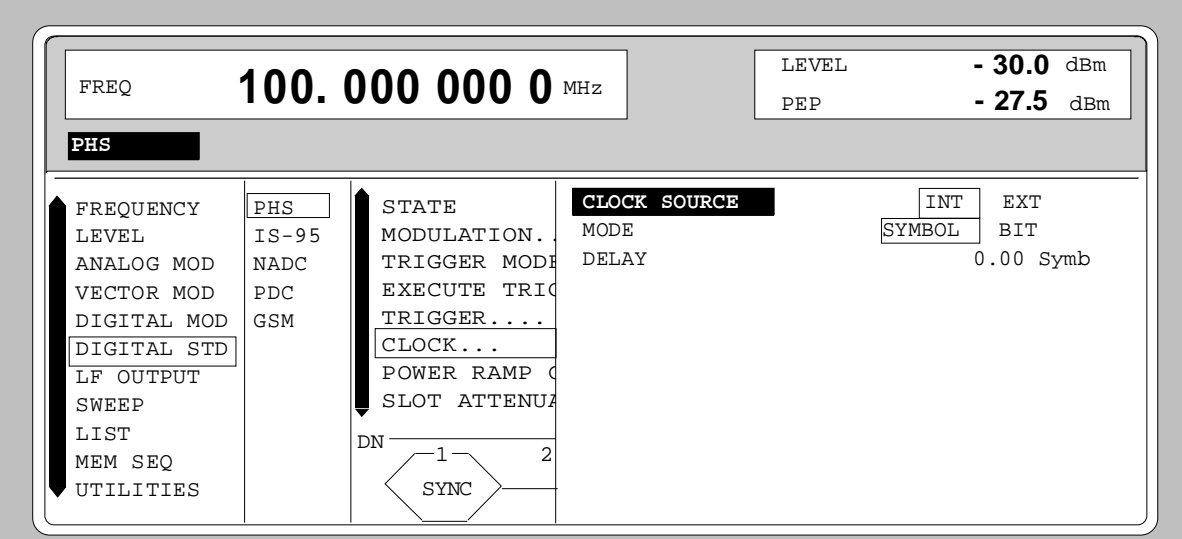

Fig. 2-72 Menu DIGITAL STD - PHS - CLOCK..., SMIQ equipped with Modulation Coder SMIQB20 and Data Generator SMIQB11

| (CLOCK) | <b>CLOCK SOURCE</b> | Selection of clock source.                                                                                                    |                                                                                                    |  |  |  |
|---------|---------------------|----------------------------------------------------------------------------------------------------|----------------------------------------------------------------------------------------------------|--|--|--|
|         |                     | INT.                                                                                                    | SMIQ uses internally generated clock signals.                                                                                                    |  |  |  |
|         |                     | <b>EXT</b>                                                                                                    | An external symbol clock or bit clock is fed in<br>at connectors SYMBOL CLOCK or BIT<br>CLOCK. The clock synthesizer<br>the<br>on.<br>modulation coder is synchronized to this<br>clock.<br>The symbol rate has to be set with an<br>accuracy of $\pm$ 1 %.<br>The polarity, the trigger threshold and the<br>input resistance of the clock inputs can be<br>modified in menu DIGITAL MOD - EXT<br><b>INPUTS.</b> |  |  |  |
|         |                     |                                                                                                    | IEC/IEEE-bus command : SOUR: PHS: CLOC: SOUR INT                                                                                                    |  |  |  |
|         | <b>MODE</b>         | Selection of clock for external clock signal.                                                                                                    |                                                                                                    |  |  |  |
|         |                     | <b>SYMBOL</b>                                                                                                    | The external clock has to be a symbol clock.                                                                                                    |  |  |  |
|         |                     | <b>BIT</b>                                                                                                    | The external clock has to be a bit clock.                                                                                                    |  |  |  |
|         |                     |                                                                                                    | IEC/IEEE-bus command<br>: SOUR: PHS: CLOC: MODE SYMB                                                                                                    |  |  |  |
|         | <b>DELAY</b>        | Setting the delay of generated modulation signal to an<br>external clock.<br>This can be used, for example, for synchronization with a<br>second unit to achieve time synchronization between the<br>modulation signals of the two units. |                                                                                                    |  |  |  |
|         |                     |                                                                                                    | IEC/IEEE-bus command<br>$:$ SOUR: PHS: $CLOC: DEL$ 0.5                                                                                                    |  |  |  |

### **POWER RAMP CONTROL...**

Opens a window for setting the envelope control, especially for the rising and falling ramp at the beginning and end of a slot.

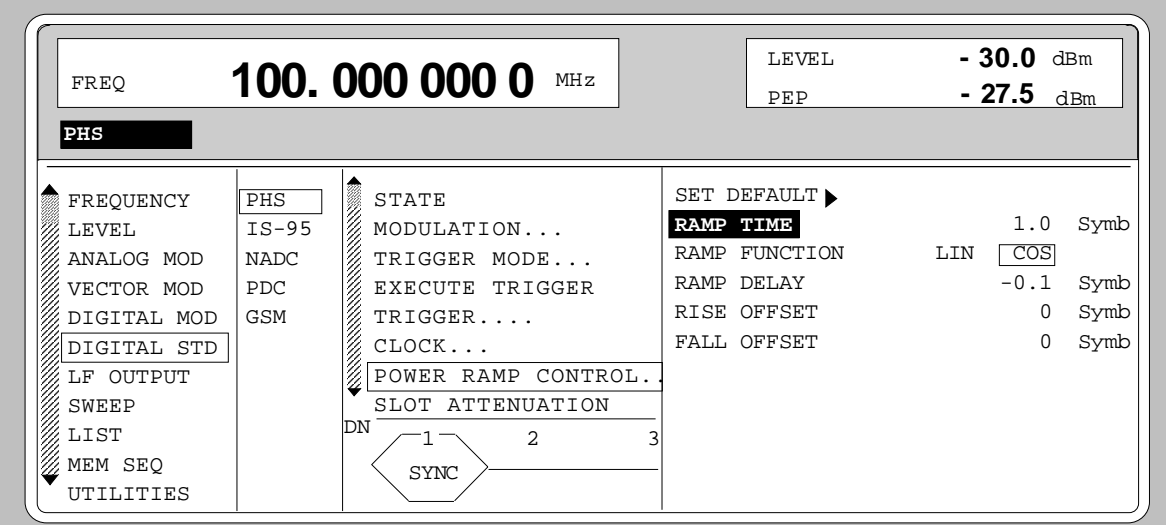

Fig. 2-73 Menu DIGITAL STD - PHS - POWER RAMP CONTROL... , SMIQ equipped with Modulation Coder SMIQB20 and Data Generator SMIQB11

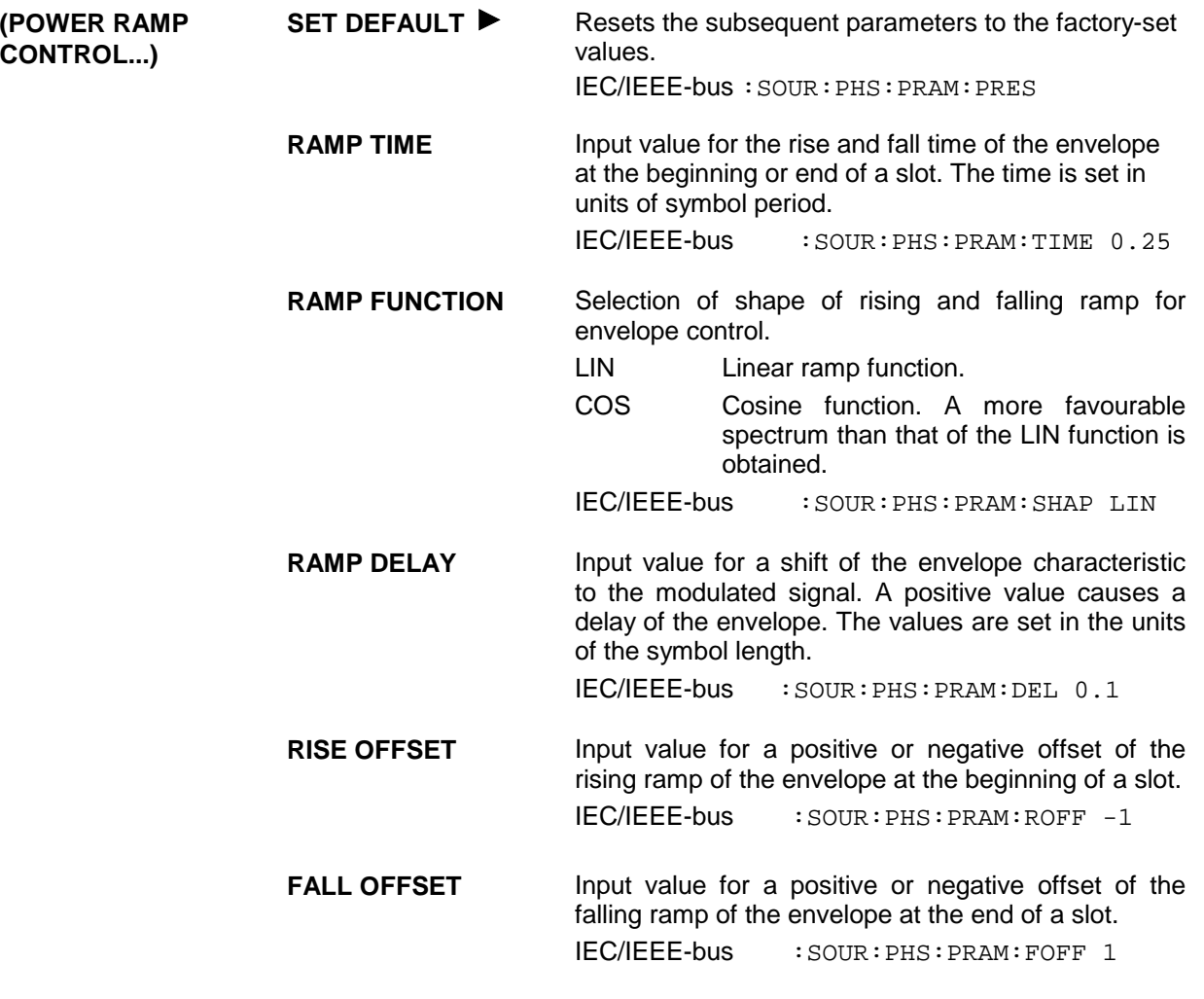

**SLOT ATTENUATION** Input value for the level reduction in dB of all active slots whose SLOT LEVEL was set to ATTEN. Menu SELECT SLOT allows the slots to be determined whose level is to be reduced. IEC/IEEE-bus command :SOUR:PHS:SLOT:ATT 40 DB

**SAVE/RCL FRAME...** Opens a window for saving and loading a frame configuration. Loading a frame affects all parameters that can be set under SELECT SLOT.

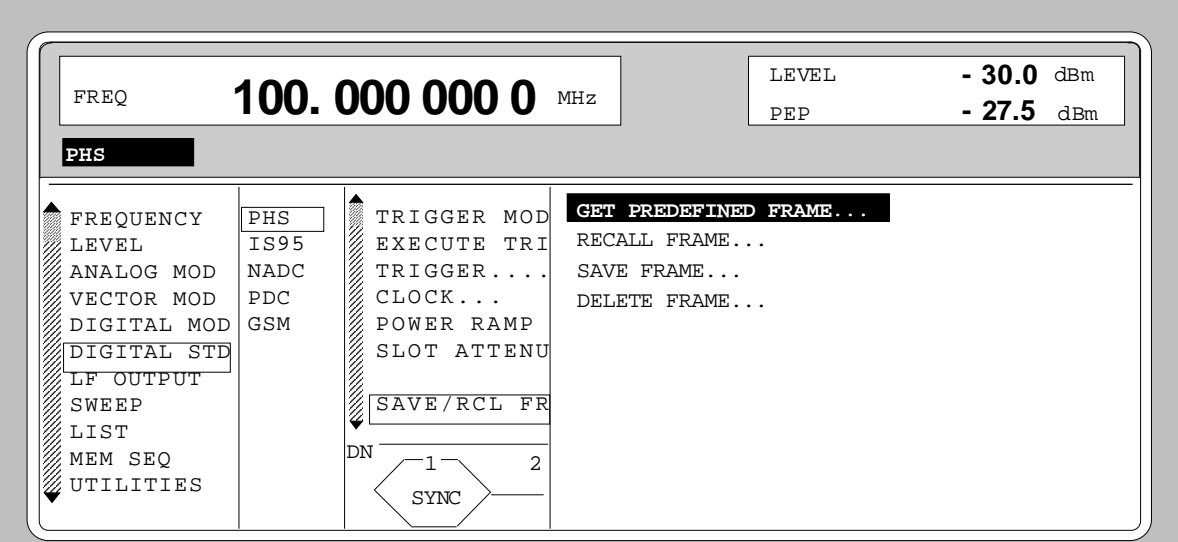

Fig. 2-74 Menu DIGITAL STD - PHS - SAVE/RCL FRAME, SMIQ equipped with Modulation Coder SMIQB20 and Data Generator SMIQB11

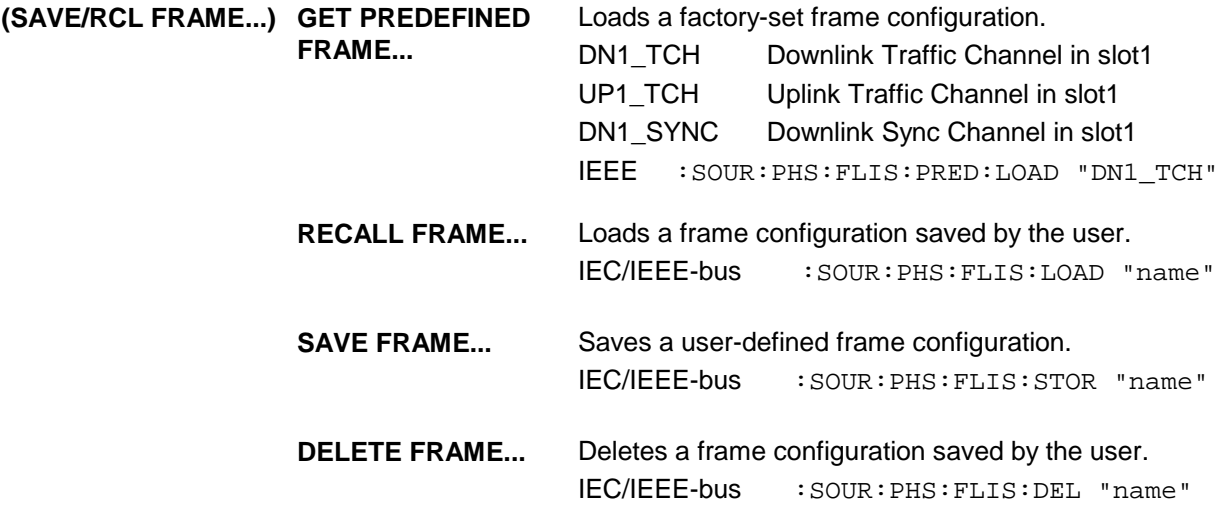

**SELECT SLOT...** Selection of one of 8 possible slots. When selecting the slot, a window is opened in which the data contents belonging to this slot can be defined. 4 slots are available for uplink and downlink. They are designated as UP<i> and DN<i> in the display. For remote control, the slots are numbered from 1 to 8. The following assignment applies:

| Slot        | DN <sub>1</sub> | DN2 | $\degree$ IDN3 $\degree$ | DN4 UP1 | UP2 | UP3 | LUP4 |
|-------------|-----------------|-----|--------------------------|---------|-----|-----|------|
| Slot number |                 |     | $\overline{\phantom{a}}$ |         |     |     |      |

If the cursor is placed onto a slot in the diagram, it may be switched on and off by pressing one of the unit keys (toggle function).

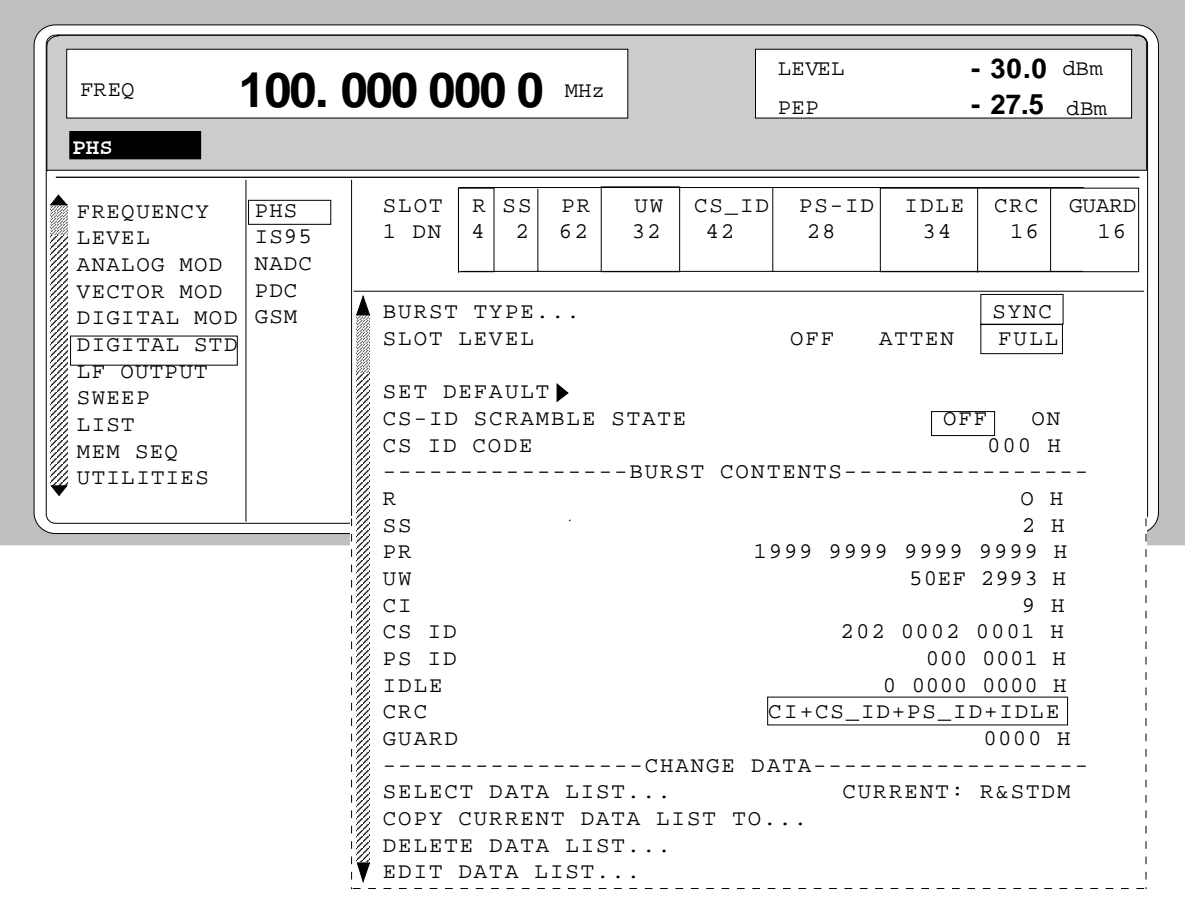

Fig. 2-75 Menu DIGITAL STD - PHS - SELECT SLOT, SMIQ equipped with Modulation Coder SMIQB20 and Data Generator SMIQB11

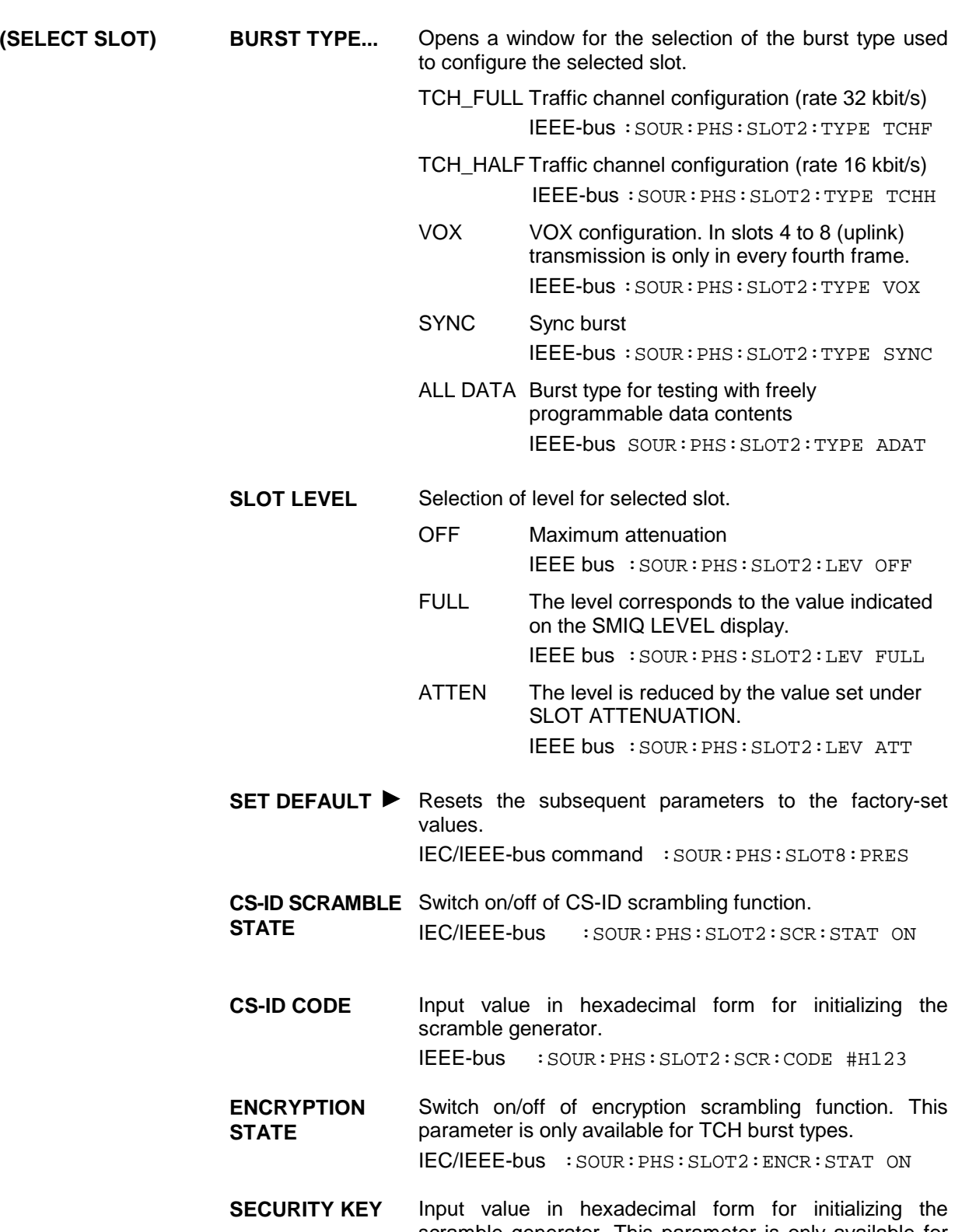

scramble generator. This parameter is only available for TCHburst types. IEEE-bus :SOUR:PHS:SLOT2:ENCR:KEY #H1234

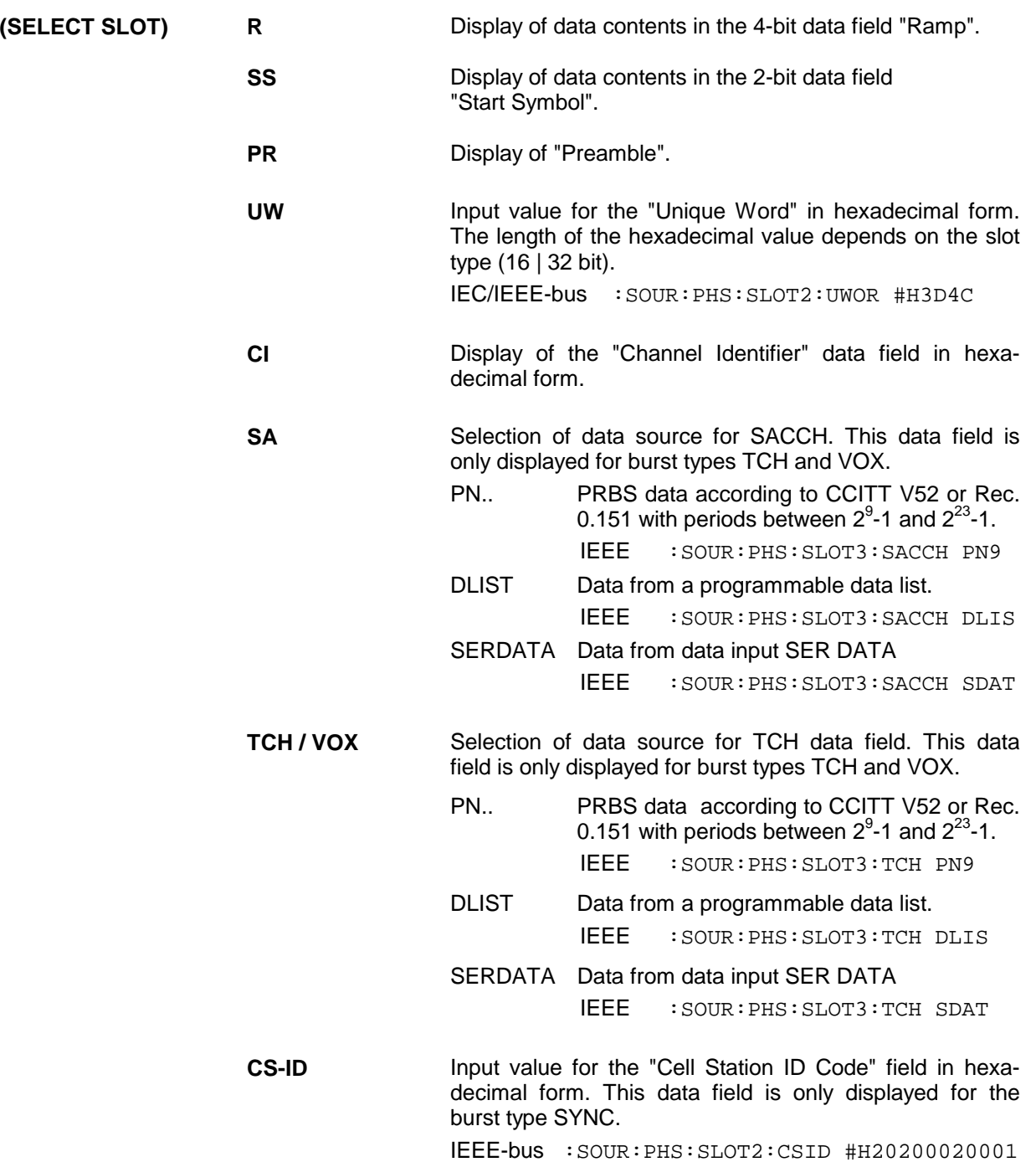

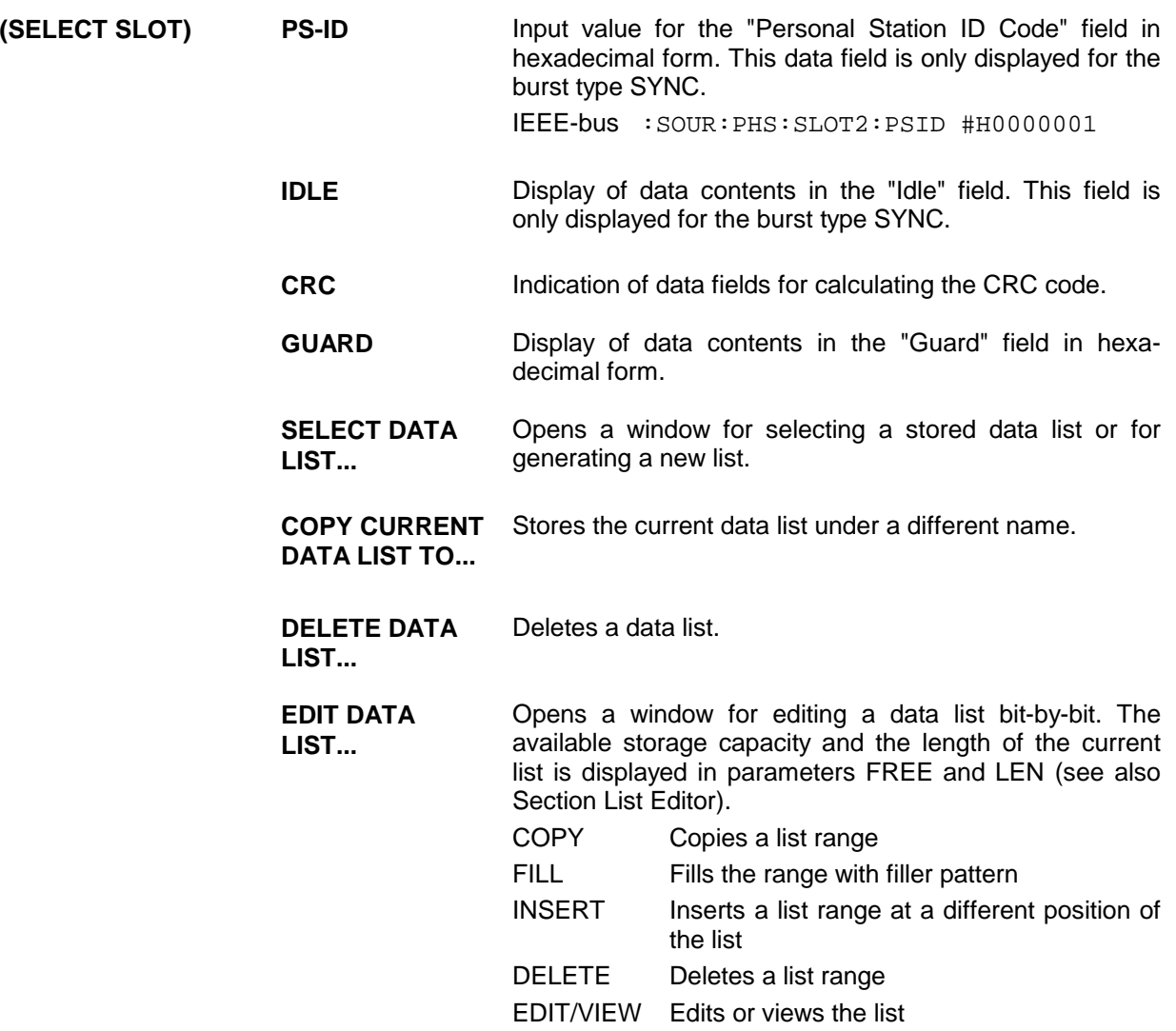

# **2.12 Digital Standard IS-95 CDMA**

With the options Modulation Coder (SMIQB20), Data Generator (SMIQB11) and option Digital Standard CDMA (SMIQB42) provided, CDMA signals can be generated according to standard IS-951 as well as J-STD-008.

SMIQ can simulate both the transmit signal of a base station (forward link) and the transmit signal of a mobile station (reverse link). The forward link signal consists of up to 64 code channels. A reverse link signal can be generated in the full-rate or half-rate mode.

Simple bit patterns or pseudo random bit sequences (PRBS) can be selected as modulation data for forward link. Every code channel has a different PRBS. Modulation data are not subject to channel coding (convolution coding, interleaving).

The following figure shows the schematic of forward link signal generation.

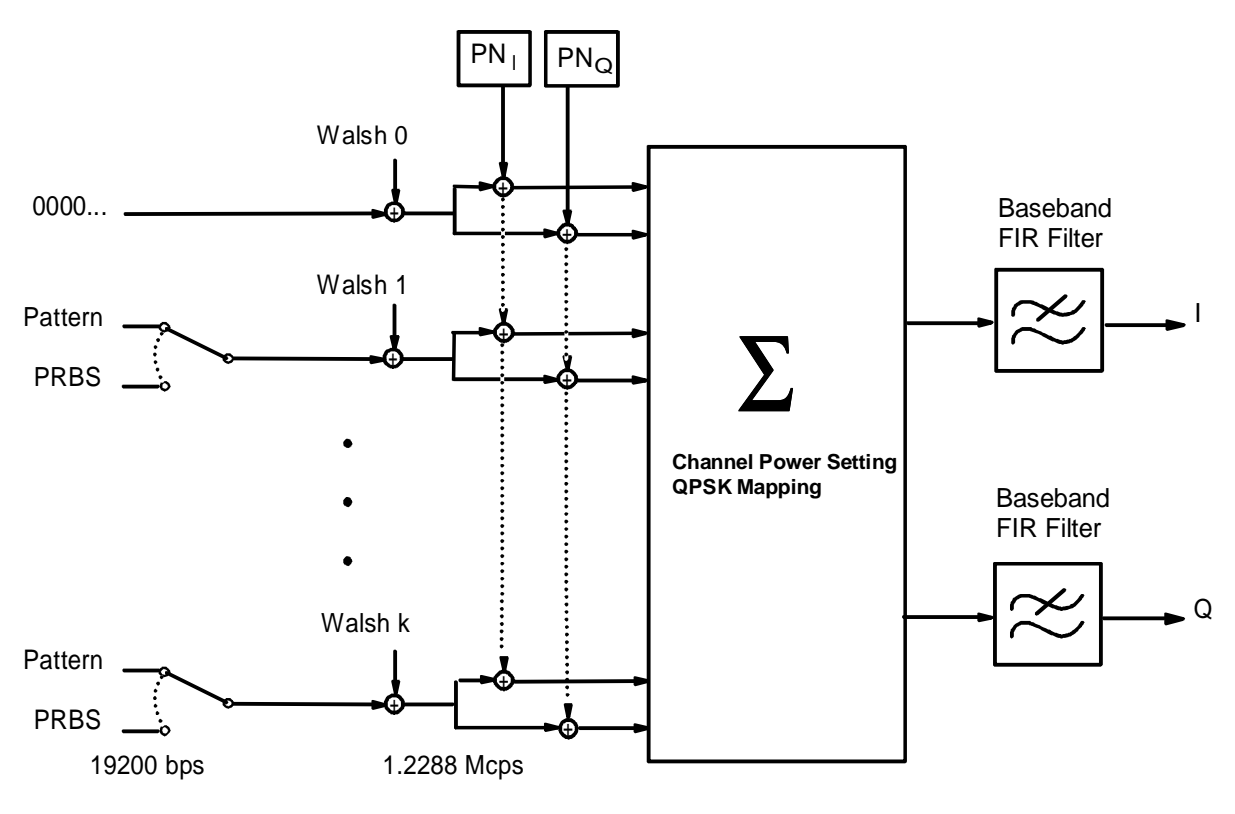

Fig. 2-76 Forward link signal generation

At a chip rate of 1.2288 Mcps, the modulation data rate for forward link is 19200 bp/s for all channels. The modulation type is QPSK. For baseband filtering, a FIR filter with equalizer is preset according to IS-95 (FILTER TYPE IS-95 EQUAL). Other filters can be set as well. The chip rate is preset to 1.2288 Mcps according to IS-95 but can be freely selected.

l

<sup>1</sup> TIA/EIA/IS-95, Mobile Station-Base Station Compatibility Standard for Dual-Mode Wideband Spread Spectrum Cellular Systems

To generate a reverse link signal, two different operating modes are available. The following figure shows the schematic of reverse link signal generation without channel coding.

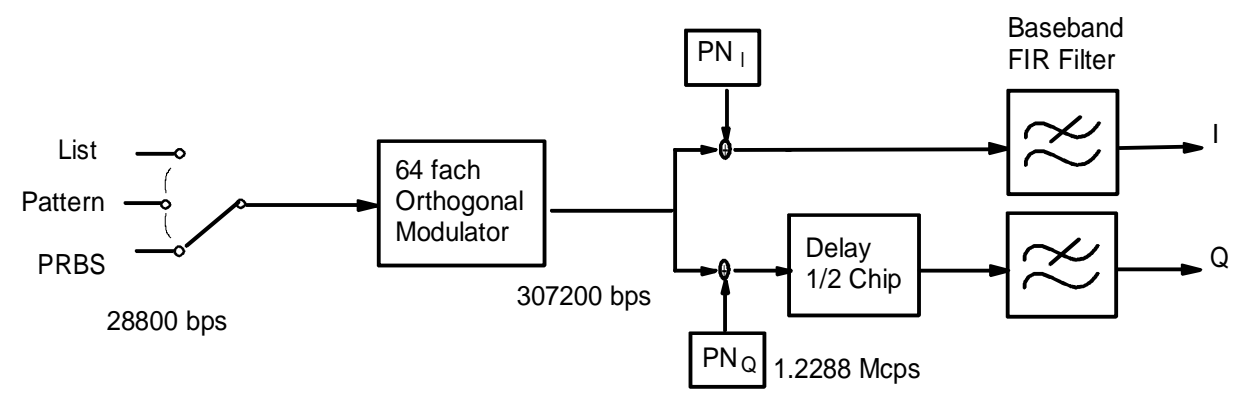

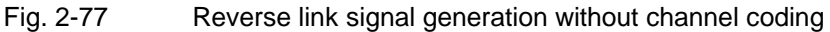

Simple bit patterns, PRBS and freely programmable data sequences in a data list are available as modulation data. At a chip rate of 1.2288 MHz, the modulation data rate of the reverse link is 28800 bps/s. The modulation type is offset-QPSK. A FIR filter is preset as baseband filter without equalizer according to IS-95 (FILTER TYPE IS-95).

The second reverse link mode also comprises channel coding. With this reverse link coded mode, both an access channel (4800 bps) and a traffic channel can be generated with all the data rates between 1200 bps and max. 14400 bps complying with IS-95 (Rate Set 1 and 2). The following figure gives an example of signal generation for the traffic channel with 9600 bps and shows the associated frame structure.

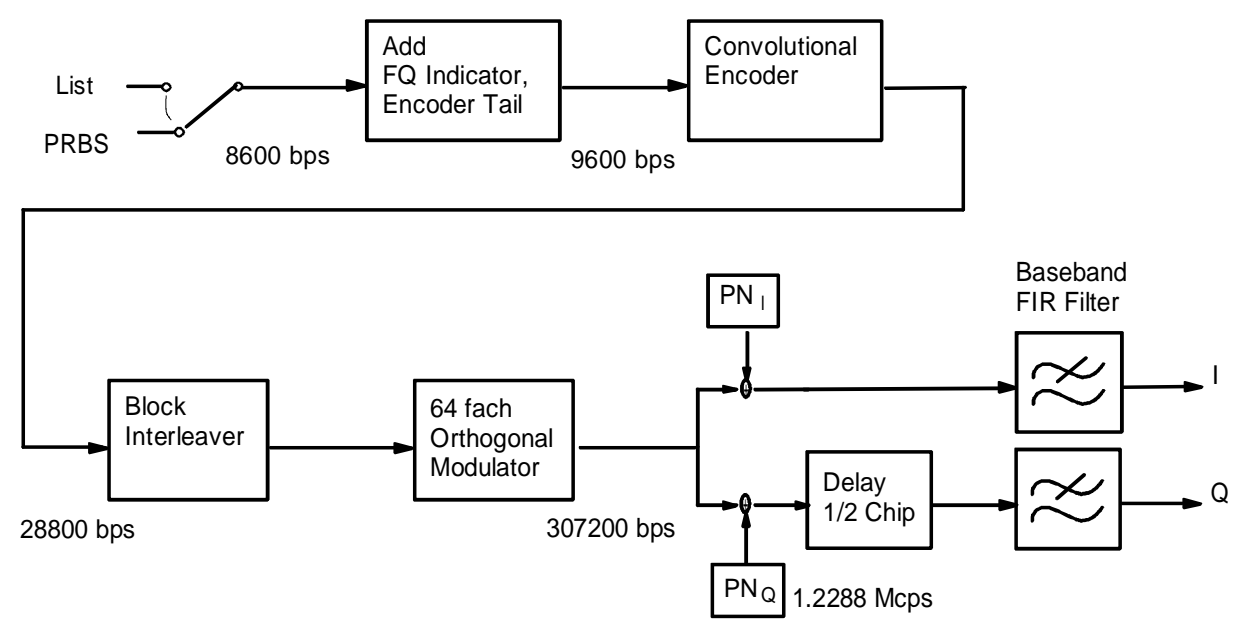

Fig. 2-78 Traffic channel 9600 in "Reverse Link Coded" mode

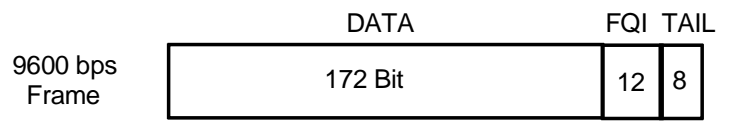

Fig. 2-79 Frame structure of traffic channel 9600 in "Reverse Link Coded" mode

PRBS of different lengths and a list of freely programmable data sequences are available as modulation data. In the reverse link coded mode, MIQ generates a test signal for BER and FER easurements at a base station receiver. A special ervice mode is required for the DUT since the long code is set to 0 in the SMIQ test signal.

To facilitate operation, the following tables show the frequency channels according to regulations IS-95 and J-STD-008. The tables are also available on the SMIQ display via the HELP function for IS-95 menu selection.

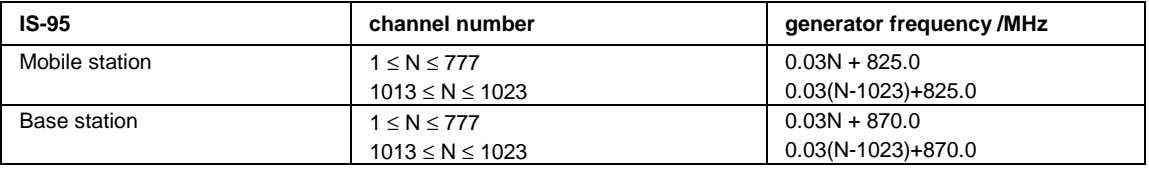

Table 2-14 CDMA: channel numbers and their frequencies

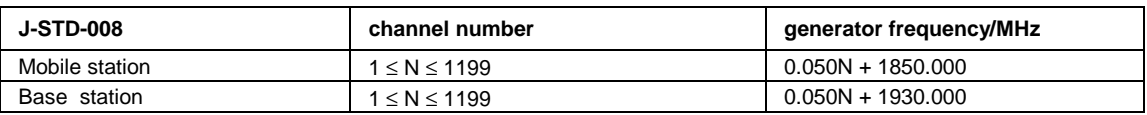

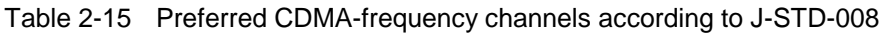

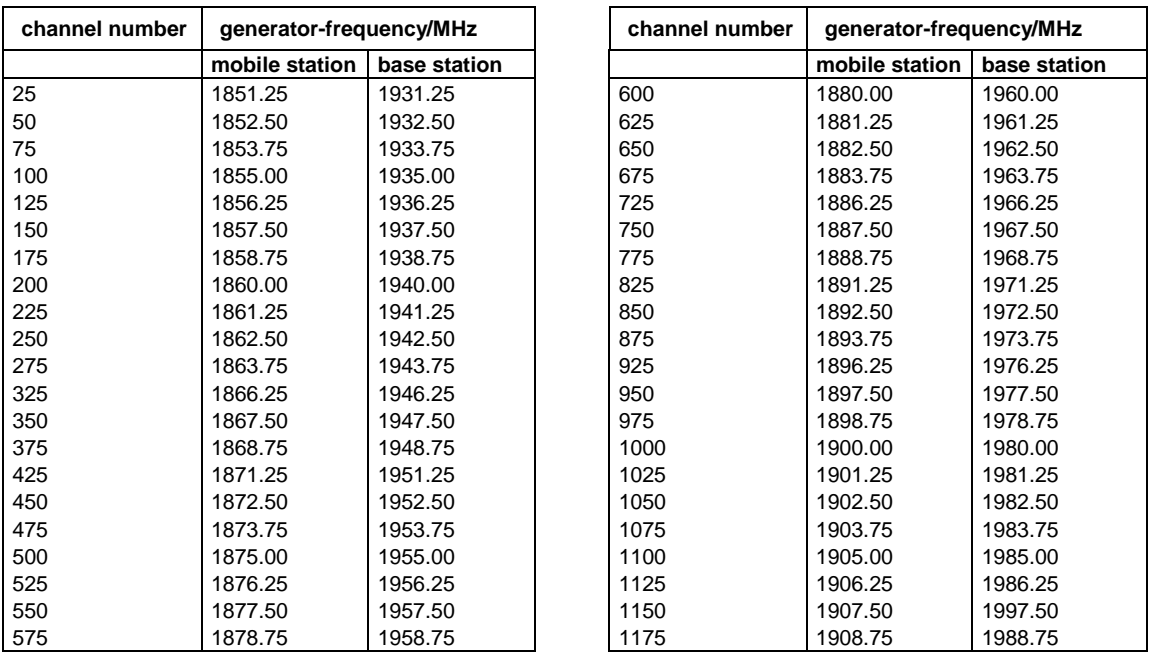

## **2.12.1 Sync and Trigger Signals**

A CDMA sequence with a length of 98304 chips is calculated for the generation of forward link CDMA signals and stored in the memory of the data generator (option SMIQB11). This chip sequence can be run repetitively (TRIGGER MODE AUTO). During reverse link signal generation with channel coding, the modulation data are continuously processed in real time.

Trigger signals can be used for synchronized measurements on receivers.

A trigger signal can be fed via the TRIGIN input at connector PAR DATA. The chip sequence either starts immediately after the active slope of the trigger signal or after a settable number of chips (TRIGGER DELAY). Retriggering (RETRIG) can be inhibited for a settable number of chips (TRIGGER INHIBIT).

A trigger event can be executed manually or via the IEC/IEEE bus using EXECUTE TRIGGER. When a trigger event is executed, a trigger signal is output at the TRIGOUT 3 output of SMIQ.

SMIQ also generates the following sync signals:

- a 20-ms frame clock (traffic channel frame clock)
- a 80/3-ms clock (short sequence rollover)
- a 80-ms clock (super frame clock))
- a 2-s clock (even second clock)
- a PCG clock in reverse link at half rate, 1/4 rate and 1/8 rate

SMIQ can output two of the four signals via pins TRIGOUT 1 and 2 of connector PAR DATA.

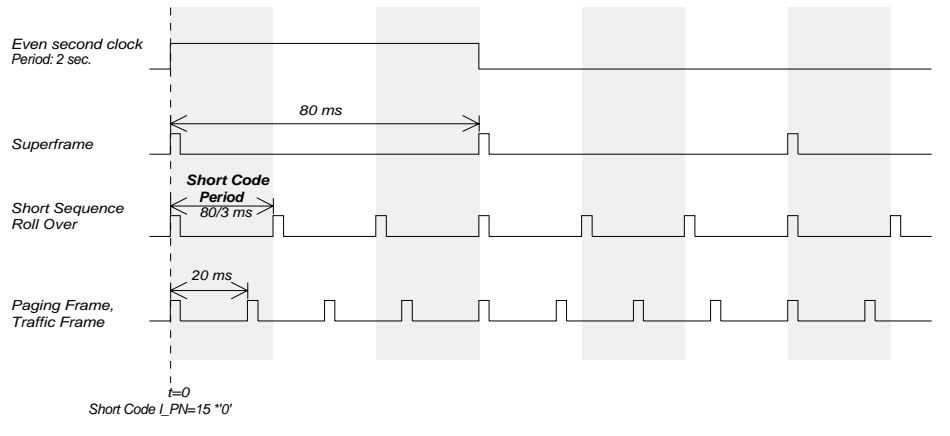

### Fig. 2-80 CDMA sync signals

A clock synthesizer on the modulation coder generates the chip clock and a multifold chip clock in the SMIQ. All the clock signals are synchronized to the 10-MHz reference of the SMIQ. The chip clock is available at connector SYMBOL CLOCK and the multifold chip clock at connector BIT CLOCK. If required, the clock synthesizer in the SMIQ can be synchronized to an external chip clock which is fed in at connector SYMBOL CLOCK.

The clock signal is selected in the menu via CLOCK-CLOCK SOURCE EXT.

To allow for a trouble-free synchronization of the clock synthesizer first apply the external clock and set the correct symbol rate at SMIQ. Then switch CLOCK SOURCE from INT to EXT.

*Note: The set symbol rate should not differ by more than 1% from the symbol rate of the external signal.*

## **2.12.2 PRBS Data Source in Forward Link**

A PN generator is used as PRBS data source for forward link modes. This PN generator provides a pseudo random bit sequence with a period of 217-1. The PRBS data sequence is a so-called sequence of maximum length that is generated by means of a feedback shift register. The following schematic shows the PN generator with feedback to registers 3 and 0 (output). The data of the start value are entered into the register.

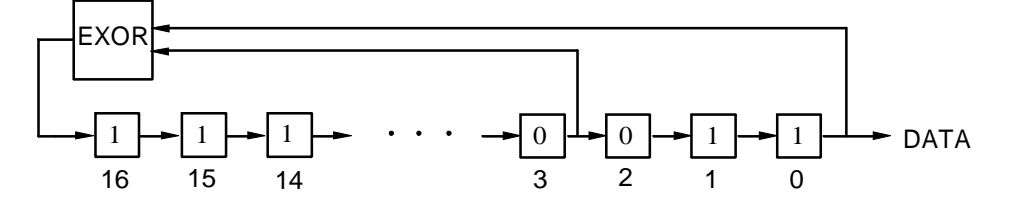

The start value of the PN generator is 1100 0100 1110 0011 1 The bit sequence after the start thus is:

> 1100 0100 1110 0011 1111 0001 1111 1110... ... 0011 1111 0000 0111 1110 0011 1001 1100... ... 0111 1111 1011 1111 1100 0001 0010 0000... ... 1110 0100 0001 0011 1110 0010 0100 0110..........

The generated bits are assigned to the modulation data of the different forward link modes as follows:

### **Mode FWD\_LINK\_18**

The PN bits are assigned to the different code channels as follows:

```
Modulation data bit 0:
  1100 0100 1110 0011 1111 0001 1111 1110 ...
   ↑ ↑
  c31, ch30, .........................ch0 ...
Modulation data bit 1:
  0011 1111 0000 0111 1110 0011 1001 1100 ...
   ↑ ↑
  ch31, ch30, ........................ch0 ...
```
etc.

The data bits of the unused code channels c18 to c31 and those of the deactivated code channels are discarded, ie not used.

### **Modus FWD\_LINK\_64**

The PN bits are assigned to the different code channels as follows:

```
Modulation data bit 0:
   11000100111000111111000111111110 00111111000001111110001110011100 ...
   ↑ ↑↑ ↑
   c31, ch30, \dots\dots\dots\dots\dots\dots\dots\dots.ch0, ch63, ch62, \dots\dots\dots\dots\dots\dots.ch32 ...
Modulation data bit 1:
   01111111101111111100000100100000.11100100000100111110001001000110 ...
   ↑ ↑↑ ↑
   c31, ch30, ..................ch0,ch63, ch62, ................ch32 ...
```
etc.

The data bits of the deactivated code channels are discarded, ie not used.

## **2.12.3 PN Generators as Internal Data Source for Reverse Link**

Different PN (Pseudo Noise) generators can be selected as data source for modulation data in the two reverse link modes. These PN generators provide pseudo random bit sequences of different lengths or periods which is why they are also called PRBS generators (Pseudo Random Binary Sequence). The data sequences are so-called sequences of maximum lengths that are generated by means of feedback shift registers.

The following schematic shows the 9 bit generator with feedback to registers 4 and 0 (output).

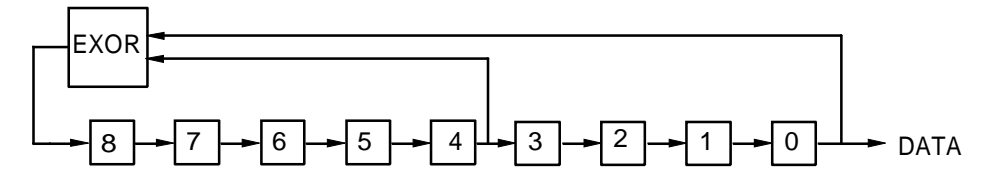

The pseudo random sequence of a PRBS generator is determined by the number of registers and the feedback. The following table describes all available PRBS generators:

| <b>PRBS</b> generator | Length in bits         | Feedback to         | <b>Start value</b>           |
|-----------------------|------------------------|---------------------|------------------------------|
| 9 bits                | $2^9 - 1 = 511$        | Register 4, 0       | 1100 0100 1                  |
| 11 bits               | $2^{11} - 1 = 2047$    | Register 2, 0       | 1100 0100 111                |
| 15 bits               | $2^{15} - 1 = 32767$   | Register 1, 0       | 1100 0100 1110 001           |
| 16 bits               | $2^{16} - 1 = 65535$   | Register 5, 3, 2, 0 | 1100 0100 1110 0011          |
| 20 bits               | $2^{20} - 1 = 1048575$ | Register 3, 0       | 1100 0100 1110 0011 1111     |
| 21 bits               | $2^{21} - 1 = 2097151$ | Register 2, 0       | 1100 0100 1110 0011 1111 0   |
| 23 bits               | $2^{23} - 1 = 8388607$ | Register 5, 0       | 1100 0100 1110 0011 1111 000 |

Table 2-16 PN generators for IS-95 reverse link

PN generators PN9,11,15,20 and PN23 are designed according to CCITT Rec. 0.151/152/153. The output sequence is inverted for generators PN15 and PN23.

Example: PN9 generator in slot 1 with start value 110001001 (binary)

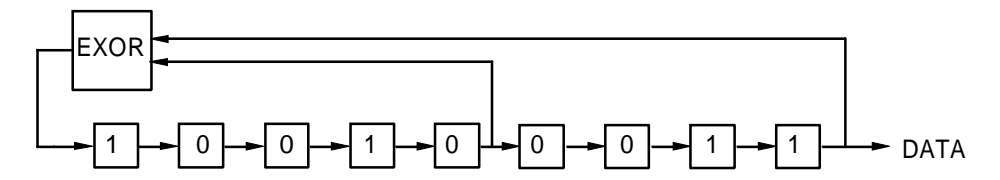

The resulting output sequence is  $110001001100010001000$  etc.

## **2.12.4 Menu IS-95 CDMA Standard - Forward Link Signal**

Menu DIGITAL STD - IS-95 provides access to settings for IS-95 CDMA signal generation. The following figure shows the menu for generating the forward link signal (transmit signal of base station) in the FWD\_LINK\_18 mode. The menus for generating reverse link signals are described in the following section. Parameters that are identical for both modes are explained in the menu for forward link.

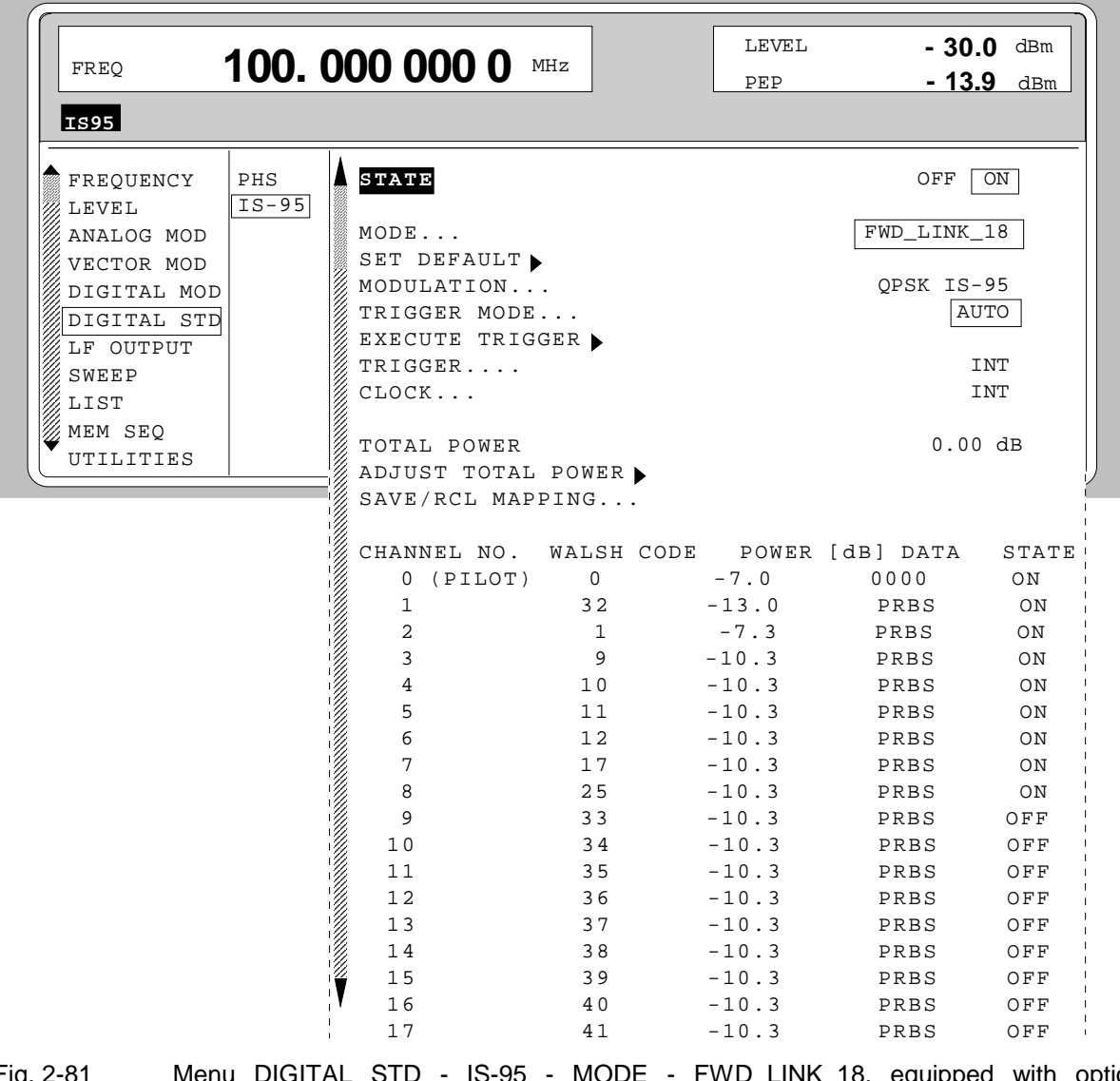

Menu selection: DIGITAL STD - IS-95- MODE - FWD\_LINK\_18

Fig. 2-81 Menu DIGITAL STD - IS-95 - MODE - FWD\_LINK\_18, equipped with options modulation coder SMIQB20, data generator SMIQB11 and SMIQB42

### **STATE** Switch on/off of modulation Digital Standard IS-95 CDMA. Vector modulation and digital modulation will be switched off automatically. IEC/IEEE-bus command SOUR:IS95:STAT ON

**MODE...** Selection between the different modes for generating a forward link signal or reverse link signals. The REV\_LINK modes will be described in the following sections. FWD LINK 18 Activates the generation of a forward link signal with up to 18 code channels (channel No. 0 to 17). The Walsh code (WALSH CODE) and the source for modulation data (DATA) can be determined individually for each channel. Each channel can be switched on/off (STATE). The relative power (POWER) of channels 0 (pilot), 1 and 2 can be freely determined in range -30 dB to 0 dB. The power setting of channel 3 also determines the power setting of channels 4 to 17. This means that channels 3 to 17 all have the same power provided when the channels are switched on. IEC/IEEE-bus :SOUR:IS95:MODE FLIN18 FWD\_LINK\_64 Activates the generation of a forward link signal with up to 64 code channels. Walsh codes 0 to 63 (WALSH CODE) are assigned to the channels. The source for modulation data (DATA) can be determined individually for each channel. Each channel can be switched on/off (STATE). The relative power (POWER) of the pilot channel (Walsh 0) can be freely determined in range -30 dB to 0 dB. The power setting of channel 1 also determines the power setting of channels 2 to 63. This means that channels 1 to 63 all have the same power provided when the channels are switched on. IEC/IEEE-bus :SOUR:IS95:MODE FLIN64 REV LINK **Activates the generation of a reverse link signal** without channel coding. A selection between the fullrate and half-rate mode (RATE) is possible. IEC/IEEE-bus :SOUR:IS95:MODE RLIN REV\_LINK\_CODED Activates the generation of a reverse link signal with channel coding. A selection between the access channel and traffic channel with different rates is

possible.

IEC/IEEE-bus :SOUR:IS95:MODE RLCO

For FWD\_LINK\_18:

- channels 0 to 8 are switched on
- the power of the pilot channel (channel 0) makes out 20% of the total power (-7 dB).
- channel 1 is set as sync channel by WALSH CODE 32
- channel 2 is set as paging channel
- the remaining 7 channels are configured as traffic channels The power setting was selected according to the "Base Station Test Model" of TIA standard IS-97.

For FWD\_LINK\_64:

- all 64 channels are switched on
- the power of the pilot channel makes out 20% of the total power (-7 dB).
- the remaining 80% of the transmit power is distributed equally on the remaining 63 channels.

IEC/IEEE-bus command :SOUR:IS95:PRES

**MODULATION...** Opens a window for setting the modulation parameters.

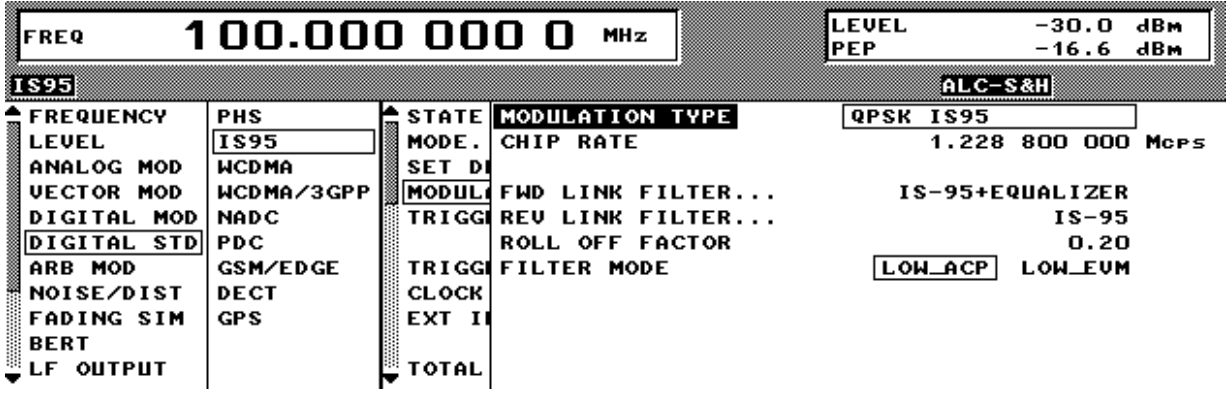

Fig. 2-82 Menu DIGITAL STD - IS-95 - MODULATION..., equipped with options modulation coder SMIQB20, data generator SMIQB11 and SMIQB42

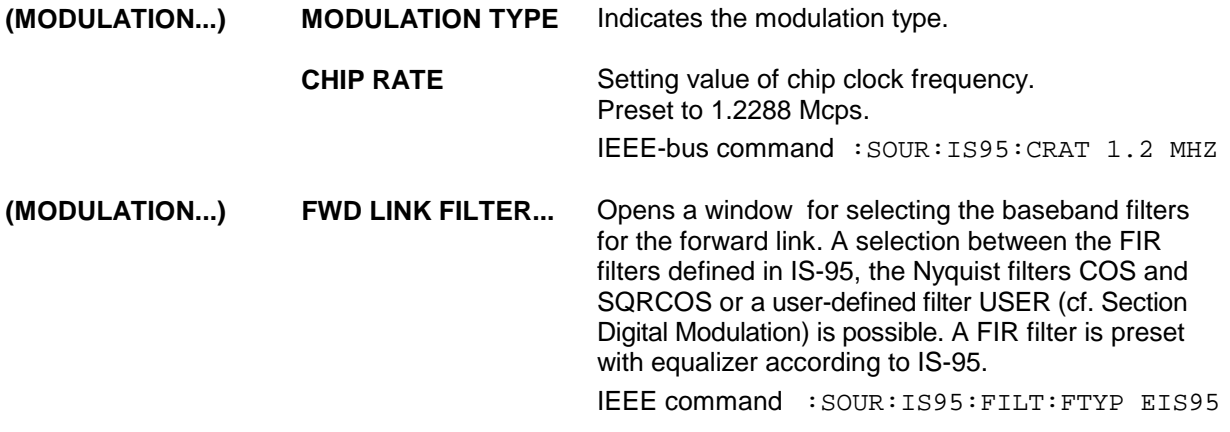

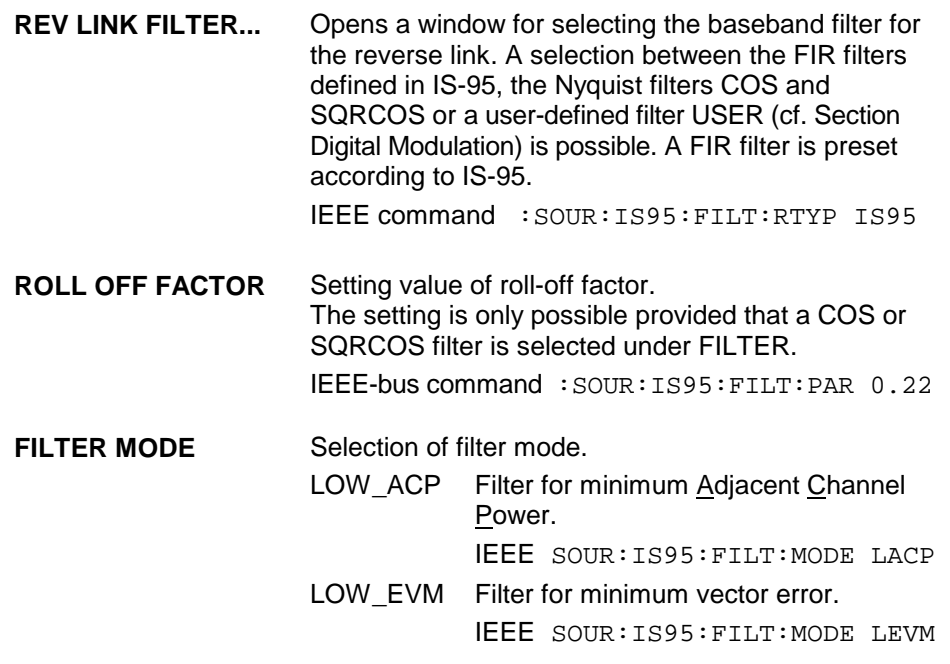

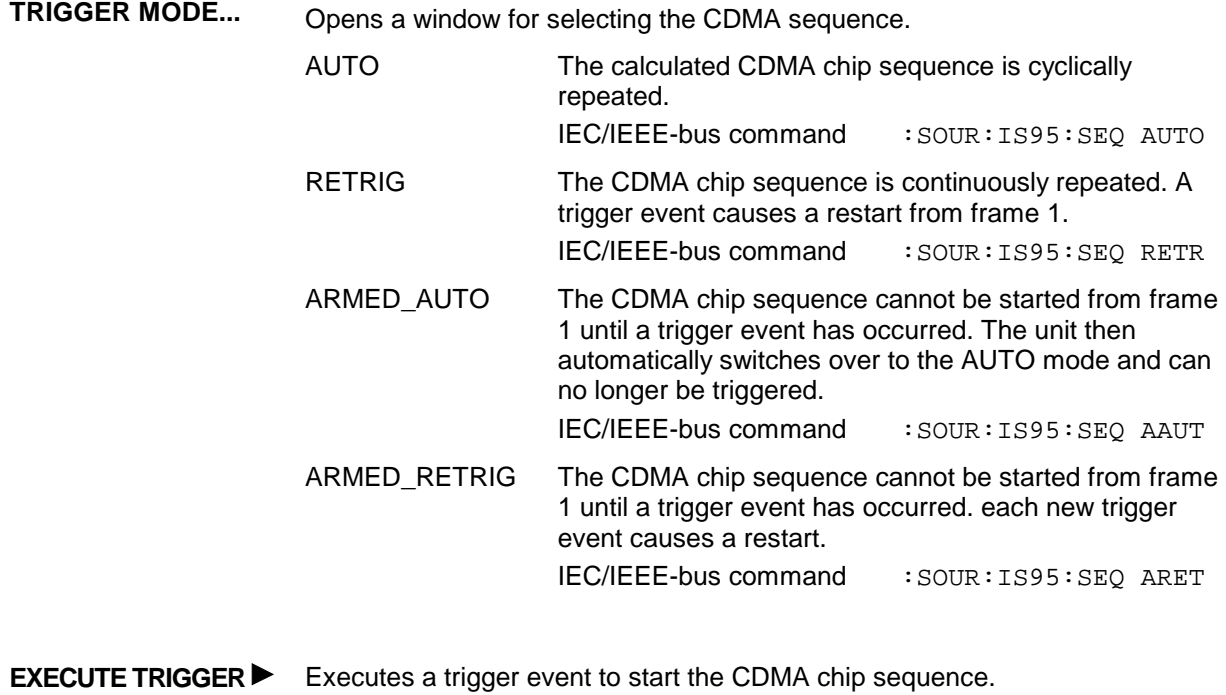

**TRIGGER...** Opens a window for selecting the trigger source, for configuring the trigger

IEC/IEEE-bus command :TRIG:DM:IMM

output signals and for setting the time delay of an external trigger signal.

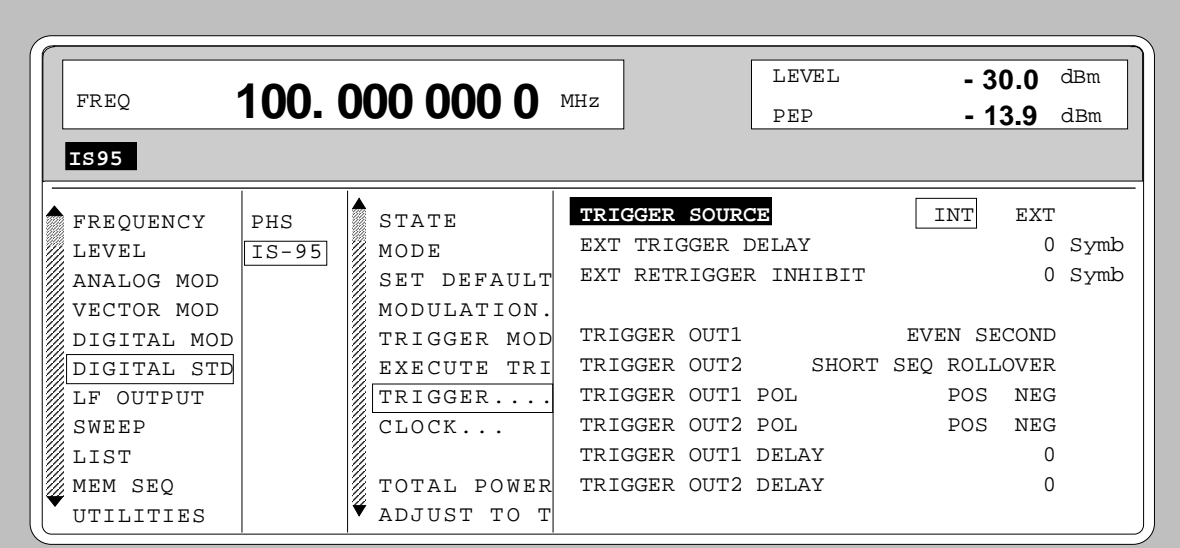

Fig. 2-83 Menu DIGITAL STD - IS-95 - TRIGGER..., equipped with options modulation coder SMIQB20, data generator SMIQB11 and SMIQB42

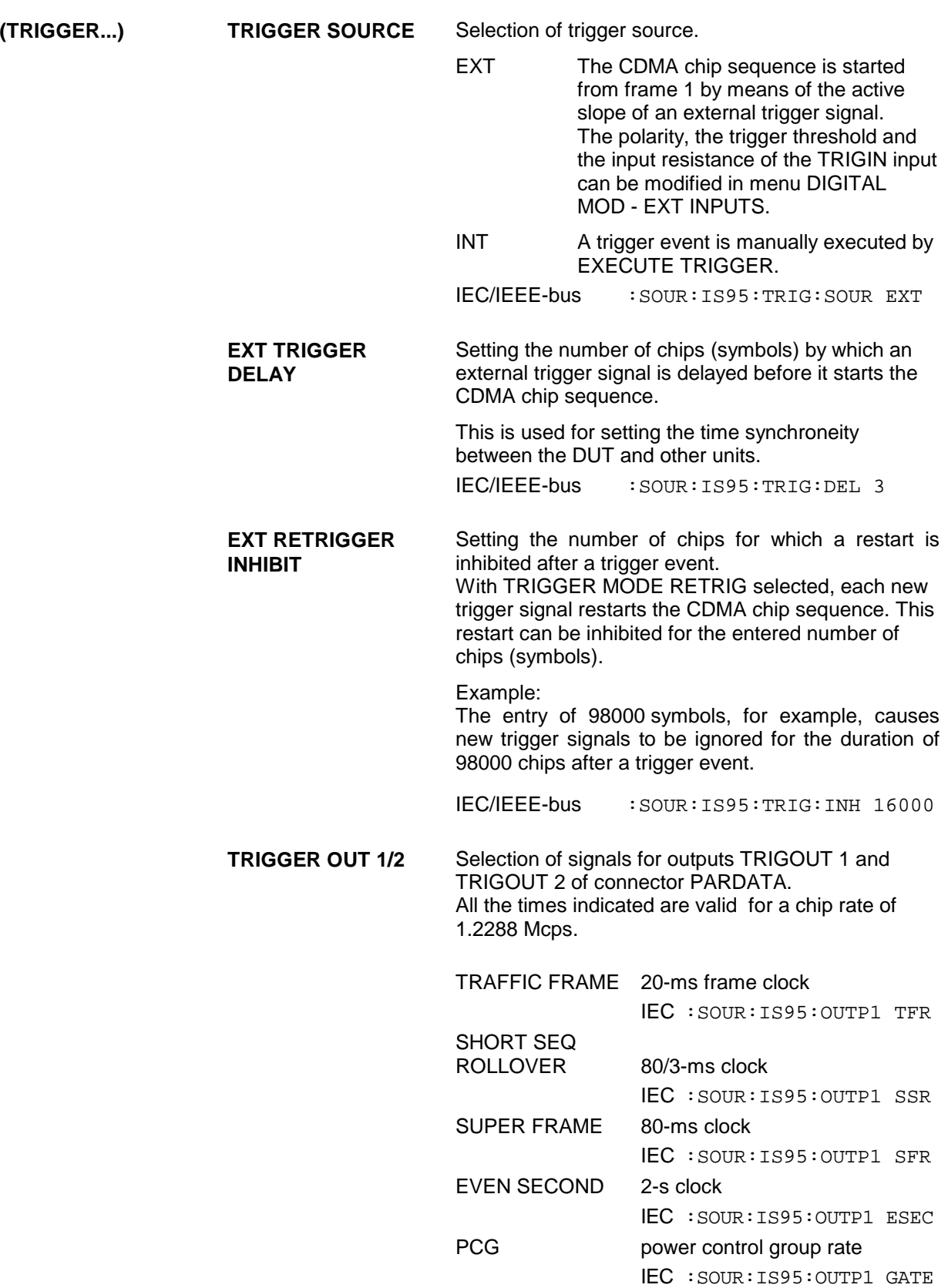

IEC/IEEE-bus :SOUR:IS95:OUTP1:DEL –50

**CLOCK...** Opens a window for selecting the clock source. The CDMA chip clock in SMIQ corresponds to the symbol clock of the modulation. Therefore, the terms symbol clock and chip clock are synonymous.

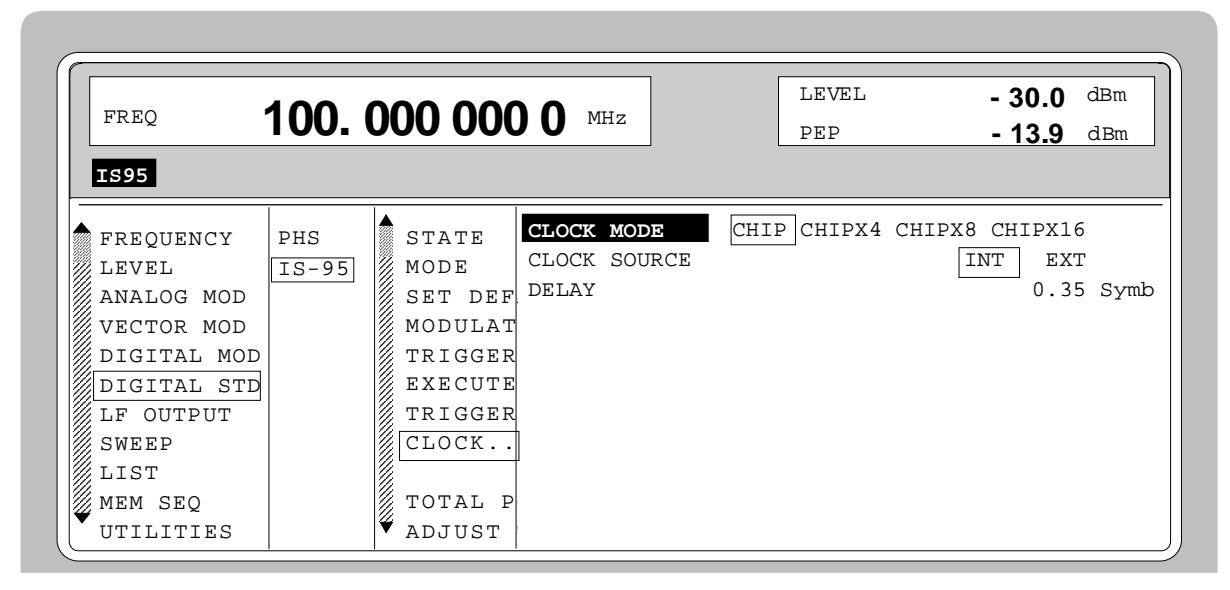

Fig. 2-84 Menu DIGITAL STD - IS-95 - CLOCK..., equipped with options modulation coder SMIQB20, data generator SMIQB11 and SMIQB42

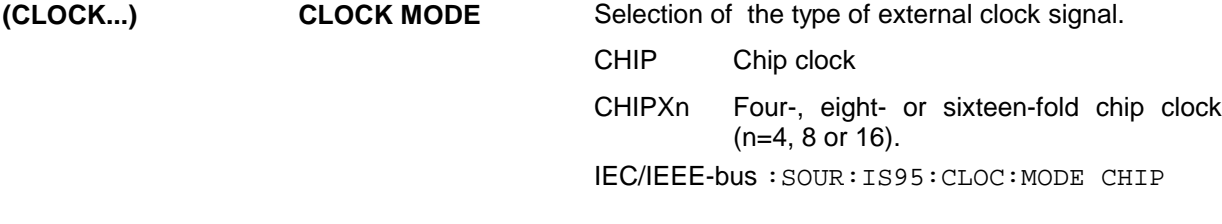

**(CLOCK...) CLOCK SOURCE** Selection of clock source. INT SMIQ uses internally generated clock signals. EXT An external chip clock is fed in at connector SYMBOL CLOCK. Multifolds of the chip clock are fed in at connector BIT CLOCK. The clock synthesizer on the modulation coder is synchronized to this clock. Parameter CHIP RATE has to be set with an accuracy of  $\pm$  1 %. The polarity, the trigger threshold and the input resistance of the SYMBOL CLOCK input can be modified in menu DIGITAL MOD - EXT INPUTS. IEC/IEEE-bus :SOUR:IS95:CLOC:SOUR INT **DELAY** Setting the delay of generated modulation signal to an external clock. This can be used, for example, for synchronization with a second unit to achieve time synchroneity between the modulation signals of the two units. The displayed setting resolution of 1/100 symbol is only attained for symbol-clock frequencies below 100 kHz. The resolution is reduced with increasing frequency. At a chip rate of 1.2288 Mcps, the resolution equals the chip duration  $\times$  0.1. IEC/IEEE-bus :SOUR:IS95:CLOC:DEL 0.5

**TOTAL POWER** Display of the total power of all active code channels. The TOTAL POWER is calculated when the modulation is active (STATE  $=$  ON). It is the sum of the channel power of all active channels. If the value is not equal 0 dB then all active channel power were internally adjusted so that the total power equals 0 dB (the power relation between single code channels is not affected!) This is nessessary to keep the setted output power (LEVEL) constant. In addition to this average power (LEVEL) the peak envelope power (PEP) is also indicated in the header of the display. The value for PEP is calculated based on a worst case. The actual peak powers are mostly smaller.

IEC/IEEE-bus command :SOUR:IS95:POW?

**ADJUST TOTAL POWER**  Changes the power of every code channel switched on. After this adjustment the total power is 0 dB. The power relation between single active code channels is not affected. IEC/IEEE-bus command :SOUR:IS95:POW:ADJ

**SAVE/RCL MAPPING...** Saves/calls up the set channel configuration.

This setting is only possible in the forward link mode.

For FWD\_LINK\_18, the following is saved for each channel number:

- selected WALSH CODE
- set POWER
- type of modulation data (DATA) and
- switch-on state.

For FWD\_LINK\_64, the following is saved for each channel number:

- set POWER
- modulation data (DATA) and
- switch-on state.

The channel configuration of the two forward-link modes is stored and loaded at the same time.

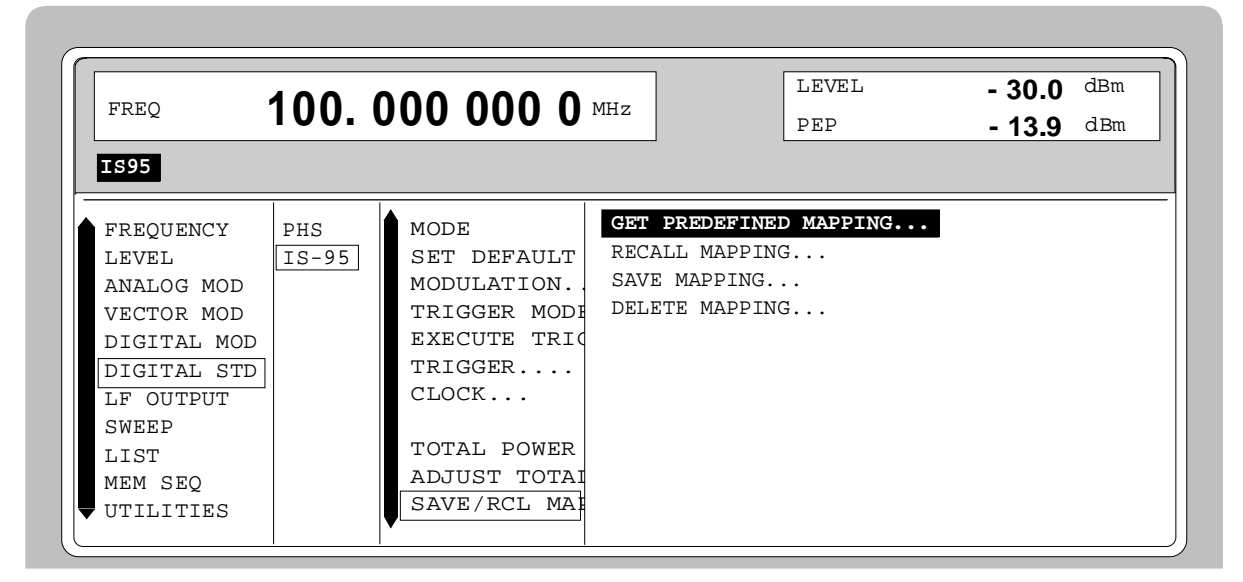

Fig. 2-85 Menu DIGITAL STD - IS-95 - SAVE/RCL MAPPING..., equipped with options modulation coder SMIQB20, data generator SMIQB11 and SMIQB42

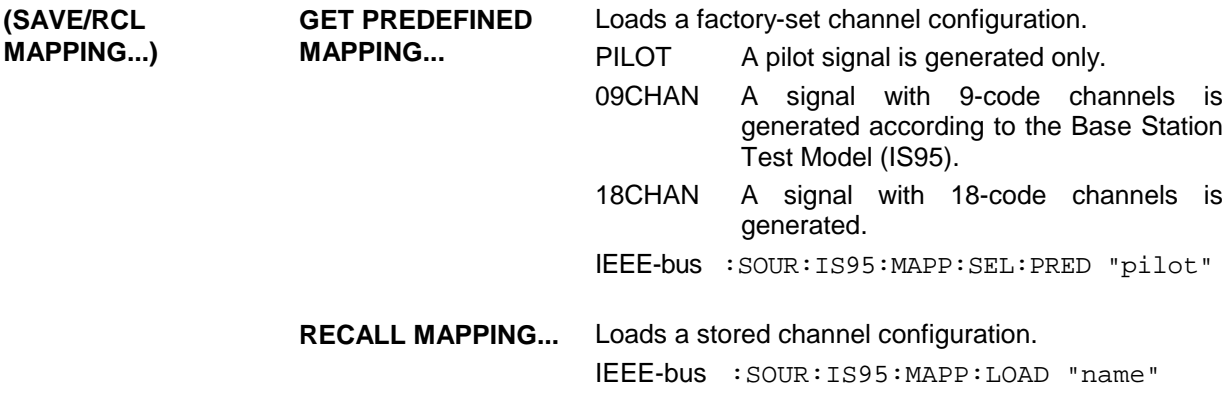

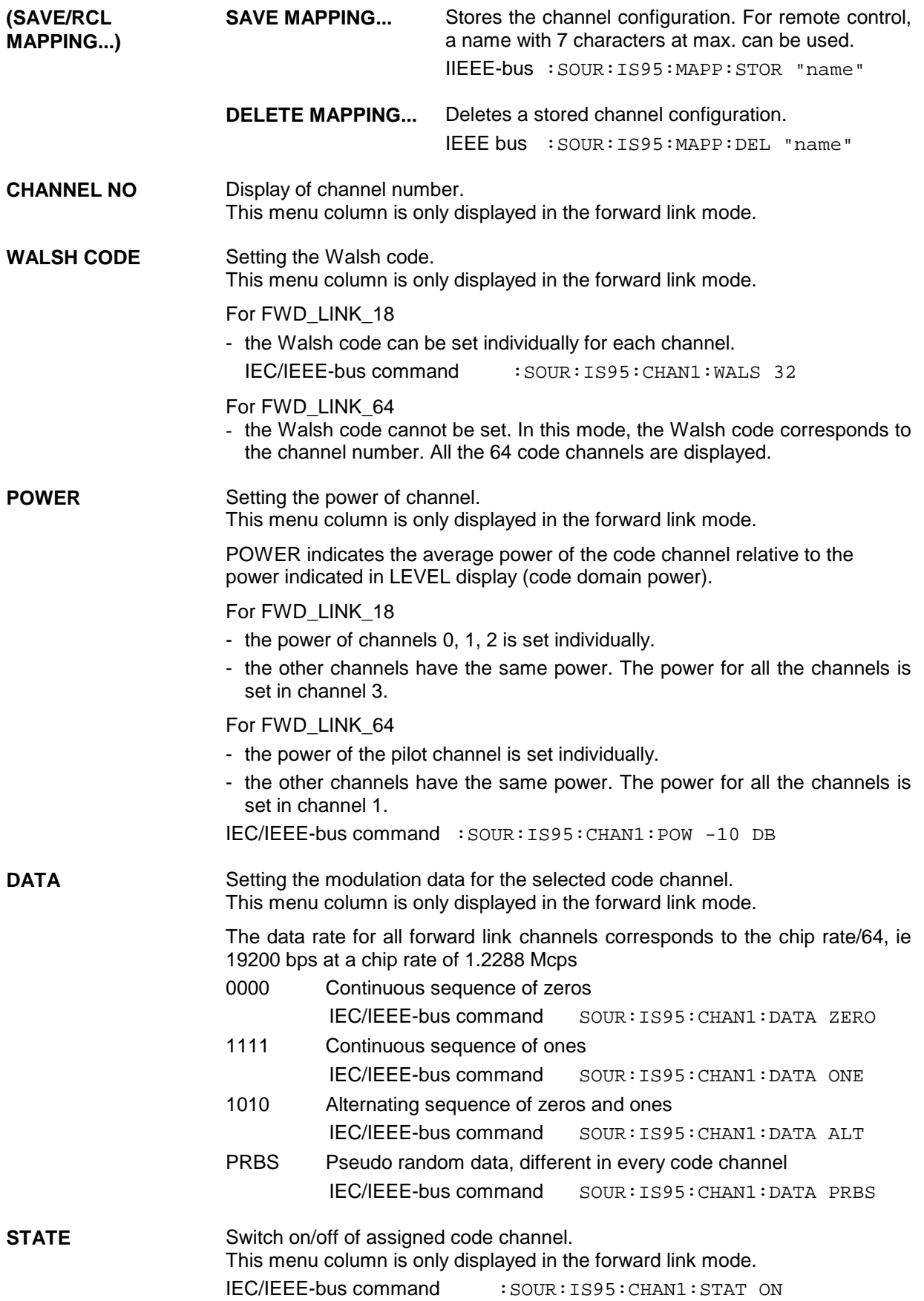

## **2.12.5 Menu IS-95 CDMA Standard - Reverse Link Signal without Channel Coding**

Menu DIGITAL STD - IS-95 provides access to settings for IS-95 CDMA signal generation. The following figure shows the menu for generating the reverse link signal (transmit signal of mobile station) without signal coding. The previous section showed the menu for generating the forward link signals as well as the parameters that are identical for both modes.

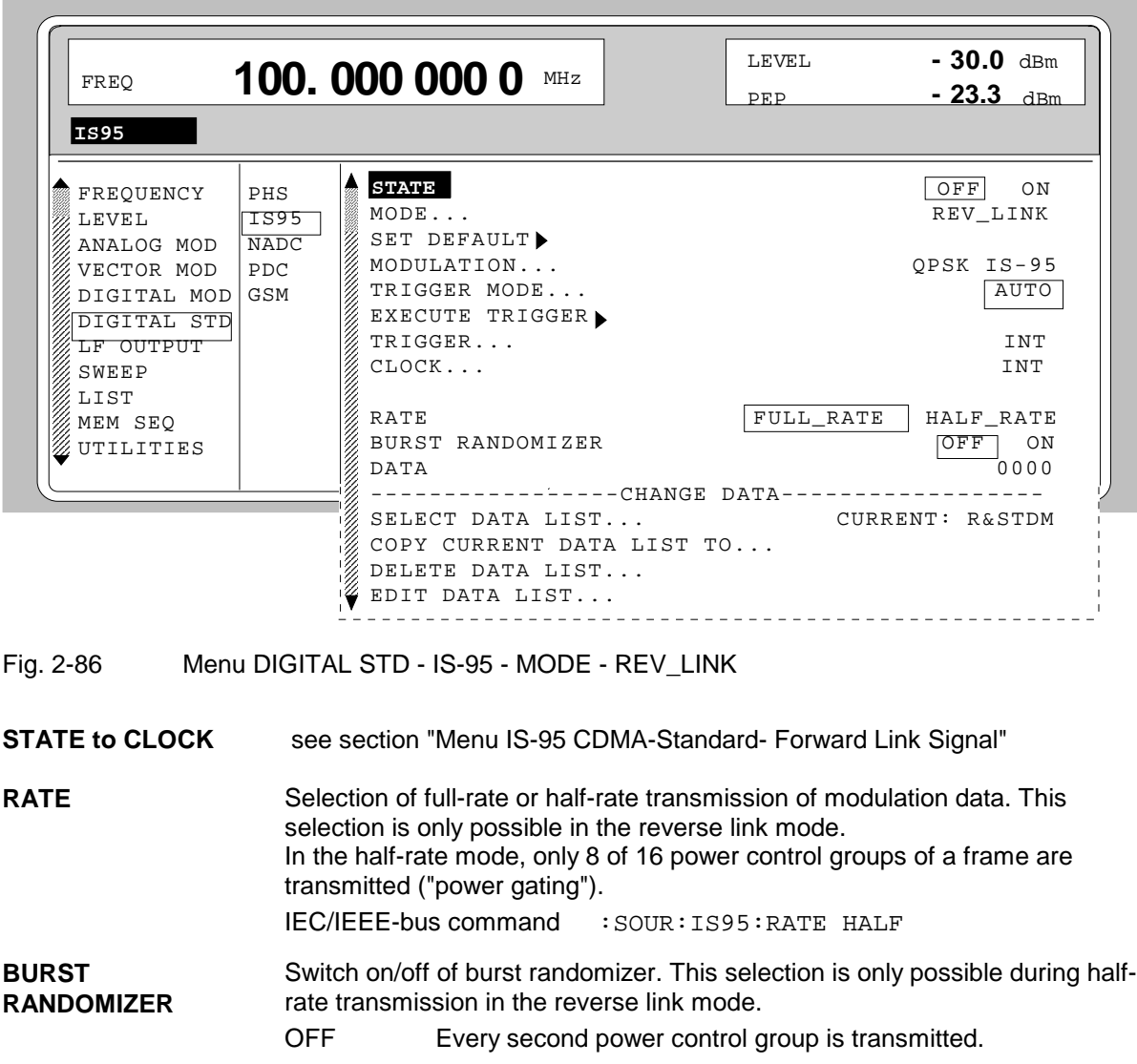

Menu selection: DIGITAL STD - IS-95- MODE - REV\_LINK

ON A random algorithm determines which eight of the 16 power control groups of a frame will be transmitted.

IEC/IEEE-bus command :SOUR:IS95:RAND ON

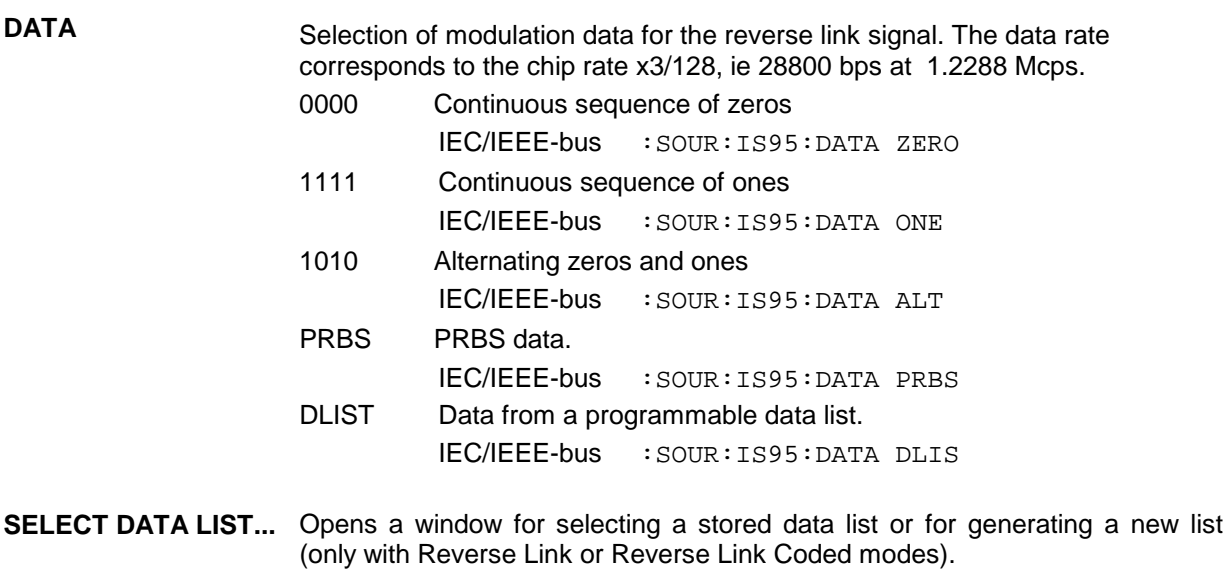

### **COPY CURRENT DATA LIST TO...** Stores the current data list under a different name (only with Reverse Link or Reverse Link Coded modes).

### **DELETE DATA LIST...** Deletes a data list (only with Reverse Link or Reverse Link Coded modes).

**EDIT DATA LIST...** Opens a window for editing a data list bit-by-bit. The available storage capacity and the length of the current list is displayed in parameters FREE and LEN (see also Section List Editor). Only with Reverse Link or Reverse Link Coded modes. COPY Copies a list range FILL Fills the range with filler pattern INSERT Inserts a list range at a different position of the list DELETE Deletes a list range EDIT/VIEW Edits or views the list

## **2.12.6 Menu IS-95 CDMA Standard - Reverse Link Signal with Channel Coding**

Menu DIGITAL STD - IS-95 provides access to settings for generating IS-95 CDMA signals. The following figure shows the menu for generating a reverse link signals with channel coding. The section on the menu for forward link signal generation shows the parameters that are identical for both modes.

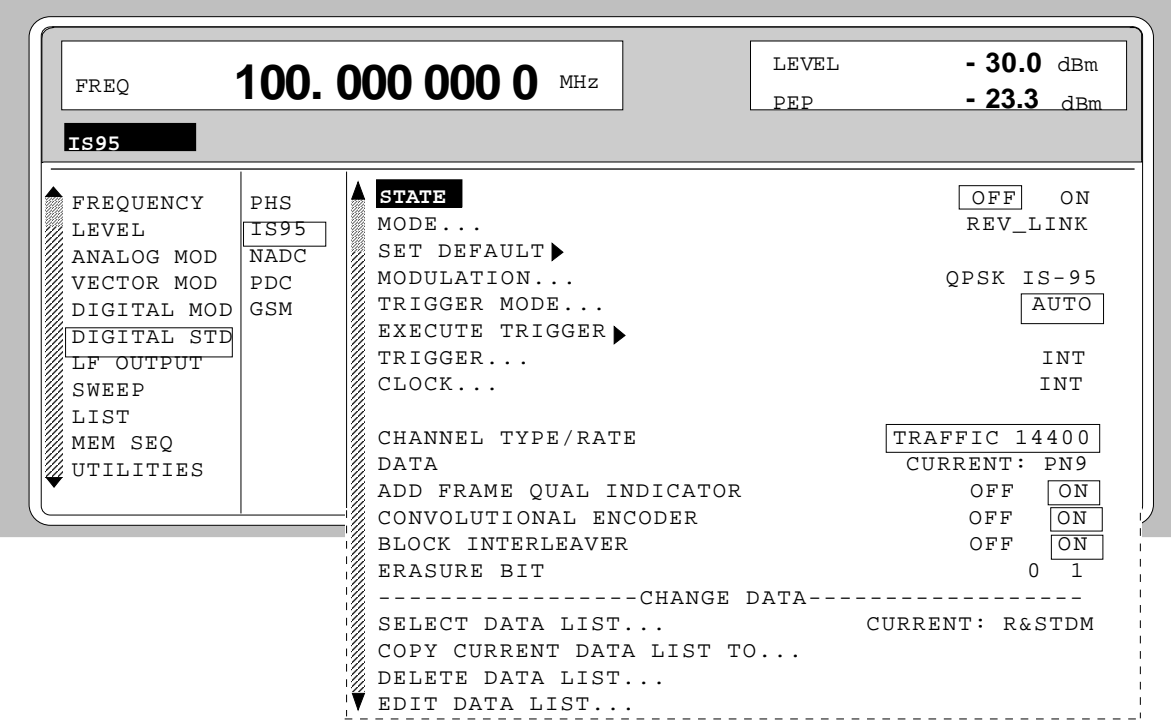

Menu selection: DIGITAL STD - IS-95- MODE - REV\_LINK\_CODED

### Fig. 2-87 Menu DIGITAL STD - IS-95 - MODE - REV\_LINK\_CODED

Parameter STATE to CLOCK... see section "Menu IS-95 CDMA Standard - Forward Link Signal".

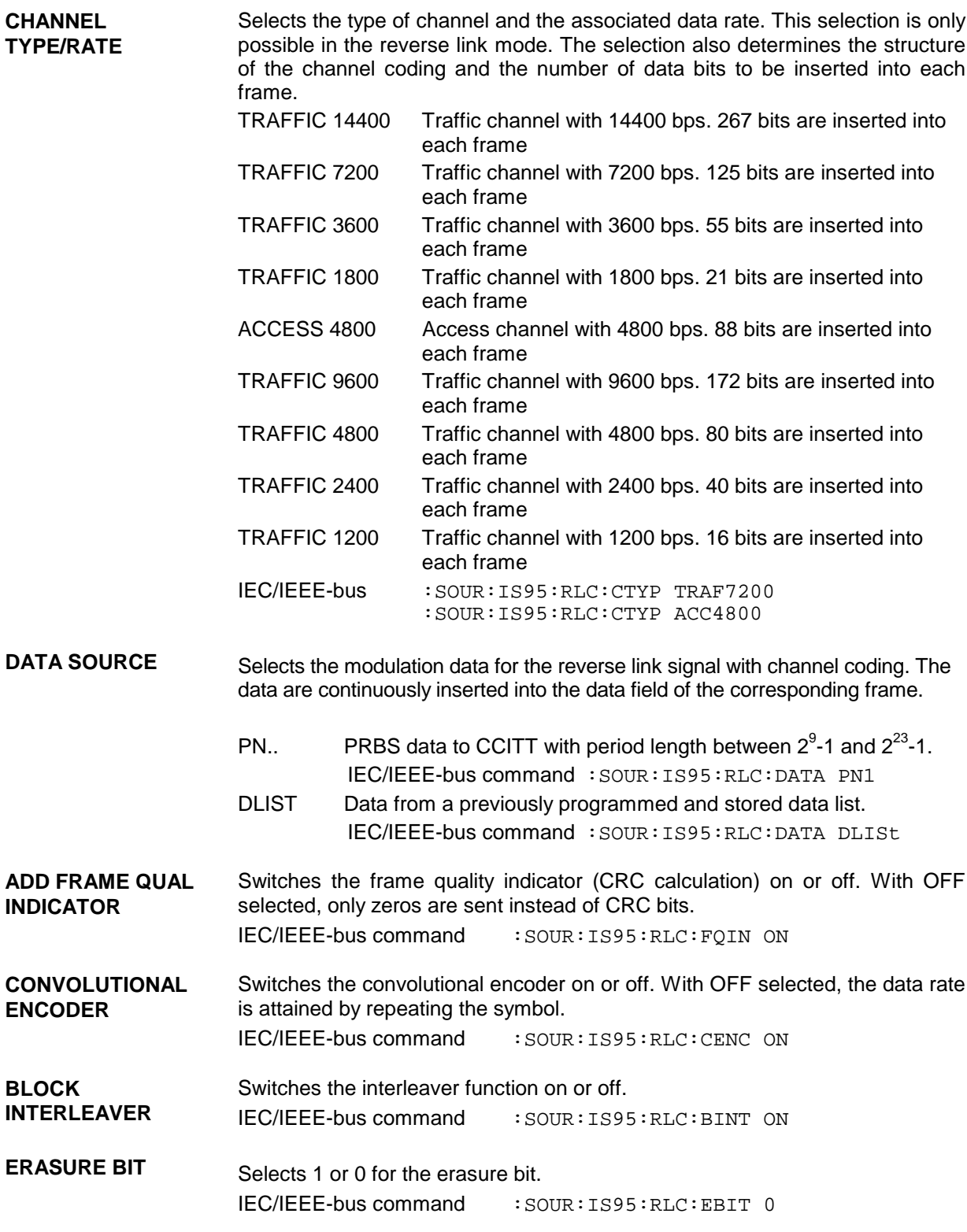

Parameter **SELECT DATA LIST...** to **EDIT DATA LIST...** see section "Menu IS-95 CDMA Standard - Forward Link Signal"

# **2.13 Digital Standard W-CDMA (NTT DoCoMo/ARIB 0.0)**

With the options Modulation Coder (SMIQB20), Data Generator (SMIQB11) and option Digital Standard W-CDMA (SMIQB43) provided, W-CDMA signals can be generated according to the Japanese experimental system NTT DoCoMo or the ARIB 0.0 standard<sup>1</sup>.

SMIQ can simulate both the transmit signal of a base station (Downlink), and the transmit signal of a mobile station (Uplink) with up to 15 code channels.

Different physical channel types such as Perch, Common Control or Dedicated Physical Channel can be selected. For this purpose, SMIQ generates modulation data with the frame structure specified in the standard (framed data). Data fields with pilot symbols, TPC symbols (Traffic Power Control) or LMS symbols (Long Code Mask) are automatically generated. Freely programmable data lists or pseudorandom bit sequences (PRBS) can be used for the modulation symbols in the DATA fields. These modulation data are not subjected to any channel coding (convolution coding, interleaving). The user can, however, store channel-coded modulation data in a data list to generate a logic channel, eg a Dedicated Traffic Channel.

The following figure shows the schematic of forward link signal generation.

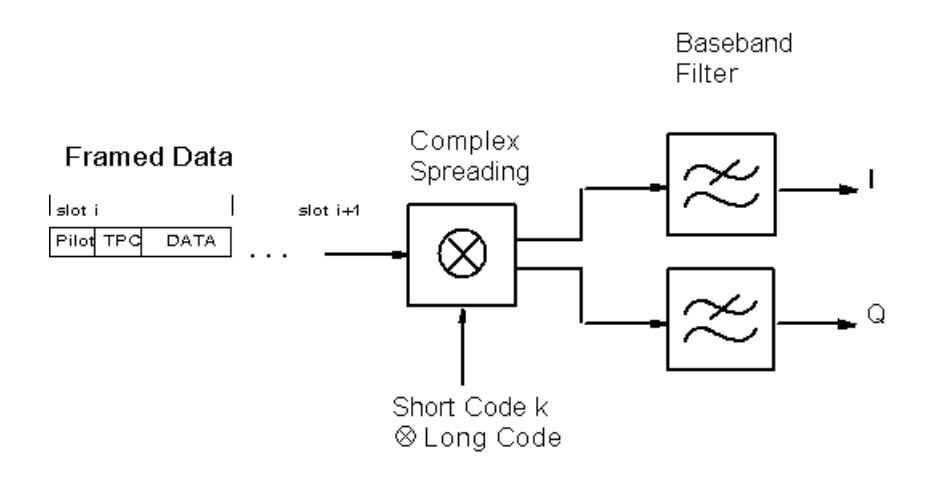

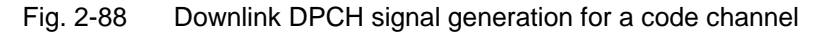

The Perch Channel, DPCH (Dedicated Physical Channel) and CCPCH (Common Control Physical Channel) are available as channel types in the downlink. The data rate for modulation data (framed data) of the DPCH can be selected (32, 64, to 1024 ksymbol/s). The type of modulation is QPSK, but O-QPSK can also be set. A root cosine filter with roll-off factor 0.22 is preset for baseband filtering. Other filters can also be set (MODULATION FILTER). The chip rate is preset to 4.096 Mcps but can be modified within wide limits.

Two modes (LINK DIRECTION/MULTIPLEX) are available to generate an uplink signal. A mobile station transmitter of the Japanese W-CDMA experimental system is simulated in the UP mode. The frame structure of data corresponds to that of the downlink. DPCH and CCPCH are available as channel types.

l

<sup>1</sup> Association of Radio Industries and Businesses (ARIB), Specifications of Air-Interface for a 3 G Mobile System

A mobile station transmitter in line with the ARIB standard is simulated in the UP\_IQ\_MULT mode. Separate channel types and data sources for I and Q are available in the multiplex mode.

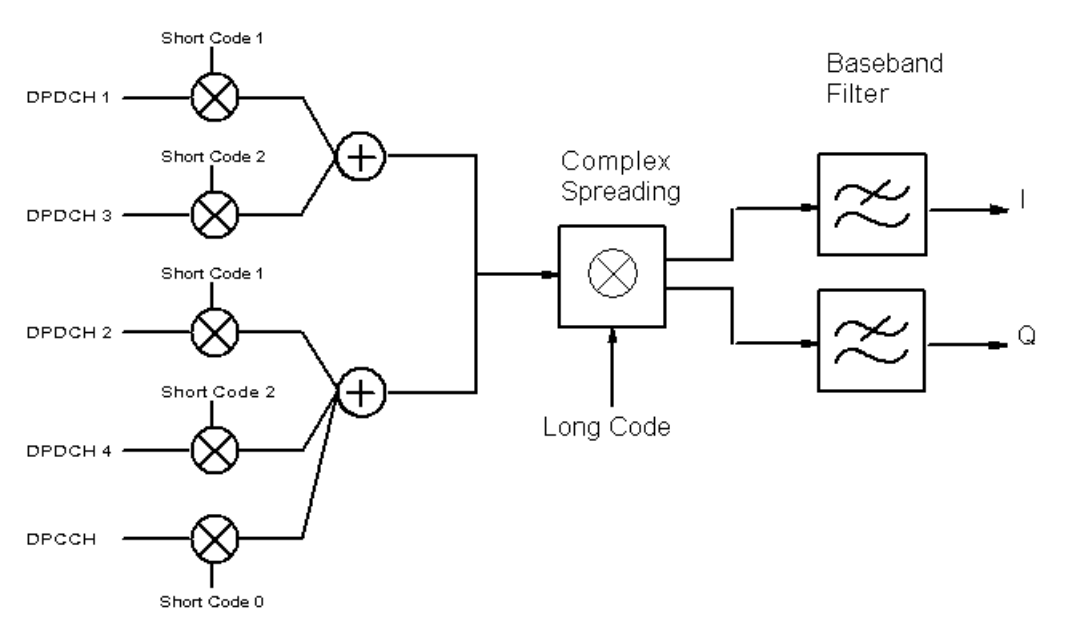

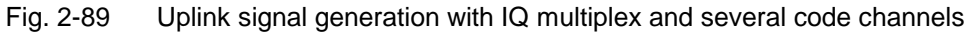

According to ARIB, DPDCH (Dedicated Physical Data Channel) and DCPCH (Dedicated Control Physical Channel) are available as channel types in the uplink. The data rate for modulation data (framed data) of the DPDCH can be selected (16, 32, 64, to 1024 ksymbol/s).

The modulation data are not calculated in real time in SMIQ. On the user request, a W-CDMA chip sequence is calculated (STATE = ON) and then stored in the data memory of the data generator (option SMIQ B11). The sequence length is settable (SEQUENCE LENGTH [FRAMES]), the maximum possible length depends on the memory capacity of the data generator.

A special multicode mode is available (MULTICODE) for LINK DIRECTION/MULTIPLEX DOWN and UP modes. The data fields Pilot and TPC have the same settings and are spread with the same spreading codes of the MASTER CHANNEL.

## **2.13.1 Sync and Trigger Signals**

A chip sequence is calculated for the generation of W-CDMA signals and stored in the memory of the data generator (option SMIQB11). This chip sequence can be run repetitively (TRIGGER MODE AUTO).

Trigger signals can be used for synchronized measurements on receivers (TRIGGER MODE RETRIG, ARMED\_AUTO or ARMED\_RETRIG).

A trigger signal can be fed via the TRIGIN input at connector PAR DATA of SMIQ. The chip sequence either starts immediately after the active slope of the trigger signal or after a settable number of chips (EXT TRIGGER DELAY). Retriggering (RETRIG) can be inhibited for a settable number of chips (EXT RETRIGGER INHIBIT).

A trigger event can be executed manually or via the IEC/IEEE bus using EXECUTE TRIGGER. When a trigger event is executed, a trigger signal is output at the TRIGOUT 3 output of SMIQ.

SMIQ generates the following sync signals:

- a 0.625 ms slot clock
- a 10 ms radio frame clock
- a marker signal for identifying the periodic repetition of the generated chip sequence

SMIQ can output two of the three signals via pins TRIGOUT 1 and 2 of connector PAR DATA.

A clock synthesizer on the modulation coder generates the chip clock in the SMIQ. All the clock signals are synchronized to the 10-MHz reference of the SMIQ. The chip clock is available at connector SYMBOL CLOCK. If required, the clock synthesizer in the SMIQ can be synchronized to an external chip clock which is fed in at connector SYMBOL CLOCK.

To allow for a trouble-free synchronization of the clock synthesizer first apply the external clock and set the correct chip rate at SMIQ (MODULATION - CHIPRATE VARIATION). Then switch CLOCK SOURCE from INT to EXT.

*Note: The set symbol rate should not differ by more than 1% from the symbol rate of the external signal.*

## **2.13.2 PN Generators as Internal Data Source**

Different PN (Pseudo Noise) generators can be selected as data source for DATA fields. These PN generators provide pseudo random bit sequences of different lengths or periods which is why they are also called PRBS generators (Pseudo Random Binary Sequence).

The data sequences are so-called sequences of maximum lengths that are generated by means of feedback shift registers.

The following schematic shows the 9 bit generator with feedback to registers 4 and 0 (output).

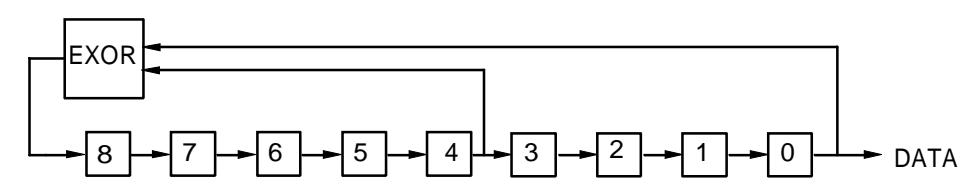

The pseudo random sequence of a PRBS generator is determined by the number of registers and the feedback. The following table describes all available PRBS generators:

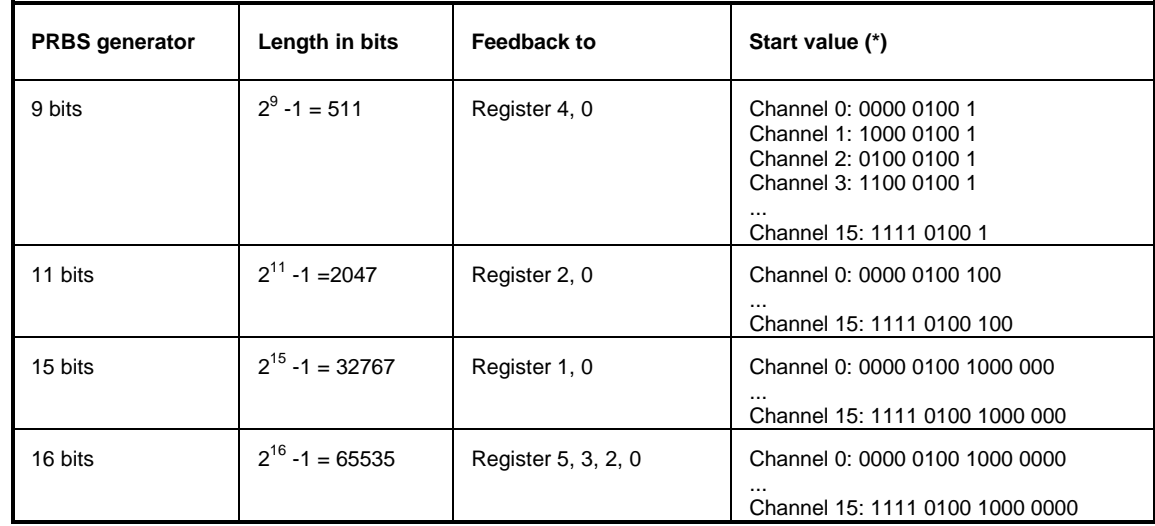

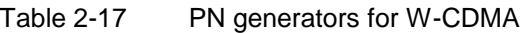

\*) the 5th start value bit of channels in Q phase is 1 (for example: channel 3: 1100 1100 1...)

PN generators PN9,11 and PN15 are designed according to CCITT Rec. 0.151/152/153. The output sequence is inverted for generator PN15.

Example: PN9 generator in channel 3 with start value 110001001 (binary)

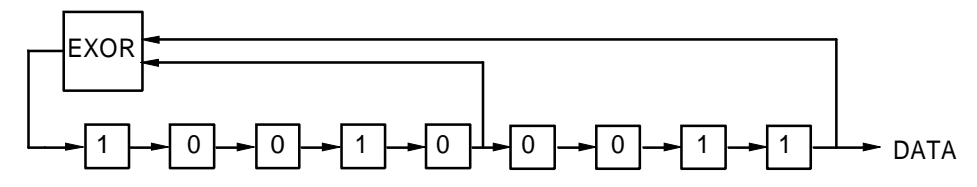

The resulting output sequence is 110001001100010001000 etc.

## **2.13.3 Lists as an Internal Data Source**

A freely programmable memory can be used as a data source for DATA or TPC fields. The data are managed in lists. A list editor enables the data lists (DATA LIST) to be selected, copied, modified and erased. The list editor can be accessed via the menu DIGITAL MOD SOURCE...

### **2.13.4 Menu W-CDMA Standard - Downlink and Uplink Signals without IQ Multiplex**

Menu DIGITAL STD - W-CDMA provides access to settings for W-CDMA signal generation.

The figure below shows an example of the menu for generating the downlink signal (transmit signal of the base station) in the 8CHAN mode. The menus for generating uplink signals without IQ multiplex have nearly the same structure. A menu for generating uplink signals with IQ multiplex is shown in the next section. Parameters that are identical for all modes are explained in this section.

Menu selection: DIGITAL STD - WCDMA - MODE - 8CHAN, -LINK DIRECTION/MULTIPLEX DOWN

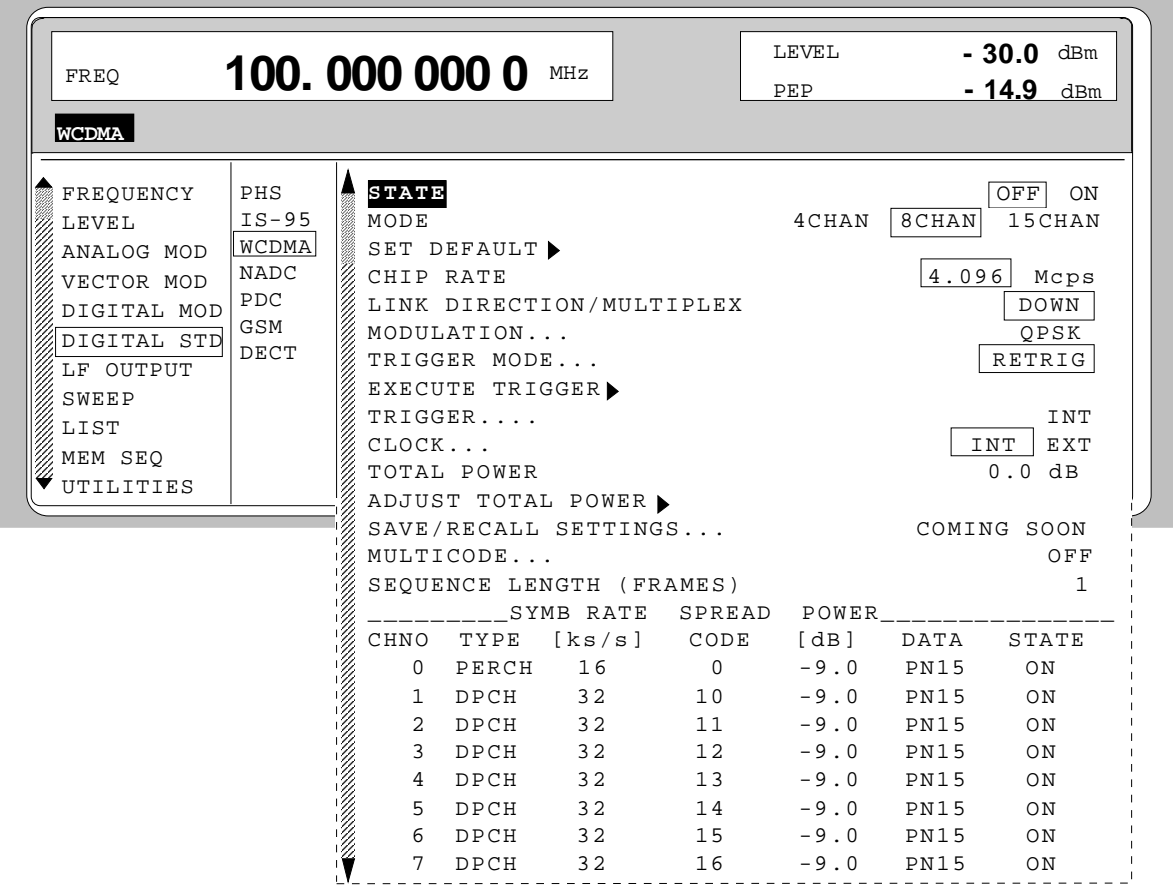

Fig. 2-90 Menu DIGITAL STD - WCDMA - MODE - 8CHAN, LINK DIRECTION/MULTIPLEX - DOWN, equipped with options modulation coder SMIQB20, data generator SMIQB11 and SMIQB43

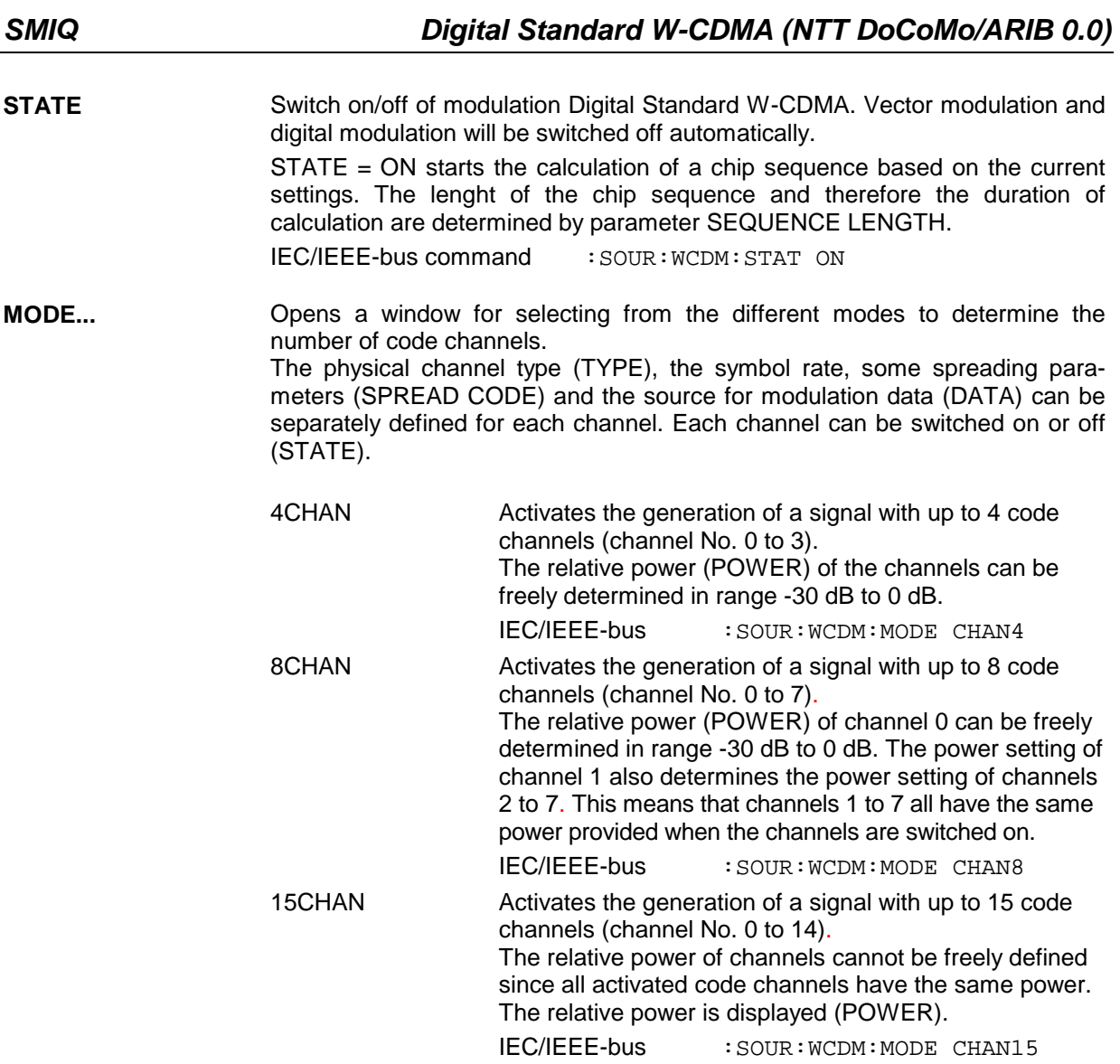

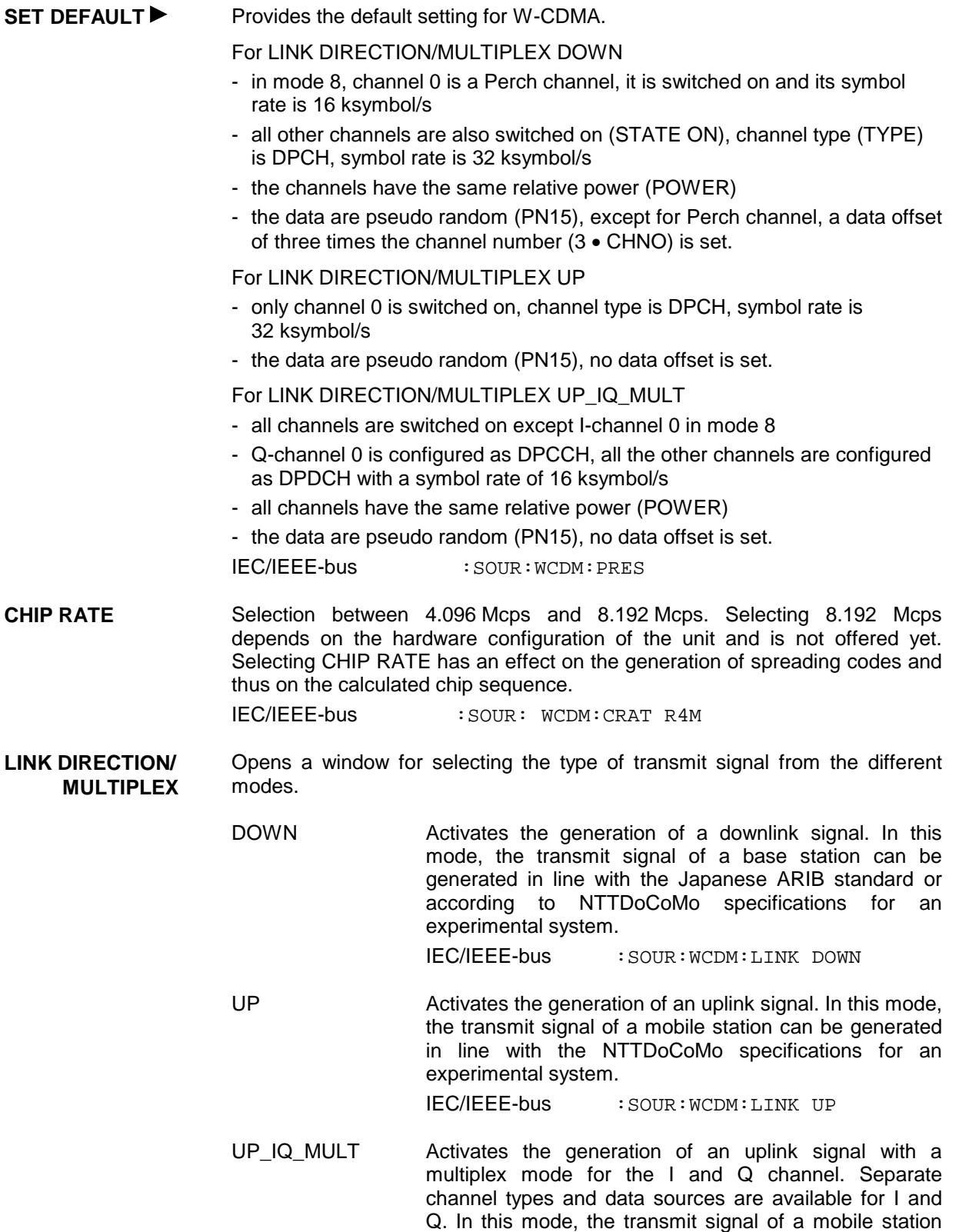

IEC/IEEE-bus :SOUR:WCDMA:LINK UPM

can be generated in line with the Japanese ARIB

standard.
**MODULATION...** Opens a window for setting the modulation parameters.

Menu selection: DIGITAL STD - WCDMA - MODULATION...

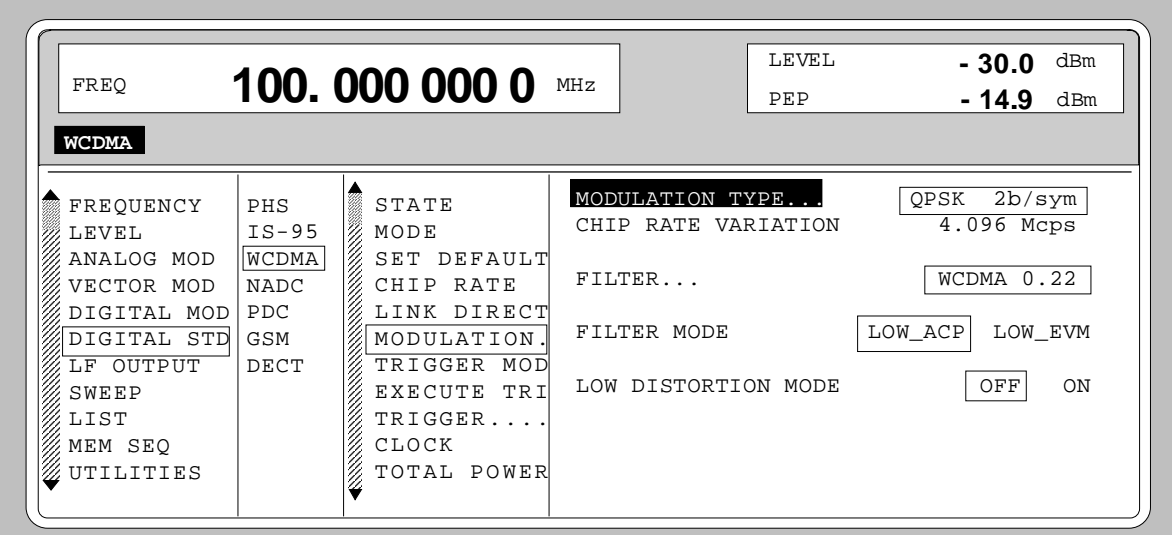

Fig. 2-91 Menu DIGITAL STD - WCDMA - MODULATION..., equipped with options modulation coder SMIQB20, data generator SMIQB11 and SMIQB43

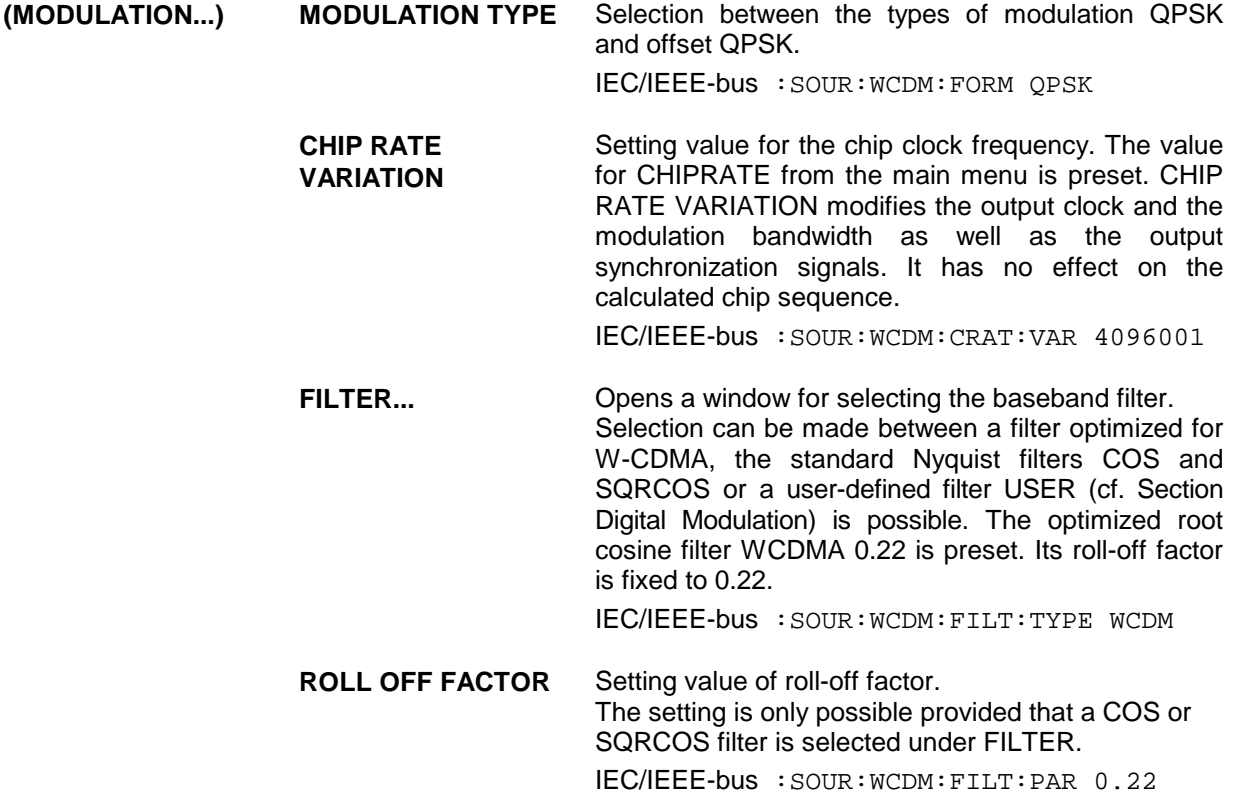

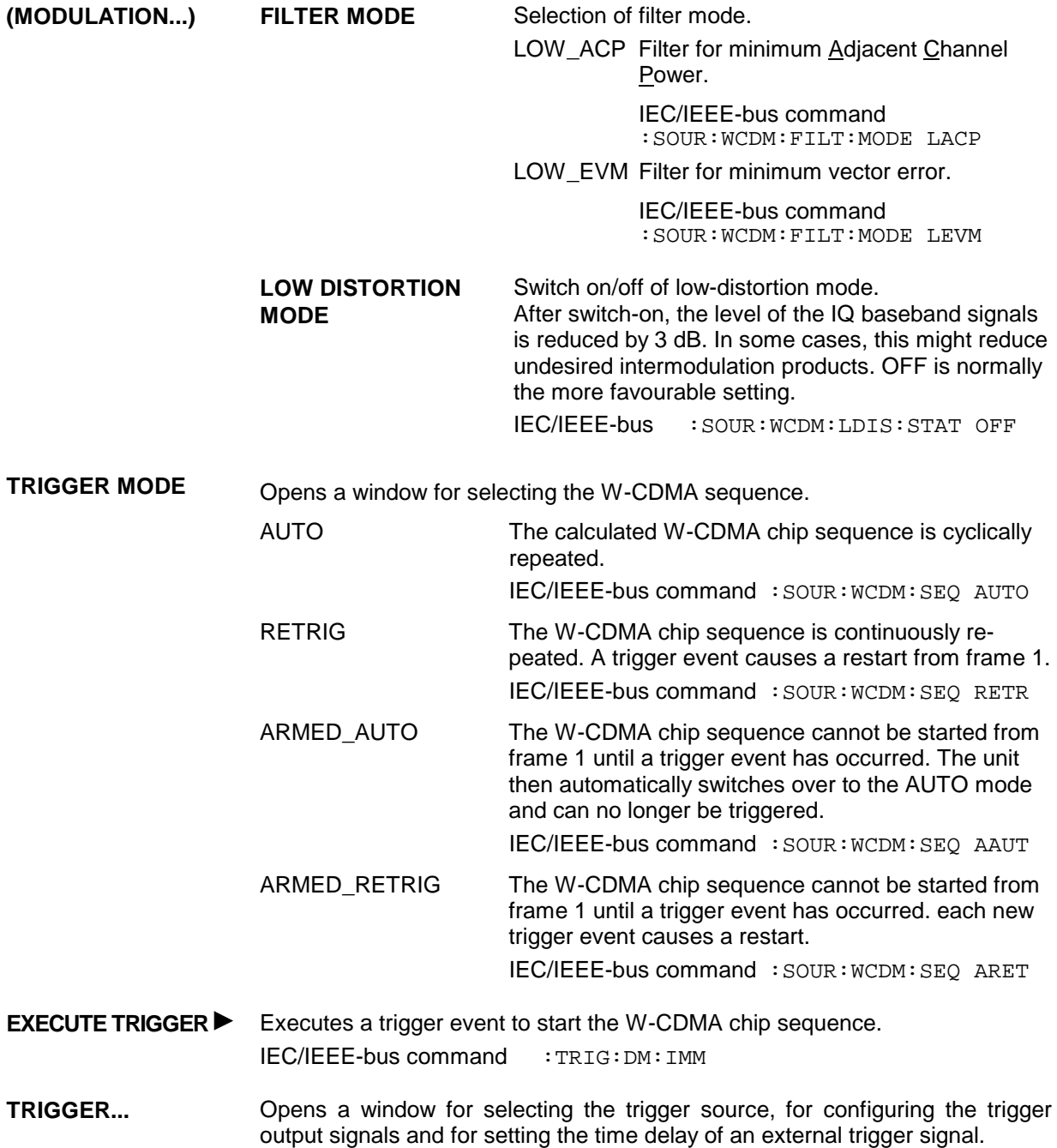

Menu selection: DIGITAL STD - WCDMA - TRIGGER...

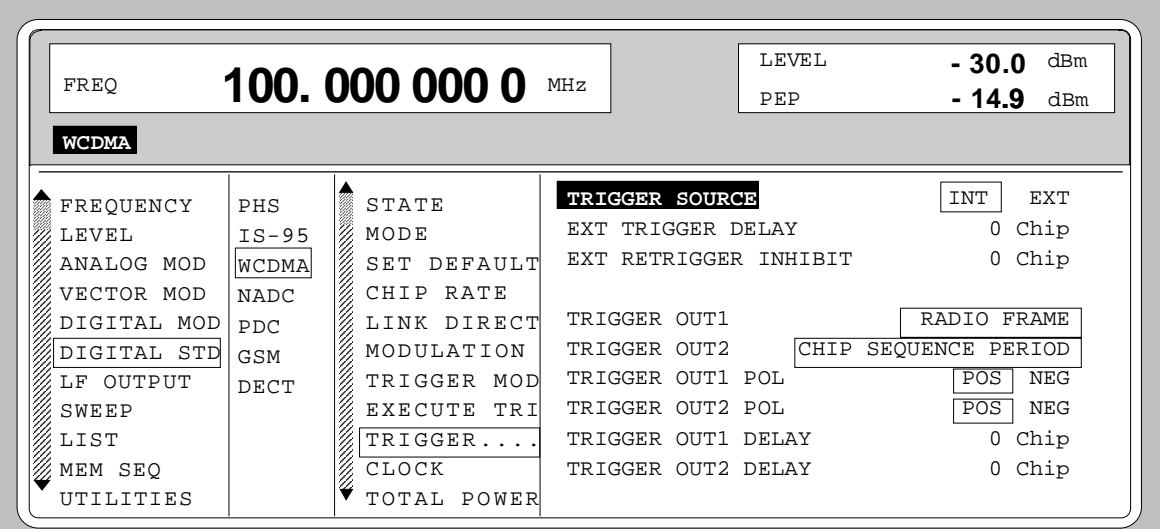

Fig. 2-92 Menu DIGITAL STD - WCDMA - TRIGGER..., equipped with options modulation coder SMIQB20, data generator SMIQB11 and SMIQB43

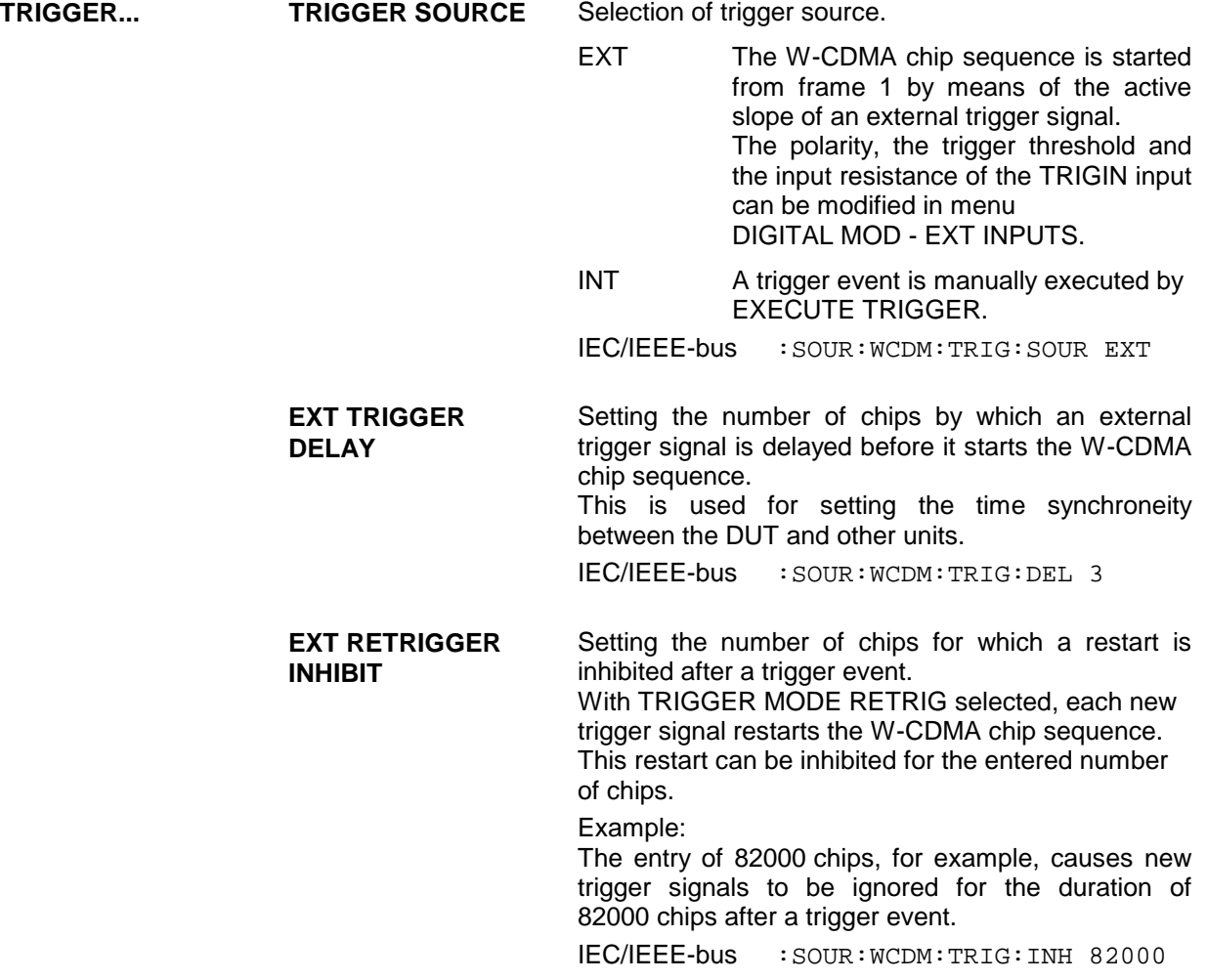

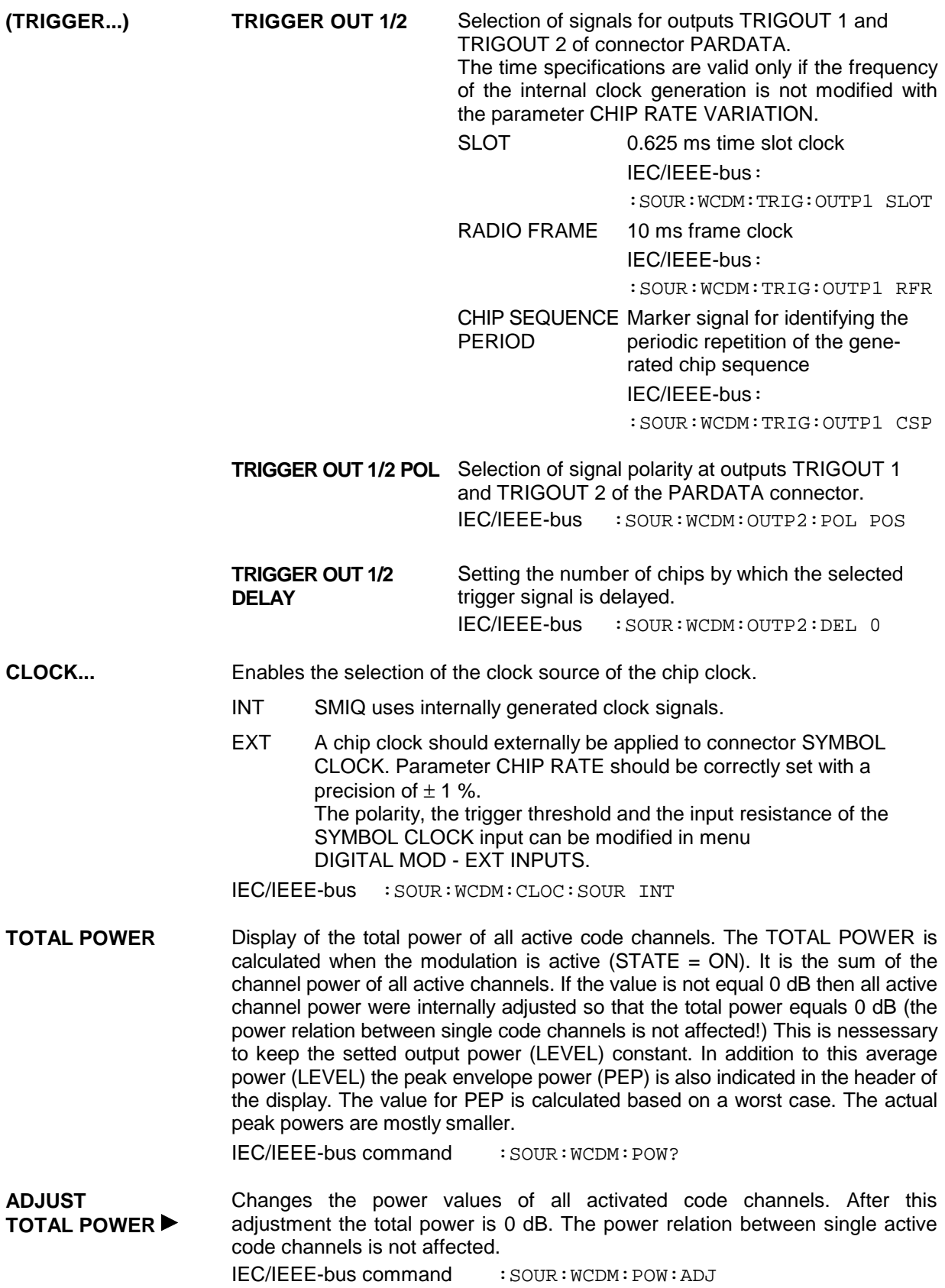

1125.5555.03 2.160 E-9

Menu selection: DIGITAL STD - WCDMA - MULTICODE...

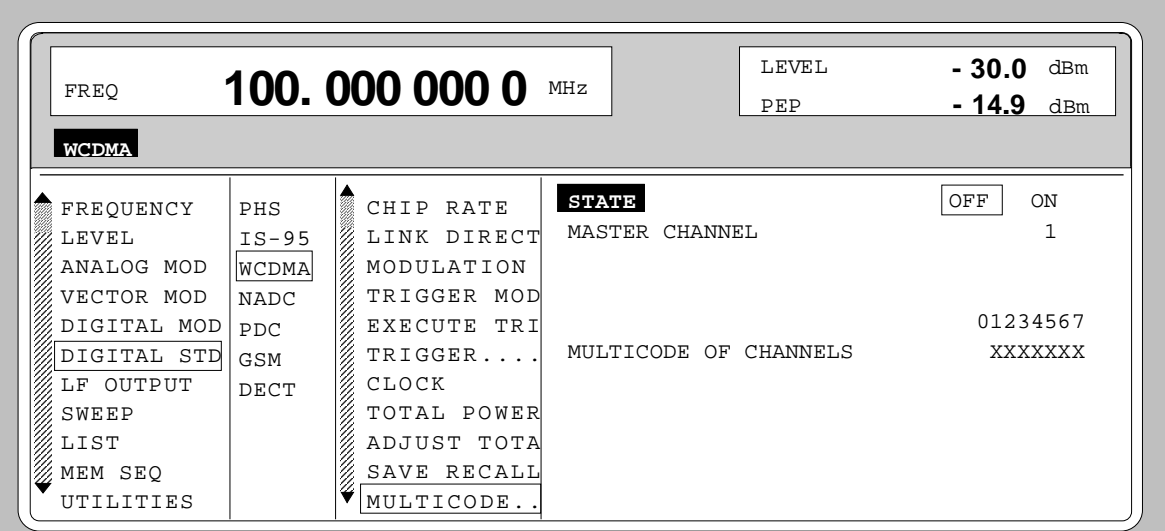

- Fig. 2-93 Menu DIGITAL STD WCDMA MULTICODE..., equipped with options modulation coder SMIQB20, data generator SMIQB11 and SMIQB43
- **MULTICODE...** Opens a window for selecting multicode settings. The multicode mode cannot be activated in the LINK DIRECTION/MULTIPLEX UP-IQ\_MULT mode. In the multicode mode, the data fields Pilot and TPC have the same settings and are spread with the same spread codes of the MASTER CHANNEL for all selected code channels.

**STATE** Switch on/off the multicode mode. IEC/IEEE-bus : SOUR: WCDM: MULT: STAT ON

**MASTER CHANNEL** Selection of the master channel. This channel defines spread code and contents for data fields Pilot and TPC in all multicode channels. The selection also causes that parameters LONG CODE INIT, LONG CODE OFFSET, SYMBOL RATE and DATA OFFSET of the selected multicode channels are set to the same values as the master channel.

IEC/IEEE-bus :SOUR:WCDM:MULT:MAST 1

**MULTICODE OF CHANNELS** Selection of the channels for multicode transmission. The selected channels are marked with an X. IEC/IEEE-bus :SOUR:WCDM:MULT:CHAN #H1E

**SEQUENCE LENGTH** Defines the length of the calculated chip sequence in number of frames. **[FRAMES]** IEC/IEEE-bus command : SOUR: WCDM: SLEN 4

**CHNO** Column title for the display of the number of the channel for which the settings of the corresponding line are valid. The other columns can be selected with  $"=>"$  and  $"<="$ .

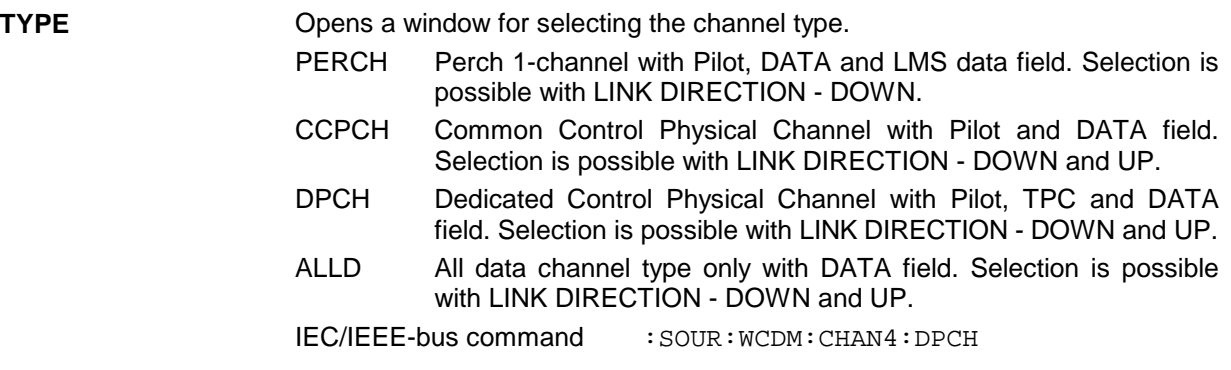

**SYMBOL RATE** Opens a window for selecting the symbol rate. The admissible selection depends on the channel type selected (TYPE). The possible values are represented in the following table:

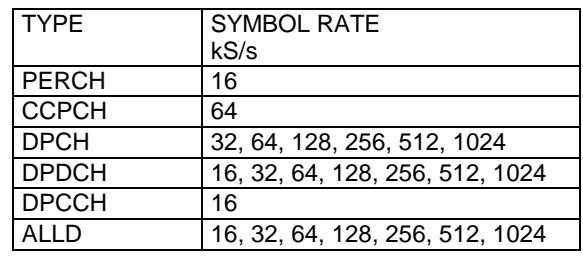

IEC/IEEE-bus command : SOUR: WCDM: CHAN4: SRAT D64

Menu selection: DIGITAL STD - WCDMA - SPREAD CODE

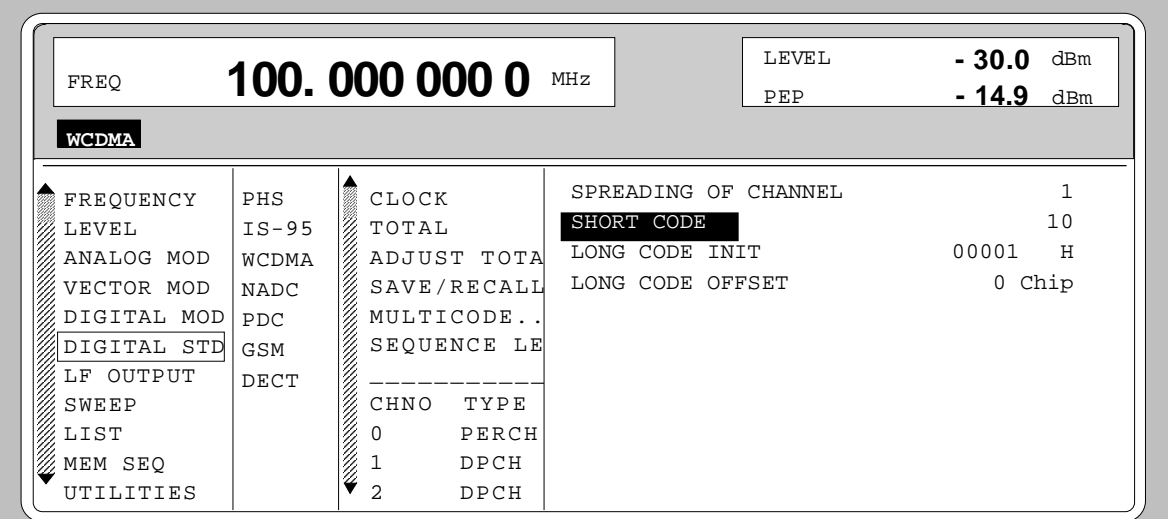

Fig. 2-94 Menu DIGITAL STD - WCDMA - SPREAD CODE; equipped with options modulation coder SMIQB20, data generator SMIQB11 and SMIQB43

**SPREAD CODE** Opens a window for the spread code settings. The first line of the window indicates the code channel for which the settings are done (SPREADING OF CHANNEL NO).

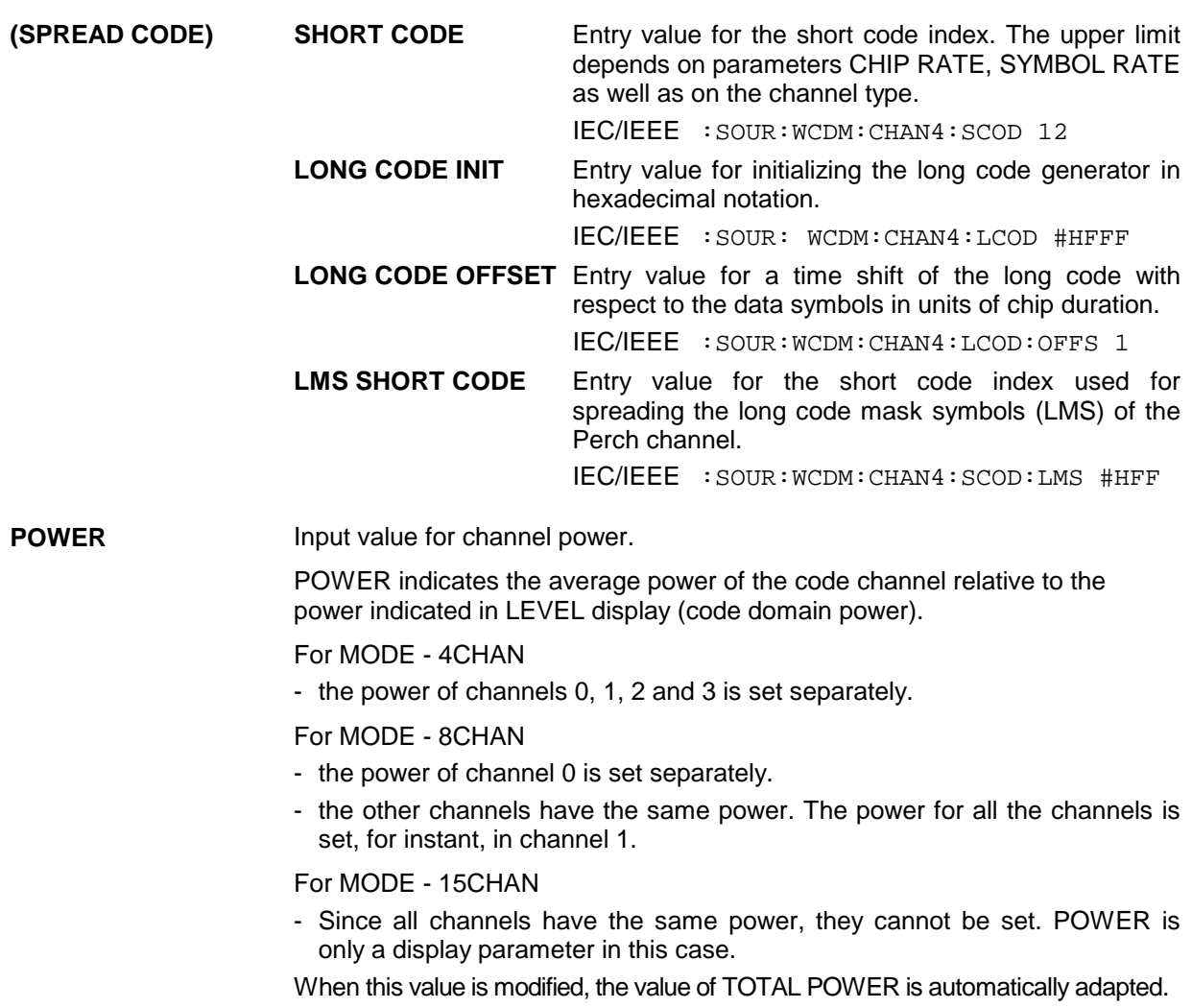

IEC/IEEE-bus command : SOUR: WCDM: CHAN4: POW -3

Menu selection: DIGITAL STD - WCDMA - DATA

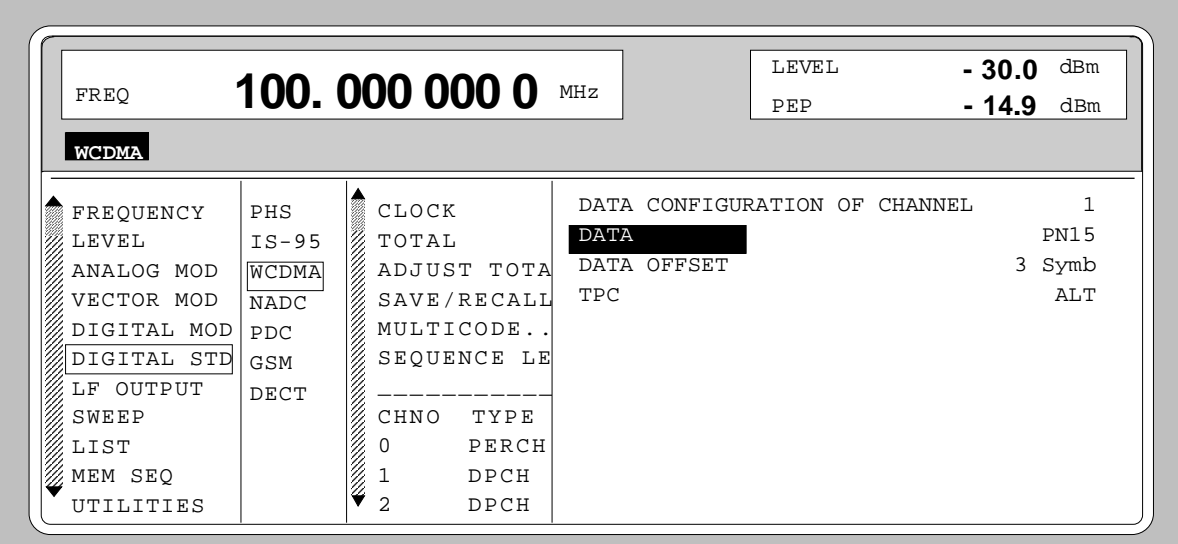

Fig. 2-95 Menu DIGITAL STD - WCDMA - DATA; equipped with options modulation coder SMIQB20, data generator SMIQB11 and SMIQB43

**DATA...** Opens a window for selecting data sources and setting a data offset. The first line of the window indicates the code channel for which the settings are done (DATA CONFIGURATION OF CHANNEL NO). **DATA** Selection of the data source for the DATA field of the selected channel type. The data from the selected data source are permanently continued from slot to slot in the data field. PN.. PRBS data to CCITT with period lengths between 29-1 and 216-1. DLIST Data from a list previously programmed and stored. Programming is performed in the menu DIGITAL MOD - SOURCE - EDIT DATA LIST IEC/IEEE-bus :SOUR:WCDM:CHAN4:DATA PN9 **DATA OFFSET** Entry value for a data offset in units of symbol duration. The admissible range is as large as the length of a radio frame. The entry of a data offset shifts in time the modulation data with respect to the spread code. IEC/IEEE-bus :SOUR:WCDM:CHAN4:DATA:OFFS 3 **TPC** Selection of the data source for the TPC field in channel types DPCH and DPCCh. 0 0 data are continuously generated 1 1 data are continuously generated ALT The TPC field is alternately assigned with 1 or 0 from slot to slot. (The first slot contains 1 data). DLIST Data from a list previously programmed and stored. Programming is performed in the menu DIGITAL MOD - SOURCE - EDIT DATA LIST IEC/IEEE-bus :SOUR:WCDM:CHAN4:TPC ZERO **STATE** Switch on/off of assigned code channel. IEC/IEEE-bus command :SOUR:WCDM:CHAN4:STAT ON

## **2.13.5 Menu W-CDMA Standard - Uplink Signals with IQ Multiplex**

The settings for generating W-CDMA signals can be accessed via the menu DIGITAL STD - W-CDMA. The figure below shows the menu for generating the uplink signal with multiplex mode for the I and Q channel in the 8CHAN mode. The previous section shows the menu for generating the up and downlink signals without IQ multiplex as well as the parameters which are identical for all modes.

Selection: DIGITAL STD - WCDMA- MODE -8CHAN, -LINK DIRECTION/MULTIPLEX - UP\_IQ\_MULT

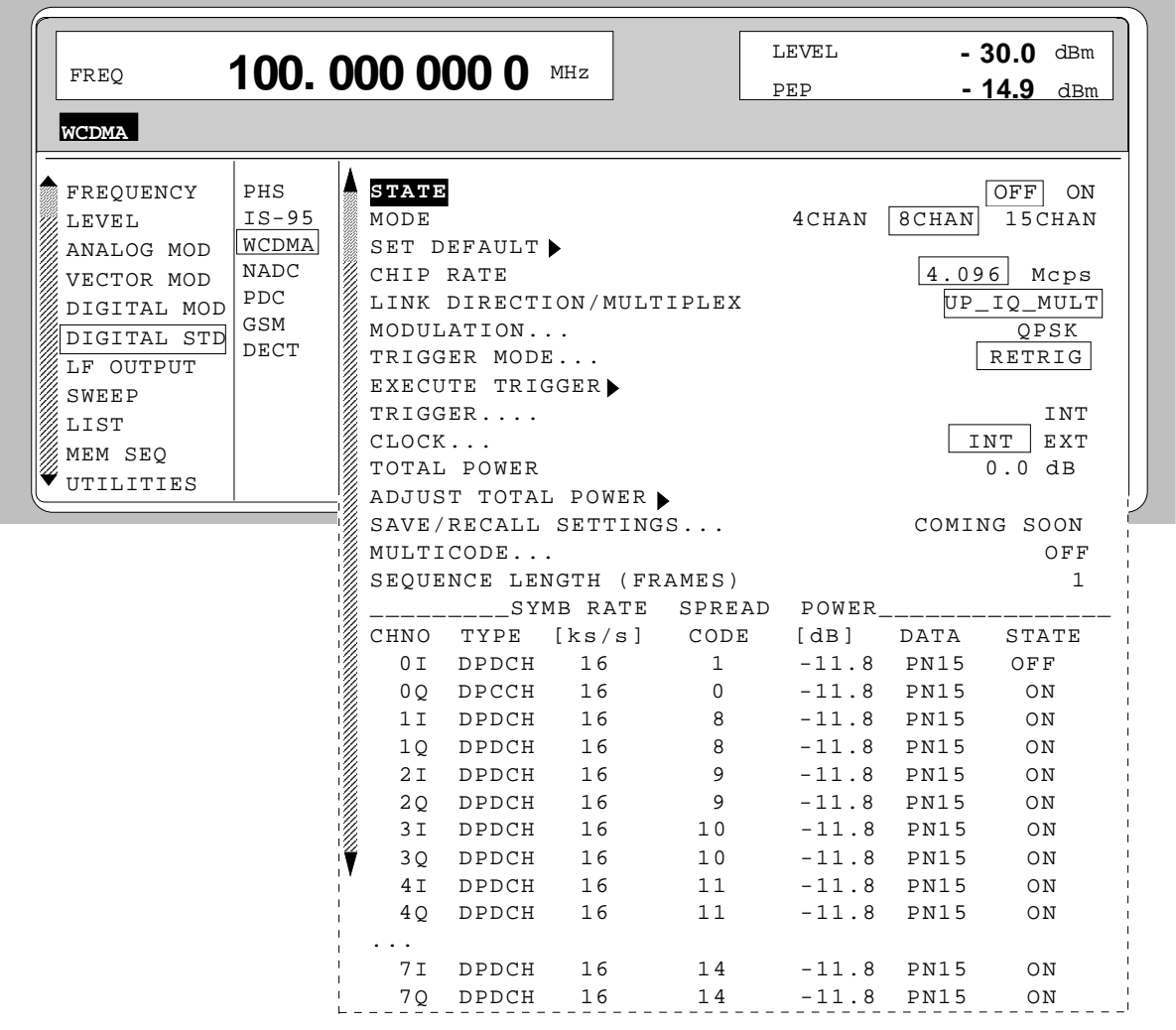

Fig. 2-96 Menu DIGITAL STD - WCDMA - MODE - 8CHAN, -LINK DIRECTION/MULTIPLEX - UP\_IQ\_MULT, equipped with options modulation coder SMIQB20, data generator SMIQB11 and SMIQB43

**Parameters STATE to SEQUENCE LENGTH** see section " Menu W-CDMA Standard -Downlink and Uplink Signals without IQ Multiplex"

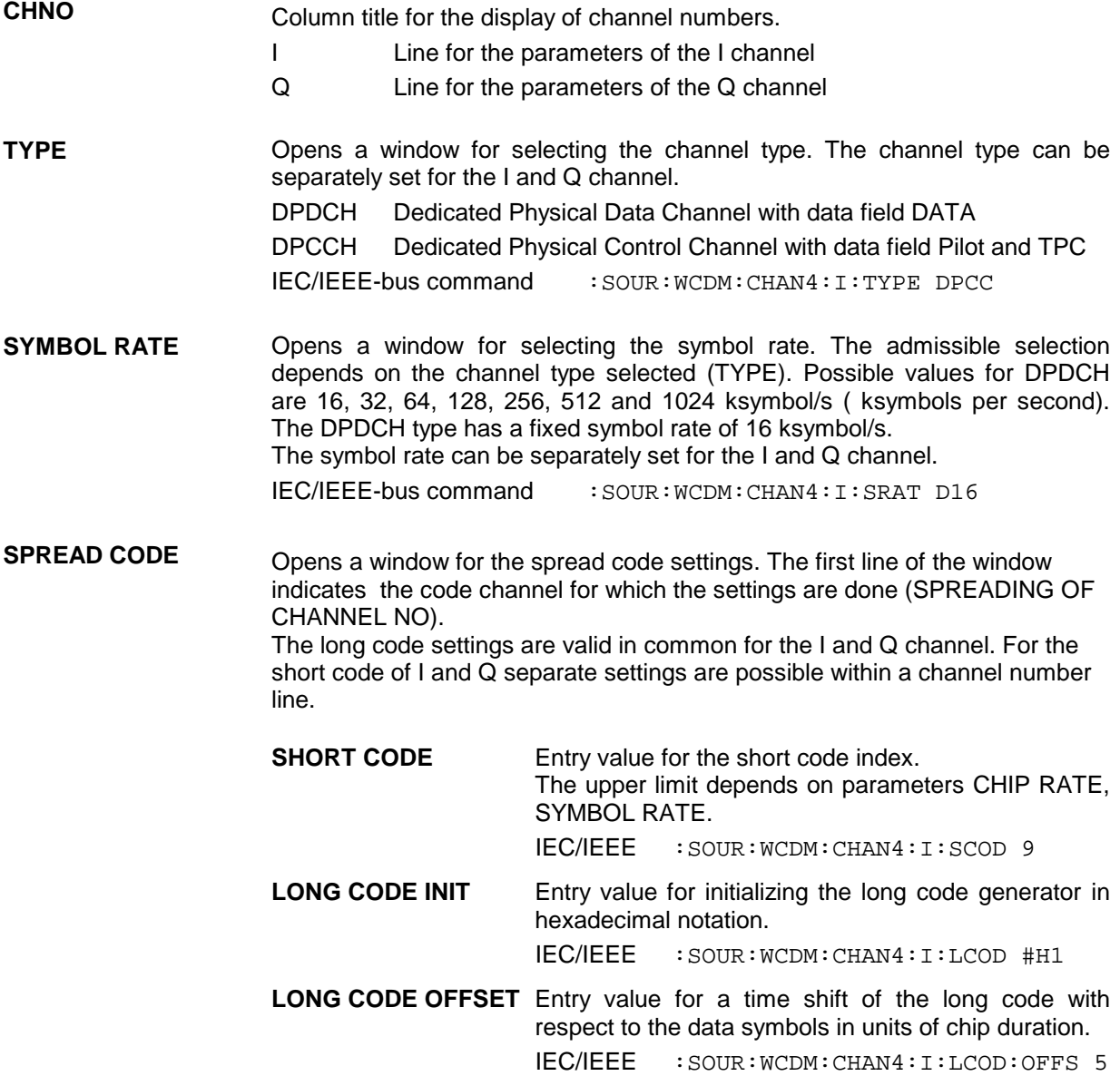

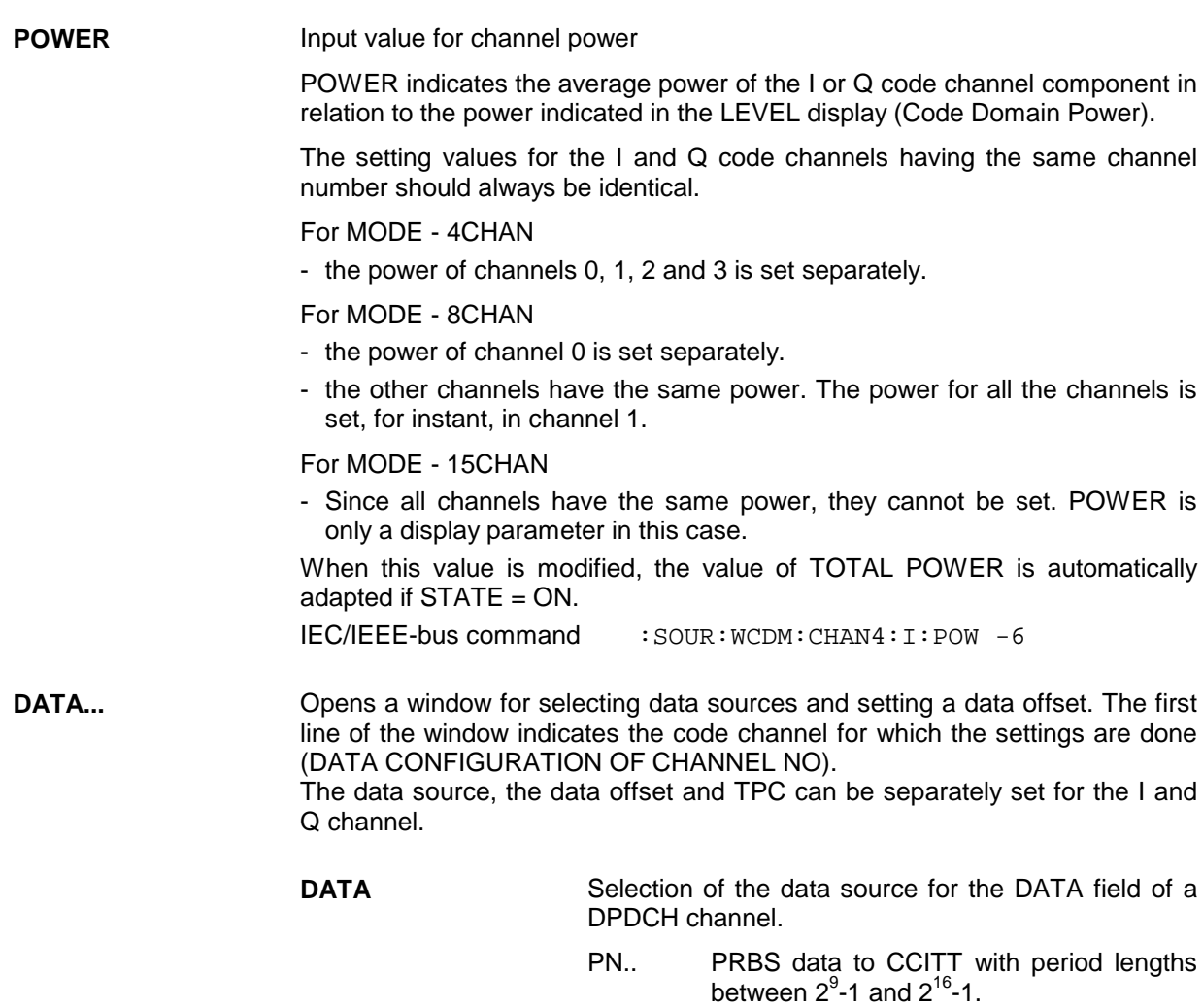

DLIST Data from a list previously programmed and stored. Programming is performed in the menu DIGITAL MOD - SOURCE - EDIT DATA LIST

IEC/IEEE-bus :SOUR:WCDM:CHAN4:I:DATA PN15

**DATA OFFSET** Entry value for a data offset in units of symbol duration. The admissible range is as large as the length of a radio frame. The entry of a data offset shifts in time the modulation data with respect to the spread code.

IEC/IEEE-bus :SOUR:WCDM:CHAN4:I:DATA:OFFS 2

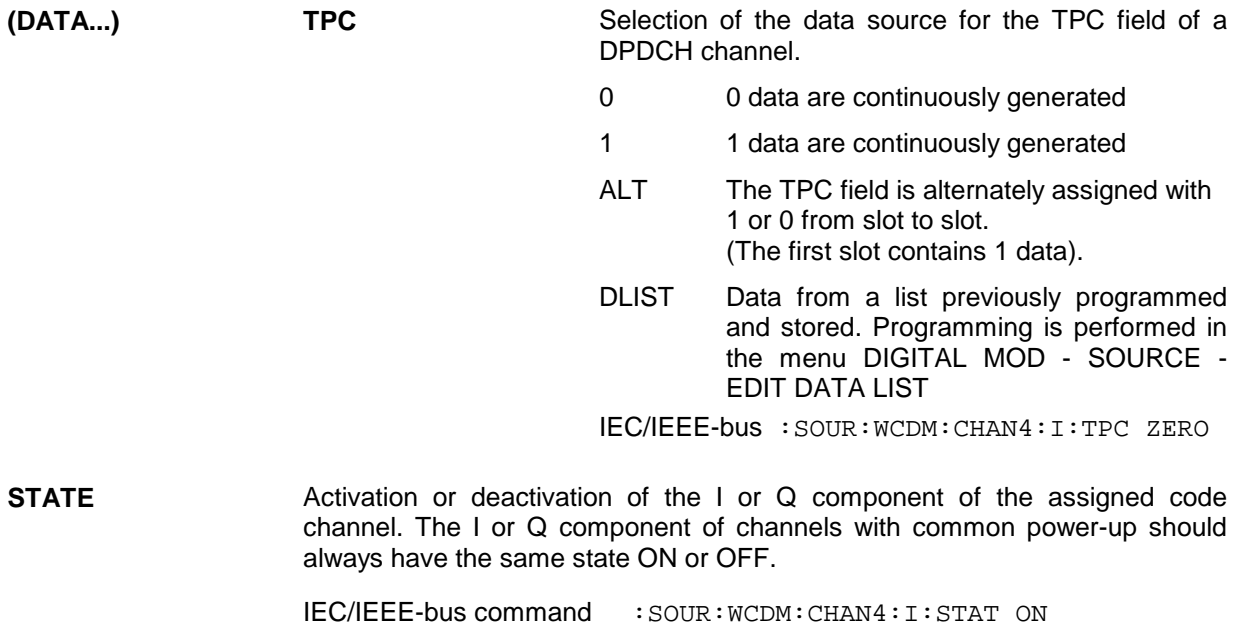

# **2.14 Digital Standard 3GPP W-CDMA (FDD)**

The SMIQ can generate 3GPP W-CDMA signals provided that the SMIQ is equipped with the following options: Modulation Coder (SMIQB20), Data Generator (SMIQB11) and Digital Standard 3GPP W-CDMA (SMIQB45). Section 2.14.1 gives an overview of this mobile transmission method. Section [2.14.2](#page-236-0) describes the associated operating functions. Section [2.14.3](#page-278-0) provides in-depth information about the generation of 3GPP W-CDMA signals.

Chapter 2.15 describes all enhanced functions for digital standard 3GPP W-CDMA (option SMIQB48).

## **2.14.1 Description of Mobile Radio Transmission Method 3GPP W-CDMA**

W-CDMA (wideband CDMA) designates a group of mobile radio transmission methods which differ in numerous details. The SMIQ provides a version developed by the 3 GPP standard organization ("3<sup>rd</sup> Generation Partnership Project").

This version can be regarded as an amalgamation of the IMT-2000 proposals by

- Association of Radio Industries and Businesses (ARIB)
- The European Telecommunications Standards Institute (ETSI)

and is thus also the successor of versions to 3GPP 2.0.0, 2.1.0, 3.1.1,3.2.0 and 3.4.0 implemented in former firmware versions.

The current version (SIMQ firmware version 5.70 or higher) supports W-CDMA according to 3GPP in version 4.1.0 (FDD mode). It is compatible with "Release 1999".

### **References:**

- [1] 3GPP TS 25.211 Version 4.1.0 Physical channels and mapping of transport channels onto physical channels (FDD)
- [2] 3GPP TS 25.213 Version 4.1.0 Spreading and modulation (FDD)
- [3] 3GPP TS 25.141 Version 4.1.0 Base station conformance testing (FDD)

The SMIQ simulates W-CDMA 3GPP at the physical channel layer. The following description is therefore limited to this layer.

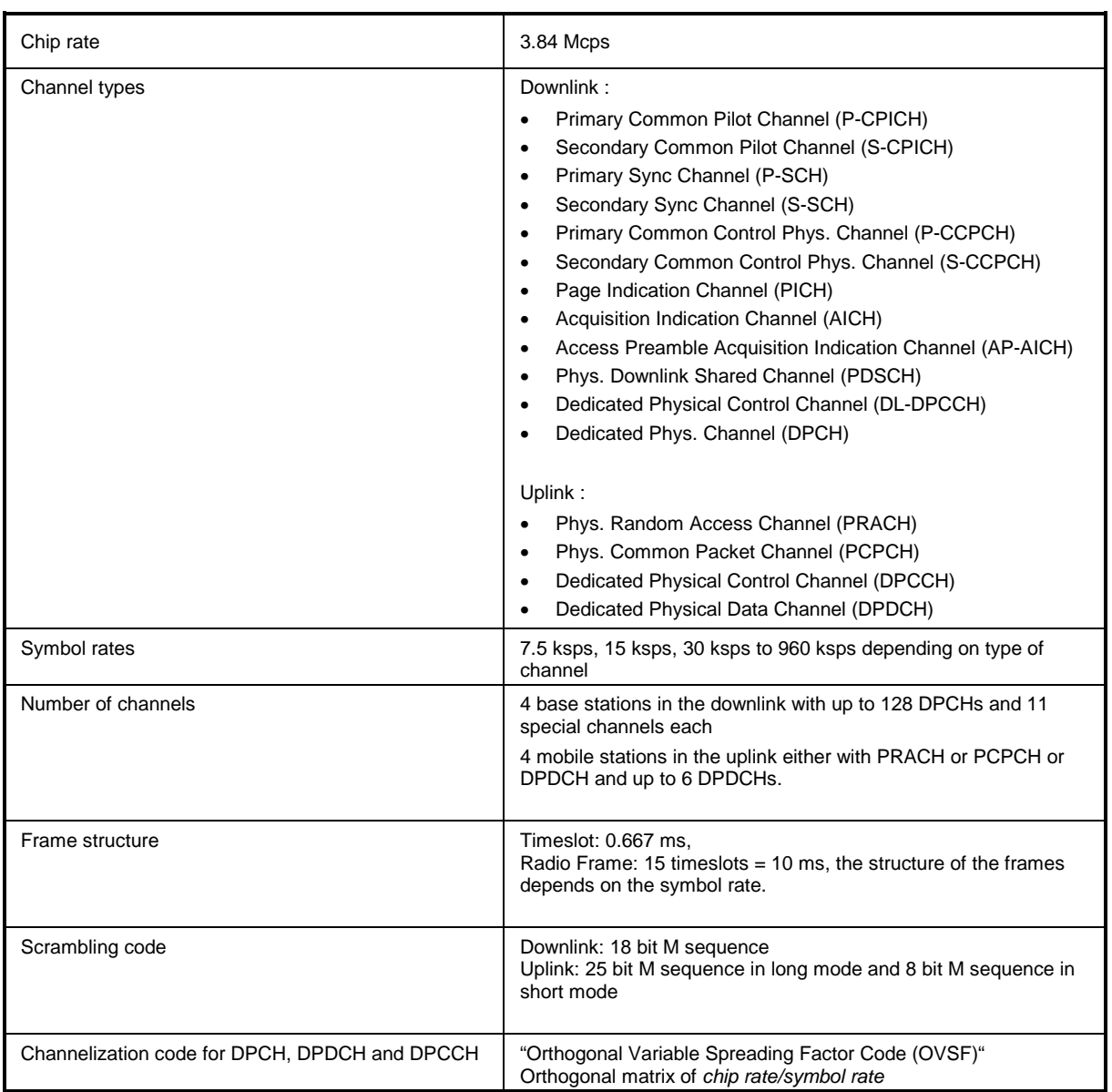

## Table 2-18 Parameters of W-CDMA system

## **2.14.1.1 System Components**

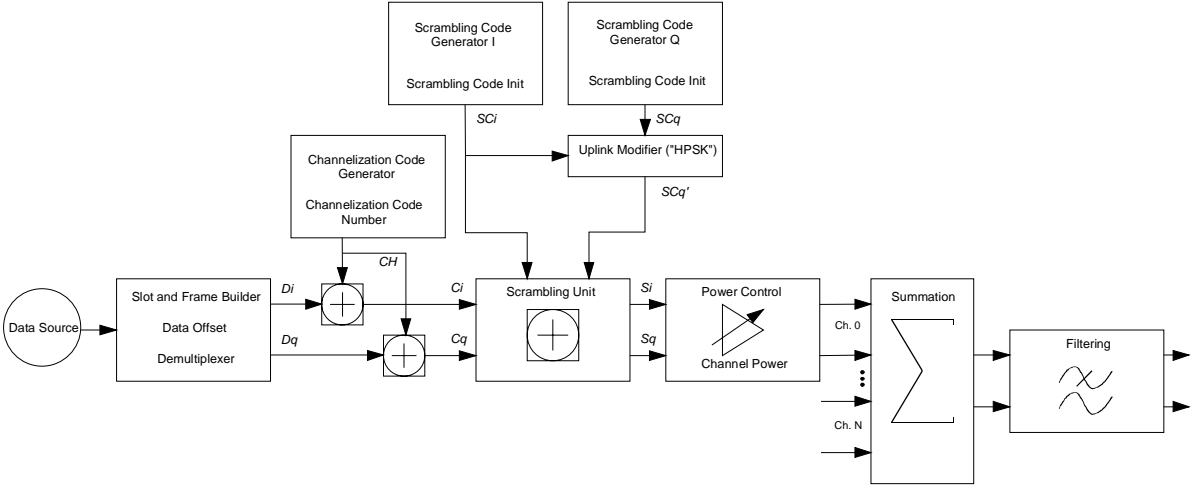

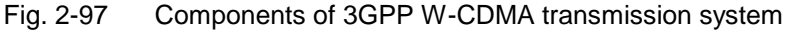

The individual functional blocks are described below in detail.

#### **Scrambling code generator**

The scrambling code generator (formerly long code generator) is used to scramble the chip sequence as a function of the transmitter. The structure and initialization rule of the generator differ depending on the link direction and the mode (long or short).

### **1. Downlink scrambling code generator**

This generator consists of a pair of shift registers from which the binary sequences for in-phase and quadrature components of the scrambling code are determined. [Fig. 2-98](#page-231-0) shows that the I component results from an EXOR link of the LSB outputs whereas for the Q component the register contents are first output masked and then EXORed.

*Note: As an alternative, the Q component can be determined via a second pair of registers with the same structure, which idle for a certain number of cycles before the scrambling code bits are output. This I/Q offset is 131.072 in the downlink and 16.777.232 in the similarly designed uplink long scrambling code generator. For reasons of simplicity, the implementation shown in [Fig. 2-98](#page-231-0) is the better choice.*

Generator polynomials of downlink scrambling code generators

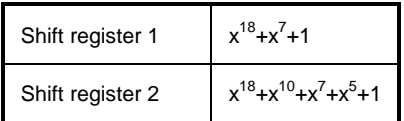

<span id="page-231-0"></span>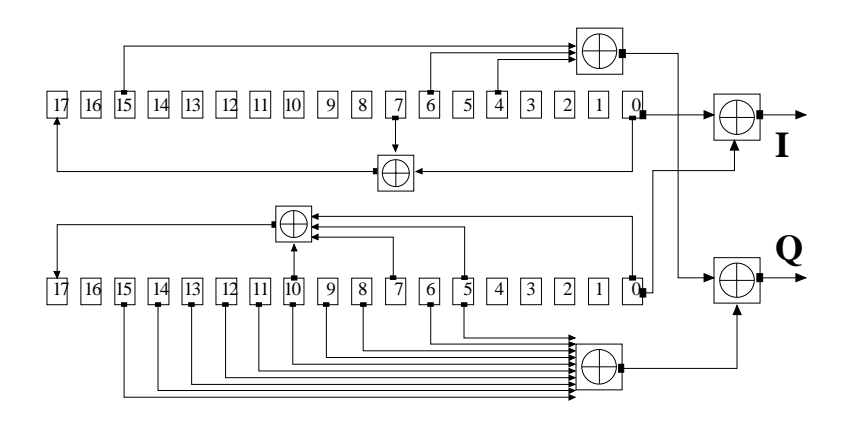

Fig. 2-98 Structure of the downlink scrambling code generator

The shift registers are initialized by loading shift register 1 with "0 to 01" and shift register 2 with all "1". In addition, shift register 1 is run forward by n cycles, n being the scrambling code number or in short the "scrambling code" (SC).

After a cycle time of one radio frame the generators are reset, i.e. the above initialization is carried out again.

## **2. Uplink scrambling code generator**

In the uplink, distinction is made between two modes of the SC. There is on the one hand the long SC which can be used for all types of channel. On the other hand, there is the short SC which can be used for all channels except PRACH and PCPCH as an alternative to the long SC.

## **a) Uplink long scrambling code generator**

The code generator of the long SC in the uplink has basically the same structure as the SC in the downlink. However, the generator polynomials of the shift registers and the type of initialization differ.

Table 2-19 Generator polynomials of uplink long scrambling code generators

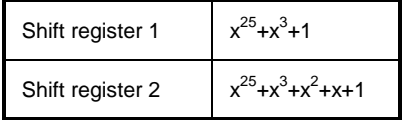

The shift registers are initialized by assigning 1 to bit number 24 in shift register 1 and the binary form of the scrambling code number n to bits 23 to 0. Shift register 2 is loaded with all "1".

The readout positions for the Q component are such that they correspond to an IQ offset of 16.777.232 cycles.

After a cycle time of one radio frame the generators are reset, i.e. the above initialization is carried out again.

### **b) Uplink short scrambling code generator**

The code generator of the short SC in the uplink comprises altogether 3 coupled shift registers.

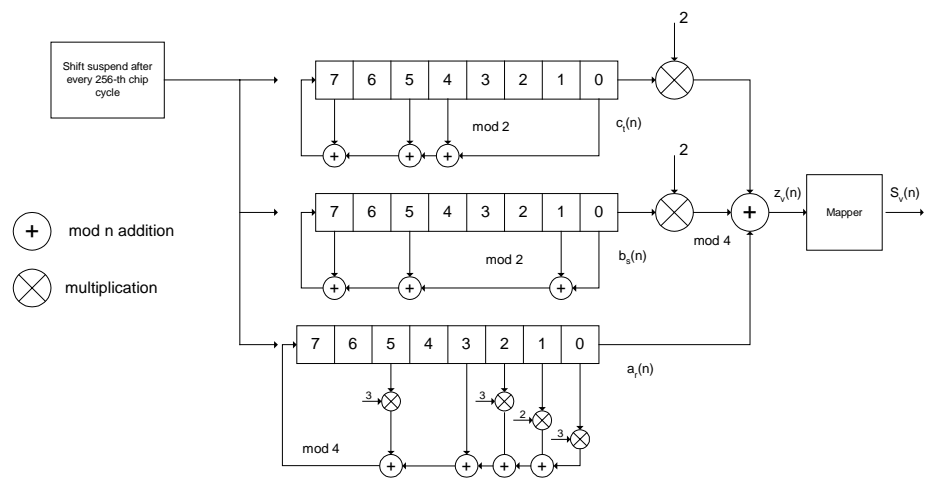

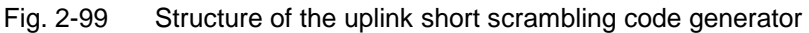

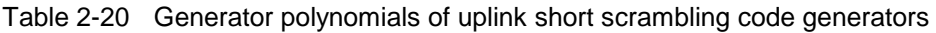

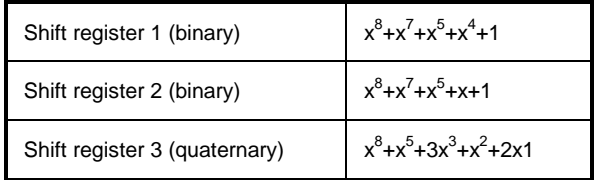

The output sequences of the two binary shift registers are weighted with factor 2 and added to the output sequence of the quaternary shift register (Modulo 4 addition). The resulting quaternary output sequence is mapped into the binary complex level by the mapper block.

For initialization of the three 8-bit shift registers (in a modified way) the binary form of the 24-bit short SC number n is used, for details see section 4.3.2.3 in [2].

Table 2-21 Mapping of the quaternary output sequence into the binary IQ level

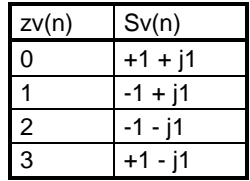

### **c) Preamble scrambling code generator**

When generating the preambles of the PRACH and PCPCH a special SC is used. It is based on the long SC described under a), however only the I component is taken and subsequently a pointer  $(e^{i(|P|/4 - k)})$  $k$ , k=0 to 4095) modulated upon it.

#### **Modification of the long and short scrambling code output sequence**

The scrambling code sequence of the Q component is modified as standard to reduce the crest factor of the signal. Zero-crossings can then be avoided for every second chip using this method. (This method is often called HPSK).

For details see [2], section 4.3.2.1. The SMIQ uses a decimation factor of 2.

### **Scrambling Unit**

In the scrambling unit, the output of the scrambling code generator and the spread symbols are combined. If the input signal and the scrambling code signal are interpreted as complex numbers  $(C_i, C_a, SC_i, SC_a$ ∈ *{ -1, +1 }*), the output signal is a complex multiplication of the two signals:

$$
S_i + j S_q = (C_i + j C_q) * (SC_i + j SC_q')
$$

This gives:

$$
S_i = C_i SC_i - C_q SC_q'
$$
  

$$
S_q = C_i SC_q' + C_q SC_i
$$

The signal obtained in this way has a constellation diagram like a QPSK signal:

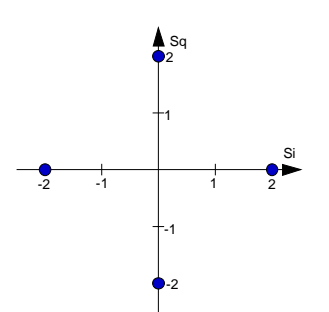

Fig. 2-100 Constellation diagram of a channel with 0 dB power

*Note: There are auxiliary conditions for some types of channels that may result in different constellation diagrams.*

*If, for instance, symbols of SCH or preamble part of PRACH are coded, a BPSK constellation is obtained without the scrambling unit. For an explanation of the different constellation diagrams see section [2.14.3.](#page-278-0)*

#### **Channelization code generator**

The channelization code generator cyclically outputs a channel-specific bit pattern. The length of the cycle corresponds to the duration of the source symbol to be spread, i.e. the number of bits corresponds to the spread factor. The spreading sequence for the I and Q branches is identical (real). Spreading itself is a simple EXOR operation.

Two different channelization code generators are used depending on the type of channel:

#### **Channelization code generator for all channels except SCH**

Due to this channelization code the channel separation takes place in the sum signal. The channelization code number is the row in an orthogonal spreading matrix which is generated by an iterative process (OVSF).

#### **Channelization code generator SCH**

This generator replaces the one described above if the synchronization code symbol of the SCH channels is spread.

The spreading matrix is replaced by a method that forms the spreading sequence from a Hadamard sequence and a statistical sequence. For details see [2], section 5.2.3.1.

#### **Data source**

The data source used in the SMIQ is implemented at the physical layer. There is neither mapping of logical channels to physical channels nor is inner coding/outer coding performed. If the data source is to be implemented at a higher layer, this can be done with the aid of a file interface (see section 5.6 in the operating manual).

## **Slot and frame builder**

The bits from the data source are first entered into a frame structure. The frames are made up of two hierarchical levels:

| Hierarchy   | Length in ms | Remarks                                                                                                    |
|-------------|--------------|----------------------------------------------------------------------------------------------------|
| Time slot   | 0.667        |                                                                                                    |
| Radio frame | 10           | After a radio frame, pilot symbols are repeated. A radio<br>frame consists of 15 time slots. This is also the length of a<br>scrambling code cycle. Frames are the basic unit in the SMIQ.<br>The sequence length is stated in radio frames. |

Table 2-22 Hierarchical structure of 3GPP W-CDMA frames

The configuration of the time slots depends on the channel type and symbol rate. The following components are distinguished:

• Pilot sequence

The pilot sequence characterizes the time slot position within the radio frame and also depends on the symbol rate, transmit diversity and the pilot length parameter.

Channel types DPCH, S-CCPCH, DL-DPCCH, DPCCH, PRACH and PCPCH have a pilot sequence.

The pilot sequence cannot be changed by the user.

• Synchronization code symbol

The synchronization code symbol is the only symbol of the SCH. It is fixed to "11".

• TPC symbol

This symbol is used to control the transmit power. It is used in DPCH, DL-DPCCH and DPCCH. A bit pattern for the sequence of TPC symbols can be indicated as a channel-specific pattern.

• Data symbols

These symbols carry the user information and are fed from the data source. They are used in DPCH, P-CCPCH, S-CCPCH,PDSCH, DL-DPCCH, DPDCH, PRACH and PCPCH.

• Signature

The signature is used in PRACH and PCPCH. 16 fix bit patterns are defined of which the user may select one.

• TFCI

The "Transport Format Combination Indicator" is used in DPCH/DPCCH if the corresponding button of the interface (Base Station Configuration, see section [2.14.2.5/](#page-252-0) Mobile Station Configuration, see section [2.14.2.6\)](#page-258-0) is activated. In this case, a code sequence with the length of 30 is defined using this value and distributed among 15 subsequent time slots. In PRACH and PCPCH, the TFCI field is provided as standard.

• FBI

Feedback indication bits are only used in DPCCH and PCPCH.

#### **Timing offset**

The symbol stream can be shifted in time relative to the other channels. For this purpose a timing offset can be entered into the channel table, stating the range of shifting in multiples of 256 chips. Since the SMIQ does not generate infinite symbol streams like a realtime system, this offset is implemented as a rotation.

Example for DPCH 30 ksps, 1 time slot,

Timing offset =  $2 \rightarrow 2 \times 256$  chips = 512 chip offset  $\rightarrow 4$  data symbols shifting at a symbol rate of 30 ksps (1 symbol corresponds to 3.84 Mcps / 30 ksps = 128 chips).

previously:

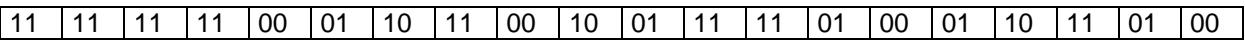

afterwards:

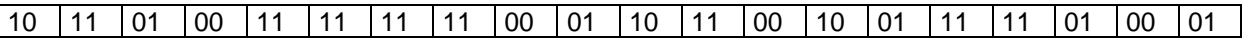

The use of the timing offset usually causes a reduction of the crest factor of the total signal, since it is not always the same spreading chips (channelization chips)  $CH$  and scramble chips  $SC<sub>i</sub>/SC<sub>q</sub>'$  that are applied to the pilot sequences of the channels.

#### **Demultiplexer**

In the downlink, the symbol stream is divided into two bit streams  $D_i$  and  $D_q$  prior to processing in the spreading unit. The symbol stream is divided by allocating bits 1, 3, 5, to 2n-1 to the in-phase bit stream D*i*, and bits 2, 4, 6, 2n to the quadrature bit stream *Dq*.

For the above example with timing offset:

*Di = 1 1 0 0 1 1 1 1 0 0 1 1 0 1 0 1 1 0 0 0 Dq = 0 1 1 0 1 1 1 1 0 1 0 1 0 0 1 1 1 1 0 1*

(lefthand bit is always the first one in the time sequence)

In the uplink, independent data are used for the two paths. PRACH/PCPCH: Preamble: signature parallel to I and Q Message part : data to I, pilot and TFCI to Q DPCCH: All bits to I, Q always unused DPDCH: All bits are always to I **or** Q (dependent on channel number), the other path is unused.

#### **Power control**

After spreading and scrambling, a channel-specific power factor *p* is applied to the signal. A value of –6 dB therefore results in half the level (or ¼ power) and the following diagram (DPCH):

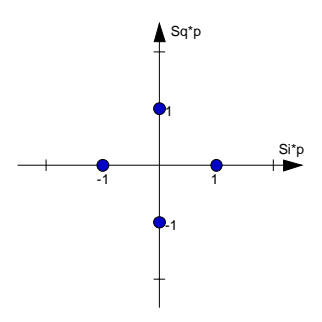

Fig. 2-101 Constellation diagram of a channel with –6 dB power

## <span id="page-236-0"></span>**Summation**

After application of the channel power, the components of the individual channels are summed up. The constellation diagram of the sum signal is obtained by superposition of the diagrams of the individual channels. If the signal consists of two channels with a power of -6 dB and -12 dB and each channel contains independent source data (DPCH), the following constellation diagram is obtained:

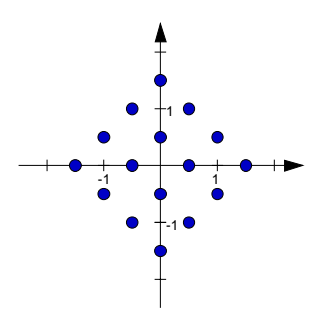

Fig. 2-102 Constellation diagram of a 3GPP W-CDMA signal with two DPCH channels

### **Filtering**

An unfiltered spread signal is obtained after summation. Due to filtering the number of samples is increased by the oversampling factor and band-limiting is performed.

## **Multi code**

3GPP W-CDMA supports multi-code transmission for downlink-dedicated physical channels (DPCH) . This form of transmission is used for channels intended for the same receiver, i.e. those receivers that

belong to a radio link. The first channel of this group is used as a master channel. Shared parts (pilot, TPC and TCFI) are spread for all channels using the spreading code of the master

channel.

*Note: Instead of changing the spreading code within a slot several times, the master code rather than the shared parts can be sent at higher power. The other channels then have to be blanked out correspondingly.*

## **2.14.2 Generation of 3GPP W-CDMA Signals**

The DIGITAL STD - WCDMA/3GPP menu is used to configure W-CDMA signals to the 3GPP standard (FDD). Up to 512 channels (distributed amongst up to four base or mobile stations) can be simulated in the downlink. The operation in the uplink was changed due to the extension to 3GPP version 3.1.1. In contrast to the 3GPP versions 2.0.0 and 2.1.0, there is no longer a large channel table with 128 DPDCHs. A mobile station has now 6 DPDCHs at maximum, the parameters of which are prescribed to a large extent by the standard. In order to obtain clear and simple operation, distinction is now made between 3 modes in the uplink (PRACH only, PCPCH only and DPCCH + DPDCH). In each mode, only the relevant parameters are displayed. But it is still possible to simulate a signal scenario of up to 4 mobile stations.

The menu is hierarchical with several levels. This organizes the large number of parameters in a clear way.

There are also other menus with parameters that modify the W-CDMA signal.

The following figure overviews all menus relevant for the W-CDMA signal and refers to related sections in the manual.

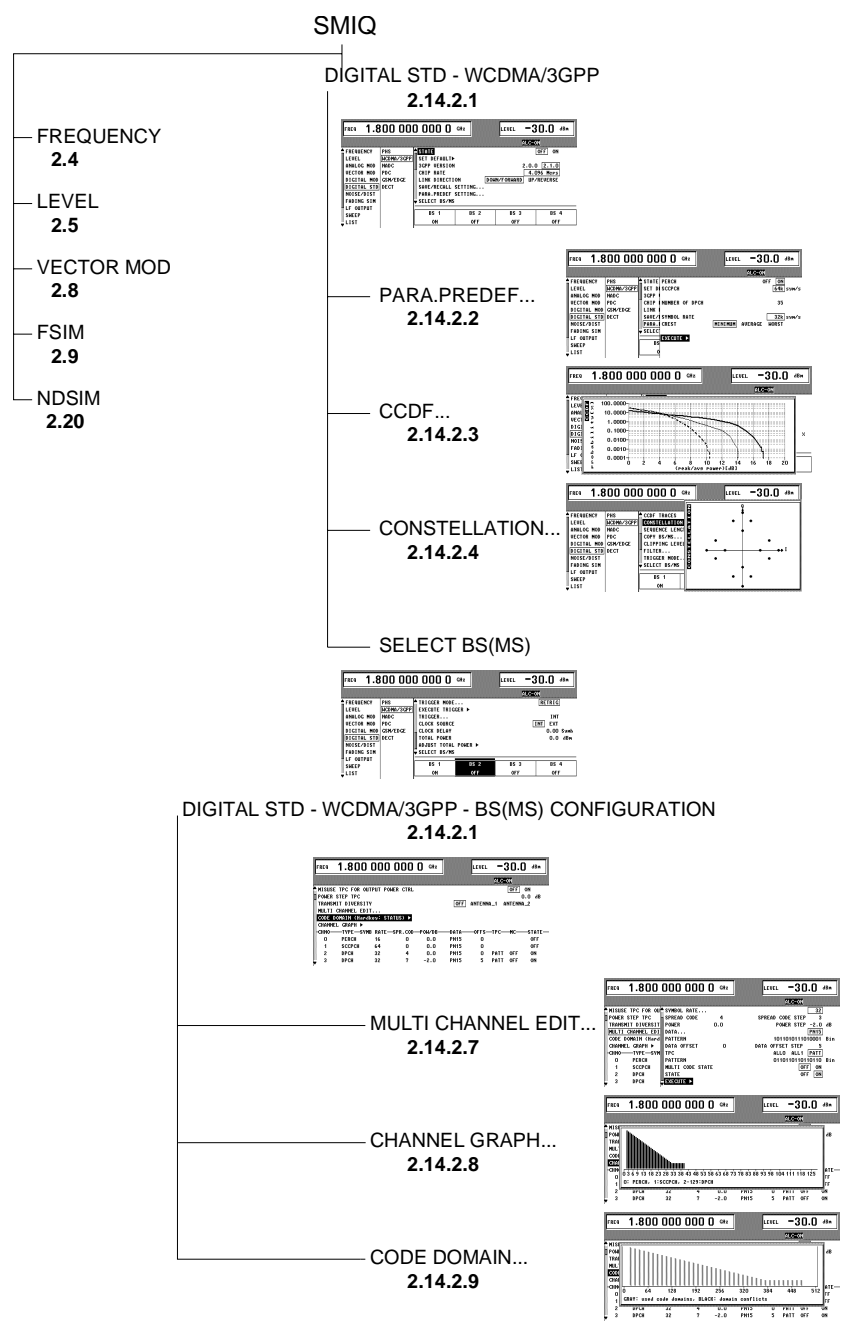

- Fig. 2-103 Overview of DIGITAL STD 3GPP WCDMA/3GPP menu structure
- *Note: The parts of the DIGITAL STD WCDMA/3GPP menu that are below the SELECT BS(MS) function are not required if a signal is parameterized by means of the PARA. PREDFEF function (see section [2.14.2.2\)](#page-248-0).*

## **2.14.2.1 Menu WCDMA/3GPP**

The following figure shows the menu for generating a downlink signal (transmit signal of base station).

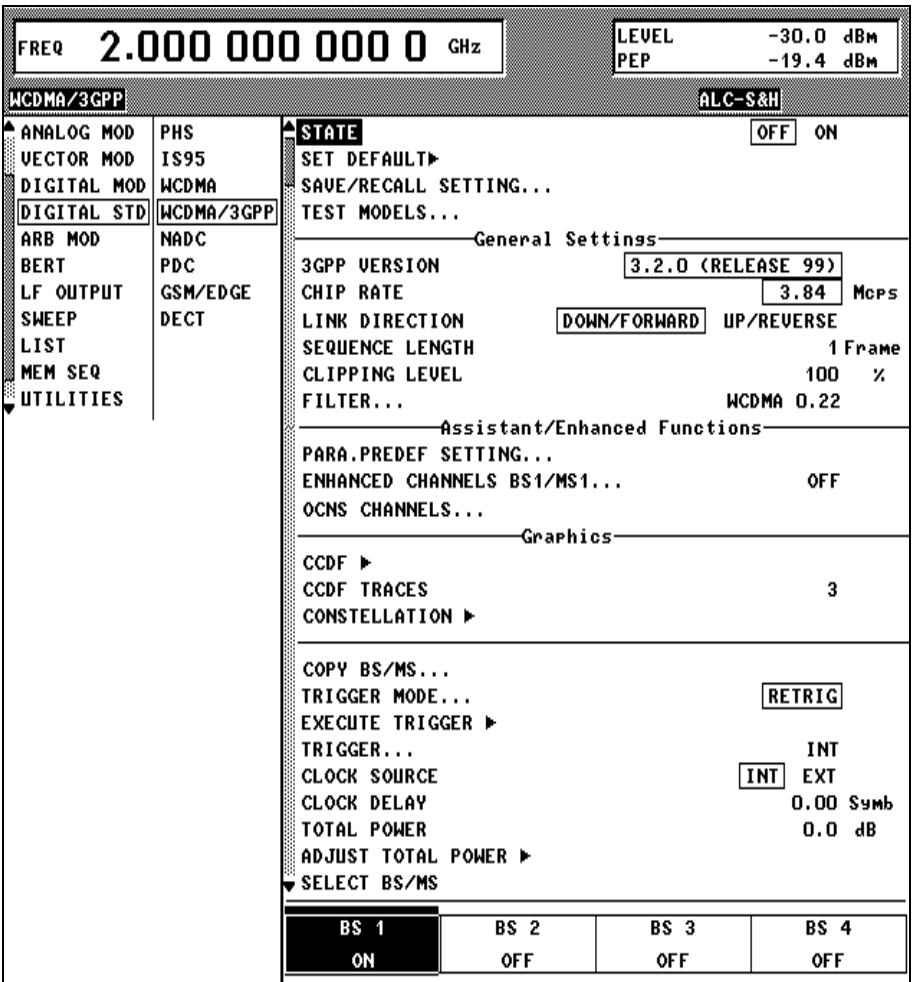

Fig. 2-104 DIGITAL STD - WCDMA/3GPP - Downlink menu

For clarity, associated parameters are combined to subgroups by horizontal lines.

**STATE** Switch-on/off of modulation - digital standard 3GPP W-CDMA. If vector modulation, digital modulation or another digital standard are on, they are automatically switched off.  $STATE = ON$  starts the calculation of a chip sequence based on current settings. The length of the chip sequence, and so the duration of the

calculation, is determined by the SEQUENCE LENGTH parameter.

IEC/IEEE-bus command :SOUR:W3GP:STAT ON

*Note: When a parameter is changed, STATE is automatically switched to OFF to ensure that the set values and the output signal are consistent. After changing all the values, STATE can manually be set to ON. This is possible via menu parameter STATE and with the MOD ON/OFF key below the rollkey.*

A progress bar is displayed while the chip sequence is calculated. The progress of the calculation can also be read via the remote control interfaces.<br>IEC/IEEE-bus command : SOUI :SOUR:W3GP:CAL:PROG?

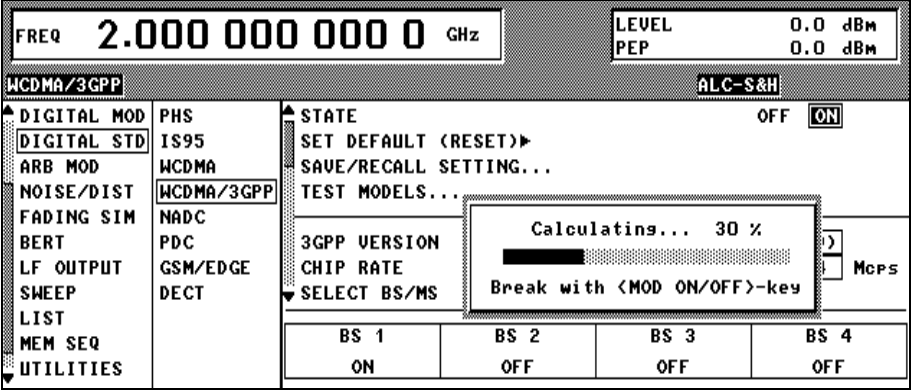

Fig. 2-105 DIGITAL STD - WCDMA/3GPP menu – progress bar

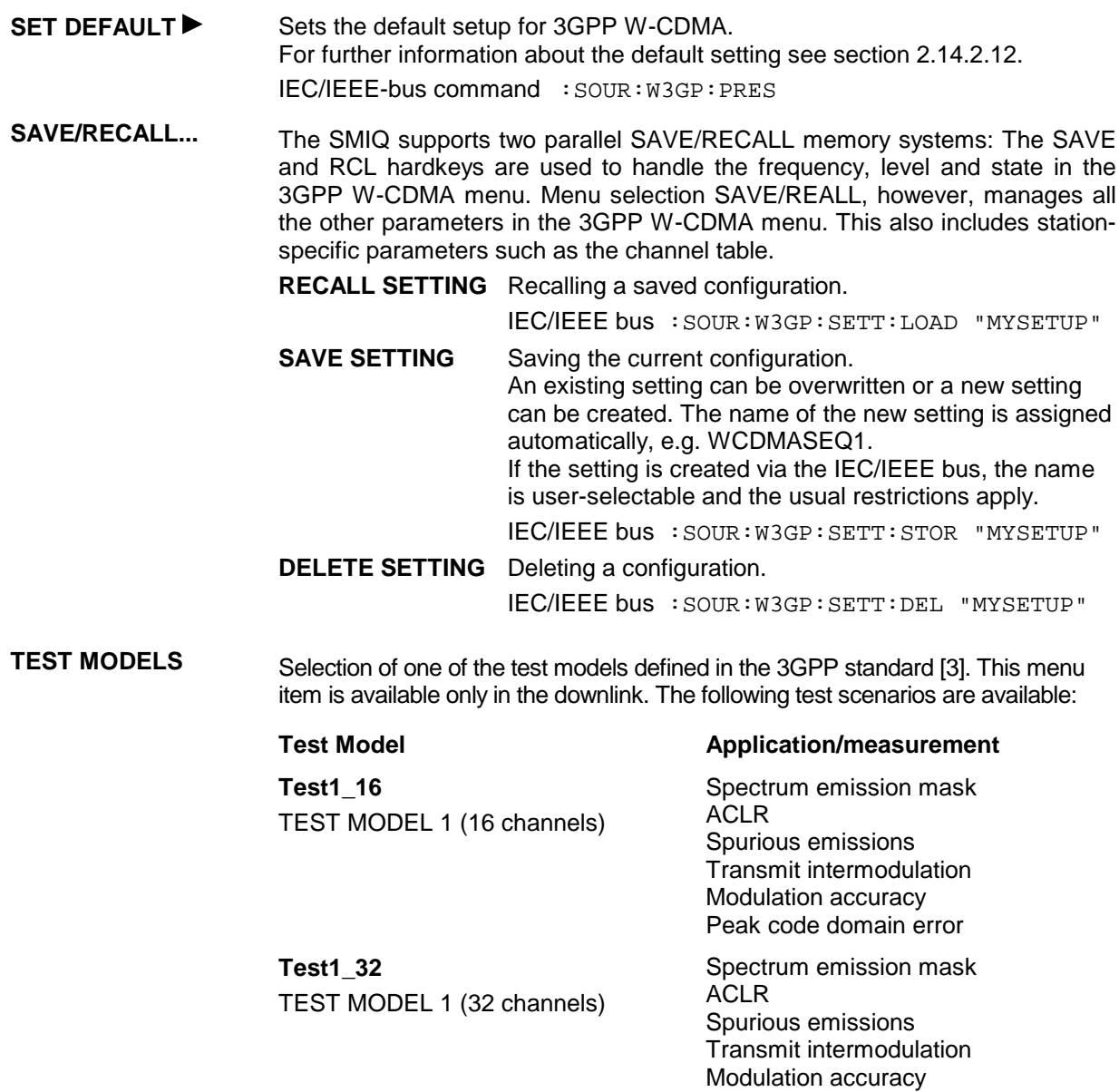

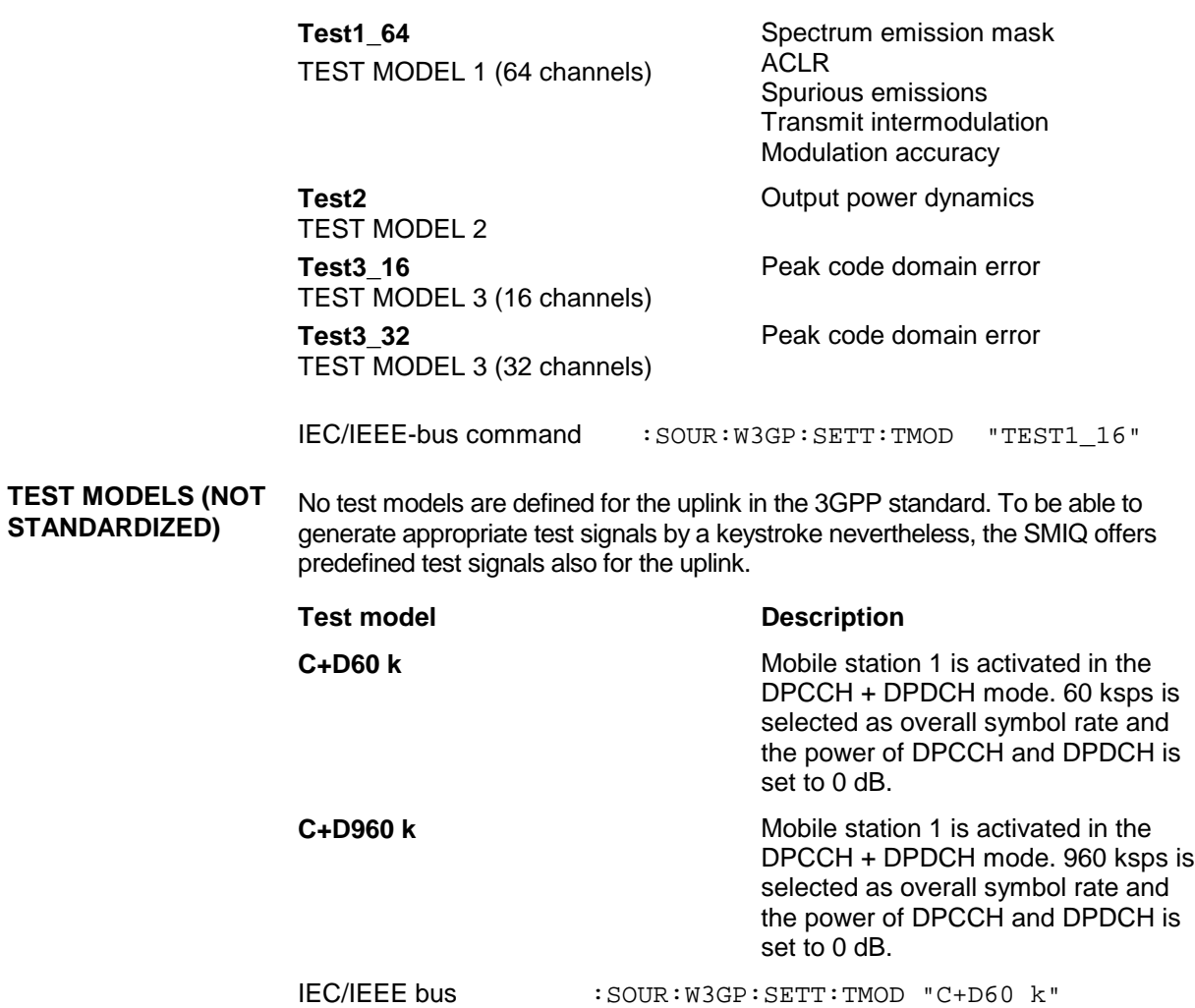

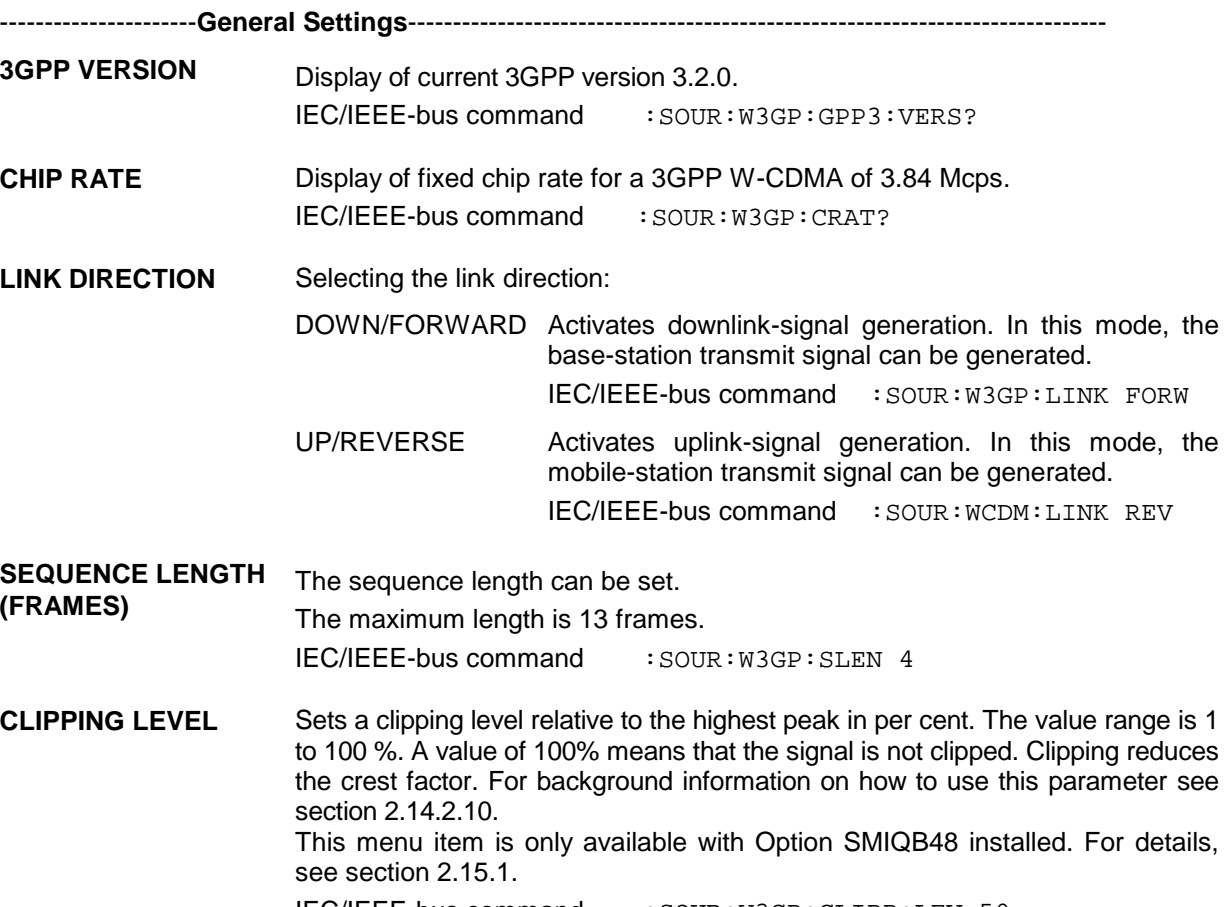

IEC/IEEE-bus command : SOUR: W3GP: CLIPP: LEV 50

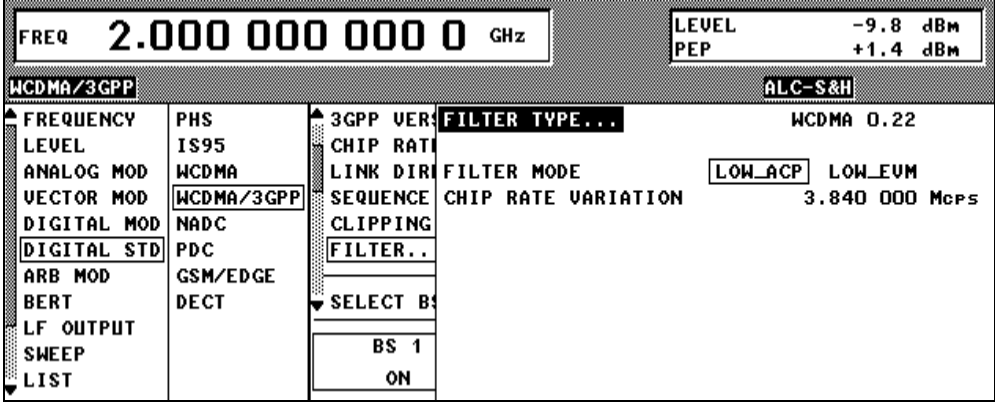

Fig. 2-106 DIGITAL STD - WCDMA/3GPP - FILTER... menu

**FILTER... FILTER** Selects the baseband filter. Either the W-CDMA standard filter WCDMA 0.22, the general Nyquist filters COS and SQRCOS or a userdefined filter USER (see section Digital Modulation) can be selected. The optimized square-root cosine filter WCDMA 0.22 is preset. Its roll-off factor is fixed at 0.22. IEC/IEEE bus :SOUR:W3GP:FILT:TYPE WCDM

**(FILTER...) ROLL OFF FACTOR** Setting value for the roll-off factor. The setting is only possible if a COS or SQRCOS filter is selected under FILTER. IEC/IEEE bus :SOUR:W3GP:FILT:PAR 0.22 **FILTER MODE** Selection of filter mode. LOW\_ACP Filter for lowest adjacent-channel power. IEC bus :SOUR:W3GP:FILT:MODE LACP LOW EVM Filter for lowest error vector magnitude. IEC bus :SOUR:W3GP:FILT:MODE LEVM **CHIP RATE VARIATION** Input value of chip clock frequency. The value for CHIP RATE from the main menu is preset. CHIP RATE VARIATION changes the output clock, the modulation bandwidth and the output sync signals. It has no effect on the calculated chip sequence. The value range is 100 cps to 18 Mcps. IEC bus :SOUR:W3GP:CRAT:VAR 4096001

----------------------**Assistant/Enhanced Functions-**-----------------------------------------------------------

- **PARA. PREDEF.** Calling parameterized predefined settings. This menu item is only available in the downlink. For a description of this function see section [2.14.2.2.](#page-248-0)
- **ENHANCED CHANNELS BS1/MS1** Calling an operating menu for the configuration of extended functions of the digital standard 3GPP W-CDMA. The menu item is available only if option SMIQB48 is installed. For more detail on this menu see section 2.15.1.
- **OCNS CHANNELS** Simulation of Orthogonal Channel Noise. The menu item can be accessed only in the downlink an is available provided option SMIQB48 is installed. For more detail on this menu see section 2.15.1.
- **ADDITIONAL MS BASED ON MS4** Simulation of up to 50 further mobile stations. The menu item can be accessed only in the uplink and is available provided option SMIQB48 is installed. For more detail on this menu see section 2.15.1.

----------------------**Graphics**------------------------------------------------------------ **CCDF** A complementary cumulative distribution function is calculated and displayed using the signal in the waveform memory. For details see section [2.14.2.3.](#page-250-0) **CCDF TRACES** The number of simultaneously displayed CCDF traces can be set. For details see section [2.14.2.3.](#page-250-0) **CONSTELLATION** The constellation diagram for the signal in the waveform memory is calculated and displayed. For details see section [2.14.2.4.](#page-251-0)

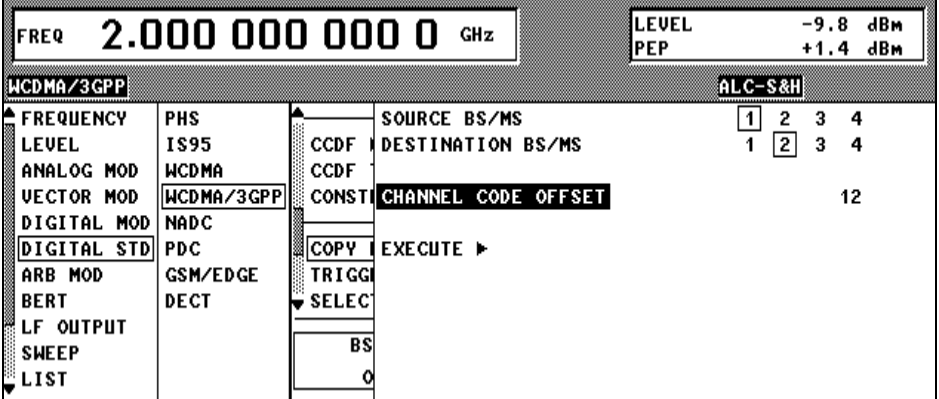

Fig. 2-107 DIGITAL STD - WCDMA/3GPP - Downlink - COPY BS(MS) menu

**COPY BS(MS)...** Using COPY BS (MS) it is easy to create a new base/mobile station from an existing station. This feature is useful, say, when base stations with more than 128 data channels are to be simulated. For examples, see section [2.14.3.6.2.](#page-293-0) **SOURCE BS/MS** For selecting the BS(MS) whose parameter set is to be copied. Possible values are 1, 2, 3 or 4. IEC/IEEE-bus command :SOUR:W3GP:COPY:SOUR 1 **DESTINATION** For selecting the destination BS(MS) whose parameter **BS/MS** set is to be overwritten. Possible values are 1, 2, 3 or 4. IEC/IEEE-bus command :SOUR:W3GP:COPY:DEST 2 **CHANNELIZATION CODE OFFSET** Offset used for the spreading codes during copying from the source BS to the channelization codes. The minimum value is 0 and the maximum value 511. This parameter is only available in the downlink. IEC/IEEE-bus command :SOUR:W3GP:COPY:COFF 123 **EXECUTE** Starts copying. IEC/IEEE-bus command :SOUR:W3GP:COPY:EXEC **TRIGGER MODE** Configuration of W-CDMA sequence control (see section [2.14.2.11\)](#page-274-0). AUTO The calculated W-CDMA chip sequence is immediately output and repeated cyclically. Trigger events are ignored. IEC/IEEE-bus command :SOUR:W3GP:SEQ AUTO RETRIG The calculated W-CDMA chip sequence is immediately output and repeated cyclically. A trigger event causes a restart from frame 1. IEC/IEEE-bus command :SOUR:W3GP:SEQ RETR ARMED\_AUTO Only a trigger event results in the W-CDMA chip sequence being started from frame 1. Other trigger events are ignored. IEC/IEEE-bus command :SOUR:W3GP:SEQ AAUT ARMED\_RETRIG Only a trigger event results in the W-CDMA chip sequence being started from frame 1. Each further trigger event causes a restart. IEC/IEEE-bus command :SOUR:W3GP:SEQ ARET

### **EXECUTE TRIGGER ►** Executes a trigger event at the start of the W-CDMA chip sequence. IEC/IEEE-bus command :TRIG:DM:IMM

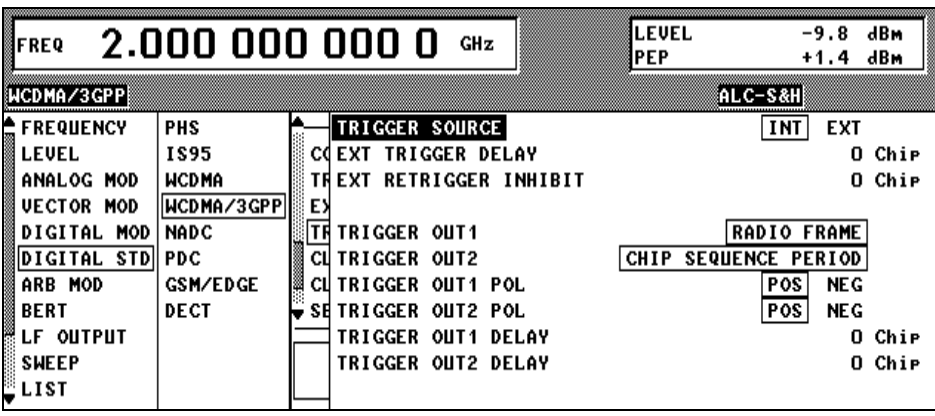

Fig. 2-108 DIGITAL STD – WCDMA/3GPP – TRIGGER... menu

**TRIGGER...** Opens a window to select the trigger source, to configure trigger output signals and to set the delay of an external trigger signal (see also section [2.14.2.11\)](#page-274-0).

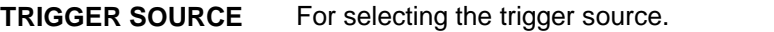

- EXT The W-CDMA chip sequence is started from frame 1 on the active edge of an external trigger signal. The polarity, the trigger threshold and the input resistance of the TRIGIN input can be changed in the DIGITAL MOD - EXT INPUTS menu.
- INT A trigger event is activated manually by EXECUTE TRIGGER.

IEC/IEEE-bus :SOUR:W3GP:TRIG:SOUR EXT

**EXT TRIGGER DELAY** For setting the number of chips by which an external trigger signal is delayed before it starts the W-CDMA chip sequence. This is used to set up synchronization with the DUT or other units.

IEC/IEEE-bus :SOUR:W3GP:TRIG:DEL 3

**EXT RETRIGGER INHIBIT** Sets the number of chips by which a restart is delayed after a trigger event. If the RETRIG TRIGGER MODE is selected, every further trigger signal restarts the W-CDMA chip sequence. This restart is inhibited for the number of chips that have been entered.

> Example: The effect of entering 82000 chips is that any further trigger signal is ignored for 82000 chips after a trigger event.

IEC/IEEE-bus :SOUR:W3GP:TRIG:INH 82000

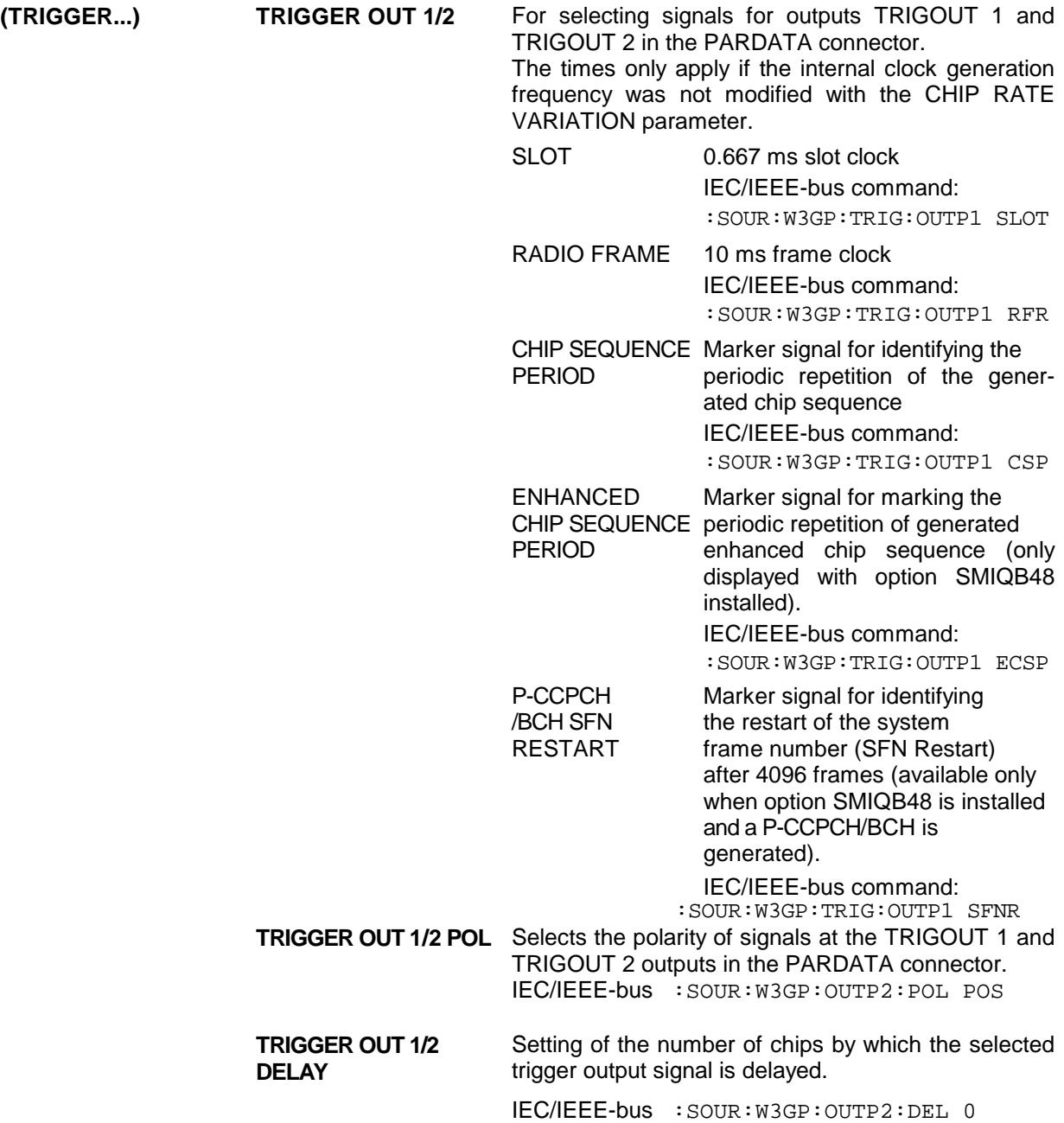

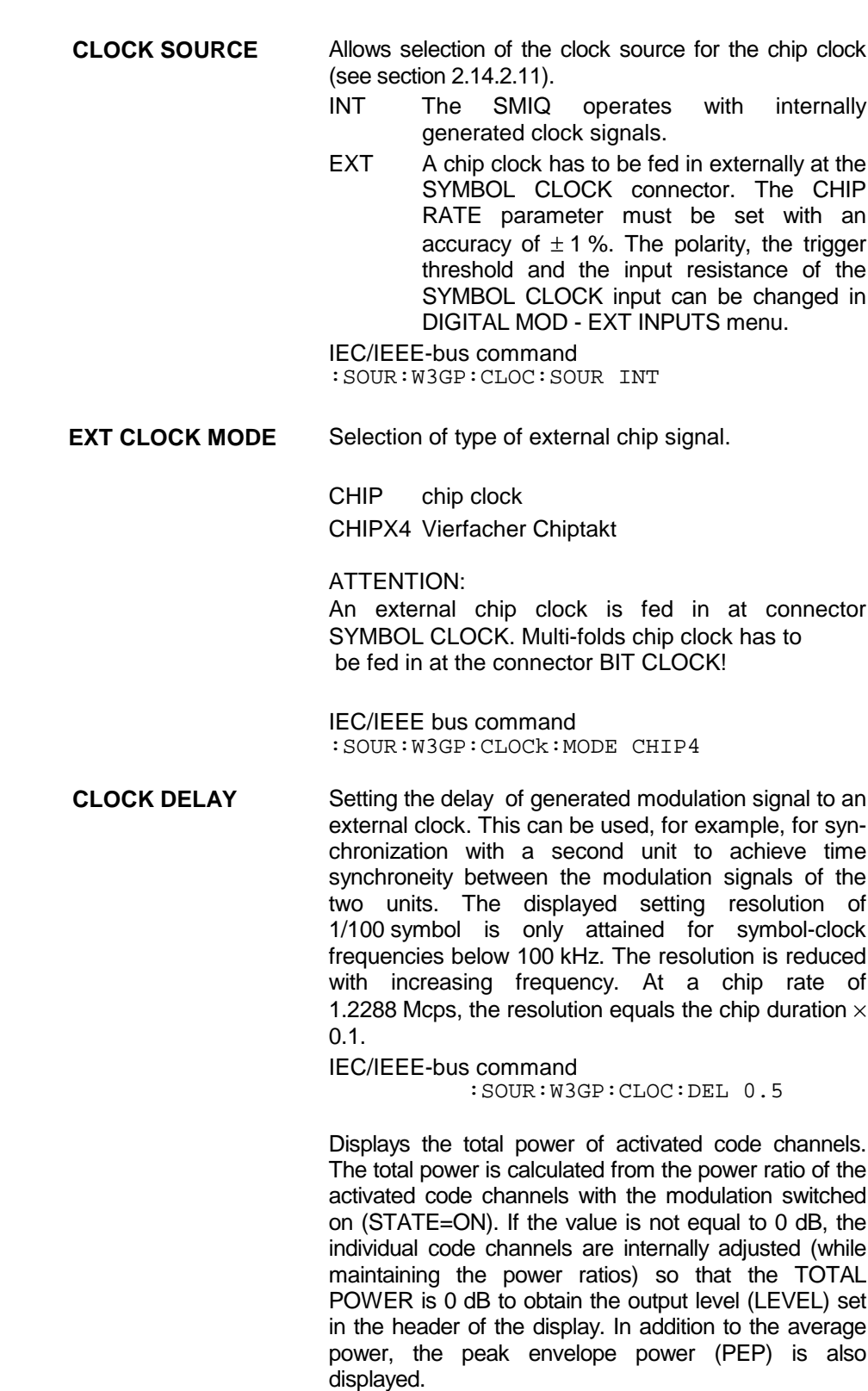

IEC/IEEE-bus command : SOUR: W3GP: POW?

**TOTAL POWER** 

**ADJUST TOTAL POWER**  Changes the power of every activated code channel so that the TOTAL POWER returns to 0 dB again, while the ratio of the powers of the individual code channels remains the same. IEC/IEEE-bus command

:SOUR:W3GP:POW:ADJ

### **SELECT BS/MS**

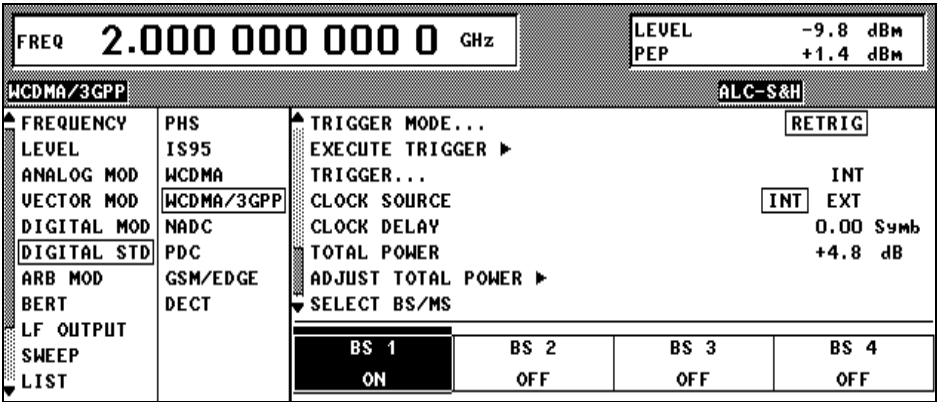

Fig. 2-109 DIGITAL STD – WCDMA/3GPP – SELECT BS(MS) menu

SELECT BS/MS has a special significance in the 3GPP W-CDMA menu: It is always displayed in the bottom line of the scrollable area, i.e. above the four station blocks. After selection of this menu item (**SELECT** hardkey), the cursor is positioned in the area below. The station whose parameters are to be edited can be selected by means of the spinwheel or the arrow keys.

*Note: The state of the BS/MS can also be toggled without selecting the station. Just move the cursor to the station and press the ENTER key.*

For editing the station parameters see section [2.14.2.5.](#page-252-0)

## <span id="page-248-0"></span>**2.14.2.2 WCDMA/3GPP Menu - Para. Predef. Submenu**

With the Para. Predef. function, it is possible to create highly complex scenarios with just a few keystrokes. This function is of use if, say, just the envelope of the signal is of interest. The menu is only available in the downlink.

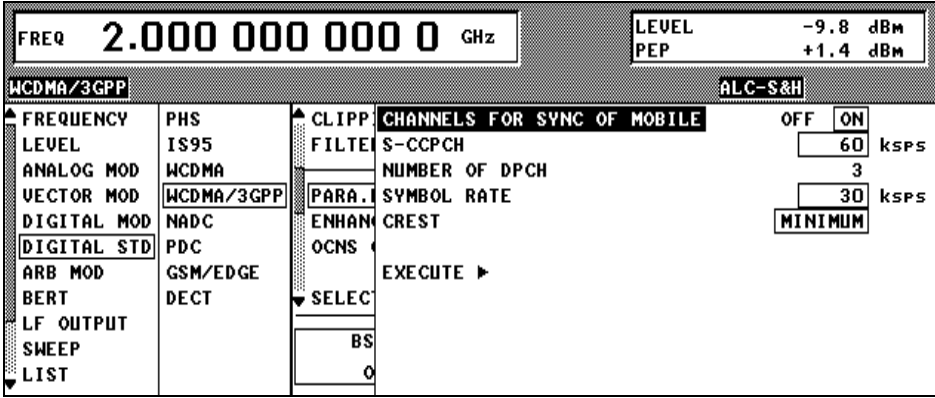

Fig. 2-110 DIGITAL STD - WCDMA/3GPP - PARA. PREDEF. menu (downlink only)

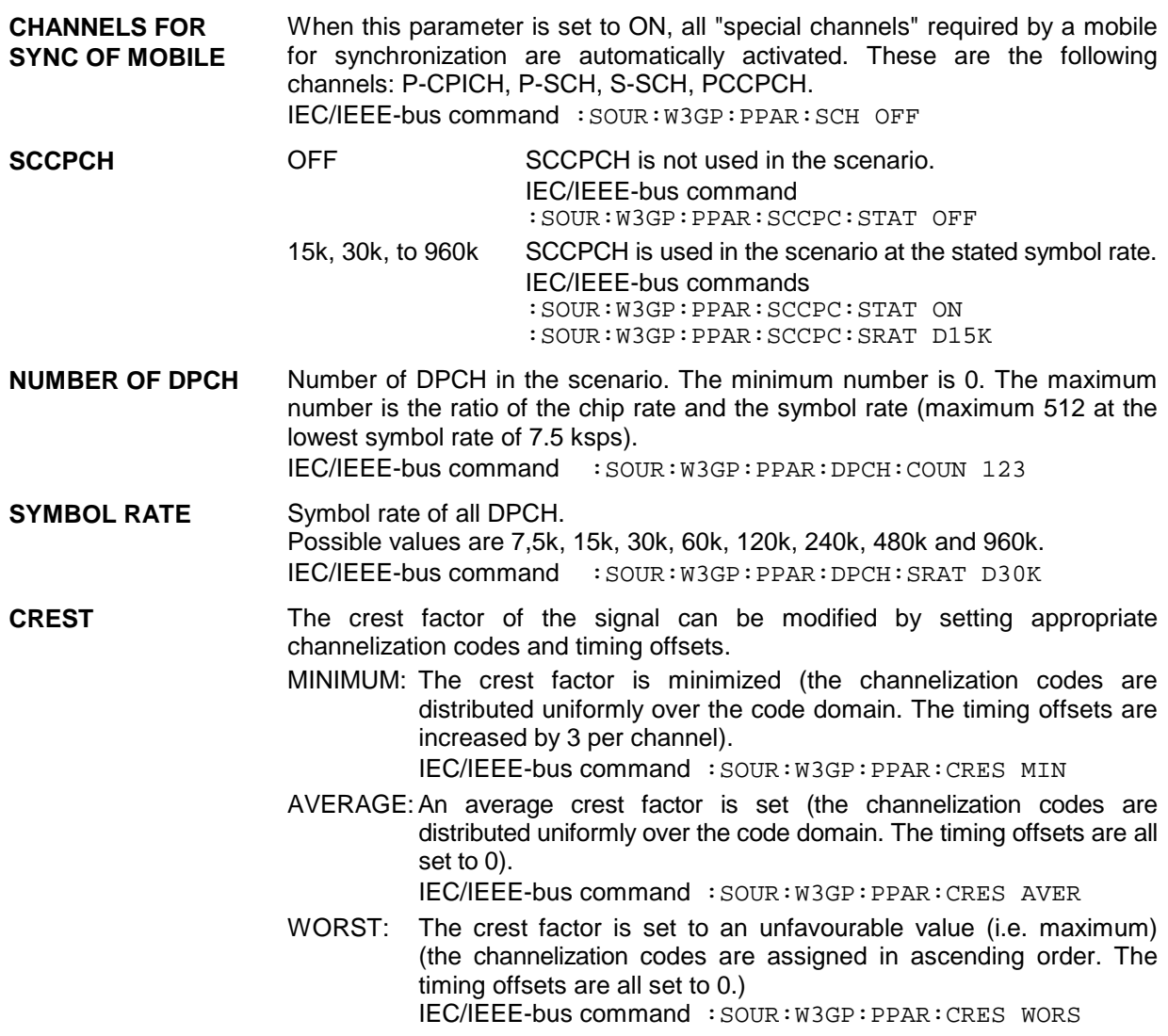

**EXECUTE ►** The channel table is automatically filled up with the set parameters. Scrambling Code 0 is automatically selected (as defined in the 3GPP test models).<br>IEC/IEEE-bus command : s  $:$  SOUR: W3GP: PPAR: EXEC

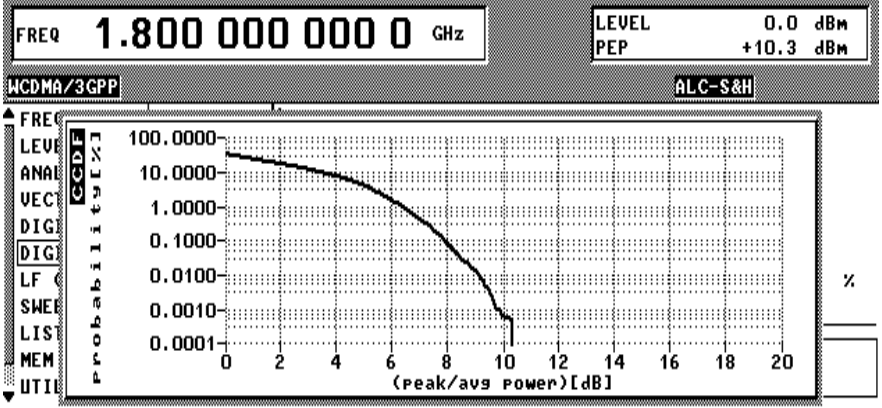

## <span id="page-250-0"></span>**2.14.2.3 WCDMA/3GPP Menu - Display of CCDF**

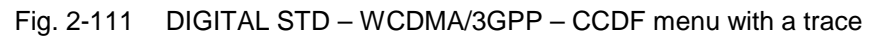

A complementary cumulative distribution function" can be generated from the filtered I/Q samples. This function gives the probability of the magnitude of a complex sample exceeding a predefined threshold. The complete waveform, i.e. the sum for all (max. 4) stations is used to calculate the CCDF.

If this threshold is thought of as the radius of a circle centered on the origin, the radius is plotted along the horizontal axis and the probability of the samples lying outside this circle along the vertical axis. Only radii that correspond to values that are at least as great as the average power are considered.

The crest factor can be read off at the intersection of the trace with the x axis. The precise value is obtained from the displayed levels (PEP-LEVEL).

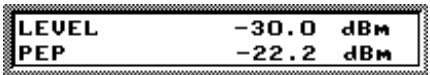

Fig. 2-112 Reading off the crest factor from LEVEL displays

In this example, the crest factor is 7.8 dB.

The number of simultaneously displayed traces can be set with the menu item NUMBER OF CCDF TRACES. Displaying several traces shows the effect of the parameters on the envelope. The baseband filter, the timing offsets and the channelization codes in particular have an effect on the CCDF.

The last three traces are distinguished in the following way:

Current trace:

Last trace:

Last but one trace:  $\frac{1}{1}$   $\frac{1}{1}$   $\frac{1}{1}$   $\frac{1}{1}$ 

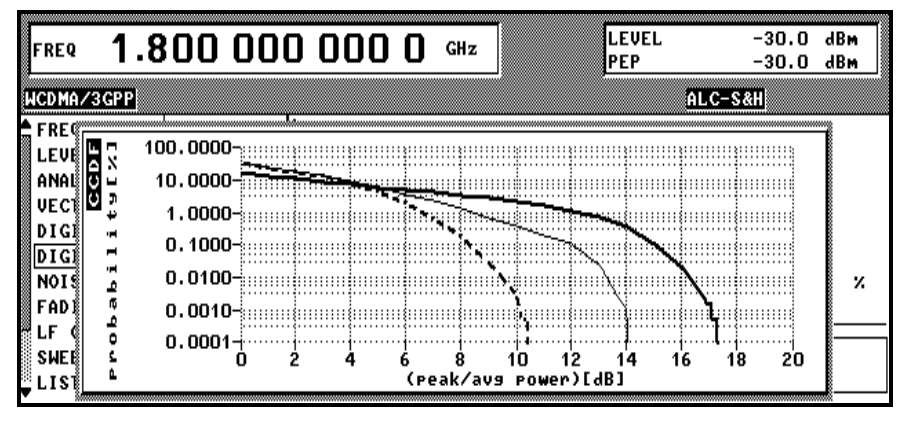

Fig. 2-113 DIGITAL STD – WCDMA/3GPP – CCDF menu with three traces

## <span id="page-251-0"></span>**2.14.2.4 WCDMA/3GPP Menu – Displaying Constellation Diagrams**

A constellation diagram can be calculated and displayed from the unfiltered I/Q samples (menu item CONSTELLATION).

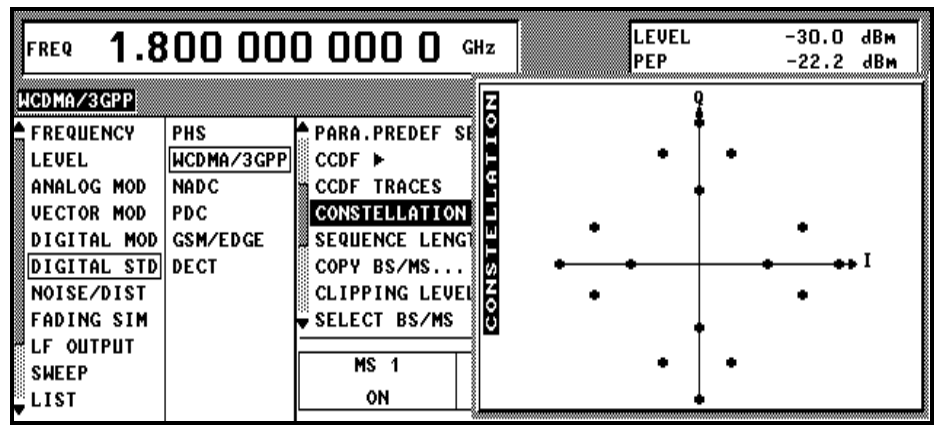

Fig. 2-114 DIGITAL STD - WCDMA/3GPP – CONSTELLATION menu

In addition to the code domain display (see section [2.14.2.9\)](#page-270-0) and the CCDF display (see section [2.14.2.3\)](#page-250-0) the constellation diagram is the most important display for a W-CDMA signal. In addition to channel powers, the effect of data sources etc and also the spreading scheme can be read off as a function of the type of channel. For further information on W-CDMA constellation diagrams see sections [2.14.3.1](#page-278-0) and [2.14.3.3.](#page-284-0) The complete waveform, i.e. the sum for all (max. 4) stations is used to calculate the constellation diagram.
# <span id="page-252-0"></span>**2.14.2.5 WCDMA/3GPP Menu - BS Configuration Submenu**

The channel configuration for each base station is performed in this window. In the upper part of the window, the parameters valid for the whole BS are set and the channel-specific parameters are set in the bottom part of the table.

*Note: To simplify handling of the large tables, state parameters like channel state or multi-code state can be toggled (ON/OFF) with the ENTER key.*

> *The ENTER key can also be used to switch from 1 value to the next when 1 of n values can be selected (e.g. symbol rate).*

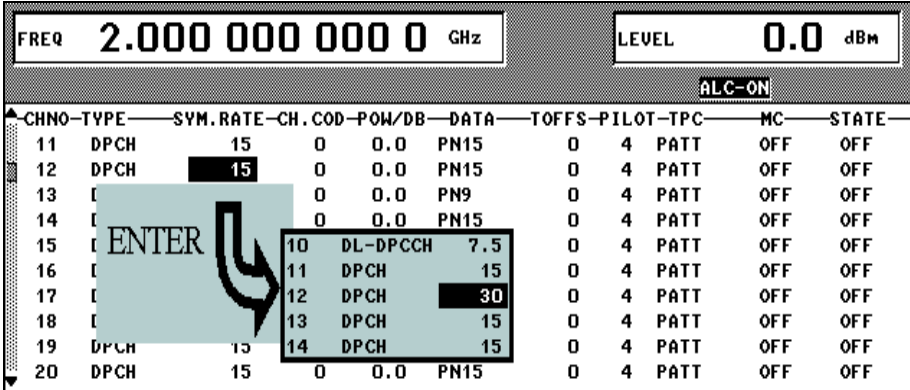

Fig. 2-115 DIGITAL STD - WCDMA/3GPP menu – extended function of ENTER key

| FREQ                                                     | 2.000 000 000 0              |    |         | GHz         |     | LEVEL<br>PEP |             | $-29.9$<br>$-19.3$ | dBM<br>dBm   |  |
|----------------------------------------------------------|------------------------------|----|---------|-------------|-----|--------------|-------------|--------------------|--------------|--|
| WCDMA/3GPP                                               |                              |    |         |             |     |              |             | ALC-S&H            |              |  |
| ◀關節<br><b>BS</b> 1                                       |                              |    |         |             |     |              |             | <b>OFF</b>         | ON           |  |
| <b>SCRAMBLING CODE STATE</b>                             |                              |    |         |             |     |              |             | <b>OFF</b>         | ON           |  |
| <b>SCRAMBLING CODE</b>                                   |                              |    |         |             |     |              |             |                    | 0001<br>н    |  |
| <b>TFCI STATE</b>                                        |                              |    |         |             |     |              |             | <b>OFF</b>         | ON           |  |
| <b>TFCI</b>                                              |                              |    |         |             |     |              |             |                    | 0            |  |
|                                                          | <b>2ND SEARCH CODE GROUP</b> |    |         |             |     |              |             |                    | 1            |  |
| SINGLE+ALT10<br><b>TPC PATTERN/DLIST READ OUT MODE</b>   |                              |    |         |             |     |              |             |                    |              |  |
| MISUSE TPC FOR OUTPUT POWER CTRL<br><b>OFF</b><br>ОN     |                              |    |         |             |     |              |             |                    |              |  |
| <b>POWER STEP TPC</b>                                    |                              |    |         |             |     |              |             |                    | 0.0<br>dB    |  |
| <b>TRANSMIT DIVERSITY</b>                                |                              |    |         |             | OFF |              | ANTENNA_1   | ANTENNA_2          |              |  |
| NUMBER OF PAGE INDICATORS PER FRAME                      |                              |    |         |             |     |              |             |                    | 36           |  |
| MULTI CHANNEL EDIT                                       |                              |    |         |             |     |              |             |                    |              |  |
| <b>ENHANCED CHANNELS</b>                                 |                              |    |         |             |     |              |             |                    | <b>OFF</b>   |  |
| CODE DOMAIN (Hardkey: STATUS) ▶                          |                              |    |         |             |     |              |             |                    |              |  |
| CHNO-TYPE--SYM.RATE-CH.COD-POW/DB-DATA--TOFFS-PILOT-TPC- |                              |    |         |             |     |              |             | ÷МC                | <b>STATE</b> |  |
| <b>CHANNEL GRAPH ▶</b>                                   |                              |    |         |             |     |              |             |                    |              |  |
| P-CPICH<br>0                                             | 15                           | 0  | $-10.8$ |             |     |              |             |                    | ON           |  |
| S-CPICH<br>1                                             | 15                           | 0  | 0.0     |             |     |              |             |                    | <b>OFF</b>   |  |
| 2<br>P-SCH                                               | 15                           |    | $-10.8$ |             |     |              |             |                    | ON           |  |
| 3<br>S-SCH                                               | 15                           |    | $-10.8$ |             |     |              |             |                    | ON           |  |
| 4<br>P-CCPCH                                             | 15                           | 1  | $-10.8$ | <b>PN15</b> |     |              |             |                    | ON           |  |
| 5<br>S-CCPCH                                             | 15                           | 0  | 0.0     | <b>PN15</b> |     |              |             |                    | <b>OFF</b>   |  |
| 6<br>PICH                                                | 15                           | 16 | $-15.8$ | <b>PN15</b> |     |              |             |                    | ON           |  |
| 7<br>AP-AICH                                             | 15                           | 0  | 0.0     |             |     |              | PATT        |                    | <b>OFF</b>   |  |
| 8<br>AICH                                                | 15                           | 0  | 0.0     |             |     |              | PATT        |                    | <b>OFF</b>   |  |
| 9<br><b>PDSCH</b>                                        | 15                           | 0  | 0.0     | <b>PN15</b> |     |              |             |                    | <b>OFF</b>   |  |
| 10<br><b>DL-DPCCH</b>                                    | 7.5                          | 0  | 0.0     |             |     |              | PATT        |                    | <b>OFF</b>   |  |
| 11<br><b>DPCH</b>                                        | 30                           | 2  | $-10.8$ | <b>PN15</b> | 86  | 8            | PATT        | <b>OFF</b>         | ON           |  |
| <b>DPCH</b><br>12                                        | 30                           | 11 | $-12.8$ | <b>PN15</b> | 134 | 8            | <b>PATT</b> | <b>OFF</b>         | ON           |  |
| 13<br><b>DPCH</b>                                        | 30                           | 17 | $-12.8$ | <b>PN15</b> | 52  | 8            | PATT        | <b>OFF</b>         | ON           |  |
| 14<br><b>DPCH</b>                                        | 30                           | 23 | $-14.8$ | <b>PN15</b> | 45  | 8            | PATT        | 0FF                | ٥N           |  |
| 15<br><b>DPCH</b>                                        | 30                           | 31 | $-11.8$ | <b>PN15</b> | 143 | 8            | <b>PATT</b> | <b>OFF</b>         | ON           |  |

Fig. 2-116 DIGITAL STD - WCDMA/3GPP - BS CONFIGURATION menu

### **Parameters that are valid for the current base station:**

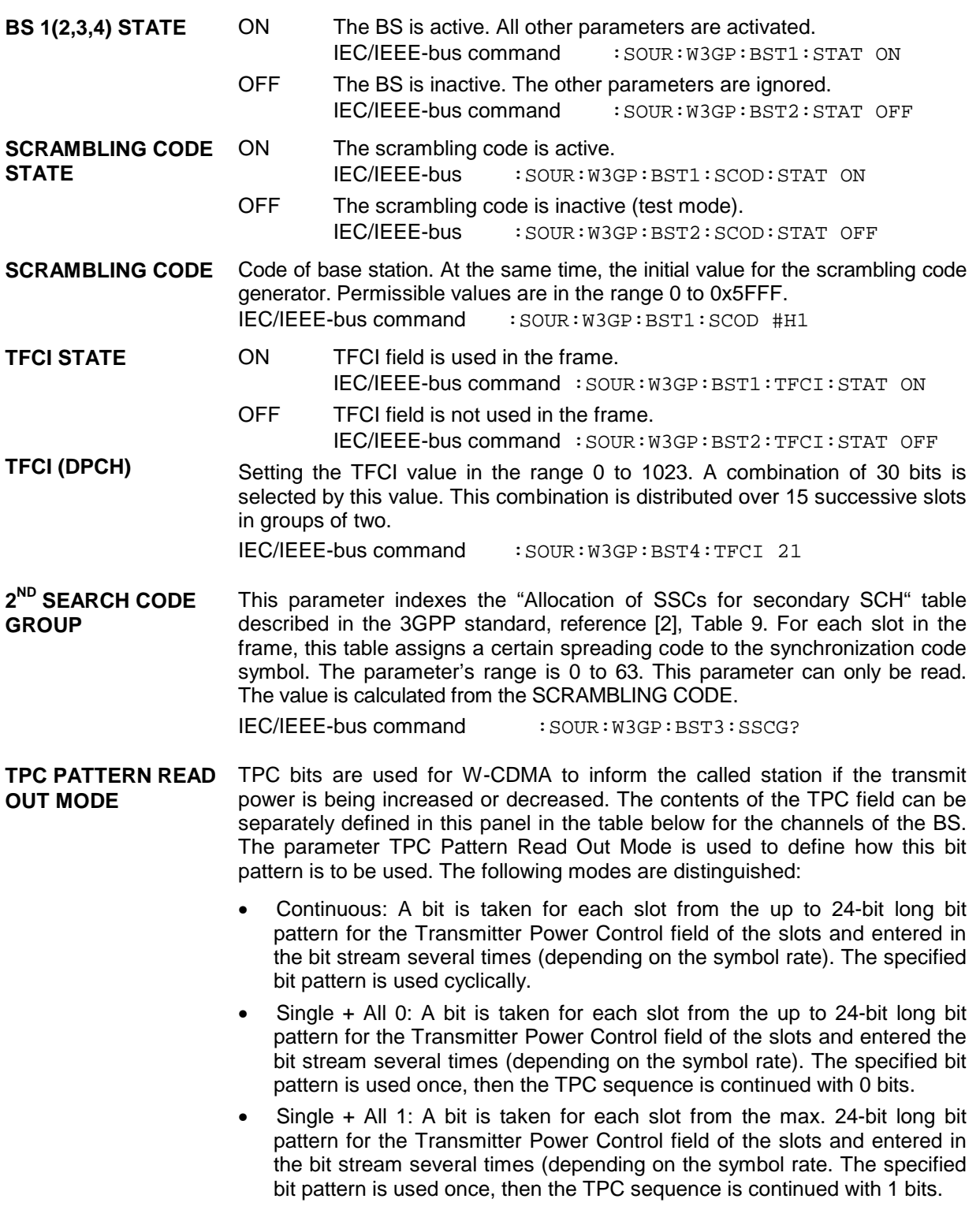

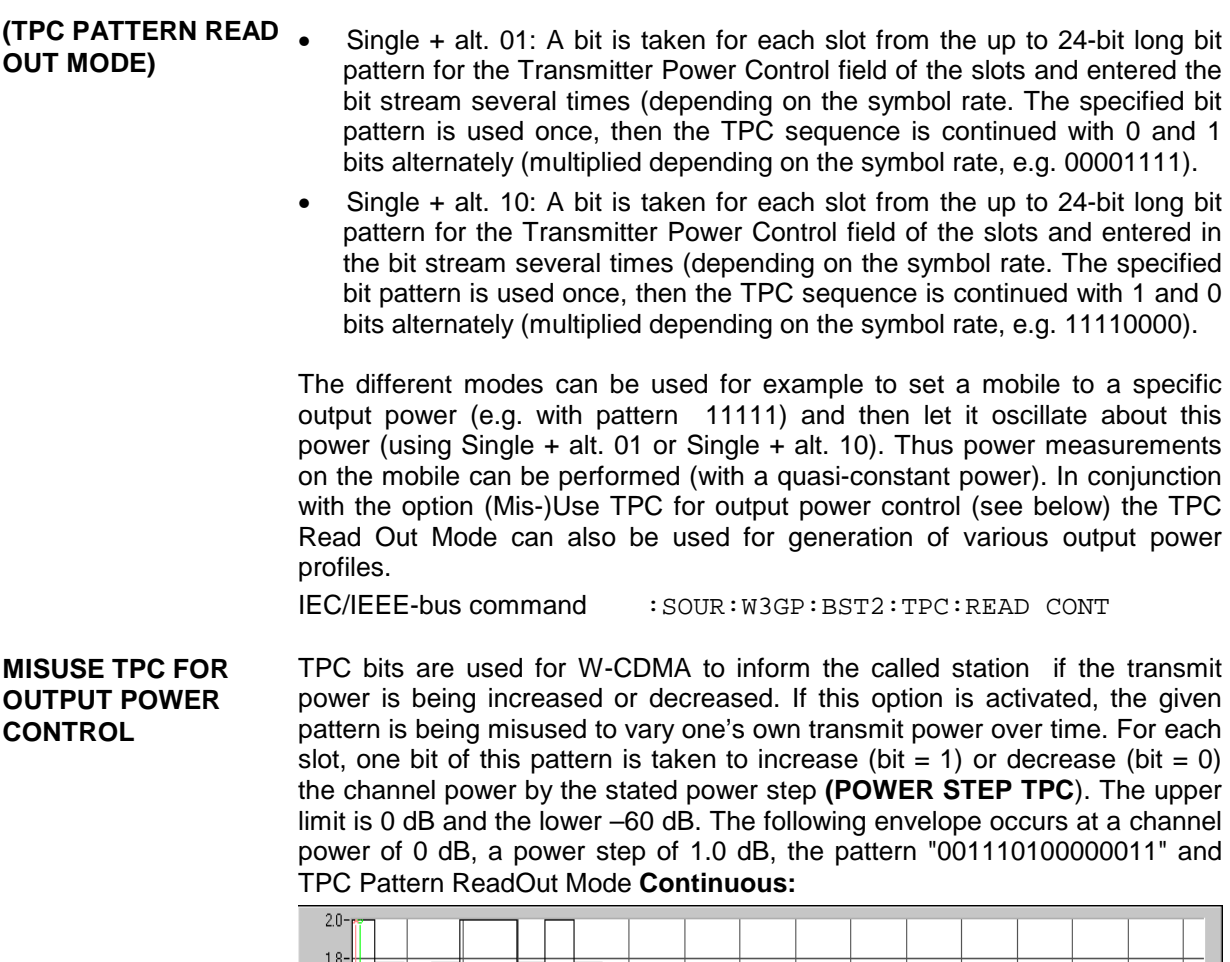

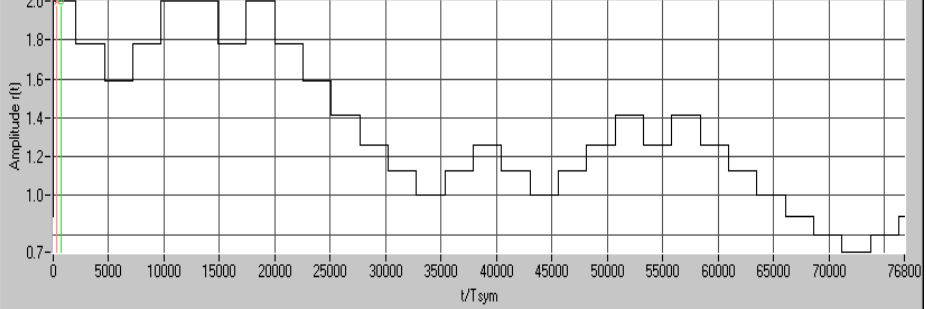

Fig. 2-117 Dynamic change of channel power (continuous)

*Note: Observe that the power change (as specified in the standard) is always performed at the beginning of the slot pilot field.*

IEC/IEEE-bus command : SOUR: W3GP: BST1: TPC: MIS ON

```
POWER STEP TPC Size of power step in dB, if option MISUSE TPC FOR OUTPUT POWER
                    CONTROL is activated. The value range is –10.0 dB to +10.0 dB.
                    IEC/IEEE-bus command : SOUR:W3GP:BST1:POW:STEP 1.0
```
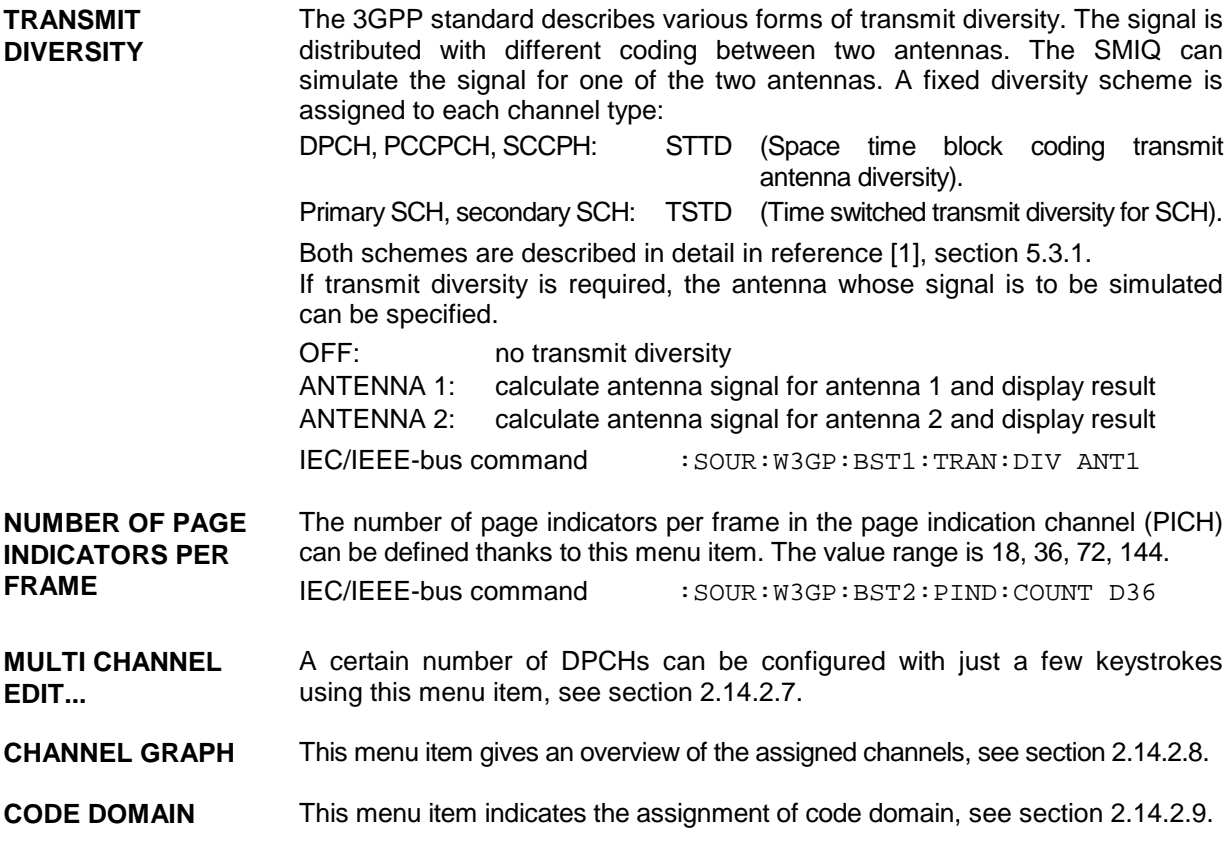

**Channel table:**

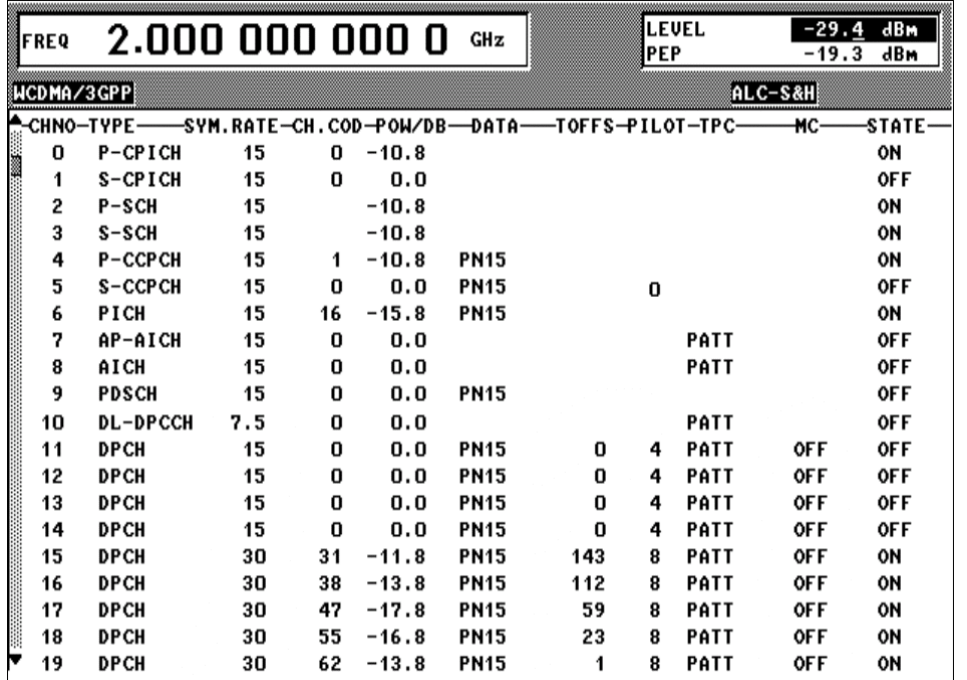

Fig. 2-118 DIGITAL STD – WCDMA/3GPP – BS CONFIGURATION / channel table menu

Below the general parameters of the current base station follows a table comprising all the parameters that can be edited on a channel-specific basis.

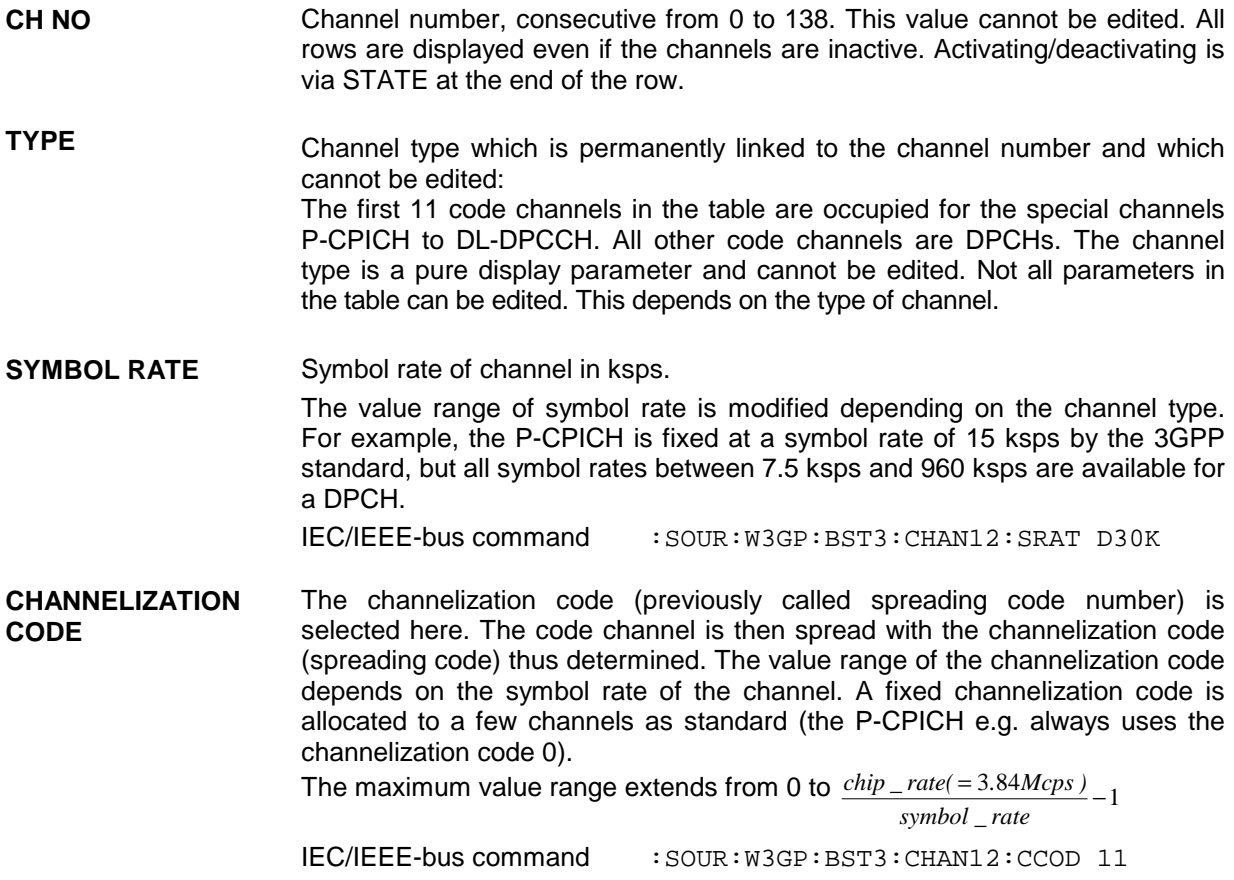

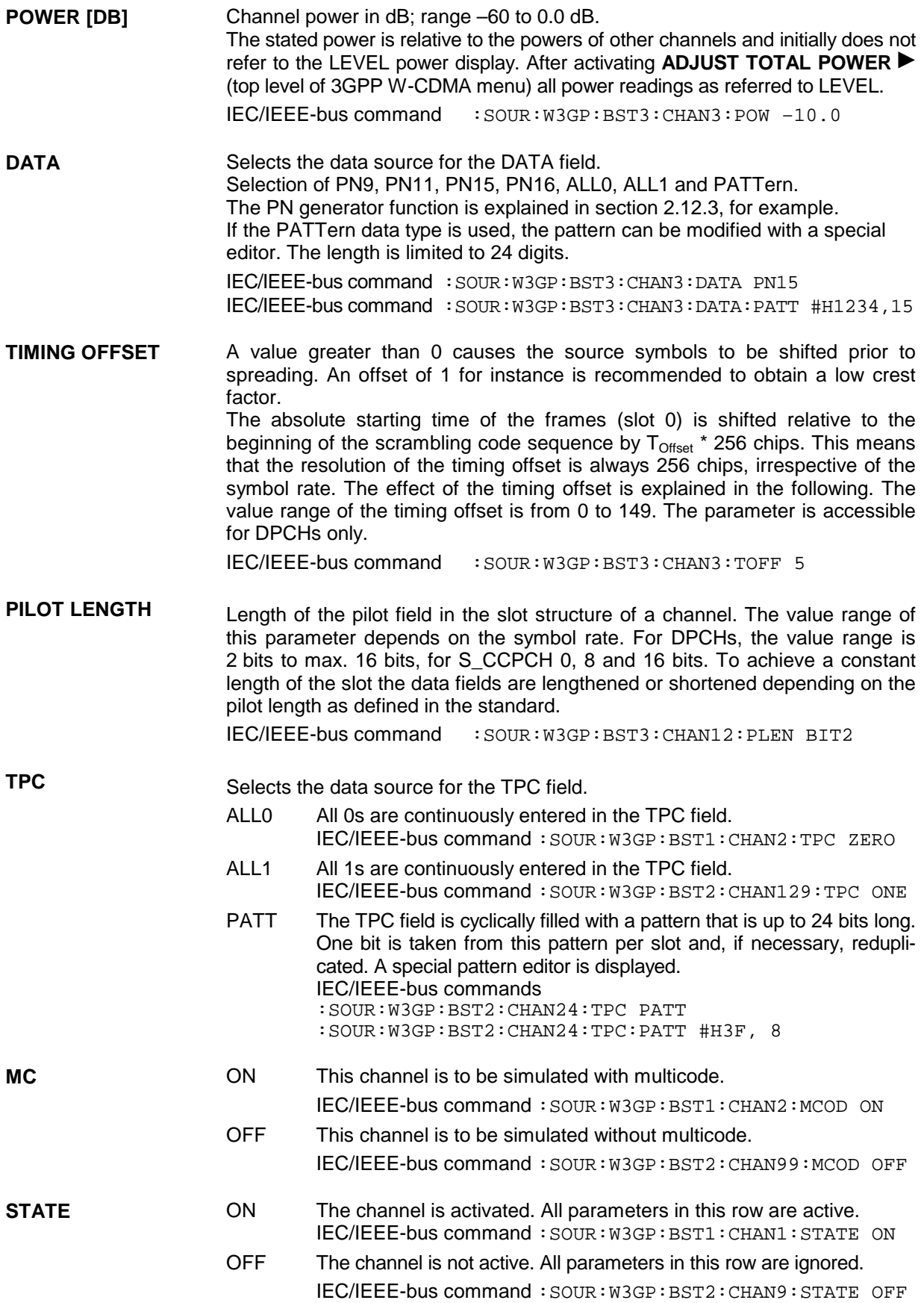

# <span id="page-258-0"></span>**2.14.2.6 WCDMA/3GPP Menu - MS Configuration Submenu**

The channels for each mobile station are configured in this window. The operation in the uplink was changed due to the extension to 3GPP version 3.1.1. In contrast to the 3GPP versions 2.0.0 and 2.1.0, there is no longer a large channel table with 128 DPDCHs. A mobile station has now 6 DPDCHs at maximum, the parameters of which are prescribed to a large extent by the standard. In order to obtain clear and simple operation, distinction is now made between 3 modes in the uplink (PRACH only, PCPCH only and DPCCH + DPDCH). In each mode, only the relevant parameters are displayed.

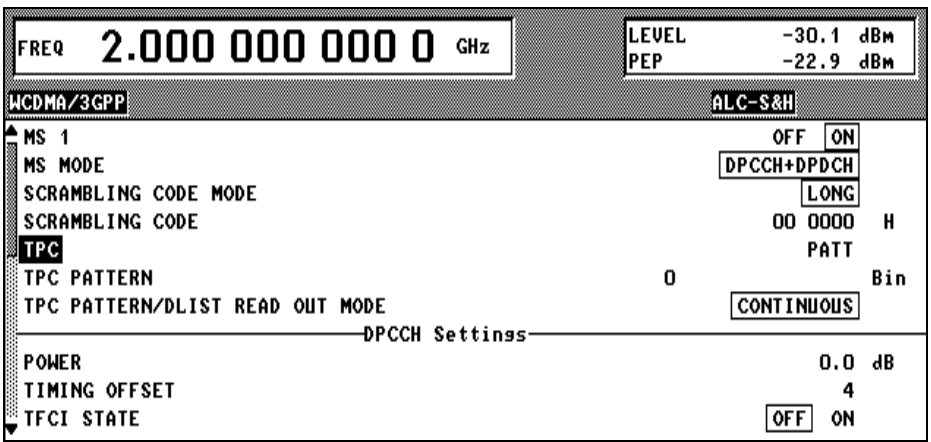

Fig. 2-119 DIGITAL STD – WCDMA/3GPP – MS CONFIGURATION menu

**Parameters that are globally valid for current mobile station:**

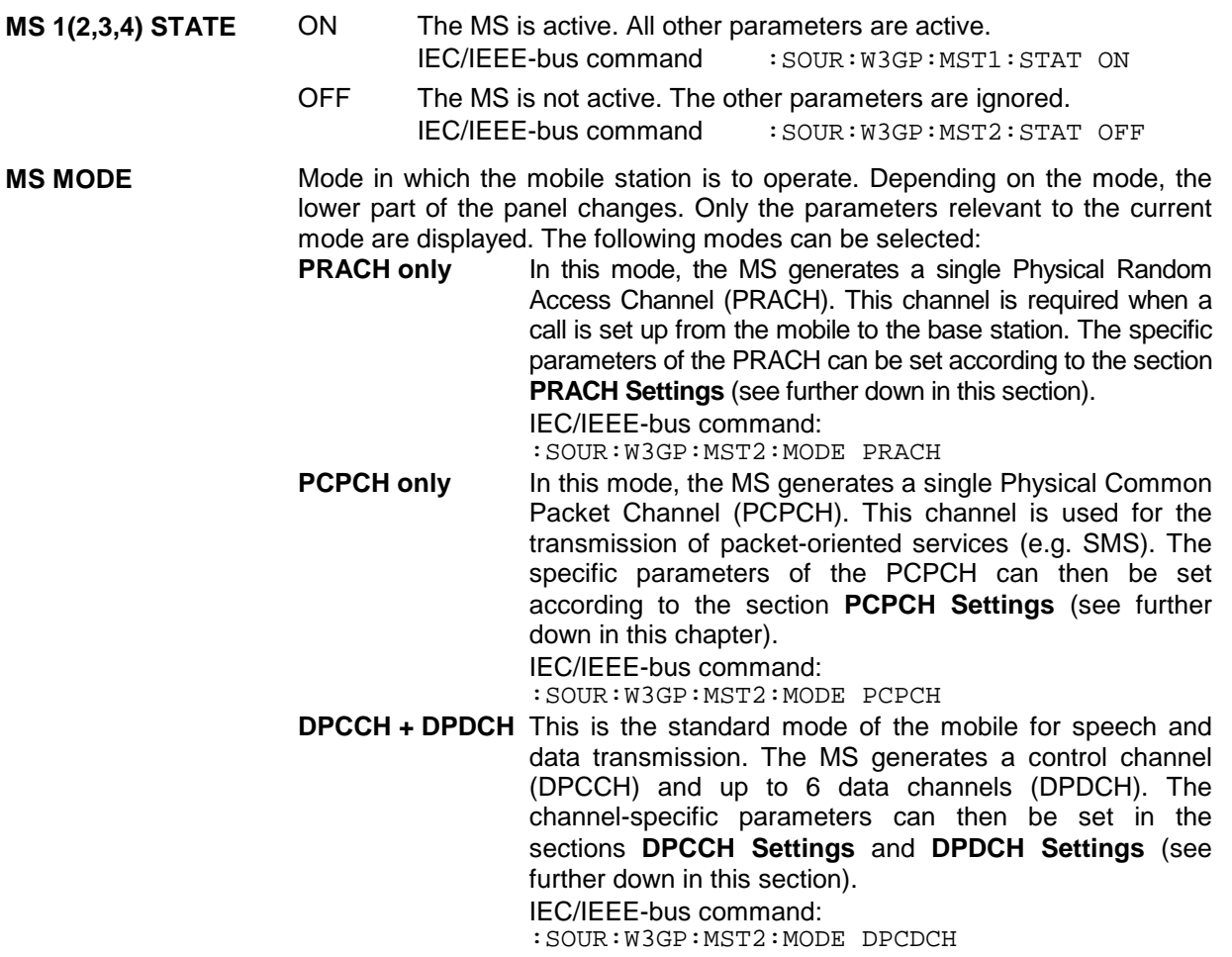

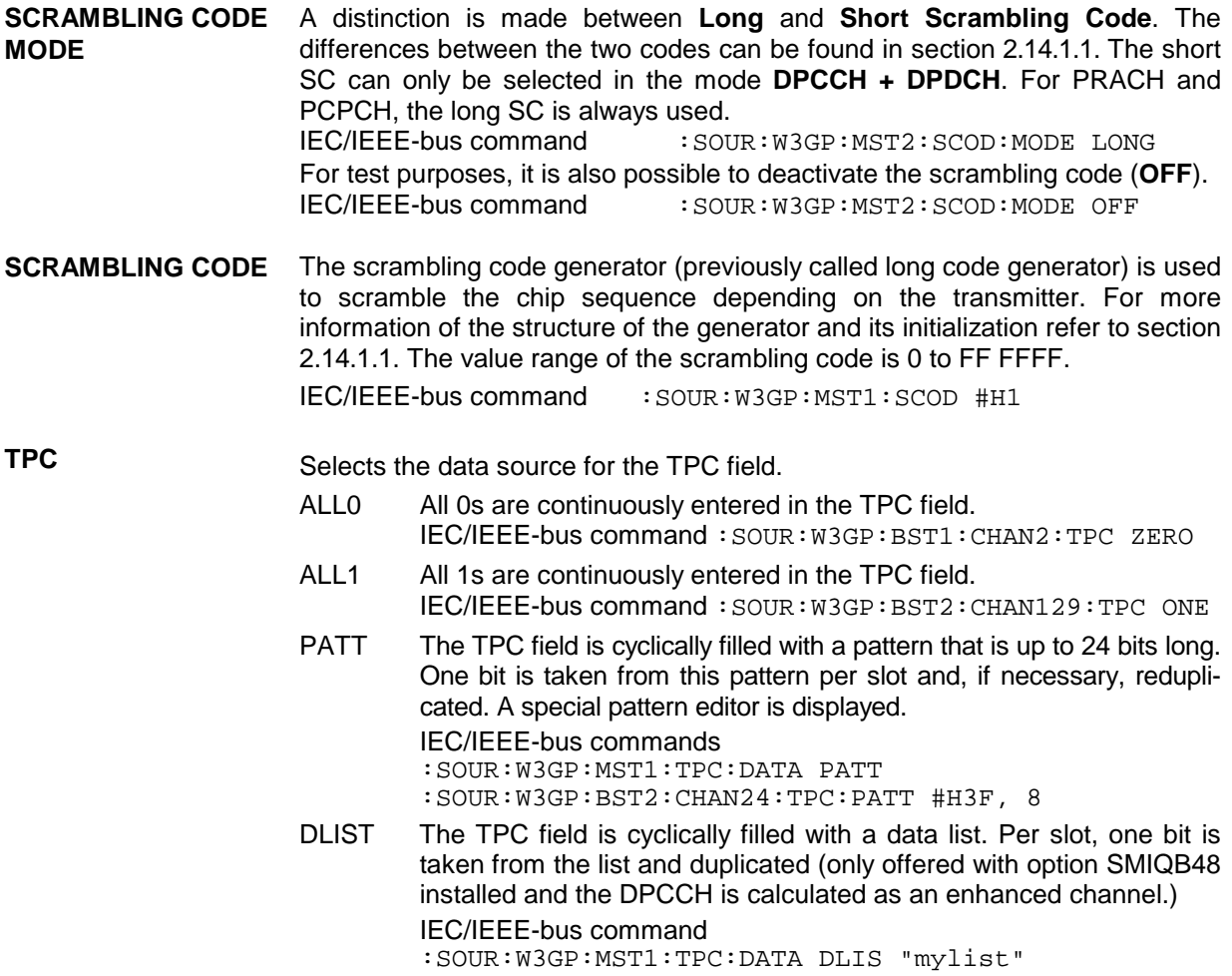

**TPC PATTERN/DLIST** TPC bits are used for W-CDMA to inform the called station if the transmit **READ OUT MODE** power is being increased or decreased. The parameter TPC Pattern Read Out Mode is used to define how this bit pattern is to be used. The following modes are distinguished:

- Continuous: A bit is taken for each slot from the up to 24-bit long bit pattern for the Transmitter Power Control field of the slots and entered in the bit stream several times (depending on the symbol rate). The specified bit pattern is used cyclically.
- Single + All 0: A bit is taken for each slot from the up to 24-bit long bit pattern for the Transmitter Power Control field of the slots and entered the bit stream several times (depending on the symbol rate). The specified bit pattern is used once, then the TPC sequence is continued with 0 bits.
- Single + All 1: A bit is taken for each slot from the max. 24-bit long bit pattern for the Transmitter Power Control field of the slots and entered in the bit stream several times (depending on the symbol rate. The specified bit pattern is used once, then the TPC sequence is continued with 1 bits.
- Single + alt. 01: A bit is taken for each slot from the up to 24-bit long bit pattern for the Transmitter Power Control field of the slots and entered the bit stream several times (depending on the symbol rate. The specified bit pattern is used once, then the TPC sequence is continued with 0 and 1 bits alternately (multiplied depending on the symbol rate, e.g. 00001111).
- Single + alt. 10: A bit is taken for each slot from the up to 24-bit long bit pattern for the Transmitter Power Control field of the slots and entered in the bit stream several times (depending on the symbol rate. The specified bit pattern is used once, then the TPC sequence is continued with 1 and 0 bits alternately (multiplied depending on the symbol rate, e.g. 11110000).

The different modes can be used for example to set a BS to a specific output power (e.g. with pattern 11111) and then let it oscillate about this power (using Single + alt. 01 or Single + alt. 10). Thus power measurements on a channel of the BS can be performed (with a quasi-constant power). In conjunction with the option (Mis-)Use TPC for output power control (see below) the TPC Read Out Mode can also be used for generation of various output power profiles.

If option SMIQB48 is installed and if a data list is used as TPC data source, the READ OUT MODE is also valid.

IEC/IEEE-bus command : SOUR: W3GP: MST2: TPC: READ CONT

**Parameters in the PRACH only mode:**

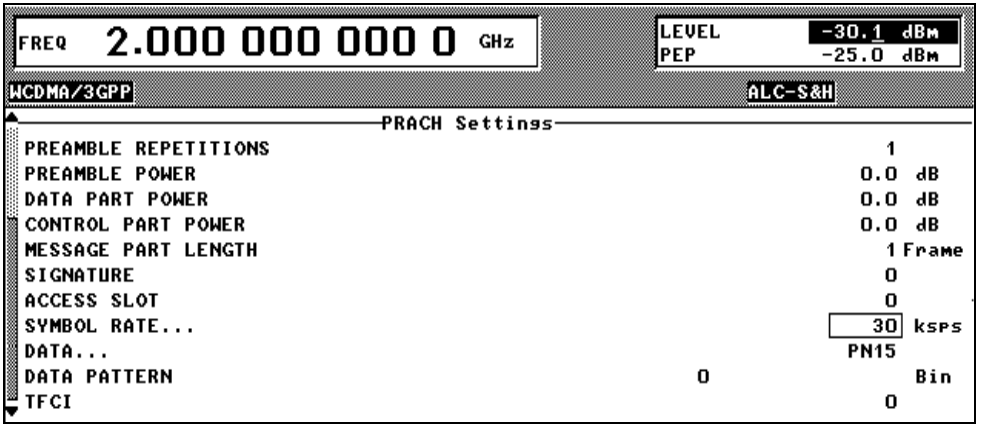

Fig. 2-120 DIGITAL STD – WCDMA/3GPP – MS CONFIGURATION: PRACH only Mode menu

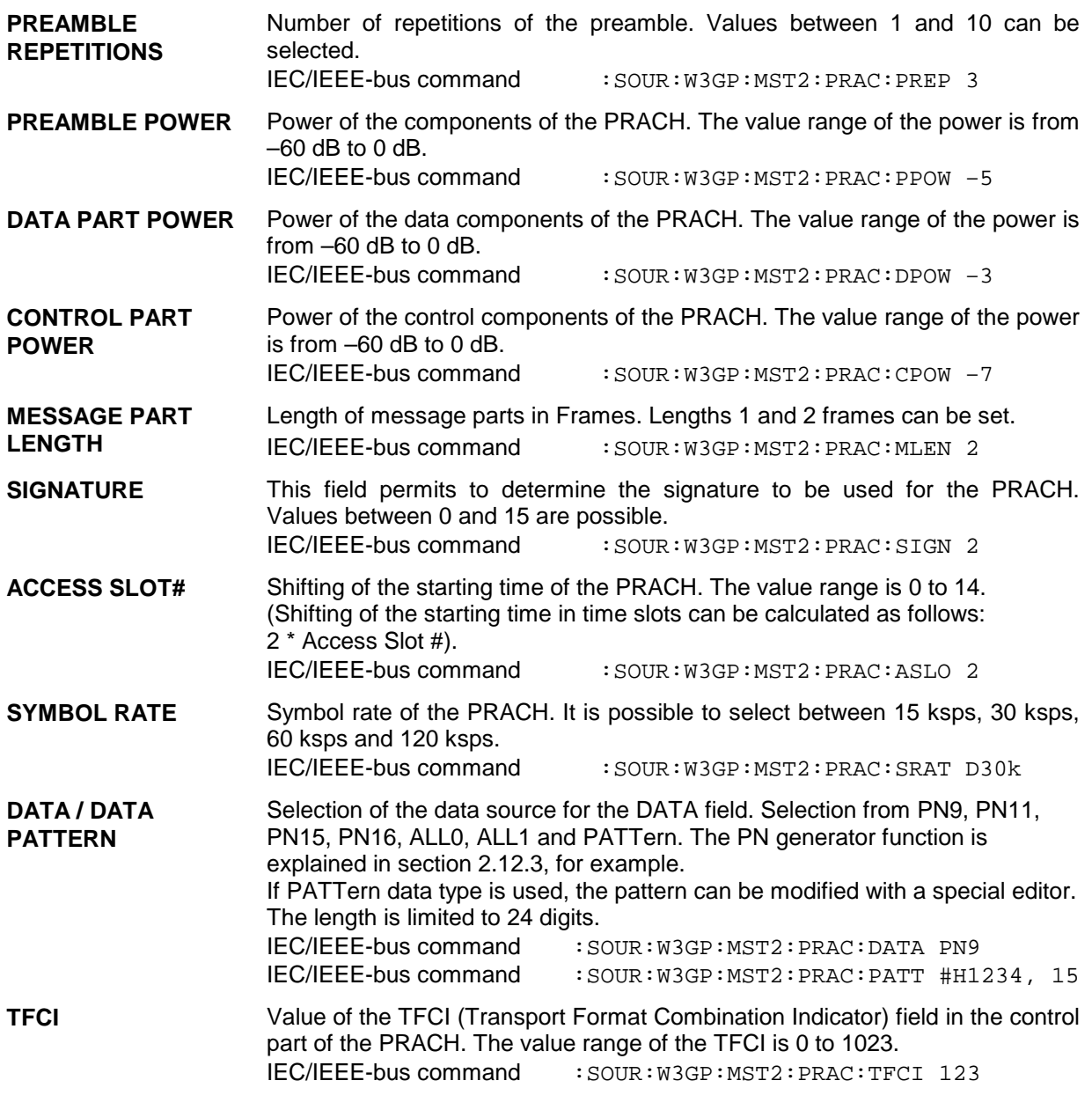

**Parameters in the PCPCH only mode:**

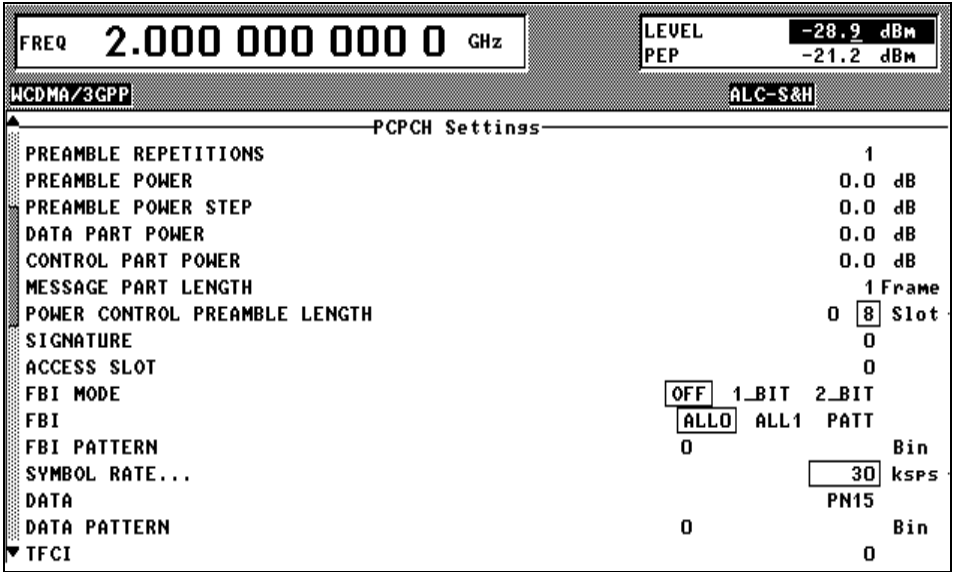

Fig. 2-121 DIGITAL STD – WCDMA/3GPP – MS CONFIGURATION: PCPCH only Mode menu

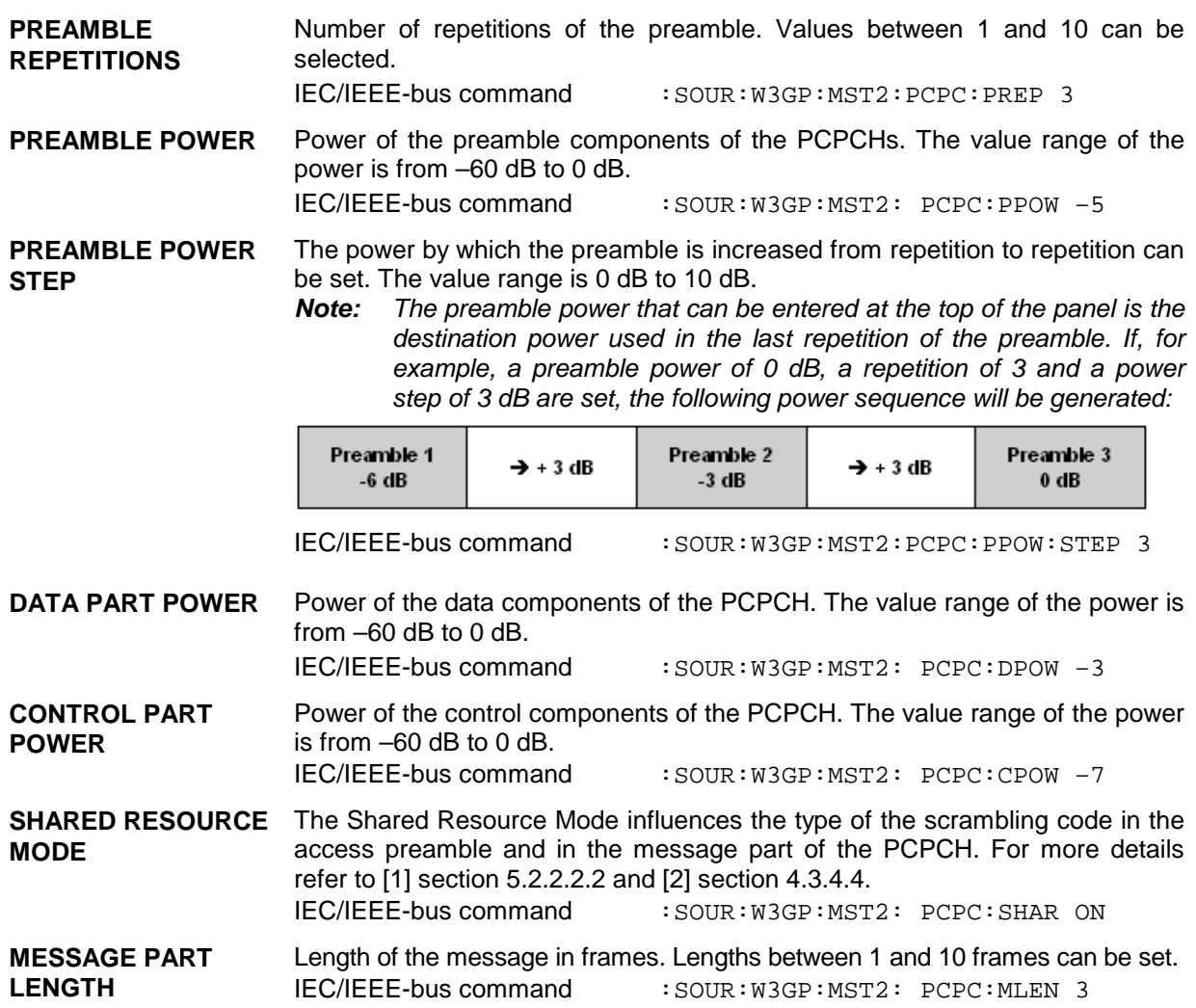

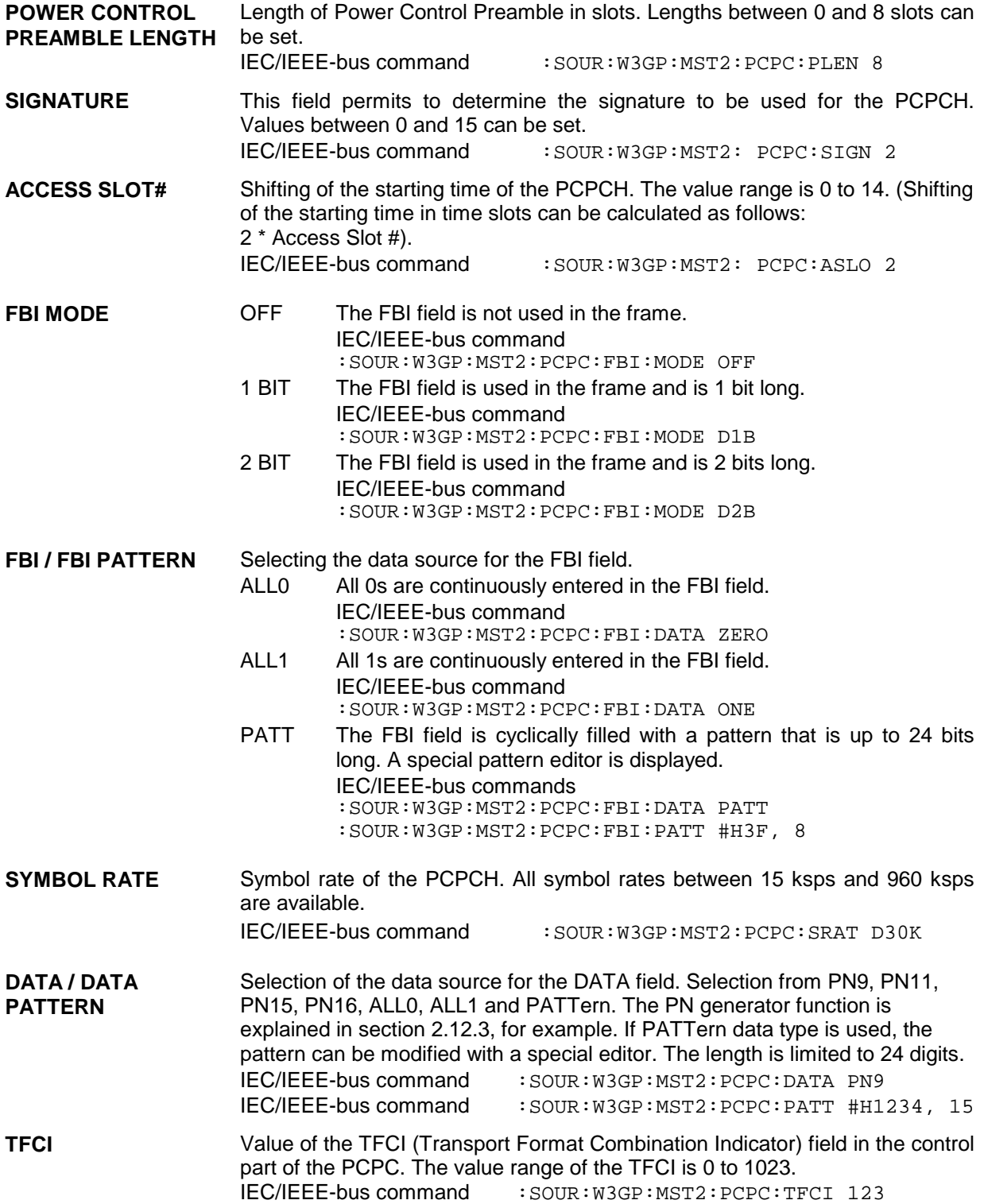

**Parameters in the DPCCH + DPDCH mode:**

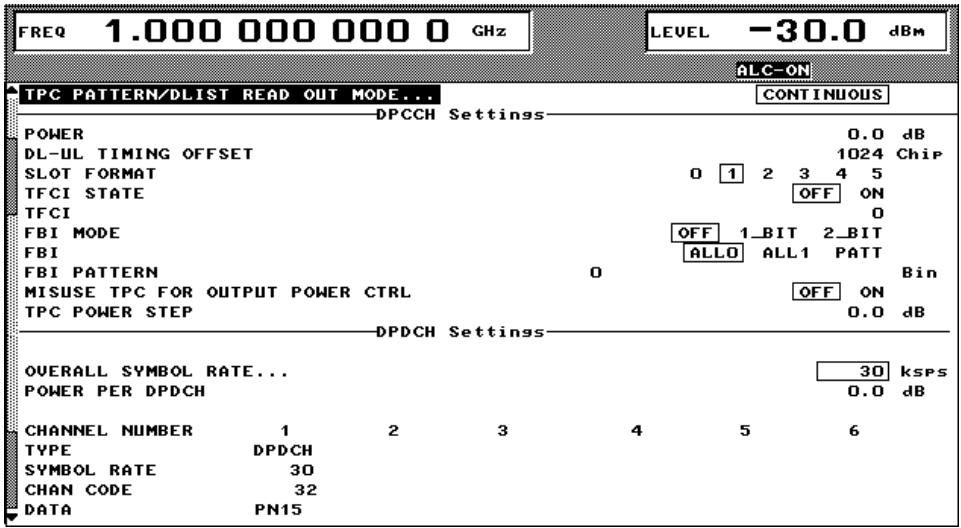

Fig. 2-122 DIGITAL STD – WCDMA/3GPP – MS CONFIGURATION: DPCCH + DPDCH Mode menu

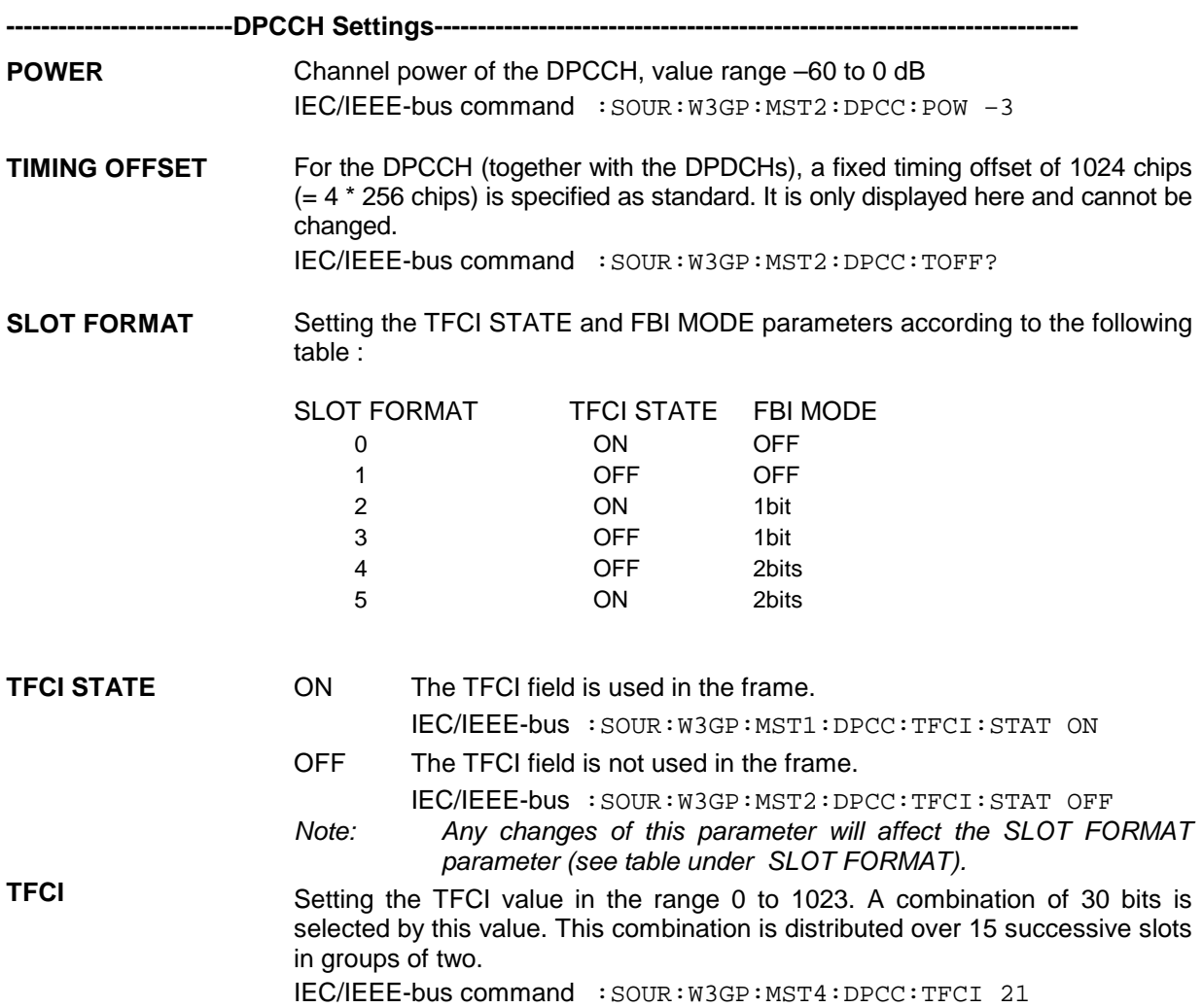

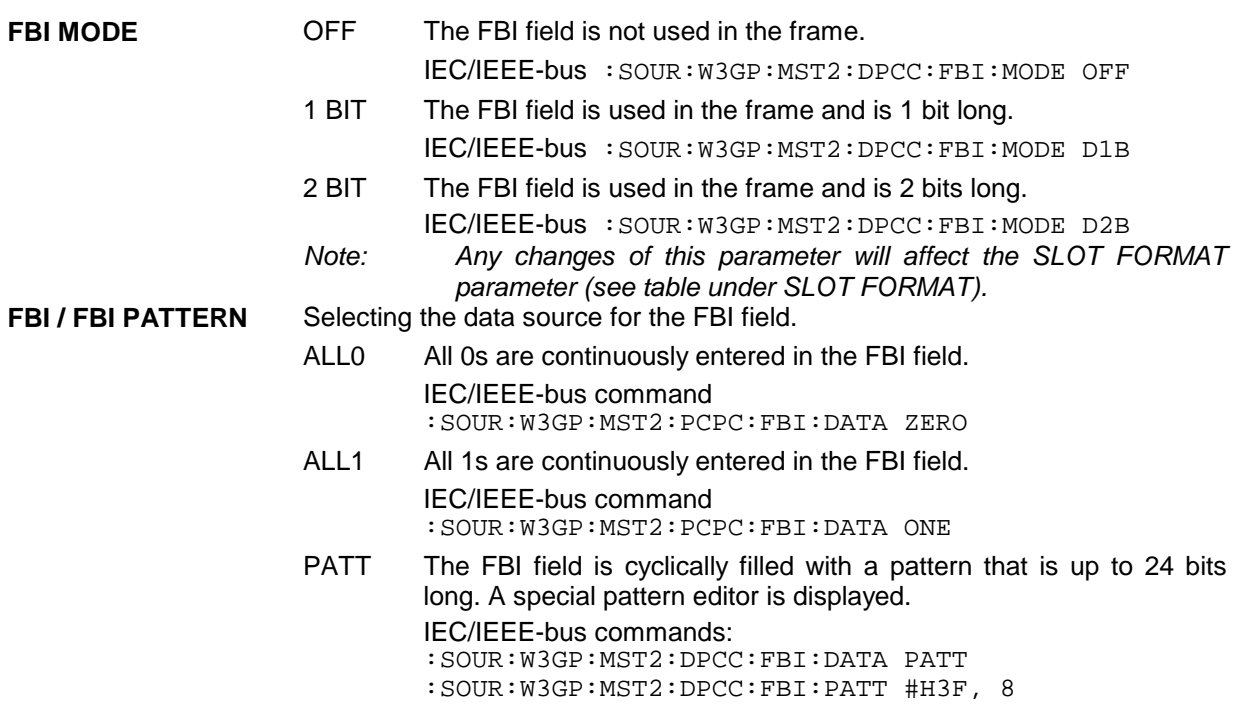

### **MISUSE TPC FOR OUTPUT POWER CONTROL**

TPC bits are used for W-CDMA to inform the called station if the transmit power is being increased or decreased. If this option is activated, the given pattern is being misused to vary one's own transmit power over time. For each slot, one bit of this pattern is taken to increase (bit = 1) or decrease (bit = 0) the channel power by the stated power step **(POWER STEP TPC**). The upper limit is 0 dB and the lower –60 dB.

The following envelope occurs at a channel power of 0 dB, a power step of 1.0 dB, the pattern "001110100000011" and TPC Pattern ReadOut Mode **Continuous:**

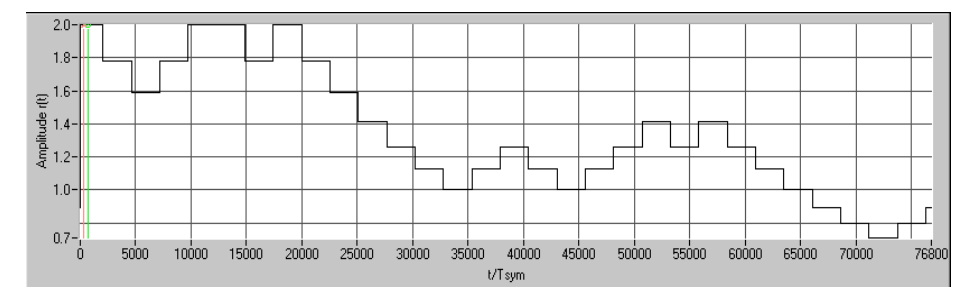

Fig. 2-123 Dynamic change of channel power (continuous)

*Note: Observe that the power change (as specified in the standard) is always performed at the beginning of the slot pilot field.*

IEC/IEEE-bus command :SOUR:W3GP:MST1:DPCC:TPC:MIS ON

**TPC POWER STEP** Size of power step in dB, if option **MISUSE TPC FOR OUTPUT POWER CONTROL** is activated. The range is  $-10.0$  dB to  $+10.0$  dB. IEC/IEEE-bus command :SOUR:W3GP:MST1:DPCC:TPC:PST 1.0

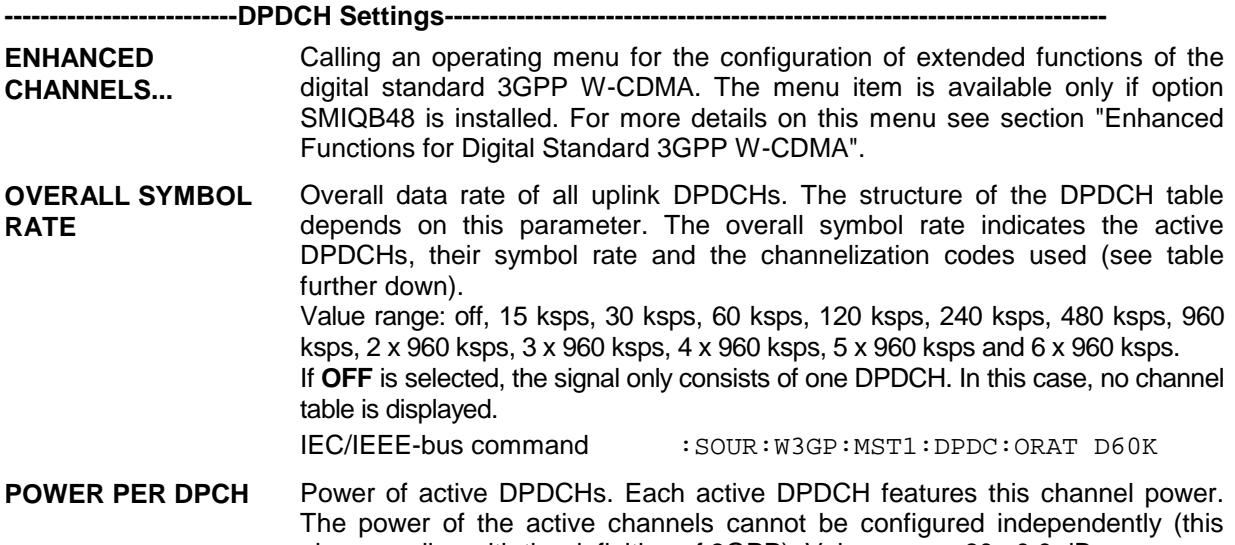

also complies with the definition of 3GPP). Value range -60...0.0 dB. IEC/IEEE-bus command :SOUR:W3GP:MST1:DPDC:POW -23

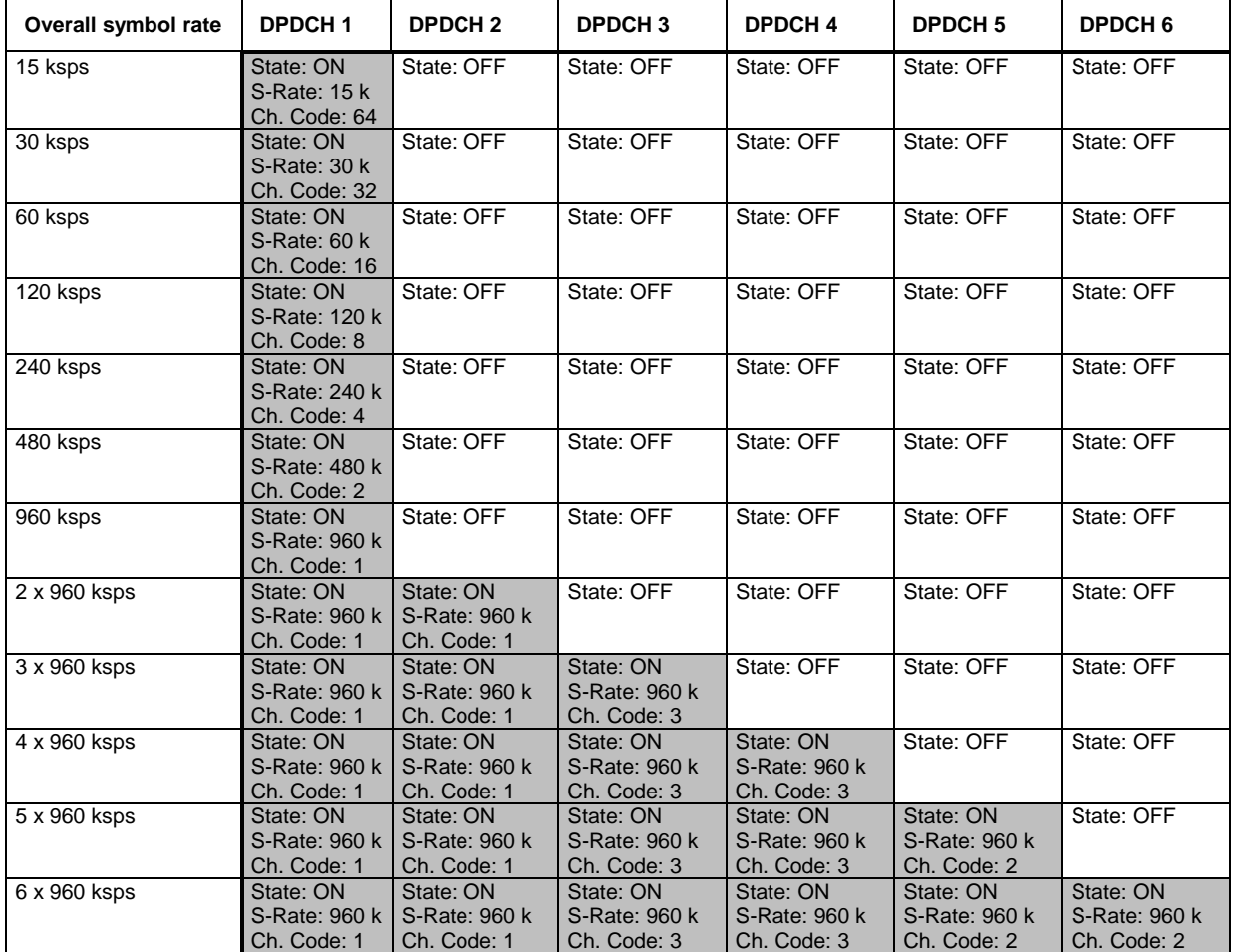

Table 2-23 Structure of the DPDCH channel table depending on the overall symbol rate

*Note: With an overall rate smaller than 960 ksps only DPDCH1 is active, its rate is equal to the overall rate and the channelization code is equal to spreading factor/4 (spreading factor = chip rate / symbol rate). With an overall rate greater than 960 ksps, all active DPDCHs have the rate 960 ksps.*

<span id="page-267-0"></span>**Channel table of the DPDCHs:**

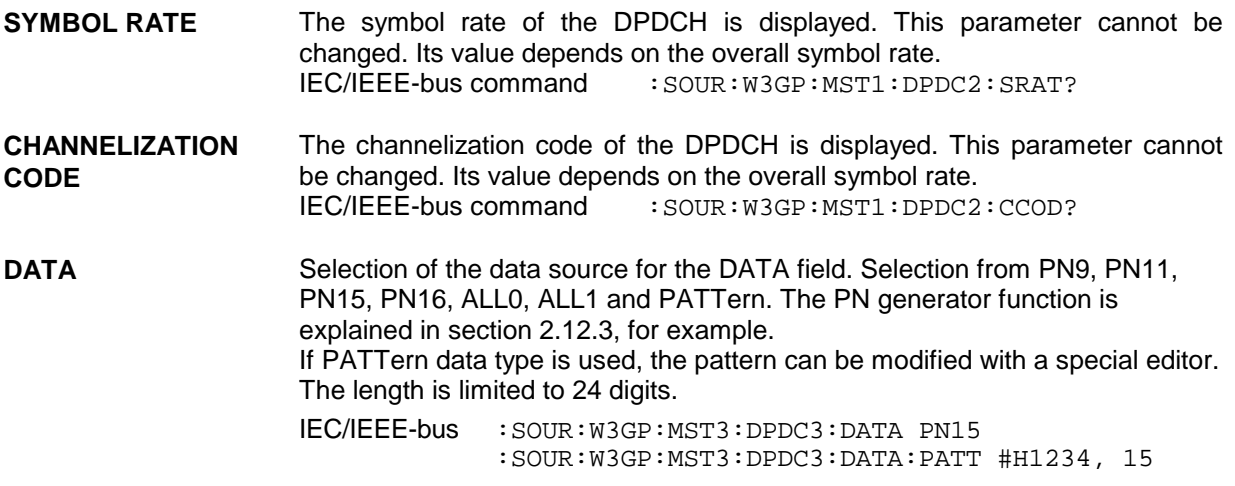

## **2.14.2.7 WCDMA/3GPP – Multi Channel Edit Menu**

When MULTI CHANNEL EDIT is selected, a submenu in which several DPCHs can be configured is opened. This menu item is only available for base stations.

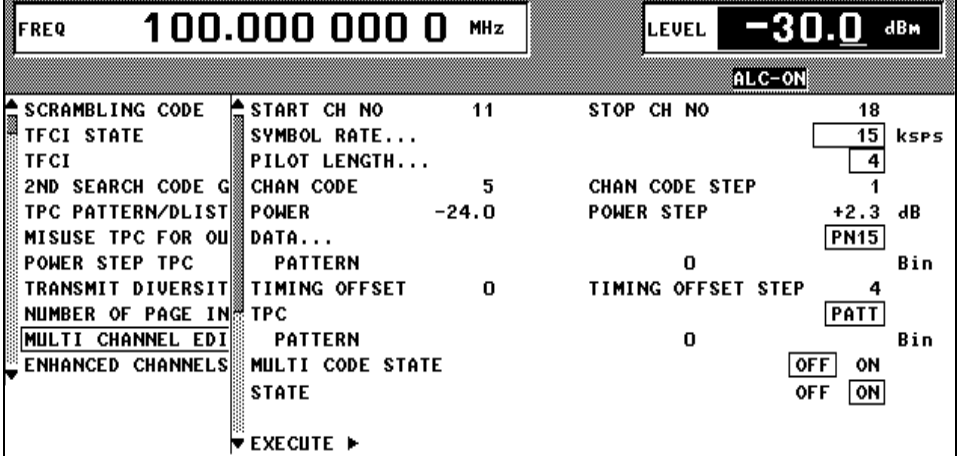

Fig. 2-124 DIGITAL STD – WCDMA/3GPP – BS CONFIGURATION / MULTI CHANNEL EDIT menu

In this submenu, all parameters in the channel table can be set for a group of DPCHs. The parameter ranges are identical to those in the channel table.

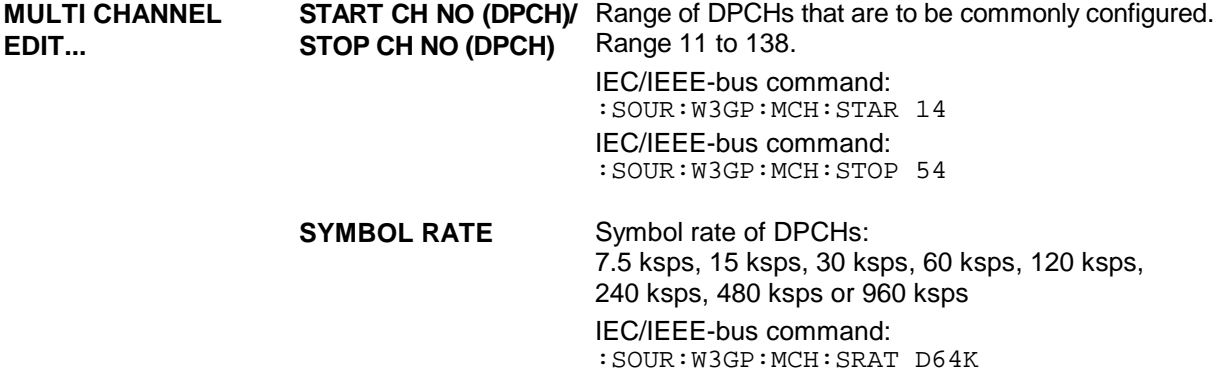

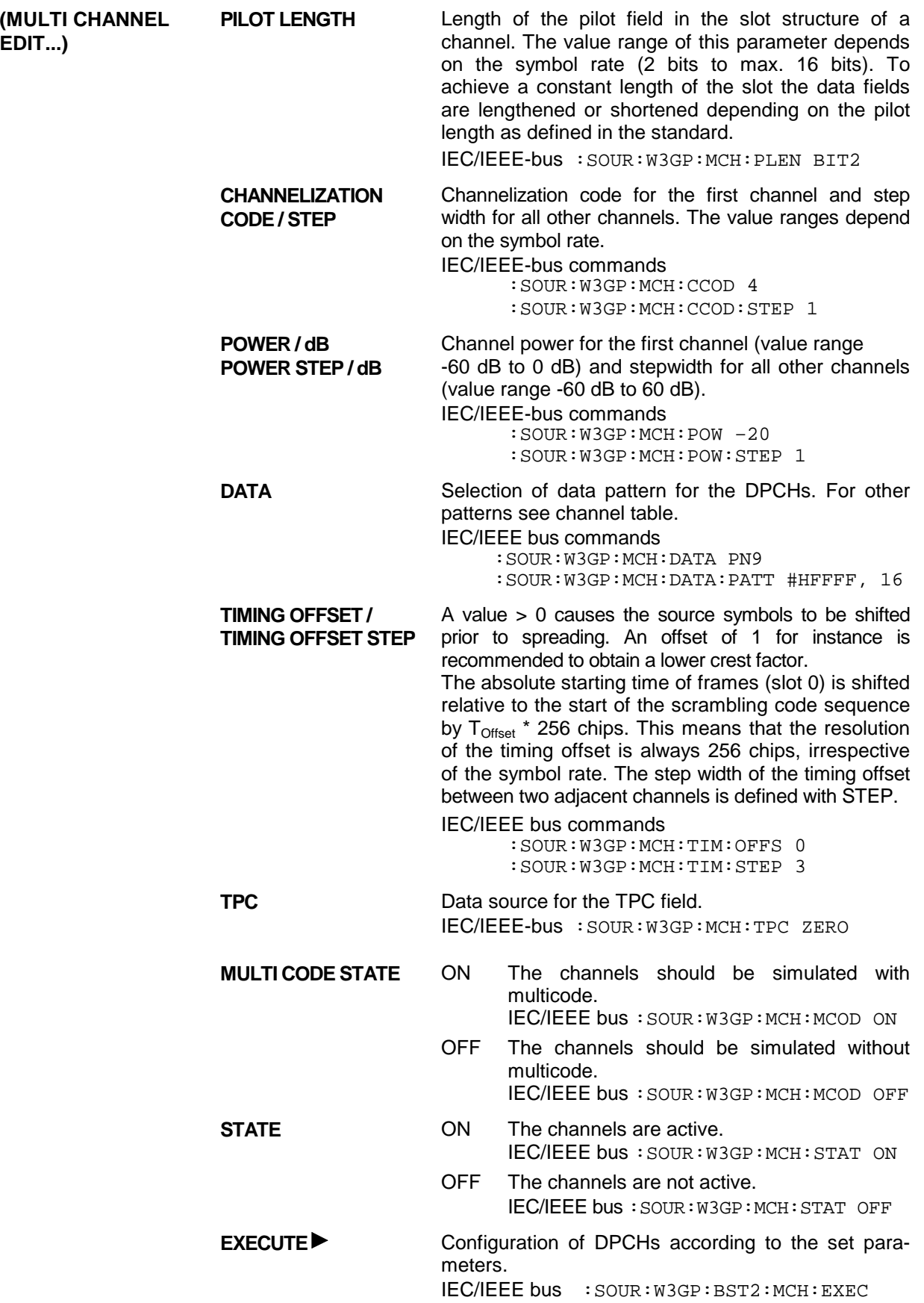

<span id="page-269-0"></span>The channel parameter ranges correspond to the associated parameters in the channel table (see above).

**Start Channel No (DPCH)/Stop Channel No (DPCH):** The range of the DPCHs that are to be set jointly is defined.

For channel scenarios to be set up easily, start values and step widths can be entered for some parameters which are used to set the channel parameters. **Channelization Code** and **Channelization Code Step** parameters, for example, can be used to create simple scenarios in which spreading codes with a fixed step width are assigned to the various code channels. Power profiles (via the code axis) can be created in the same way with **power** and **power step**. The **timing offset** and **timing offset step** parameters can be used to change the relative slot timings of the channels, so changing the crest factor of the signal (see section [2.14.3.4\)](#page-289-0).

# **2.14.2.8 WCDMA/3GPP – Display of Channel Graph Menu**

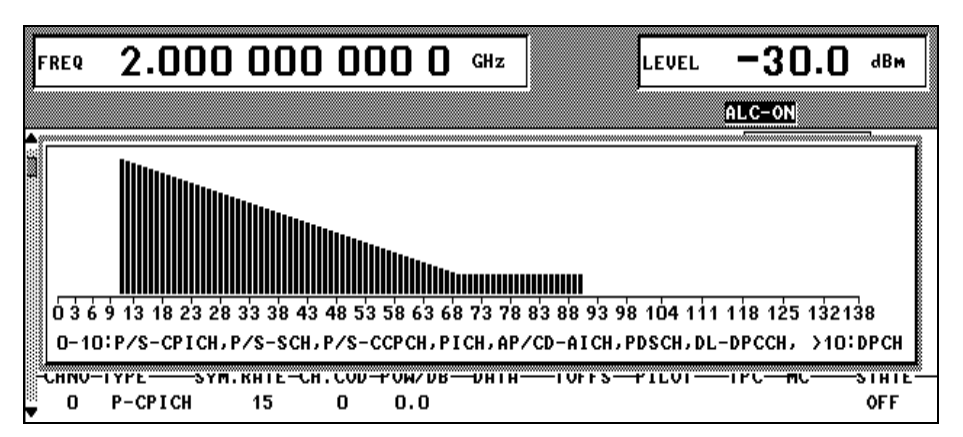

The channel graph provides an overview of the contents of the channel table.

Fig. 2-125 DIGITAL STD – WCDMA/3GPP – BS CONFIGURATION /CHANNEL GRAPH menu

All active channels and their channel powers are displayed. Unlike the code domain display (next chapter), all channels are shown with the same width. Multiple assignment of a code domain range cannot be recognized.

## <span id="page-270-0"></span>**2.14.2.9 WCDMA/3GPP Menu – Display of Code Domain and Code Domain Conflicts**

The channelization codes are taken from a code tree (see below).

The greater the spreading factor, the smaller the symbol rate and vice versa. The product of the spreading factor and the symbol rate is constant and always equals the current chip rate. The outer branches of the tree (right-most position in the figure) give the channelization codes for the lowest symbol rate (and so the highest spreading factor). The use of a channelization code from the level with a spreading factor N blocks the use of all other channelization codes from levels with spreading factor >N in the same branch of the code tree. Channelization codes with a smaller spreading factor are contained in the codes with larger spreading factor in the same code branch. If channelization codes of this type are used at the same time, the signals of associated code channels will be mixed up to such an extent that they could not be separated in the receiver and orthogonality would be lost.

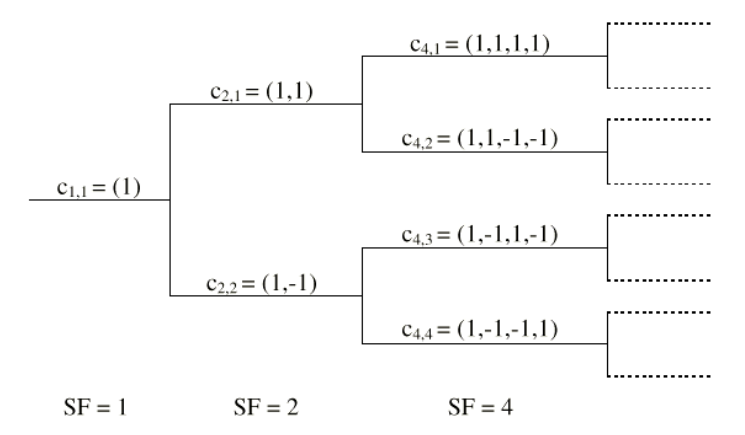

Fig. 2-126 Code tree of channelization codes

Example: If in Fig. 2-126 code  $c_{2,1}$  is already used, the remaining branch is blocked with  $c_{4,1}$  and  $c_{4,2}$ .

The outer branch region (with minimum symbol rate and max. spreading factor) which is based on the channelization code selected in the code tree is defined as the **domain** of a certain channelization code. Using a channelization code means that its entire domain is used. The whole domain ranges from 0 to 511 at the chip rate of 3.84 Mcps:

$$
=\frac{Chip\_rate}{\min\_symbol\_rate} - 1 = \frac{3.84Mcps}{7.5ksps} - 1)
$$

A graphic is displayed with the **CODE DOMAIN** menu item or the **STATUS** hardkey. This graphic shows the occupancy of the code domain by the active code channels.

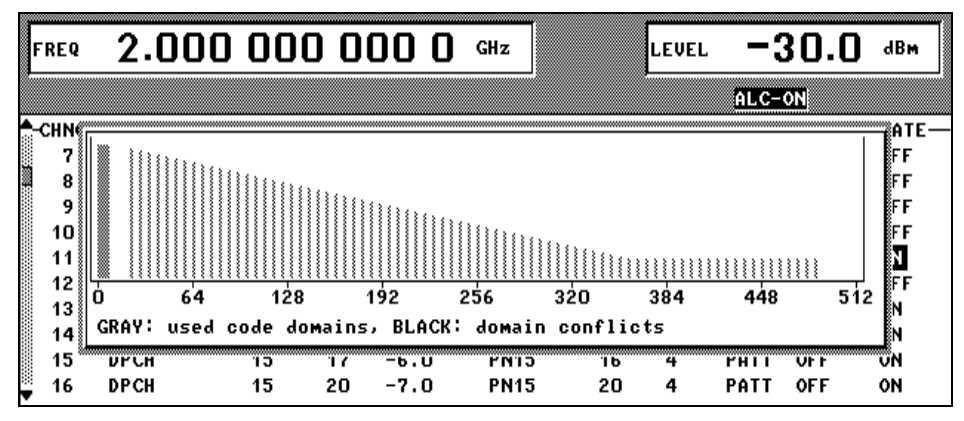

Fig. 2-127 WCDMA/3GPP – BS CONFIGURATION / CODE DOMAIN menu (without conflict)

This display shows at a glance whether assigned code domains of various channels overlap, i.e. whether a domain conflict occurs. The symbol rates of code channels are indicated by the width of the associated bars. The height of the bars gives the power of the code channel. If a bar is grey, the code domain at this position is assigned once which means that no conflicts occur. If a bar is black (at least partly), the code domain is assigned at least twice and conflicts occur.

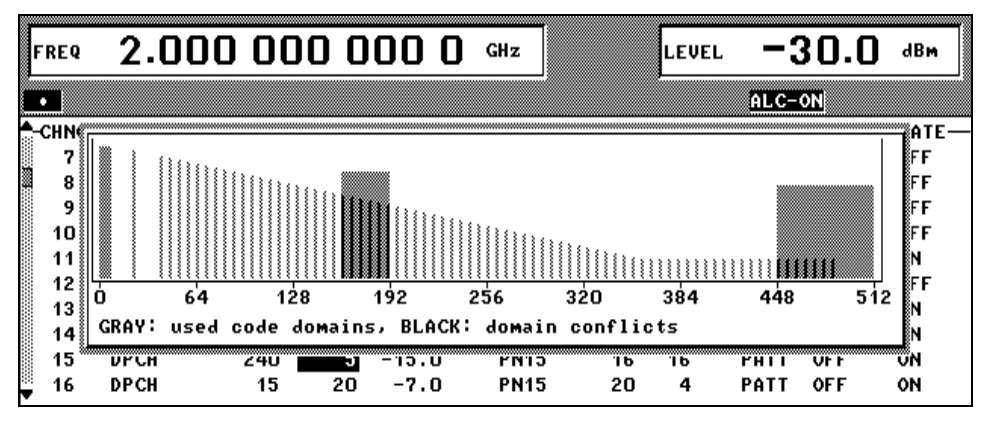

Fig. 2-128 WCDMA/3GPP – BS CONFIGURATION / CODE DOMAIN menu (with conflict)

### **Display of domain conflicts**

If a domain conflict occurs in the base station/mobile station, this conflict is displayed at two locations (next to the code domain display).

- 1. Centrally for the whole station in the status line
- 2. All lines in the channel table (processed in ascending channel numbers) showing a domain conflict in a row with a lower index are indicated with a warning symbol  $\bullet$  to the left of STATE.

A domain conflict occurs when the assigned domains of different channel rows overlap. The assigned code domain of a channel is calculated from the symbol rate of the channel, the minimum possible symbol rate (depending on the link direction), the chip rate and the channelization code number using the following equation:

*Domain* 
$$
\_
$$
 *factor* =  $\frac{current\_symbolrate}{minimum\_symbolrate}$  (the minimum symbol rate is 7.5 ksps in downlink),

where:

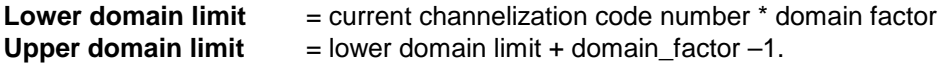

If the cursor is positioned on one of the warning symbols  $\bullet$  and if the SELECT button is clicked, a window is opened and shows more accurate information about the domain conflict that has occurred. The numbers of channel rows in the channel table and the assigned domains of the conflicting channels are displayed.

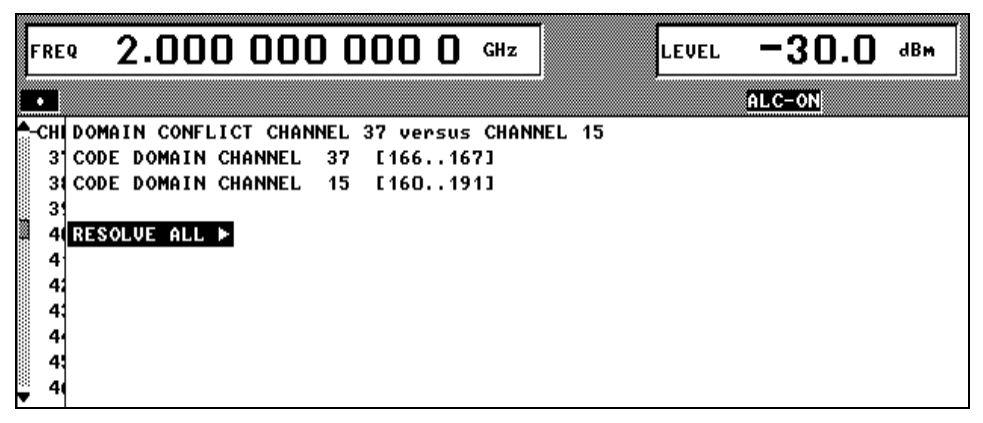

Fig. 2-129 WCDMA/3GPP – BS CONFIGURATION / CODE DOMAIN CONFLICT menu

### **Resolve all Conflicts**

If you select the **RESOLVE ALL** button in the domain conflict info window, the SMIQ tries to arrange the active code channels so that no overlapping occurs in the code domain. The channelization code number of the channels is varied to do this. The effect of a conflict resolution is shown by the code domain display.

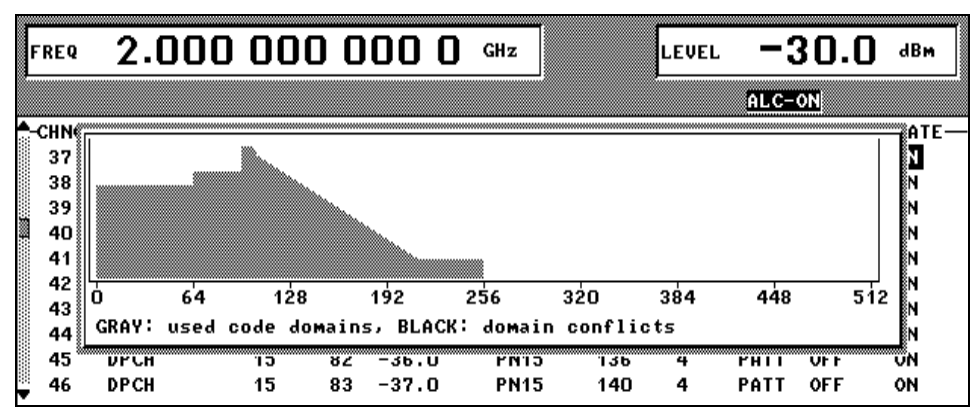

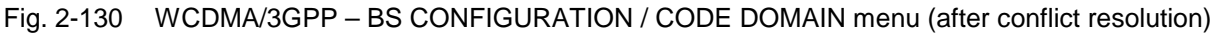

If the assigned domain of all active channels is greater than the physically available domain (e.g. 5 channels with 960 ksps at a chip rate of 3.84 Mcps), conflicts can no longer be resolved. The message "no resolution of domain conflicts possible" is displayed.

## **2.14.2.10 Effect of CLIPPING LEVEL Parameter on Signal**

W-CDMA signals may have very high crest factors - especially if the number of channels is high and the data offset is unfavourable (see sections [2.14.3.3](#page-284-0) and [2.14.3.4\)](#page-289-0). High crest factors entail two basic problems:

- 1. The nonlinearity of the power amplifier (compression) causes intermodulation which expands the spectrum (spectral regrowth).
- 2. Since the level in the D/A converter is relative to the maximum value, the average value is converted with a relatively low resolution. This results in a high quantization noise.

Both effects increase the adjacent-channel power.

From all the possibilities listed in section [2.14.3.4](#page-289-0) for influencing the crest factor, changing the CLIPPING LEVEL is the simplest and most effective. In this case a limit value is defined which is a percentage of the highest peak value. All current values exceeding this limit will be clipped to this value. Since clipping is done prior to filtering, the procedure does not influence the spectrum. The EVM however increases. Since clipping the signal not only changes the peak value but also the average value, the effect on the crest factor is unpredictable. The following table shows the effect of the CLIPPING LEVEL on the crest factor for typical scenarios.

| <b>CLIPPING LEVEL</b> | <b>Crest factor with scenario</b>                |                                                |                                                   |                                                    |  |  |  |  |  |
|-----------------------|--------------------------------------------------|------------------------------------------------|---------------------------------------------------|----------------------------------------------------|--|--|--|--|--|
|                       | Downlink:<br>10 DPCHs "minimum<br>crest" 30 ksps | Downlink:<br>10 DPCHs "worst<br>crest" 30 ksps | Downlink:<br>10 DPCHs "average"<br>crest" 30 ksps | Downlink:<br>128 DPCHs "average"<br>crest" 30 ksps |  |  |  |  |  |
| 100%                  | 9.89dB                                           | 14.7 dB                                        | 10.9 dB                                           | 21.7 dB                                            |  |  |  |  |  |
| 80%                   | 8.86 dB                                          | $12.9 \text{ dB}$                              | 9.39dB                                            | $20.2$ dB                                          |  |  |  |  |  |
| 50%                   | $7.50 \text{ dB}$                                | 10.1 dB                                        | 8.29 dB                                           | 16.9 dB                                            |  |  |  |  |  |
| 20%                   | 5.50dB                                           | 6.47 dB                                        | $6.23 \text{ dB}$                                 | 12.5 dB                                            |  |  |  |  |  |
| 10%                   | 5.34dB                                           | 6.06 dB                                        | 5.80 dB                                           | 9.57dB                                             |  |  |  |  |  |
| 5%                    | 5.34dB                                           | 6.06 dB                                        | 5.80 dB                                           | 8.17 dB                                            |  |  |  |  |  |

Table 2-24 Change of crest factor in the case of clipping

Effect of clipping on the constellation shown by way of a 4-DPCH configuration:

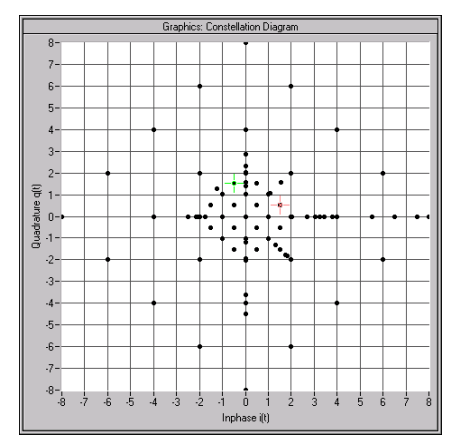

Fig. 2-131 Constellation at clipping level 100% (not clipped)

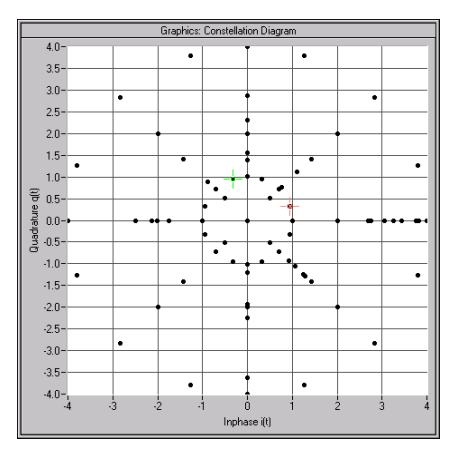

Fig. 2-132 Constellation at clipping level 50%

# **2.14.2.11 Synchronization and Trigger Signals**

To generate the W-CDMA signals, a chip sequence is calculated and stored in the waveform memory of the modulation coder (option SMIQB20). This chip sequence is automatically repeated (TRIGGER MODE AUTO).

For measurements on receivers, trigger signals can also be used for synchronized sequences (TRIGGER MODE RETRIG, ARMED\_AUTO or ARMED\_RETRIG).

The trigger signal is applied to the TRIGIN input of the PAR DATA connector. The chip sequence either starts immediately after the active edge of this trigger signal or after a settable number of chips (EXT TRIGGER DELAY). A retrigger (RETRIG) can be inhibited for a settable number of chips (EXT RETRIGGER INHIBIT).

A trigger event can be triggered manually with EXECUTE TRIGGER or via the IEC/IEEE bus. A trigger signal is always output at TRIGOUT 3 output of the SMIQ at the same time as a trigger event.

The SMIQ generates the following sync signals:

- a 0.667 ms slot clock
- a 10 ms radio-frame clock
- a marker signal to identify the periodic repetition of the generated chip sequence
- a marker signal to identify the periodic repetition of the generated enhanced chip sequence (only available if Option SMIQB48 is installed)
- a marker signal to identify a restart of the system frame number (SFN Restart) after 4096 frames (only available if Option SMIQB48 is installed and a BCH is generated).

The SMIQ can output a selection of two or three signals via connectors TRIGOUT 1 and 2 of the PAR DATA connector.

The chip clock in the SMIQ is generated by a clock synthesizer in the modulation coder. All clock signals are in sync with the unit's 10 MHz reference. The chip clock is available at the SYMBOL CLOCK connector. If required, the clock synthesizer in the SMIQ can use an external chip clock which is fed in via the SYMBOL CLOCK connector.

To ensure reliable clock-synthesizer synchronization, the external clock must first be applied and the correct SMIQ chip rate set (MODULATION – CHIPRATE VARIATION). The CLOCK SOURCE can then be switched from INT to EXT.

*Note: The set chip rate may not differ by more than 1% from the chip rate of the external signal.*

## **2.14.2.12 Preset/Default Values**

The following settings are made if the menu item SET DEFAULT is selected or if the PRESET key is pressed during switch-on.

### **General default settings**

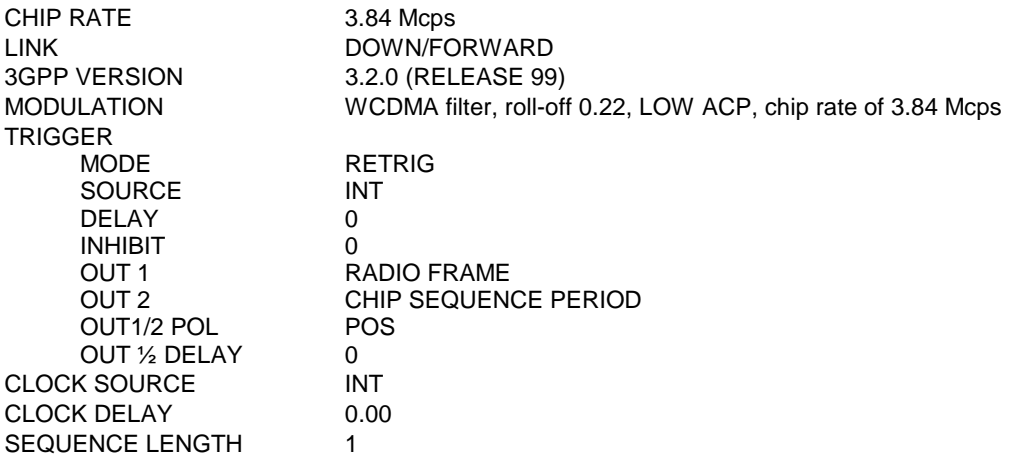

### **Default settings for DOWN/FORWARD Link**

#### **Para. Predef. settings**

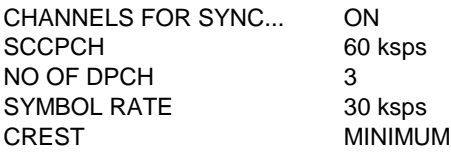

#### **Base station parameters**

Table 2-25 Default values for base station parameters

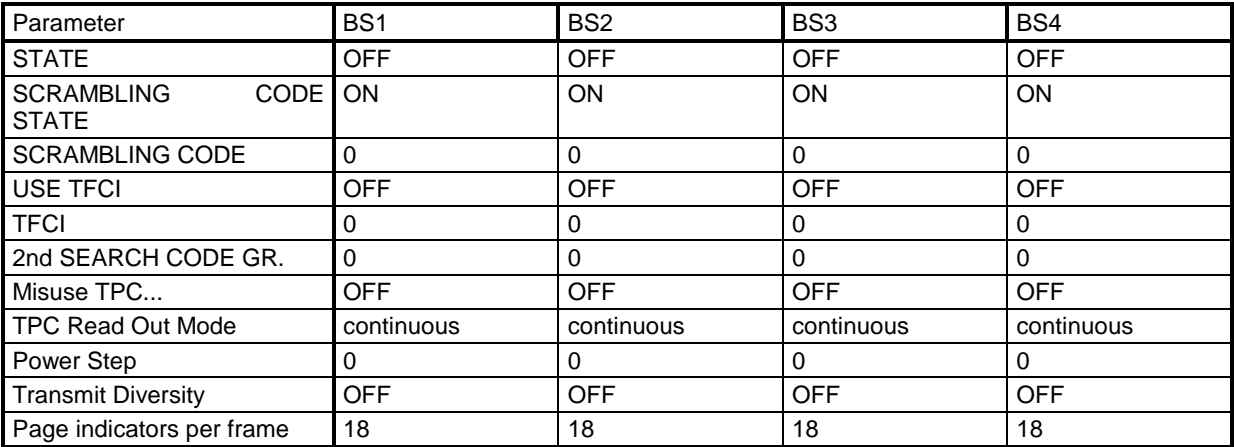

### **Multi Channel Edit**

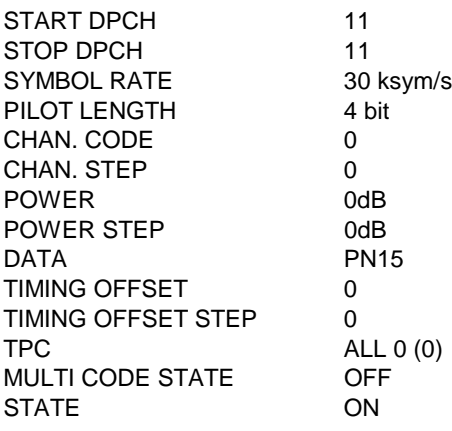

### **Channel table parameters**

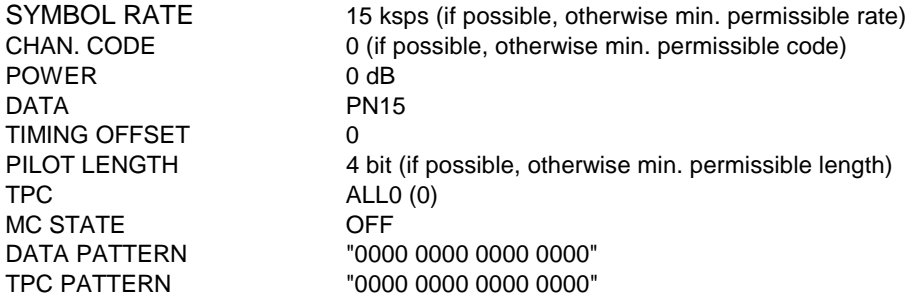

### **Default settings for UP/REVERSE link**

### **Mobile station parameters**

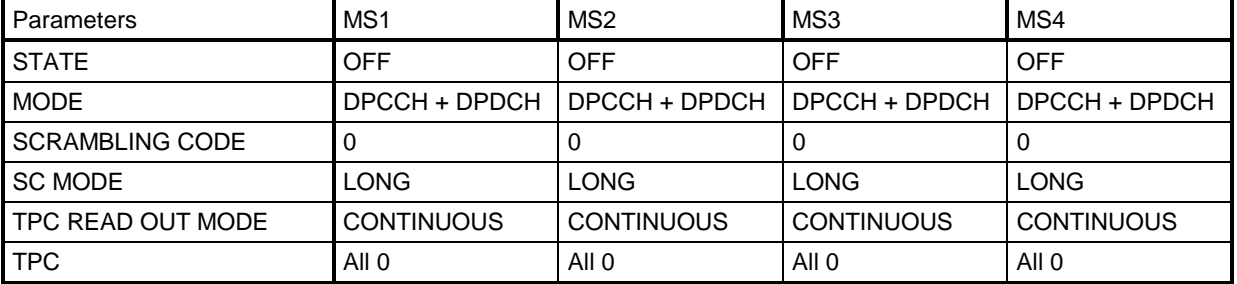

### Table 2-26 Default values for mobile station parameters

## **Parameter PRACH only mode:**

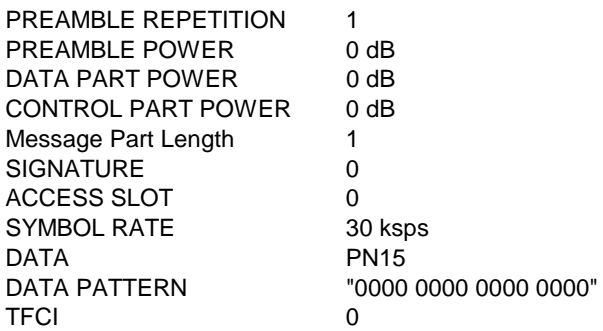

### **Parameter PCPCH only mode:**

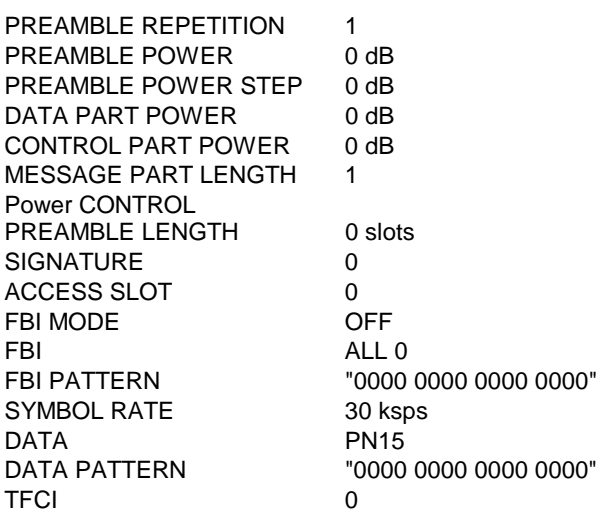

### <span id="page-278-0"></span>**Parameter DPCCH + DPDCH mode:**

#### **DPCCH settings**

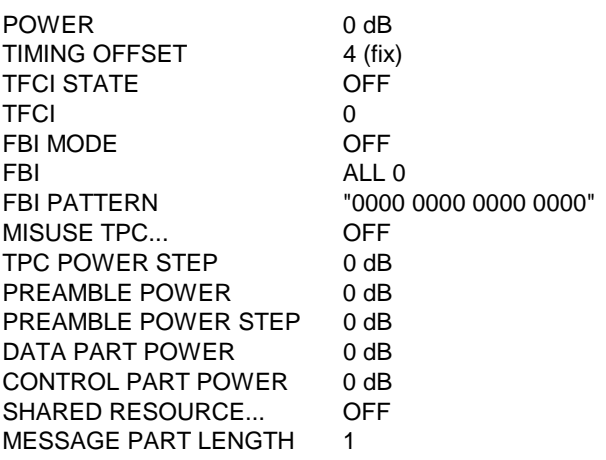

#### **DPDCH settings**

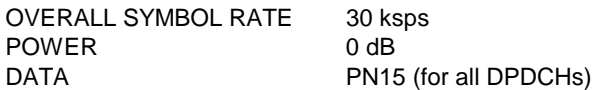

## **2.14.3 Background Information for the Generation of 3GPP W-CDMA Signals**

This section provides some background information on W-CDMA signals to support the user in generating signals with certain characteristics.

## **2.14.3.1 3GPP W-CDMA Signals in Time Domain**

For information on 3GPP W-CDMA signals in the frequency domain refer to section [2.14.3.2.](#page-284-0)

### **Downlink**

The two spreading methods for SCHs and the remaining (downlink) channel types are explained for the channels P-CCPCH, P-SCH and S-SCH. (These three channels were referred to as "Perch" in previous versions of the W-CDMA standard and option SMIQB45)

A (downlink) signal containing the following components is generated:

- P-CCPCH (-20 dB)
- $\bullet$  P-SCH (-14 dB)
- S-SCH (-14 dB)

The SCH components are generated with double amplitude for better distinction against PCCPCH.

```
Sequence length = 1
Filtering: root cosine (roll-off = 0.22), impulse length = 32, oversampling = 8
Data source: PRBS23
No superimposed impairments active
```
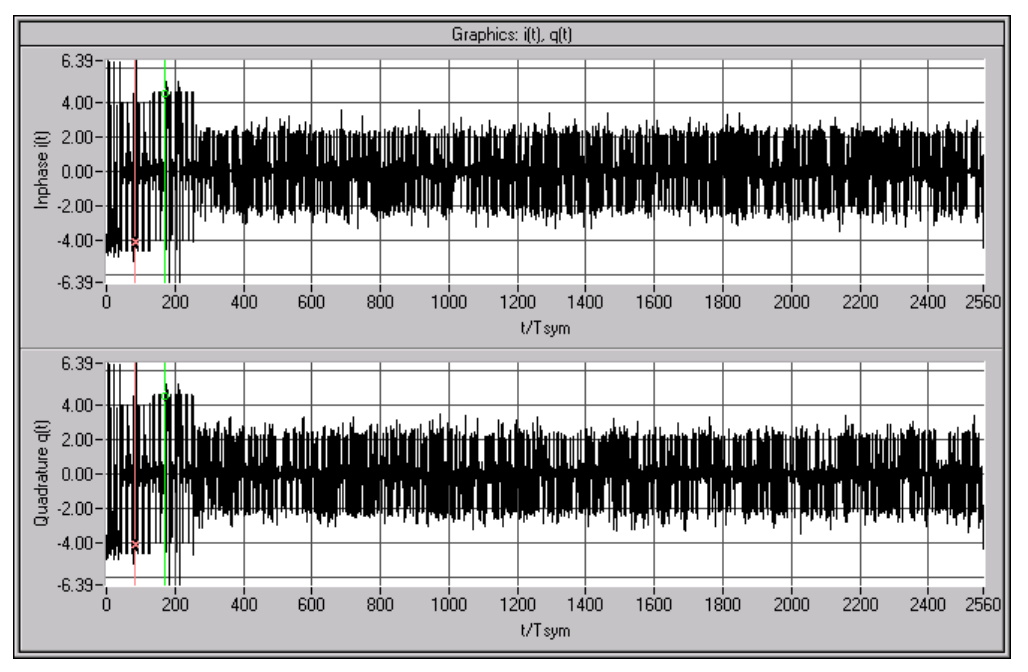

Fig. 2-133 Signal consisting of P-CCPCH, P-SCH and S-SCH in time domain

The above diagram reveals that a time slot consists of 2560 chips and the power is higher with the first 10% of the signal. This is the SCH. Zooming in on this transition point reveals the following:

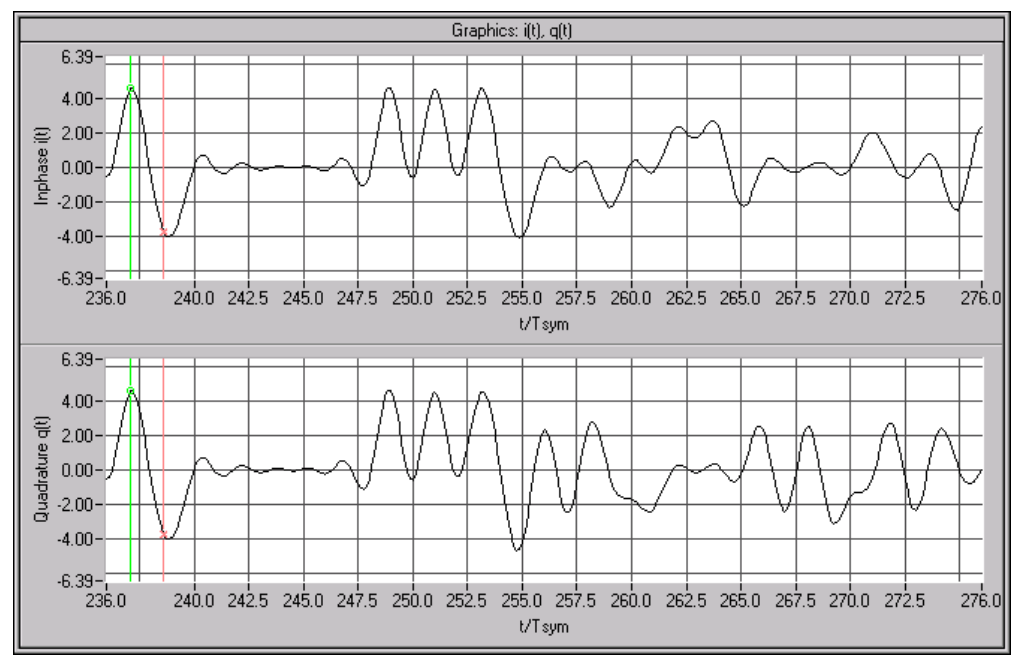

Fig. 2-134 Signal consisting of P-CCPCH, P-SCH and S-SCH in time domain (zoomed)

The right section (i.e. the 9 PCCPCH symbols) is spread as described in Fig. 2-90. You can see that for each symbol clock one of the two components is 0 and the other one  $\pm 2$  (a certain inaccuracy results from the root cosine filter used).

This is the standard spreading scheme as it is also used for S-CCPCH, DPCH and all other downlink channel types.

The left section (the synchronization code symbol occupying the chip range 0 to 255) is obtained using special synchronization code spreading: there is no scrambling unit ( $S_i = C_i$ ,  $S_q = C_q$ ).

Since the synchronization code symbol is defined as 11, the following is always true:

 $S_i = S_a$ .

The result is a BPSK mapping turned by 45° relative to the QPSK constellation of the S-CCPCH component.

Since the synchronization code symbol is sent twice (in the primary and secondary SCH) with different spreading, the signal power is doubled in this range.

The constellation diagram of the perch channel, therefore, has the following appearance:

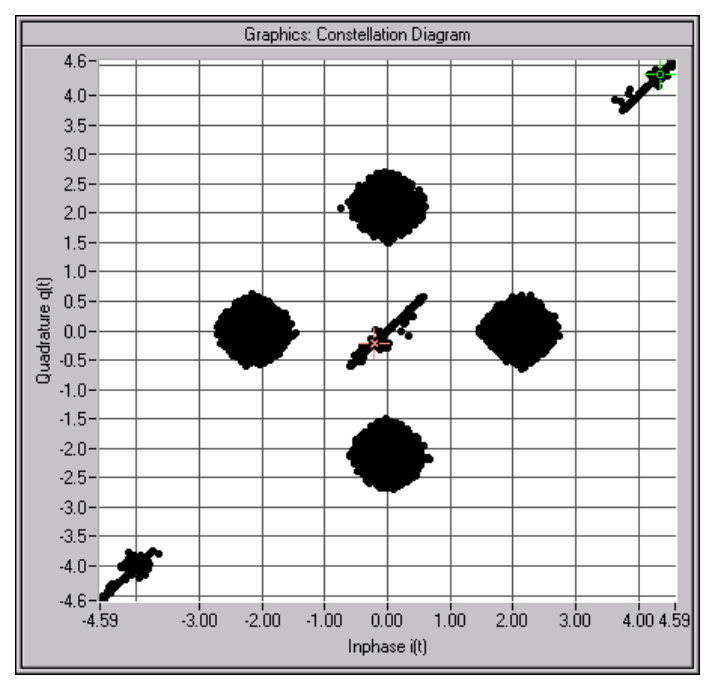

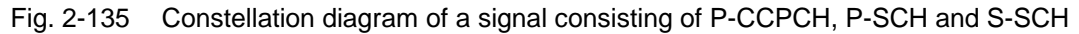

The four circular areas are due to P-CCPCH ("QPSK"), the linear areas (diagonals) to SCH ("BPSK"). The spreading/constellation diagram of P-CPICH, S-CPICH, S-CCPCH, PICH, AP-AICH, AICH, PDSCH, DL-DPCCH and DPCH are identical to the spreading/constellation diagram of P-CCPCH.

#### **Envelopes**

The following figures are based on a power of 0 dB.

To eliminate smearing of the amplitude due to the root cosine filter, all envelopes are calculated using a squarewave filter.

The channels P-CPICH, S-CPICH, S-CCPCH, PICH, PDSCH feature a constant envelope during the complete sequence.

#### *Note: Section [2.14.2.5,](#page-252-0) "Misuse TPC for output power control", describes how the envelope of e.g. DPCHs can be varied.*

The P-CCPCH is blanked during the first 256 chips of the slot.

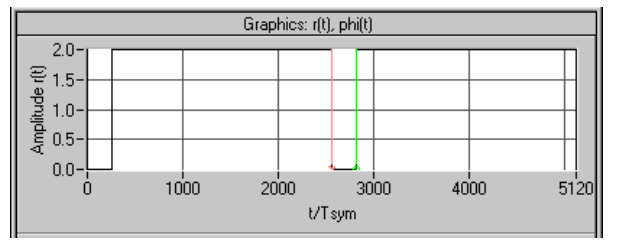

Fig. 2-136 Envelope of P-CCPCH

P-SCH and S-SCH are active during the first 256 chips only:

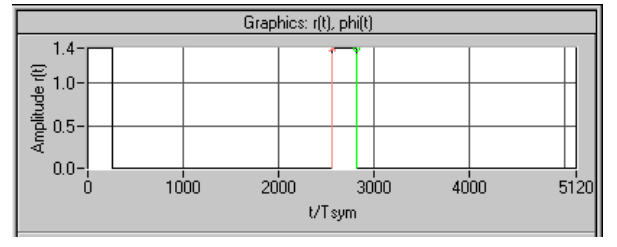

### Fig. 2-137 Envelope of P-SCH or S-SCH

AP-AICH and AICH are transmitted only during the first 4096 chips of the signal:

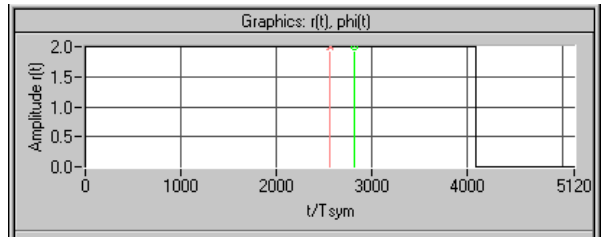

Fig. 2-138 Envelope of AICH (Subchannel)

AP-AICH and AICH consist of up to 16 superimposed single channels that are modulated with different orthogonal vectors. In some sections, cancellations or excessive levels may result. The following diagram shows the signal with the input pattern "1010":

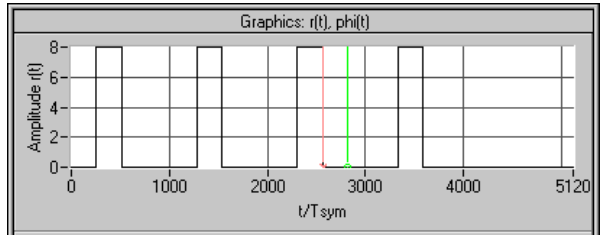

Fig. 2-139 Envelope of AICH (four subchannels)

The DL-DPCCH is used during transmission of the PCPCH to readjust the output power of the mobile. Since there is no data transfer to the mobile in this phase, the DL-DPCCH is based on a DPCH (7.5 ksps without TFCI), the data fields of which are blanked ("DTX"):

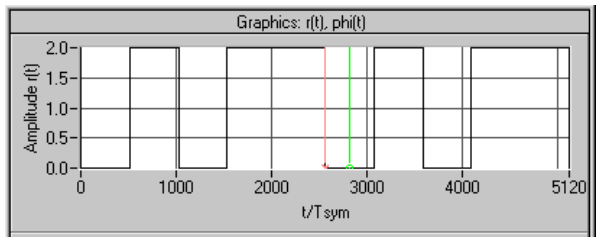

Fig. 2-140 Envelope of DL-DPCCH

At first, DPCHs are permanently active, however the TFCI fields are blanked at high data rates (>= 60 ksps) if no TFCI information is transferred ("DTX"). A 60-ksps channel, for example, then has the following appearance:

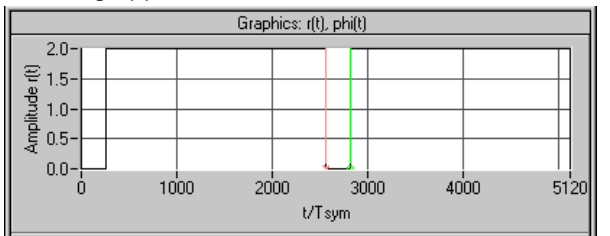

Fig. 2-141 Envelope of DPCH 60 ksps without TFCI

# **Uplink**

In the "DPCCH+DPDCH" mode, the signal consists of a DPCCH and one or several (max. 6) DPDCHs. To derive the constellation of this signal, the constellation of a single channel (DPDCH or DPCCH) is considered first. Its data are exclusively supplied to the I or Q path. The second path is not used (second path is:  $C_q = 0$ ). with

 $S_i = C_i SC_i - C_q SC_q'$  $S_q = C_i S C_q' + C_q S C_i$ 

the following equation is obtained:

$$
S_i = C_i SC_i
$$
  

$$
S_q = C_i SC_q'
$$

This corresponds to a QPSK constellation diagram. Compared to the DPCH constellation diagram, this diagram is shifted and the constellation points only have half the amplitude:

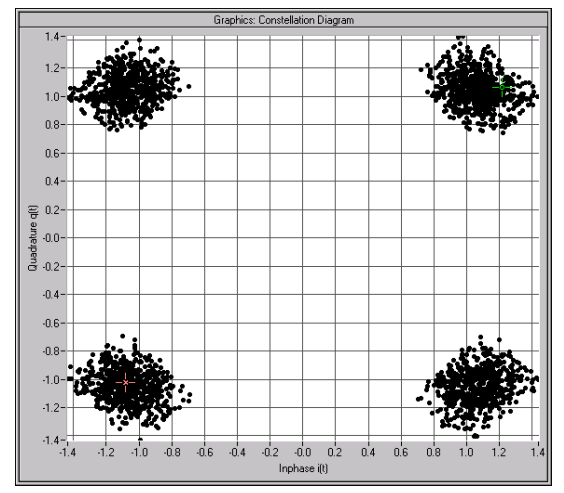

Fig. 2-142 Constellation of a DPDCH/DPCCH channel

*Note: A suitable modification of the PN sequences ("HPSK") in the uplink eliminates 50 % of all zerocrossings, which, in contrast to the downlink, causes a deformation of the constellation ranges.*

If DPCCH and DPDCH are combined, the constellation considerably depends on the ratio of the channel powers. If the two powers are equal, a constellation as with the P-CCPCH will be obtained. The following illustration shows the constellation with DPCCH power 0dB and DPDCH power –6 dB:

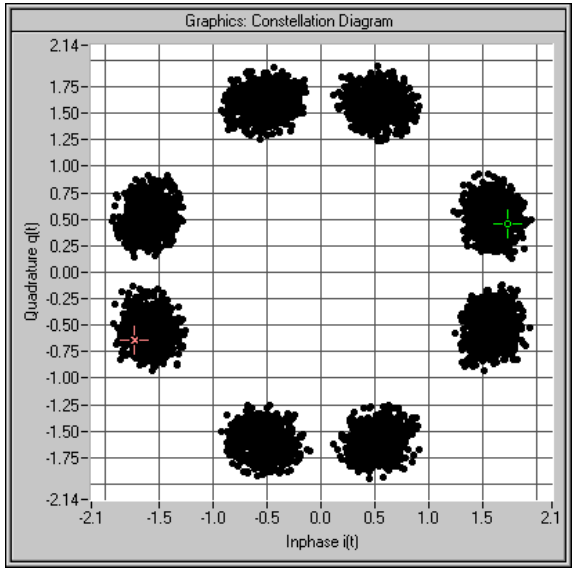

Fig. 2-143 Constellation of an uplink signal consisting of a DPDCH and a DPCCH

PRACH and PCPCH consist of preambles and the message part. Similar to a P-CCPCH, the preamble uses the 4 constellation points (2, 0), (0,2), (-2, 0) and (0, -2). In the case of the message part, separate powers can set for Data (on the I path) and Control (on the Q path) so that a component is obtained as

described above for the DPCCH+DPDCH signal. As the third part of the constellation, points can be seen

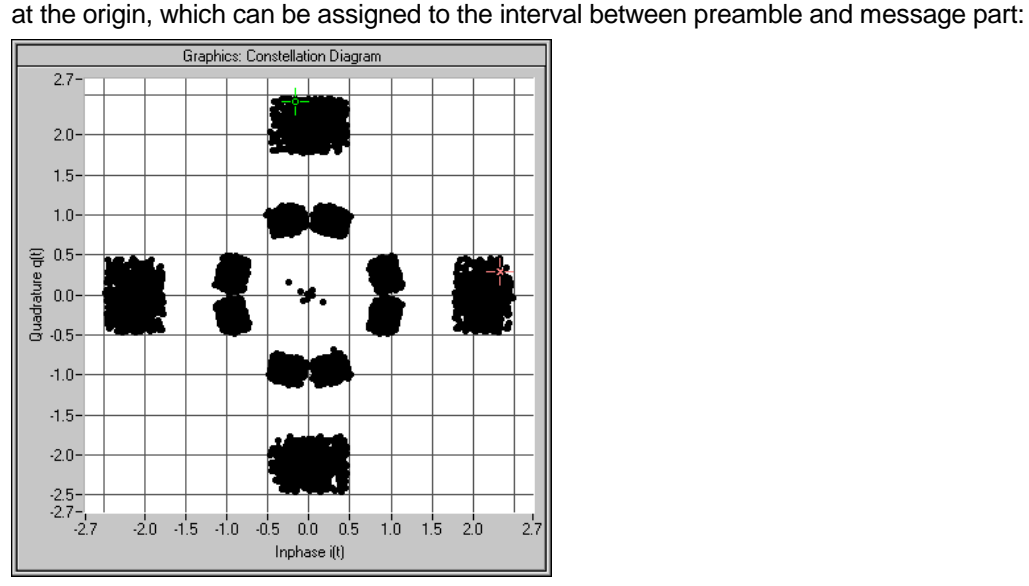

Fig. 2-144 Constellation of a PRACH

### **Envelopes**

To eliminate smearing of the amplitude due to the root-cosine filter, all envelopes are calculated using a square-wave filter. The DPCCH and the DPDCHs are continuous channels that feature a constant envelope during the complete sequence.

*Note: Section [2.14.2.6](#page-258-0) "Misuse TPC for output power control", describes how to vary also the envelope of DPCCH and DPDCHs.*

PRACH and PCPCH consist of one or several preambles and the message part. Example of a PRACH with a preamble and reduced power in the message part:

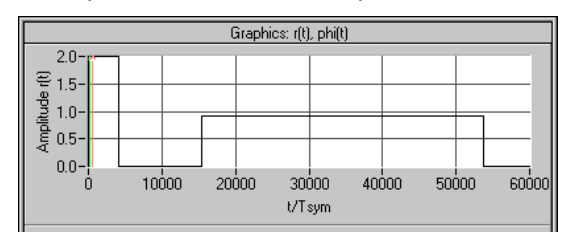

Fig. 2-145 Envelope of a PRACH

Example of a PCPCH with the parameters

- Access Slot  $# = 0$
- Preamble Repetition = 4
- Preamble Power Step = 1 dB
- Message Part Length = 1 frame
- Preamble Power = 0 dB
- Control Part Power  $= 0$  dB
- Data Part Power =  $0$  dB

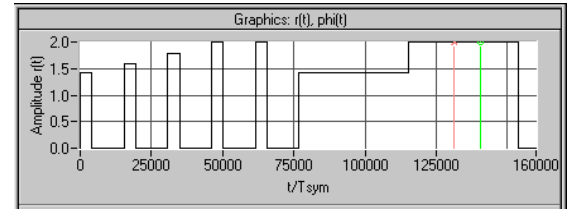

Fig. 2-146 Envelope of a PCPCH

# <span id="page-284-0"></span>**2.14.3.2 3GPP W-CDMA Signals in the Frequency Range**

For information on 3GPP W-CDMA signals in the time domain, refer to section [2.14.3.1.](#page-278-0)

The spectrum of a 3GPP W-CDMA signal (a DPCH channel) corresponds to that of a QPSK signal with identical filter parameters.

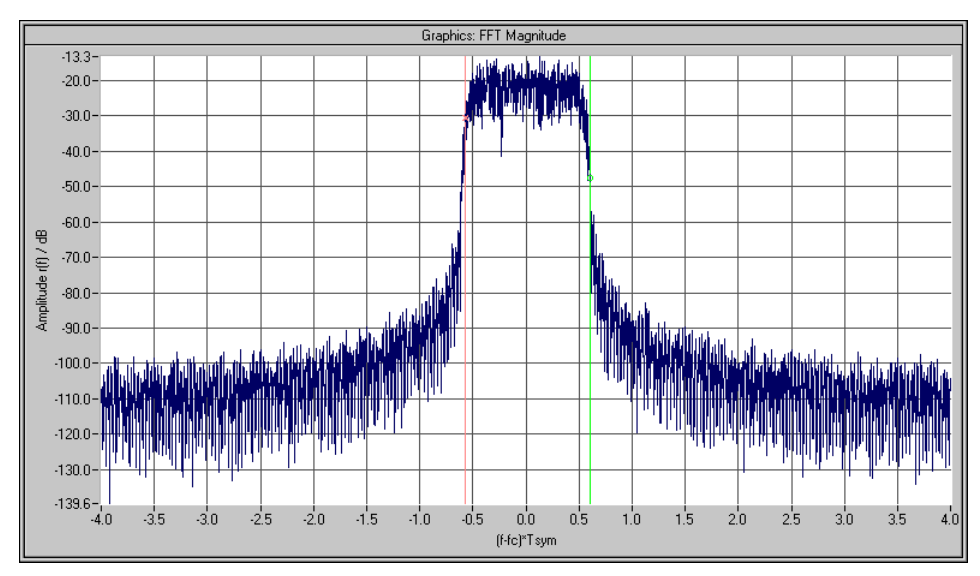

Fig. 2-147 Magnitude spectrum of a 3GPP W-CDMA signal

If signals with several channels are investigated, a certain ripple may occur in the range +/-0.5 of the chip rate.

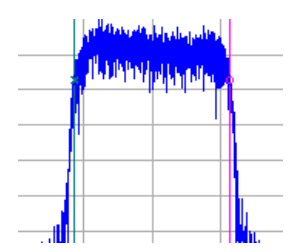

Fig. 2-148 Magnitude spectrum (section) of a 3GPP W-CDMA signal with several channels

This effect can be influenced by the choice of the channelization codes and is reduced with increasing period of observation, i.e. higher averaging for the FFT settings.

# **2.14.3.3 Effect of Data Source on the 3GPP W-CDMA Signal**

The choice of the data sources is of vital importance for the signal characteristics. Especially the constellation diagram and the crest factor can be modelled to a large extent by an appropriate data selection.

Since the number of channels can be very high, particularly in the downlink, this section deals only with the simulation of downlink signals.

In the following it is assumed that all channels are generated with the same scrambling code sequences and the same channel powers of 0.0 dB.

A symbol rate of 60 ksps is selected.

## <span id="page-285-0"></span>**2.14.3.3.1 Two DPCHs with Uncorrelated Data**

If the two channels are uncorrelated (data source PRBS with active option  $\nabla$  Different start values for PRBS). the resulting constellation diagram is obtained from the superposition of the constellations of two separate signals (see [Fig. 2-102\)](#page-236-0).

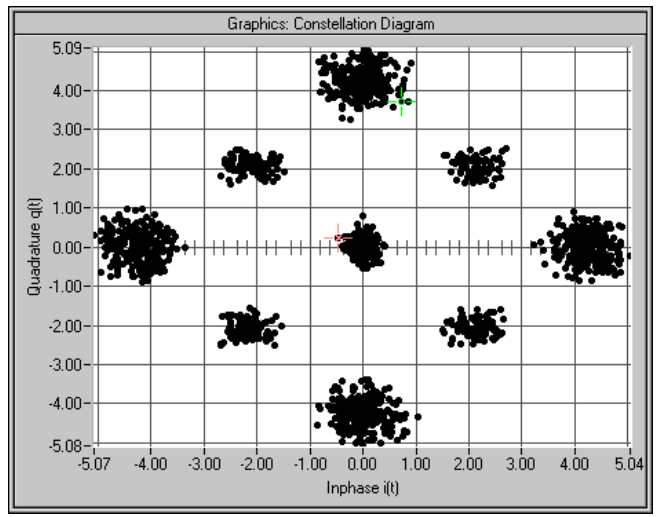

Fig. 2-149 Constellation of a signal with two DPCHs (uncorrelated data)

The resulting crest factor is 8.07 dB.

# **2.14.3.3.2 Two DPCHs with Same Data**

If the two channels contain exactly the same data (PRBS data source with equal initial values), the individual components only differ in the channelization codes. Comparing any two lines of the channelization code matrix shows that 50% of the bits are identical and 50% are different (orthogonal matrix)). Where the bits are identical, the two channels furnish the same components; where the bits are different, the components cancel each other. The I/Q signal of this sum signal would then have the following characteristic:

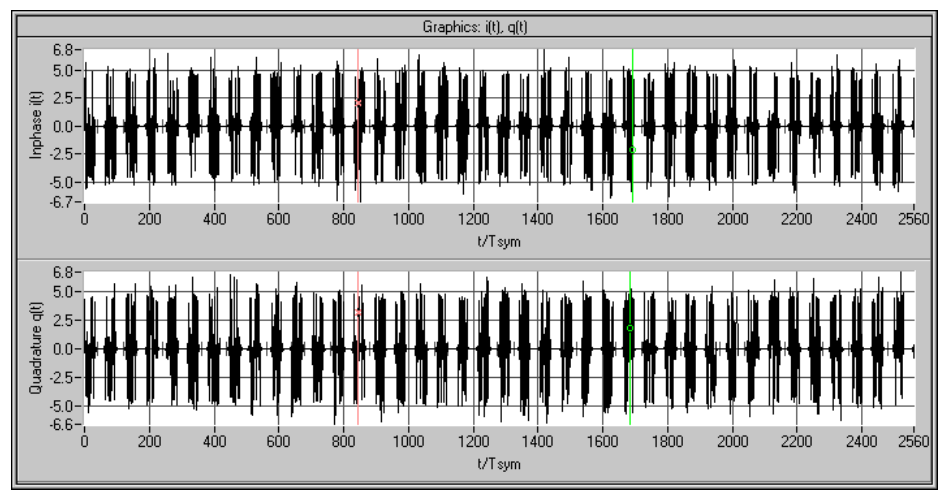

Fig. 2-150 Signal with two DPCHs (same data) in time domain

*Note: The bursts occurring at regular intervals are due to the use of the channelization code numbers 0 and 1. The two lines of the matrix are identical in the first half and different in the second half. Therefore, each of the 40 source symbols causes one of these bursts, the period of which is equivalent to half the symbol length. Other combinations of channelization code numbers often cause erratic results.*

The following associated constellation diagram is obtained:

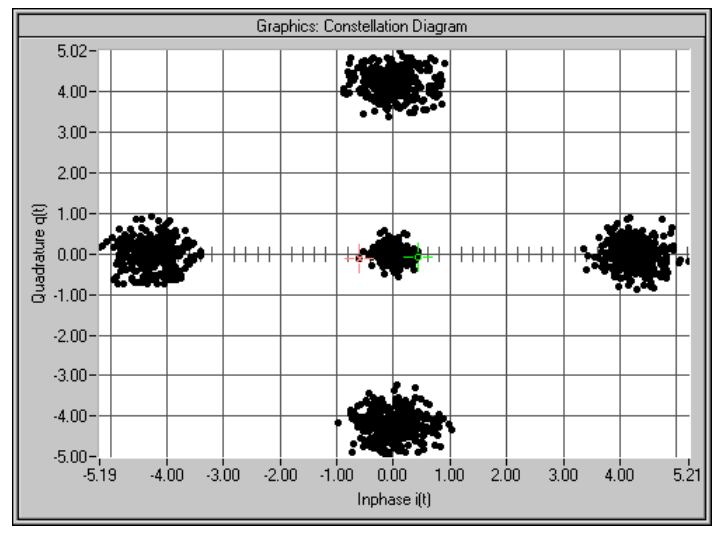

Fig. 2-151 Constellation of a signal with two DPCHs (uncorrelated data)

The new crest factor is 7.64 dB. Compared to section [2.14.3.1](#page-278-0) the value has decreased since with constant peak value the average value has increased.

## **2.14.3.3.3 16 DPCHs with Uncorrelated Data**

If the data of all channels are uncorrelated, the constellation diagram is obtained similarly to section [2.14.3.3](#page-284-0) by multiple superposition of the basic constellation. Whether all possible points (channel number+1)<sup>2</sup> = 17\*17 = 289 will be displayed depends on the data sequences and the sequence length.

*Note: In contrast to the last constellation diagrams, the following diagrams were recorded with active receiver filter (root cosine 0.22). This allows better differentiation of the individual points. Setting of the receiver filter is described in section 5.17.*

Example for 16 time slots:

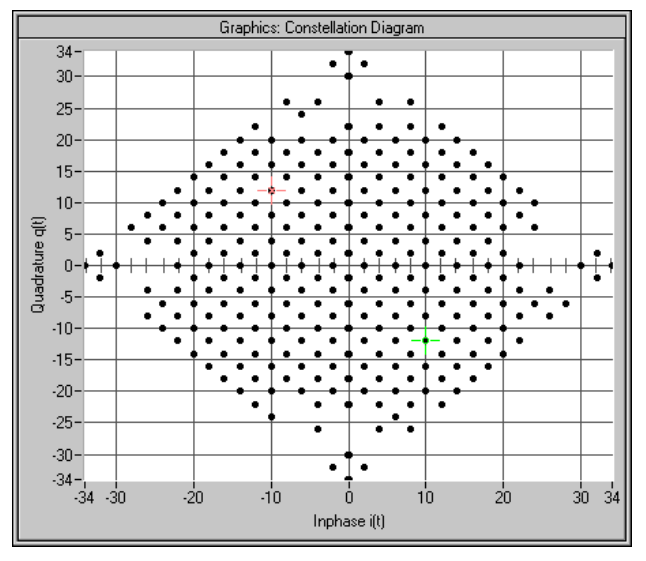

Fig. 2-152 Constellation with 16 uncorrelated channels (16 time slots)

This signal has a crest factor of 15.35 dB. The crest factor increases with the number of channels since the increase of the average value is slower than that of the peak value (cancelling effects).

The same diagram for a signal with one slot only is obtained:

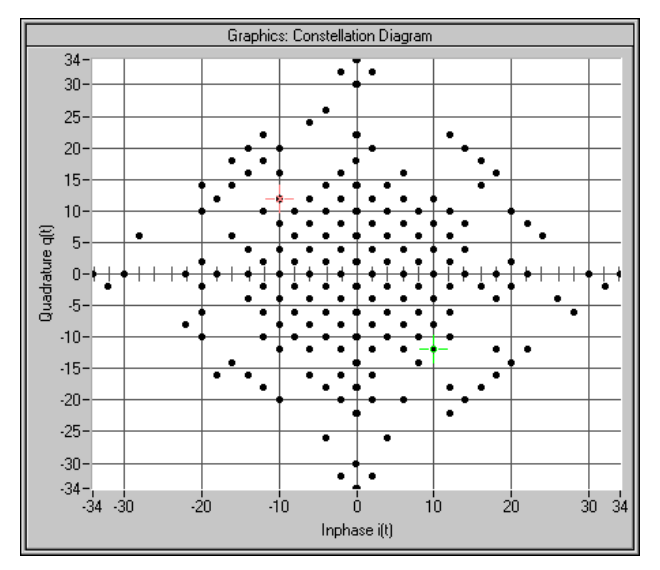

Fig. 2-153 Constellation with 16 uncorrelated channels (1 time slot)

The crest factor has the value of 15.35 dB even if the CCDF has a different characteristic.

# **2.14.3.3.4 16 DPCHs with same Data**

Similar to section [2.14.3.3.2](#page-285-0) there are strong cancellation effects and only points remain on the axes. The position of the points also depends on the choice of the channelization codes. The following diagram is an example for 16 channels, channelization code 0 to 15:

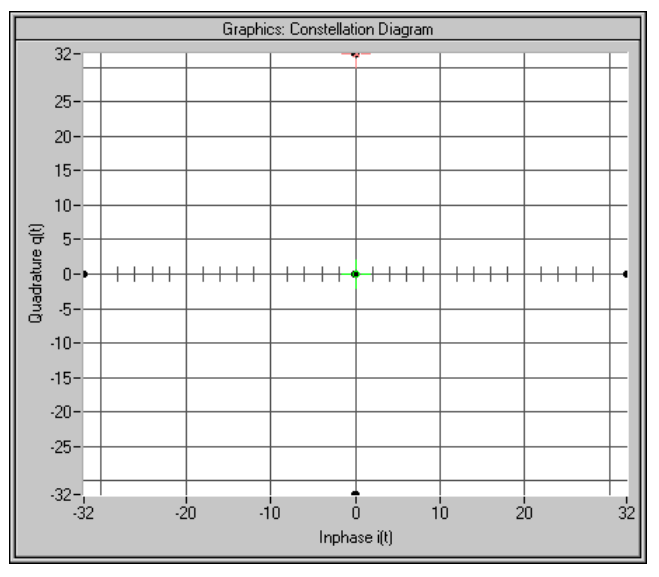

Fig. 2-154 Constellation diagram of 16 DPCHs with same data

In this case the crest factor is 16.17 dB. The high value arises because about 94 % of the points lie at the origin and only 6% of the points at the outer positions.
# <span id="page-288-0"></span>**2.14.3.3.5 Use of Timing Offset**

All previous scenarios did not use a timing offset. Therefore all channels contained the same bits at least in the pilot symbol part. The result of this special feature was that the 4 corner points (0, 2\*number of channels), (0, -2\*number of channels), (2\*number of channels, 0), (-2\*number of channels, 0) where always there (constructive superposition).

Through the use of a timing offset (in our example 1 unit (=256 chips) from channel to channel) the data bits (including pilot and TPC) are shifted against each other.

*Note: In contrast to earlier versions of the W-CDMA standard or WinIQSIM, the timing offset (previously "data offset") is no longer defined in symbols but in units of 256 chips. Thus shifting becomes independent of the spreading factor.*

The worst case is thus eliminated, the crest factor becomes smaller and the spread symbols are arranged as follows:

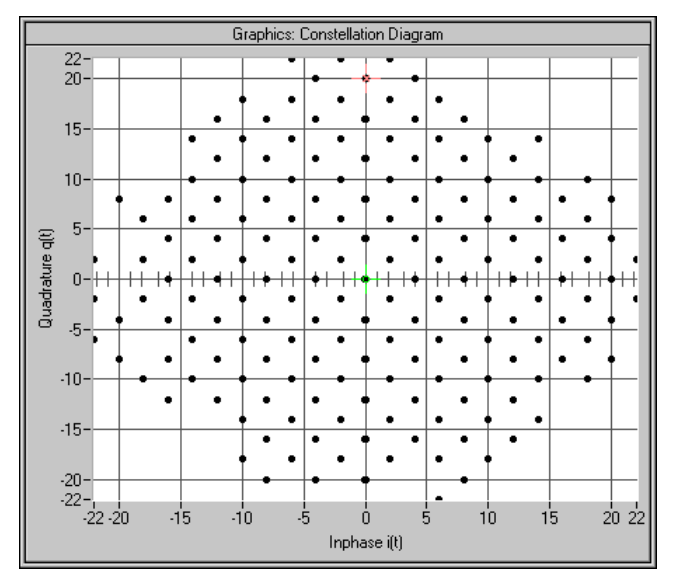

Fig. 2-155 Constellation diagram of 16 DPCHs with timing offset

Through the use of the timing offset the crest factor was reduced by approx. 4 dB to 12.26 dB.

The effect of the timing offset increases with the number of channels. If for instance 64 channels are used, the crest factor is reduced from 18.57 dB to 12.28 dB.

# **2.14.3.4 Effects on Crest Factor**

The crest factor of the signal is mainly influenced by the following parameters:

- Link direction By modifying the Q component of the scrambling code in the uplink, it is possible to avoid every second zero crossing. In contrast to the downlink, the crest factor is reduced by approx. 1.8 dB. (Standard case DPCCH + 1DPDCH, the effect decreases with increasing number of channels.)
- Timing offset (see [2.14.3.3.5\)](#page-288-0) In the case of more than 10 channels, an increment of 1 (i.e. the first channel is assigned 0, the second 1, etc.) causes a low crest factor. With a small number of channels, an increment of 3 or 5 permits to obtain even better values.
- Sequence length if timing offset is active Longer sequences cause higher peak values and hence higher crest factors since the probability of even higher peak values increases.
- Number of channels More channels cause higher crest factors.
- Selection of channelization codes Neighbouring channelization codes usually cause higher crest factors than numbers distributed over the full range of available values.
- **Example:** 16 channels with channelization codes 0 to 15: 16.7 dB 16 channels with channelization codes 0, 4, 8, to 60: 12,45 dB
- Value of clipping level (see section [2.14.2.10\)](#page-272-0)

# **2.14.3.5 Orthogonality of Channels**

To enable a 3GPP W-CDMA demodulator to restore the information of the individual channels from the sum signal, only certain combinations of

- scrambling code sequences,
- channel power and
- symbol rate and channelization codes

are allowed.

# **2.14.3.5.1 Ideal Scenario**

In an ideal scenario the measured channel power (with code domain power analyzers) is equal to the transmitted power (setting value in the channel configuration table), Even with great differences between the channel powers the information of the channels can be restored 100%. For this purpose however orthogonality of the channels is required. Orthogonality is given in all cases described in section [2.14.3.3](#page-284-0) Orthogonality is given for instance if DPCH channels are used only and all of them have the same symbol rate but different channelization codes. In addition, identical scrambling code values have to be set for all channels, i.e. all channels have to belong to a base station.

In this case the bit streams  $SC_i$  and  $SC_q$ ' are identical for all channels. Since the channelization code sequences of two channels are orthogonal, the chip sequences Si and Sq of two channels are also orthogonal.

# **2.14.3.5.2 Real Scenario**

A real scenario usually consist of signals from different base/mobile stations that are operated at different scrambling codes and have different delays. In this case there is no orthogonality, the channel powers overlap and the bit error rates increase with decreasing channel power (therefore power control is extremely important for all CDMA systems).

# <span id="page-290-0"></span>**2.14.3.5.3 Effect of SCH**

The SCH is not orthogonal to the DPCHs and all other downlink channels since the synchronization code symbol is spread according to a special scheme (see section [2.14.1.1,](#page-230-0) System Components).

In the following example, the channels P-SCH, S-SCH, CPICH, P-CCPCH and two DPCHs (15 ksps to code 7 and 12) are included. If the SCH is compensated with the code domain power analysis, the channel powers can be determined ideally:

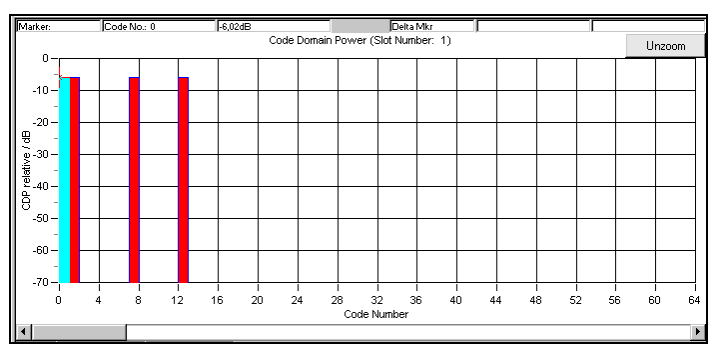

Fig. 2-156 CDPA of a signal with compensated SCH

If the SCH is not compensated, crosstalk to the other channels can be clearly seen:

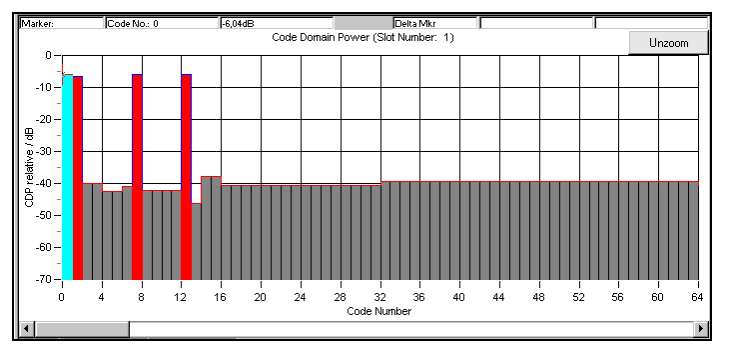

Fig. 2-157 Effect of SCH on CDP analysis (without compensation)

The transmitted channels are measured with an error of <0.2 dB. For all other channels a power of approx. -40 dB is determined.

These conditions still allow error-free decoding of all transmitted channels.

# **2.14.3.5.4 Effect of S-CCPCH and the Other Downlink Channels**

Like a DPCH, S-CCPCH, P-CPICH, S-CPICH, PDSCH, PICH, AICH and DL-DPCCH are spread with the same symbol rate. Therefore the same conditions as for DPCHs apply to the parameters of these channels (see section [2.14.3.5.7\)](#page-291-0).

# **2.14.3.5.5 Effect of PRACH and PCPCH**

The PRACH and the PCPCH are not orthogonal to DPCCH and DPDCHs since the scrambling code is formed differently. Mobile stations never use PRACH or PCPCH and DPCCH/DPDCH simultaneously – therefore mixed operation is only possible in WinIQSIM if these channel types are distributed to different stations (e.g. MS1 and MS2).

# <span id="page-291-0"></span>**2.14.3.5.6 Effect of Scrambling Code**

The scrambling code permits to distinguish between base stations (downlink) and mobile stations (uplink). If different scrambling codes are used within a signal (in this example, the scenario under section [2.14.3.5.3](#page-290-0) is coded twice with different scrambling codes), the orthogonality between the channels will be lost.

The following example shows the level conditions measured after despreading:

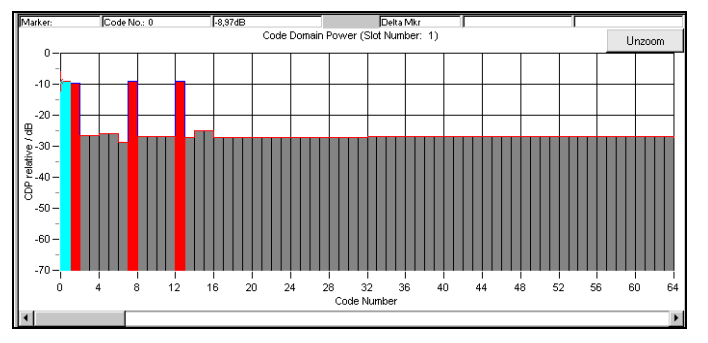

Fig. 2-158 Effect of different scrambling codes on the power distribution

These conditions still allow error-free reconstruction of the bit streams. A certain guard interval should however always be observed between the transmitted channel power and the measured power of the other (non-orthogonal) channels.

In this example a channel power of -10 dB is sufficient for error-free decoding, whereas with a power of -15 dB the bit error rate is about 10 % already. (The given values were evaluated at the physical layer using a CDPA. Even under worse conditions error-free reconstruction of the bit stream can be made through channel coding!)

## **2.14.3.5.7 Effect of Symbol Rates and Channelization Code Numbers**

The channelization code generation method has the effect that with certain symbol rate/channelization code combinations the identical spreading sequences Si/Sq are generated. This is always the case with channelization code number 0 (all bits 0), but also with the combination 960 ksps/channelization code 1 (0011) <-> 480 ksps/channelization code 2 (00110011).

#### **As a rule, the spreading sequences are identical if the products of symbol rate and channelization code are identical.**

The despreader can therefore no longer differentiate between the two channels. Depending on the data contents, the channel powers are either added up or cancel each other. Restoring of all source data is not possible.

The following signal contains

- a DPCH with 960 ksps, channelization code number 1, 0 dB, data all 0
- a DPCH with 480 ksps, channelization code number 2, 0 dB, data all 1

An analysis at 960 ksps gives the following result:

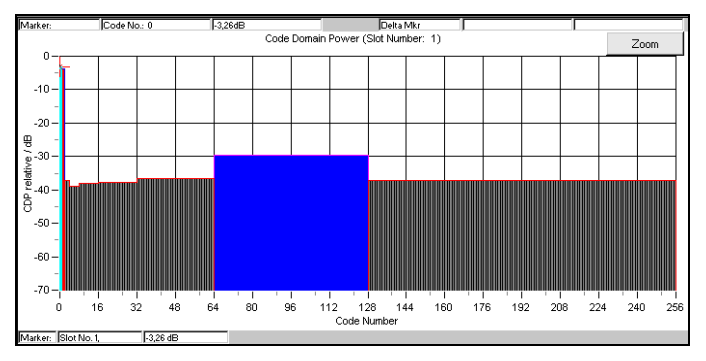

Fig. 2-159 Cancellation possible in case of several channels with identical spreading sequences

Apart from this trivial case there are other cases in which problems may occur. The above example is modified by changing the channelization code of the second DPCH from 2 to 3:

- a DPCH with 960 ksps, channelization code 1, 0 dB, data all 0
- a DPCH with 480 ksps, channelization code 3, 0 dB, data all 1

After despreading at symbol rate 480 ksps, the following power distribution is obtained:

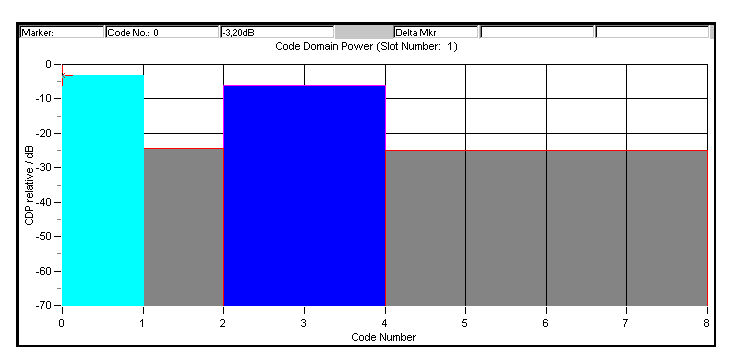

Fig. 2-160 Incorrect detection at various symbol rates

The 960-ksps channel (channelization code 1) is detected as channel 2 at 480 ksps. There is however no crosstalk to channel 3. Therefore the 480-ksps channel is detected with the original power and all bits can be restored.

Despreading of the 960-ksps channel however gives the following power distribution:

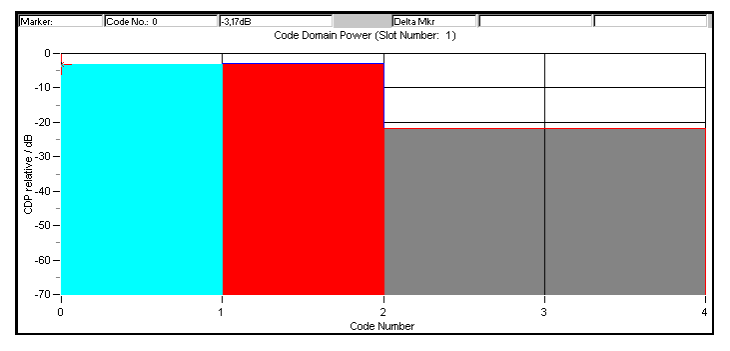

Fig. 2-161 Non-restorable DPCH channel

Both channels synchronize with channel 1, despreading is no longer possible with these level conditions.

For despreading all transmitted DPCHs, two channels of half the symbol rate (channelization codes 2n, 2n+1) should therefore be avoided for each channel used with a certain symbol rate (channelization code n). This is continued for four channels of one fourth of the symbol rate (channelization codes 4n, 4n+1, 4n+2, 4n+3), etc.

For further information refer to section [2.14.2.9.](#page-270-0)

## <span id="page-293-0"></span>**2.14.3.6 Simulation of Special Scenarios**

It is shown in the following how special scenarios can be simulated by means of WinIQSIM parameters. The downlink is used as an example, since a mobile station can always be completely implemented in an MS. Scenario for the simulation of several base stations [2.14.3.6.4](#page-294-0) can also be applied to the simulation of mobile station signals.

*Note: Section [2.14.2.2](#page-248-0) describes a particularly simple method for setting a base station.*

## **2.14.3.6.1 Standard Base Station**

A standard base station is the easiest example of a base station.

- Activate the channels P-CPICH, P-SCH, S-SCH and P-CCPCH (State = ON). These channels are absolutely necessary for the synchronization of a mobile station with the signal.
- Activate between 0 and 128 DPCHs.
- Select channelization codes and symbol rates so that no code domain conflicts occur.
- Use timing offset in channels to model the offsets  $T_{DPCH}$ ,  $T_{PICH}$ ,  $T_{S-CCPCH}$  ([1], section 7) as specified in the 3GPP W-CDMA standard.
- Set a valid combination of scrambling code and  $2^{nd}$  Search Code Group. (For details refer to [2] 5.2.2)

In [3], Appendix D, a few test models are specified that have been designed for certain tests. These scenarios are supplied as WinIQSIM setups.

They can be found in the 3GPP W-CDMA - TEST MODELS menu.

#### **2.14.3.6.2 Base Station with More Than 128 DPCHs**

To avoid the channel table becoming ambiguous, a BS in WinIQSIM may contain a maximum of 128 DPCHs. If a base station is to be simulated with more than 128 DPCHs, these channels have to be distributed to several BS.

- Make the same settings as in section 2.14.3.6.1 for the first BS.
- Assign the remaining DPCHs to the other BSs.
- Select the channelization codes and symbol rates so that no code domain conflicts occur, even beyond the limits of a BS.
- *Note: The SMIQ does not support code domain power (conflict) display beyond the limits of a MS/BS. If several stations are available it is useful to divide the available range in subranges (e.g. BS1 : 0 to 256, BS2 : 257 to 467, BS3: 468 to 511).*
- Set the same value and type for the scrambling code for all BSs.
- *Note: The function "Copy BS/MS", as described in section 2.14.3.6.1 facilitates the transfer of these values from one BS to another.*

## <span id="page-294-0"></span>**2.14.3.6.3 Base Stations with Spreading Codes Used Several Times**

3GPP W-CDMA envisages an increase in the number of channels using primary and secondary scrambling codes. The PCCPCH and the first part of DPCHs is then sent with the primary scrambling code, the remaining DPCHs with one of the assigned secondary scrambling codes. The following range of values is given in [2]:

Primary scrambling code :  $n = 16$  \* i with i=0 to 511

Secondary scrambling code :  $n = 16 * i + k$  with  $i = 0$  to 511 and  $k = 1$  to 15

*Note: The use of secondary scrambling codes principally yields the same results as the parameter Toffset specified in former standards.*

When the secondary scrambling codes are used, orthogonality is impaired and a crosstalk is produced (see section [2.14.3.5.6\)](#page-291-0).

This scrambling code can be entered for a BS. If channels with different scrambling codes are to be simulated, a division into several BSs is required as described under [2.14.3.6.2:](#page-293-0)

- Set several BSs according to [2.14.3.6.1.](#page-293-0) The special channels (SCH, CPICH, ...) will be activated in one BS only.
- Set the desired values for the scrambling code for all BSs.

#### **2.14.3.6.4 Several Base Stations**

3GPP W-CDMA base stations can be at different RF frequencies. This case can be simulated in WinIQSIM using the multicarrier mixed signal system and option SMIQB60.

Since there are normally not enough frequencies available, the base stations within a transmit frequency are distinguished by the primary scrambling code.

- Set several BSs according to [2.14.3.6.1.](#page-293-0)
- Set the desired values for the scrambling code for all BSs.

# **2.15 Enhanced Functions For Digital Standard 3GPP W-CDMA (FDD)**

Option SMIQB48 expands the scope of functions of option SMIQB45 and offers the following features:

- Sequences with a length of up to 2044 frames (SMIQB45: 13 frames)
- Data lists for data fields and TPC
- External control of channel power in real time
- Channel coding
- Insertion of bit errors (for testing a BER tester)
- Insertion of block errors (for testing a BLER tester
- Simulation of orthogonal channel noise (OCNS)
- Simulation of up to 64 additional mobile stations
- Simulation of a channel-coded P-CCPCH (BCP) with system frame number

## **2.15.1 Test Setup**

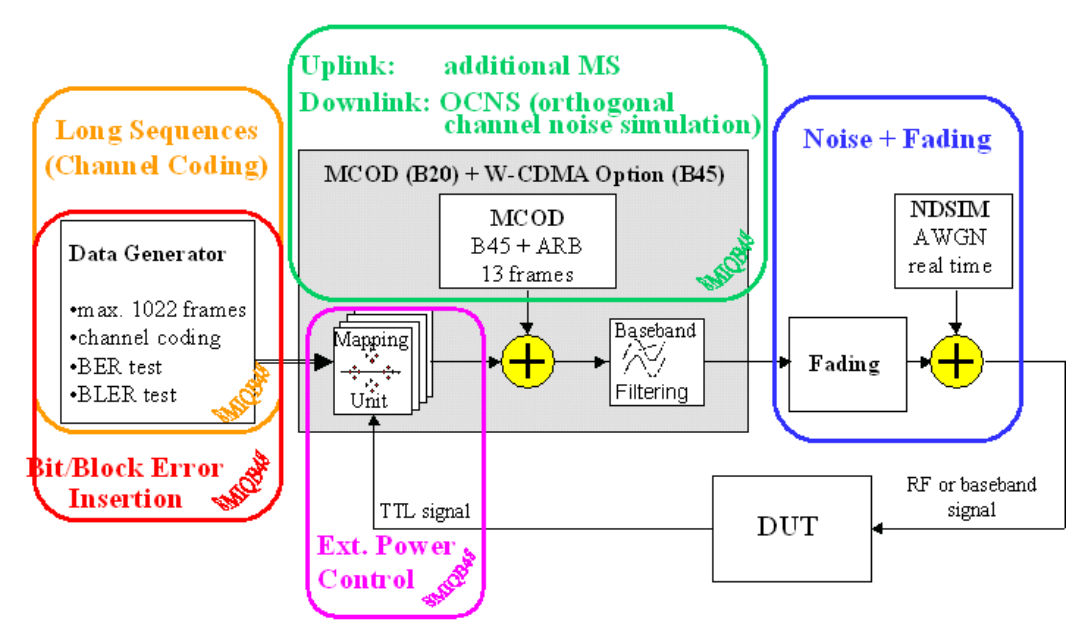

Fig. 2-163 Complete setup for testing a W-CDMA receiver with the SMIQ

This block shows the different functional blocks of the SMIQ with built-in option SMIQB48.

Blocks "Long Sequences/Channel Coding", "Bit/Block Error Insertion", "OCNS" and "External Power Control" are part of option SMIQB48 and will be described in detail.

"Noise" is available only if option SMIQB17 is built-in. For a description see section " Noise Generator and Distortion Simulator".

To simulate "Fading", option SMIQB14/SMIQB15 or SMIQB49 is required. This option is described in the section on "Fading Simulation".

#### References:

[1] 3GPP TS25.101 V4.1.0 UE Radio transmission and reception (FDD) [2] 3GPP TS25.212 V4.1.0 Multiplexing and channel coding (FDD) [3] 3GPP TS25.104 V4.1.0 BS Radio transmission and reception (FDD) [4] 3GPP TS25.141 V4.1.0 Base Stations Conformance Testing (FDD) [5] 3GPP TS25.944 V4.1.0 Channel Coding and multiplexing examples [6] 3GPP TS25.331 V4.1.0 RRC Protocol Specification

## **2.15.2 Branching to Menus SMIQB48 of Digital Standard 3GPP WCDMA**

The enhanced functions of option SMIQB48 are directly accessible from the menu of option SMIQB45, i.e. the digital standard WCDMA/3GPP must be selected. This section only describes the parameters and functions that are directly available with option SMIQB48 installed and which have not been described in the sections "Digital Standard 3GPP W-CDMA" and "Generation of 3GPP W-CDMA Signals".

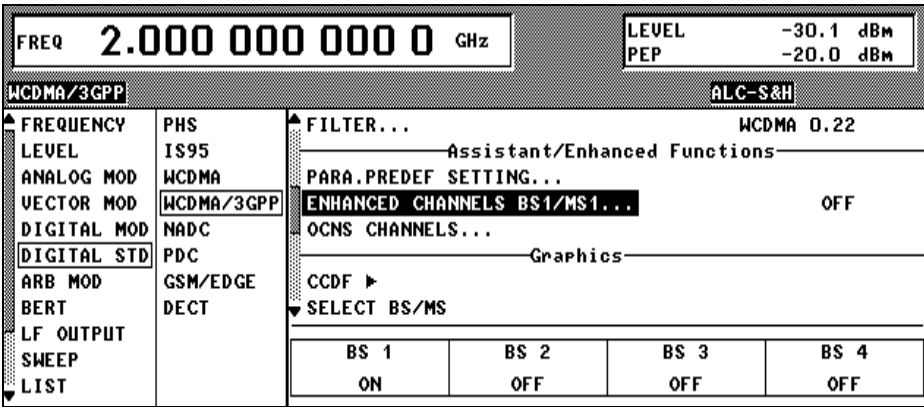

Fig. 2-164 Menu DIGITAL STD - WCDMA/3GPP - Section Assistant/Enhanced Functions (downlink)

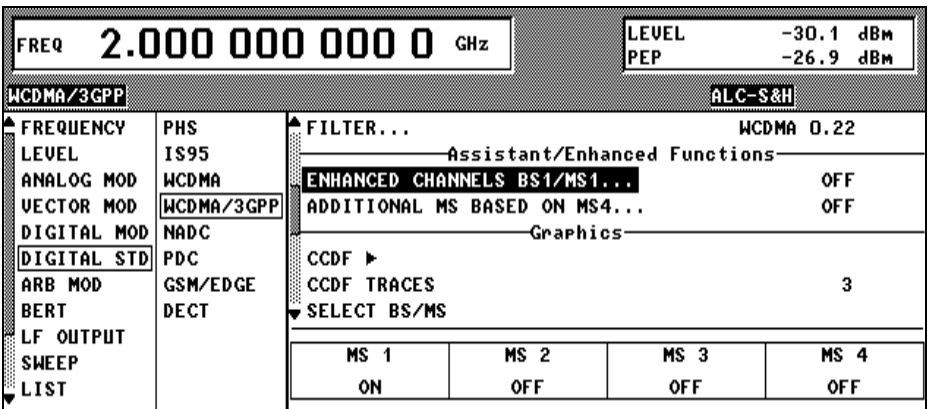

Fig. 2-165 Menu DIGITAL STD - WCDMA/3GPP - Section Assistant/Enhanced Functions (uplink)

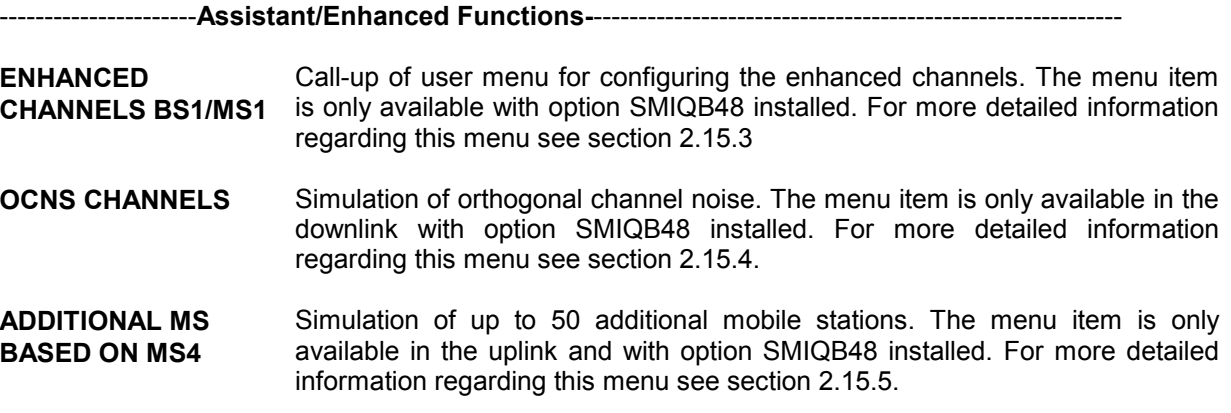

## <span id="page-297-0"></span>**2.15.3 Enhanced Channels BS1/MS1**

Enhanced Channels are channels which  $-$  in contrast to option SMIQB45  $-$  are neither calculated nor generated on the modulation coder but on the data generator. Up to four enhanced channels (or seven with uplink mode) are possible where the maximum sequence length is calculated from the free list memory and the number of channels:

#### *Downlink:*

 $Sequence\_Length / \, Frames = \frac{Available\_Data\_List\_Memory / \, Bits}{Number\_Of\_Enhanced\_ Channels * 2 * 38400}$ 

With maximum memory capacity, there are thus between 255 (4 DPCH) and 1022 (1 DPCH) frames.

In the downlink (possibly depending on memory capacity), a P-CCPCH/BCH with a continuous system frame number (period 4096 frames) can also be generated at the same time as a DPCH (period 2044 frames) with a max physical rate of 30 ksps.

The simulation of higher rate channels (>30 ksps) together with the P-CCPCH/BCH is also supported however with a reduced maximum sequence length of 500 frames.

(For a systematic list of all possible sequence lengths see description of SEQUENCE LENGTH parameter, section **[Fehler! Verweisquelle konnte nicht gefunden werden.](#page-302-0)**).

*Note: This sequence length is sufficient for all performance tests in [1], section 8, since in these tests the block error rate is measured.*

*Uplink:*

 $Sequence\_Length / \, Frames = \frac{Available\_Data\_List\_Memory / \, Bits}{( \, Number\_Of\_Enhanced\_Channels + 1) * 38400}$ 

With maximum memory capacity, there are thus between 255 (DPCCH + 6 DPDCH) and 1022 (1 DPCCH or 1 DPDCH) frames.

*Note: The higher number of channels in the uplink is possible through the BPSK data modulation.*

These long sequences allow a physical **BER measurement (PN9) without a restart** of the BER tester being required. An enhanced channel with a length of 511 frames is to be set.

If the maximum length of 1022 frames is used, BER measurements with channel coding and without restart as required for receiver tests to [1], [3], [4] are possible.

Compared to the clearly enhanced sequence length range (max. 13 frames for SMIQB45), option SMIQB48 offers the following advantages:

After generation of the sequence in the data generator **Data lists are available as data sources** for the data fields and the TPC fields. Externally precoded data can be loaded into the SMIQ by the user, for example to implement channel-coding schemes that are not supported by option SMIQB48. Analogously, the long TPC lists are necessary to generate long non-repetitive power profiles.

Moreover, a base station can be simulated, which comprises a channel-coded P-CCPCH (BCH) and a 12.2 kbps reference measurement channel in addition to background and synchronization channels. The system frame number (SFN) in BCH is automatically incremented in steps of two from 0 to 4094 (period 4096). The remaining system information of BCH can be filled from data lists, for example.

Another feature of enhanced channels is the possibility to generate the **reference measurement channels** described in [1], [3] and [4] and the AMR channels described in [5]. For a description see [2.15.3.1.1.](#page-302-0)

The chip sequences of the enhanced channels are transmitted in binary form to the modulation coder and are converted into (initially digital) I/Q levels in a mapper. This mapping can be switched by an external input line (TTL, connected to LEVATT (PARDATA pin 9 or SMIQ-Z5)). The **channel powers of the enhanced channels can be controlled in real time**, allowing the test of "SIR based closed loop power control", for example. For further information see [2.15.3.1.3.](#page-303-0)

For testing BER/BLER testers (e.g. integrated into base station), artificial **bit errors (or block errors into the CRC checksum) can be integrated** in all data sources. The required parameters can be found in section [2.15.3.1.5](#page-307-0)

The menu structure depends on the link direction. Since there are only slight differences, first the downlink and all common parameters are described in section [2.15.3.2](#page-312-0) and then all uplink parameters.

## <span id="page-299-0"></span>**2.15.3.1 Downlink**

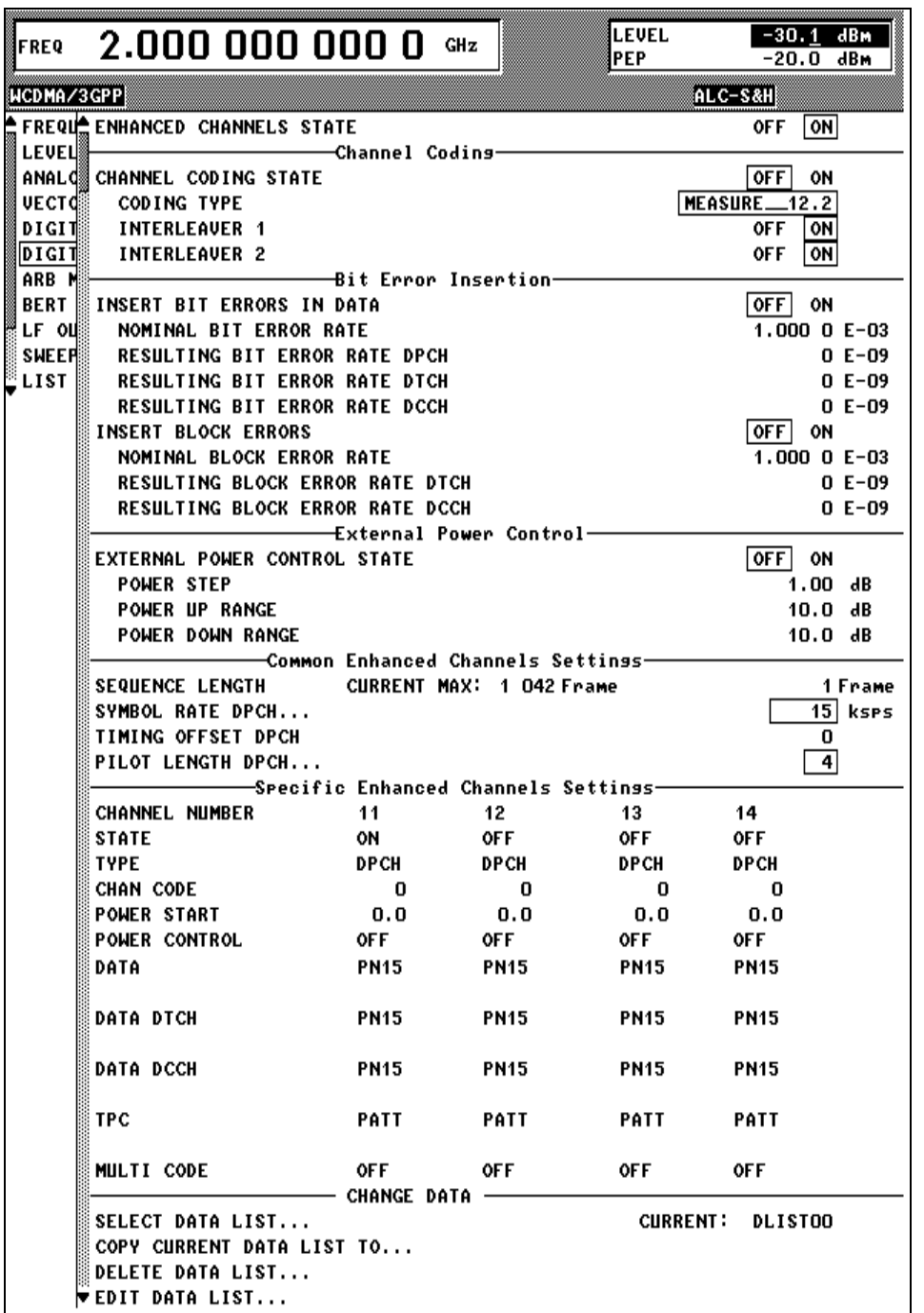

Fig. 2-166 Menu DIGITAL STD-WCDMA/3GPP-ENHANCED CHANNEL (downlink)

**ENHANCED CHANNELS STATE** Switch for activating or deactivating the calculation of up to 4 enhanced channels on DGEN. In the OFF state, all the following menu parameters no longer influence the 3GPP W-CDMA signal which is only calculated in MCOD ARB. IEC/IEEE-bus command :SOUR:W3GP:BST:ENH:STAT ON

#### **2.15.3.1.1 P-CCPCH/BCH with System Frame Number**

In addition to channel-coded reference measurement channels, test specifications for mobile or UE tests (see [1]) often stipulate a channel-coded P-CCPCH (BCH). With the Enhanced P-CCHCP/BCH State activated, the SMIQ can generate this test scenario.

The SMIQ then offers one P-CCPCH and one DPCH instead of the 4 enhanced DPCHs in the Standard Enhanced mode (Enhanced P-CCHCP/BCH State Off).

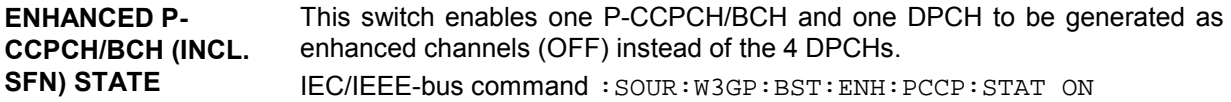

With Enhanced P-CCHCP/BCH State On, this may affect the structure of the other operating menus:

- The channel table under **Specific Enhanced Channel Settings** contains the P-CCPCH and a DPCH.
- If the P-CCPCH is activated under **Specific Enhanced Channel Settings**, it will automatically be generated with the sequence length 4096 frames (SFN period).
- The maximum sequence length (SEQUENCE LENGTH DPCH) changes:
	- for symbol rates ≤ 30 ksps: 2044 frames
	- for symbol rates >30 ksps: 500 frames

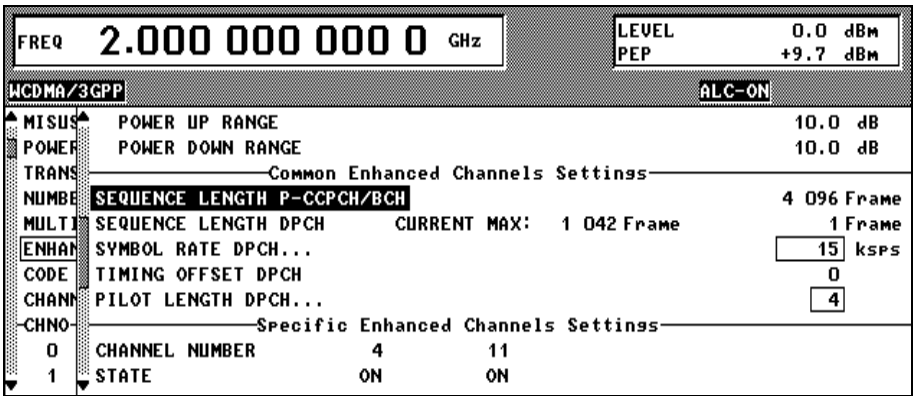

Fig. 2-167 Common Enhanced Channel Settings with Enhanced P-CCHCP/BCH State On

| FREQ                                                      | $2.000\ 000\ 000\ 0$                                                                                 |                                      | GHz         | ∥LEVEL<br>∦PEP | dBm<br>0.0<br>dBm<br>+9.7 |
|-----------------------------------------------------------|----------------------------------------------------------------------------------------------------|--------------------------------------|-------------|----------------|---------------------------|
| NCDMA/3GPP                                                |                                                                                                    |                                      |             | ®ALC-ON        |                           |
|                                                           | MISUS PILOT LENGTH DPCH<br>POWER CHANNEL NUMBER<br>TRANS CHANNEL NUMBER<br>NUMBE STATE<br>MULTI TYPE |                                      |             |                | 4                         |
|                                                           |                                                                                                    | -Specific Enhanced Channels Settings |             |                |                           |
|                                                           |                                                                                                    |                                      | 11          |                |                           |
|                                                           |                                                                                                    | ΟN                                   | ON          |                |                           |
|                                                           |                                                                                                    | <b>P-CCPCH</b>                       | DPCH        |                |                           |
| <b>ENHAN</b>                                              | <b>CHAN CODE</b>                                                                                     |                                      |             |                |                           |
|                                                           | <b>CODE IS POWER START</b>                                                                           | 0.0                                  | 0.0         |                |                           |
|                                                           | <b>CHANN POWER CONTROL</b>                                                                           |                                      | <b>OFF</b>  |                |                           |
|                                                           |                                                                                                    | <b>PN15</b>                          | <b>PN15</b> |                |                           |
|                                                           |                                                                                                    |                                      |             |                |                           |
| CODE POWER<br>CHANN POWER<br>CHAND DATA<br>Q<br>Q 1 Q TPC |                                                                                                    |                                      | PATT        |                |                           |

Fig. 2-168 Specific Enhanced Channel Settings with Enhanced P-CCHCP/BCH State On

#### **Generation principle of channel-coded P-CCPCH with system frame number**

With Enhanced P-CCHCP/BCH State On, channel coding activated (Channel Coding State On) and with P-CCPCH State under Specific Enhanced Channel Settings On, the SMIQ generates a channel-coded P-CCPCH (i.e. a broadcast channel BCH) according to the following principle:

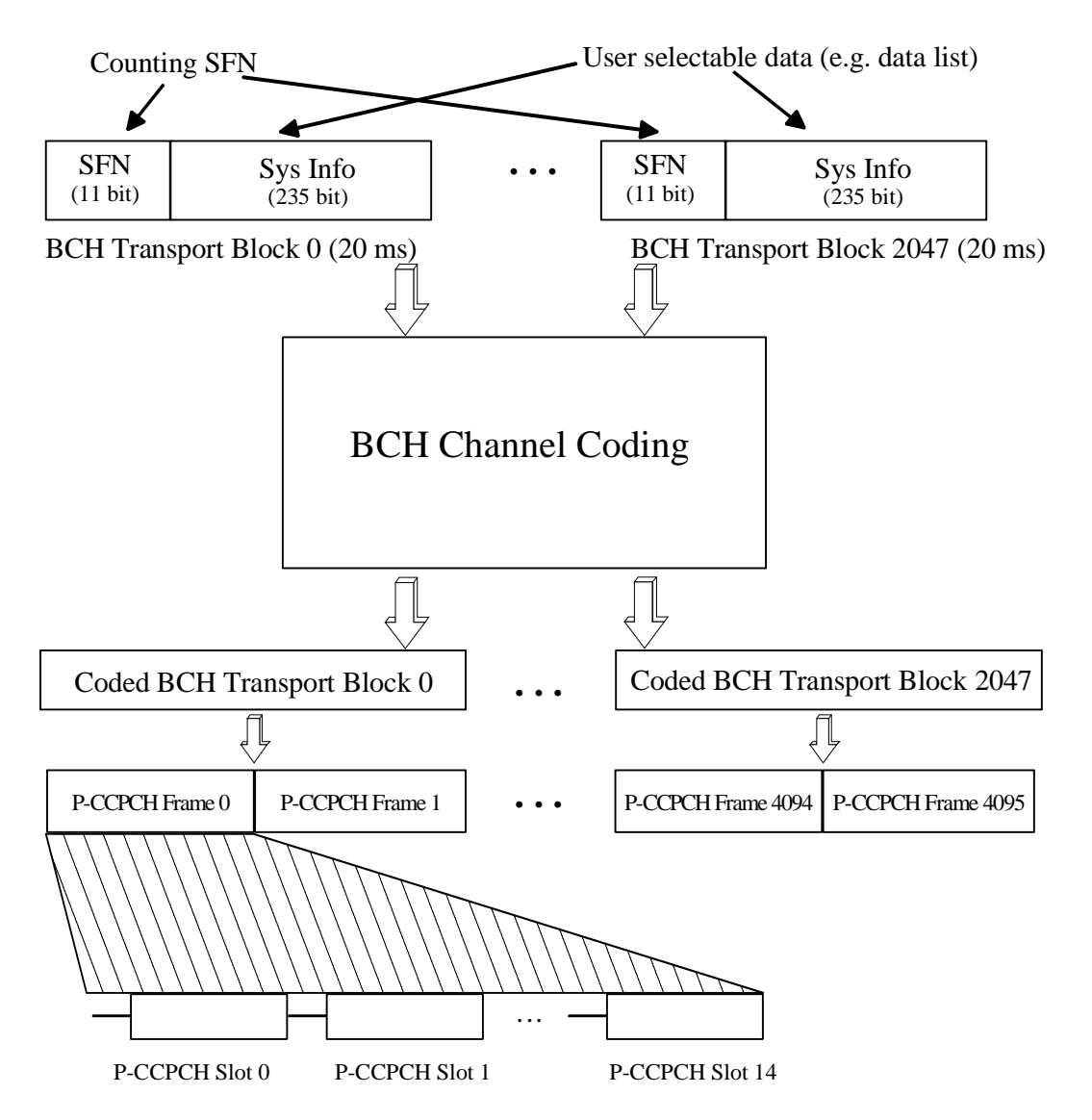

Fig. 2-169 Generation principle P-CCPCH/BCH

The data blocks of BCH at transport-channel level comprise data determined for 20 ms of the P-CCPCH (i.e. 2 frames) after channel coding. The first field of such a data block is an 11-bit long field for the system frame number (SFN). The SFN is automatically incremented by 1 (as stipulated in the standard) from transport block to transport block (equivalent to a step width of 2 frames due to the transport time interval length of 20 ms). After 2048 transport blocks (equivalent to 4096 frames) SFN is reset and starts again at 0 (SFN restart). An output trigger indicating the SFN restart can be generated (see 2.14.2.1).

The SFN format is defined in [6], sections 10.2.48, 11.2 (page 578) and 11.3 (page 691). It is MSB-first coded.

The remaining system information (a 235-bit long field per block) is filled from the data source selected for the P-CCPCH under Specific Enhanced Channel Settings.

A data list can be used to transmit further specific system information in addition to the SFN. If only the SFN is required, **ALL 0** is recommended as data source for P-CCPCH.

The BCH transport blocks are then channel-coded. A coded transport block comprises the data sequence for two P-CCPCH frames.

## <span id="page-302-0"></span>**2.15.3.1.2 Channel Coding**

Many tests can be found in [1] and [3] all of which require channel-coded measurement channels, socalled Reference Measurement Channels. Types 12.2 kbps, 64 kbps, 144 kbps and 384 kbps are indicated for each link direction.

In addition, the SMIQ can simulate an AMR voice channel according to [5]. The detailed structure of these channels is described in the following documents:

| <b>CODING TYPE</b> | Reference downlink  | Reference uplink            |
|--------------------|---------------------|-----------------------------|
| MEASURE 12.2       | $[1]$ , A.3.1       | $[3]$ , A.2 and $[4]$ , A.2 |
| MEASURE 64         | $[1]$ , A.3.2       | $[3]$ , A.3 and $[4]$ , A.3 |
| MEASURE 144        | $[1]$ , A.3.3       | [3], A.4 and $[4]$ , A.4    |
| MEASURE 384        | $[1]$ , A.3.5       | [3], A.5 and $[4]$ , A.5    |
| AMR CODER          | $[5]$ , 4.1.1.3.1.2 | $[5]$ , 4.1.2.2.1.2         |

Table 2-27 References to measurement channels

To simplify the implementation of channel decoding in the test receiver the two interleaver stages in the measurement channels can separately be switched on and off.

----------------------**Channel Coding**-----------------------------------------------------------------------------

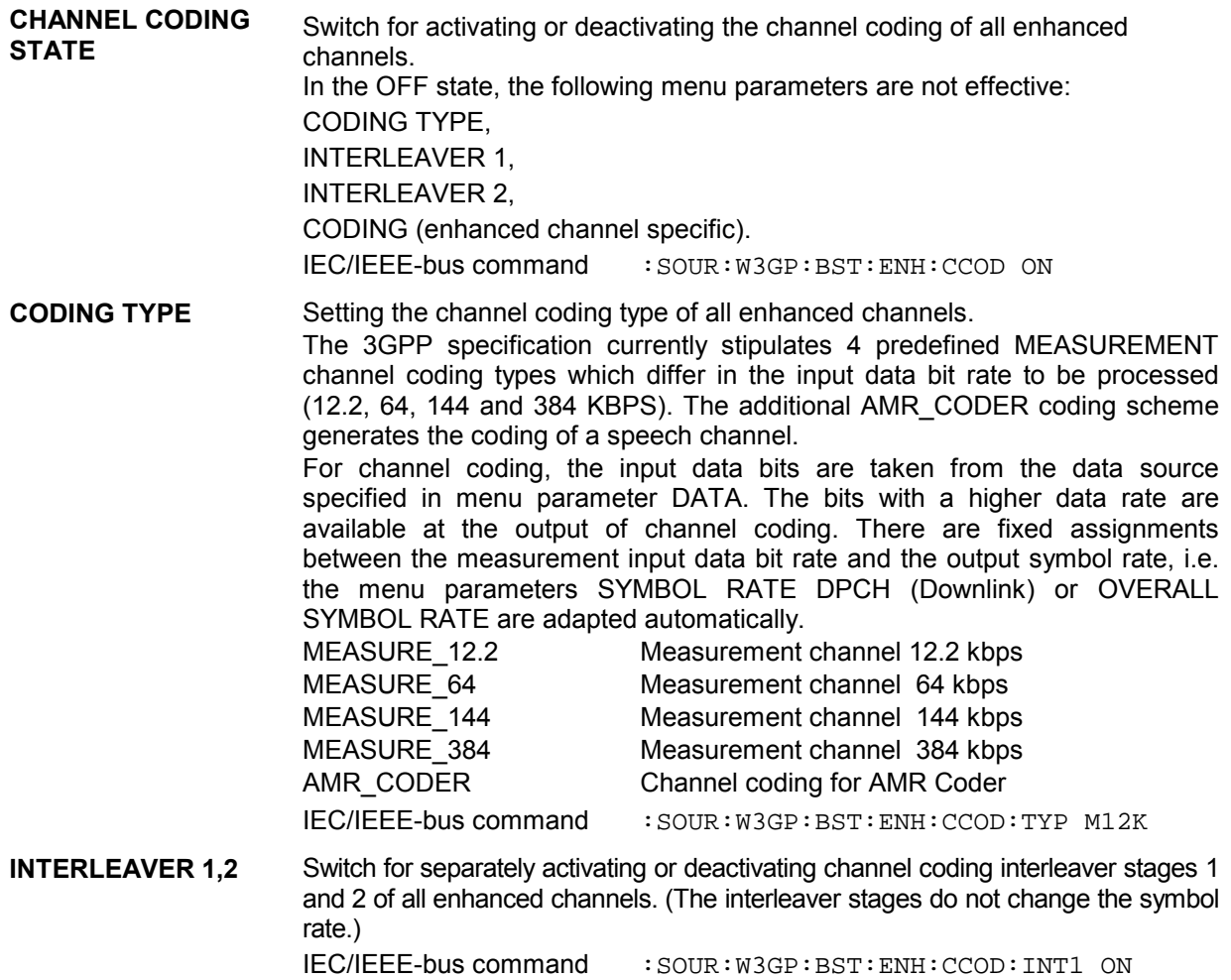

#### <span id="page-303-0"></span>**2.15.3.1.3 Bit Error Insertion**

Errors can be inserted in the data source or the CRC checksum for testing the bit/block error rate tester. If channel coding is inactive (CHANNEL CODING STATE = OFF), the data bits are fed into the slots at the physical level. If channel coding is active (CHANNEL CODING STATE = ON), the data bits are fed at the transport layer level. The bit errors are always generated at the data source level.

**INSERT BIT ERRORS** Switch used to activate or deactivate the insertion of bit errors in the data fields **IN DATA** of all active enhanced channels at the frequency indicated under the NOMINAL BIT ERROR RATE parameter. In the OFF state, the following menu parameters NOMINAL BIT ERROR RATE and RESULTING BIT ERROR RATE are not effective. IEC/IEEE-bus :SOUR:W3GP:BST:ENH:DERR:BIT:STAT ON **NOMINAL BIT ERROR RATE** Sets a user-defined bit error rate in the range of 10<sup>-1</sup> to 10<sup>-7</sup> with which the bits can be inserted into the data fields of the enhanced channel timeslots. Upon readout of the data source individual bits are inverted at random at a given error rate to simulate an erroneous signal. Since the bit error rate set by the user may not be adhered to as a function of the frame SEQUENCE LENGTH and the selected SYMBOL RATE DPCH or OVERALL SYMBOL RATE, the actual bit error rate is displayed in the next line, i.e. RESULTING BIT ERROR RATE. IEC/IEEE-bus :SOUR:W3GP:BST:ENH:DERR:BIT:RATE 2E-3 **RESULTING BIT** Parameter indicating the resulting bit error rate used to insert the bits into the

**ERROR RATE** data fields of the enhanced channel timeslots (see NOMINAL BIT ERROR RATE parameter).

#### **CHANNEL CODING STATE = OFF:**

The BER of DPCH is displayed here.

IEC/IEEE-bus :SOUR:W3GP:BST:ENH:DERR:BIT:DPCH?

#### **CHANNEL CODING STATE = ON:**

The BER of DTCH and DCCH is displayed here.

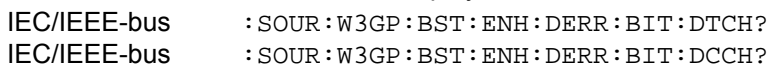

#### **2.15.3.1.4 External Power Control**

Two test constellations have to be distinguished in the test of Closed (Inner) Loop Power Control:

- 1. Test whether the DUT responds with the correct output power to received TPC bits (e.g. for testing according to [1], 6.4.2.1). This can be carried out by using a data list adapted to the test condition as TPC data source. The TPC pattern can be defined in the channel table (see previous section, "Menu WCDMA/3GPP - Submenu BS Configuration" or "Menu WCDMA/3GPP - Submenu MS Configuration". and also section [2.15.3.1.5\)](#page-307-0).
- 2. Test whether the DUT correctly performs the SIR (Signal to Interference Ratio) measurement and inserts the corresponding bits into the TPC field of its transmit signal. Since the SMIQ has no receive channel, the TPC control information has to be taken to the generator via another channel. This is possible via "External Power Control".

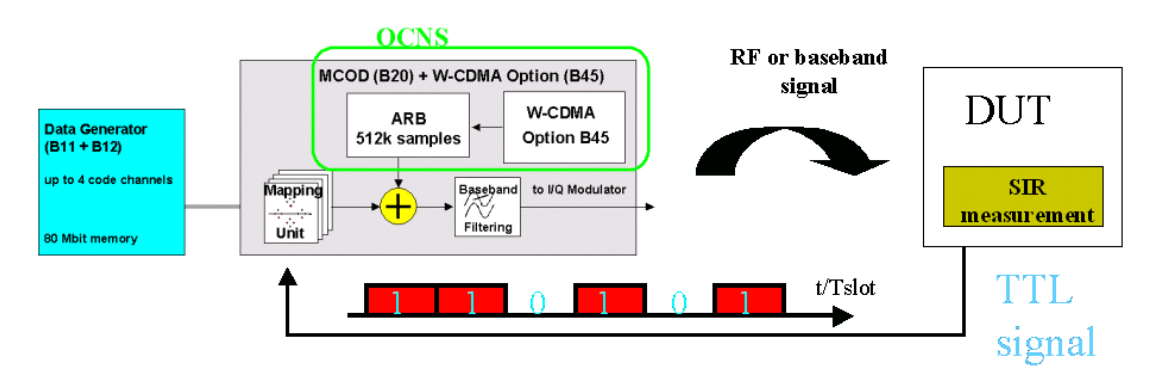

Fig. 2-170 Setup for testing Closed Loop Power Control

The power of all activated enhanced channels can be increased or decreased in a predefined dynamic range (= POWER UP RANGE + POWER DOWN RANGE) and in the defined step width (= POWER STEP) with the TTL signal "External Power Control".

The power change of the channels is performed by a switchover of the mapping table, controlled by the external power control signal which is queried at the beginning of the pilot field. Since the number of mappings is limited, the maximum dynamic range is restricted to 30 dB and the step width to min. 0.25 dB. The output power of each channel is thus limited to the

[POWER\_START-POWER\_DOWN\_RANGE...POWER\_START+POWER\_UP\_RANGE] range.

*Note : To obtain optimum signal quality, the POWER\_UP\_RANGE should not be set higher than necessary since the mapping of the I/Q level in this range must be maintained as a level margin.*

POWER\_START and POWER\_CONTROL = UP/DOWN can be set channel-specifically (see section [2.15.3.1.5\)](#page-307-0).

In the following example it is assumed that

- POWER\_UP\_RANGE = POWER\_DOWN\_RANGE
- POWER\_CONTROL = UP for channels 0, 2 and 3, POWER\_CONTROL = DOWN for channel 1

Available mappings are shown at the right with  $MAP_M$  being the starting point. In this point, all channels have the power which was set in the menu as POWER\_START.

At the beginning of the pilot field the LEVATT line is queried in each timeslot. If this line is set to logical "0" switchover is made to the left mapping  $MAP_{M-1}$ . This means a reduction of the output power by POWER\_STEP for all channels with POWER\_CONTROL = UP . The power of channel 1 is increased by the same value.

If the LEVATT line is set to logical "0" switchover is made to the right mapping  $MAP_{M+1}$ . This means an increase of the output power by POWER\_STEP for all channels with POWER\_CONTROL = UP. The power of channel 1 is decreased by the same value.

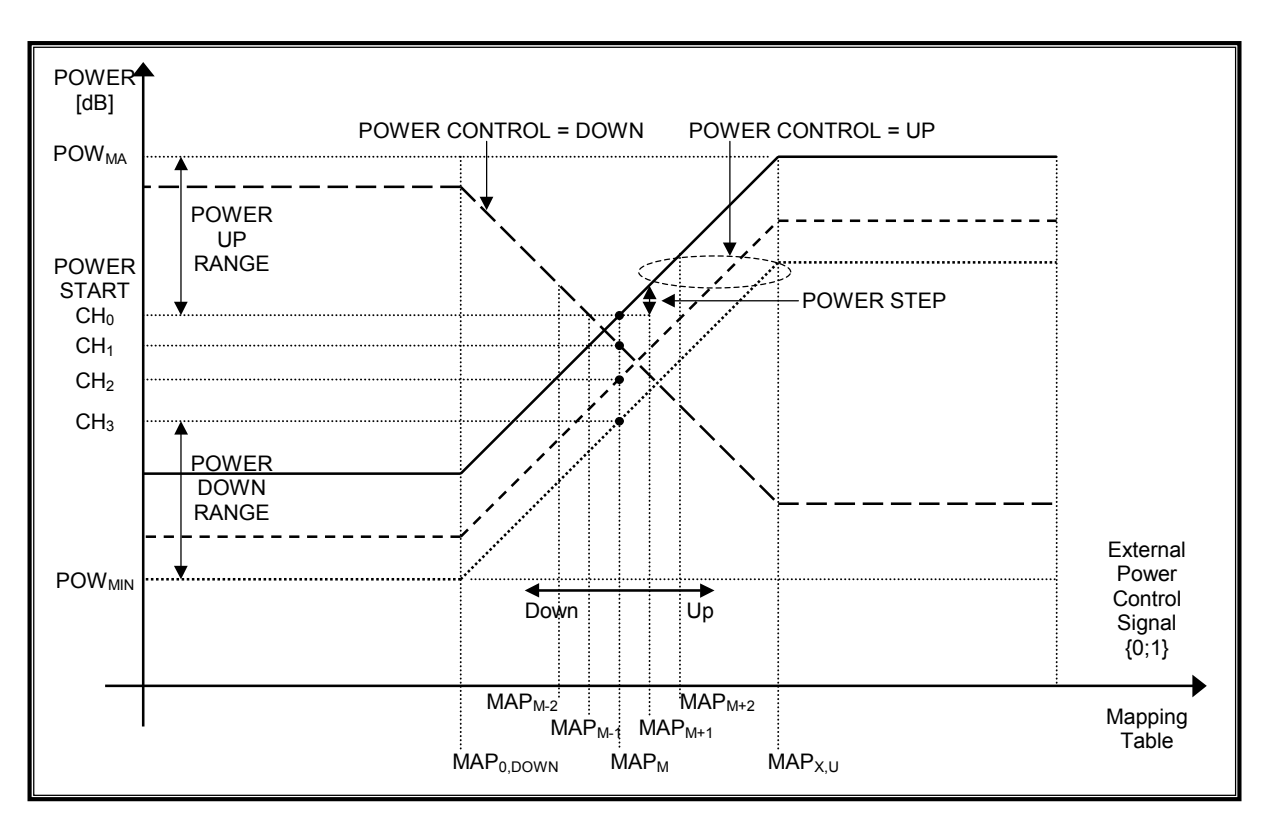

Fig. 2-171 Change of channel power of 4 enhanced channels

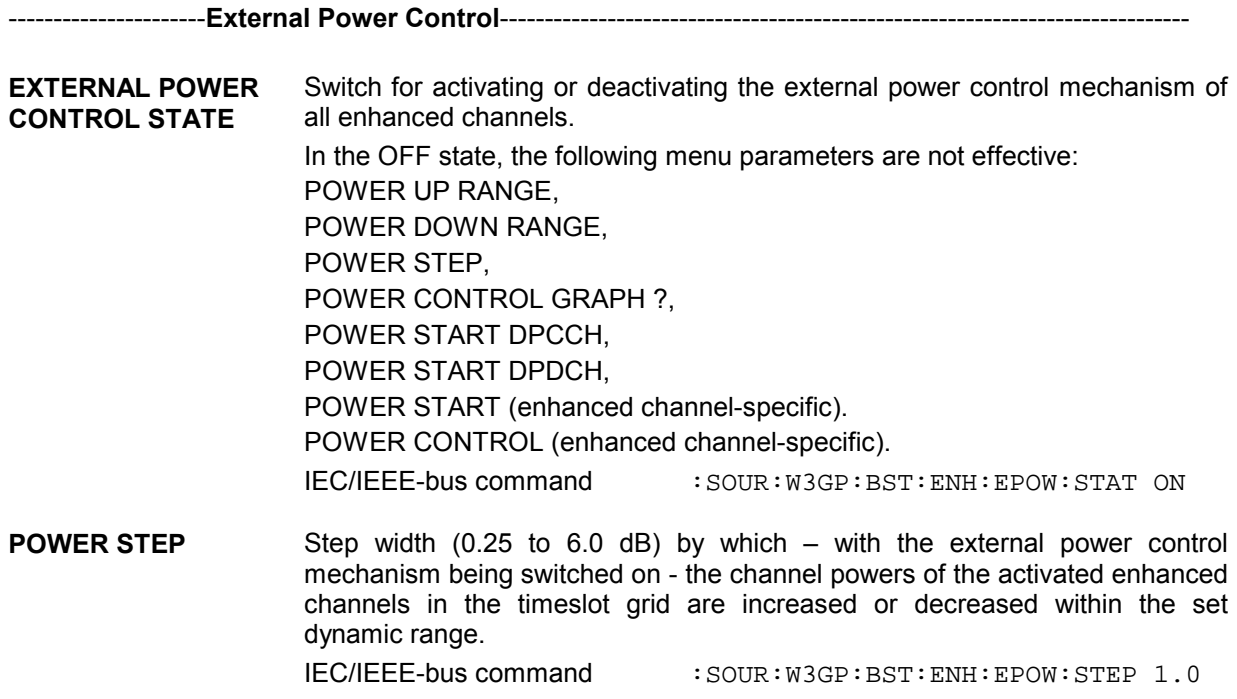

**POWER UP RANGE** Dynamic range (0 to 30 dB) by which – with external power control mechanism switched on – the channel powers of all activated enhanced channels can be increased. The value POWER UP RANGE can be changed by POWER STEP. If the dynamic range is exceeded, the warning MAX. POWER UP REACHED is displayed. The resulting external power control dynamic range  $(=$  POWER UP RANGE  $=$ POWER DOWN RANGE) may be 30 dB at max. which is why the POWER UP RANGE is limited as a function of the POWER DOWN RANGE. IEC/IEEE-bus command :SOUR:W3GP:BST:ENH:EPOW:RANG:UP 10.0 **POWER DOWN POWER DOWN** Dynamic range (0 to 30 dB) by which – with external power control mechanism<br>**RANGE** switched on – the channel powers of all activated enhanced channels can be switched on – the channel powers of all activated enhanced channels can be decreased. The value POWER UP RANGE can be changed by POWER STEP. If the dynamic range is underranged, the warning MAX. POWER UP REACHED is displayed. The resulting external power control dynamic range  $(=$  POWER UP RANGE  $=$ POWER DOWN RANGE) may be 30 dB at max. which is why the POWER DOWN RANGE is limited as a function of the POWER UP RANGE. IEC/IEEE-bus command :SOUR:W3GP:BST:ENH:EPOW:RANG:DOWN 10.0 **POWER CONTROL GRAPH ►** With this menu parameter selected, the display window is opened again and with external power control mechanism switched on - the "current" deviation of the channel power from the set power start value of the corresponding enhanced channels is displayed graphically(see section [2.15.3.3\)](#page-315-0). The display window is only shown if the EXTERNAL POWER CONTROL switch is set to ON and if the specific POWER CONTROL switch is positioned to UP or DOWN in the downlink for at least one enhanced channel. *Note : This window is opened automatically after calculation of the signals triggered by STATE = ON or MOD ON but can be closed again manually by the user. This menu parameter allows the insertion of the window again without recalculating the signal. Note: With Enhanced P-CCPCH/BCH State On in the downlink, only the DPCH is power-*

*controlled. The P-CCPCH always has the power set in the enhanced channel table.*

## <span id="page-307-0"></span>**2.15.3.1.5 Further Setting of Enhanced Channels Menu**

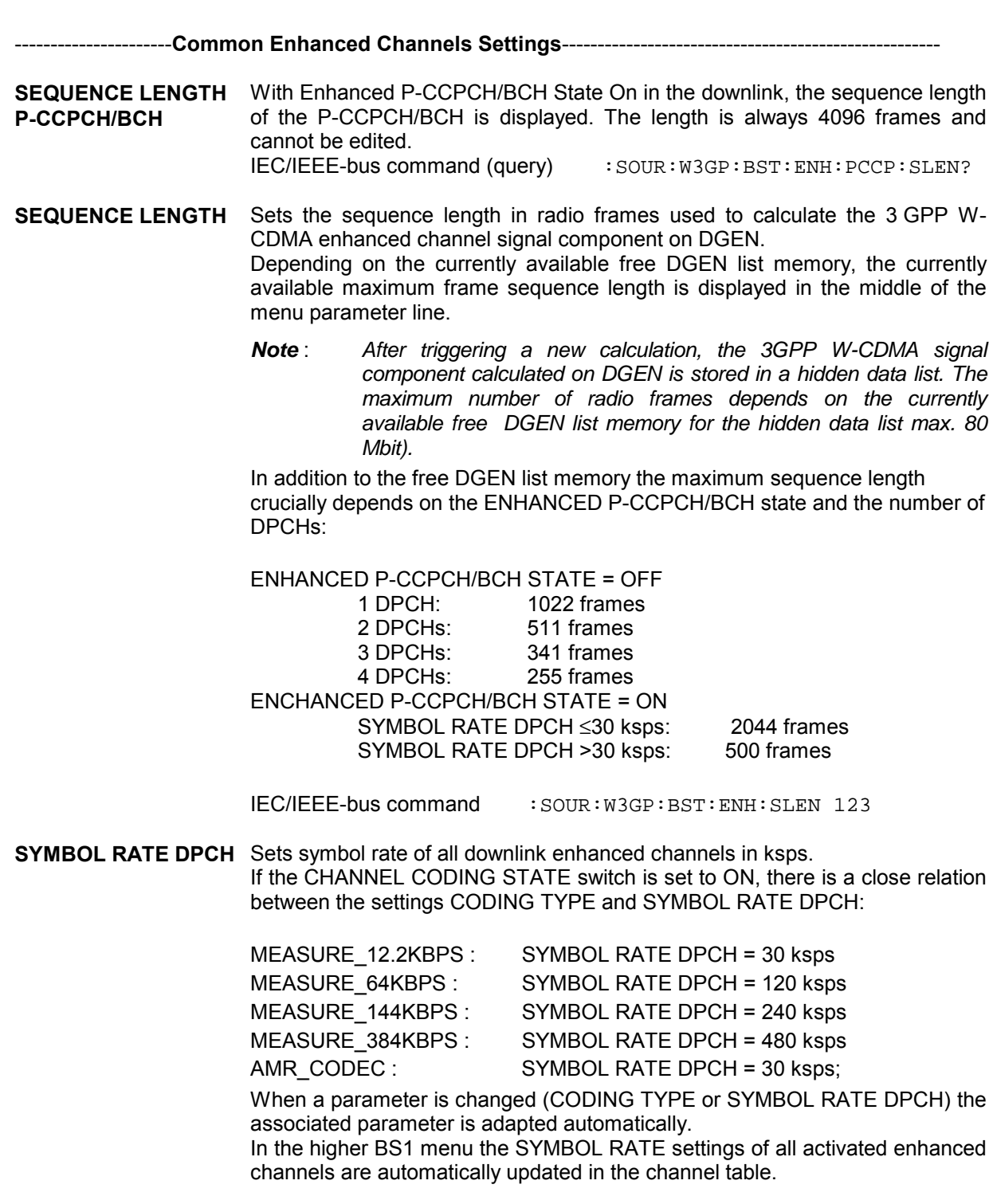

IEC/IEEE-bus command : SOUR: W3GP: BST: ENH: SRAT D30K

**TIMING OFFSET** Sets a time offset (0 to 149) with which the corresponding downlink enhanced channels are sent. (The resulting crest factor of the overall signal can be influenced). The timing offset can be set in an interval of 256 chips. IEC/IEEE-bus command : SOUR: W3GP: BST: ENH: TOFF 1 **PILOT LENGTH** Sets the pilot field size in the timeslots of the corresponding downlink enhanced channels (2, 4, 8 or 16 depending on the symbol rate). IEC/IEEE-bus command : SOUR: W3GP: BST: ENH: PLEN BIT4

-Specific Enhanced Channel Settings---

- **CHANNEL NUMBER** Display parameter for the assigned serial number of a downlink enhanced DPCH or an uplink enhanced DPDCH from the BS1 or MS1 channel table. The enhanced channels are assigned to the first 4 dedicated channels in the BS1 channel table or to the DPCCH/DPDCH of the MS1 channel table. With Enhanced P-CCPCH/BCH State On in the downlink, also the P-CCPCH with channel number 4 is available.
- **STATE** Switch for activating or deactivating the corresponding downlink enhanced channel. In the ON state the channel is marked as enhanced channel by an additional E (in addition to CH. NO) in the channel table line determined by the CHANNEL NUMBER in the higher BS1 menu – under the precondition that the ENHANCED CHANNELS STATE switch is set to ON.

In the OFF state, the following channel-specific menu parameters are not effective:

CHAN CODE POWER START POWER CONTROL DATA TPC MULTI CODE

In the higher BS1 menu, the STATE parameter has to be updated in the channel table line determined by the ENHANCED CHANNEL NUMBER.

*Note: The enhanced channels cannot be activated individually in the uplink; the required enhanced channels are automatically activated via the OVERALL SYMBOL RATE setting.*

IEC/IEEE-bus command :SOUR:W3GP:BST:ENH:CHAN11:STAT ON

**TYPE** Display parameter for the channel type of the corresponding enhanced channel.

> The type is taken from the TYPE parameter of the channel table line or column determined by the ENHANCED CHANNEL NUMBER with the channel table belonging to the higher BS1/MS1 menu.

> In the downlink, enhanced channels have the DPCH type and in the uplink, the DPCCH type (1st enhanced channel) or DPDCH (2nd to 4th enhanced channel).

> With Enhanced P-CCPCH/BCH State On in the downlink, channel type P-CCPCH is additionally available in the table.

**CHAN CODE** Sets the corresponding enhanced channel.

Downlink:

The channelization codes of the downlink enhanced channels are variable from 0 to -1 (3.840 MCPS/enhanced channel symbol rate). In the higher BS1 menu, the CH. CODE parameter is updated in the channel-table line determined by the ENHANCED CHANNEL NUMBER.

With Enhanced P-CCPCH/BCH State On in the downlink, the P-CCPCH automatically has the data rate of 15 ksps and the channelization code 1 stipulated in the standard.

Uplink:

The channelization codes of the uplink enhanced channels are constant and described in [2].

IEC/IEEE-bus command :SOUR:W3GP:BST:ENH:CHAN11:CHNC 0

- **POWER START** Sets the channel (start) power of the corresponding downlink enhanced channel. If the EXTERNAL POWER CONTROL STATE switch is set to ON and the channel-specific POWER CONTROL switch to UP or DOWN, this value is the channel start power for the external power control mechanism. In the higher BS1 menu, the POWER DB parameter has to be updated in the channel table line determined by the ENHANCED CHANNEL NUMBER.
	- *Note : By starting the ADJUST TOTAL POWER menu parameter in the upper menu level of 3GPP W-CDMA all channel powers (POWER DB parameter) of the BS1 channel table and thus also the POWER START values of the set enhanced channel are adapted so that the average overall power of all activated channels is 0 dB with reference to the LEVEL indicated in the SMIQ display.*

In the uplink, the channel start powers are determined via the parameters POWER START DPCCH and POWER START DPDCH.

IEC/IEEE-bus command :SOUR:W3GP:BST1:ENH:CHAN11:POW:STAR -30.0

**POWER CONTROL** Switch indicating the direction (UP or DOWN) with external power control mechanism activated  $-$  with which the channel power of the corresponding downlink enhanced channel is changed in the POWER STEP. The link is with reference to the high level of the external power control TTL signal at the beginning of the pilot field of a timeslot.

> In the OFF state, the corresponding downlink enhanced channel of the external power control mechanism is not taken into account.

IEC/IEEE-bus command :SOUR:W3GP:BST:ENH:CHAN1:POW:CONT UP

*Note: The Power Control parameter is not provided with P-CCPCH since it is not power-controlled.*

**DATA DATA DTCH DATA DCCH**

of the corresponding enhanced channel can be selected here (DATA DTCH and DATA DCCH are nor displayed in this case.).

If channel coding is inactive, the data source for the data fields of the timeslots

If channel coding is active, data sources can be selected for the two components of the channel (DTCH and DCCH).

In a submenu the data sources PN9, PN11, PN15, PN16, ALL0, ALL1 and a 24-bit PATTERN as well as any data lists DLISTxx can be selected. In the first uplink enhanced channel (DPCCH) a data source cannot be indicated since no data field is available for this channel in the timeslots.

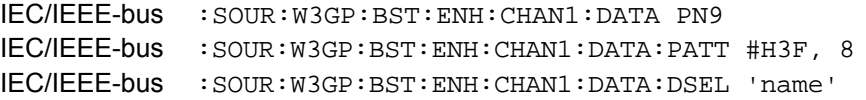

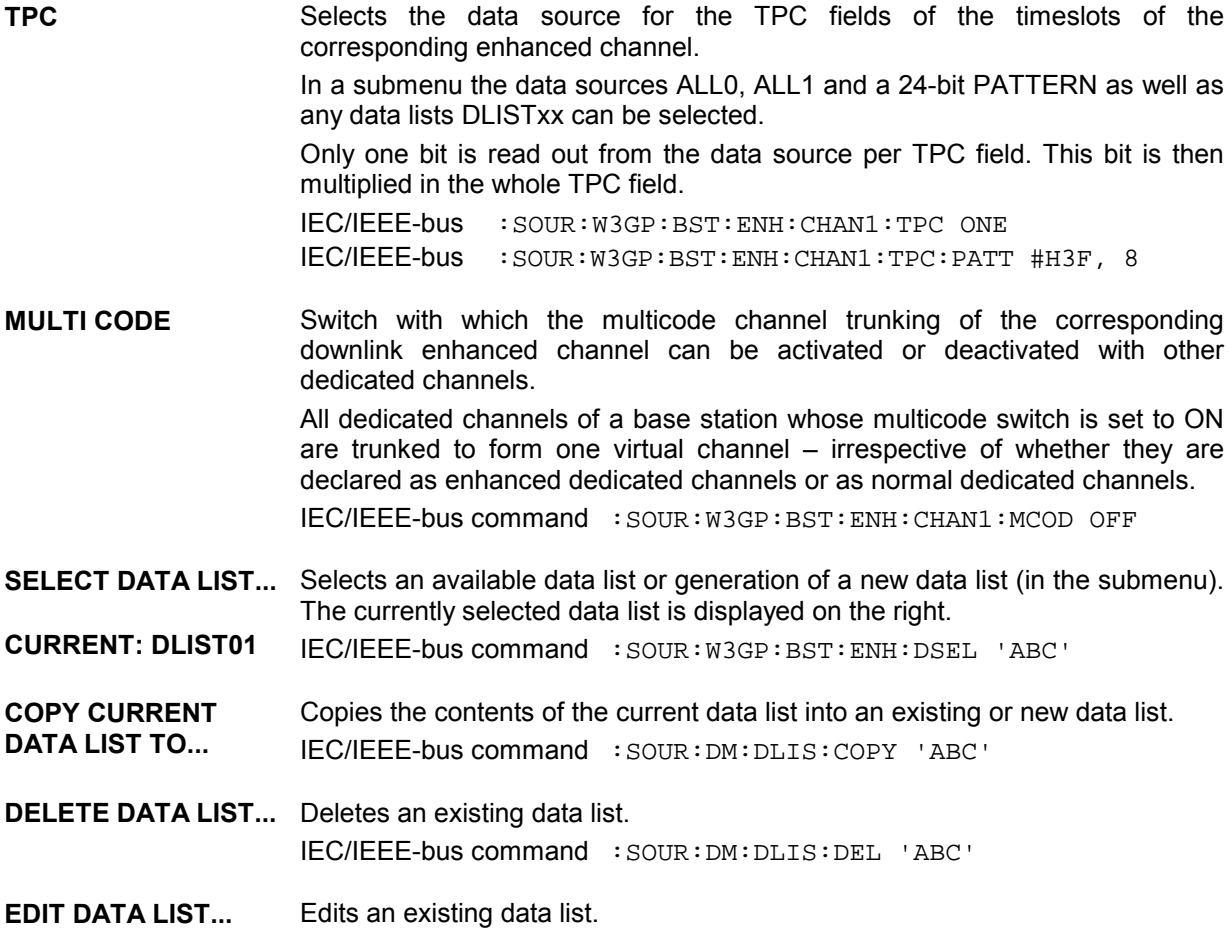

## <span id="page-312-0"></span>**2.15.3.2 Uplink**

Only the uplink parameters are described here. If the parameters of section [2.15.3.1](#page-299-0) are also available in the uplink, :BST has to be replaced by :MST for the corresponding remote-control command.

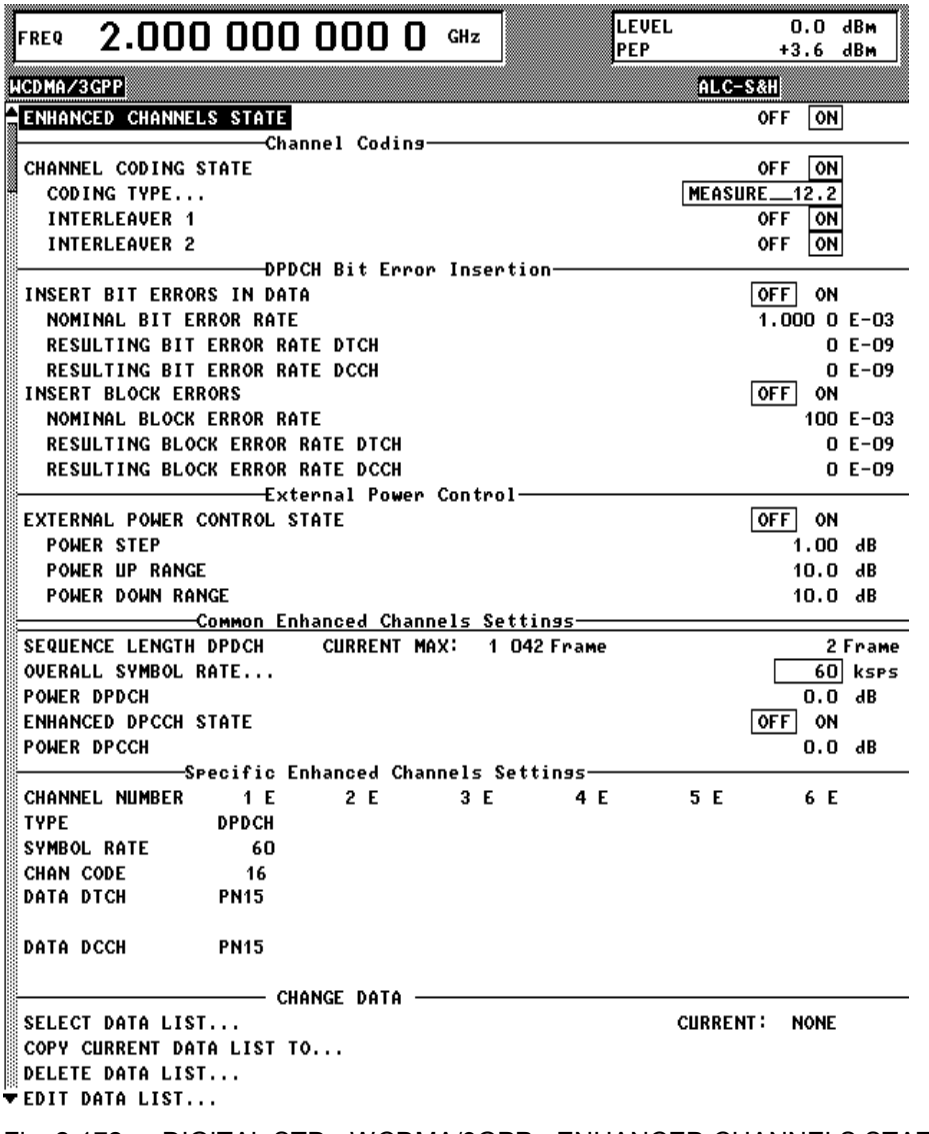

Fig. 2-172 DIGITAL STD - WCDMA/3GPP - ENHANCED CHANNELS STATE (uplink) menu

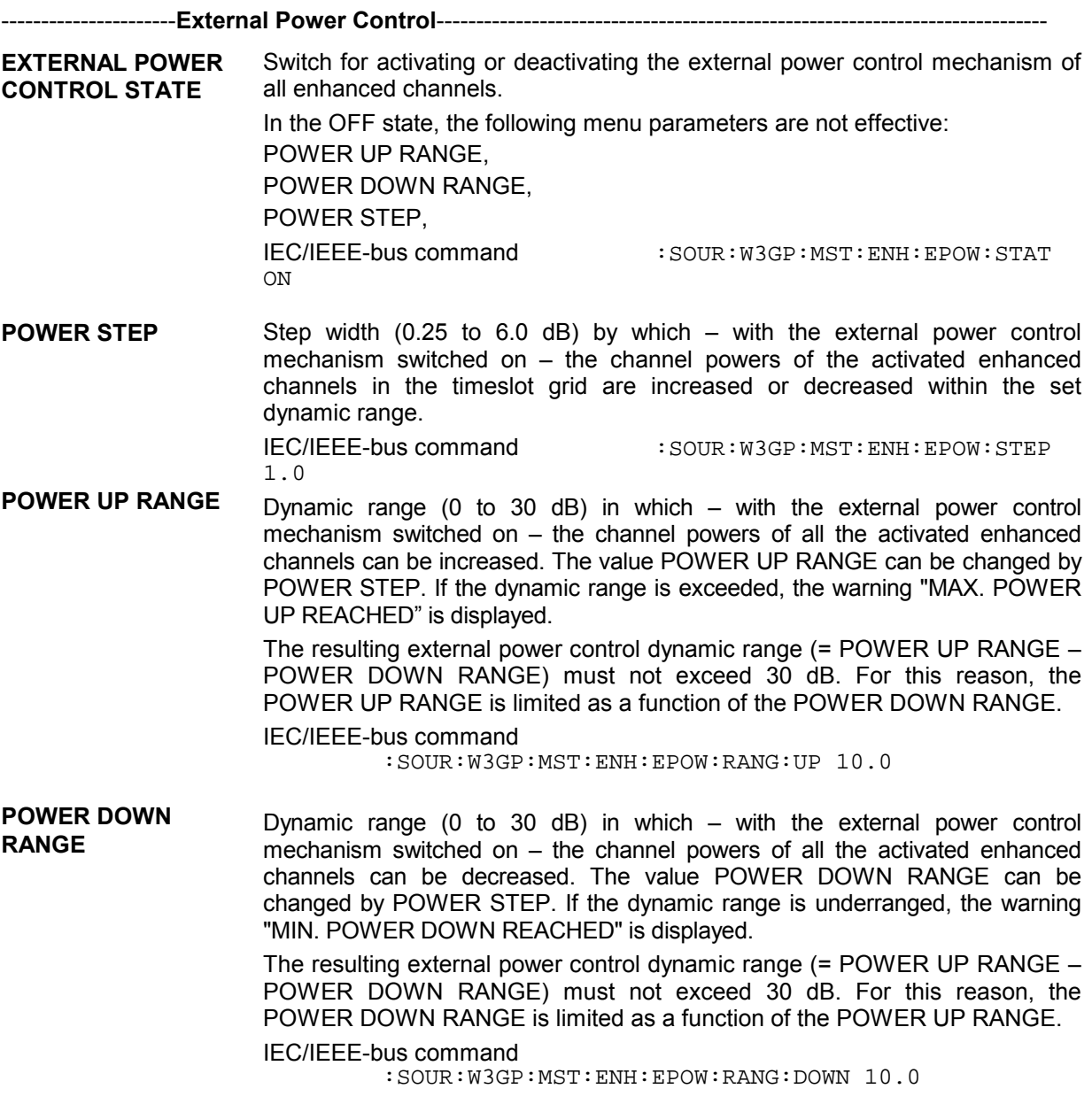

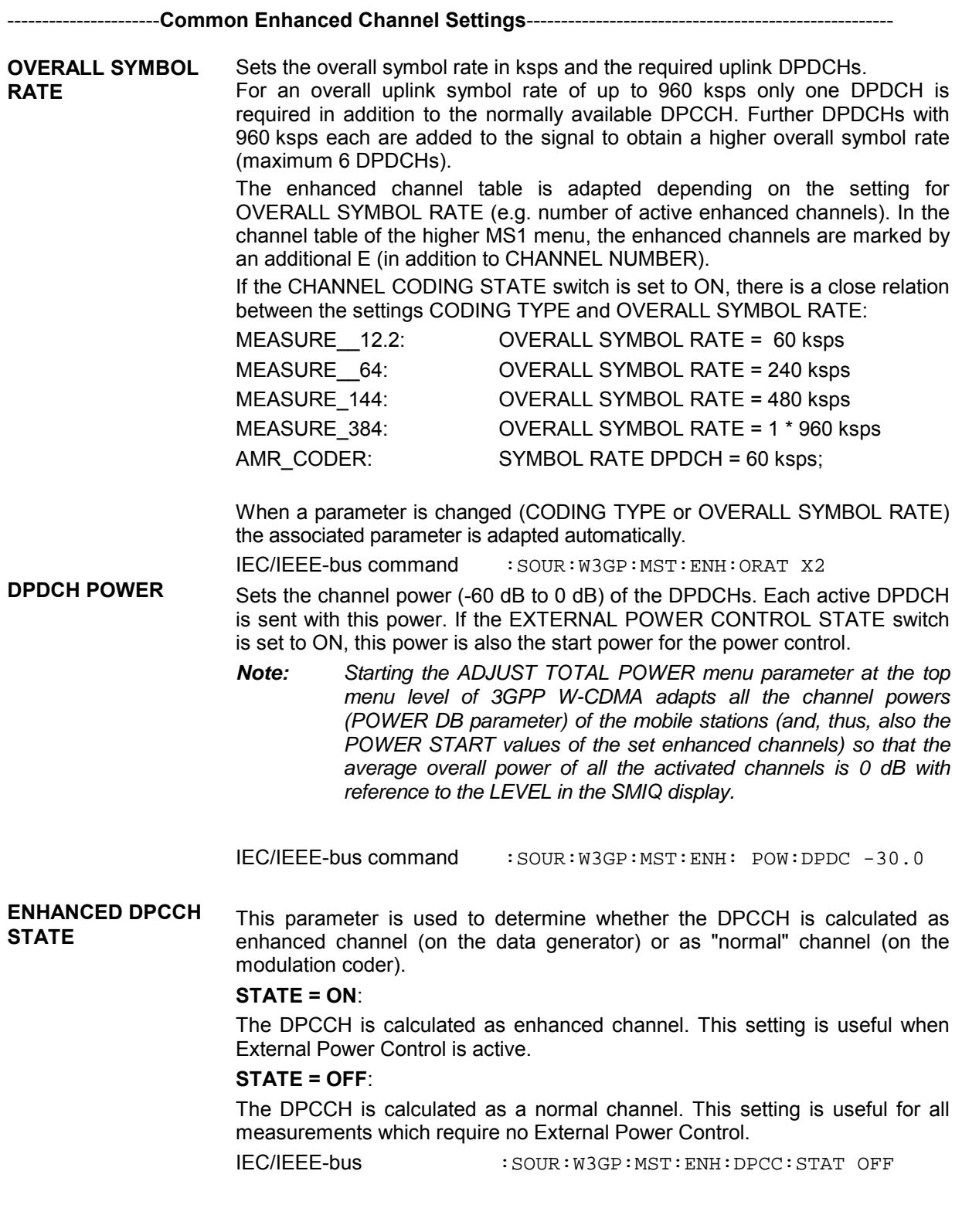

<span id="page-315-0"></span>**DPCCH POWER** Sets the channel power (-60 dB to 0 dB) of the DPCCH. If the EXTERNAL POWER CONTROL STATE switch is set to ON, this power is also the start power for power control.

> *Note : Starting the ADJUST TOTAL POWER menu parameter at the top menu level of 3GPP W-CDMA adapts all the channel powers (POWER DB parameter) of the mobile stations (and, thus, also the POWER START values of the set enhanced channel) so that the average overall power of all the activated channels is 0 dB with reference to the LEVEL indicated in the SMIQ display.*

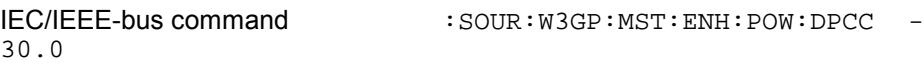

-Specific Enhanced Channel Settings-------------

**SYMBOL RATE** Display parameter indicating the symbol rates of the individual uplink enhanced channels.

#### **2.15.3.3 Display of External Power Control Mode of Four Enhanced Channels**

The current External Power Control mode of the four enhanced channels is displayed here. The deviation of the channel power (= ∆POW) of the set POWER START caused by the external power control mechanism is displayed in graphical form.

The window is shown in the SMIQ display after calculating the 3GPP W-CDMA signal triggered by STATE = ON or MOD ON. The window is blanked out after pressing the RETURN key to be able to operate the SMIQ during the signal output.

Since a realtime update of the window in the timeslot (= 0.667 ms) is not possible for reasons of speed, an update can be performed in a more coarse time interval. Fast channel power changes are not displayed but the settled state of the control loop can be recognized very easily by the user.

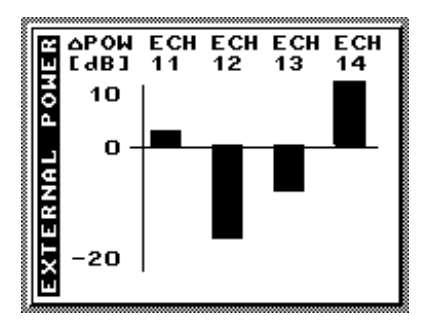

Fig. 2-173 Display of external power control mode

## <span id="page-316-0"></span>**2.15.4 OCNS Channels**

A so-called Orthogonal Channel Noise (OCNS) has to be simulated for testing the maximum input level ([1], 7.4) of mobile stations (user equipment).

In addition to the 12.2 kbps measurement channel the base station signal comprises further high-power orthogonal channels and a PCCPCH.

The OCNS setting function has a similar effect as Para. Predef. (see sect. Digital Standard 3GPP W-CDMA), i.e. all parameters of the WCDMA/3GPP system are set to useful values.

# **2.15.4.1 OCNS Menu**

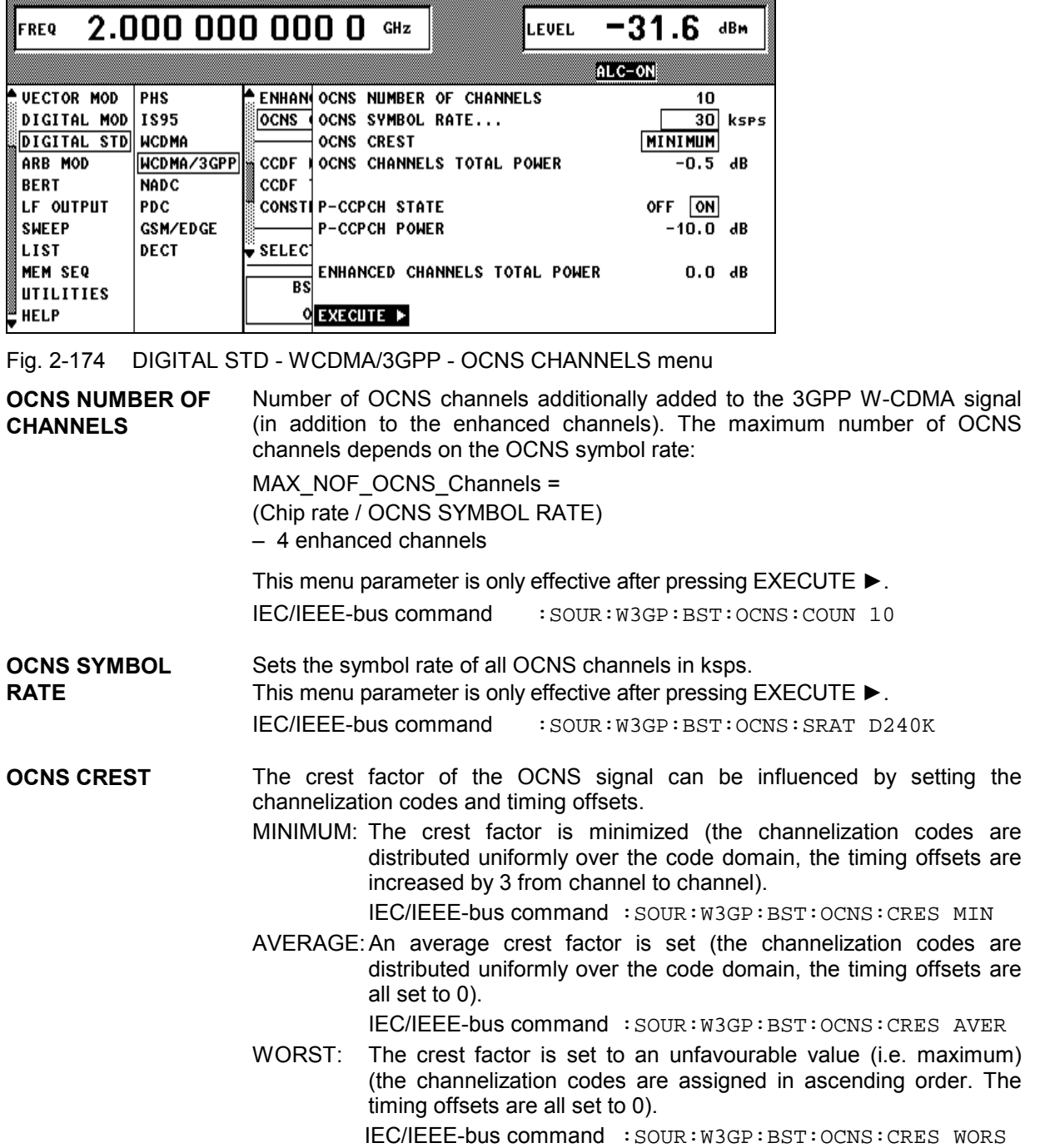

- **OCNS CHANNELS OCNS CHANNELS** Fraction of power of OCNS channel signal component at the overall signal<br>**TOTAL POWER** enormalized to 0 dB. This menu parameter is only effective after pressing EXECUTE ►. IEC/IEEE-bus command : SOUR: W3GP: BST: OCNS: POW -10.0
- **P-CCPCH STATE** Switch with which the P-CCPCH can be added to the OCNS dedicated channels. This menu parameter is only effective after pressing EXECUTE ►. IEC/IEEE-bus command :SOUR:W3GP:BST:OCNS:PCCP:STAT ON
- **P-CCPCH POWER** Fraction of power of P-CCPCH signal component at the overall signal normalized to 0 dB. This menu parameter is only effective after pressing EXECUTE ►. IEC/IEEE-bus command :SOUR:W3GP:BST:OCNS:PCCP:POW –10.0
- **ENHANCED CH.**
- **ENHANCED CH.** Fraction of power of enhanced channel signal component at the overall signal<br>**TOTAL POWER** hormalized to 0 dB. The value for ENHANCED CH. TOTAL POWER is determined from the POWER START values of all activated enhanced channels and offered to the user as default value. If the user changes this value, also the values for POWER START of the activated enhanced channels are adapted. If all enhanced channels are inactive, ENHANCED CH. TOTAL POWER are set to -60.0 dB.

This menu parameter is only effective after pressing EXECUTE  $\blacktriangleright$ . IEC/IEEE-bus command :SOUR:W3GP:BST:OCNS:EPOW –10.0

**EXECUTE ▶** The EXECUTE command is used to validate the settings described above and to fill in the channel tables of the base stations.

> The rules for filling in the channel tables correspond to those of the PARA.PREDEF SETTING... menu parameter with the following exceptions:

> The first 4 DPCHs are reserved for the enhanced channels. The OCNS channel settings are entered from the 5th DPCH in the channel table. The maximum number of DPCHs (= OCNS channels) is reduced by 4 (= number of enhanced channels).

S-CCPCH is switched off (STATE = OFF).

The channel power values of OCNS channels must be determined from menu parameters NUMBER OF OCNS CHANNELS and OCNS CHANNELS TOTAL POWER. The P-CCPCH channel power is taken over from P-CCPCH POWER menu parameter (if P-CCPCH is switched on) .

IEC/IEEE-bus command :SOUR:W3GP:BST:OCNS:EXEC

## <span id="page-318-0"></span>**2.15.4.2 Test of Maximum Input Level with SMIQ**

To test the maximum input level of a mobile station (UE) (according to [1], 7.4) proceed as follows:

- 1. In the DIGITAL-STD menu select menu item SET DEFAULT to set all parameters to defined values.
- 2. Set sequence length to 13. (see section [2.15.4.3\)](#page-319-0)
- 3. Enter the DIGITAL STD-WCDMA/3GPP-ENHANCED CHANNELS menu.
- 4. Set STATE to ON.
- 5. Set CHANNEL CODING STATE to ON.
- 6. Select CODING TYPE = MEASURE 12.2 and switch on both interleavers.
- 7. Switch off EXTERNAL POWER CONTROL.
- 8. Select a sequence length of 1022 (see section [2.15.4.3\)](#page-319-0).
- 9. Activate channel 11 (STATE to ON), all other channels are inactive.
- 10. Set the following parameters for channel 11: CHAN CODE = 25 (not defined in [1], other code also possible) DATA DTCH = PN9 DATA DCCH = PN15 (not defined in [1], other data also possible)
- 11. Change to the DIGITAL STD-WCDMA/3GPP-OCNS CHANNELS menu.
- 12. Set number of channels (NUMBER OF CHANNELS) to 60. (A value for [1] is not given but a utilization of 50% for the code domain is recommended.)
- 13. Set SYMBOL RATE to 30 ksps. (A value is not given in [1] but normal voice channels are recommended.)
- 14. Select CREST=MINIMUM.
- 15. Set OCNS CHANNELS TOTAL POWER to -1 dB.
- 16. Activate P-CCPCH (STATE=ON).
- 17. Select -12 dB as P-CCPCH POWER.
- 18. Set ENHANCED CHANNELS TOTAL POWER to -19 dB.
- 19. Activate EXECUTE.
- 20. Change to the DIGITAL STD-WCDMA/3GPP BS1 menu.
- 21. Set TFCI STATE = ON.
- 22. Activate P-CPICH with  $-10$  dB.
- 23. Activate P-SCH and S-SCH with -15 dB each.
- 24. Activate PICH with -15 dB. Select its channelization code so that no domain conflict occurs.

Overview of all active channels in the OCNS measurement:

| <b>Physical channel</b> | Power (log.) | Power (lin.) |                                          |
|-------------------------|--------------|--------------|------------------------------------------|
| DPCH (measurement)      | $-19$ dB     | 1.26 %       |                                          |
| <b>CPICH</b>            | $-10$ dB     | 10.0 %       |                                          |
| <b>PCCPCH</b>           | $-12$ dB     | 6.30%        |                                          |
| <b>SCH</b>              | $-12$ dB     | 6.30 %       | -15 dB for P-SCH and -15 dB<br>for S-SCH |
| <b>PICH</b>             | $-15$ dB     | 3.16%        |                                          |
| <b>OCNS</b>             | $-1$ dB      | 79.3 %       | 60 channels, -18.8 dB each               |

Table 2-28 OCNS channels

## <span id="page-319-0"></span>**2.15.4.3 Favourable Sequence Length for OCNS Measurement**

To perform a realistic OCNS measurement, certain sequence length combinations are to be preferred. Both signal components (measurement channel and OCNS channels) are cyclically output. The cycle length of the measurement channel can be entered in the ENHANCED CHANNEL (SEQUENCE LENGTH) menu, the cycle of the OCNS channel in the WCDMA/3GPP menu.

If these lengths are identical, also the overall signal is repeated with this cycle length. If the two lengths are different, the overall signal is repeated with a cycle length that corresponds to the least common multiple of the individual lengths.

To simulate a real base-station signal optimally, the overall cycle length should be selected as large as possible. Therefore, both sequence lengths should be relatively prime. This is the case if two prime numbers are used, for example. The overall cycle length then becomes the product of the two sequence lengths.

The values in section [2.15.4.2](#page-318-0) are selected so that the overall cycle length becomes a maximum (1022\*13 frames = 133 seconds).

*Note : To reduce the computation time for the signal it can be useful to use smaller sequence lengths.*

#### **2.15.5 Additional MS Based On MS4**

Similar to simulating a realistic downlink signal for testing a mobile station receiver with OCNS (section [2.15.4\)](#page-316-0), there is a realistic uplink signal (for testing a base station receiver) consisting of the individual signals of many mobile stations.

Up to three mobile stations are configured, see section "Digital Standard 3GPP W-CDMA" and section "WCDMA/3GPP menu - Submenu MS Configuration".

The fourth mobile station MS4 is used as a reference for all other stations. Based on the settings of this mobile station, all Additional Mobile Stations are calculated and the following parameters are modified:

- Scrambling code (all stations are different)
- Power (different from MS4, but same power)

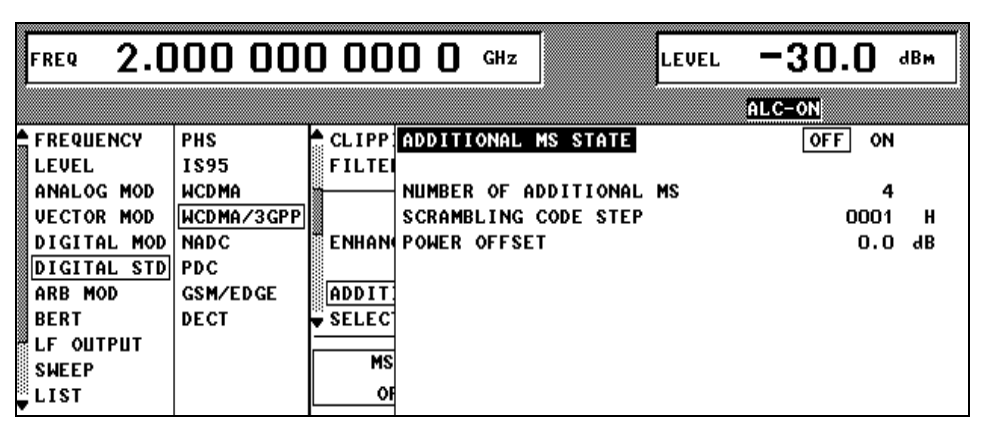

Fig. 2-175 DIGITAL STD - WCDMA/3GPP ADDITIONAL MS STATE menu

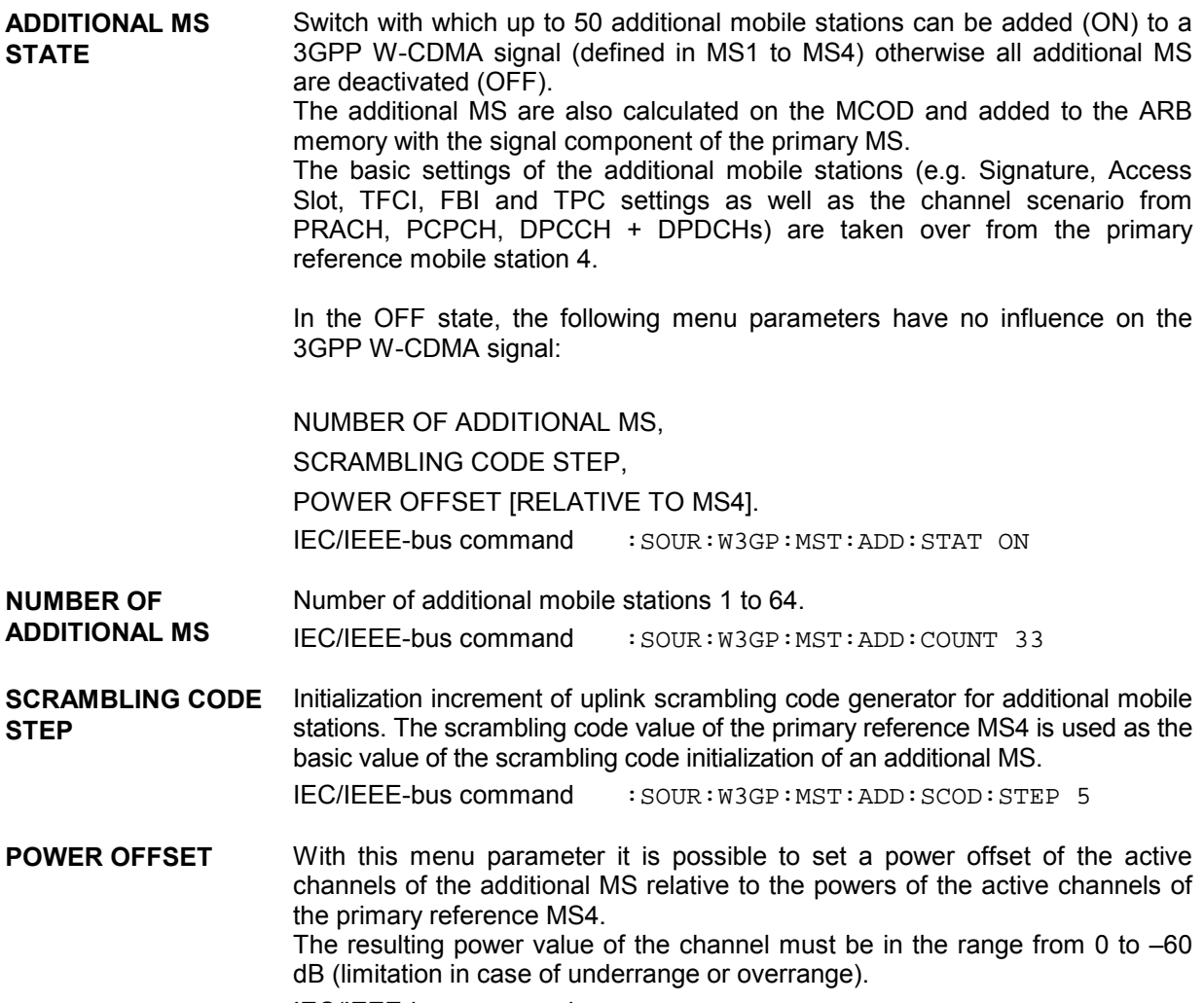

IEC/IEEE-bus command : SOUR: W3GP: MST: ADD: POW: OFFS -3.0

# **2.16 Digital Standard NADC**

With the options Modulation Coder (SMIQB20) and Data Generator (SMIQB11) provided, modulation signals according to the American NADC standard (IS-541 or IS-136) can be generated. NADC is a TDMA standard for cellular mobile radio networks.

SMIQ can generate both the transmit signal of a base station (BS) and the transmit signal of a mobile station (MS). Transmission from BS to MS is called "downlink", "uplink" being used for transmission in the opposite direction.

Each TDMA frame consists of 6 slots. The 6 slots can be configured for both full rate and half rate mode. For half rate, the data content for each of the 6 slots can be defined separately by means of a slot editor whereas in the full rate mode 2 slots for example slot 1 and 4 are combined in a frame. The settings for the first slot are then automatically used for the assigned second slot. Each slot can be switched on or off. Moreover, a defined intermediate level can be set for uplink slots.

A burst type has to be defined to configure a slot. The following burst types can be selected:

- TCH a traffic channel burst with a different structure for uplink and downlink,
- SHORT the so-called "shortened burst" only available during uplink and,
- ALL\_DATA burst type for test purposes with freely programmable data contents in the selected slot.

The following internal modulation sources are available:

- different PRBS generators with a sequence length between  $2^9$ -1 and  $2^{23}$ -1 and
- data lists, ie freely programmable data sequences from the data generator memory.

For generating the NADC signals, SMIQ inserts the modulation data continuously (in real time) into the selected slots. Using a digital signal processor the data generator generates a data sequence with modulation data and control signals for envelope control.

The data generator in SMIQ generates a data stream which is converted into IQ signals in the modulation coder. According to the NADC standard, the modulation type is π/4 DQPSK at a symbol rate of 24.3 ksymbol/s and √COS filtering. Symbol rate and filtering can be changed in SMIQ.

l

<sup>1</sup> Personal Handy Phone System ARIB Standard (RCR STD-28)

# **2.16.1 Sync and Trigger Signals**

The data generator generates a data sequence with modulation data, control signals for envelope control, and synchronization signals.

When TRIGGER MODE AUTO is selected, the NADC signal generation is started automatically.

This start can also be activated by an external trigger signal (TRIGGER MODE ARMED\_AUTO) which allows a synchronous sequence for BER measurements to be carried out on receivers.

A trigger signal can be fed via the TRIGIN input at connector PAR DATA. The active slope of a trigger signal applied there executes a trigger event.

NADC signal generation at a frame limit is started after a trigger event. Data from data lists are inserted into the selected slots starting from the first bit. PRBS generators start with the set initialization status.

Signal generation either starts immediately after the active slope of the trigger signal or after a settable number of symbols (EXT TRIGGER DELAY). Retriggering (RETRIG) can be inhibited for a settable number of symbols (EXT RETRIGGER INHIBIT).

A trigger event can be executed manually or via the IEC/IEEE bus using EXECUTE TRIGGER.

When a trigger event is executed, a trigger signal is output at the TRIGOUT 3 output of SMIQ.

SMIQ also generates the following sync signals:

- a frame clock at TRIGOUT 1 output,
- a frame or multiframe clock at TRIGOUT 2 output with settable position in the frame,
- the symbol clock and the bit clock.

A clock synthesizer on the modulation coder generates the symbol clock and the bit clock in SMIQ. All the clock signals are synchronized to the 10-MHz reference of SMIQ. The symbol clock is available at connector SYMBOL CLOCK and the bit clock at connector BIT CLOCK. If required, the clock synthesizer in SMIQ can be synchronized to an external symbol or bit clock.

The clock signal is selected in the menu via CLOCK-CLOCK SOURCE EXT.

To allow for a trouble-free synchronization of the clock synthesizer first apply the external clock and set the correct symbol rate at SMIQ. Then switch CLOCK SOURCE from INT to EXT.

*Note: The set symbol rate should not differ by more than 1% from the symbol rate of the external signal.*

#### **2.16.2 PN Generators as Internal Data Source**

Independent PN generators (Pseudo Noise) can be selected for each slot as data source for data fields DATA and SACCH. These PN generators provide pseudo-random bit sequences of different length or period. That is why they are also called PRBS generators (Pseudo Random Binary Sequence). Data sequences are sequences of maximum length which are generated by means of feedback shift registers.

The following figure gives an example of a 9 bit generator with feedbacks after register 4 and 0 (output).

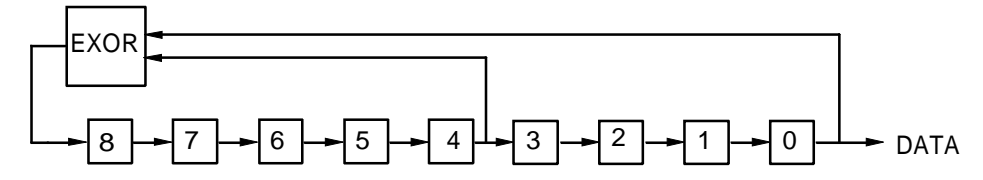

The pseudo-random sequence of a PRBS generator is clearly defined by the number of registers and the feedback. The following table describes all PRBS generators available:

Table 2-29 PRBS generators for NADC

| <b>PRBS</b> generator | Length in bits         | <b>Feedback after</b> |  |
|-----------------------|------------------------|-----------------------|--|
| 9 bit                 | $2^9 - 1 = 511$        | Register 4, 0         |  |
| 11 bit                | $2^{11} - 1 = 2047$    | Register 2, 0         |  |
| 15 bit                | $2^{15} - 1 = 32767$   | Register 1, 0         |  |
| 16 bit                | $2^{16} - 1 = 65535$   | Register 5, 3, 2, 0   |  |
| 20 bit                | $2^{20} - 1 = 1048575$ | Register 3, 0         |  |
| 21 bit                | $2^{21} - 1 = 2097151$ | Register 2, 0         |  |
| 23 bit                | $2^{23} - 1 = 8388607$ | Register 5, 0         |  |

PN generators PN9,11,15,20 and PN23 are configured according to CCITT Rec. 0.151/152/153. The output sequence is inverted for generators PN15 and PN23.

The start value of the PN generators is different in the slots and equals

start value =  $1 + 14$  hex  $\times$  slot number

Example: PN9 generator in slot 1 with start value 15hex = 10101 binary.

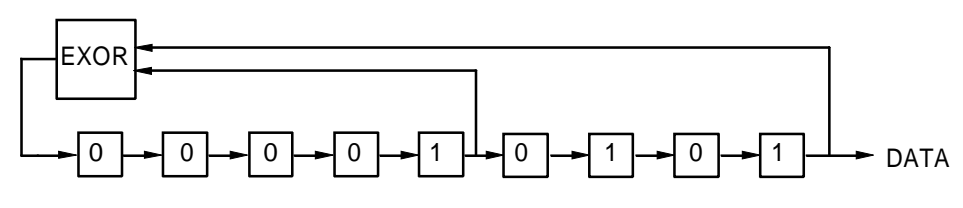

The resulting output sequence is 1010100000010100101011110010 etc.
### **2.16.3 Lists as Internal Data Source**

A freely programmable memory on the data generator serves as internal data source for the data fields of the slots. The data are managed in so-called lists. A list editor allows to select, copy, modify and delete data lists (DATA LIST).

The list editor is available via menu DIGITAL-MOD - SOURCE....

## **2.16.4 External Modulation Data**

External data can (only) be applied via the SERDATA interface. A selection of SERDATA as data source is only possible for a single data field of a slot. For further information on the characteristics of the SERDATA interface see Annex A.

To ensure that the external data bits are assigned to specific positions in the data field of the selected slot and that they are reproducible, the buffer of the RS-232 transmitter and receiver has to be deleted. A triggered start has to follow.

The following setting sequence is required in the DIGITAL STD - NADC menu:

- 1. Carry out desired settings in menu.
- 2. Select data source SERDATA for the data field of the slot using SELECT SLOT ....
- 3. Make connection to external data source, but do not yet start external data source.
- 4. Switch off digital standard using STATE OFF.
- 5. Set TRIGGER MODE ARMED\_AUTO. In this state, SMIQ is ready for reception, but discards data that are read in via SERDATA.
- 6. Switch on digital standard with STATE ON.
- 7. Start external data source. The read-in data are written into the receiving buffer. Only if this buffer is filled can SMIQ react to a trigger event.
- 8. Activate trigger event. Signal generation is thus started at a frame limit. The first bit received via SERDATA is put to the first bit position in the selected data field.

#### **2.16.5 Menu DIGITAL STANDARD - NADC**

Menu DIGITAL STD - NADC provides access to settings for generating NADC signals.

Menu selection: DIGITAL STD - NADC

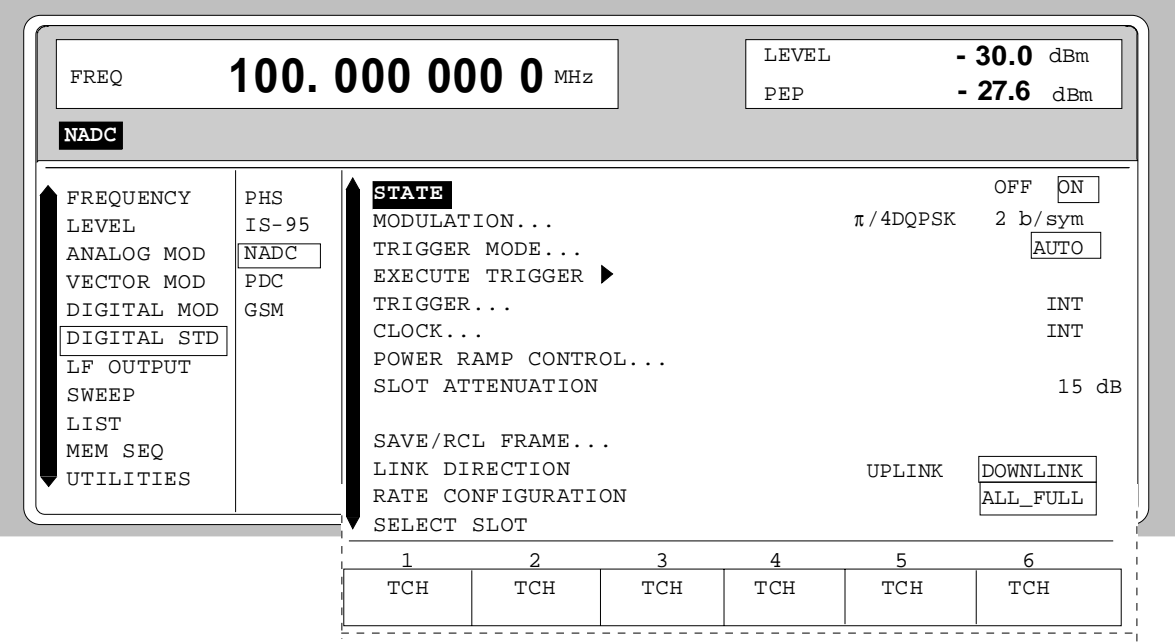

Fig. 2-176 Menu DIGITAL STD - NADC, SMIQ equipped with Modulation Coder SMIQB20 and Data Generator SMIQB11

**STATE** Switch on/off of Digital Standard NADC modulation. Vector Modulation or Digital Modulation will be switched off automatically. IEC/IEEE-bus command : SOUR:NADC: STAT ON

**MODULATION...** Opens a window for setting the modulation parameters.

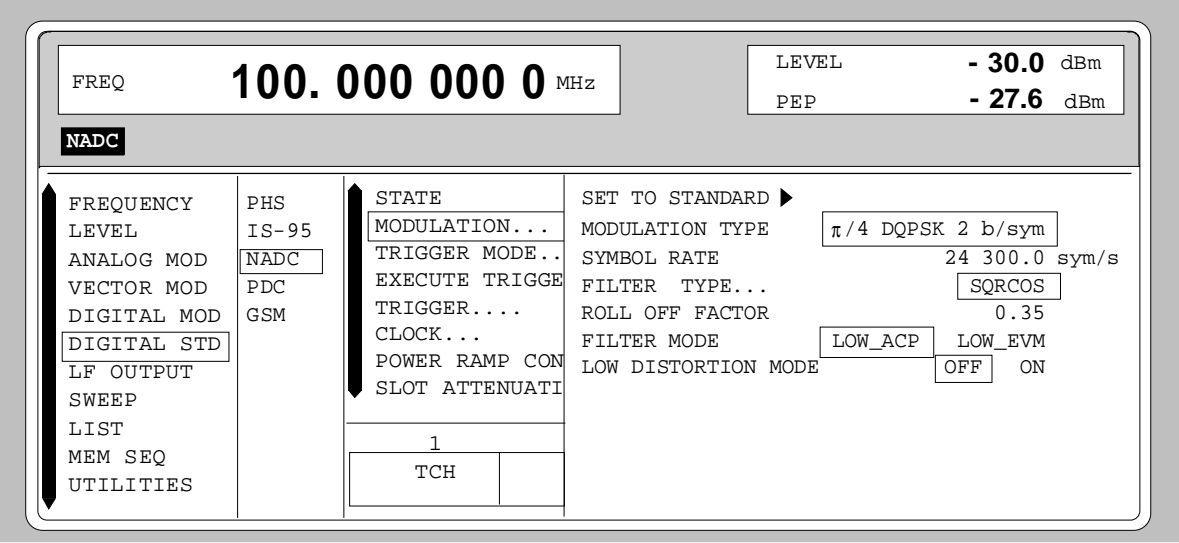

Fig. 2-177 Menu DIGITAL STD - NADC - MODULATION..., SMIQ equipped with Modulation Coder SMIQB20 and Data Generator SMIQB11

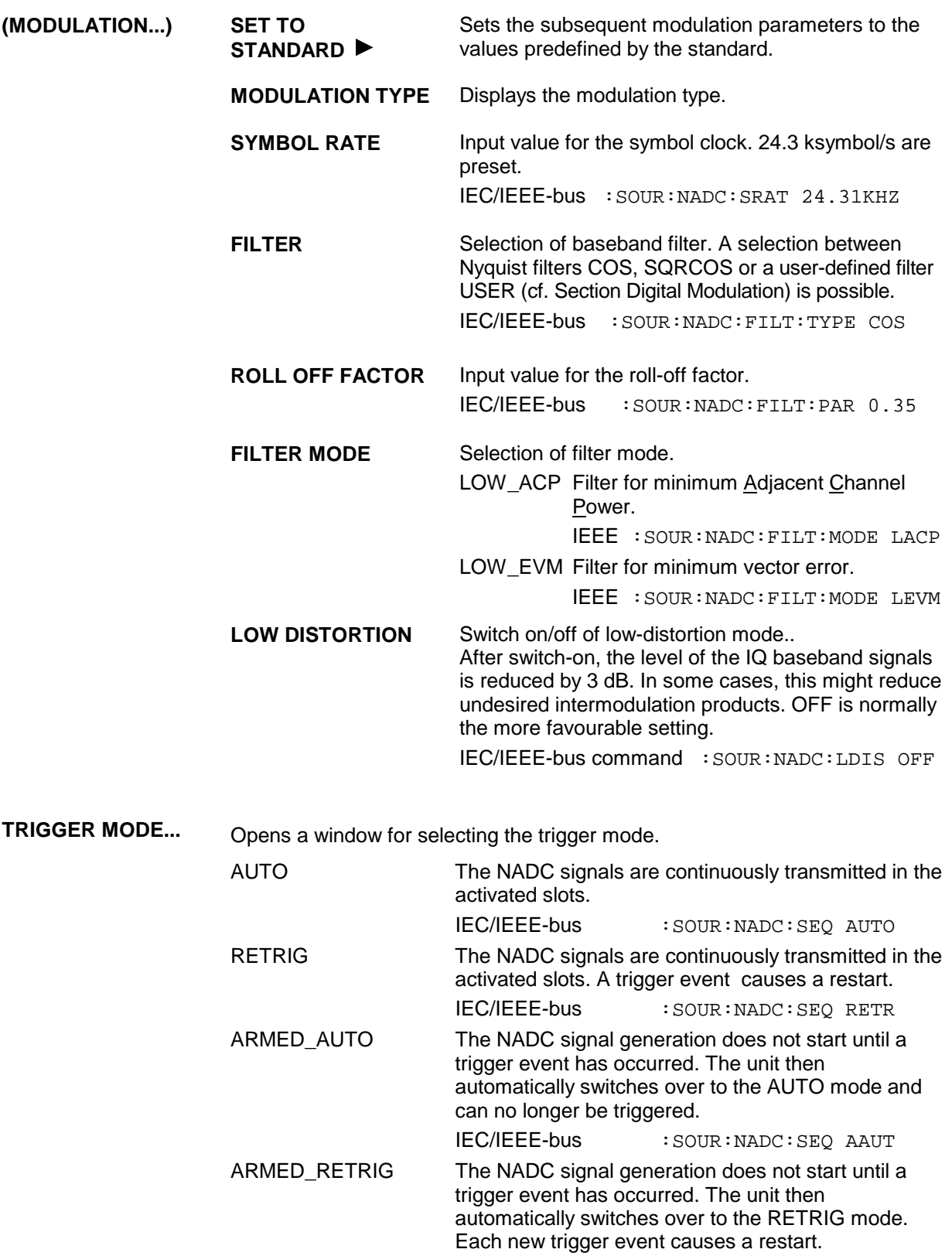

IEC/IEEE-bus :SOUR:NADC:SEQ ARET

**EXECUTE TRIGGER**  Executes a trigger even to start the NADC signal generation. IEC/IEEE-bus command :TRIG:DM:IMM

**TRIGGER...** Opens a window for selecting the trigger source, for configuring the trigger output signals and for setting the time delay of an external trigger signal.

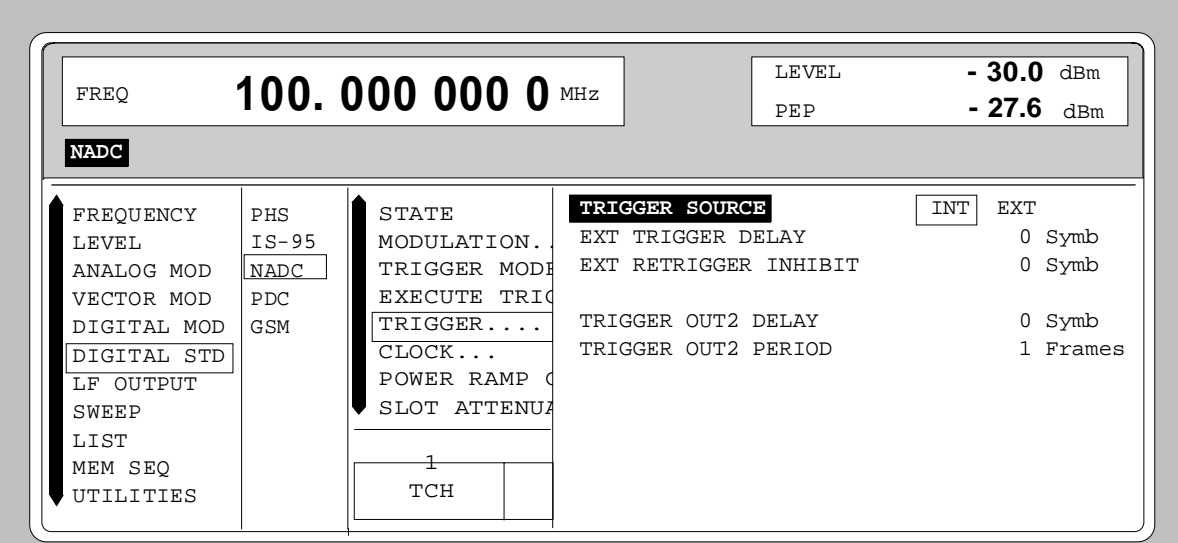

Fig. 2-178 Menu DIGITAL STD - NADC\_TRIGGER..., SMIQ equipped with Modulation Coder SMIQB20 and Data Generator SMIQB11

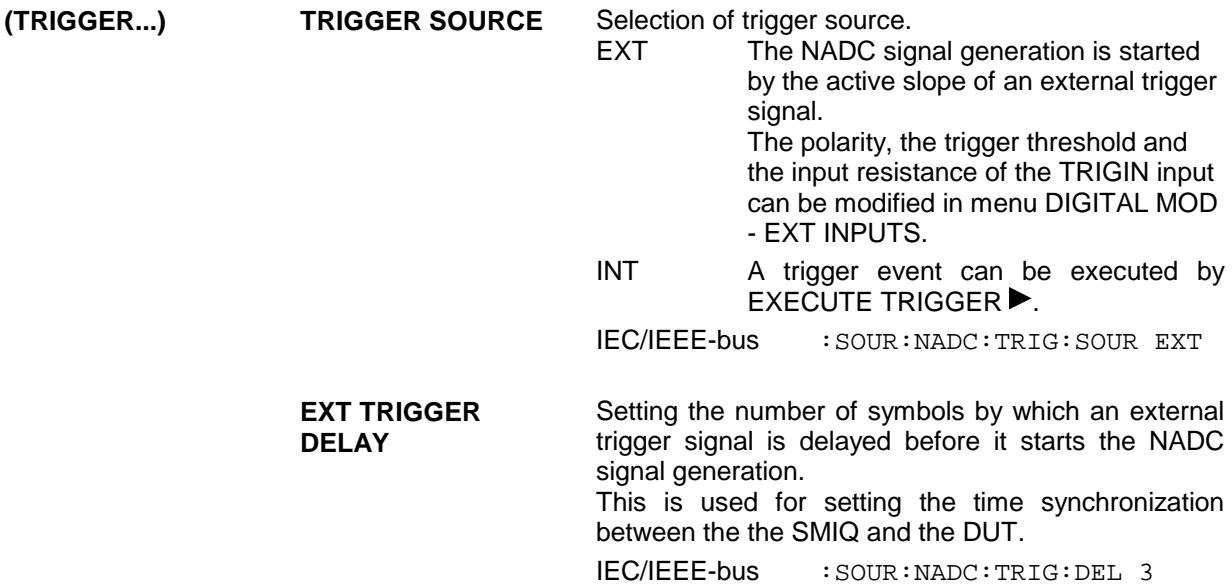

**(TRIGGER...) EXT RETRIGGER INHIBIT** Setting the number of symbols for which a restart is inhibited after a trigger event. With TRIGGER MODE RETRIG selected, each new trigger signal restarts the NADC signal generation. This restart can be inhibited for the entered number of symbols. Example: The entry of 1000 symbols causes new trigger signals to be ignored for the duration of 1000 symbols after a trigger event IEC/IEEE-bus :SOUR:NADC:TRIG:INH 1000 **TRIGGER OUT 2 DELAY** Input value of delay of trigger signal at TRIGOUT 2 output compared with beginning of frame. IEC/IEEE-bus :SOUR:NADC:TRIG:OUTP:DEL 2 **TRIGGER OUT2 PERIOD** Input value of output signal period at TRIGOUT 2 output given in frames. IEC/IEEE-bus :SOUR:NADC:TRIG:OUTP:PER 1

**CLOCK...** Opens a window for selecting the clock source and for setting a delay.

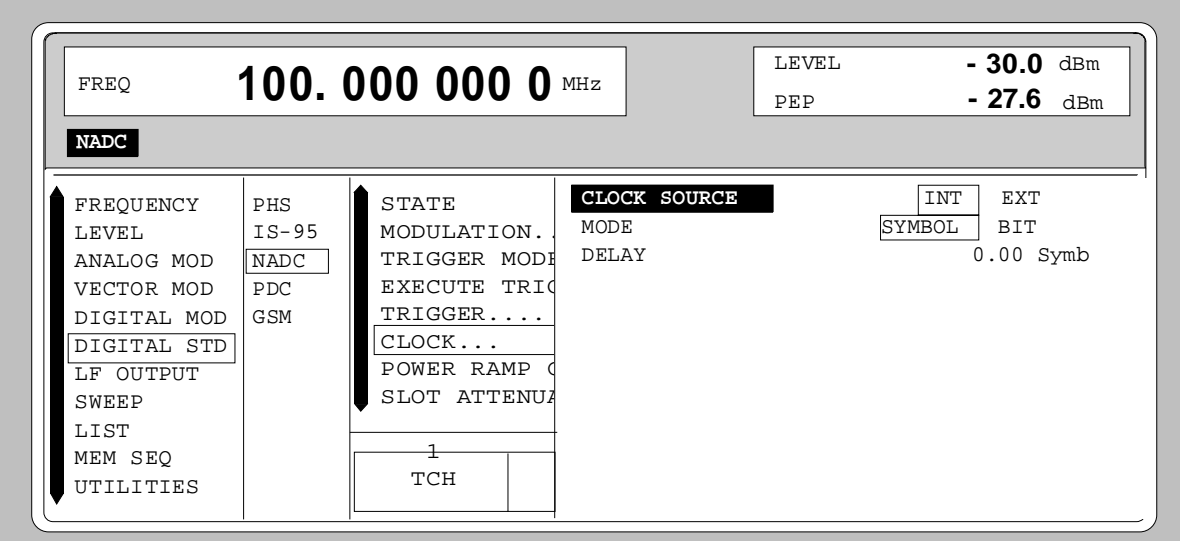

Fig. 2-179 Menu DIGITAL STD - NADC - CLOCK..., SMIQ equipped with Modulation Coder SMIQB20 and Data Generator SMIQB11

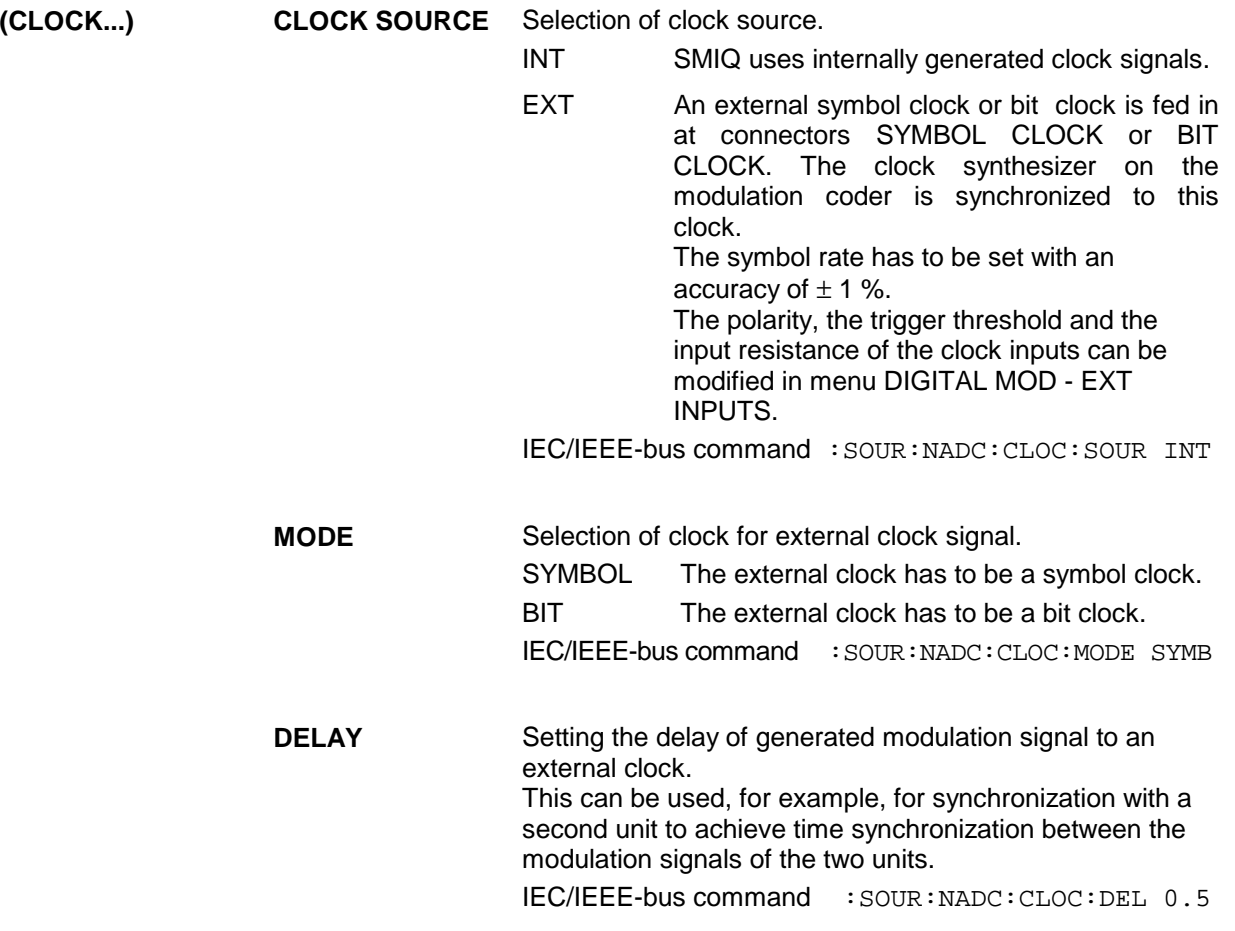

**POWER RAMP CONTROL...** Opens a window for setting the envelope control, especially for the rising and falling ramp at the beginning and end of a slot.

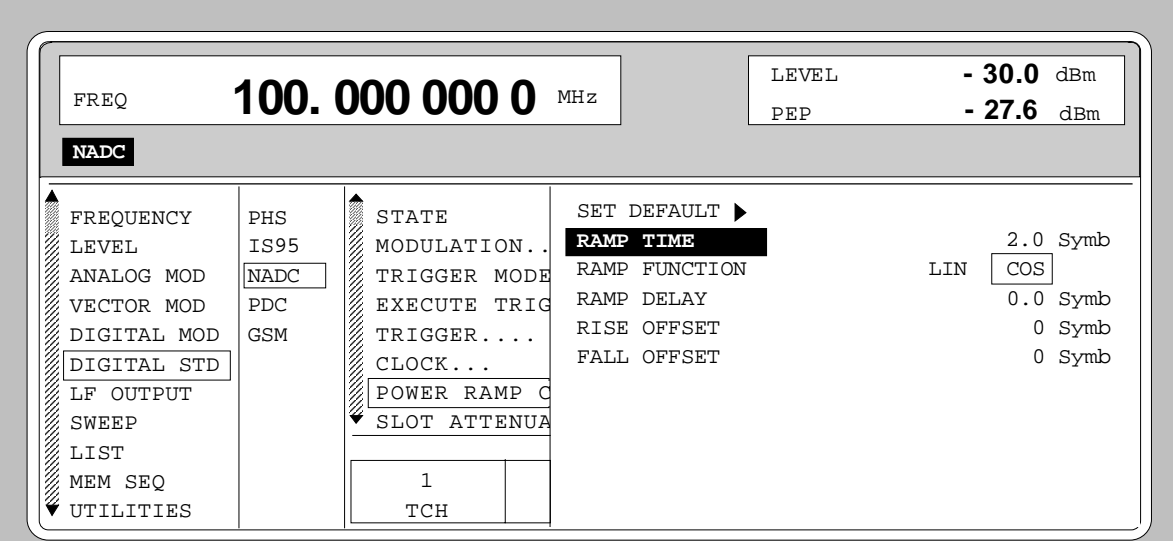

Fig. 2-180 Menu DIGITAL STD - NADC - POWER RAMP CONTROL... , SMIQ equipped with Modulation Coder SMIQB20 and Data Generator SMIQB11

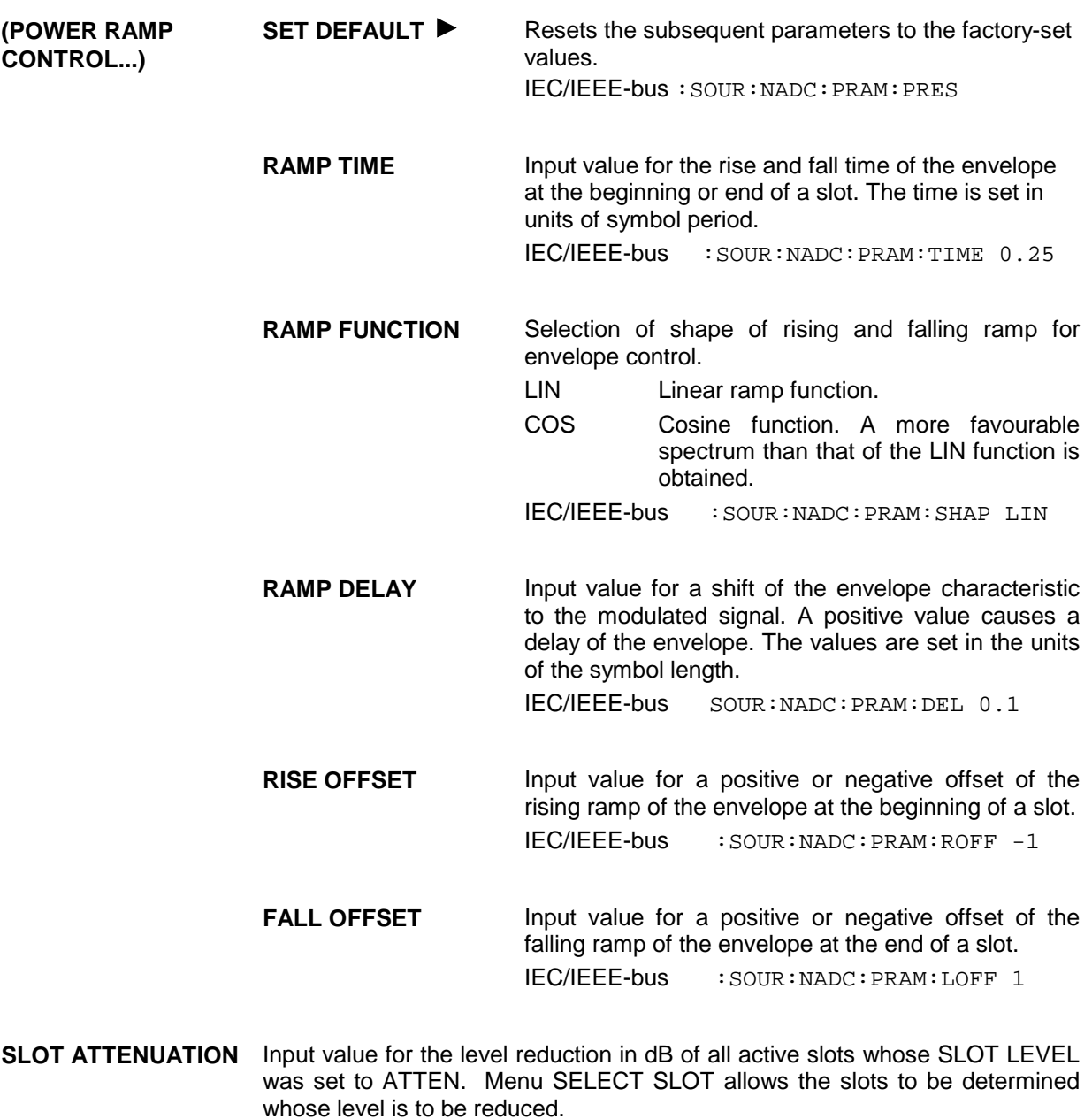

IEC/IEEE-bus command :SOUR:NADC:SLOT:ATT 40 DB

**SAVE/RCL FRAME...** Opens a window for saving and loading a frame configuration. Loading a frame affects all parameters that can be set under SELECT SLOT.

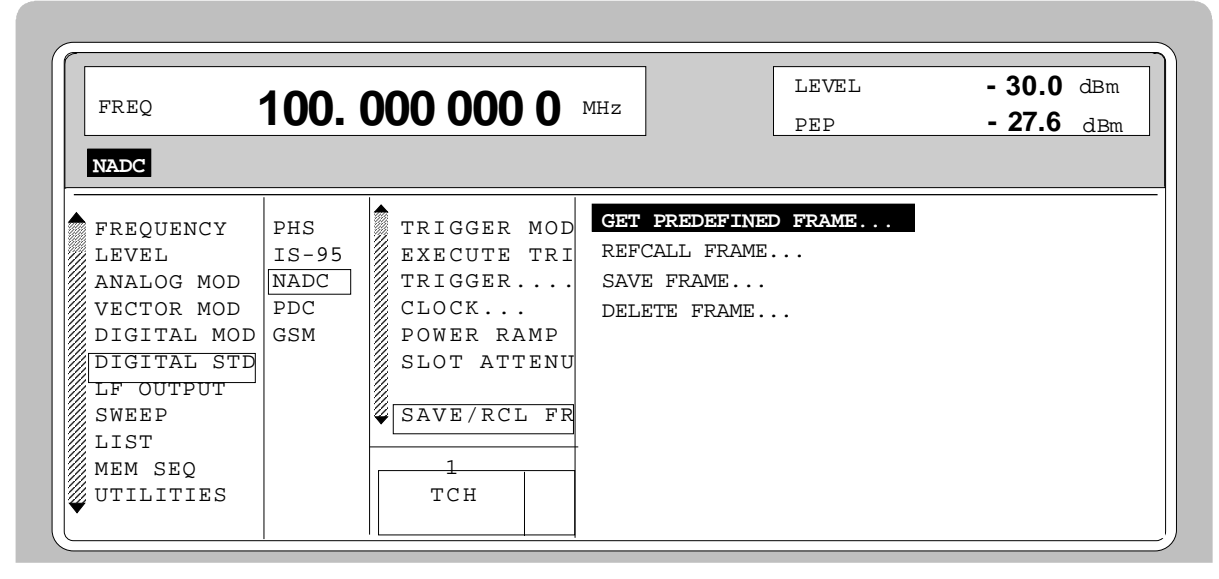

Fig. 2-181 Menu DIGITAL STD - NADC - SAVE/RCL FRAME, SMIQ equipped with Modulation Coder SMIQB20 and Data Generator SMIQB11

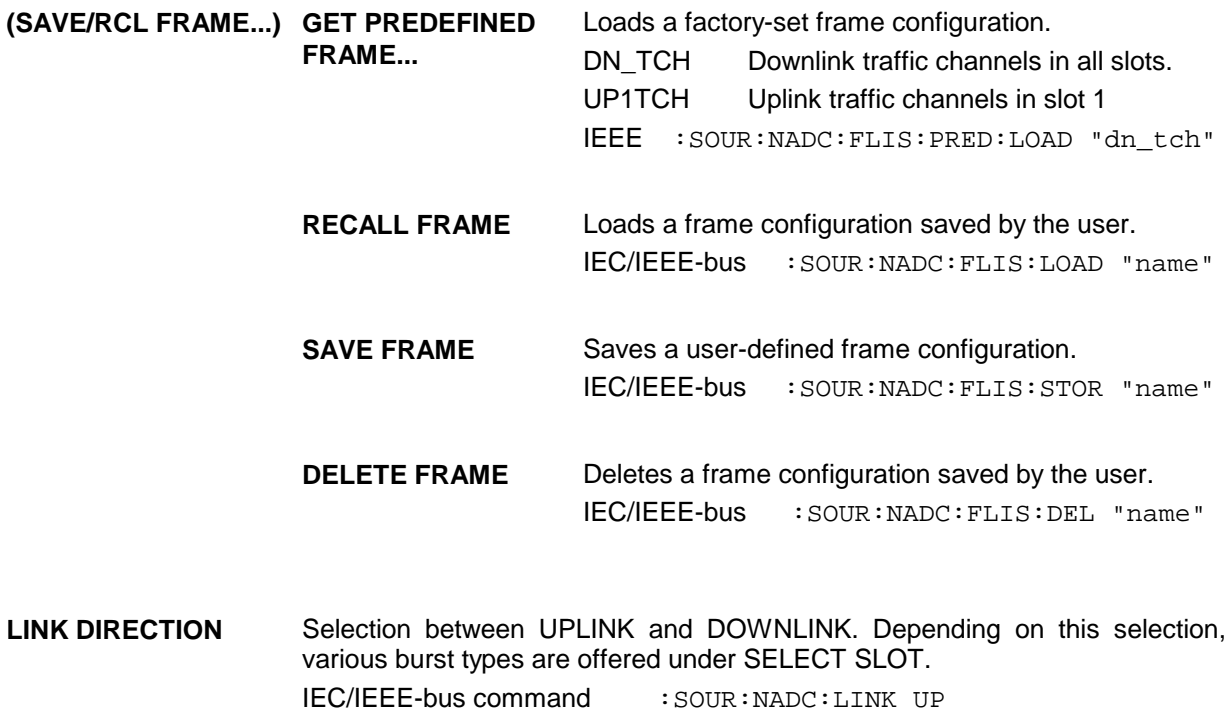

#### **RATE CONFIGURATION...**

Opens a window for determining which slots in the frame are to be configured as half-rate and full-rate channels. Full-rate channels occupy two slots in a frame, the second slot is fully determined by the configuration of the first slot. The following eight combinations can be selected:

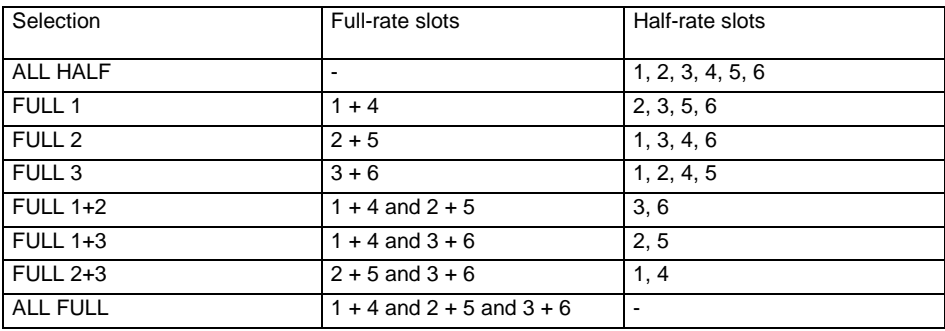

IEC/IEEE-bus command :SOUR:NADC:RCON AHAL

**SELECT SLOT...** Selection of one of 6 possible slots. The number depends on the setting under RATE CONFIGURATION. When selecting the slot, a window is opened in which the data contents belonging to this slot can be defined. The content of the window depends on whether an UPLINK or DOWNLINK was selected under LINK DIRECTION.

If the cursor is placed onto a slot in the diagram, it may be switched on and off by pressing one of the unit keys (toggle function).

```
Menu selection: BURST TYPE = TCH
```
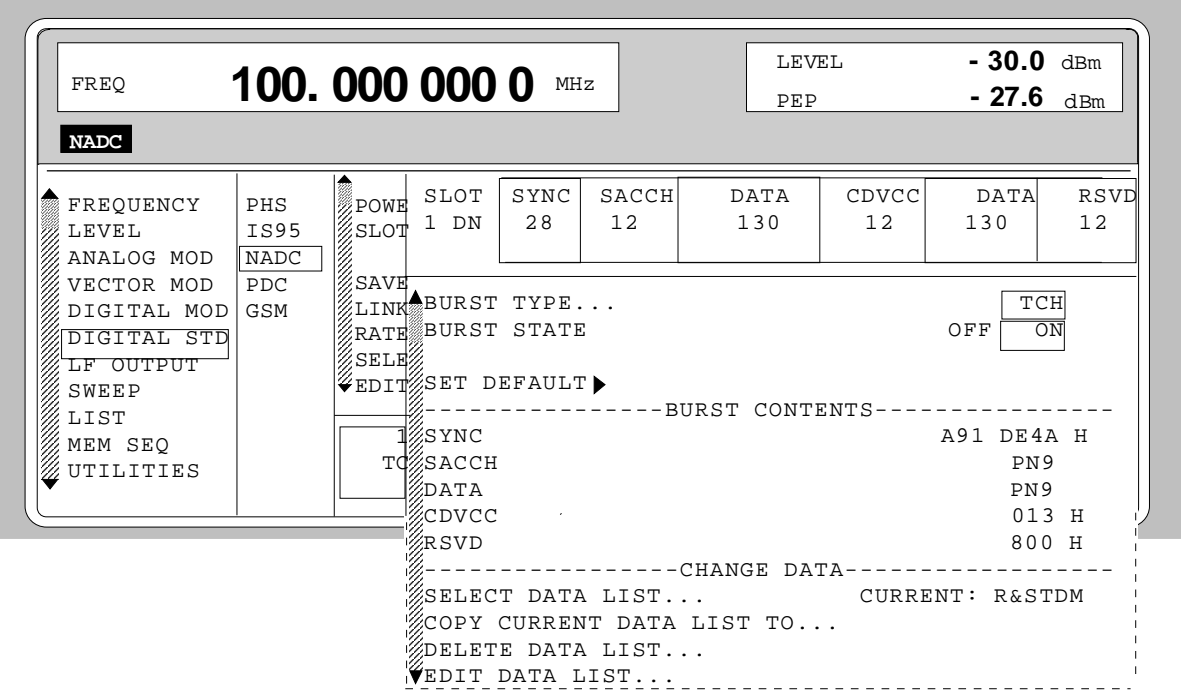

Fig. 2-182 Menu DIGITAL STD - NADC - SELECT SLOT, LINK DIRECTION = DOWNLINK, SMIQ equipped with Modulation Coder SMIQB20 and Data Generator SMIQB11

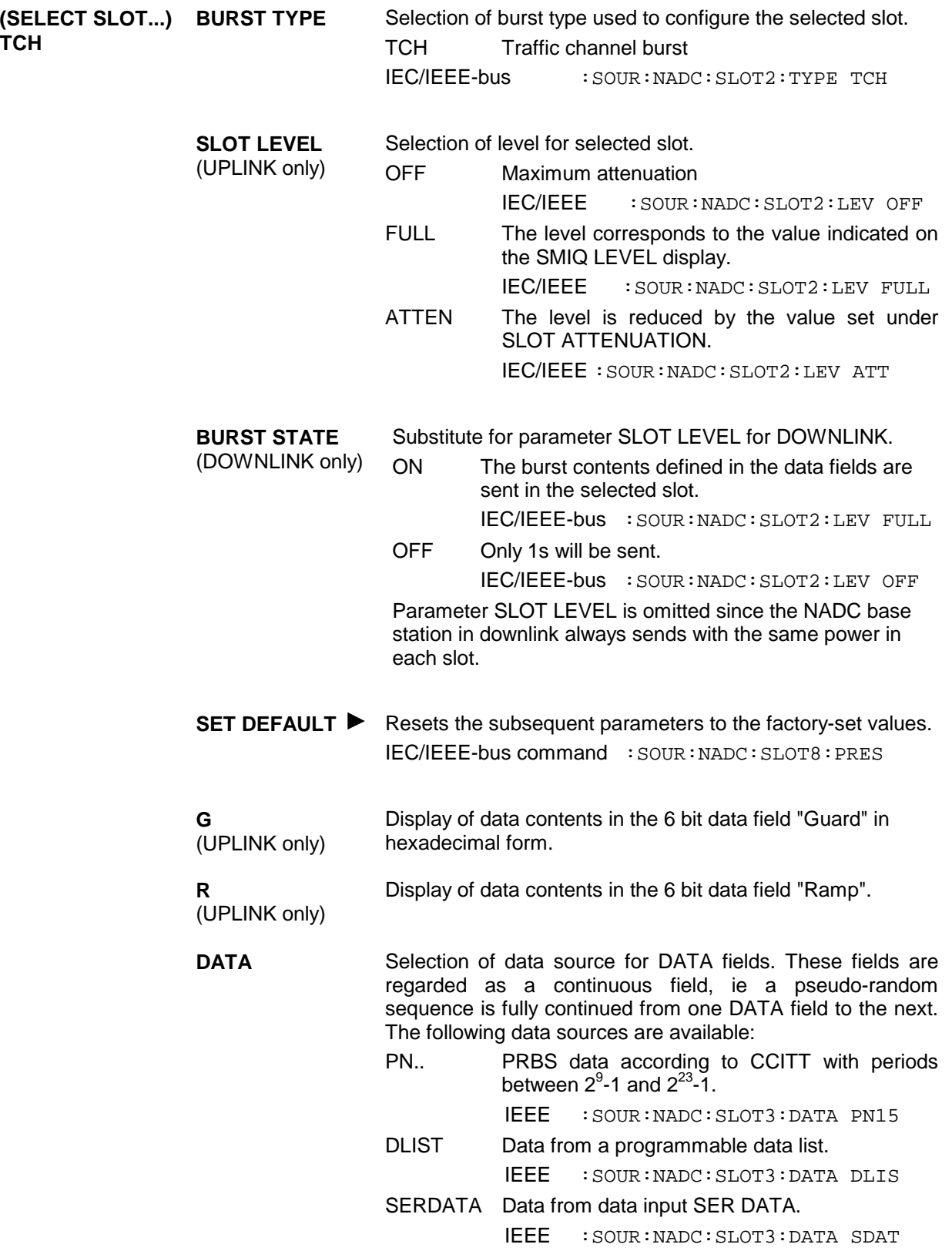

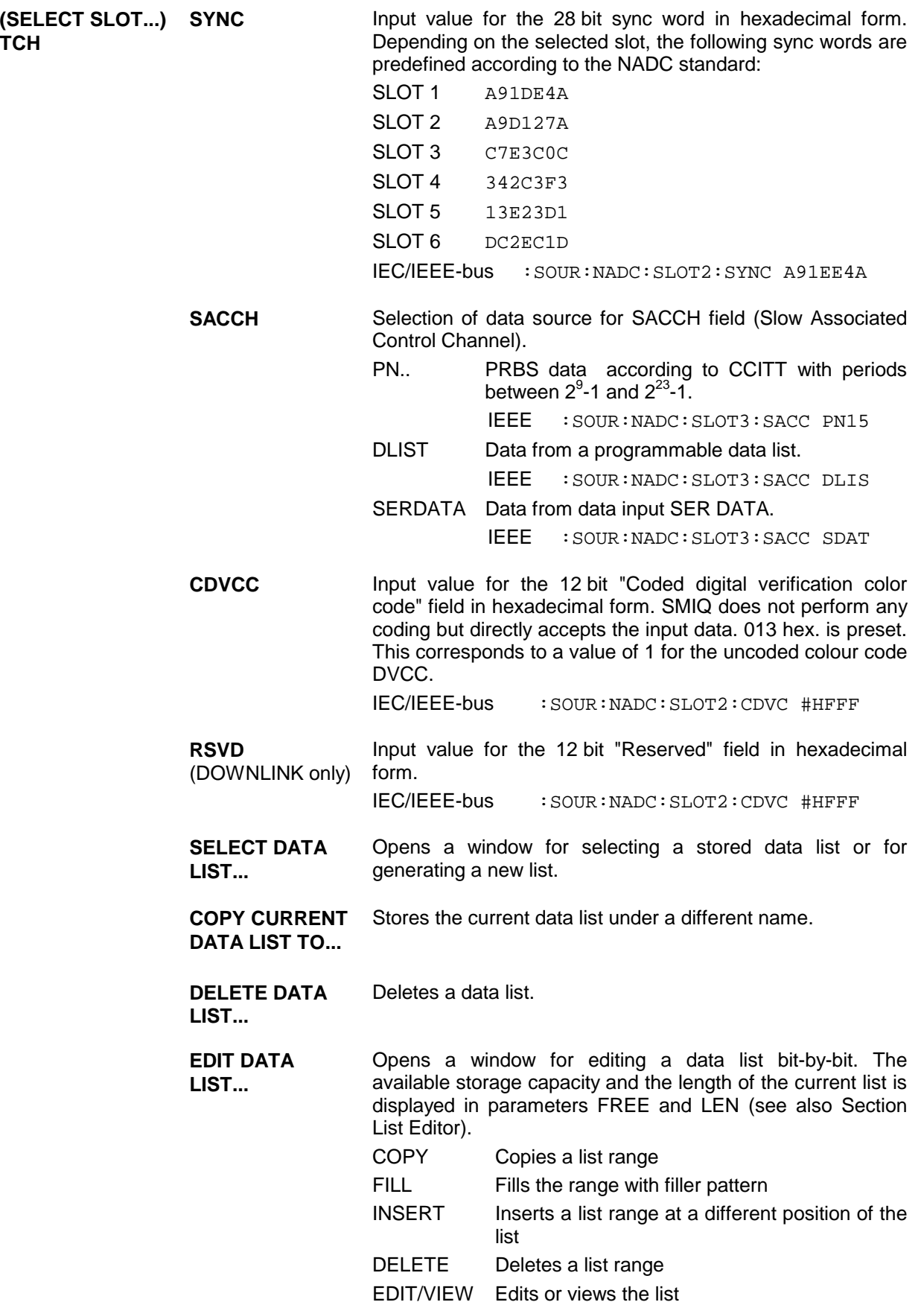

Menu selection: BURST TYPE = ALL\_DATA

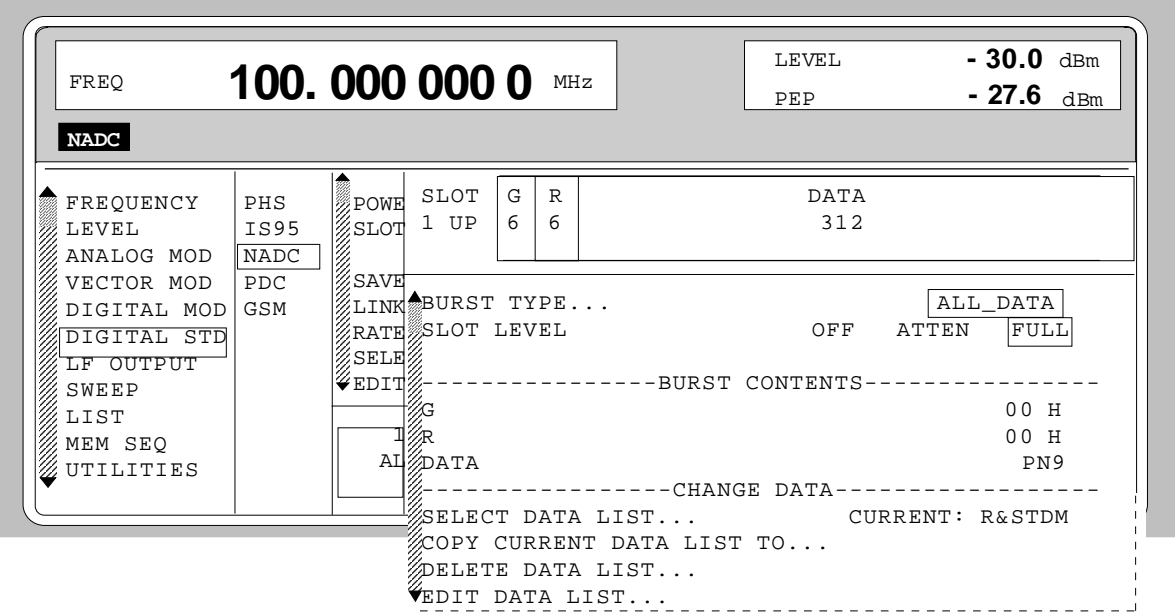

Fig. 2-183 Menu DIGITAL STD - NADC - SELECT SLOT, LINK DIRECTION = UPLINK,SMIQ equipped with Modulation Coder SMIQB20 and Data Generator SMIQB11

| (SELECT SLOT) BURST TYPE<br><b>ALL DATA</b> |                                       | Selection of burst type used to configure the selected slot.                                                                 |                                                                            |                                                                                 |                                                                  |  |  |  |
|---------------------------------------------|---------------------------------------|----------------------------------------------------------------------------------------------------|----------------------------------------------------------------------------|---------------------------------------------------------------------------------|------------------------------------------------------------------|--|--|--|
|                                             |                                       |                                                                                                    |                                                                            | ALL DATA Burst type for testing with freely programmable<br>data contents       |                                                                  |  |  |  |
|                                             |                                       | IEC/IEEE-bus                                                                                                    |                                                                            |                                                                                 | : SOUR: NADC: SLOT2: TYPE ADAT                                   |  |  |  |
|                                             | <b>SLOT LEVEL</b><br>(UPLINK only)    | Selection of level for selected slot.                                                                                        |                                                                            |                                                                                 |                                                                  |  |  |  |
|                                             |                                       | OFF.                                                                                                    | Maximum attenuation                                                        |                                                                                 |                                                                  |  |  |  |
|                                             |                                       |                                                                                                    | <b>IEC/IEEE</b>                                                            |                                                                                 | : SOUR: NADC: SLOT2: LEV OFF                                     |  |  |  |
|                                             |                                       | <b>FULL</b>                                                                                                    | The level corresponds to the value indicated on<br>the SMIQ LEVEL display. |                                                                                 |                                                                  |  |  |  |
|                                             |                                       |                                                                                                    | IEC/IEEE                                                                   |                                                                                 | $:$ SOUR $:MADC:$ SLOT $2:$ LEV FULL                             |  |  |  |
|                                             |                                       | <b>ATTEN</b>                                                                                                    |                                                                            |                                                                                 | The level is reduced by the value set under<br>SLOT ATTENUATION. |  |  |  |
|                                             |                                       |                                                                                                    |                                                                            |                                                                                 | IEC/IEEE: SOUR: NADC: SLOT2: LEV ATT                             |  |  |  |
|                                             | <b>BURST STATE</b><br>(DOWNLINK only) | Substitute for parameter SLOT LEVEL for LINK DIRECTION<br>$=$ DOWNLINK.                                                      |                                                                            |                                                                                 |                                                                  |  |  |  |
|                                             |                                       | <b>ON</b>                                                                                                    |                                                                            | The burst contents defined in the data fields are<br>sent in the selected slot. |                                                                  |  |  |  |
|                                             |                                       | <b>OFF</b>                                                                                                    |                                                                            | Only 1s will be sent.                                                           |                                                                  |  |  |  |
|                                             |                                       | Parameter SLOT LEVEL is omitted since the NADC base<br>station in downlink always sends with the same power in<br>each slot. |                                                                            |                                                                                 |                                                                  |  |  |  |
|                                             |                                       | IEC/IEEE-bus command : SOUR: NADC: SLOT2: LEV FULL                                                                           |                                                                            |                                                                                 |                                                                  |  |  |  |
|                                             | G<br>(UPLINK only)                    | Display of data contents in the 6 bit data field "Guard" in<br>hexadecimal form.                                             |                                                                            |                                                                                 |                                                                  |  |  |  |

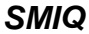

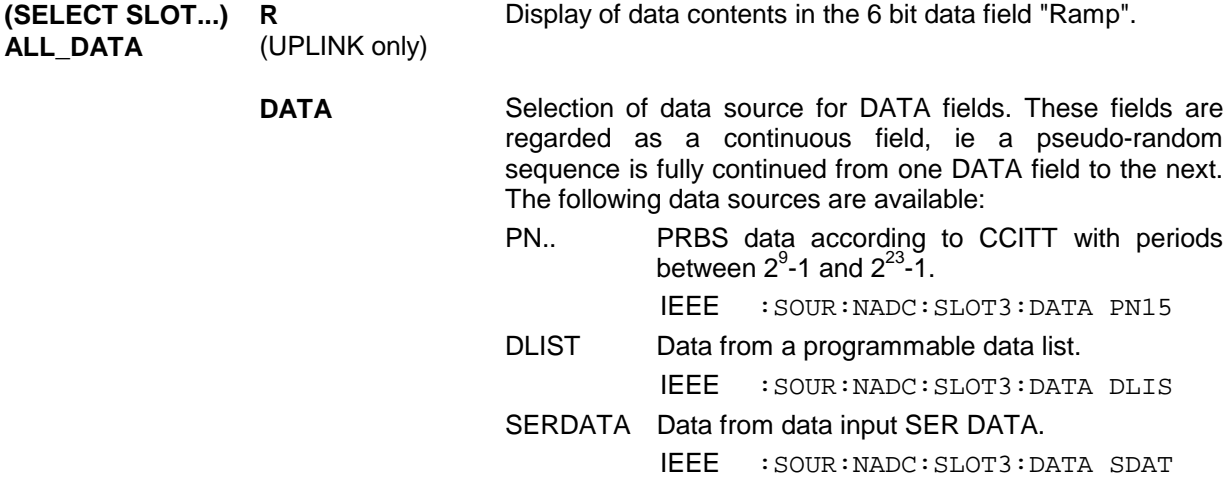

Parameter **SELECT DATA LIST...** to **EDIT DATA LIST...** see menu selection BURST TYPE = TCH

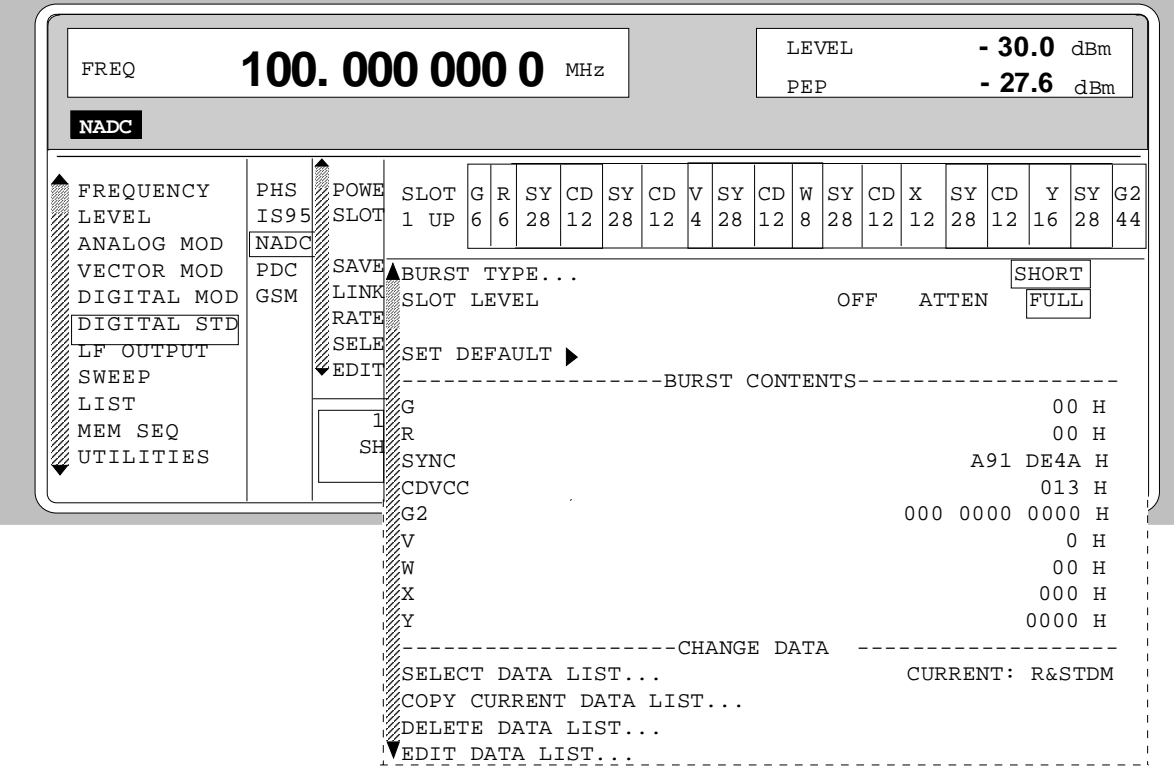

Menu selection: BURST TYPE = SHORT (only available with LINK DIRECTION = UPLINK)

Fig. 2-184 Menu DIGITAL STD - NADC - SELECT SLOT, SMIQ equipped with Modulation Coder SMIQB20 and Data Generator SMIQB11

| (SELECT SLOT) BURST TYPE      | Selection of burst type used to configure the selected slot. |                                            |  |  |
|-------------------------------|--------------------------------------------------------------|--------------------------------------------|--|--|
| <b>SHORT</b><br>(UPLINK ONLY) | SHORT                                                        | Shortened Burst                            |  |  |
|                               |                                                              | IEC/IEEE-bus: SOUR: NADC: SLOT2: TYPE SHOR |  |  |

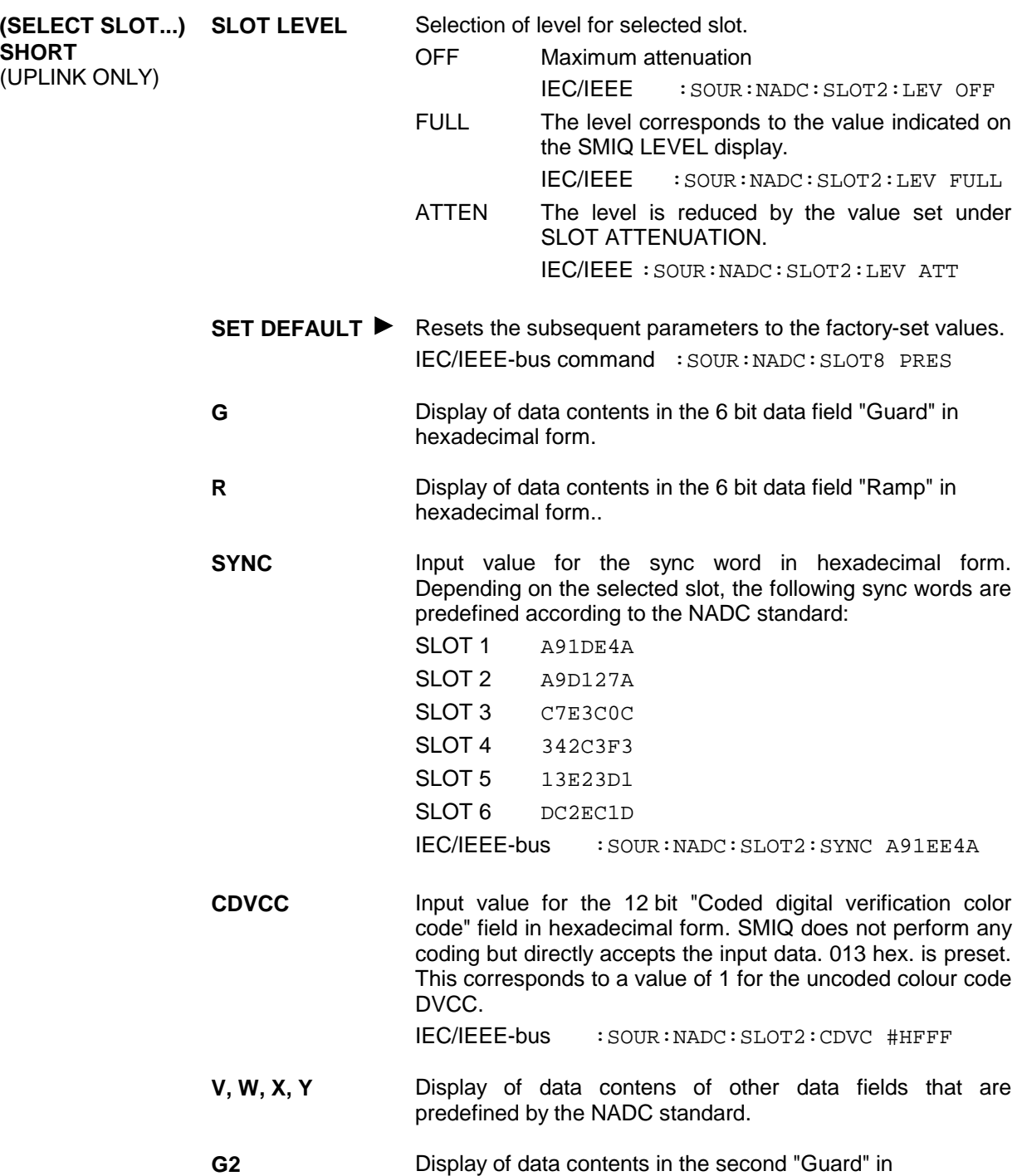

Parameter **SELECT DATA LIST...** to **EDIT DATA LIST...** see menu selection BURST TYPE = TCH

hexadecimal form.

# **2.17 Digital Standard PDC**

With the options Modulation Coder (SMIQB20) and Data Generator (SMIQB11) provided, modulation signals according to the Japanese PDC standard<sup>1</sup> can be generated. PDC is a TDMA standard for cellular mobile radio networks.

SMIQ can generate both the transmit signal of a base station (BS) and the transmit signal of a mobile station (MS). Transmission from BS to MS is called "downlink", "uplink" being used for transmission in the opposite direction.

Each TDMA frame consists of 6 slots. The 6 slots can be configured for both full rate and half rate mode. For half rate, the data content for each of the 6 slots can be defined separately by means of a slot editor whereas in the full rate mode 2 slots for example slot 1 and 4 are combined in a frame. The settings for the first slot are then automatically used for the assigned second slot. Each slot can be switched on or off. Moreover, a defined intermediate level can be set for uplink slots.

A burst type has to be defined to configure a slot. The following burst types can be selected:

- TCH a traffic channel burst with a different structure for uplink and downlink,
- SYNC a burst type for simulation of a sync channel,
- VOX a burst type which is only available in uplink for simulating a communication channel in speech intervals,
- ALL\_DATA burst type for test purposes with freely programmable data contents in the selected slot.

For TCH and VOX bursts, SMIQ supports the generation of superframes with a length of 18 frames. The frame position of the so-called "housekeeping channel" RCH can be set in the superframe. According to the standard, the beginning of the superframe is marked by a special sync word in the SYNC data field of the first slot.

The following internal modulation sources are available:

- different PRBS generators with a sequence length between  $2^9$ -1 and  $2^{23}$ -1 and
- data lists, ie freely programmable data sequences from the data generator memory.

For generating the PDC signals, SMIQ inserts the modulation data continuously (in real time) into the selected slots. Using a digital signal processor the data generator generates a data sequence with modulation data and control signals for envelope control.

The data generator in SMIQ generates a data stream which is converted into IQ signals in the modulation coder. According to the PDC standard, the modulation type is  $\pi/4$  DQPSK at a symbol rate of 21 ksymbol/s and √COS filtering. Symbol rate and filtering can be changed in SMIQ.

l

<sup>1</sup> Personal Digital Cellular Telecommunication System, RCR STD-27 D

## **2.17.1 Sync and Trigger Signals**

The data generator generates a data sequence with modulation data, control signals for envelope control, and synchronization signals.

When TRIGGER MODE AUTO is selected, the PDC signal generation is started automatically.

This start can also be activated by an external trigger signal (TRIGGER MODE ARMED\_AUTO) which allows a synchronous sequence for BER measurements to be carried out on receivers.

A trigger signal can be fed via the TRIGIN input at connector PAR DATA. The active slope of a trigger signal applied there executes a trigger event.

PDC signal generation at a frame or a super frame limit is started after a trigger event. Data from data lists are inserted into the selected slots starting from the first bit. PRBS generators start with the set initialization status.

Signal generation either starts immediately after the active slope of the trigger signal or after a settable number of symbols (EXT TRIGGER DELAY). Retriggering (RETRIG) can be inhibited for a settable number of symbols (EXT RETRIGGER INHIBIT).

A trigger event can be executed manually or via the IEC/IEEE bus using EXECUTE TRIGGER.

When a trigger event is executed, a trigger signal is output at the TRIGOUT 3 output of SMIQ.

SMIQ also generates the following sync signals:

- a frame clock at TRIGOUT 1 output,
- a frame or multiframe clock at TRIGOUT 2 output with settable position in the frame,
- the symbol clock and the bit clock.

A clock synthesizer on the modulation coder generates the symbol clock and the bit clock in SMIQ. All the clock signals are synchronized to the 10-MHz reference of SMIQ. The symbol clock is available at connector SYMBOL CLOCK and the bit clock at connector BIT CLOCK. If required, the clock synthesizer in SMIQ can be synchronized to an external symbol or bit clock.

The clock signal is selected in the menu via CLOCK-CLOCK SOURCE EXT.

To allow for a trouble-free synchronization of the clock synthesizer first apply the external clock and set the correct symbol rate at SMIQ. Then switch CLOCK SOURCE from INT to EXT.

*Note: The set symbol rate should not differ by more than 1% from the symbol rate of the external signal.*

## **2.17.2 PN Generators as Internal Data Source**

Independent PN generators (Pseudo Noise) can be selected for each slot as data source for data fields DATA, SACCH, RCH and SI. These PN generators provide pseudo-random bit sequences of different length or period. That is why they are also called PRBS generators (Pseudo Random Binary Sequence). Data sequences are sequences of maximum length which are generated by means of feedback shift registers.

The following figure gives an example of a 9 bit generator with feedbacks after register 4 and 0 (output).

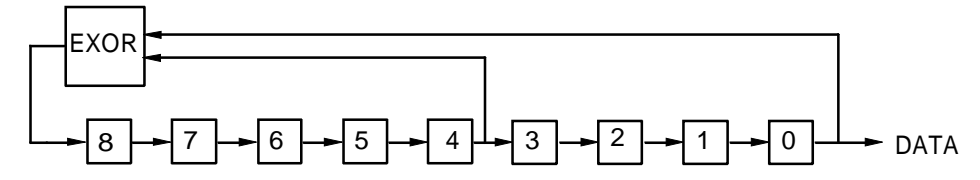

The pseudo-random sequence of a PRBS generator is clearly defined by the number of registers and the feedback. The following table describes all PRBS generators available:

Table 2-30 PRBS generators for PDC

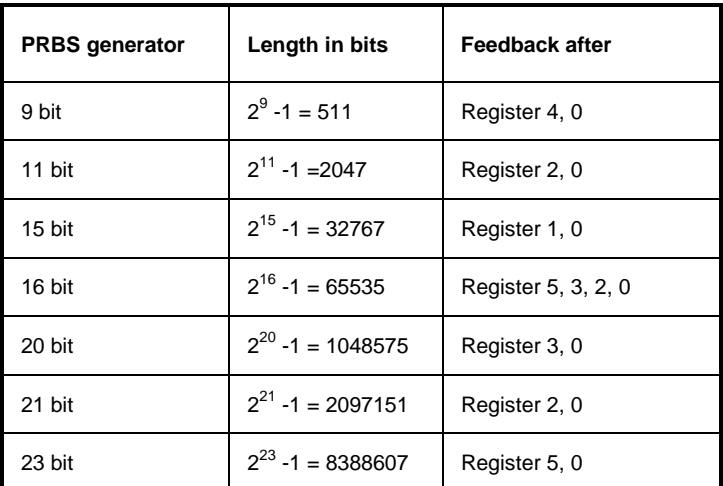

PN generators PN9,11,15,20 and PN23 are configured according to CCITT Rec. 0.151/152/153. The output sequence is inverted for generators PN15 and PN23.

The start value of the PN generators is different in the slots and equals

start value =  $1 + 14$  hex  $\times$  slot number

Example: PN9 generator in slot 1 with start value 15hex = 10101 binary.

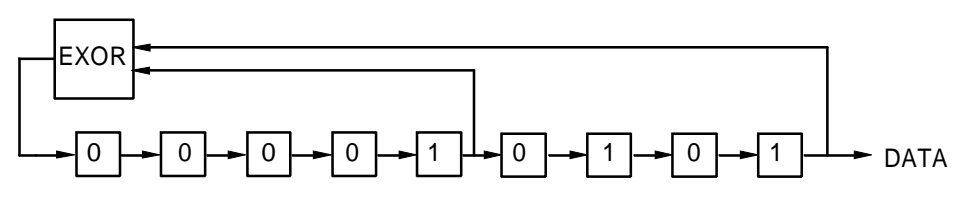

The resulting output sequence is  $10101000000101001011110010$  etc.

#### **2.17.3 Lists as Internal Data Source**

A freely programmable memory on the data generator serves as internal data source for the data fields of the slots. The data are managed in so-called lists. A list editor allows to select, copy, modify and delete data lists (DATA LIST).

The list editor is available via menu DIGITAL-MOD - SOURCE....

## **2.17.4 External Modulation Data**

External data can (only) be applied via the SERDATA interface. A selection of SERDATA as data source is only possible for a single data field of a slot. For further information on the characteristics of the SERDATA interface see Annex A.

To ensure that the external data bits are assigned to specific positions in the data field of the selected slot and that they are reproducible, the buffer of the RS-232 transmitter and receiver has to be deleted. A triggered start has to follow.

The following setting sequence is required in the DIGITAL STD - PDC menu:

- 1. Carry out desired settings in menu.
- 2. Select data source SERDATA for the data field of the slot using SELECT SLOT ....
- 3. Make connection to external data source, but do not yet start external data source.
- 4. Switch off digital standard using STATE OFF.
- 5. Set TRIGGER MODE ARMED\_AUTO. In this state, SMIQ is ready for reception, but discards data that are read in via SERDATA.
- 6. Switch on digital standard with STATE ON.
- 7. Start external data source. The read-in data are written into the receiving buffer. Only if this buffer is filled can SMIQ react to a trigger event.
- 8. Activate trigger event. Signal generation is thus started at a frame limit. The first bit received via SERDATA is put to the first bit position in the selected data field.

## **2.17.5 Menu DIGITAL STANDARD - PDC**

Menu DIGITAL STD - PDC provides access to settings for generating PDC signals.

Menu selection: DIGITAL STD - PDC

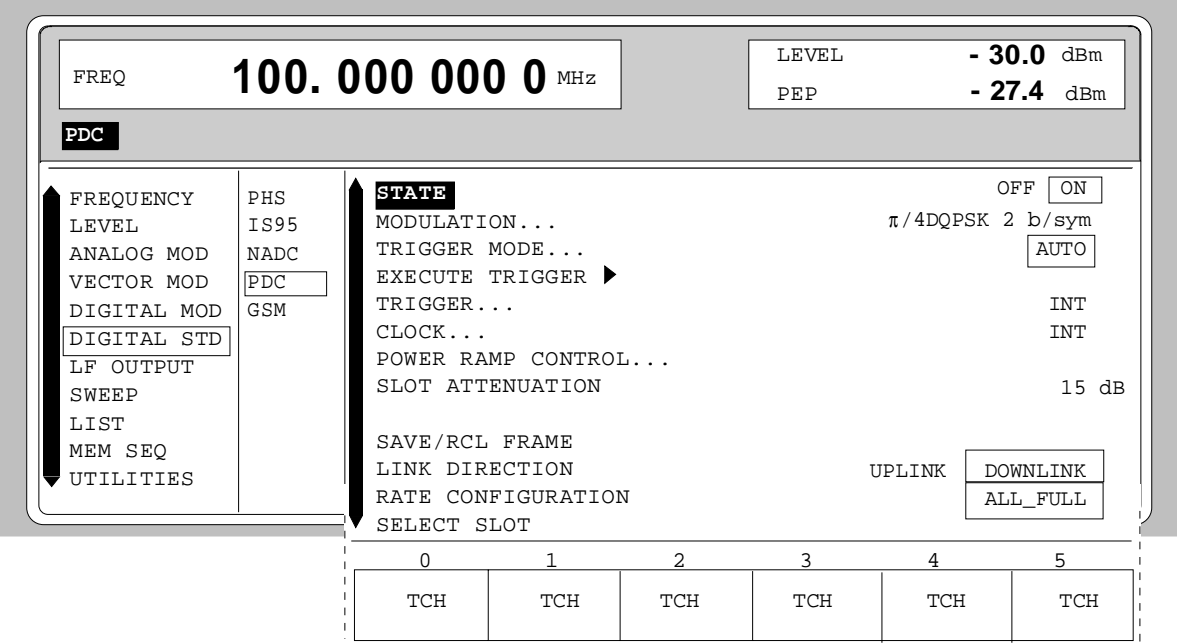

Fig. 2-185 Menu DIGITAL STD - PDC, SMIQ equipped with Modulation Coder SMIQB20 and Data Generator SMIQB11

**STATE** Switch on/off of Digital Standard PDC modulation. Vector Modulation or Digital Modulation will be switched off automatically. IEC/IEEE-bus command : SOUR: PDC: STAT ON

**MODULATION...** Opens a window for setting the modulation parameters.

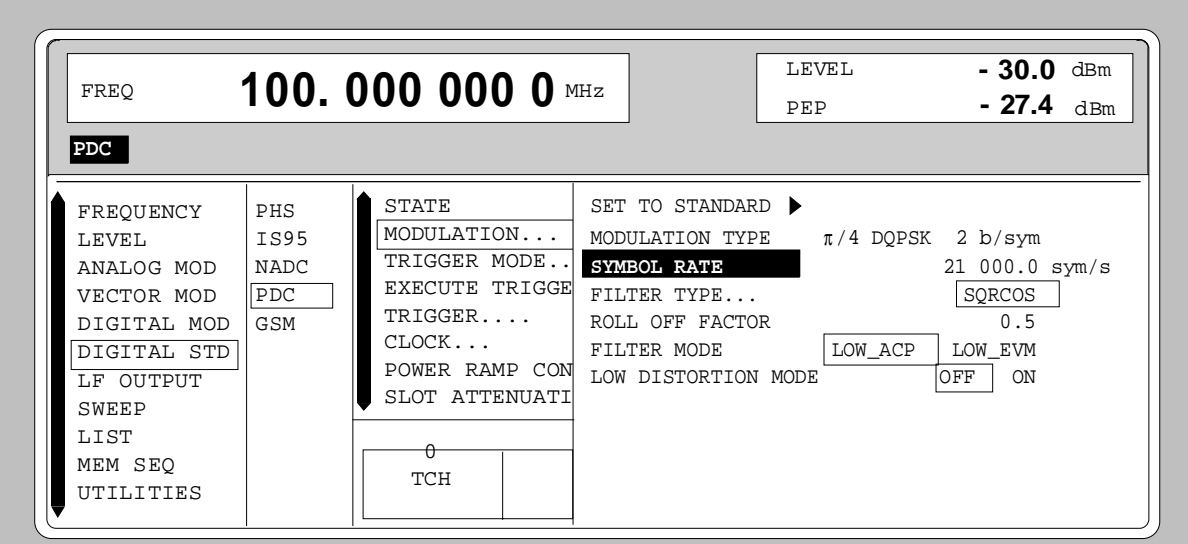

Fig. 2-186 Menu DIGITAL STD - PDC - MODULATION..., SMIQ equipped with Modulation Coder SMIQB20 and Data Generator SMIQB11

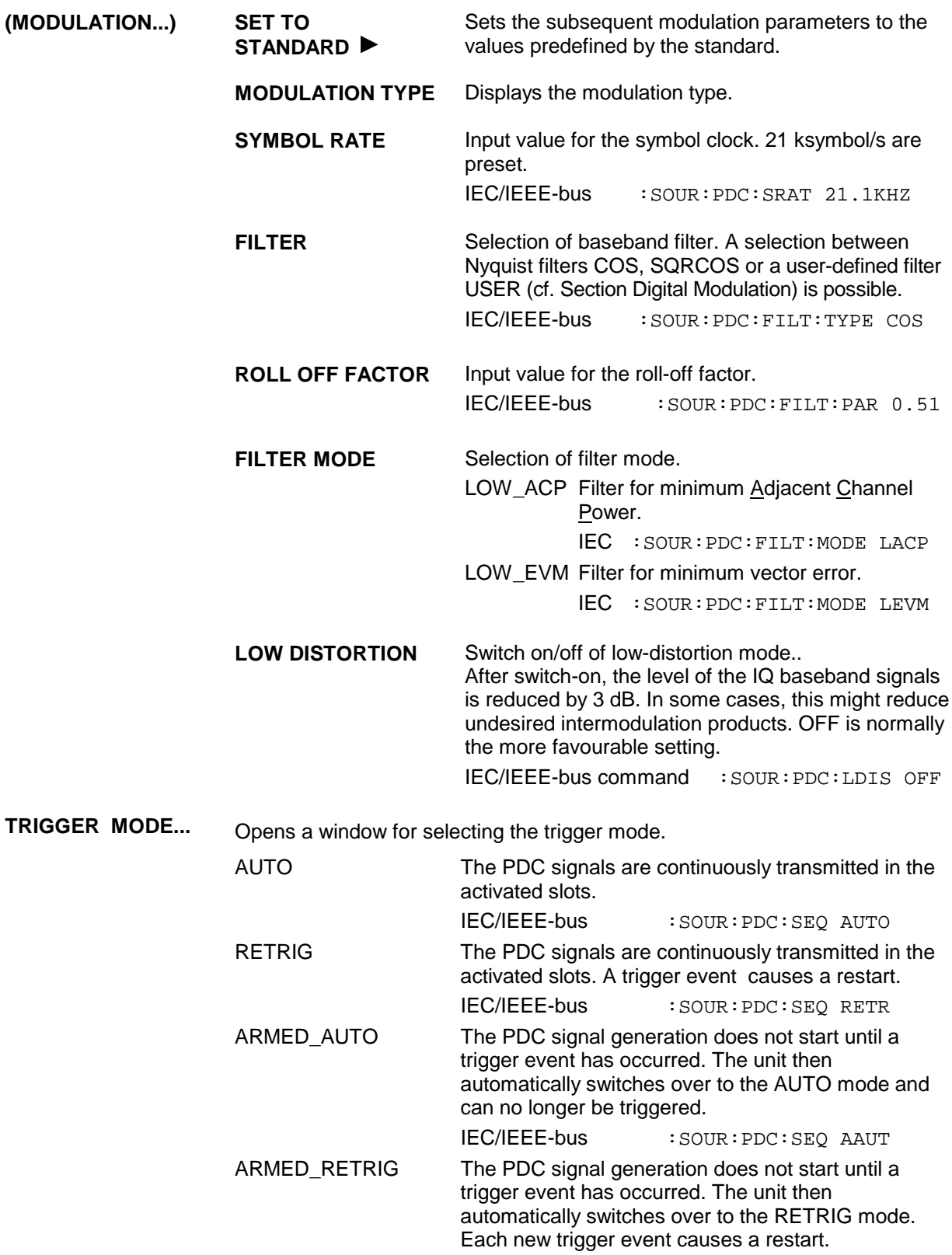

IEC/IEEE-bus : SOUR: PDC: SEQ ARET

#### **EXECUTE TRIGGER**  Executes a trigger even to start the PDC signal generation. IEC/IEEE-bus command :TRIG:DM:IMM

**TRIGGER...** Opens a window for selecting the trigger source, for configuring the trigger output signals and for setting the time delay of an external trigger signal.

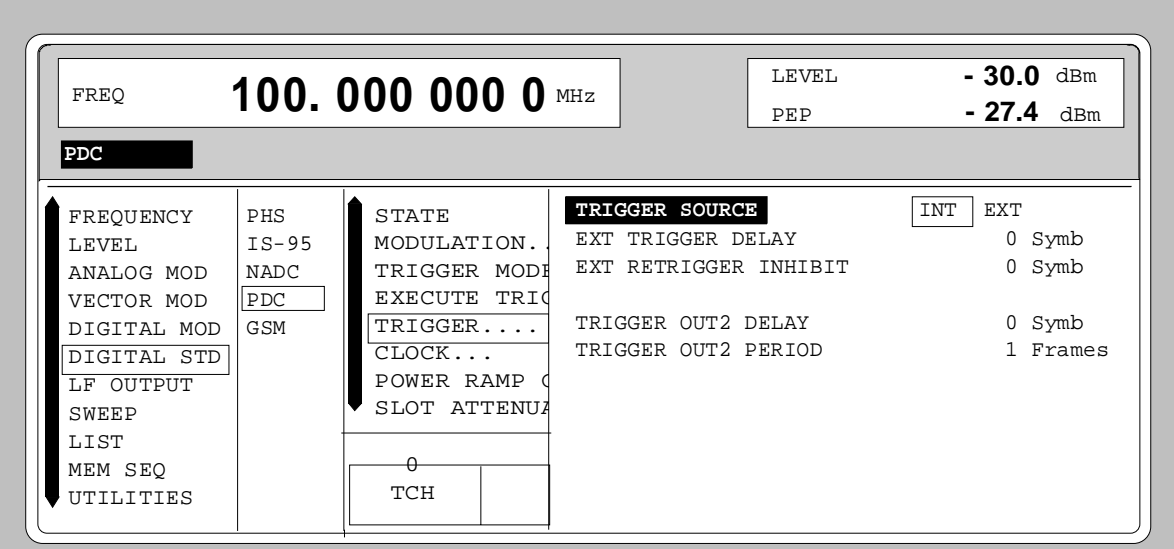

Fig. 2-187 Menu DIGITAL STD - PDC\_TRIGGER..., SMIQ equipped with Modulation Coder SMIQB20 and Data Generator SMIQB11

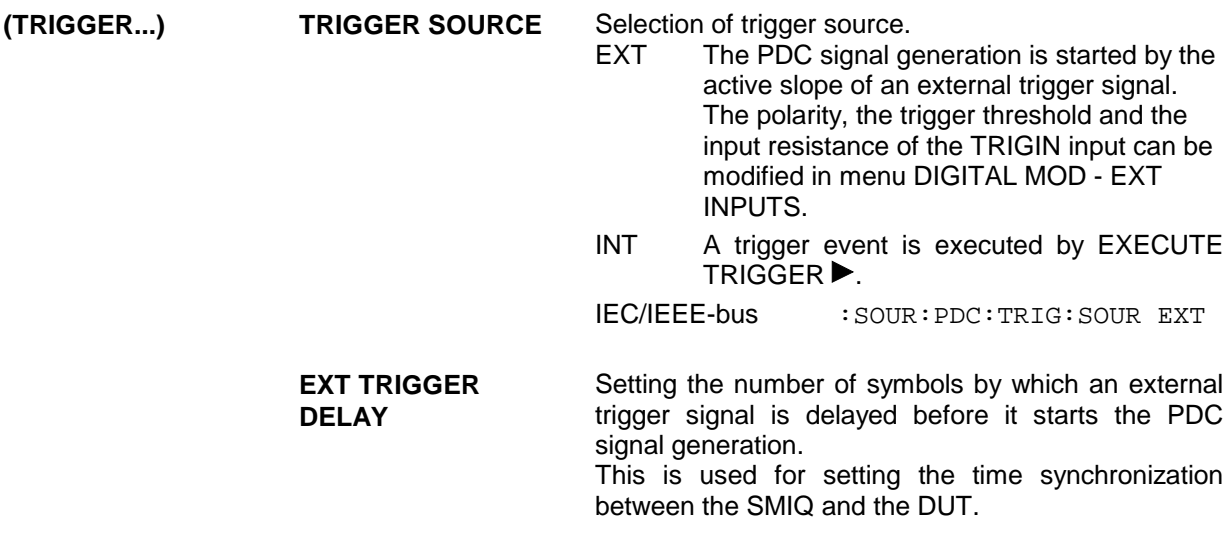

IEC/IEEE-bus : SOUR: PDC: TRIG: DEL 3

**(TRIGGER...) EXT RETRIGGER INHIBIT** Setting the number of symbols for which a restart is inhibited after a trigger event. With TRIGGER MODE RETRIG selected, each new trigger signal restarts the PDC signal generation. This restart can be inhibited for the entered number of symbols. Example: The entry of 1000 symbols causes new trigger signals to be ignored for the duration of 1000 symbols after a trigger event IEC/IEEE-bus :SOUR:PDC:TRIG:INH 1000 **TRIGGER OUT 2 DELAY** Input value of delay of trigger signal at TRIGOUT 2 output compared with beginning of frame. IEC/IEEE-bus :SOUR:PDC:TRIG:OUTP:DEL 2 **TRIGGER OUT2 PERIOD** Input value of output signal period at TRIGOUT 2 output given in frames. IEC/IEEE-bus :SOUR:PDC:TRIG:OUTP:PER 1

**CLOCK...** Opens a window for selecting the clock source and for setting a delay.

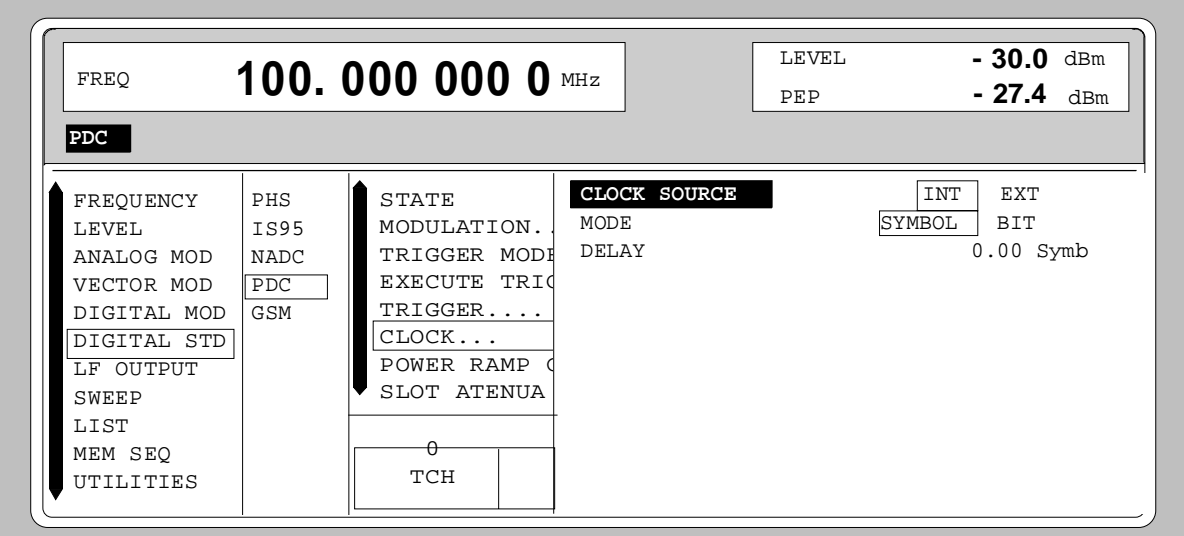

Fig. 2-188 Menu DIGITAL STD - PDC - CLOCK..., SMIQ equipped with Modulation Coder SMIQB20 and Data Generator SMIQB11

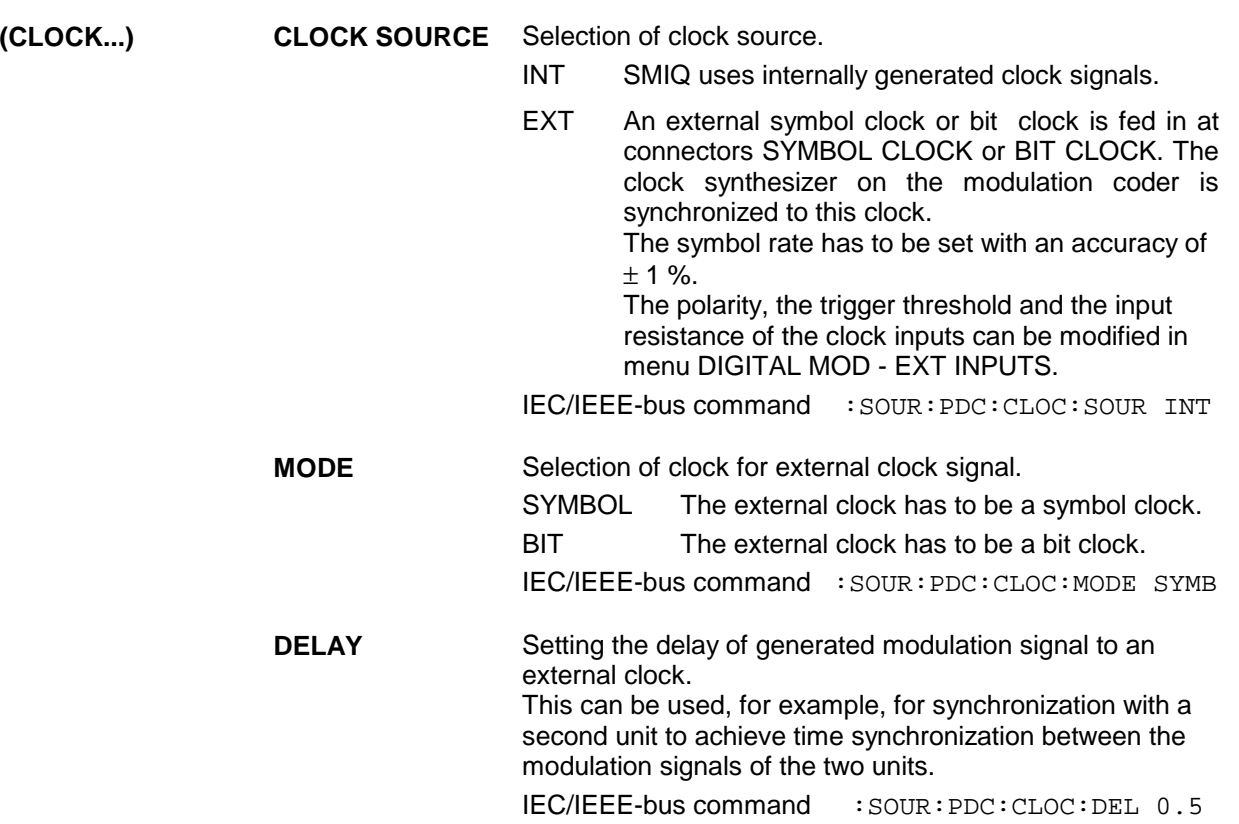

**POWER RAMP CONTROL...** Opens a window for setting the envelope control, especially for the rising and falling ramp at the beginning and end of a slot.

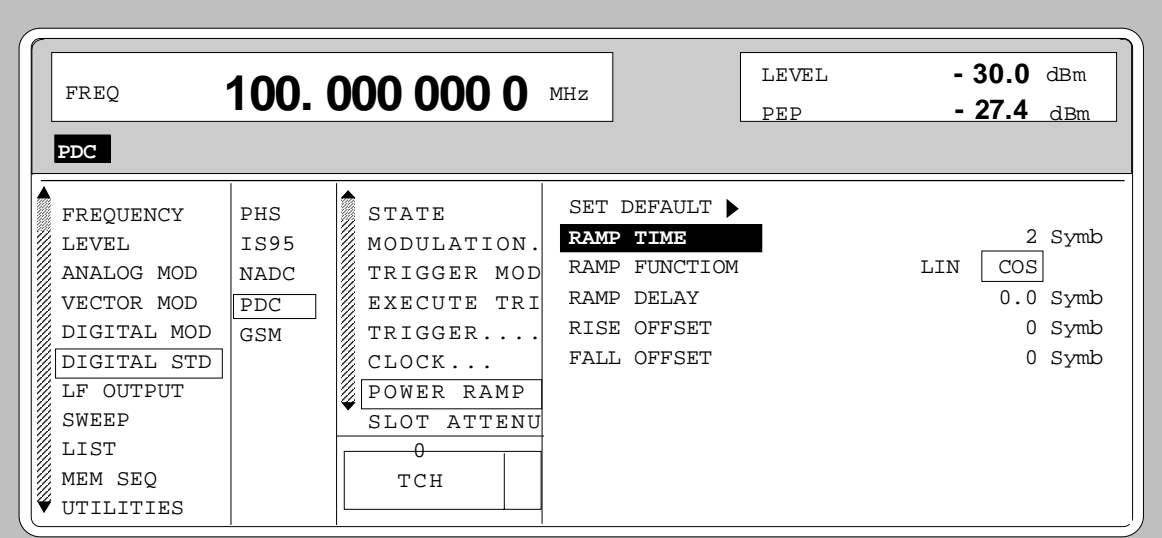

Fig. 2-189 Menu DIGITAL STD - PDC - POWER RAMP CONTROL... , SMIQ equipped with Modulation Coder SMIQB20 and Data Generator SMIQB11

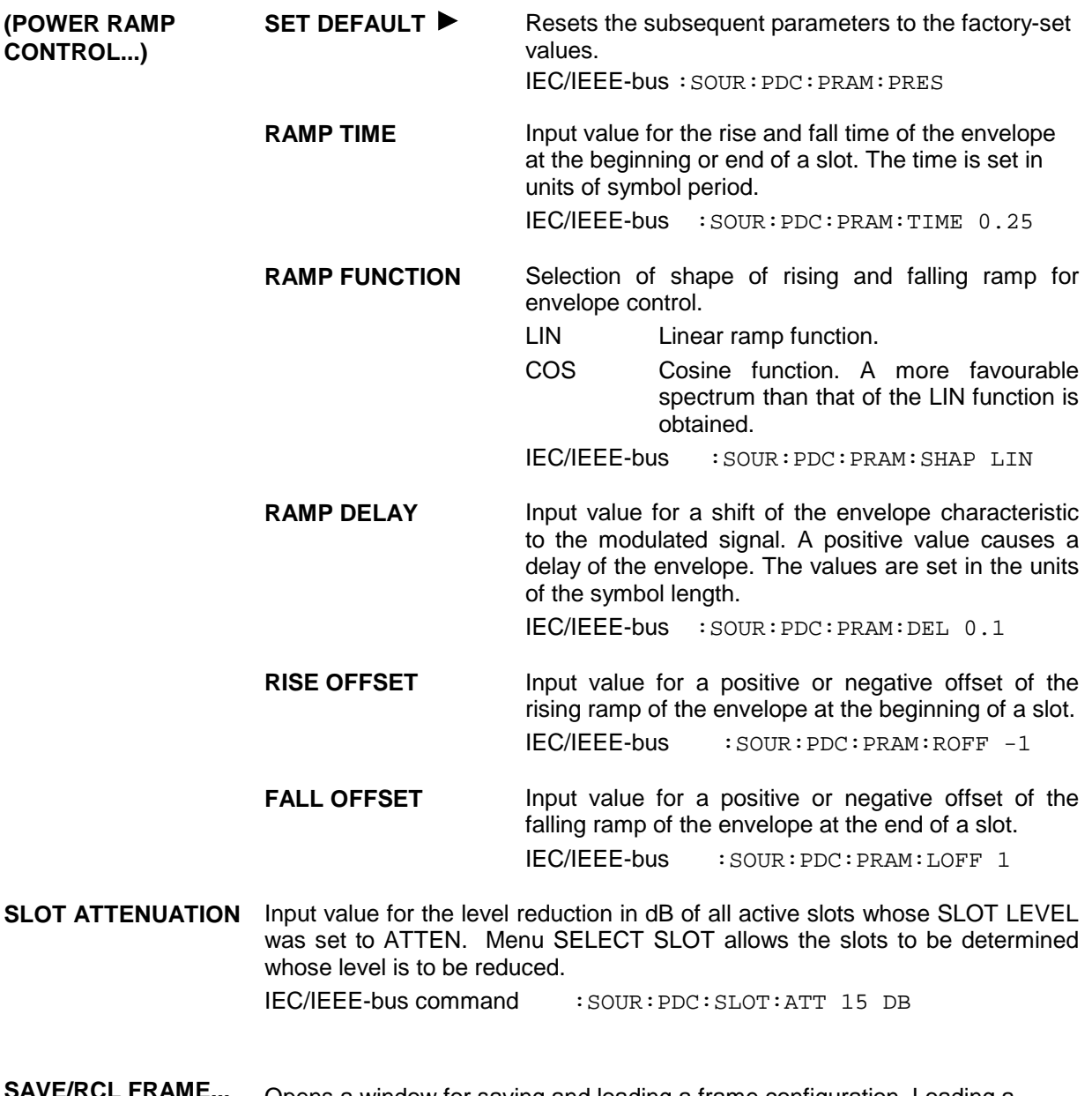

**SAVE/RCL FRAME...** Opens a window for saving and loading a frame configuration. Loading a frame affects all parameters that can be set under SELECT SLOT.

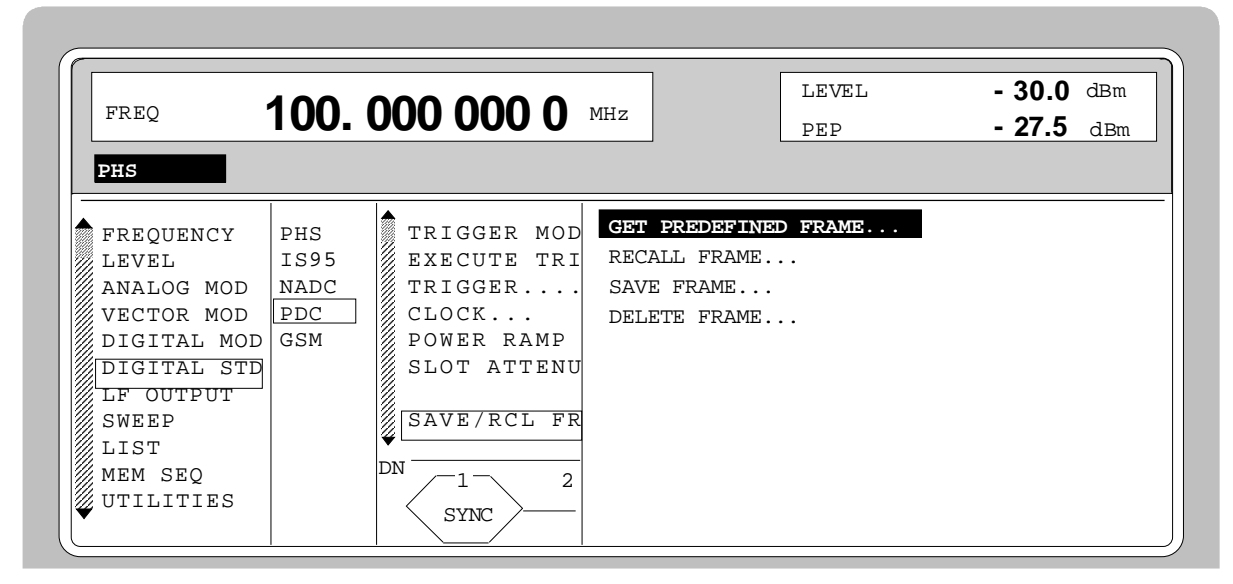

Fig. 2-190 Menu DIGITAL STD - PDC - SAVE/RCL FRAME, SMIQ equipped with Modulation Coder SMIQB20 and Data Generator SMIQB11

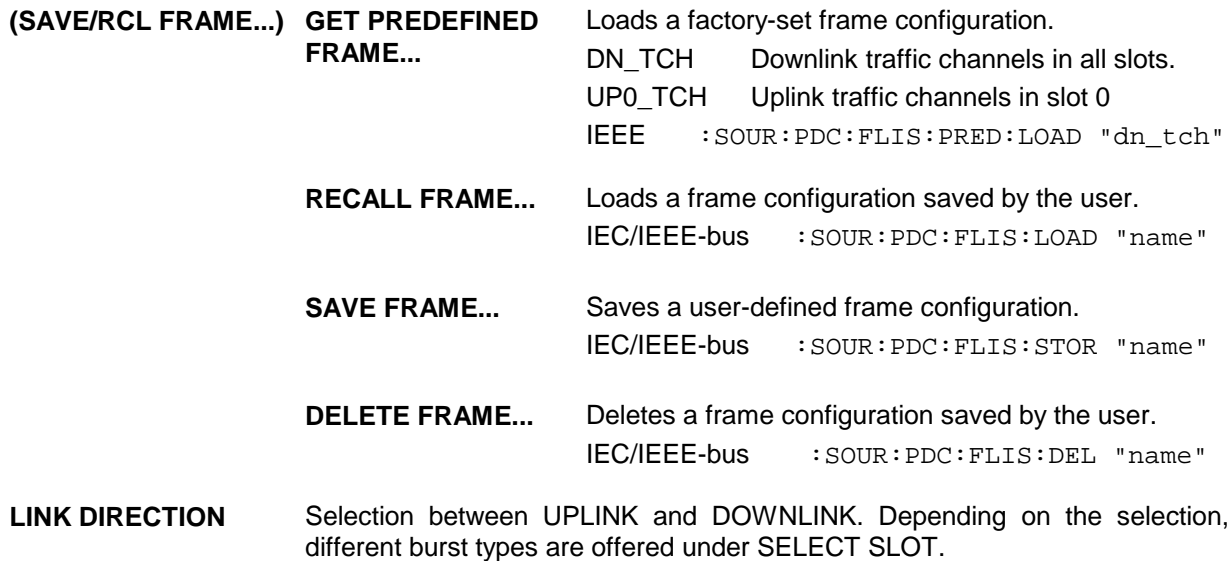

IEC/IEEE-bus command : SOUR: PDC: LINK UP

#### **RATE CONFIGURATION...**

Opens a window for determining which slots in the frame are to be configured as half-rate and full-rate channels. Full-rate channels occupy two slots in a frame, the second slot is fully determined by the configuration of the first slot. The following eight combinations can be selected:

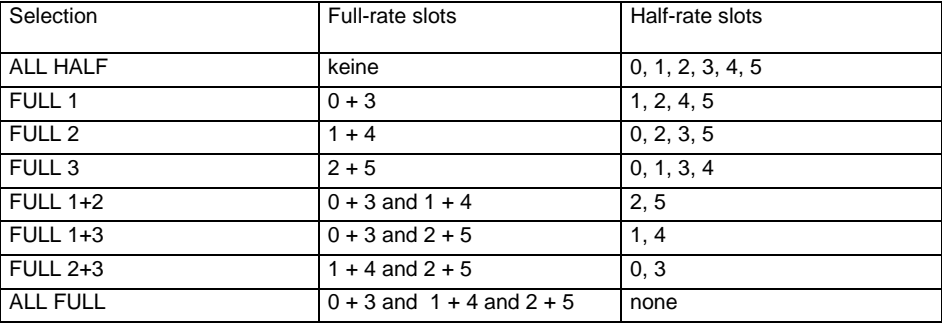

IEC/IEEE-bus command SOUR:PDC:RCON AHAL

Menu selection: BURST TYPE = TCH

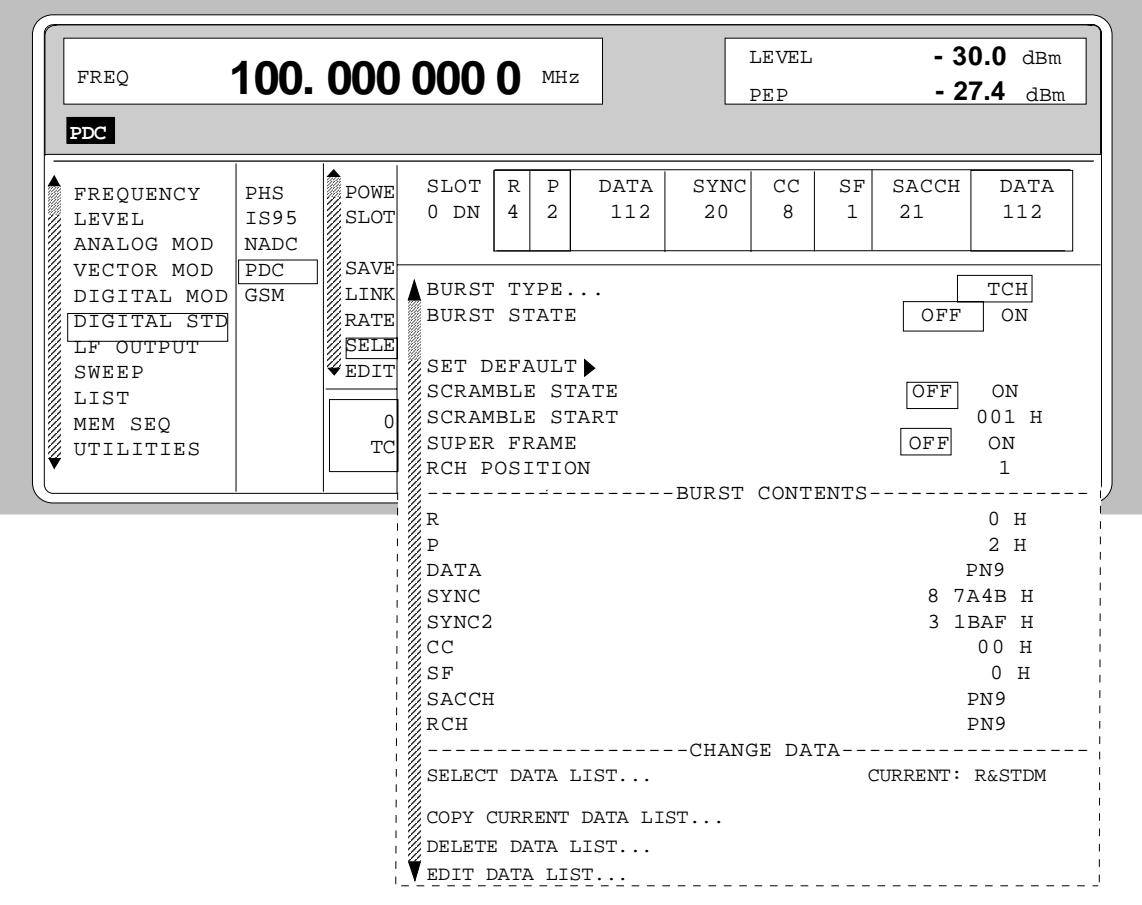

Fig. 2-191 Menu DIGITAL STD - PDC - SELECT SLOT, LINK DIRECTION DOWNLINK, SMIQ equipped with Modulation Coder SMIQB20 and Data Generator SMIQB11

**SELECT SLOT...** Selection of one of 6 possible slots. The number depends on the setting under RATE CONFIGURATION. When selecting the slot, a window is opened in which the data contents belonging to this slot can be defined. The content of the window depends on whether an UPLINK or DOWNLINK was selected under LINK DIRECTION. If the cursor is placed onto a slot in the diagram, it may be switched on and off by pressing one of the unit keys (toggle function).

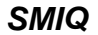

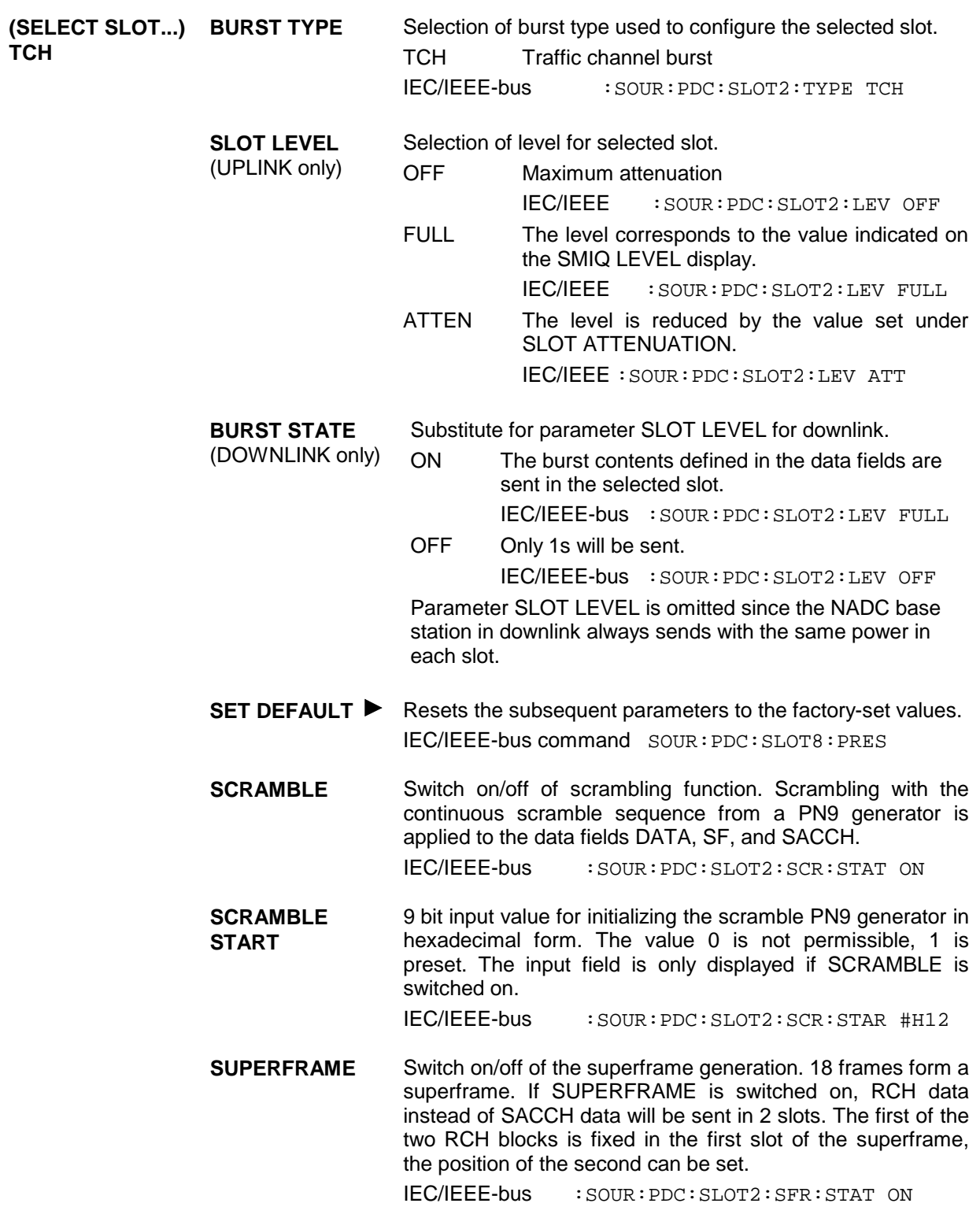

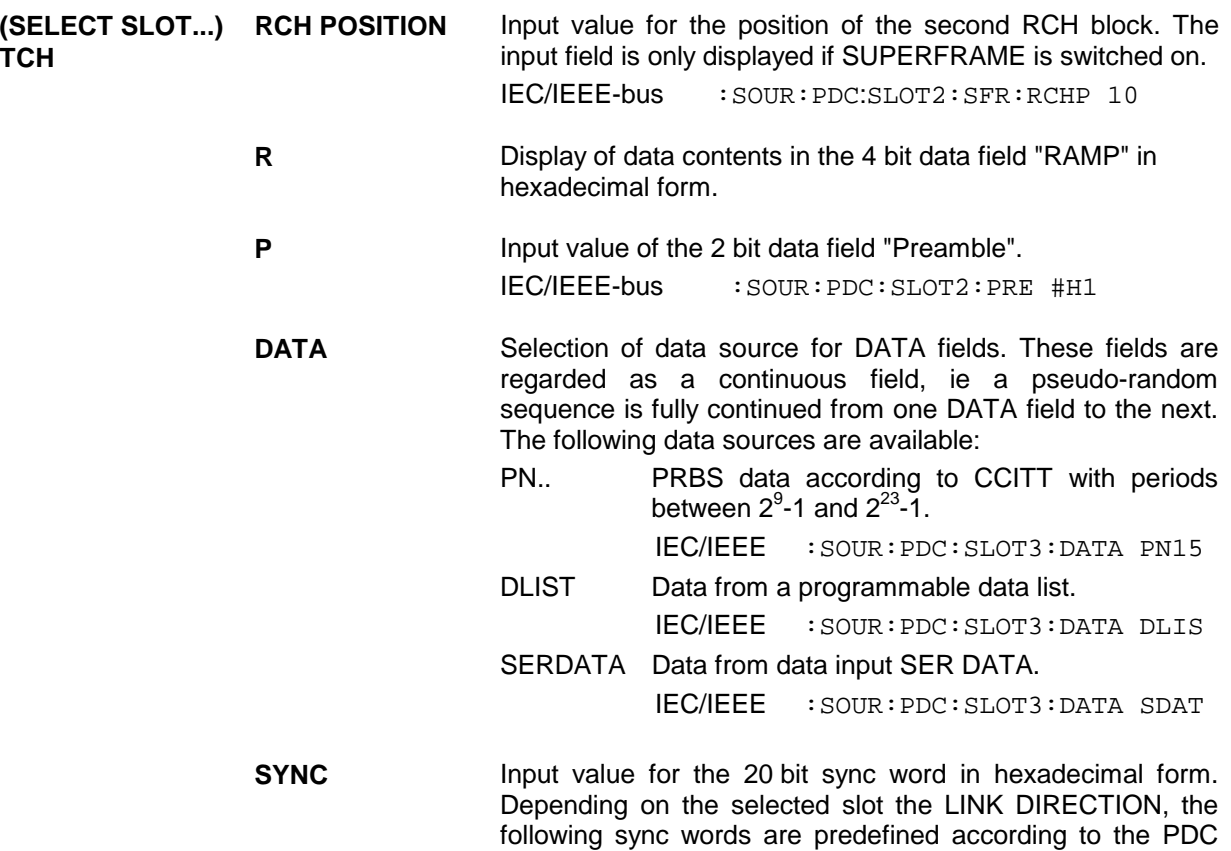

standard:

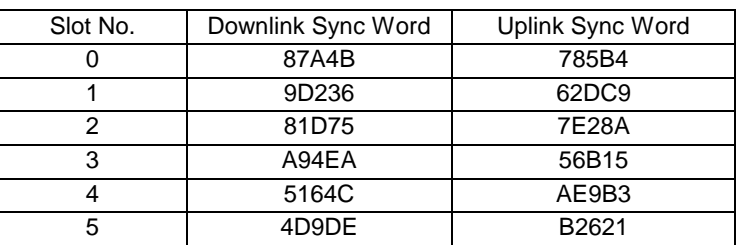

According to the standard, the sync words of the uplink are the inverted sync words of the downlink.

IEC/IEEE-bus : SOUR: PDC: SLOT2: SYNC #H62DC8

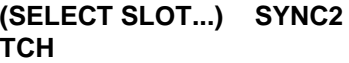

Input value for the 20 bit sync word in the first slot of a superframe in hexadecimal form. This sync word marks the beginning of the superframe. The input field is only displayed if SUPERFRAME is switched on. Depending on the selected slot and the LINK DIRECTION, the following sync words are predefined according to the PDC standard:

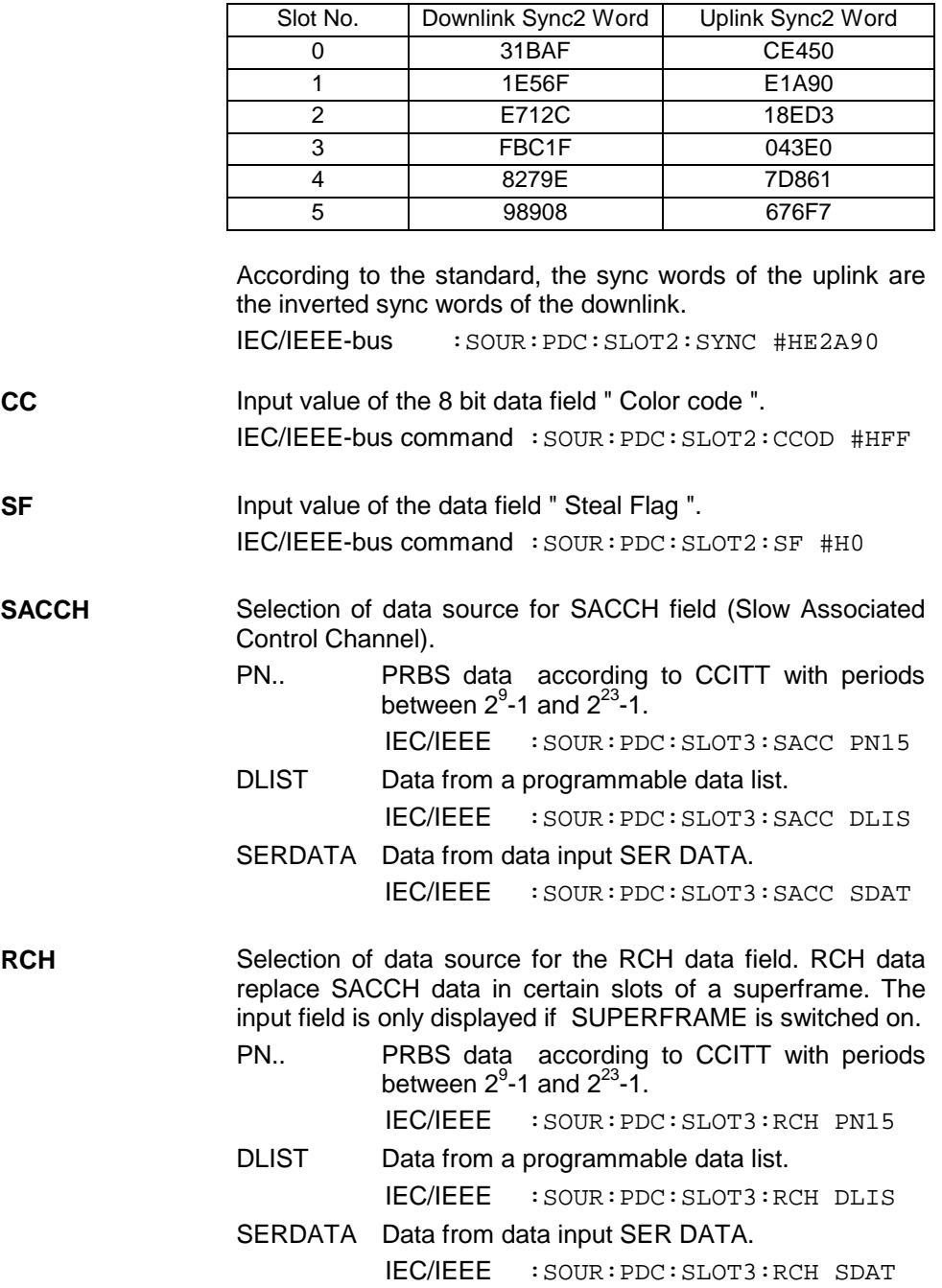

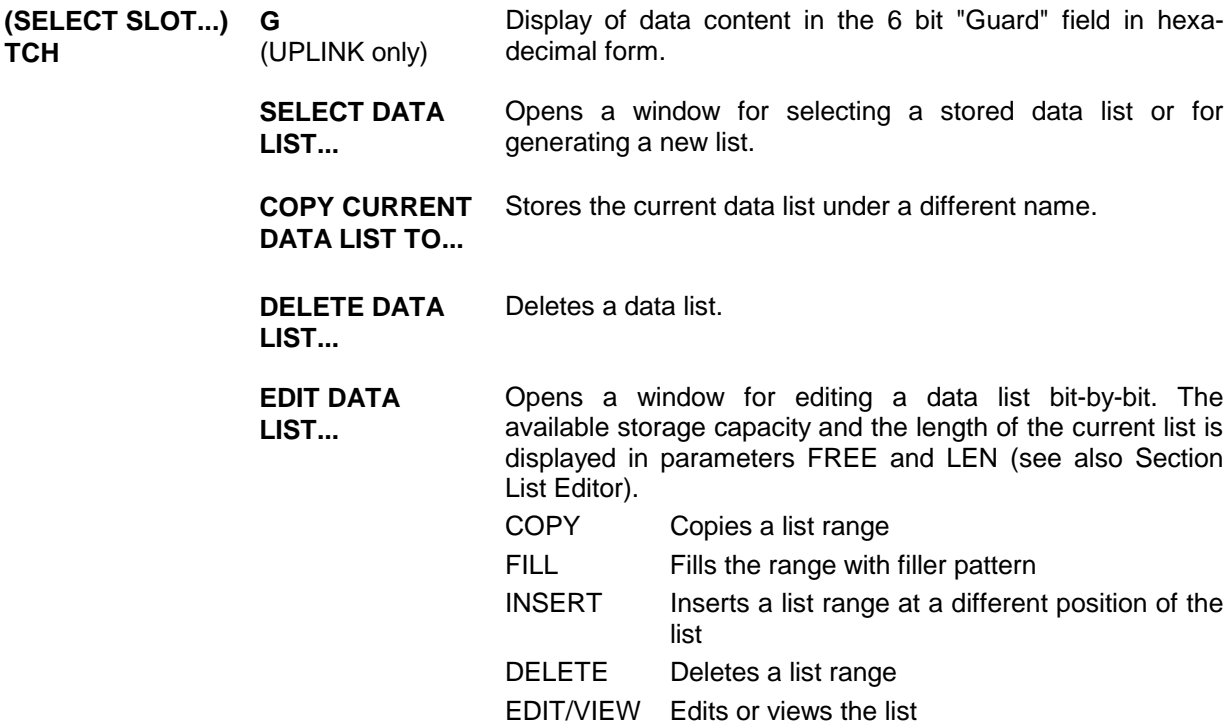

Menu selection: BURST TYPE = ALL\_DATA

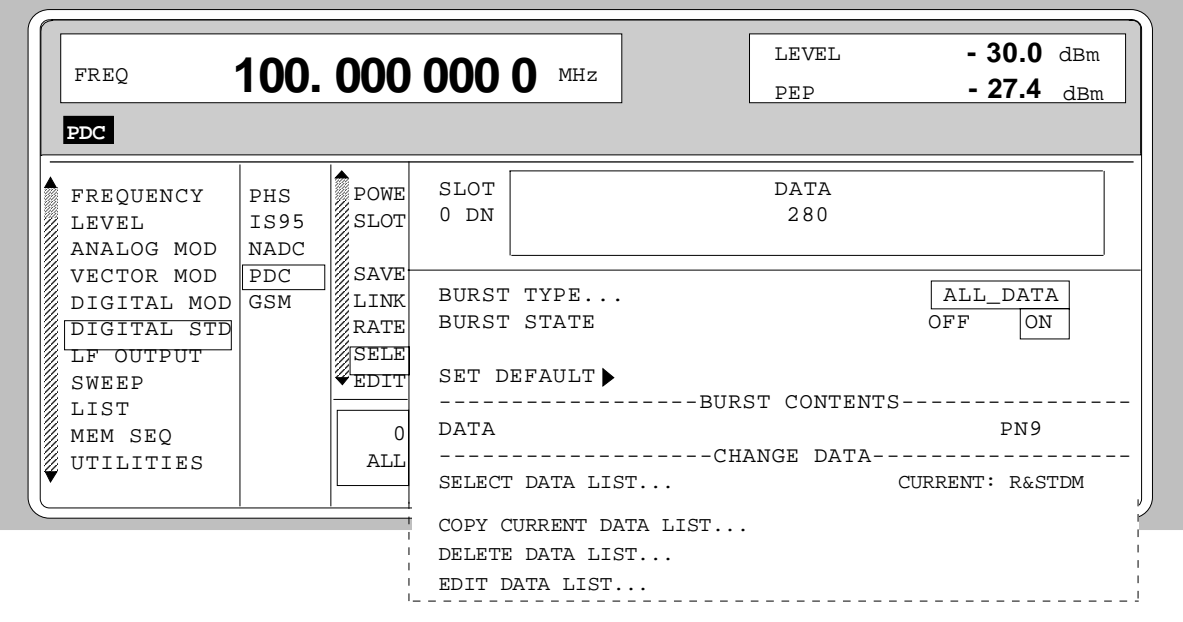

Fig. 2-192 Menu DIGITAL STD - PDC - SELECT SLOT, LINK DIRECTION = DOWNLINK, SMIQ equipped with Modulation Coder SMIQB20 and Data Generator SMIQB11

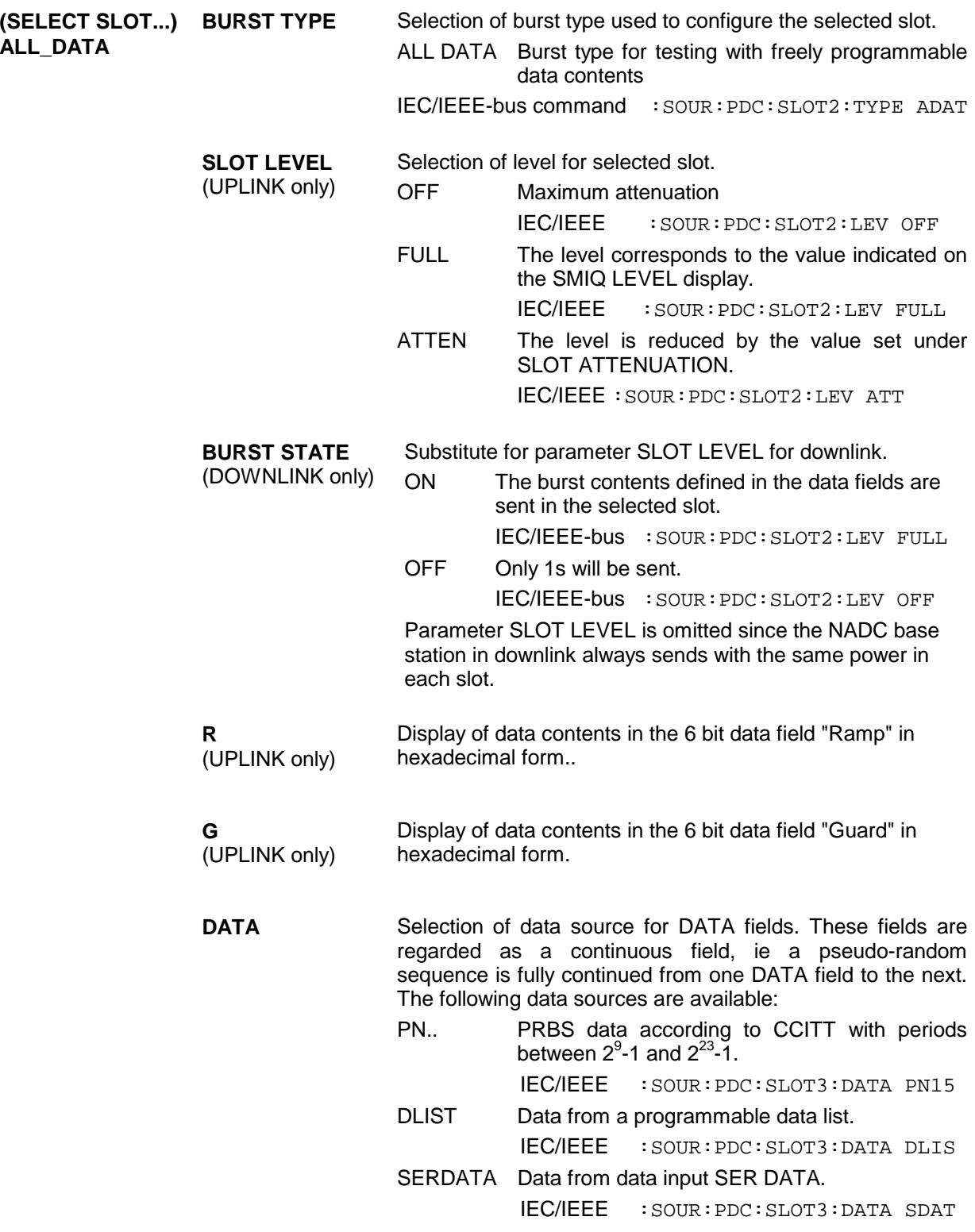

Parameter **SELECT DATA LIST...** to **EDIT DATA LIST...** see menu selection BURST TYPE = TCH

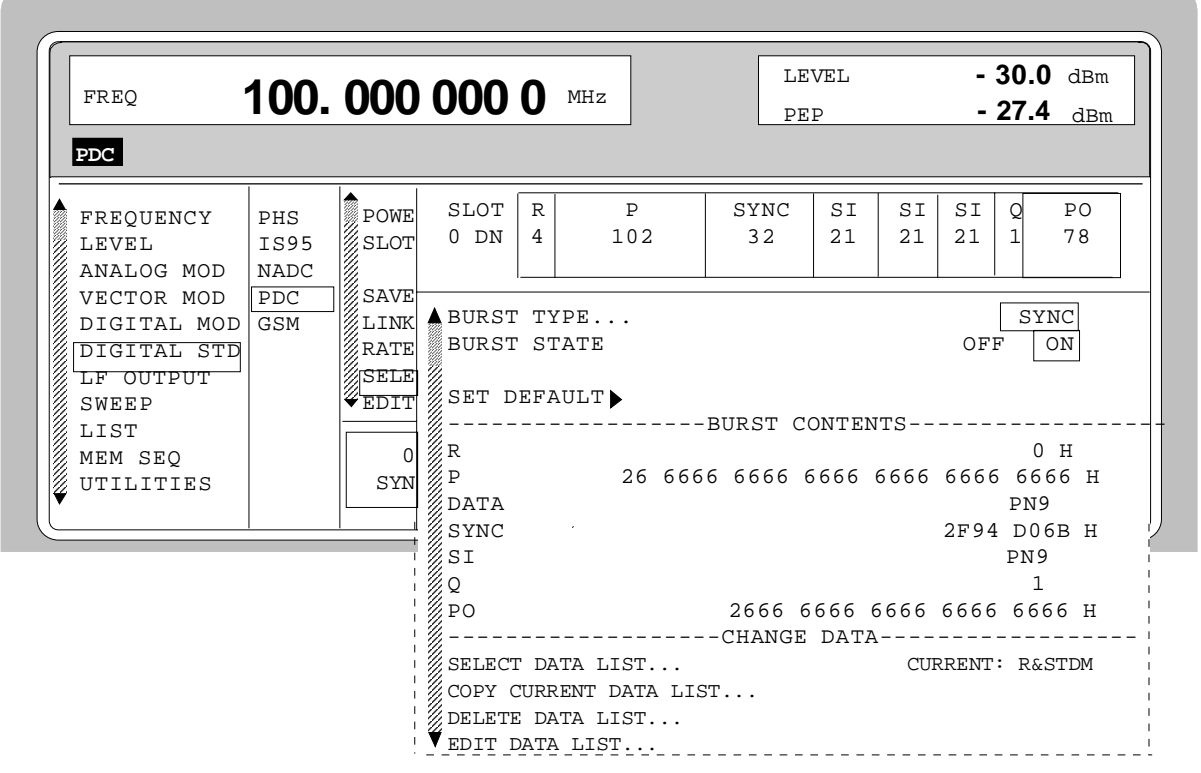

Fig. 2-193 Menu DIGITAL STD - PDC - SELECT SLOT, LINK DIRECTION = DOWNLINK, SMIQ equipped with Modulation Coder SMIQB20 and Data Generator SMIQB11

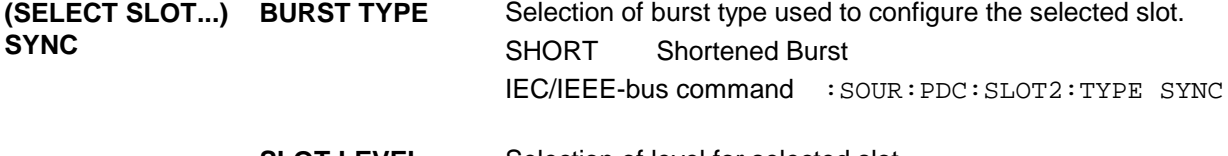

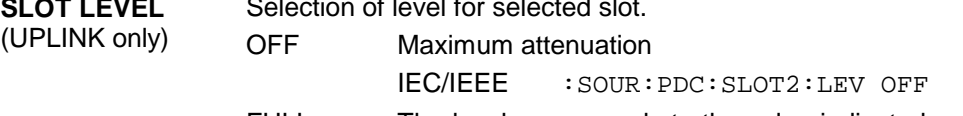

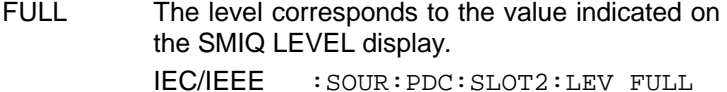

ATTEN The level is reduced by the value set under SLOT ATTENUATION. IEC/IEEE :SOUR:PDC:SLOT2:LEV ATT

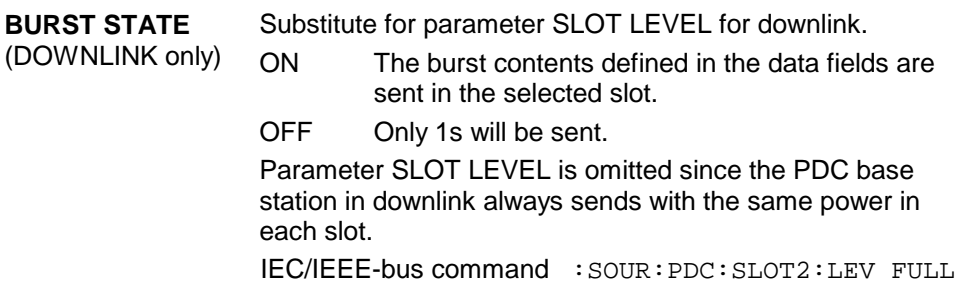

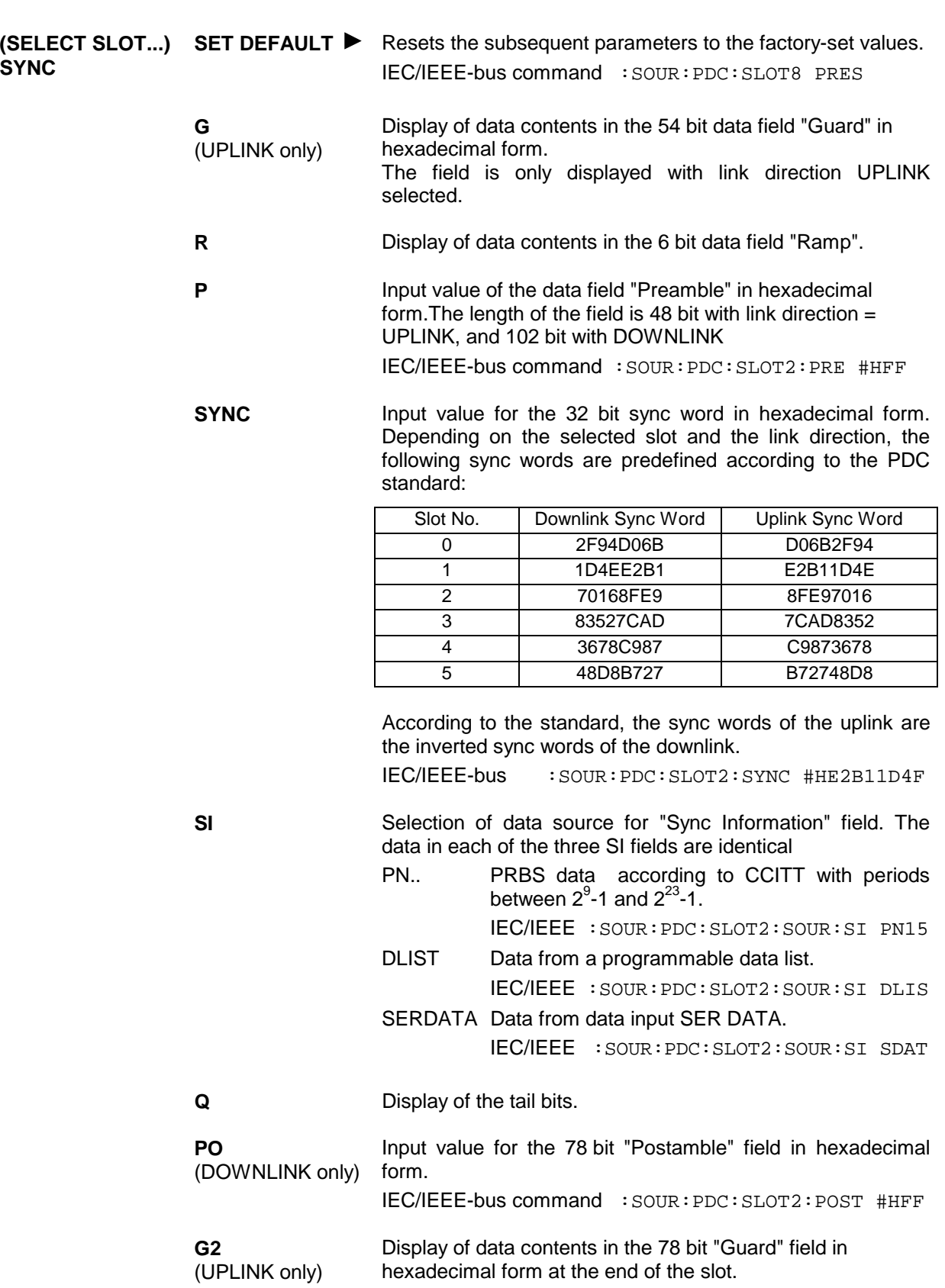

Parameter **SELECT DATA LIST...** to **EDIT DATA LIST...** see menu selection BURST TYPE = TCH

Menu selection: BURST TYPE = VOX (only available with LINK DIRECTION = UPLINK)

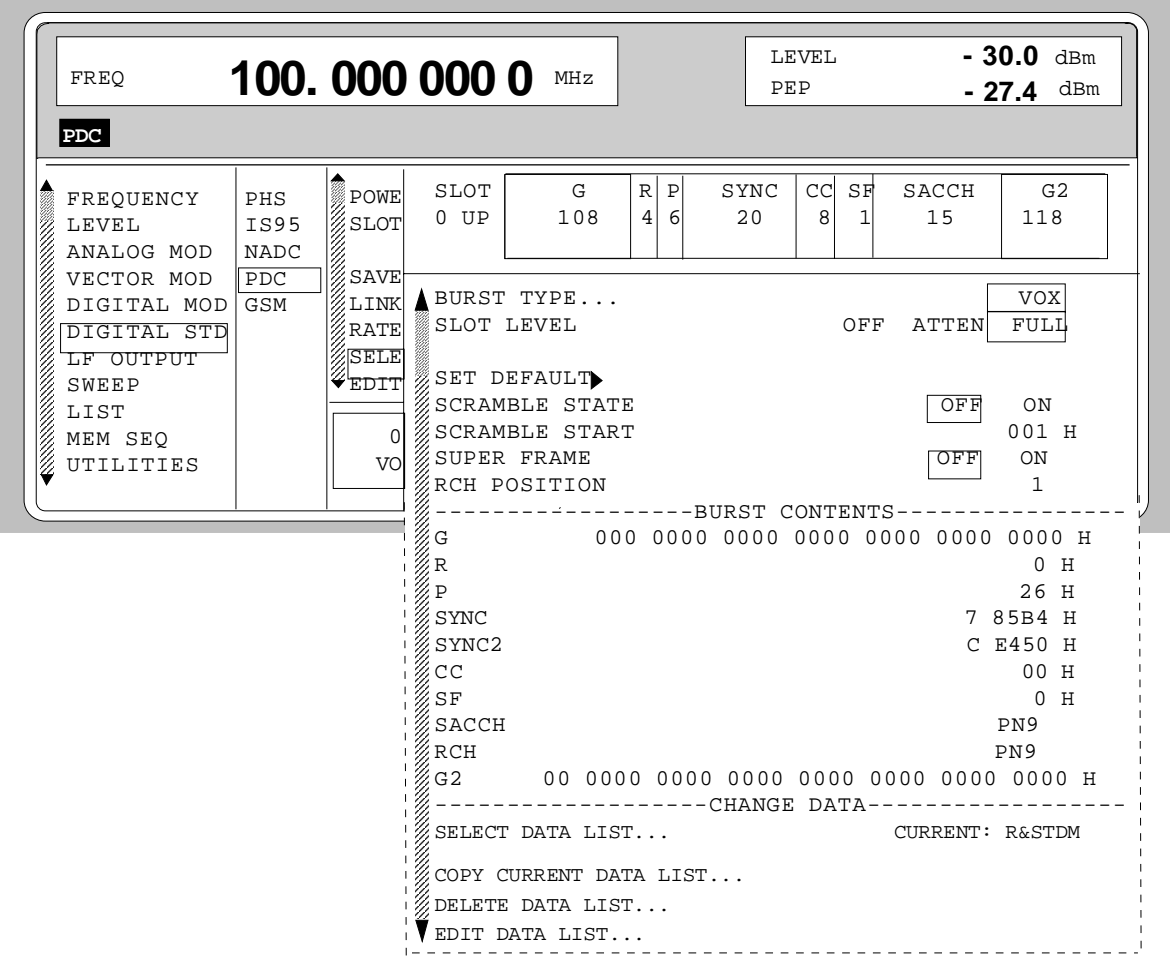

Fig. 2-194 Menu DIGITAL STD - PDC - SELECT SLOT, LINK DIRECTION = UPLINK, SMIQ equipped with Modulation Coder SMIQB20 and Data Generator SMIQB11

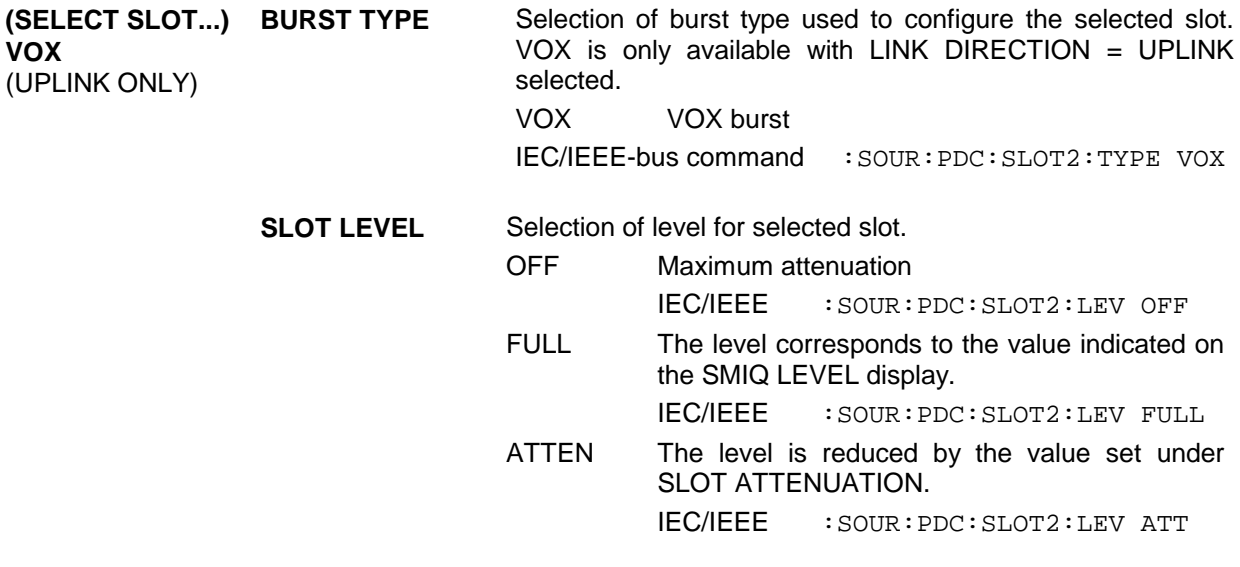

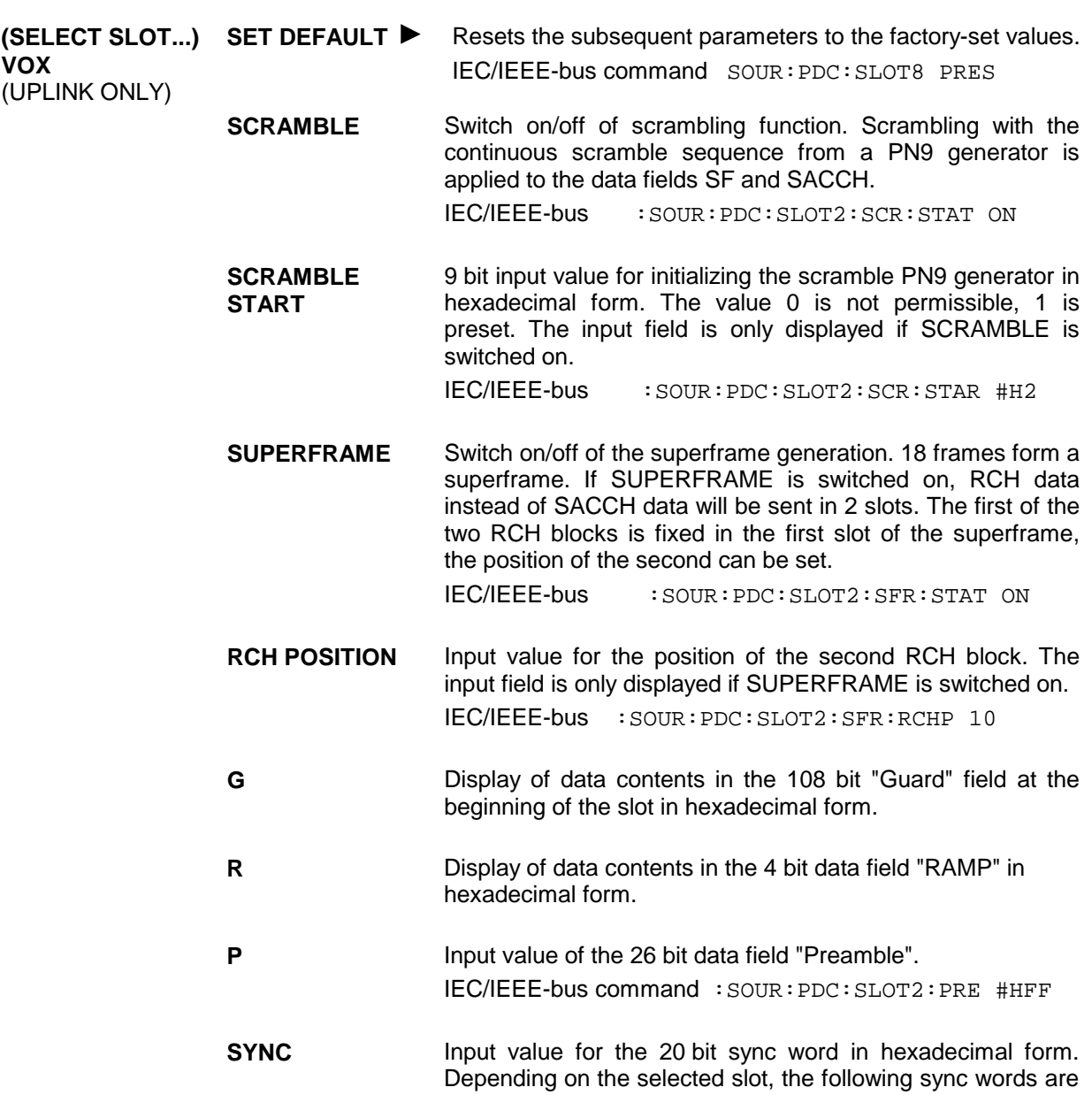

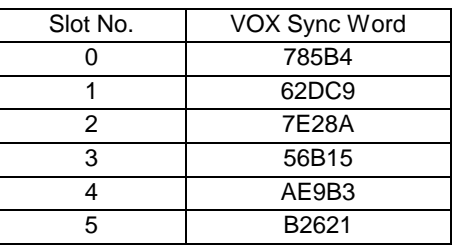

predefined according to the PDC standard:

IEC/IEEE-bus :SOUR:PDC:SLOT2:SYNC #H72DC9

#### **(SELECT SLOT...) VOX** (UPLINK ONLY)

**SYNC2** Input value for the 20 bit sync word in the first slot of a superframe in hexadecimal form. This sync word marks the beginning of a superframe. The input field is only displayed if SUPERFRAME is switched on. Depending on the selected slot, the following sync words are predefined according to the PDC standard:

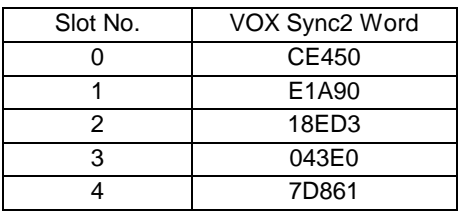

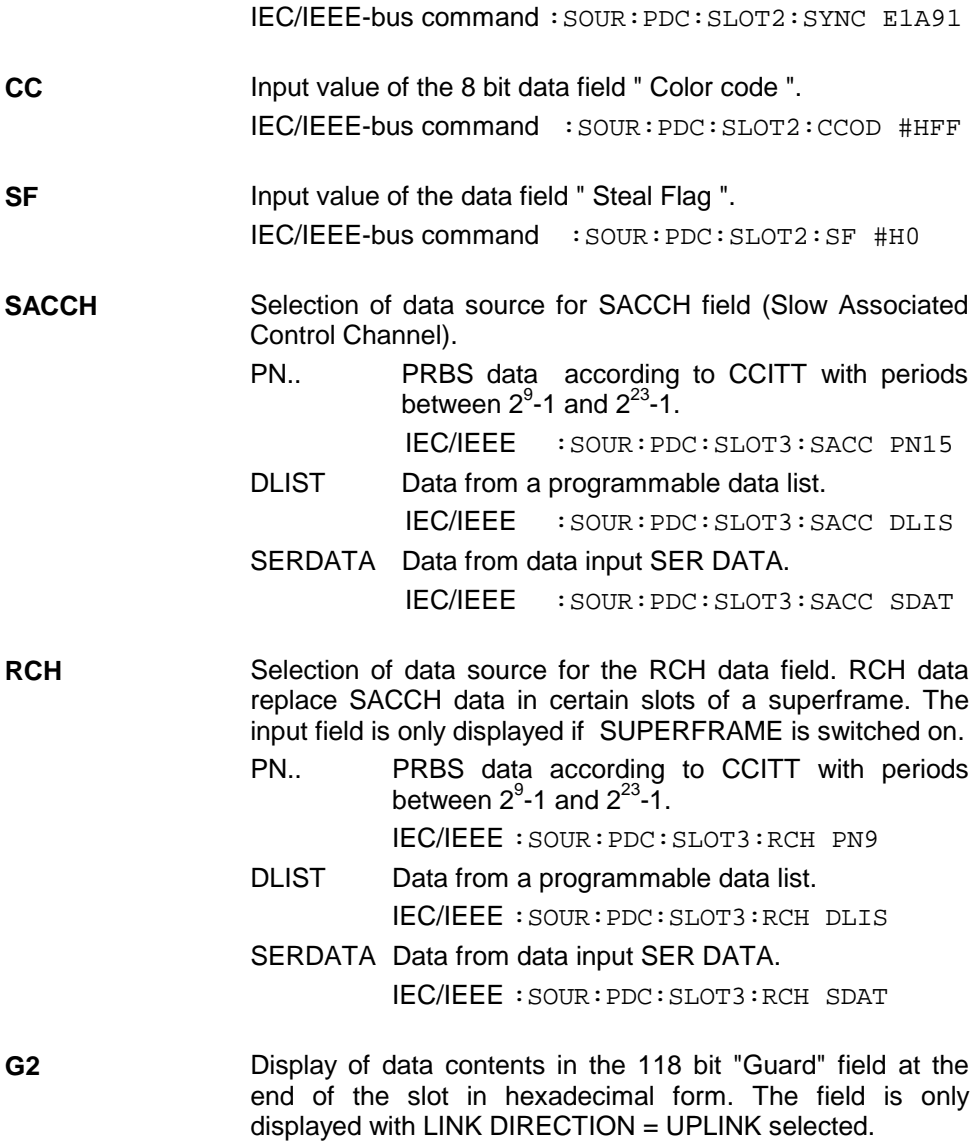

Parameter **SELECT DATA LIST...** to **EDIT DATA LIST...** see menu selection BURST TYPE = TCH
# **2.18 Digital Standard GSM/EDGE**

With the options Modulation Coder (SMIQB20) and Data Generator (SMIQB11) provided, modulation signals according to the GSM standard can be generated. GSM is a TDMA standard for cellular mobile radio networks used worldwide. SMIQ is suitable for use as a signal generator for all GSM types. With option SMIQB20, the use of GSM and EDGE slots is not limited. GSM/EDGE may also be used with the older modulation coder option (SMIQB10), however in this case GSM and EDGE cannot be mixed.

SMIQ can generate both the transmit signal of a base station (BS) and the transmit signal of a mobile station (MS). Transmission from BS to MS is called "downlink", "uplink" being used for transmission in the opposite direction.

Each TDMA frame consists of 8 slots. Each slot can be switched on or off separately. Moreover, a defined intermediate level can be set.

A burst type has to be defined to configure a slot. The following burst types can be selected:

- NORM the so-called "normal burst",
- DUMMY burst type with a defined data pattern according to GSM standard and
- ALL\_DATA burst type for test purposes with freely programmable data contents.
- EDGE the so-called EDGE Normal Burst

The following internal modulation sources are available:

- different PRBS generators with a sequence length between  $2^9$ -1 and  $2^{23}$ -1 and
- data lists, i.e. freely programmable data sequences from the data generator memory.

For generating the GSM signals, SMIQ inserts the modulation data continuously (in real time) into the selected slots. Using a digital signal processor the data generator generates a data sequence with modulation data and control signals for envelope control.

The data generator in SMIQ generates a data stream which is converted into IQ signals in the modulation coder. According to the GSM standard, the modulation type is GMSK at a symbol rate of 270.833 ksymbol/s and Gauss filtering. The symbol rate can be changed in SMIQ. GFSK with adjustable frequency deviation can be used as a modulation type, too.

The modulation type for EDGE slots is 8PSK, with 3/8π rotation at a symbol rate of 270.833 ksymbols/s and linear Gauss filter.

# **2.18.1 Sync and Trigger Signals**

The data generator generates a data sequence with modulation data, control signals for envelope control, and synchronization signals.

When TRIGGER MODE AUTO is selected, the GSM signal generation is started automatically.

This start can also be activated by an external trigger signal (TRIGGER MODE ARMED\_AUTO) which allows a synchronous sequence for BER measurements to be carried out on receivers.

A trigger signal can be fed via the TRIGIN input at connector PAR DATA. The active slope of a trigger signal applied there executes a trigger event.

GSM signal generation at a frame limit is started after a trigger event. Data from data lists are inserted into the selected slots starting from the first bit. PRBS generators start with the set initialization status.

Signal generation either starts immediately after the active slope of the trigger signal or after a settable number of symbols (EXT TRIGGER DELAY). Retriggering (EXT RETRIG) can be inhibited for a settable number of symbols (EXT RETRIGGER INHIBIT).

A trigger event can be executed manually using EXECUTE TRIGGER or via the IEC/IEEE bus.

When a trigger event is executed, a trigger signal is output at the TRIGOUT 3 output of SMIQ.

SMIQ also generates the following sync signals:

- a slot or frame clock at TRIGOUT 1 output with settable position in the frame,
- a frame or multiframe clock at TRIGOUT 2 output with settable position in the frame,
- the symbol clock and the bit clock.

A clock synthesizer on the modulation coder generates the symbol clock and the bit clock in SMIQ. The two clocks are identical for GSM. All the clock signals are synchronized to the 10-MHz reference of SMIQ. The bit clock is available at connector BIT CLOCK. If required, the clock synthesizer in SMIQ can be synchronized to an external bit clock.

The clock signal is selected in the menu via CLOCK-CLOCK SOURCE EXT.

To allow for a trouble-free synchronization of the clock synthesizer first apply the external clock and set the correct symbol rate at SMIQ. Then switch CLOCK SOURCE from INT to EXT.

*Note: The set symbol rate should not differ by more than 1% from the symbol rate of the external signal.*

## **2.18.2 PN Generators as Internal Data Source**

Independent PN generators (Pseudo Noise) can be selected for each slot as data source for data field DATA. These PN generators provide pseudo-random bit sequences of different length or period. That is why they are also called PRBS generators (Pseudo Random Binary Sequence).

Data sequences are sequences of maximum length which are generated by means of feedback shift registers.

The following figure gives an example of a 9 bit generator with feedbacks after register 4 and 0 (output).

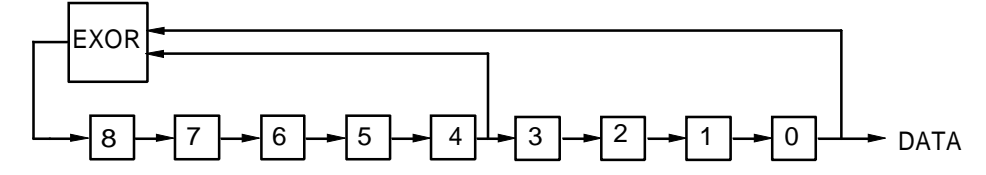

The pseudo-random sequence of a PRBS generator is clearly defined by the number of registers and the feedback. The following table describes all PRBS generators available:

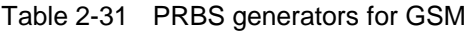

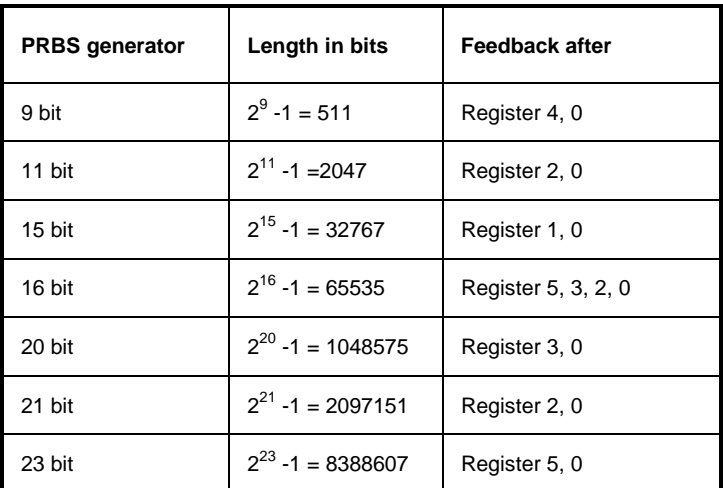

PN generators PN9,11,15, 20 and PN23 are configured according to CCITT Rec. 0.151/152/153. The output sequence is inverted for generators PN15 and PN23.

The start value of the PN generators is different in the slots and equals

start value =  $1 + 14$  hex  $\times$  slot number

Example: PN9 generator in slot 1 with start value 15hex = 10101 binary.

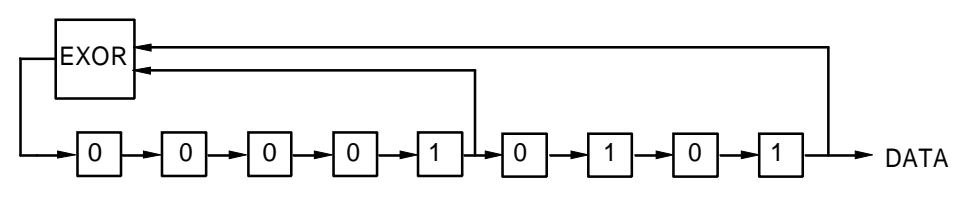

The resulting output sequence is  $10101000000101001011110010$  etc.

### **2.18.3 Lists as Internal Data Source**

A freely programmable memory on the data generator serves as internal data source for the data fields of the slots. The data are managed in so-called lists. A list editor allows data lists (DATA LIST) to be selected, copied, modified, and deleted.

The list editor is available via menu DIGITAL-MOD - SOURCE....

## **2.18.4 External Modulation Data**

External data can (only) be applied via the SERDATA interface. A selection of SERDATA as data source is only possible for a single data field of a slot. For further information on the characteristics of the SERDATA interface see Annex A.

To ensure that the external data bits are assigned to specific positions in the data field of the selected slot and that they are reproducible, the buffer of the RS-232 transmitter and receiver has to be deleted. A triggered start has to follow.

The following setting sequence is required in the DIGITAL STD - GSM/EDGE menu:

- 1. Carry out desired settings in menu.
- 2. Select data source SERDATA for the data field of the slot using SELECT SLOT ....
- 3. Make connection to external data source, but do not yet start external data source.
- 4. Switch off digital standard using STATE OFF.
- 5. Set TRIGGER MODE ARMED\_AUTO. In this state, SMIQ is ready for reception, but discards data that are read in via SERDATA.
- 6. Switch on digital standard with STATE ON.
- 7. Start external data source. The read-in data are written into the receiving buffer. Only if this buffer is filled can SMIQ react to a trigger event.
- 8. Activate trigger event. Signal generation is thus started at a frame limit. The first bit received via SERDATA is put to the first bit position in the selected data field.

# **2.18.5 Menu DIGITAL STANDARD - GSM/EDGE**

Menu DIGITAL STD - GSM/EDGE provides access to settings for generating GSM signals.

Menu selection: DIGITAL STD - GSM/EDGE

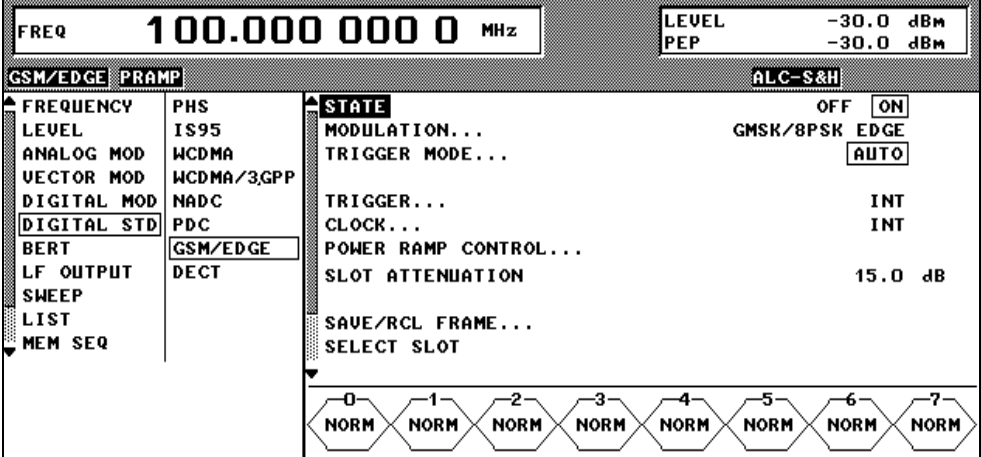

Fig. 2-195 Menu DIGITAL STD - GSM/EDGE, SMIQ equipped with Modulation Coder SMIQB20 and Data Generator SMIQB11

**STATE** Switch on/off of Digital Standard GSM/EDGE modulation. Vector Modulation or Digital Modulation will be switched off automatically.

IEC/IEEE-bus command SOUR:GSM:STAT ON

**MODULATION...** Opens a window for setting the modulation parameters.

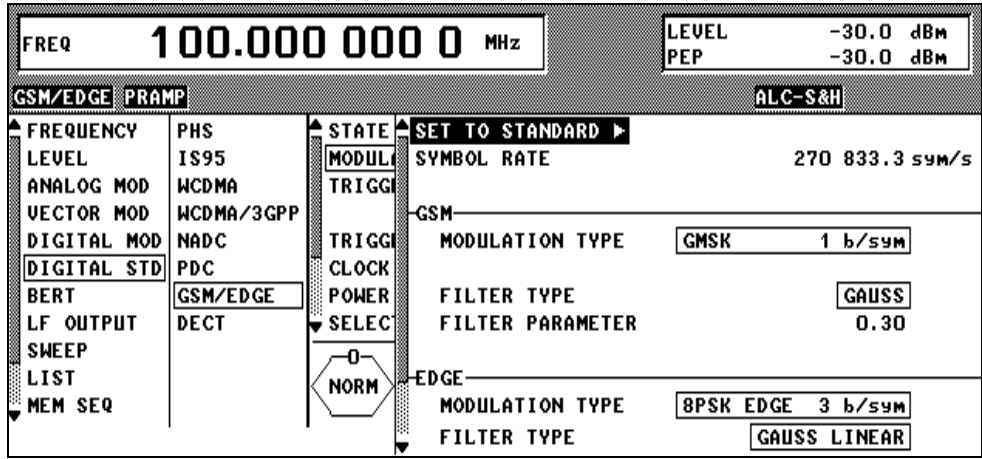

Fig. 2-196 Menu DIGITAL STD - GSM/EDGE - MODULATION..., SMIQ equipped with Modulation Coder SMIQB20 and Data Generator SMIQB11

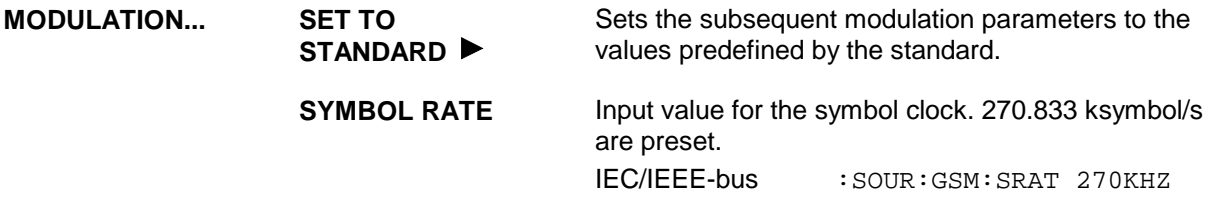

**(MODULATION...) The following parameters are used with GSM**

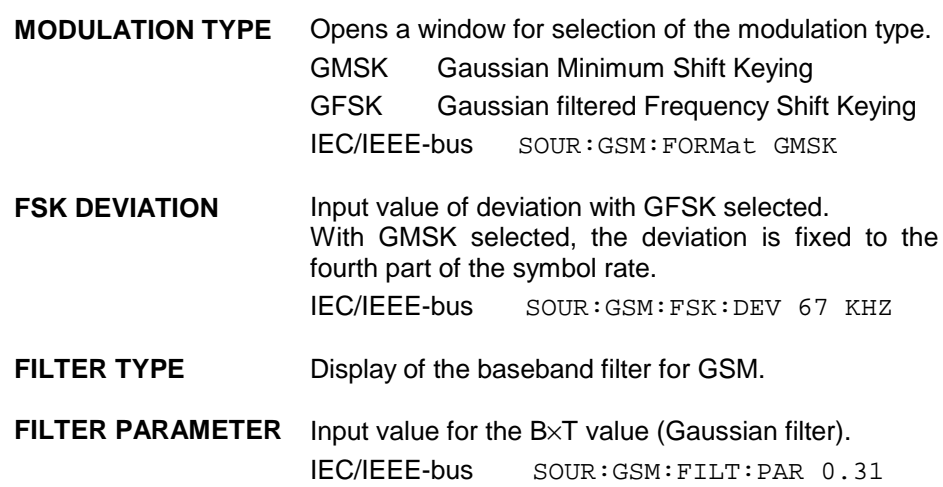

#### **The following parameters are used with EDGE**

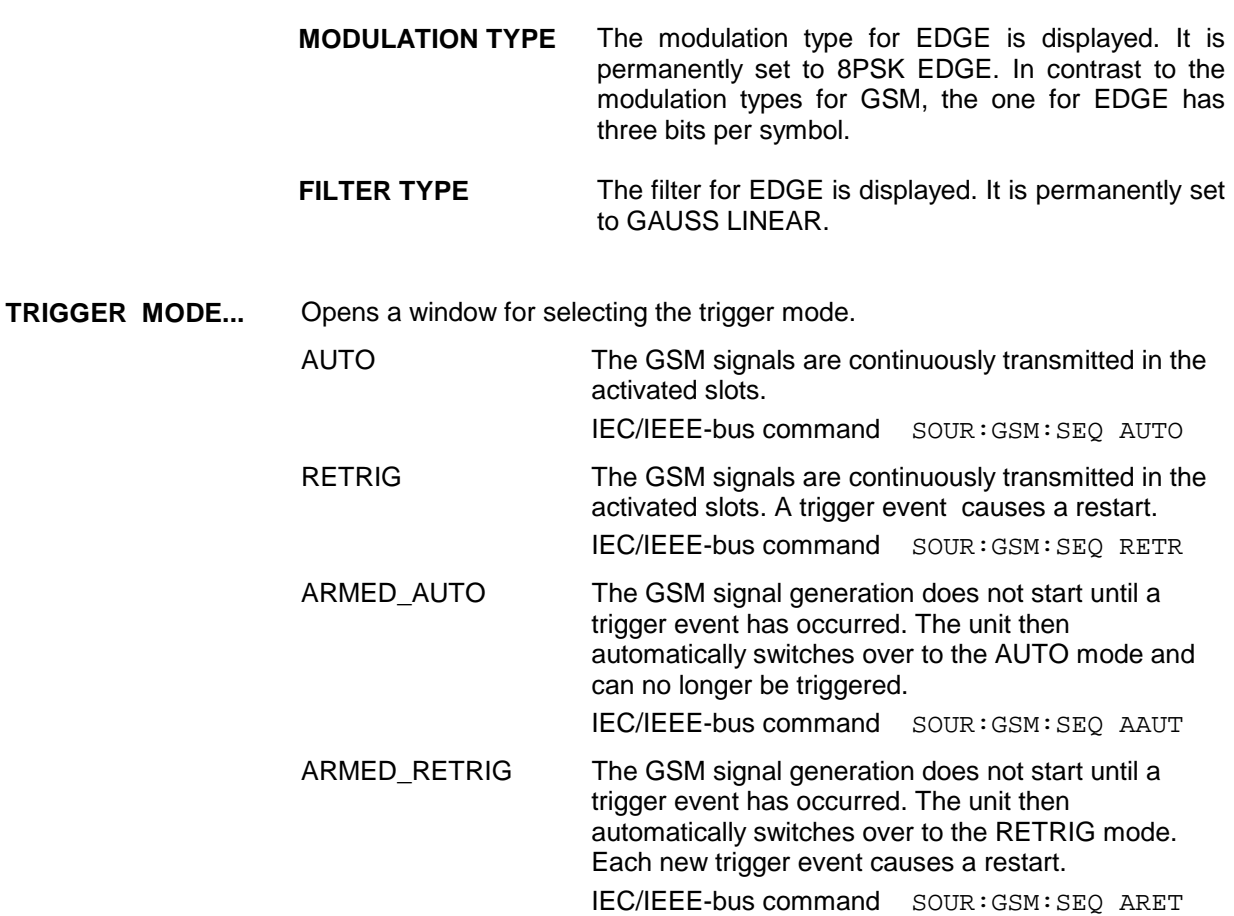

**EXECUTE TRIGGER**  Executes a trigger even to start the GSM signal generation. IEC/IEEE-bus command :TRIG:DM:IMM

**TRIGGER...** Opens a window for selecting the trigger source, for configuring the trigger output signals and for setting the time delay of an external trigger signal.

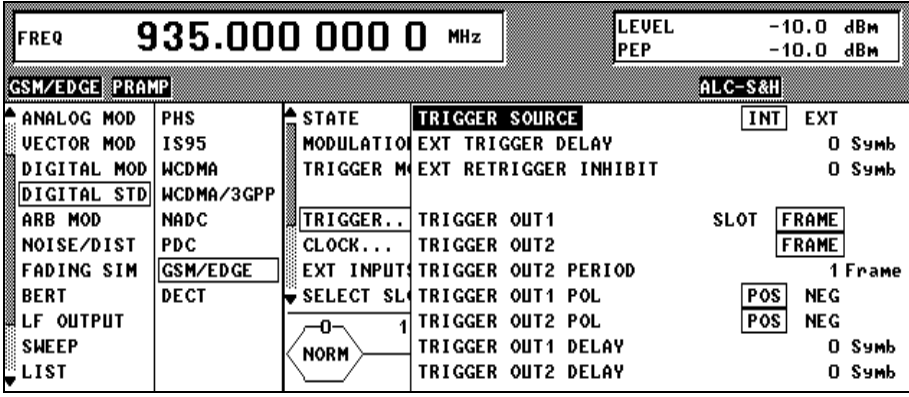

Fig. 2-197 Menu DIGITAL STD - GSM/EDGE\_TRIGGER..., SMIQ equipped with Modulation Coder SMIQB20 and Data Generator SMIQB11

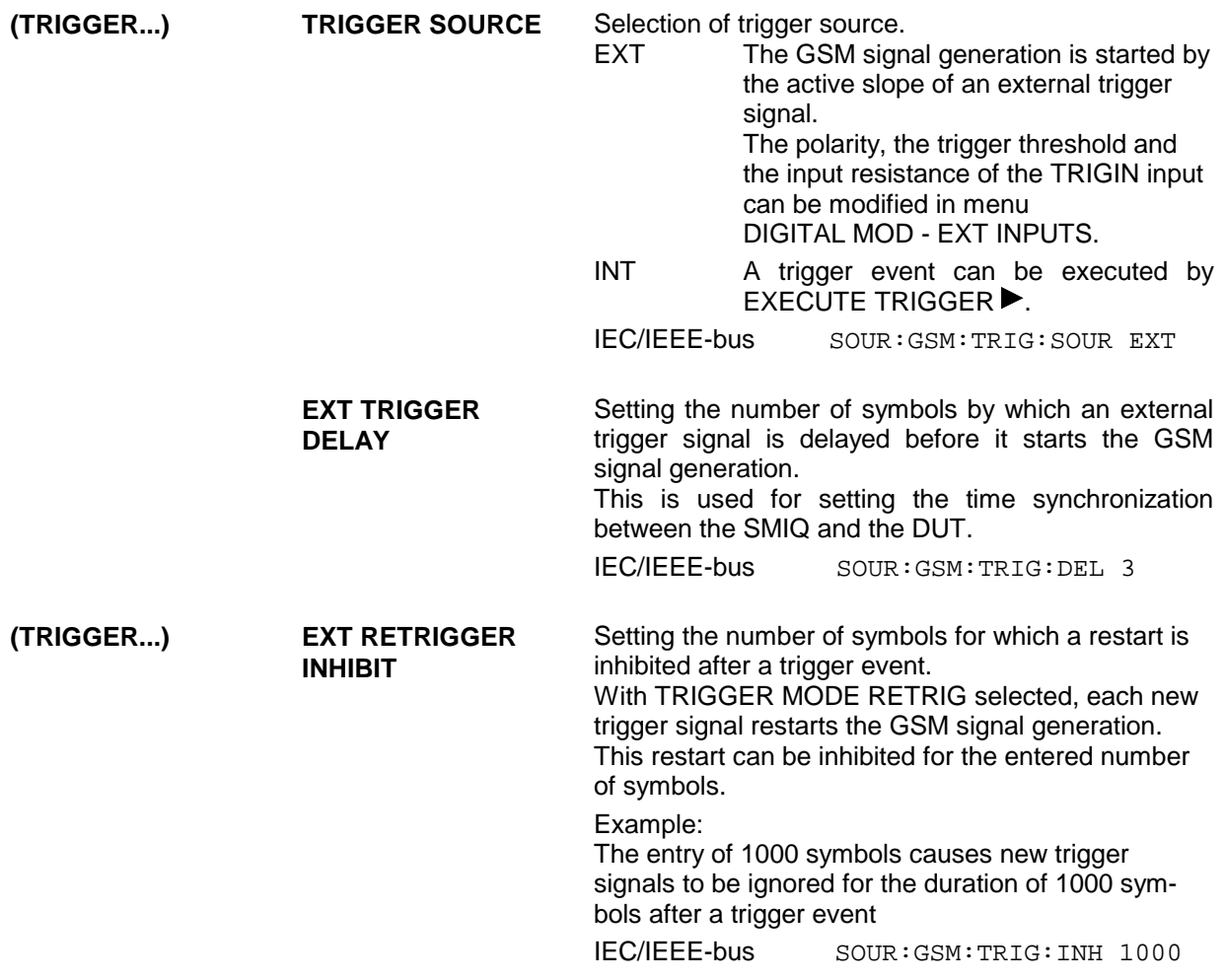

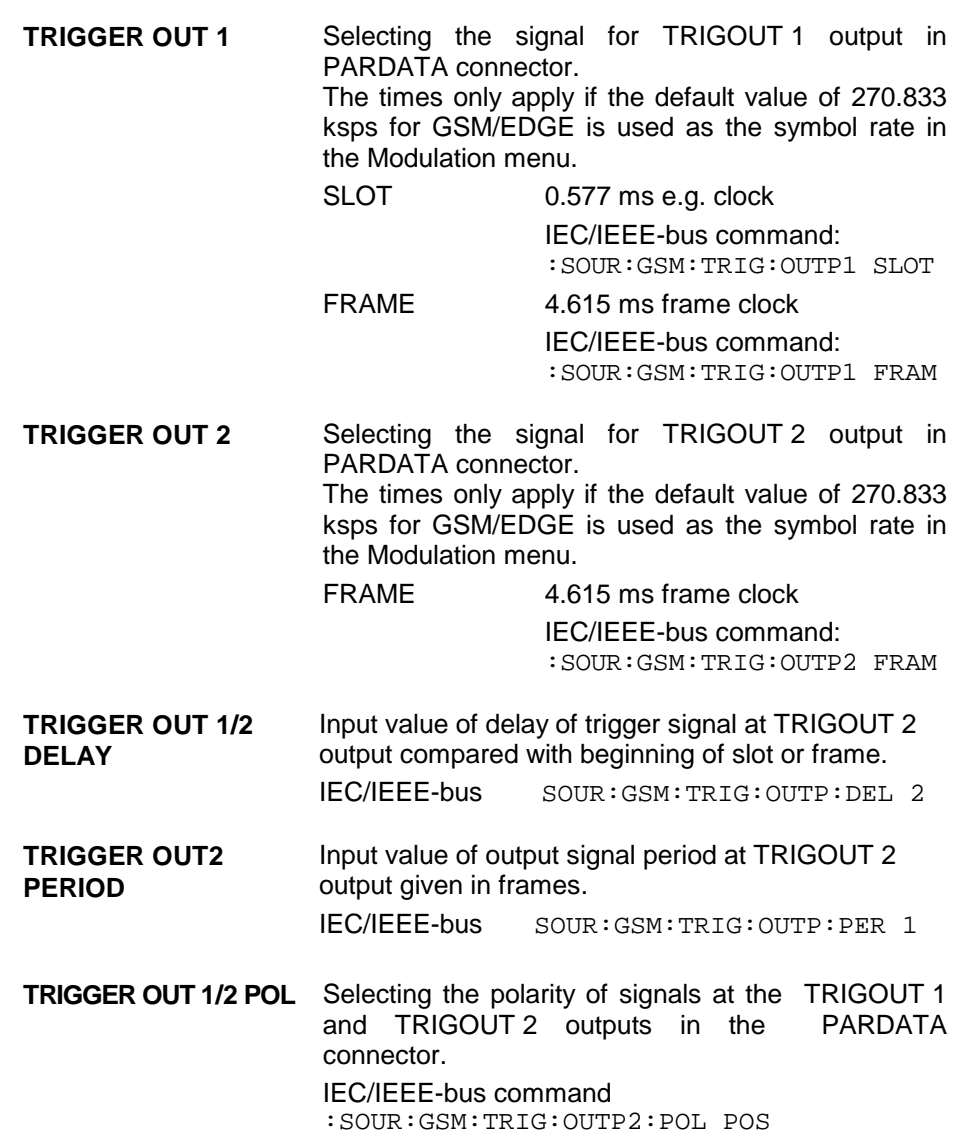

**CLOCK...** Opens a window for selecting the clock source and for setting a delay.

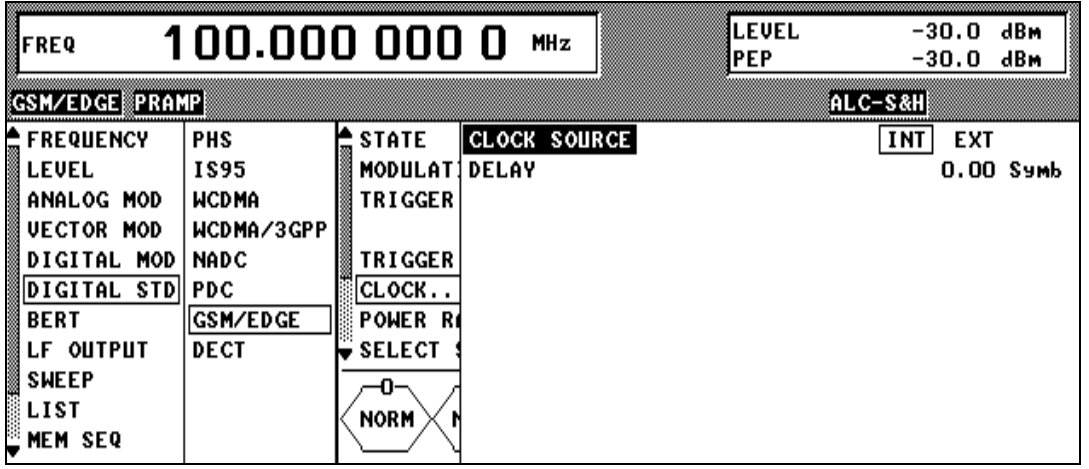

- Fig. 2-198 Menu DIGITAL STD GSM/EDGE CLOCK..., SMIQ equipped with Modulation Coder SMIQB20 and Data Generator SMIQB11
- **(CLOCK...) CLOCK SOURCE** Selection of clock source.

INT SMIQ uses internally generated clock signals. EXT An external bit clock is fed in at connector BIT CLOCK. The clock synthesizer on the modulation coder is synchronized to this clock. The symbol rate has to be set with an accuracy of  $\pm$  1 %. The polarity, the trigger threshold and the input resistance of the clock inputs can be modified in menu DIGITAL MOD - EXT INPUTS. IEC/IEEE-bus SOUR:GSM:CLOC:SOUR INT

**DELAY** Setting the delay of generated modulation signal to an external clock. This can be used, for example, for synchronization with a second unit to achieve time synchronization between the modulation signals of the two units. IEC/IEEE-bus SOUR:GSM:CLOC:DEL 0.5

**POWER RAMP CONTROL...** Opens a window for setting the envelope control, especially for the rising and falling ramp at the beginning and end of a slot.

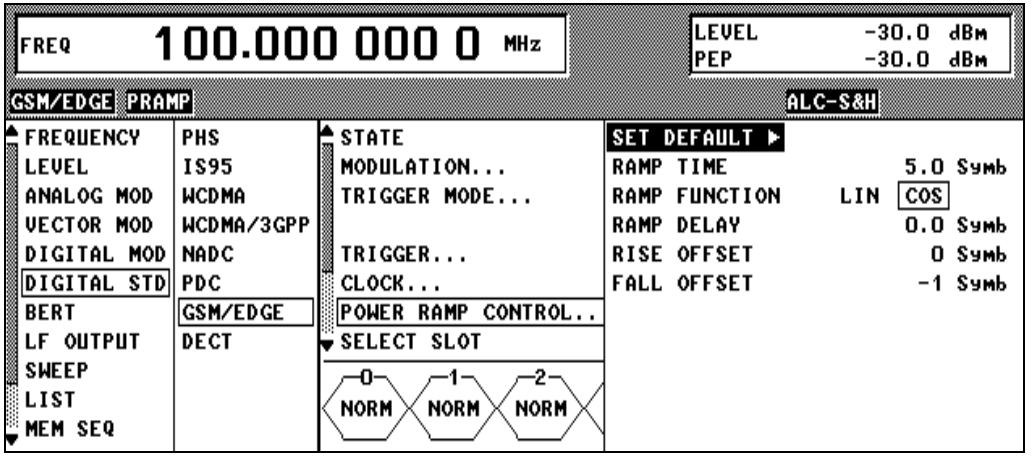

Fig. 2-199 Menu DIGITAL STD - GSM/EDGE - POWER RAMP CONTROL... , SMIQ equipped with Modulation Coder SMIQB20 and Data Generator SMIQB11

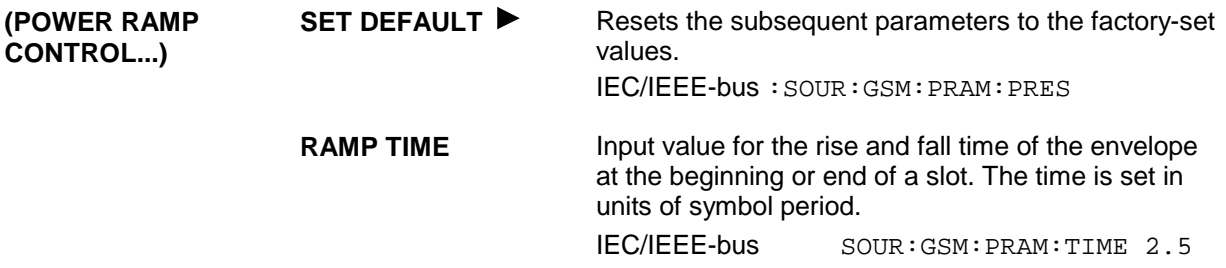

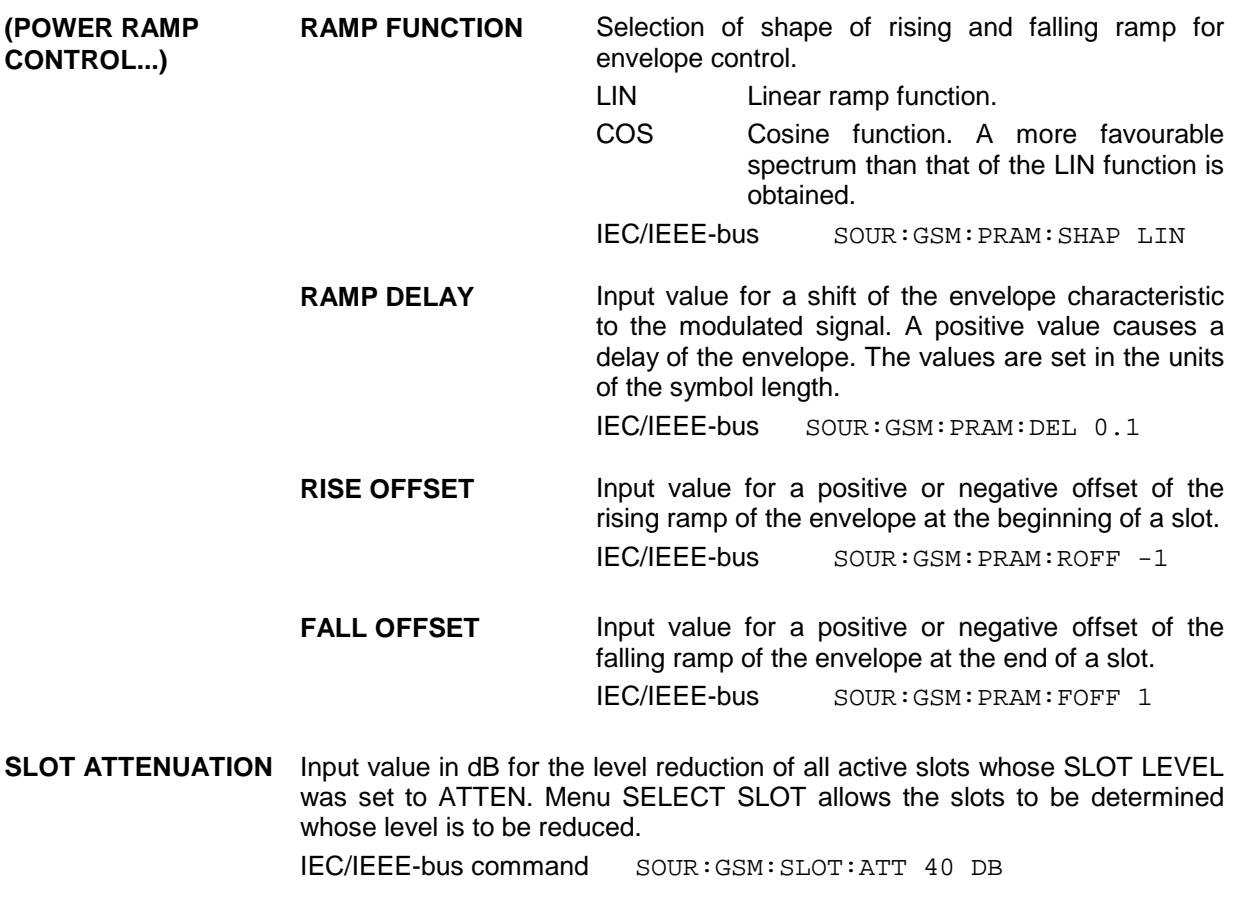

**SAVE/RCL FRAME...** Opens a window for saving and loading a frame configuration. Loading a frame affects all parameters that can be set under SELECT SLOT.

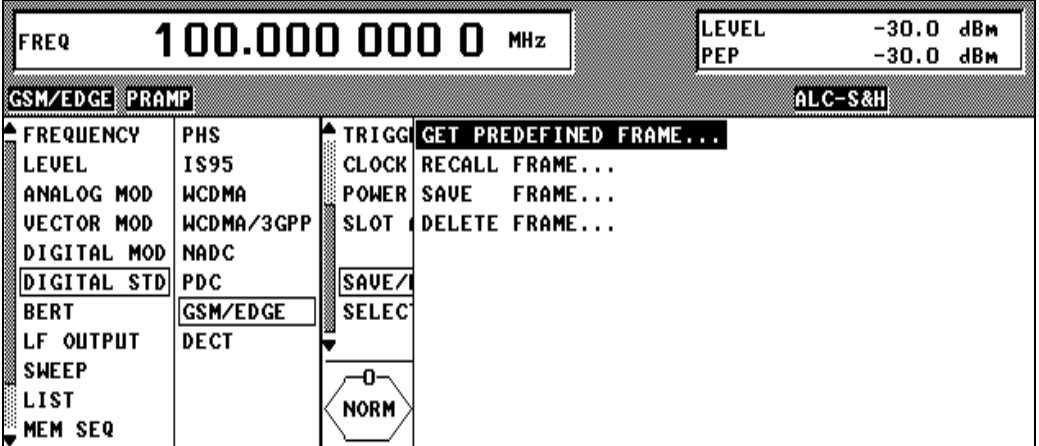

Fig. 2-200 Menu DIGITAL STD - GSM/EDGE - SAVE/RCL FRAME, SMIQ equipped with Modulation Coder SMIQB20 and Data Generator SMIQB11

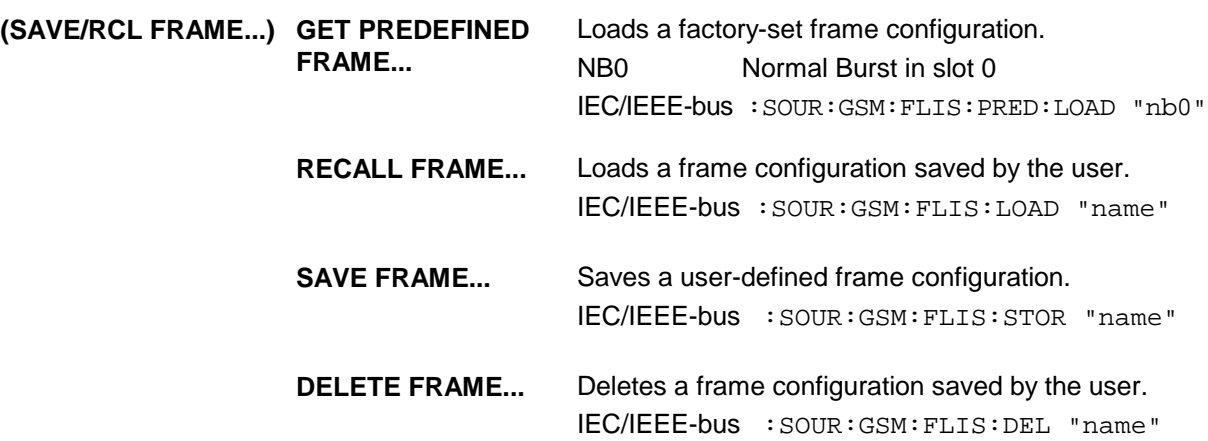

#### Menu selection: BURST TYPE = NORM

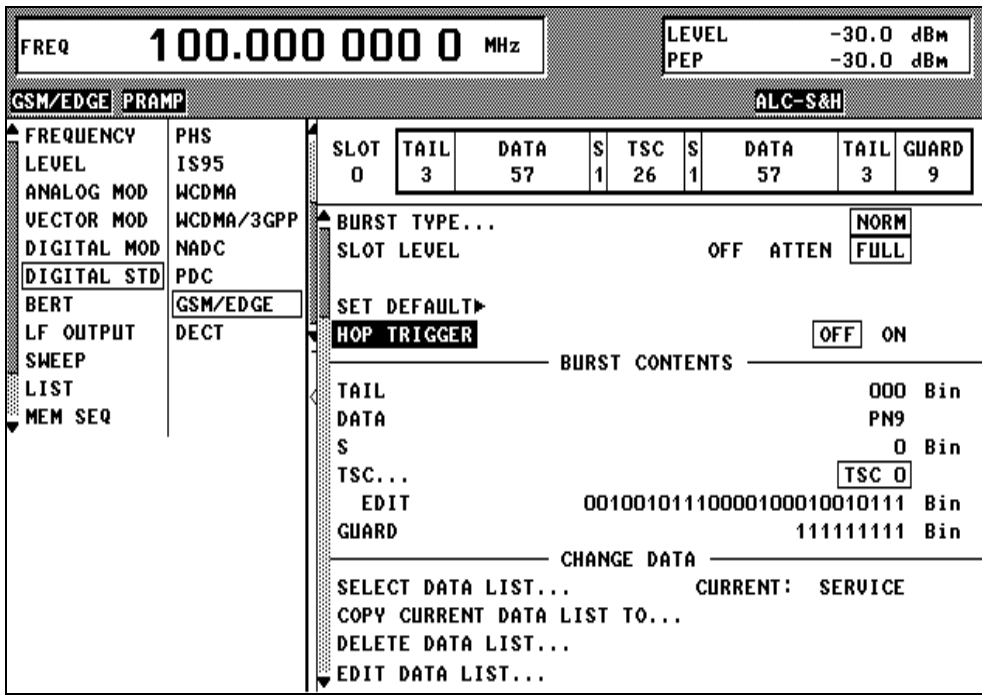

Fig. 2-201 Menu DIGITAL STD - GSM/EDGE - SELECT SLOT - NORM, SMIQ equipped with Modulation Coder SMIQB20 and Data Generator SMIQB11

**SELECT SLOT...** Selection of one of 8 possible slots. When selecting the slot, a window is opened in which the data contents belonging to this slot can be defined. If the cursor is placed onto a slot in the diagram, it may be switched on and off by pressing one of the unit keys (toggle function).

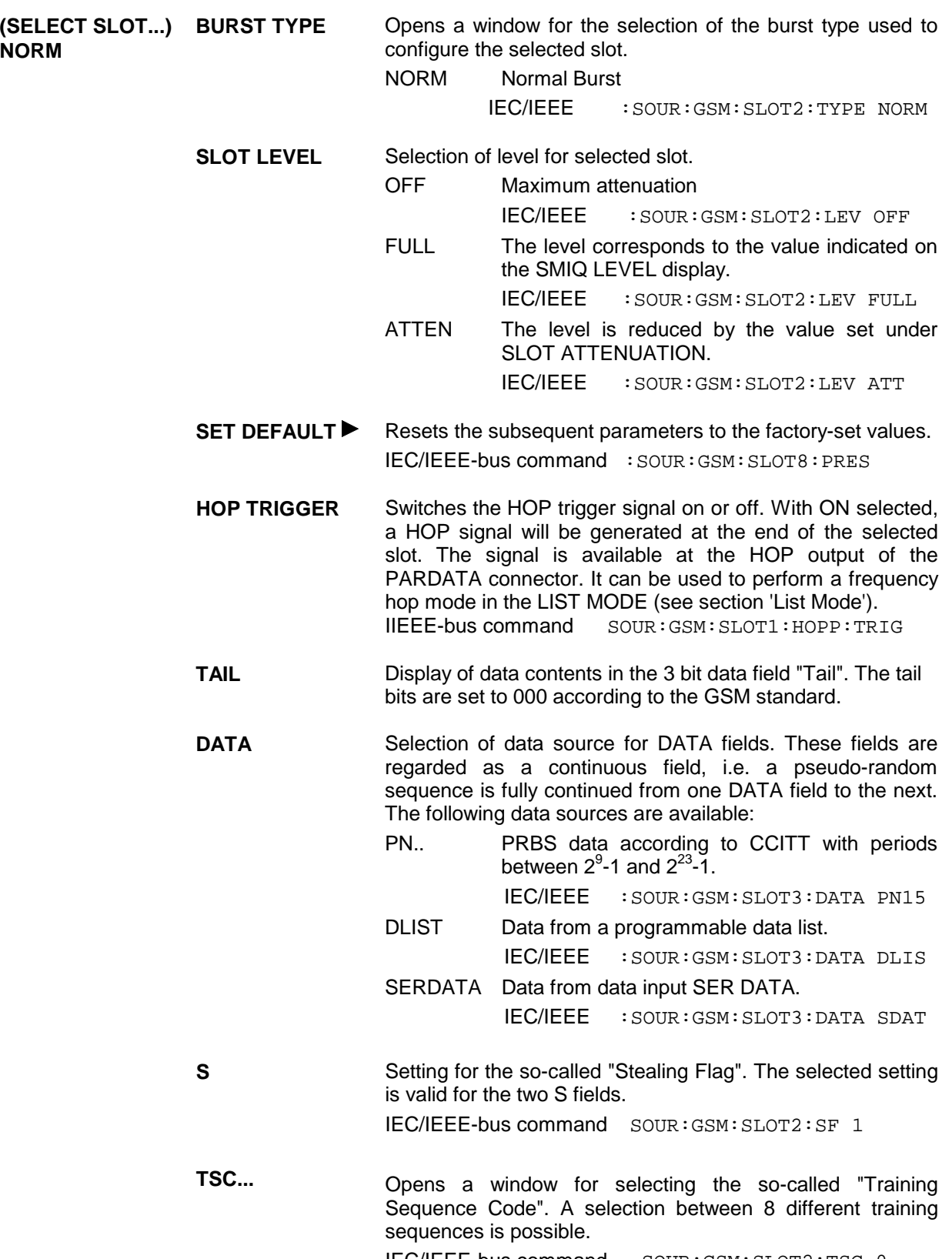

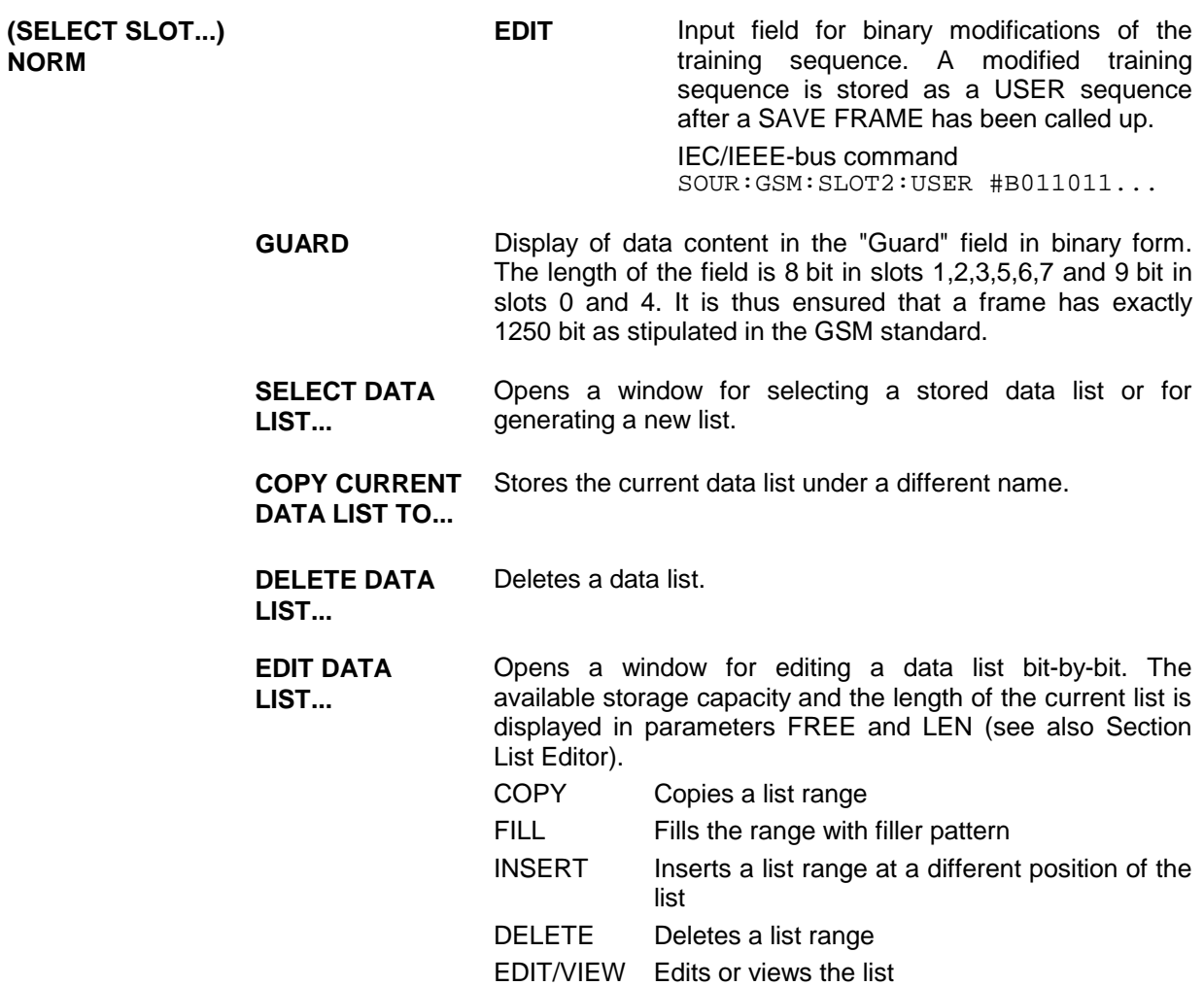

#### Menu selection: BURST TYPE = DUMMY

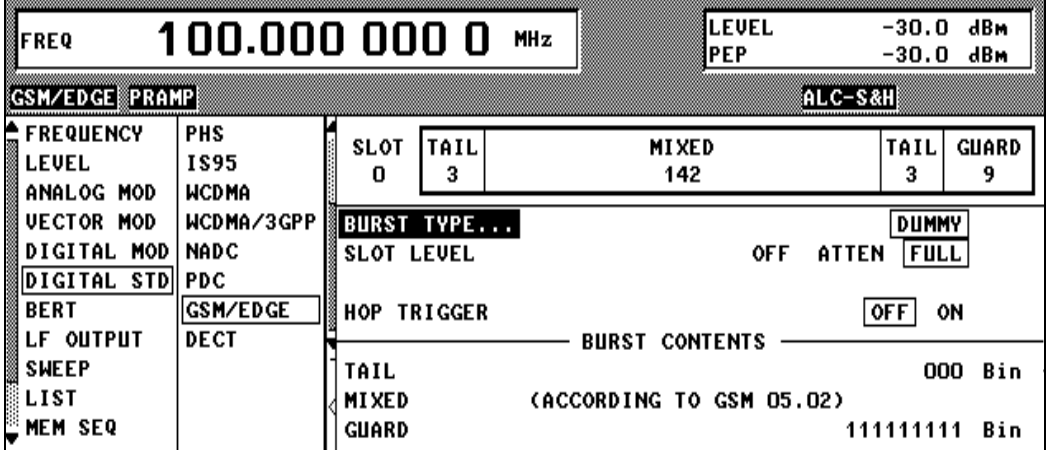

Fig. 2-202 Menu DIGITAL STD - GSM/EDGE - SELECT SLOT - DUMMY, SMIQ equipped with Modulation Coder SMIQB20 and Data Generator SMIQB11

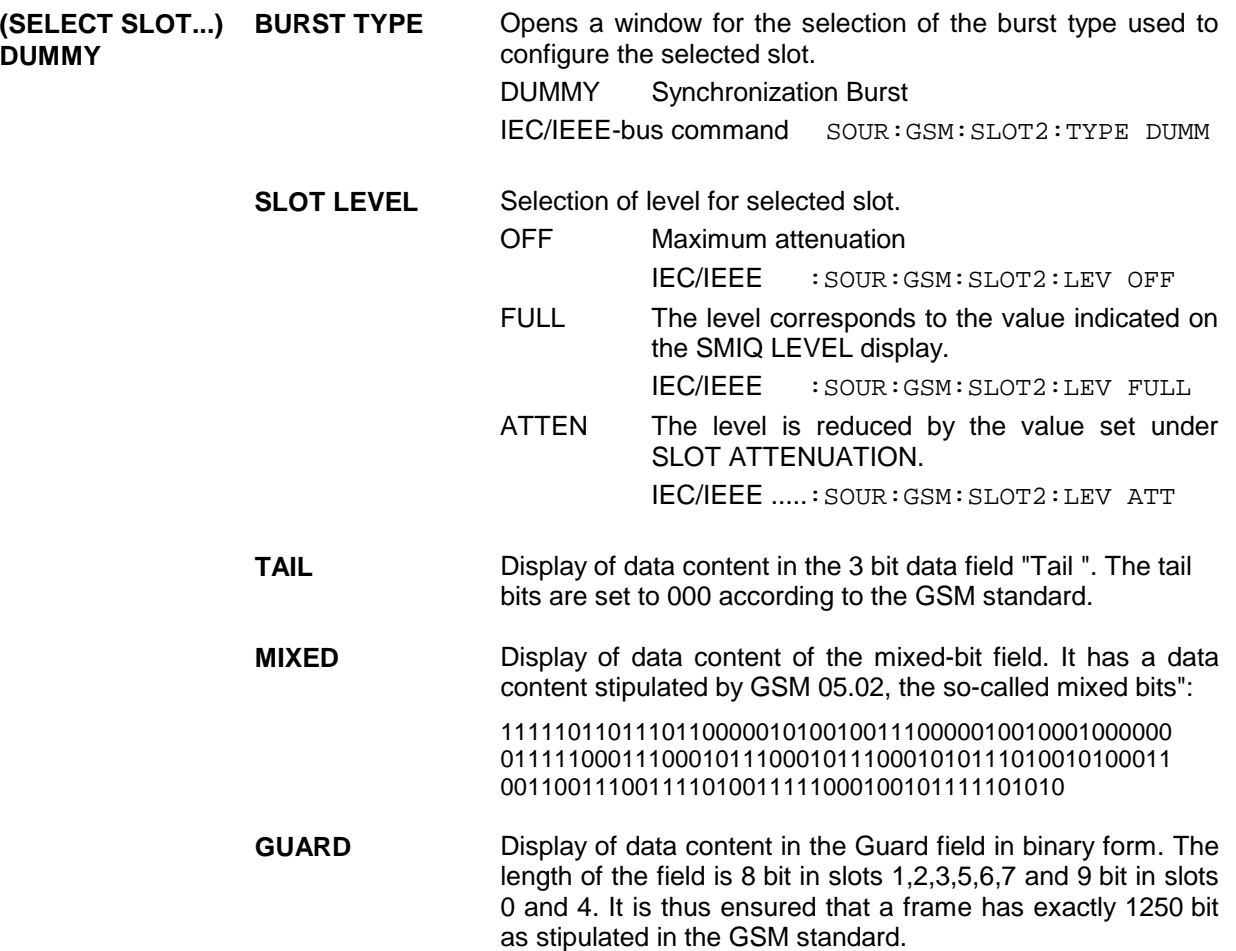

Menu selection: BURST TYPE = ALL\_DATA **LEVEL** -30.0 dBm 100.000 000 0 FRFO **MHz** PEP.  $-30.0$  dBm GSM/EDGE PRAMP ALC-S&H **FREQUENCY** PHS **SLOT** DATA **GUARD LEVEL** 1895 148 0 9 ANALOG MOD **WCDMA UECTOR MOD** WCDMA/3GPP ALL\_DATA **BURST TYPE...** DIGITAL MOD **NADC SLOT LEVEL OFF** ATTEN FULL DIGITAL STD PDC **RERT** GSM/EDGE **SET DEFAULT▶** LF OUTPUT **DECT** HOP TRIGGER  $OFF$  ON **SWEEP** BURST CONTENTS -**LIST** DATA PN9 MEM SEQ **GUARD** 111111111 Bin **CHANGE DATA** SELECT DATA LIST... **CURRENT: SERVICE** COPY CURRENT DATA LIST TO... DELETE DATA LIST... EDIT DATA LIST...

Fig. 2-203 Menu DIGITAL STD - GSM/EDGE - SELECT SLOT – ALL\_DATA, SMIQ equipped with Modulation Coder SMIQB20 and Data Generator SMIQB11

**(SELECT SLOT...) ALL\_DATA**

Opens a window for the selection of burst type used to configure the selected slot. ALL\_DATA Burst type for testing with freely programmable data contents. IEC/IEEE :SOUR:GSM:SLOT2:TYPE ADAT **SLOT LEVEL** Selection of level for selected slot. OFF Maximum attenuation IEC/IEEE :SOUR:GSM:SLOT2:LEV OFF FULL The level corresponds to the value indicated on the SMIQ LEVEL display. IEC/IEEE :SOUR:GSM:SLOT2:LEV FULL ATTEN The level is reduced by the value set under SLOT ATTENUATION. IEC/IEEE :SOUR:GSM:SLOT2:LEV ATT **DATA** Selection of data source for DATA fields. These fields are regarded as a continuous field, i.e. a pseudo-random sequence is fully continued from one DATA field to the next. The following data sources are available: PN.. PRBS data according to CCITT with periods between  $2^9$ -1 and  $2^{23}$ -1. IEC/IEEE :SOUR:GSM:SLOT3:DATA PN15 DLIST Data from a programmable data list. IEC/IEEE :SOUR:GSM:SLOT3:DATA DLIS SERDATA Data from data input SER DATA. IEC/IEEE :SOUR:GSM:SLOT3:DATA SDAT **GUARD** Display of data content in the Guard field in binary form. The length of the field is 8 bit in slots 1,2,3,5,6,7 and 9 bit in slots 0 and 4. It is thus ensured that a frame exactly has 1250 bit

Parameter **SELECT DATA LIST...** to **EDIT DATA LIST...** see menu selection BURST TYPE = NORM

as stipulated in the GSM standard.

Selection: BURST TYPE = EDGE

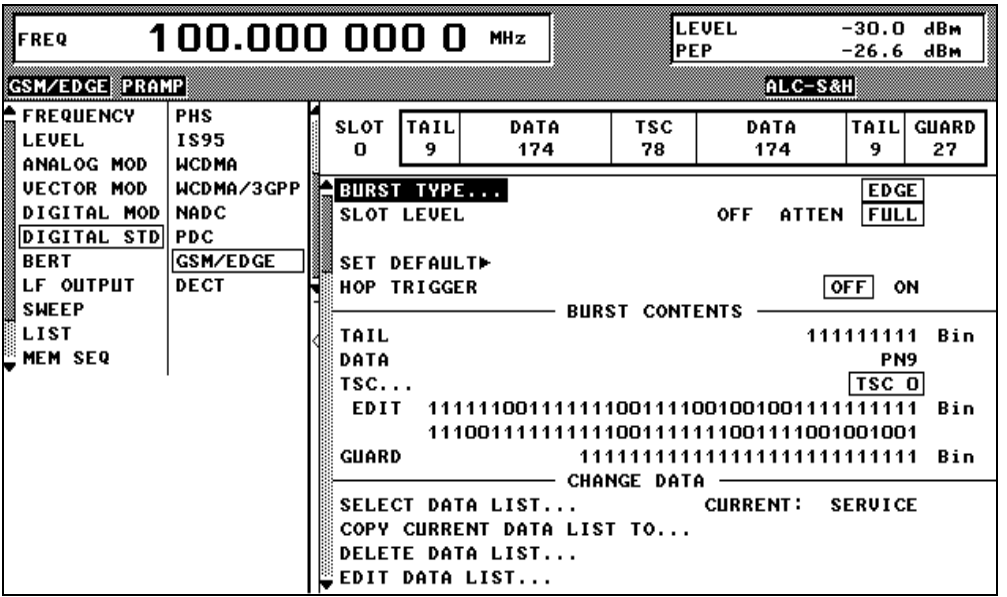

Fig. 2-204 Menu DIGITAL STD - GSM/EDGE - SELECT SLOT – EDGE, SMIQ equipped with Modulation Coder SMIQB20 and Data Generator SMIQB11

**(SELECT SLOT...) EDGE**

Doens a window for selecting the burst type to be used for configuring the selected slot. EDGE EDGE Normal Burst

IEC/IEEE bus :SOUR:GSM:SLOT2:TYPE EDGE

**SLOT LEVEL** Selection of the level for the selected slot.

OFF Maximum attenuation

IEC/IEEE bus :SOUR:GSM:SLOT2:LEV OFF

- FULL The level is the same as that indicated in the LEVEL display of SMIQ.
	- IEC/IEEE bus :SOUR:GSM:SLOT2:LEV FULL
- ATTEN The level is reduced by the value set under SLOT ATTENUATION. IEC/IEEE bus :SOUR:GSM:SLOT2:LEV ATT
- **SET DEFAULT Resets the following parameters to the factory-selected values.** IEC/IEEE bus command : SOUR: GSM: SLOT1: PRES
- **HOP TRIGGER** Switches the HOP trigger signal on or off. When set to ON, a HOP signal is generated at the end of the selected slot. The signal is available at the HOP output of the PARDATA connector. It may be used for implementing frequency hopping in the LIST MODE (see section "List Mode"). IEC/IEEE-bus :SOUR:GSM:SLOT1:HOPP:TRIG
- **TAIL** Display of data contents in the 9-bit data field "Tail". The tail bits are permanently set to 111111111 in line with the GSM standard.

**(SELECT SLOT...) EDGE DATA** Selection of the data source for the DATA fields. These fields are considered as one continuous field, i.e. a pseudo random sequence continues seamlessly from one DATA field to the next. The following data sources can be chosen: PN.. PRBS data according to CCITT with period lengths between  $2^9$ -1 and  $2^{23}$ -1. IEC/IEEE :SOUR:GSM:SLOT3:DATA PN15 DLIST Data from a programmable data list. IEC/IEEE :SOUR:GSM:SLOT3:DATA DLIS SERDATA Data via the data input SER DATA. IEC/IEEE :SOUR:GSM:SLOT3:DATA SDAT **TSC...** Opens a window for selecting the so-called "training sequence code". One of eight different training sequences can be chosen. IEC/IEEE-bus command :SOUR:GSM:SLOT2:TSC 0 **EDIT** Field for entering changes to the training sequence in binary form. A modified training sequence is saved as USER sequence after SAVE FRAME was called. IEC/IEEE bus command :SOUR:GSM:SLOT2:USER #B011011... **GUARD** Display of data contents in the GUARD field in binary form. The length of the field is 24 bits in slots 1, 2, 3, 5, 6, 7, and 27 bits in slots 0 and 4. **SELECT DATA LIST...** Opens a window for selecting a stored data list or generating a new list. **COPY CURRENT DATA LIST TO...** Saves the current data list under a different name. **DELETE DATA LIST...** Deletes a data list. **EDIT DATA LIST...** Opens a window for editing a data list bit by bit. The parameters FREE and LEN indicate the free memory capacity and the length of the current list (see also chapter 2, section "List Editor"). COPY Copying part of a list FILL Filling a part of the list with a pattern INSERT Inserting a part of the list at a different position within the list DELETE Deleting a part of the list EDIT/VIEW Editing or viewing the list

# **2.19 Digital Standard DECT**

With the options Modulation Coder (SMIQB20) and Data Generator (SMIQB11) provided, modulation signals according to the ETSI DECT standard can be generated. DECT is a TDMA standard for private and public cordless phones.

SMIQ can generate both the transmit signal of a cell station (FP, Fixed Part) and the transmit signal of a personal station (PP, Portable Part). Transmission from FP to PP is called "downlink", "uplink" being used for transmission in the opposite direction.

Uplink and downlink are transmitted in the separate time slots of a frame using the time duplex method. Each frame consists of 24 slots. The data contents of each slot can be defined individually by SMIQ by means of a slot editor. Each slot can be switched on or off. A defined intermediate level can also be set. A maximum of 12 slots within a frame can be switched on simultaneously.

A slot type has to be defined to configure a slot. The following slot types can be selected:

- FULL full slot; simulation of a basic R32 physical channel,
- DOUBLE double slot, simulation of a high capacity R80 physical channel and
- ALL\_DATA slot type for test purposes with arbitrarily programmable data contents in full slot format.

The following internal modulation sources are available:

- different PRBS generators with a sequence length between  $2^9$ -1 and  $2^{23}$ -1 and
- data lists, i.e. freely programmable data sequences from the data generator memory.

For generating DECT signals, SMIQ inserts the modulation data continuously (in real time) into the selected slots. Using a digital signal processor the data generator generates a data sequence with modulation data and control signals for envelope control.

The data generator in SMIQ generates a data stream which is converted into IQ signals in the modulation coder. According to the DECT standard, the default modulation type is GFSK with a symbol rate of 1152 ksymbols/s and Gauss filtering. Symbol rate and filtering can be changed in SMIQ. Alternatively,  $\pi/4$  DQPSK with  $\sqrt{\cos}$  filtering may be selected.

# **2.19.1 Sync and Trigger Signals**

The data generator generates a data sequence with modulation data, control signals for envelope control, and synchronization signals.

When TRIGGER MODE AUTO is selected, the DECT signal generation starts automatically.

This start can also be activated by an external trigger signal (TRIGGER MODE ARMED\_AUTO) which allows a synchronous sequence for BER measurements to be carried out on receivers.

Trigger signals for synchronized sequences can be used for measuring the bit error rate of receivers. A trigger signal can be fed via the TRIGIN input at connector PAR DATA. The active slope of a trigger signal applied there executes a trigger event.

DECT signal generation at a frame limit is started after a trigger event. Data from data lists are inserted into the selected slots starting from the first bit. PRBS generators start with the set initialization status.

Signal generation either starts immediately after the active slope of the trigger signal or after a settable number of symbols (EXT TRIGGER DELAY). Retriggering (RETRIG) can be inhibited for a settable number of symbols (EXT RETRIGGER INHIBIT).

A trigger event can be executed manually or via the IEC/IEEE bus using EXECUTE TRIGGER.

When a trigger event is executed, a trigger signal is output at the TRIGOUT 3 output of SMIQ.

SMIQ also generates the following sync signals:

- a frame clock at TRIGOUT 1 output,
- a frame or multiframe clock at TRIGOUT 2 output with settable position in the frame,
- the symbol clock and the bit clock.

A clock synthesizer on the modulation coder generates the symbol clock and the bit clock in SMIQ. All clock signals are synchronized to the 10-MHz reference of SMIQ. The bit clock is available at connector BIT CLOCK. If desired, the clock synthesizer in SMIQ can be synchronized to an external bit clock.

The clock source is selected in the CLOCK-CLOCK SOURCE EXT menu.

To allow for a trouble-free synchronization of the clock synthesizer first apply the external clock and set the correct symbol rate at SMIQ. Then switch CLOCK SOURCE from INT to EXT.

*Note: The set symbol rate should not differ by more than 1% from the symbol rate of the external signal.*

#### **2.19.2 PN Generators as Internal Data Source**

Independent PN generators (Pseudo Noise) can be selected for each slot as data sources for the data fields A-FIELD, B-FIELD and DATA. These PN generators provide pseudo-random bit sequences of different length or period. That is why they are also called PRBS generators (Pseudo Random Binary Sequence).

Data sequences are sequences of maximum length which are generated by means of feedback shift registers.

The following figure gives an example of a 9-bit generator with feedbacks after register 4 and 0 (output).

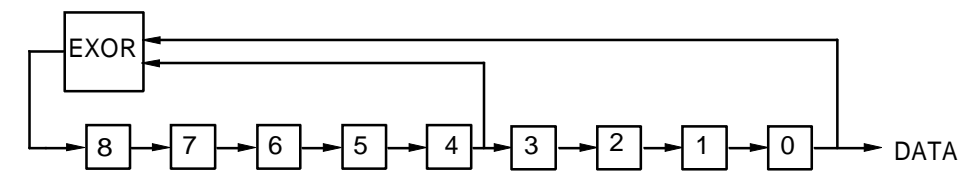

The pseudo-random sequence of a PRBS generator is clearly defined by the number of registers and the feedback. The following table describes all PRBS generators available:

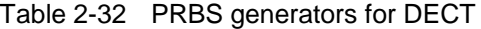

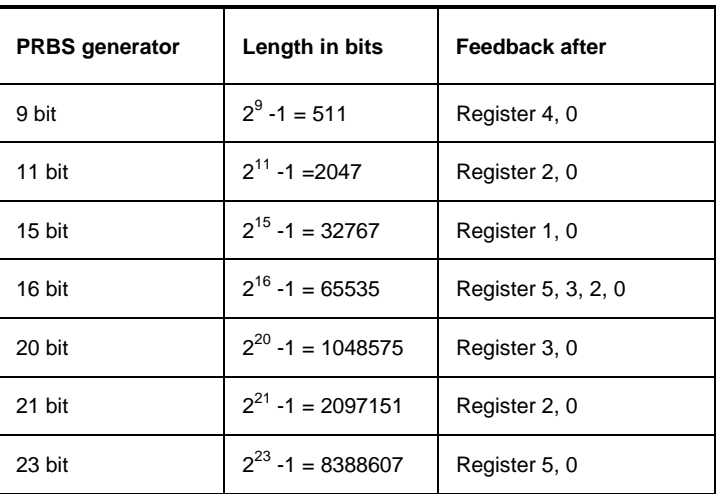

PN generators PN9,11,15,20 and PN23 are configured according to CCITT Rec. 0.151/152/153. The output sequence is inverted for generators PN15 and PN23.

The start value of the PN generators is different in the slots and equals

start value =  $1 + 14$  hex  $\times$  slot number

Example: PN9 generator in slot 1 with start value 15hex = 10101 binary.

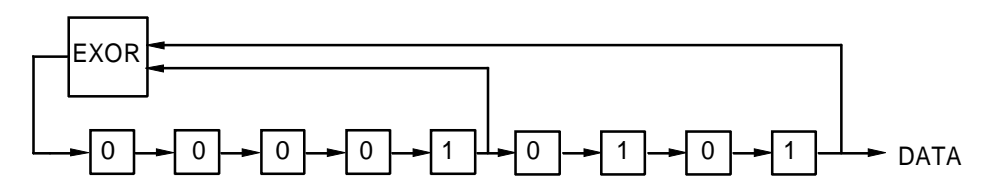

The resulting output sequence is 1010100000010100101011110010 etc.

# **2.19.3 Lists as Internal Data Source**

A freely programmable memory on the data generator serves as an additional internal data source for the data fields of the slots. The data are managed in so-called lists. A list editor allows to select, copy, modify and delete data lists (DATA LIST).

The list editor is available via menu DIGITAL-MOD - SOURCE....

## **2.19.4 External Modulation Data**

External data can (only) be applied via the SERDATA interface. A selection of SERDATA as data source is only possible for a single data field of a slot. For further information on the characteristics of the SERDATA interface see Annex A.

To ensure that the external data bits are assigned to specific positions in the data field of the selected slot and that they are reproducible, the buffer of the RS-232 transmitter and receiver has to be deleted. A triggered start has to follow.

The following setting sequence is required in the DIGITAL STD - DECT menu:

- 1. Carry out desired settings in menu.
- 2. Select data source SERDATA for the data field of the slot using SELECT SLOT ....
- 3. Make connection to external data source, but do not yet start external data source.
- 4. Switch off digital standard using STATE OFF.
- 5. Set TRIGGER MODE ARMED\_AUTO. In this state, SMIQ is ready for reception, but discards data that are read in via SERDATA.
- 6. Switch on digital standard with STATE ON.
- 7. Start external data source. The read-in data are written into the receiving buffer. Only if this buffer is filled can SMIQ react to a trigger event.
- 8. Activate trigger event. Signal generation is thus started at a frame limit. The first bit received via SERDATA is put to the first bit position in the selected data field.

#### **2.19.5 Menu DIGITAL STANDARD - DECT**

Menu DIGITAL STD - DECT provides access to settings for generating DECT signals.

Menu selection: DIGITAL STD - DECT

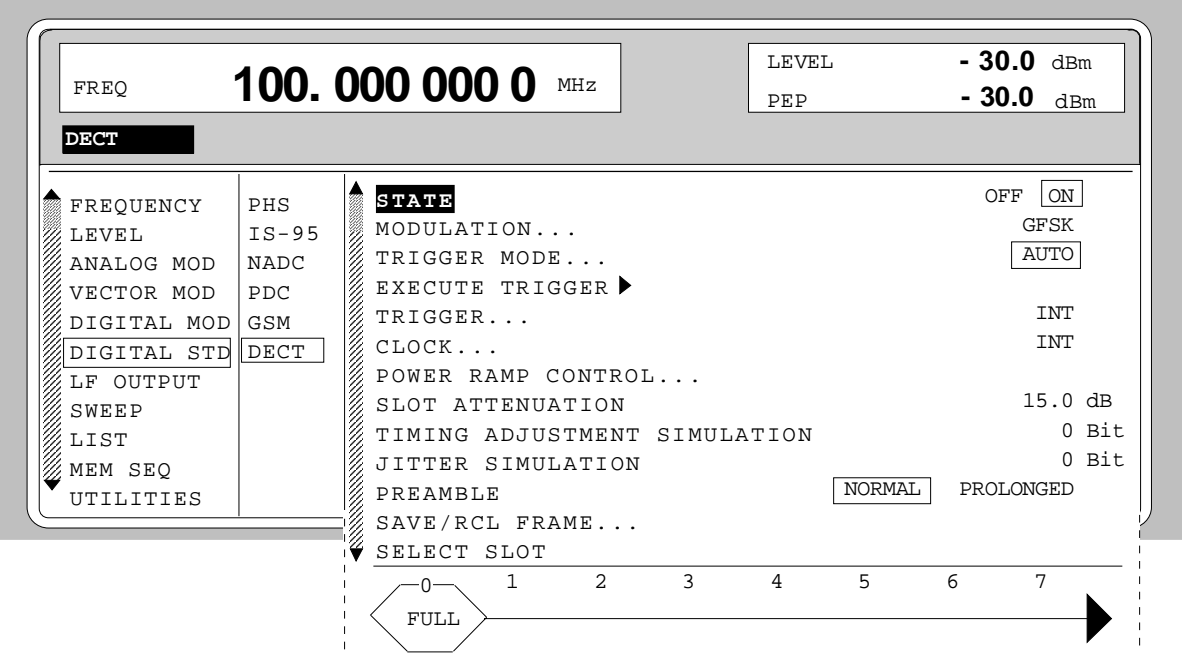

Fig. 2-205 Menu DIGITAL STD - DECT, SMIQ equipped with Modulation Coder SMIQB20 and Data Generator SMIQB11

**STATE** Switch on/off of Digital Standard DECT modulation. Vector Modulation or Digital Modulation will be switched off automatically. IEC/IEEE-bus command :SOUR:DECT:STAT ON

**MODULATION...** Opens a window for setting some of the modulation parameters.

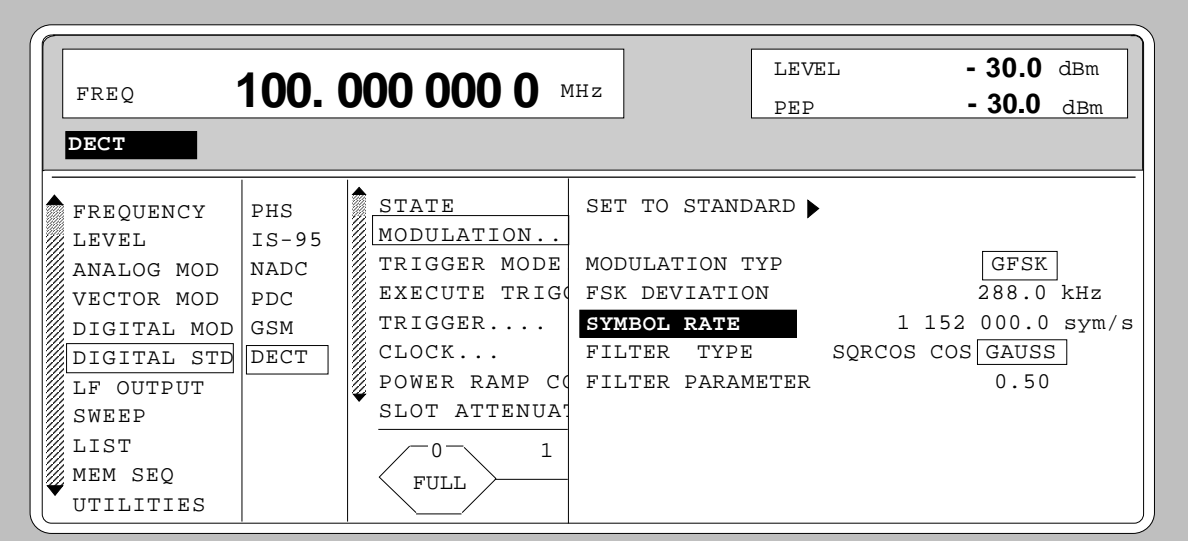

Fig. 2-206 Menu DIGITAL STD - DECT - MODULATION...

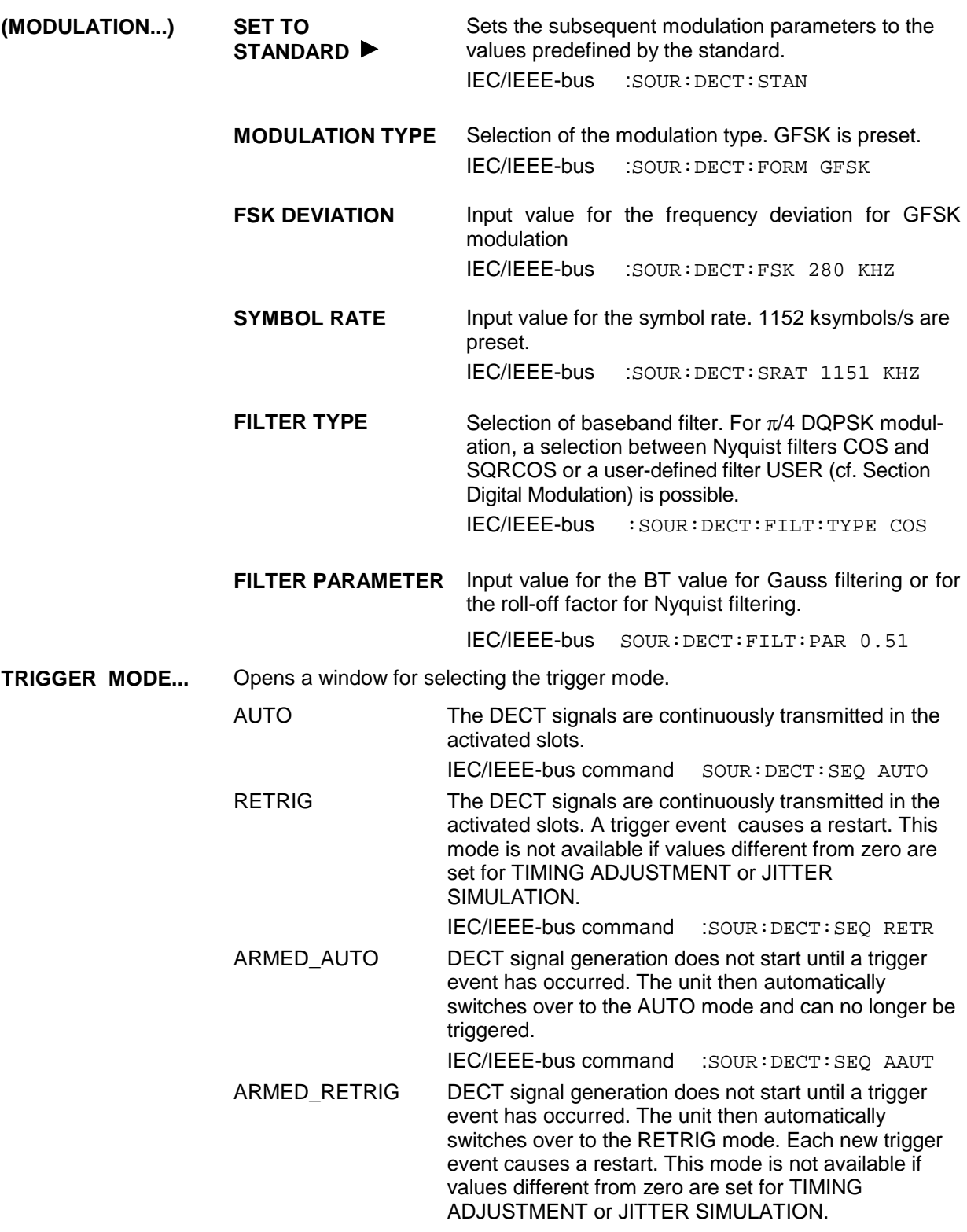

IEC/IEEE-bus command :SOUR:DECT:SEQ ARET

- **EXECUTE TRIGGER**  Executes a trigger even to start the DECT signal generation. This menu item is not available if TRIGGER MODE - AUTO is set. IEC/IEEE-bus command : TRIG: DM: IMM
- **TRIGGER...** Opens a window for selecting the trigger source, for configuring the trigger output signals and for setting the time delay of an external trigger signal.

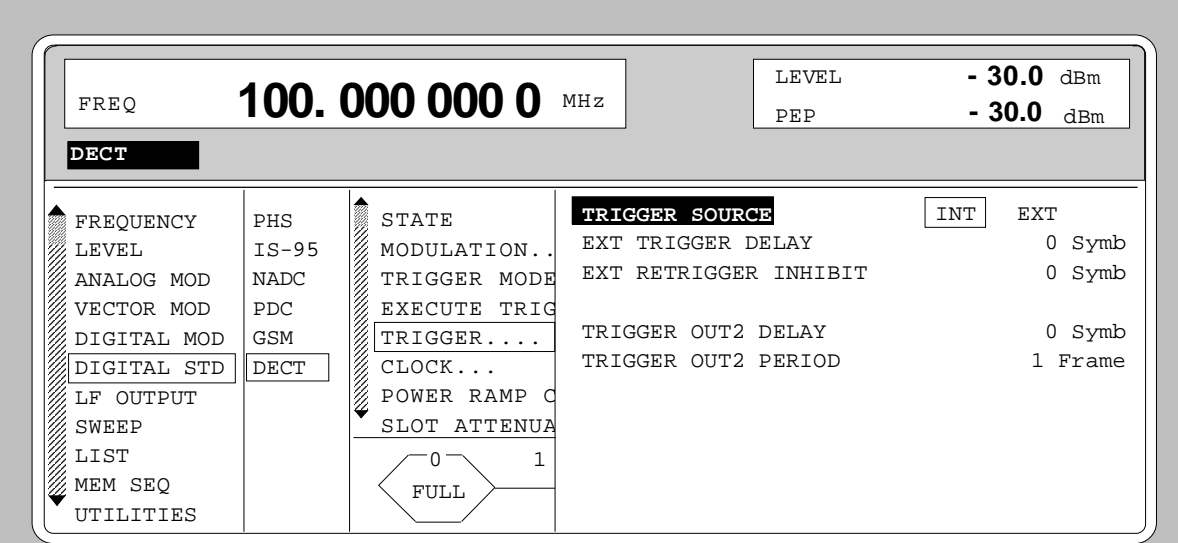

Fig. 2-207 Menu DIGITAL STD - DECT\_TRIGGER..., SMIQ equipped with Modulation Coder SMIQB20 and Data Generator SMIQB11

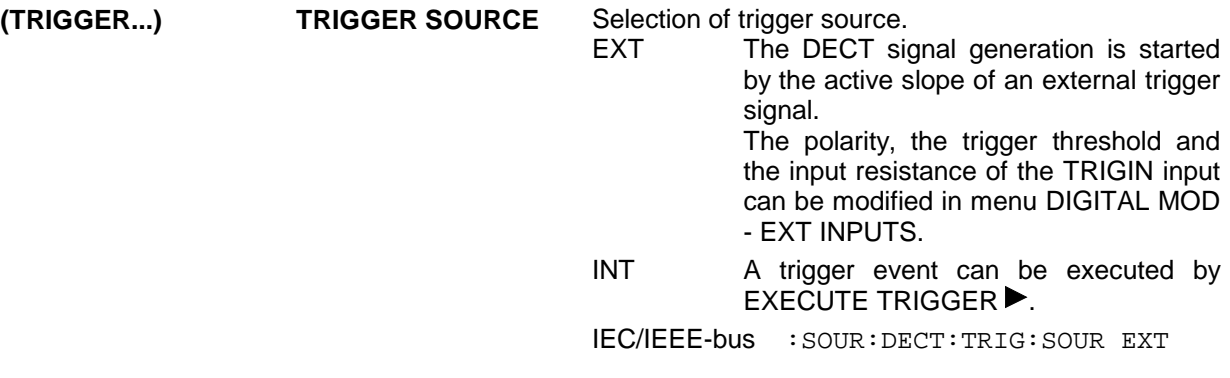

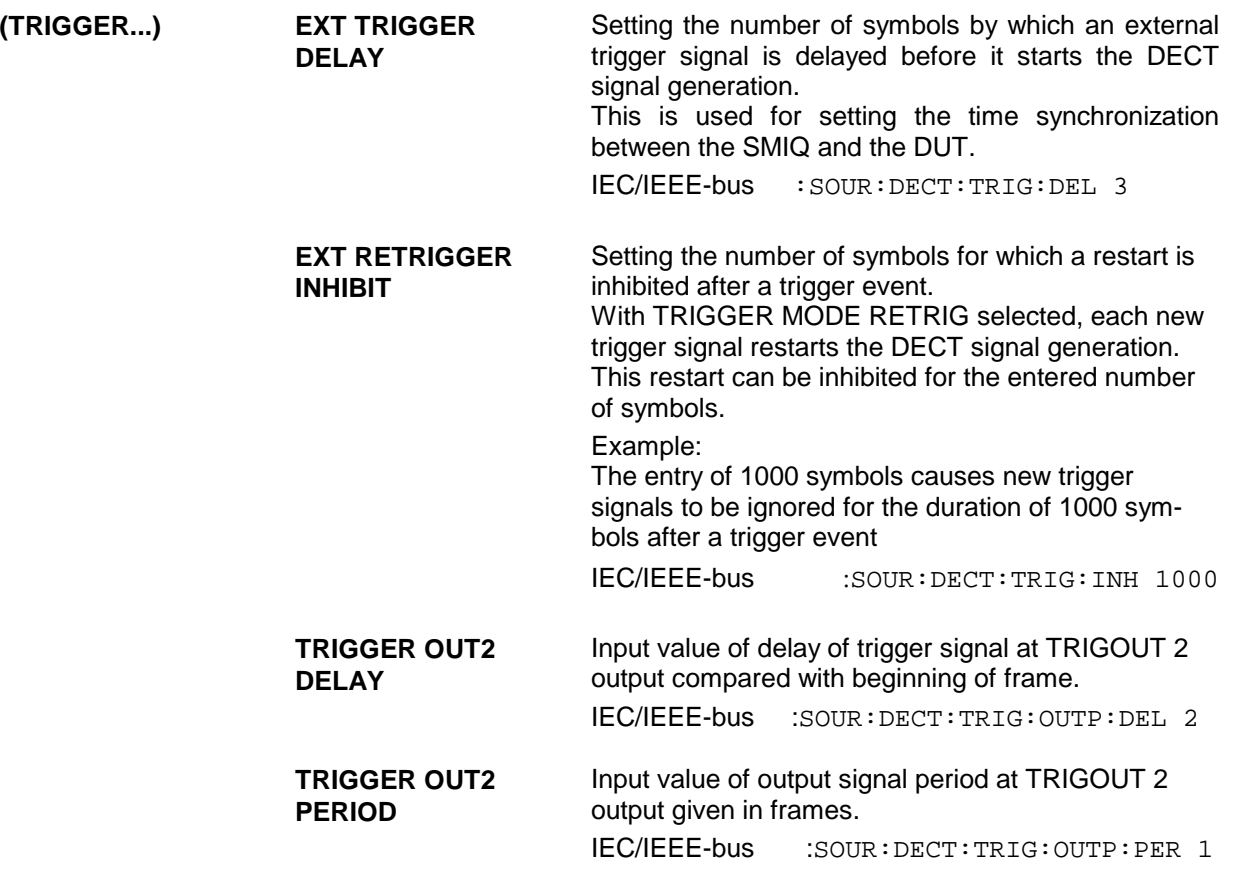

**CLOCK...** Opens a window for selecting the clock source and for setting a delay.

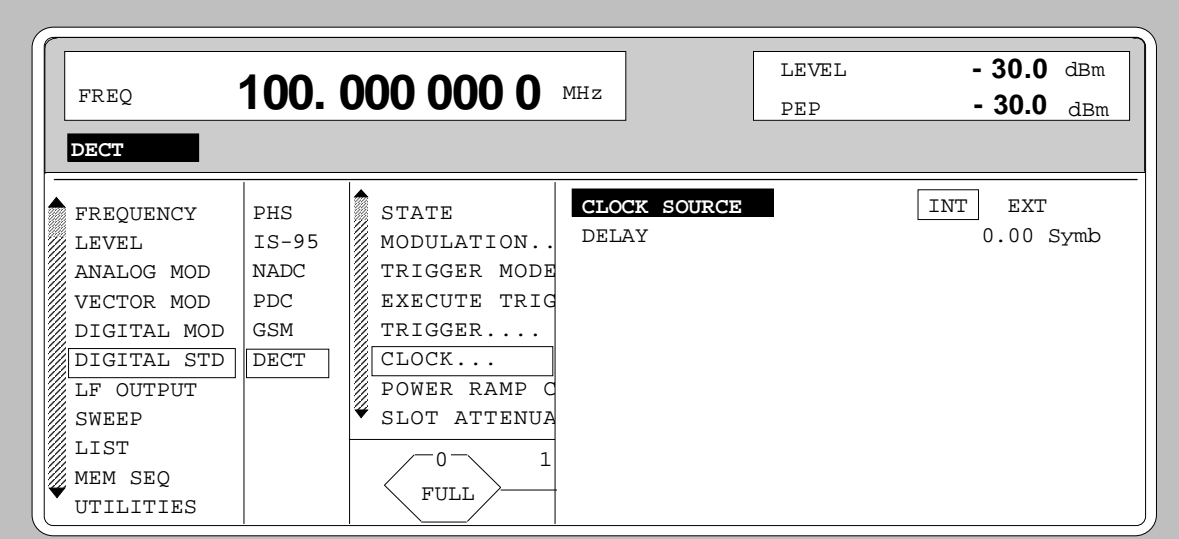

Fig. 2-208 Menu DIGITAL STD - DECT - CLOCK..., SMIQ equipped with Modulation Coder SMIQB20 and Data Generator SMIQB11

| (CLOCK) | <b>CLOCK SOURCE</b> | Selection of clock source.                                                                                                    |                                                                                                    |  |
|---------|---------------------|----------------------------------------------------------------------------------------------------|----------------------------------------------------------------------------------------------------|--|
|         |                     | INT.                                                                                                    | SMIQ uses internally generated clock signals.                                                                                                    |  |
|         |                     | <b>EXT</b>                                                                                                    | An external symbol clock or bit clock is fed in<br>at connectors SYMBOL CLOCK or BIT<br>CLOCK. The clock synthesizer<br>the<br>on.<br>modulation coder is synchronized to this<br>clock.<br>The symbol rate has to be set with an<br>accuracy of $\pm$ 1 %.<br>The polarity, the trigger threshold and the<br>input resistance of the clock inputs can be<br>modified in menu DIGITAL MOD - EXT<br><b>INPUTS.</b> |  |
|         |                     |                                                                                                    | IEC/IEEE-bus command :SOUR: DECT: CLOC: SOUR INT                                                                                                    |  |
|         | <b>DELAY</b>        | Setting the delay of generated modulation signal to an<br>external clock.<br>This can be used, for example, for synchronization with a<br>second unit to achieve time synchronization between the<br>modulation signals of the two units. |                                                                                                    |  |
|         |                     |                                                                                                    | IEC/IEEE-bus command : SOUR: DECT: CLOC: DEL 0.5                                                                                                    |  |

#### **POWER RAMP CONTROL...**

Opens a window for setting the envelope control, especially for the rising and falling ramp at the beginning and end of a slot.

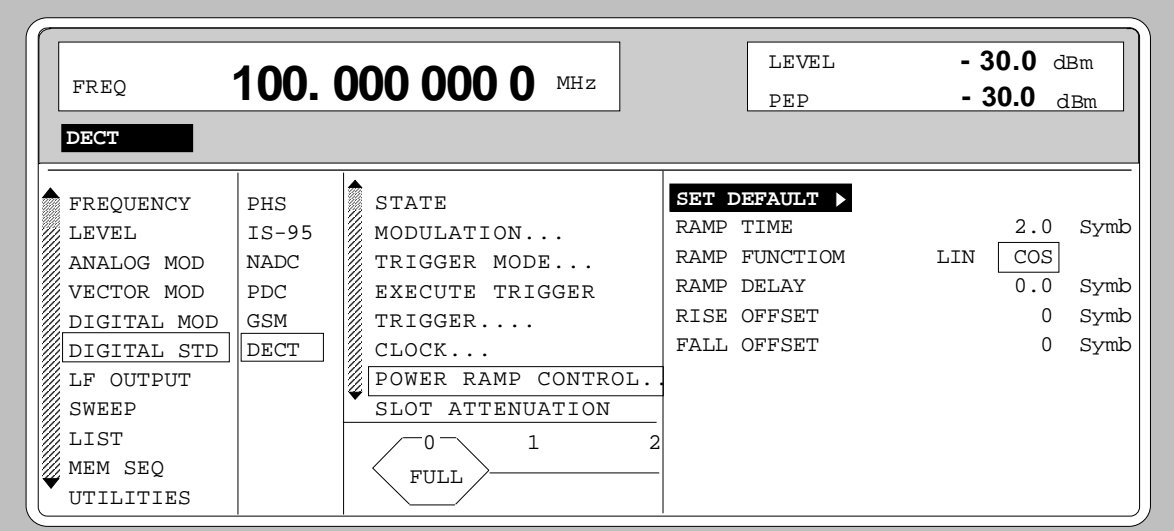

Fig. 2-209 Menu DIGITAL STD - DECT - POWER RAMP CONTROL... , SMIQ equipped with Modulation Coder SMIQB20 and Data Generator SMIQB11

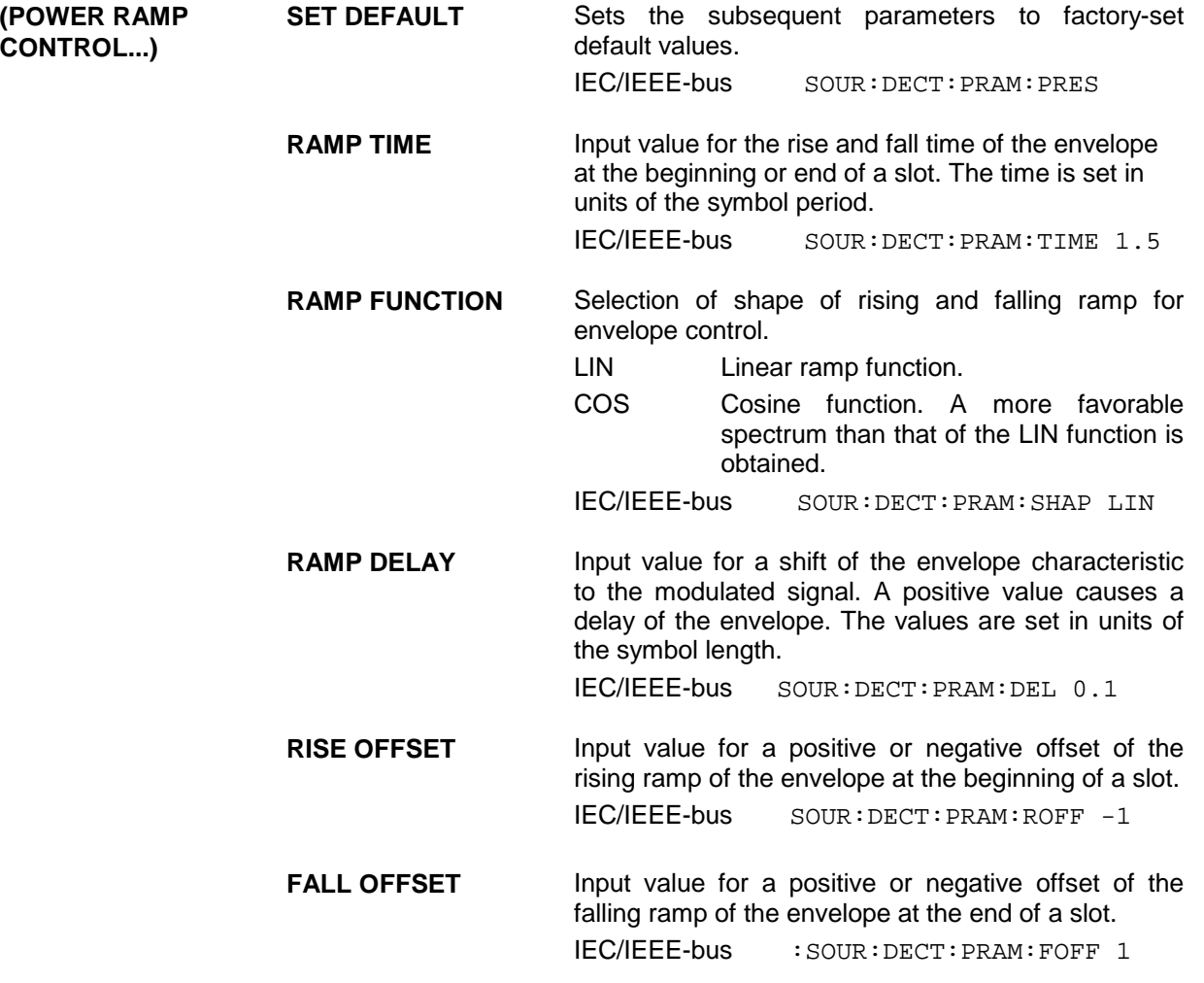

- **SLOT ATTENUATION** Input value for the level attenuation in dB of all active slots whose SLOT LEVEL was set to ATTEN. The slots whose level is to be attenuated are defined in the menu SELECT SLOT. IEC/IEEE-bus command :SOUR:DECT:SLOT:ATT 40 DB **TIMING ADJUSTMENT SIMULATION** Input value for the number of bits used for simulating "Timing Adjust" in DECT  $in$ struments. Each 35<sup>th</sup> frame is extended (positive input values) or shortened (negative values) by the number of bits set. IEC/IEEE-bus command :SOUR:DECT:SIM:TADJ -1 **JITTER SIMULATION** Input value for the number of bits used for jitter simulation. A jitter is simulated by advancing the selected number of bits for even-numbered frames in time whereas ordinary timing is generated for odd-numbered frames. IEC/IEEE-bus command :SOUR:DECT:SIM:JITT 1 **PREAMBLE** Selection of the preamble type for full and double slot. NORMAL The preamble field has a length of 16 bits. PROLONGED The preamble field has a length of 32 bits. IEC/IEEE-bus command :SOUR:DECT:PRE NORM
- **SAVE/RCL FRAME...** Opens a window for saving and loading a frame configuration. Loading a frame affects all parameters that can be set under SELECT SLOT.

| FREO                                                                                                    |                                                         | 100.000 000 0 MHz                                                                                                    |                                                                    | LEVEL<br>PEP | - 30.0<br>dBm<br>$-30.0$ dBm |
|----------------------------------------------------------------------------------------------------|---------------------------------------------------------|----------------------------------------------------------------------------------------------------|--------------------------------------------------------------------|--------------|------------------------------|
| <b>DECT</b><br>FREOUENCY<br>LEVEL<br>ANALOG MOD<br>VECTOR MOD<br>DIGITAL MOD<br>DIGITAL STD<br>LF OUTPUT<br>SWEEP | PHS<br>IS95<br><b>NADC</b><br><b>PDC</b><br>GSM<br>DECT | <b>ANGELONG PARTICIPAL PROPERTY AND PARTICIPAL PROPERTY</b><br>TRIGGER<br>CLOCK<br>POWER RAMP<br>SLOT ATTENUA<br>TIMING ADJUS<br>JITTER SIMUL<br>PREAMBLE<br>SAVE/RCL FRA | GET PREDEFINED FRAME<br>RECALL FRAME<br>SAVE FRAME<br>DELETE FRAME |              |                              |
| LIST<br>MEM SEO<br>UTILITIES                                                                                      |                                                         | 1<br>FULL                                                                                                    |                                                                    |              |                              |

Fig. 2-210 Menu DIGITAL STD - DECT - SAVE/RCL FRAME, SMIQ equipped with Modulation Coder SMIQB20 and Data Generator SMIQB11

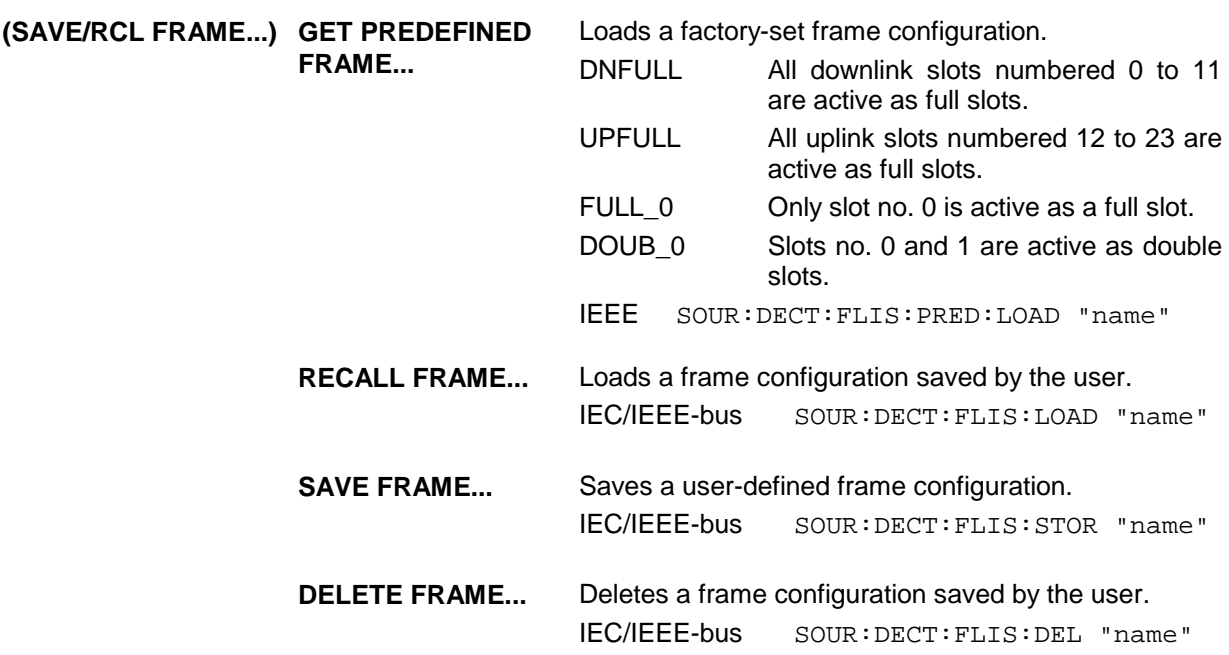

**SELECT SLOT...** Selection of one of 24 possible slots. When selecting the slot, a window is opened in which the data contents belonging to this slot can be defined. 12 slots are available for uplink and downlink, respectively. They are labeled UP<i> and DN<i> in the display where i varies from 0 to 23. Up to 12 of the 24

slots can be active at the same time. If the cursor is placed onto a slot in the diagram, the SLOT LEVEL may be modified by pressing one of the unit keys (toggle function).

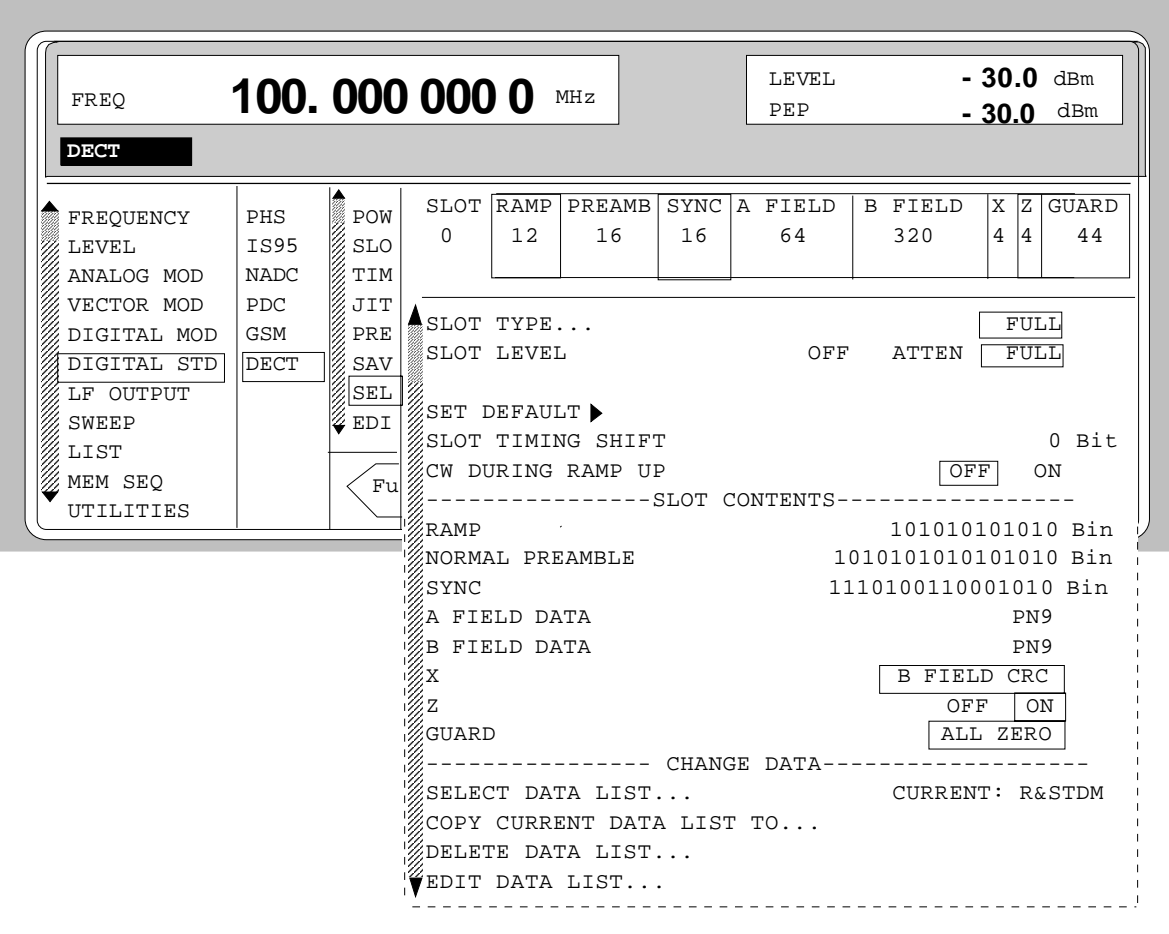

Fig. 2-211 Menu DIGITAL STD - DECT - SELECT SLOT, SMIQ equipped with Modulation Coder SMIQB20 and Data Generator SMIQB11

| (SELECT SLOT) | <b>SLOT TYPE</b> | Opens a window for selecting the slot type. |                                                                                      |  |
|---------------|------------------|---------------------------------------------|--------------------------------------------------------------------------------------|--|
|               |                  | <b>FULL</b>                                 | Full slot configuration for simulating a basic<br>R32 physical channel.              |  |
|               |                  |                                             | <b>IEEE-bus : SOUR: DECT: SLOT2: TYPE FULL</b>                                       |  |
|               |                  | <b>DOUBLE</b>                               | Double slot configuration for simulating a high<br>capacity R80 physical channel.    |  |
|               |                  |                                             | $IEEE-bus : SOUR: DECT: SLOT2: TYPE: DOUB$                                           |  |
|               |                  |                                             | ALL_DATA SLOT type for test purposes with arbitrarily<br>programmable data contents. |  |
|               |                  |                                             | IEEE-bus : SOUR: DECT: SLOT2: TYPE ADAT                                              |  |

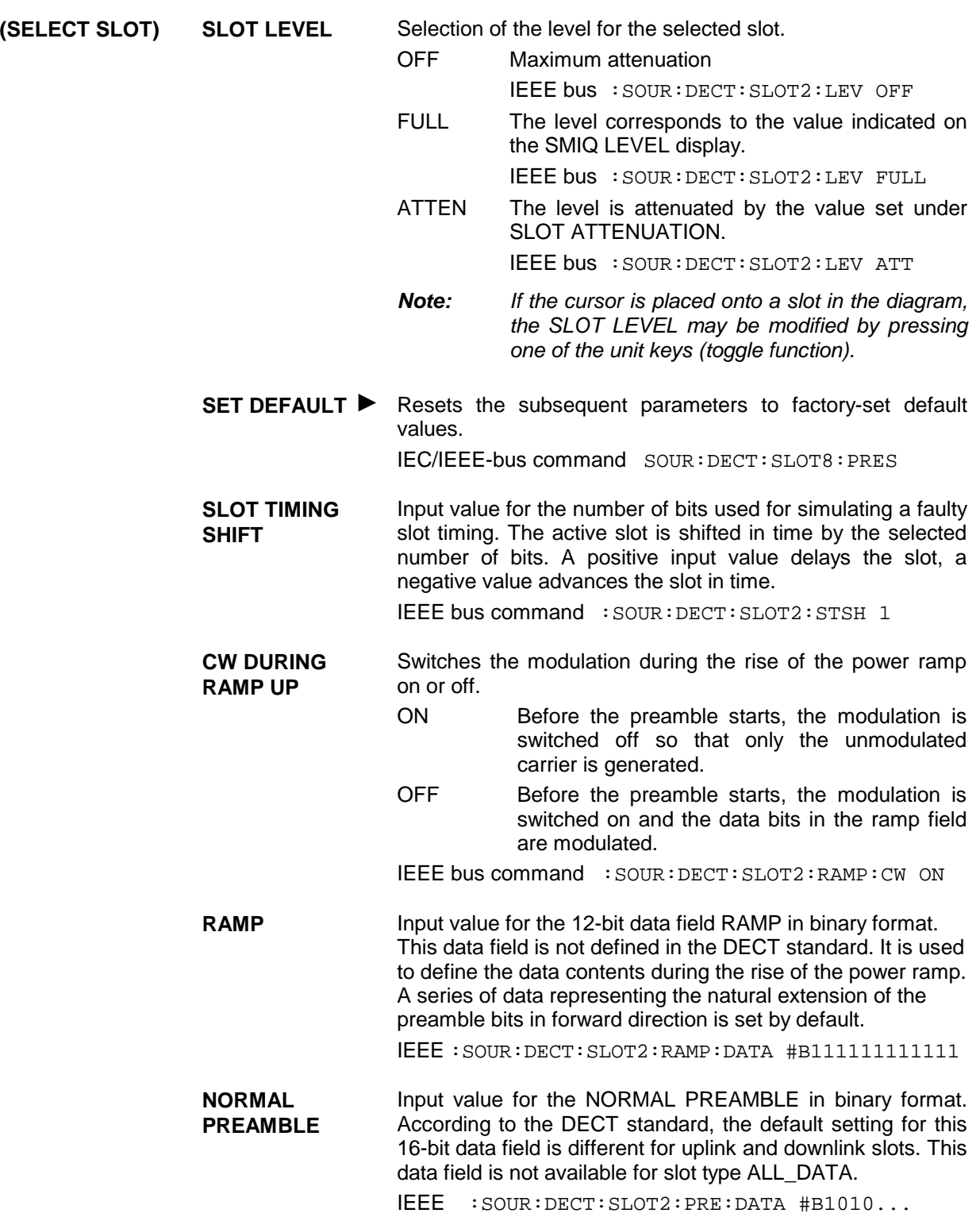

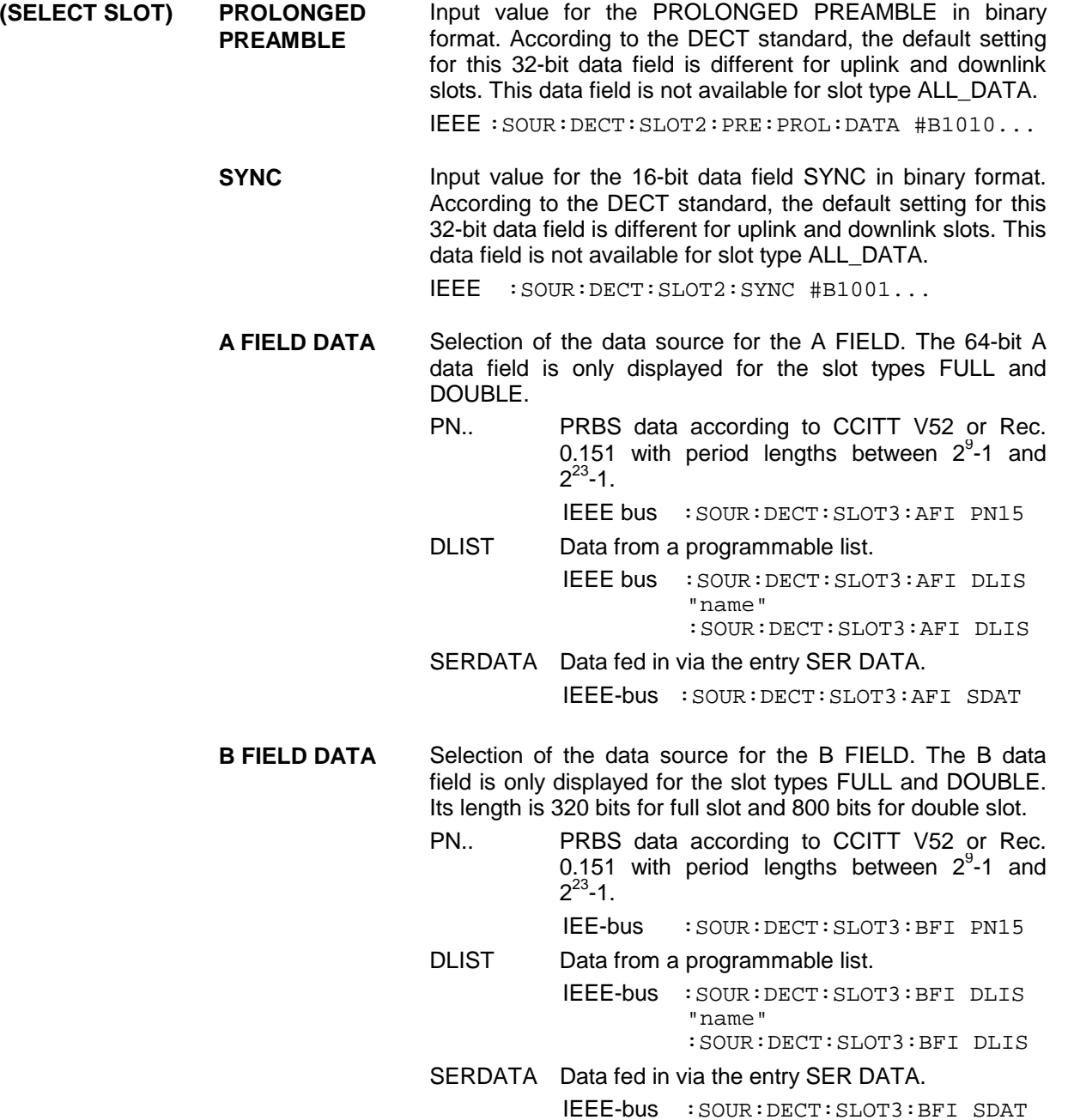

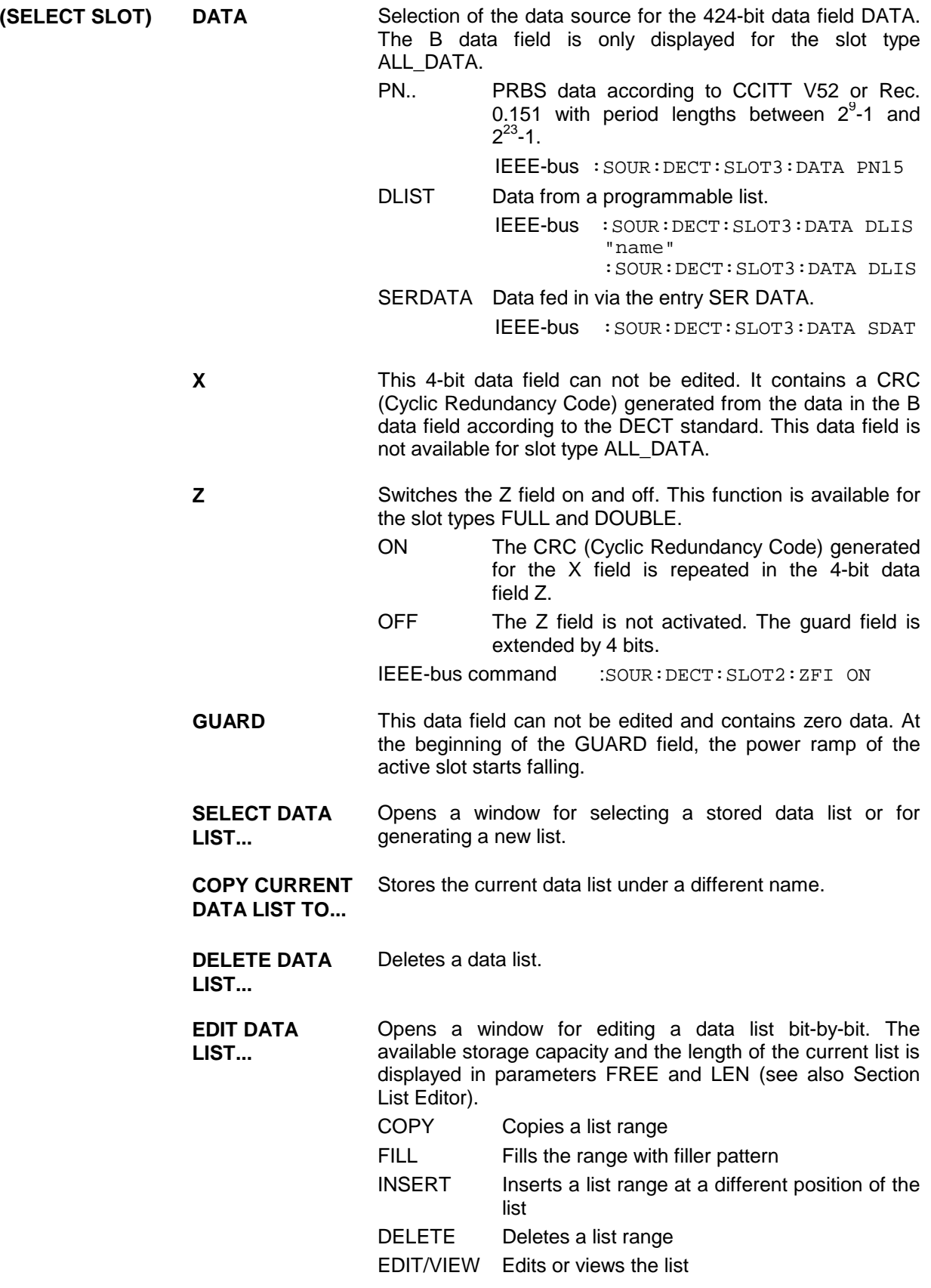

# **2.20 Digital Standard GPS**

When equipped with the options Modulation Coder (SMIQB20), Data Generator (SMIQB11) and Digital Standard GPS (SMIQB51), SMIQ can generate the signal of a GPS satellite. Section 2.20.1 provides an introductory overview of the Global Positioning System (GPS). Section [2.20.2](#page-394-0) then describes the associated control functions. For more detailed information on generating GPS signals, refer to section [2.20.3.](#page-398-0)

## **2.20.1 Description of Global Positioning System (GPS)**

The Global Positioning System consists of several satellites circling the earth in low orbits. The position of a receiver on the earth can be determined by carrying out delay measurements of at least four signals emitted by different satellites.

Being transmitted on a single carrier frequency, the signals of the individual satellites can be distinguished by means of correlation (Gold) codes (with GPS, these codes are known as C/A codes). Information on time and satellite orbit is contained in the navigation data emitted by each satellite. In this case, the C/A codes are used as spreading codes (see CDMA) for the navigation data.

Each GPS satellite emits an individual navigation data sequence spread by the C/A code assigned to it at the carrier frequency L1 = 1.57542 GHz. A GPS signal of this type (see Table 2-33 GPS system parameters), which allows basic receiver function tests to be carried out, can be generated by SMIQ for one satellite.

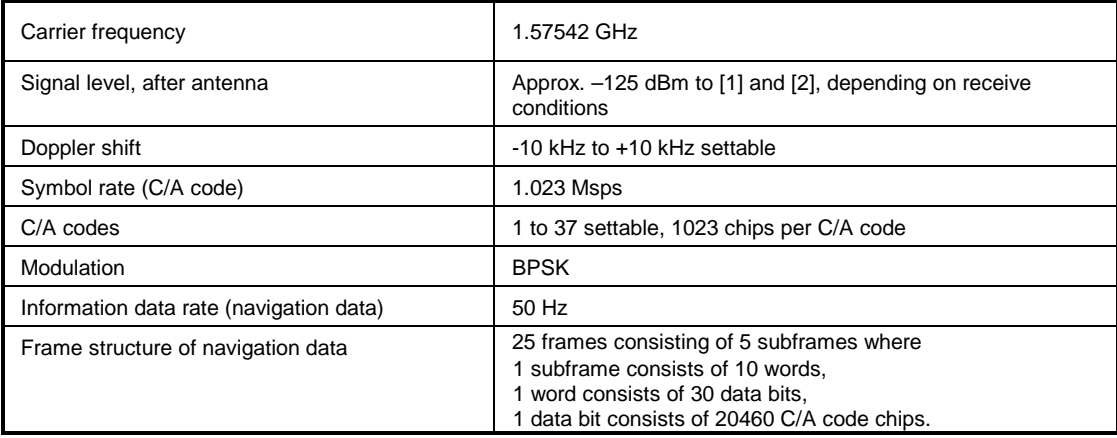

#### Table 2-33 GPS system parameters

#### **Use of navigation data**

The C/A code used is fundamental to the simulation of GPS signals. The C/A code can be set from 1 to 37 in the operating menu and specifies the satellite to be simulated.

In addition to this, navigation data play an extremely important role, since they are essential for calculating the positions of the four satellites, which are the minimum prerequisite for localization purposes. However, even if only one satellite is available (as simulated by SMIQ), pseudo navigation data can be used to check the decoding of navigation information (such as GPS time, almanac and ephemeris) in addition to the recognition of the C/A code.

Current almanac data can be downloaded via the Internet. Once converted into navigation data via PC application software available on the Rohde & Schwarz homepage (www.rohde-schwarz.com, Application Note 1GP46, AlmanacUploader), the data can be transferred to SMIQ as a data list. This ensures that any navigation data records can be used for GPS signal generation in SMIQ.

<span id="page-394-0"></span>For more detailed information on the content and frame structure of navigation data, as well as C/A code generation, refer to the following documentation.

#### **References:**

- [1] Interface Control Document ICD-GPS-200.
- [2] Global Positioning System Standard Positioning Service Signal Specification, 2<sup>nd</sup> Edition, 1995.

#### **2.20.2 GPS Menu**

The following graphics show the menu for generating a GPS signal for one satellite. The individual menu items are explained below:

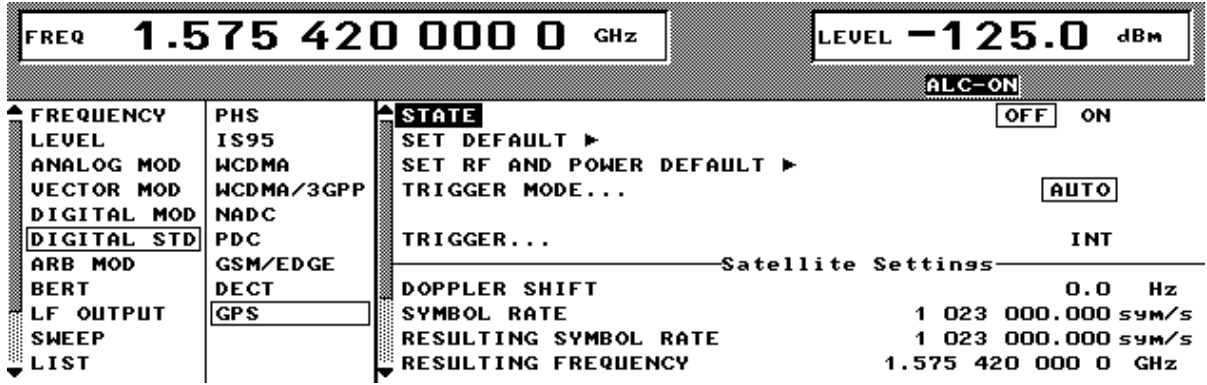

Fig. 2-212 DIGITAL STD - GPS menu

**STATE** Switch-on/off of modulation - digital standard GPS. If vector modulation, digital modulation or another digital standard were switched on, they are automatically switched off.

> STATE = ON starts the calculation and output of the GPS signal on the basis of the current settings. There are no significant delays until the signal is output, since the signal is generated in realtime.

IEC/IEEE-bus command:SOUR:GPS:STAT ON

*Note: When a parameter is changed (exception: DOPPLER SHIFT and SYMBOL RATE), STATE is automatically switched to OFF to ensure that the set values and the output signal are consistent. Once all the values have been changed, STATE can manually be set to ON again. This can be done using the menu parameter STATE or the MOD ON/OFF key below the rollkey.*

**SET DEFAULT** Sets the default setting for GPS:

- The DOPPLER SHIFT is set to 0 kHz.
- The set SYMBOL RATE is positioned to 1.023 Msps.
- The C/A CODE 1 is used.
- PATTERN is used as NAVIGATION DATA SOURCE.
- The PATTERN is set to 1010101010101010.
- All TRIGGER settings are set to default values.

IEC/IEEE-bus command :SOUR:GPS:PRES:STAN

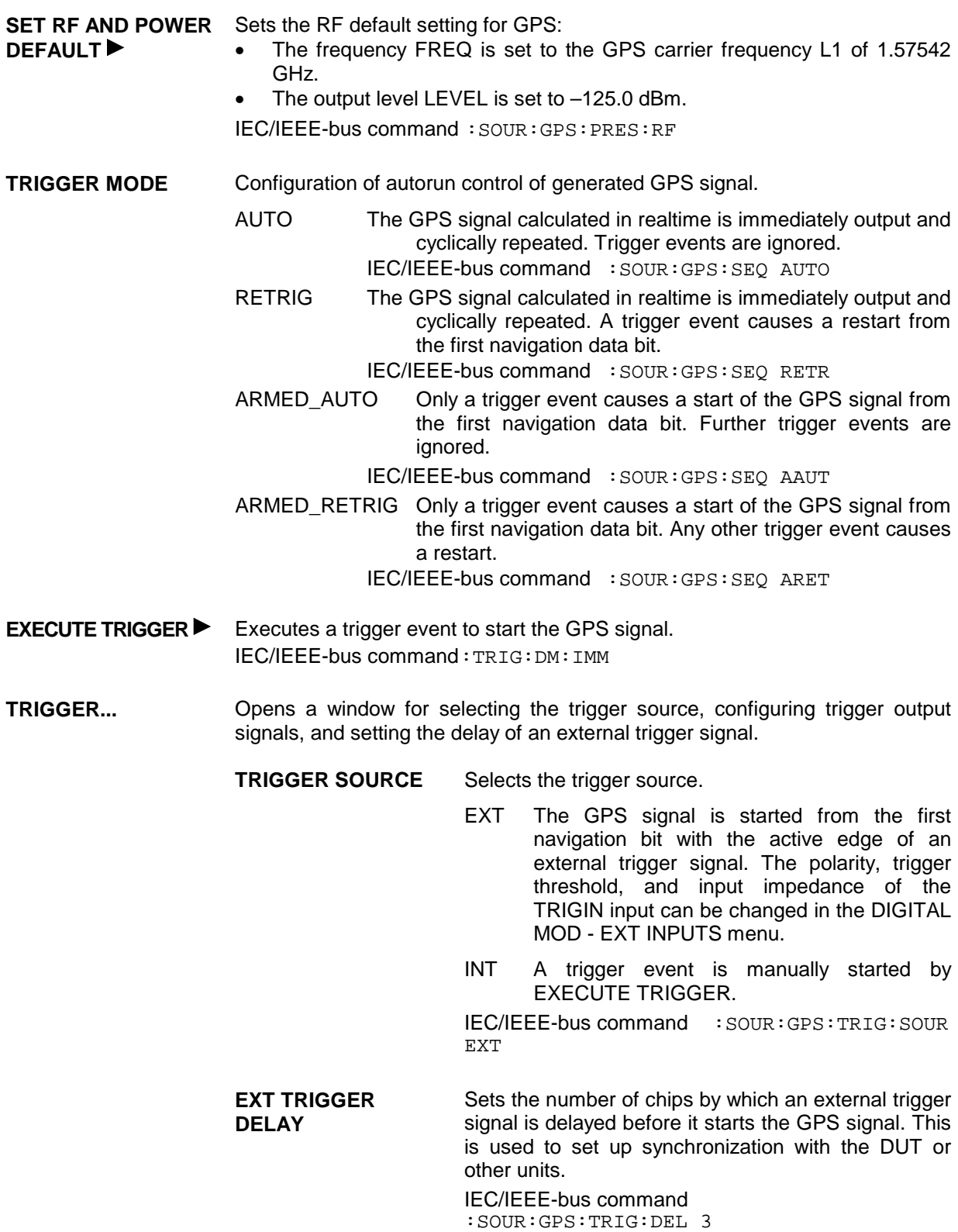
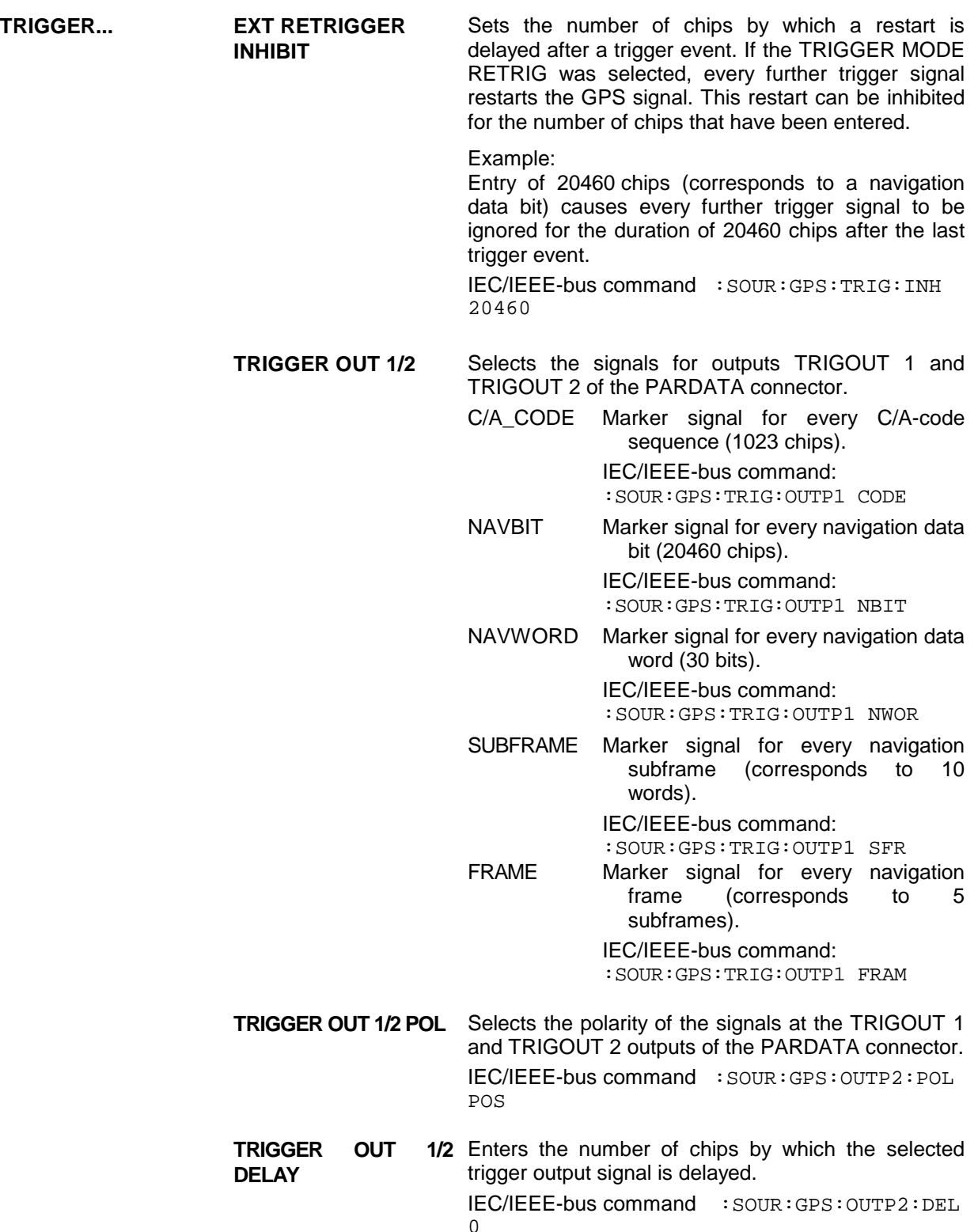

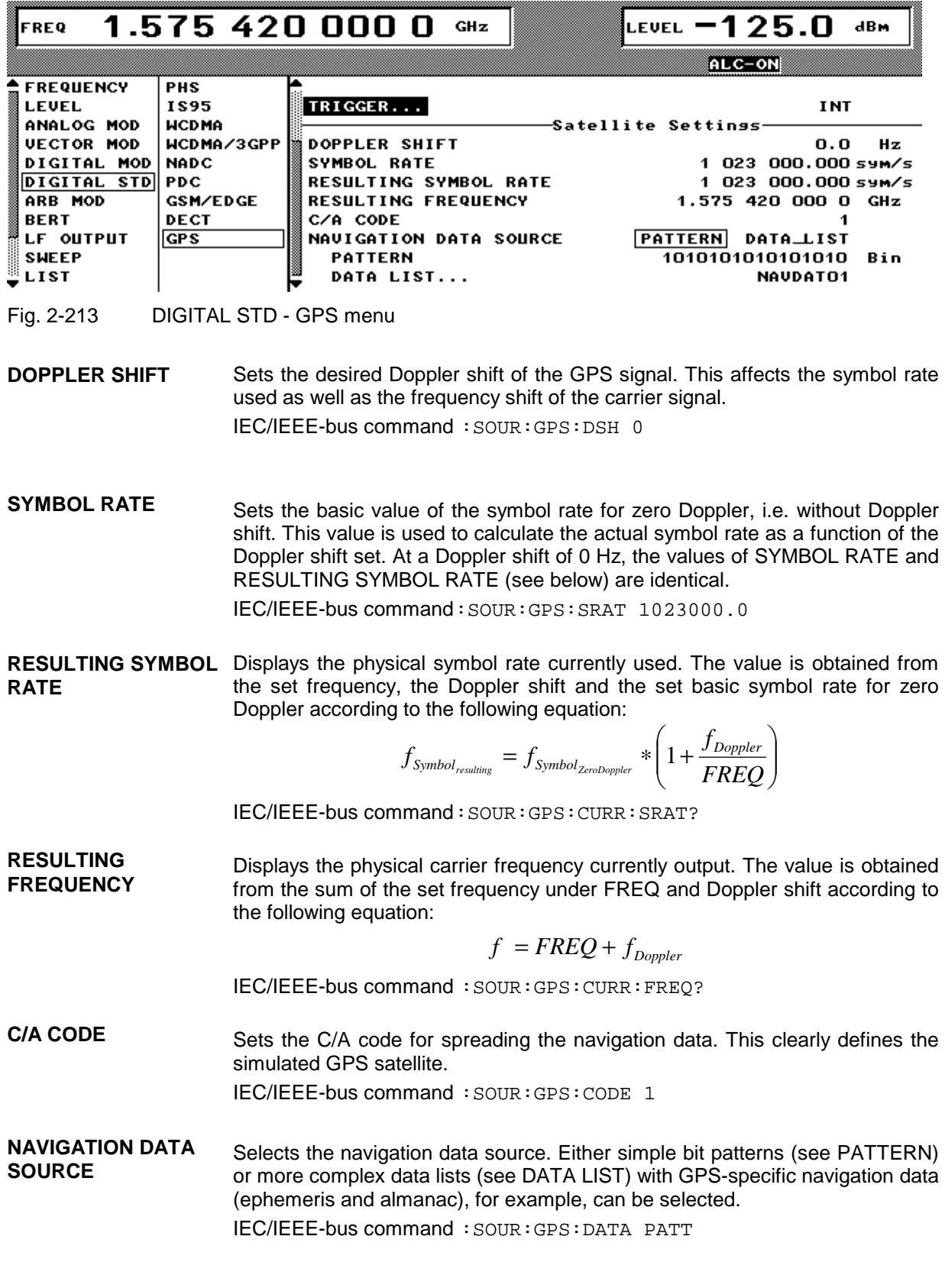

**PATTERN** Sets the bit pattern to be used as navigation data source provided that PATTERN has been selected as NAVIGATION DATA SOURCE. IEC/IEEE-bus command :SOUR:GPS:DATA:PATT #H1234,16

**DATA LIST** Selects the data list to be used as navigation data source provided that DATA LIST has been selected as NAVIGATION DATA SOURCE. IEC/IEEE-bus command :SOUR:GPS:DATA:DLIS ″name″

## **2.20.3 Instructions for Generating GPS Signals**

This section provides background information for generating GPS signals and is intended to facilitate generating signals with specific characteristics as well as user prompting.

1. Generating a simple GPS signal

After the default values have been set, a cyclically repetitive GPS signal is generated for one satellite by switching STATE to ON. Changing the C/A CODE setting enables the satellite to be simulated to be selected from 1 to 37. The associated signal level is set under LEVEL.

#### *Note: To avoid any damage to connected receivers, the user must ensure that the signal level used is not too high. A downstream attenuator pad must be connected to generate output levels below -144 dBm.*

Signals generated in this way can be recognized by a GPS receiver. However, since there are no real navigation data on the C/A code (as standard, a bit pattern with up to 16 characters is used as the navigation data source), only the signal level of the simulated satellite can be measured and displayed by the receiver.

A signal of this type is usually sufficient for performing simple function tests. It should be noted, however, that the receiver to be tested may have to be switched to a special test mode, since signals without correct navigation data are often not indicated (on a display, for example).

## 2. GPS signals with pseudo navigation data

Switching NAVIGATION DATA SOURCE over to DATA\_LIST enables any data lists to be selected on SMIQ and used as navigation data. Real GPS navigation data with ephemeris and almanac information as generated with the AlmanacUploader PC tool from Rohde & Schwarz and transmitted to SMIQ, for example would be appropriate. The program can be downloaded from the Rohde & Schwarz Internet page (www.rohde-schwarz.com) under Application Notes 1GP46.

When pseudo-real navigation data with a length of 37500 bits (i.e. with a total signal time of 12.5 minutes) are used, for example, satellite-specific information on position and time is transmitted, which can be recognized by the receiver. In addition to information on the received satellite, almanac and ephemeris data can usually be output, thereby enabling the decoding of navigation data to be checked.

*Note: The GPS signal is cyclically repeated as a function of the TRIGGER MODE. When navigation data from data lists are used, this causes the transmitted GPS time to be set to its initial value for each new cycle.*

## 3. Doppler-shifted GPS signals

For enhanced receiver characteristics checking, a Doppler shift of the type that occurs with real GPS signals can also be simulated. The relevant change to the symbol rate of the C/A code is carried out automatically. The currently valid values for Doppler-shifted carrier frequency and symbol rate are displayed under RESULTING FREQUENCY and RESULTING SYMBOL RATE.

The simulation of Doppler-shifted GPS signals can be used to check the receiver characteristics under more realistic conditions than with zero Doppler. In contrast to the real system, however, the set Doppler frequency is fixed and must eventually be changed manually.

4. GPS signals with modified carrier frequency and symbol rate

Additional settings for carrier frequency and symbol rate can be made to perform more comprehensive receiver tests. However, these settings may result in signals that do not conform to GPS.

The basic carrier frequency without Doppler shift can be freely set under FREQ. The actual frequency output physically is yielded by the following equation

$$
f = \text{F} \text{R} \text{E} \text{Q} + f_{\text{Doppler}}
$$

and is displayed under RESULTING FREQUENCY.

The symbol rate used for zero Doppler is set under SYMBOL RATE. Taking into account a Doppler shift, the actual symbol rate is determined by the following equation

$$
f_{\text{Symbol}_{\text{resulting}}} = f_{\text{Symbol}_{\text{ZeroDoppler}}} * \left(1 + \frac{f_{\text{Doppler}}}{FREQ}\right)
$$

and is given under RESULTING SYMBOL RATE.

Selecting the appropriate parameters enables the characteristics of the receiver (such as dependence of receiver synchronization on the symbol rate/carrier frequency ratio, etc.) to be easily checked.

# **2.21 Arbitrary Waveform Generator ARB**

The option SMIQB60, a two-channel ARB generator, is an integrated I/Q modulation source of the SMIQ. Thus, arbitrary modulation signals such as COFDM, multicarrier or noise can be generated. The software WinIQSIM enables the calculation of modulation signals and the loading of these signals into the instrument. Furthermore, signals which were calculated by a mathematical program such as Matlab may be transferred.

# **2.21.1 Function**

Conventional ARB generators substantially consist of an output memory with series-connected D/A converter and analog filter. Due to the limited number of filters and their steepness the sampling rate often has to be set considerably higher than required by Nyquist's theorem, in order for the aliasing effects to be sufficiently suppressed by the analog filter. Fig. 2-214 shows these ratios for a 1-MHz sinewave signal. If a filter provides a cutoff-frequency of 11 MHz, a sampling rate of at least 12 MHz must be selected to make sure that the aliasing effects are suppressed sufficiently.

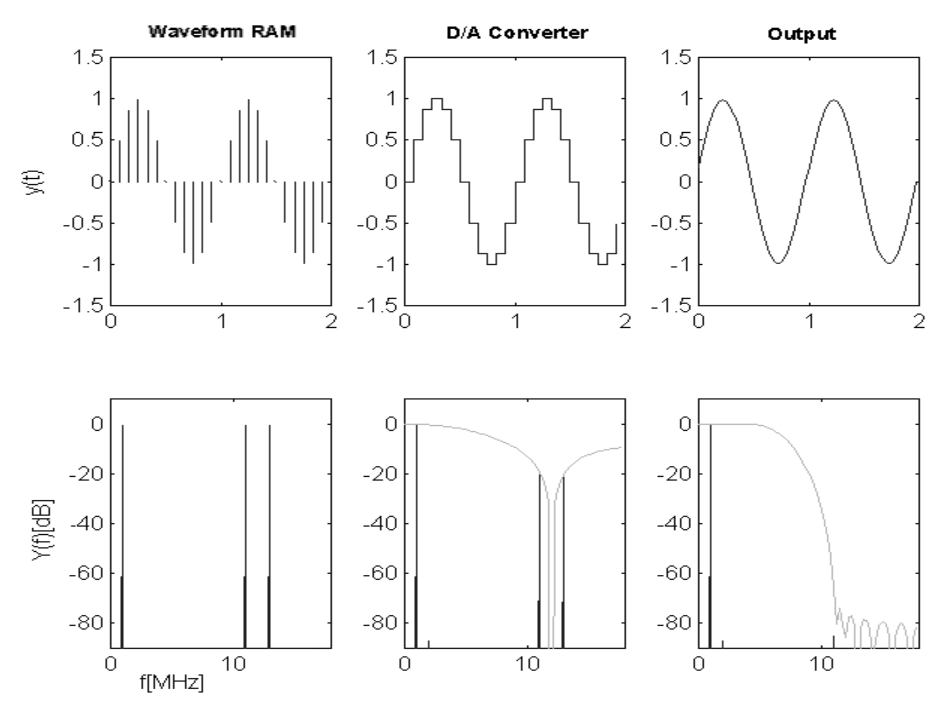

Fig. 2-214 Signal flow of ARB generator

This conception has been considerably improved in the option SMIQB60. The modulation signal is interpolated to a higher sampling rate by means of a very steep-edged, digital interpolation filter and is then output. The interpolation rate is set by the SMIQB60 automatically such that aliasing of the interpolated sampling rate is suppressed by the analog filter. This procedure offers the following advantages to the user:

1. Oversampling has to be selected such that the bandwidth of the interpolation filter exceeds that of the modulation signal. The following equation applies:

ov  $*$  int bw  $>=$  mod bw,

ov == Oversampling,

int  $bw == 0.375$ , standardized bandwidth of the interpolation filter,

mod bw == bandwidth of the modulation signal standardized to symbol rate

The following value is thus obtained for the digital standard W-CDMA with the baseband filter  $\sqrt{\cos}$ ,  $α = 0.22$ :

$$
\text{mod\_bw} = \frac{(1+\alpha)}{2} = 0.61, \Rightarrow \text{ov} \ge \frac{0.61}{0.375} = 1.63.
$$

2. Due to the reduced oversampling, the duration of the signal increases with constant number of sampling values. Accordingly, the number of sampling values decreases with constant signal duration. Usually, with conventional ARB generators, the minimum oversampling is limited to 4. Thus, provided that the above parameters of the W-CDMA system apply, the 512 ksamples of the SMIQB60 correspond to 4/1.63 \* 512 = 1256 kSamples memory in a conventional ARB generator.

The block diagram in Fig. 2-215 roughly illustrates the structure of the ARB generator.

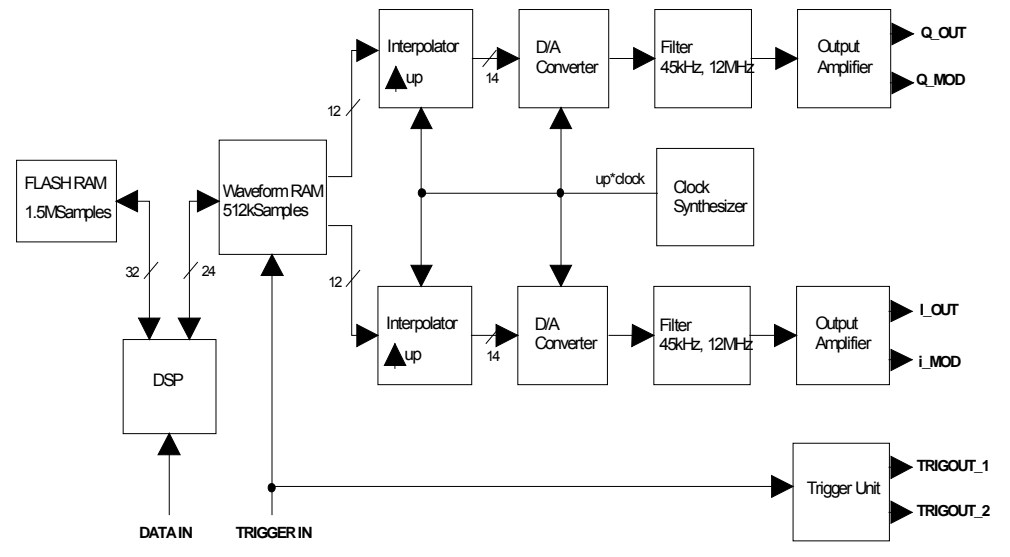

Fig. 2-215 Block diagram SMIQB60

The I/Q data are loaded by the host computer via the DATA IN interface to the DSP which passes them into a non-volatile FLASH RAM. The latter is organized in 22 blocks of 64ksamples, each. At least one block is occupied by each waveform. The I/Q data are subject to a convolution filter which limits the signal bandwidth. This is required for further processing.

If a waveform is selected, the I/Q data are loaded into the output memory. They are convoluted by a correction filter, which compensates all errors in the path to the I/Q modulator. In particular, the Si frequency response of the D/A converter as well as the frequency responses of the analog filter on the SMIQB60 and of the I/Q filter of the option SMIQB47 are corrected. Fig. 2-216 illustrates the further signal flow in the frequency and time domains.

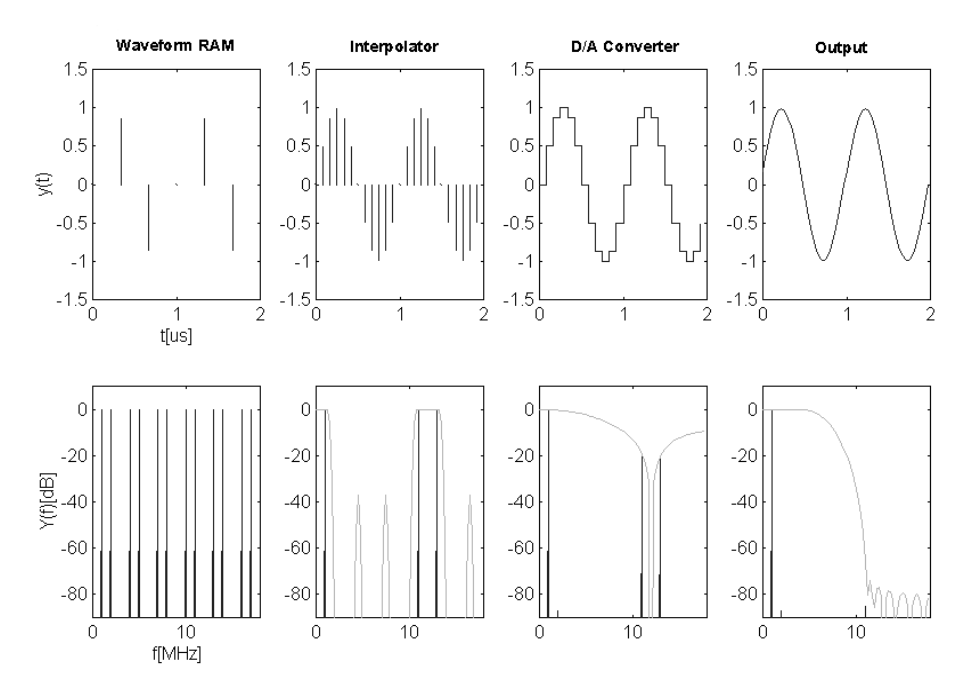

Fig. 2-216 Signal flow SMIQB60

A 1-MHz sinewave signal with fa = 3 MHz is sampled by way of example. The sampling procedure causes aliasing to occur in the frequency range ( $n*3 \pm 1$ ) MHz. The following interpolation filter increases the sampling rate by the factor 4. This corresponds to a correct reconstruction of the additional sampling values in the time domain. Due to the sample-and-hold process at the output of the subsequent D/A converter, a stair-step signal is generated in the time domain which corresponds to a SI-weighting in the frequency domain. The analog filter compensates for the aliasing of the interpolated sampling rate, the output signal is a sinewave signal in the time domain. SMIQB60 automatically sets the interpolation rate such that aliasing is suppressed by the analog filter.

The sampling rate is increased internally by the factor 4, in order to avoid errors with CCDF determination of the waveform with low sampling rate.

The absolute value of the I/Q output signal is 0.5 Vs at 50  $\Omega$  (= 0 dB) in Normal mode. This is the nominal output of the I/Q modulator. The output level may be varied in Manual mode between -6 dB and 3 dB in order to optimize the ACP in various channel offsets, e.g. The range above 0 dB is not specified, signal frequencies above 10 MHz may lead to a limitation.

The internal calibration of the SMIQB60, which is performed automatically with calibration of the vector modulation, corrects offset and gain errors to a minimum.

The trigger facilities of the SMIQB60 are similar to those of the data generator SMIQB11 (see Digital Modulation). The trigger generator consists of programmable counters which generate a periodic sequence with a pulse duty ratio of On Time/Off Time with settable start delay. E.g., to generate a slot trigger for a W-CDMA signal with a chip rate of 3.84 MHz, the following values are set:

 $t_{\text{Slot}}$  = Slot time  $t_{\text{Chip}}$  = Chip time  $t_a$  = Sampling time

 $t_{Slot} = 625 \mu s = 2400 t_{Chip}$ ,  $t_{Chip} = ov * t_a$ , ov = 2, =>  $t_{Chip} = 4800 * t_a$ 

On Time = 100 (for example) => Off Time = 4700.

The trigger signals are time-synchronous with the I/Q output signals. WinIQSIM supports the generation of predefined trigger signals (see Use of WinIQSIM Software).

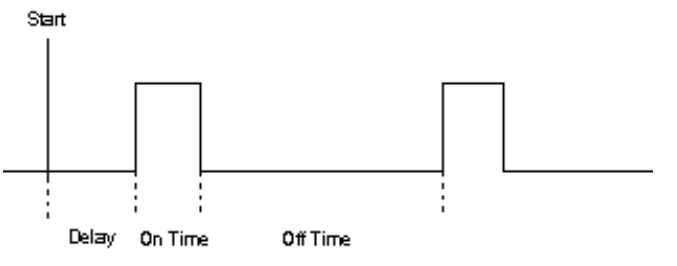

Fig. 2-217 Trigger signals SMIQB60

# **2.21.1.1 Use of WinIQSIM**

The SMIQB60 is supported by WinIQSIM starting with version 3.30. Waveforms can be loaded via the IEC/IEEE bus into the FLASH memory, an individual operating menu allows for setting numerous SMIQ parameters. It must be noted that settings of WinIQSIM cannot be read from the waveform. WinIQSIM provides predefined settings for bit and symbol clock for the generation of trigger signals, slot and frame trigger and the restart signal for the BERT (SMIQB21). Si and filter compensation is not supported by WinIQSIM since these functions are carried out directly on the SMIQB60. Waveforms which contain these corrections may also be loaded in the SMIQB60. This is recognized and the internal correction filters are modified accordingly.

# **2.21.2 ARB MOD Menu**

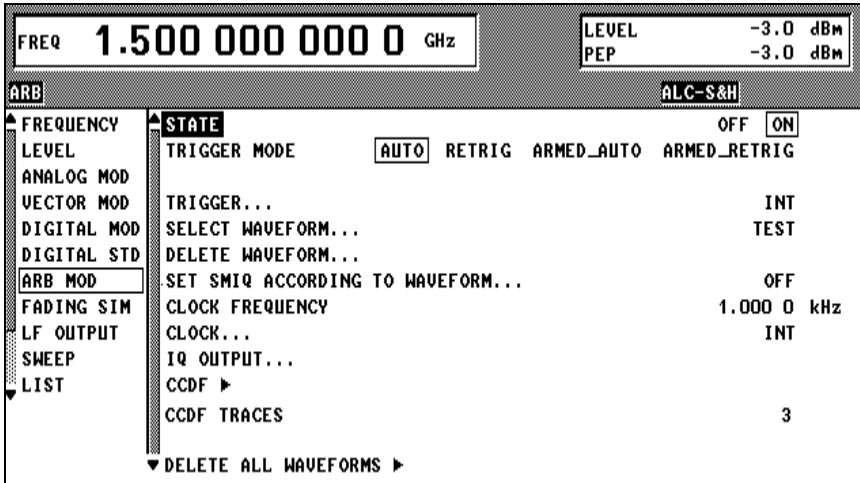

Fig. 2-218 ARB MOD menu

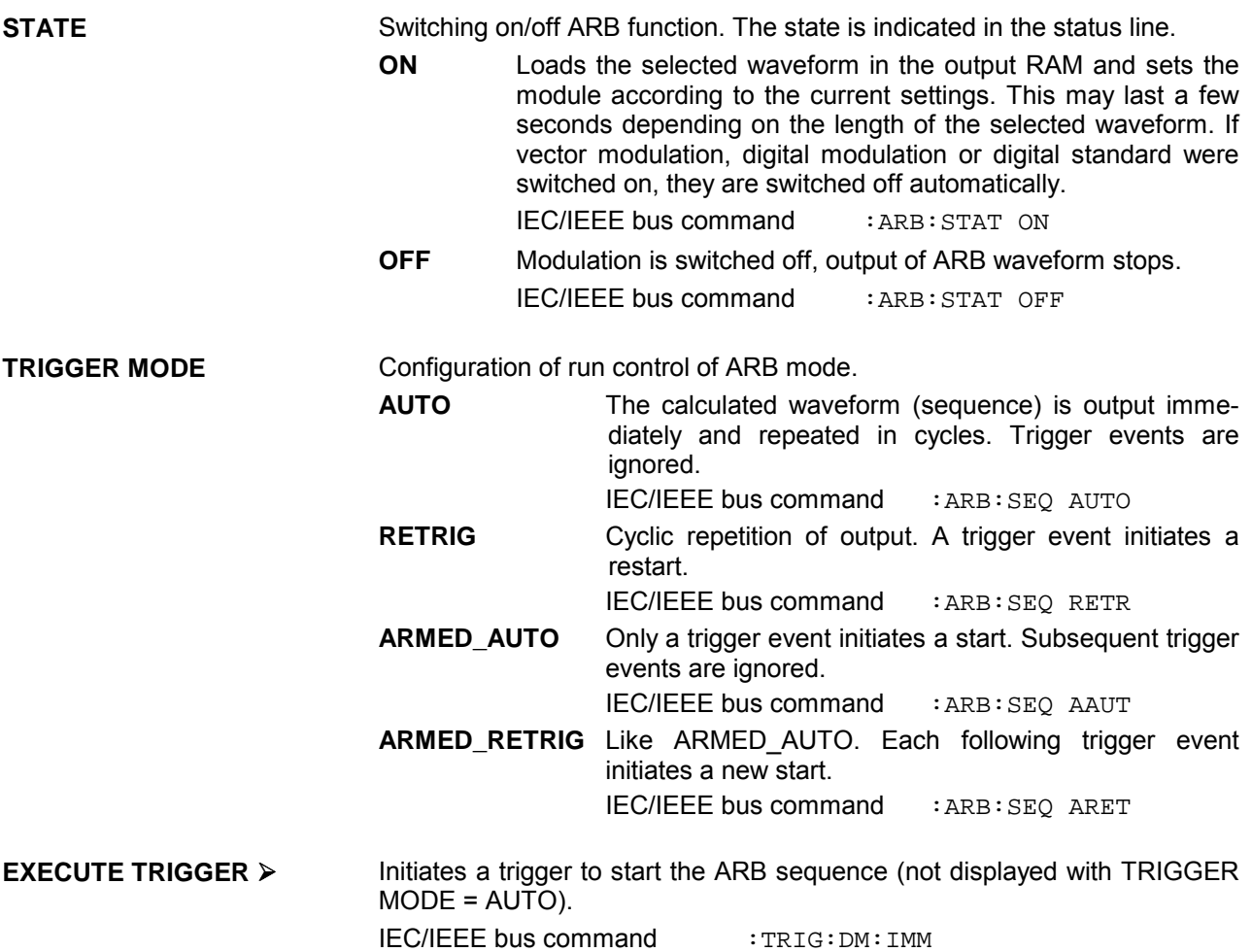

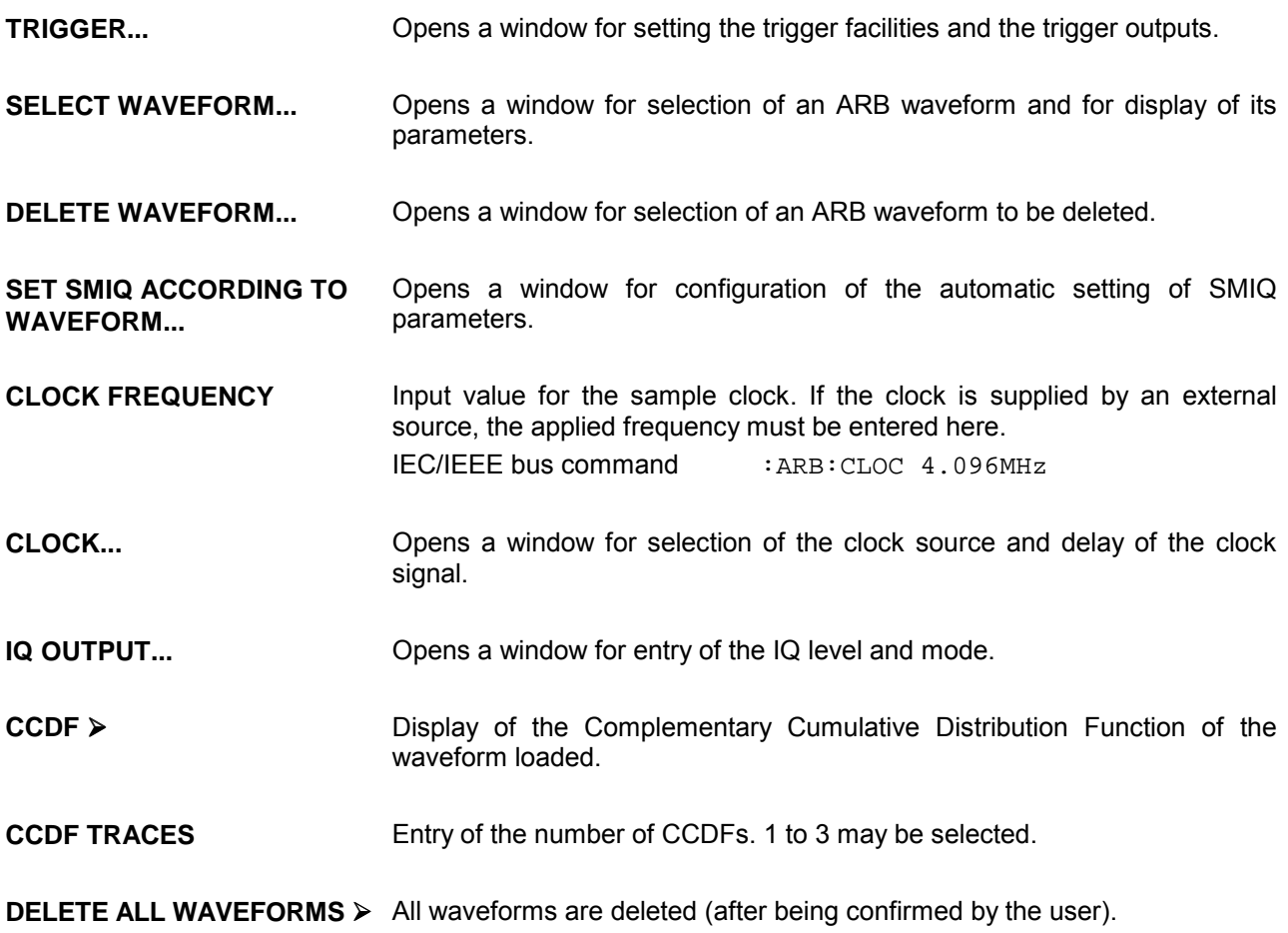

# **2.21.2.1 ARB MOD - TRIGGER Menu**

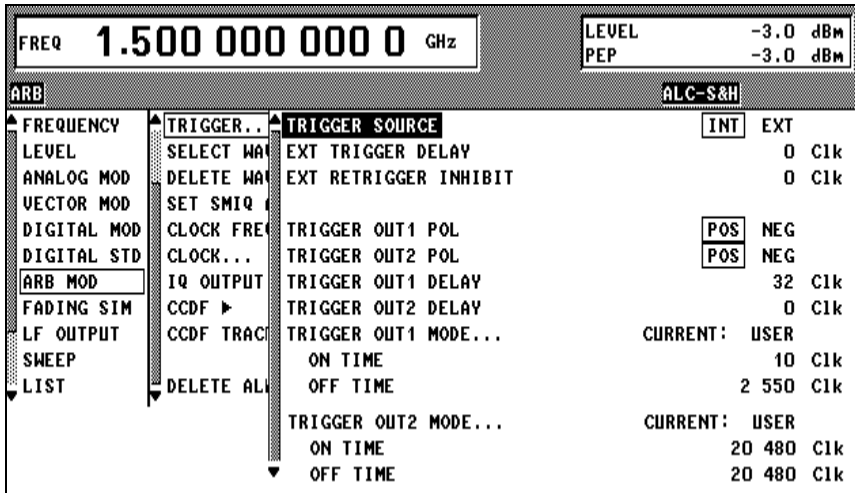

Fig. 2-219 ARB MOD - TRIGGER.*..* menu

**TRIGGER...** Opens a window for setting the trigger facilities and the trigger outputs.

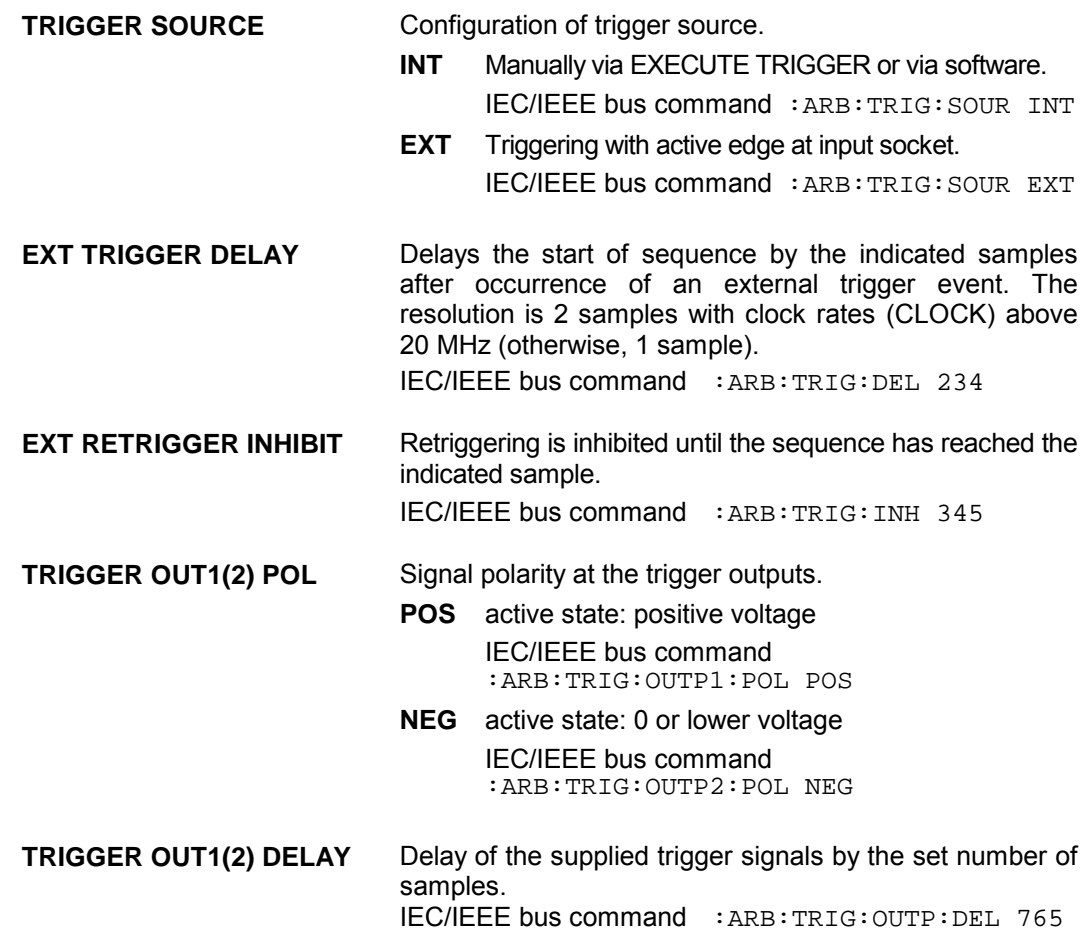

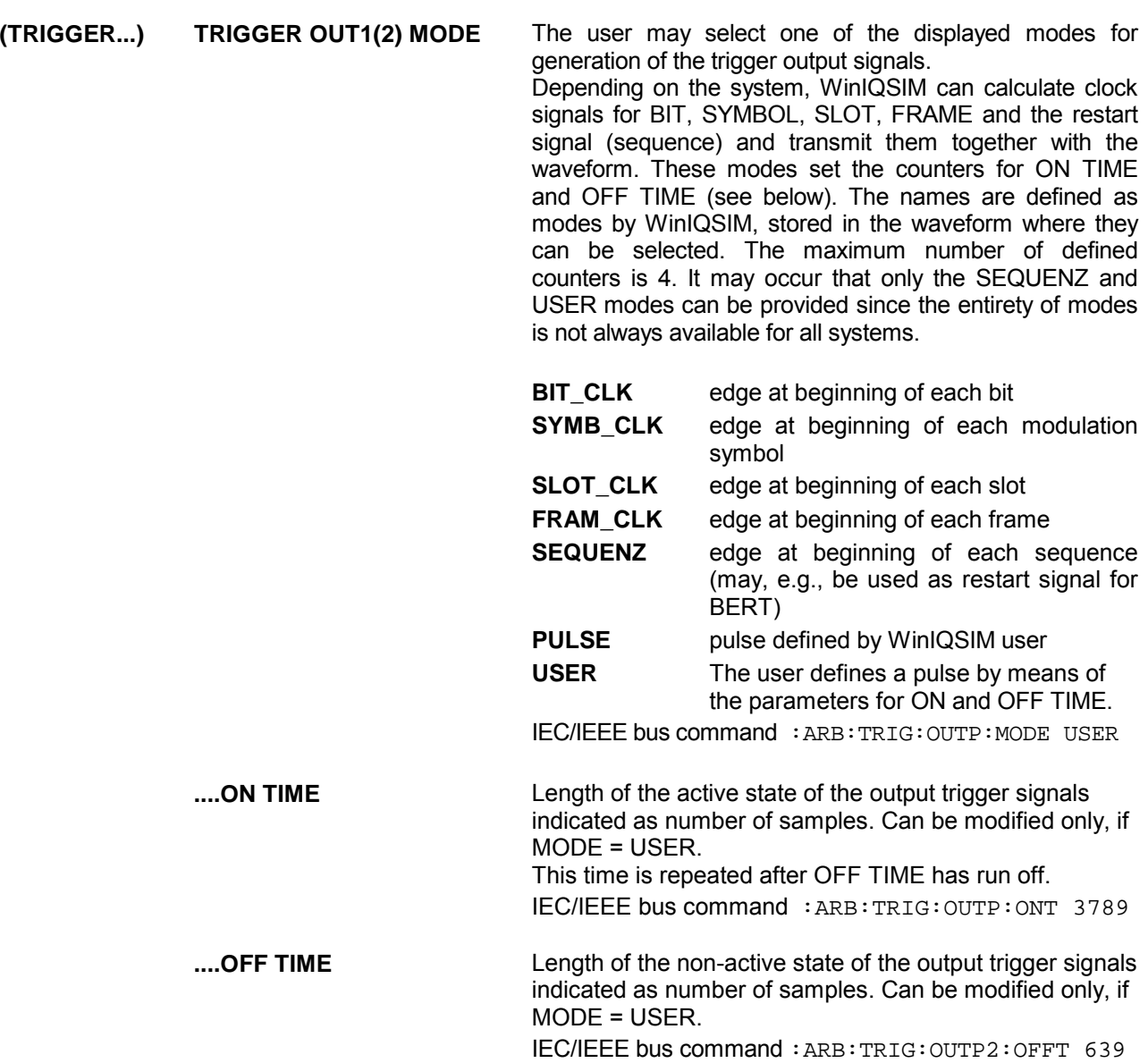

## **2.21.2.2 ARB MOD - SELECT WAVEFORM Menu**

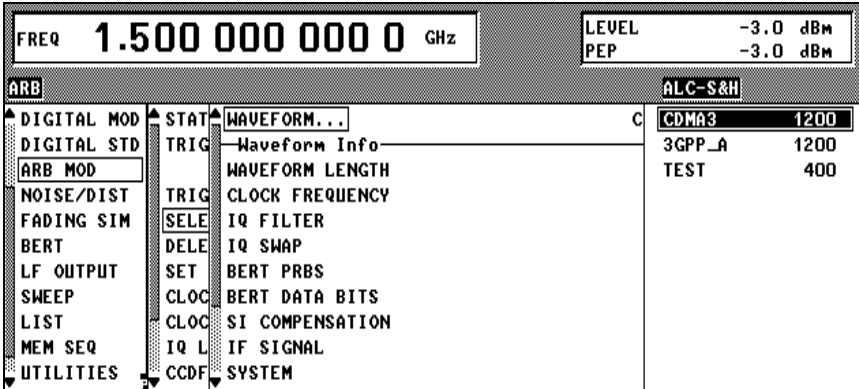

Fig. 2-220 ARB MOD - SELECT WAVEFORM... menu

**SELECT WAVEFORM...** Opens a window for selection of an ARB waveform and for display of its parameters.

> **WAVEFORM** A list of ARB waveforms is offered to the right. The length of the waveforms is indicated in samples. The user selects a waveform from this list, which then becomes the active waveform. Further information on this waveform is then provided. IEC/IEEE bus command : ARB:WAV:SEL 'TEST'

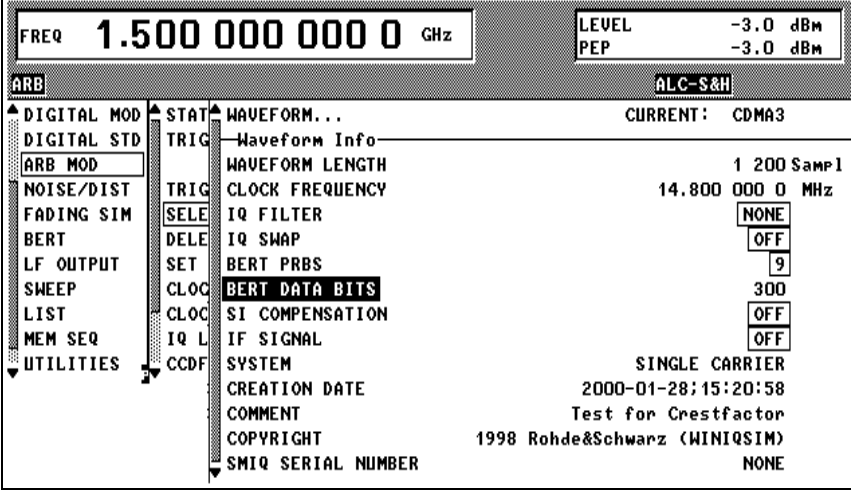

Fig. 2-221 ARB MOD - WAVEFORM INFO menu

**SELECT WAVEFORM...** ----Waveform Info --------

These lines are for display purposes only, they cannot be modified. They are filled with values from the active waveform when opening the menu. After being confirmed by the user they are updated via (SELECT). Setting parameters are not set until this confirmation and errors are signaled with conflicts, when the menu is left via RETURN (see SET SMIQ ACCORDING TO WAVEFORM menu). IEC/IEEE bus commands have the form of queries.

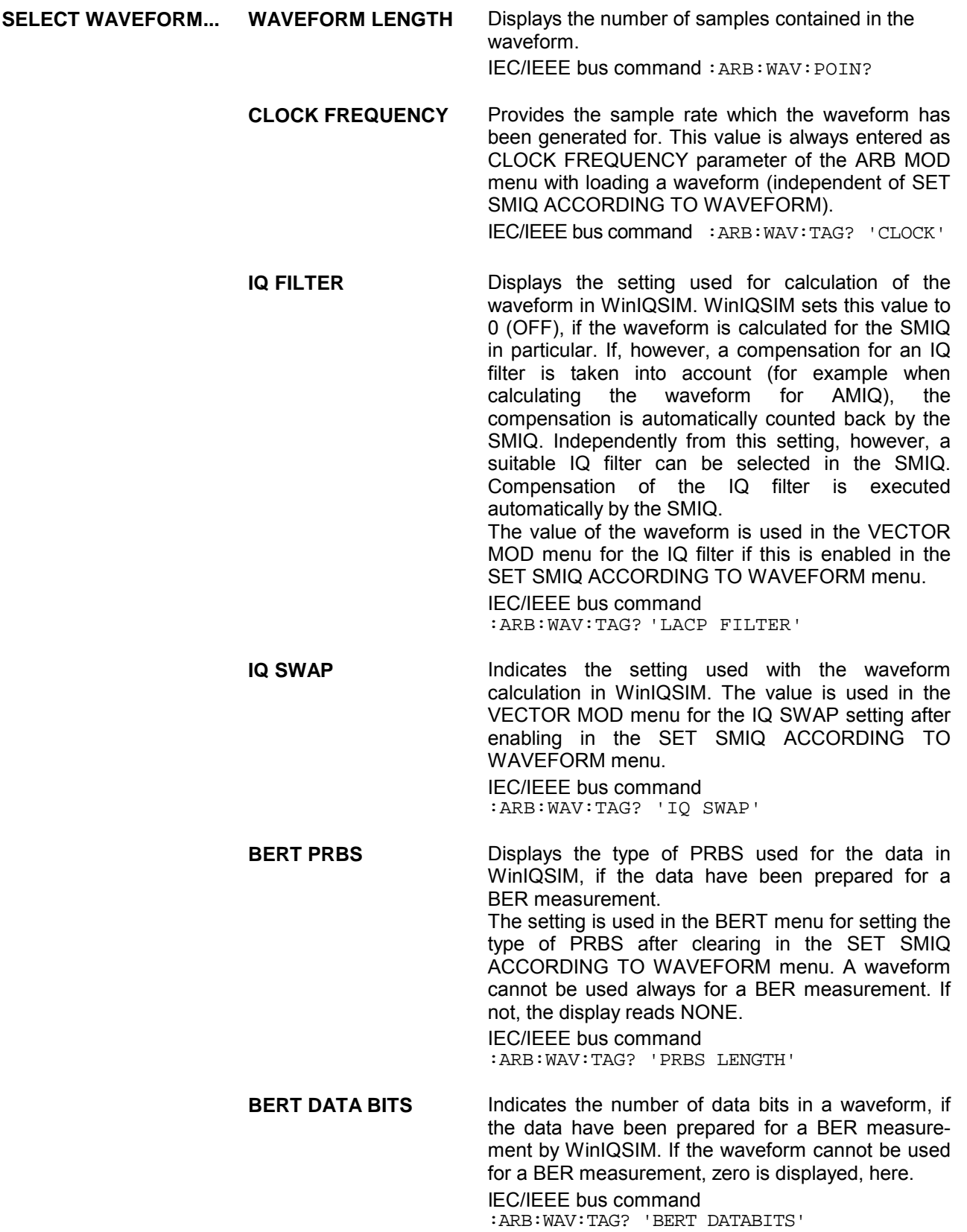

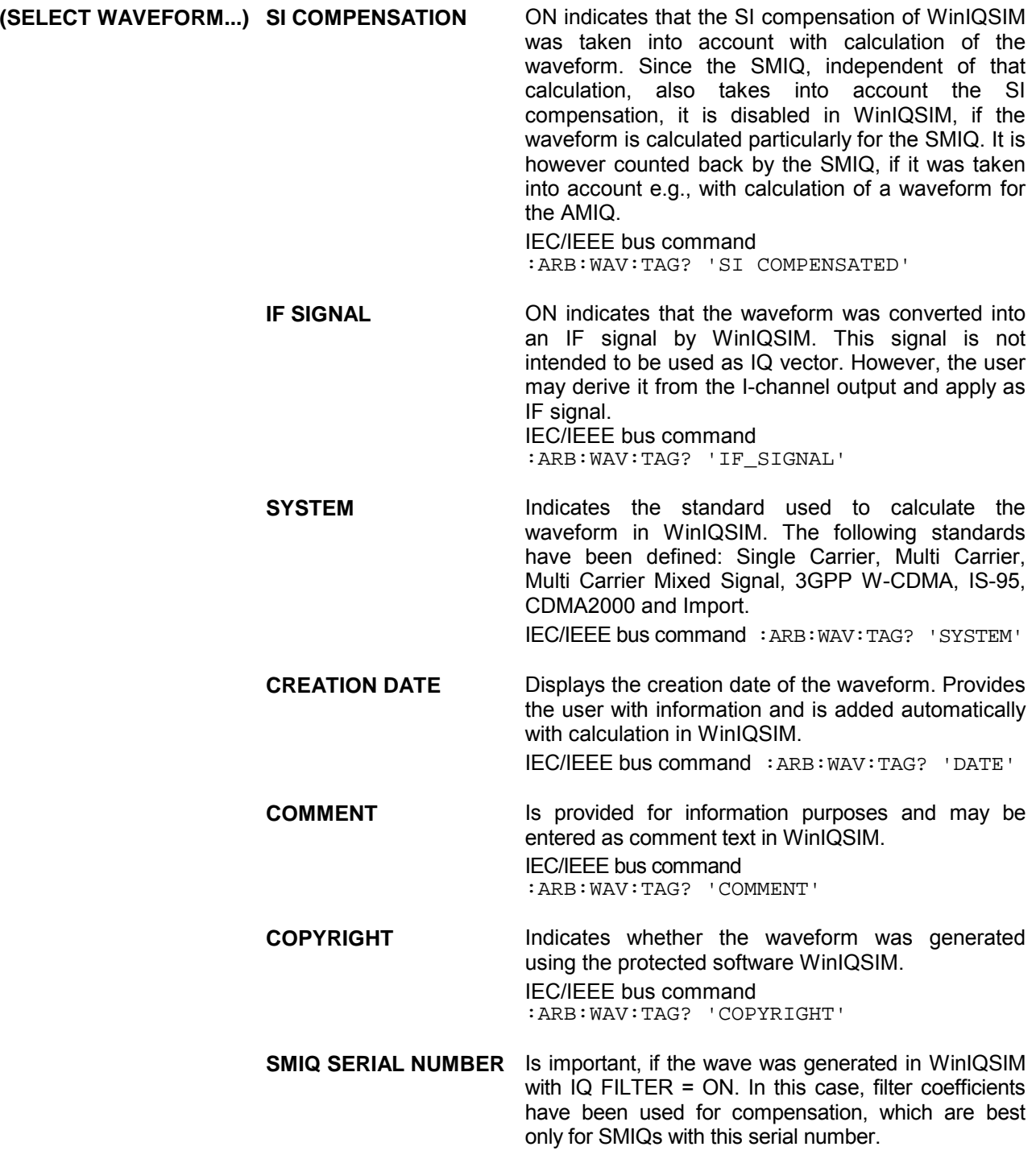

## **2.21.2.3 ARB MOD - DELETE WAVEFORM Menu**

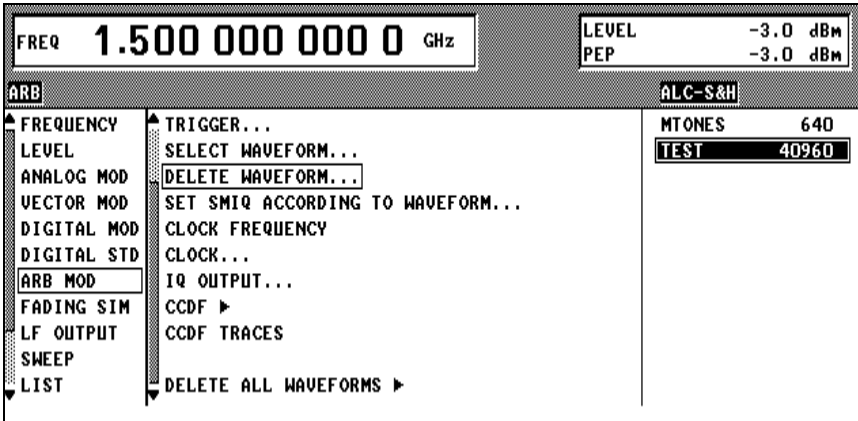

Fig. 2-222 ARB MOD - DELETE WAVEFORM... menu

**DELETE WAVEFORM...** Opens a window for selection of an ARB waveform to be deleted. A list of ARB waveforms including information on their lengths is offered to the right, where the user may select a waveform.

IEC/IEEE bus command :ARB:WAV:DEL 'TEST'

## **2.21.2.4 ARB MOD - SET SMIQ ACCORDING TO WAVEFORM Menu**

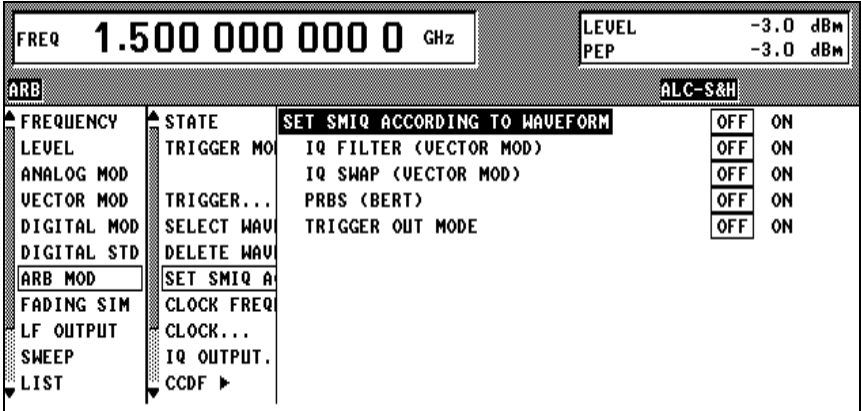

Fig. 2-223 ARB MOD - SET SMIQ ACCORDING TO WAVEFORM menu

**SET SMIQ ACCORDING** Opens a window for configuration of the automatic setting of SMIQ parameters. **TO WAVEFORM...**

> **SET SMIQ ACCORDING TO WAVEFORM ON** In any case, settings on the SMIQ are made based on the information from the waveform to be loaded. IEC/IEEE bus command :ARB:ASET:STAT ON **OFF** No settings are made, even if the following

configurations are set ON. CLOCK FREQUENCY in the ARB MOD menu is always set. IEC/IEEE bus command :ARB:ASET:STAT OFF

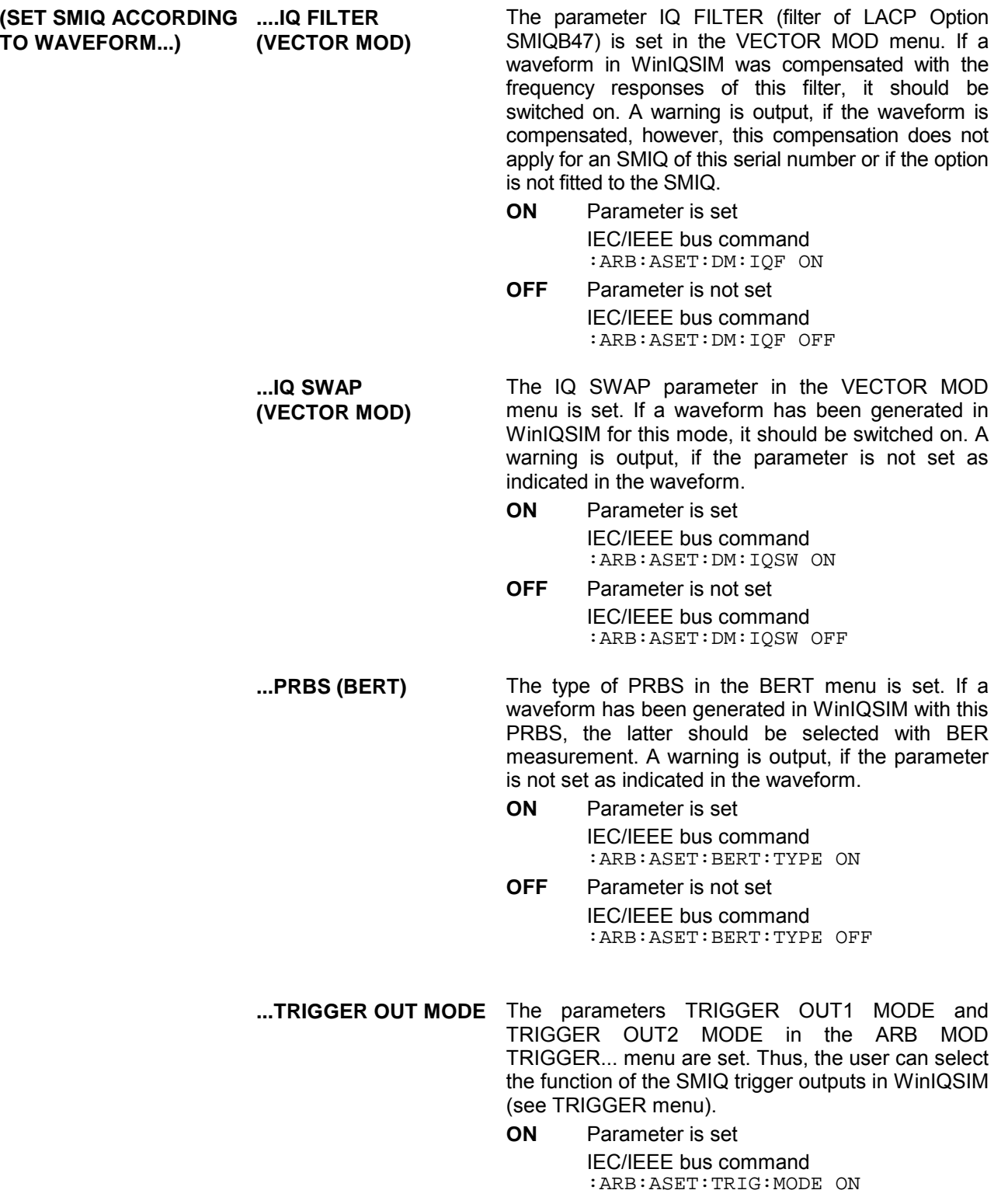

**OFF** Parameter is not set IEC/IEEE bus command :ARB:ASET:TRIG:MODE OFF

# **2.21.2.5 ARB MOD - CLOCK... Menu**

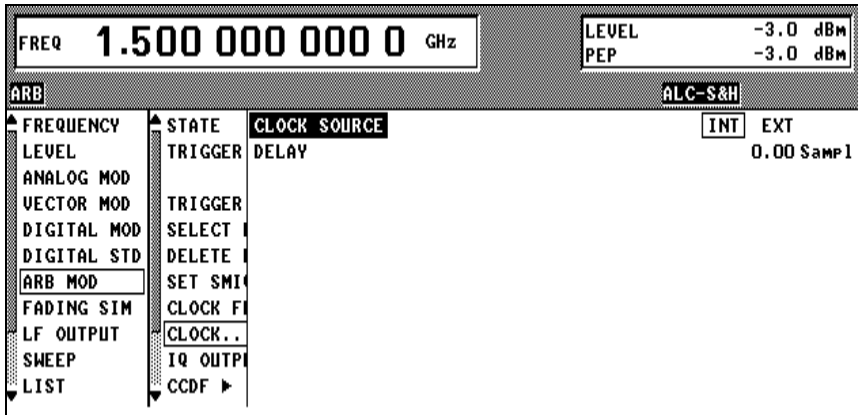

Fig. 2-224 ARB MOD - CLOCK... menu

**CLOCK...** Opens a window for selection of the clock source and delay of the clock signal.

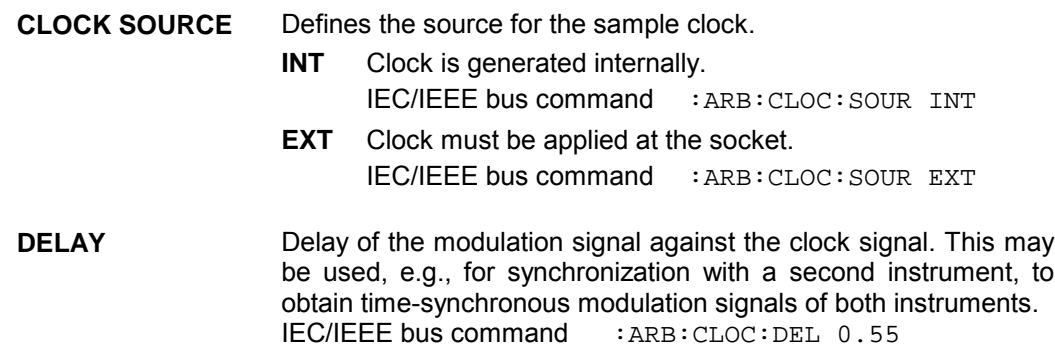

# **2.21.2.6 ARB MOD - IQ OUTPUT... Menu**

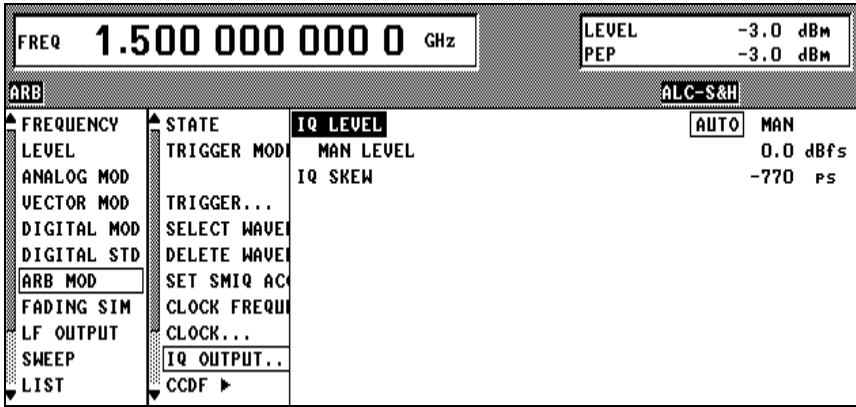

Fig. 2-225 ARB MOD - IQ OUTPUT... menu

**IQ OUTPUT...** Opens a window for entry of the IQ level and automatic level setting.

**IQ LEVEL** Defines the operating mode for setting the IQ level.

- **AUTO** The level is set automatically to a maximum sum vector of 0.5 V for maximum input level of the IQ modulator. The subsequent level entry is not effective. IEC/IEEE bus command :ARB:IQ:LEV:MODE AUTO
- **MAN** The level is set using the level entry below. The instrument data can not be guaranteed for entry values above 0 dB, since the output level is limited. However, the signal-to-noise ratio, e.g., may thus be increased. IEC/IEEE bus command :ARB:IQ:LEV:MODE MAN
- **MAN LEVEL** Indicates the IQ level referred to maximum voltage. Range: -6 to 3 dBfs IEC/IEEE bus command :ARB:IQ:LEV –2.5DB
- **IQ SKEW** Determines the delay between I and Q channel. Positive values delay I against Q. IEC/IEEE bus command :ARB:IQ:SKEW –250ps

# **2.22 External Modulation Source AMIQ**

AMIQ from Rohde&Schwarz is now available as an external source for I/Q modulation signals. The generated signals are provided by the unit at modulation outputs I and Q on the front panel. The signals can be fed to modulation inputs I and Q of SMIQ.

With vector modulation mode activated, SMIQ modulates (I/Q modulation) the modulation signals generated by AMIQ onto the RF carrier.

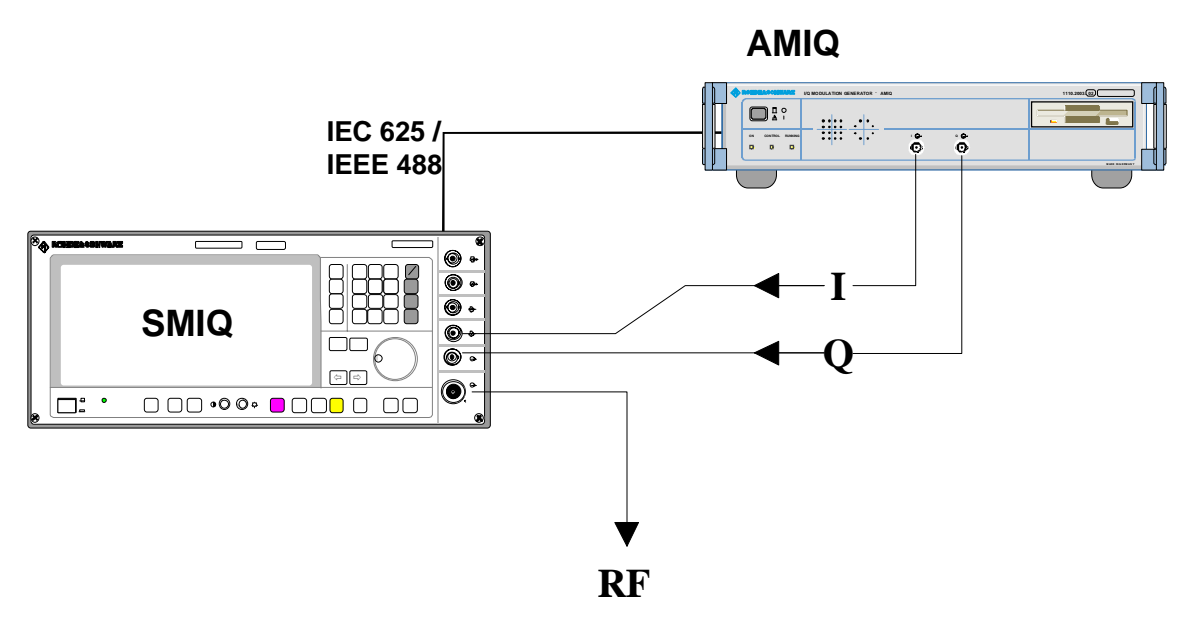

Fig. 2-226 Vector modulation with an external AMIQ

Menu VECTOR MOD provides access to settings required for vector modulation. Settings for generating the modulation signals are made in menu AMIQ CTRL. This menu allows to set the most important parameters of AMIQ via the remote-control interface IEC625/IEEE488. The IEC/IEEE-bus address of AMIQ is given in menu UTILITIES / SYSTEM / GPIB.

*Note: Menu AMIQ CTRL is masked out when SMIQ is delivered. It has to be switched on in menu UTILITIES / INSTALL.*

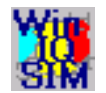

Complex signal data are created on the PC using Windows software WinIQSIM.

- 1. If WinIQSIM and AMIQ are linked via IEC/IEEE-bus or RS232 interface, signal data can be fully stored as waveform file on the hard disk of AMIQ. Signal data are then loaded from SMIQ to AMIQ by means of the following commands: SELECT WAVEFORM/EXECUTE BATCH ... DRIVE, HARDDISK and by selection of the file name.
- 2. If there is no remote-control connection between WinIQSIM and AMIQ, signal data up to 300.000 samples can be stored as waveform file on floppy. Signal data are then loaded from SMIQ to AMIQ by means of the following commands:

SELECT WAVEFORM/EXECUTE BATCH ... DRIVE, FLOPPY.

A faster access is possible if signal data are stored as batch files on a floppy. The floppy is then inserted into AMIQ and the batch file is called up from SMIQ by means of the following commands:

SELECT WAVEFORM/EXECUTE BATCH ...EXECUTE BATCH FROM FLOPPY. The signal data are stored as waveform file on the AMIQ hard disk under the name defined in WinIQSIM. After that, the waveform file can be loaded as described under 2.

For generation of waveform files for AMIQ see chapter on "Menu item AMIQ" in the WinIQSIM manual".

The system consisting of SMIQ as modulation coder, AMIQ as source for baseband signals and WinIQSIM for signal data configuration makes the generation of any complex, digitally modulated communication signals convenient and easy.

To remote control AMIQ via IEC625/IEEE488, SMIQ is configured as a system controller. In the normal mode, SMIQ is configured as a talker/listener.

In general, only one unit can be the system controller on the bus.

With menu AMIQ CTRL called up, SMIQ is automatically configured as the controller. If this is not possible since for example another unit (eg a PC) has already taken over the controller function, menu AMIQ CTRL will not be opened and an error message will be issued.

When menu AMIQ CTRL is closed, SMIQ will again switch to the talker/listener mode.

## Menu selection: AMIQ CTRL

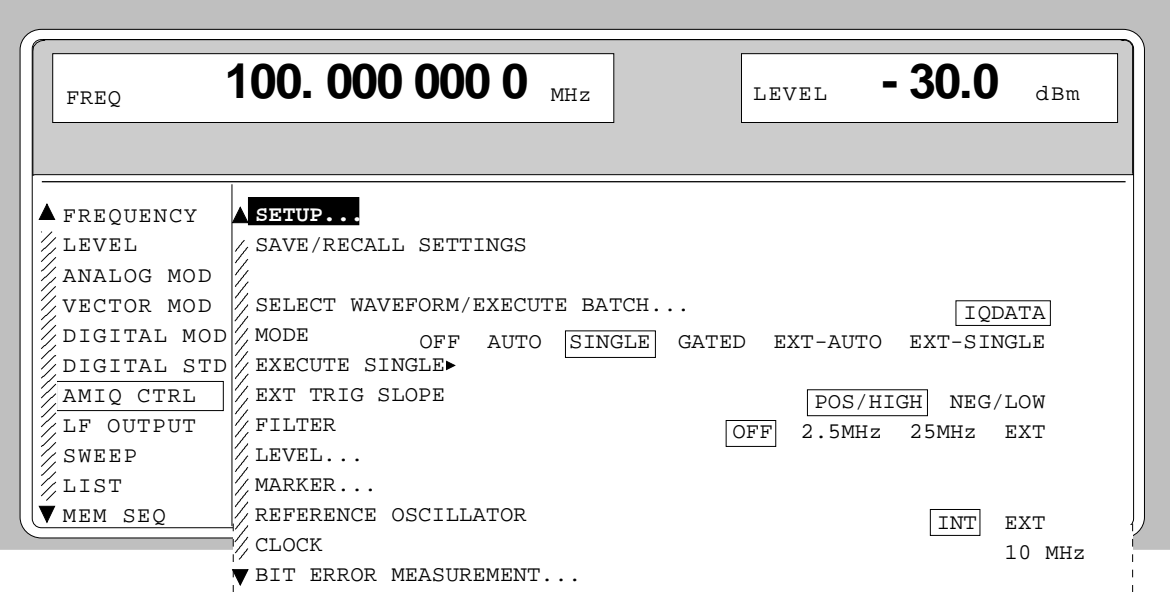

Fig. 2-227 Menu AMIQ CTRL (presetting depends on AMIQ)

**SETUP... Conditionally** Opens a window to set the basic configuration of AMIQ. The window offers functions to perform automatic adjustment, fine adjustment, selftest and to reset to a defined basic state.

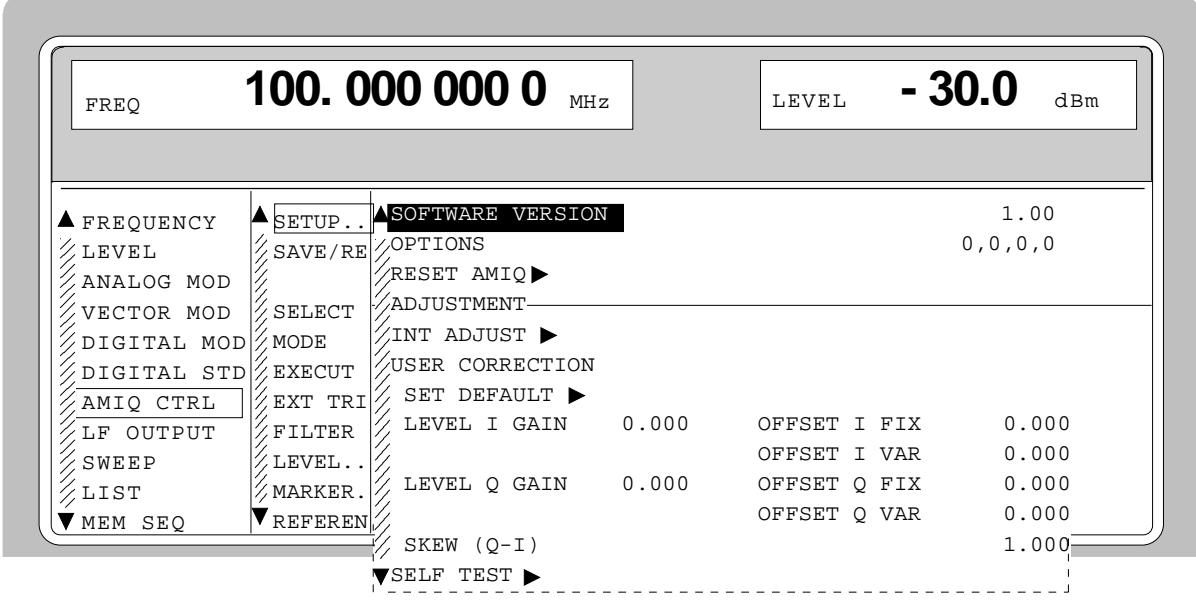

Fig. 2-228 Menu AMIQ CTRL -SETUP...

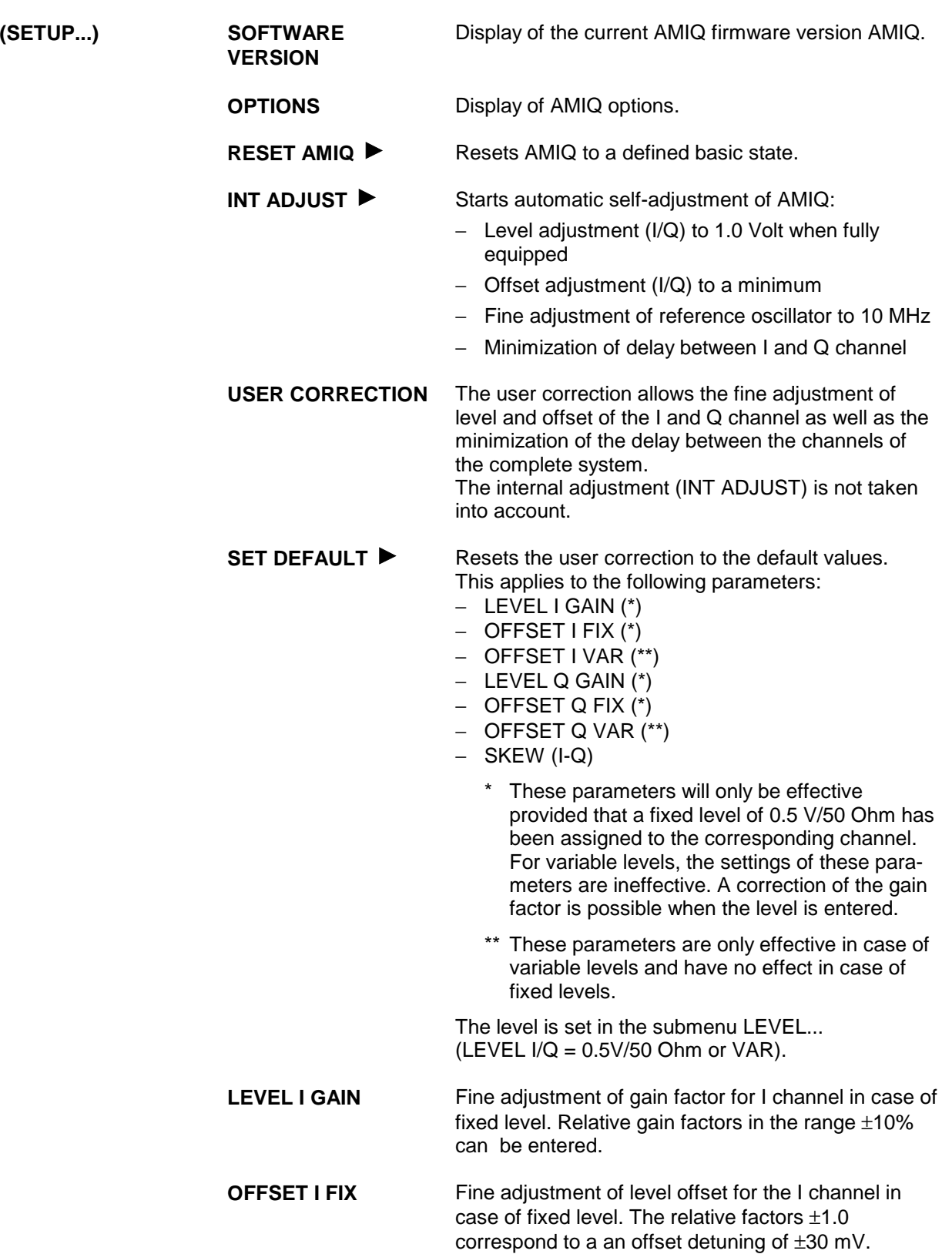

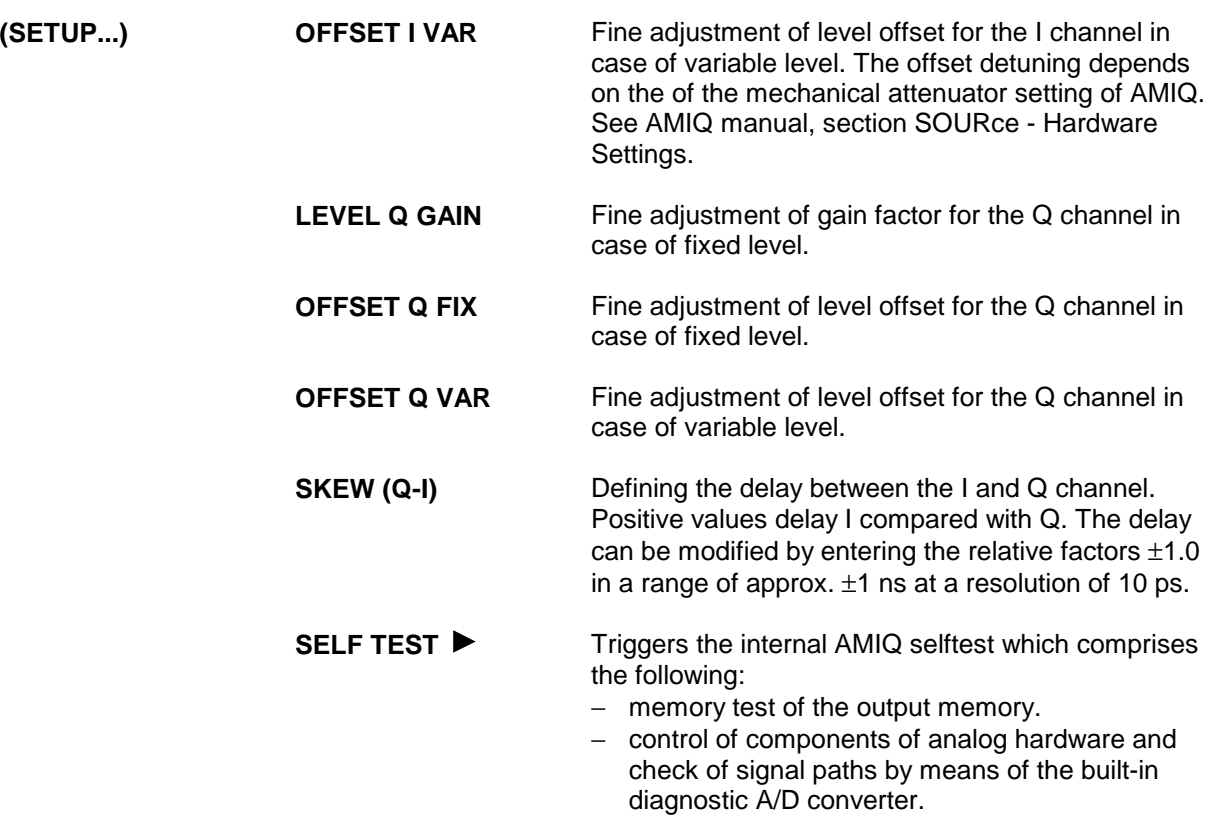

**SAVE/RECALL SETTINGS...** Opens a window to save/load/delete a maximum number of 100 AMIQ setups.

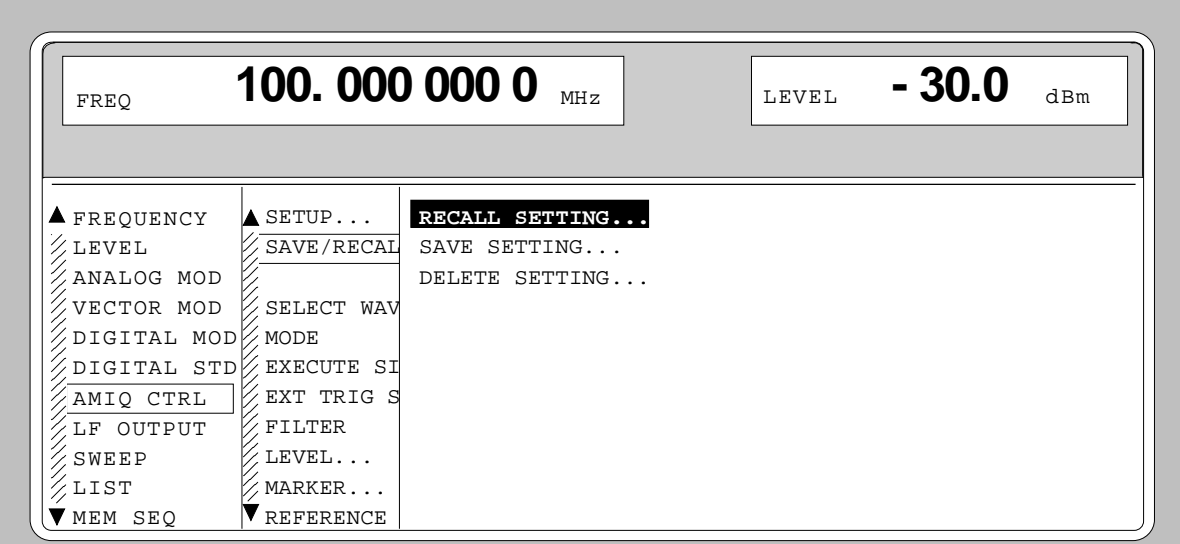

Fig. 2-229 Menu AMIQ CTRL -SAVE/RECALL SETTINGS...

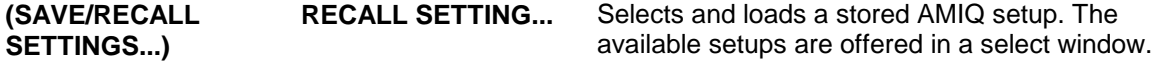

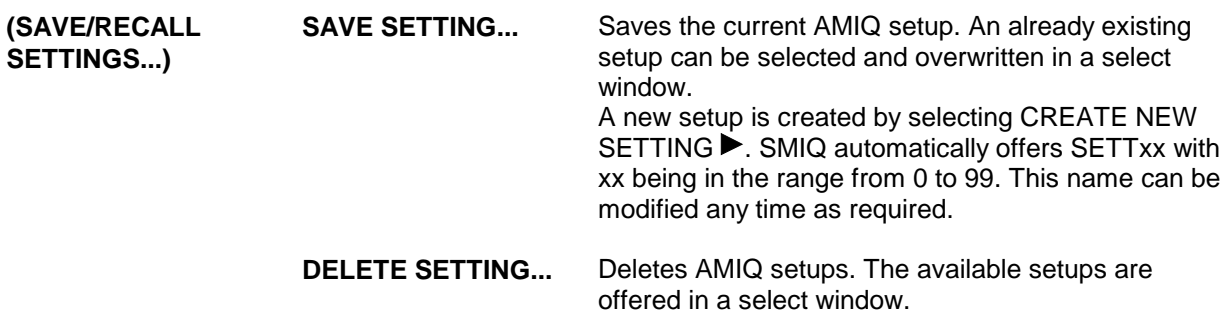

#### **SELECT WAVEFORM/ EXECUTE BATCH...**

Opens a window to

- − load signal data from diskette or hard disk into the AMIQ internal memory,
- − transfer signal data generated by WinIQSIM to the AMIQ hard disk,
	- − display current signal data.

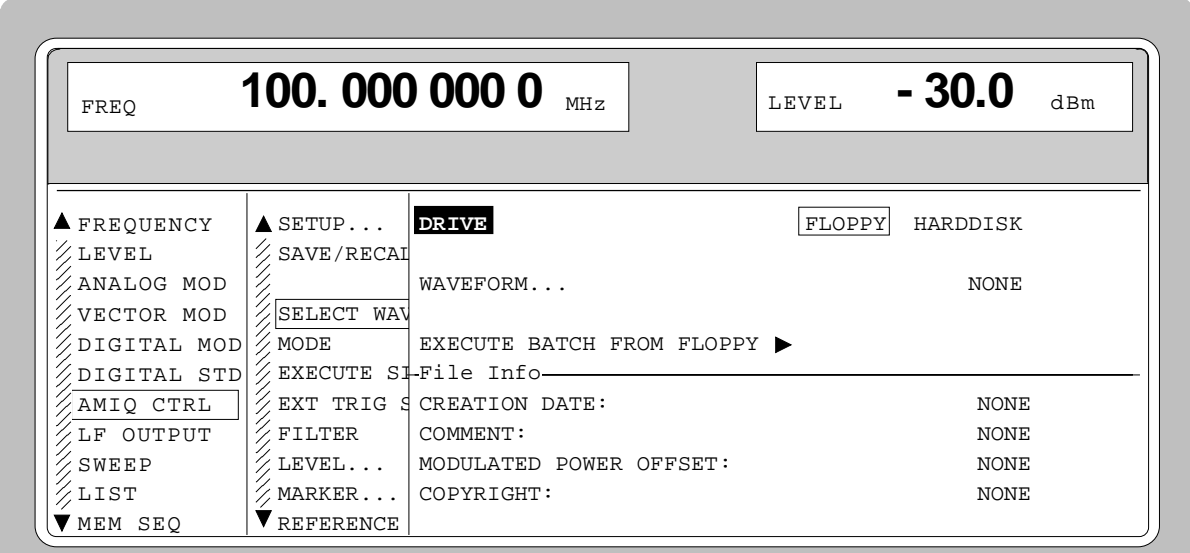

Fig. 2-230 Menu AMIQ - SELECT WAVEFORM/EXECUTE BATCH...

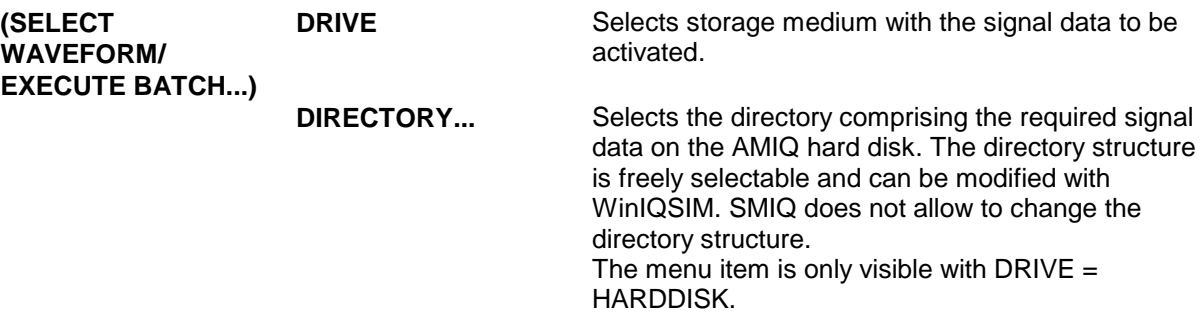

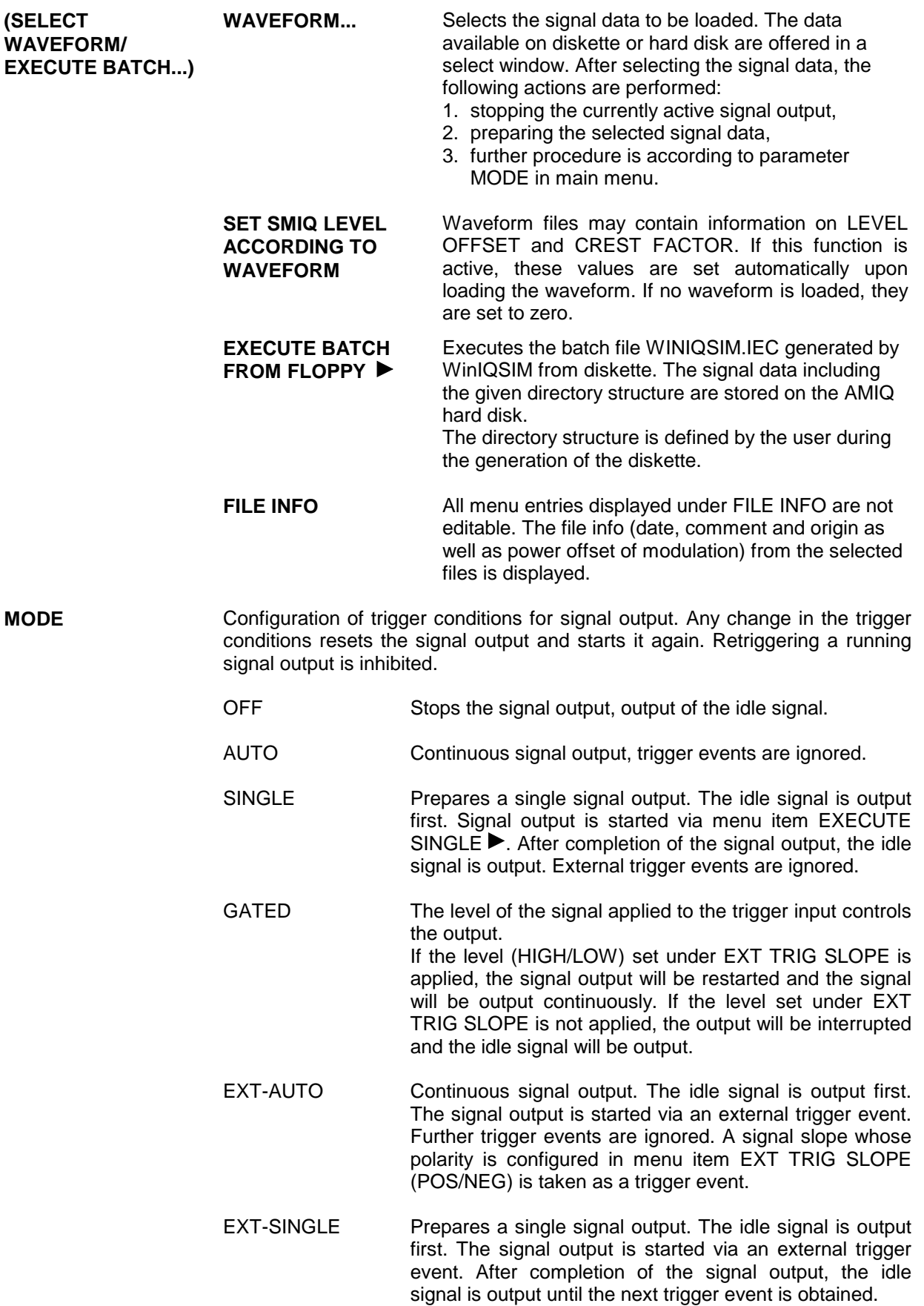

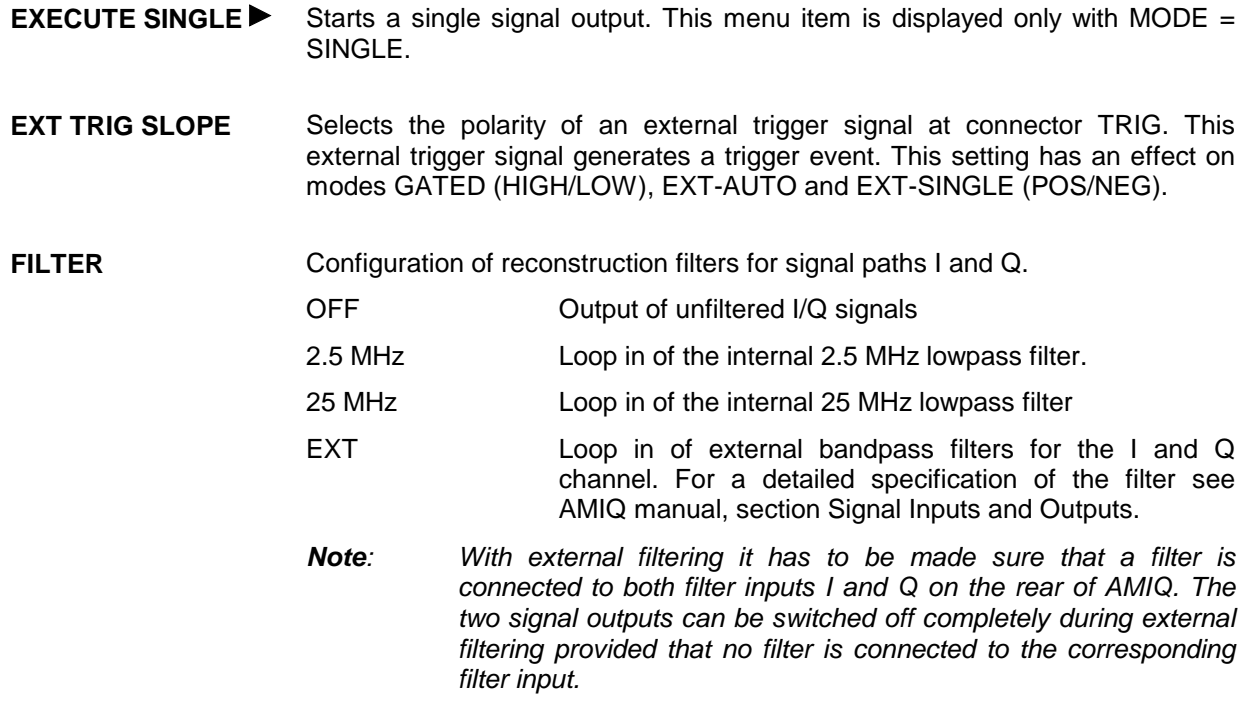

LEVEL... **Comestion** Opens a window to set the level for the two signal paths I and Q.

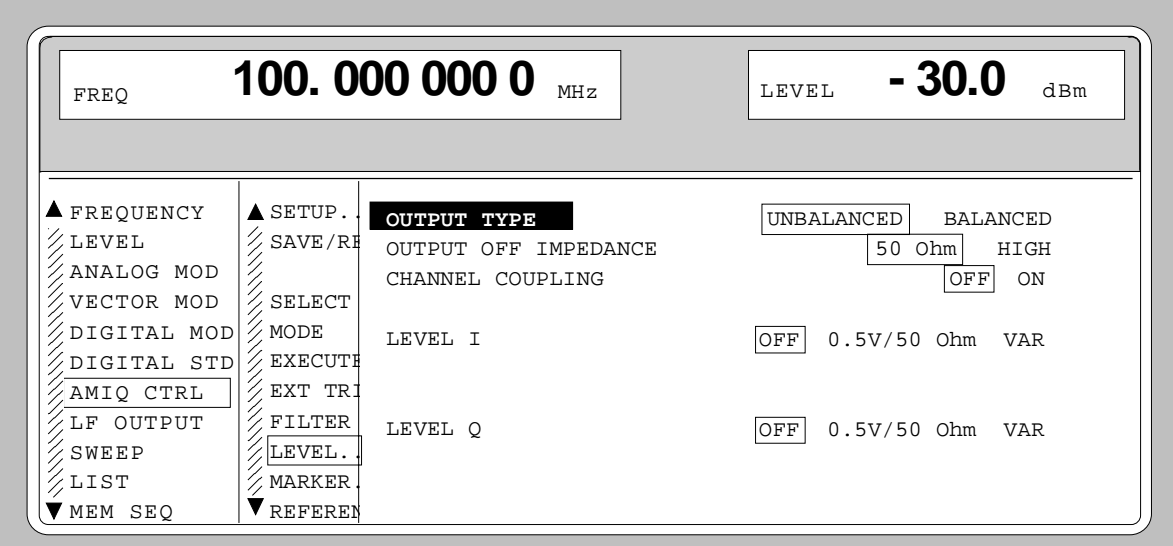

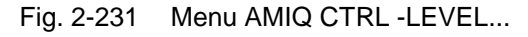

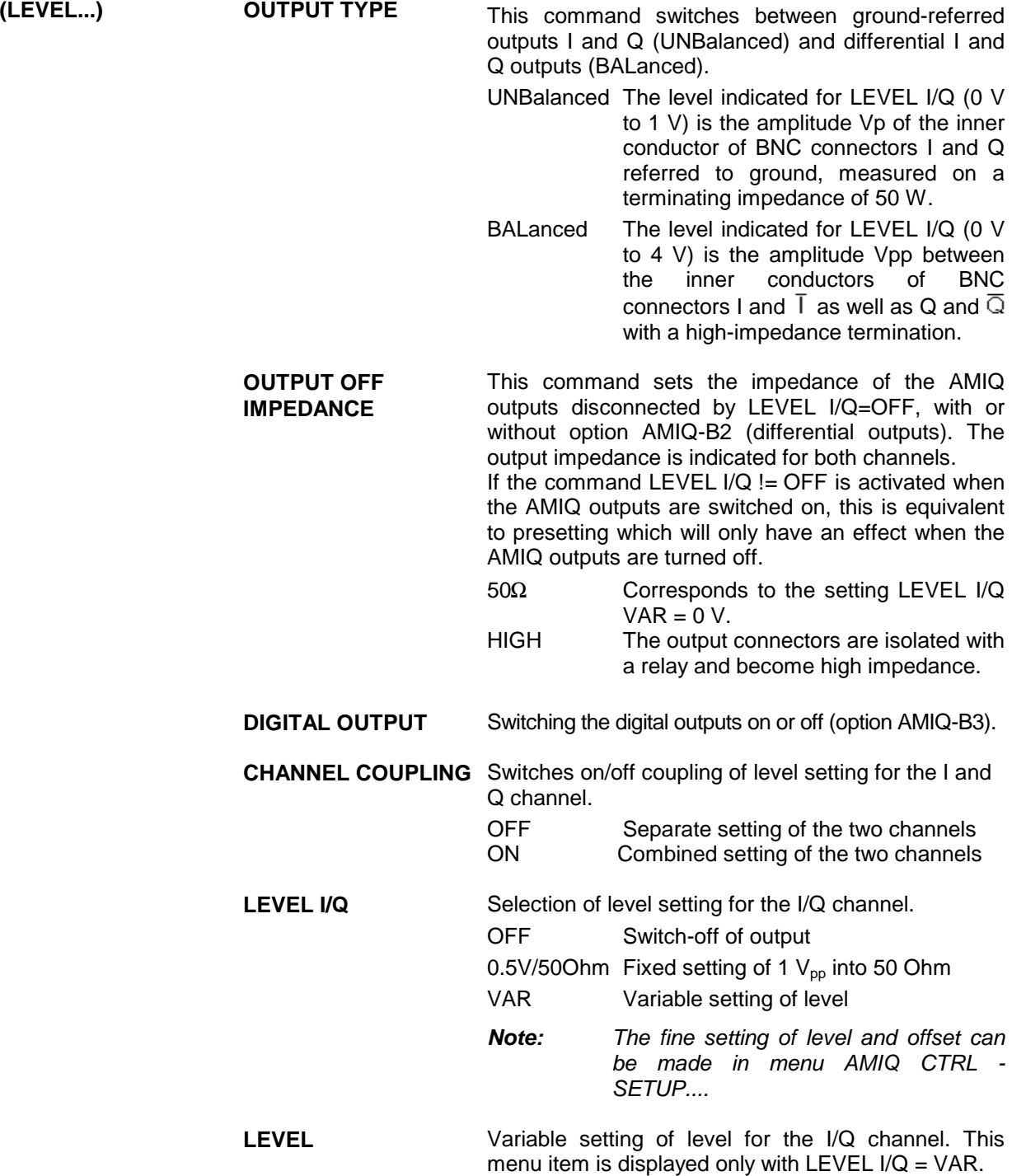

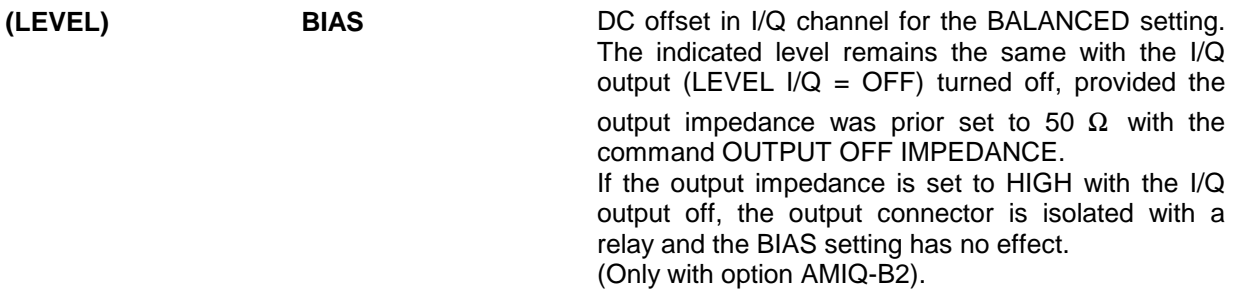

#### **MARKER...** Opens a window to configure the four binary marker outputs of AMIQ (eg to control power ramping of SMIQ), see AMIQ operating manual, section Marker Outputs.

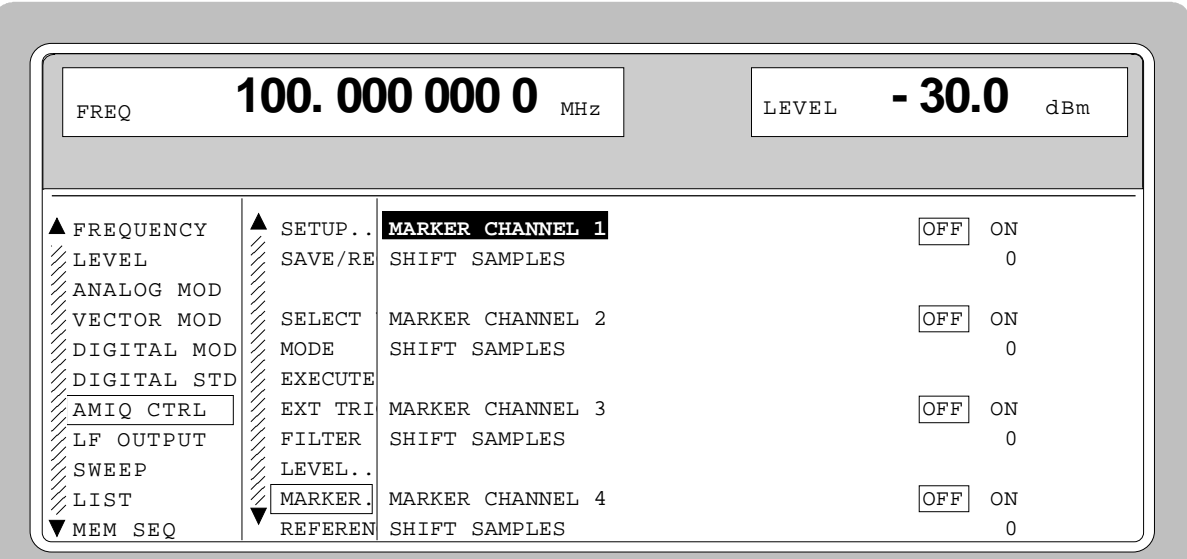

Fig. 2-232 Menu AMIQ CTRL - MARKER...

| (MARKER)                              | <b>MARKER CHANNEL</b><br>1/2/3/4                  | Configuration of marker output 1/2/3/4.                                                                                                    |  |  |  |
|---------------------------------------|---------------------------------------------------|----------------------------------------------------------------------------------------------------|--|--|--|
|                                       |                                                   | OFF<br>No marker output                                                                                                    |  |  |  |
|                                       |                                                   | ON.<br>Marker output                                                                                                    |  |  |  |
|                                       |                                                   | <b>SHIFT</b><br>Marker output displaced by SHIFT<br>SAMPLES.                                                                                                    |  |  |  |
|                                       | <b>SHIFT SAMPLES</b>                              | Number of samples by which the marker of the<br>corresponding marker channel is displaced. Negative<br>values cause the marker sequence to be started<br>earlier while positive values make for a delay of the<br>marker sequence. |  |  |  |
| <b>REFERENCE</b><br><b>OSCILLATOR</b> | Setting the synchronization by a reference clock. |                                                                                                    |  |  |  |
|                                       | <b>INT</b>                                        | Use of internally generated 10 MHz clock.                                                                                                    |  |  |  |
|                                       | EXT                                               | The frequency can be synchronized to an external<br>clock of 10 MHz via the REF input of AMIQ.                                                                                                    |  |  |  |
|                                       | Note:                                             | The high-precision 10 MHz clock generated by the internal reference<br>oscillator is always output at the REF output of AMIQ.                                                                                                    |  |  |  |

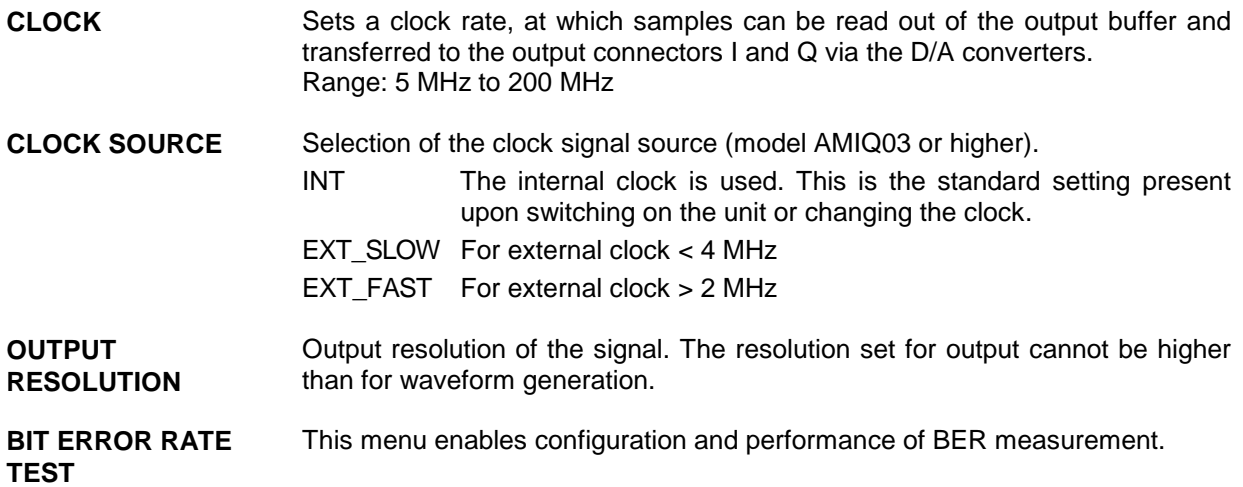

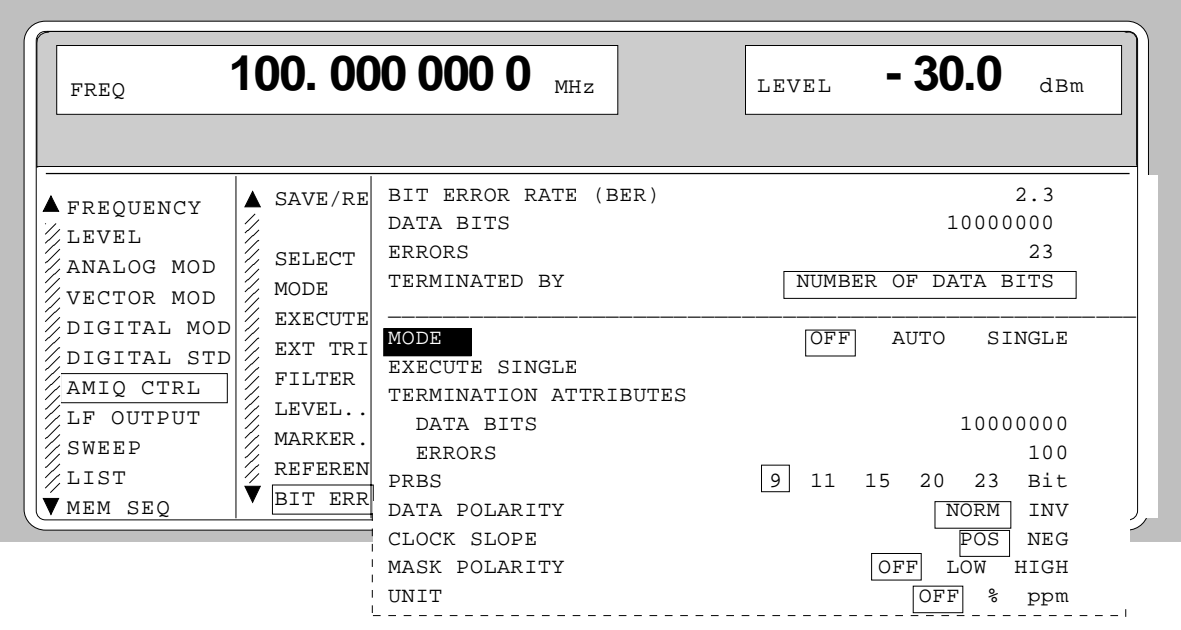

Fig. 2-233 Menu AMIQ CTRL – BIT ERROR RATE TEST...

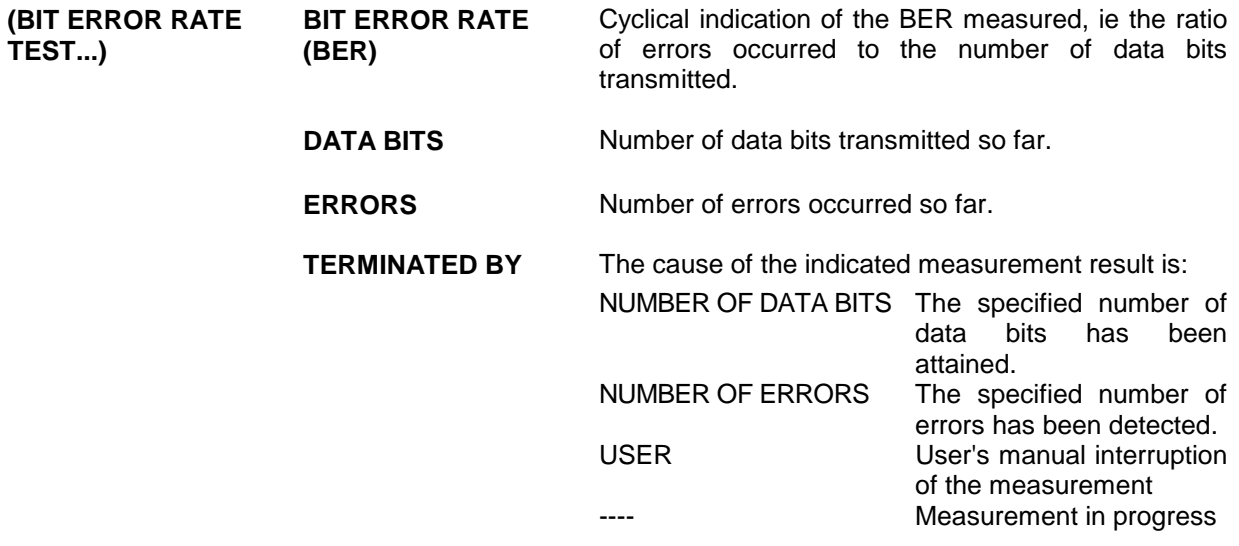

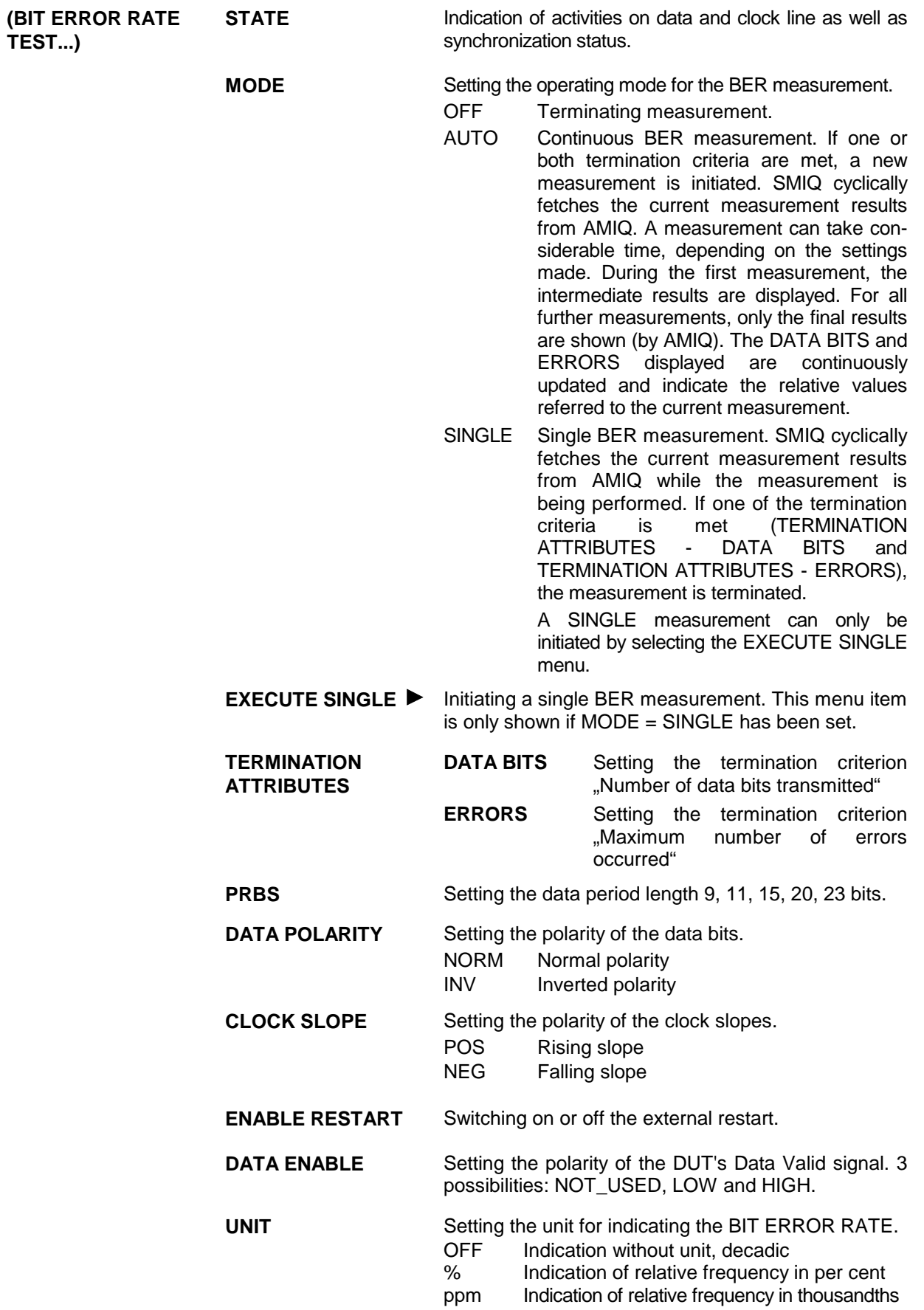

# **2.23 Bit Error Rate Test**

Option SMIQB21 allows evaluation of the signal demodulated and decoded by the DUT. For this purpose, a PRBS-modulated data sequence (PRBS = Pseudo Random Binary Sequence) is sent to the DUT. This data sequence can be generated continuously (by means of option SMIQB20) or in sections (option SMIQB60), using a loaded waveform.

The PRBS data sequence is decoded by the DUT and sent to the SMIQ in the form of clock and data signals. The SMIQ synchronizes to the known PRBS sequence and counts the bit errors.

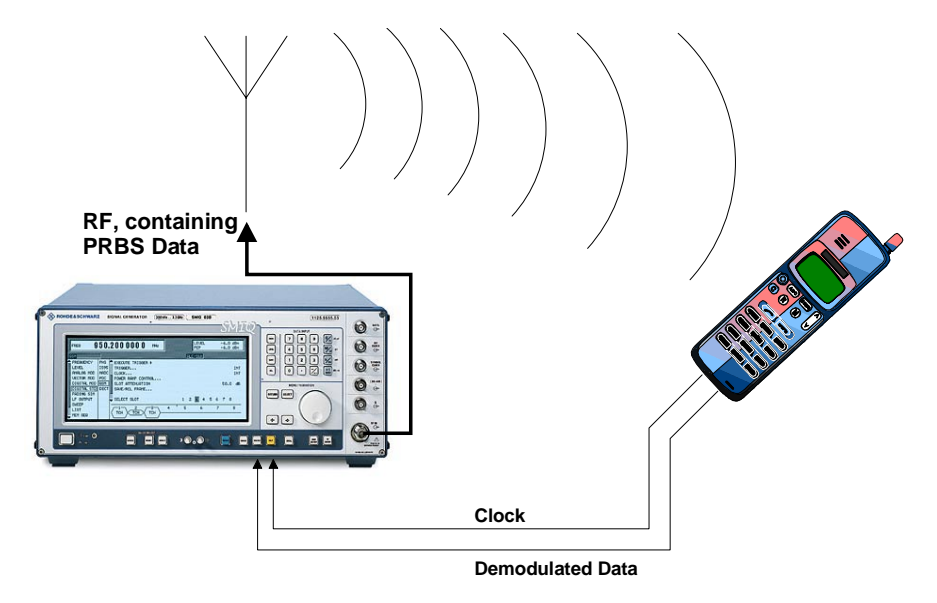

## Fig. 2-234 BER Measurement

Termination of a measurement can be induced by various criteria. With option SMIQB21, measurements can be stopped either manually or because of one of the following two criteria: a userdefined number of data bits has been transmitted or a maximum number of errors has been detected.

By means of the RESTART function (eg for IQ signals that are not generated continuously and therefore do not contain integer multiples of PRBS sequences) BER results can be integrated onto the (partial) sequences. In this way, long BER measurements can also be performed on short IQ signals (which normally do not allow BER measurement because the PRBS sequence is not continuous).

The BER measurement can also be performed separately (with data from another source).

In addition to testing PN bit sequences, the option may also be used to verify CRC checksums. This operating mode is described in section 2.23.2.

# **2.23.1 Bit Error Rate Measurement with PN Sequences (BER)**

# **2.23.1.1 Operating Menu**

In the operating menu, the configuration for the BER measurement is made and the results are displayed.

| FREQ                                                                                  |                    | 100.000 000 0                                                                                                    | <b>MHz</b> | ILEVEL<br><b>PEP</b>                                                                 | $-30.0$ dBm<br>$-24.2$<br>dBm                                                                                   |
|---------------------------------------------------------------------------------------|--------------------|----------------------------------------------------------------------------------------------------|------------|--------------------------------------------------------------------------------------|----------------------------------------------------------------------------------------------------|
| ∛BPSK▒BERT                                                                            |                    |                                                                                                    |            | ∛ALC-S&H                                                                             |                                                                                                    |
| $\blacksquare$<br><b>FREQUENCY</b><br><b>LEVEL</b><br>ANALOG MOD<br><b>UECTOR MOD</b> | BER<br><b>BLER</b> | <b>BIT ERROR RATE</b><br><b>DATA BITS</b><br><b>ERRORS</b><br><b>TERMINATED BY</b>                                            |            |                                                                                      | 3.12<br>×<br>36 333<br>35                                                                                       |
| DIGITAL MOD<br>DIGITAL STD<br>ARB MOD<br>AMIQ CTRL                                    |                    | <b>STATE</b><br>MODE                                                                                                    |            | CLOCK DETECTED DATA DETECTED<br>OFF<br><b>AUTO</b>                                   | <b>SYNCHRONIZE</b><br><b>SINGLE</b>                                                                             |
| <b>BERT</b><br><b>LFOU</b><br>SHEEP<br>LF OUTPUT                                      |                    | <b>TERMINATION ATTRIBUTES</b><br><b>DATA BITS</b><br><b>ERRORS</b><br><b>PRBS</b>                                             |            | 9<br>11<br>15.<br>16<br>20.                                                          | 10 000 000<br>904<br>23<br>21                                                                                   |
|                                                                                       |                    | <b>DATA POLARITY</b><br><b>CLOCK SLOPE</b><br><b>EXTERNAL RESTART</b><br><b>DATA ENABLE</b><br><b>PATTERN IGNORE</b><br>UNI T |            | <b>DISABLED</b><br><b>NOT_USED</b><br>LOW<br><b>OFF</b><br>ALLO<br><b>ENG</b><br>SCI | <b>NORM</b><br><b>INU</b><br><b>NEG</b><br>POS<br><b>ENABLED</b><br><b>HIGH</b><br>ALL <sub>1</sub><br>×<br>PPM |

Fig. 2-235 Operating menu for BER measurement

In the upper section of the menu (display area), the measurement results are displayed together with the way in which they have been established, and additional information on the applied signal. In the lower section, settings can be made.

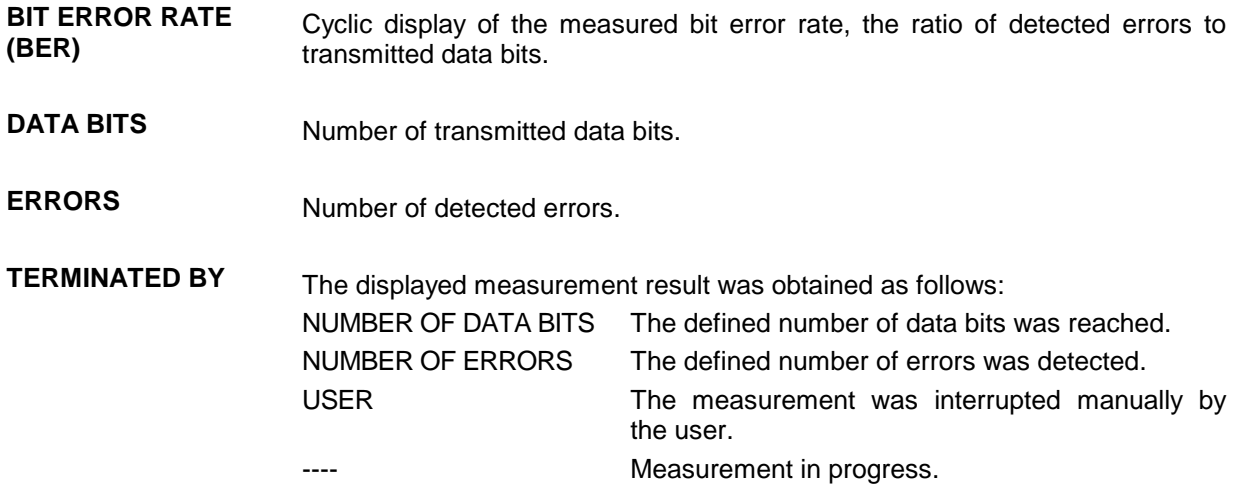

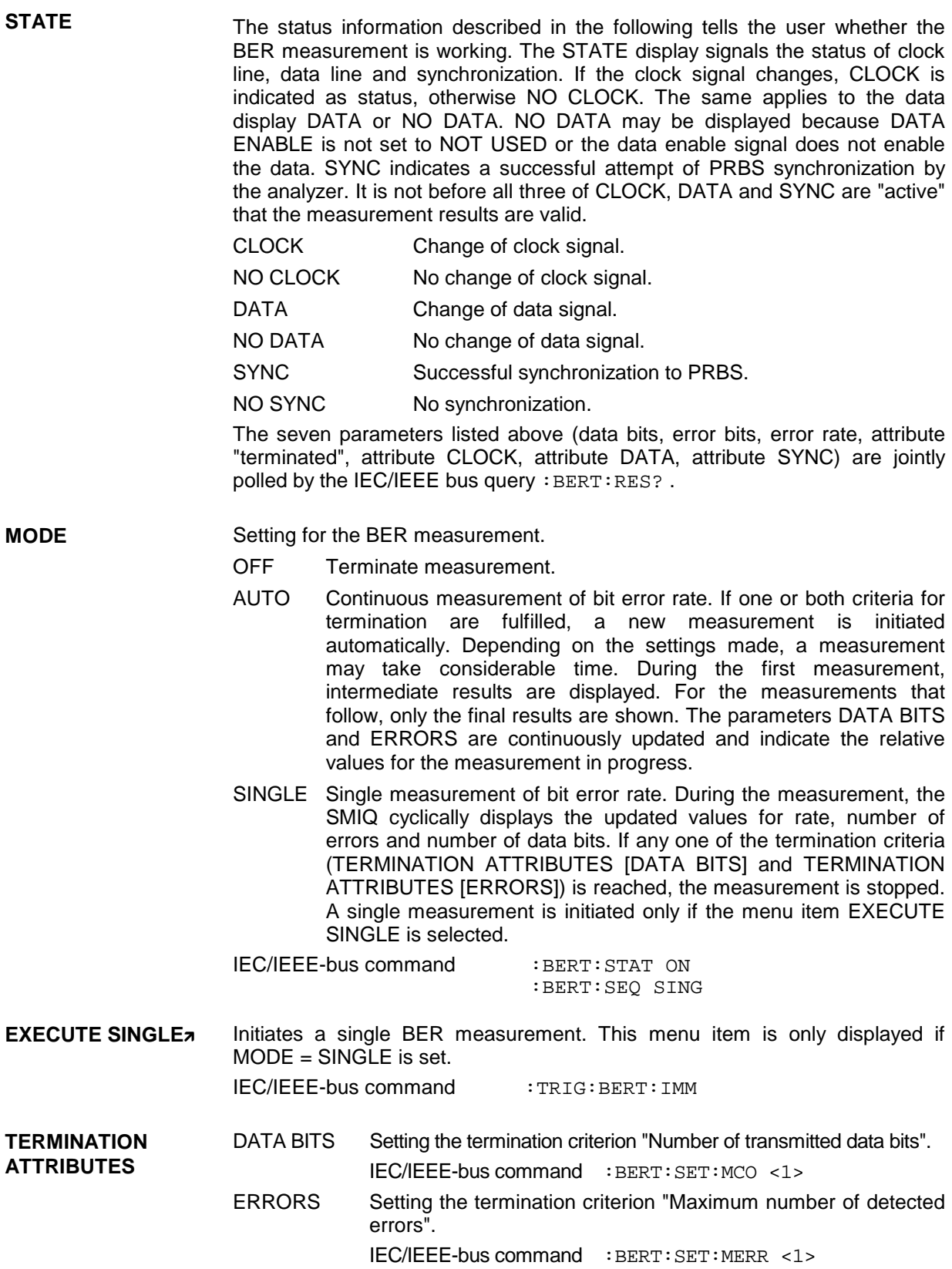

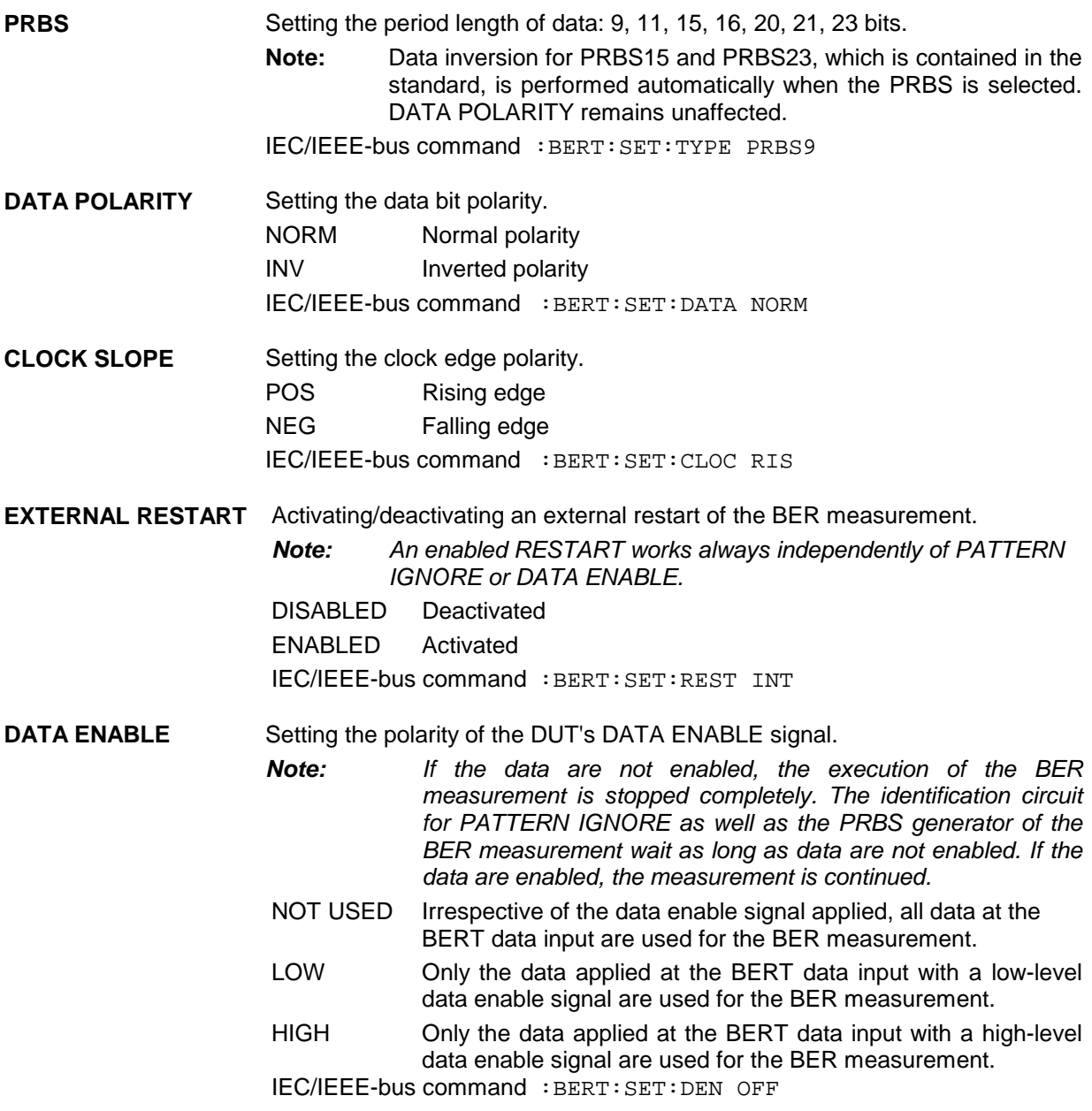

**PATTERN IGNORE** In the event of a so-called frame error (eq an error detected in the check sum), some mobile radio standards communicate a complete "0" or "1" frame to the BERT instead of the detected frame data. This is to signal to the BERT that this frame is not to be used for the BER measurement.<br>OFF PATTERN IGNORE is not active PATTERN IGNORE is not active.

- ALL 1 Bit sequences consisting of 31 or more subsequent "1" data are not used (ie ignored) for the BER measurement.
- ALL 0 Bit sequences consisting of 31 or more subsequent "0" data are not used (ie ignored) for the BER measurement.

IEC/IEEE-bus command :BERT:SET:IGN OFF

#### *Notes:*

- *While ignoring the bits, the PRBS generator for the BER measurement keeps running. Following the "0" or "1" sequence, the BER measurement is continued as if the ignored sequence had contained PRBS data.*
- If PATTERN IGNORE is switched on, synchronization time is 32 bits *longer.*
- *If PATTERN IGNORE and RESTART are active at the same time, the presence of the restart signal causes the measurement to stop immediately. None of the 32 bits within the PATTERN IGNORE detector is evaluated.*
- *If DATA ENABLE and PATTERN IGNORE are active at the same time, DATA ENABLE is given priority, ie bits that are not enabled are not examined for "0" or "1" sequences.*

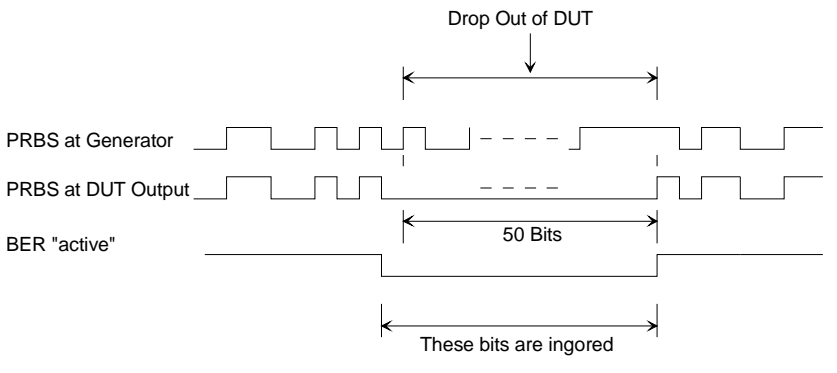

**Example** 50 bits were set to "0" by the DUT. These 50 bits plus the preceding "0" are ignored in the measurement.

**UNIT** Setting the unit for displaying the bit error rate.

OFF No unit, decade values

% Relative frequency in percent

ppm Relative frequency in parts per million

IEC/IEEE-bus command :BERT:UNIT OFF
### **2.23.1.2 Signal Path and Waveform**

See also chapter 1, section "Option SMIQB21", Connector.

- **Test setup** The signal is computed using one of the modulation sources listed above and then output by the SMIQ and sent to the DUT (device under test). The latter demodulates the source bits contained and returns them to the SMIQ together with a transfer clock. In the SMIQ, the data bits are checked for errors. The total of the transmitted bits and the faulty bits are counted. The quotient of error bits/total bits is the BER.
- **PRBS data** To be able to detect faulty bits in a BER measurement, the data generation polynomial must be known. Data are calculated with the aid of so-called pseudorandom binary sequences (PRBS). These are quasi-random bit sequences which are repeated according to the selected polynomial.

An advantage of the PRBS data is that the bit error detector has only to know the polynomial but not the total sequence. Furthermore, the analysis can be started anywhere in the bit stream, ie the bit-stream source and the analyzer need not be synchronized.

**Transfer clock** Should the DUT not provide a transfer clock, the bit clock can be taken from the output connector PAR-DATA for the generation of the signal using option SMIQB11 (DGEN). If AMIQ is used as the IQ source, a marker channel may be programmed as clock output. However, the clock-to-data ratio is to be observed.

#### **2.23.1.3 Test Method**

**Generation of PRBS data** PRBS data are generated with the aid of a shift register with feedback points determined by the polynomial. A random start status yields one subsequent state. The start status and therefore the subsequent status occur only once in the whole sequence.

**Feedback of data stream** If the shift register is filled with a data sequence at the beginning of a measurement and the register is then switched from "filling" to "feedback", the register generates the same data sequence as it expects to receive. Faulty bits can thus be identified and counted by comparing the received data to the results obtained from the shift register.

> This method has the advantage that the analyzer can be used separately from signal generation (logically and with respect to time). Consequently, delays caused by the DUT, the use of other PRBS sources and transmission over long distances with spatially separated transmitter and receiver, do not cause any problems.

**Errors in start status** If a bit error is already present in the start status (faulty bits are not detected during filling), the shift register starts from an incorrect position in the data sequence. As a result all subsequent states will be faulty. Since, statistically, every second bit is faulty, the BER will be about 50%. In this case the measurement is started again automatically, without the user realizing.

**BER measurement with uninterrupted repetition of the random sequence** The (non-integrating) BER measurement operates on the basis of random sequences that are run continuously. These sequences are either generated continuously or by cyclic output of a stored sequence, with the number of encoded bits being an integer multiple of the length of the random sequence. The length of the random sequence is 2 to the power of the degree of the polynomial less 1, ie PRBS9 has a length of 511 ( $2^9$  equals 512 less 1).

> This type of BER measurement is selected by either setting External Restart to DISABLED or by issuing the IEC/IEEE-bus command :BERT:SET:REST INT. The CLOCK and DATA lines are sufficient for this measurement.

**The data to be analyzed are interrupted by other data** The data bits contain data like sync, preambles, other channels, etc in addition to the PRBS data. To mark the data to be evaluated, a DAT ENABle signal has to be sent with the data. Either this DAT ENABle signal is generated by the DUT or an additional channel of the IQ source is used (eg marker channel of AMIQ).

> The BER measurement in the SMIQ has to be adjusted for the use of a DAT ENABle signal; this is done by setting the required polarity in the menu or by means of IEC/IEEE-bus command (:BERT:SET:DEN Low|High). Data Enable = high means that data are only counted by the DUT and subjected to the BER measurement if the data enable input is set to 1.

**BER measurement with interrupted random sequence integrating BER measurement**

Due to the type of data, oversampling and the finite memory length of the SMIQ (option SMIQB60) or the AMIQ, it may happen that the generated random sequence is not cyclically repeated at the memory wrap-around but has a break at this point. In a normal BER measurement operating exclusively with CLOCK and DATA signals, a break of this kind would lead to approx. 50% faulty bits due to the loss of synchronization.

A random sequence with a break can be processed by means of the **integrating BER measurement,** it is switched on in the menu under EXTERNAL RESTART (or by the remote-control command BERT:SETup:RESTart EXTern). The BER measurement is to be stopped in time and then restarted at the beginning of the data sequence. The measurement is stopped and started via a signal at the RES input (pin 9 of SUB-D connector): A transition from logic 0 to 1 causes a partial result to be generated and the measurement to be stopped. A transition from 1 to 0 starts the measurement for the next sub-interval. This measurement is synchronized anew.

This input is best connected to an AMIQ marker channel or the SMIQ trigger output, with a single 1 encoded both at the start and at the end of the data sequence. This causes the BER measurement to stop briefly at memory wraparound (the break) and start again. The partial results are integrated.

When the signals are interrupted by other data (eg preambles), these data will normally cause bit errors. The BER measurement for these data can then be interrupted using the data enable input .

In the integrating BER measurement, partial BER results are added up (controlled by a signal at the RES input) until the predefined total number of data or error bits is attained or exceeded.

*Note: Since the test hardware can be programmed flexibly, other bit error measurement techniques such as comparison with the output pattern, masking of certain time and data ranges, are also possible. In this matter, please contact your nearest R&S representative.*

### **PRBS Polynomials**

For generating and testing the PRBS, a shift register with feedback is used. The feedback depends on the type of polynomial used. The sequence length of a generator is the result of  $2^n$  - 1, n being the degree of the polynomial.

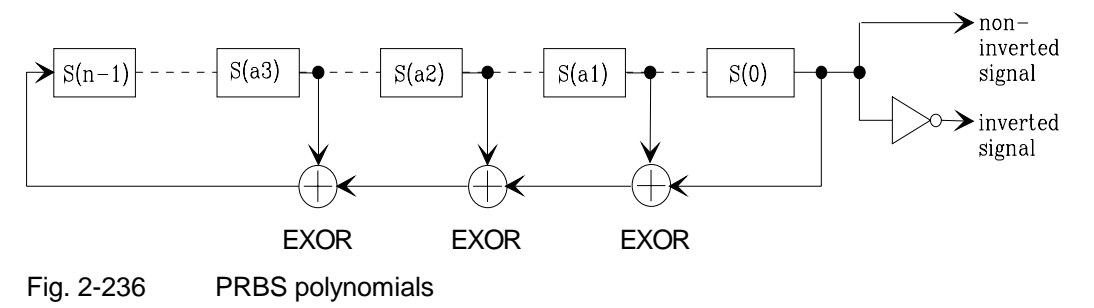

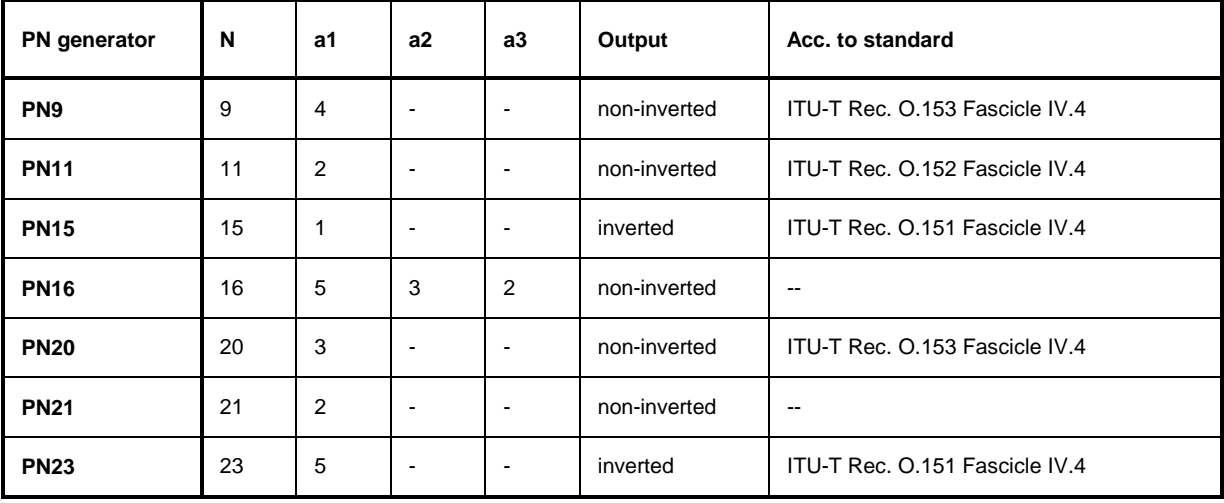

#### **Measurement Result, Accuracy, Measurement Time**

**Value range** Measurement results for the bit error rate (ie the quotient of error bits and total bits) are usually found between 10<sup>-2</sup> and 10<sup>-9</sup>. This means that a large number of bits may have to be checked before a faulty bit is detected. Because of the large number of bits involved the measurement time is usually very long.

> Since 32-bit-wide counters are used for the total bits and the error bits, the maximum measurement time is 4.29 x 10 $^9$  bits.

**Statistics** The BER measurement measures statistical bit errors, ie errors which do not occur at regular intervals but at random. Although a single measurement determines the exact number of errors in the measured interval, a statistically reliable BER can only be obtained when a sufficient number of errors occurs in the observed interval. Only this ensures that the single BER measurement result approaches the true error rate with high probability .

#### **Termination criteria** To keep the measurement time short with low and high bit error rates, two termination criteria have been defined in the SMIQ for the BER measurement.

- Criterion 1: Total number of bits The measurement is terminated when the specific number of data bits is reached. Due to this criterion the BER measurement is reliably stopped after the specified number of bits even if no error or only a few errors were detected; the measurement result is not statistically reliable (few bit errors).
- Criterion 2: Number of errors The measurement is terminated when the specified number of bit errors is detected. With this criterion, the measurement is rapidly terminated when high bit error rates occur. Since a great number of errors is counted, the measurement result is statistically reliable.

The two criteria are used together. The criterion which finally yields a valid result is indicated in the results screen ("Measurement terminated by...").

**Interruption of measurement** At the end of a measurement, the restart of a new one is delayed until the first measurement result has been queried with :BERT:RES?. The resulting brief measurement interruption is irrelevant because the subsequent measurement will be synchronized within 24 data bits.

# **Possible Problems with BER Measurement and Related Solutions**

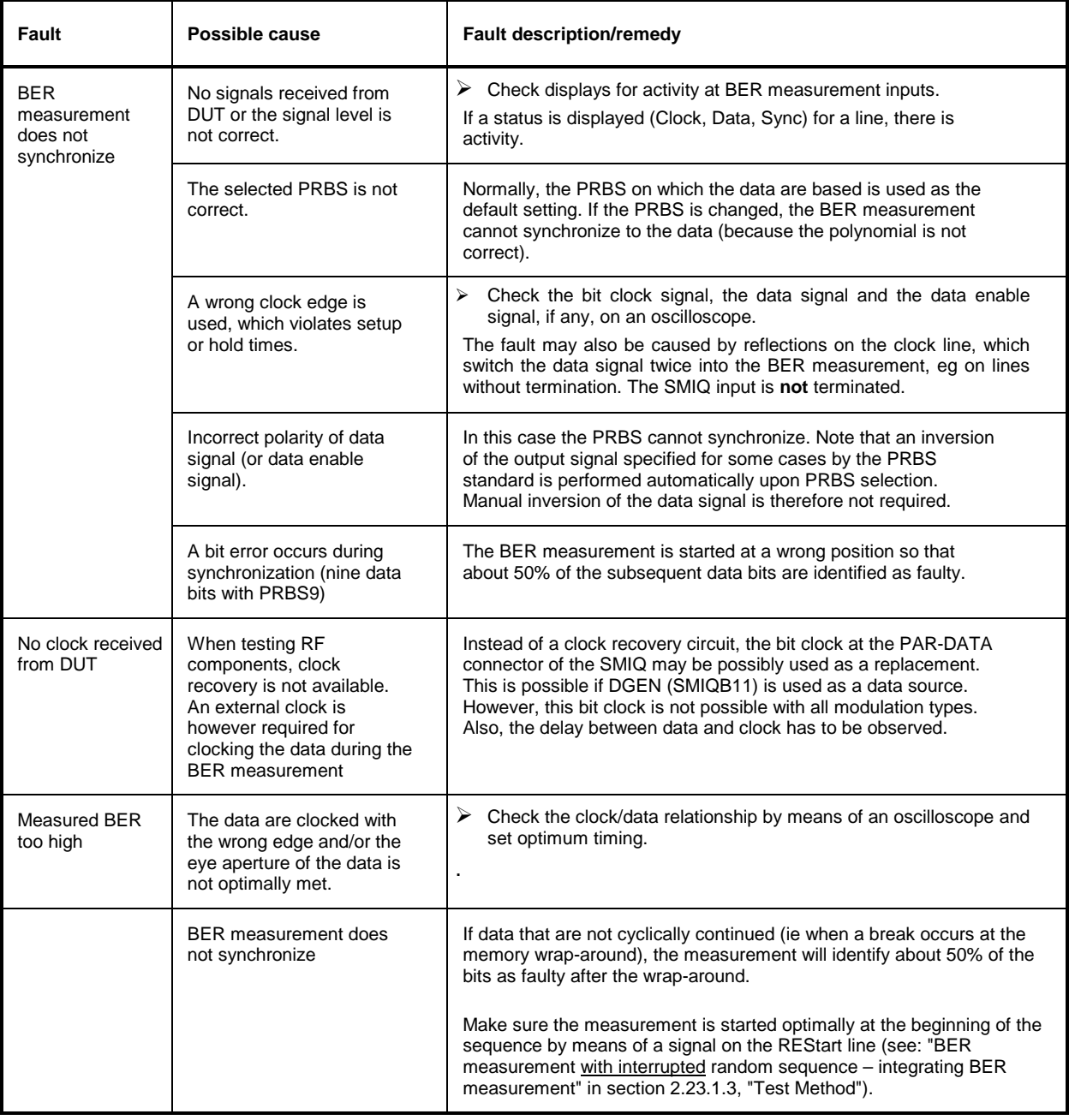

#### **2.23.2 Block Error Rate Measurement (BLER)**

#### **2.23.2.1 Operating Menu**

In the operating menu, the BLER measurement is configured and the results are displayed.

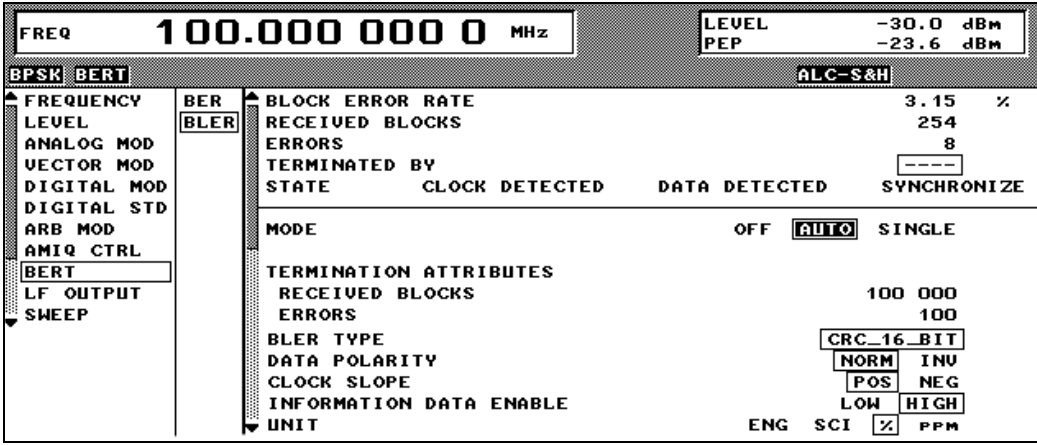

Fig. 2-1 Operating menu for BLER measurement

In the upper section of the menu (display area), the measurement results are displayed, the way in which they have been obtained, and additional information on the applied signal. In the lower section, settings can be made.

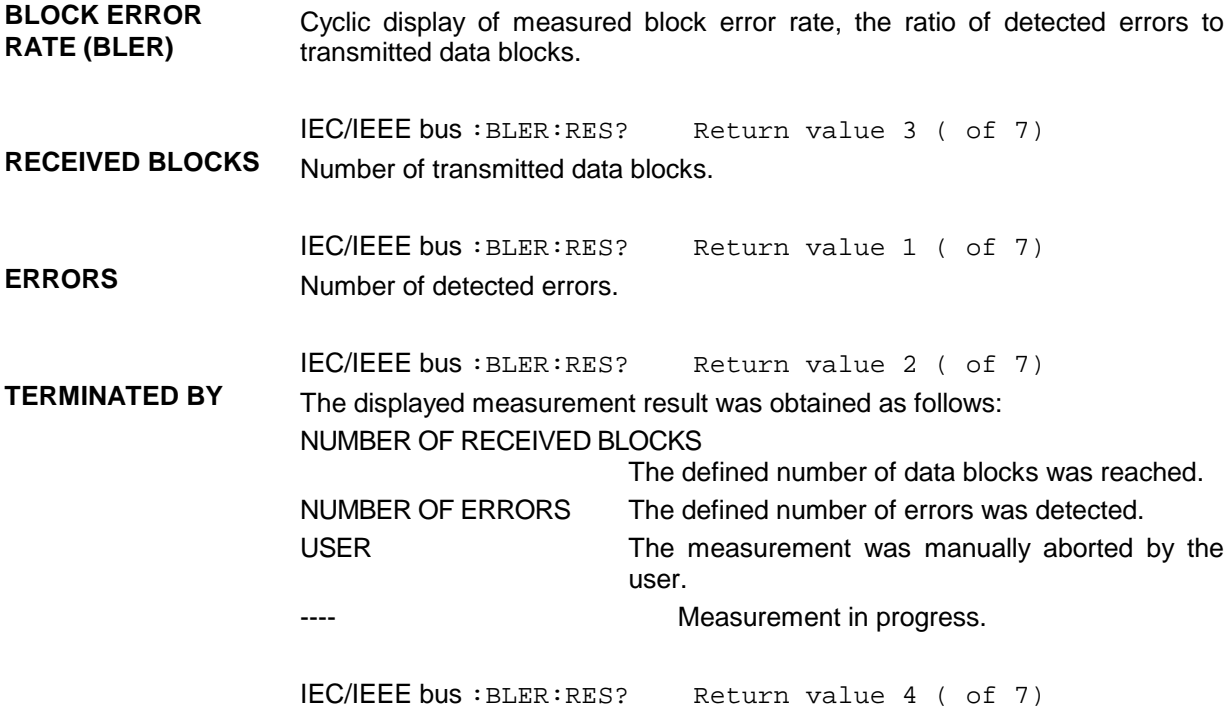

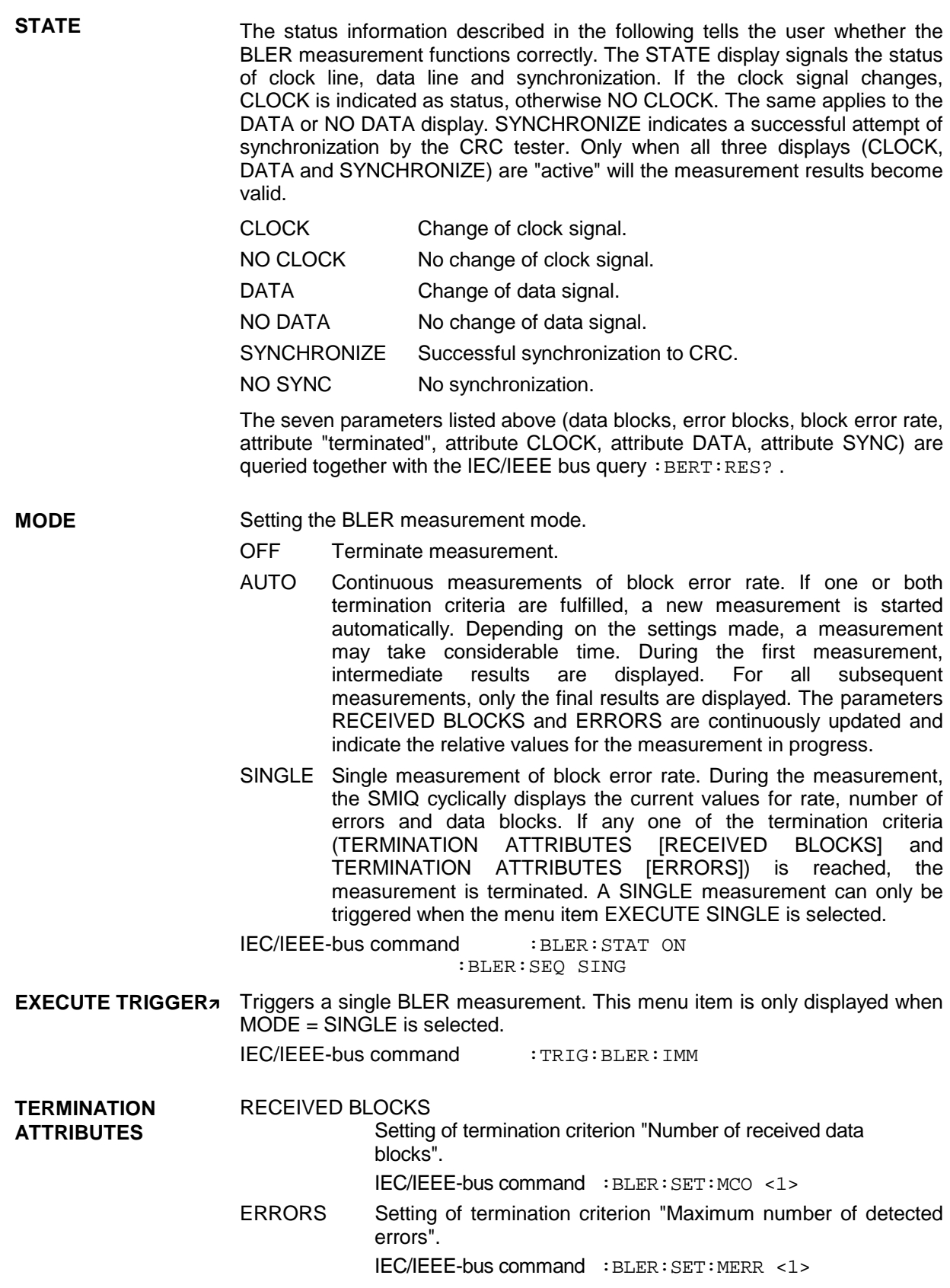

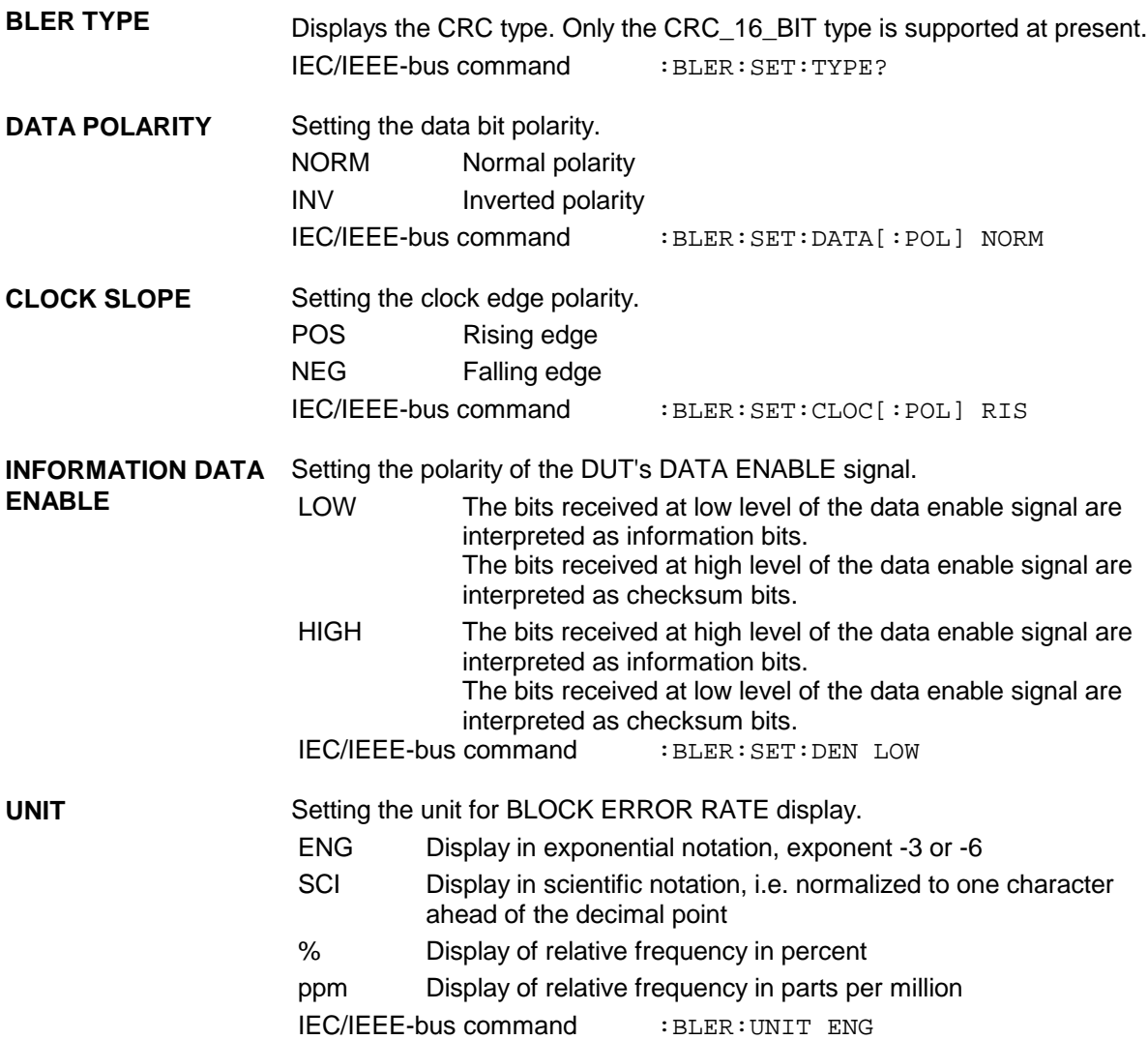

### **2.23.2.2 CRC Polynomial**

CCITT CRC 16 : G(x) =  $x^{16} + x^{12} + x^5 + x^1$  is the only CRC polynomial currently supported. At the beginning of information data (marked by the edge of the DATA ENABLE signal) the shift register is initialized with 0. All information bits are then shifted through the shift register. The CRC component is then read into a second register and compared bit by bit with the result of the calculation.

#### **2.23.2.3 Measurement Result, Accuracy, Measurement Time**

- **Range of values** The measurement results for the block error rate (i.e. the quotient of erroneous blocks and total blocks) are normally between 10<sup>-2</sup> and 10<sup>-4</sup>. This means that a large number of blocks may have to be tested before an erroneous block occurs. Because of the large number of blocks involved the measurement time is usually very long. Since 32-bit-wide counters are used for the total number of blocks and the error bits, the maximum measurement time is  $4.29 \times 10^9$  blocks.
- **Statistics** The BLER measurement measures statistical block errors, i.e. errors which do not occur at regular intervals but at random. Although a single measurement determines the exact number of errors in the measured interval, a statistically

reliable BLER can only be obtained when a sufficient number of errors occurs in the observed interval. Only this ensures that the single BLER measurement result approaches the true error rate with high probability.

**Termination criteria** To keep the measurement time short for low and high block error rates, two termination criteria have been provided in the SMIQ for the BLER measurement.

- Criterion 1: Total number of blocks The measurement is terminated when the specified number of data blocks is checked. Due to this criterion the BLER measurement is reliably terminated after the specified number of blocks even if no error or only a few errors were detected; the measurement result may not be statistically reliable (if few block errors occur).
- Criterion 2: Number of errors

The measurement is terminated when the specified number of block errors has occurred. With this criterion, the measurement is rapidly terminated when the block error rate is high. Since a great number of errors has been counted, the measurement result is statistically reliable.

The two criteria are used together. The criterion which finally yields a valid result is displayed under ("Measurement terminated by...").

**Interruption of measurement** After termination of a measurement, the restart of a new one is delayed until the first measurement result has been queried with  $:BLER:RES$ ?.

# **2.23.2.4 Possible BLER Measurement Problems and Solutions**

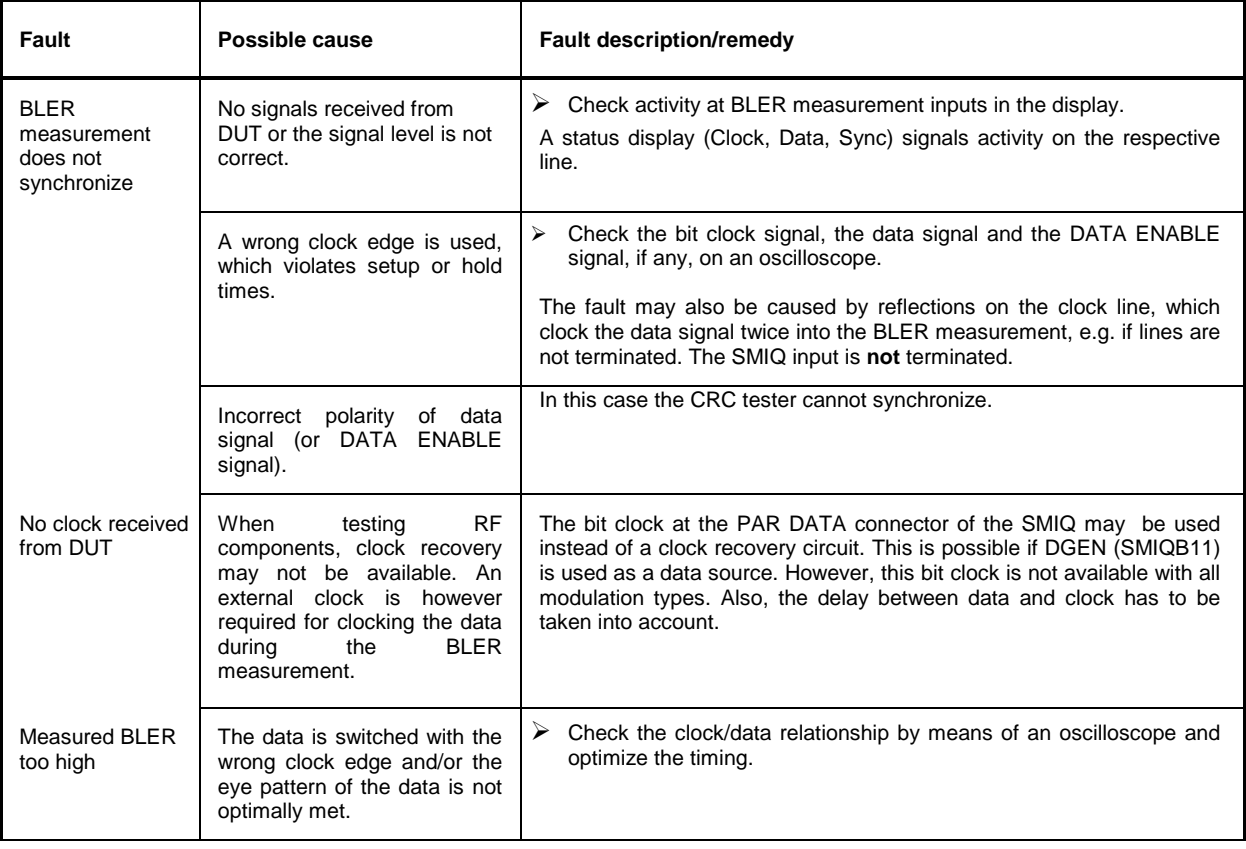

# **2.24 Noise Generator and Distortion Simulator**

The noise generator and the distortion simulator (Option SMIQB17) perform the following two functions:

- Addition of noise to the SMIQ output level. Since the C/N can be finely varied, different reception conditions can be realistically simulated.
- Simulation of TWTA (traveling wave tube amplifier) distortion of satellite. The signal received by the satellite is strongly distorted and thus more difficult to demodulate than an undistorted signal. Real reception conditions can be simulated with the distortion simulator and the receivers can thus be tested realistically.

The noise generator outputs an AWGN signal (Additive White Gaussian Noise) , ie the noise power ratio is Gaussian-distributed and the noise signal is added to the signal.

Distortion is performed via AM/AM conversion and AM/PM conversion. The respective characteristics can be loaded or modified via IEC/IEEE bus.

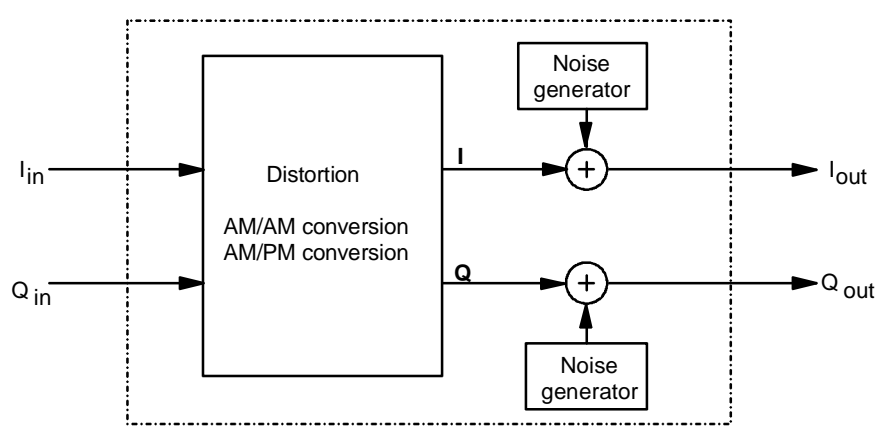

Fig. 2-237 Block diagram of noise generator and distortion simulator

The noise generator and distortion simulator are independent functional units and can be operated separately. They exclusively use baseband signals I and Q. Both external I/Q signals and I/Q signals internally generated by the modulation coder can be distorted and superimposed with noise. The noise generator can also be switched on if internal and external modulation are switched off. The unmodulated carrier is then superimposed with the noise signal.

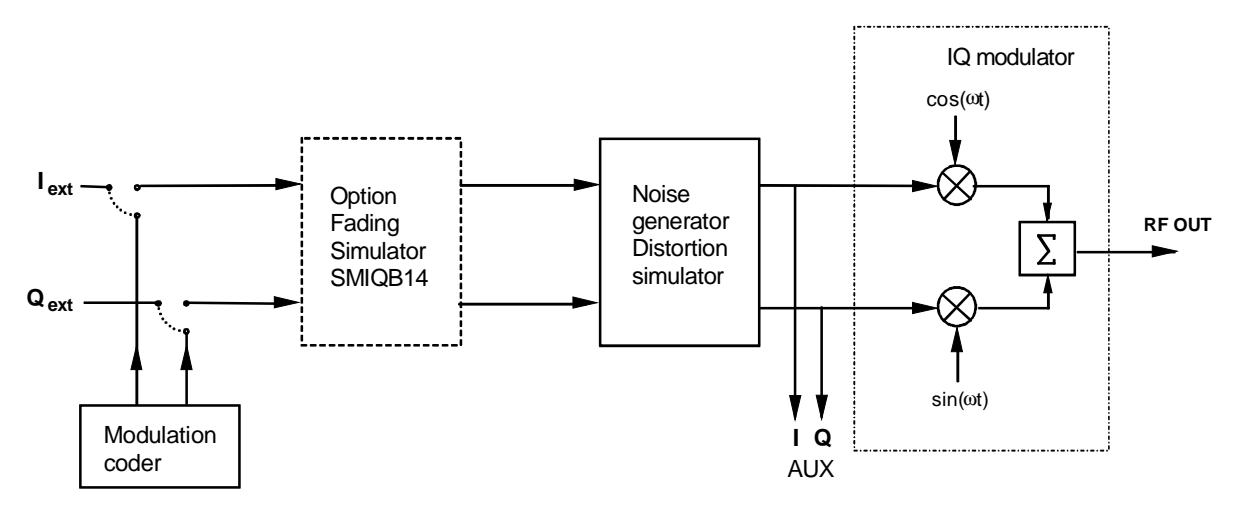

Fig. 2-238 Noise generator and distortion simulator in the SMIQ

#### <span id="page-443-0"></span>**2.24.1 Setting NOISE/DIST Menu**

The NOISE/DIST menu comprises all the settings of the noise generator and the distortion simulator. For calibration of the noise generator and the distortion simulator, see Chapter 2, Section Calibration VECTOR MOD.

**Note:** Functions NOISE/DIST and BB-AM cannot be set at the same time and switch off mutually.

Menu selection: NOISE/DIST

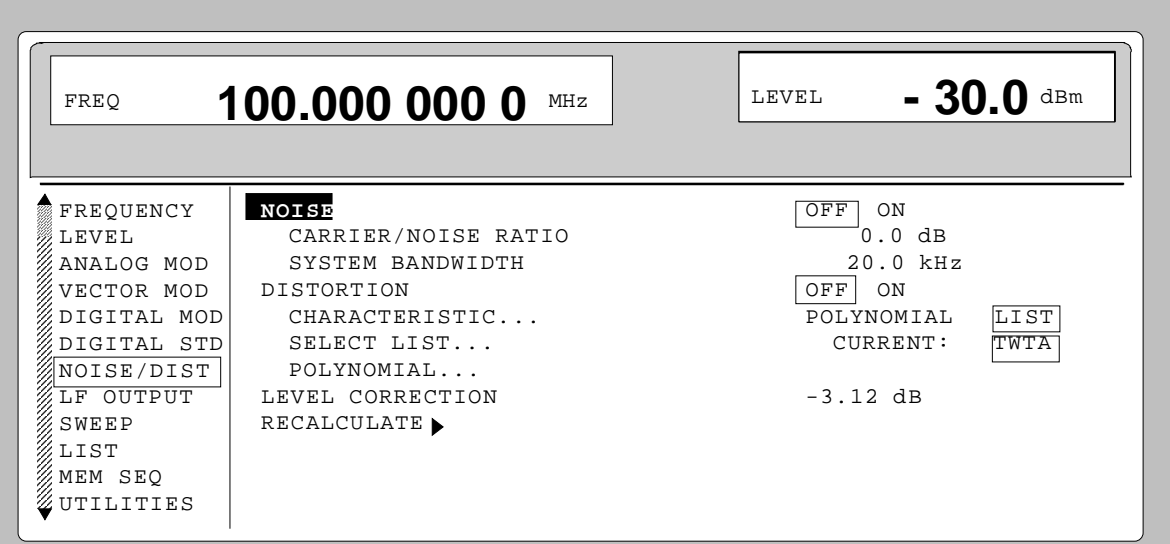

Fig. 2-239 Menu NOISE/DIST (presetting)

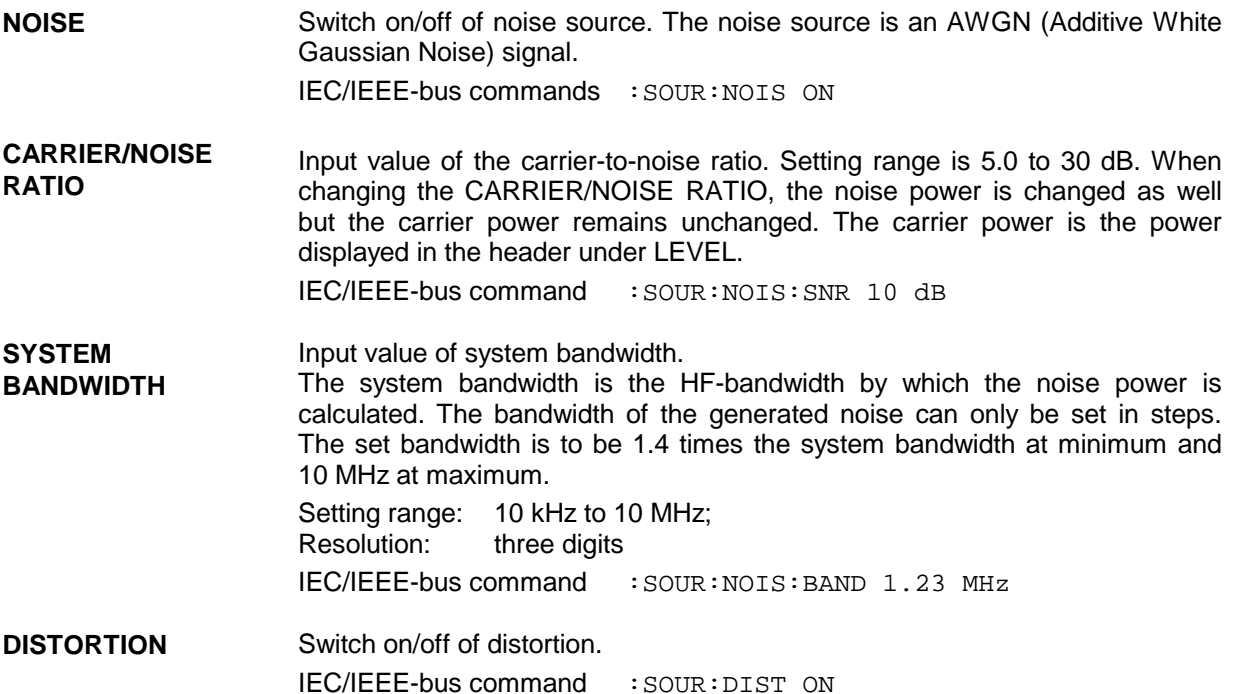

**CHARACTERISTIC...** Switchover between distortion data from the polynomial and list. Under polynomial the distortion data are calculated from the coefficients entered into the polynomial menu. Under list they are calculated according to the characteristic transferred via the IEC/IEEE-bus and selected under SELECT LIST. IEC/IEEE-bus command :SOUR:DIST:MODE POLY | DATA

**SELECT LIST...** Opens a window for selecting the distortion characteristics. Several distortion characteristics can be stored in the memory at the same time. IEC/IEEE-bus command :SOUR:DIST:DATA:SEL "TWTA"

**POLYNOMIAL...** Opens a window for entering the polynomial parameters.

Menu selection: NOISE/DIST - POLYNOMIAL...

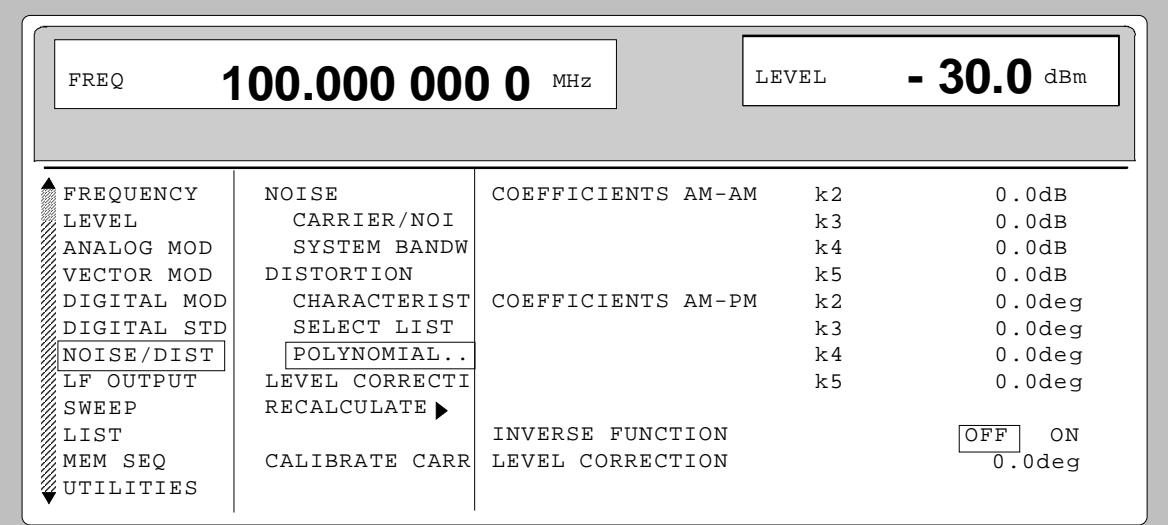

Fig. 2-240 Menu NOISE/DIST - POLYNOMIAL...

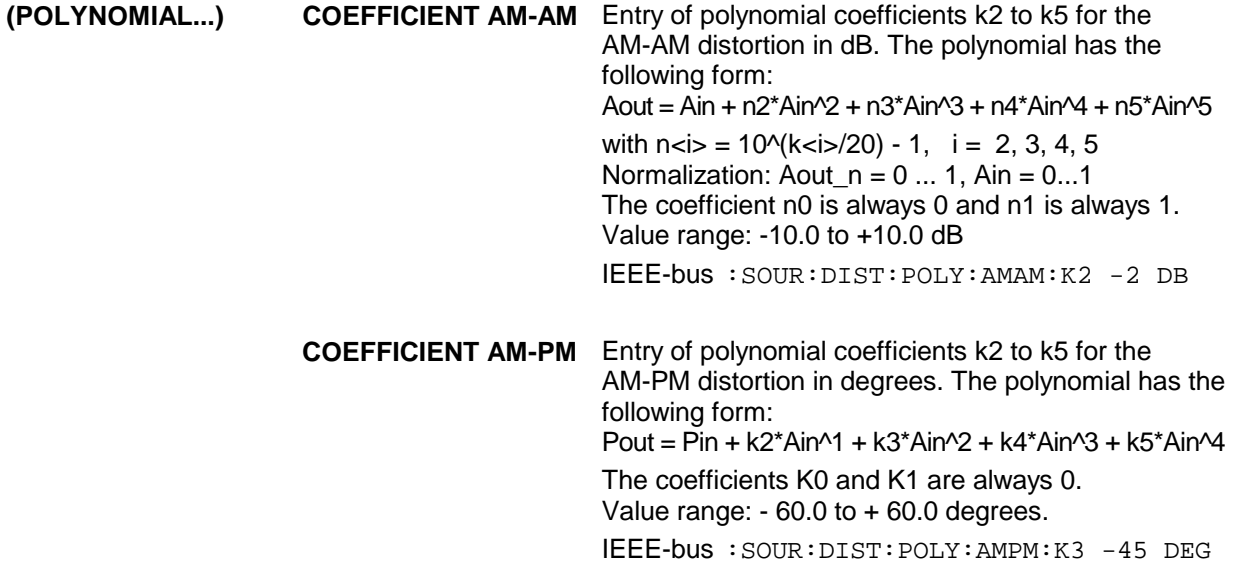

**(POLYNOMIAL...) INVERSE FUNCTION** Compensation of an amplifier connected after the SMIQ, the coefficients entered correspond to the measured distortion of the amplifier. **OFF** The above equations are applicable. **ON** AM-AM distortion: inverse function of Aout\_n (Ain),

AM-PM distortion: Pout =  $Pin - k2*Aout$   $n(Ain)^{1 - 1}$ k3\*Aout\_n(Ain)^2 - k4\*Aout\_n(Ain)^3 k5\*Aout\_n(Ain)^4

IEEE-bus :SOUR:DIST:POLY:IFUN ON

**LEVEL CORRECTION** Entry of the level correction for the polynomial. The value entered is active and is displayed in the main menu after selection of the polynomial and calling up RECALCULATE. It can be edited only here. Value range: -20 dB to +6 dB IEEE-bus :SOUR:DIST:POLY:LEV:CORR -10 DB

- **LEVEL CORRECTION** Display of level correction to correct the output level so that the attenuation or gain of the distortion simulator can be compensated. For the polynomial the level correction can be entered into submenu POLYNOMIAL. The level correction for the lists can only be transferred via the IEC/IEEE bus. Value range: -20 dB to +6 dB IEC/IEEE-bus command :SOUR:DIST:DATA:LEV:CORR -3.12 DB
- **RECALCULATE** Distortion data are active since as they are transferred into the module. This is necessary when the available characteristic has been overwritten via the IEC/IEEE bus or when a polynomial parameter has been modified. IEC/IEEE-bus command :SOUR:DIST:REC

#### **2.24.2 Loading New Distortion Characteristics**

The SMIQ is supplied with a preset distortion characteristic that corresponds to the typical characteristic of a traveling wave tube amplifier in WorldSpace satellites. The name of the characteristic set as standard is TWTA (Traveling Wave Tube Amplifier). Other user-defined distortion characteristics can also be stored in the SMIQ. If several characteristics are stored, they can be selected under SELECT CHARACTERISTIC... .

A new characteristic is formed by the interpolation points of AM/AM and AM/PM conversion. Entry is possible via IEC/IEEE bus. The SMIQ determines the complete characteristic based on these interpolation points by cubic spline interpolation. The factory-set characteristics (TWTA) of AM/AM and AM/PM conversion are shown in the following figures. The continuous line indicates the interpolated characteristic. The circles show the reference points. The input values are on the x-axis, the output values on the y-axis.

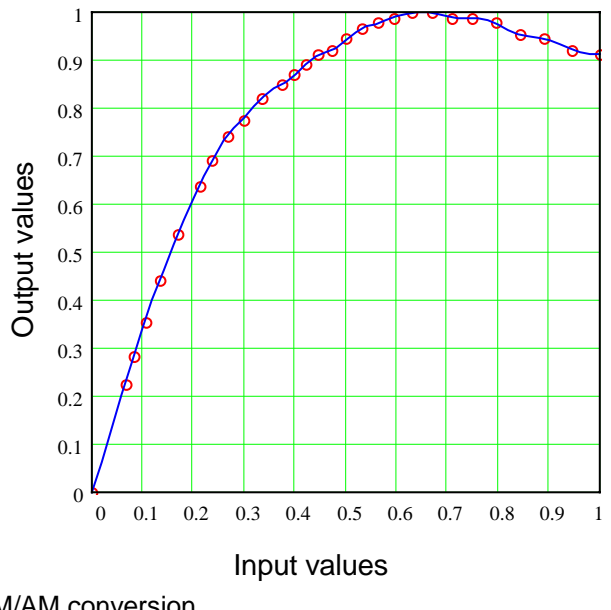

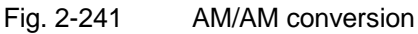

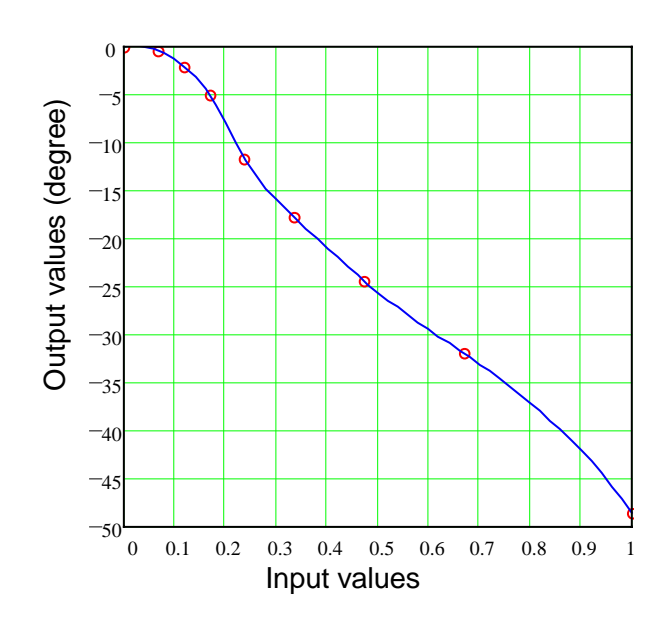

Fig. 2-242 AM/PM conversion

<span id="page-447-0"></span>The two characteristics are formed by 2 data fields, the x-axis and the y-axis. 4 data fields therefore have to be loaded for a new distortion characteristic. The minimum number of interpolation points that can be entered for a characteristic is 5, the maximum number is 30. The limit values for the data fields are as follows:

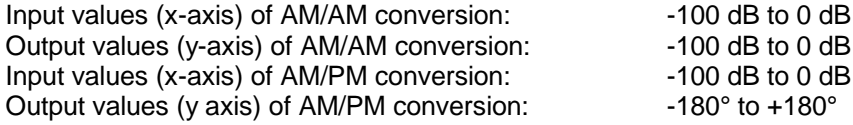

#### **2.24.3 Level Correction of the Distortion Simulator**

The level correction influences the level if digital modulation is switched on (not with VECTOR MOD ON) and the distortion simulator is active.

For the rms level set as LEVEL to appear at the RF output, the level control has to compensate for the attenuation or gain of the distortion characteristic. For this purpose, level correction (-20 dB to 6 dB) stored under the previously selected name is transmitted via IEC/IEEE-bus command. If this characteristic is active, the output level is increased or decreased by the level-correction value. The value by which the level is increased or decreased is indicated under LEVEL CORRECTION.

As the attenuation/gain of the distortion characteristic is dependent on the type of input signal being dealt with, the level correction applies only to one particular type of digital modulation (modulation type, filter type and filter parameters) and fading setting.

For the characteristic TWTA, for instance, which is supplied as standard, -3.12 dB is stored as level correction. This value only applies to "WorldSpace Modulation" (QPSK, SQR-COS/0.4).

For the determination of level correction through measurement, the parameter is at first set to 0 dB via IEC/IEEE bus. The desired type of digital modulation is then set, and the characteristic TEST (linear characteristic supplied, LEVEL CORRECTION =  $0$  dB) activated, followed by the new characteristic. The level difference of the two characteristics is measured at the RF output by means of an RF level meter. The level correction for the new characteristic is then adjusted to the level difference measured via IEC/IEEE bus. If the level difference is measured again, the result should be 0 dB  $\pm$  0.1 dB.

As theoretically the characteristic gain (negative level correction) cannot exceed the crest factor of the modulation used, the warning "Warning 426 Absolute value of level correction > crest factor of Digital Mod;" is displayed if the magnitude of the negative level correction exceeds the crest factor. The correction is also restricted to the crest factor when the level is set, so LEVEL and PEP are identical.

#### **Step-by-step instruction to enter a new distortion characteristic via IEC/IEEE bus:**

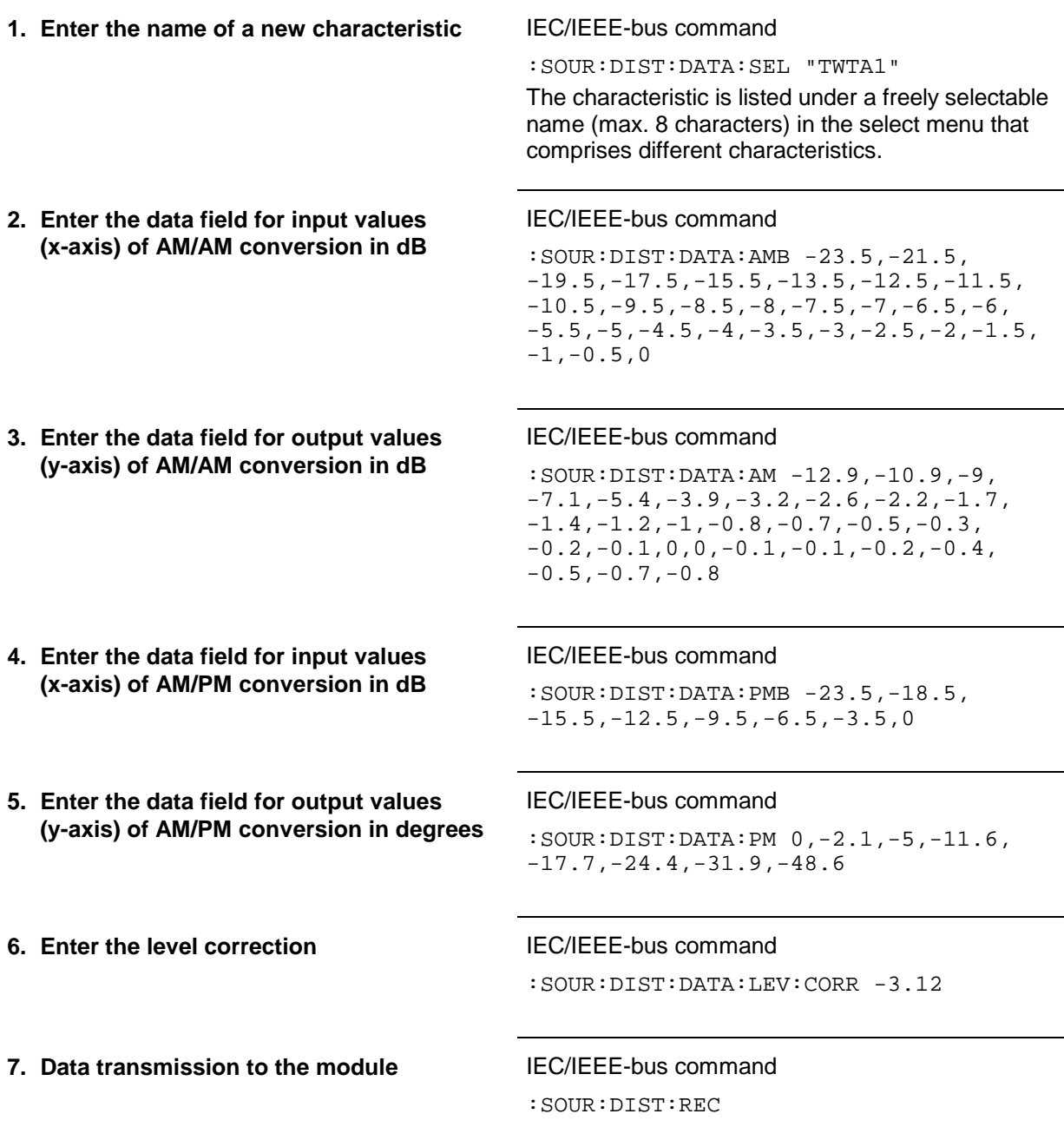

*Note: The values of the above example correspond to the TWTA characteristic that is supplied.*

#### **2.24.4 Calculation of the Distortion Characteristic from Polynomial Equations**

A characteristic can be defined by entering polynomial coefficients in submenu POLYNOMIAL instead of transferring reference values via the IEC/IEEE bus. The characteristic is calculated and loaded from the four polynomial coefficients for AM-AM and AM-PM using the equations specified under section [2.24.1.](#page-443-0) An IEC/IEEE-bus transfer is not required in this case.

It is possible to compensate the distortion of an amplifier connected after the SMIQ using the INVERSE FUNCTION.

The characteristic entered via polynomial coefficients should be identical to the distortion characteristic of the amplifier.

The level correction described in section [2.24.3](#page-447-0) can be directly entered in the POLYNOMIAL menu. If the polynomial is activated, this value can be displayed and set in the NOISE/DIST menu under LEVEL CORRECTION. The determination by measurement of the level correction is performed as described in section [2.24.3.](#page-447-0)

# **2.25 LF Output**

The internal LF generator is available as a signal source for the LF output.

Menu LF OUTPUT offers access to the settings of the LF output.

- *Notes: An alteration of the frequency of the internal modulation generator in the LF-output menu automatically effects the modulation for which the generator is selected as modulation source.*
	- *The SWEEP function of LF generator can be activated in menu SWEEP-LF-GEN.*

Menu selection: LF OUTPUT

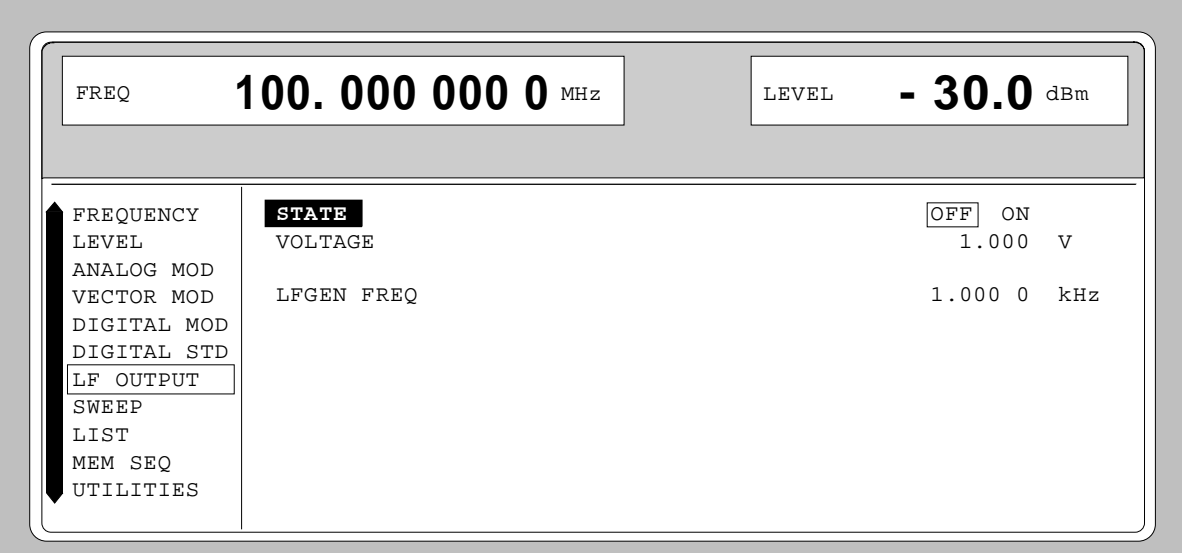

Fig. 2-243 Menu LF OUTPUT (preset setting)

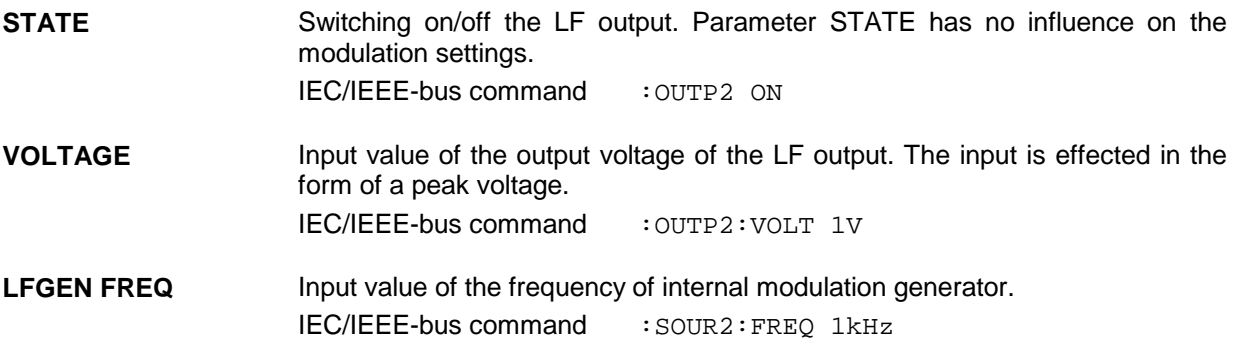

# **2.26 Sweep**

The SMIQ offers a digital step-by-step sweep for parameters:

- RF frequency
- LF frequency
- RF level

Setting a sweep is effected in five basic steps which are shown in the following example, the setting of a frequency sweep:

- 1. Set sweep range (START and STOP or CENTER and SPAN).
- 2. Select linear or logarithmic sequence (SPACING).
- 3. Set step width (STEP) and dwell time (DWELL).
- 4. Activate marker if desired (MARKER).
- 5. Switch on sweep (MODE set to AUTO, SINGLE or STEP).

#### **2.26.1 Setting the Sweep Range (START, STOP, CENTER and SPAN)**

The sweep range of the RF sweep can be entered in two different ways. Either by entering the START and STOP value or by entering CENTER and SPAN. Please observe that the two parameter sets influence one another. The influence is exerted in the following way:

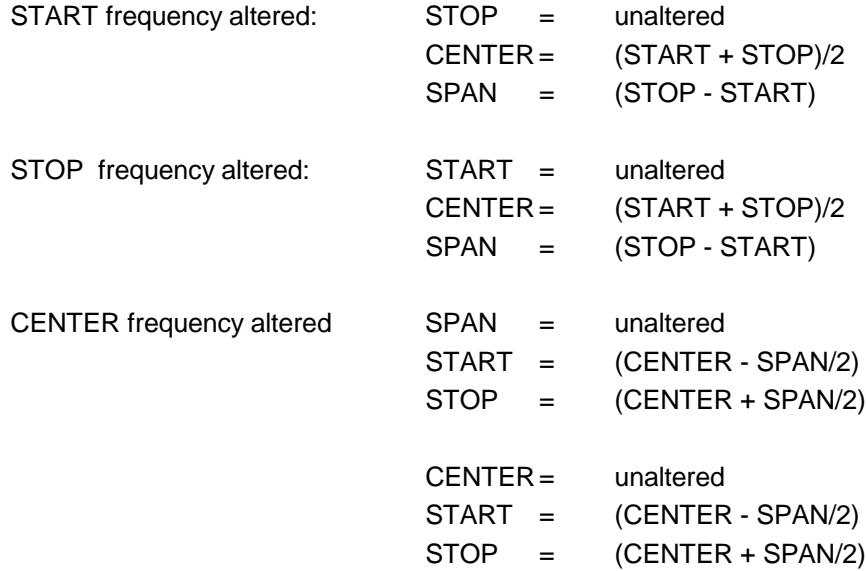

#### **2.26.2 Selecting the Sweep Run (SPACING LIN, LOG)**

The sweep run, linear or logarithmic, can be selected using SPACING. For the RF and LF sweep, a linear or logarithmic run is possible. For level sweep, only the logarithmic run is possible.

With the logarithmic sweep, step width STEP is equal to a constant fraction of the present setting. The logarithmic step width is entered in unit % with RF or LF sweep, in unit dB with level sweep.

#### **2.26.3 Operating Modes (MODE)**

The following sweep operating modes are available:

**AUTO** Sweep from the starting point to the stop point, with automatic restart at the starting point. If another sweep operating mode was activated prior to the AUTO operating mode, continuation is made from the current sweep setting. IEC/IEEE-bus commands: RF sweep: LE sweep: Level sweep: Level sweep: SOUR:FREQ:MODE SWE SOUR2:FREQ:MODE SWE SOUR:POW:MODE SWE SOUR:SWE:MODE AUTO SOUR2:SWE:MODE AUTO SOUR:SWE:POW:MODE AUTO TRIG:SOUR AUTO TRIG2:SOUR AUTO TRIG:SOUR AUTO **SINGLE** Single run from the starting point to the stop point. If SINGLE is selected, the run is not started yet. Function EXECUTE SINGLE SWEEP  $\blacktriangleright$  to be executed, which can be used to start the run, is displayed below the MODE line. IEC/IEEE-bus commands: RF sweep: LF sweep: Level sweep: SOUR:FREQ:MODE SWE SOUR2:FREQ:MODE SWE SOUR:POW:MODE SWE SOUR:SWE:MODE AUTO SOUR2:SWE:MODE AUTO SOUR:SWE:POW:MODE AUTO TRIG:SOUR SING TRIG2:SOUR SING TRIG:SOUR SING **STEP** Step-by-step, manual run within the sweep limits. Activating STEP stops a running sweep and the cursor wraps to the indication value of CURRENT. The sweep run can now be controlled upwards or downwards in discrete steps using the rotary knob or the numeric keys. IEC/IEEE-bus commands: RF sweep: LF sweep: Level sweep: SOUR:FREQ:MODE SWE SOUR2:FREQ:MODE SWE SOUR:POW:MODE SWE SOUR:SWE:MODE STEP SOUR2:SWE:MODE STEP SOUR:SWE:POW:MODE STEP TRIG:SOUR SING TRIG2:SOUR SING TRIG:SOUR SING **EXT-SINGLE** Single run from the starting point to the stop point as in the case of SINGLE, but triggered by an external trigger signal. IEC-bus short commands: RF sweep: LE sweep: LE sweep: Level sweep: SOUR:FREQ:MODE SWE SOUR2:FREQ:MODE SWE SOUR:POW:MODE SWE SOUR:SWE:MODE AUTO SOUR2:SWE:MODE AUTO SOUR:SWE:POW:MODE AUTO TRIG:SOUR EXT TRIG2:SOUR EXT TRIG:SOUR EXT

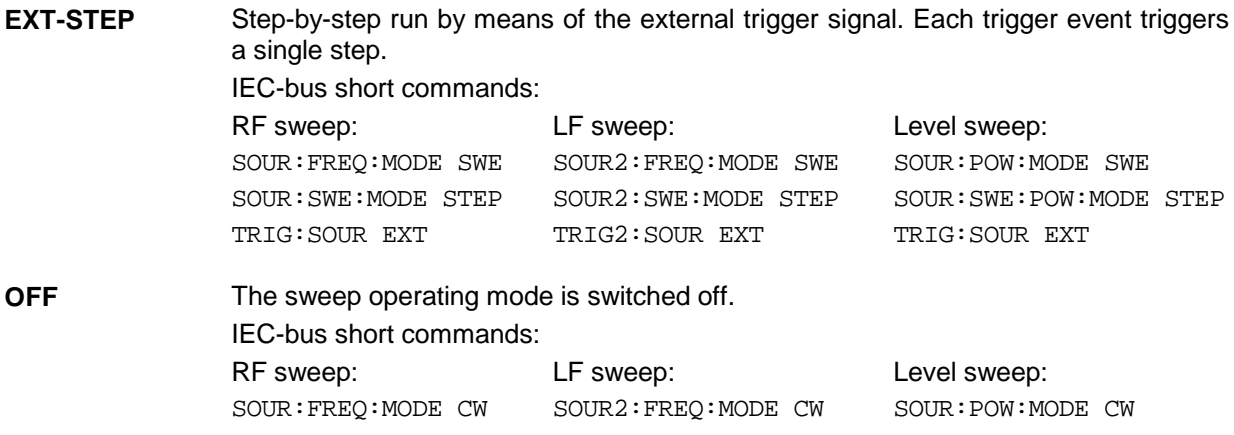

#### **2.26.4 Trigger Input**

An external signal at the rear input triggers the sweep in the EXT-SINGLE and EXT-STEP operating modes. The polarity of the active trigger edge can be set in menu UTILITIES - AUX I/O EXT TRIG SLOPE .

#### **2.26.5 Sweep Outputs**

Outputs X-AXIS, BLANK and MARKER are available at the rear of the instrument to control and trigger oscilloscopes or XY recorders.

- **X AXIS** With sweep switched on, this output supplies a voltage ramp of 0 to 10 V for the Xdeflection of an oscilloscope or an XY recorder.
- **BLANK** This output supplies a signal (0V/5V) to trigger and blank an oscilloscope or for the PEN LIFT control of an XY recorder. The polarity and the period of the signal can be set under UTILITIES - AUX I/O - BLANK POLARITY and - BLANK TIME.

**MARKER** This output becomes active when the sweep run has reached the mark. The MARKER signal can be used for the brightness control of an oscilloscope. Up to three marks can be set in order to mark certain positions in the sweep run. The polarity of the signal can be set in menu UTILITIES - AUX I/O - MARKER POLARITY. The period of the active signal is equal to the dwell time (DWELL) of a step.

#### **Signal examples:**

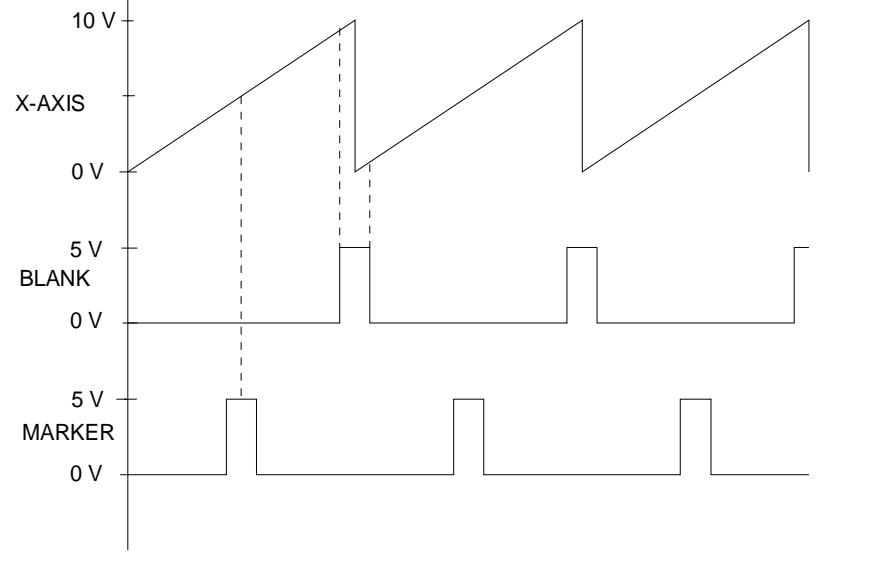

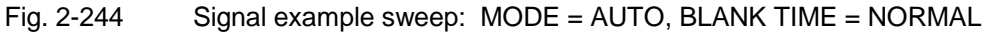

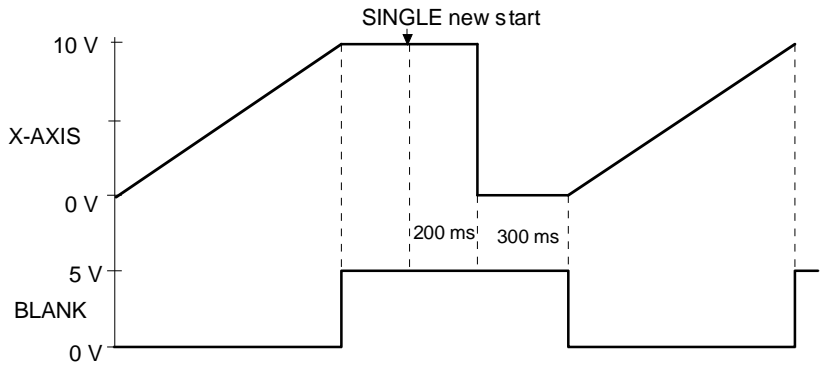

Fig. 2-245 Signal example sweep: MODE = SINGLE, BLANK TIME = LONG

#### **2.26.6 RF Sweep**

Menu SWEEP - FREQ offers access to settings for RF sweep.

```
Menu selection: SWEEP - FREQ
```
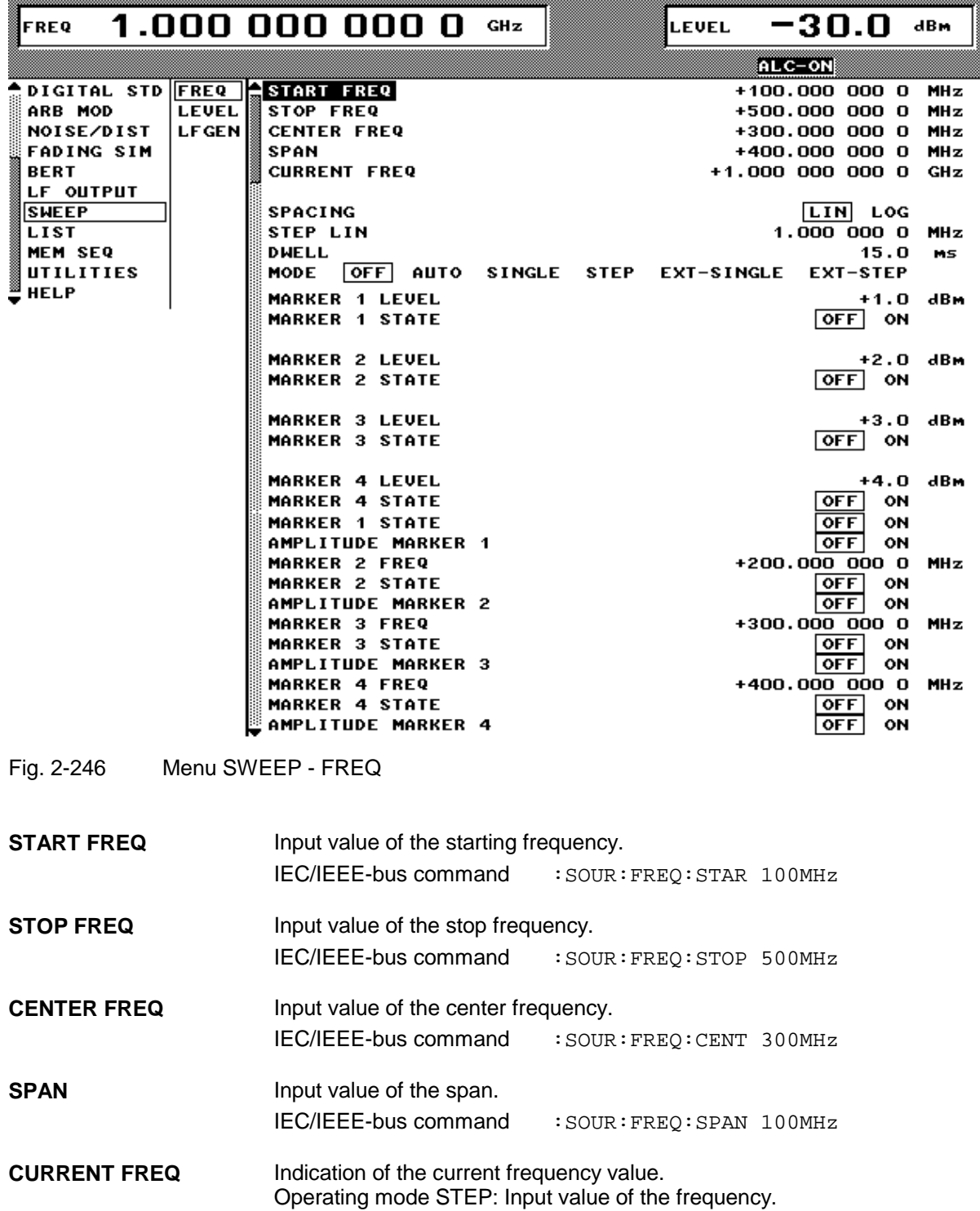

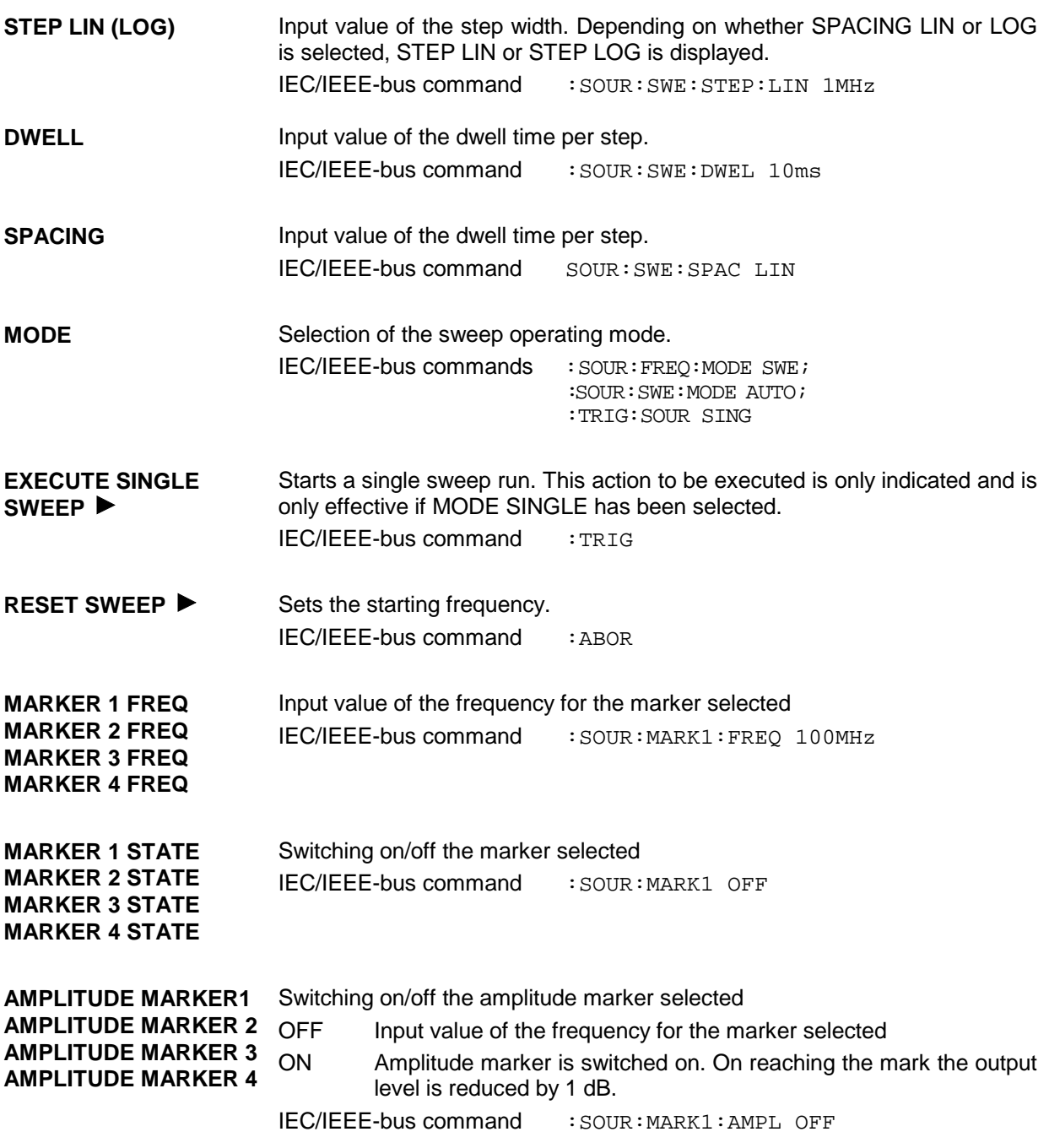

#### **2.26.7 LEVEL Sweep**

Menu SWEEP - LEVEL offers access to settings for LEVEL sweep.

Menu selection: SWEEP - LEVEL

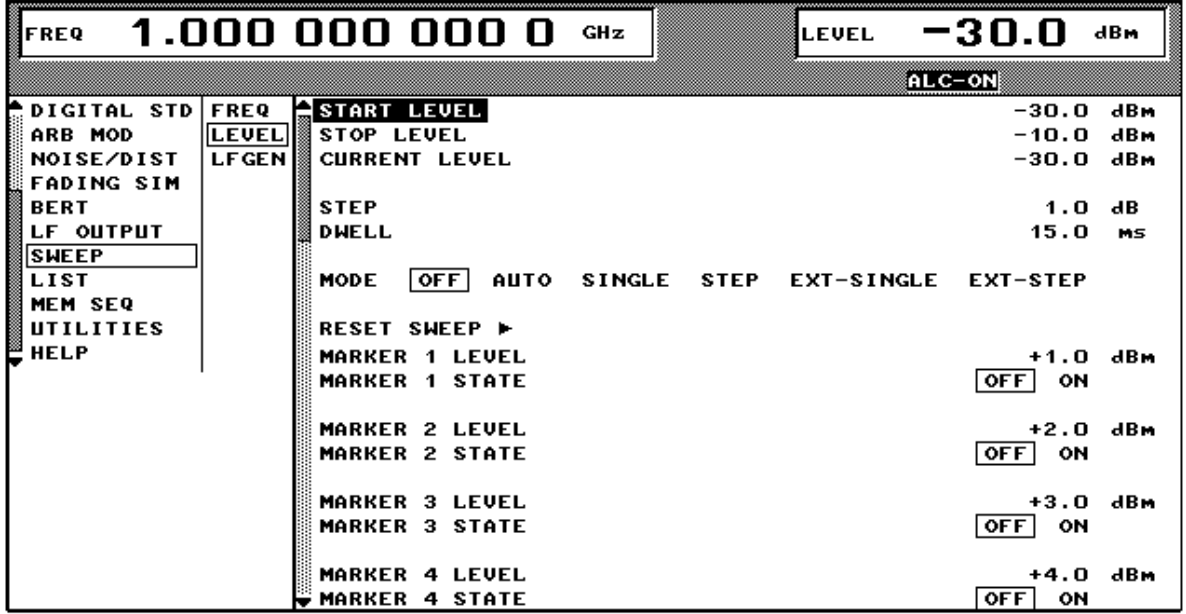

Fig. 2-247 Menu SWEEP - LEVEL

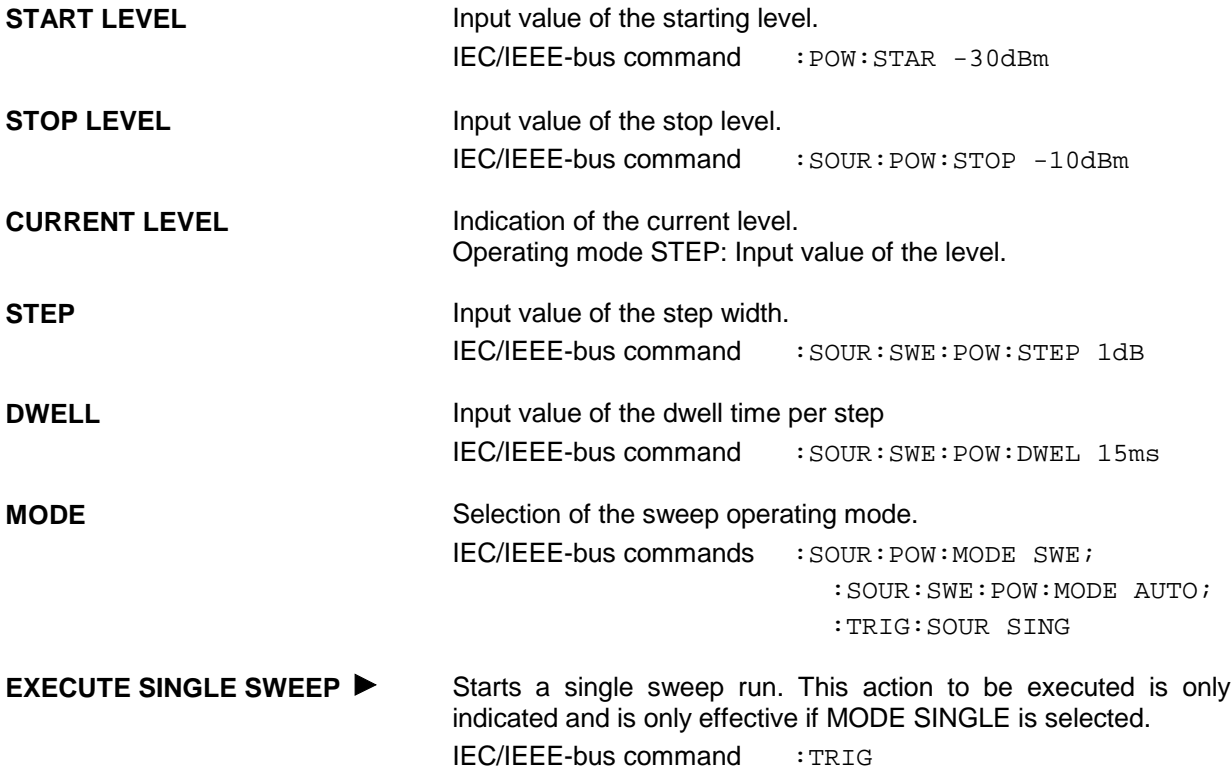

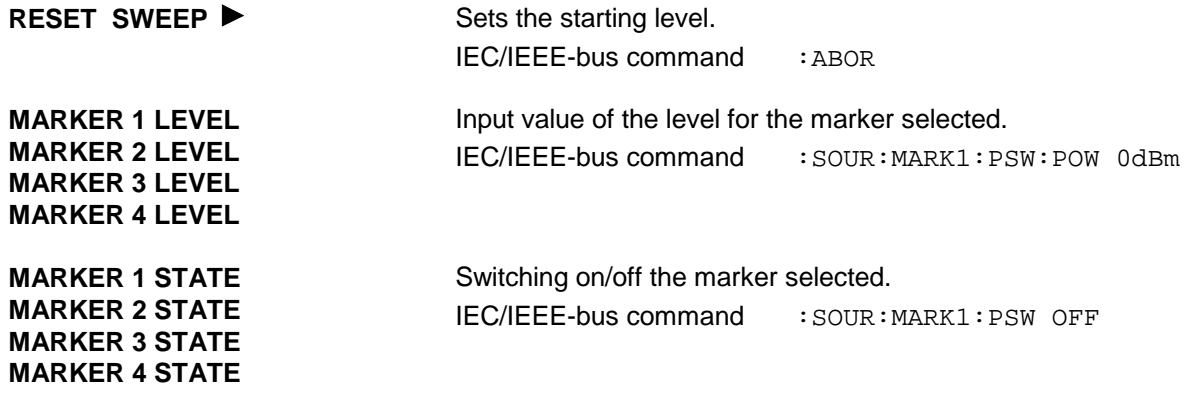

## **2.26.8 LF Sweep**

Menu SWEEP - LF GEN offers access to settings for LF sweep.

```
Menu selection: SWEEP - LF GEN
```
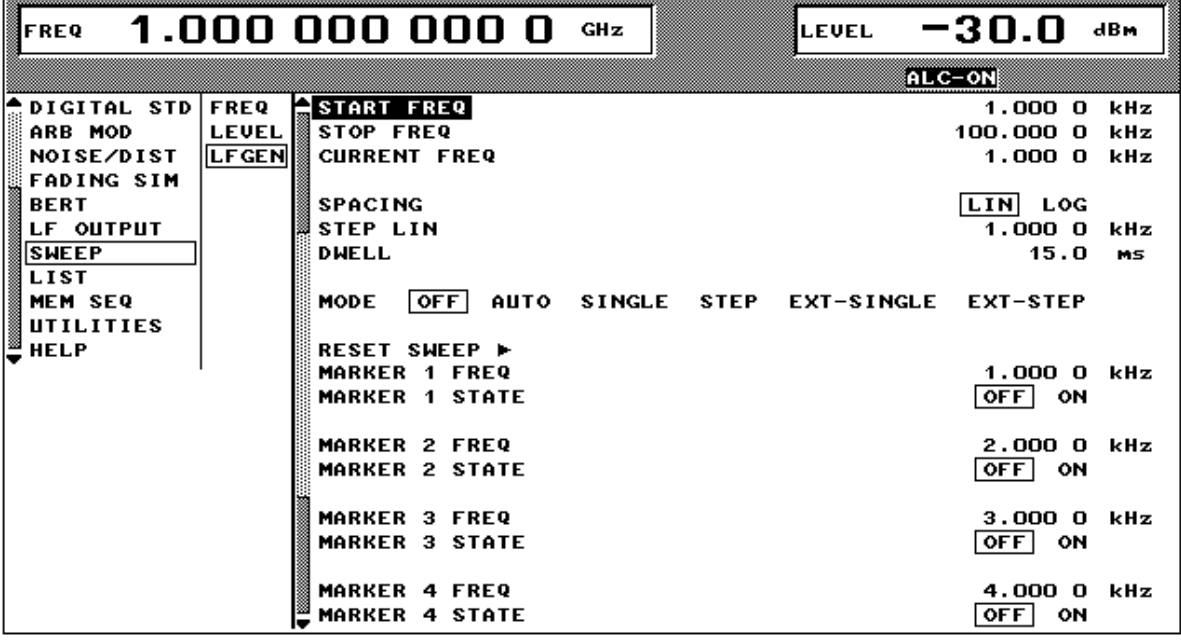

Fig. 2-248 Menu SWEEP - LF GEN

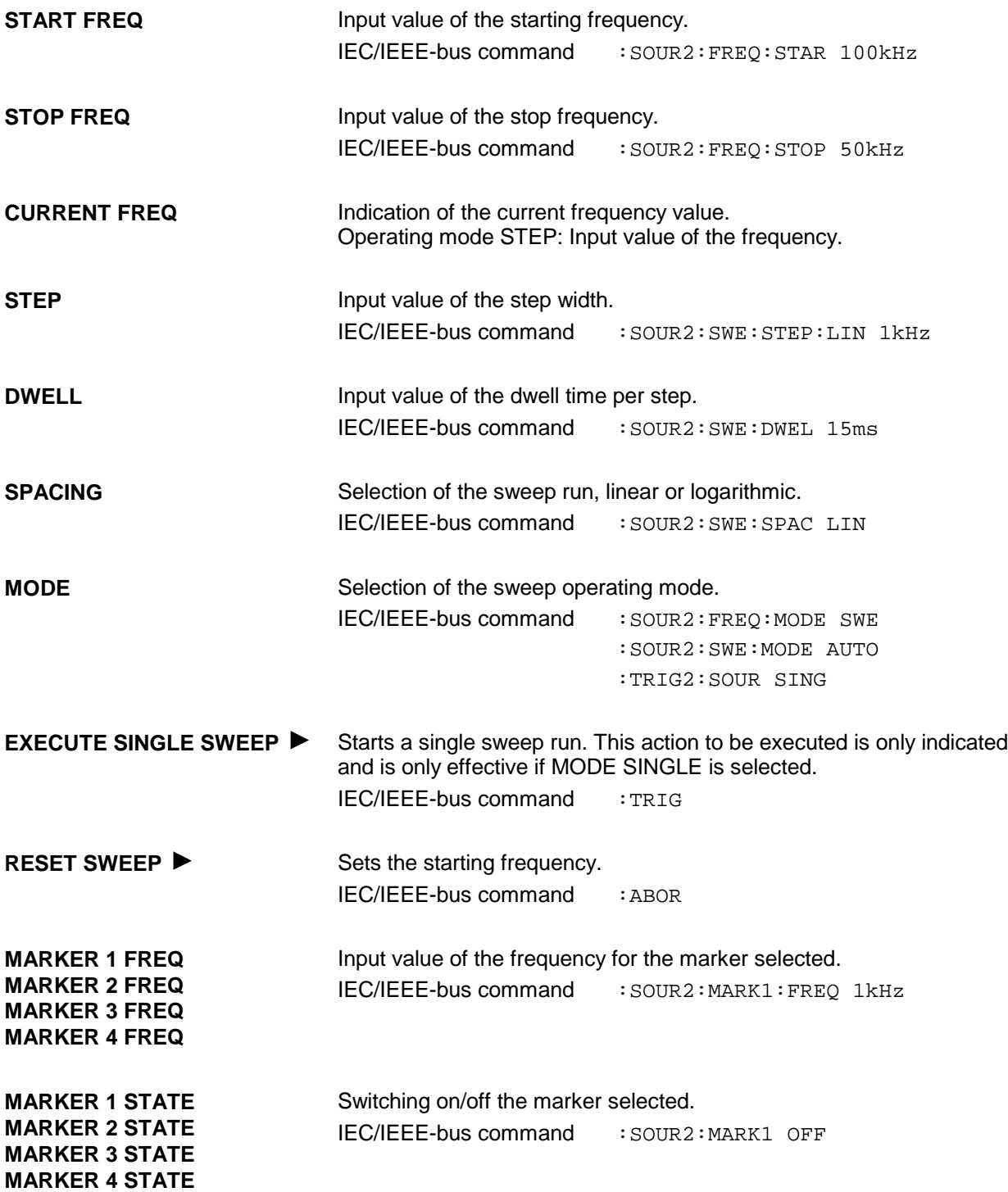

# **2.27 LIST Mode**

A sequence of predefined frequency and level points is executed in the LIST mode, similar as in a sweep. Differently from the sweep, however, a list with freely selectable pairs of values (frequency and level) can be generated. The specified range of the frequency comprises the entire adjustable frequency range of the instrument. The specified range of the level covers a 20-dB range. If the permissible variation range is exceeded, the level error increases.

*Caution: After the generation or change of a list in the LIST mode, function LEARN has to be started to ensure that the new settings are transferred to the hardware (IEC-bus short command:* LIST:LEAR*.*

| Index | Frequency | Level   |
|-------|-----------|---------|
| 0001  | 100 MHz   | $0$ dBm |
| 0002  | 575 MHz   | 13 dBm  |
| 0003  | 235 MHz   | 7 dBm   |
| 0100  | 333 MHz   | 5 dBm   |
|       |           |         |

Table 2-33 LIST mode; Example of a list

Up to 10 lists can be created. The total amount of possible pairs of values including all lists may maximally be 2000. I.e., a list may have 2000 entries at the most, or less if several lists have been created.

Each list is identified by a separate name and selected via this name. A detailed description how to process the lists can be found in Section 2.2.11, List Editor.

#### **2.27.1 Operating Modes (MODE)**

The following LIST-operating modes are available:

**AUTO** Run from the beginning to the end of the list with automatic restart at the beginning. If another mode was activated prior to the AUTO operating mode, continuation is made from the current index.

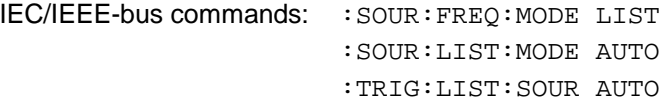

**SINGLE** Single run from the beginning to the end of the list. If SINGLE is selected, the run is not yet started. Function EXECUTE SINGLE LIST  $\blacktriangleright$  to be executed, which can be used to start the run, is displayed below the MODE line.

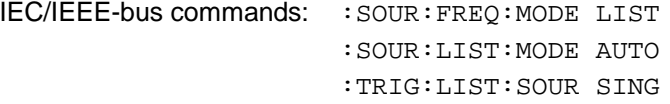

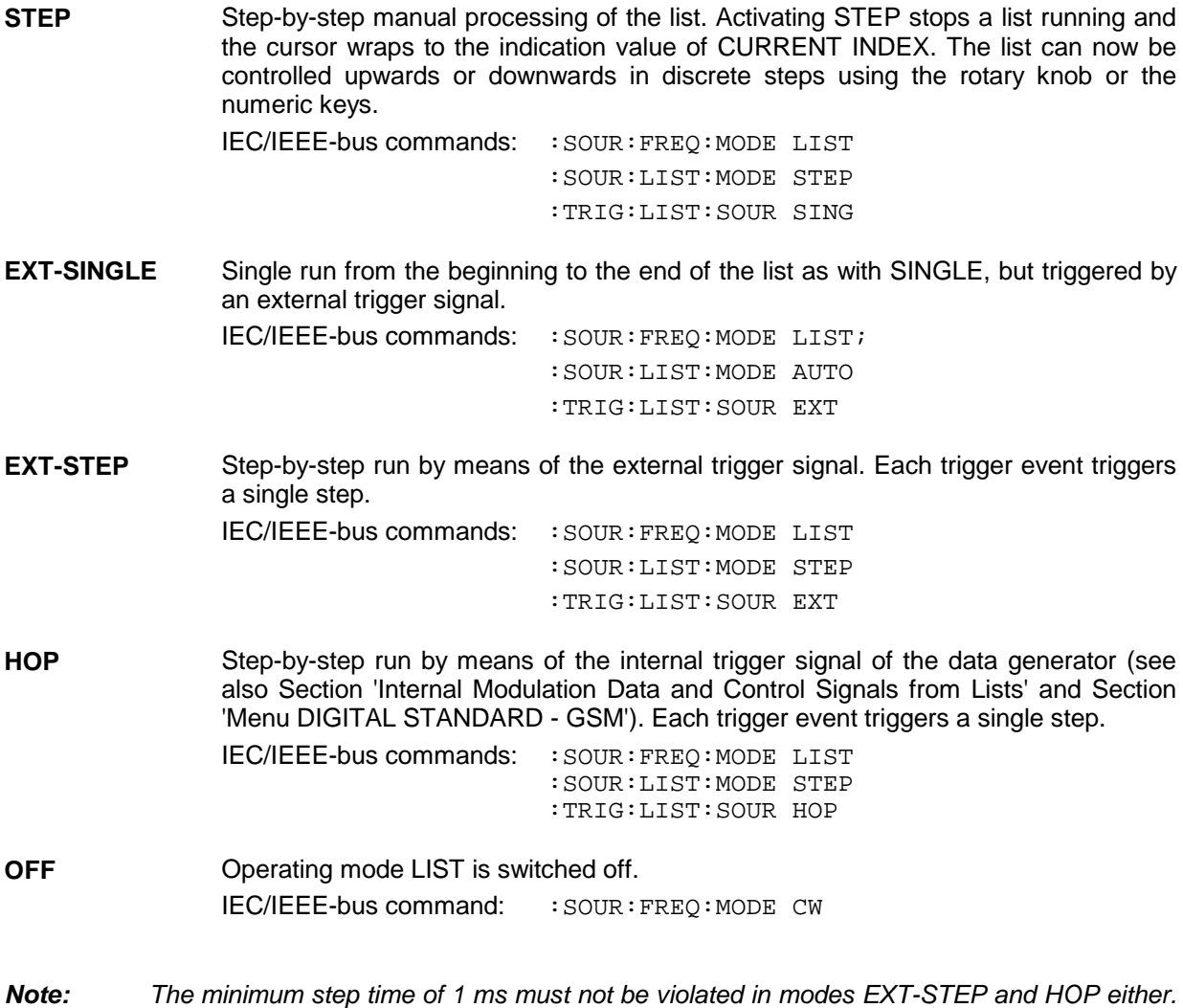

#### **2.27.2 Inputs/Outputs**

*fading it is increased to 50 ms.*

TRIGGER input and BLANK output are available at the rear of the instrument for synchronization with other instruments.

*With fading switched on, the minimum step time is increased to 3 ms, in case of Lognormal*

- **TRIGGER** An external signal at this input triggers the LIST mode in operating modes EXT-SINGLE and EXT-STEP. The polarity of the active trigger edge can be set in the UTILITIES - AUX I/O - EXT TRIG SLOPE menu. **BLANK** This output supplies a signal (0 V/5 V) to blank the settling process by means
	- of pulse modulation or AM. The signal can also be used to synchronize other instruments. The polarity of the signal can be set in the UTILITIES - AUX I/O - BLANK POLARITY menu.

**MARKER** At the first step of the LIST mode, this output provides an approx. 200 µs trigger signal immediately after blanking. At small DWELL times, this signal can be used for an accurate synchronization to trigger other devices and shows the first stable output frequency. The delay to the fed-in signal at the TRIGGER input for EXT-SINGLE or EXT-STEP is 1.5 to 2 ms and has a jitter of 0.5 ms.

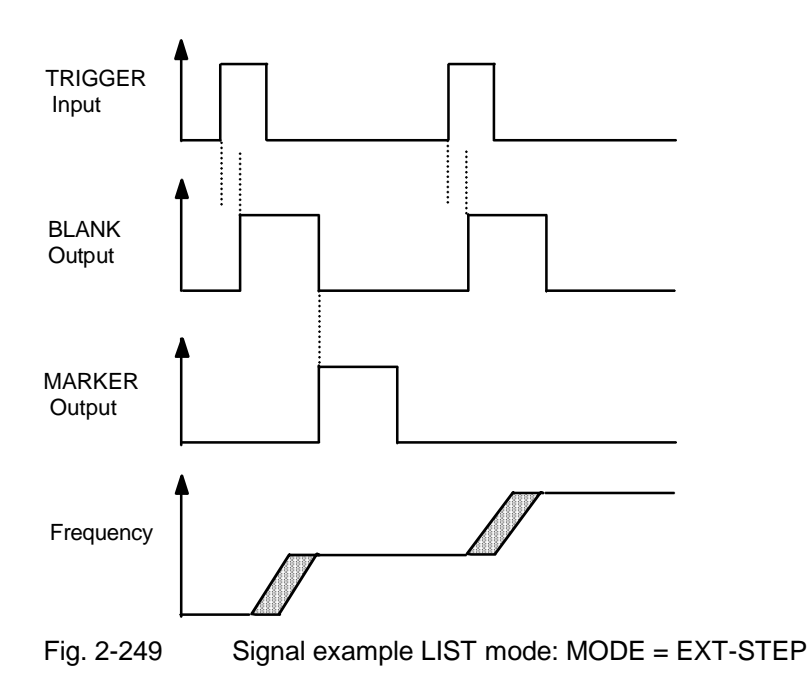

The LIST menu offers access to settings for the LIST mode.

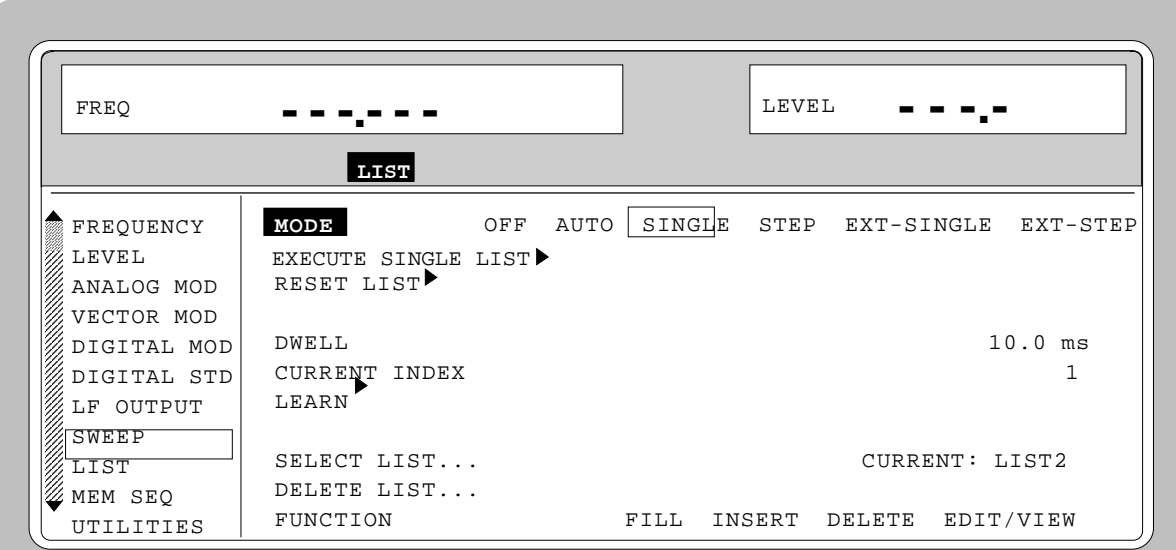

Menu selection: LIST

Fig. 2-250 Menu LIST - OPERATION page

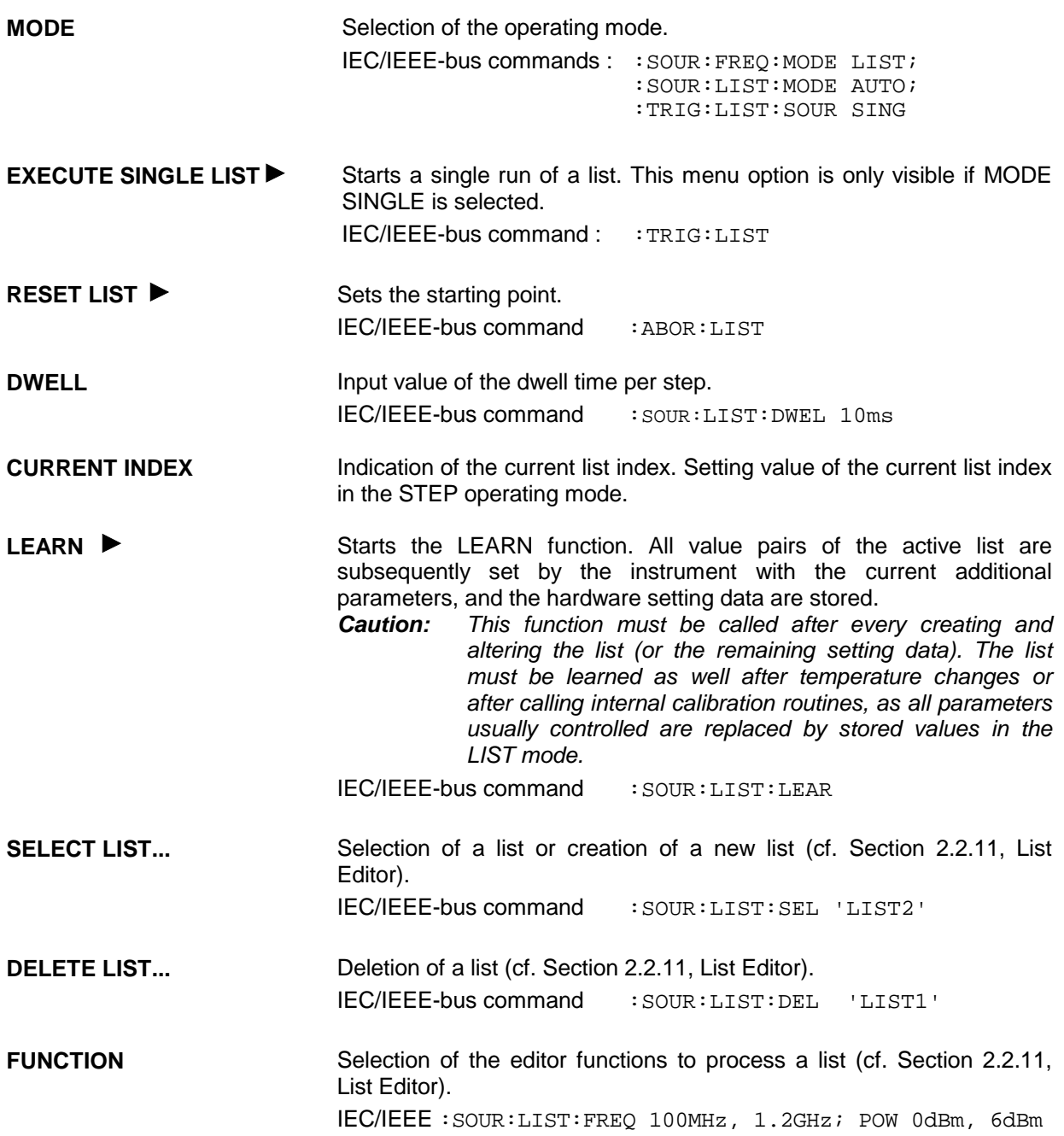

The second page of the LIST menu, the EDIT page is automatically activated if one of the editor functions of line FUNCTION is selected. The list which is displayed as CURRENT LIST in the SELECT LIST line is shown.

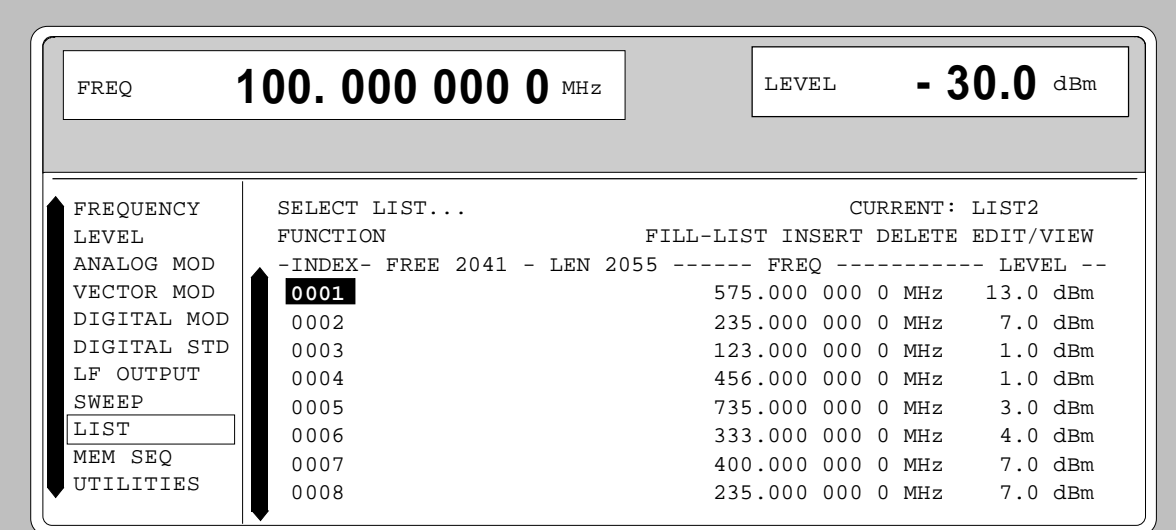

Fig. 2-251 Menu List - EDIT page

**INDEX** Index of the list.

**FREE** Indication of the list entries still vacant.

LENGTH Length of the current list.

**FREQ** Parameter: Frequency.

**LEVEL** Parameter: Level; specified range 20 dB.

# **2.28 Memory Sequence**

In the memory-sequence operating mode the instrument automatically services a list with stored instrument settings. Memory locations 1 to 50, which are loaded using SAVE and whose stored settings are called either separately using RECALL or automatically and subsequently in the SEQUENCE mode, are available.

The list is continuously serviced from the beginning to the end with a continual index. The order of the memories to be passed through is arbitrary. Each setting can be assigned a freely selectable dwell time. The dwell time determines the duration of the setting, its minimal value is 50 ms, its maximal value 60 sec.

The list is divided up into 3 columns for list index, memory location number (Memory) and dwell time (Dwell). The beginning of the list has index 1.

| <b>Index</b> | <b>Memory</b> | <b>Dwell</b> |
|--------------|---------------|--------------|
| 001          | 09            | 50.0 ms      |
| 002          | 02            | 50.0 ms      |
| 003          | 01            | 75.0 ms      |
| 004          | 10            | 75.0 ms      |
|              |               | $\cdots$     |

Table 2-35 MEMORY SEQUENCE; Example of a list

Up to 10 sequence lists can be created. The total number of possible list elements is maximally 256. I.e., a list can have 256 entries at the most, or less if several lists have been created.

Each list is identified by a separate name and selected via this name. A detailed description how to process the lists can be found in Section 2.2.4, List Editor.

*Note: Frequently changing the level in the operating mode MEMORY SEQUENCE can stress the mechanically switched attenuator. The attenuator is also actuated when AM is switched on or off. For this reason we recommend that you make use of the non-interrupting level setting as much as possible and that you use the setting AM 0% instead of switching AM off.*

#### **Operating Modes (MODE)**

The following operating modes are available:

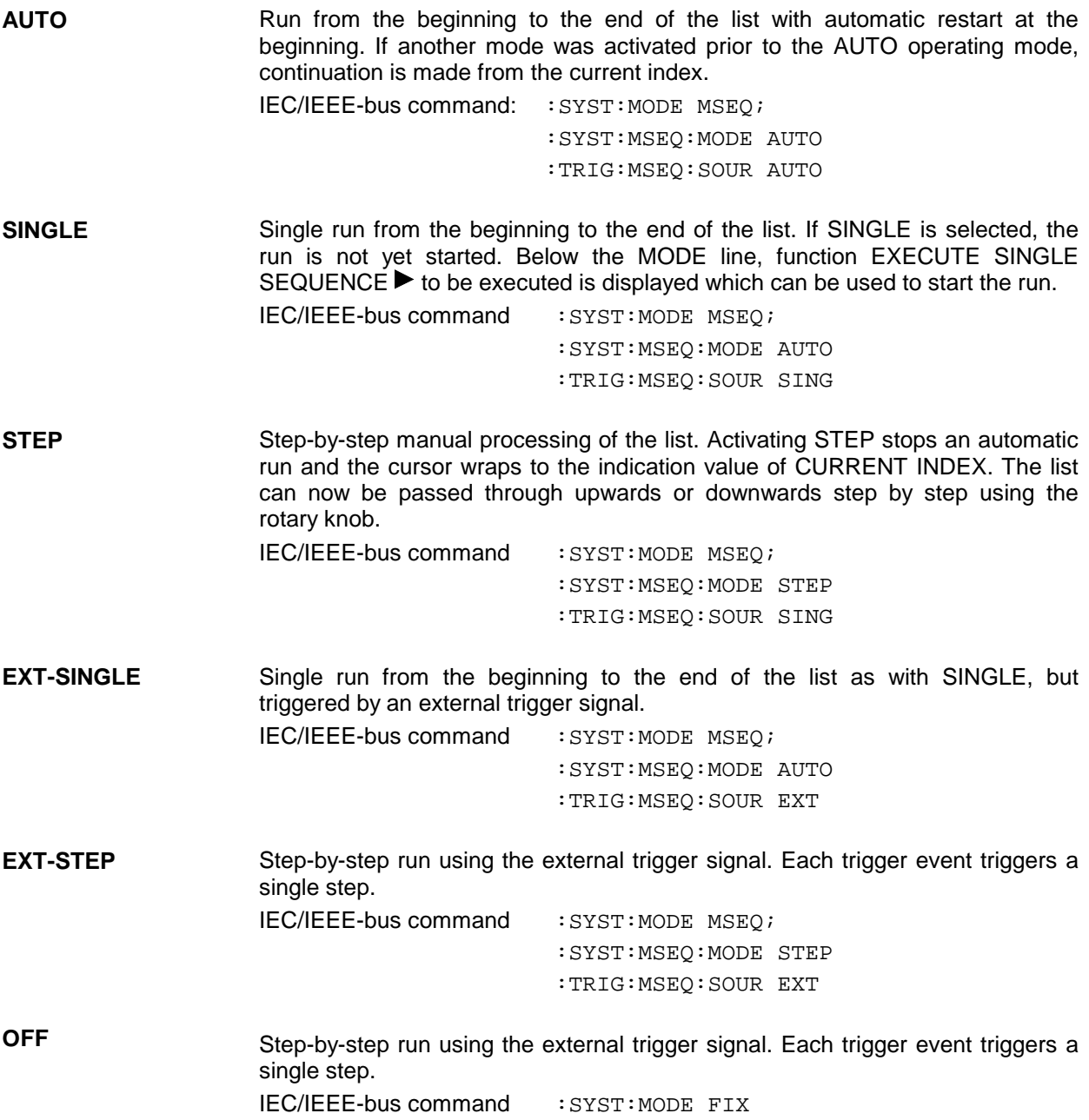

### **External Trigger**

An external signal at the rear input TRIGGER triggers the MEMORY SEQUENCE in the EXT-SINGLE and EXT-STEP operating modes. The polarity of the active trigger edge can be set in the UTILITIES -AUX I/O - EXT TRIG SLOPE menu.

Menu MEM SEQ with the two menu pages OPERATION and EDIT offers access to the memory-sequence operating mode.

Menu selection: MEM SEQ

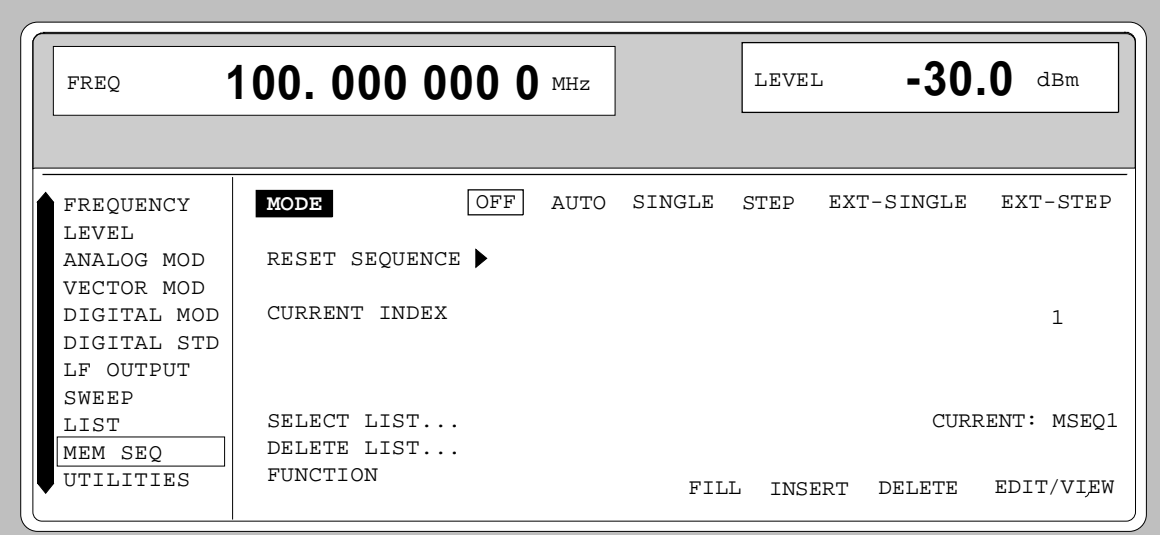

Fig. 2-252 Menu MEM SEQ -OPERATION-page (preset setting)

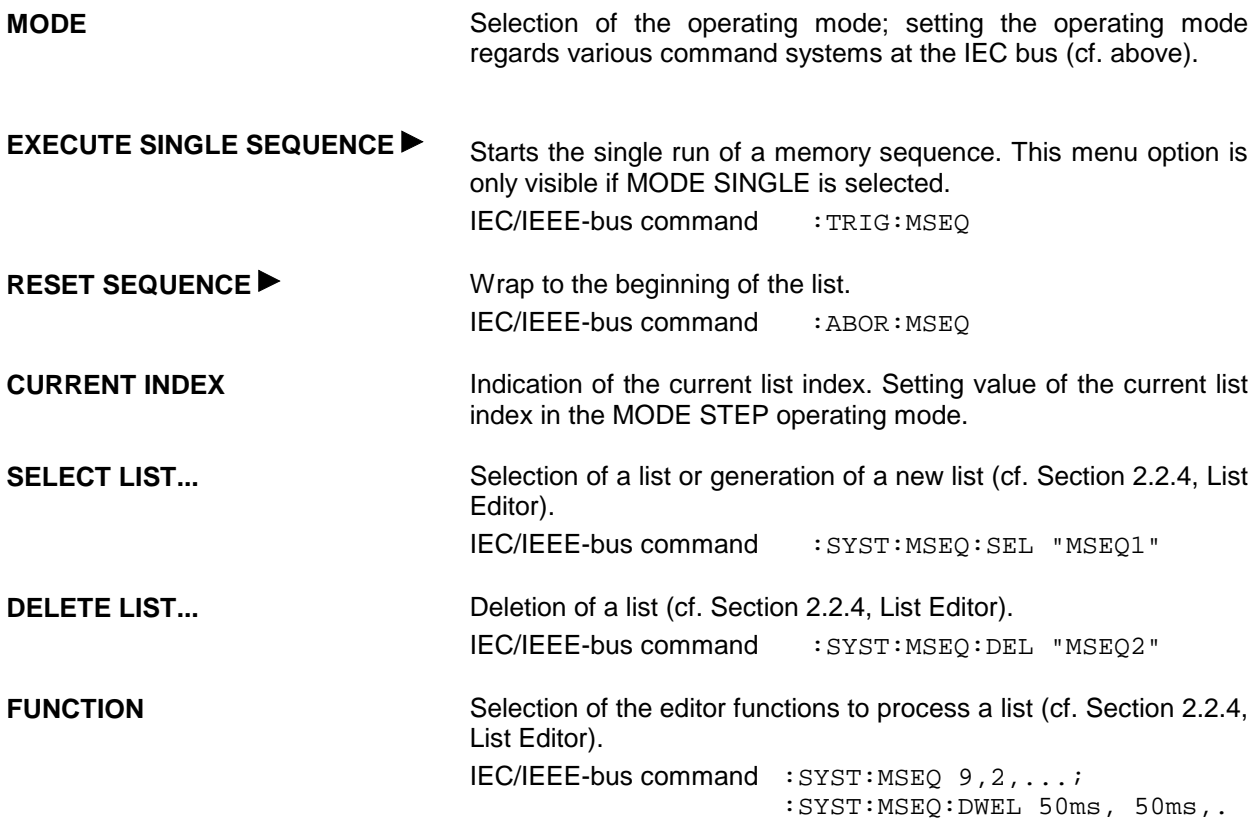
The second page of menu MEM SEQ, the EDIT page, is automatically activated if one of the editor functions of the FUNCTION line is selected. The list which is entered as CURRENT LIST in the SELECT LIST line is shown.

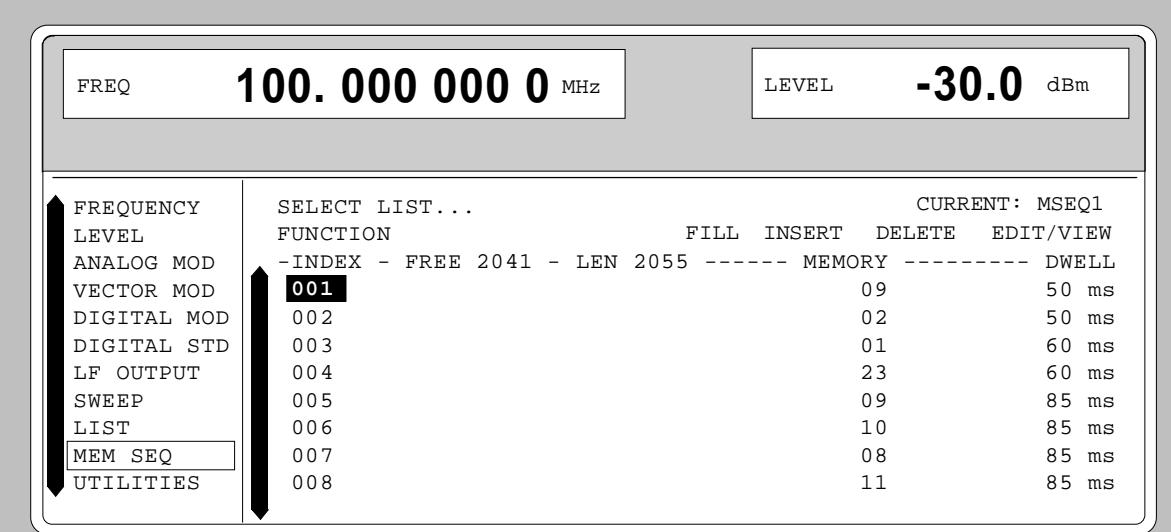

Fig. 2-253 Menu MEM SEQ - EDIT page

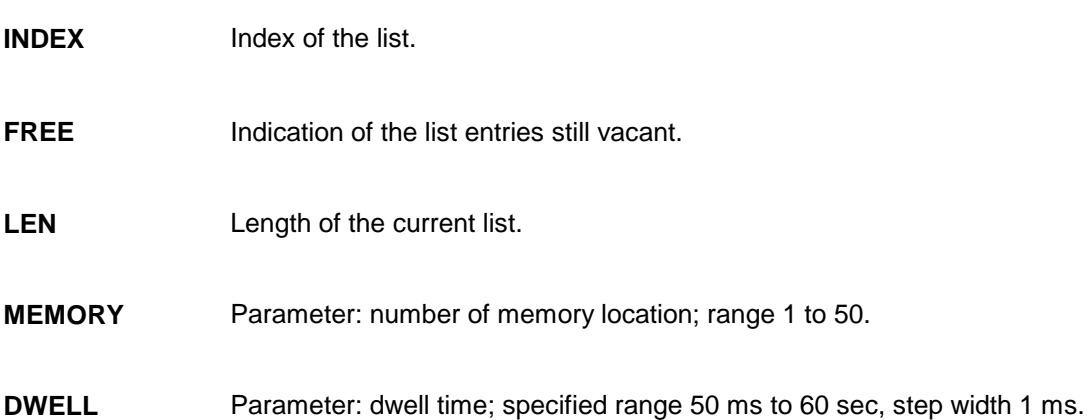

# **2.29 Utilities**

The UTILITIES menu contains submenus for general functions which do not directly relate to the signal generation.

# **2.29.1 IEC-Bus Address (SYSTEM-GPIB)**

Submenu SYSTEM-GPIB offers access to the remote-control address. The setting range is 0 to 30. At the point of delivery address 28 is set.

Menu selection: UTILITIES -SYSTEM -GPIB

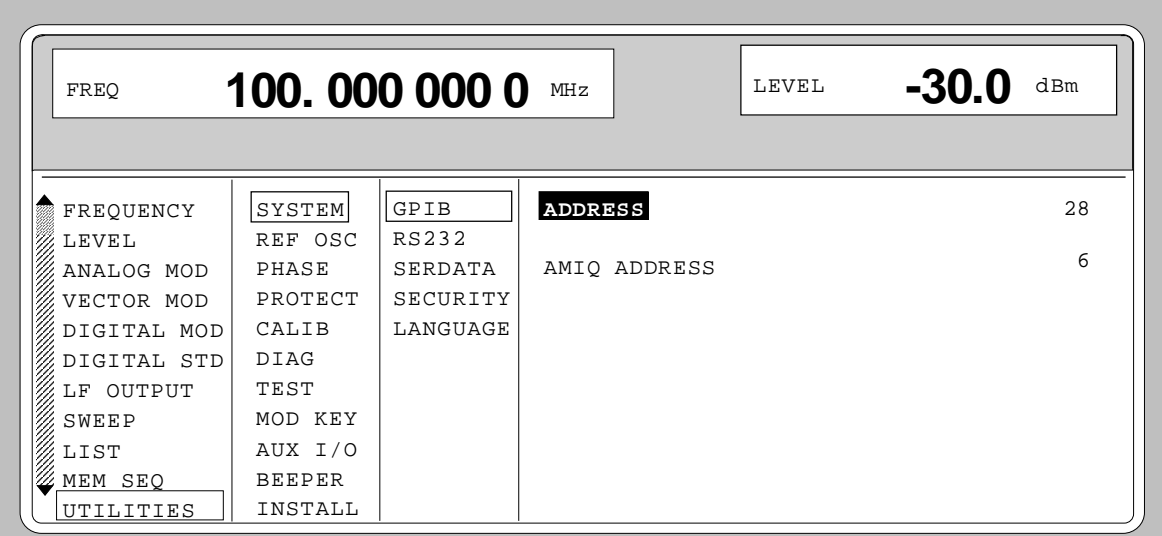

Fig. 2-254 Menu UTILITIES -SYSTEM -GPIB

**ADDRESS** Input value of the IEC-bus address IEC/IEEE-bus command : SYST: COMM: GPIB: ADDR 28

**AMIQ ADDRESS** IEC/IEEE-bus address of AMIQ.

# **2.29.2 Parameter of the RS232 Interface (SYSTEM-RS232)**

Submenu SYSTEM-RS232 offers access to the configuration of the RS-232 interface. The pin assignment of the interface corresponds to the pin assignment of a PC.

Menu selection: UTILITIES - SYSTEM - RS232

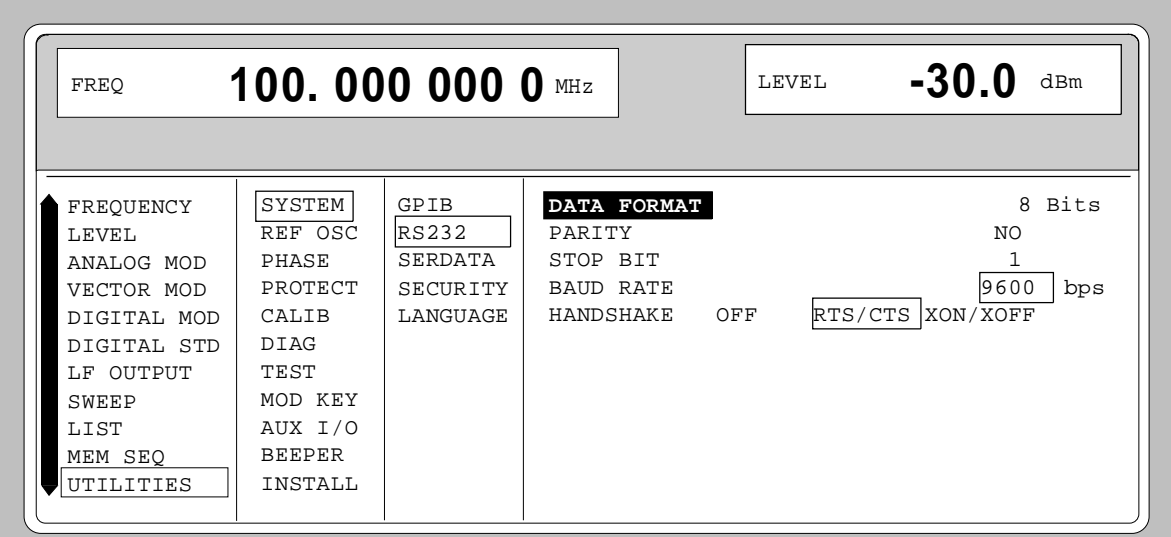

Fig. 2-255 Menu UTILITIES - SYSTEM - RS232

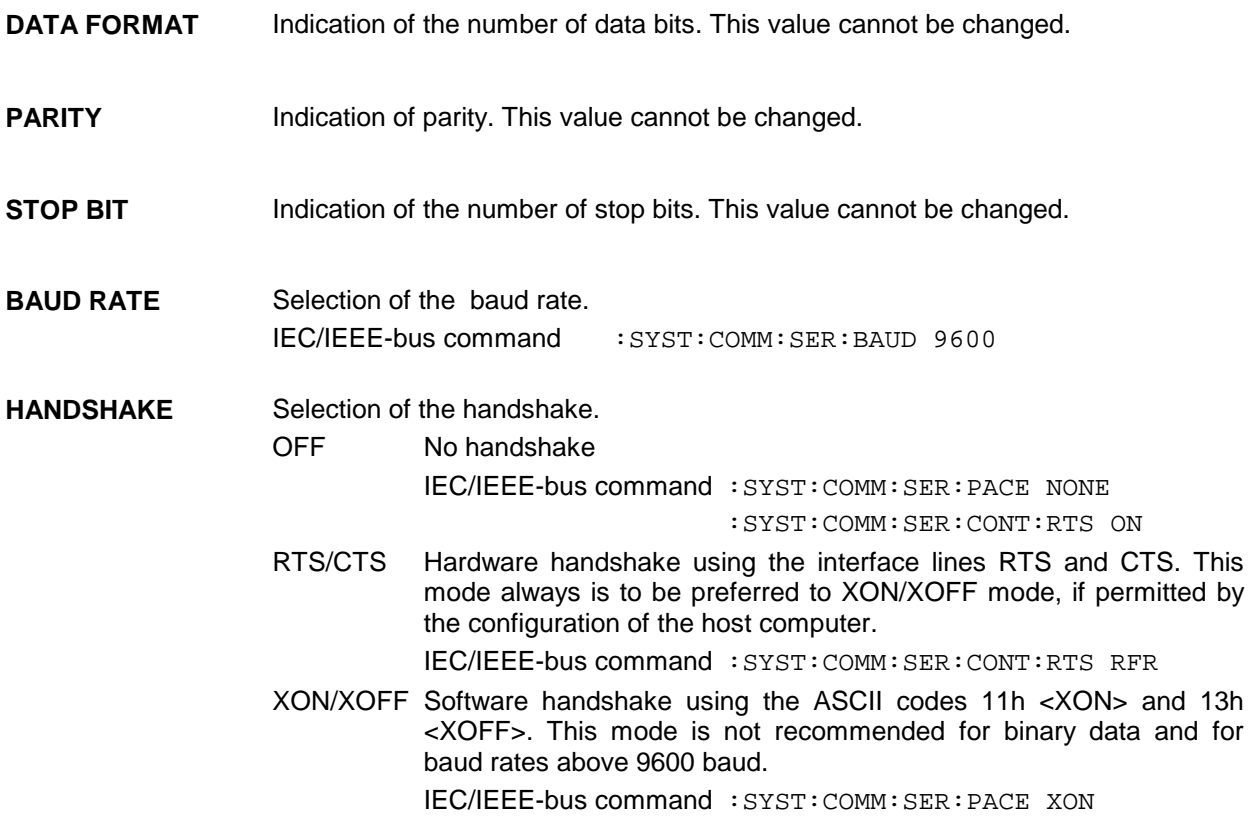

# **2.29.3 Parameter of the SER DATA Input (SYSTEM-SERDATA)**

Submenu SYSTEM-SERDATA offers access to the configuration of the SERDATA input.

```
Menu selection: UTILITIES - SYSTEM - SERDATA
```
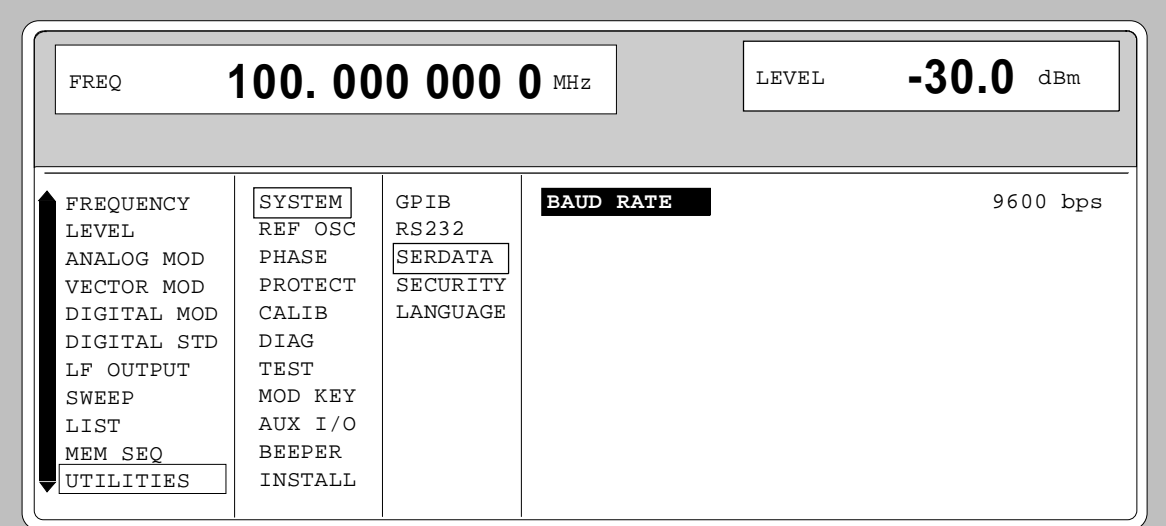

Fig. 2-256 Menu UTILITIES - SYSTEM - SERDATA

**BAUD RATE** Selection of the baud rate. IEC/IEEE-bus command : SYST: COMM: SDAT: BAUD 9600

# **2.29.4 Suppressing Indications and Deleting Memories (SYSTEM-SECURITY)**

For security interests, indications can be suppressed and memories deleted in the SYSTEM-SECURITY submenu.

Menu selection: UTILITIES - SYSTEM-SECURITY

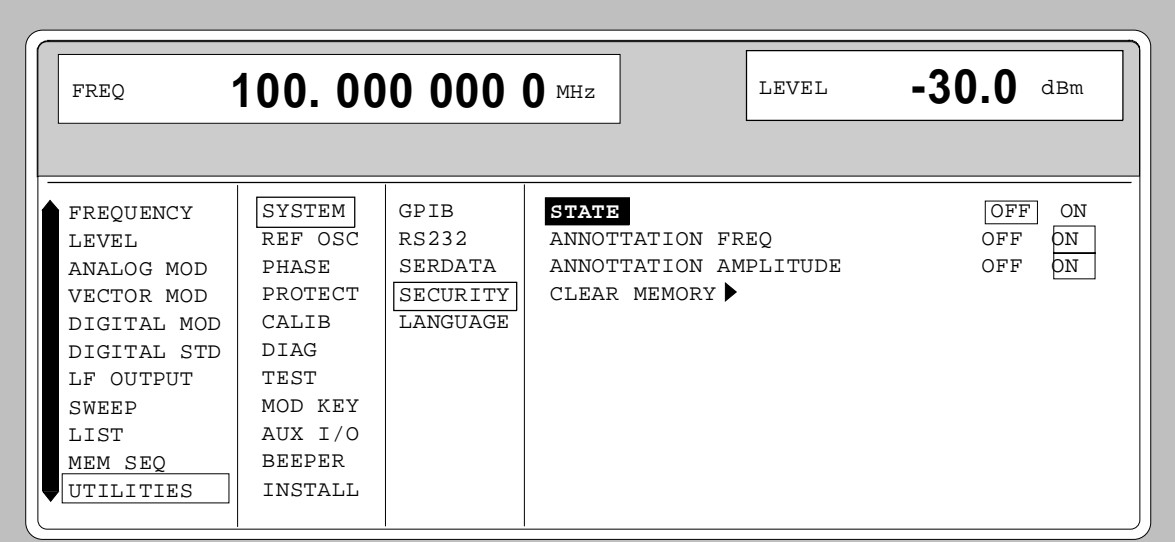

Fig. 2-257 Menu UTILITIES - SYSTEM-SECURITY

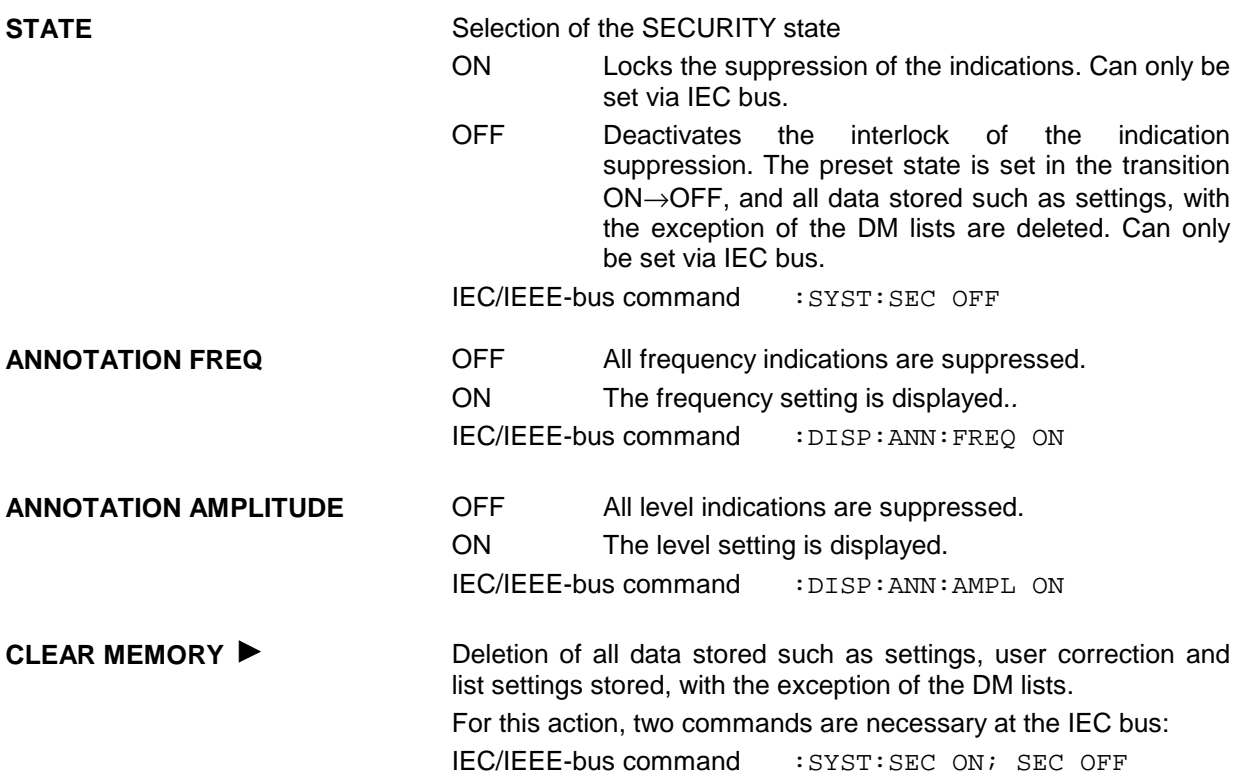

# **2.29.5 Indication of the IEC-Bus Language (LANGUAGE)**

Submenu UTILITIES-SYSTEM LANGUAGE indicates the IEC-bus language and the current SCPI version.

### **2.29.6 Reference Frequency Internal/External (REF OSC)**

In the internal-reference operating mode, the internal reference signal at a frequency of 10 MHz is available at the REF socket (rear of the instrument).

Signal level:  $V_{\text{eff}}$  (EMF, sine) = 1 V.

The frequency of the internal reference oscillator can be detuned via the EXT TUNE input (rear of the instrument). Input voltage range  $\pm 10$  V, pulling range  $\pm 1 \times 10^{-6}$ .

The external detuning is possible in both states of the ADJUSTMENT STATE (ON or OFF) unless option SM-B1, reference oscillator OCXO, is fitted. If option SM-B1, reference oscillator OCXO, is fitted, the detuning via the TUNE input is only possible if the ADJUSTMENT STATE selection has been switched to ON in the UTILITIES-REF OSC menu.

In the external-reference operating mode, an external signal at a frequency of 1 MHz to 16 MHz (spacing 1 MHz) is to be fed into socket REF. The setting to external frequency is effected in the UTILITIES-REF OSC menu.

Signal level:  $V_{\text{eff}} = 0.1$  to 2 V

The message "EXT REF" is displayed in the status line in the header field of the display in the external-reference operating mode.

Menu selection: UTILITIES - REF OSC

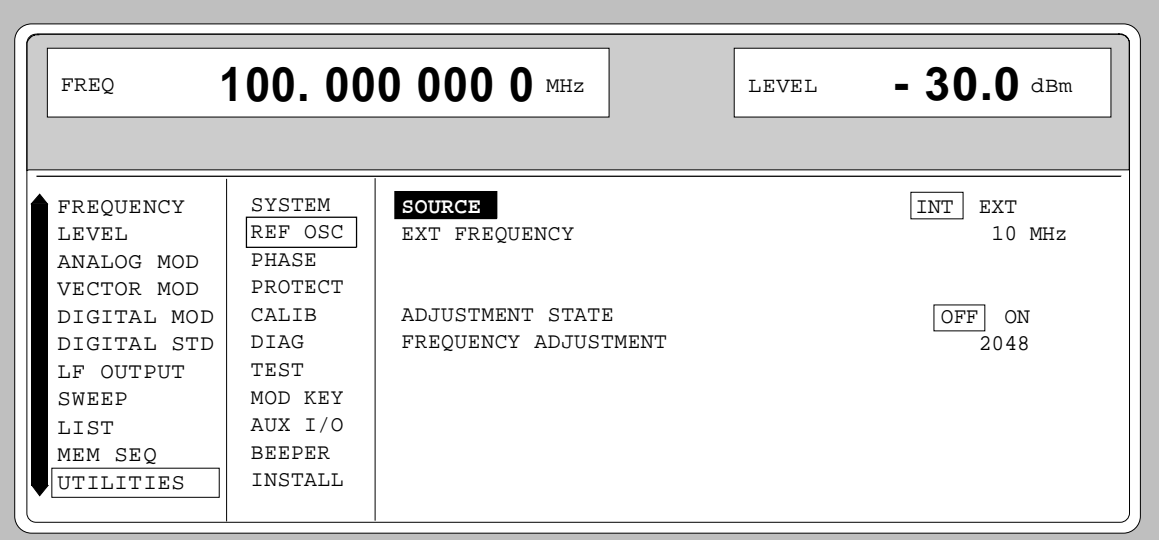

Fig. 2-258 Menu UTILITIES - REF OSC (preset setting)

**SOURCE** SOURCE SELECTION Selection of the operating mode.

INT Internal-reference operating mode

EXT External-reference operating mode

IEC/IEEE-bus command SOUR:ROSC:SOUR INT

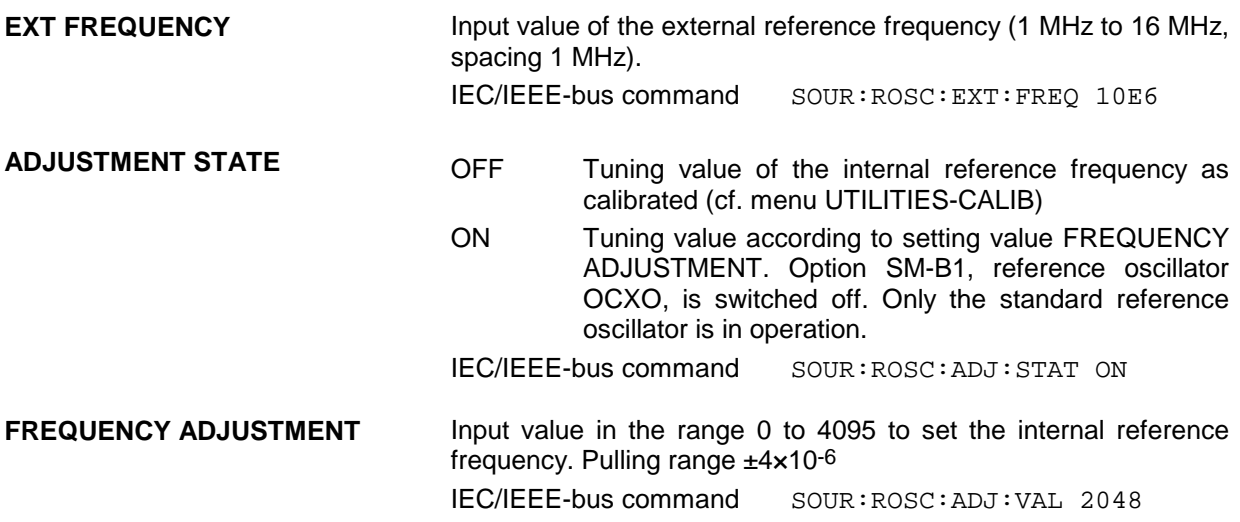

# **2.29.7 Phase of the Output Signal (PHASE)**

Menu UTILITIES-PHASE offers access to the phase setting of the RF output signal with respect to a reference signal of the same frequency.

Menu selection: UTILITIES - PHASE

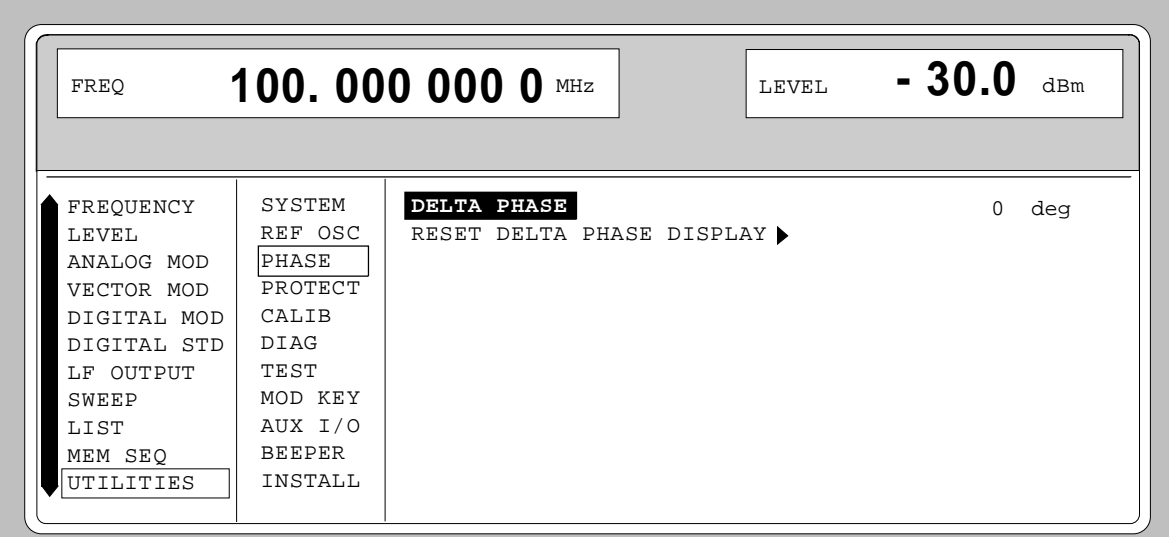

Fig. 2-259 Menu UTILITIES - PHASE (preset setting)

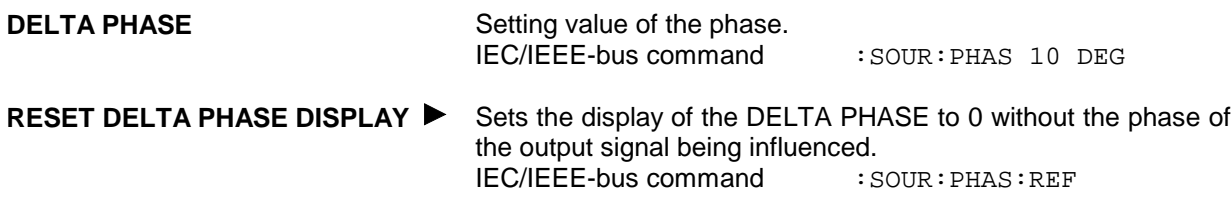

# **2.29.8 Password Input With Functions Protected (PROTECT)**

The execution of calibrating and service functions is protected by a password. To unlock the lock-out, the correct password, a 6-digit number, has to be entered and then the [ENTER] key has to be pushed. After the instrument has been switched on, the lock-out is automatically activated.

- Password 1 unlocks the lock-out for calibrations LEV PRESET and VCO SUM.
- Password 2 unlocks the lock-out for calibration REF OSC.
- Password 3 permits the input of the serial number and the value of the counter for POWER ON, operating hours and attenuator circuits.

Menu UTILITIES-PROTECT offers access to the unlocking of protected functions.

Menu selection: UTILITIES - PROTECT

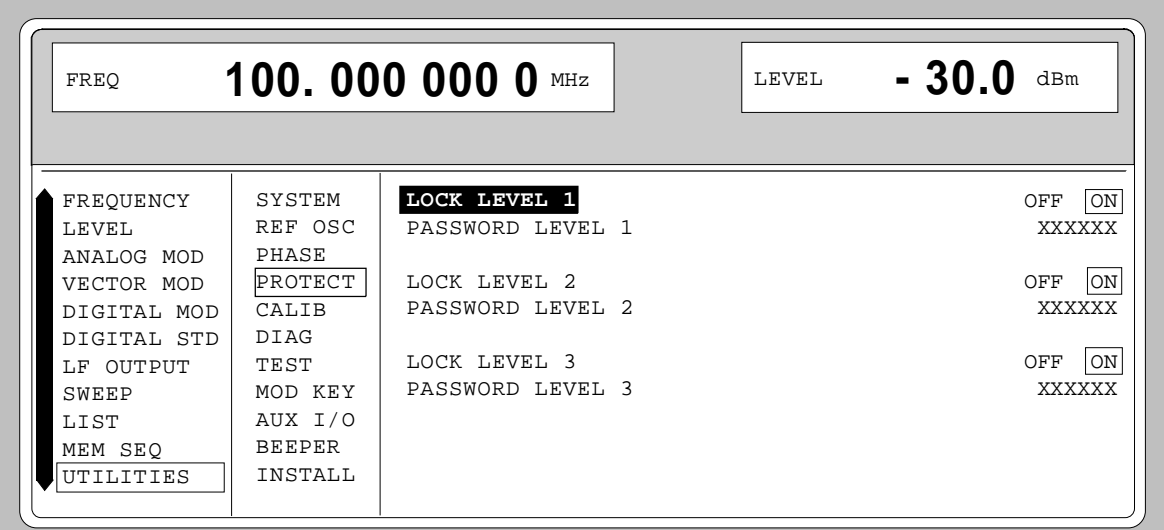

Fig. 2-260 Menu UTILITIES - PROTECT (preset setting)

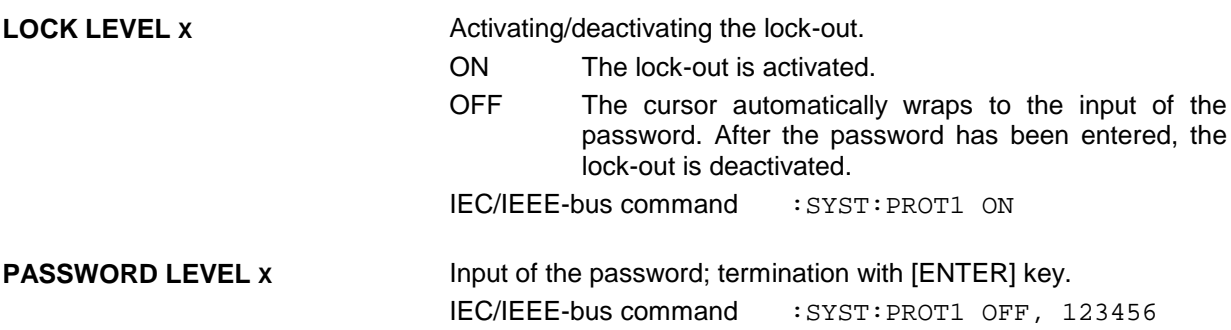

# **2.29.9 Calibration (CALIB)**

For servicing, the following menus offer access to calibrating routines and correction values: UTILITIES - CALIB - ALL

VCO SUM VECTOR MOD LEV PRESET REF OSC (cf. service manual) LEVEL (cf. service manual) ALC TABLE LEV ATT LFGEN

Internal calibration routines LEV PRESET and VCO SUM are protected by a password. They can only be executed if the lock-out in the UTILITIES - PROTECT menu has been unlocked. The password is PASSWORD LEVEL 1 = "123456".

*Caution: Execute calibration routines only when the instrument has warmed up*

Calibration routines LEVEL and REF OSC are described in the service manual.

### **Calibration ALL**

CALIB ALL triggers all internal calibrations which do not require any external measuring equipment. The calibrations with external measurements are described in the service manual.

Menu selection: UTILITIES - CALIB - ALL

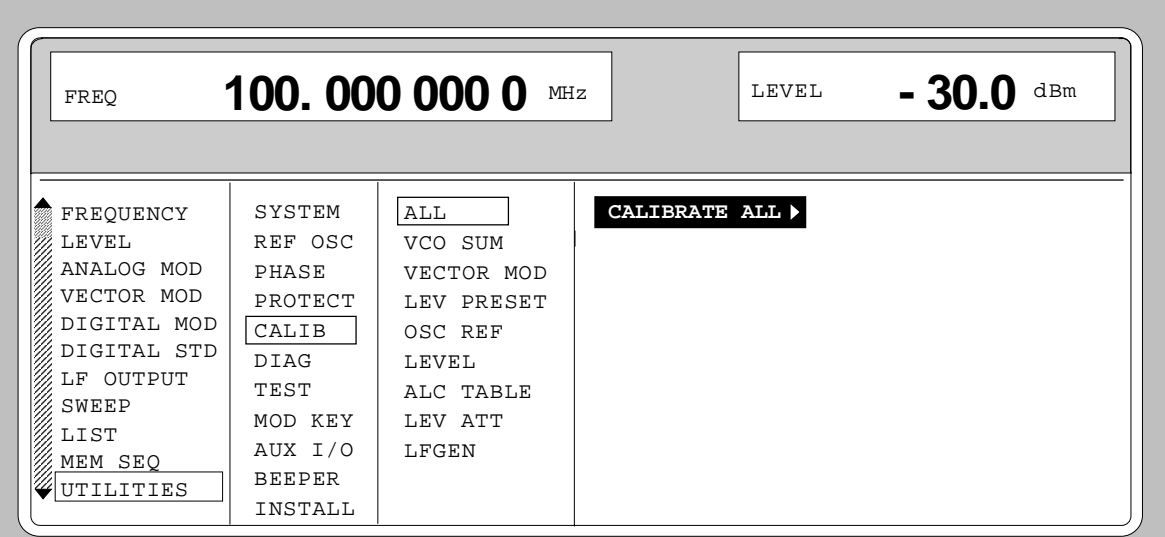

Fig. 2-261 Menu UTILITIES - CALIB - ALL

**CALIBRATE ALL** Triggers all internal calibrations. IEC\IEEE-bus command : CAL: ALL?

### **Calibration VCO SUM**

To synchronize the summing loop, the frequency the oscillator generates must be so close to the rated frequency that the phase control can lock in. This is effected by means of presetting values. The presetting values are stored in a table and can be renewed using internal calibration routine VCO SUM. The calibration routine needs only be executed after a data loss in the RAM or after an exchange of modules.

Menu selection: UTILITIES - CALIB - VCO SUM

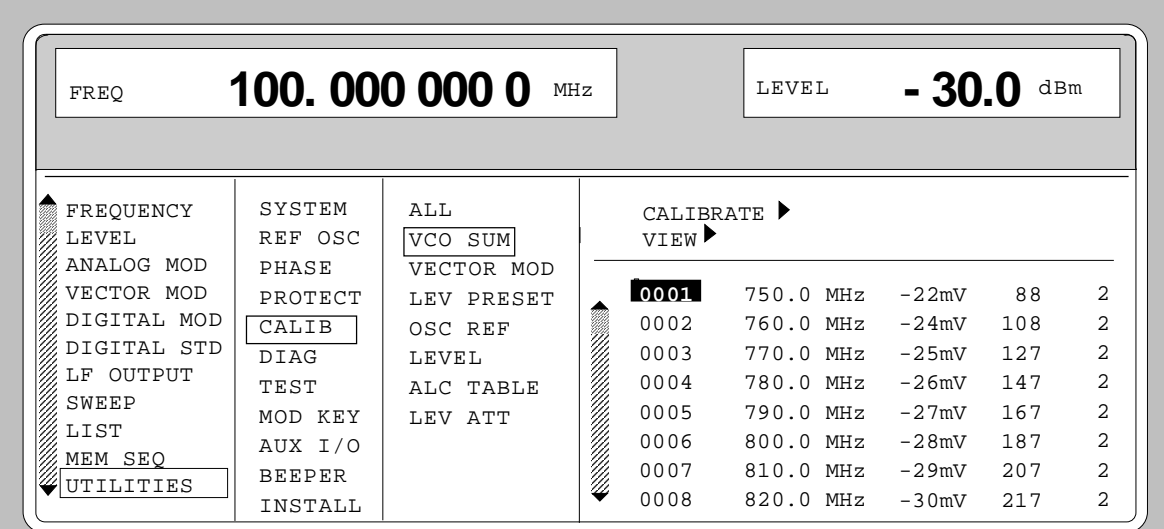

Fig. 2-262 Menu UTILITIES - CALIB - VCO SUM

CALIBRATE ► Triggers the calibration for the VCO summing loop. IEC/IEEE-bus command : CAL: VSUM?

**VIEW >** Indication of the list of correction values. The cursor wraps to index 1 of the list. The list can be executed using the rotary knob. This index can be obtained by entering the index value on the digit block. IEC/IEEE-bus command : CAL: VSUM: OFFS?

:CAL:VSUM:DAC? :CAL:VSUM:KOS?

### **Calibration VECTOR MOD**

In order to obtain accurate and reproducible measurements, the I/Q modulator has to be calibrated. To do this the internal calibration routine VECTOR MOD is used for adjusting the residual carrier, I/Q imbalance and quadrature offset of the modulator. Calibration should be carried out prior to the measurement but after a warm-up time of approx. 1 h or in the case of temperature changes of more than 5° C.

Menu selectiom: UTILITIES - CALIB - VECTOR MOD

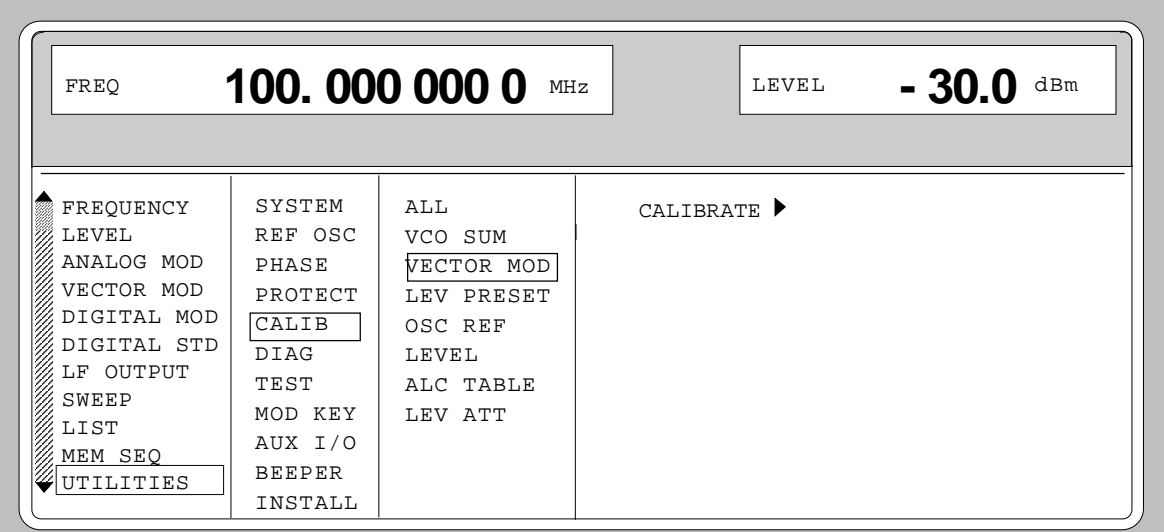

Fig. 2-263 Menu UTILITIES - CALIB - VECTOR MOD menu

**CALIBRATE** Triggers a calibration for the I/Q modulator, for FSIM, NDSIM and MCOD. IEC/IEEE-bus command : CAL: VMOD?

### **Calibration LEV PRESET**

The vector modulator is aligned in terms of residual carrier, IQ imbalance and quadrature. With options SMIQB10/B20 MCOD, SMIQB14/15 FSIM and SMIQB17 NDSIM provided, calibrations are called up for these modules too and the module offset and partly the IQ imbalance are calibrated. Since the calibrations are interdependent, calling up individual calibrations is not recommended. All calibrations are run internally. Calibration should be called up after a warm-up time of approx. 1 h or in case of a temperature change of more than 5°C .

Menu selection: UTILITIES - CALIB - LEV PRESET

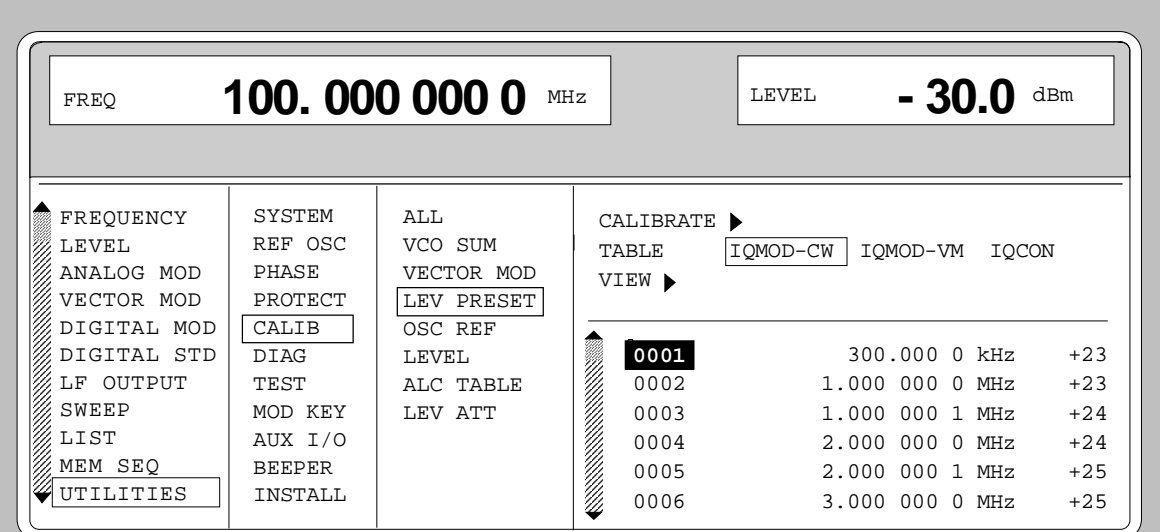

Fig. 2-264 Menu UTILITIES - CALIB - LEV PRESET

CALIBRATE ▶ Triggers the calibration for level preset. IEC/IEEE-bus command : CAL: LPR?

The following parameters are only necessary for the indication of the correction values:

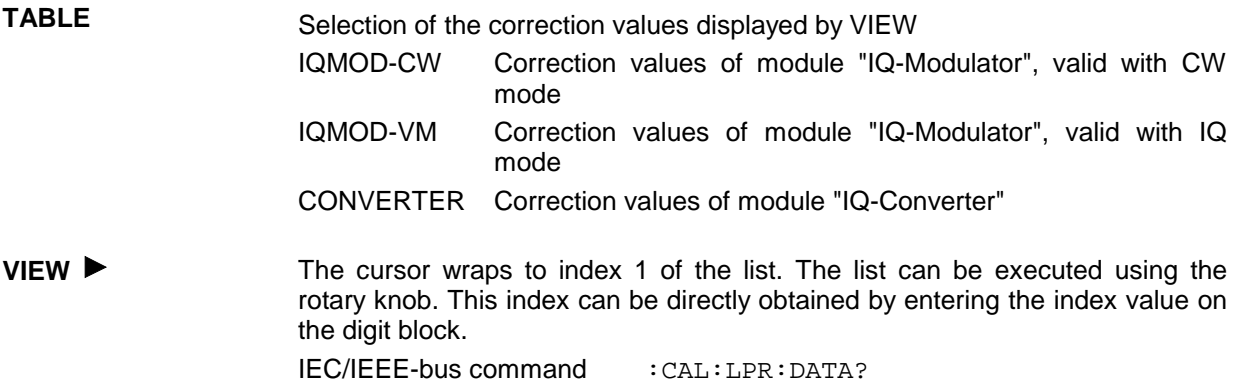

### **Calibration ALC TABLE**

For vector modulation or digital modulation, SMIQ is operated with the internal level control switched off. In mode ALC MODE - SAMPLE & HOLD, the level is recalibrated for each level or frequency setting. In mode TABLE, the latter does not apply since the necessary input values are taken from a table. This table can be regenerated using LEARN TABLE  $\blacktriangleright$ . This is required to attain an optimum level accuracy for the given operating temperature.

Menu selection: UTILITIES - CALIB - ALC TABLE

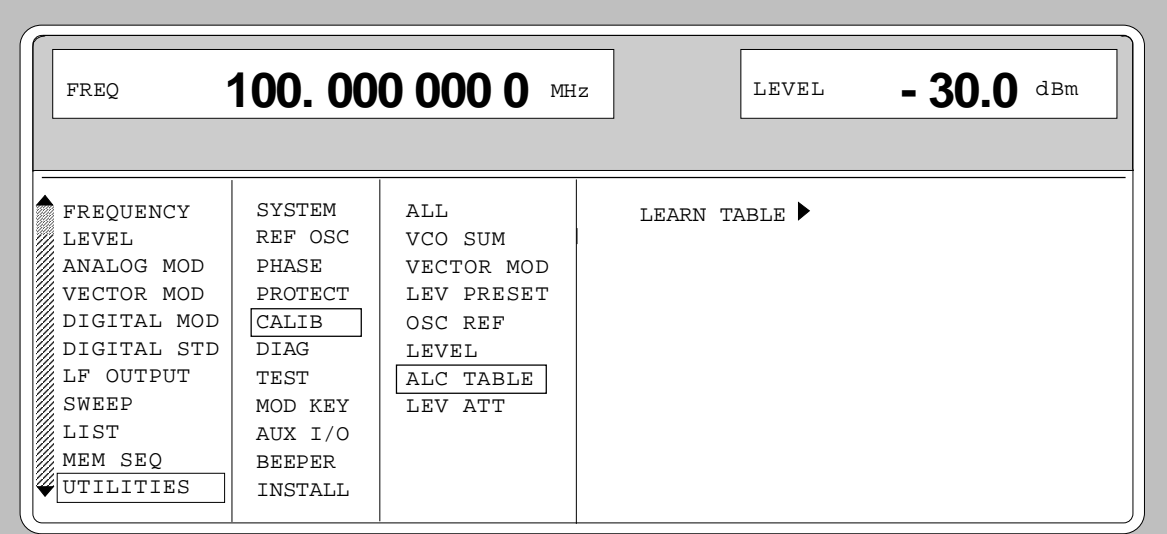

Fig. 2-265 Menu UTILITIES - CALIB - ALC TABLE

LEARN TABLE **T**riggers the generation of the new correction value for the function LEVEL-ALC-ALC OFF MODE TABLE. IEC/IEEE-bus command : SOUR: POW: ALC: TABL?

### **Calibration LEV ATT**

For digital modulation (DIGITAL MOD and DIG STANDARD) and with the function LEV ATT switched on, the output level of SMIQ is reduced by a settable value in dB for a certain time (eg a slot). Calibration serves for attaining an optimum accuracy of level reduction.

Menu selection: UTILITIES - CALIB - LEV ATT

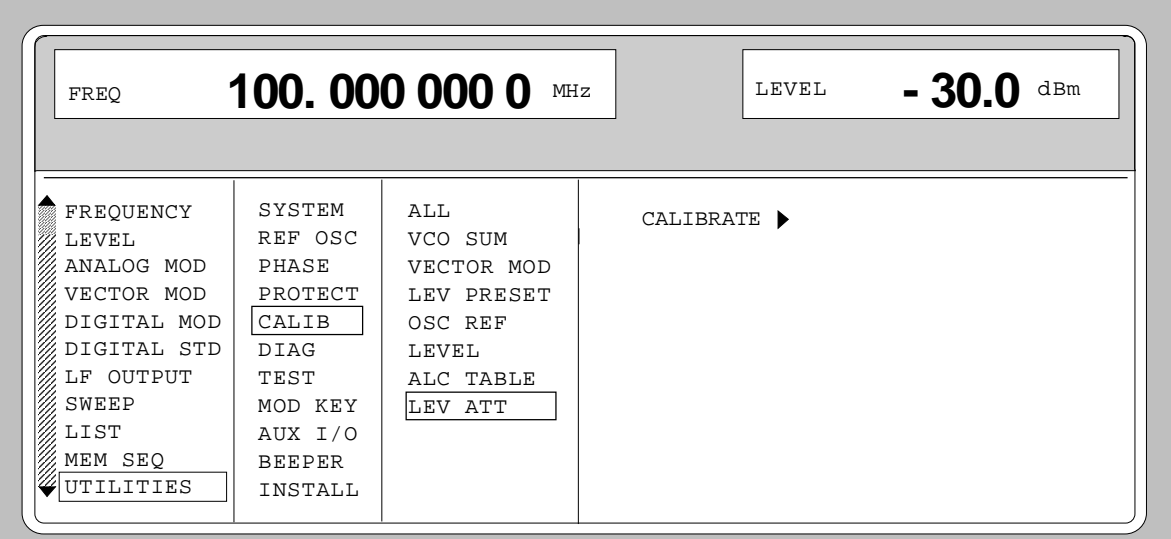

Fig. 2-266 Menu UTILITIES - CALIB - LEV ATT

**CALIBRATE •• Triggers the calibration for the function LEV ATT.** IEC/IEEE-bus command : CAL: LATT?

### **Calibration LFGEN**

Calibrates the output level of the LF generator to 1.000 V. This calibration is only available with I/Q modulator IQMOD Var. 10 or higher.

Menu selection: UTILITIES – CALIB - LFGEN

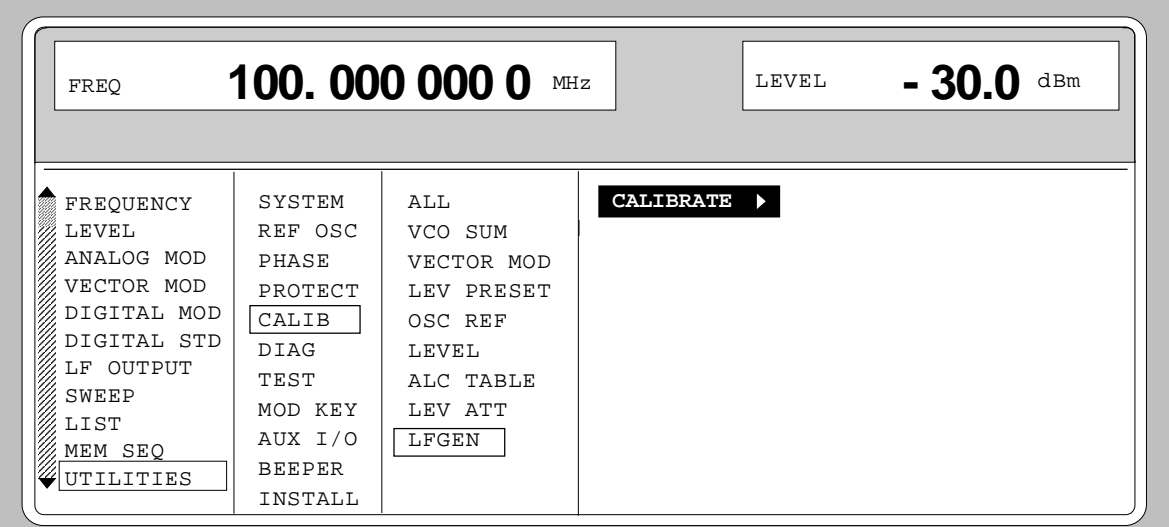

Fig. 2-267 Menu UTILITIES - CALIB – LFGEN

**CALIBRATE** Triggers calibration for the LFGEN function. IEC/IEEE bus command : CAL:LFG?

# **2.29.10 Indications of Module Variants (DIAG-CONFIG)**

For service purposes, the modules installed can be indicated with their variants and states of modification. Submenu DIAG-CONFIG offers access to the module indication.

IEC/IEEE-bus command : DIAG: INFO: MOD?

Menu selection: UTILITIES - DIAG - CONFIG

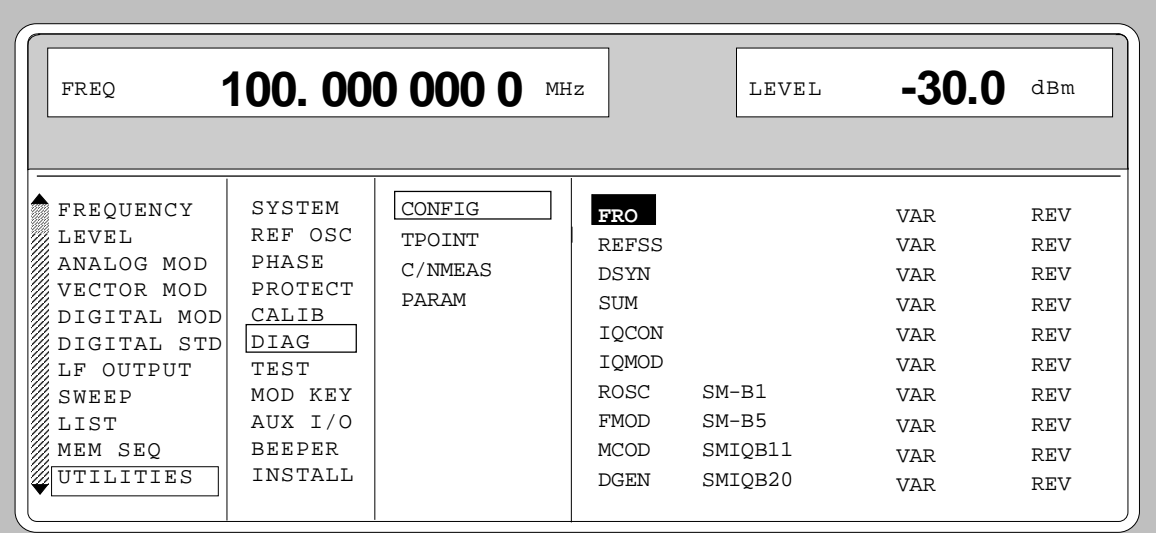

Fig. 2-268 Menu UTILITIES - DIAG - CONFIG

# **2.29.11 Voltage Indication of Test Points (DIAG-TPOINT)**

Submenu DIAG-TPOINT offers access to internal test points. If a test point is switched on, the voltage indication is displayed in a window in the header field. For greater detail, see service manual.

Menu selection: UTILITIES - DIAG - TPOINT

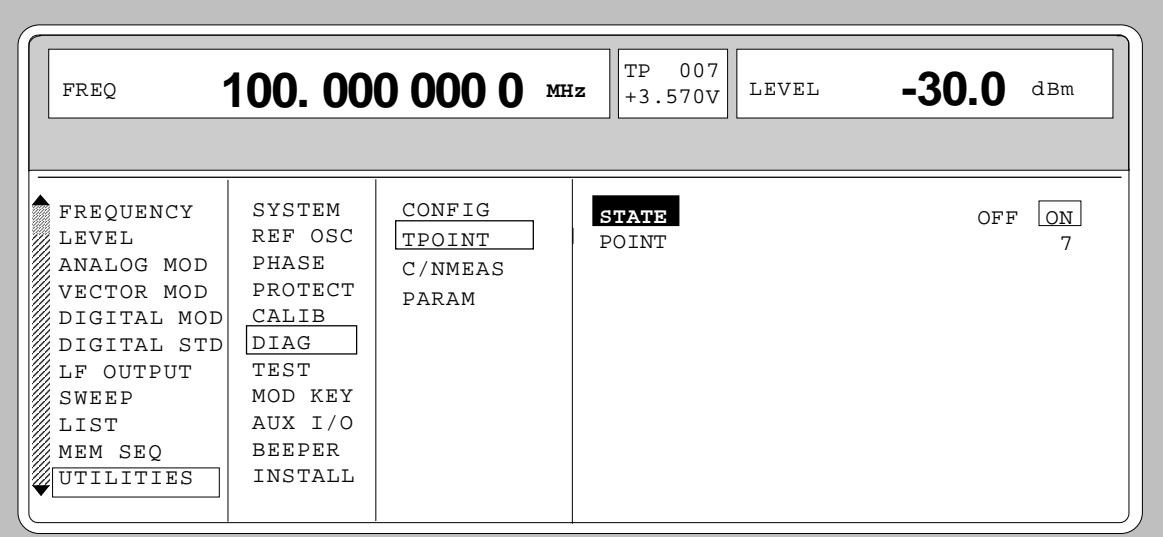

Fig. 2-269 Menu UTILITIES - DIAG - TPOINT

**STATE** Switching on/off the voltage indication in the header field.

**POINT............** Input value of the test point. IEC/IEEE-bus command : DIAG: POINxx?

# **2.29.12 Measurement of CARRIER/NOISE RATIO (DIAG-C/N MEAS)**

The submenu DIAG - C/N MEAS can only be called with the option SMIQB17 (Noise generator and distortion simulator). For C/N measurements in servicing the generator can be set to the service modes as far are concerned. The carrier/noise ratio can then be easily determined this way. The submenu DIAG - C/N MEAS offers an access to these modes.

Menu selection: UTILITIES - DIAG - C/N MEAS

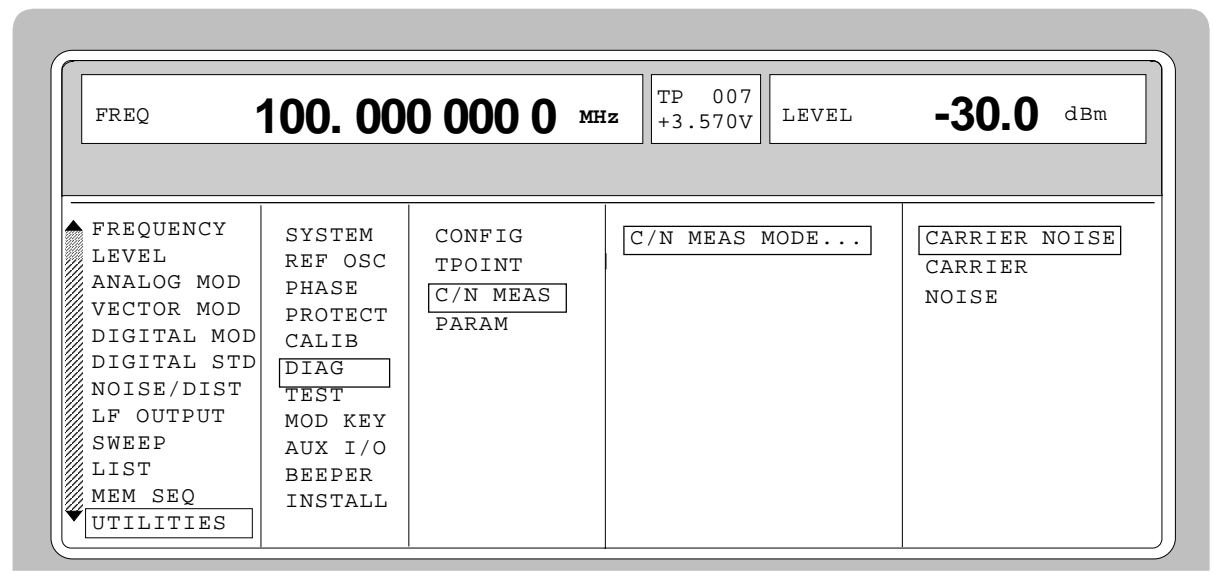

Fig. 2-270 Menu UTILITIES - DIAG - C/N MEAS

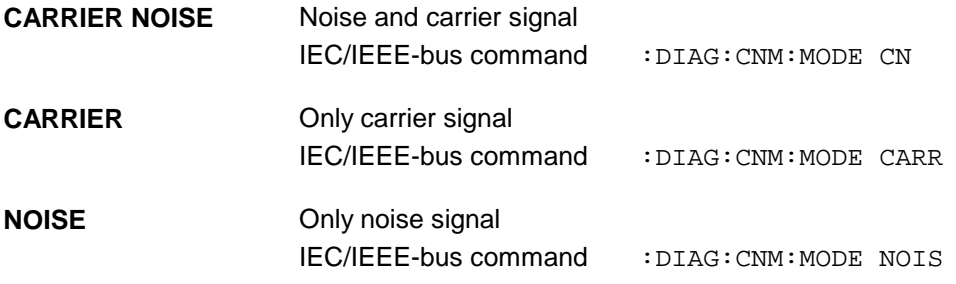

# **2.29.13 Indications of Service Data (DIAG-PARAM)**

Submenu DIAG-PARAMETER offers access to different parameters such as serial number, software version, operating-hours counter and attenuator circuits.

```
Menu selection: UTILITIES - DIAG - PARAM
```
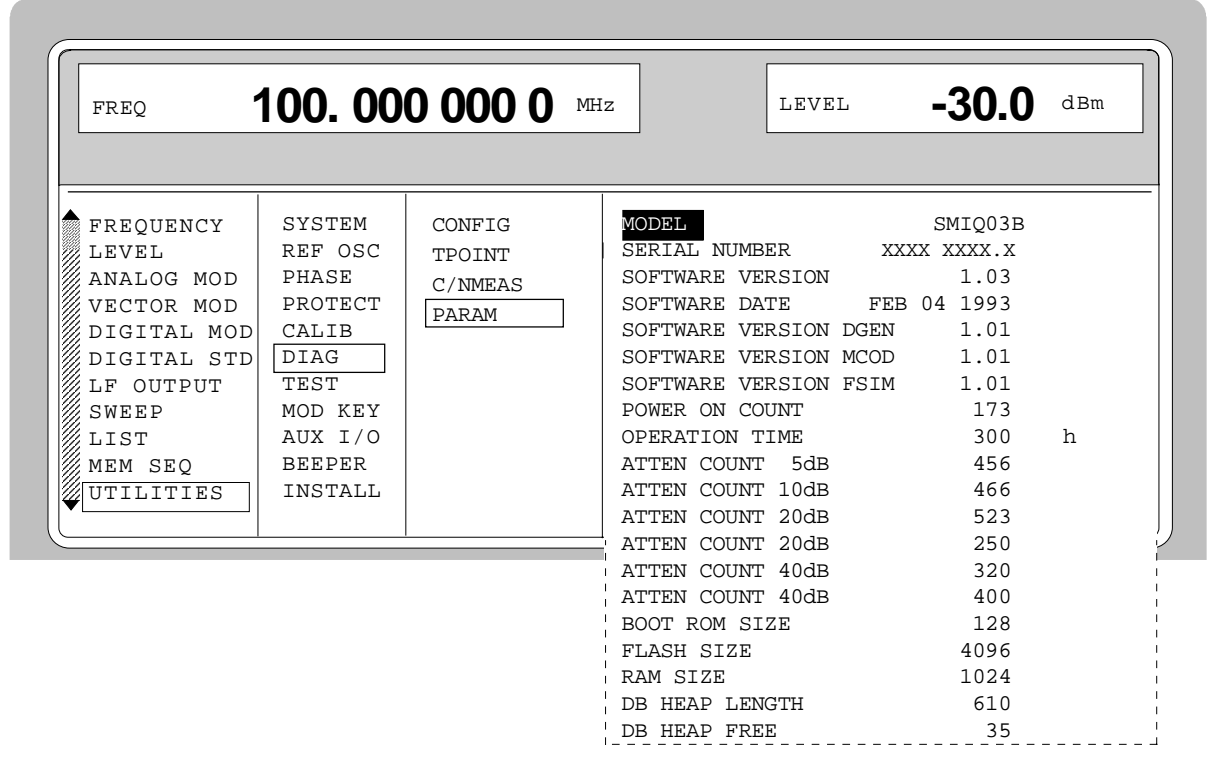

Fig. 2-271 Menu UTILITIES - DIAG - PARAM

For IEC-bus commands, cf. Chapter 3, Section "DIAGnostic System" and Section "Common Commands; \*IDN?".

### **2.29.14 Test (TEST)**

(cf. Chapter 4, Section "Functional Test")

# **2.29.15 Assigning Modulations to the [MOD ON/OFF] Key (MOD-KEY)**

The modulations can be switched on/off in the individual modulation menus and parallely by means of the [MOD ON/OFF] key.

For which modulations the [MOD ON/OFF] key is effective can be defined in the UTILITIES-MOD KEY menu. The key can either be effective for all modulations or for a selected one.

Function of the [MOD ON/OFF] key if effective for a type of modulation:

 $\triangleright$  Every pressing a key alters the state (ON or OFF) of the selected modulation.

Function of the [MOD ON/OFF] key if effective for all types of modulation (ALL):

 $\triangleright$  If at least one modulation is switched on, pressing the [MOD ON/OFF] key switches the modulation/s off. Which modulations were switched on is stored.

If no modulation is switched on, pressing the [MOD ON/OFF] key switches on the modulations which were last switched off using the [MOD ON/OFF] key.

On switching on using the [MOD ON/OFF] key, the modulation sources are used as defined in the modulation menus.

Access to the selection of the modulation to be switched using the [MOD ON/OFF] key is possible in the UTILITIES-MOD KEY menu.

Menu selection: UTILITIES - MOD KEY

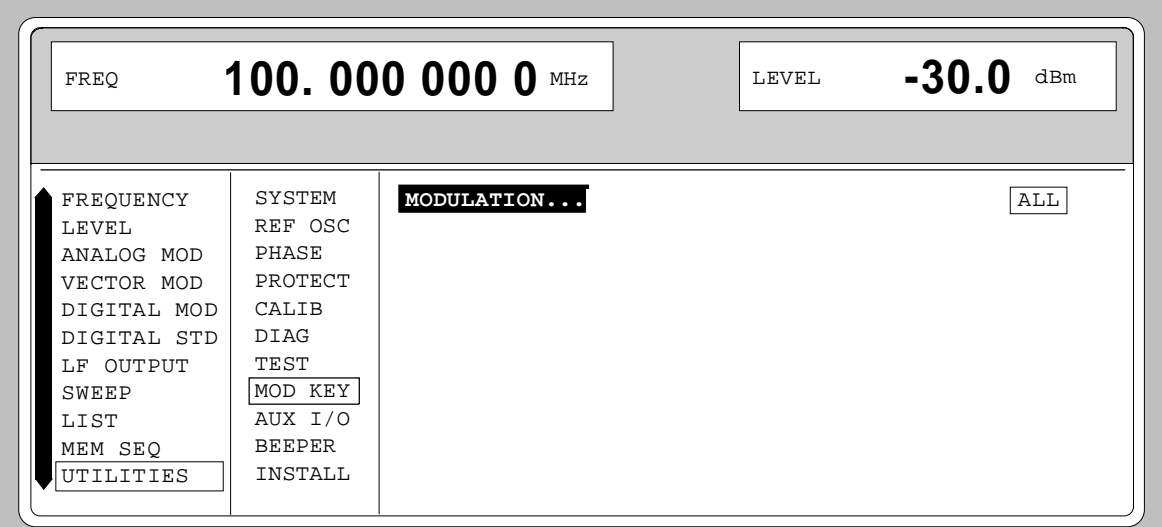

Fig. 2-272 Menu UTILITIES - MOD KEY (preset setting)

**MODULATION** Open a window for selection of the modulation for which the [MOD ON/OFF] key is to be effective. The following is to choose from: ALL, AM, BB-AM, FM, PM, PULSE, DM, VM, FSIM, DISTO, NOISE.

> *Note: Preset switches off all modulations, sets the selection to ALL and stores AM 30%, AM SOURCE INT as default setting.*

# **2.29.16 Setting Auxiliary Inputs/Outputs (AUX-I/O)**

Menu UTILITIES - AUX I/O offers access to settings for the TRIGGER input, BLANK output and MARKER output. Sections Sweep, LIST Mode and Memory Sequence provide further information.

Menu selection: UTILITIES - AUX I/O

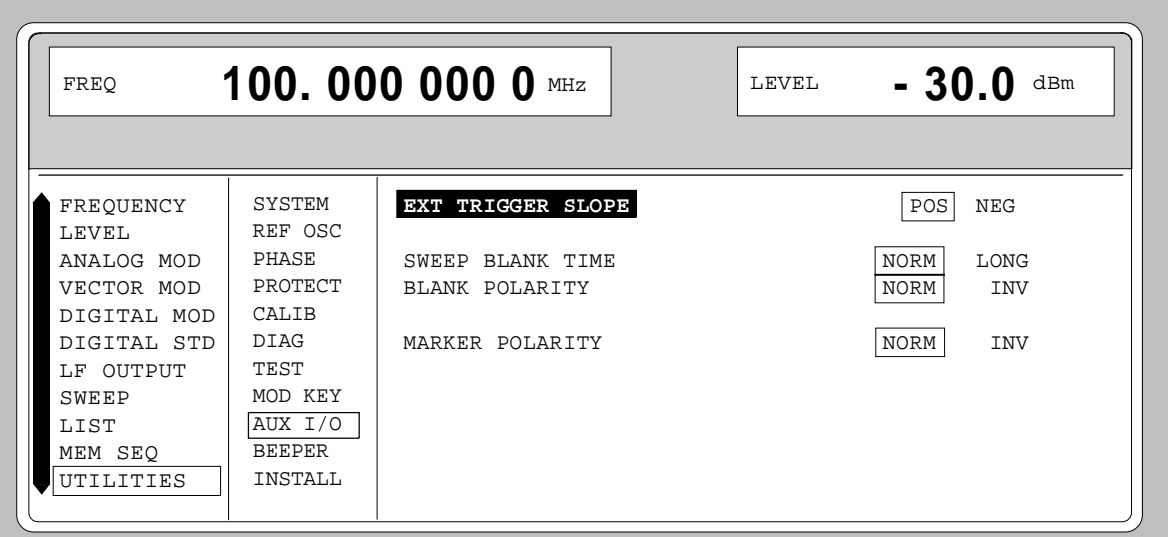

Fig. 2-273 Menu UTILITIES - AUX I/O

| <b>EXT TRIGGER SLOPE</b> |             | Selection of the active edge of the external trigger signal.                             |  |
|--------------------------|-------------|------------------------------------------------------------------------------------------|--|
|                          | POS         | The instrument triggers on the positive edge of the<br>external signal.                  |  |
|                          | <b>NEG</b>  | The instrument triggers on the negative edge of the<br>external signal.                  |  |
|                          |             | IEC/IEEE-bus command<br>:TRIG:SLOP POS                                                   |  |
| <b>SWEEP BLANK TIME</b>  |             | Selection of the blank duration.                                                         |  |
|                          | <b>NORM</b> | BLANK duration is set to the shortest duration<br>possible.                              |  |
|                          | LONG        | The BLANK duration is set for the PEN LIFT control of<br>an XY recorder (approx. 500ms). |  |
|                          |             | IEC/IEEE-bus command<br>:SOUR2:SWE:BTIM NORM                                             |  |
| <b>BLANK POLARITY</b>    |             | Selection of the polarity for the blank signal.                                          |  |
|                          | <b>NORM</b> | With active BLANK, the output signal is HIGH.                                            |  |
|                          | <b>INV</b>  | Polarity is inverted.                                                                    |  |
|                          |             | IEC/IEEE-bus command<br>: OUTP: BLAN NORM                                                |  |
| <b>MARKER POLARITY</b>   |             | Selection of the polarity for the marker signal.                                         |  |
|                          | <b>NORM</b> | The output signal is HIGH when the sweep cycle<br>reaches the mark.                      |  |
|                          | <b>INV</b>  | Polarity is inverted.                                                                    |  |
|                          |             | IEC/IEEE-bus command<br>SOUR: MARK: POL NORM                                             |  |

# **2.29.17 Switching On/Off Beeper (BEEPER)**

Menu UTILITIES-BEEPER offers access to the switching on/off of the beeper.

*Note: Preset does not alter the current state (ON or OFF).*

Menu selection: UTILITIES - BEEPER

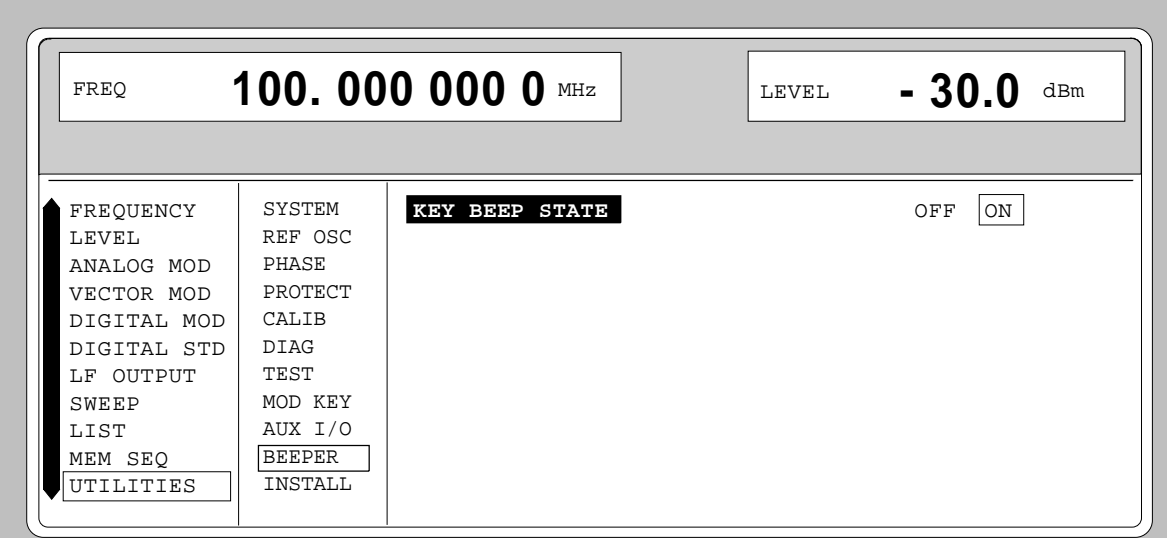

Fig. 2-274 Menu UTILITIES - BEEPER

**KEY BEEP STATE** Switching on/off the beeper IEC-bus command : SYST: BEEP: STAT ON

# **2.29.18 Installation of Software Option**

Optionss are installed in the menu UTILITIES-INSTALL by means of a keyword. The keyword is part to the equipment supplied in case of a follow-up order.

Menu UTILITIES-INSTALL gives access to the keyword entry.

Menu selection: UTILITIES - INSTALL

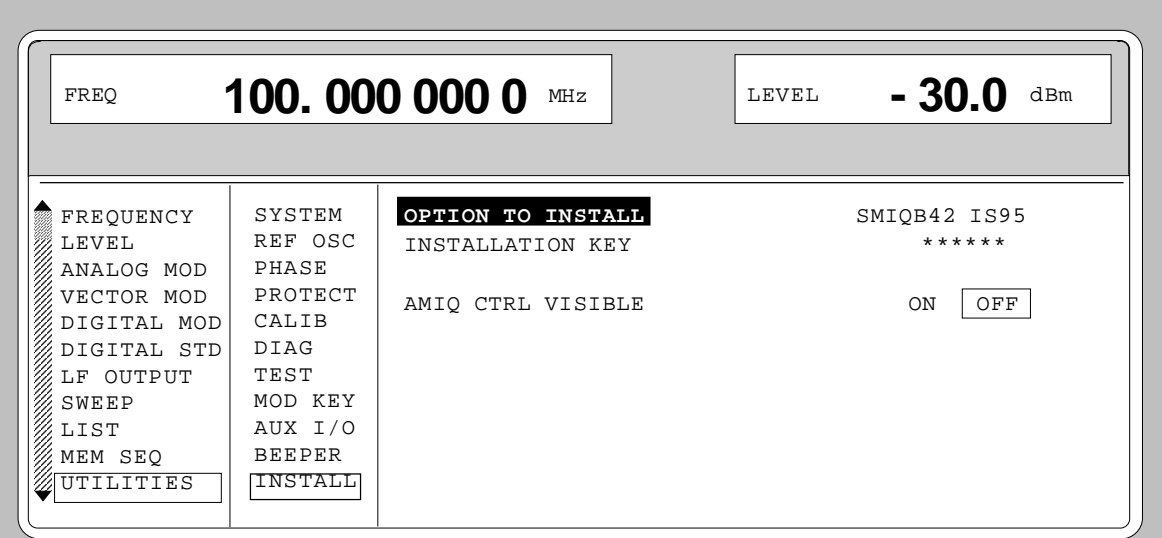

Fig. 2-275 Menu UTILITIES - INSTALL, fitted with options

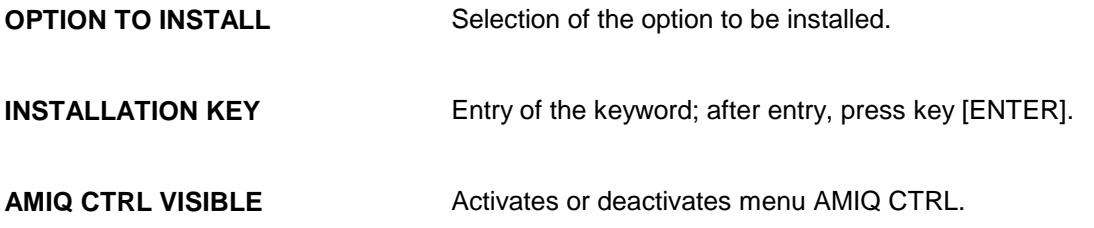

# **2.30 The Help System**

The SMIQ has two help systems. On the one hand the context-sensitive help which is called by means of the HELP key and which gives information on the current menu. On the other hand, auxiliary texts can be selected according to headwords in alphabetical order by accessing menu HELP.

### **HELP Key**

The yellow HELP key can be pressed at any point in time. The current setting menu is faded out and context-sensitive text faded in. The help panel can be exited by means of the RETURN key.

#### **Menu HELP**

After calling the help menu, access to all auxiliary texts is possible via an index. Operation is analog to menu operation.

- $\triangleright$  Set the menu cursor to the index desired using the shaft encoder.
- $\triangleright$  Press the [SELECT] key.
- $\triangleright$  The information for the index marked is displayed.
- $\triangleright$  Press the [RETURN] key to exit the menu.

# **2.31 Status**

By means of a STATUS page, the SMIQ permits an overview over all settings of the instrument. The settings are displayed in an abbreviated form. The STATUS page is called by pressing the [STATUS] key. Return to the preceding menu is effected using the [RETURN] key.

| 100, 000 000 0<br>MHz<br>FREQ                                                   | $-30.0$<br>dBm<br>LEVEL                                         |
|---------------------------------------------------------------------------------|-----------------------------------------------------------------|
| AM                                                                              | ALC-ON                                                          |
| AM: INT 30.0% LFGEN1;<br>BB-AM: OFF                                             | $LF: 1.000$ OkHz<br>LF-OUTPUT: OFF                              |
| FM1: OFF / PM1: OFF<br>FM2: OFF / PM2: OFF                                      | / LIST: OFF<br>SWEEP<br>BLANK POL: NORM; TIME: NORM             |
| PULSE: OFF<br>VECTOR: OFF;<br>IMPAIR: OFF<br>POWER RAMP CONTROL: OFF<br>DM: OFF | REF OSC: 10MHz INT ADJUST: OFF<br>ALC: ON<br>TRIGGER SLOPE: POS |
|                                                                                 | LOCAL<br>UNLOCKED                                               |

Fig. 2-276 Menu STATUS page

# **2.32 Error Messages**

The SMIQ displays error and caution messages in a different manner, depending on how long, for a short period of time or permanently, the cause exists.

- **Short-term message** The short-term message is displayed in the status line. Part of it overwrites the status indications and disappears after approx. 2 seconds or in the case of a new entry. The instrument shows, e.g., short-term messages if the attempt is made to enter an overrange or if incompatible operating modes deactivate one another. **Long-term message** The long-term message is displayed in the status line by means of the message "WARNING" or "ERROR". Pressing the [ERROR] key calls the ERROR page in which the messages are entered. Several messages can be entered at the same time. The long-term message remains existing until there is no cause any more. The ERROR page is exited using the [RETURN] key. The instrument displays, e.g., the long-term message "ERROR" if there is a hardware error or "WARNING" if overrange settings have been made.
- *Notes: – An error message "ERROR" does not necessarily point to a defect instrument. There are various operating states which can cause an ERROR message. E. g. if the instrument is set to external reference but no external reference is connected.*
	- *Error 313 indicates the loss of calibration data and is also applicable in case of a cold start (key [PRESET] is pressed during switch-on). The calibration values can be restored with internal calibration routines. These routines are accessible via menu UTILITIES-CALIB (see section on calibration).*

The ERROR page offers access to long-term messages if the [ERROR] key is pressed.

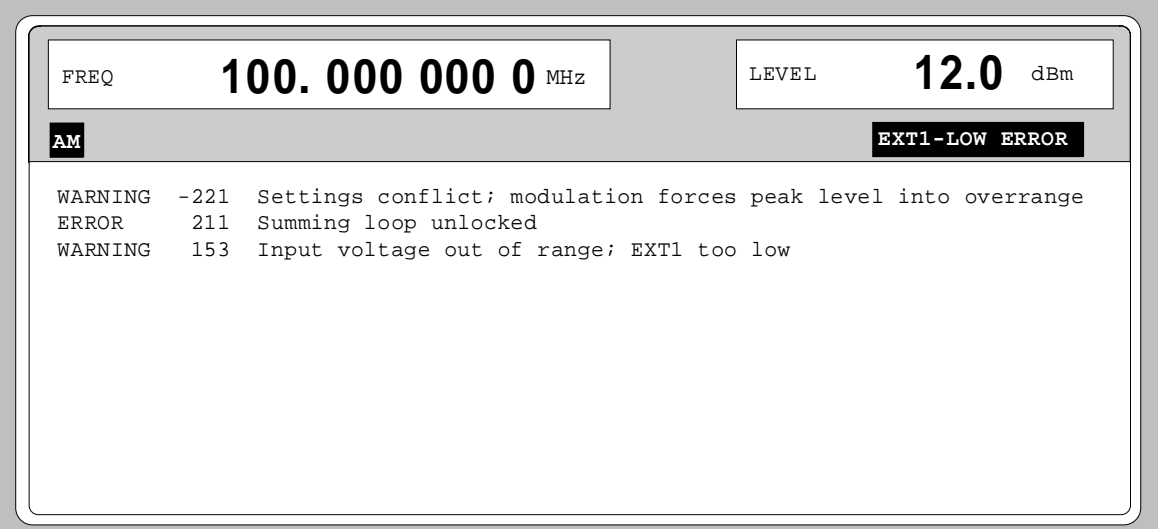

### Fig. 2-277 ERROR page

A list of the possible error messages is to be found in annex B.

# Index

### $\#$

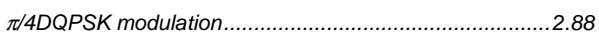

### $\mathsf{A}$

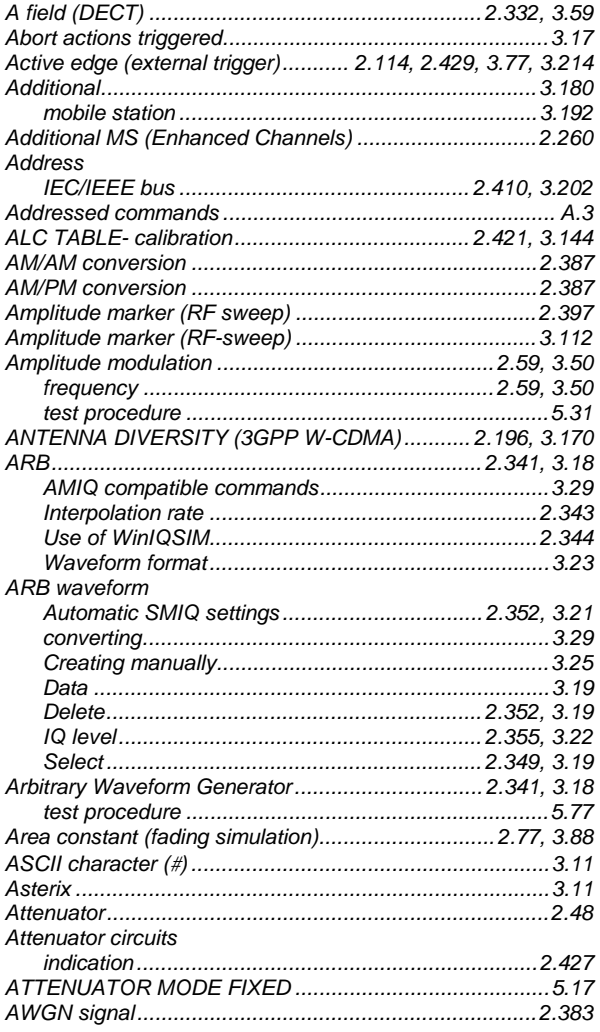

# $\, {\bf B} \,$

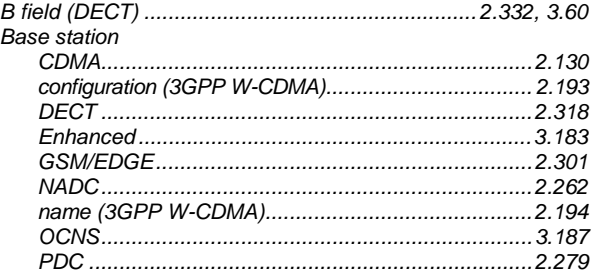

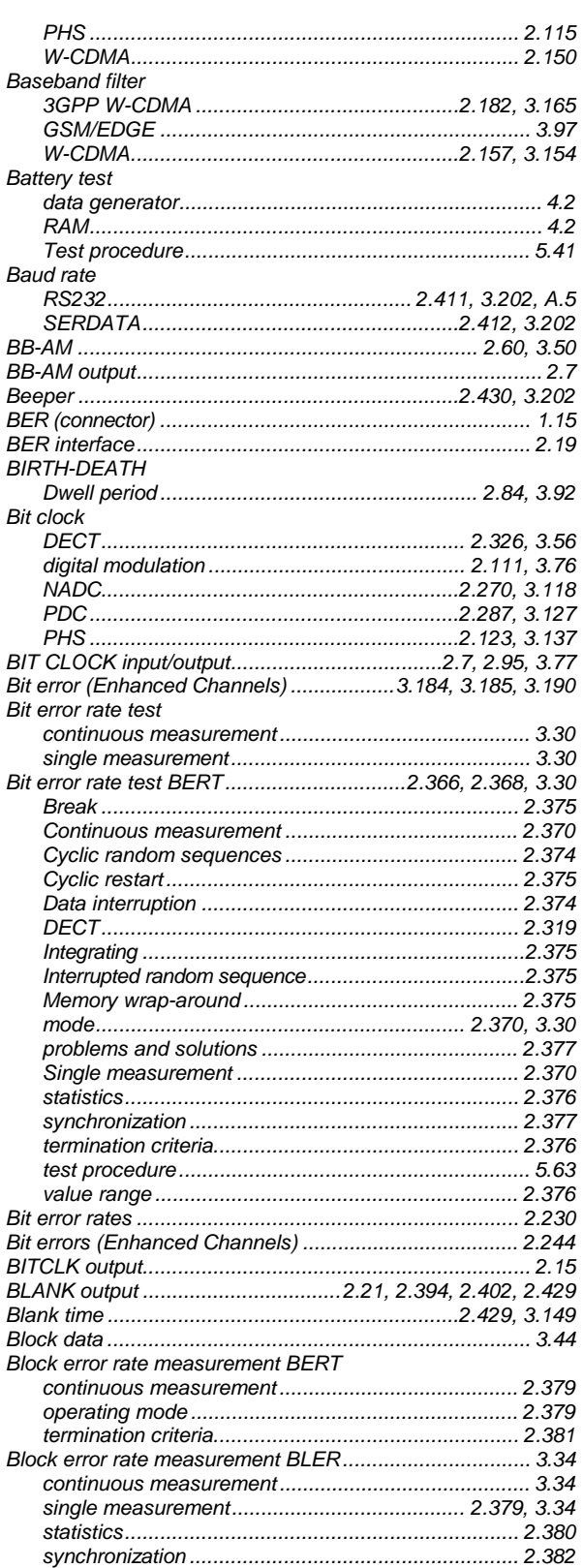

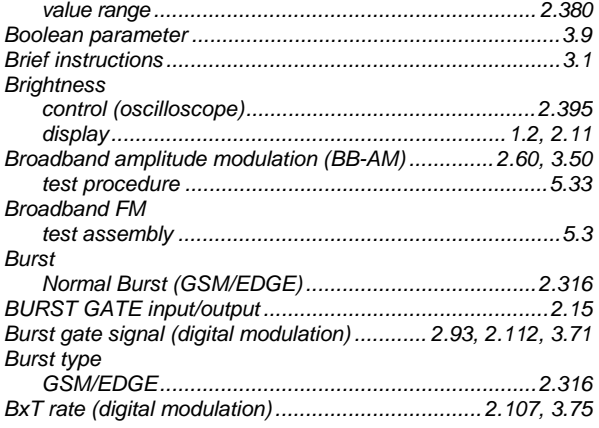

# $\mathbf c$

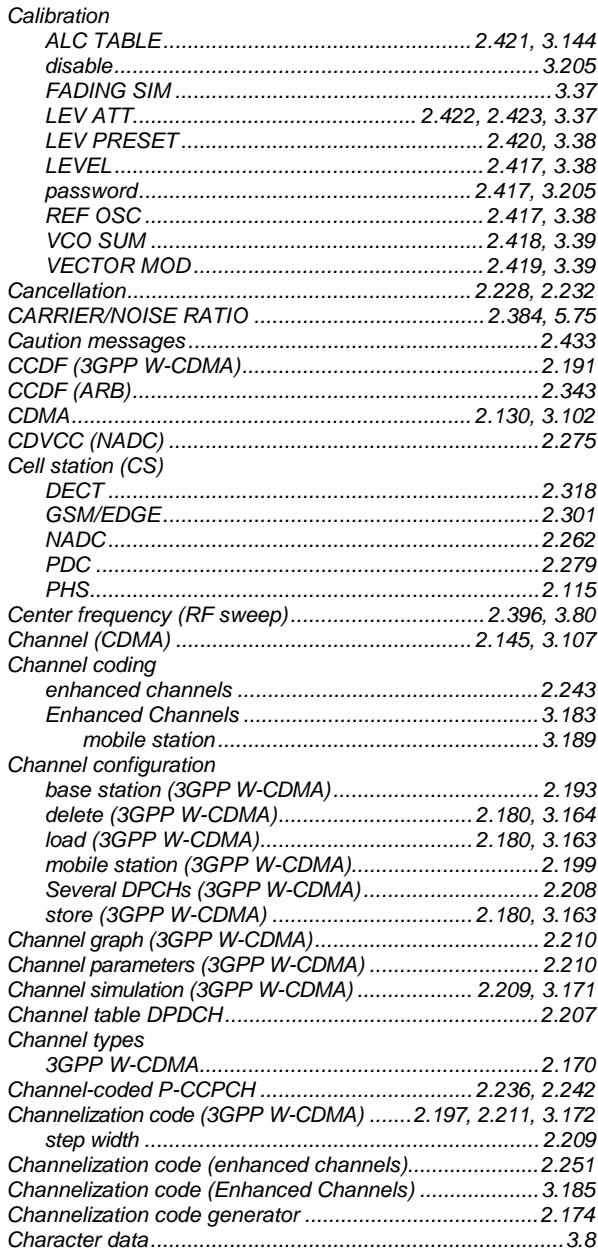

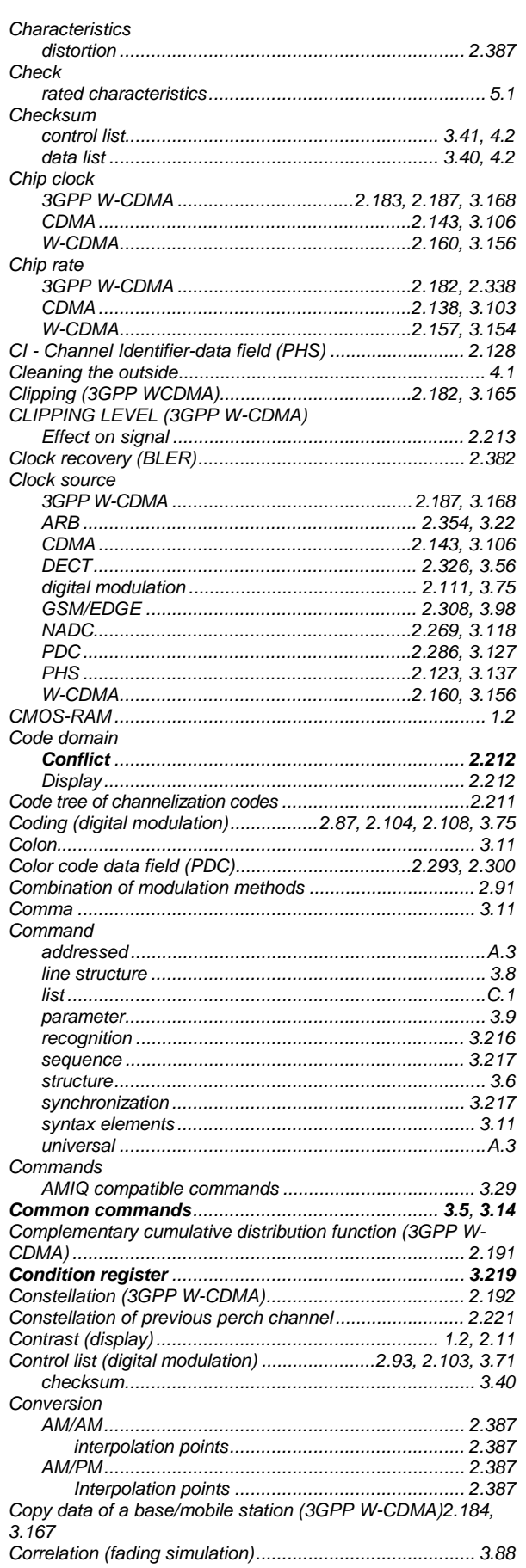

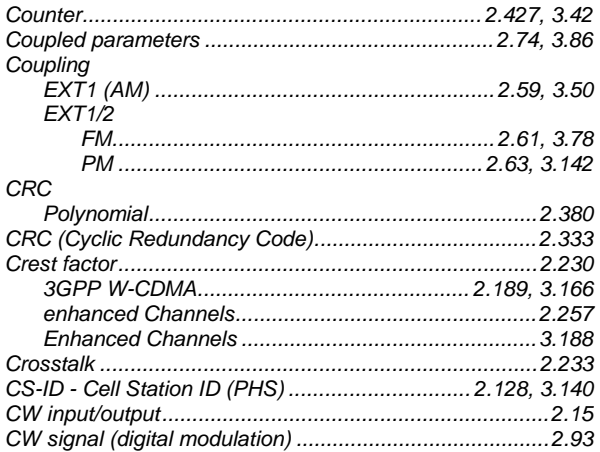

### D

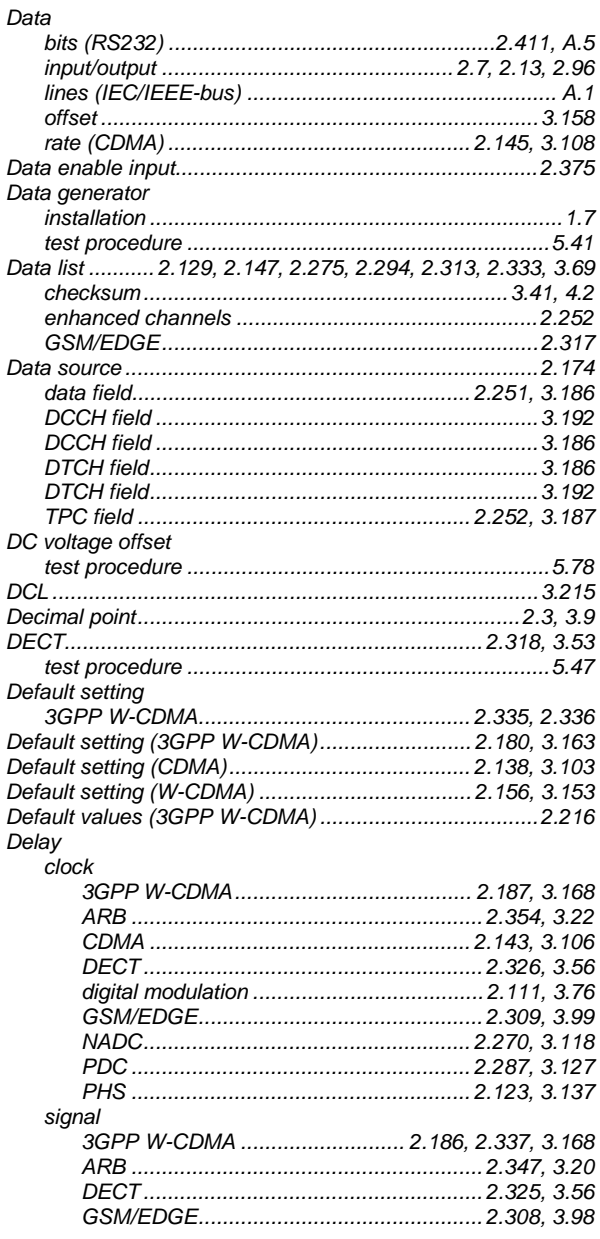

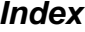

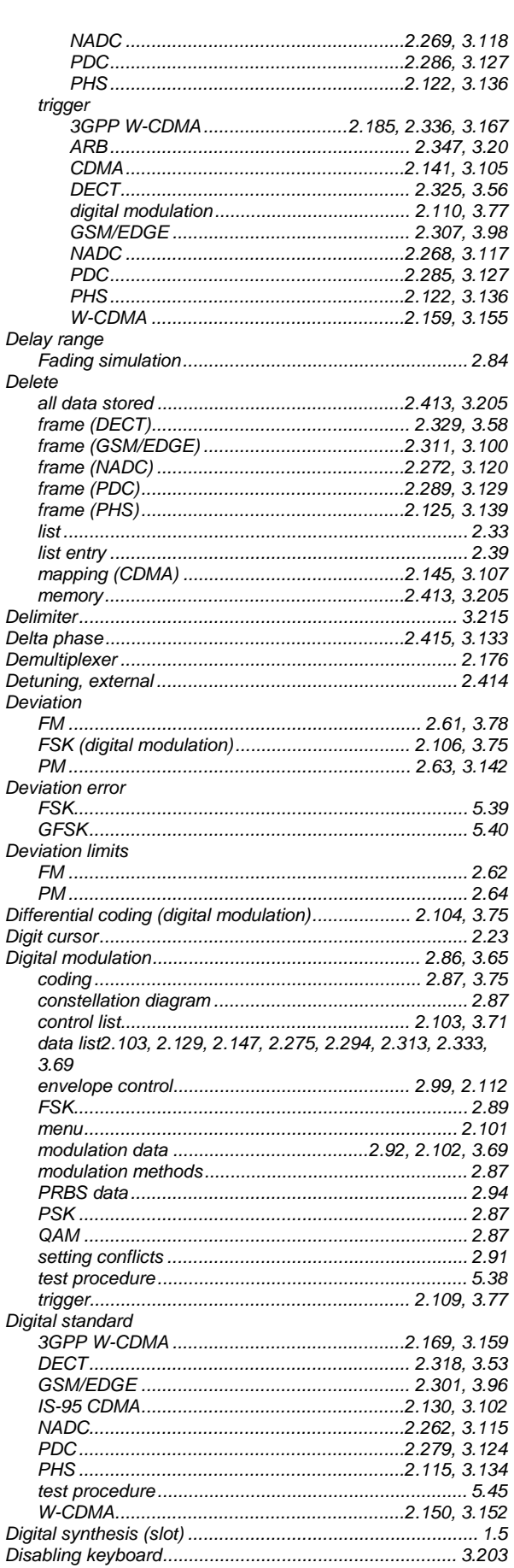

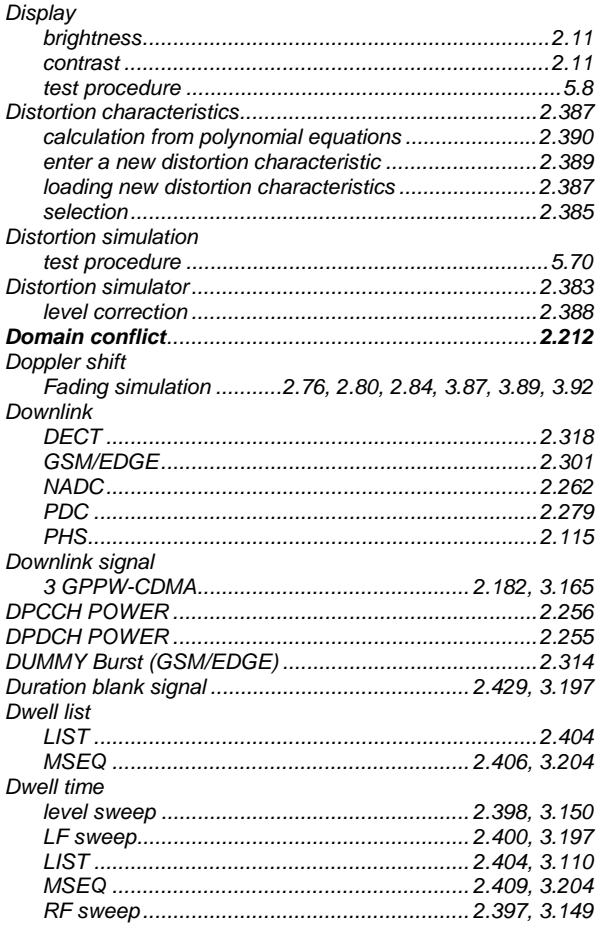

# $\mathsf{E}$

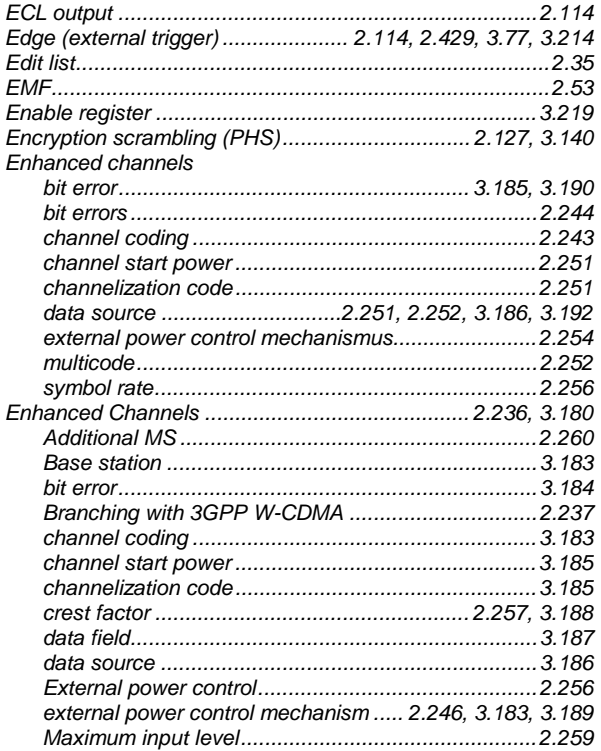

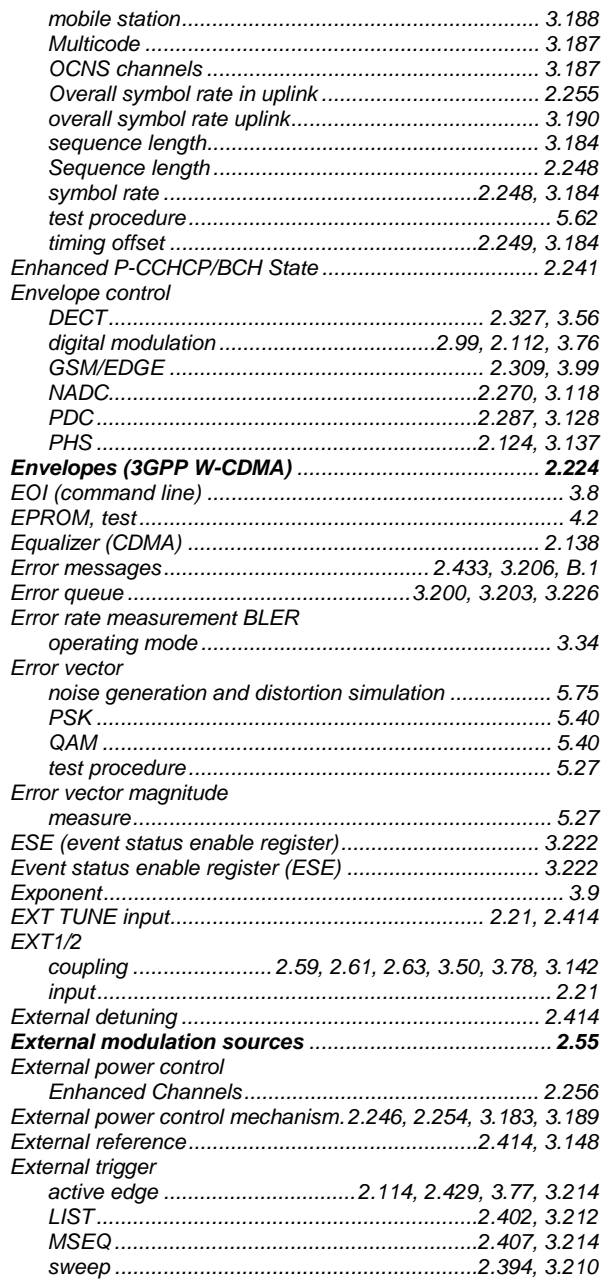

### $\mathsf{F}$

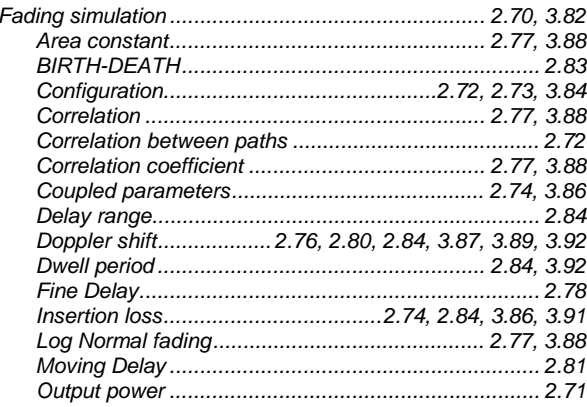

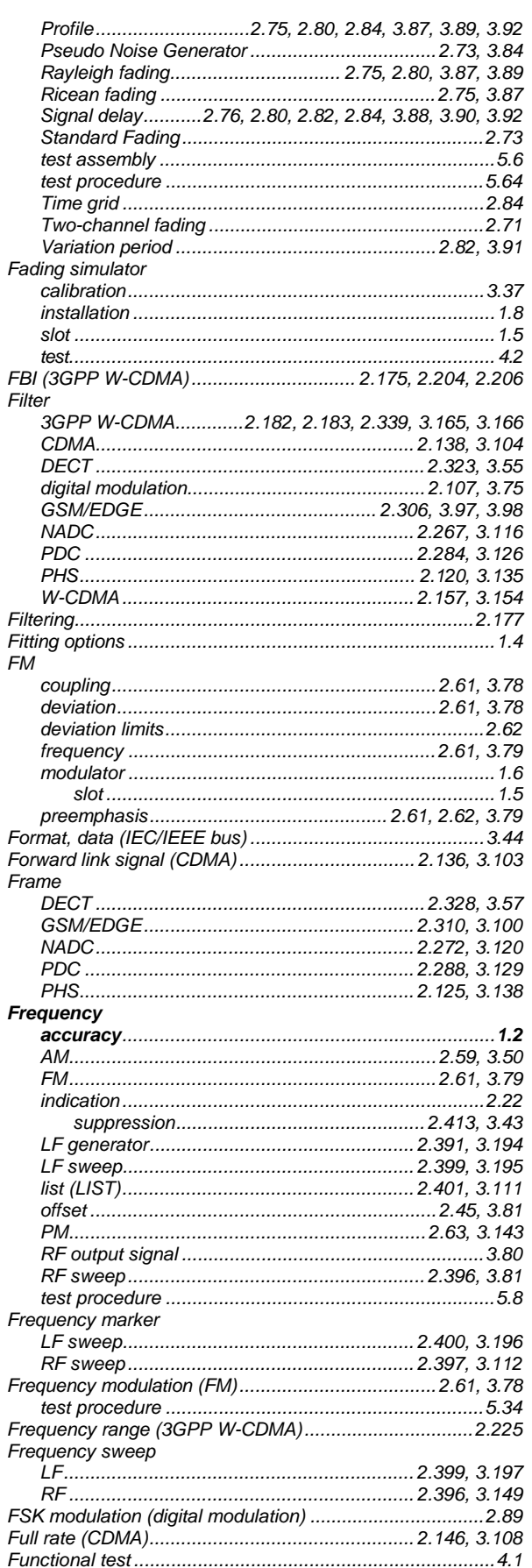

#### G

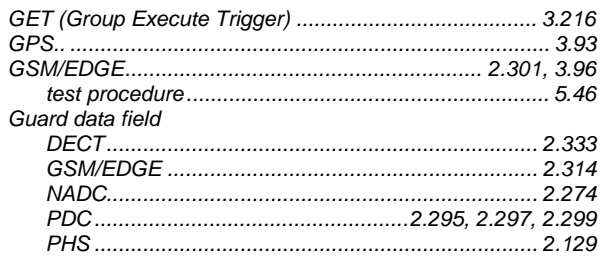

### $\overline{H}$

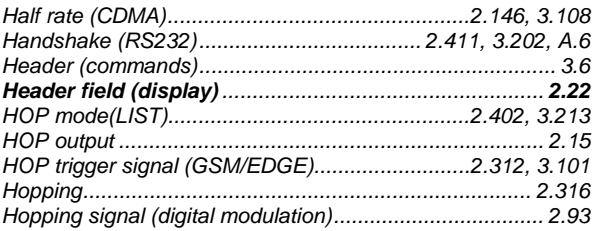

### $\overline{1}$

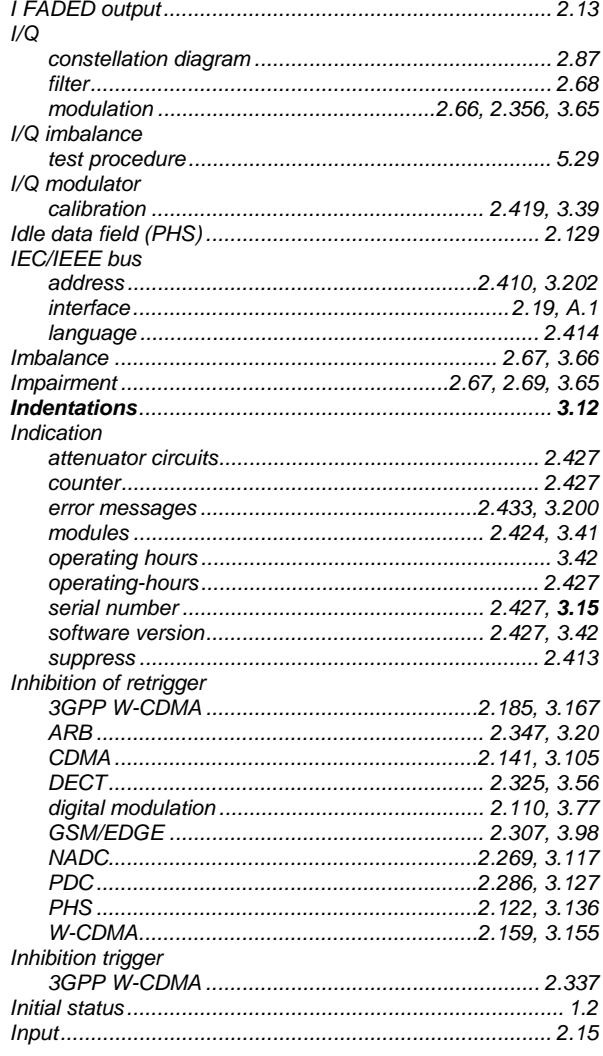

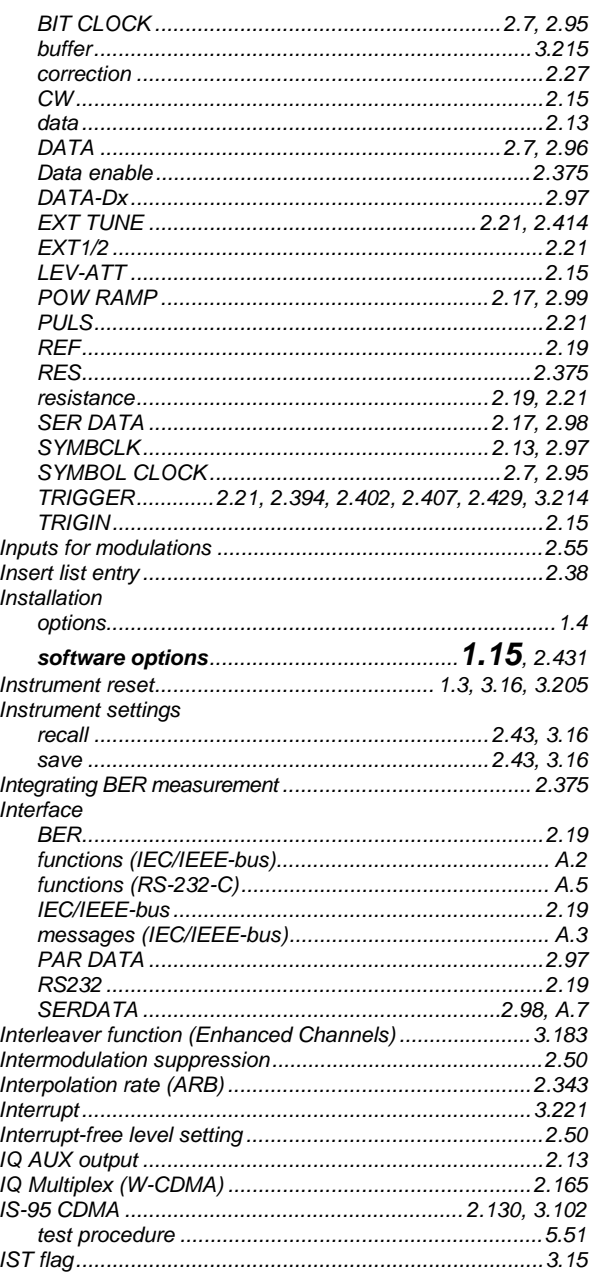

# $\mathbf{J}$

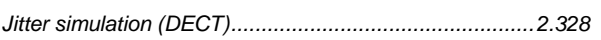

# $\mathsf{K}$

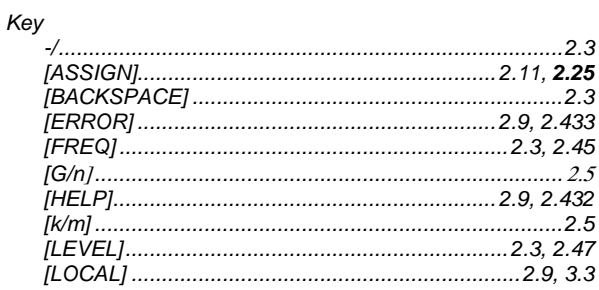

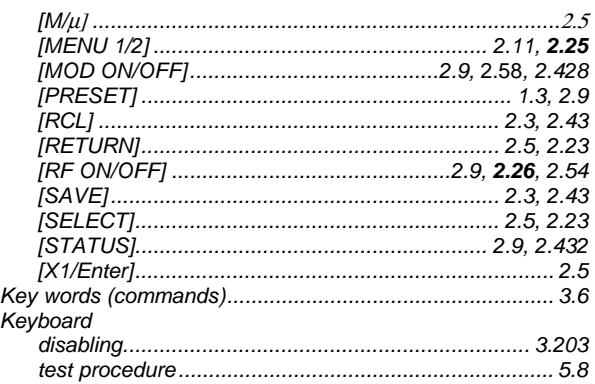

# $\mathbf{L}$

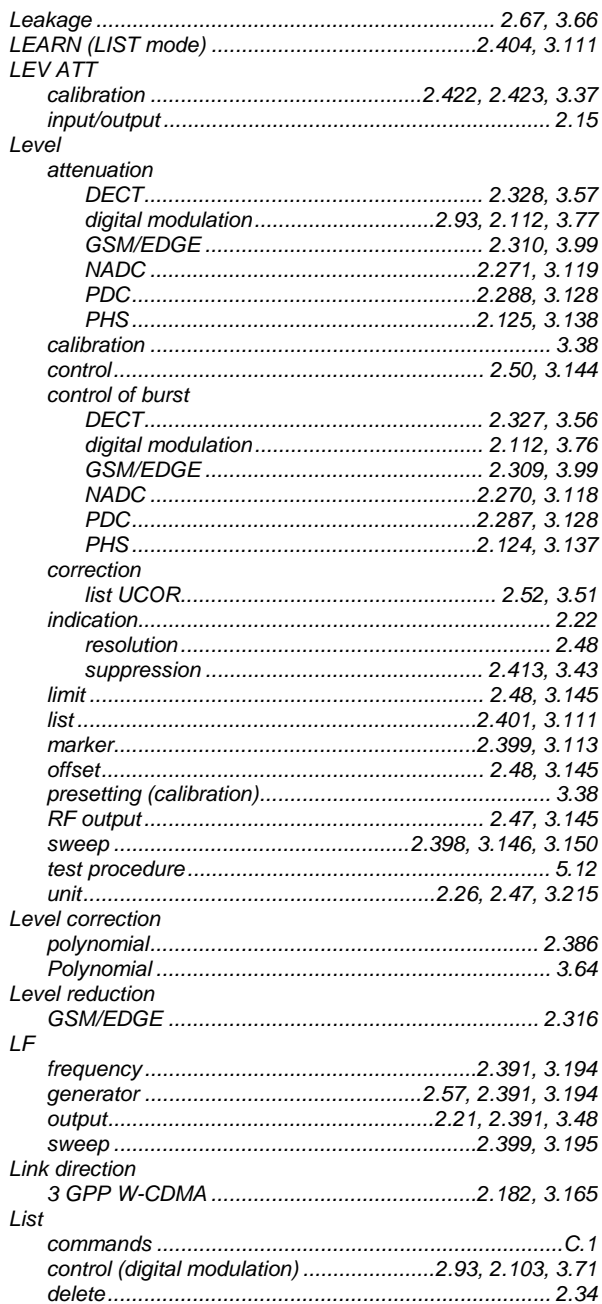

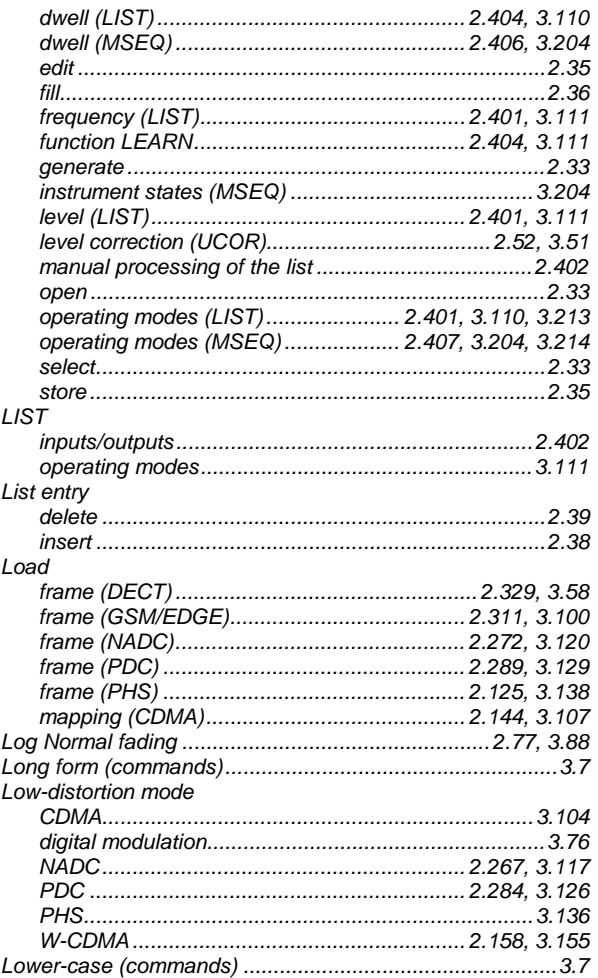

### M

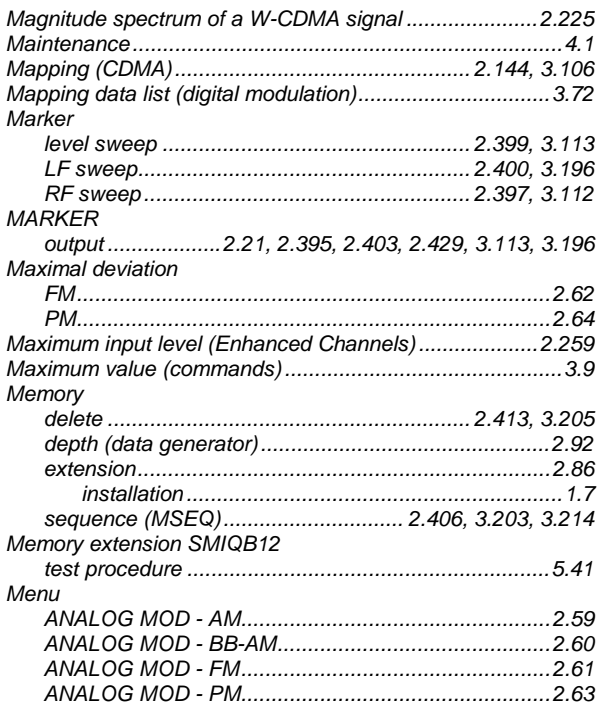

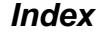

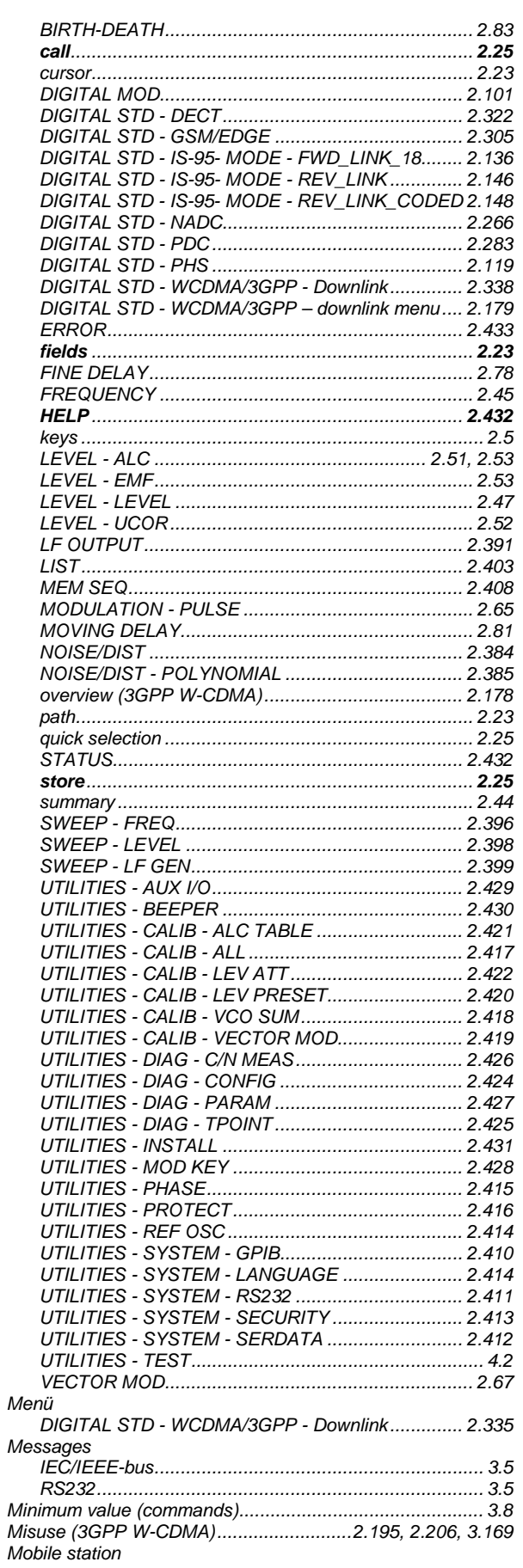

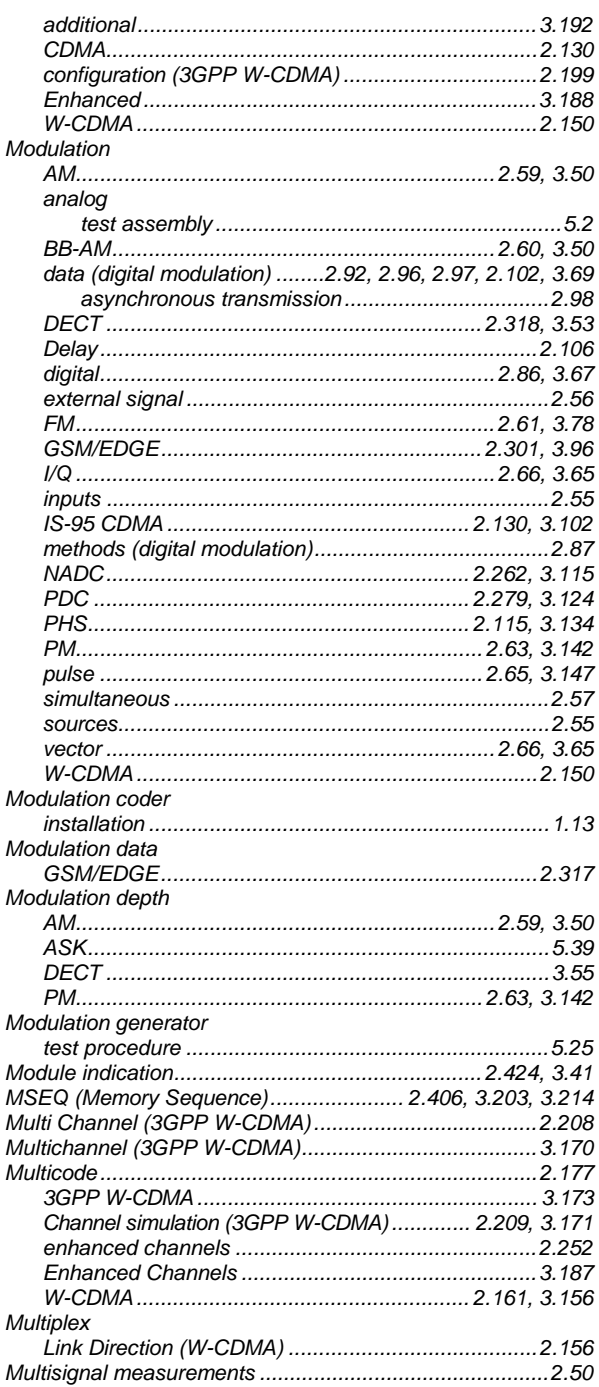

### $\overline{\mathsf{N}}$

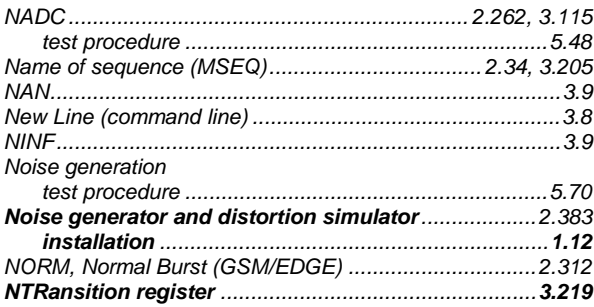

Numeric Nyquist filter 

### $\mathbf{o}$

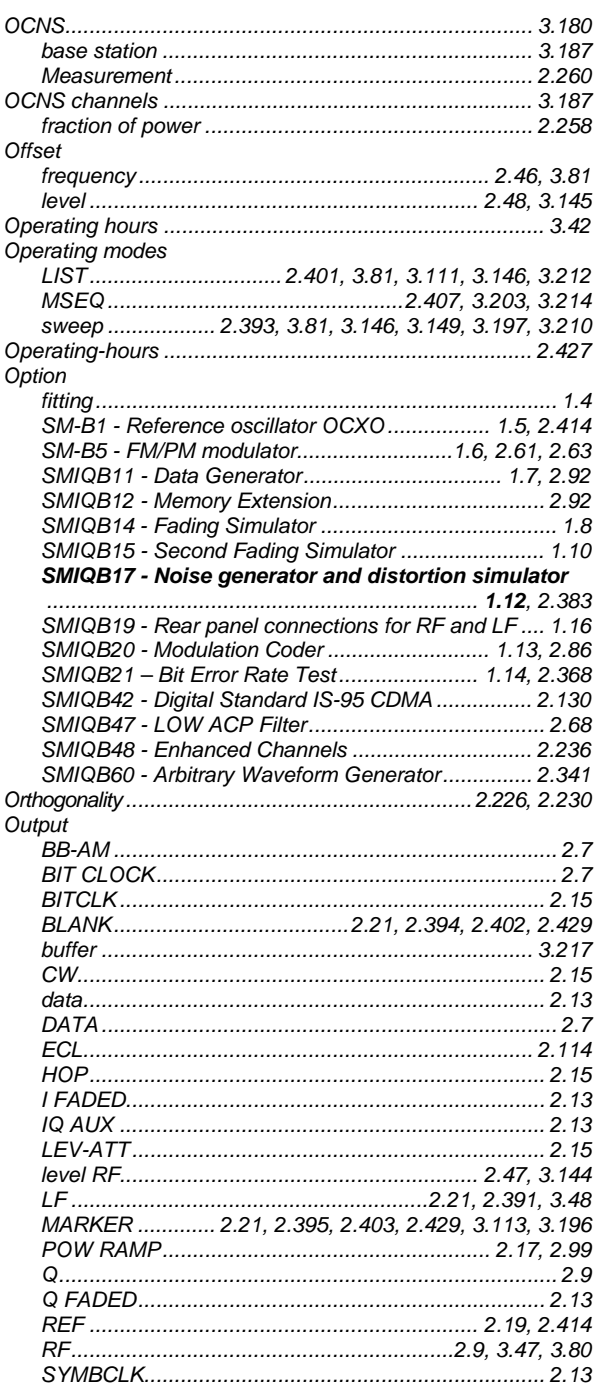

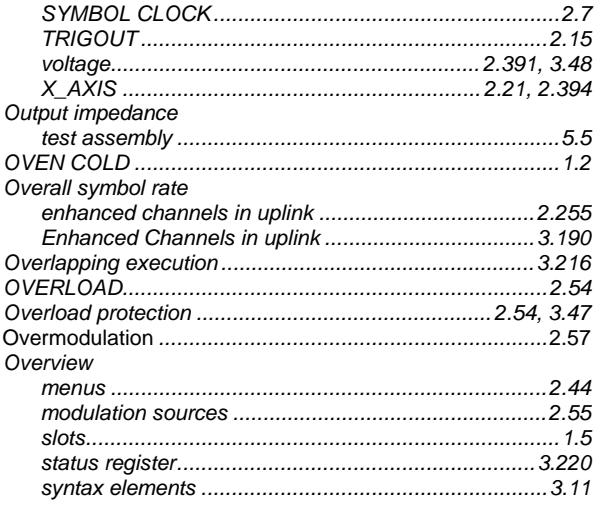

# $\mathsf{P}$

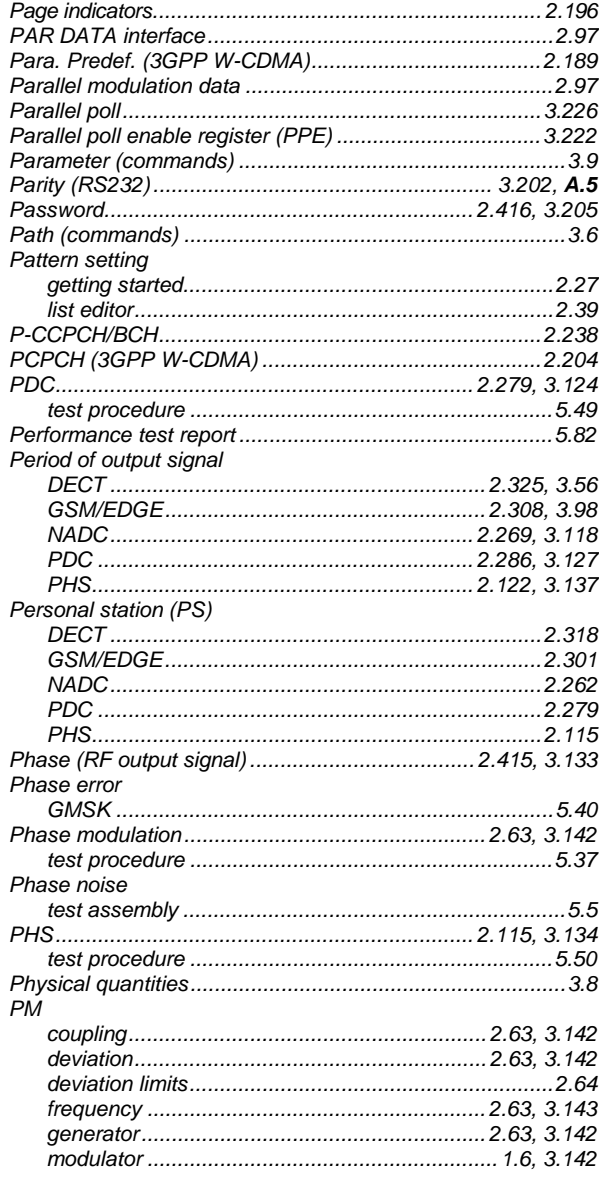

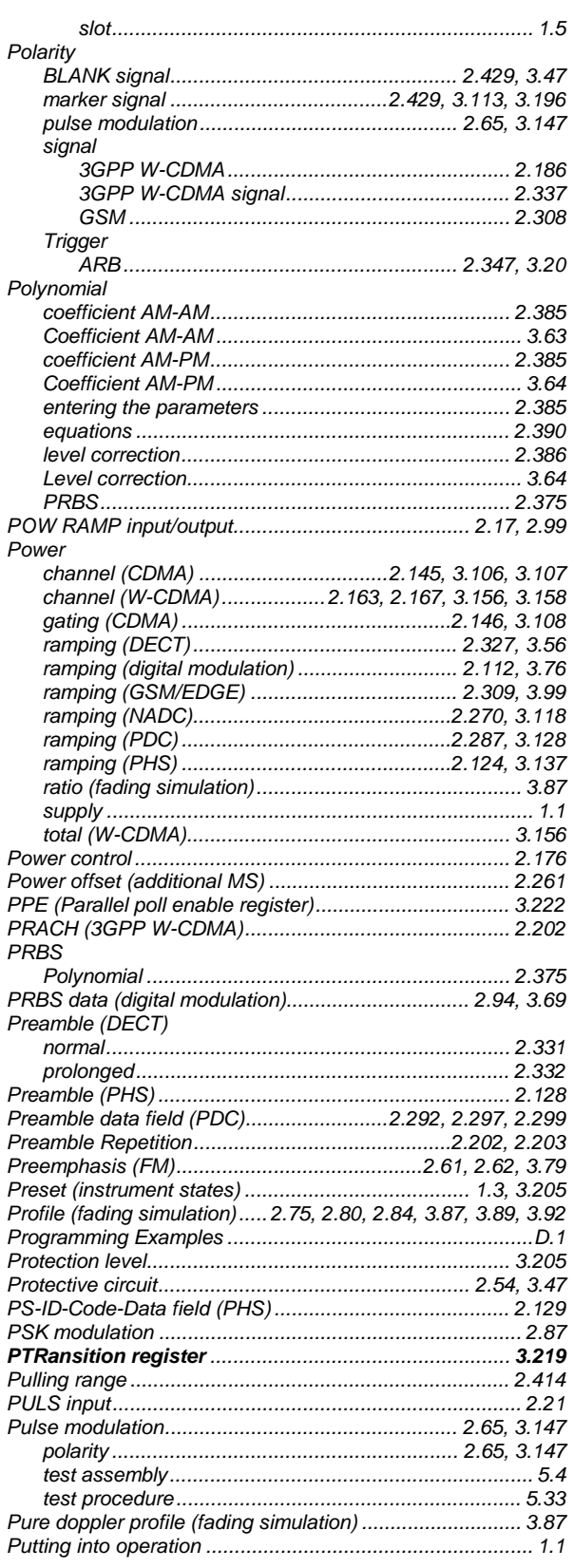

# $\mathbf Q$

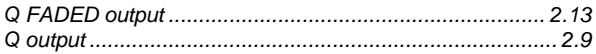

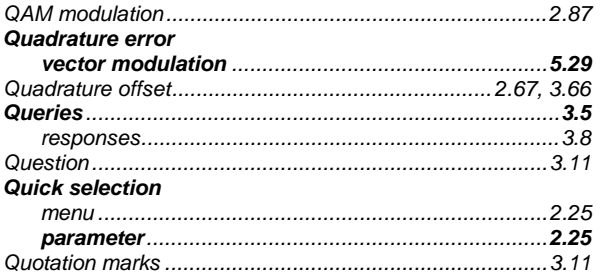

### $\overline{\mathsf{R}}$

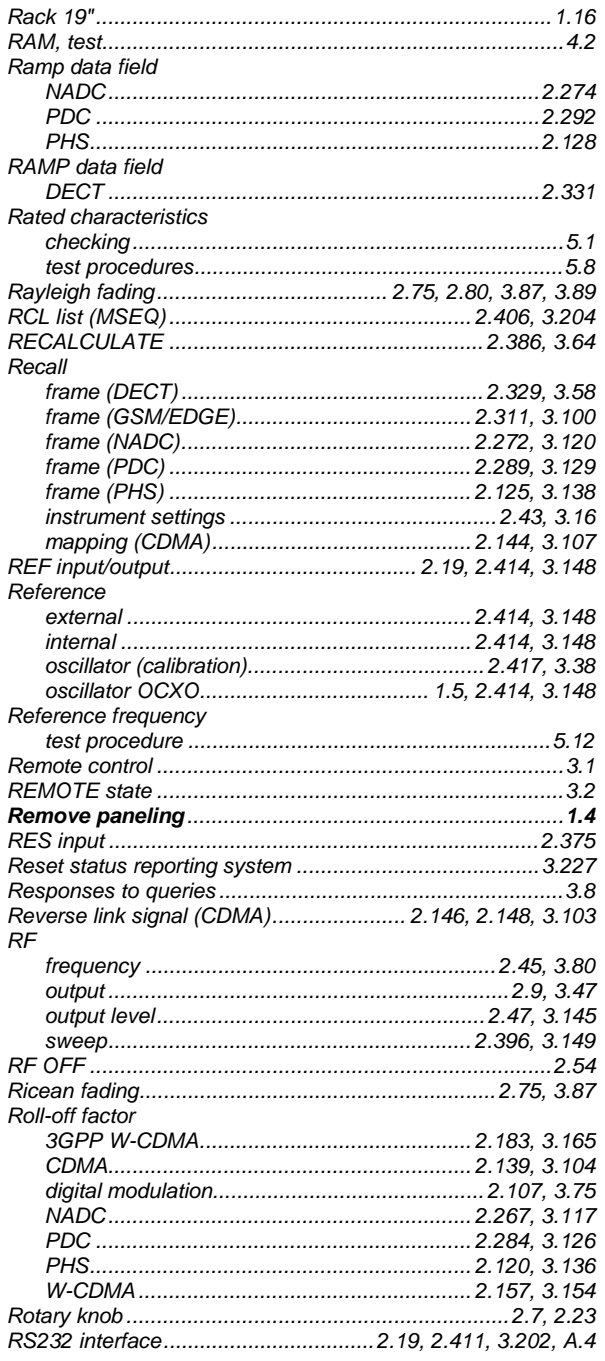

# S

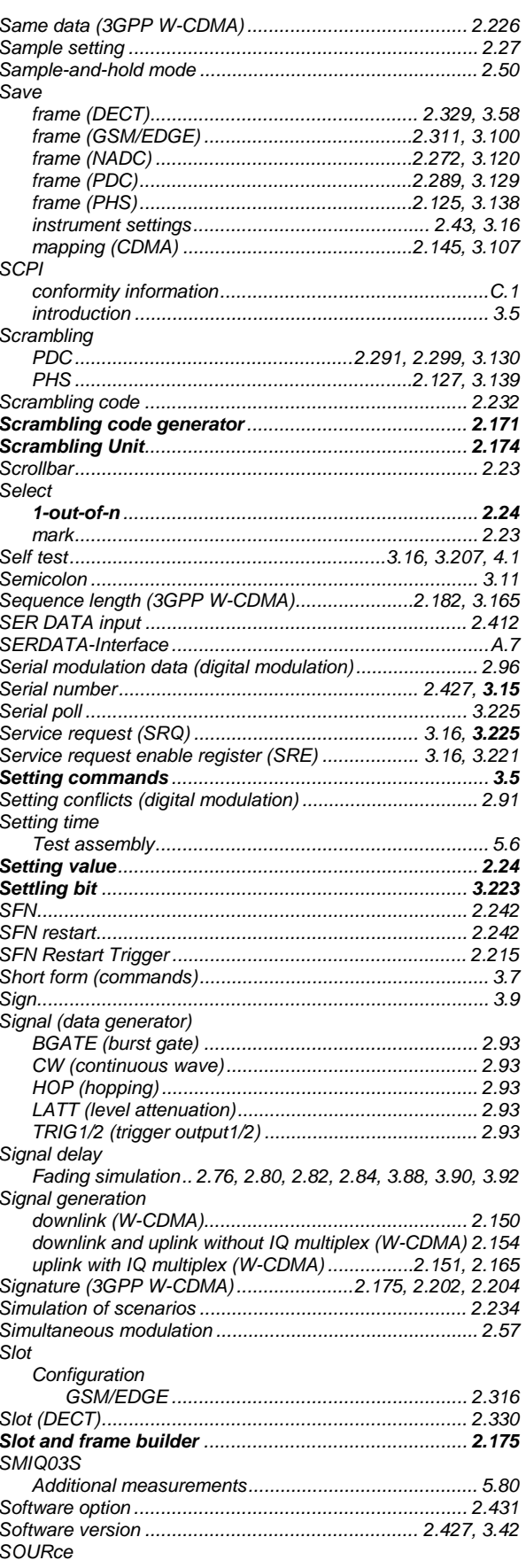
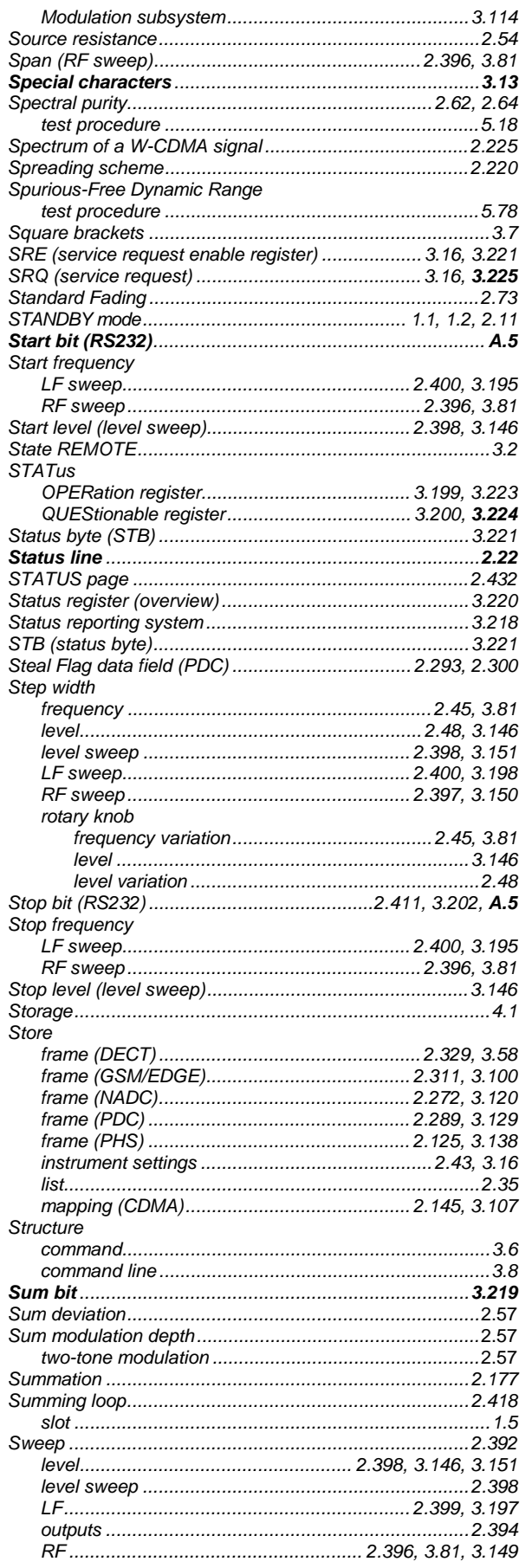

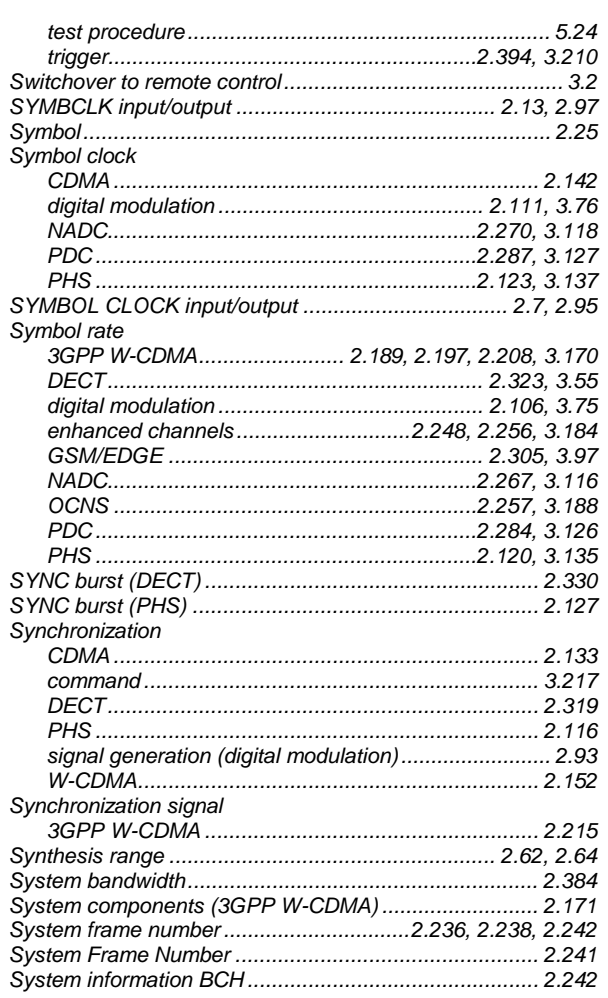

# $\mathbf T$

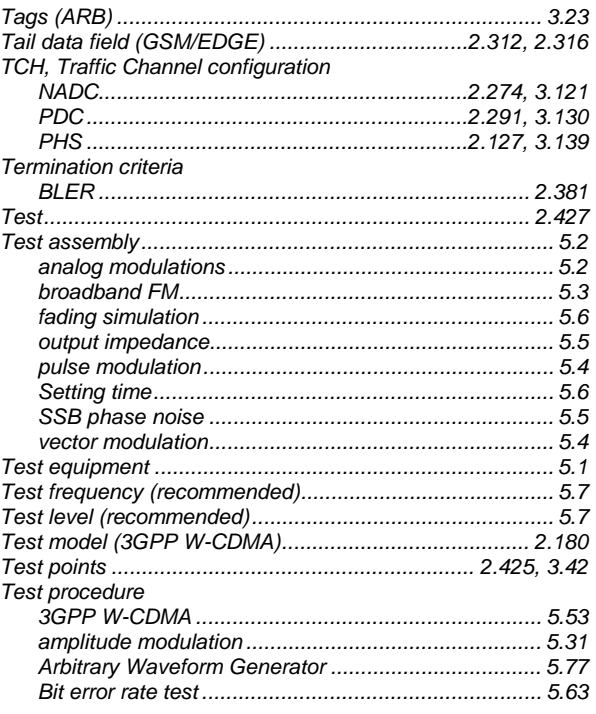

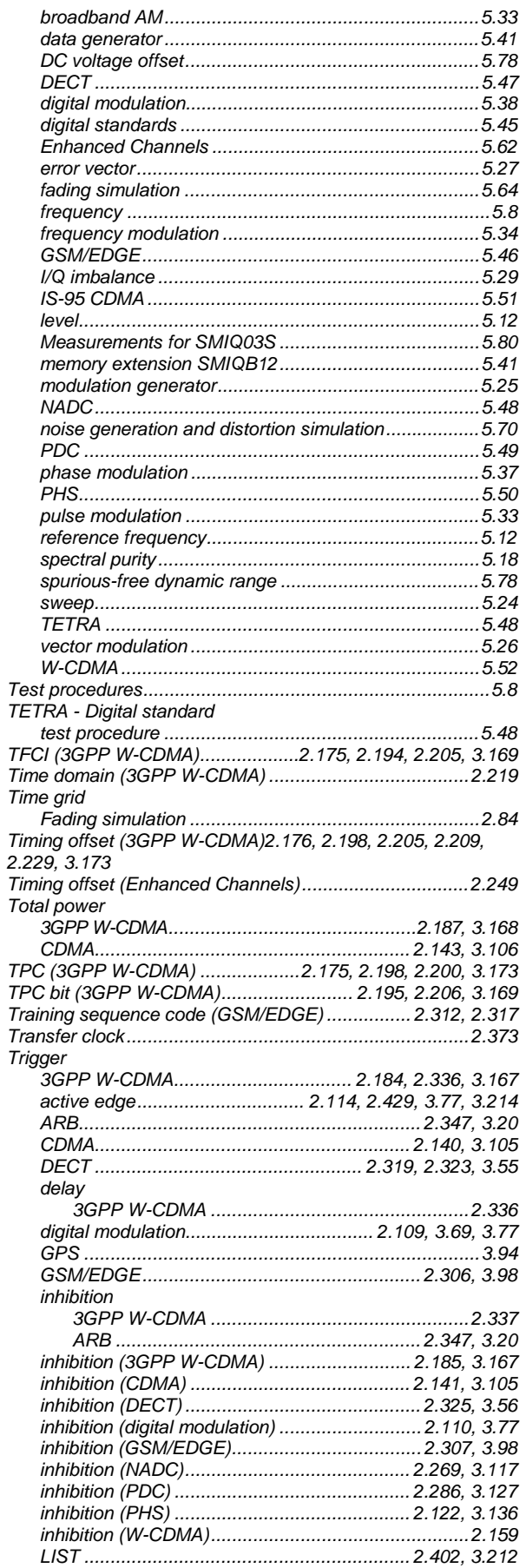

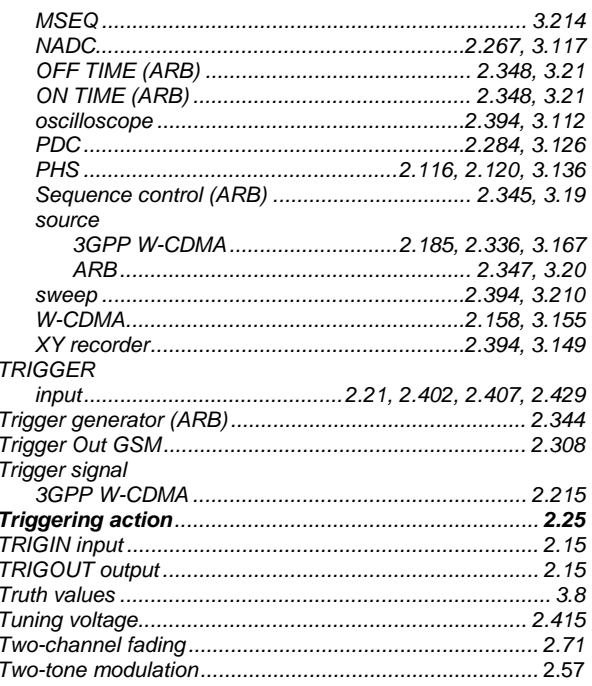

## $\overline{U}$

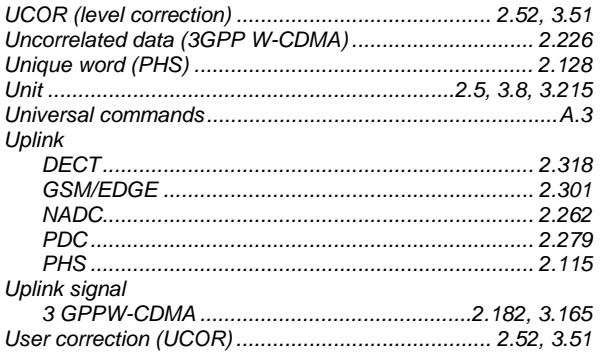

#### $\mathsf{V}$

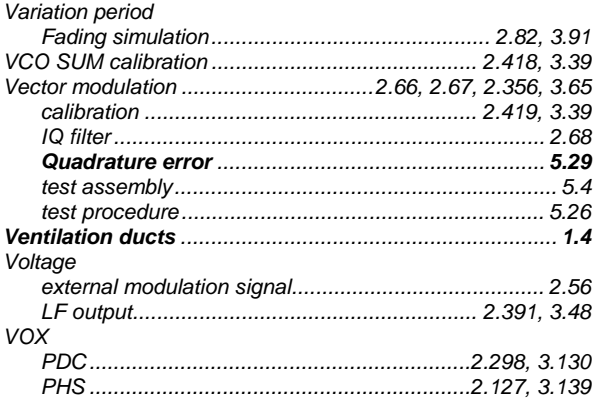

### W

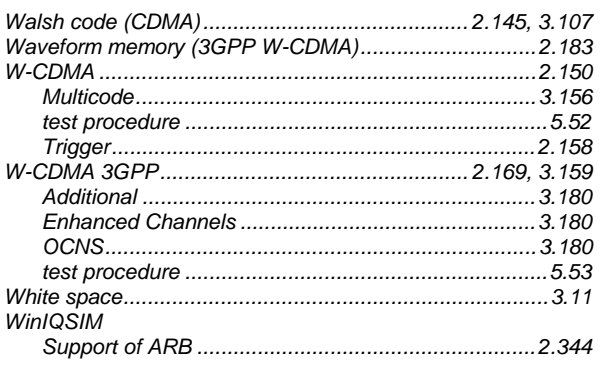

# $\mathsf{\chi}$

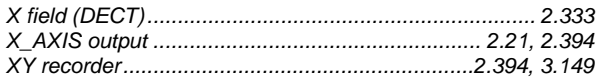

# $\mathsf{z}$

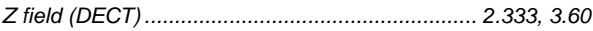